# **IBM**

**IBM®Rational® Test RealTime 8.3.2 Documentation June 2022**

# <span id="page-1-0"></span>Special notice

Before using this information and the product it supports, read the information in Special notice on page ii.

# **Contents**

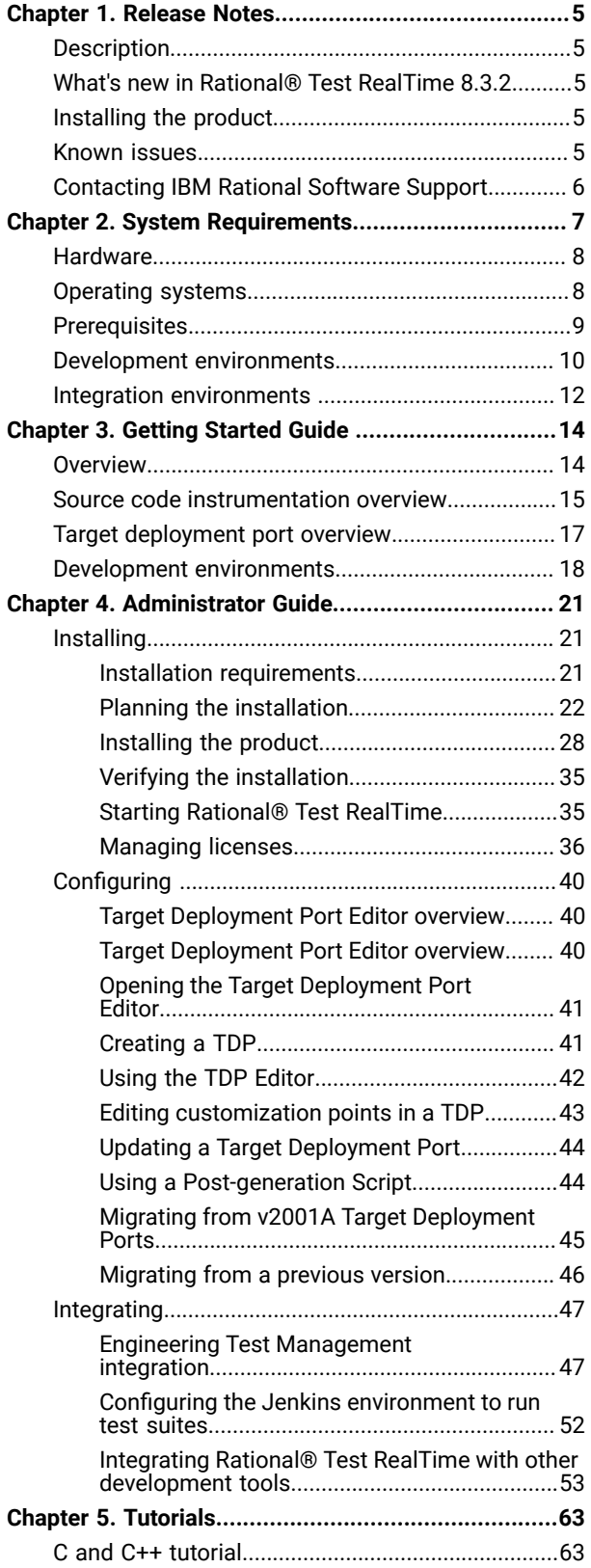

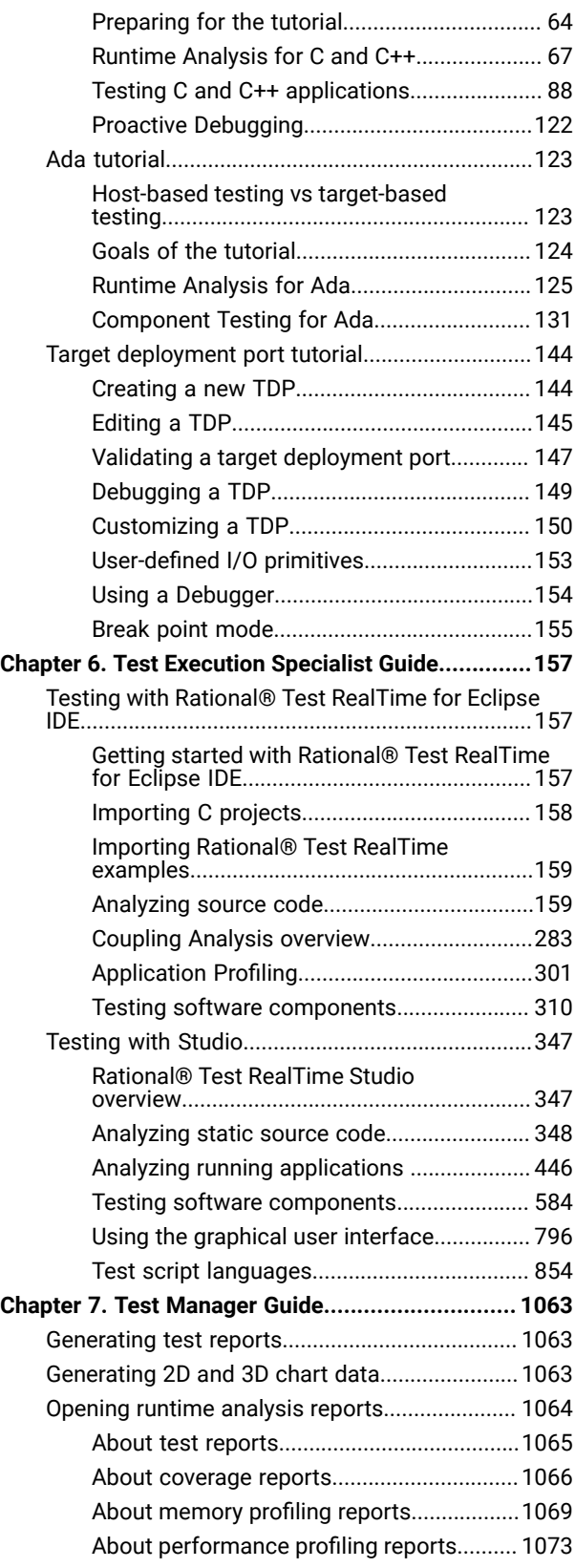

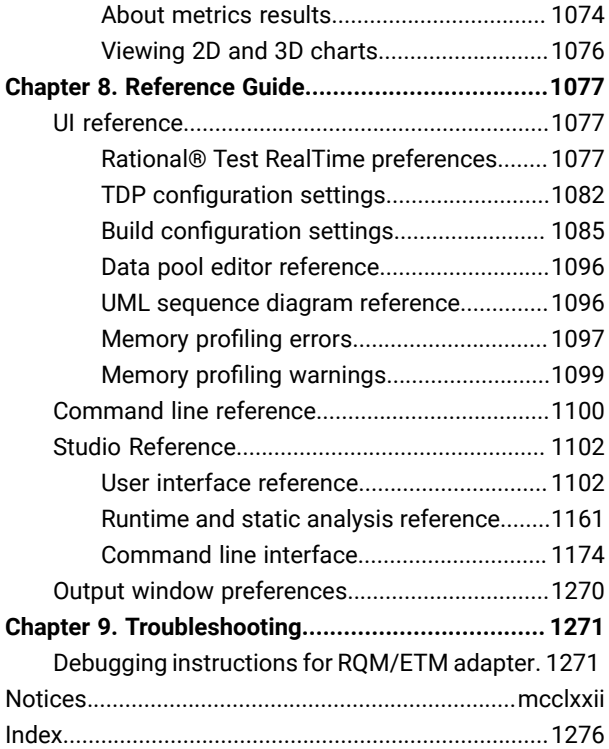

# <span id="page-4-0"></span>Chapter 1. Release Notes

This document contains information about new features and enhancements for Rational® Test RealTime and links to useful information about the products.

#### **Contents**

- Description on page 5
- What's new in Rational Test [RealTime](#page-4-2) 8.3.2 [on page 5](#page-4-2)
- [Installing](#page-4-3) the produc[t on page 5](#page-4-3)
- [Known](#page-4-4) issue[s on page 5](#page-4-4)
- [Contacting](#page-5-0) IBM Rational Software Support [on page 6](#page-5-0)

# <span id="page-4-1"></span>Description

Rational® Test RealTime is a complete test and runtime analysis tool set for systems development created in any cross-development environment.

Rational® Test RealTime provides tools for automated component testing, code coverage, memory leak detection, performance profiling, and UML sequence diagram tracing.

# <span id="page-4-2"></span>What's new in Rational® Test RealTime 8.3.2

You can find information about the features introduced in this release of Rational® Test RealTime.

The following sections list the new features, enhancements or other changes made in this release.

- Integration with ETM 7.0.2
- Better support of C++20 syntaxes
- Miscellaneous:
	- TDP for Visual Studio 2022
	- Export HTML reports in Rational® Test RealTime for Eclipse IDE

# <span id="page-4-3"></span>Installing the product

You can find information about the installation and upgrade instructions for Rational® Test RealTime.

For instructions about installing the software, see Installing on page 21.

You cannot upgrade Rational® Test RealTime from an earlier version of the product to version 8.3.2. If you have an earlier version of the product, you must uninstall it before installing Rational® Test RealTime 8.3.2.

# <span id="page-4-4"></span>Known issues

You can find information about the known issues identified in this release of Rational® Test RealTime

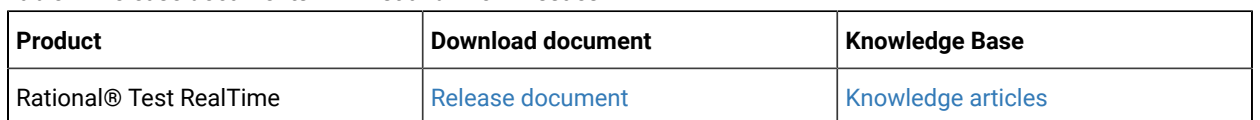

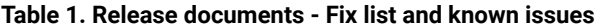

Known problems are documented in the download document for each product and in the form of individual technotes in the Support Knowledge Base:

The knowledge base is continually updated as problems are discovered and resolved. By searching the knowledge base, you can quickly find workarounds or solutions to problems.

# <span id="page-5-0"></span>Contacting IBM Rational Software Support

- For contact information and guidelines or reference materials that you might need when you require support, read the IBM [Support](https://www-01.ibm.com/support/docview.wss?uid=ibm10733923) Guide.
- For personalized support that includes notifications of significant upgrades, subscribe to Product [notification.](https://www.ibm.com/mysupport/s/?language=en_US)
- Before you contact IBM Rational Software Support, you must gather the background information that you might need to describe your problem. When you describe a problem to an IBM software support specialist, be as specific as possible and include all relevant background information so that the specialist can help you solve the problem efficiently. To save time, know the answers to these questions:
	- What software versions were you running when the problem occurred?
	- Do you have logs, traces, or messages that are related to the problem?
	- Can you reproduce the problem? If so, what steps do you take to reproduce it?
	- Is there a workaround for the problem? If so, be prepared to describe the workaround.

# <span id="page-6-0"></span>Chapter 2. System Requirements

This document includes information about hardware and software requirements for Rational® Test RealTime.

#### **Contents**

- [Hardware on page 8](#page-7-0)
- [Operating](#page-7-1) systems [on page 8](#page-7-1)
- [Prerequisites on page 9](#page-8-0)
	- Licensing on page 9
	- Eclipse Runtime [Environment on page 10](#page-9-1)
	- [Installationon page 10](#page-9-2)
- Development [environments on page 10](#page-9-0)
- Integration [environments on page 12](#page-11-0)
	- Compilers and languages on page 12
	- [Development](#page-11-2) Tools [on page 12](#page-11-2)
	- Quality\_management on page 12
- Disclaimers on page 7

#### <span id="page-6-1"></span>**Disclaimers**

This report is subject to the Terms of Use [\(https://www.ibm.com/legal/us/en/](https://www.ibm.com/legal/us/en/)) and the following disclaimers:

The information contained in this report is provided for informational purposes only. While efforts were made to verify the completeness and accuracy of the information contained in this publication, it is provided AS IS without warranty of any kind, express or implied, including but not limited to the implied warranties of merchantability, noninfringement, and fitness for a particular purpose. In addition, this information is based on IBM's current product plans and strategy, which are subject to change by IBM without notice. IBM shall not be responsible for any direct, indirect, incidental, consequential, special or other damages arising out of the use of, or otherwise related to, this report or any other materials. Nothing contained in this publication is intended to, nor shall have the effect of, creating any warranties or representations from IBM or its suppliers or licensors, or altering the terms and conditions of the applicable license agreement governing the use of IBM software.

References in this report to IBM products, programs, or services do not imply that they will be available in all countries in which IBM operates. Product release dates and/or capabilities referenced in this presentation may change at any time at IBM's sole discretion based on market opportunities or other factors, and are not intended to be a commitment to future product or feature availability in any way. The underlying database used to support these reports is refreshed on a weekly basis. Discrepancies found between reports generated using this web tool and other IBM documentation sources may or may not be attributed to different publish and refresh cycles for this tool and other sources. Nothing contained in this report is intended to, nor shall have the effect of, stating or implying that any activities undertaken by you will result in any specific sales, revenue growth, savings or other results. You assume sole responsibility for any results you obtain or decisions you make as a result of this report.

Notwithstanding the Terms of Use (<https://www.ibm.com/legal/us/en/>), users of this site are permitted to copy and save the reports generated from this tool for such users own internal business purpose. No other use shall be permitted.

# <span id="page-7-0"></span>Hardware

You can find information about the hardware requirements for IBM® Rational® Test RealTime 8.3.2.

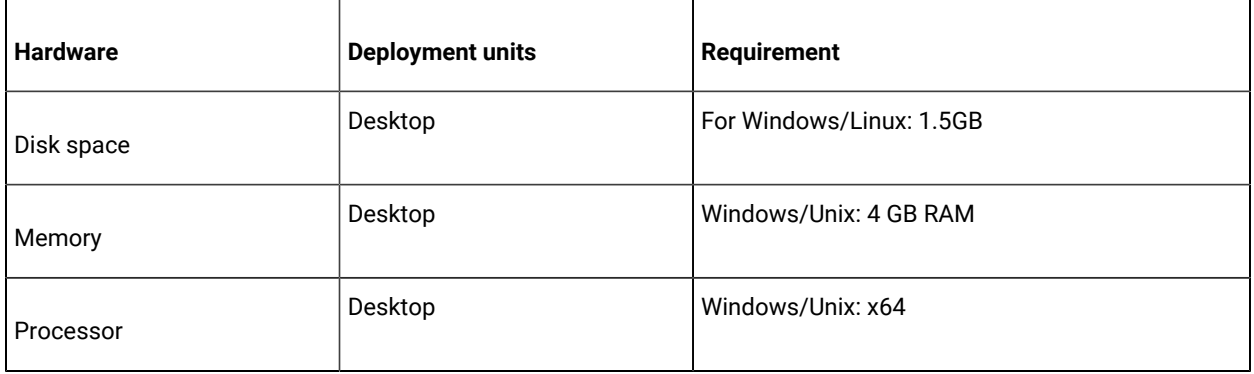

#### Related information

System [Requirements on page 7](#page-6-0)

# <span id="page-7-1"></span>Operating systems

You can find details about the supported operating systems.

#### **Operating systems**

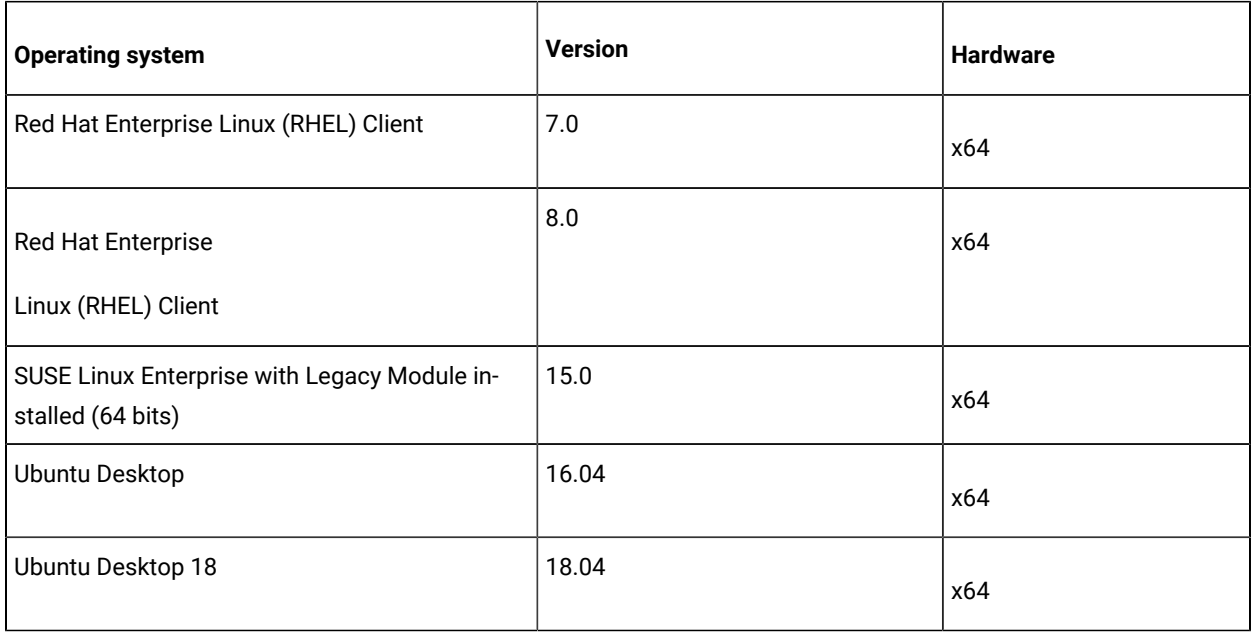

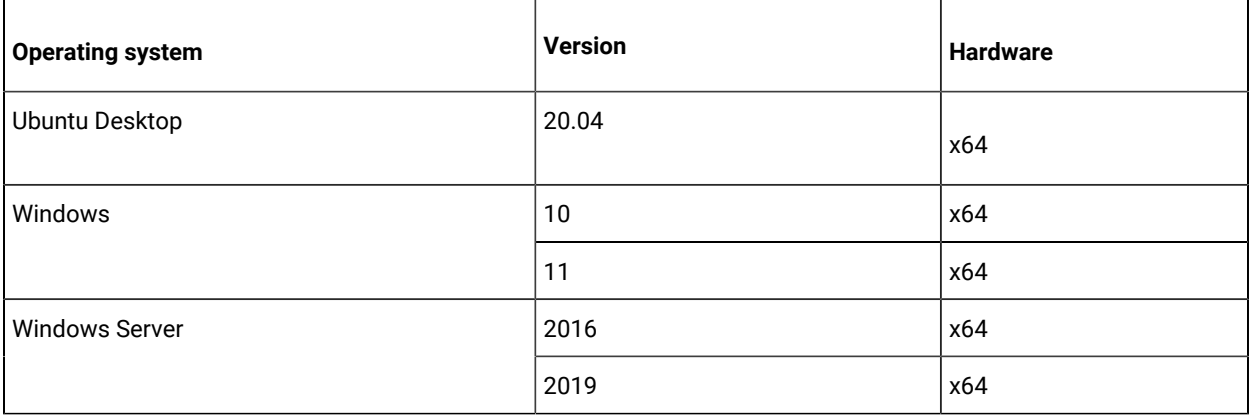

**Note:** For Linux, the product is dynamically linked with the following libraries:

- libc.so.6, libXp.so.6, libc-2.2.4.so
- On Red Hat Enterprise Linux 8.0 , libssl-1.0.2 must be installed (*sudo yum install compat-openssl10\**)

#### Related information

System [Requirements on page 7](#page-6-0)

# <span id="page-8-0"></span>Prerequisites

You can find the prerequisites that support the operating capabilities for IBM® Rational® Test RealTime 8.3.2.

#### **Contents**

Licensing on page 9

Eclipse Runtime [Environment on page 10](#page-9-1)

Installation on page 10

#### <span id="page-8-1"></span>**Licensing**

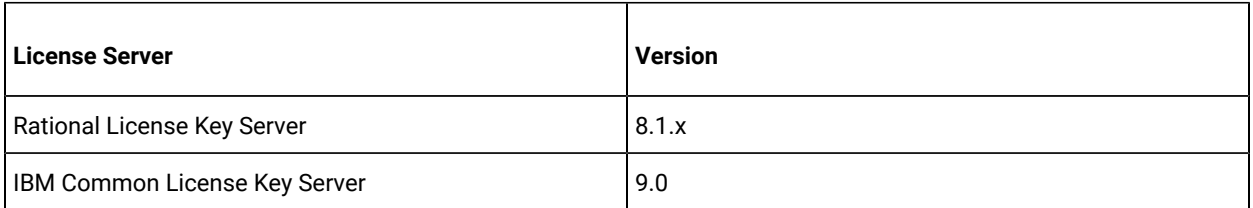

#### <span id="page-9-1"></span>**Eclipse Runtime Environment**

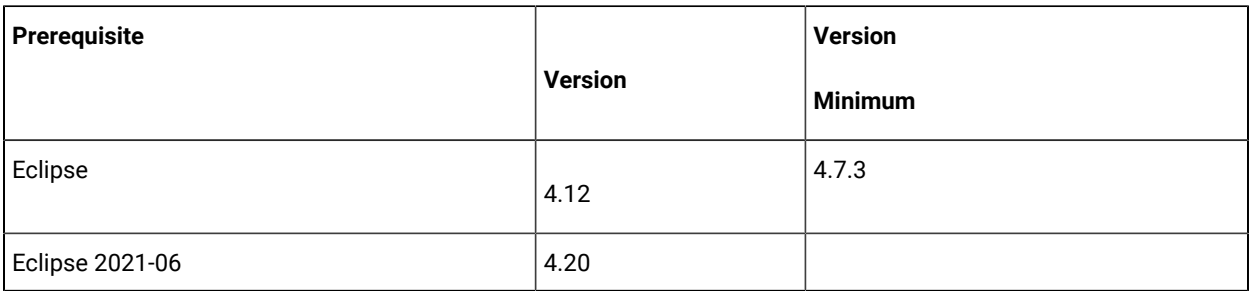

#### <span id="page-9-2"></span>**Installation**

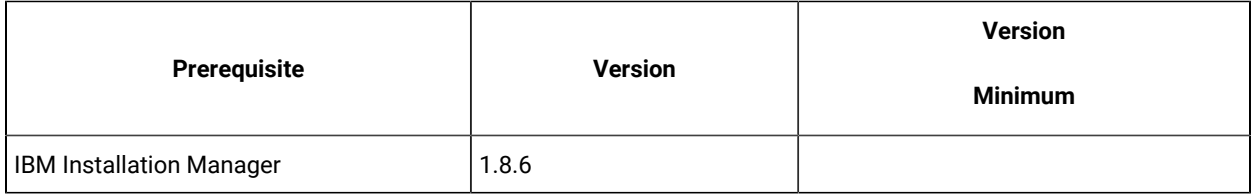

#### Related information

System [Requirements on page 7](#page-6-0)

# <span id="page-9-0"></span>Development environments

IBM®Rational® Test RealTime supports multiple development environments thanks to its Target Deployment Port (TDP) technology.

The following aspects of the development environments are considered:

- Compiler & linker used to compile the generated tests and link them with the code under test, or to compile and link the instrumented code.
- Target used to execute the tests. These targets can be a laptop itself (case of TDP with native compilers), a simulator, an emulator or an electronic board.

The multiple Target Deployment Ports that are provided in IBM® Rational® Test RealTime can be used as they are or modified to adapt them to a new environment.

Non-exhaustive list of supported compilers/linkers:

- C/C++ languages:
	- gcc (tested until version 11.2)
	- Microsoft Visual Studio (tested with versions 2010 to 2019)
	- Codewarrior
	- gcc ARM
- Mirotec
- Keil
- DiabData
- Texas Instruments
- Microsoft eMbedded Visual
- HighTec TriCore
- GreenHills IAR
- Ada language:
	- gnat
	- Rational Apex
- Targets:
	- winIDEA
	- Hiwave simulator
	- OpenODC
	- jTag
	- gdb
	- MPLAB
	- Code Composer
	- QNX
	- Windows CE simulator
	- Single Step
	- IAR C-SPY
	- Lauterbach Trace32
	- Tornado (VxWorks)

**Note:** Some specific versions of compilers can include additional packages that might require a TDP customization.

IBM®Rational® Test RealTime integrates the EDG parser for C and C++ version 6.1. The EDG parser supports almost all the C++17 and C++20 features.

List of supported features until EDG 6.1:

- For C++17 features, refer to [https://docs.google.com/spreadsheets/d/1cb1bA6OV](https://docs.google.com/spreadsheets/d/1cb1bA6OV-hkSGMykaGweU1HaQbscXGTy-dpLtCMd7W8/pubhtml)[hkSGMykaGweU1HaQbscXGTy-dpLtCMd7W8/pubhtml.](https://docs.google.com/spreadsheets/d/1cb1bA6OV-hkSGMykaGweU1HaQbscXGTy-dpLtCMd7W8/pubhtml)
- For C++20 features, refer to: [https://docs.google.com/spreadsheets/d/1H-aqjzVI2a-](https://docs.google.com/spreadsheets/d/1H-aqjzVI2a-XQKGtw0xaS0tyjD0FcoQP8ttJI9JZQTc/edit#gid=0)XQKGtw0xaS0tyjD0FcoQP8ttJI9JZQTc/edit#gid=0.

<span id="page-11-0"></span>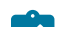

# Integration environments

The Prerequisites section specifies the capabilities that IBM®Rational® Test RealTime 8.3.2 requires, and the prerequisite products that can be used to fulfill those capabilities. You can find details about the additional software that are supported.

#### **Contents**

Compilers and Languages on page 12

[Development](#page-11-2) Tools [on page 12](#page-11-2)

Quality Management on page 12

#### <span id="page-11-1"></span>**Compilers and languages**

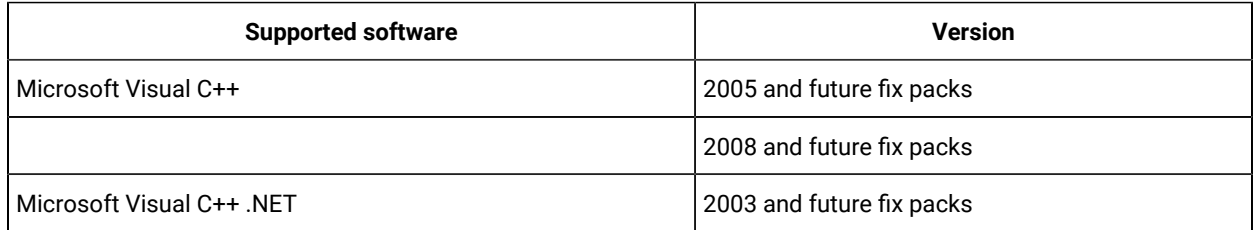

### <span id="page-11-2"></span>**Development Tools**

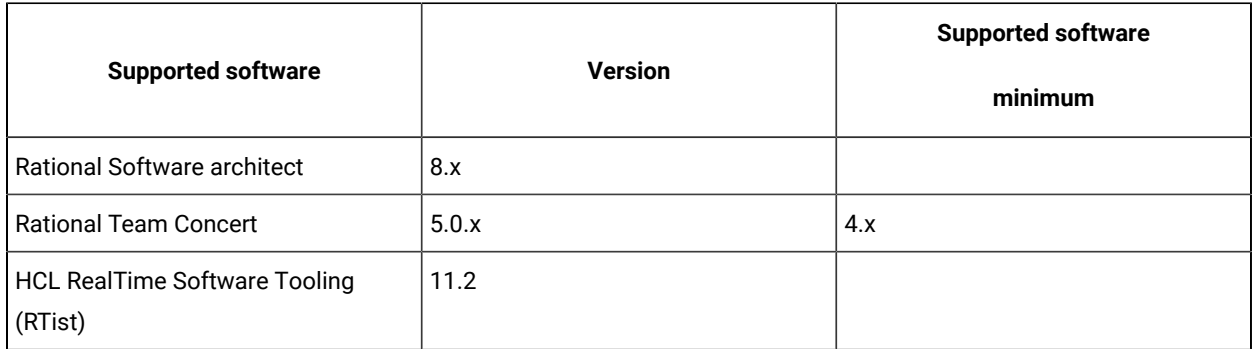

#### <span id="page-11-3"></span>**Quality Management**

#### **Table 2.**

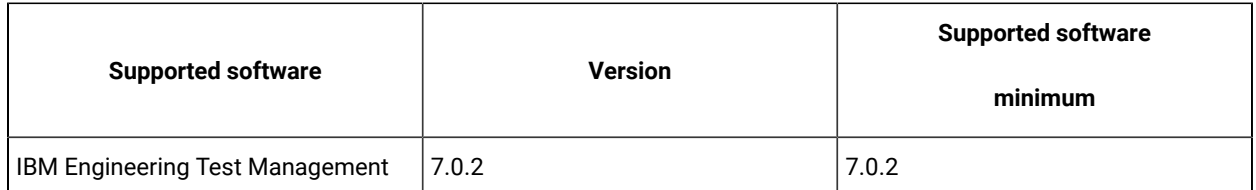

#### Related information

System [Requirements on page 7](#page-6-0)

# <span id="page-13-0"></span>Chapter 3. Getting Started Guide

This guide provides an overview of IBM® Rational® Test RealTime. You can find the information to get you started with Rational® Test RealTime. This guide is intended for new users.

Before you can perform the various tasks described in the *Getting Started Guide* and the other guides, you must install Rational® Test RealTime. See Installing on page 21.

# <span id="page-13-1"></span>**Overview**

IBM®Rational® Test RealTime is a complete test and runtime analysis tool set for systems development created in any cross-development environment. Rational® Test RealTime provides tools for automated component testing, code coverage, memory leak detection, performance profiling, and UML sequence diagram tracing.

Systems development includes (but is not limited to) embedded, real-time and/or technical systems development. And this type of software is often performed in conjunction with the larger scope of a systems engineering activity. Rational® Test RealTime is a cross-platform solution designed specifically for developers creating software applications for products of embedded (for example, mobile phone, medical device, handled global positioning system, and so on), real-time (for example, aerospace, automotive or telecommunications control system), and other technical systems applications for example, simulated research computation and advanced grid computing systems).

Implementing a practical, effective and professional testing process within your organization has become essential because of the increased risk that accompanies software complexity. The time and cost devoted to testing must be measured and managed accurately. Very often, lack of testing causes schedule and budget overruns with no guarantee of quality. Critical trends require software organizations to be structured and to automate their test processes. These trends include:

- Ever increasing quality and time to market constraints.
- Growing complexity, size and number of software-based equipment.
- Lack of skilled resources despite need for productivity gains
- Increasing interconnections of critical and complex embedded systems.
- Proliferation of quality and certification standards throughout critical software markets, including the avionics, medical, and telecommunications industries.

Rational® Test RealTime provides a full range of answers to these challenges by enabling full automation of system and software test processes.

Rational® Test RealTime is a complete test and runtime analysis tool set for embedded, real-time and networked systems created in any cross-development environment. Automated testing, code coverage, memory leak detection, performance profiling, UML tracing, code review - with Rational® Test RealTimeyou fix your code before it breaks.

Rational® Test RealTime covers runtime analysis and software testing, all in a fully integrated testing environment.

The latest release of Rational® Test RealTime integrates with Rational Quality Manager to provide a more collaborative approach to product software development and testing. Rational® Test RealTime is the most complete automated developer testing solution available on a wide range of host and target platforms. In addition, new integrations with other popular development tool environments allow developers to work in the environment of their choice. This enables the powerful testing capabilities of Rational® Test RealTime to be used early in the product software development lifecycle because it is part of the developers daily work environment.

#### **Target deployment port technology**

Target deployment port (TDP) technology is a versatile, low-overhead mechanism that enables target-independent testing and runtime analysis with limitless target support. As a key component of Rational® Test RealTime, TDP technology allows your tests be run directly on your target embedded hardware.

Each TDP is customized to accommodate your compiler, linker, debugger, and target architecture. Tests are independent of the TDP, so that the tests don't change when your environment changes. For example, you can run the same tests and code on the embedded hardware or on your local computer by switching the TDP and rebuilding the project.

Target deployment ports are designed to strongly reduce the data communication and runtime overhead that can affect your embedded systems when tested, while being versatile enough to adapt to any cross-development environment (RTOS, compiler, debugger, target communication) within a very short time.

#### **DO-178B/C Qualification Kit**

All Rational® Test RealTime customers have access to the Rational® Test RealTime DO-178B/C Qualification Kit, which can be submitted with your other project artifacts to meet DO-178B/C compliance requirements. The Qualification Kit covers unit testing for C and Ada languages, coverage for C and Ada languages and code review for C language (MISRA 2004).

#### Related information

Target [deployment](#page-16-0) port overview [on page 17](#page-16-0) Source code [instrumentation](#page-14-0) overview [on page 15](#page-14-0) Integrating Rational Test RealTime with other [development](#page-52-0) tool[s on page 53](#page-52-0) Runtime analysis [overview on page 446](#page-445-1)

# <span id="page-14-0"></span>Source code instrumentation overview

Source code insertion (SCI) technology uses instrumentation techniques that automatically add specific code to the source files under analysis. After compilation, execution of the code produces dump data for runtime analysis or component testing.

IBM®Rational® Test RealTime makes extensive use of source code insertion technology to transparently produce test and analysis reports on both native and embedded target platforms.

#### **Instrumentation overhead**

Instrumentation overhead is the increase in the binary size or the execution time of the instrumented application, which is due to source code insertion (SCI) generated by the Runtime Analysis features. Source code insertion technology is designed to reduce both types of overhead to a bare minimum. However, this overhead may still impact your application. The following table provides a quick estimate of the overhead generated by the product.

• **Code Coverage Overhead:** Overhead generated by the Code Coverage feature depends largely on the coverage types selected for analysis.

A 48-byte structure is declared at the beginning of the instrumented file. Depending on the information mode selected, each covered branch is referenced by an array that uses

- 1 byte in Default mode
- 1 bit in Compact mode
- 4 bytes in Hit Count mode

The actual size of this array may be rounded up by the compiler, especially in Compact mode because of the 8-bit minimum integral type found in C . See Information Modes for more information. Other Specifics:

- Loops, switch and case statements: a 1-byte local variable is declared for each instance.
- Modified/multiple conditions: one n-byte local array is declared at the beginning of the enclosing routine, where n is the number of conditions belonging to a decision in the routine I/O is either performed at the end of the execution or when the end-user decides (please refer to Coverage Snapshots in the documentation).

In summary, hit count mode and modified/multiple conditions produce the greatest data and execution time overhead. In most cases you can select each coverage type independently and use pass mode by default in order to reduce this overhead. The source code can also be partially instrumented.

• **Memory and Performance Profiling and Runtime Tracing:** Any source file containing an instrumented routine receives a declaration for a 16 byte structure. Within each instrumented routine, a *n* byte structure is locally declared, where *n* is 16 bytes +4 bytes for Runtime Tracing, +4 bytes for Memory Profiling, and +3\**t* bytes for Performance Profiling, where *t* is the size of the type returned by the clock-retrieving function.

For example, if *t* is 4 bytes, each instrumented routine is increased of 20 bytes for Memory Profiling only, 20 bytes for Runtime Tracing only, 28 bytes for Performance Profiling only, or 36 bytes for all Runtime Analysis features together

• **Memory Profiling Overhead:** Any call to an allocation function is replaced by a call to the Memory Profiling Library. These calls aim to track allocated blocks of memory. For each memory block, 16+12\**n* bytes are allocated to contain a reference to it, as well as to contain link references and the call stack observed at allocation time. n depends on the Call Stack Size Setting, which is 6 by default. If ABWL errors are to be detected, the size of each tracked, allocated block is increased by 2\**s* bytes where *s* is the Red Zone Size

Setting (16 by default). If FFM or FMWL errors are to be detected, a Free Queue is created whose size depends on the Free Queue Length and Free Queue Size Settings. Queue Length is the maximum number of tracked memory blocks in the queue. Queue Size is the maximum number of bytes, which is the sum of the sizes of all tracked blocks in the queue.

- **Performance Profiling Overhead:** For any source file containing at least one observed routine, a 24 byte structure is declared at the beginning of the file. The size of the global data storing the profiling results of an instrumented routine is 4+3\**t* bytes where *t* is the size of the type returned by the clock retrieving function.
- **Runtime Tracing Overhead:** Implicit default constructors, implicit copy constructors and implicit destructors are explicitly declared in any instrumented classes that permits it. Where C++ rules forbid such explicit declarations, a 4 byte class is declared as an attribute at the end of the class.

Instrumentation technology is designed to reduce both performance and memory overhead to a minimum. Nevertheless, for certain cross-platform targets, it may need to be reduced still further. There are three ways to do this.

- Limiting code coverage types: When using the Code Coverage feature, procedure input and simple and implicit block code coverage are enabled by default. You can reduce instrumentation overhead by limiting the number of coverage types.
	- **Note:** The Code Coverage report can only display coverage types among those selected for instrumentation.
- Limiting instrumented calls: When calls are instrumented, any instruction that calls a C user function or library function constitutes a branch and thus generates overhead. You can disable call instrumentation on a set of C functions using the Selective Code Coverage Instrumentation Settings. For example, you can usually exclude calls to standard C library functions such as *printf* or *fopen*.
- Optimizing the information mode: When using Code Coverage, you can specify the information mode, which defines how much coverage data is produced and therefore stored in memory.

# <span id="page-16-0"></span>Target deployment port overview

Target deployment port (TDP) technology is a versatile, low-overhead technology enabling target-independent tests and run-time analysis despite limitless target support.

As a key component of IBM® Rational® Test RealTime, TDP technology allows your test cases as well as test execution analysis to be applied directly to your target embedded system. It is constructed to accommodate your compiler, linker, debugger, and target architecture. Tests are independent of the TDP, so tests don't change when the environment does. Test script deployment, execution and reporting remain easy to use.

TDPs are designed to strongly reduce the data communication and runtime overhead that can affect your embedded systems when tested, while being versatile enough to adapt to any cross-development environment (RTOS, compiler, debugger, target communication) within a very short time.

TDP technology includes the following capabilities and benefits:

- Compiler dialect-aware and linker-aware, for transparent test building.
- Easy download of the test harness environment onto the target via the user's IDE, debugger, simulator or emulator.
- Painless test and run-time analysis results download from the target environment using JTAG probes, emulators or any available communication link, such as serial, Ethernet or file system.
- Powerful test execution monitoring to distribute, start, synchronize and stop test harness components, as well as to implement communication and exception handling.
- Versatile communication protocol adaptation to send and receive test messages.
- XML-based Target Deployment Port Editor enabling simple, in-house TDP customization

#### **Obtaining target deployment ports**

TDP technology was designed to adapt to any embedded or native target platform. This means that you need a particular TDP to deploy IBM® Rational® Test RealTime to your target. A wide array of TDPs has already been developed to suit most target platforms. The following platforms are already supported:

- Native development platforms: Windows™and Linux™, the development platforms that leading companies in the devices/embedded systems and infrastructure industries are using.
- Cross-development environments: From 8- to 64-bit cross-development environments from WindRiver, GreenHills, ARM, Sun, Montavista, TI, NEC, Hitachi, Nohau, and more.

#### **Creating new target deployment ports**

You can choose to create, unassisted, a TDP tailored for your embedded environment. There are several requirements to consider before choosing this option:

- Perl language knowledge: The Rational® Test RealTime compiler interface is written in perl
- Programming language and compiler knowledge: The Rational® Test RealTime runtime library uses the same language as the code under test (C, C++, Ada)
- Knowledge of Rational® Test RealTime: Improve your experience with the product before considering your first TDP. You will need to be familiar with the runtime analysis and component testing tools and how the TDP is used with them.

Before creating a TDP for a new target platform, determine whether the target platform is capable of running embedded tests. To create a TDP, see the documentation that is embedded in the Target Deployment Port Editor, which provides an overview and detailed information on setting up a TDP, and using the Target Deployment Port Editor.

# <span id="page-17-0"></span>Development environments

IBM®Rational® Test RealTime supports multiple development environments thanks to its Target Deployment Port (TDP) technology.

The following aspects of the development environments are considered:

- Compiler & linker used to compile the generated tests and link them with the code under test, or to compile and link the instrumented code.
- Target used to execute the tests. These targets can be a laptop itself (case of TDP with native compilers), a simulator, an emulator or an electronic board.

The multiple Target Deployment Ports that are provided in IBM® Rational® Test RealTime can be used as they are or modified to adapt them to a new environment.

Non-exhaustive list of supported compilers/linkers:

- C/C++ languages:
	- gcc (tested until version 11.2)
	- Microsoft Visual Studio (tested with versions 2010 to 2019)
	- Codewarrior
	- gcc ARM
	- Mirotec
	- Keil
	- DiabData
	- Texas Instruments
	- Microsoft eMbedded Visual
	- HighTec TriCore
	- GreenHills IAR
- Ada language:
	- gnat
	- Rational Apex
- Targets:
	- winIDEA
	- Hiwave simulator
	- OpenODC
	- jTag
	- gdb
	- MPLAB
	- Code Composer
	- QNX
	- Windows CE simulator
	- Single Step
	- IAR C-SPY
- Lauterbach Trace32
- Tornado (VxWorks)

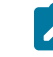

**Note:** Some specific versions of compilers can include additional packages that might require a TDP customization.

IBM®Rational® Test RealTime integrates the EDG parser for C and C++ version 6.1. The EDG parser supports almost all the C++17 and C++20 features.

List of supported features until EDG 6.1:

- For C++17 features, refer to [https://docs.google.com/spreadsheets/d/1cb1bA6OV](https://docs.google.com/spreadsheets/d/1cb1bA6OV-hkSGMykaGweU1HaQbscXGTy-dpLtCMd7W8/pubhtml)[hkSGMykaGweU1HaQbscXGTy-dpLtCMd7W8/pubhtml.](https://docs.google.com/spreadsheets/d/1cb1bA6OV-hkSGMykaGweU1HaQbscXGTy-dpLtCMd7W8/pubhtml)
- For C++20 features, refer to: [https://docs.google.com/spreadsheets/d/1H-aqjzVI2a-](https://docs.google.com/spreadsheets/d/1H-aqjzVI2a-XQKGtw0xaS0tyjD0FcoQP8ttJI9JZQTc/edit#gid=0)XQKGtw0xaS0tyjD0FcoQP8ttJI9JZQTc/edit#gid=0.

# <span id="page-20-0"></span>Chapter 4. Administrator Guide

This quide describes how to install the IBM® Rational® Test RealTime software.

After you install the software, you can perform administration tasks such as license configuration, user management, security, memory and disk usage management, back up and restore user data, and other tasks that a server administrator can perform. This guide is intended for administrators.

# <span id="page-20-1"></span>Installing

This section provides the instructions for installing the product as well as installation verification. To install your product, follow the procedures and information in these topics. Installing the product involves verifying requirements, planning, managing licenses.

### <span id="page-20-2"></span>Installation requirements

This section details hardware, software, and user privilege requirements that must be met in order to successfully install and run Rational® Test RealTime.

# Hardware and Software requirements

Before you install the product, verify that your system meets the hardware and software requirements.

<span id="page-20-3"></span>For information about hardware and software compatibility, see System [Requirements on page 7.](#page-6-0)

# User privileges requirements

You must have a user ID that meets the following requirements before you can install Rational® Test RealTime.

- Your user ID must not contain double-byte characters.
- You must install Installation Manager as an administrator on Windows if the version of your operating system requires user privileges to install or update product offerings, or install license keys for your products.
- If you install Installation Manager as an administrator on Windows, all products installed from Installation Manager must be run with the administrator privilege. In this case, you must run Rational® Test RealTime as an administrator.
- If you install Installation Manager as a non-administrator on Windows, Rational® Test RealTime can be installed with the same User account as the one used to install Installation Manager.
- You can enable users who are not the administrator so that they can work with Rational® Test RealTime on some versions of Windows. If you are in such a case:
	- Do not install Rational® Test RealTime into a package group (installation location) in the Program Files directory (C:\Program Files\) and do not choose a shared resources directory in the Program Files directory.
	- If you are *extending* an existing Eclipse installation, then do not install Eclipse in the Program Files directory (C:\Program Files\).
- On Linux, you must be able to log in as root (with sudo) to install and run Rational® Test RealTime.
- On Ubuntu, you must ensure that the environment variables that are set while installing the products are retained when you open Rational® Test RealTime and the application-under-test.
- Rational® License Key Administrator must be installed onWindows™ at the same time or prior to Rational® Test RealTime so that the license information entered during Rational® Test RealTime installation is valid. Rational® License Key Administrator requires Administrator privileges. If you need to install the Rational® License Key Administrator client on Windows™ with a User account, right-click the launchpad.exe file, and click **Run as Administrator** or install the Rational® License Key Administrator separately with an Administrator account.

# <span id="page-21-0"></span>Planning the installation

After verifying hardware, software, and user privilege requirements, plan the features and software that you want to install.

#### **Planning features**

You can customize your product by selecting which features to install.

When you install the product package by using IBM® Installation Manager, the installation wizard displays the features in the available product package. From the features list, you can select which to install. A default set of features is selected for you (including any required features). Installation Manager automatically enforces any dependencies between features and prevents you from clearing any required features.

Tip: After you finish installing the package, you can still add or remove features from your software product by running the Modify Packages wizard in Installation Manager.

#### **Planning compilers**

During the installation process, the product scans your system for existing compilers. It is important that all compilers and development environments that you plan to use with Rational® Test RealTime are installed beforehand.

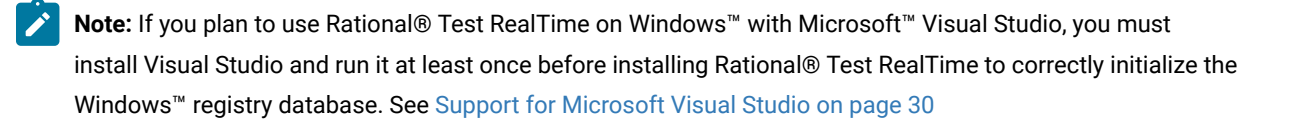

### Installation conventions and terminology

Understanding these terms and conventions can help you take full advantage of the installation information and your product.

The following conventions are used in this installation information:

The default installation directory is written as  $C:\iota\zeta\mathbb{1}$  at independent  $\zeta\$ and installation\_directory/IBM/TestRealTime/ in UNIX.

These terms are used in the installation pages:

#### **Installation directory**

The location of product artifacts after the package is installed.

#### **Package**

An installable unit of a software product. Software product packages are separately installable units that can operate independently from other packages of that software product.

#### **Package group**

A package group is a directory in which different product packages share resources with other packages in the same group. When you install a package using Installation Manager, you can create a new package group or install the packages into an existing package group. (Some packages cannot share a package group, in which case the option to use an existing package group is unavailable.)

#### **Repository**

A storage area where packages are available for download. A repository can be disc media, a folder on a local hard disk, or a server or Web location.

#### **Shared directory**

In some instances, product packages can share resources. These resources are located in a directory that the packages share.

#### **UNIX™**

Unless specified otherwise, in this document, the term UNIX™ refers to all UNIX-based operating systems.

#### Installation roadmap

The installation roadmap lists the high-level steps for installing your product.

#### **Roadmap for installing Rational® Test RealTime**

Perform these tasks to install Rational® Test RealTime:

- 1. Review the [release](#page-4-0) notes [on page 5.](#page-4-0)
- 2. Plan the installation.
	- a. Review hardware and software [requirements on page 7.](#page-6-0)
	- b. Review user privilege [requirements on page 21](#page-20-3).
	- c. Plan for installation locations on page 24.
	- d. Plan for product [coexistence on page 25](#page-24-0).
	- e. Plan for [Installing](#page-25-0) in Eclipse instanc[e on page 26.](#page-25-0)
- 3. or Installing the product from the [launchpad on page 32](#page-31-0)
- 4. Set up and manage product [licenses on page 36.](#page-35-0)

### Installation Manager overview

IBM® Installation Manager is a program for installing, updating, and modifying packages. It helps you manage the applications, or packages, that it installs on your computer. Installation Manager does more than install packages: It helps you keep track of what you have installed, determine what is available for you to install, and organize installation directories.

Installation Manager provides tools that help you keep packages up to date, modify packages, manage the licenses for your packages, and uninstall packages.

You can download the most recent version of Installation Manager from [Installation Manager downloads](https://jazz.net/downloads/ibm-installation-manager/). Installation Manager is required to install each IBM product. You will need to create an account on [jazz Community Site](https://jazz.net/) before you can download the software.

Installation Manager includes six wizards that make it easy to maintain packages:

- The **Install** wizard walks you through the installation process. You can install a package by simply accepting the defaults or you can modify the default settings to create a custom installation. Before you install, you get a complete summary of your selections throughout the wizard. Using the wizard you can install one or more packages at one time.
- The **Update** wizard searches for available updates to packages that you have installed. An update might be a released fix, a new feature, or a new version of the product. Details of the contents of the update are provided in the wizard. You can choose whether to apply an update.
- The **Modify** wizard helps you modify certain elements of a package that you have already installed. During the first installation of the package, you select the features that you want to install. Later, if you require other features, you can use the modify packages wizard to add them to your package. You can also remove features and add or remove languages.
- The **Roll Back** wizard helps you to revert to a previous version of a package.
- The **Uninstall** wizard removes a package from your computer. You can uninstall more than one package at a time.

### Installation considerations

Part of planning entails making decisions about installation locations, working with other applications, extending Eclipse, upgrading, migrating, and configuring help content.

### <span id="page-23-0"></span>Installation locations

IBM® Installation Manager retrieves product packages from specified repositories and installs the products into selected locations, referred to as package groups.

### **Package groups**

During installation, you specify a *package group* into which to install a product.

- A package group represents a directory in which products share resources.
- When you install a product using the Installation Manager, you either create a package group or install the product into an existing package group. A new package group is assigned a name automatically; however, you choose the installation directory for the package group.
- After you create a package group you cannot change the installation directory. The installation directory contains files and resources shared by the products installed into that package group.
- Product resources designed to be shared with other packages are installed in the shared resources directory. Not all products can share a package group, in which case the option to use an existing package group will be disabled.
- When you install multiple products at the same time, all products are installed into the same package group.

**Note:** When installing products from Windows™ operating system, if you create the package groups in the Program Files directory  $(C:\Perg\ram$  Files $\backslash$ , only users with Administrator privileges will be able to use the product. If you do not want to require running your product as Administrator, complete one of these steps:

- For your product and any other programs that sharing the same installation location, select an installation location that is not in the path  $c:\Per\$
- For your product and all Software Delivery Platform product packages (regardless of their installation location), select a shared resources directory and installation locations that are not in the path  $c$ : \Program Files.

#### **Shared resources directory**

The *shared resources directory* is where product resources are installed so that they can be used by multiple product package groups. You define the shared resources directory the first time that you install the first product package. For best results, use your largest disk drive for shared resources directories. You cannot change the directory location unless you uninstall all product packages.

#### <span id="page-24-0"></span>Coexistence considerations

Some products are designed to coexist and share functions when they are installed in the same package group. A package group is a location where you can install one or more software product packages.

When you install each product package, you select whether you want to install the product package into an existing package group or whether you want to create a new package group. Installation Manager blocks products that are not designed to share or do not meet version compatibility and other requirements. If you want to install more than one product at a time, the products must be able to share a package group.

Any number of eligible products can be installed to a package group. When a product is installed, the product functions are shared with all of the other products in the package group. If you install a development product and a testing product into one package group, when you start either of the products, you have both the development and testing functions available to you in your user interface. If you add a product with modeling tools, all of the products in the package group will have the development, testing, and modeling functionality available.

#### **Installing multiple instances of the product**

You can install multiple instances of Rational® Test RealTime on a single system. However, you must be aware of the following limitations:

- On Windows™, Start menu shortcuts will point to the last installed instance of the product. You can manually create your own shortcuts to previously installed versions.
- The product requires that the environment variable *TESTRTDIR* is set to the product installation directory. This will be set to the directory of the last installed instance of the product. Before running a different instance of the product, you must change it manually to point to the directory of the version that you want to use.

# <span id="page-25-0"></span>Installing in Eclipse instance

The product package that you install using Installation Manager comes with a version of Eclipse, which is the base platform of this product package. If you already have an Eclipse integrated development environment (IDE) installed on your workstation, after installing the product, you can add your product package directly to that other Eclipse installation and extend the functions of your Eclipse IDE by installing Rational® Test RealTime from a local update site.

Extending an Eclipse IDE adds the functions of the newly installed product, but maintains your IDE preferences and settings. Previously installed plug-ins are also still available.

In most cases, your current Eclipse IDE must be the same version as the Eclipse that the product you are installing uses. For more information about installing the product inside an existing Eclipse IDE, see the page 'Installing the product from an update site'.

### Installing Rational® Test RealTime for Eclipse IDE from an update site

You can install Rational® Test RealTime for Eclipse IDE in your Eclipse integrated development environment (IDE) from an update site.

#### **About this task**

To install Rational® Test RealTime for Eclipse IDE in your current Eclipse instance, you must download and install some dependencies from the [eclipse.org](http://www.eclipse.org) update site:

- EMF Eclipse Modeling Framework SDK
- Graphical Editing Framework GEF SDK
- C/C++ Development Tools

To install the product from the local update site, follow these steps:

#### 1. Click **Help> Install new software**.

- 2. In the **Work with** drop down menu, select **All Available Sites**.
- 3. When the list of available modules is populated, select the following choices:
	- In the **Modeling** group, select EMF Eclipse Modeling Framework SDK and GEF (MVC) SDK
	- In the **Programming Language** group, select C/C++ Development Tools

#### 4. Click **Next**.

- 5. Approve the licensing agreement and click **Install**.
- 6. After installing the product, restart the workbench when it is requested.
- 7. Follow these steps to install Rational® Test RealTime for Eclipse IDE by using the update site:
	- a. Click **Help> Install new software**
	- b. Click on **Add...**.
	- c. Enter a name in the **Name** field.
	- d. Click **Local...** and select the following folder: *<installation folder>/IBM Rational Test RealTime for Eclipse IDE update site*
	- e. Click **Add**.

#### **Result**

IBM Rational Test RealTime for Eclipse IDE update site is displayed in the list.

- f. Select IBM Rational Test RealTime for Eclipse IDE update site.
- g. Click **Next**.
- h. Click **Next**.
- i. Approve the license agreements and click **Finish**.

#### Migrating from previous versions

Test scripts and projects from previous versions of Rational® Test RealTime continue to work with the Rational® Test RealTime Studio user interface and the command line tools. The current version of Rational® Test RealTime Studio can open and run all assets that you created with previous versions of the product.

There is currently no direct migration path from Rational® Test RealTime Studio projects and test scripts to the Rational® Test RealTime for Eclipse IDE.

See [Rational®](#page-346-1) Test [RealTime](#page-346-1) Studio [overview on page 347](#page-346-1) for information about Rational® Test RealTime.

#### **Upgrading from a previous version**

Rational® Test RealTime uses Installation Manager for installing, updating, and uninstalling the product. If you are upgrading from a version of the product prior to V8.3.1, you must first remove any previous version of the product. See the uninstall instructions provided with the previous version.

#### **Target Deployment Ports**

Target deployment ports must be updated to the latest version of the product. To do this, simply load them in the Target Deployment Port Editor and save them again.

See Target [Deployment](#page-39-1) Port Editor overview [on page 40](#page-39-1).

# <span id="page-27-0"></span>Installing software

Installing the product involves verifying requirements, planning, performing pre-installation tasks and managing licenses.

### Pre-installation Tasks

<span id="page-27-1"></span>Before you install the product, you need to prepare or configure your computer.

### Installing required libraries on Ubuntu

Before you install Rational® Test RealTime on Ubuntu, you must install some libraries.

#### **About this task**

You must perform these procedures before installing Rational® Test RealTime Studio or Rational® Test RealTime for Eclipse IDE.

Follow these procedures to download and install libXp.so.6, libssl.so.6 and libcrypto.so.6 libraries on Ubuntu:

1. Run the following commands to download the libraries:

```
wget -c 
 http://archive.ubuntu.com/ubuntu/pool/main/g/glibc/multiarch-support_2.27-3ubuntu1.4_amd64.deb
wget -c http://ftp.debian.org/debian/pool/main/libx/libxp/libxp6_1.0.2-2_amd64.deb
```
2. Run the following commands to install the  $\text{libXp.so.6}$  library:

sudo apt-get install ./multiarch-support\_2.27-3ubuntu1.4\_amd64.deb ./libxp6\_1.0.2-2\_amd64.deb

3. Run the following commands to install libssl.so.6 and libcrypto.so.6:

```
sudo apt-get install libssl-dev
sudo ln -s /lib/x86_64-linux-gnu/libcrypto.so.1.0.0 /lib/x86_64-linux-gnu/libcrypto.so.6
sudo ln -s /lib/x86_64-linux-gnu/libssl.so.1.0.0 /lib/x86_64-linux-gnu/libssl.so.6
```
### Pre-installation tasks for Studio

Before you install your product, review the following information and ensure that all the pre-installation steps are completed as required.

#### **About this task**

To help ensure a smooth installation process, complete these tasks before starting the installation tasks.

- 1. For Rational® Test RealTime Studio support, you must first install [Exuberant](#page-28-0) Ctags. See Installing Exuberant Ctags on page 29 for more information.
- 2. Download and install Cygwin. See [Installing](#page-28-1) Cygwin [on page 29](#page-28-1).
- 3. Ensure that your existing compilers and development environments are installed and run properly. In particular, if you are using Microsoft™ Visual Studio, install and run it at least once before installing Rational® Test RealTime. See Support for [Microsoft](#page-29-0) Visual Studi[o on page 30](#page-29-0) for more information.
- 4. For UNIX™: If you want the product to be used by users other than root, then set the umask variable to 0022 **before you install the product**. To set this variable, log in as root user, start a terminal session, and type umask 0022.
- 5. Install required libraries on Ubuntu. See [Installing](#page-27-1) required libraries on Ubuntu [on page 28](#page-27-1).

### <span id="page-28-0"></span>Installing Exuberant Ctags

Before using Rational® Test RealTime Studio on Windows™, you must ensure that Exuberant Ctags is installed on your computer and that the directory containing Ctags binary files is set in the PATH environment variable.

To install Exuberant Ctags:

1. Go to the following website and download the latest package labeled Source and binary for Windows™: [http://](http://ctags.sourceforge.net) [ctags.sourceforge.net.](http://ctags.sourceforge.net)

If the latest binary package is not available for download, go to the **Download** section and download the binary package for the previous version of Ctags.

- 2. Extract the file to  $C:\iota\$  installation\_directory\IBM\TestRealTime\ctags.
- 3. From the **Start** menu, select **Parameters > Control Panel > System**.
- 4. Select the **Advanced** tab and click **Environment variables**.
- 5. Edit the *PATH* environment variable to add the C:\installation\_directory\IBM\TestRealTime \ctags directory and click **OK**.

#### <span id="page-28-1"></span>Installing Cygwin

Before using Rational® Test RealTime Studio on Windows™, you must ensure that Cygwin is installed on your computer and that the directory containing Cygwin binary files is set in the PATH environment variable.

To install Cygwin:

- 1. Go to the following website, on the **Install Cygwin** page and download the latest package for 32 or 64 bits versions of Windows™: [http://www.cygwin.com.](http://www.cygwin.com)
- 2. Run the setup program. Once the root install directory and local package are selected, select a download site.
- 3. Check **MAKE** box.
- 4. Then, select a packages to install. You must select gcc, gcc-core, gcc: GNU Compiler Collection (C) and (C++) and GNU version of the make utility.

If you want to use the Cygwin gcc compiler, make sure that the Cygwin installation options include the development tools category. If not, you can install a different gcc 3.2 compiler.

Update the PATH environment variable:

- 5. From the **Start** menu, select **Parameters > Control Panel > System**.
- 6. Select the **Advanced** tab and click **Environment variables**.
- 7. Edit the *PATH* environment variable to add the Cygwin installation directory, for example  $\sigma$ : \cygwin\bin; and click **OK**.

# <span id="page-29-0"></span>Support for Microsoft<sup>™</sup> Visual Studio

If you plan to use Rational® Test RealTime on Windows™with Microsoft™ Visual Studio you must install Visual Studio and execute it at least once before installing Rational® Test RealTime in order to correctly initialize the Windows™ registry database.

#### **About this task**

If you omitted to run Visual Studio before installing Rational® Test RealTime, the installation produces an error message. In this case, proceed with the installation and then execute the following steps.

To enable support of Microsoft™Visual Studio after installation:

- 1. Run and close Visual Studio at least once.
- 2. Open a Windows™ Explorer and browse to the following directory:
	- C:\installation\_directory\IBM\TestRealTime\targets\xml\
- 3. Double-click the cvisual6.xdp (for Visual 6.0) or cvisual7.xdp (for Visual .NET), or cvisual8.xdp (for Visual 2005). This opens the Target Deployment Port (TDP) in the Target Deployment Port Editor.
- 4. Save the TDP to regenerate the TDP directory.

### Increasing the number of file handles on Linux™workstations

For best product performance, increase the number of file handles above the default of 1024 handles.

#### **About this task**

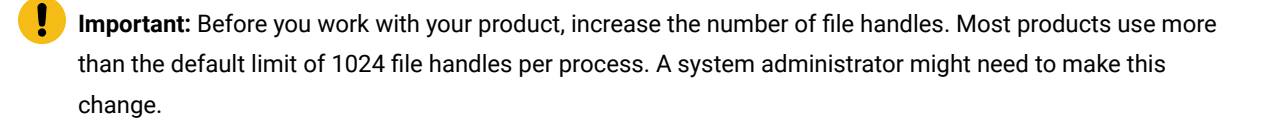

Exercise caution when using the following steps to increase your file descriptors on Linux™. If the instructions are not followed correctly, the computer might not start correctly.

To increase your file descriptors:

- 1. Log in as root. If you do not have root access, you will need to obtain it before continuing.
- 2. Change to the /etc directory

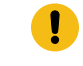

**Attention:** If you decide to increase the number of file handles in the next step, *do not* leave an empty initscript file on your computer. If you do so, your computer will not start up the next time that you turn it on or restart.

3. Use the vi editor to edit the initscript file in the etc directory. If this file does not exist, type  $v_i$  initscript to create it.

4. On the first line, type ulimit -n 4096. The point is that 4096 is significantly larger than 1024, the default on most Linux™computers.

**Important:** Do not set the number of handles too high, because doing so can negatively impact system-wide performance.

- 5. On the second line, type eval exec "\$4".
- 6. Save and close the file after making sure you have completed steps 4 and 5.

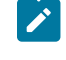

**Note:** Ensure that you follow the steps correctly. If this procedure is not completed correctly, your computer will not start.

7. **Optional:** Restrict the number of handles available to users or groups by modifying the limits.conf file in the /etc/security directory. Both SUSE Linux™ Enterprise Server (SLES) Version 9 and Red Hat Enterprise Linux™ Version 4.0 have this file by default. If you do not have this file, consider using a smaller number in step 4 in the previous procedure (for example, 2048). Do this so that most users have a reasonably low limit on the number of open files that are allowed per process. If you use a relatively low number in step 4, it is less important to do this. However, if you set a high number in step 4 earlier and you do not establish limits in the limits.conf file, computer performance can be significantly reduced.

The following sample limits.conf file restricts all users, and then sets different limits for others afterwards. This sample assumes that you set handles to 8192 in step 4 earlier.

soft nofile 1024 hard nofile 2048 root soft nofile 4096 root hard nofile 8192 user1 soft nofile 2048 user1 hard nofile 2048

Note that the  $\star$  in the preceding example sets the limits for all users first. These limits are lower than the limits that follow. The root user has a higher number of allowable handles open, while number available to user1 is between the two. Make sure that you read and understand the documentation contained in the limits.conf file before making changes.

### Installation tasks

This section provides the instructions for installing the License Key Administrator (LKAD), License Key Server, and the product. You must have a minimum configuration with **Rational® Test RealTime**, and **License Key Administrator (LKAD)** installed on your computer. A full installation is including **Rational® Test RealTime**, **License Key Administrator (LKAD)** and **License Key Server**.

If you need to download the installation files, follow the procedure described in Downloading and extracting the installation files, then install from the launchpad Installing the product from the [launchpad on page 32.](#page-31-0)

# Downloading license keys

### <span id="page-31-0"></span>Installing the product from the launchpad

The launchpad program provides you with a single location to view release information and start the installation process.

#### **Before you begin**

Rational® License Key Administrator must be installed on Windows at the same time or prior to Rational® Test RealTime so that the license information entered during Rational® Test RealTime installation are valid.

#### **About this task**

Use the launchpad program to start Rational® Test RealTime installation process.

By starting the installation process from the launchpad program, IBM® Installation Manager is automatically installed if it is not already on your computer. Furthermore, the installation process is already configured with the location of the repository that contains the installation package.

To run the launchpad:

- 1. Complete the pre-installation tasks if you have not done so already.
- 2. Start the launchpad program by using one of the following methods:
	- a. From your file explorer, in the TESTRT\_SETUP directory, run launchpad.exe or launchpad64.exe on Windows™
	- b. From a command prompt, enter  $\frac{1}{8}$  cd TESTRT\_SETUP and press ENTER, then enter  $\frac{1}{8}$ . /launchpad.sh or .bat to run the launchpad.
	- **Note:** On Windows™, Rational® Test RealTime can be installed with a User account. However, the Rational® License Key Administrator requires Administrator privileges. If you need to install the Rational® License Key Administrator client on Windows™with a User account, right-click the launchpad.exe file, and click **Run as Administrator** or install the Rational® License Key Administrator separately with an Administrator account.
- 3. From your file explorer, in the TESTRT\_SETUP directory, run launchpad.exe or launchpad64.exe on Windows™ or launchpad.sh on UNIX™. Or from a command prompt, type  $*$  cd TESTRT\_SETUP and press ENTER, then type  $*$  . / launchpad.sh or .bat to run the launchpad.
- 4. If you have not done so already, read the release information by clicking **Release notes**.
- 5. A window opens up, it shows the default location of the product file.
- 6. If you do not have administrator permission on the computer where you are installing the product, unselect the Install in a shared location.
- 7. If this is a new installation, click **Install** and follow the instructions in the wizard to complete the installation process.

**Note:** If this is a product update, click **Update** and follow the instructions in the wizard to complete the update process.

- 8. Click the **Install** IBM®Rational® Test RealTime link. The Installation Manager (IM) startup screen appears. After a short loading time. In the Install Packages window, you can see that Installation Manager and IBM® Rational® Test RealTime are selected. If you need to upgrade your license manager, check the box. Click **Next**.
- 9. Read and accept the license agreement. Then, click **Next**.
- 10. On the next page, indicate the location of the shared resources directory and where to install Installation Manager. Click **Browse** if you want to change the default path. Click **Next**. If you install Rational License Key Administrator V8.1.2, you should get a similar configuration screen as above.
- 11. The next page indicates the default path to the directory where IBM® Rational® Test RealTime will be installed. Click **Browse** if you want to modify the location. Click **Next**.
- 12. Check that you have disk space required to install your product. Click **Next**.
- 13. Next page gives you an overview of what will be installed on your computer. Click **Install**

### Updating software

You can search for product updates and install the updates for your product.

#### **Before you begin**

By default, Internet access is required unless your repository preferences points to a local update site.

Each installed package has the location embedded for its default update repository. For Installation Manager to search the update repository locations for the installed packages, select the preference **Search service repositories during installation and updates** on the Repositories preference page. This preference is selected by default. See the Installation Manager help for more information.

# **Important:**

- Close all programs that were installed using Installation Manager before updating.
- During the update process, Installation Manager might prompt you for the location of the repository for the base version of the package. If you installed the product from CDs or other media, they must be available when you use the update feature.

To find and install product package updates:

- 1. From the Start page of the Installation Manager, click **Update**.
- 2. If Installation Manager is not detected on your computer, continue with the installation of the latest release. Follow the instructions in the wizard to complete the installation.

3. In the Update wizard, select the location of the package group where the product you want to update is installed or select **Update All**, and then click **Next**.

Installation Manager searches for updates in its repositories and the predefined update sites for the product. A progress indicator shows the search is taking place.

- 4. If updates for a package are found, then they are displayed in the **Updates** list on the Update Packages page after the corresponding package. Only recommended updates are displayed by default. Click **Show all** to display all updates found for the available packages.
	- a. To learn more about an update, click the update and review its description under **Details**.
	- b. If additional information about the update is available, a **More info** link is included at the end of the description text. Click the link to display the information in a browser. Review this information before installing the update.
- 5. Select the updates that you want to install or click **Select Recommended** to restore the default selections. Updates that have a dependency relationship are automatically selected and cleared together.
- 6. Click **Next**.
- 7. On the Licenses page, read the license agreements for the selected updates. On the left side of the **License**  page, the list of licenses for the updates you select is displayed
- 8. Click each item to display the corresponding license agreement text.
	- a. If you agree to the terms of all the license agreements, click **I accept the terms of the license agreements**.
	- b. Click **Next** to continue.
- 9. On the Summary page, review your choices before installing the updates.
	- a. If you want to change the choices you made on previous pages, click **Back**, and make your changes.
	- b. When you are satisfied, click **Update** to download and install the updates. A progress indicator shows the percentage of the installation completed.
- 10. **Optional:** When the update process is completed, a message that confirms the process is displayed near the top of the page. Click **View log file** to open the log file for the current session in a new window. Close the Installation Log window to continue.
- 11. Click **Finish** to close the wizard.
- 12. **Optional:** Only the features that you already have installed are updated using the **Update** wizard. If the update contains new features that you want to install, run the **Modify** wizard, and select the new features to install from the feature selection panel.

### Uninstalling software

Use Installation Manager to uninstall your product. If no other products are installed, you can uninstall Installation Manager also.

To uninstall your product from Windows™:

- 1. Start Installation Manager
- 2. Select the Uninstall wizard

3. Choose a package group and the package to uninstall, and follow the instructions on the wizard to complete the uninstall process.

After uninstalling the product, some files are not removed, including any target deployment ports that you might have modified after the installation. If you intend to reinstall the product later, you must delete the Embedded directory manually before reinstalling.

To uninstall your product from Linux™ or UNIX™:

- 4. Open a terminal window, change directory to your installation directory (/opt/IBM/ InstallationManager/ by default), and run /opt/IBM/InstallationManager/eclipse/IBMIM .
- 5. In Installation Manager, select the Uninstall wizard
- 6. Choose a package group and the package to uninstall, and follow the instructions on the wizard to complete the uninstall process.
- 7. When the product is uninstalled, quit Installation Manager, change directory to /opt/IBM and run the following command to delete the remaining TestRealTime directory cd/opt/IBM && rm -rf TestRealtime.

### <span id="page-34-0"></span>Verifying the installation

When the installation process is complete, a message confirms the success of the process. You can open the log file to verify your installation of the product.

#### **Before you begin**

When the installation process is complete, a message confirms the success of the process.

To verify the installation:

- 1. Click **View log file**. The installation log file for the current session opens in a new window. To continue, close the Installation Log window to continue.
- 2. In the Install Package wizard, select whether you want Rational® Test RealTime to start when you exit.
- 3. Click **Finish** to launch the selected package. The Install Package wizard closes and you are returned to the Start page of Installation Manager.

### <span id="page-34-1"></span>Starting Rational® Test RealTime

You can start your product from the desktop environment or a command-line interface.

#### **About this task**

For Microsoft™ Windows™ operating systems:

- Click **Start > Programs >** IBM®Rational® Test RealTime IBM® Rational® Test RealTime for Eclipse IDE to start Rational® Test RealTime for Eclipse IDE.
- Click **Start > Programs >** IBM®Rational® Test RealTimeIBM® Rational® Test RealTime Studio to start Rational® Test RealTime Studio for testing C, C++, Ada.
- To start Rational® Test RealTime for Eclipse IDE from a command line, type this command: <installation\_directory>\eclipse.exe -product com.ibm.rational.testrealtime.product.ide.
- To start IBM® Rational® Test RealTime Studio from a command line, type this command: <installation\_directory>\bin\intel\win32\studio.exe

If the installation location or Shared Resources directory for your product is in a directory in the path C:\Program Files, you can run the product only as the administrator. To run as administrator, right-click the program shortcut, and click **Run as administrator**.

**Note:** For Windows, the Program Files directory is usually virtualized in order to allow users who are not running as the administrator to have write access to this protected directory. However, the virtualization workaround is not compatible with your product. If you selected an installation location or shared resources directory in the path C:\Program Files\ and you do not want to require running your product as Administrator, complete one of these steps:

- Reinstall your product and any other programs that sharing the same installation location, and select an installation location that is not in the path  $\overline{c}$ : \Program Files\.
- Reinstall your product and all Software Delivery Platform product packages (regardless of their installation location), and select a shared resources directory and installation locations that are not in the path C:\Program Files\

For UNIX™ operating systems:

- Verify that the file <installation\_directory>/testrtinit.sh is updated with the correct variable values for *TESTRTDIR* and *LM\_LICENSE\_FILE*.
- Run the following command from a sh or bash shell:
	- . <installation\_directory>/testrtinit.sh
- To start Rational® Test RealTime for Eclipse IDE from a sh or bash shell, enter this command:

<installation\_directory>/start\_visualtest.sh

• To start IBM® Rational® Test RealTime Studio from a sh or bash shell, type this command:

<installation\_directory>/start\_testrt.sh

#### <span id="page-35-0"></span>Managing licenses

The license server and port for Rational® Test RealTime are set up when you install the product from Installation Manager. You can apply a license to a product or upgrade trial versions of an offering to a licensed version by importing a product activation kit. You can also enable floating license enforcement for offerings with trial or permanent licenses to use floating license keys from a license server. You can update the license and port from License Key Administrator (LKAD) that must be installed on your computer on Windows or by updating the script in the "testrtini.sh" file on Linux.
## License descriptions

As a purchaser of an IBM® Rational® software product, you can choose from three types of product licenses: an Authorized User license, an Authorized User Fixed Term License (FTL), and a Floating license. The best choice for your organization depends upon how many people use the product, how often they require access, and how you prefer to purchase software.

### **Authorized User license**

An IBM® Rational® Authorized User license authorizes an individual to use a Rational® software product. Purchasers must obtain an Authorized User license for each individual user who accesses the product in any manner. An Authorized User license cannot be reassigned unless the purchaser replaces the original assignee on a long-term or permanent basis.

For example, if you purchase one Authorized User license, you can assign that license to one individual who can use the Rational® software product exclusively. The Authorized User license does not authorize a second individual to use that product at any time, even if the licensed individual is not using the product.

### **Authorized User Fixed Term License**

An IBM® Rational® Authorized User Fixed Term License (FTL) authorizes an individual to use a Rational® software product for a specific length of time (the term). Purchasers must obtain an Authorized User FTL for each individual user who accesses the product in any manner. An Authorized User FTL cannot be reassigned unless the purchaser replaces the original assignee on a long-term or permanent basis.

**Note:** When you purchase an Authorized User FTL under the IBM® Passport Advantage® Express® program, IBM® automatically extends the license term for an additional year at the prevailing price unless you notify IBM® before the license expires that you do not want an extension. The subsequent FTL term starts when the initial FTL term expires. The price for this subsequent term is currently 80% of the initial FTL price, but is subject to change.

If you notify IBM® that you do not want to extend the license term, then you must stop using the product when the license expires.

#### **Floating license**

An IBM® Rational® Floating license is a license for a single software product that can be shared among multiple team members; however, the total number of concurrent users cannot exceed the number of floating licenses you purchase. For example, if you purchase one floating license for a Rational® software product, then any user in your organization can use the product at any given time. Another person who wants to access the product must wait until the current user logs off.

To use floating licenses, you must obtain floating license keys and install them on a Rational® License Server. The server responds to user requests for access to the license keys; the server grants access to the number of concurrent users that equals the number of licenses the organization purchased.

## <span id="page-37-0"></span>Purchasing licenses

You can purchase new licenses if your current product license is about to expire or to acquire additional product licenses for team members.

- 1. Determine the type of license to purchase.
- 2. Go to ibm.com® or contact your IBM® sales representative to purchase the product license. For details, visit the IBM® web page on How to buy [software.](https://www.ibm.com/products/software)
- 3. Depending on the type of license you purchase, use the Proof of Entitlement that you receive and complete one of these steps to enable your product:

### **Choose from:**

◦ If you purchase Authorized User licenses for your product, go to Passport [Advantage,](http://www.ibm.com/software/sw-lotus/services/cwepassport.nsf/wdocs/passporthome) and follow the instructions there for downloading your product activation kit. After you have downloaded the activation kit, import the product activation . jar file by using Installation Manager.

Back up the product activation . jar file. If you uninstall the product and then install the product again, you might need to use the product activation  $\cdot$  jar file to license the product again.

◦ If you purchase floating licenses for your product, go to the [IBM®](https://www.ibm.com/support/pages/ibm-support-licensing-start-page) Support Licensing and [Download](https://www.ibm.com/support/pages/ibm-support-licensing-start-page) [Center ,](https://www.ibm.com/support/pages/ibm-support-licensing-start-page) and then click the link to connect to the IBM® Rational® License Key Center. There you can use your Proof of Entitlement to obtain floating license keys for your license server.

Optionally, you can go to IBM® Passport Advantage® to download the activation kit for your product. After importing the activation kit, you can switch from a floating to a permanent license type if you use your computer offline for long periods.

#### **What to do next**

To import the activation kit or enable floating license support for your product, use the Manage Licenses wizard in IBM® Installation Manager.

## License enablement

If you are installing the software for the first time or want to extend a license to continue using the product, you have options on how to enable licensing for your product.

Licenses for this product are enabled in two ways:

- Importing a product activation kit
- Enabling IBM® Common Licensing to obtain access to floating license keys

**Note:** If you are using a trial license, it will expire 30 or 60 days after installation. You need to activate your product in order to use it after the expiration date. See support article [http://www.ibm.com/support/](http://www.ibm.com/support/docview.wss?uid=swg21250404) [docview.wss?uid=swg21250404](http://www.ibm.com/support/docview.wss?uid=swg21250404) on product activation for a flow chart of the activation process.

#### **Activation kits**

Product activation kits contain the permanent license key for you product. You purchase the activation kit, download the activation kit .zip file to your local machine, and then import the activation kit .jar file to enable the license for your product. You use IBM® Installation Manager to import the activation kit to your product.

#### **Floating license enforcement**

Optionally, you can obtain floating license keys, install IBM® Rational® License Server, and enable Floating license enforcement for your product. Floating license enforcement provides the following benefits:

- License compliance enforcement across the organization
- Fewer license purchases
- Serve license keys for IBM® Rational® Team Unifying and desktop products from the same license server

**Note:** Some 7.0 and later versions of Rational® products require an upgraded version of the Rational® License Server. See support article <http://www.ibm.com/support/docview.wss?uid=swg21250404> for license upgrade information.

For more information on obtaining activation kits and floating licenses, see [Purchasing](#page-37-0) license[s on page 38.](#page-37-0)

## Updating licenses

The license server and port for Rational® Test RealTime are set up when you install the product with Installation Manager. However you can update your licenses and ports from the License Key Administrator (LKAD) on Windows, or by updating the script in the "testrtini.sh" file on Linux.

#### **Before you begin**

You must have the license server and port for Rational® Test RealTime when you install the product with Installation Manager. For details, see Installing the product from the [launchpad on page 32](#page-31-0).

To update the license server and port on Windows, you must use License Key Administrator.

- 1. To update your license and port for Rational® Test RealTime on Windows, follow these steps:
	- a. Select **License Key Administrator** from the Start menu.
	- b. Follow the instructions in the **License Key Administrator Wizard** and click **Finish**.

#### **Result**

The License Key Administrator lists the licenses that are available for your products. Check that Rational® Test RealTime is in the list and close the License Key Administrator.

2. To update your license and port for Rational® Test RealTime on Linux, follow these steps:

- a. Open the script in the testrtini.sh file that is located at the root of the installation folder: /opt/ IBM/TestRealTime/testrtinit.sh.
- b. Enter the appropriate path to your LM License File in the following section of the script:

```
#LM_LICENSE_FILE=27000@TheNameOfYourLicenseServer:$LM_LICENSE_FILE
LM_LICENSE_FILE=80@10.14.38.147:${LM_LICENSE_FILE:-}"
```
# **Configuring**

Use these topics to configure the product.

### Target Deployment Port Editor overview

The TDP Editor provides a user interface designed to help you customize and create Target Deployment Ports (TDP) for any platform on which you want to run tests or programs.

The Target Deployment Port Editor user interface is made up of 4 main sections:

- **Navigation**: Use the navigation explorer view to select customization points.
- **Help**: This area provides direct reference information for the selected customization point.
- **Edit**: Use this area to edit the customization point. The form of the **Edit** window depends on the nature of the customization point.
- **Comment**: Use this area to store comments or descriptions for each customization point.

In the **Navigation** view, you can click on any customization point to obtained detailed reference information for that parameter in the **Help** area. Use this information to customize the TDP to suit your requirements.

## Target Deployment Port Editor overview

The TDP Editor provides a user interface designed to help you customize and create Target Deployment Ports (TDP) for any platform on which you want to run tests or programs.

The Target Deployment Port Editor user interface is made up of 4 main sections:

- **Navigation**: Use the navigation explorer view to select customization points.
- **Help**: This area provides direct reference information for the selected customization point.
- **Edit**: Use this area to edit the customization point. The form of the **Edit** window depends on the nature of the customization point.
- **Comment**: Use this area to store comments or descriptions for each customization point.

In the **Navigation** view, you can click on any customization point to obtained detailed reference information for that parameter in the **Help** area. Use this information to customize the TDP to suit your requirements.

## <span id="page-40-0"></span>Opening the Target Deployment Port Editor

Target Deployment Ports (TDP) are stored as XDP files, which can be viewed and edited with the Target Deployment Port Editor.

To open a TDP in the Target Deployment Port Editor:

- 1. From the **Start** menu, click **> Target Deployment Port Editor** , or from a shell or command window, type the command: tdpeditor.
- 2. Click **File> Open**
- 3. In the targets directory, select an XDP file and click **Open**.
- 4. Save your changes and reload the TDP in Rational® Test RealTime:

#### **Choose from:**

- In Rational® Test RealTime for Eclipse IDE, right-click the project and click **Properties > C/C++ Build> Settings> TDP Build**, select another TDP and select the updated TDP again. Click **OK**.
- In Rational® Test RealTime Studio, restart Rational® Test RealTime Studio, click **Project > Configuration**, select the TDP, click **Remove**. Click **New**, select the updated TDP again and click **OK**.

To open a TDP from Rational® Test RealTime:

- 5. First you must have the Target Deployment Port view displayed in Rational® Test RealTime. To open this view, in the toolbar associated with the Rational® Test RealTime perspective, click **Window**, and select **Show View> Other>** Rational® Test RealTime**Target Deployment Port**.
- 6. The **Target Deployment Port** view opens and displays the list of all the Target Deployment Ports that are

installed in Rational® Test RealTime. Select a Target Deployment Port and click the button to edit the selected Target Deployment port.

From this view, you can also open the preferences panel and configure the Target Deployment Port search path.

## <span id="page-40-1"></span>Creating a TDP

This topic provides a typical example workflow for creating a new target deployment port (TDP) for a C compiler.

#### **About this task**

Creating a new TDP requires advanced familiarity with:

- IBM®Rational® Test RealTime and its underlying TDP technology.
- The target platform hardware and software architecture.
- The target development environment.
- 1. In the Target Deployment Port Editor, at the top of the **Navigation** area, right-click the TDP name and type a new name.
- 2. Specify all the Basic settings. Create intermediate keys to help with future changes and save the TDP.
- 3. In Rational® Test RealTime Studio, open the add.rtp project which is located in examples/TDP/ tutorial. This is a simple project that can be used for debugging target deployment ports.
- 4. Click **Edit > Preferences > Project** and select **Verbose**.
- 5. Click **Project > Configuration** to create a new configuration, and select the new TDP. Click **OK**.
- 6. Select the new configuration based on the new TDP.
- 7. Click **Settings> Build> Build Options> ...** and remove all instrumentation. At this point any modifications of the DEFAULT\_xxxx in the Target Deployment Port Editor will be ignored in the project. Therefore, you must duplicate or copy any changes in the **Build> Build> Compiler/Link** configuration settings.
- 8. In the project browser, right click add.c and select **Compile**. Check that the object file is generated in the correct directory. If any problems occurred, open the Target Deployment Port Editor and correct the problems in **Build Settings > Compilation function**. Repeat this step until add.c is properly generated.
- 9. In the Build > Build options > ... settings, enable coverage instrumentation only and remove all files located in the examples/TDP/tutorial/xdp name directory.
- 10. In the project browser, right click add.c and select **Compile**. The instrumentation occurs after the preprocessing and before compilation. Check the . i file is generated properly in the correct directory and that it contains #line xx "fileName" or # xx "fileName". If any problems occurred, open the Target Deployment Port Editor and correct the problems in **Build Settings> Preprocessing function**. Repeat this step until the .i file is properly generated.
- 11. Check that  $add.$ o or  $add.$ obj is generated in the correct directory and not a file named  $add.$ aug.o or add\_aug.obj. If any problems occurred, open the Target Deployment Port Editor and correct the problems in Build Settings > Compilation function. Repeat from step 9 until add.or add.obj are properly generated.
- 12. In the project browser, right click TP.c and select Compile. Check that TP. o or TP. obj are generated in the correct directory. If any problems occurred, open the Target Deployment Port Editor and correct the problems in Library Settings. Repeat this step until  $TP \cdot \circ \text{or } TP \cdot \circ \text{b}$  are properly generated.
- 13. Check that Test.exe is generated in the correct directory. If any problems occurred, open the Target Deployment Port Editor and correct the problems in Build Settings > Link function. Repeat this step until Test.exe is properly generated.

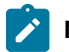

**Note:** Any files added in the TDP Editor Build settings are located in \$TARGETDIR/cmd by default.

## Using the TDP Editor

The TDP Editor provides a user interface designed to help you customize and create unified Target Deployment Ports.

The TDP Editor is made up of 4 main sections:

- **A Navigation Tree:** Use the navigation tree on the left to select customization points.
- **A Help Window:** Provides direct reference information for the selected customization point.
- **An Edit Window:** The format of the **Edit** Window depends on the nature of the customization point.
- **A Comment Window:** Lets you to enter a personal comment for each customization point.

In the Navigation Tree, you can click on any customization point to obtained detailed reference information for that parameter in the **Help** Window. Use this information to customize the TDP to suit your requirements.

**Note** The TDP Editor is not included with the trial version of the product.

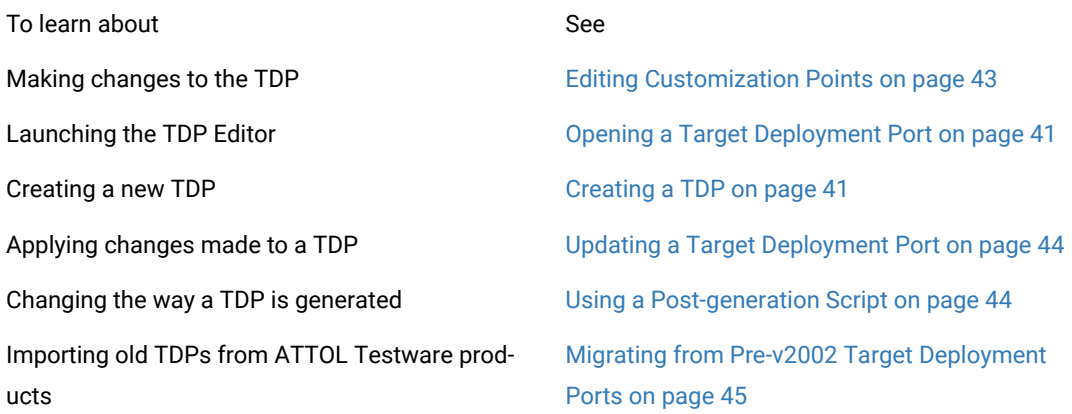

### <span id="page-42-0"></span>Editing customization points in a TDP

Use the Target Deployment Port Editor to adapt an existing Target Deployment Port (TDP) to a specific target platform or development environment.

#### **About this task**

Target Deployment Ports can be subdivided into four primary sections:

- **Basic Settings**: This section specifies default file extensions, default compilation and link flags, environment variables and custom variables required for your target environment. This section allows you to set all the common settings and variables used by Rational® Test RealTime and the different sections of the TDP. For example, the name and location of the cross compiler for your target is stored in a Basic Settings variable, which is used throughout the compilation, preprocessing and link functions. If the compiler changes, you only need to update this variable in the Basic Settings section.
- **Build Settings**: This section configures the functions required by the Rational® Test RealTime build process. It defines compilation, link and execution Perl scripts, plus any user-defined scripts when needed. This section is the core of the TDP, as it drives all the actions needed to compile and execute a piece of code on the target. All files related to the Build settings are stored in the cmd subdirectory of the TDP folder.
- **Library Settings**: This section describes a set of source code files and a dedicated customization file (custom.h), which adapt the TDP to target platform requirements. This section is the most complex and usually only requires customization for specialized platforms (unknown RTOS, no RTOS, unknown simulator, emulator, etc.). These files are stored in the lib subdirectory of the TDP folder.
- **Parser Settings**: This section modifies the behavior of the parser in order to address non-standard compiler extensions (for example: non-ANSI extensions). This section allows Rational® Test RealTime to properly parse your source code, either for instrumentation or code generation purposes. The resulting files are stored in the ana subdirectory of the TDP folder.
- 1. In the **Navigation** view of the Target Deployment Port Editor, select the customization point that you want to edit.
- 2. In the **Help** window, read the reference information pertaining to the selected customization point. Use this information fill out the **Edit** window.
- 3. Type any remarks or comments in the **Comments** window.
- 4. Save your changes and reload the TDP in Rational® Test RealTime:

#### **Choose from:**

- In Rational® Test RealTime for Eclipse IDE, right-click the project and click **Properties > C/C++ Build> Settings> TDP Build**, select another TDP and select the updated TDP again. Click **OK**.
- In Rational® Test RealTime Studio, restart Rational® Test RealTime Studio, click **Project > Configuration**, select the TDP, click **Remove**. Click **New**, select the updated TDP again and click **OK**.

## <span id="page-43-0"></span>Updating a Target Deployment Port

Target Deployment Technology

The Target Deployment Port (TDP) settings are read or loaded when a Rational® Test RealTime project is opened, or when a new Configuration is used.

If you make any changes to the Basic Settings of a TDP with the TDP Editor, any project settings that are read from the TDP will not be taken into account until the TDP has been reloaded in the project.

To reload the TDP in Rational® Test RealTime:

- 1. From the **Project** menu, select **Configurations**.
- 2. Select the TDP and click **Remove**.
- 3. Click **New**, select the TDP and click **OK**.

Related Topics

<span id="page-43-1"></span>Editing [customization](#page-42-0) points in a TD[P on page 43](#page-42-0) | [Creating](#page-40-1) a TD[P on page 41](#page-40-1)

## Using a Post-generation Script

Target Deployment Technology

In some cases, it can be necessary to complete the generation of the TDP in the target directory by adding an additional phase at the end of the generation.

To do this, the TDP editor runs a post-generation Perl script called **postGen.pl**, which can be launched automatically at the end of the TDP directory generation process.

To use the postGen script:

- 1. In the TDP editor, right click on the **Build Settings** node and select **Add child** and **Ascii File**.
- 2. Name the new node **postGen.pl**.
- 3. Write a perl function performing the actions that you want to perform after the TDP directory is written by the TDP Editor.

#### **Example**

Here is a possible template for the **postGen.pl** script file:

sub postGen

{

\$d=shift;

# the only parameter passed to this function is the path to the target directory

# here any action to be taken can be added

}

1;

The parameter **\$d** contains *<tdp\_dir>*/*<tdp\_name>*, where *<tdp\_dir>* is a chosen location for the TDP directory (by default, the **targets** subdirectory of the product installation directory), and *<tdp\_name>* is the name of the current TDP directory

Related Topics

<span id="page-44-0"></span>[Creating](#page-40-1) a TDP [on page 41](#page-40-1)

## Migrating from v2001A Target Deployment Ports

Target Deployment Technology

This section describes the conversion of TDPs built for older versions (before v2002) of Rational® Test RealTime to the current, unified format.

This section applies to TDPs and ATTOL Target Packages created for:

- ATTOL Coverage, UniTest and SystemTest
- Rational® Test RealTime v2001A

TDPs created for later versions of Rational® Test RealTime or **Rational® Test RealTime** are compatible with the current version.

To migrate your old TDP to the current format:

- 1. In the TDP Editor, create a new Target Deployment Port based on the appropriate new template:
	- use **templatec.xdp** for C and C++ TDPs
	- use **templatea.xdp** for Ada TDPs
- 2. Item by item, recode or copy-paste information from your old TDP to the corresponding customization points in the TDP Editor, using the information in this section of the Target Deployment Guide to direct you.

#### Related Topics

<span id="page-45-0"></span>Upgrading a target [deployment](#page-43-0) port [on page 44](#page-43-0) | [Migrating](#page-45-0) from a previous version [on page 46](#page-45-0)

### Migrating from a previous version

The current version of Rational® Test RealTime is capable of importing from Rational® Test RealTime v2001A or from any of the following legacy ATTOL Testware products.

- ATTOL UniTest
- ATTOL SystemTest
- ATTOL Coverage

Files from later versions of the product are directly compatible with the current version Rational® Test RealTime.

#### **Workspaces and projects**

Some earlier versions of the product used the concept of workspaces instead of sub-projects. When opening an older project that contains workspaces, these are automatically converted into sub-projects in the current version of the product.

### **Migrating target deployment ports**

See Updating a Target [Deployment](#page-43-0) Port [on page 44](#page-43-0) for details about upgrading and customizing target deployment ports (TDPs).

### **Migrating from ATTOL UniTest**

Test RealTime v2002 and later provides an **Import** function to import **.prj**, **.cmp**, and **.ses** files from ATTOL UniTest and Test RealTime v2001A. See Importing v2001 [Component](#page-643-0) Testing Files [on page 644](#page-643-0) for more information.

### **Migrating from ATTOL SystemTest**

There is no import facility for ATTOL SystemTest files. The recommended approach is to manually import the existing source and **.pts** test script files into a Test RealTime project with the System [Testing](#page-807-0) Wizard [on page 808.](#page-807-0)

Project files created in ATTOL SystemTest Studio are not compatible with Rational® Test RealTime.

To import an ATTOL SystemTest project into the product:

1. Use the **Activity Wizard** to create a new workspace and System Testing test node.

When prompted, specify your existing source files.

- 2. Follow the indications until the **System Testing Wizard** appears.
- 3. In the **System Testing Wizard**, clear the **Create a new test script** option and click the **...** button to import an existing **.pts** test script. Click **Add** to add the **.h** interface file.
- 4. Follow the standard System Testing instructions to configure and deploy the Virtual Testers.

### **Migrating from ATTOL Coverage**

The Code Coverage Viewer in Test RealTime can open and display **.fdc** and **.tio** files from ATTOL Coverage versions.

To open a Code Coverage Report:

- 1. From the **File** menu, select **Open**.
- 2. In the **File type** list, select **Code Coverage Viewer files (\*.fdc,\*.tio)**.
- 3. Locate and select the **.fdc** and **.tio** files from the older version.
- 4. Click **OK**.

#### Related Topics

Importing V2001 [Component](#page-643-0) Testing Files [on page 644](#page-643-0) | New [Project](#page-802-0) Wizar[d on page 803](#page-802-0) | Activity [Wizards on](#page-801-0) [page 802](#page-801-0) | Updating a Target [Deployment](#page-43-0) Port [on page 44](#page-43-0) | Upgrading from v2001 target [deployment](#page-44-0) port[s on](#page-44-0) [page 45](#page-44-0)

# Integrating

Read these topics to learn how the product works when integrated with other products.

### <span id="page-46-0"></span>Engineering Test Management integration

You can integrate IBM® Engineering Test Management (ETM) with Rational® Test RealTime to create test environments and test scripts, deploy and run tests, and view HTML reports.

IBM® Engineering Test Managementis a business-driven software quality environment for users who are seeking a collaborative and customizable solution for test planning, workflow control, tracking and metrics reporting. It is used to quantify how project decisions and deliverable impact and align with business objectives.

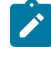

**Note:** IBM® Engineering Test Management is the new name for IBM® Rational®Quality Manager (RQM) from version 7.0.

With Engineering Test Management integrated with Rational® Test RealTime, you can perform the following tasks:

- Create Engineering Test Management test environments that are linked to Rational® Test RealTime target deployment ports
- Create Engineering Test Management test scripts that are linked to Rational® Test RealTime test assets.
- Deploy and run Rational® Test RealTime tests for the Engineering Test Management interface.
- View HTML reports in the Engineering Test Management interface.

For Engineering Test Management the term *test script* is used to describe basic test assets. Engineering Test Management test scripts are mapped to Rational® Test RealTime test suites. A test suite contains multiple test harnesses that are run sequentially to provide global results for a project.

To use Engineering Test Management with Rational® Test RealTime for Eclipse IDE or Rational® Test RealTime Studio, the Rational® Test RealTime adapter service must be running on the computer.

With the adapter running, you can import test suites as Engineering Test Management test scripts, build a new Engineering Test Management test case based on those test suites, and run the tests from Engineering Test Management. You can also view the results of the tests in Engineering Test Management as HTML reports.

Related information Running the adapter on page 48 Importing test suites into Engineering Test [Management on page 50](#page-49-0)

## <span id="page-47-0"></span>Running the adapter

To use Engineering Test Management with Rational® Test RealTime Studio or Rational® Test RealTime for Eclipse IDE, the Rational® Test RealTime adapter must be running on the computer.

#### **Before you begin**

As an RQM or ETM user, you must have write access to a valid RQM Public URL and project, and the appropriate RQM CALs.

Before running the adapter, ensure that both the *PATH* and *JAVA\_HOME* environment variables are properly set to the correct location of a Java Runtime Environment (JRE) version 1.5 or later.

From Rational® Test RealTime 8.3.2, Engineering Test Management 7.0.2 must be used.

To start the Rational® Test RealTime and Engineering Test Management adapters, follow these steps:

- 1. Run the command prompt as an administrator user on Windows. On Linux open the command shell and enter sudo to have root rights.
- 2. Start the Engineering Test Management adapter service with the following command, located in the \RQMAdapter\TestRTadapter folder of the product installation directory: **Choose from:**

◦ On Windows™, enter the following command: startTestRTAdapter.bat

```
C:\Program Files\IBM\TestRealTime\RQMAdapter\TestRTAdapter\"startTestRTAdapter.bat"
```
◦ On UNIX™, enter startTestRTAdapter.sh

sudo startTestRTadapter.sh

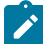

**Note:** The adapter requires access to a writable temporary directory. The %TEMP% variable is used to access to the default directory. If the adapter encounters permission problems with the default settings, add the following option to the command to specify a writable directory: -tempDir=temp\_directory. For example: startTestRTAdapter.bat -tempDir=C:\temp.

- 3. If you run the adapter for the first time, you must configure the adapter in the command window when prompted as follows:
	- a. Enter the base URL of the Engineering Test Management server.

#### **Example**

```
For example: https://hostname:9443/jazz
```
- b. Enter your login and password for Engineering Test Management account.
- c. Enter the Engineering Test Management project area name.
- d. Enter a name for the adapter, or press **Return** to use the default name.

**Note:** This step is not mandatory. If you don't enter any name, the default adapter name is taken into account.

The adapter only asks these questions the first time it is run. If you need to change the server URL or login information, run the adapter with the -reconfigure option as follows:

◦ On Windows, enter:

```
C:\Program Files\IBM\TestRealTime\RQMAdapter\TestRTAdapter\"startTestRTAdapter.bat" 
 -reconfigure
```
◦ On Linux, enter:

```
sudo startTestRTadapter.sh -reconfigure
```
#### **Results**

The Engineering Test Management adapter service is started.

#### Related information

Engineering Test [Management](#page-46-0) integration [on page 47](#page-46-0)

Importing test suites into Engineering Test [Management on page 50](#page-49-0)

## <span id="page-49-0"></span>Importing test suites into Engineering Test Management

The Engineering Test Management adapter for Rational® Test RealTime enables you to import Rational® Test RealTime test suites as Engineering Test Management test scripts.

To import Rational® Test RealTime test suites as Engineering Test Management test scripts, follow these steps:

- 1. Log in to Engineering Test Management and click **Construction> Create test scripts**.
- 2. In **Script type**, select Rational® Test RealTime.
- 3. Select **Use test resources that are local to a test machine** and click **Select Adapter**.
- 4. Select the Rational® Test RealTime adapter that you want to use and click Next.
- 5. In Project Path, specify the path to the workspace project where the Rational® Test RealTime test suite is located, and select **Go**.

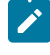

**Note:** For Rational® Test RealTime Studio, specify the directory where the Rational® Test RealTime **.rtp** project file is located.

The adapter parses all the sub-directories under the selected directory, therefore, if you specify a workspace path, it will find all the test suites in that workspace.

6. Select one or several test suites to import, click **Finish** and **Import**.

#### **What to do next**

Once the test scripts are imported, build a new test case in Engineering Test Management with the Rational® Test RealTime test suites. After running the Engineering Test Management test case, click Close and Show results. You can click the links in the **Result Details** section of Engineering Test Management. To view HTML reports in Engineering Test Management, see [Opening](#page-50-0) reports in ET[M on page 51.](#page-50-0)

#### Related information

Engineering Test [Management](#page-46-0) integration [on page 47](#page-46-0) Running the adapter on page 48

### Associating Target Deployment Ports with test environments

When you select the Rational® Test RealTime adapter in Engineering Test Management, by default, the Rational® Test RealTime project is run with the Target Deployment Port (TDP) that is selected in the project. To run the same project with different TDPs, you can create different test environments in Engineering Test Management by associating TDPs with the test environment.

To associate a test execution with a specific TDP, follow this procedure:

- 1. Log in to in Engineering Test Management, click **Lab Management > Create Test Environment**.
- 2. Enter a name for the test environment that applies to the name of the Rational® Test RealTime configuration. The name must be exactly the same as the Configuration name in Rational® Test RealTime, for example: **C Win32 - GNU**.
- 3. Click **Save**.
- 4. Click **Construction > Create Test Execution Record** and enter a name for the new test execution record.
- 5. Select the **Test Case** and the **Default Test Script**.
- 6. In **Available Test Environments**, select the test environment with the name of the TDP that you want to use.
- 7. Click **Save**.

### <span id="page-50-0"></span>Opening reports in ETM

To view reports in IBM® Engineering Test Management 7.0.2, you must download them for security reasons. However you can change the settings in the project properties to be able to open the reports directly in the test results.

#### **About this task**

This task explains how to proceed to open reports directly in ETM. The procedure applies to IBM® Engineering Test Management 7.0.2.

- 1. In the test result page, click and select **Manage project properties** in the drop-down menu.
- 2. Select **Test result Preferences** under the **Properties** tab.

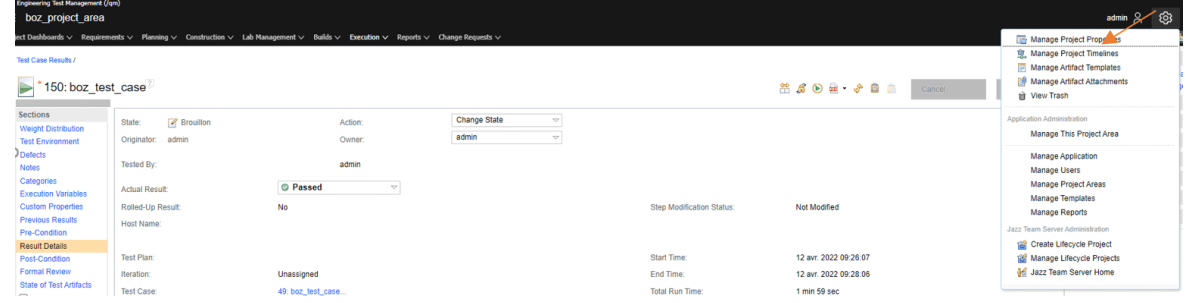

3. Select **Open attachments in test results directly, without prompting users to open or save them**.

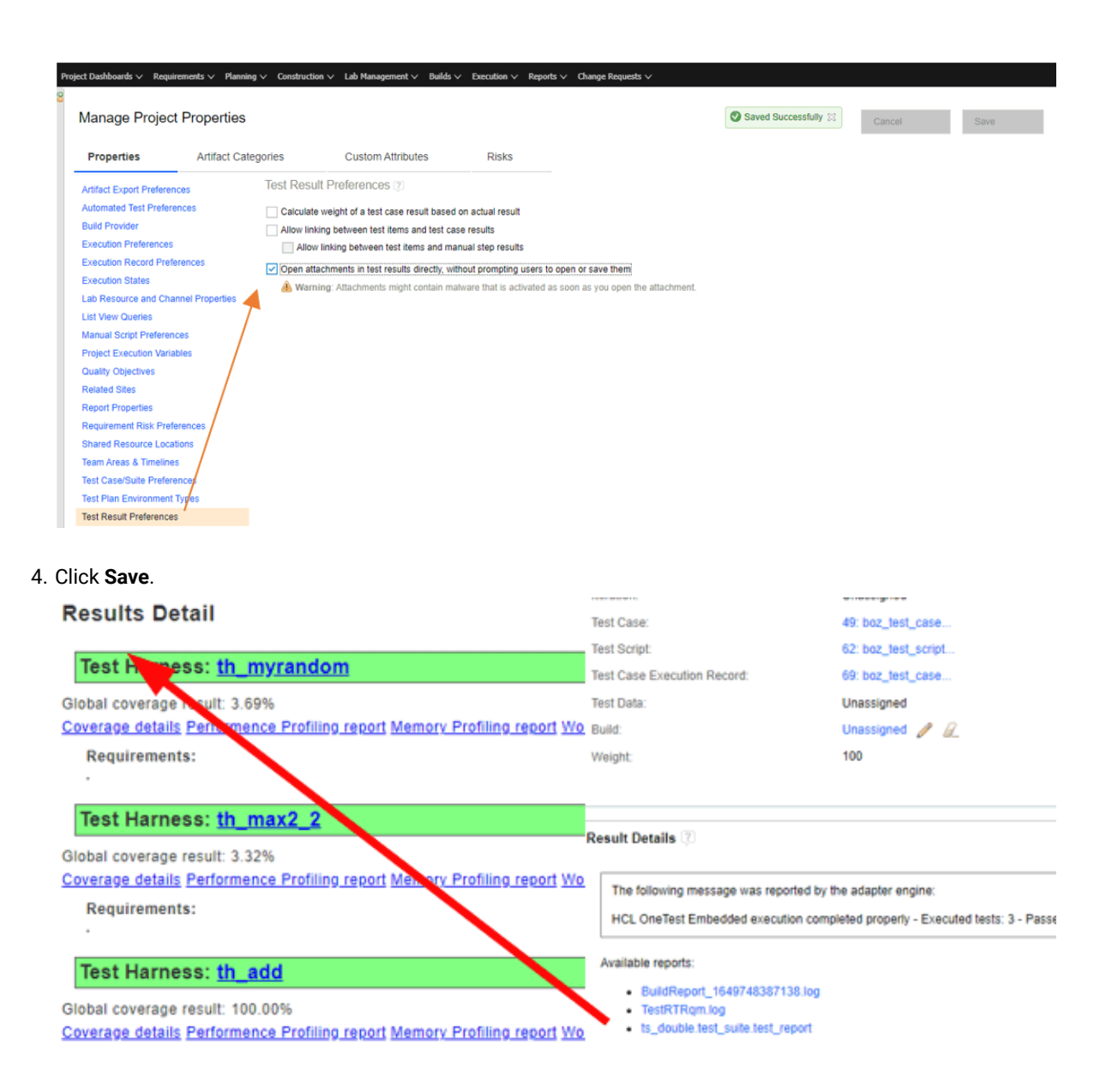

#### **Result**

When the settings are changed, you can click a test result to open the reports.

### Configuring the Jenkins environment to run test suites

You must configure Jenkins to be able to run test suites created with Rational® Test RealTime for Eclipse IDE in a Jenkins environment.

#### **Before you begin**

#### **About this task**

Rational® Test RealTime for Eclipse IDE command line interface facilitates the integration of Jenkins in Rational® Test RealTime.

To configure Jenkins:

- 1. On the Jenkins dashboard, click **Configure**.
- 2. Under **Build**, click **Add build step** where you want to insert your test execution.
- 3. Select **Execute Windows batch command** for Windows, or **Execute shell** for UNIX.
- 4. Setup your command as follows to execute your test suite: rtrteclipse -WORKSPACE= <your workspace> <your test suite>.

For more details, see Running test suites from the [command](#page-334-0) line [on page 335.](#page-334-0)

## <span id="page-52-1"></span>Integrating Rational® Test RealTime with other development tools

Rational® Test RealTime Studio is a versatile tool that is designed to integrate with your existing development environment.

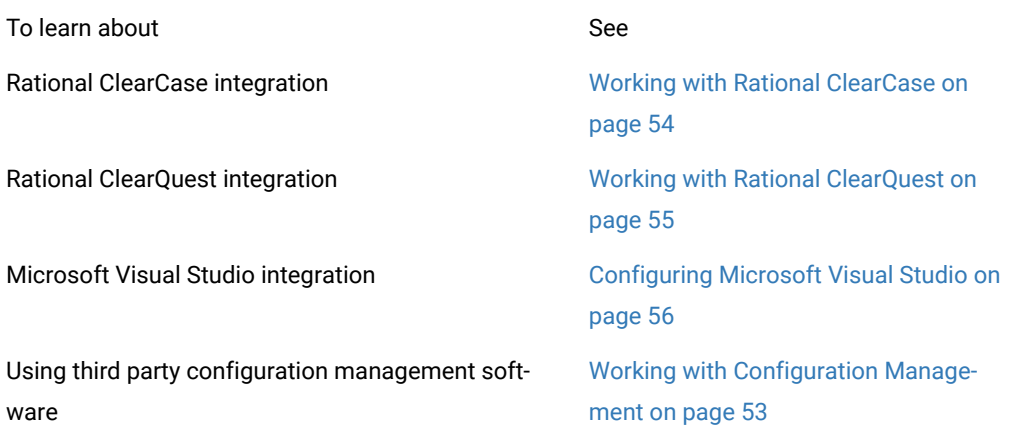

## <span id="page-52-0"></span>Integrating Studio with configuration management

The GUI provides an interface that allows you to control your project files through a configuration management (CM) system such as Rational® ClearCase® and submit software defect report to a Rational® ClearCase® system.

**Note** Before using any configuration management tool, you must first configure the CMS Preferences dialog box. See Customizing Configuration Management.

You can also set up the GUI to use a CM system of your choice.

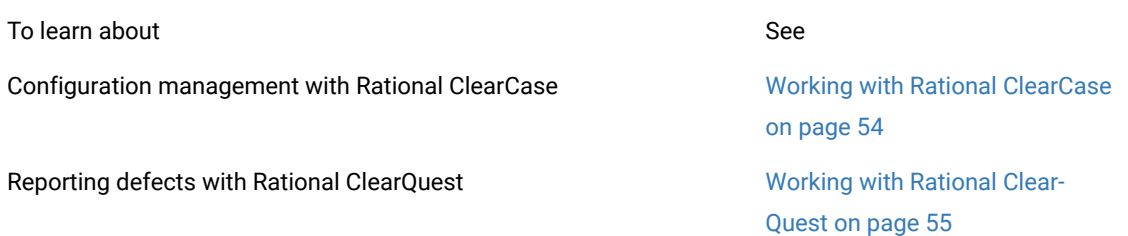

Setting up the GUI to use a third-party configuration management tool.

[Customizing](#page-55-1) source control tools [on page 56](#page-55-1)

#### Related Topics

CMS [Preferences on page 1132](#page-1131-0) | ClearQuest [Preferences on page 1133](#page-1132-0) | Working with Other [Development](#page-52-1) Tool[s on](#page-52-1) [page 53](#page-52-1)

## <span id="page-53-0"></span>Integrating Studio with IBM Rational ClearCase

Rational® ClearCase® is a configuration management system (CMS) tool providing version control, workspace management, configuration process, and build management. With Rational® ClearCase®, your development team gets a scalable, best-practices-based development process that simplifies change management – shortening your development cycles, ensuring the accuracy of your releases, and delivering reliable builds and patches for your previously shipped products.

By default, Rational® Test RealTime offers configuration management support for Rational® ClearCase®. You can however customize the product to support different configuration management software. When using Rational® ClearCase®, you can instantly control your files from the product **Tools** menu.

**Note:** Before using ClearCase commands, select Rational® ClearCase® as your CMS tool in the [CMS](#page-1131-0)  [Preferences. on page 1132](#page-1131-0)

#### **Source Control Commands.**

For any file in the Rational® Test RealTime project, Rational® ClearCase®, or any other CMS tool, can be accessed through a set of source control commands.

Source control can be applied to all files and nodes in the Project Browser or Asset Browser. When a source control command is applied to a project, group, application, test or results node, it affects all the files contained in that node.

The following source control commands are included to be used with Rational® ClearCase®:

- Add to Source Control
- Check Out
- Check In
- Undo Check Out
- Compare to Previous Version
- Show History
- Show Properties

Refer to the documentation provided with Rational® ClearCase® for more information about these commands.

Source control commands are fully configurable from the **Tools** menu.

To control files from the Tools menu:

- 1. Select one or several files in the **Project Explorer** window.
- 2. From the **Tools** menu, select Rational® ClearCase® and the source control command that you want to apply.

To control files from the Source Control popup menu:

- 1. Right-click one or several files in the **Project Explorer** window.
- 2. From the popup menu, select Source Control and the source control command that you want to apply.

#### Related Topics

Working with Rational [ClearQuest on page 55](#page-54-0) | CMS [Preferences on page 1132](#page-1131-0) | [About](#page-850-0) the Tools Menu [on](#page-850-0) [page 851](#page-850-0) | [Customizing](#page-55-1) source control tools [on page 56](#page-55-1)

### <span id="page-54-0"></span>Integrating Studio with IBM Rational ClearQuest

IBM® Rational® ClearQuest® is a defect and change tracking tool designed to operate in a client/server environment. It allows you to easily track defects and change requests, target your most important problems or enhancements to your product. Rational® ClearQuest® helps you determine the quality of your application or component during each phase of the development cycle and helps you track the release in which a feature, enhancement or bug fix appears.

By default, the product offers defect tracking support for Rational® ClearQuest®. When using ClearQuest with Rational® Test RealTime Studio you can directly submit a report from a test or runtime analysis report.

To submit a ClearQuest report from Rational® Test RealTime Studio:

- 1. In the **Report Explorer**, right-click a test.
- 2. From the pop-up menu, select **Submit ClearQuest Report**.
- 3. This opens the **ClearQuest Submit Defect** window, with information about the **Failed test**.
- 4. Enter any other necessary useful information, and click **OK**.

For more information, see the Rational® ClearQuest®documentation.

Related Topics

ClearQuest [Preferences on page 1133](#page-1132-0)

## <span id="page-55-1"></span>Customizing source control tools

Out of the box, the product offers configuration management support for [Rational ClearCaseon page 54](#page-53-0), but the product can be configured to use most other Configuration Management Software (CMS) that uses a vault and local repository architecture and that offers a command line interface.

To configure the product to work with your version control software:

- 1. Add a new CMS tool to the Toolbox with the command lines for checking files into and out of the configuration management software. This activates the **Check In** and **Check Out** commands in the Project [Explorer on](#page-1141-0) [page 1142](#page-1141-0) and the ClearCase Toolbar.
- 2. Set up version control repository in CMS Preferences.

#### Related Topics

Working with Rational [ClearCase on page 54](#page-53-0) | CMS [Preferences on page 1132](#page-1131-0) | [About](#page-850-0) the Tools Men[u on](#page-850-0)  [page 851](#page-850-0)

## <span id="page-55-0"></span>Integrating Studio with Microsoft Visual Studio

Rational® Test RealTime provides a special setup tool to configure runtime analysis tools with Microsoft Visual Studio 6.0.

Note Integration with Microsoft Visual Studio is only available with the Windows version of Rational® Test RealTime Studio.

#### **Installation**

Both Rational® Test RealTime and Microsoft Visual Studio must be installed on the same machine.

To install the Microsoft Visual Studio 6.0 plug-in:

1. From the **Windows Start** menu, select **Programs**IBM® **Software >** Rational® Test RealTime Software Rational® Test RealTime, Tools and Rational® Test RealTimePlug-in for Microsoft Visual Studio Install to add the new menu items to Microsoft Visual Studio

To uninstall the plug-in:

1. From the Windows **Start** menu, select **Programs** > Rational® Test RealTime Software > Rational® Test RealTime Software, Rational® Test RealTime, Tools andRational® Test RealTime Plug-in for Microsoft Visual Studio Uninstall to remove the plug-in from Microsoft Visual Studio.

To install the Microsoft Visual Studio .NET plug-in:

- 1. From the Windows Start menu, select All Programs > Rational® Test RealTime Software > Rational® Test RealTime > Tools > TDP Editor.
- 2. In the TDP Editor, select File > Open and open cvisual7.xdp located in the <install\_directory>/ targets/xml directory.
- 3. Under Basic Settings > For All, set the INSTALL\_PLUGIN key to TRUE.
- 4. Save cvisual7.xdp and close the TDP Editor.

To uninstall the plug-in:

- 1. From the Windows Start menu, select All Programs > Rational® Test RealTime Software > Rational® Test RealTime > Tools > TDP Editor.
- 2. In the TDP Editor, select File > Open and open cvisual7.xdp located in the <install\_directory>/ targets/xml directory.
- 3. Under Basic Settings > For All, set the INSTALL\_PLUGIN key to FALSE.
- 4. Save cvisual7.xdp and close the TDP Editor.

#### **Configuration**

The Rational® Test RealTime setup for Microsoft Visual Studio tool allows you to set up and activate coverage types and instrumentation options for Rational® Test RealTime Studio runtime analysis features, without leaving Microsoft Visual Studio.

#### **To run the product Setup for Microsoft Visual Studio:**

In Microsoft Visual Studio, two new items are added to the Tools menu:

- **Rational® Test RealTime Viewer:**this launches the Studio user interface, providing access to reports generated by Rational® Test RealTime runtime analysis and test features.
- **Rational® Test RealTime Options:**this launches the Setup for Microsoft Visual Studio tool.

The following commands are available:

- **Apply:**Applies the changes made
- **OK:**Apply the choices made and leave the window
- **Enable or Disable:** Enable or Disable the runtime analysis tools
- **Cancel:**Cancels modifications

#### **Code Coverage Instrumentation Options**

See About Code [Coverage on page 166](#page-165-0) and the sections about coverage types.

#### • **Function instrumentation:**

- ◦ Select**None**to disable instrumentation of function inputs, outputs and termination instructions.
	- Select**Functions**to instrument function inputs only.
	- Select**Exits**to instrument function inputs, outputs and termination instructions.
- **Function calls instrumentation (C only):**
- ◦ Select**None**to disable function call instrumentation.
	- Select**Calls**to enable function call instrumentation.

#### • **Block instrumentation**

- ◦ Select**None**to disable block instrumentation.
	- Select**Statement Blocks**to instrument simple blocks only.
	- Select**Implicit Blocks**to instrument simple and implicit blocks.
	- Select**Loops**to instrument implicit blocks and loops.
- **Condition instrumentation (C only)**
- ◦ Select**None**to disable condition instrumentation
	- Select**Basic**to instrument basic conditions
	- Select**Modified/Multiple**to instrument multiple
	- Select**Forced**to instrument forced multiple conditions
- **No Ternaries Code Coverage:**when this option is selected, simple blocks corresponding for the ternary expression true and false branches are not instrumented
- **Instrumentation Mode:**see [Information Modeson page 450](#page-449-0) for more information.
- ◦ **Pass mode:**allows you to distinguish covered branches from those not covered.
	- **Count mode:**The number of times each branch is executed is displayed in addition to the pass mode information in the coverage report.
	- **Compact mode:**The compact mode is similar to the Pass mode. But each branch is stored in one bit instead of one byte to reduce overhead.

### **Other Options**

- **Dump:**this specifies the dump mode:
	- ◦ Select**None**to dump on exit of the application
		- Select**Calling**to dump on call of the specified function
		- Select**Incoming**to dump when entering the specified function
		- Select**Returning**to dump when exiting from the specified function
- **Static Files Directory:**allows you to specify where the**.fdc**and**.tsf**files are to be generated
- **Runtime Tracing:**this option activates the Runtime Tracing runtime analysis feature
- **Memory Profiling:**this option activates the Memory Profiling runtime analysis feature
- **Performance Profiling:**this option activates the Performance Profiling runtime analysis feature
- Other:allows you to specify additional command-line options that are not available using the buttons. See the Reference help for a complete list of Instrumentor options.

### Integrating Rational® Test RealTime Studio with Microsoft Visual Studio

Integration with Microsoft Visual Studio is only available for the Windows versions of Rational® Test RealTime Studio.

Rational® Test RealTime Studio and Microsoft Visual Studio 6.0 must be installed on the same machine.

- To enable the integration with Visual Studio, from the Windows **Start** menu, select **Programs > Rational® Test RealTime, Tools > Rational® Test RealTime Plug-in for Microsoft Visual Studio 6.0 Install** to add the new menu items to Microsoft Visual Studio.
- To disable the integration with Visual Studio, from the Windows **Start** menu, select **Programs >Rational® Test RealTime, Tools > Rational® Test RealTime Plug-in for Microsoft Visual Studio 6.0 Uninstall** to add the new menu items to Microsoft Visual Studio.

#### Related Topics

[Configuring](#page-55-0) Microsoft Visual Studio Integration [on page 56](#page-55-0) | [Importing](#page-827-0) Files from a Microsoft Visual Studio Project file on page 828

### Integrating Studio with Microsoft Visual Studio

Rational® Test RealTime provides a special setup tool to configure runtime analysis tools with Microsoft Visual Studio 6.0.

Note Integration with Microsoft Visual Studio is only available with the Windows version of Rational® Test RealTime Studio.

#### **Installation**

Both Rational® Test RealTime and Microsoft Visual Studio must be installed on the same machine.

To install the Microsoft Visual Studio 6.0 plug-in:

1. From the **Windows Start** menu, select **Programs**IBM® **Software >** Rational® Test RealTime Software Rational® Test RealTime, Tools and Rational® Test RealTimePlug-in for Microsoft Visual Studio Install to add the new menu items to Microsoft Visual Studio

To uninstall the plug-in:

1. From the Windows **Start** menu, select **Programs** > Rational® Test RealTime Software > Rational® Test RealTime Software, Rational® Test RealTime, Tools andRational® Test RealTime Plug-in for Microsoft Visual Studio Uninstall to remove the plug-in from Microsoft Visual Studio.

To install the Microsoft Visual Studio .NET plug-in:

- 1. From the Windows Start menu, select All Programs > Rational® Test RealTime Software > Rational® Test RealTime > Tools > TDP Editor.
- 2. In the TDP Editor, select File > Open and open cvisual7.xdp located in the <install\_directory>/ targets/xml directory.
- 3. Under Basic Settings > For All, set the INSTALL\_PLUGIN key to TRUE.
- 4. Save cvisual7.xdp and close the TDP Editor.

To uninstall the plug-in:

- 1. From the Windows Start menu, select All Programs > Rational® Test RealTime Software > Rational® Test RealTime > Tools > TDP Editor.
- 2. In the TDP Editor, select File > Open and open cvisual7.xdp located in the <install\_directory>/ targets/xml directory.
- 3. Under Basic Settings > For All, set the INSTALL\_PLUGIN key to FALSE.
- 4. Save cvisual7.xdp and close the TDP Editor.

### **Configuration**

The Rational® Test RealTime setup for Microsoft Visual Studio tool allows you to set up and activate coverage types and instrumentation options for Rational® Test RealTime Studio runtime analysis features, without leaving Microsoft Visual Studio.

#### **To run the product Setup for Microsoft Visual Studio:**

In Microsoft Visual Studio, two new items are added to the Tools menu:

- **Rational® Test RealTime Viewer:**this launches the Studio user interface, providing access to reports generated by Rational® Test RealTime runtime analysis and test features.
- **Rational® Test RealTime Options:**this launches the Setup for Microsoft Visual Studio tool.

The following commands are available:

- **Apply:**Applies the changes made
- **OK:**Apply the choices made and leave the window
- **Enable or Disable:** Enable or Disable the runtime analysis tools
- **Cancel:**Cancels modifications

#### **Code Coverage Instrumentation Options**

See About Code [Coverage on page 166](#page-165-0) and the sections about coverage types.

- **Function instrumentation:**
- ◦ Select**None**to disable instrumentation of function inputs, outputs and termination instructions.
	- Select**Functions**to instrument function inputs only.
	- Select**Exits**to instrument function inputs, outputs and termination instructions.
- **Function calls instrumentation (C only):**
- ◦ Select**None**to disable function call instrumentation.
	- Select**Calls**to enable function call instrumentation.
- **Block instrumentation**
	- ◦ Select**None**to disable block instrumentation.
		- Select**Statement Blocks**to instrument simple blocks only.
		- Select**Implicit Blocks**to instrument simple and implicit blocks.
		- Select**Loops**to instrument implicit blocks and loops.
- **Condition instrumentation (C only)**
- ◦ Select**None**to disable condition instrumentation
	- Select**Basic**to instrument basic conditions
- Select**Modified/Multiple**to instrument multiple
- Select**Forced**to instrument forced multiple conditions
- **No Ternaries Code Coverage:**when this option is selected, simple blocks corresponding for the ternary expression true and false branches are not instrumented
- **Instrumentation Mode:**see [Information Modeson page 450](#page-449-0) for more information.
- ◦ **Pass mode:**allows you to distinguish covered branches from those not covered.
	- **Count mode:**The number of times each branch is executed is displayed in addition to the pass mode information in the coverage report.
	- **Compact mode:**The compact mode is similar to the Pass mode. But each branch is stored in one bit instead of one byte to reduce overhead.

### **Other Options**

- **Dump:**this specifies the dump mode:
	- ◦ Select**None**to dump on exit of the application
		- Select**Calling**to dump on call of the specified function
		- Select**Incoming**to dump when entering the specified function
		- Select**Returning**to dump when exiting from the specified function
- **Static Files Directory:**allows you to specify where the**.fdc**and**.tsf**files are to be generated
- **Runtime Tracing:**this option activates the Runtime Tracing runtime analysis feature
- **Memory Profiling:**this option activates the Memory Profiling runtime analysis feature
- **Performance Profiling:**this option activates the Performance Profiling runtime analysis feature
- Other:allows you to specify additional command-line options that are not available using the buttons. See the Reference help for a complete list of Instrumentor options.

# Chapter 5. Tutorials

The C, C++ and Ada tutorials apply to the use of Rational® Test RealTime Studio.

These tutorials are presented in logical sequences and they must be completed before starting the next ones. Even if there are some feature differences between the support for Ada, C, and C++, the majority of product features are the same. If you are an advanced user and you want to use adapt the product to a particular development environment, you must follow the TDP tutorial.

**Note** : For those who are interested specifically in Ada, the C, C++ and Ada track uses a C/C++ example. Ada support consists of component testing and code coverage analysis.

Follow the lessons in order; this may take you 4 to 5 hours, depending on your prior knowledge of the Rational® Test RealTime feature-set and on your comfort level with software development.

Occasionally, further practice is suggested - additional use of the tools to be performed outside of this Tutorial. You can follow the Further Practice links on the corresponding pages.

To navigate through the browse sequences:

- **On Windows:** Click the browse sequence pages at the top of the online Help viewer.
- **Other platforms:** Use the **Next Page** and **Previous Page** links on each page.

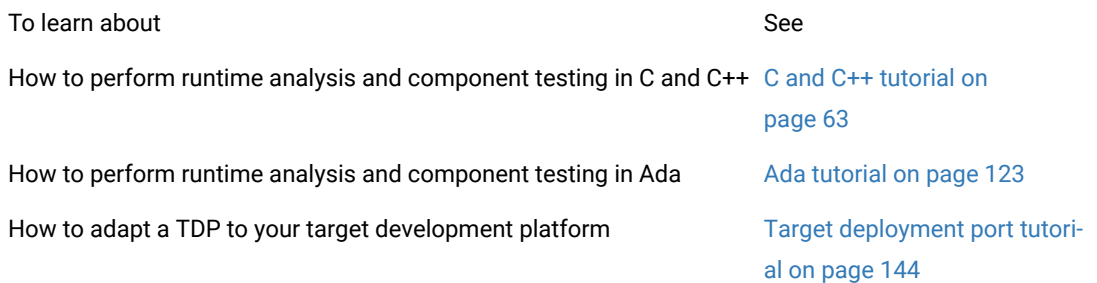

# <span id="page-62-0"></span>C and C++ tutorial

The purpose of this tutorial is to teach you how to use Rational® Test RealTime to help you improve your code.

This tutorial applies to Studio. It is made up of the following sections:

- **Preparing for the tutorial**: In this section we will set up our environment with everything we need to start working with the product.
- **Runtime analysis for C and C++**: This section will introduce you to the basic features of the product for profiling and analyzing your C and C++ applications. It will be followed by a series of hands-on exercises.
- **Testing C and C++ applications**: This section will demonstrate how to perform component testing. It also includes exercises.
- **Conclusion**: This section sums up what you will have learned.

## <span id="page-63-0"></span>Preparing for the tutorial

This tutorial can be performed on all development platforms supported by Rational® Test RealTime - Windows and Linux.

### **About this Tutorial**

This tutorial demonstrates how to make the most of Rational® Test RealTime through a sample UMTS mobile phone application, made of:

- A mobile phone simulator, running a basic embedded application
- A UMTS base station demonstrating the communication system

UMTS - Universal Mobile Telecommunications System - is a Third Generation (3G) mobile technology that will enable 2Mbit/s streaming not only of voice and data, but also of audio and visual content. A UMTS base station is a switching network device enabling the communication of multiple UMTS-enabled mobile phones.

### **Example File Locations**

Source files for the base station (the mobile phone executable is provided) are located within the product installation folder, in the folder **\examples\BaseStation\_C\src**.

If you do not have write permission to the installation location of Rational® Test RealTime, you must copy the **examples** folder and its contents to a new location. Otherwise, you will be unable to perform any part of the Tutorial that creates or modifies files.

### **Mobile Phone Simulator**

The mobile phone simulator consists of both a Graphical User Interface (GUI) as well as of internal logic. The GUI is constructed from OS-independent graphical C++ classes; the logic within the simulator is constructed from OSindependent C and C++ code.

The mobile phone executable is located within the installation folder, in the folder **\examples\BaseStation\_C \MobilePhone\**. The name of the executable depends on your operating system:

- Windows: **MobilePhone.exe**
- Linux SuSE: **MobilePhone.Linux**
- Linux RedHat: **MobilePhone.Linux\_redhat**

A launcher shell script - **MobilePhone.sh** - is provided as well.

#### **UMTS Base Station**

The UMTS base station is constructed from OS-independent C++ code. You are provided with both the source code and an executable for the base station. The UMTS base station executable is located within the folder, in the folder **\examples\BaseStation\_C**. The name of the executable depends on your :

- Windows: **BaseStation.exe**
- Linux SuSE: **BaseStation.Linux**
- Linux RedHat: **BaseStation.Linux\_redhat**
- A launcher shell script **BaseStation.sh**  is provided for the non-Windows platforms as well.

### Host-based testing vs target-based testing

The testing and runtime analysis that you will perform for this tutorial take place entirely on your machine. However, one of the greatest capabilities of Rational® Test RealTime is its support for testing and analyzing your software directly on an embedded target. Does this mean you will need to change how you interact with your application when switching from host-based to target-based testing? Will your tests have to be rewritten, for example?

#### Not at all.

Thanks to the versatile, low-overhead **Target Deployment Technology**, all tests are fully target independent. Each cross-development environment - that is, every combination of compiler, linker, and debugger - has its own Target Deployment Port (TDP). In addition, any TDP can be modified via the Rational® Test RealTime user interface at a more granular level, letting you customize a particular test or runtime analysis interaction without affecting neighboring interactions. Such granular tailoring is supported by the concept of *Configurations*. Each Configuration can support one or more TDP and can apply separate customization settings to each interaction assigned to it.

Over thirty reference TDPs, supporting some of the most commonly used cross-development environments, are supplied out-of-the-box. After creation of a project (you will be doing this in a few moments), you can access a list of TDPs installed on the machine.

To view a list of currently installed TDPs:

- 1. From the **Project** menu, select **Configuration...**
- 2. Select **New...**
- 3. Use the dropdown list to scroll through the available TDPs

#### **Target Deployment Port Web Site**

As new reference TDPs become available, they are first posted on a customer-accessible Web site. Check this site periodically for news of the latest TDPs to be made available to the Rational® Test RealTime community.

To access the Rational® Test RealTime Web site:

1. From the **Help** menu, select Rational® Test RealTime **on the Web** and **Target Deployment Ports**

### **Creating and Editing Target Deployment Ports**

Does your organization target an environment for which no TDP yet exists? Using the **Target Deployment Port Editor** you can create support, just as many of Rational® Test RealTime customers have done before you.

The reference TDPs supplied with Rational® Test RealTime can guide your TDP creation efforts; Rational® Test RealTime also provides professional services should you choose to contract out their creation.

To access the Target Deployment Port Editor:

#### 1. From the **Tools** menu, select **Target Deployment Port Editor** and **Start**.

For more information about the Target Deployment Port Editor, please refer to the Rational® Test RealTime**Target Deployment Guide**.

Every Rational® Test RealTime feature is accessible regardless of the environment within which you will be executing your tests. Rest assured, your intended targets are supported.

## Goals of the tutorial

The UMTS base station has been pre-loaded with errors; your responsibility, during the tutorial, will be to uncover:

- a memory leak
- a performance bottleneck
- a logic error in C code
- a logic error in C++ code

In addition, test completeness will be achieved by:

- improving the code coverage of your tests
- improving your understanding of the code via runtime tracing

#### Finally, you will

• simulate virtual actors in order to validate base station network messaging

To accomplish the above, you will first manipulate the UMTS base station through manual interaction with a mobile phone simulator. Afterwards, automated hands-free interaction will be used.

Regardless of the programming language you intend to use on your development project, make sure to perform the runtime analysis tutorial.

For component testing and system testing, however, only certain sections of the Tutorial may apply:

- for C users Component Testing for C and Ada, System Testing for C
- for Ada users Component Testing for C and Ada
- for C++ users Component Testing for C++

To continue this tutorial, follow the C, C++ and Ada track in the next lesson: [Runtime Analysis](Runtime%250A%20%20%20%20%20%20%20%20%20%20%20%20%20%20%20%20Analysis../Runtime_Analysis.dita).

### Runtime Analysis for C and C++

You will start your tour with the runtime analysis features provided by Rational® Test RealTime. The automated component testing features provided by Rational® Test RealTime will be discussed in the chapter entitled **Component Testing with Rational® Test RealTime**.

Runtime analysis refers to the ability of Rational® Test RealTime to monitor an application as it executes. There are a variety of advantages to be gained from this monitoring:

- Memory profiling
- Performance profiling
- Code coverage analysis
- Runtime tracing

### Memory Profiling

Dynamically working with system memory can be quite a complicated affair. If you're not careful, your code might either:

- Fail to free memory referred to as a memory leak
- Mistakenly reference non-allocated memory referred to as an array bounds read or array bounds write

A memory leak detection utility monitors an application as it executes, keeping an eye on memory usage to ensure the above problems don't occur. If they do occur, the detection utility points out the sequence of events leading up to the poor usage of memory, helping you deduce the cause of the error and thereby repair your code.

This function is provided in Rational® Test RealTime by the memory profiling feature for the C and C++ languages.

### Performance Profiling

Optimal performance is, needless to say, crucial for real-time embedded systems. Measuring performance can be quite difficult, however, particularly when it comes to determining the specific functional bottlenecks in your system. That's where performance profiling monitors come in. These tools watch your application as it executes, measuring statistics such as:

- How often a function is called
- How long it takes for that function to execute
- Which functions are the bottlenecks of your application

With this information you can optimize your code, ensuring all real-time constraints placed upon your system are accommodated.

This function is provided in Rational® Test RealTime by the performance profiling feature for the C and C++ languages.

## Code Coverage analysis

One of the greatest difficulties a developer experiences is a failure to determine the portions of code that have gone untested. For many embedded systems, failure is not an option, so every part of an application must be thoroughly tested to ensure there is no unhandled scenario or dead code.

In addition, project managers need a concrete measurement to determine where the team is in the development cycle - in particular, how much more testing needs to be done. A decreasing number of defects does not necessarily mean the product is ready; it might simply mean the portions of code that have been tested appear to be ready.

Code coverage measurement tools observe your running application, flagging every line of code as it executes. Advanced tools - such as Test RealTime - are also able to differentiate different types of execution, such as whether or not a **do**-**while**loop executed 0 times, 1 time, or 2 or more times. These advanced measurements are critical for software certification in industries such as avionics.

This function is provided in Rational® Test RealTime by the code coverage feature for the C and C++ languages.

## Runtime Tracing

As all embedded developers quickly learn, intentions don't necessarily translate into reality. There can often be a vast difference between what you want to happen and what actually happens as your application executes.

This problem becomes more severe when the code is inherited. Yes, you could try to piece things together yourself, but system complexity might just undercut your efforts at understanding the code.

And what about multi-threaded applications? If you've ever encountered race conditions or deadlocks, you know how difficult it can be to uncover the source of the problem.

This is where runtime tracing monitors come in. These utilities graphically display the sequence of function or method calls in your running application - as well as the active threads - illustrating through pictures what is actually happening. With this information, unexpected exceptions can be easily traced back to their source, complex

procedures can be distilled to their essence, threading conflicts can be resolved and inherited code can jump off the page and display its inherent logic.

This function, using the industry standard Unified Modeling Language for its graphical display, is provided in Rational® Test RealTime by the runtime tracing feature for the C and C++ languages.

### Runtime Analysis exercises

The following exercises will walk you through a typical use case involving the four runtime analysis features of Rational® Test RealTime to which you have just been introduced. Pay close attention not only to the capabilities of these features but also to how they are used. The better you understand these features, the more quickly you will be able to adopt them within your own development process.

If you have never run this tutorial before, make sure your machine has a temporary folder in which you can store the test project you will be creating. For the tutorial, it is assumed that the test project will be stored in a folder called **tmp.**

If you have run this tutorial before, do not forget to undo the source file edits you made the last time you ran through it. The following files are modified during the tutorial:

- PhoneNumber.cpp
- UmtsCode.c
- UmtsServer.cpp

If you intend to use Microsoft Visual C/C++, but installed it after installing the product you will need to update the associated TDP. If the product was installed after Microsoft Visual C/C++ then no changes need to be made.

To run the tutorial without Microsoft Visual Studio:

- For Windows: install a recommended GNU C and C++ compiler see Installing the GNU Compiler on [page 193](#page-192-0) for instructions.
- For Linux: use the native C and C++ compiler already installed on your machine.

**Note:** During the installation of the product:

- **On Windows:** A local Microsoft Visual Studio compiler and JDK are located, based on registry settings. Only the compiler and JDK located during installation will be accessible within the product.
- **On UNIX or Linux:** The user is confronted by two interactive dialogs. These dialogs serve to clarify the location of the local GNU compiler and (if present) local JDK. Only the GNU compiler and JDK specified within these dialogs will be accessible within the product.

To make a different compiler available for the product:

- 1. From the **Tools** menu, select **Target Deployment Port Editor** and **Start**.
- 2. In the Target Deployment Port Editor, from the **File** menu, select **Open**.
- 3. Open the **.xdp** file corresponding to the new compiler for which you would like to generate support.
- 4. In the Target Deployment Port Editor, from the **File** menu, select **Save and Generate**.
- 5. Close the Target Deployment Port Editor.

## Exercise 1

In this exercise you will create a new project in which the UMTS base station source code will be referenced.

See [Preparing](#page-63-0) for the tutoria[l on page 64](#page-63-0) for details about the application you will be using in this tutorial.

## Creating a Project

There is a one-to-one relationship between your current development project and a Rational® Test RealTime project. Even if your development project contains multiple applications, these applications have often a common theme. Use the Rational® Test RealTime project to enforce that theme.

To create a project in Rational® Test RealTime:

- 1. Start Rational® Test RealTime. For Windows, use the **Start** menu. For UNIX, type **studio** in the command.
- 2. Select the **Get Started** link on the left-hand side of the Rational® Test RealTime Start Page.

Two links appear on the top of the page: **New Project** and **Open Project**.

3. Select the **New Project** link.

You should now see the **New Project Wizard**.

- 4. In the **Project Name** field, enter **BaseStation** (no spaces).
- 5. In the Location field, select the **button**, browse to the folder in which you want the BaseStation project to be stored, and then select it. For this Tutorial, let's assume that the project has been stored in the **C:\tmp**  (Windows) or **\usr\tmp** (UNIX) folder.
- 6. Click the **Next** button.
- 7. From the list of Target Deployment Ports currently installed on your computer, select the one you intend to use to compile, link, and deploy your source code and the test or runtime analysis harness. Since the UMTS base station consists of C++ code, you should choose either **C++ Visual 6.0** if you have Microsoft Visual C++ 6.0 installed, or, if you are using a GNU/native compiler, select the item appropriate for your operating system:
	- Windows **C++ Gnu 2.95.3-5 (mingw)**
	- Linux **C++ Linux Gnu 2.95.2**

**Note:** Do not be concerned if the version of the GNU compiler that you have installed does not match the version of the GNU

 $\overrightarrow{a}$ 

the version mentioned for the TDP. The differences are not relevant in this tutorial, thus other versions are equally supported as well.

8. Click the**Finish**button.

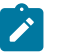

**Note:** The project has been created - named **BaseStation** - and a project node by the same name appears on the Project Browser tab of the Project Explorer window on the right-hand side of the UI:

o BaseStation .

### Starting a New Activity

Now that you have created a project, it is time to specify:

- Your development project's source files
- The type of testing or runtime analysis activity you would like to perform first

To start a new activity:

- 1. Once a project has been created, the user is automatically brought to the **Activities** page. In this tutorial you are starting with a focus on runtime analysis functionality, so select the **Runtime Analysis** link. This will bring up the **Runtime Analysis Wizard**.
- 2. In the window entitled **Application Files**, you must list all source files for your current development project. For this tutorial, you will directly select the source files. Click Add<sup>1</sup>.
- 3. Browse to folder into which you have installed Rational® Test RealTime and then access the folder **\examples \BaseStation\_C\src**
- 4. Make sure **All C++ and Header Files** in the **Files of Type** dropdown box is selected, then select all of the C and C++ source files. Now click the **Open** button.

You should see a set of **.c**, **.cpp** and **.h** files listed in the large listbox of the **Application Files** window.

Click **Next**.

- 5. At this time, an analysis engine parses each source file referred to as tagging. This process is used to extract the various functions, methods, procedures and classes located within each source file, simplifying code browsing within the UI.
- 6. In the window entitled **Selective Instrumentation** you have the ability to select those functions, procedures, methods or classes that should not be instrumented for runtime analysis. Such selective instrumentation ensures that the instrumentation overhead is kept to a minimum. For this Tutorial, you will be monitoring everything and thus all items should be checked. This should happen by default; if not, click **Select All**. Click **Next**.
- 7. You have now reached the window entitled **Application Node Name**. Enter the name of the application node that will be created at the conclusion of the Runtime Analysis Wizard; since you will be monitoring execution of the UMTS base station, type the word **BaseStation** within the text field labeled **Name**.
- 8. The **Application Node Name** window also gives you the opportunity to modify build settings associated with the TDP you selected when creating the Rational® Test RealTime project. Some changes may need to be made, depending on your operating system. (Note that these changes do not affect the actual TDP; you will be making changes to a Configuration. A Configuration lets you modify a variety of settings on a node-by-node basis within a project.
- For Windows:
- ◦ Select the button on the bottom of the **Application Node Name** window entitled **Configuration Settings**.
	- In the window that has just appeared, named **Configuration Settings**, expand the **Build** node in the tree on the left-hand side and left-click the **Compiler** node.
	- In the **Compiler flags** edit box on the right-hand side of the window, add the flag **-MLd** to the end of the list, separated by a space from the flag **-GR**
	- In the **Preprocessor macro definitions** edit box, add the macro **\_DEBUG** (make sure to include the preceding underscore, and use only capital letters).
	- Select the **OK** button on the bottom of the window.
- 1. Click **Next**.
- 2. You are now confronted with the Summary window. Everything should be in order, so click the **Finish** button.

The **BaseStation** application node has now been created. The Project Browser tab of the Project Explorer window should appear as follows:

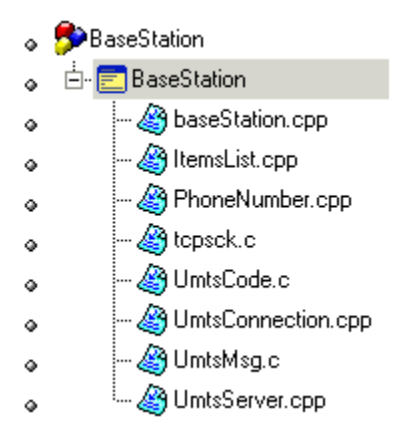
# Additional Build Customization

In this example, the UMTS base station consists of a mix of C and C++ source files. Some C++ compilers can handle both the C and C++ languages; other compilers are not able to do this.

Recall that you selected the TDP for the C++ compiler on your machine. On Windows, the **Visual C++ 6.0** TDP can process both C and C++ files. For the GNU compiler on Windows, and for the native compilers on Linux, you need to specify a C language TDP for the **.c** source files:

If you're using the GNU compiler on Windows, or the native compilers on Linux:

To set a C language TDP for .c files:

- 1. In the Project Browser, right-click the **tcpsck.c** child node of the **BaseStation** application node and select **Settings**.
- 2. Position the **Configuration Settings** window that has opened so that you can easily see the Project Browser.
- 3. Expand the **Build** node in the tree on the left-hand side of the window and left-click the **Build Options** child node.
- 4. Click the dropdown list for the **Target Deployment Port** setting. It's current value is the TDP selected when you created the project.
- 5. Expand the dropdown list either by left-clicking the field one more time or by selecting the dropdown list arrow to the right - and select the corresponding C language TDP for your machine. Click **Apply** once the new TDP is selected.
- 6. Back in the Project Browser, select the node for the file **UmtsCode.c** and then follow steps 4 and 5 above.
- 7. Select the node for the file **UmtsMsg.c** in the Project Browser and then follow steps 4 and 5 above.
- 8. In the **Configuration Settings** window, click **OK**.

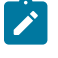

**Note:** Only the settings for these specific file nodes have been changed; all other file nodes continue to use the default TDP settings.

### Conclusion of Exercise 1

Have a look at the right side of your screen. This is the Project Explorer window, and within it two tabs are visible.

The first - the **Project Browser** tab - contains a reference to all group, application and test nodes created for the active project. The project node, named **BaseStation**, contains an application node named **BaseStation**; the application node contains a list of all of the source files required to build the UMTS base station application. (Though the project and application nodes have the same name, this is not a requirement.)

The second tab - the **Asset Browser** tab - lets you browse all of your source and test files. If the selected **Sort Method** is **By File**, you are presented with a file-by-file listing of test scripts, source code and source code dependents (such as header files). Note how each header file can be expanded to display every class, function, and method declaration, while each source file can be expanded to display every defined object and method or function. Double-clicking any test script/source file/header file node will open its contents within the editor; double-clicking any class declaration

or method definition node will open the relevant source file/header file to the very line of code at which the definition/ declaration occurs.

There are two other sort methods as well on the Asset Browser. The first, **By Object**, lets you filter down to classes and methods, independent of the source files. The second, **By Directory**

You may have noticed along one of the toolbars at the top of the UI that the TDP you selected in the New Project Wizard is listed in a dropdown box. In fact, this is not a reference to the TDP, it is a reference to the Configuration whose base TDP was the one you selected in the wizard - in the case of this tutorial, it is a TDP supporting C++. (Recall that the Configuration allowed you to select the TDP designed for use with C language files. Configurations are initially named after their base TDP, but this name can be changed.) Should you have multiple configurations for the same project, use this dropdown box to select the active Configuration for execution.

Finally, to the right of the Configuration dropdown list is the **Build** button. This button is used to build your application for application nodes and the test harness for test nodes. The test harness consists of:

- source files needed to build the application of interest
- stubs
- a test driver

The **Build Options** button lets the user decide from which point the build process should initiate and what runtime analysis features should be used. The runtime analysis features do not have to be used at the same time; this Build Options window provides a quick and simple method for deselecting undesired runtime analysis features immediately prior to execution of the build process.

Armed with this knowledge, proceed to Exercise Two.

### Exercise 2

In this exercise you will:

- build and execute the UMTS base station application
- manually interact with the UMTS base station application
- view the runtime analysis reports derived from your interaction

## Building and Executing the Application

When performing runtime analysis, your source code must be instrumented. Instrumentation, by default, is enabled for all four runtime analysis features - that is, for memory profiling, performance profiling, code coverage analysis and runtime tracing. All four features are turned on by default.

To build and execute the application:

1. In order to instrument, compile, link, and execute the UMTS base station application in preparation for runtime analysis, simply ensure the **BaseStation** application node is selected on the **Project Browser** tab of the Project Explorer window, and then click the **Build** button.

**Note:** More information about the source code insertion technology can be found in the **User Guide**, in the chapter **Product Overview->Source Code Insertion**.

- 1. In the Output Window at the bottom of the screen, on the **Build** tab, you can watch the preprocessing, instrumentation, compilation, and link phases of the build process as they occur. A double-click on an error listed within any of the Output Window tabs opens the relevant source code file to the appropriate line in the Editor.
- 2. The build process has completed, and the UMTS base station is running, when the UML-based sequence diagram generated by the runtime tracing feature appears. (More about this feature in a moment.)
- 3. Close the Project Explorer window on the right-hand side of the UI by clicking the **Close Window** button.

Note how the graphically displayed data in the **Runtime Trace** viewer dynamically grows - this is because the UMTS base station is being actively monitored. The UMTS base station endlessly searches for mobile phones requesting registration; the Runtime Trace viewer reflects this endless loop. If you wish, use the Pause button on the toolbar to stop the dynamic trace for a moment (the trace is still being recorded, just no longer displayed in real time). In addition, use the **Zoom In<sup>C</sup>** and **Zoom Out<sup>C</sup>** buttons on the toolbar to get a better view of the graphical display (or right-click-hold within the Runtime Trace viewer and select the **Zoom In** or **Zoom Out** options). Undo the Pause when you're ready to proceed.

You'll look at the Runtime Trace viewer in more detail later. Of primary importance right now is interaction with the UMTS base station. You'll do this by using the mobile phone simulator mentioned earlier in the Overview section of this tutorial. Through this manual interaction you will expose memory leaks, performance bottlenecks, incomplete code coverage, and dynamic runtime sequencing.

#### Interacting with the Application

To run the application:

- 1. Start the mobile phone by running the provided mobile phone executable built for your operating system. The mobile phone executable is located within the Test RealTime installation folder in the folder **\examples \BaseStation\_C\MobilePhone\**. The name of the executable depends on your operating system:
- 2. Windows: **MobilePhone.exe**
	- Linux: **MobilePhone.Linux**

(A launcher shell script - **MobilePhone.sh** - is provided for the non-Windows platforms as well.)

- 1. Click the mobile phone's On button  $\int_{-\infty}^{\infty}$
- 2. Wait for the mobile phone to connect to the UMTS base station (if you watched the Runtime Trace viewer closely, you would have noticed a display of all the internal method calls of the UMTS base station that occur when a phone attempts to register). The current system time should appear in the mobile phone window when connection has been established.
- 3. Once connected, dial the phone number **5550000**, then press the button to send this number to the UMTS base station (again, try to see the Runtime Trace viewer update).
- 4. Unfortunately, the party you are dialing is on the line so you'll find the phone is busy. Shut off the simulator by closing the mobile phone window via the  $\vert x \vert$  button in its upper right corner.

The UMTS base station is designed to shut off when a registered phone goes off line. Not a great idea for the real world, but it serves the Tutorial's purposes well. Alternatively, you could have just used the **Stop Build** button located next to the Build button on the toolbar.

The UMTS base station has stopped running when the green execution light next to the execution timer - located

beneath the Project Explorer window on the lower right-hand side of the UI - stops flashing ( Wait for it to stop flashing.

Everything that occurred at the code level in the UMTS base station was monitored by all four runtime analysis features. Once the UMTS base station stopped (i.e. once the instrumented application stopped), all runtime analysis information was written to user accessible reports that are directly linked to the UMTS base station source code. In order to look at these reports:

- 1. Reopen the Project Explorer window by selecting the menu item **View->Other Windows->Project Window**
- 2. In the Project Explorer window, on the Project Browser tab, double-click the **BaseStation** application node. All four runtime analysis reports will open. (Alternatively, right-click the **BaseStation** application node and select **View Report->All**.)
- 3. Close the Project Explorer window and the Output Window (at the bottom of the UI) to create room for the now-opened reports. You may also want to resize the left-hand window to gain additional room.

# Understanding Runtime Tracing

To view the UML sequence diagram report:

- 1. Select the **Runtime Tracing Viewer** tab.
- 2. As you recall, the Runtime Trace viewer displayed all objects and all method calls involved in the execution of the UMTS base station code. Using the toolbar **Zoom Out** button, zoom out from the tracing diagram until you can see at least five vertical bars.
- 3. Make sure you are looking at the top of the runtime tracing diagram using the slider bar on the right.

What you are looking at is a sequence diagram of all events that occurred during the execution of your code. This sequence diagram uses a notation taken from the Unified Modeling Language, thus it can be correctly referred to as a UML-based sequence diagram.

The vertical lines are referred to as lifelines. Each lifeline represents either a C source file or a C++ object instance. The very first lifeline, represented by a stick figure, is considered the "world" - that is, the operating system. In this UMTS base station tracing diagram, the next lifeline to the right represents an object instance named **Obj0**, derived from the **UmtsServer** class.

Green lines are constructor calls, black lines are method calls, red lines are method returns, and blue lines are destructor calls. Hover the mouse over any method call to see the full text. Notice how every call and call return is time stamped.

Everything in the Runtime Trace viewer is hyperlinked to the monitored source code. For example, if you click on the **Obj0::UmtsServer** lifeline, the header file in which the UmtsServer class declaration appears is opened for you, the relevant section highlighted. (Close the source file by right-clicking the tab of the Text Editor and selecting **Close**.) All function calls can be left-clicked as well in order to view the source code. Look at the very top of the **Obj0::UmtsServer** lifeline. It's "birth" appears to consist of a **List()** constructor first, then a **UmtsServer()** constructor. Why a call to the List() constructor if the object is an instance of the UmtsServer class? Click on the **UmtsServer()** lifeline again - see how the UmtsServer() constructor inherits from the List() class? This is why the List() constructor is called first. Click the two constructor calls if you wish to pursue this matter further.

Notice how the window on the left-hand side of the user interface - called the **Report Window** - contains a reference to all classes and class instances. Double-clicking any object referenced in this window will jump you to its birth in the Runtime Trace viewer. This window can also be used to filter the runtime tracing diagram.

- 1. In the left-hand window, close the node labeled **NETWORKNODE.H** notice how all objects derived from the NetworkNode class declared in this header file are reduced to a single lifeline.
- 2. Reopen the node labeled **NETWORKNODE.H**.

You've probably noticed the vertical graph with the green bar to the left of the Runtime Trace viewer. This is the **Coverage Bar**. It highlights, in synchronization with the trace diagram, the percentage of total code coverage achieved during execution of the monitored application. The Coverage Bar's caption states the percentage of code coverage achieved by the particular interaction presently displayed in the Runtime Trace viewer. Scroll down the trace diagram; note how code coverage gradually increases until a steady state is achieved. This steady state is achieved following the moment at which the mobile phone has connected to the UMTS base station. Dialing the phone number increases code coverage a bit; shutting off the phone creates a last burst of code coverage up until the moment the UMTS base station is shut off. Can you locate where, on the trace diagram, the mobile phone simulator first connected to the UMTS base station? (The Coverage Bar can be toggled on and off using the right-click-hold menu within the Runtime Trace viewer.)

**Note** If the C++ code in the UMTS base station spawned multiple threads, the Coverage Bar would be joined by the **Thread Bar**, a vertical graph highlighting the active thread at any given moment within the trace diagram. A

double-click on this bar would open a threading window, detailing thread state changes throughout your application's execution.

Continue to look around the trace diagram. Can you locate the repetitive loop in which the UMTS base station looks for attempted mobile phone registration (it always starts with a call to the C function **tcpsck\_data\_ready**)? You can filter out this loop using a couple of methods. One is to simply hover the mouse over a method or function call you wish to filter, right-click-hold and select **Filter Message**. An alternative method would be to build your own filter. You will do both.

- 1. Hover the mouse over any call of the**tcpsck\_data\_ready**function, right-click-hold and select**Filter Message** the function call should disappear from the entire trace.
- 2. Select the menu item **Runtime Trace->Filters** (you'll see the filter you just performed listed here)

Click the **Import** button, browse to the installation folder and then the folder **\examples\BaseStation\_C**, and then **Open** the filter file **filters.tft**

- 3. Check that **BaseStation Phone Search Filter** is selected. Select it if necessary.
- 4. Click the **OK** button.

The loop has been removed.

The runtime tracing feature can capture standard function/method calls, but it can also capture thrown exceptions.View the very bottom of the runtime tracing diagram using the slider bar.

Do you see the icon for the catch statement -  $\frac{1 \text{ catch exception}}{1}$  (you may have to drag the slider bar slightly upward; closing the **NETWORKNODE.H** node in the left-hand report window will also make things easier to see)? This **Catch Exception** statement is preceded by a diagonal **Throw Exception**. Why diagonal? Because when the exception was thrown, prior to executing the Catch statement, the **LostConnection** constructor and **UmtsMsg** destructor were called. Click various elements to view the source code involved in the thrown exception and thus decipher the sequence of events.

This exception occurred by design, but it is clear how the runtime tracing feature, through the power of UML, would be extremely useful if you have:

- inherited old or foreign code
- unexpected exceptions
- questions about whether what you designed is occurring in practice

And you are guaranteed the identical functionality for application execution on an embedded target.

## Understanding Memory Profiling

The Memory Profile viewer displays a record of improper memory usage within the application of interest.

To read the Memory Profiling report:

• Select the **Memory Profile** tab.

First, block and byte memory use is summarized for you in a bar chart, immediately followed by a textual description to the same information. What you have is a record of:

- total number of blocks/bytes allocated for the entire run
- total number of non-freed blocks/bytes allocated for the entire run
- total number of blocks/bytes in use at any one time

If any memory errors were detected, or if any warnings are warranted, those comments are listed next. The Report Window on the left hand side of the screen gives you a quick look at the contents of the report - your manual interaction with the UMTS base station via the simulated mobile phone has resulted in the creation of **(BaseStation)***<timestamp>*. If you click an item in the Report Window, the memory profiling report will scroll to the proper location.

• On the Report Window, left-click the **ABWL** error.

Apparently, the memory profiling feature has detected a **Late Detect Array Bounds Write** (**ABWL**) - in other words, the UMTS base station code attempted to add data to an array element that does not exist. This error report is followed by the call stack, with the last function in the call stack listed first. Notice how each function is highlighted; clicking on the functions in the call stack will jump you to the relevant source code. Each source code file is highlighted at the line in which memory was requested - in this particular case, some part of the UMTS base station code overwrote an array, thereby causing the ABWL error.

The **ABWL** is followed by one **File In Use** (**FIU**) and four **Memory Leak** (**MLK**) warnings. The **File In Use** warning references **<internal use>** - in other words, the file is being used by the memory profiling feature. As for the memory leaks - well it looks like you have some work to do here. Although it is conceivable the memory leak occurs by design (e.g. perhaps some clean-up code has not yet been written), assuredly the UMTS base station is not meant to have any.

Finally, the exit code is printed - look for the informational/warning note in the viewer starting with the words **Program exit code**. The memory profile report lists the exit code as a warning if it is of any value other than 0.

Notice how easily this information has been acquired; no work was required on your part. A real advantage is that memory leak detection can now be part of your regression test suite. Traditionally, if embedded developers looked for memory leaks at all, it was done while using a debugger - a process that does not lend itself to automation and thus repeatability. The memory profiling feature lets you automate memory leak detection.

And again, the identical functionality can be used on either your host platform or on your embedded target.

### Understanding Performance Profiling

The Performance Profile viewer displays the execution time for all functions or methods executing within the application of interest, thereby allowing the user to uncover potential bottlenecks. First, the three functions or methods requiring the most amount of time are displayed graphically in a pie chart (up to six functions will be displayed if each is individually responsible for more than 5% of total execution time). This is then followed by a sortable list of every function or method, with timing measurements displayed.

To read the Performance Profiling report:

• Select the **Performance Profile**tab.

Notice how the function **tcpsck\_data\_ready** was responsible for around 45% to 50% of the time spent processing information in the UMTS base station. By looking at the table, where times are listed in microseconds, we can see that this function's average execution time was between 1 to 2 seconds (it will vary somewhat based on your machine) and that it has no descendents - i.e. it never calls and then awaits the return of other functions or methods (which explains why the **Function** time matches the **F+D** time). Is this to be expected? If you wished, you could click on the function name in the table to jump to that function to see if its execution time can be reduced.

Each column can be used to sort the table - simply click on the column heading.

• Click the column heading entitled **F+D Time**

It is probably no surprise that the **main()** procedure - combined with its descendents - takes the longest time to execute overall. Notice, though, that the **main()** procedure itself only takes around 300µs (depending on the operating system) to execute - so there doesn't appear to be any bottleneck here. The **main()** procedure spends its life waiting for the UMTS base station to exit.

As with the memory profiling feature, notice how easy it was to gather this information. Performance profiling can now also be part of your regression test suite. And again, as with every other runtime analysis feature, performance profiling functionality is identical whether it is used on your host platform or on your embedded target.

## Understanding Code Coverage

And finally, here you have the code coverage analysis report. The code coverage feature exposes the code coverage achieved either through manual interaction with the application of interest or via automated testing.

To view the Code Coverage report:

1. Select the **Code Coverage** tab.

On the left hand side of the screen, in the Report Window, you see a reference to **Root** and then to all of the source and header files of the UMTS base station. **Root** is a global reference - that is, to overall coverage. For each individual source and header file, a small icon to the left indicates the level of coverage (green means covered, red means not covered).

In the Code Coverage viewer, on the **Source** tab, a graphical summary of total coverage is presented in a bar chart - that is, information related to **Root**. Five levels of code coverage are accessible when the source code is C++, and those five levels are represented here. (Four more levels of coverage are accessible when working with the

C language - up to and including Multiple Conditions/Modified Conditions. These levels are required by stringent certification standards such as aviation's DO-178B/C.) Notice how, on the toolbar, there is a reference to these five

possible coverage levels ( F E B H L).

- 1. Deselect **Loops Code Coverage** ( $\Box$ )
- 2. Reselect **Loops Code Coverage** ( )
- 3. In the Report Window to the left, select the **PhoneNumber.cpp** node.
	-

**Note:** The **Source** tab now displays the source code located in the file **PhoneNumber.cpp**. This code is colored to reflect the level of coverage achieved. Green means the code was covered, red means the code was not covered.

- 4. In the Report Window, expand the **PhoneNumber.cpp** node and then select the **void PhoneNumber::clearNumber()** child node
	-

**Note:** The **clearNumber()** function should now be visible on the **Source** tab. Notice how its **for**  instruction is colored orange and sitting on a dotted underline. This is because the **for** statement was only partially covered.

- 5. Click on the orange **for** keyword in the **clearNumber()** function
	- **Note:** As you can see, the for loop was only executed multiple times, not once or zero times. Why should you care? Well some certification agencies require that all three cases be covered for a **for**  statement to be considered covered. If you don't care about this level of coverage, just deselect **Loops Code Coverage**.
- 6. On the toolbar, deselect **Loops Code Coverage** ( ).
	-

**Note:** Now the **for** loop is green. If you would like to add a comment to your code indicating how this loop is not covered by typical use of the mobile phone simulator, have a look at the code by rightclicking the **for** statement and selecting **Edit Source**.

7. Select the **Rates** tab in the Code Coverage viewer.

**Note:** The **Rates** tab is used to display the various coverage levels for:

- the entire application
- each source file

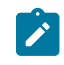

◦ individual functions/methods

- 8. Click various nodes in the Report Window in order to browse the Rates tab. Note how a selection of the Root node gives you a summary of the entire application.
- 9. From the **File** menu, select **Save Project**.

## Conclusion of Exercise 2

With virtually minimal effort, you have successfully instrumented your source code for all four runtime analysis features. Manual interaction (in your case, via a mobile phone simulator) was monitored, and the subsequent runtime analysis results were displayed for you graphically. Source code is immediately accessible from these reports, so nothing prevents the developer from using the results to correct possible anomalies.

In addition, using the Test by Test option provided with each runtime analysis feature (introduced in the Further Work section for code coverage), you can easily discern the effectiveness of a test, ensuring maximal reuse without waste.

Your next step is to use the runtime analysis results to remove memory leaks, improve performance, and increase code coverage.

## Exercise 3

In this exercise you will:

- Improve the UMTS base station code by eliminating memory leaks and by improving performance
- Increase code coverage
- Rerun the manual test to verify that the defects have been fixed

## Using Memory Profiling to Remove Memory Leaks

By using the call stacks displayed in the Memory Profile viewer, you will deduce the corrections that need to be made to eliminate memory errors.

To locate and fix memory errors:

- 1. Select the **Memory Profile** tab.
- 2. Select the **ABWL** error node in the Report Window on the left hand side of the screen.

Have a look at the call stack for the Late Detect Array Bounds Write error. Three C++ methods are listed.

3. Select the last function first, the one that occurs inside **main()**.

Within the main() procedure a **UmtsServer** object is instantiated. Nothing looks out of sorts here, so return to the call stack.

4. Close the source file for the main() procedure, and then click the second function from the bottom in the call stack referenced by the **ABWL** error - the **UmtsServer** constructor.

The next function in the stack is the **UmtsServer** constructor. The line in the constructor that is flagged, the creation of a **NetworkNodes** object, is a call to the **List** constructor. Continue to follow the sequence of events.

5. Close the source file for the **UmtsServer**constructor, and then click the top function in the call stack referenced by the **ABWL** error - the **List** constructor.

The highlighted line is a call to malloc. A quick look at this function shows that a return to the UmtsServer constructor is fairly quick, and nothing seems unusual. You should continue to track the string of events as they happened to see if the ABWL error shows itself. Return to the UmtsServer constructor.

6. Close the source file for the **List**constructor, and then click the second function from the bottom in the call stack referenced by the **ABWL** error - the **UmtsServer** constructor.

What happens next? The **NetworkNodes** object was assigned 3 **List** objects in an array. Immediately following the call to the **List** constructor, 4 elements are assigned to this array. Not good. The **NetworkNodes** object should be an array of 4 **List** objects, not 3.

7. In the source code, replace the following line with the line from the second block:

networkNodes = new List(3);

Replacement line:

networkNodes = new List(4);

8. From the **File** menu, select **Save**. The revised file **UmtsServer.cpp** is saved.

This should fix the ABWL error. Before redoing you manual test to verify if the memory error was fixed, move on to the Performance Profile viewer and see if you can streamline the performance of the UMTS base station code.

You might have to fix the other memory warnings.

### Using Performance Profiling to Improve Performance

Now you will use information in the Performance Profile viewer to determine if you can improve performance in the UMTS base station code.

To locate and fix performance bottlenecks:

- 1. Select the **Performance Profile**tab.
- 2. Within the table, left-click the column title **Avg F Time** (Average Function Time) in order to sort the table by this column. (You may want to scroll down the report a bit to view more data elements in the table.)

For this exercise you have sorted by the Average Function Time - that is, you're looking at functions that take, on average, the longest time to execute. This isn't the only potential type of bottleneck in an application - for example, perhaps it is the number of times one function calls its descendants that is the problem - but for this exercise, you will look here first.

As the developer of this UMTS base station, you would know that the C function **tcpsck\_data\_ready()** does take a fair amount of time to execute - so you won't look here first (although feel free to have a look if you wish). Instead look at a different function in the table.

3. Select the link for the C function **checkUmtsNetworkConnection()**.

A quick look at the source code shows you that the developer treated this as a dummy function, inserting a "time-waster" to make it appear as if the function were executing. Simply comment out the line.

- 4. Change the code from  $d{\circ}$ SomeStuff(1); to // doSomeStuff(1);
- 5. From the **File** menu, select **Save**.

This way, the **checkUmtsNetworkConnection()** method will do nothing at all. The next time you perform the manual test, this C++ method should have an execution time of 0.

There is another UmtsServer class method that also needs to be improved.

### Using Code Coverage Analysis to Improve Code Coverage

You will now use the information gathered by the code coverage analysis feature to modify the manual test in such a way as to improve code coverage.

To improve coverage of your code:

- 1. Select the **Code Coverage**tab.
- 2. If necessary, select the **Source** tab of the Code Coverage viewer
- 3. In the Report Window on the left-hand side of the screen, open the **UmtsConnection.cpp** node and then select the **processMessages()** child node
- 4. Drag the slider bar down slightly until you see the line: if (strcmp(msg->phoneNumber, "5550001")==0).

Notice how the **if** statement was never true - the **else** block is green, but the **if** block is red. In order to improve coverage of this **if** statement, you need to make the boolean expression evaluate to true.

According to this code, the **if** expression would evaluate to true if mobile phone sends the phone number **5550001**. You should do that.

You will now rerun the UMTS base station executable, restart the mobile phone simulator, and dial this new phone number. When you have finished, you will check the memory profiling, performance profiling, and code coverage analysis reports to see if you have improved matters.

## Redoing the Manual Test

You have changed some source code, so some of the UMTS base station code will have to be rebuilt. These changes are taken into account by the integrated build process of Rational® Test RealTime, so you do not have to specify any updated files.

To rebuild your application:

- 1. Select the menu item **View->Other Windows->Project Window**.
- 2. From the **Window** menu, select **Close All**.
- 3. Select the **Project Browser** tab in the Project Explorer window that has now appeared on the right-hand side of the UI.
- 4. Right-click the **BaseStation** application node and select **Rebuild**. When you select **Rebuild**, all files are rebuilt, whereas **Build** simply rebuilds those files that have been changed. If no files had been changed, you could have just selected **Execute BaseStation**.
- 5. Once the UMTS base station is running (indicated by the appearance of the Runtime Trace viewer), run the mobile phone simulator as before.
- 6. Click the mobile phone's **On** button ( ).
- 7. Wait for the mobile phone to connect to the UMTS base station (if you watch the dynamic trace closely, you'll notice a display of all the actions that occur when a phone registers with the server). The time should appear in the mobile phone window.
	- 8. Once connected, dial the phone number 5550001, then press the **button again to send this number to** the UMTS base station (again, watch the dynamic trace update).
	- 9. Success! You have connected to the intended party. Stop right here to see the results of your work. Close the mobile phone window by clicking the  $\vert \mathbf{x} \vert$  button on the right side of its window caption. As you may recall, this action will shut down the UMTS base station as well.
	- 10. The UMTS base station has stopped running when the green execution light next to the execution timer

- located beneath the Project Explorer window on the lower right-hand side of the UI - stops flashing

**(a)**. Wait for it to stop flashing.

- 11. In the Project Explorer window, on the **Project Browser** tab, double-click the **BaseStation** application node. All four runtime analysis reports will open with refreshed information. (Alternatively, right-click the **BaseStation**  node and select **View Report->All**.)
- 12. Close the Project Explorer window to the right and the Output Window at the bottom.

So have you improved your code and increased code coverage?

### Verifying Success

Was the memory leak eliminated?

To check that the memory leak was fixed:

- 1. Select the **Memory Profile** tab.
- 2. Maximize the window
- 3. In the Report Window on the left-hand side of the screen, look inside the node labeled

**(BaseStation)***<timestamp>* - do you see the **ABWL** error anymore?

You successfully eliminated the **ABWL** error. Have you improved performance?

To check that performance was improved:

- 1. Select the **Performance Profile** tab.
- 2. Select the menu option **Performance Profile->Test by Test**
- 3. In the Report Window on the left-hand side of the screen, left-click the node labeled **Test #2**
- 4. Sort the table by **Avg F Time** do you see the function **checkUmtsNetworkConnection()**?

You successfully improved performance. Was code coverage improved?

To check that code coverage was improved:

- 1. Select the **Code Coverage** tab.
- 2. In the Report Window on the left-hand side of the screen, open the node for **UmtsConnection.cpp** and then left-click the method **processMessages()**
- 3. Scroll down until you can see the **if** statement for which you have attempted to force an evaluation of true did you? Has code coverage been improved?

You successfully improved code coverage. Note, by the way, that you can discern what this second manual interaction has gained you in terms of code coverage.

- 1. Select the menu option **Code Coverage->Test by Test**
- 2. In the Report Window on the left-hand side of the screen, reselect the method **processMessages()**
- 3. With your mouse anywhere within the **Source** tab of the **Code Coverage** viewer, right-click and select **CrossRef**
- 4. Scroll the Code Coverage viewer to expose the line of code that has been newly covered and then left-click it:

strcpy(response.command,cmd\_accepted);

Notice that only **Test #2** is mentioned. However, what tests are listed for the **if** statement itself?

1. Left-click the line if (strcmp(msg->phoneNumber,"5550001")==0).

Both **Test #1**and **Test #2**are listed. As further proof, follow these steps:

- 1. With your mouse anywhere on the **Source** tab of the **Code Coverage** viewer, right-click and deselect **Cross Reference**
- 2. In the Report Window, on the left-hand side of the screen, open the **Tests** node and deselect the checkbox next to **Test #2**.

Since you have deselected **Test #2**, all you are left with is the code coverage that has resulted from running **Test #1**, and **Test #1** never forced the **if** statement to evaluate to true. Thus the newly covered code has become red again - in other words, unevaluated.

## Conclusion of Exercise 3

After correcting the UMTS base station code directly in the Text Editor, you simply rebuilt your application and used the mobile phone simulator to initiate further interaction. A second look at the runtime analysis reports validated the accuracy of your changes. Consider the speed with which you could perform these monitoring activities once you are familiar with the user interface...

### Conclusion - with a Word about Process

Automated memory profiling, performance profiling, runtime tracing, and code coverage analysis - no less important in the embedded world than elsewhere in software. So why is it done less often? Why is it so much harder to find solutions for the embedded market? It is because embedded software development involves special restrictions that make these functions more difficult to achieve, particularly when speaking of target-based execution:

- strong real-time timing constraints
- low memory footprints
- multiple RTOS/chip vendors
- limited host-target connectivity
- complicated test harness creation for target-hosted execution
- etc.

Rational® Test RealTime has been built expressly with the embedded developer in mind, so all of the above complications have been overcome. Nothing stands between you and the use of a full complement of runtime analysis features in both your native and target environment.

So use them! It should be automatic - part of all your [Regression](#page-87-0) testing [on page 88](#page-87-0) efforts (discussed in greater detail in the Tutorial conclusion). As you have seen, these functions are only a mouse-click away so there is absolutely no drain on your time.

You may be concerned about the instrumentation - "But I don't want my final product to be an instrumented application. Doesn't it have to be if I'm testing instrumented code?" No, it does not have to be:

- 1. Using the code coverage feature, generate a series of tests that cover 100% of your code
- 2. Instrument that code for full runtime analysis
- 3. Uncover and address all reliability errors as you test (e.g. memory leaks, overly slow functions, improper function flow, untested code)
- 4. Now uninstrument your code that is, simply shut off all runtime analysis features and rebuild your application
- 5. Run your regression suite of tests once more, this time looking only for functional errors
- 6. No errors? Time to ship

Make it part of your development process, just another step before you check in code for the night. Rational® Test RealTime simplifies runtime analysis to such an extent that there is no longer a reason not to do it.

<span id="page-87-1"></span>You can proceed to the next lesson: Automated [Component](#page-87-1) Testing [on page 88.](#page-87-1)

# Testing C and C++ applications

You have just completed a variety of what are, in essence, reliability tests on the UMTS base station. In other words, you have verified the absence of memory leaks, the optimization of performance, the sensibility of process flow, and the completeness of your testing.

But does the base station code do what it is designed to do? And wouldn't it be useful to create automated tests rather than rely solely on manual interaction?

Runtime analysis completes the picture, but functional testing of your code gets to the heart of the matter - that is, will your application generate the results it was designed to achieve. Rational® Test RealTime provides you with three automated testing features to address your testing needs.

- **Component Testing for C:** For use with C functions and Ada functions and procedures.
- **Component Testing for C++:** For use with C++ classes.
- **System Testing for C:** For use with C threads, tasks, processes, and nodes.

<span id="page-87-0"></span>You'll start with a look at the component testing feature for C and Ada.

## Regression testing

Regression testing involves the reuse of all tests to ensure your software experiences no regression - in other words, to ensure that the repair of one defect doesn't break some other feature that worked in the past. Frankly, software testing would be much simpler if nothing ever broke once it worked properly. Even manual testing efforts would be acceptable for some since the effort would only be focused on "new" code - a lot of testing at the beginning, but decreased testing as the development cycle matures and no new features are added into the project.

But things do break and manual testing is far from an achievable goal. Software is just too complicated and too interdependent to succeed without automated assistance.

With Rational® Test RealTime, you can create full regression tests that are comprised of all the testing and runtime analysis nodes created throughout your testing effort. It's as simple as creating a Group node and then copying and pasting your test and analysis nodes within it. Run the Group node as you would any other; every test and analysis node would (optionally) build and execute. When the Group execution has finished, a double-click on the Group node opens consolidated reports that let you easily determine where errors have been detected.

With regression testing you close the loop. Code might break, but it will never find its way into the finished product.

## Component Testing for C

When speaking of C programs, the term "component testing" - also sometimes referred to as "unit testing" - applies to the testing of functions. A function is passed a possible set of inputs, and the output for each set is validated to ensure accuracy. This can be done with either a single function, a group of unrelated functions, or with a sequential group of functions - i.e. one function calling another, verifying the overall or integrated, result.

Sounds simple but, unfortunately, in the embedded world its practice can be quite difficult. Why?

- What if the function you wish to test relies on the existence of other functions that have not yet been coded?
- How will you call the function-under-test in the first place?
- How will you create and maintain a variety of potential inputs and associated outputs that is, how will you make data-driven testing manageable?
- What kind of effort and knowledge is required to run the test on your target architecture that is, in the intended, native environment?

The component testing feature for the C language provides a means for automating and verifying the above concerns. Through source code analysis:

- Yet-to-be coded functions and procedures are "stubbed"; in other words, these functions are created for you
- A test driver is generated to facilitate communication between your running code and the test
- A test harness, independent of your test, is constructed to ensure adoption of your target architecture and thus enabling in-situ test execution

Plus, thanks to a powerful test script API:

- Define stub responses to varied input generated by the function(s) under test
- Enable highly detailed data definitions for data-driven testing

With the assistance of the Target Deployment technology, the end result is an extensible, flexible, automated testing tool for component and integration testing.

#### Exercise 1

In this exercise you will create a new project in which the UMTS base station source code will be referenced.

See [Preparing](#page-63-0) for the tutoria[l on page 64](#page-63-0) for details about the application you will be using in this tutorial.

# Using Code Coverage to Find Untested Code

During the code coverage review, you surely noticed a fair amount of untested code. For this tutorial, you will focus on one particular section.

To select a particular section of code:

- 1. First, select the menu item **File->Save Project**
- 2. If necessary, select the **Code Coverage** tab.
- 3. In the Report Window on the left-hand side of the screen, open the **UmtsCode.c** node and then left-click the **code\_int()** function

This function contains two partially covered **while** statements - focus on the second **while** statement (you may need to scroll down a bit):

while (x!=0)

A left-click on the **while**statement shows you that of the three possible types of coverage, only one type was achieved - 2 or more loops. You should really create one or more tests to appropriately cover this **while**statement - but first, perhaps you should spend a little more time understanding what the **code\_int**function does.

### Code Review

It doesn't make much sense to test a function without understanding it first.

To locate the source code, right-click-hold the mouse over the **while** statement you have just inspected and select **Edit Source**.

The objective of the **code\_int** function is to place a given integer at the end of a buffer with the following format:

I[length of number][lowest order digit]....[highest order digit]

Thus the number **1234** would be stored at the end of the buffer as **I44321**.

Once ready, proceed to the next step in which you will build your test.

## Adding a new Configuration to your project

Since you will be testing a C function, you should use a Target Deployment Port for the C language. Rather than modifying the existing Configuration, you will now create a new one whose base TDP is a TDP for the C language.

To add a new configuration to a project:

1. Select the menu item **Project->Configuration**.

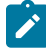

**Note:** In the **Configurations** window that has just appeared, the existence of the Configuration you have been working with up to now.

- 2. Click the **New...** button.
- 3. In the dropdown list of the **NewConfiguration** window, choose either **C Visual 6.0** if you have Microsoft Visual C++ 6.0 installed, or, if you are using GNU/native compilers, select the item appropriate for your operating system:
	- Windows **C Gnu 2.95.3-5 (mingw)**
	- Linux **C Linux Gnu 2.95.2**

Do not be concerned if the version of the GNU compiler you have installed does not match the version mentioned for the TDP. The differences are not relevant for this tutorial and thus other versions are supported equally as well.

- 4. Click the **OK** button to close the **New Configurations** window.
- 5. Click the **Close** button to close the **Configurations** window.
- 6. In the toolbar dropdown list that mentions the current Configuration named after the C++ TDP you selected at the beginning of the tutorial - select the new Configuration, based on the C TDP you just added to the project.

Note: If you're using the Microsoft Visual C/C++ TDPs, the configuration is the following one: C Visual 6.0 ▾▏

Now the C language TDP will be used by any new node generated via the Activity Wizard.

#### Creating a Component Test for C

Using the Component Testing Wizard, you will now create a test for all functions in the file **UmtsCode.c** - including the **code\_int** function that contains the **while** statement for which you wish to improve coverage.

To create a component test:

- 1. If the Project Explorer window is not visible, from the **View** menu, select **Other Windows** and **Project Window**.
- 2. From the **Window** menu, select **Close All**.
- 3. Click the toolbar **Start<sup>®</sup>** button to relaunch the Start Page.
- 4. Select the **Activities** link on the left-hand side of the Start Page.
- 5. Select the **Component Testing** link that has now appeared.
- 6. In the **Application Files** window, notice how all the C source files of your development project are already visible.
- 7. Select the **Compute static metrics** option. This allows the measurement of code complexity from which you can prioritize your test campaign.

8. Click the **Next** button.

In the **Components Under Test** window, you are asked to specify which functions you would like to test. There are multiple methods to do it. One method consists in using the static metrics that have just been automatically calculated. Certain measurements of code complexity are listed for you:

- V(g) Also called the Cyclomatic Number, it is a measure of the complexity of a function that is correlated with difficulty in testing. The standard value is between 1 and 10. A value of 1 means the code has no branching. A function's cyclomatic complexity should not exceed 10
- Statements Total number of statements in a function.
- Nested Level Statement nesting level.

Sorting by any of these metrics columns - by left-clicking a column header - lets you prioritize your test selection, choosing the more complicated functions first.

Additional metric information can be viewed by selecting the **Metrics Diagram** button on the lower right-hand side of the screen. Selection of this button opens a graph enabling visualization of two, selected static metrics graphed against one another. Select a data point in this graph to indicate your desire to test the associated functions.

For this Tutorial, your test selection is based on the desire to increase code coverage, so the static metrics do not affect your decision. You need to test the **code\_int** function. However, to help you get a better understanding of how the component testing feature of Rational® Test RealTime works, you should select all functions in the file UmtsCode.c.

9. Left-click the box to the left of every function in the source file UmtsCode.c (there are five functions in total).

10. Click the **Next** button.

In the **Test Script Generation Settings** window, you are asked to make two decisions:

- If you've selected more than one function to test, do you want all functions to be part of the same test script (Single Mode) or do you want each function to be assigned to its own test script (Multiple Mode). A single test script would be easier to manage, but multiple test scripts let you provide custom Configuration settings to each test.
- Do you want Rational® Test RealTime to make some basic assumptions about test harness and test stub generation? If so, use Typical Mode; if not, use Expert Mode.
- 11. Type **UmtsCode** in the **Test Name** field that is, name the test node after the source file whose functions you will be testing. Leave the default selections. You will be creating a single test script that automatically stubs all referenced but undefined functions. Click the **Next** button.

You should now be viewing the **Summary** window.

12. Click the **Next** button.

The Component Testing Wizard now analyzes the source code in **UmtsCode.c** and creates a test for every function within it.When test script generation has completed,

13. Click the **Finish** button.

In the Project Browser tab of the Project Explorer window on the right-hand side of the screen, you should now see a component test node named **UmtsCode**.

### Conclusion of Exercise 1

Use of the C++ component testing feature should have been a lot easier for you, considering your experience with test creation for C and Ada. Not much is different - and that's by design. All you need to do now is specify the exact test and assertion checks you would like to perform, and then execute the test. You will do that next.

### Exercise 2

In this exercise you will:

- build and execute the UMTS base station application
- manually interact with the UMTS base station application
- view the runtime analysis reports derived from your interaction

### The Autogenerated C++ Component Test

Once you become familiar with the layout of the autogenerated test and contract check, the modifications you need to make to increase code coverage will become obvious.

To complete the test script:

- 1. In the **Project Browser** tab on the right-hand side of the screen, double-click the node **PhoneNumber.otd**.
- 2. Maximize the test script editor.

This is the test driver script. In it you will perform those steps necessary to drive and test classes in the file under test.

Along with the **.otc** contract-checking test - discussed in the next section - full C++ class testing is possible. The idea is that the files **PhoneNumber.cpp**, **PhoneNumber.otd**, and **PhoneNumber.otc** will be compiled and executed together (with execution taking place on the target specified by the currently selected Target Deployment Port Configuration).

C++ component testing test scripts are written with a compiler-independent test script API. For detailed information about the script layout, see the Reference section in the online help. For the Tutorial, only critical script elements will be discussed.

Each class used in the file under test is assigned its own **TEST CLASS** block - **PhoneNumber.cpp** only handles the **PhoneNumber** class, so there is only one **Test Class** block. Each **TEST CLASS** block is divided into a single **PROLOGUE** , one or more **TEST CASE** blocks, and then a single **EPILOGUE**.

The **PROLOGUE** statement defines native code that is to be executed whenever the surrounding **TEST CLASS** execution begins. You typically use the **PROLOGUE** statement to declare and sometimes initialize the object instances of a class under test. In this exercise, the generated **PROLOGUE** creates an instance of the class **PhoneNumber**. The **EPILOGUE** structure defines native code that is to be executed whenever the execution of the surrounding **TEST CLASS** ends.

The **TEST CASE** block generates a public method test of the class under test. The test case name is made up of the identifier of the method under test with the prefix **test**. This ensures correct overload handling.

A typical test starts with the display of a trace (with the **PRINT** statement) and continues with the C++ native code that calls the method under test. This call is performed on the instance declared in the **PROLOGUE** block. Any parameter values are null. If the method under test returns a value, the test case continues with a CHECK statement. The test case ends with another trace display.

For this tutorial, we would like to call the **PhoneNumber** constructor with an integer value of **0**. Since your goal is to simply increase code coverage, don't bother testing anything - just call the **PhoneNumber** constructor with a value of **0**.

3. In the **PROLOGUE** block, add **(0)** after the **obj0** identifier, so that it appears as follows:

```
PROLOGUE
{
// Declarations of variables needed by this test class.
// Actions to be performed before executing this test
// class.
#PhoneNumber obj0 (0) ;
}
```
The **#** symbol indicates that the line contains native C++ code.

4. From the **File** menu, select **Save**

Technically, you are finished. When this test script is executed, the **PhoneNumber** constructor will be called with an integer value of **0**. However, to give you some idea of how an assertion test would be useful, the next topic will take a look at the contract checking script.

### A Customized Component Test

A customized component test script has been created for you. This test will be used to test the functions within **UmtsCode.c** - in particular, the function **code\_int**, which contains the **while** statement of interest.

To customize the test:

- 1. Select the menu item **Window->Close All**
- 2. Select the **Project Browser** tab on the right-hand side of the screen, select the **UmtsCode.ptu** node (child of the **UmtsCode** component testing node), and then select the menu item **Edit->Delete**.
- 3. Right-click the **UmtsCode** component testing node and select **Add Child->Files...**
- 4. In the **Files of Type** dropdown box, select the **C and Ada Test Scripts** option, then browse to the Test RealTime installation folder and **Open** the file **\examples\BaseStation\_C\tests\UmtsCode2.ptu**
- 5. After this new test script is analyzed, your screen should appear as follows:

#### **BaseStation**

ö

- **E** My UmtsCode
- … <mark>D</mark> UmtsCode2.ptu ۵
	- └└└ <mark>۞</mark> UmtsCode.c
- 白 E BaseStation
	- Re haseStation con
	- 1. Double-click the node **UmtsCode2.ptu**
	- 2. Maximize the test script window.
	- 3. Bring the **code\_int** test blocks for UmtsCode2.ptu into view using the **Asset Browser** tab. (The **Asset Browser** tab continues to reference the original test script - **UmtsCode.ptu** - because it still exists on your machine - it is simply no longer referenced by any tests.)
	- 4. As you can see, two **Test** blocks are now part of the **code\_int Service** block. In the first **Test** block the initial value of **x** has been set to **3** and the expected value for **buffer** has been set to **I13**. In the second **Test** block, the initial value of **x** has been set to **34** and the expected value for **buffer** has been set to **I243**. These expected values should make sense based on the function review you performed back in Exercise One.

## Running a Component Test for C

Running a component test is as simple as it was to build and execute the UMTS base station used in the runtime analysis exercises.

To execute the test:

- 1. From the **File** menu, select **Save Project**.
- 2. From the **Window** menu, select **Close All**
- 3. On the **Project Browser** tab, select the **UmtsCode** component testing node (the parent node of the **UmtsCode2.ptu** and **UmtsCode.c** nodes) and then press the **Build** toolbar button.
- 4. The test is executed as part of the build process you will know the test has finished executing when the green execution light on the lower-right of the UI stops flashing.

You may have forgotten that the runtime analysis tools are still selected in the Build options; the file under test - **UmtsCode.c** - was instrumented for the memory profiling, performance profiling, code coverage analysis and runtime tracing features of Test RealTime, which explains why the Runtime Trace viewer appears during the

run. Notice how this feature tracked all of the calls made to functions in UmtsCode.c. Each call is a test in the component testing test script that just executed.

5. In the **Project Browser** tab on the right-hand side of the screen, double-click the **UmtsCode** component testing node in order to open the test report and all of the runtime analysis reports.

What is the result of your tests? Did you improve coverage on the **while** statement? That is the subject of the next exercise.

# Conclusion of Exercise 2

With virtually minimal effort, you have successfully instrumented your source code for all four runtime analysis features. Manual interaction (in your case, via a mobile phone simulator) was monitored, and the subsequent runtime analysis results were displayed for you graphically. Source code is immediately accessible from these reports, so nothing prevents the developer from using the results to correct possible anomalies.

In addition, using the Test by Test option provided with each runtime analysis feature (introduced in the Further Work section for code coverage), you can easily discern the effectiveness of a test, ensuring maximal reuse without waste.

Your next step is to use the runtime analysis results to remove memory leaks, improve performance, and increase code coverage.

## Exercise 3

In this exercise you will:

- Improve the UMTS base station code by eliminating memory leaks and by improving performance
- Increase code coverage
- Rerun the manual test to verify that the defects have been fixed

## The C Component Test Report

The component testing report summarizes all of the test results. It is hyperlinked to the test script (the **.ptu** file) and can be browsed using the **Report Browser** on the left-hand side of the screen..

- 1. Close the **Project Explorer** window on the right-hand side of the screen as well as the **Output Window** at the bottom of the screen to free up space.
- 2. Select the **Test Report** tab to ensure the component testing report is active, and then maximize this window.

At the top of the report is an overall summary of test execution. Notice the **Passed** and **Failed** items - all eight tests in **UmtsCode2.ptu** passed. Good news.

3. In the Report Window on the left-hand side of the screen, double-click the node **Test 1** (a child node of the node **CODE\_INT**:

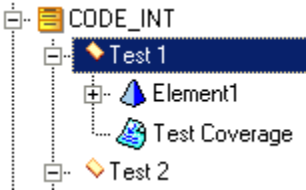

In the component testing report, you can see:

- General test information
- Initial, expected, and obtained values for all variables involved in a test
- Code coverage information

Your next concern should be whether code coverage on the **while** statement in the **code\_int** function has been improved.

## Checking the Code Coverage Report

Has code coverage been improved by running the unit test?

To analyze code coverage:

- 1. Select the **Code Coverage** tab.
- 2. In the Report Window on the left-hand side of the screen, open the **UmtsCode.c** node and then select the **code\_int** node.
- 3. If necessary, scroll through the Code Coverage viewer **Source** window until the second **while** statement is visible.
- 4. Left-click this second **while** statement. You should see:<br>While **Joan branches**

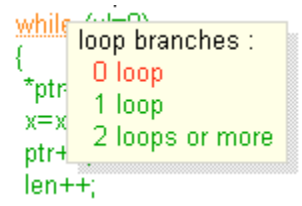

Code coverage has been improved, but the **while** statement has yet to be executed 0 times. To do this, you will have to create a new test. It would be preferable to do as little work as possible to create this new test. What other tests have forced the **while** statement to execute?

- 5. Select the menu item **Coverage->Test by Test**.
- 6. With the mouse anywhere within the **Source** window of the **Code Coverage** viewer, right-click-hold and select **CrossRef**.

7. Click any part of the line:  $while (x != 0)$ 

The two **code\_int** tests might have covered this **while** statement. All you need to do is copy one of the two tests but make sure **x** equals 0 (i.e. when x is equal to 0, you will be achieving the highest level of coverage on this **while** statement).

### Updating and Running the Component Test

Through reuse of existing test assets, your testing effort can be significantly reduced.

To reuse test elements:

- 1. Select the **Test Report** tab.
- 2. In the Report Window on the left-hand side of the screen, double-click the node **Test 2**, which is a child node of the node **CODE\_INT**:

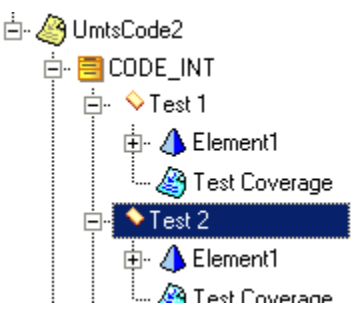

3. On the Test Report tab, left-click the green section header  $1.2.3 \cdot Test2$ , located at the top of the screen.

You are now looking at the code for the second of the two **code\_int** tests. Since the objective is to execute the **while** statement where **x** has a value of **0**, reuse this second test block but assign **x** an initial value of **0** and buffer an expected value of - what? A value of I10.

4. In the Text Editor, copy all of the lines between **Test 2** and **End Test -- Test 2**, including these two lines:

```
TEST 2
FAMILY nominal
 ELEMENT
VAR x, init = 34 ev = init
 VAR buffer, init = "", ev = "I243"
 #code_int(x,buffer);
 END ELEMENT
END TEST -- TEST 2
```
5. Paste these lines immediately below the last line copied, and then rename the Test block to Test 3. It should look like the following:

```
END TEST -- TEST 2
TEST 3
FAMILY nominal
 ELEMENT
VAR x, init = 34 ev = init
 VAR buffer, init = "", ev = "I243"
```

```
 #code_int(x,buffer);
 END ELEMENT
END TEST -- TEST 3
```
6. Change the initial value of **x** to 0 and change the expected value of **buffer** to **I10**.

```
TEST 3
FAMILY nominal
  ELEMENT
 VAR x, init = 0 ev = init
  VAR buffer, init = "", ev = "I10"
  #code_int(x,buffer);
  END ELEMENT
END TEST -- TEST 3
```
- 7. From the **File** menu, select **Save** to save your changes to the Unit Testing test script.
- 8. From the **View** window, select **Other Windows** and **Project Window**.
- 9. From the **Window** menu, select **Close All**.
- 10. In the **Project Browser** tab on the right-hand side of the screen, left-click the **UmtsCode** component testing node and then click the **Build** toolbar button.
- 11. The test run is complete when the green execution light on the lower right of the UI stops flashing.

You should have now achieved proper code coverage. But were you looking at the Output Window? Why was there a warning?

## Repairing a Defect

The runtime tracing feature has uncovered what looks to be an unhandled case - that is, handling a phone number of **0** length. The code must be fixed.

To fix the defect:

1. In the Runtime Trace viewer, left-click the green **PhoneNumber** constructor call made by the **Test Case**.

Take a look at this **PhoneNumber** constructor (you may need to scroll down a bit in order to fully expose the function). In essence, a **numberString** object is being prepared to hold the phone number. What happens if the length of the phone number - the input to this constructor - is **0**? The **numberString** object is never created.

The problem is the last line of this constructor. The **numberString** object is assigned a final value. How can this be if the **numberString** object is never created when the length of the phone number is 0? You need to add an extra line of code to ensure that the last line of the constructor is only executed if the length of the phone number is greater than 0.

2. Modify the source code of this **PhoneNumber** constructor as follows:

```
if(length > 0) numberString[length] = '\0';
```
In other words, add the **if** statement.

3. Select the menu item **File->Save**

This should fix the problem. In the next topic, you will rerun your test to make sure that the unexpected exception goes away.

# Verifying the success of your repairs

As you have now learned, tests always need to be rerun and reports should always be checked.

To validate the repair:

- 1. From the **Window** menu, select **Close All**.
- 2. In the **Project Browser** tab on the right-hand side of the screen, left-click the **UmtsCode** component testing node and then click the **Build** toolbar button.
- 3. The test has finished executing when the green execution light on the lower-right of the UI stops flashing.
- 4. Double-click the **UmtsCode** component testing node to view all of the reports.
- 5. Select the **TestReport** tab.

When looking at the **Report Window**to the left, you will find that the defect has been repaired. It's a good thing you tested all three possible coverage levels for the **while** loop!

6. Select the menu item **File->Save Project**.

## Conclusion of Exercise 3

After correcting the UMTS base station code directly in the Text Editor, you simply rebuilt your application and used the mobile phone simulator to initiate further interaction. A second look at the runtime analysis reports validated the accuracy of your changes. Consider the speed with which you could perform these monitoring activities once you are familiar with the user interface...

## Component Testing for C and Ada Conclusion - with a Word about Process

Component testing is probably the type of testing that comes to one's mind when considering the minimal amount of effort one must make to ensure a defect-free product. As these exercises have shown, component testing is a nontrivial activity.

Imagine a world in which no tool exists that can automate stub, driver, and harness creation, in which no tool can automate data-driven tests. No wonder that testing is typically viewed negatively by developers. Again, it's not that anyone feels testing is unimportant. But how repetitive and work-intensive!

To make matters worse, without code coverage the best tests in the world are run in a vacuum. How do you know when you are finished? How do you know what test cases have been overlooked?

Use Rational® Test RealTime to simplify your component testing of C functions and Ada functions and procedures. All the tedious tasks are automated so you can focus on good tests. Test boundary conditions. Try inputs that would "never" happen. And let the test scripting API generate an overabundance of inputs; why not, considering no additional effort is required on your part.

Perhaps now you can see how Rational® Test RealTime combined with the runtime analysis tools reviewed in the last group of exercises, provides you with full regression testing capabilities without having to sacrifice time better spent creating quality code.

### Further Component Testing Exercises

Until the code is completely covered, there's always another unit test to perform.

- What is the most complex function in the **UmtsCode.c** file? Do you remember where you can find the complexity measurement **V(g)**?
- Add additional component tests until you achieve 100% code coverage for this most complex function.
- And what about the other functions in **UmtsCode.c**?

## Component Testing for C++

When speaking of C++ applications, the term "component testing" applies to the testing of C++ classes. As when working with C functions and Ada functions and procedures, embedded object testing requires the construction of a test harness (consisting of stubs and test drivers), the generation of suitable input data, and the subsequent passing of that data into the methods under test in order to verify the accuracy of the output data.

In addition to the overhead effort that was automated by the component testing feature for C and Ada - such as stub, test driver, and data generation - the component testing feature for C++ adds additional capabilities:

- Support for complex data types
- Support for private and protected class methods and variables
- Support for contract assertion checking that is, the ability to verify properly obeyed preconditions, postconditions, and data invariants.

Such features are crucial for efficient, proactive debugging. Without them, you wouldn't have enough power at your disposal to catch all the defects in your C++ code.

The following exercise will highlight these additional capabilities.

### Exercise 1

In this exercise you will create a new project in which the UMTS base station source code will be referenced.

See [Preparing](#page-63-0) for the tutoria[l on page 64](#page-63-0) for details about the application you will be using in this tutorial.

# Using Code Coverage to Find Untested Code

Creating and executing a component test for C++ in Rational® Test RealTime is much like the process for C and Ada component testing. Most steps are shared in common - the main difference is the content of the C++ component tests themselves, which you will see later.

As with the C and Ada testing exercises, the first step in these exercises is to use the code coverage feature of Test RealTime to determine which parts of your code require greater coverage.

To locate uncovered code:

From the **Window** menu, select **Close All**.

- 1. In the **Project Browser** tab on the right-hand side of the screen, right-click the **BaseStation** application node and select **View Report->Code Coverage** - that is, open the coverage information pertaining to your manual interaction with the UMTS base station.
- 2. Maximize the Code Coverage viewer
- 3. In the Report Window on the left-hand side of the screen, open the **PhoneNumber.cpp** node and then select the node for **PhoneNumber(unsigned int)**

Looking at the coverage for this constructor of the **PhoneNumber** class, you can see that the **for** loop has only been covered in one of three possible ways - you still need to cover 0 loop and 1 loop through the **for** statement.

To achieve this coverage, you would be wise to create an automated component test. Of particular interest would be to see what happens when a phone number of zero length is sent to the UMTS base station. The objective of this tutorial is to increase code coverage by ensuring this **PhoneNumber** constructor is called with a value of **0**.

## Creating an C++ Component Test

Since you will be testing C++ code, the first order of business is to reselect the C++ TDP- based Configuration. Once done, you will follow virtually the same steps as you took for creation of a component testing test script for C and Ada. The difference? Accommodating the Rational® Test RealTime ability to implement assertion tests.

To create a C++ Component Testing test node

- 1. Select the menu item **Window->Close All**(and close the Output Window at the bottom of the UI if you wish to free up additional space).
- 2. In the toolbar dropdown list for Configurations, select the C++ TDP configuration you used in the Runtime Analysis exercises, thereby replacing the currently selected C TDP-based Configuration.
- 3. On the toolbar, click the **Start Page** button.
- 4. Select the **Activities** link on the left side of the Start Page.
- 5. Select the **Component Testing** link in the center of the Start Page.
- 6. In the window **Application Files -**Notice how all C++ source and header files of your project are already visible . No changes need to be made, so simply click the **Next** button.
- 7. In the window **Components Under Test**, select the checkbox next to the reference to the **PhoneNumber** class. (Since a single C++ class can be defined in multiple files, classes are listed by the Wizard rather than any implementation reference. This also explains why the file in which a class is declared is listed in the File Name column - there is only one declaration, while definitions can occur across multiple files.) Click the **Next** button.
- 8. In the **Test Name** field, enter the name **PhoneNumber**. Leave the default values and click the **Next** button.
- 9. You should now be viewing the Summary window. Click the **Next** button.

The component testing wizard now analyzes the source code in **PhoneNumber.cpp** and **PhoneNumber.h** and creates a test for every class defined in the **.cpp** file.

- 10. Click the **Finish** button.
- 11. Select the menu item **File->Save Project**.

**Note:** In the **Project Browser** tab, a C++ component testing node named **PhoneNumber** has been added to your project.

#### Conclusion of Exercise 1

Use of the C++ component testing feature should have been a lot easier for you, considering your experience with test creation for C and Ada. Not much is different - and that's by design. All you need to do now is specify the exact test and assertion checks you would like to perform, and then execute the test. You will do that next.

#### Exercise 2

In this exercise you will:

- build and execute the UMTS base station application
- manually interact with the UMTS base station application
- view the runtime analysis reports derived from your interaction

#### The Autogenerated C++ Component Test

Once you become familiar with the layout of the autogenerated test and contract check, the modifications you need to make to increase code coverage will become obvious.

To complete the test script:

- 1. In the **Project Browser** tab on the right-hand side of the screen, double-click the node **PhoneNumber.otd**.
- 2. Maximize the test script editor.

This is the test driver script. In it you will perform those steps necessary to drive and test classes in the file under test.

Along with the **.otc** contract-checking test - discussed in the next section - full C++ class testing is possible. The idea is that the files **PhoneNumber.cpp**, **PhoneNumber.otd**, and **PhoneNumber.otc** will be compiled and executed together (with execution taking place on the target specified by the currently selected Target Deployment Port Configuration).

C++ component testing test scripts are written with a compiler-independent test script API. For detailed information about the script layout, see the Reference section in the online help. For the Tutorial, only critical script elements will be discussed.

Each class used in the file under test is assigned its own **TEST CLASS** block - **PhoneNumber.cpp** only handles the **PhoneNumber** class, so there is only one **Test Class** block. Each **TEST CLASS** block is divided into a single **PROLOGUE** , one or more **TEST CASE** blocks, and then a single **EPILOGUE**.

The **PROLOGUE** statement defines native code that is to be executed whenever the surrounding **TEST CLASS** execution begins. You typically use the **PROLOGUE** statement to declare and sometimes initialize the object instances of a class under test. In this exercise, the generated **PROLOGUE** creates an instance of the class **PhoneNumber**. The **EPILOGUE** structure defines native code that is to be executed whenever the execution of the surrounding **TEST CLASS** ends.

The **TEST CASE** block generates a public method test of the class under test. The test case name is made up of the identifier of the method under test with the prefix **test**. This ensures correct overload handling.

A typical test starts with the display of a trace (with the **PRINT** statement) and continues with the C++ native code that calls the method under test. This call is performed on the instance declared in the **PROLOGUE** block. Any parameter values are null. If the method under test returns a value, the test case continues with a CHECK statement. The test case ends with another trace display.

For this tutorial, we would like to call the **PhoneNumber** constructor with an integer value of **0**. Since your goal is to simply increase code coverage, don't bother testing anything - just call the **PhoneNumber** constructor with a value of **0**.

3. In the **PROLOGUE** block, add **(0)** after the **obj0** identifier, so that it appears as follows:

```
PROLOGUE
{
// Declarations of variables needed by this test class.
// Actions to be performed before executing this test
// class.
#PhoneNumber obj0 (0) ;
}
```
The **#** symbol indicates that the line contains native C++ code.

#### 4. From the **File** menu, select **Save**

Technically, you are finished. When this test script is executed, the **PhoneNumber** constructor will be called with an integer value of **0**. However, to give you some idea of how an assertion test would be useful, the next topic will take a look at the contract checking script.

### The Autogenerated Contract Check

Use the contract checking test to ensure assertions are not violated. Assertions are parameter limits or restrictions that should be obeyed, but which are very often not explicitly enforced by the code. For example, it surely makes sense that a phone number never has zero digits. If that is the case then calling the PhoneNumber constructor with a value of 0 should violate this assertion. You will create this assertion.

To complete the test script:

- 1. In the **Project Browser** tab, double-click the node **PhoneNumber.otc**
- 2. Maximize the test script editor.

This is the C++ component testing contract checking script. In it you will perform those steps necessary to verify that assertions are not violated.

Contract checking scripts are written with a compiler-independent test script API. For this Tutorial, only critical script elements will be discussed.

For each class a **CLASS** block is created and this **CLASS** block can test for violations of:

- invariants
- pre-conditions/post-conditions
- states
- transitions

Since you wish to verify that the length of the phone number always exceeds **0**, then one possible contract check would be to ensure the **stringLength** variable of the **PhoneNumber** constructor is always greater than 0 (have a look at the source code if you wish to verify this approach yourself).

3. Scroll down the contract checking test script until you see the line:

WRAP PhoneNumber(unsigned int length) REQUIRE ("Require PhoneNumber") ENSURE ("Ensure PhoneNumber")

4. Modify the code as follows:

```
WRAP PhoneNumber(unsigned int length)
//REQUIRE ("Require PhoneNumber")
ENSURE (stringLength > 0)
```
5. From the **File**menu, select**Save.**

The **WRAP** keyword lets you check for pre- and post-conditions of a class method. The **REQUIRE** keyword checks pre-conditions; the **ENSURE** keyword checks post-conditions.

Another example of a contract check would be to verify that class invariants are never violated. For example, it certainly makes sense that the phone number can never be full and empty at the same time. This can never be, it is an invariant. The PhoneNumber class actually has these methods - isFull() and isEmpty() - so use them to verify this assertion.

- 6. Scroll up the contract checking test script until you see the following line:  $//$  INVARIANT  $/*$  expression  $*$ );
- 7. Modify this line as follows: INVARIANT (!(isFull() && isEmpty()));
- 8. Select the menu item **File->Save**.

You are ready to compile and run the test and contract check.

### Running a C++ Component Test

You have set up your tests to increase coverage of the **for** loop in one of the **PhoneNumber** constructors by calling it with a value of **0**. You have also set up two contract checks - one verifies that the phone number object is never full and empty at the same time, the other verifies that the phone number length is never set to 0. Time to run the test.

To execute the test node:

- 1. Select the menu item **Window->Close All**
- 2. Left-click the **PhoneNumber**test node (the parent node of the **PhoneNumber.otd, PhoneNumber.otc** and

**PhoneNumber.cpp** nodes) and then press the **Build** toolbar button ( $\Box$ )

- 3. The test is executed as part of the build process you will know the test has finished executing when the green execution light on the lower-right of the UI stops flashing.
- 4. Select the menu item **File->Save Project**.

As with your C and Ada component test, the runtime analysis features are still selected in the Build options; the file under test - PhoneNumber.cpp - was instrumented for the memory profiling, performance profiling, code coverage and runtime analysis features, which explains why the Runtime Trace viewer appears during the run. Notice how the runtime tracing feature tracked all of the method calls made throughout the execution of the test.

So have you improved code coverage? Were any of your assertions violated? That is the subject of the next exercise.

### Conclusion of Exercise 2

With virtually minimal effort, you have successfully instrumented your source code for all four runtime analysis features. Manual interaction (in your case, via a mobile phone simulator) was monitored, and the subsequent runtime analysis results were displayed for you graphically. Source code is immediately accessible from these reports, so nothing prevents the developer from using the results to correct possible anomalies.

In addition, using the Test by Test option provided with each runtime analysis feature (introduced in the Further Work section for code coverage), you can easily discern the effectiveness of a test, ensuring maximal reuse without waste.

Your next step is to use the runtime analysis results to remove memory leaks, improve performance, and increase code coverage.

## Exercise 3

In this exercise you will:

- Improve the UMTS base station code by eliminating memory leaks and by improving performance
- Increase code coverage
- Rerun the manual test to verify that the defects have been fixed

## The C++ Component Test Report

The C++ component test report summarizes all of the test results. It is hyperlinked to the test script (the **.otd** and **.otc**  file) and can be browsed using the **ReportWindow**.

To analyze the test report:

- 1. In the **Project Browser** tab on the right-hand side of the screen, right-click the **PhoneNumber** component testing node and select **View Report->Code Coverage**.
- 2. Maximize the **Code Coverage** viewer
- 3. Using the **Report** tab on the left hand side of the screen, view the source code for the **PhoneNumber**  constructor you called with a value of **0** in your test script.

Have you covered the **0 loop** case of the **for** loop? Yes, indeed. (Notice the absence of coverage for **2 loops or more** - remember, in your component test, only the 0 case was tested. Your manual interaction with the UMTS base station via the mobile phone simulator was responsible for the **2 loops or more** coverage - and that coverage won't be listed here.)

How about your contract checks?

- 4. In the **Project Browser** tab on the right-hand side of the screen, right-click the **PhoneNumber** test node and select **View Report->Test.**
- 5. Close the Project Explorer window to the right, and the Output Window at the bottom of the UI to give you more room to explore the report.

Look at the **Report Window**on the lower-left side of the UI. Your method contract check failed - that is, the **stringLength** variable was not greater than **0**. It should come as not surprise that this assertion failed since you went out of your way to supply a length of 0. Sensibly, you should continue to test this assertion in all your regression testing of the UMTS server to ensure that "normal" phone number inputs never have a length of 0.

Does anything else need to be done? Is everything else working properly?

Notice how the test cases corresponding to the methods appear to have failed as well. Why should this be? As you recall, no test was actually performed in the **Test Case** block - you simply called the PhoneNumber() constructor. In fact, this failure implies the test was not able to finish properly. You should take a closer look at the runtime trace to ensure nothing unusual happened.

6. Select the **Runtime Trace** tab.

Look closely. There are lifelines for:

- the operating system
- the test class block
- the test case that calls the **PhoneNumber** constructor
- a **PhoneNumber** object

Your assertion checks are flagged by notes - a green note means the assertion has been observed, a red note means the assertion has been violated. (Thus the note for the **stringLength** test is red.)

What about the unexpected exception? That can't be good. In fact, close inspection of the PhoneNumber lifeline shows that the destructor method was never called. Intuition probably tells you that this unhandled exception is directly related to your input of a phone number of **0** length.

The code needs to be fixed.

### Repairing a Defect

The runtime tracing feature has uncovered what looks to be an unhandled case - that is, handling a phone number of **0** length. The code must be fixed.

To fix the defect:

1. In the Runtime Trace viewer, left-click the green **PhoneNumber** constructor call made by the **Test Case**.

Take a look at this **PhoneNumber** constructor (you may need to scroll down a bit in order to fully expose the function). In essence, a **numberString** object is being prepared to hold the phone number. What happens if the length of the phone number - the input to this constructor - is **0**? The **numberString** object is never created.

The problem is the last line of this constructor. The **numberString** object is assigned a final value. How can this be if the **numberString** object is never created when the length of the phone number is 0? You need to add an extra line of code to ensure that the last line of the constructor is only executed if the length of the phone number is greater than 0.

2. Modify the source code of this **PhoneNumber** constructor as follows:

```
if(length > 0) numberString[length] = '\0';
```
In other words, add the **if** statement.

3. Select the menu item **File->Save**

This should fix the problem. In the next topic, you will rerun your test to make sure that the unexpected exception goes away.
## Verifying the Success of Your Repairs

As you have now learned, tests always need to be rerun and reports should always be rechecked.

To check that defects have been resolved:

- 1. From the **View** menu, select **Other Windows** and **Project Window**.
- 2. From the **Window** menu, select **Close All**.
- 3. In the **Project Browser** tab on the right-hand side of the screen, left-click the **PhoneNumber** test node and then select the **Build** toolbar button.
- 4. The test has finished executing when the green execution light on the lower-right of the UI stops flashing.
- 5. From the **File** menu, select **Save Project**.
- 6. Expand the **Runtime Trace** viewer that appeared during the test run.

By looking at the Runtime Trace Viewer, you will find that the unexpected exception has disappeared and is now replaced with a call to the **PhoneNumber** destructor. One more defect has been eliminated. That was one defect you would not have caught without the assistance of the runtime tracing feature of Rational® Test RealTime.

#### Conclusion of Exercise 3

After correcting the UMTS base station code directly in the Text Editor, you simply rebuilt your application and used the mobile phone simulator to initiate further interaction. A second look at the runtime analysis reports validated the accuracy of your changes. Consider the speed with which you could perform these monitoring activities once you are familiar with the user interface...

#### C++ Component Testing Conclusion - with a Word about Process

Now you have seen how to perform host- and target-based unit testing for C, C++, and Ada.

For all of these languages, notice how Rational® Test RealTime has allowed you to focus solely on your code. Notice how easily it has been to expose untested code and to generate new tests that not only test that code, but test it well. The time you spend testing can now be devoted to good tests - which increases the usefulness of your attention to testing in the first place.

Contract checking adds an extra layer of protection, so give some thought to using it when testing your C++ code. It's optional - you don't have to add assertion checking to your regression suite. Nevertheless, particularly if your code is called by someone else's code, assertion checking is a simple and clean method for verifying that your code is properly used.

So are you finished? You've seen how to detect and repair:

- memory leaks
- performance bottlenecks
- functional defects

You've learned how to clarify:

- your code's call sequences
- the completeness of your testing

#### What's left?

System-level testing - the integration testing of distributed components. Up to now you have tested and monitored the code. Next you must see how to test the interaction of various threads, tasks, processes, and subsystems.

## Further C++ Component Testing Exercises

You covered the case of **0** loops through the **for** loop of one **PhoneNumber** constructor.

• Increase coverage by creating tests that force **1** and **2 or more** loops through the **for** loop.

## System Testing for C

What does embedded software testing at the system level focus on? It focuses on the interaction between two or more threads, tasks, processes, and subsystems. In this case, the communication mechanism is provided by a C language messaging API, and the system-under-test is stimulated by stubbed virtual actors.

As a tester, you have three primary interests at this point:

- does the system-under-test respond to the input signal as designed
- does the system-under-test respond to the input signal quickly enough
- can the system-under-test handle various loads that accurately reflect a working environment

The system testing feature for C-based messaging APIs enables system level testing. This is achievable because Rational® Test RealTime can define virtual actor behavior - or, using Rational® Test RealTime terminology - virtual tester (VT) behavior. There are two ways to define VT behavior:

- use the system testing test script API to define virtual tester actions
- use a probing technology to monitor system execution, recording the actions of system actors so that they can be played back one or more times simultaneously

The output virtual tester scripts not only define the message content sent to the system-under-test, but also define tests for the messages subsequently received - tests in which success or failure is based on message content, timeof-response, or both.

Once the virtual tester scripts are created, the system test deployment scheduler is used to configure the launch of one or multiple VT instances, including the machines upon which the deployment should occur (virtual testers can be executed on multiple machines, remotely, during a single test run). The resulting report consolidates all interactions,

highlighting errors, while a runtime tracing diagram graphically displays system interactions. (Note how the ability to launch multiple, concurrent virtual testers lets you generate a load on the system under test, thereby enabling load and stress testing of the target system.)

This tutorial will focus on the first method suggested for generating a system test - that is, through the use of the System Testing test script API.

#### Exercise 1

In this exercise you will create a new project in which the UMTS base station source code will be referenced.

See [Preparing](#page-63-0) for the tutoria[l on page 64](#page-63-0) for details about the application you will be using in this tutorial.

#### System Testing requirements

Having performed the runtime analysis exercises, you have seen how a mobile phone simulator can be used to interact with the UMTS base station. The implication then is that signals were being traded between the two.

If this is the case - if, in fact, signals are passed between the mobile phone simulator and the UMTS base station would it not be useful to "fake" the simulator with a test that can send signals to the base station and then analyze the content and timing of the signals that are returned?

You will be doing just that. You will be simulating the simulator, creating a test that can interact with the base station in a well-defined way and then test the returned signals. Put another way, you will be automating the manual interaction you performed in the Runtime Analysis portion of this tutorial.

This test is coded with a system testing test script API.

In order to build this system testing test script - that is, in order to create virtual testers - the test script code must have access to the C language messaging API used by the system under test. Without a messaging API, it would not be possible to define the signals sent from the virtual tester to the system under test, nor would it be possible to analyze the returned signals. The messaging API might be accessible in a preexisting library, accessible in source code used to build the system under test, or inaccessible (thereby necessitating manual creation of a referenceable messaging API file). In this tutorial, you will be reusing some of the UMTS base station source files; these files define the messaging API used to communicate with mobile phones.

In addition to having access to the messaging API, you must also define an adaptation layer. The adaptation layer describes how the API is to be used; in other words, how are messages sent and received.

Finally, your test script will need to describe the action of a virtual tester - indicated in a system testing test script with the reserved keyword INSTANCE. This is the part of the test script that specifies what signals are sent to the target, what signals are expected, and any timing requirements.

To summarize: When building a System Testing test, you are responsible for:

- creating or providing access to the C language messaging API
- coding the adaptation layer
- coding the INSTANCE blocks describing the simulated behavior and tests

You will not be responsible for creating any of these above items in the Tutorial - the files are provided for you - but their content will be reviewed.

#### **For Linux Users**

You need to install the System Testing agent software, a daemon that must be running on the host to act as an interface between virtual testers and the machine running Rational® Test RealTime.

For Windows users, this daemon has already been installed.

#### Creating a system test

As with the component testing tools, your first responsibility is to create a node in your project for the system test.

To create a System Testing node:

- 1. Clean up the user interface by closing unnecessary windows. From the **View** menu, select **Other Windows** and **Project Window**. From the **Window** menu select **Close All**.
- 2. Using the TDP Configuration selector on the toolbar, ensure the C TDP-based configuration is selected. This is necessary to support the C language messaging API.
- 3. Click the **Start Page** toolbar button to open the Start page. Click **Activities** and **System Testing for C** to launch the System Testing wizard.
- 4. In the window **Create System Testing Node**, enter the name **MobilePhoneVT** and then click the **OK** button.
- 5. In the **Test Script Selection (1/7)** window, make sure Create a new test script option is not selected. For this tutorial, we will use an existing .pts test script. Click **Browse** (**...**) and select the file **\examples\BaseStation\_C \tests\MobilePhoneVT.pts** from the Rational® Test RealTime installation folder.
- 6. On the same page, in the **Interface Files List** area, click the **Add** button and browse to the UMTS base station source files located within the product installation folder, in **\examples\BaseStation\_C\src**.
- 7. Select the two following C language header files, by pressing CTRL and clicking:
	- tcpsck.h
	- UmtsMsg.h
- 8. Click **Open**. These two files define the messaging API used by the UMTS base station to communicate with mobile phones. They will be reused in order to define the messaging API employed by the virtual testers. Click **Next** to continue. Because we have used an existing **.pts** test script instead of creating a new one, the wizard has jumped to step 5/7.

The system testing node has already been created (you can see it on the Project Browser). However, the the wizard has not finished guiding you through the creation of the system test. The next step is to configure the test script that will reference the messaging API, define the adaptation layer, and describe virtual tester actions.

#### Configuring virtual testers

The System Testing Wizard has analyzed the preexisting test script - **MobilePhoneVT.pts** - noting the INSTANCE blocks defined within. Recall that the INSTANCE blocks describe the exact actions a virtual tester should take, including:

- what signals to send
- what signals are expected in response
- what tests should be performed

A test script can contain more than one INSTANCE definition. (The System Testing test script will be reviewed in Exercise Two.)

Your next responsibility is to create virtual tester drivers. A virtual tester driver is used to create one or more virtual testers - or, more specifically, one or more virtual testers for one or more of the INSTANCE blocks defined in the test script. A virtual tester driver can be configured to support only one INSTANCE block, or it can be configured to support multiple. The advantage of only supporting only one type of INSTANCE block is that the driver size is minimized.

To set up a Virtual Tester:

- 1. We are still in the System Testing wizard. In the **Virtual Test Driver Creation (5/7)**, next to the **Virtual Tester Driver List**, click **New**. and enter the name of the virtual tester as **Driver1**. Click **OK**.
- 2. This step let's you specify which **INSTANCE** blocks apply to this virtual tester and, if applicable, which **SCENARIO** and **FAMILY** blocks within the **INSTANCE** blocks are supported. (Again, the system testing test script language is discussed in Exercise Two.)

Notice how the **General** tab on the **Virtual Tester Driver Creation** window lets you select the **INSTANCE** block supported by the virtual tester. In addition, the TDP configuration for this binary can be changed and modified as well. The **Scenario** and **Family** tabs let you clear **SCENARIO** and **FAMILY** blocks that you don't want the driver to support.

For this tutorial, you will only be using the **Driver1** driver, and you want this driver to support all **INSTANCE** blocks. On the **General** page, set the **Implemented INSTANCE** to **<all>**.

- 3. Set the **Target** to your C language TDP for the machine you are working on. Since multiple drivers could be distributed across multiple execution environments, it is conceivable that each test driver would be assigned its own TDP.
- 4. Click the **Next** button.

One step to go. You must now describe the deployment configuration - that is, you must create individual virtual testers, the VT driver from which each will be generated, and - if applicable - the INSTANCE block that will be executed. This window can also be used to create multiple, concurrent VTs of the same type.

### Deploying virtual testers

Each virtual tester driver can be used to create one or more virtual testers. In addition, if the driver supports more than one **INSTANCE** block, then each specific **INSTANCE** block needs to be assigned a virtual tester. For this tutorial, you will just be running a test that consists of a single virtual tester.

To set up the Deployment Configuration:

1. We are still in the System Testing wizard. On the **Deployment Configuration(6/7)** page, click the **Add** button to create a virtual tester.

The **Virtual Tester Driver** column is used to select the driver, the **INSTANCE** column is used to select the **INSTANCE**, and the **Network Node** column is used to specify the machine to which the virtual tester(s) will be deployed. Since only one virtual tester is required for the tutorial, the column **Number of Occurrences** can remain equal to **1**.

- 2. Select **phone1** in the **Instance** column and ensure the **Network Node** is 127.0.0.1, which is the local host. You can use either a host name or an IP address.
- 3. Click the **Next** button.
- 4. Review the settings on the **Test Generation Summary** window if you wish, then click the **Finish** button.

You're system test node should appear as follows in the Project Browser:

ने ∛<mark></mark> MobilePhone∨T :<br>中 Results<br>白 ● MobilePhoneVT.pts ۰ ò

Note that if you need to modify the deployment configuration, you can right-click the test script node (in this tutorial that would be the **MobilePhoneVT.pts** node) and select the **Virtual Tester Driver Configuration** option.

One step remains. Recall that you will be using UMTS base station files to implement the messaging API. During the System Testing Wizard you selected the two header files that contain the API specification. What you must do now is reference the source files that implement the messaging API. This could not be done in the wizard because there was no messaging-API library to import. The source files for the messaging API need to be compiled along with the test script and thus must be added directly.

- 5. Right-click the virtual tester driver node **driver1** on the **Tests** tab and select **Add Child->Source Files**.
- 6. Browse to the UMTS base station source files located within Rational® Test RealTime installation folder, in the folder **\examples\BaseStation\_C\src**, and open all of the C language files:
- tcpsck.c
- UmtsCode.c
- UmtsMsg.c
- 7. From the **File** menu, select **Save Project.**

There is no need to instrument the three C language files used to implement the messaging API, but rather than altering the entire TDP configuration using the **Build** dropdown menu, you are simply ensuring these three particular files won't be instrumented.

You are now ready to simulate the mobile phone and thus drive the UMTS base station, ensuring the base station responds to signals in a proper and timely fashion.

## Conclusion of exercise 1

Have a look at the right side of your screen. This is the Project Explorer window, and within it two tabs are visible.

The first - the **Project Browser** tab - contains a reference to all group, application and test nodes created for the active project. The project node, named **MyProject**, contains an application node named **MyApplication**; the application node contains a list of all of the source files required to build the application.

The second tab - the **Asset Browser** tab - lets you browse all of your source files and test scripts. If the selected **Sort Method** is **By File**, you are presented with a file-by-file listing of test scripts and source code. Note how each source file can be expanded to display every defined package or function. Double-clicking any test script or source file node will open its contents in the Rational® Test RealTimeeditor; double-clicking any package node will open the relevant source file to the very line of code at which the definition or declaration occurs.

There are two other sort methods as well on the Asset Browser. The first, **By Object**, lets you filter down to packages, independently of the source files. The second, **By Directory**

You may have noticed along one of the toolbars at the top of the UI that the TDP you selected in the New Project Wizard is listed in a dropdown box. In fact, this is not a reference to the TDP, it is a reference to the Configuration whose base TDP was the one you selected in the wizard - in the case of this tutorial, it is a TDP supporting Ada. Configurations are initially named after their base TDP, but this name can be changed. Should you have multiple configurations for the same project, use this drop-down box to select the active Configuration for execution.

Finally, to the right of the Configuration drop-down list is the **Build** button. This button is used to build your application for application nodes and the test harness for test nodes.

Armed with this knowledge, proceed to Exercise Two.

### Exercise 2

In this exercise you will:

- build and execute the UMTS base station application
- manually interact with the UMTS base station application
- view the runtime analysis reports derived from your interaction

## The System Testing test script

A brief tour of the C-based system testing test script should clear up any further mystery about how the virtual testers are implemented.

To modify the test script:

- 1. Double click the **MobilePhoneVT.pts** node on the **Project Browser** tab.
- 2. Maximize the test script

Highlights, from top to bottom (See the web help for detailed information regarding the system testing test script API):

- **DECLARE\_INSTANCE** Note how only one INSTANCE block exists in this test script.
- **MESSAGE** These variables will contain the message sent from the UMTS base station to the mobile phone.
- **PROC** ... **END PROC**  Used to define a function that will be called multiple times.
- **PROCSEND** ... **END PROCSEND**  Part of the adaptation layer; describes the steps necessary for a virtual tester to send a message.
- **CALLBACK** ... **END CALLBACK** Part of the adaptation layer; describes the steps necessary for a virtual tester to receive a message.
- **INITIALIZATION** ... **END INITIALIZATION** Indicates those steps that must occur before any SCENARIO block executes. Only applies to those SCENARIO blocks at the same level as the INITIALIZATION block. In this case, the virtual tester opens a TCP/IP socket to the base station and then connects to it. (Note that the phone has not yet been registered to the base station; the INITIALIZATION block only opens a connection to the phone; with this connection, the mobile phone can then try to register.)
- **TERMINATION** ... **END TERMINATION** Indicates those steps that must occur after every SCENARIO block finishes executing. Only applies to those SCENARIO blocks at the same level as the INITIALIZATION block.
- **SCENARIO** ... **END SCENARIO**  Highest level blocking of specific virtual tester actions. A SCENARIO block can consist of more than one child SCENARIO block. The INSTANCE blocks are typically defined in SCENARIO blocks.
- **INSTANCE** ... **END INSTANCE** Contains code specific for a virtual tester instance.
- **SEND**  Sends a message.
- **WAITTIL** Waits for a message, and tests the message for both content and promptness. Reports a failure if the received message does not match expected, was never received, or was received late.

Take a look around. Notice how the **call\_busy** scenario uses the phone number **5550000**, and how the **call\_success**  scenario uses the phone number **5550001**. As you may recall, these were the phone numbers used in the runtime analysis portion of this tutorial.

Once you are comfortable with the test script, you can proceed to execute the test.

#### Running the base station in the background

The objective of your system test is to test the UMTS base station. However, how will you run the base station application at the same time as the test? Normally, the tested thread, task, process, or subsystem will be run somewhere on your network, but for the purposes of the Tutorial, you will have to manually run it yourself.

To execute the system under test:

1. From the command line (or via Windows Explorer on Windows) browse to the UMTS base station executable provided with the Tutorial. This file is located within the Rational® Test RealTime installation folder, in the folder **\examples\BaseStation\_C**, and is calle

◦ on Windows - BaseStation.exe

◦ on Linux - BaseStation.sh

(For Linux, you also have the option of selecting the base station executable itself, located in the same directory. The shell script referenced above simplifies matters.)

2. Run the base station executable. Windows users should minimize the command window that appears.

#### Executing the system test

It might seem like a lot of work to get to this point, but consider what you have accomplished and what can be accomplished. You have:

- Modeled dynamic, distributed component interaction
- Created virtual testers that could, simply by specifying various IP addresses, execute on multiple machines
- Enabled load testing
- Provided a means for implementing scenario-based testing

Each step you performed, in reality, has hidden an enormous amount of complexity.

In this section, you will run the test.

To execute the test:

- 1. Run the System Testing agent software that is, run the software that supports virtual tester execution. The agent executable is called **atsagtd** and it can be executed in one of two ways:
	- On Windows In the **Start** menu, select **Programs >Rational® Test RealTime Software >Rational® Test RealTime > Tools->Rational® Test RealTime System Testing Agent** (which is simply a link to the file **atsagtd.exe**, executable from the command line with a single argument - the port number to be used, 10000 in this case). Minimize the command window that appears.
	- On Linux This agent is already launched if you have followed the System Testing Agent installation instructions in the **Rational® Test RealTime installation help pages**.

When test execution has completed, a post-execution trace of events will be created; this trace is used later in the tutorial. However, if you wish to monitor execution via an on-the-fly trace as well, follow the next five steps. Otherwise, skip to Step 7.

- 2. Right-click the **MobilePhoneVT** system testing node on the **Project Browser** tab and select **Settings**.
- 3. Expand the **System Testing** node on the left-hand side of the **Configuration Settings** window, select the **Advanced options** node and then select **Yes** in the dropdown list associated with the property **On-the-fly tracing**.
- 4. Click **OK.**
- 5. From the **Window** menu, select **Close All**.
- 6. Left-click the **MobilePhoneVT** system testing node and press the **Build** button to run the test. (If you are asked to rebuild the nodes, click the **Yes** button.) The test harness is now built, deployed, and executed.

If you opted to create an on-the-fly trace: The Runtime Trace viewer will appear. The test has finished executing when the right-hand **phone1\_0** lifeline in the viewer is stamped at its base by a black **X**:

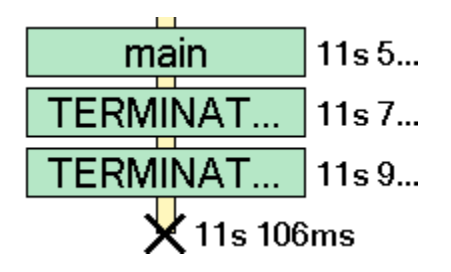

If you opted to not create an on-the-fly trace: Execution has completed when the green execution light in the

lower-right of the Rational® Test RealTime GUI stops flashing ( )

- 7. From the **File** menu, select **Save Project**.
- 8. On Windows only close the System Testing Agent.

The on-the-fly runtime tracing diagram shows interactions, as they happened, between the software-under-test (SUT) - that is, the UMTS base station - and the single virtual tester you had created for the system test. This virtual tester is named **phone1\_0**. Such an on-the-fly diagram is useful for monitoring test execution; however, this diagram is not

crucial to the extent that the information within it has also been captured for post-execution analysis in a separate runtime tracing diagram.

In the next exercise, you will look at this runtime tracing diagram and then study the system test report.

#### Conclusion of Exercise 2

With virtually minimal effort, you have successfully instrumented your source code and the subsequent code coverage results were displayed for you graphically. Source code is immediately accessible from these reports, so nothing prevents the developer from using the results to correct possible anomalies.

#### Exercise 3

In this exercise you will:

- Improve the UMTS base station code by eliminating memory leaks and by improving performance
- Increase code coverage
- Rerun the manual test to verify that the defects have been fixed

#### Analyzing the execution-based Runtime Trace viewer

A complete runtime tracing diagram of test execution was created at the conclusion of the test run.

To open the UML sequence diagram:

- 1. To gain additional space, close the Output Window at the bottom of the UI.
- 2. On the **Project Browser** tab, right-click the **MobilePhoneVT** System Testing node and select **Runtime Trace**.
- 3. Right-click-hold within the **Runtime Trace** viewer and select the option **Hide Coverage Bar**.
- 4. Make sure you are viewing the top of the runtime tracing diagram, using the right hand slider bar if necessary.

The UMTS base station is represented by the lifeline labeled **SUT BaseStation**; the virtual tester lifeline is labeled **VTphone1\_0** (that is, virtual tester 0 for the phone1 **INSTANCE** block you chose in the **Deployment Configuration** window - see the topic **Configuring the Deployment Algorithm** in the previous exercise to refresh your memory).

The virtual tester first performs its initialization functions - represented by the **INITIALIZATION** note. Then it performs each of the three **SCENARIO** blocks located in the test script - named **connect**, **call\_busy**, and **call\_success**. Each is visually traced, consecutively, as they occur.

The **main** block consists of the three **SCENARIO** blocks, performed one at a time. Each scenario consists of a single test - a **WAITTIL**. Recall that a **WAITTIL** command both checks the content of a received message as well as ensures the message is received within a specified amount of time.

5. Click on the **INITIALIZATION** node at the top of the runtime tracing diagram.

The system test report is opened. You will look at that report next.

## Analyzing the System Test report

The Runtime Trace viewer shows you what happened, but it doesn't make any reference to the success or failure of each **WAITTIL**. All success or failure values for any system test are recorded in the system test report.

To open the test report:

- 1. Close the Project Explorer Window on the right-hand side of the screen to gain additional room for the runtime tracing diagram.
- 2. In the Report Window on the left-hand side of the UI, close the **INITIALIZATION**, **SCENARIO main**, and **TERMINATION** nodes. The window should appear as follows:

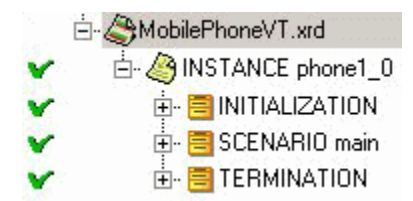

Look at the Report Window; notice the existence of a node named **INSTANCE phone1\_0** - this is a reference to Virtual Tester 0 for the phone1 **INSTANCE** block. For every virtual tester executing the phone1 INSTANCE block, a separate node would exist in this browse tree. Since your test consisted of only one virtual tester, only one node exists in the tree.

By clicking the **INITIALIZATION** note in the Runtime Trace viewer, you were jumped to the INITIALIZATION section of the system test report. This section of the report could also be accessed by double-clicking the **INITIALIZATION** node in the Report Window.

3. Expand the **INITIALIZATION** node in the Report Window.

Here, in the report, you see all of the **CALL**s made in the **INITIALIZATION** block of your system test. If any of these calls failed, that information would be found here.

4. Expand the **SCENARIO main** node in the Report Window.

Now you're looking at all of the functions that occur within each SCENARIO block. (Expanding the **SCENARIOmain** block in the Report Window will let you maneuver through the three **SCENARIO**s.) Again, every action is listed. Successes are color-code pink.

5. In the Report Window, expand the **SCENARIO main** node if you haven't done so already, and then double-click the **WAITTIL** node located within the **SCENARIO connect** node:

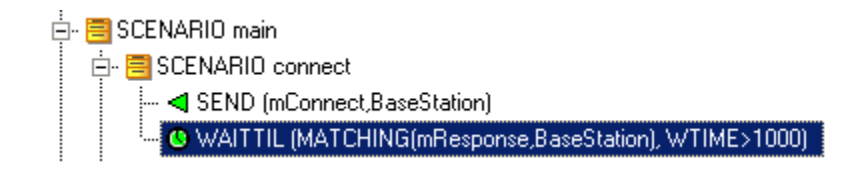

Look at the report. Notice how the **WAITTIL** section is broken down into a **WAITED EVENTS/RECEIVED EVENTS** section - specifically, into the expected message (called **MATCHING**) and the obtained message (called **mResponse**). The expected message defines what must be in the obtained message; in this case, the obtained message must contain a field named **command** with a string value of **CNX OK**. As you can see, the obtained message can contain more data than was tested for; for example, the obtained message contains the additional fields **phoneNumber**, **simCardId** and **baseStationId**.

(The **WAITTIL** contains the clause **WTIME>1000**. This means that if it takes more than 10 seconds for the awaited message to arrive, a timeout would occur and the timeout error would be reported. The unit of measurement for this parameter can be modified via a TDP setting.)

6. To view the test summary, scroll to the top of the report in the **Test Report** window.

Notice that 4 tests passed and 0 tests failed. This is a reference to the four **SCENARIO** blocks - the parent **SCENARIO**  block named **main** and the three child **SCENARIO** blocks named **connect**, **call\_busy**, and **call\_success**.

Familiarize yourself with this report, noting that you can left-click all green-colored script functions performed by the virtual tester to view the test script itself.

#### Conclusion of exercise 3

With the assistance of both the on-the-fly runtime tracing diagram as well as the post-execution runtime tracing diagram, test activity can be monitored, messaging sequences can be understood, and scenario-based system testing use cases can be visualized.

Once the test has been performed, the system test report succinctly summarizes the results, letting you focus directly on uncovered problems without the distraction of what might have been a large amount of collected data.

#### C System Testing Conclusion - with a Word about Process

C and Ada component testing exposed problems at the function level in the UMTS base station C code. C++ component testing exposed problems at the class level in the UMTS base station C++ code. Finally, with system testing, problems that might exist at the signal passing level were exposed. The base station has been tested at all levels of complexity.

Message-passing defects can be very difficult to catch. Ideally, to uncover problems in this area:

- system actors should be simulated to ensure well-defined scenario use cases
- these system actors should be distributed to closely mirror the true target environment
- test data should be summarized and stored in a single, exportable file

The system testing feature of Rational® Test RealTime does all of these, with the additional benefits of:

- interactive source-code editing
- runtime observation capabilities
- target independence

The key to successful system testing is an understanding of realistic scenario use cases. You need to ask yourself what is really going to happen in your system, in what order it will happen, and what environmental constraints will exist at that time. Once determined, you should next consider the likelihood of environmental stress factors that could cause system degradation. If so, then load and stress testing should become a part of your testing regimen.

Assuming true component architectures have been used in your system, if defects are found at the system level either improper or missing signals or signal delays - then the Rational® Test RealTime runtime analysis features should be used in conjunction with the testing features to narrow your focus and thereby find the root cause.

All of these tests should become part of a regression testing suite. This is the topic of the Tutorial Conclusion combining all tests into a single regression testing suite.

## Further System Testing exercises

As the **MobilePhoneVT.pts** file is currently constructed, there are no failures. Can you make changes to the test script that will guarantee the UMTS base station fails to act appropriately?

## Proactive Debugging

As software complexity increases, developers must become more responsible for their contribution to the overall development project. It is becoming harder and harder for the developer to consider robust, end-to-end testing of their code an unachievable luxury.

In fact, developers need to proactively debug - that is, treat testing as an integral part of the development process, rather than waiting for defects to force their hand.

And why should this not be achievable? The advantage of proactive debugging is that it is manageable - testing is only performed on the code known intimately well by the developer (barring the case of inherited code, where the runtime tracing feature plays such a crucial role). There is little chance for confusion, so the time spent developing and deploying tests are optimized. Defects are eliminated early, ensuring that any system level defects that have slipped through the nets won't find their origin deep in the code. And test independence - due to the Target Deployment Port technology - ensures test reuse despite changes in target architecture.

Rational® Test RealTime is integrated with:

• **ClearCase** - Out-of-the-box integration with ClearCase, the industry's clear market leader for version control software. Go here to access to the IBM Rational ClearCase website:

[http://www.ibm.com/software/awdtools/clearcase/](http://www.ibm.com/software/awdtools/clearcase)

• **ClearQuest** - Out-of-the-box integration to ClearQuest, the premier change management utility for diversified software teams. Submit context-sensitive defect reports directly from Rational® Test RealTime interface. Go here to access to the IBM Rational ClearQuest website:

#### <http://www.ibm.com/software/awdtools/clearquest/>

• **IBM Rational Unified Process** - Tool mentors help you implement various features of Rational® Test RealTime conceived in the RUP framework - a mature, field-tested guide to the software development process. Go here to access to the IBM Rational Unified Process website:

<http://www.ibm.com/software/awdtools/rup/>

# Ada tutorial

The purpose of this tutorial is to teach you how to use Rational® Test RealTime to help you improve your code.

This tutorial applies to Studio. It is made up of the following sections:

- **Preparing for the tutorial**: In this section we will set up our environment with everything we need to start working with the product.
- **Runtime analysis**: This section will introduce you to the basic features of the product for profiling and analyzing your Ada applications. It will be followed by a series of hands-on exercises.
- **Testing Ada applications**: This section will demonstrate how to perform component testing. It also includes exercises.
- **Conclusion**: This section sums up what you will have learned.

Now, let's move on to the first part: [Preparing](#page-63-0) for the tutorial [on page 64](#page-63-0)

### <span id="page-122-0"></span>Host-based testing vs target-based testing

The testing and runtime analysis that you will perform for this tutorial take place entirely on your machine. However, one of the greatest capabilities of the product is its support for testing and analyzing your software directly on an embedded target. Does this mean you will need to change how you interact with your application when switching from host-based to target-based testing? Will your tests have to be rewritten, for example?

#### Not at all.

Thanks to the versatile, low-overhead **Target Deployment Technology**, all tests are fully target independent. Each cross-development environment - that is, every combination of compiler, linker, and debugger - has its own Target Deployment Port (TDP). In addition, any TDP can be modified via the product user interface at a more granular level, letting you customize a particular test or runtime analysis interaction without affecting neighboring interactions. Such granular tailoring is supported by the concept of *Configurations*. Each Configuration can support one or more TDP and can apply separate customization settings to each interaction assigned to it.

Over thirty reference TDPs, supporting some of the most commonly used cross-development environments, are supplied out-of-the-box. After creation of a project (you will be doing this in a few moments), you can access a list of TDPs installed on the machine.

To view a list of currently installed TDPs:

- 1. From the **Project** menu, select **Configuration**.
- 2. Select **New...**
- 3. Use the dropdown list to scroll through the available TDPs.

#### **Target Deployment Port Web Site**

As new reference TDPs become available, they are first posted on a customer-accessible Web site. Check this site periodically for news of the latest TDPs to be made available.

#### **Creating and Editing Target Deployment Ports**

Does your organization target an environment for which no TDP yet exists? Using the **Target Deployment Port Editor** you can create support.

The reference TDPs supplied with the product can guide your TDP creation efforts.

IBM Rational also provides professional services should you choose to contract out their creation.

To access the Target Deployment Port Editor:

1. From the **Tools** menu, select **Target Deployment Port Editor** and **Start**.

For more information about the Target Deployment Port Editor, please refer to the Web help Reference section.

Every feature is accessible regardless of the environment within which you will be executing your tests. Rest assured, your intended targets are supported.

Next: Host-based testing vs [target-based](#page-122-0) testin[g on page 123](#page-122-0)

## Goals of the tutorial

The sample has been pre-loaded with an error; your responsibility, during the tutorial, will be to:

- to measure code coverage on our application
- to uncover a logic error in Ada code

Regardless of the programming language you intend to use on your development project, make sure to perform the runtime analysis tutorial.

To continue this tutorial, follow the Ada track in the next lesson: Runtime Analysis for Ada on page 125

## <span id="page-124-0"></span>Runtime Analysis for Ada

You will start your tour with the runtime analysis features provided by Rational® Test RealTime. The automated component testing features provided by Rational® Test RealTime will be discussed in the chapter entitled **Testing Ada applications**.

Runtime analysis refers to Rational® Test RealTime ability to monitor an application as it executes. For Ada applications, runtime analysis only includes Code [Coverage on page 125](#page-124-1) analysis.

## <span id="page-124-1"></span>Code Coverage Analysis

One of the greatest difficulties a developer experiences is a failure to determine the portions of code that have gone untested. For many embedded systems, failure is not an option, so every part of an application must be thoroughly tested to ensure there is no unhandled scenario or dead code.

In addition, project managers need a concrete measurement to determine where the team is in the development cycle - in particular, how much more testing needs to be done. A decreasing number of defects does not necessarily mean the product is ready; it might simply mean the portions of code that have been tested appear to be ready.

Code coverage measurement tools observe your running application, flagging every line of code as it executes. Advanced tools such as Rational® Test RealTime are also able to differentiate different types of execution, such as whether or not a **do**-**while**loop executed 0 times, 1 time, or 2 or more times. These advanced measurements are critical for software certification in industries such as avionics.

This function is provided by the code coverage feature for the C, Ada and C++ languages.

## Exercise 1

In this exercise you will create a new project in which the sample project source code will be referenced

### Creating a project

There is a one-to-one relationship between your current development project and a Rational® Test RealTime project. Although your development project may consist of more than one application, these applications often possess a common theme. Use the Rational® Test RealTime project to enforce that theme.

To create a project in Rational® Test RealTime:

- 1. Start Rational® Test RealTime:
	- For Windows, use the **Start** menu
	- For Linux, enter **studio** in the command
- 2. Select the **Get Started** link in the Start Page.

Two links are displayed **New Project** and **Open Project**.

3. Select the **New Project** link.

You can see the **New Project Wizard**.

4. In the **Project Name** field, enter **MyProject** (no spaces).

In the Location field, select the **button**, browse to the folder in which you want MyProject to be stored and then select it. For this Tutorial, the project is stored in the **C:\tmp** (Windows) or **\usr\tmp** (Linux) folder.

- 5. Click **Next**.
- 6. In the list of Target Deployment Ports (TDPs) installed on your computer, select the TDP to use to compile, link, and deploy your source code and the test or runtime analysis harness. Since we are working on Ada source code, you should choose the TDP corresponding to your Ada development environment.
- 7. Click **Finish**.

The project **MyProject** is created and a project node is displayed in the Project Browser tab of the Project Explorer window:

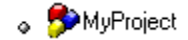

### Starting a new activity

Now that you have created a project, it is time to specify your development project's source files and the type of testing or runtime analysis activity that you would like to perform first.

To start a new activity:

- 1. Once a project has been created, the user is automatically brought to the **Activities** page. In this tutorial you are starting with a focus on runtime analysis functionality, so select the **Runtime Analysis** link. This will bring up the **Runtime Analysis Wizard**.
- 2. On the **Application Files** page, you must list all source files for your current development project. For this tutorial, you will directly select the source files. Click the **Add**<sup><sup>\*</sup> button.</sup>
- 3. Browse to folder into which you have installed Rational® Test RealTime and then access the folder **\examples \TestSuiteAda\src**
- 4. Make sure that **All Ada Files** in the **Files of type** dropdown box is selected, then select the following files:
	- calc\_cov.adb
	- calculator.ads
	- calculator.adb
	- operation.ads
	- operation.adb
- low\_op.ads
- low\_op.adb
- 5. Click the **Open** button. You should see all the source files in the list of the **Application Files** page.
- 6. Click **Next**.
- 7. click **Select All** and click **Next**.

At this time, an analysis engine parses each source file - referred to as tagging. This process is used to extract the various functions, methods, procedures and classes located within each source file, simplifying code browsing within the UI.

On the **Selective Instrumentation** page, you have the ability to select those functions or procedures that should not be instrumented for runtime analysis. Selective instrumentation ensures that the instrumentation overhead is kept to a minimum. For this tutorial, you will be profiling everything and thus all items should be checked. This should happen by default; if not, follow step 8.

8. Click **Select All** and click **Next**.

You have now reached the **Application Node Name** page. Enter the name of the application node that will be created at the conclusion of the Runtime Analysis Wizard; type the word **MyApplication** in the **Name** text field.

The **Application Node Name** window also gives you the opportunity to modify Configuration Settings associated with the TDP that you selected when creating the project.

- 9. Specify the name of the main application procedure, this step mandatory for Ada.
	- Select the button on the bottom of the **Application Node Name** window entitled **Configuration Settings**.
	- In the **Configuration Settings** window, expand the **Build** node in the tree on the left-hand side and click the **Execution** node.
	- In the **Main Procedure** edit box, enter the name of the main procedure, in this case **calc\_cov**.
	- Select the **OK** button.
- 10. Click **Next**.
- 11. Click **Finish**.

The **MyApplication** application node has now been created and the project Browser tab of the Project Explorer window is the following one:

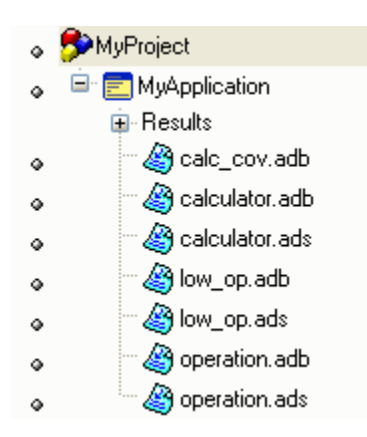

## Conclusion of exercise 1

Have a look at the right side of your screen. This is the Project Explorer window, and within it two tabs are visible.

The first - the **Project Browser** tab - contains a reference to all group, application and test nodes created for the active project. The project node, named **MyProject**, contains an application node named **MyApplication**; the application node contains a list of all of the source files required to build the application.

The second tab - the **Asset Browser** tab - lets you browse all of your source files and test scripts. If the selected **Sort Method** is **By File**, you are presented with a file-by-file listing of test scripts and source code. Note how each source file can be expanded to display every defined package or function. Double-clicking any test script or source file node will open its contents in the Rational® Test RealTimeeditor; double-clicking any package node will open the relevant source file to the very line of code at which the definition or declaration occurs.

There are two other sort methods as well on the Asset Browser. The first, **By Object**, lets you filter down to packages, independently of the source files. The second, **By Directory**

You may have noticed along one of the toolbars at the top of the UI that the TDP you selected in the New Project Wizard is listed in a dropdown box. In fact, this is not a reference to the TDP, it is a reference to the Configuration whose base TDP was the one you selected in the wizard - in the case of this tutorial, it is a TDP supporting Ada. Configurations are initially named after their base TDP, but this name can be changed. Should you have multiple configurations for the same project, use this drop-down box to select the active Configuration for execution.

Finally, to the right of the Configuration drop-down list is the **Build** button. This button is used to build your application for application nodes and the test harness for test nodes.

Armed with this knowledge, proceed to Exercise Two.

#### Introduction to Exercise 2

In this exercise you will:

- build and execute the application
- view the runtime analysis reports derived from your interaction

## Building and executing the application

When performing runtime analysis, your source code must be instrumented. In Ada, instrumentation is enabled for code coverage.

Before we can build the application, we need to specify the include directory of the source files. Rational® Test RealTime stores this kind of information in its Configuration Settings.

The Configuration Settings can be seen as database containing information, parameters and options for building, executing, profiling and testing. Within a given Configuration, each node has its own settings. Any changes made at any level of the project are cascaded down to its child nodes.

To change the include files setting for all the nodes of our application node:

- 1. Select the application node
- 2. Click the Settings button in the Project Browser
- 3. Select **Build** > **Compiler** and click the **User include directories** setting.
- $4$  Click  $\overline{\cdots}$
- 5. Click the New Directory button, and select the **examples/TestSuiteAda/src**.
- 6. Click Ok and apply the settings.

To build and execute the application:

1. In order to instrument, compile, link, and execute the application in preparation for runtime analysis, simply ensure the **MyApplication** application node is selected on the **Project Browser** tab of the Project Explorer window, and then click the **Build** button.

Do so now.

**Note** More information about the source code insertion technology can be found in the **User Guide**, in the chapter **Product Overview > Source Code Insertion Overview**.

- 1. Notice that in the Output window at the bottom of the screen, on the **Build** tab, you can watch the preprocessing, instrumentation, compilation, and link phases of the build process as they occur. A doubleclick on an error listed within any of the Output Window tabs opens the relevant source code file to the appropriate line in the Text Editor.
- 2. The build process has completed.

## Understanding Code Coverage

And finally, here you have the code coverage analysis report. The code coverage feature exposes the code coverage achieved either through manual interaction with the application of interest or via automated testing.

To open the code coverage report after the execution of the application, in the Project Explorer, expand the Results node, and double-click Code Coverage.

To view the Code Coverage report:

1. Select the **Code Coverage** tab.

On the left hand side of the screen, in the Report Window, you see a reference to **Root** and then to all of the source. **Root** is a global reference - that is, to overall coverage. For each individual source and header file, a small icon to the left indicates the level of coverage (green means covered, red means not covered).

In the Code Coverage viewer, on the **Source** tab, a graphical summary of total coverage is presented in a bar chart - that is, information related to **Root**. Five levels of code coverage are accessible when the source code is Ada, and those five levels are represented here. Notice how, on the toolbar, there is a reference to these five possible coverage

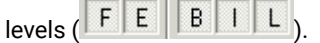

1. Select the **Rates** tab in the Code Coverage viewer

The **Rates** tab is used to display the various coverage levels for

- the entire application
- each source file
- individual functions/methods

Click various nodes in the Report Window in order to browse the Rates tab. Note how a selection of the Root node gives you a summary of the entire application.

1. From the **File** menu, select **Save Project**.

### Conclusion of Exercise 2

With virtually minimal effort, you have successfully instrumented your source code and the subsequent code coverage results were displayed for you graphically. Source code is immediately accessible from these reports, so nothing prevents the developer from using the results to correct possible anomalies.

#### Conclusion - with a Word about Process

Automated memory profiling, performance profiling, runtime tracing, and code coverage analysis - no less important in the embedded world than elsewhere in software. So why is it done less often? Why is it so much harder to find

solutions for the embedded market? It is because embedded software development involves special restrictions that make these functions more difficult to achieve, particularly when speaking of target-based execution:

- strong real-time timing constraints
- low memory footprints
- multiple RTOS/chip vendors
- limited host-target connectivity
- complicated test harness creation for target-hosted execution
- etc.

Rational® Test RealTime has been built expressly with the embedded developer in mind, so all of the above complications have been overcome. Nothing stands between you and the use of a full complement of runtime analysis features in both your native and target environment.

So use them! It should be automatic - part of all your [Regression](#page-87-0) testing [on page 88](#page-87-0) efforts (discussed in greater detail in the Tutorial conclusion). As you have seen, these functions are only a mouse-click away so there is absolutely no drain on your time.

You may be concerned about the instrumentation - "But I don't want my final product to be an instrumented application. Doesn't it have to be if I'm testing instrumented code?" No, it does not have to be:

- 1. Using the code coverage feature, generate a series of tests that cover 100% of your code
- 2. Instrument that code for full runtime analysis
- 3. Uncover and address all reliability errors as you test (e.g. memory leaks, overly slow functions, improper function flow, untested code)
- 4. Now uninstrument your code that is, simply shut off all runtime analysis features and rebuild your application
- 5. Run your regression suite of tests once more, this time looking only for functional errors
- 6. No errors? Time to ship

Make it part of your development process, just another step before you check in code for the night. Rational® Test RealTime simplifies runtime analysis to such an extent that there is no longer a reason not to do it.

You can proceed to the next lesson: Automated [Component](#page-87-1) Testing [on page 88.](#page-87-1)

#### Component Testing for Ada

When speaking of Ada programs, the term "component testing" - also sometimes referred to as "unit testing" - applies to the testing of Ada functions and procedures. A function or procedure is passed a possible set of inputs, and the output for each set is validated to ensure accuracy. This can be done with either a single function/procedure, a group of unrelated functions or procedures, or with a sequential group of functions - i.e. one function calling another, verifying the overall or integrated, result.

Sounds simple but, unfortunately, in the embedded world its practice can be quite difficult. Why?

- What if the function you wish to test relies on the existence of other functions that have not yet been coded?
- How will you call the function-under-test in the first place?
- How will you create and maintain a variety of potential inputs and associated outputs that is, how will you make data-driven testing manageable?
- What kind of effort and knowledge is required to run the test on your target architecture that is, in the intended, native environment?

The component testing feature of Rational® Test RealTime for the C and Ada languages provides a means for automating and verifying the above concerns. Through source code analysis:

- Yet-to-be coded functions and procedures are "stubbed"; in other words, these functions are created for you
- A test driver is generated to facilitate communication between your running code and the test
- A test harness, independent of your test, is constructed to ensure adoption of your target architecture and thus enabling in-situ test execution

Plus, thanks to a powerful test script API:

- Define stub responses to varied input generated by the function(s) under test
- Enable highly detailed data definitions for data-driven testing

With the assistance of the Target Deployment technology, the end result is an extensible, flexible, automated testing tool for component and integration testing.

### Regression testing

Regression testing involves the reuse of all tests to ensure your software experiences no regression - in other words, to ensure that the repair of one defect doesn't break some other feature that worked in the past. Frankly, software testing would be much simpler if nothing ever broke once it worked properly. Even manual testing efforts would be acceptable for some since the effort would only be focused on "new" code - a lot of testing at the beginning, but decreased testing as the development cycle matures and no new features are added into the project.

But things do break and manual testing is far from an achievable goal. Software is just too complicated and too interdependent to succeed without automated assistance.

With Rational® Test RealTime, you can create full regression tests that are comprised of all the testing and runtime analysis nodes created throughout your testing effort. It's as simple as creating a Group node and then copying and pasting your test and analysis nodes within it. Run the Group node as you would any other; every test and analysis

node would (optionally) build and execute. When the Group execution has finished, a double-click on the Group node opens consolidated reports that let you easily determine where errors have been detected.

With regression testing you close the loop. Code might break, but it will never find its way into the finished product.

#### Exercise 1

In this exercise you will create a new activity in which you build a unit test.

Before starting this exercise, make sure that you have followed the Runtime Analysis exercises for Ada and that you have created a project called **MyProject**.

### Creating a Component Test for Ada

Using the Component Testing Wizard, you will now create a test for all functions in the file **CodeCoverage.ads** and **CodeCoverage.adb**.

To create a component test:

- 1. If the Project Explorer window is not visible, from the **View** menu, select **Other Windows** and **Project Window**.
- 2. From the **Window** menu, select **Close All**.
- 3. Click the toolbar **Start b**utton to reopen the Start Page.
- 4. Select the **Activities** link on the left-hand side of the Start Page.
- 5. Select the **Component Testing** link.
- 6. In the **Application Files** window, notice how all the Ada source files of your development project are already visible. For this tutorial, you will directly select two additional source files. Click the **Add** button.
- 7. Browse to folder into which you have installed Rational® Test RealTime and then access the folder **\examples \TestSuiteAda\src**

Make sure **All Ada Files** in the **Files of type** dropdown box is selected, then select the following files:

- CodeCoverage.ads
- CodeCoverage.adb

Now click the **Open** button.

You should see all the source files in the list of the **Application Files** page.

Select the **Compute static metrics** option. This allows the measurement of code complexity from which you can prioritize your test campaign.

Click the **Next** button.

- 1. In the **Components Under Test** window, you are asked to specify which functions you would like to test. There are a variety of ways for making this decision. One method is to use the static metrics that have just been automatically calculated. Certain measurements of code complexity are listed for you:
- 2.  $\delta V(g)$  Also called the Cyclomatic Number, it is a measure of the complexity of a function that is correlated with difficulty in testing. The standard value is between 1 and 10. A value of 1 means the code has no branching. A function's cyclomatic complexity should not exceed 10
	- Statements Total number of statements in a function.
	- Nested Level Statement nesting level.

Sorting by any of these metrics columns - by left-clicking a column header - lets you prioritize your test selection, choosing the more complicated functions first.

Additional metric information can be viewed by selecting the **Metrics Diagram** button on the lower right-hand side of the screen. Selection of this button opens a graph enabling visualization of two, selected static metrics graphed against one another. Select a data point in this graph to indicate your desire to test the associated functions.

For this Tutorial, your test selection is based on the desire to increase code coverage, so the static metrics do not affect your decision.

- 1. Click the box to the left of the **CodeCoverage.adb** file.
- 2. Click the **Next** button.

In the **Test Script Generation Settings** window, you are asked to make two decisions

- If you've selected more than one function to test, do you want all functions to be part of the same test script (Single Mode) or do you want each function to be assigned to its own test script (Multiple Mode). A single test script would be easier to manage, but multiple test scripts let you provide custom Configuration settings to each test.
- Do you want Rational® Test RealTime to make some basic assumptions about test harness and test stub generation? If so, use Typical Mode; if not, use Expert Mode.
- 1. Type **MyAdaTest** in the **Test Name** field. Leave the default selections. You will be creating a single test script that automatically stubs all referenced but undefined functions. Click the **Next** button.
- 2. You should now be viewing the **Summary** window. Click the **Next** button.

The Component Testing Wizard now analyzes the source code in **CodeCoverage.adb** and **CodeCoverage.ads** and creates a test for every function within it.

1. When test script generation has completed, click the **Finish** button.

In the Project Browser tab of the Project Explorer window on the right-hand side of the screen, you should now see a component test node named **MyAdaTest**.

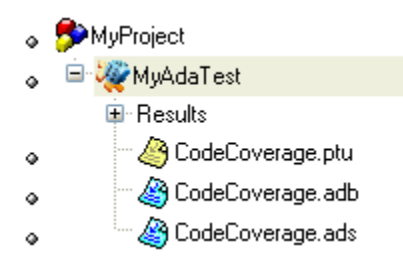

## Conclusion of Exercise One

The advantages of automated testing is that it enables regression testing - that is, it ensures nothing regresses. Just because code appeared to be functional in Build X, doesn't mean that code will continue to be functional in Build X+1.

Few would dispute the usefulness of component testing, but many would claim there is not enough time to do it. Every effort has been made to simplify this process in Rational® Test RealTime so that you can simply focus on making good tests, getting readable results, and making quality code.

### Exercise 2

In this exercise you will:

- review the generated component test
- improve the generated component test
- execute the component test

### Editing the generated component test for Ada

The Component Testing Wizard analyzed the **CodeCoverage** source files and produced a test script called **CodeCoverage.ptu**. What does this test do?

To edit the generated .ptu script:

- 1. In the **Project Browser** tab on the right-hand side of the screen, open the file **CodeCoverage.ptu** by doubleclicking it.
- 2. Maximize the test script window that has just opened, closing the lower Output Window to free up some additional space.
- 3. Click the **Asset Browser** tab on the right-hand side of the screen and select the **By File** sort method.

On the **Asset Browser** tab you now see each of the functions listed as a child of the test script **CodeCoverage.ptu**. Each function requires its own test; all test scripts are stored in the **.ptu** file. Back on the Project Browser tab, you'll notice that the **.ptu** file is associated with the source file upon which it was based. The idea is that when you build the **MyAdaTest** component testing node, you are actually building a test harness comprised of the **.ptu** file, the original source files and any stubs required for the simulation of as yet undeveloped code. The build process and test execution, as you recall, is managed by the information stored in a Configuration which, in turn, is based on the information stored in a Target Deployment Port.

Component testing scripts for C and Ada are written with a compiler-independent test script API. For detailed information about the script layout, take advantage of the **Reference Guide** accessible via the **Help** menu. For the tutorial, only critical script elements will be pointed out.

In the **Asset Brower** tab, double-click the **SIMPLECONDITION** function (child node of **CodeCoverage.ptu**).

**SERVICE** blocks in a test script:

Each function in the file under test is assigned its own **SERVICE** block. Each **SERVICE** block can consist of one or more **Test** blocks. Each **Test** block consists of data-driven calls to the function under test.

See the **Service** block for the **CodeCoverage.ptu** function **SIMPLECONDITION**. It is followed by native Ada language calls (indicated by the **#** symbol) used to declare the variables **X** and **Ret\_SIMPLECONDITION** that are passed to the function **SIMPLECONDITION**.

The variable declarations are followed by an **Environment**block. The **Environment** block is used to define input (called **init** - i.e. initial) and output (called **ev** - i.e. expected value) values for the variables passed to the function under test. In the **Environment**block for the **SIMPLECONDITION** service block, **X** is initialized to 0 and has an expected value of **init** - that is, a value of 0, the initial value. **Ret\_SIMPLECONDITION** is initialized to 0 with an expected return value of 0.

The **TEST 1** block for **SIMPLECONDITION** consists of a call to this function.

A return value is expected - referred to as:

#### **#Ret\_SIMPLECONDITION:=CODECOVERAGE.SIMPLECONDITION(X);**

You now understand Rational® Test RealTime component testing test script for Ada.

For the purposes of performing useful work, the test script needs to be more detailed than it is immediately following generation. You need to create good tests that supply relevant input values and then verify appropriate output values. Rather than writing it yourself, a revised test has been created for you.

### Customizing a component test for Ada

A customized component test script has been created for you. This test will be used to test the functions within **CodeCoverage.ads** and **CodeCoverage.adb** in particular, the function **SIMPLECONDITION**, which contains a conditional loop.

Normally, it is up to you to rewrite the test script based on the skeleton provided by the Component Test wizard and the specifications of your code. For this tutorial, let's just replace the generated test script with a completely functional one.

To customize the test:

- 1. Select the menu item **Window->Close All**
- 2. Select the **Project Browser** tab on the right-hand side of the screen, select the **CodeCoverage.ptu** node (child of the **MyAdaTest** component testing node), and then select the menu item **Edit->Delete**.
- 3. Right-click the **MyAdaTest** component testing node and select **Add Child->Files...**
- 4. In the **Files of Type** dropdown box, select the **C and Ada Test Scripts** option, then browse to the Test RealTime installation folder and **Open** the file **\examples\TestSuiteAda\CodeCoverage2.ptu**
- 5. After this new test script is analyzed by Rational® Test RealTime, your screen should appear as follows:

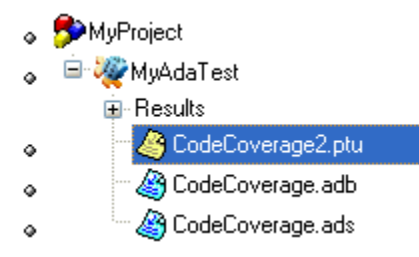

- 1. Double-click the node **CodeCoverage2.ptu**, and maximize the test script window.
- 2. Bring the **SIMPLECONDITION** test blocks for **CodeCoverage2.ptu** into view using the **Asset Browser** tab. (The **Asset Browser** tab continues to reference the original test script - **CodeCoverage.ptu** - because it still exists on your machine - it is simply no longer referenced by any tests.)
- 3. As you can see, two **Test** blocks are now part of the **SIMPLECONDITION** service block. In **TEST 1** the initial value of **X** has been set to **-1** and the expected value for **Ret\_SIMPLECONDITION** has been set to **-1**. In the second **Test** block, the initial value of **X** has been set to **1** and the expected value for **Ret\_SIMPLECONDITION**  has again been set to **-1**.

#### Running a component test for Ada

Running a component test is as simple as it was to build and execute the application used in the runtime analysis exercises.

To execute the test:

- 1. From the **File** menu, select **Save Project**.
- 2. From the **Window** menu, select **Close All**
- 3. On the **Project Browser** tab, select the **MyAdaTest** component testing node and then press the **Build** toolbar button.
- 4. The test is executed as part of the build process you will know the test has finished executing when the green execution light on the lower-right of the UI stops flashing.

You may have forgotten that the runtime analysis tools are still selected in the Build options; the files under test -**CodeCoverage.adb** and **CodeCoverage.ads** - are instrumented for code coverage analysis.

1. In the **Project Browser** tab on the right-hand side of the screen, double-click the **MyAdaTest** component testing node in order to open the test report and Code Coverage report.

What is the result of your tests?

## Conclusion of Exercise Two

The component testing test scripting language for C and Ada gives you enormous data-driven testing power with minimal effort. This compiler-independent language lets you build tests that can be used with any embedded target, so you'll never have to change your tests when the architecture you're writing for changes.

As for test script execution, this is accomplished through the Rational® Test RealTime interface regardless of the target. The Target Deployment Port takes care of everything; there is no distraction from the task at hand - making quality tests and then fixing problems as they are exposed.

### Exercise 3

In this exercise you will:

- analyze the results of the improved component test
- continue to increase code coverage
- repair the uncovered defect
- rerun your test to verify that the defect has been fixed

### The Ada component test report

The component testing report summarizes all of the test results. It is hyperlinked to the test script (the **.ptu** file) and can be browsed using the **Report Browser** on the left-hand side of the screen..

- 1. Close the **Project Explorer** window on the right-hand side of the screen as well as the **Output Window** at the bottom of the screen to free up space.
- 2. Select the **Test Report** tab to ensure the component testing report is active, and then maximize this window

At the top of the report is an overall summary of test execution. Notice the **Passed** and **Failed** items.

1. In the Report Window on the left-hand side of the screen, double-click the node **Test 1** (a child node of the node **SIMPLECONDITION**:

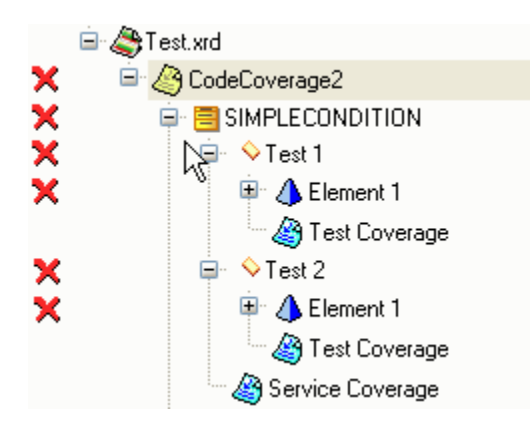

Looking at the component testing report, you can see:

- General test information
- Initial, expected, and obtained values for all variables involved in a test
- Code coverage information

As you can see, both **Test 1** and **Test 2** failed. By looking at the report, you will find out that they both failed because **RET\_SIMPLECONDITION** returned a value of **1** whereas the expected value was **-1**.

You can click the variable name in the report to navigate to the corresponding line in the test script.

Have a look around if you wish. Your next concern should be to look at the code coverage information.

#### The Code Coverage report

To switch to the Code Coverage report, select the Code Coverage tab. In the Report Browser, expand the CodeCoverage node. The Report Browser should look like this:

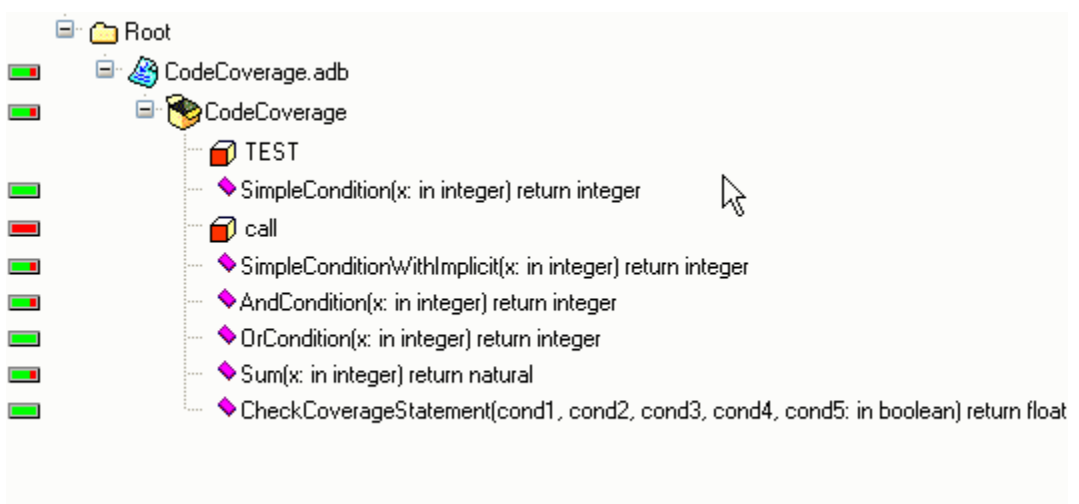

Notice how the functions **Sum** was only partially covered by the test, and **call** was not covered at all. In the Report Browser, double-click **CheckCoverageStatement**. This takes you to the portion of code which has not been covered. Just as before, non-covered statements are in red.

Click on the loop indicators. This displays a popup showing the coverage depending on the number of loops executed by the statement.

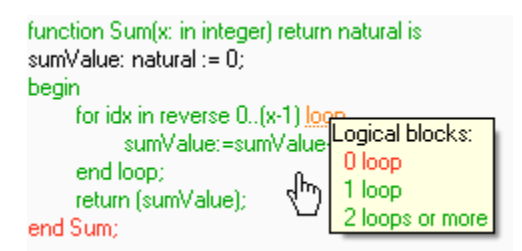

To summarize, the execution of our test produced:

- Two failed tests
- Incomplete coverage of code during the test

The higher the coverage rate, the more complete are the tests. Increasing test coverage can detect more defects, therefore it is important to aim for a high coverage rate.

Now, let's address these issues.

#### Updating and running the component test

As you noticed, there are many commented lines in the CodeCoverage2.ptu test script.

To increase the code coverage, let's uncomment all the commented blocks in the script.

To do this, open the **CodeCoverage2.ptu** test script.

To uncomment multiple lines of code:

- 1. Select the blocks of code.
- 2. Click the red **--** icon in the editor toolbar.
- 3. Repeat the operation until all the commented blocks are uncommented.
- 4. From the **File** menu, select **Save** to save your changes to the Unit Testing test script.
- 5. From the **Window** menu, select **Close All**.

To rerun the test:

- 1. In the **Project Browser** tab on the right-hand side of the screen, click the **MyAdaTest** component testing node and then click the **Build** toolbar button.
- 2. The test has finished executing when the green execution light on the lower right of the UI stops flashing.

You should have now achieved proper code coverage.

#### Repairing a defect

Fortunately, increased code coverage did not expose any new defects, but TEST 1 and TEST2 of the SIMPLECONDITION service are still producing a *failed* result.

To fix the defect:

1. In the **Project Browser** tab on the right-hand side of the screen, right-click the **MyAdaTest** component testing node and then select **View Report>Test**

A failure is reported in the component testing report, so the effort to improve coverage has resulted in the discovery of a new defect. The **Report Window** on the left-hand side of the screen flags this error nicely.

1. In the **Report Window**, select one of the **Element 1** nodes that has a **Failed** symbol to its left.

Given **X** equal to **1** or **-1**, the **SIMPLECONDITION** function is supposed to return a **RET\_SIMPLECONDITION** value of **-1**. However, this did not happen. **RET\_SIMPLECONDITION** has a value of **1**, thus creating a defect.

1. Open **CodeCoverage.adb** and use the Asset Browser to locate the **SimpleCondition** function and change the line:

if (x**<**0) then

to:

#### if (x**>**0) then

1. From the **File** menu, select **Save**.

This should fix the problem.

## Verifying the success of your repairs

As you have now learned, tests always need to be rerun and reports should always be checked.

To validate the repair:

- 1. From the **Window** menu, select **Close All**.
- 2. In the **Project Browser** tab on the right-hand side of the screen, left-click the **MyAdaTest** component testing node and then click the **Build** toolbar button.
- 3. The test has finished executing when the green execution light on the lower-right of the UI stops flashing.
- 4. Double-click the **MyAdaTest** component testing node to view all of the reports.
- 5. Select the **TestReport** tab.

When looking at the **Report Window**to the left, you will find that the defect has been repaired.

1. Select the menu item **File->Save Project**.

### Conclusion of Exercise Three

One can never be too vigilant in the embedded industry. Quality just isn't an option, so every care must be taken to ensure defects don't slip through the cracks. The last thing your team needs are frantic, last-minute code bashing sessions or - even worse - shipping what you know to be defective code. And of course, that's not even possible in industries with stringent certification standards.

You need to check everything. But how is this possible when shipping dates don't slip and you're under enormous pressure to produce? Rational® Test RealTime is the answer. All the tedious tasks are automated, and great care has been taken to ensure you get your job done without losing precious development time.

Is it possible to develop a defect-free product? It's certainly not possible if you don't test. But if you do test, and test well, who knows...

## Proactive Debugging

As software complexity increases, developers must become more responsible for their contribution to the overall development project. It is becoming harder and harder for the developer to consider robust, end-to-end testing of their code an unachievable luxury.

In fact, developers need to proactively debug - that is, treat testing as an integral part of the development process, rather than waiting for defects to force their hand.

And why should this not be achievable? The advantage of proactive debugging is that it is manageable - testing is only performed on the code known intimately well by the developer (barring the case of inherited code, where the runtime tracing feature plays such a crucial role). There is little chance for confusion, so the time spent developing and deploying tests are optimized. Defects are eliminated early, ensuring that any system level defects that have slipped through the nets won't find their origin deep in the code. And test independence - due to the Target Deployment Port technology - ensures test reuse despite changes in target architecture.

Matters improve further when one considers the built-in integration that Rational® Test RealTime possess with other products from software. Rational® Test RealTime is integrated with:

• **ClearCase** - Out-of-the-box integration with ClearCase, the industry's clear market leader for version control software. Go here to access to the IBM Rational ClearCase website:

#### [http://www.ibm.com/software/awdtools/clearcase/](http://www.ibm.com/software/awdtools/clearcase)

• **ClearQuest** - Out-of-the-box integration to ClearQuest, the premier change management utility for diversified software teams. Submit context-sensitive defect reports directly from the Rational® Test RealTime interface. Go here to access to the IBM Rational ClearQuest website:

#### <http://www.ibm.com/software/awdtools/clearquest/>

• **IBM Rational Unified Process** - Tool mentors help you implement various features of Rational® Test RealTime, conceived in the RUP framework - a mature, field-tested guide to the software development process. Go here to access to the IBM Rational Unified Process website:

#### <http://www.ibm.com/software/awdtools/rup/>

#### Conclusion

Component testing is probably the type of testing that comes to one's mind when considering the minimal amount of effort one must make to ensure a defect-free product. As these exercises have shown, component testing is a nontrivial activity.

Imagine a world in which no tool exists that can automate stub, driver, and harness creation, in which no tool can automate data-driven tests. No wonder that testing is typically viewed negatively by developers. Again, it's not that anyone feels testing is unimportant. But how repetitive and work-intensive!

To make matters worse, without code coverage the best tests in the world are run in a vacuum. How do you know when you are finished? How do you know what test cases have been overlooked?

Use Rational® Test RealTime to simplify your component testing of C functions and Ada functions and procedures. All the tedious tasks are automated so you can focus on good tests. Test boundary conditions. Try inputs that would "never" happen. And let the test scripting API generate an overabundance of inputs; why not, considering no additional effort is required on your part.

Perhaps now you can see how Rational® Test RealTime, combined with the runtime analysis tools reviewed in the last group of exercises, provides you with full regression testing capabilities without having to sacrifice time better spent creating quality code.

# Target deployment port tutorial

The aim of this quick example is to demonstrate how to create and validate a new TDP on Windows. The same principles apply to other platforms: just replace Windows with the native or target platform of your choice.

#### **Tutorial Preparation**

An example project for this tutorial, names **add.rtp**, is provided with Rational® Test RealTime in the **/examples/TDP/ tutorial** directory.

The TDP for this tutorial is based on the MinGW (Minimalist Gnu for Windows) C compiler distribution. MinGW is a collection of header files and import libraries that allow one to use GCC and produce native Windows32 programs that do not rely on any 3rd-party DLLs.

The MinGW distribution includes GNU Compiler Collection (GCC), GNU Binary Utilities (Binutils), GNU debugger (Gdb) , GNU make, and various other utilities.

To obtain a copy of the MinGW environment:

- 1. Connect to <http://www.mingw.org>
- 2. Locate and download the latest complete MinGW distribution.
- 3. Follow the instructions provided with the distribution for installation and configuration.

#### **Tutorial Steps**

This Tutorial will guide you through the steps of creating, modifying and debugging TDP, using custom I/O functions, a debugger and defining a break point strategy.

• Move on the first section: Creating a target [deployment](#page-143-0) por[t on page 144](#page-143-0)

#### <span id="page-143-0"></span>Creating a new TDP

In most cases, you will not create a TDP from scratch but rather base your new TDP on an existing TDP template. In this example, you will adapt an existing TDP **gccmingw\_template.xdp** to your own environment.

The TDP file format is **.xdp**, as in XML Deployment Port. There are file-naming conventions when creating a new TDP:
- **c** for a C or C++ TDP, **a** for an Ada TDP.
- An acronym for the target platform host, in this case call it **wingcc** for Windows GCC.
- The name of the development environment **mingw**

Therefore, our TDP filename shall be **cwingccmingw**.

All TDPs are located in the following directory:

*<install\_dir>*/targets/xml/*<tdp\_name>*.xdp

where *<install\_dir>* is the installation directory, and *<tdp\_name>* is the name of the TDP.

To start the TDP Editor:

In Rational® Test RealTime Studio, from the **Tools** menu, select **Target Deployment Port** and **Start Editor**, or select **Target Deployment Port Editor** from the Windows start menu.

#### or

From the command line, type **tdpeditor**.

To open a TDP template:

- 1. In the **TDP Editor**, from the **File** menu, select **Open**.
- 2. In the **targets** subdirectory, select the **gccmingw\_template.xdp** TDP file.
- 3. Right click the Top level node in the tree-view pane: **Gnu 2.95.3-5 (mingw)**.
- 4. Select **Rename**.and enter a new name for this TDP: **My\_MinGW**. This name identifies the TDP in Rational® Test RealTime GUI.
- 5. In the **Comment for the root node** section, enter contact information such as your name and email address. This makes things easier when sharing the TDP with other users.

To save the new TDP:

- 1. From the **File** menu, select **Save xdp As**,
- 2. Save your new TDP as **cwingccmingw.xdp**.
- 3. From the **File** menu, select **Save and Generate**. The TDP Editor automatically creates a directory named **cwingccmingw** and all the files required for the TDP in that location.
- 4. Move on the next section: [Editing](#page-144-0) a TD[P on page 145](#page-144-0)

# <span id="page-144-0"></span>Editing a TDP

The TDP Editor is made up of four main sections:

- **A Navigation Tree:** Use the navigation tree on the left to select customization points.
- **A Help Window:** Provides direct reference information for the selected customization point.
- **An Edit Window:** The format of the **Edit** Window depends on the nature of the customization point.
- **A Comment Window:** Lets you to enter a personal comment for each customization point.

In the Navigation Tree, you can click on any customization point to obtained detailed reference information for that parameter in the **Help** Window.

The Navigation Tree covers all the customization points of the TDP. There are four main sections:

- **Basic Settings:** This section specifies default file extensions, default compilation and link flags, environment variables and custom variables required for your target environment. This section allows you to set all the common settings and variables used by Rational® Test RealTime and the different sections of the TDP. For example, the name and location of the cross compiler for your target is stored in a Basic Settings variable, which is used throughout the compilation, preprocessing and link functions. If the compiler changes, you only need to update this variable in the Basic Settings section.
- **Build Settings:** This section configures the functions required by Rational® Test RealTime GUI integrated build process. It defines compilation, link and execution Perl scripts, plus any user-defined scripts when needed. This section is the core of the TDP, as it drives all the actions needed to compile and execute a piece of code on the target.
- **Library Settings:** This section describes a set of source code files as well as a dedicated customization file (**custom.h**), which adapt the TDP to target platform requirements. This section is definitively the most complex and usually only requires customization for specialized platform TDPs (unknown RTOS, no RTOS, unknown simulator, emulator, etc.)
- **Parser Settings:** This section modifies the behavior of the parser in order to address non-standard compiler extensions, such as for example, non-ANSI extensions. This section allows Rational® Test RealTime to properly parse your source code, either for instrumentation or code generation purposes.

On the right hand side of the TDP Editor window, the embedded Help provides contextual reference information for the part of the TDP that is selected in the tree-view pane.

To Edit the new TDP:

Use the TDP Editor's tree pane to navigate through the customization points of the TDP, and make the following changes:

1. Under **Basic Settings:** Change the **ENV\_PATH** and **STD\_INCLUDE** customization points in both the **For C** and **For C++** nodes. **ENV\_PATH** updates the **PATH** environment variable in order to invoke the **gcc** compiler directly. **STD\_INCLUDE** specifies the location of the standard GCC libraries.

For example:

ENV\_PATH "C:\Gcc\bin";\$ENV{'PATH'} STD\_INCLUDE "C:\Gcc\lib"

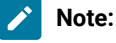

When you change a customization point in the TDP Editor, it is generally a good idea to add a note in the **Comment** box. This makes later modification and TDP sharing much easier.

- 2. In the same manner, check all the other **Basic Settings** customization points to ensure that they reflect the correct paths and filenames used with the MinGW distribution.
- 3. Under **Build Settings:** No changes should be required here, but have a look at the **Compilation Function.**
- 4. Locate the corresponding Perl script and have a look at the Help window to understand how the **atl\_cc** routine works.
- 5. Next, look at the **Link Function** to understand the **alt\_link** Perl routine.

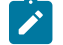

**Note:** All the parameters used by these Perl routines are set in the **Basic Settings** section of the TDP.

- 6. Under **Library Settings:** No changes are required at this point.
- 7. Under **Parser Settings:** In this section, you must tell the Test RealTime code parser where the **std** GCC libraries are located. Do this as required for each of the features that you plan to use with this TDP.
- 8. Save the TDP.

Any changes made to the Basic Settings section of a TDP are read from Rational® Test RealTime GUI and applied to the project. For this reason, whenever you modify the Basic Settings of a TDP that is currently used in a Rational® Test RealTime project, you must reload the TDP into the project.

To reload the TDP in Rational® Test RealTime:

- 1. In the From the **Project** menu, select **Configurations**.
- 2. Select the TDP and click **Remove**.
- 3. Click **New**, select the TDP and click **OK**.

You have created your first TDP. The next step is to validate the new TDP in Rational® Test RealTime.

<span id="page-146-0"></span>Move on the next section: [Validating](#page-146-0) a New TDP [on page 147](#page-146-0)

# Validating a target deployment port

After a TDP has been created or modified, the first step is to validate that it works correctly on the target.

The first step is to change the TDP used by your project.

To make sure that your TDP is working properly, you must create a Component Testing test node and run it with all the relevant Runtime Analysis tools enabled. Once the following steps are covered, you can consider that your TDP is fully functional:

- Create a new Configuration Rational® Test RealTime
- Apply the new Configuration to a project
- Validate the compilation sequence with the new Configuration

## **Creating a new Configuration**

In Rational® Test RealTime, the TDP is part of a Configuration. Each Configuration is based on a TDP, plus the particular Configuration Settings that are specific for each node of the project.

This means that you can base several slightly different Configurations on a single TDP.

To create a new Configuration in Rational® Test RealTime:

1. In Rational® Test RealTime, open the **add.rtp** example project.

This example project provides a series of test nodes for demonstration of Rational® Test RealTime features. For this tutorial, concentrate on the add test node, which contains a simple **add.c** source file as well as the corresponding **add.ptu** test script.

- 2. From the **Project** menu, select **Configurations**. Click **New**.
- 3. In the **New Configuration** box, enter a name for the new Configuration, and select the TDP on which it shall be based.

For our example, select your newly created MinGW TDP. Notice that two items appear in the list, one for C, another for C++ followed by the same name. Select the C version of the TDP.

4. Click **OK**, **Close** and save the project. Update the TDP in the project.

## **Applying a Configuration to a Project**

Now that the new Configuration has been created, based on your TDP, you need to select it for use in your project.

Although a project can use multiple Configurations, as well as multiple TDPs, there must always be at least one active Configuration.

TDP is used when selected from the Build combo-box, but remember that you have to be consistent between the TDP programming language selection and the source files used within your test environment.

To change the current Configuration of a project:

- 1. From the **Build** toolbar, select the Configuration you wish to use in the **Configuration** box.
- 2. Update any project settings if necessary.

## **Validating the Compilation Procedure**

In order to validate the compilation sequence, the idea is to successfully compile the current project with the new Configuration.

To validate the compilation procedure:

- 1. In the Project Explorer, select a single source file.
- 2. From the Build toolbar, click the **Build Options** button and clear all Runtime Analysis features (Memory Profiling, Performance Profiling, Code Coverage and Runtime Tracing) to ensure that these do not affect the build sequence.
- 3. Select the **add.c** source file.
- 4. From the Build toolbar, click **Build**.

The compilation should end with a Passed status. If not, restart the TDP Editor and change the atl\_cc Perl procedure accordingly.

You can repeat the same action for the following Perl procedures:

- **atl\_cpp:** Preprocessing routine for Source Code Insertion
- **atl\_link:** Link routine
- **atl\_exec:** Execution routine
- **atl\_execdbg:** Debugging routine

The compilation procedure is validated. You can now consider using the Test and Runtime Analysis features of Rational® Test RealTime on your project.

The next section provides help about debugging any compilation issues you may have encountered.

• Move on the next section: Debugging a TDP on page 149

# <span id="page-148-0"></span>Debugging a TDP

If everything does not work as it should, the following method might help you troubleshoot TDP issues with Rational® Test RealTime.

To troubleshoot a TDP:

- 1. Set the **ATTOLSTUDIO\_VERBOSE** environment variable to **1**. The exact procedure to do this depends on your operating system.
- 2. Rational® Test RealTime GUI does not automatically inherit the Windows environment. Therefore you must save the project, close and relaunch the GUI.
- 3. Ensure that the correct TDP is selected. From the **Project** menu, select **Configurations** and click **New** to select the new TDP if necessary.
- 4. Decompose the complete build process into multiple steps. To do this, click the **Build Options** ( $\bullet$ ) button, clear the **All** option and select only the first step of the compilation sequence (**Source compilation**). Clear any Runtime Analysis tools.
- 5. Select the source file under test (**add.c** in this example) and click **Build** .
- 6. Repeat the same operation for each other compilation step and source file until the whole node can be successfully processed.

This should provide adequate feedback to help you debug each individual step of the compilation sequence.

In the current example, any problems encountered will usually be related to an incorrect file path in the **Basic Settings**  of the TDP.

<span id="page-149-0"></span>Move on the next section: [Customizing](#page-149-0) a target deployment por[t on page 150](#page-149-0)

# Customizing a TDP

This section of the Tutorial will demonstrate how to use the customize input-output (I/O) communication and breakpoint usage in order to address a target system without standard I/O functions.

First, create a new TDP based on the one created previously.

To create a new TDP:

- 1. Open the **cwingccmingw.xdp** TDP in the TDP Editor
- 2. Select the top-level node and rename it **My MinGW UserMode**.
- 3. From the **File** menu, select **Save xdp As** to save the new TDP as **cwingccmingw2.xdp**.
- 4. Collapse all the nodes in the Navigation window as this section concentrates only on the **Build Settings** and **Library Settings** nodes of the TDP Editor.

## **Library Settings**

You first need to specify the I/O user mode, which means disabling the standard I/O mode for data retrieval on the target.

By default, when executing a program compiled with Test RealTime, the test data is dumped to a file on the file system by using the standard **fopen**, **fprintf** and **fclose** functions. On some platforms, these primitives are not available hence the need to use a set of user-defined I/O functions that allow the TDP to access the File System.

To change Library settings:

1. Expand **Library Settings**, **Data retrieval and error message output** and select **Data retrieval** to locate the **RTRT\_IO** macro definition.

In the combo-box for **RTRT\_IO** you can select:

- 2. **RTRT\_NONE:** No I/O available
	- **RTRT\_STD:** Standard I/O functions (**fopen**, **fprintf** and **fclose**)

◦ **RTRT\_USR:** User-defined I/O. This option enables the customization tabs.

3. Select **RTRT\_USR**. Look at the user defined I/O primitives used to access the File System: **usr\_open**, **usr\_writeln** and **usr\_close**.

Notice that **usr\_writeln()** contains the following statement

printf("\$s",s);

- 1. From the **File** menu, select **Save and Generate**.
- 2. Update the Configuration in Rational® Test RealTime to use the **My MinGW UserMode** TDP, and **Build** your sample project.

This build should fail. The message console should display the following information, or similar:

Executing gcc\_step1\Histo.exe ...

gcc\_step1\Histo.exe

PU "Histo"

H0 "..."

O1

NT "Initialization" 0 0

DT<sub>0</sub>

...

A32 OK RA=T

NT "Termination" 61 41

DT 0

FT 91e544c5DC 0b72d3c1

PT "Termination"

PS 0 0 0

PY 0 0 0

QT "Termination"

QS 91e544c5 7965f082

NO "2 (Max Calling Level reached)"

CI 0h

Splitting 'gcc\_step1\THisto.rio' traces file...

Traces file successfully split.

No RIO instruction found.

Errors have occurred.

This message shows that:

- ASCII character data was dumped from the program directly to the standard output of the executable through the **printf** directive.
- Test data output is encoded information that only the Rational® Test RealTime Report Generator is able to understand.
- The trace file is empty. Although the split is successful, no instructions are found and an error message is produced.

Therefore, for the build to be successful, you must provide the Report Generator with a valid trace file.

## **Build Settings**

The Execution function is a basic command that produces an output file that redirects the standard output to **\$out**.

To change Build settings:

1. In the TDP Editor, expand the **Build Settings** and select **Execution function**.

The following code is displayed:

```
sub atl_exec($$$)
{
 my ($exe,$out,$parameters) = @_;
 unlink($out);
 SystemP("$exe $parameters");
}
```
2. Change the SystemP line to:

SystemP("\$exe \$parameters >\$out");

3. Save the TDP, update the Configuration in Rational® Test RealTime and **Build** your sample project.

This time, the execution should run smoothly and produce complete reports. If not, rework the above functions until the execution is successful.

<span id="page-152-0"></span>Move on the next section: [User-defined](#page-152-0) I/O Primitive[s on page 153](#page-152-0)

# User-defined I/O primitives

This section demonstrates how to define your our own I/O primitives for the dump phase.

Again, create a new TDP based on the one created previously.

To create a new TDP:

- 1. Open the **cwingccmingw2.xdp** TDP in the TDP Editor
- 2. Select the top-level node and rename it **My MinGW UserMode2**
- 3. Save the current TDP as **cwingccmingw3.xdp**.
- 4. Collapse all the nodes in the Navigation window as this section concentrates only on the **Build Settings** and **Library Settings** nodes of the TDP Editor.

To set up user-defined I/O primitives:

- 1. Expand **Build Settings** and select the **Execution** function.
- 2. Delete the **>\$out** parameter that was added to the **SystemP** statement:

SystemP("\$exe \$parameters");

- 1. Expand **Library Settings**, **Data retrieval and error output** and select **Data retrieval** to locate the **RTRT\_IO** macro definition.
- 2. Select the **RTRT\_USR** entry.
- 3. On the **Settings** tab, in **RTRT\_FILE\_TYPE**, change **int** to **FILE\***.
- 4. Add your own code for the following functions:
	- **usr\_open** function:

```
printf("...Opening file...\n");
return(fopen(fileName,"w"));Add your own code for the usr_init function:
return(null); Add your own code for the usr_w
```
◦ **usr\_init** function:

return(null); Add your own code for the usr\_writeln function: printf("...Dumping : %s\n",s); fprintf(f,"%s",s);

◦ **usr\_close** function:

```
printf("...Closing file...\n");
fclose(f);
```
5. Save the TDP, update the Configuration in Rational® Test RealTime and **Build** the **add.c** example.

The examples described here make no sense in real life as they are functionally identical the standard I/O mechanism. However, they show how easy it is to map user-defined I/O primitives to the data retrieval mechanism implemented by the TDP.

Move on the next section: [Using a Debugger](debugger.htm)

# Using a Debugger

Before moving to the next step we need to understand how Rational® Test RealTime uses the GDB debugger command. This function is called when the **Debug** build option is selected in the GUI.

**Note** This is NOT a break-point strategy. The Debug option merely allows you to manually inspect application execution.

To build a node in Rational® Test RealTime Debug mode:

- 1. In the Project Explorer, select the project node.
- 2. From the Build toolbar, click the **Build Options** button and select Debug in the **Build Options** window.
- 3. In the Project Explorer, select the **add.c** node.
- 4. From the Build toolbar, click the **Build Departual**

This runs a command line window with the GDB up and running.

# **Using the Debugger**

In the GDB window, type the following commands:

break priv\_writeln

break priv\_close

display atl\_buffer

run

If you type **c** or **cont** for continue you should see the **atl\_buffer** contents changing and showing information similar to what you obtained in the Message Console with the **printf** command.

## **Debug Results**

The **priv\_writeln** and **priv\_close** primitives are implemented within the TDP. The former is interpreted as a dump request event, whereas the latter is an end of execution event.

The **atl\_buffer** symbol (default size is 1024 bytes) dynamically gathers information from the test execution.

The objective is to produce a file on the file system just as we did with the standard I/O functions or the user-defined I/O functions. When a break point strategy is required, the manual process you have just accomplished must be somehow automated.

<span id="page-154-0"></span>Move on the next section: Break [Points on page 155](#page-154-0)

# Break point mode

Using Break Point mode can be summed up as the following tasks:

- Compile, link and load the executable in the debugger. This is typically handled by the GUI, so no action is required.
- Dump the content of **atl\_buffer** each time the break point on **priv\_writeln** is met.
- Quit the debugger when the **priv\_close** is reached
- Ensure sure that the file produced is ASCII

To do this, you must specify a break point for I/O. This means that you will no longer use the standard I/O or the userdefined I/O functions.

To disable I/O functions:

1. Expand **Library Settings**, **Data retrieval and error output** and select **Data retrieval** to locate the **RTRT\_IO** macro definition.

In the combo-box for RTRT\_IO you can select:

- 2. **RTRT\_NONE:** No I/O available
	- **RTRT\_STD:** Standard I/O functions
	- **RTRT\_USR:** User-defined I/O. Only this option allows you to access the customization tabs.
- 3. Select **RTRT\_NONE**. This is the typical choice when on limited target platforms with no operating system and no file system.

# **Dumping the Buffer**

You need to dump the content of **atl\_buffer** each time the break point on **priv\_writeln** is encountered. The way to do this, without a file system, is to specify how to use the **gdb** debugger command line in the **atl\_exec** Perl script.

The debugger documentation explains how to call **gdb** and how to automate the use of the debugger through a command script.

To invoke the debugger from the atl\_exec:

- 1. Expand **Build Settings** and select **Execution function** to locate the **atl\_exec** Perl function.
- 2. Comment the existing command line with a **#** character.
- 3. Add the following lines to invoke gdb:

my \$cmd="\$TARGETDIT\\cmd\\run.cmd";

SystemP("gdb -se=\$exe -command=\$cmd > stdout.log");

- 1. Right-click **Build Settings** and select **Ascii** File. Rename the created file to **run.cmd**.
- 2. Copy the contents of the **run\_example.cmd** file, provided in the **example** directory, into the **run.cmd** file.
- 3. Save the TDP, update the TDP in the project, and **Build** the **add.c** node.

## **Converting Data to ASCII**

Depending on the cross development environment, the format of the dumped data can vary largely from one target to another. In most cases, the results must be decoded and converted to ASCII data in order to be processed by the Rational® Test RealTime Data Splitter and Report Generators.

You need to decode the dump data to ASCII with a Perl routine by using the Perl subroutine named **decode.pl**.

To decode dump data to ASCII:

1. Save the TDP, update the Configuration in Rational® Test RealTime and **Build** the add.c node.

Rational® Test RealTime returns an error: the dump accomplished by the debugger does not produce a plain ASCII file as expected.

- 1. Look at the result file created by GDB. The relevant data is present but is represented in hex and mixed with other information.
- 2. Open the **decode.pl** Perl script in a text editor, provided with the example.
- 3. In the TDP Editor, expand **Build Settings** and select **Execution function** to locate the **atl\_exec** Perl function.
- 4. Copy-paste the contents of the **decode.pl** Perl script into the **atl\_exec** Perl function after execution of **gdb**.
- 5. Save the TDP update the TDP in the project, and **Build** the **add.c** node.

This time, everything should work as expected and you should be able to view the reports generated by the execution.

Congratulations! You have completed what is probably the most complex part building a TDP.

# Chapter 6. Test Execution Specialist Guide

This guide describes tasks that you can perform to test application code in IBM® Rational® Test RealTime for Eclipse IDE. This guide is intended for testers or test execution specialists.

# Testing with Rational® Test RealTime for Eclipse IDE

Read these topics to learn how to use the product.

# Getting started with Rational® Test RealTime for Eclipse IDE

Rational® Test RealTime for Eclipse IDE is designed to integrate into your existing Eclipse-based tool chain. Use this section as a guide to a typical workflow for testing and evaluating your C source code in the Eclipse CDT environment.

## **Before you begin**

These guidelines assume that you have some familiarity with the following concepts and tools:

- The Eclipse CDT development environment.
- The features and tools provided by Rational® Test RealTime.
- The target platform on which you plan to run the tests.

## **About this task**

It is important to understand the concepts and assets used by the product.

To start using Rational® Test RealTime:

1. Familiarize yourself with the features and tools provided by the product. See [Overview on page 14](#page-13-0) and [Test](#page-310-0) assets [overview on page 311.](#page-310-0)

2. Choose whether you are going to create a new project or import an existing CDT project.

## **Choose from:**

- If you already have an Eclipse CDT project, import the project into Rational® Test RealTime for Eclipse IDE and convert it into a Rational® Test RealTime project. See [Importing](#page-157-0) C projects [on page 158.](#page-157-0)
- If you are starting a new C project or if want to import an unmanaged C project into Eclipse, create a new Rational® Test RealTime project and import the source files. See [Creating](#page-312-0) test projects [on](#page-312-0) [page 313](#page-312-0).

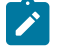

**Note:** There is currently no migration path from Rational® Test RealTime Studio test scripts and command line tools into the Rational® Test RealTime for Eclipse IDE environment.

3. Verify that the C source files build and run correctly.

Resolve any compilation errors if necessary.

4. Open the call graph to view the structure of your source code and create a new test harness. See [Creating](#page-326-0) test [harnesses](#page-326-0) from the call graph [on page 327](#page-326-0).

The generated test harness contains a test case, and optionally a stub behavior.

- 5. Open the test case and edit the initial and expected expressions for the each variable check. See [Editing](#page-316-0) test cases on page 317.
- 6. Run the test harness and compare the obtained values with the expected values for each variable in the test case editor. See Running a test harness on page 333.
	- If necessary, repeat from step 4 to ensure that you obtain a passed test result.
- 7. Generate a test report from the results. See [Generating](#page-1062-0) test report[s on page 1063.](#page-1062-0)
- 8. Deploy and run your test on the target platform by changing the test configuration and running the test again. See Switching test [configurations on page 332.](#page-331-0)

#### **What to do next**

Once your test harness is running correctly, you can use more of the features of the product:

- Measure code coverage, memory profiling, performance profiling, and static metrics with the runtime analysis tools. See Runtime analysis [overview on page 159.](#page-158-0)
- Include test data sets from data pools and create data dictionary to reuse data sets. See [Creating](#page-323-0) data pools [on page 324](#page-323-0) and Data [dictionary](#page-322-0) overview [on page 323](#page-322-0).
- Create more test harnesses or add test cases and stubs to existing test harnesses.
- Create test suites to run multiple test harnesses and compare their results. See [Creating](#page-328-0) test suites [on](#page-328-0) [page 329](#page-328-0).
- Integrate test suites into IBM® Rational®Quality Manager. See Engineering Test [Management](#page-46-0) integration [on](#page-46-0) [page 47](#page-46-0).

# <span id="page-157-0"></span>Importing C projects

You can either create a new C project with the Eclipse CDT tools or you can import your existing C source files or Eclipse projects into your Rational® Test RealTime workspace.

#### **About this task**

Rational® Test RealTime can only work with its own CDT managed build toolchain. Therefore, imported projects must be converted to Rational® Test RealTime projects.

To import an existing C project:

- 1. Click **File> Import > General > Existing projects into workspace**.
- 2. Follow the wizard to import the project into the workspace.
- 3. After importing, right-click the project and select **Convert to** Rational® Test RealTime **Project**.
- 4. Select the default target deployment port (TDP) for the project and click **Finish**.
- 5. If you have not already enabled CDT indexing, click **Window> Preferences > C/C++> Indexer**, select **Index unused headers** and click **OK**.

#### **Results**

After conversion, the toolchain of the project is configured to use Rational® Test RealTime instead of the default toolchain. If necessary, you can temporarily switch to the original toolchain in the project properties. However, you must switch back to the Rational® Test RealTime toolchain to use Rational® Test RealTime runtime analysis and component testing tools.

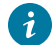

**Tip:** You can edit the CDT managed build toolchain to use environment variables with the UNIX notation \$\$. This can be useful when you are sharing projects with other users.

#### Related information

[Importing](#page-158-1) Rational Test RealTime examples [on page 159](#page-158-1) [Creating](#page-312-0) test projects [on page 313](#page-312-0) Target [deployment](#page-16-0) port overview [on page 17](#page-16-0)

# <span id="page-158-1"></span>Importing Rational® Test RealTime examples

Rational® Test RealTime is provided with several sample projects to help you get started.

To import the sample projects:

- 1. In the C/C++ perspective, click **File> Import > General > Existing projects into workspace** and click **Next**.
- 2. Click **Select root directory, Browse**, and choose a project folder in the following directory: <product installation directory>/examplesEclipse/.
- 3. Click **Select All** and select **Copy projects into workspace**.
- 4. Click **Finish**.

## Related information

[Importing](#page-157-0) C project[s on page 158](#page-157-0) [Creating](#page-312-0) test projects [on page 313](#page-312-0) Target [deployment](#page-16-0) port overview [on page 17](#page-16-0)

# <span id="page-158-0"></span>Analyzing source code

# Runtime analysis overview

The runtime analysis tools are designed to closely monitor the behavior of your application for debugging and validation purposes. These features use *source code insertion* to instrument the source code providing dynamic analysis of the application while it is running, either on a native or embedded target platform.

The following tools are available:

- *Code coverage* performs code coverage analysis.
- *Memory profiling* analyzes memory usage and detects memory leaks.
- *Performance profiling* provides metrics on execution time for each procedure/function/method of the application. For C language, it also provides an estimation of WCET.
- Control Coupling provides coverage information on Control Coupling that represent the interactions between modules (C language only).
- Data Coupling provides coverage information on def/use pairs identified in the application (C language only).
- Worst Stack Size computes an estimation of the maximum of the application stack size (C language only).
- *Runtime tracing* draws a real-time UML sequence diagram of your application.

Each of these runtime analysis tools can be used alone or together with the component testing features. When the source code is run with any of the runtime analysis tools engaged, either alone or in a component test, the source code is instrumented. The resulting instrumented code is then executed and the result is dynamically displayed in the corresponding reports.

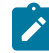

**Note:** Instrumentation of the source code generates a certain amount of overhead, which can impact application size and performance.

Runtime analysis tools can analyze source code that complies with ANSI 89, ANSI 99, C99, and K&R C specifications.

## **Code coverage**

Source code coverage consists of identifying which portions of a program are executed or not during a given test case. Source code coverage is recognized as one of the most effective ways of assessing the efficiency of the test cases applied to a software application.

The code coverage tool can provide the coverage information for the following source code elements:

- Statement blocks, decisions, and loops.
- Function or procedure calls.
- Basic conditions, modified conditions/decisions (MC/DC), multiple condition, and forced condition.
- Procedure entries and exits.
- Terminal or potentially terminal statements
- Statements that can't be covered in C.

For more information, see Code review [overview on page 196.](#page-195-0)

## **Memory profiling**

Runtime memory errors and leaks are among the most difficult errors to locate and the most important to correct. The symptoms of incorrect memory use are unpredictable and typically appear far from the cause of the error. The errors often remain undetected until triggered by a random event, so that a program can seem to work correctly when in fact it's only working by accident. Memory profiling helps you detect HEAP memory allocation problems and leaks.

After execution of an instrumented application, the Memory Profiling report provides a summary diagram and a detailed report for both byte and HEAP memory block usage. The summary diagrams give you a quick overview of HEAP memory usage in blocks and bytes, including:

- The total HEAP memory allocated during the execution of the application.
- The HEAP memory that remains allocated after the application was terminated.
- The maximum HEAP memory usage encountered during execution

The detailed section of the report lists memory usage events identified as errors or warnings.

For more information, see Memory profiling [overview on page 174.](#page-173-0)

**Restriction:** With Rational® Test RealTime for Eclipse IDE, static and stack memory are not checked, only dynamically allocated memory is checked.

## **Performance profiling**

The performance profiling tool provides performance data for each software component so that you can locate the performance bottlenecks. With this information, you can concentrate your optimization efforts on those portions of code, which can lead to significant improvements in performance.

The Performance Profiling report provides function profiling data for your program and its components so that you can see exactly where your program spends most of its time. A **Top Functions** graph provides a high level view of the largest time consuming functions in your application. The **Performance Summary** section of the report indicates, for each instrumented function, procedure, or method (collectively referred to as functions), the number of calls and the time spent in the function and in its descendants. And for C language, it provides the Worst Case Estimation Time. For more information, see [Performance](#page-182-0) Profiling Result[s on page 183.](#page-182-0)

## **Runtime tracing**

Runtime Tracing is a tool for monitoring real-time dynamic interaction analysis of your source code by generating trace data, which is dynamically turned into a UML sequence diagram. The diagram displays a lifeline of the interactions of the source code components. For more information, see Runtime tracing [overview on page 189.](#page-188-0)

## **Control Coupling**

Rational® Test RealTime introduces a new coverage level called "Control Coupling" for C language that consists in verifying that all the interactions between modules have been covered by at least one test. This new coverage level is implemented in Rational® Test RealTime as follows:

- Modules on C language and compilation units (example: C files that are independently compiled).
- Interactions are calls between 2 functions that are in 2 different compilation units.
- Control Coupling is not a simple interaction. It is a control flow in the calling module that ends with an interaction with another module.

For more information, see Control [Coupling](#page-282-0) overvie[w on page 283.](#page-282-0)

#### **Data Coupling**

Rational® Test RealTime introduces a new coverage level called "Data Coupling" for C language that consists to verify that all the global variables of the application under test has been consumed in read (also called *use*) and write (also called *def*) during the tests, as following:

- For each global variable, Rational® Test RealTime identifies the *def* and *use*. Then it considers all the possible *def/use* pair as a data coupling.
- To cover a Data Coupling, i.e. a def/use pair, it should exist at least one test that has executed this *def* and this *use*.

For more information, see Data Coupling on page 293.

## **Worst Stack Size**

Static analysis and Dynamic analysis are used to provide an estimation of the worst stack size.

<span id="page-161-0"></span>For more information, see Worst Stack Size [overview on page 301](#page-300-0).

# Enable runtime analysis tools

When the source code is run with any of the runtime analysis tools enabled, either alone or in a component test, the source code is instrumented and the results are displayed in a report.

### **Before you begin**

Before running a test with any of the runtime analysis tools enabled, ensure that the correct Target Deployment Port (TDP) is selected.

To enable runtime analysis tools on your source code:

- 1. In the project explorer, right-click the project on which you want to enable the runtime analysis tools and click **Properties**.
- 2. Click **C/C++ Build> Settings** and select the **Build TDP** page to check that the correct TDP is selected. If necessary, click the **Target Deployment Port** value to change the TDP.
- 3. Select the **Build Instrument** page and select **Settings> General > Selective instrumentation**.
- 4. Select the **Build Options** line and click **Edit**.
- 5. In the **Build Options** window, select the runtime analysis tools that you want to enable.
	- **Memory Profiling** detects memory leaks and allocation problems.
	- **Performance Profiling** locates performance issues and bottlenecks.
	- **Code Coverage** provides coverage information of the source code as it is run.
	- **Runtime Tracing** displays a dynamic UML sequence diagram of the run.
	- **Static Metrics** evaluates the complexity of the source code.
	- **Code Review** assesses compliance to coding rules.
	- **Debug** enables the workbench debug mode.

6. Click **OK**, **Apply** the changes and close the **Properties** window.

## 7. Click **Project > Clean> Clean all projects**.

#### **Result**

If the project is successfully built, in the project explorer, the **Binaries** folder contains the compiled binary executable for the project. If the project did not build successfully, see the Troubleshooting section for help on resolving compilation issues.

#### Related information

Runtime analysis [overview on page 159](#page-158-0)

# Running instrumented applications

To run a program with runtime analysis tools enabled, you must run it as an instrumented application.

#### **About this task**

If you run the program with a standard C/C++ run configuration, the program is not instrumented and the runtime analysis tools are not used.

To run an instrumented application:

#### 1. Click **Project > Clean> Clean all projects**.

#### **Result**

If the project is successfully built, in the project explorer, the **Binaries** folder contains the compiled instrumented program for the project.

2. Right-click the instrumented program and click **Run As> Run Instrumented Application**.

#### **Results**

After running the instrumented application, in the **Project Explorer**, the **Test > Application Result** folder contains the application execution result with all the runtime analysis and static analysis reports. To view the results of the run, see [Opening](#page-1063-0) runtime analysis report[s on page 1064.](#page-1063-0)

# <span id="page-162-0"></span>Estimating Instrumentation Overhead

Instrumentation overhead is the increase in the binary size or the execution time of the instrumented application, which is due to source code insertion (SCI) generated by the Runtime Analysis features.

Source code insertion technology is designed to reduce both types of overhead to a bare minimum. However, this overhead may still impact your application.

The following table provides a quick estimate of the overhead generated by the product.

# **Code Coverage Overhead**

Overhead generated by the Code Coverage feature depends largely on the [coverage](#page-450-0) types [on page 451](#page-450-0) selected for analysis.

A **48-byte** structure is declared at the beginning of the instrumented file.

Depending on the information mode selected, each covered branch is referenced by an array that uses

- **1 byte** in **Default** mode
- **1 bit** in **Compact** mode
- **4 bytes** in **Hit Count** mode

The actual size of this array may be rounded up by the compiler, especially in **Compact** mode because of the 8-bit minimum integral type found in C and C++.

See Information Modes on page 450 for more information.

Other Specifics:

- **Loops, switch and case statements:** a 1-byte local variable is declared for each instance
- **Modified/multiple conditions:** one *n-*byte local array is declared at the beginning of the enclosing routine, where *n* is the number of conditions belonging to a decision in the routine

I/O is either performed at the end of the execution or when the end-user decides (please refer to Coverage Snapshots in the documentation).

As a summary, **Hit Count** mode and modified/multiple conditions produce the greatest data and execution time overhead. In most cases you can select each coverage type independently and use Pass mode by default in order to reduce this overhead. The source code can also be partially instrumented.

# **Memory and Performance Profiling and Runtime Tracing**

Any source file containing an instrumented routine receives a declaration for a 16 byte structure.

Within each instrumented routine, a *n* byte structure is locally declared, where *n* is:

- 16 bytes
- +4 bytes for Runtime Tracing
- +4 bytes for Memory Profiling
- +3\**t* bytes for Performance Profiling, where *t* is the size of the type returned by the clock-retrieving function

For example, if *t* is 4 bytes, each instrumented routine is increased of:

- 20 bytes for Memory Profiling only
- 20 bytes for Runtime Tracing only
- 28 bytes for Performance Profiling only
- 36 bytes for all Runtime Analysis features together

## **Memory Profiling Overhead**

This applies to Memory Profiling for C and C++. Memory Profiling for Java does not use source code insertion.

Any call to an allocation function is replaced by a call to the Memory Profiling Library. See the **Target Deployment Guide** for more information.

These calls aim to track allocated blocks of memory. For each memory block, 16+12\**n* bytes are allocated to contain a reference to it, as well as to contain link references and the call stack observed at allocation time. *n* depends on the Call Stack Size Setting, which is 6 by default.

If [ABWLon page 504](#page-503-0) errors are to be detected, the size of each tracked, allocated block is increased by 2\**s* bytes where *s* is the Red Zone Size Setting (16 by default).

If FFM on page 503 or FMWL on page 505 errors are to be detected, a Free Queue is created whose size depends on the Free Queue Length and Free Queue Size Settings. Queue Length is the maximum number of tracked memory blocks in the queue. Queue Size is the maximum number of bytes, which is the sum of the sizes of all tracked blocks in the queue.

## **Performance Profiling Overhead**

For any source file containing at least one observed routine, a 24 byte structure is declared at the beginning of the file.

The size of the global data storing the profiling results of an instrumented routine is 4+3\**t* bytes where *t* is the size of the type returned by the clock retrieving function. See the **Target Deployment Guide** for more information.

### **Runtime Tracing Overhead**

Implicit default constructors, implicit copy constructors and implicit destructors are explicitly declared in any instrumented classes that permits it. Where C++ rules forbid such explicit declarations, a 4 byte class is declared as an attribute at the end of the class.

#### Related Topics

Reducing [Instrumentation](#page-165-0) Overhea[d on page 166](#page-165-0) | Source code [instrumentation](#page-14-0) overvie[w on page 15](#page-14-0)

# <span id="page-165-0"></span>Reducing Instrumentation Overhead

Rational® Test RealTime Source Code Insertion (SCI) technology is designed to reduce both performance and memory overhead to a minimum. Nevertheless, for certain cross-platform targets, it may need to be reduced still further. There are three ways to do this.

# **Limiting Code Coverage Types**

When using the Code Coverage feature, procedure input and simple and implicit block code coverage are enabled by default. You can reduce instrumentation overhead by limiting the number of coverage types.

**Note** The Code Coverage report can only display coverage types among those selected for instrumentation.

# **Instrumenting Calls (C Language)**

When calls are instrumented, any instruction that calls a C user function or library function constitutes a *branch* and thus generates overhead. You can disable call instrumentation on a set of C functions using the Selective Code Coverage Instrumentation Settings.

For example, you can usually exclude calls to standard C library functions such as **printf** or **fopen**.

# **Optimizing the Information Mode**

When using Code Coverage, you can specify the Information Mode which defines how much coverage data is produced, and therefore stored in memory.

## Related Topics

Estimating [Instrumentation](#page-162-0) Overhead [on page 163](#page-162-0) | Selecting [Coverage](#page-450-0) Types [on page 451](#page-450-0) | [Information Modes](#page-449-0) [on page 450](#page-449-0)

# Code coverage

# Code coverage overview

Source code coverage consists of identifying which portions of a program are executed or not during a given test case. Source code coverage is recognized as one of the most effective ways of assessing the efficiency of the test cases applied to a software application.

The code coverage tool can provide the coverage information for the following source code elements:

- Statement blocks, decisions, and loops.
- Function or procedure calls.
- Basic conditions, modified conditions/decisions (MC/DC), multiple condition, and forced condition.
- Procedure entries and exits.
- Terminal or potentially terminal statements
- Statements that are considered non-coverable in C.

See [Coverage](#page-166-0) levels [on page 167](#page-166-0) for more details about each coverage level.

## **Information modes**

The information mode is the method used to code the trace output. This has a direct impact of the size of the trace file as well as on CPU overhead. You can change the information mode in the coverage type settings. See [Changing](#page-169-0) code [coverage](#page-169-0) settings [on page 170](#page-169-0).

There are three information modes:

- Default mode: Each branch generates one byte of memory. This offers the best compromise between code size and speed overhead.
- Compact mode: This is functionally equivalent to Pass mode, except that each branch needs only one bit of storage instead of one byte. This implies a smaller requirement for data storage in memory, but produces a noticeable increase in code size (shift/bits masks) and execution time.
- Hit Count mode: In this mode, instead of storing a Boolean value indicating coverage of the branch, a specific count is maintained of the number of times each branch is executed. This information is displayed in the code coverage report.

Count totals are given for each branch, for all trace files transferred to the report generator as parameters. In the code coverage report, branches that have never been executed are highlighted with an asterisk '\*'. The maximum count in the report generator depends on the amount of memory available on the computer running the tests. If this maximum count is reached, the report signals it with a Maximum reached message.

**Note:** The last bracket (}) in a function after a return statement is always displayed in red in the coverage report, even if the function reports 100% coverage.

## **On-the-fly display**

By default, code coverage generates a report when the execution ends. The *on-the-fly* mode generates code coverage results dynamically during the execution. This is useful for applications that never exit or to interact with the execution during the analysis, for example if you want to stop the code coverage when you reach a specified coverage rate threshold.

# <span id="page-166-0"></span>Coverage levels

The product provides coverage information for various levels of statements, decisions, loops, calls, conditions.

## **Block coverage**

When running the code coverage feature on C source code, the following coverage types are analyzed.

- Statement blocks (simple blocks): Simple blocks are the main blocks of the C function, introduced by decision statements:
	- THEN and ELSE FOR IF statements
	- FOR, WHILE and DO ... WHILE blocks
- Non-empty blocks introduced by switch case or default statements.
- True and false outcomes of ternary expressions (<expression> ? <expression> : <expression>).
- Blocks following a potentially terminal statement.

Each simple block is a branch. Every C function contains at least one simple block corresponding to its main body.

- Decisions (implicit blocks): Implicit blocks are introduced by an IF statement without an ELSE or a SWITCH statement without a DEFAULT. Each simple block is a branch. Every C function contains at least one simple block corresponding to its main body.
- Loops (logical blocks): Logical blocks are defined by loop statements FOR, WHILE, and DO ... WHILE.

A typical FOR OF WHILE loop can reach three different conditions:

- The statement block contained within the loop is executed zero times. The output condition is *True* from the start
- The statement block is executed exactly once. The output condition is *False*, then *True* the next time
- The statement block is executed at least twice. The output condition is *False* at least twice, and becomes *True* at the end.

In a DO... WHILE loop, because the output condition is tested after the block has been executed, two further branches are created:

- The statement block is executed exactly once. The output is condition *True* the first time.
- The statement block is executed at least twice. The output condition is *False* at least once, then *True* at the end.

# **Call coverage**

Code coverage provides coverage of function or procedure calls by counting as many branches as it encounters function calls while running the program. This type of coverage ensures that all the call interfaces can be shown to have been exercised for each C function, which may be a pass or failure criterion in software integration test phases.

You can exclude specific C functions whose calls you do not want to measure coverage in the configuration settings of the project. This can be useful for C library functions for example.

## **Condition coverage**

For conditions, the following coverage types are analyzed:

• Basic condition coverage: Conditions are operands of either  $||\,$  or  $\&\&$  operators wherever they appear in the body of a C function, IF statements and ternary expressions, and tests for FOR, WHILE, and DO ... WHILE statements even if these expressions do not contain  $||\,||$  or  $\&\&$  operators.

Two branches are involved in each condition, causing the sub-condition to be *true* or *false*. In a switch statement, one basic condition is associated with every CASE and DEFAULT, whether implicit or not.

Two branches are enumerated for each condition, and one per CASE OF DEFAULT.

• Modified condition/decision coverage (MC/DC): A modified condition (MC) is defined for each basic condition enclosed in a composition of  $||\,$  or  $\&\&$  operators, proving that the condition affects the result of the enclosing composition. For example, in a subset of values affected by the other conditions, if the value of this condition changes, the result of the entire expression changes. Because compound conditions list all possible cases, you must find the two cases that can result in changes to the entire expression. The modified condition is covered only if the two compound conditions are covered.

You can associate a modified condition with more than one case. Code Coverage calculates matching cases for each modified condition. The number of modified conditions matches the number of Boolean basic conditions in a composition of  $||$  and  $\&\&$  operators.

• Multiple condition coverage: A multiple (or compound) condition is one of all the available cases for the || and  $_{\&\&}$  logical operator compositions, whenever it appears in a C function. It is defined by the simultaneous values of the enclosed Boolean basic conditions. Remember that the right operand of a  $||\,|$  or  $\&\&$  operator is not evaluated if the evaluation of the left operand determines the result of the entire expression.

Code Coverage calculates every available case for each composition. The number of enumerated branches is the number of distinct available cases for each composition of the  $||\,|$  or  $\&\&$  operators.

• Forced condition coverage: Forced conditions are multiple conditions in which the instrumentation replaces any occurrence of the  $\|\cdot\|$  or  $\&\&\|$  logical operators in the code, with  $\|\cdot\|$  and  $\&\|$  binary operators. You can use this coverage type, after evaluating all modified conditions, to make sure that every basic condition has been evaluated. With this forced condition coverage, you can ensure that only the basic condition has changed between two tests.

## **Function coverage**

When analyzing C source code, IBM® Rational® Test RealTime can provide the following function coverage:

- Procedure entries: Inputs identify the C functions that are executed. One branch is defined per C function.
- Procedure exits: These include the standard output (if coverable), and all return instructions, exits, and other terminal instructions that are instrumented, as well as the input. At least two branches are defined per C function.

The input is always enumerated, as is the output if it can be covered. If it cannot, it is preceded by a terminal instruction involving returns or an exit. In addition to the terminal instructions provided in the standard definition file, you can define other terminal instructions using the pragma attol exit\_instr.

## **Additional statements**

Some statements are identified as terminal, potentially terminal, or non-coverable.

A C statement is *terminal* if it transfers program control out of sequence (RETURN, GOTO, BREAK, CONTINUE), or if it stops the execution ( $\exp(\frac{1}{\text{Ex}})$ . By extension, a decision statement ( $\exp(\frac{1}{\text{Ex}})$  is terminal if all branches are terminal; that is if the non-empty THEN  $\ldots$  ELSE, CASE, and DEFAULT blocks all contain terminal statements. An IF statement without an ELSE and a SWITCH statement without a DEFAULT are never terminal, because their empty blocks necessarily continue the program sequence.

The following decision statements are *potentially terminal* if they contain at least one statement that transfers program control out of their sequence (RETURN, GOTO, BREAK, CONTINUE), or that stops the execution (EXIT):

- IF without an ELSE
- SWITCH
- FOR
- WHILE or DO ... WHILE

Some C statements are considered *non-coverable* if they follow either a terminal instruction, a CONTINUE, OT a BREAK, and are not a GOTO label. Code coverage detects non-coverable statements during instrumentation and produces a warning message that specifies the source file and line location of each non-coverable statement.

**Note:** User functions whose purpose is to terminate execution unconditionally are not evaluated. Furthermore, code coverage does not statically analyze exit conditions for loops to check whether they are infinite. As a result, FOR ... WHILE and DO ... WHILE loops are always assumed to be non-terminal, able to resume program control in sequence.

# <span id="page-169-0"></span>Changing code coverage settings

You can edit the configuration settings for code coverage to explicitly include or exclude files, change the information mode, coverage level, and other settings.

To change the code coverage settings:

- 1. In the project explorer, right-click the project on which you want to change the settings and click **Properties**.
- 2. Click **C/C++ Build> Settings** and select **Build Settings**.
- 3. Expand **Code coverage** to access the settings and set the required coverage level for functions, calls, blocks and conditions, as well as any other required settings.

#### **Instrumentation control**

You can use the coverage type settings to declare various types of coverage. See [Coverage](#page-166-0) [levels on page 167](#page-166-0) for more information about these settings.

#### **Coverage level functions**

Select between function **Entries**, **With exits**, or **None**.

#### **Coverage level calls**

Select **Yes** or **No** to toggle call code coverage.

#### **Coverage level blocks**

Select the desired block code coverage type. You can combine, enable, or disable any of these coverage types before running the application node. All coverage types selected for instrumentation can be filtered out in the coverage viewer.

#### **Exclude for loops**

Select **Yes** to exclude for loops from instrumentation. Only *while* and *do* loops are instrumented.

#### **Coverage level conditions**

Selects the condition level of code coverage to be included in the report:

- **None**: The coverage report ignores conditions.
- **Basic**: Only basic conditions are included in the coverage report.
- **Modified (MC/DC)**: Only modified conditions are included in the coverage section of the test report.
- **Modified and Multiple**: Both modified and multiple conditions are included in the coverage report.
- **Forced Modified (MC/DC)**: The report includes modified conditions where all operators are replaced with bitwise operators.
- **Forced Modified and Multiple**: The report includes modified and multiple conditions where all operators are replaced with bitwise operators.

#### **Condition in expressions**

Select **Yes** to consider relational operators in an expression (for example: y = ( a>0 ) ) as conditions.

#### **Bitwise as logical**

Select **Yes** to instrument bitwise operators as logical when both operands are booleans.

#### **Ternary coverage**

When this option is selected, code coverage reports ternary expressions as statement blocks.

#### **Information mode**

This setting specifies the information modes to be used by code coverage.

- **Default (Optimized for Code Size and Speed)**: This setting uses one byte per branch to indicate branch coverage.
- **Compact (Optimized for Memory)**: This setting uses one bit per branch. This method saves target memory but uses more CPU time.
- **Report Hit Count**: This adds information about the number of times each branch was executed. This method uses one integer per branch.

#### **Excluded function calls**

Specifies a list of functions to be excluded from the call coverage instrumentation type, such as *printf* or *fopen*. Use the **Add**, **Remove** buttons specify the functions to be excluded.

#### **Not returning functions**

Type the identifiers (not signatures) of the functions that do not return (functions that execute a *longjmp* or *exit*).

#### **Advanced options**

#### **Trace file name (.tio)**

this allows you to specify a path and filename for the . tio dynamic coverage trace file.

#### **Key ignore source file path**

Identifies source files based only on the filename instead of the complete path. Use this option to consolidate test results when a same file can be located in different paths. This can be useful in some multi-user environments that use source control. If you use this option, make sure that the source file names used by your application are unique.

#### **User comment**

This adds a comment to the code coverage report. This can be useful for identifying reports produced under different configurations. To view the comment, click the a magnifying glass symbol that is displayed at the top of your source code in the coverage viewer.

#### **Report summary**

Select **Yes** to add the coverage summary to the summary text file of the selected node.

#### **On-the-fly frequency dump**

Specify the function call number after which the coverage results are updated dynamically during execution. 0 means no update during execution.

Select **Yes** if you want to generate the coverage raw data in a JSON file, **Yes, in compressed mode** if you want to compress this file, **No** if you do not need this JSON file. The name of this file is the same as the name of the HTML report file where .html is replaced by .json.

#### 4. Click **OK**, **Apply** the changes and close the **Properties** window.

# Related information

[Coverage](#page-166-0) levels [on page 167](#page-166-0) [Engaging](#page-161-0) runtime analysis tool[s on page 162](#page-161-0)

# Using the Code Coverage Viewer to view reports

Code Coverage for Ada, C and C++

The Code Coverage Viewer allows you to view code coverage reports generated by the Code Coverage feature. Select a tab at the top of the Code Coverage Viewer window to select the type of report:

- A Source report that displays the source code under analysis, highlighted with the actual coverage information.
- A rates report that provides detailed coverage rates for each activated coverage type.

You can use the **Report Explorer** to navigate through the report. Click a source code component in the Report Explorer to go to the corresponding line in the Report Viewer.

You can jump directly to the next or previous Failed test in the report by using the **Next Failed Test** or **Previous Failed Test** buttons from the Code Coverage toolbar.

You can jump directly to the next or previous Uncovered line in the Source report by using the **Next Uncovered Line** or **Previous Uncovered Line** buttons in the Code Coverage feature bar.

When viewing a Source coverage report, the Code Coverage Viewer provides several additional viewing features for refined code coverage analysis.

## **To open a Code Coverage report:**

- 1. Right-click a previously executed test or application node.
- 2. If a Code Coverage report was generated during execution of the node, select **View Report** and then **Code Coverage**.

#### **Coverage types**

Depending on the language selected, the Code Coverage feature offers the following choices:

- **Function or Method code coverage**: select between function **Entries**, **Entries and exits**, or **None**.
- **Call code coverage**: select **Yes** or **No** to toggle call coverage for Ada and C.
- **Block code coverage**: select the block coverage method you need.
- **Condition code coverage**: select condition coverage for Ada and C.

Any of the Code Coverage types selected for instrumentation can be filtered out in the Code Coverage report stage if necessary.

To filter coverage types from the report, proceed as follows:

- 1. From the **Code Coverage** menu, select **Code Coverage Type**.
- 2. Toggle each coverage type in the menu.

For example, to filter out multiple conditions (MC) from the report, select **Code Coverage > > Code Coverage Type**, and clear **Multiple conditions**.

3. Alternatively, you can filter out coverage types from the Code Coverage toolbar by toggling the Code Coverage type filter buttons.

# **Test by test analysis mode**

The *test by test* analysis mode allows you to refine the coverage analysis by individually selecting the various tests that were generated during executions of the test or application node. In **Test-by-Test** mode, a **Tests** node is available in the **Report Explorer**.

When *test by test* analysis is disabled, the **Code Coverage Viewer** displays all traces as one global test.

To toggle *test by test* mode, proceed as follows:

- 1. In the **Code Coverage Viewer** window, select the **Source** tab.
- 2. From the **Code Coverage** menu, select **Test-by-Test**.

To select the Tests to display in Test-by-Test mode, follow these steps:

- 1. Expand the Tests node at the top of the **Report Explorer**.
- 2. Select one or several tests. The **Coverage Viewer** provides code coverage information for the selected tests.

# <span id="page-173-0"></span>Memory profiling

# Memory profiling overview

Memory profiling helps you detect memory allocation problems and leaks.

Runtime memory errors and leaks are among the most difficult errors to locate and the most important to correct. The symptoms of incorrect memory use are unpredictable and typically appear far from the cause of the error. The errors often remain undetected until triggered by a random event, so that a program can seem to work correctly when in fact it's only working by accident.

After execution of an instrumented application, the memory profiling report provides a summary diagram and a detailed report for both byte and memory block usage. The summary diagrams give you a quick overview of memory usage in blocks and bytes, including:

- The total memory allocated during the execution of the application.
- The memory that remains allocated after the application was terminated.
- The maximum memory usage encountered during execution

The detailed section of the report lists memory usage events identified as errors or warnings.

## Related reference

Memory profiling [warnings on page 1099](#page-1098-0) [Memory](#page-1096-0) profiling errors [on page 1097](#page-1096-0)

# Checking for ABWL and FMWL errors

You can insert pragma macros into your source code to check for Late Detect Array Bounds Write (ABWL) and Late Detect Free Memory Write (FMWL)

## **About this task**

By default, memory profiling checks for ABWL and FMWL errors whenever the routines are called or whenever the free queue is actually flushed. In some cases, you might want to manually specify when to check for ABWL and FMWL errors, and on which functions. You can use the ABWL and FMWL check frequency setting to perform a check at the following times:

- Each time the memory is dumped (by default).
- Each time a manual check macro is encountered in the code.
- Each function return.

The checks can be performed either on all memory blocks or only a selection of memory blocks.

1. To indicate where you want an ABWL or FMWL check to occur in your source code, insert an \_ATP\_CHECK() macro at the corresponding location.

Use the following syntax for the pragma macro:

#pragma attol insert \_ATP\_CHECK(@RELFLINE)

Each time this macro is encountered during execution, memory profiling checks for ABWL and FMWL errors on the specified blocks. The @RELFLINE parameter allows navigation from the memory profiling viewer to the corresponding line in the source code.

2. To create a selection of blocks that you explicitly want to verify, create a list in your source code using the \_ATP\_TRACK() macro variable. The syntax for this macro is:

Use the following syntax for the pragma macro:

#pragma attol insert \_ATP\_TRACK(<pointer>)

#### Related reference

Memory profiling [warnings on page 1099](#page-1098-0) [Memory](#page-1096-0) profiling errors [on page 1097](#page-1096-0) Related information Memory profiling [overview on page 174](#page-173-0) [Engaging](#page-161-0) runtime analysis tool[s on page 162](#page-161-0)

# Memory profiling user heap

Memory profiling can use heap management routines on target hardware platforms where there are no or only partial provisions for memory management instructions.

When using Memory profiling on some embedded or real-time target platforms, you might encounter one of the following situations:

- Situation 1: There are no provisions for *malloc*, *calloc*, *realloc* or *free* functions on the target platform. The program uses custom heap management routines that may use a user API. Such routines could, for example, be based on a static buffer that performs memory allocation and free functions. In this case, you need to customize the memory heap parameters *RTRT\_DO\_MALLOC* and *RTRT\_DO\_FREE* in the target deployment port (TDP) to use the custom *malloc* and *free* functions. In this case, you can access the custom API functions.
- Situation 2: There are partial implementations of *malloc*, *calloc*, *realloc* or *free* functions on the target platform, but other functions provide methods of allocating or freeing heap memory. In this case, you do not have access to any custom API. This requires customization of the TDP. Refer to the documentation provided in the target deployment port editor for customization options.

In both of the above situations, memory profiling can use the heap management routines to detect memory leaks, array bounds and other memory-related defects.

**Note:** Application pointers and block sizes can be modified by memory profiling in order to detect Late Detect Array Bounds Write (ABWL) errors. *Actual-pointer* and *actual size* refer to the memory data handled by memory profiling, whereas *user pointer* and *user size* refer to the memory handled natively by the applicationunder-analysis. This distinction is important for the memory profiling ABWL and *red zone* settings.

## **Target deployment port API**

The TDP library provides the following API for memory profiling:

```
void * _PurifyLTHeapAction ( _PurifyLT_API_ACTION, void *, RTRT_U_INT32, RTRT_U_INT8 );
```
In the function \_PurifyLTHeapAction, the first parameter is the type of action that will be or has been performed on the memory block pointed by the second parameter. The following actions can be used:

```
typedef enum {
         _PurifyLT_API_ALLOC,
```

```
 _PurifyLT_API_BEFORE_REALLOC,
         _PurifyLT_API_FREE
} _PurifyLT_API_ACTION;
```
The third parameter is the size of the block. The fourth parameter is either of the following constants:

#define \_PurifyLT\_NO\_DELAYED\_FREE 0 #define \_PurifyLT\_DELAYED\_FREE 1

If an allocation or free instruction has a size of 0, this fourth parameter indicates a delayed free in order to detect Late Detect Free Memory Write (FWML ) and Freeing Freed Memory (FFM) errors. See the Build [configuration](#page-1084-0) settings [on](#page-1084-0)  [page 1085](#page-1084-0) section for the memory profiling settings.

A freed delay can only be performed if the block can be freed with RTRT\_DO\_FREE (for the situation 1 described previously) or ANSI C  $free$  (for situation 2). For example, if a function requires more parameters than the pointer to deallocate, then the FMWL and FFM error detection cannot be supported and FFM errors will be indicated by a Freeing Unallocated Memory (FUM) error instead.

The following function returns the size of an allocated block, or 0 if the block was not declared to Memory Profiling. This allows you to implement a library function similar to the msize from Microsoft™ Visual 6.0.

RTRT\_SIZE\_T \_PurifyLTHeapPtrSize ( void \* );

The following function returns the actual-size of a memory block, depending on the size requested. Call this function before the actual allocation to find out the quantity of memory that is available for the block and the contiguous red zones that are to be monitored by memory profiling.

RTRT\_SIZE\_T \_PurifyLTHeapActualSize ( RTRT\_SIZE\_T );

#### **Exemple**

## **Example**

In the following examples,  $m_y$ <sub>malloc</sub>,  $m_y$ <sub>realloc</sub>,  $m_y$ <sub>ree</sub> and  $m_y$ <sub>msize</sub> demonstrate the four supported memory heap behaviors. The following routine declares an allocation:

```
void *my_malloc ( int partId, size_t size )
{
   void *ret;
   size_t actual_size = _PurifyLTHeapActualSize(size);
   /* Here is any user code making ret a pointer to a heap or
      simulated heap memory block of actual_size bytes */
 ...
  /* Then comes the memory profiling action */ return _PurifyLTHeapAction ( _PurifyLT_API_ALLOC, ret, size, 0 );
  /* The user-pointer is returned */}
```
In situation 2, where you have access to a custom memory heap API, replace the "..." with the actual malloc API function.

For a my\_calloc(size\_t nelem, size\_t elsize), pass on nelem\*elsize as the third parameter of the \_PurifyLTHeapAction function. In this case, you might need to replace this operation with a function that takes into account the alignments of elements.

To declare a reallocation, two operations are required:

```
void *my_realloc ( int partId, void * ptr, size_t size )
{
  void *ret;
  size_t actual_size = _PurifyLTHeapActualSize(size);
  /* Before comes first Memory Profiling action */ ret = _PurifyLTHeapAction ( _PurifyLT_API_BEFORE_REALLOC, ptr, size, 0 );
  /* ret now contains the actual-pointer */ /* Here is any user code making ret a reallocated pointer to a heap or
      simulated heap memory block of actual_size bytes */
   ...
   /* After comes second Memory Profiling action */
   return _PurifyLTHeapAction ( _PurifyLT_API_ALLOC, ret, size, 0 );
  /* The user-pointer is returned */}
```
To free memory without using the delay:

```
void my_free ( int partId, void * ptr )
{
  /* Memory Profiling action comes first */
  void *ret = _PurifyLTHeapAction ( _PurifyLT_API_FREE, ptr, 0, 0 );
  /* Any code insuring actual deallocation of ret */}
```
To free memory using a delay:

```
void my_free ( int partId, void * ptr )
{
  /* Memory Profiling action comes first */ void *ret = _PurifyLTHeapAction ( _PurifyLT_API_FREE, ptr, 0, 1 );
  /* Nothing to do here */}
```
To obtain the user size of a block:

```
size_t my_msize ( int partId, void * ptr )
{
   return _PurifyLTHeapPtrSize ( ptr );
}
```
Use the following macros to save customization time when dealing with functions that have the same prototypes as the standard ANSI functions:

```
#define _PurifyLT_MALLOC_LIKE(func) \
void *RTRT_CONCAT_MACRO(usr_,func) ( RTRT_SIZE_T size ) \
\{ \ \ \} void *ret; \
 ret = func ( PurifyLTHeapActualSize ( size ) ); \backslash return _PurifyLTHeapAction ( _PurifyLT_API_ALLOC, ret, size, 0 ); \
}
#define _PurifyLT_CALLOC_LIKE(func) \
void *RTRT_CONCAT_MACRO(usr_,func) ( RTRT_SIZE_T nelem, RTRT_SIZE_T elsize ) \
```

```
\{ \ \ \} void *ret; \
  ret = func ( _PurifyLTHeapActualSize ( nelem * elsize ) ); \
  return _PurifyLTHeapAction ( _PurifyLT_API_ALLOC, ret, nelem * elsize, 0 ); \
}
#define _PurifyLT_REALLOC_LIKE(func,delayed_free) \
void *RTRT_CONCAT_MACRO(usr_,func) ( void *ptr, RTRT_SIZE_T size ) \
\{ \ \ \} void *ret; \
   ret = func ( _PurifyLTHeapAction ( _PurifyLT_API_BEFORE_REALLOC, \
                                        ptr, size, delayed_free ), \
                 _PurifyLTHeapActualSize ( size ) ); \
   return _PurifyLTHeapAction ( _PurifyLT_API_ALLOC, ret, size, 0 ); \
}
#define PurifyLT FREE LIKE(func,delayed free) \
void RTRT_CONCAT_MACRO(usr_,func) ( void *ptr ) \
\{ \ \ \} if ( delayed_free ) \
  \{ \ \ \} _PurifyLTHeapAction ( _PurifyLT_API_FREE, ptr, 0, delayed_free ); \
   } \
   else \
  \{ \ \ \} func ( _PurifyLTHeapAction ( _PurifyLT_API_FREE, ptr, 0, delayed_free ) ); \
   } \
}
```
# Changing memory profiling settings

You can edit the configuration settings for memory profiling to specify the errors and warnings that you want to detect and to set other advanced options.

To change the memory profiling settings:

- 1. In the project explorer, right-click the project on which you want to change the settings and click **Properties**.
- 2. Click **C/C++ Build> Settings** and select **Build Settings**.
- 3. Expand **Memory profiling** to access the settings and set the error and warning detection options as well as any other required options.

The following settings are available:

#### **Instrumentation control**

You can specify the type of memory errors and warnings that you want to detect. See [Memory](#page-1096-0) [profiling](#page-1096-0) error[s on page 1097](#page-1096-0) and Memory profiling [warnings on page 1099](#page-1098-0) for more information about these settings.

## **Detect File in Use (FIU)**

When the application exits, this option reports any files left open.

## **Detect Memory in use (MIU)**

When the application exits, this option reports allocated memory that is still referenced.

#### **Free Invalid Memory (FIM)**

This option activates the detection of invalid free memory instructions.

#### **Detect Signal (SIG)**

This option indicates the signal number received by the application forcing it to exit.

#### **Detect Freeing Freed Memory (FFM) and Detect Free Memory Write (FMWL)**

Select **Yes** to activate detection of these errors.

#### **Free queue length (blocks)**

Specifies the number of memory blocks that are kept free.

#### **Free queue size (bytes)**

Specifies the total buffer size for free queue blocks.

## **Largest free queue block size (bytes)**

Specifies the size of the largest block to be kept in the free queue.

#### **Detect Array Bounds Write (ABWL)**

Select **Yes** to activate detection of ABWL errors.

#### **Red zone length (bytes)**

Specifies the number of bytes added by Memory Profiling around the memory range for bounds detection.

## **Number of functions in call stack**

Specifies the maximum number of functions reported from the end of the CPU call stack. The default value is 6.

#### **Only show memory leaks with call stack**

Select this option to only record memory leaks that are associated with a call stack. Memory allocations that occurred before the application started do not have a call stack and are not included in the Memory Profiling report.

#### **Line number link**

Select **Statement** to link the line number in the report to the corresponding allocation or free statement in the function. Select Function to link only to the function entry and to improve performance.

#### **Only show new memory leaks in each dump**

In multi-dump report, Memory leaks (MLK) and potential leaks (MPK) are only reported once.
### **Advanced options**

#### **Trace File Name (.tpf)**

This setting allows you to specify a filename for the generated . tpf trace file.

#### **Exclude block tracking before init**

Disables memory profiling for any memory blocks allocated before the first execution of instrumented code. Use this option to prevent crashes when the system uses memory allocations that cannot be tracked.

#### **Excluded global variables**

Specifies a list of global variables that are not to be inspected for memory leaks. This option can be useful to save time and instrumentation overhead on trusted code. Use the **Add** and **Remove** buttons to add and remove global variables.

### **Exclude variables from directories**

Specifies a list of directories from which any variables found in files are not to be inspected for memory leaks.

#### **Break on error**

Use this option to break the execution when an error is encountered. The break point must be set to *priv\_check\_failed* in debug mode.

#### **ABWL and FMWL check frequency**

Use this to check for ABWL and FMWL errors:

- Each time the memory is dumped (by default).
- Each time a manual check macro is encountered in the code.
- Each function return.

These checks can be performed either on all memory blocks or only a selection of memory blocks. See [Checking](#page-174-0) for ABWL and FMWL error[s on page 175](#page-174-0) for more information.

### **Preserve block content**

Set this setting to **Yes** to preserve the content of memory blocks freed by the application. Use this setting to avoid application crashes when memory profiling is engaged. When this setting is enable, reads to freed blocks of memory are no longer detected.

4. Click **OK**, **Apply** the changes and close the **Properties** window.

#### Related reference

[Memory](#page-1096-0) profiling errors [on page 1097](#page-1096-0)

Memory profiling [warnings on page 1099](#page-1098-0)

### Related information

Memory profiling [overview on page 174](#page-173-0) [Memory](#page-175-0) profiling user hea[p on page 176](#page-175-0) Enable runtime [analysis](#page-161-0) tools [on page 162](#page-161-0)

# Performance profiling

# Performance profiling overview

The performance profiling tool provides performance data for each software component so that you can locate the performance bottlenecks.

With performance profiling, you can concentrate your optimization efforts on those portions of code, which can lead to significant improvements in performance.

The performance profiling report provides function profiling data for your program and its components so that you can see exactly where your program spends most of its time. A **Top Functions** graph provides a high level view of the largest time consuming functions in your application. The **Performance Summary** section of the report indicates, for each instrumented function, procedure, or method (collectively referred to as functions), the number of calls and the time spent in the function and in its descendants. For C language, it also provide an estimation of WCET. Optionally, it includes the WCET calculation (Worst Case Execution Time) results.

Related information About [performance](#page-1072-0) profiling report[s on page 1073](#page-1072-0)

# <span id="page-181-0"></span>Performance profiling settings

You can configure the performance profiling settings before running your application in Rational® Test RealTime for Eclipse IDE.

## **Build settings**

All the following options must be set from the **Build settings** tab in the **Properties** window. To open this tab:

- In the **Project Explorer**, right-click on the project and click **Properties**.
- In the **Properties** window, click **C C++ Build> Settings**.

### **Enable the Performance Profiling**

- In the **Build Settings** tab, click **Settings> General > Selective instrumentation**.
- In the right pane, click the **Value** field in **Build options** and click **...** to open the **Build options**  window.
- In the Build options list, click **Performance Profiling** to enable the feature.

### **Generate a trace file**

- In the **Build Settings** tab, click **Settings> Performance profiling**.
- In **Trace file name (.tqf)**, click **...** to open the editor window and specify a filename for the generated .tqf trace file for performance profiling.

To get an evaluation of the Worst Case Execution Time in the report, you must set the WCET option.

#### **Select the Worst Case Execution Time and/or the maximum execution time for each function and descendants:**

- In the **Build Settings** tab, click **Settings> Performance profiling**.
- In the right pane, click **Compute F max and F+D max time** and select a value depending on the execution time that you want to be calculated for your project:
	- **No**: Does not calculate the maximum execution time for each function and descendants.
	- **Yes**: Calculate the maximum execution time for each function and its descendants.
	- **Yes + WCET**: Calculate the maximum execution time for each function and descendants, and the Worst Case Execution Time. With this option selected, the report indicates the number of time a function is called.

To get the performance profiling per entry point, you must enter the list of entry point threads of your application.

### **Entry points**

To get the performance profiling per entry point, you must enter the list of entry points for each thread of your application.

- In the **Build Settings** tab, click **General > Multi-thread options**.
- Click **...** to open the editor and enter the list of entry points for each thread of your application . Use commas to separate the thread names.

Then, run the application and see the Performance report.

# Performance Profiling Results

The Performance Profiling report provides function profiling data for your program and its components so that you can see exactly where your program spends most of its time. When the configuration settings are set and the test application is run, you can see the Performance Profiling report.

The default Performance report is in HTML format. It is generated from a template named **wcetreport.template** provided as text file that you can modify to customize the report. It uses four online JavaScript libraries:

- Bootstrap,
- JQuery,
- Font Awesome,
- VisJS.

These libraries are not provided. You need an internet connectivity when you open the report. If not, download the libraries (.css and .js files), copy them in the same folder than your report, and modify the template file as follows:

Replace the following lines:

```
<link rel="stylesheet" href="https://stackpath.bootstrapcdn.com/bootstrap/4.1.3/css/bootstrap.min.css" 
 integrity="sha384-MCw98/SFnGE8fJT3GXwEOngsV7Zt27NXFoaoApmYm81iuXoPkFOJwJ8ERdknLPMO" 
 crossorigin="anonymous">
<link rel="stylesheet" href="https://use.fontawesome.com/releases/v5.5.0/css/all.css" 
 integrity="sha384-B4dIYHKNBt8Bc12p+WXckhzcICo0wtJAoU8YZTY5qE0Id1GSseTk6S+L3BlXeVIU" 
 crossorigin="anonymous">
<link rel="stylesheet" href="https://cdnjs.cloudflare.com/ajax/libs/vis/4.21.0/vis.min.css">
…
<script src="https://code.jquery.com/jquery-3.3.1.slim.min.js" 
 integrity="sha384-q8i/X+965DzO0rT7abK41JStQIAqVgRVzpbzo5smXKp4YfRvH+8abtTE1Pi6jizo" 
 crossorigin="anonymous"></script>
<script src="https://cdnjs.cloudflare.com/ajax/libs/popper.js/1.14.3/umd/popper.min.js" 
 integrity="sha384-ZMP7rVo3mIykV+2+9J3UJ46jBk0WLaUAdn689aCwoqbBJiSnjAK/l8WvCWPIPm49" 
 crossorigin="anonymous"></script>
<script src="https://stackpath.bootstrapcdn.com/bootstrap/4.1.3/js/bootstrap.min.js" 
 integrity="sha384-ChfqqxuZUCnJSK3+MXmPNIyE6ZbWh2IMqE241rYiqJxyMiZ6OW/JmZQ5stwEULTy" 
 crossorigin="anonymous"></script>
<script src="https://cdnjs.cloudflare.com/ajax/libs/vis/4.21.0/vis.js"></script>
```
### With the following ones:

```
<link rel="stylesheet" href="./bootstrap.min.css>
<link rel="stylesheet" href="./all.css">
<link rel="stylesheet" href="./vis.min.css">
…
<script src="./jquery-3.3.1.slim.min.js"></script>
<script src="./popper.min.js"></script>
<script src="./bootstrap.min.js"></script>
<script src="./vis.js"></script
```
The Performance profiling report is made of Summary, Functions and the Call Graph parts.

### **SUMMARY**

### **Summary table**

The Summary table displays the total number of functions and the number of functions that have never been executed and for which we have no data. If the instrumentation has been done with the WCET option (Worst Case Execution Time), then the table contains the list of the entry points with an evaluation of the WCET for each of them. This information can be empty (and the cell is red) if the WCET could not be computed. This can occur when one of the called functions in the call graph starting with this entry point has never been executed.

The WCET is given for each entry point if you have entered the list of entry point of your application in the Settings. For more details, see [Performance](#page-181-0) profiling setting[s on page 182](#page-181-0).

### Summary

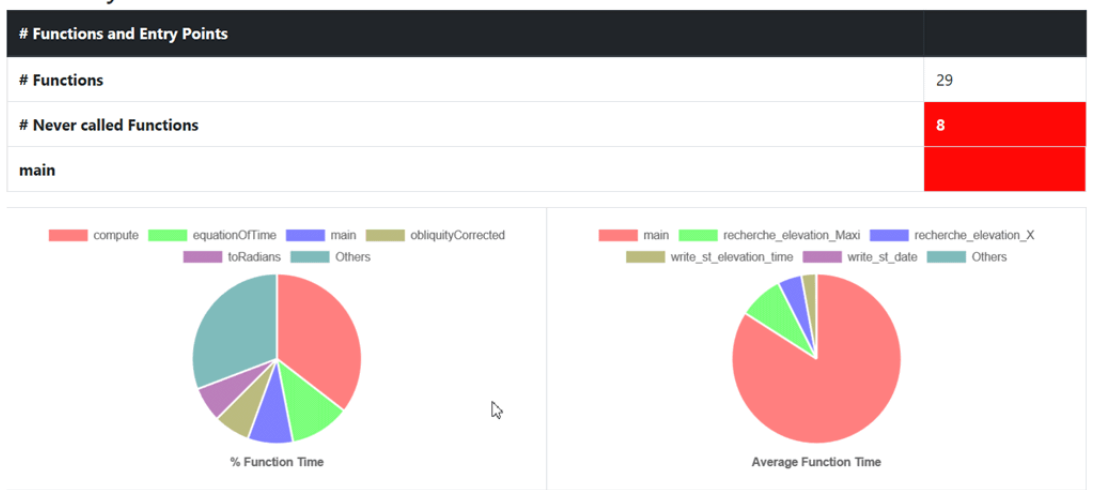

#### **Function time graphs**

The Summary is followed by two graphs that provide a high level view of the largest time consumers detected by Performance Profiling in your application.

- **% Function Time**: It gives the five top functions with the greatest percentage of Function Time.
- **Average Function Time**: It gives the five top functions with the greatest Average Function Time.

### **FUNCTIONS**

The Functions section of the report displays a table with the instrumented functions, procedures or methods (collectively referred to as functions) found in the application with the following information:

• **Functions**: Name of the function (in red if the function has never been executed).

If you have selected the WCET option, the chevron in front of the name allows the user to see how many times this function calls other functions. This can help to understand how the WCET is calculated.

- **EP**: Indicate if this function is an entry point or not. You can provide the list of the entry points, or, if not, they are deduced from the call graph (all the functions that are never called).
- **# Calls**: Number of times the function is called. If this value is 0, there is no more information for this function in the table because it has never been executed.
- **Function Time**: Total time spent for executing the function, excluding its descendants.
- **Function + Descendants Time**: Total time spent for executing the function, including its descendants.
- **% Function Time**: Percentage of time spent in this function against the total execution time.
- **% Function + Descendants Time**: Percentage of time spent for executing the function and its descendants against the total execution time.
- **Average Function Time**: Average time spent for executing this function, excluding its descendants.
- **Max Function Time**: Only if you set the option **Compute F max and F + D max**. Indicates the maximum time spent in a call while executing this function, excluding its descendants.
- **Max Function + Descendants Time**: Only if you set the option **Compute F max and F + D max time**, see [Performance](#page-181-0) profiling settings [on page 182.](#page-181-0) This is the maximum time spent in a call while executing this function, including its descendants.
- **WCET**: Only if you set the option WCET, see [Performance](#page-181-0) profiling setting[s on page 182](#page-181-0). It gives an evaluation of the Worst Case Execution Time. This information can be empty if the WCET could not be calculated during the execution. It is the case when one of the function and its descendants has never been executed. Click the chevron icon to deploy the list of functions that are not called.

# **Functions**

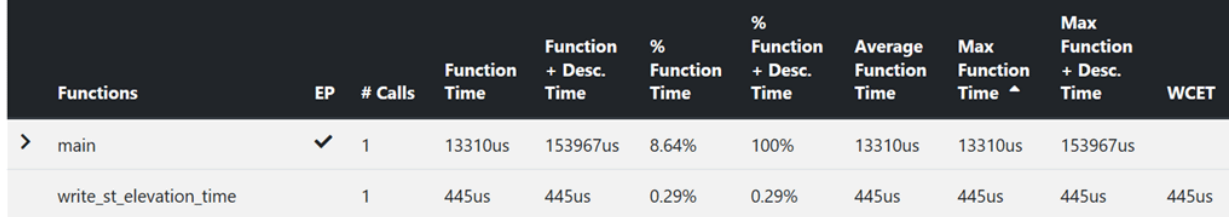

## **Call Graph**

The Call Graph part displays all the functions in an interactive call graph that can be moved from left to right or from top to bottom. If the option WCET has been set, a tooltip on each function (node of the graph) gives the WCET. For more information, see [Performance](#page-181-0) profiling settings [on page 182](#page-181-0).

# Customize the Performance Report

You can customize a Performance report.

The Performance report is based on a template called **wcetreport.template** that you can find in the following folder:

```
• In Windows:
```
<installation\_directory>\IBM\TestRealTime\lib\reports

• In Unix:

<installation\_directory>/IBM/TestRealTime/lib/reports

### **Raw data**

This template is made of three sections:

- The HTML section that is the common part of all reports,
- A JavaScript section that sets the tables and call graph depending of 2 variables dynamically initialized while the report is creating:

```
var data = {json}; // the raw data
var d = new Date(\{ \{ date \} \}) // the date of the generation
```
Raw data is composed of three sections at the top level:

- The list of the modules, each of them has the following information:
	- **Name** is the short name of the C file,
	- **Fullname** is the name and path of the C file,
	- **uuid** is a unique identifier of the module,
	- **unknown** is set to true is the module is not part of the information you provided (there is only one unknown module that gathers all the function calls that are not in the known modules),
	- **functions** is the list of the unique identifiers of functions of the module.

Modules are listed as hashmap with the uuid, as follows:

```
"modules": {
  "f5b5579edeaca82df478a6780c0c4c92": {
   "name": "USAGE.C",
   "fullname": "...'
   "uuid": "f5b5579edeaca82df478a6780c0c4c92",
   "unknown": false,
   "functions": [
    "ba9eb05ad703046fed306b4271b7ead7"
   1
  },...
```
- The list of functions including following information:
	- **name** is the name of the C function,
	- **line** is the first line of the function in the module,
	- **id** is the number used in **.tsf** file to identify this function,
	- **stacksize** is the stack size computed during the execution if this option has been set (otherwise -1),
	- **uuid** is a unique identifier of the function,
	- **module** is a unique identifier of the module in which the function is declared,
	- **calls** is the list of the calls in this function. Each of them have the following information:
		- **calling\_uuid** is the unique identifier of the calling function,
		- **called\_uuid** is the unique identifier of the called function,
		- **line** is the line number of the call in the module,
		- **col** is the column number of the call in the module,
		- **same\_module** is set to true id the called function is in the same module that the calling function.
	- **level** is a number that represent the level of the function in the call graph, starting to 0.
	- **calledby** is the list of unique identifiers of functions that call this one.
	- **maxLocal** is the maximum time spent in the function, excluding its descendants.
	- **maxTotal** is the maximum time spent in the function, including its descendants.
	- **sumLocal** is the time spent in the function, excluding its descendants.
	- **sumTotal** is the time spent in the function, excluding its descendants.
	- **wcet** is the Worst Case Execution Time of the function (this value is negative if it has not been calculated).

• Functions are listed as hashmap with the uuid, as following:

```
"functions": {
  "ba9eb05ad703046fed306b4271b7ead7": {
    "name": "write_usage",
   "line": 9,
   "id": 1.
    "stacksize" -1.
    "yuid": "ba9eb05ad703046fed306b4271b7ead7"
    "module": "f5b5579edeaca82df478a6780c0c4c92",
    "calls": [
      "calling_uuid": "ba9eb05ad703046fed306b4271b7ead7",
      "called_uuid": "7b6cd643b5b44e1e0510f30f62729eba",
      "line": 10,
      "col": 2,
       "same_module": false
     }
   ],<br>"level": 1,<br>"calledby"
    "calledby" [
      "3fb6b20659c9b70fc6d01ba797abae1f"
   J,
        "maxLocal": 27,
   "maxIkial": 28,<br>"sumLocal": 3190,<br>"sumIkial": 3853,
    "axerageLocal" O
    "weet": 60
  \}...
```
• The final section contains the following information:

- **entrypoints** is the list of entry points of the application; each of them contains:
	- **name** is the name of the entry points.
	- **module** is the uuid of the module where is the entry point.
	- **wcet** is the Worst Case Execution Time of the entry points (this value is negative if it has not been calculated).
- **timeunit** is the unit of time used in the report (**us** is for micro-second, **ms** for millisecond, **s** for second).
- **level** is the setting for performance (**0** when there is no "compute F max + D max time", **1** when this option is not set to yes, **2** when it is set to yes + WCET).

An example of this section:

```
"entrypoints": [
        ₹
                "name": "main"
                "module": "57f1afe89e0a74b786aab75cd448db9b",
                "wcet": -10
        }
"timeunit": "us",
"level": 2
```
## <span id="page-188-0"></span>Runtime tracing

### Runtime tracing overview

Runtime Tracing is a feature for monitoring realtime interaction of your code in a dynamic UML sequence diagram. Runtime tracing uses source code instrumentation to generate trace data, which produces a UML sequence diagram.

### **UML sequence diagrams**

The lifeline of an object is represented in the trace viewer as shown below. The instance creation box displays the name of the instance. For more information about UML sequence diagrams, see the UML [sequence](#page-1095-0) diagram [reference on page 1096](#page-1095-0).

### **Step-by-step mode**

When tracing large applications, it may be useful to slow down the display of the UML sequence diagram. You can do this by enabling the *step-by-step* mode in the trace viewer.

### **Triggers**

Sequence diagram triggers allow you to predefine automatic start and stop parameters for the trace viewer. The trigger capability is useful if you only want to trace a specific portion of an instrumented application. Triggers can be inactive, time-dependent, or event-dependent.

#### **Notes®**

You can manually add your own notes inside your source code to make them display in the UML sequence diagram when runtime tracing is enabled. To do this, you must insert the following instrumentation pragma macro, into the C source code of the program:

```
#pragma attol att_insert_ATT_USER_NOTE("Text")
```
## Advanced runtime tracing

On some platforms or for some specific applications, these settings might be useful.

### **Multithreaded programs**

Runtime tracing can be configured for use in a multithreaded environment such as Windows™. Multithread mode protects target deployment port global variables against concurrent access. This causes a significant increase in target deployment port size as well as an impact on performance.

To enable multithreaded mode, change the **Maximum number of threads** and **Record and display thread info** configuration settings. See [Changing](#page-190-0) runtime tracing settings [on page 191](#page-190-0) for more information about these settings.

## **Partial trace flush**

When using this mode, the target deployment port only sends messages related to instance creation and destruction, or user notes. All other events are ignored. This can be useful to reduce the volume of the trace dump file. When partial trace flush mode is enabled, message dump can be toggled on and off during trace execution. The partial trace flush settings are located in the runtime tracing settings.

To do this manually, use the runtime tracing pragma user directives:

- \_ATT\_START\_DUMP
- \_ATT\_STOP\_DUMP
- \_ATT\_TOGGLE\_DUMP
- \_ATT\_DUMP\_STACK

For example, add the following line to the source code to toggle the trace dump on or off:

```
#pragma attol insert _ATT_TOGGLE_DUMP
```
### **Trace item buffer**

Buffering allows you to reduce formatting and processing at time-critical steps by instructing the target deployment port to only output trace information when its buffer is full or at explicitly specified points in the program. This can prove useful when using runtime tracing on embedded platforms with limited resources.

A smaller buffer optimizes memory usage on the target platform, whereas a larger buffer improves performance of the real-time trace. The default value is 64.

It can be useful to flush the buffer before entering a time-critical part of the application-under-trace. You can do this by adding the \_ATT\_FLUSH\_ITEMS user directive to the source-under-trace. For example:

#pragma attol insert \_ATT\_FLUSH\_ITEMS

### **Splitting trace files**

During execution, runtime tracing generates a dynamic trace file  $(.tdf)$ . When a large application is instrumented, the size of the trace file can impact the display of the sequence diagram.

Splitting trace files allows you to produce multiple smaller files, resulting in better performance of the sequence diagram viewer and lower memory usage. However, split trace files cannot be used simultaneously with the *on-the-fly*  tracing mode.

When displaying split trace files, synchronization elements are added to the UML sequence diagram to ensure that all instance lifelines are synchronized.

**Note:** The total size of split trace files is slightly larger than the size of a single trace file because each file contains additional context information.

Related reference UML [sequence](#page-1095-0) diagram referenc[e on page 1096](#page-1095-0) Related information Runtime tracing [overview on page 189](#page-188-0)

# <span id="page-190-0"></span>Changing runtime tracing settings

You can edit the configuration settings for runtime tracing to specify how the trace dumps are performed and how the UML sequence diagram is drawn during or after the execution of the program.

To change the runtime tracing settings:

- 1. In the project explorer, right-click the project on which you want to change the settings and click **Properties**.
- 2. Click **C/C++ Build> Settings** and select **Build Settings**.
- 3. Expand **Runtime tracing** to access the runtime tracing settings and set the required options for dumping trace data and drawing UML sequence diagrams.

### **Instrumentation control**

#### **Runtime Tracing file name (.tdf)**

This allows you to force a filename and path for the dynamic . tdf file. By default, the . tdf carries the name of the application node.

#### **Show data classes**

When this option is disabled, structures or classes that do not contain methods are excluded from instrumentation. Disable this option to reduce instrumentation overhead.

#### **Trace control**

#### **Split trace file**

When you use several runtime analysis tools together, the executable produces a multiplexed trace file, containing the output data for each tool. Use this option to split the generated at lout. spt output trace file into multiple files.

#### **Maximum size (Kbytes)**

This specifies the maximum size for a split  $\lrcorner$  tdf file. When this size is reached, a new split . tdf file is created.

#### **File name prefix:**

By default, split files are named as att\_<number>.tdf, where *<number>* is a 4 digit sequence number. This setting allows you to replace the att\_ prefix with the prefix of your choice.

#### **Automatic loop detection**

Loop detection simplifies UML sequence diagrams by summarizing repeating traces into a loop symbol. Loops are an extension to the UML sequence diagram standard and are not supported by UML.

#### **Additional options**

This setting allows you to add command line options. Normally, this line should be left blank.

#### **Display maximum call level**

When selected, the target deployment port records the highest level attained by the call stack during the trace. This information is displayed at the end of the UML sequence diagram in the runtime tracing viewer as **Maximum calling level reached**.

#### **Runtime options**

#### **Disable on-the-fly mode**

When selected, this setting stops on-the-fly updating of the dynamic . tdf file. This option is primarily for target deployment ports that use *printf* output.

#### **Runtime tracing buffer and Partial Runtime Tracing flush**

See [Advanced](#page-188-1) runtime tracin[g on page 189](#page-188-1) for more information about these settings.

#### **Maximum buffer size (events)**

The maximum number of events recorded in the buffer before it is flushed.

#### **User signal action**

Specify an action to be performed when a user signal is detected:

- **No action**: nothing.
- **Flush call stack**: the call stack is flushed to the trace file.
- **Runtime tracing on/off**: toggles the runtime tracing feature on or off.

#### **Record and display time stamp**

This setting adds timestamp information to each element in the UML sequence diagram generated by runtime tracing.

#### **Record and display heap size**

This setting enables the heap size bar in the UML sequence diagram generated by runtime tracing.

#### **Record and display thread info**

This setting enables the Thread Bar in the UML sequence diagram generated by runtime tracing.

4. Click **OK**, **Apply** the changes and close the **Properties** window.

#### Related reference

Build [configuration](#page-1084-0) setting[s on page 1085](#page-1084-0) Related information Runtime tracing [overview on page 189](#page-188-0) [Advanced](#page-188-1) runtime tracin[g on page 189](#page-188-1)

## Installing the Recommended GNU Compiler on Windows

Since the Tutorial requires access to both a C and C++ compiler, if you are working on a Windows operating system and you do not have Windows Visual C++ 6.0 installed, you are advised to install the following, recommended GNU C and C++ compiler. It is free to use and simple to install.

### Name: **MinGW**

#### Home Page: **[MinGW - Minimalist GNU for Windows](https://osdn.net/projects/mingw/)**

- 1. Locate and download the latest distribution archive to your machine.
- 2. Install the distribution as described in the MinGW documentation.
- 3. To verify a successful installation, open a DOS window, type **gcc -v**, then press the Enter key. You should see output close to the following:

Reading specs from c:/mingw/bin/../lib/gcc-lib/mingw32/2.95.3-5/specs

Note that your base installation directory may differ.

The Target Deployment Port for the MinGW compiler needs to properly reference the location of certain MinGW folders. To do this, you will open the TDP template for the MinGW compiler, make the proper path modifications, and then create the actual TDP for use on your machine. For more information about the Target Deployment Port technology, see Host-based Testing vs [Target-based](#page-122-0) Testin[g on page 123.](#page-122-0)

1. Using the **Start** menu on your computer, select:

### **Programs > Test RealTime > Target Deployment Port Editor**

- 2. Maximize the TDP Editor window.
- 3. Select the menu item **File-> Open**.
- 4. Open the TDP template **gccmingw\_template.xdp**
- 5. The fields you need to modify in order to reflect the MinGW installation location on your machine are highlighted in a large text box in the lower-right of the Editor, entitled **Comment for the root node**. If you can not see this edit box, left-click any node in the tree browser to the left other than the topmost node - named **Gnu 2.95.3-5 (mingw)** - and then click the topmost node. (This topmost tree node contains the name you will see in the Test RealTime interface.)
- 6. Make the corrections specified in the edit box entitled **Comment for the root node**. Every use of the text **C: \Gcc** must be replaced by the path to the top level folder of your machine's MinGW installation.
- 7. Select the menu item **File-> Save As...**
- 8. In the **File Name** edit box, type the name **cwinmingw**, and then click the **Save** button.

You just created a Target Deployment Port customized for your machine's MinGW installation - the files for this TDP were saved in the **targets** folder (which contains the TDP templates folder) in a folder named **cwinmingw**. Proceed with the tutorial.

## <span id="page-193-0"></span>Static metrics

## Static metrics overview

Statistical measurement of source code properties is an extremely important matter when you are planning your test work for a software project. IBM® Rational® Test RealTime provides a static metrics report, which displays complexity data and statistics for your source code.

### **Halstead metrics**

Halstead complexity measurement was developed to measure a program module's complexity directly from source code, with emphasis on computational complexity. The measures were developed by the late Maurice Halstead as a means of determining a quantitative measure of complexity directly from the operators and operands in the module.

Halstead provides various indicators of the module's complexity

Halstead metrics allow you to evaluate the testing time of any C/C++ source code. These only make sense at the source file level and vary with the following parameters:

**Table 3.**

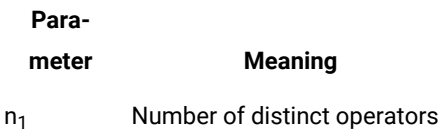

#### **Table 3. (continued)**

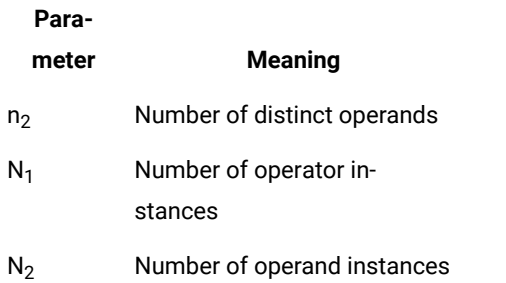

When a source file is selected in the metrics report, the following results are displayed:

### **Table 4.**

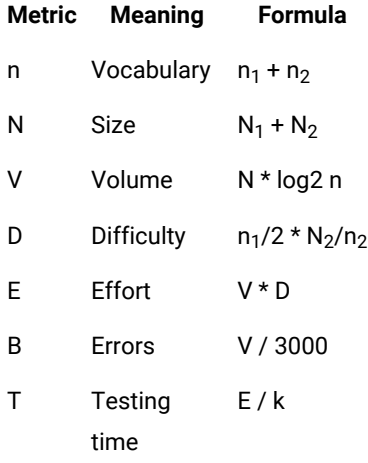

In the above formulae, k is the stroud number, which has an arbitrary default value of 18. With experience, you can adjust the stroud number to adapt the calculation of the estimated testing time (T) to your own testing conditions: team background, criticity level, and so on.

When the project is selected, the metrics viewer displays the total testing time for the entire project.

## **V(g) or cyclomatic number**

The V(g) or cyclomatic number is a measure of the complexity of a source code function that is correlated with difficulty in testing. The standard value is between 1 and 10. A value of 1 means the code has no branching. A function's cyclomatic complexity should not exceed 10.

The static metrics report displays the V(g) of a function in the Metrics tab when a source file or function is selected. When the type of the selected node is a source file, the sum of the  $V(g)$  of the contained function, the mean, the maximum and the standard deviation are calculated.

At the project level, the same statistical treatment is provided for every function in any source file.

# Changing static metric settings

You can edit the configuration settings for static metrics to specify how the source code statistics are generated.

To change the static metric settings:

- 1. In the project explorer, right-click the project on which you want to change the settings and click **Properties**.
- 2. Click **C/C++ Build> Settings** and select **Build Settings**.
- 3. Expand **Static metrics** to access the runtime tracing settings and set the required options for dumping trace data and drawing UML sequence diagrams.

#### **One level metrics**

By default, .met static metric files are produced for source files as well as all dependency files that are found when parsing the source code. Set to **Yes** to restrict the calculation of static metrics only to the source files displayed in the navigator.

#### **Analyzed directories**

This setting allows you to restrict the generation of .met metric files only to files which are located in the specified directories.

#### **Generate metrics in source directories**

By default, all .met files are generated in the project directory, and use the same name as the source file. Select **Yes** on this setting to compute metrics for source files that have the same name but are located in different directories. In this case, each .met is generated in the source directory of each file.

#### **Additional options**

Use this setting to specify extra command line options. In most cases, this should be empty.

4. Click **OK**, **Apply** the changes and close the **Properties** window.

#### Related information

Static metrics [overview on page 194](#page-193-0)

# <span id="page-195-0"></span>Code review

### Code review overview

Automated source code review is a method of analyzing code against a set of predefined rules to ensure that the source adheres to guidelines and standards that are part of any efficient quality control strategy. IBM® Rational® Test RealTime provides an automated code review tool, which reports adherence to guidelines for your C source code.

IBM®Rational® Test RealTime code review tool implements rules from the MISRA-C: 2004 and MISRA C-: 2012 standards, which are guidelines for the use of the C language in critical systems.

Code review is part of the runtime analysis tools and can be enabled during a test run or in the project configuration settings.

When an application or test node is built, the source code is analyzed by the code review tool. Code review can be performed each time a node is built, but can also be calculated without executing the application. The tool checks the source file against the predefined rules and produces an HTML report and a **.crc** report.

### **Report**

When the build is complete, the code review report lists the following elements:

- The Outline window displays a list of rules that were not compliant for each source file and function. You can use the elements in this view to navigate through the report.
- A summary provides information about the general configuration, the date and the number of analyzed files. It also lists the number of errors and warnings that were encountered.
- The code review report lists the rules for which errors or warnings were detected. It also provides information about the location of the error. You can click the title to go directly to the corresponding line in the source code.

#### Related reference

Code review [MISRA](#page-200-0) 2004 rule[s on page 201](#page-200-0) Related information Enable runtime [analysis](#page-161-0) tools [on page 162](#page-161-0)

# Configuring code review rules

The code review tool uses a set of predefined rules. You can select the default rule configuration file for the code review tool. MISRA 2004 and MISRA 2012 from Rational® Test RealTime V8.2.0 are the default installed rule configuration files. You can disable or set the severity level to Warning. You can also configure the entry-point option if your application is multi-threaded.

#### **About this task**

By default all rules are enabled and produce either an error or a warning in the code review report. You can save multiple customized rule policies. The default rule policy files MISRA 2004 and MISRA 2012 are located in: <installation directory>/plugins/Common/lib/confrule.xml. Do not modify the default rule configuration files. The only change that can be done in the default rule configuration files is to change or disable the severity level of the rule.

**Note:** For all new projects, you must select the configuration file that must be used. When you make any changes to the rule policy file, you can save the new policy file in the project.

To select the configuration file and disable or set the severity level of code review rules:

- 1. In the project explorer, right-click the project on which you want to change the settings and click **Properties**.
- 2. Expand **C/C++ Build** in the left panel, select **Settings**.
- 3. In the right panel, in the **Build** tab, expand **Settings** and select **Code Review**.
- 4. Expand **Code review** to access the code review settings.

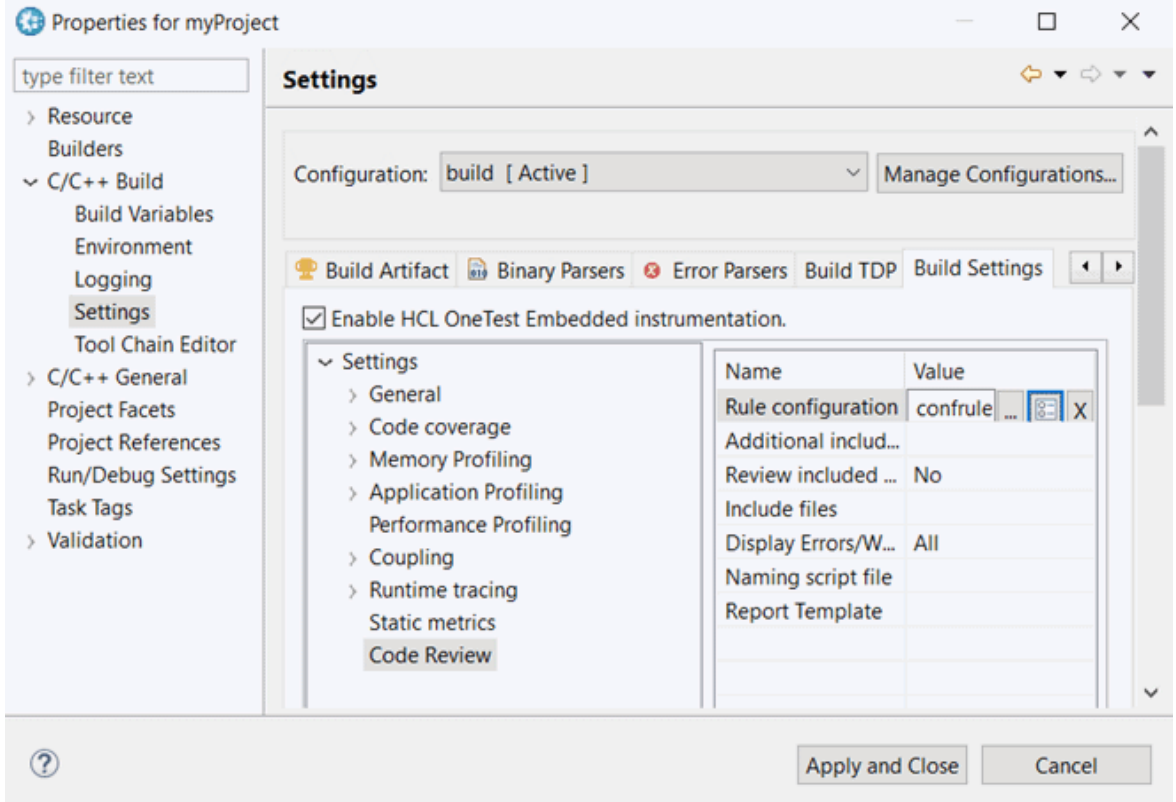

5. Click in the value on the **Rule configuration** row and click **...** to select a rule configuration file.

 $\mathscr{L}$ **Note:** If your configuration file is an out-of-date version, you are prompted to update it. Click **ok** to select the rules that are missing in your configuration file. The selected rules are added with their default severity levels to your configuration file. Unselected rules are added to your configuration file as disabled rules.

- 6. Select the default MISRA 2004 or MISRA 2012 rule configuration file that are installed with the product. Alternatively, click **+** to select a new rule configuration in your browser.
- 7. Click **OK**.

### **Result**

The path to the selected rule configuration is displayed in the value column on the Rule Configuration line.

8. On the **Rule configuration** row, click the **complete open the Rule Configuration** window.

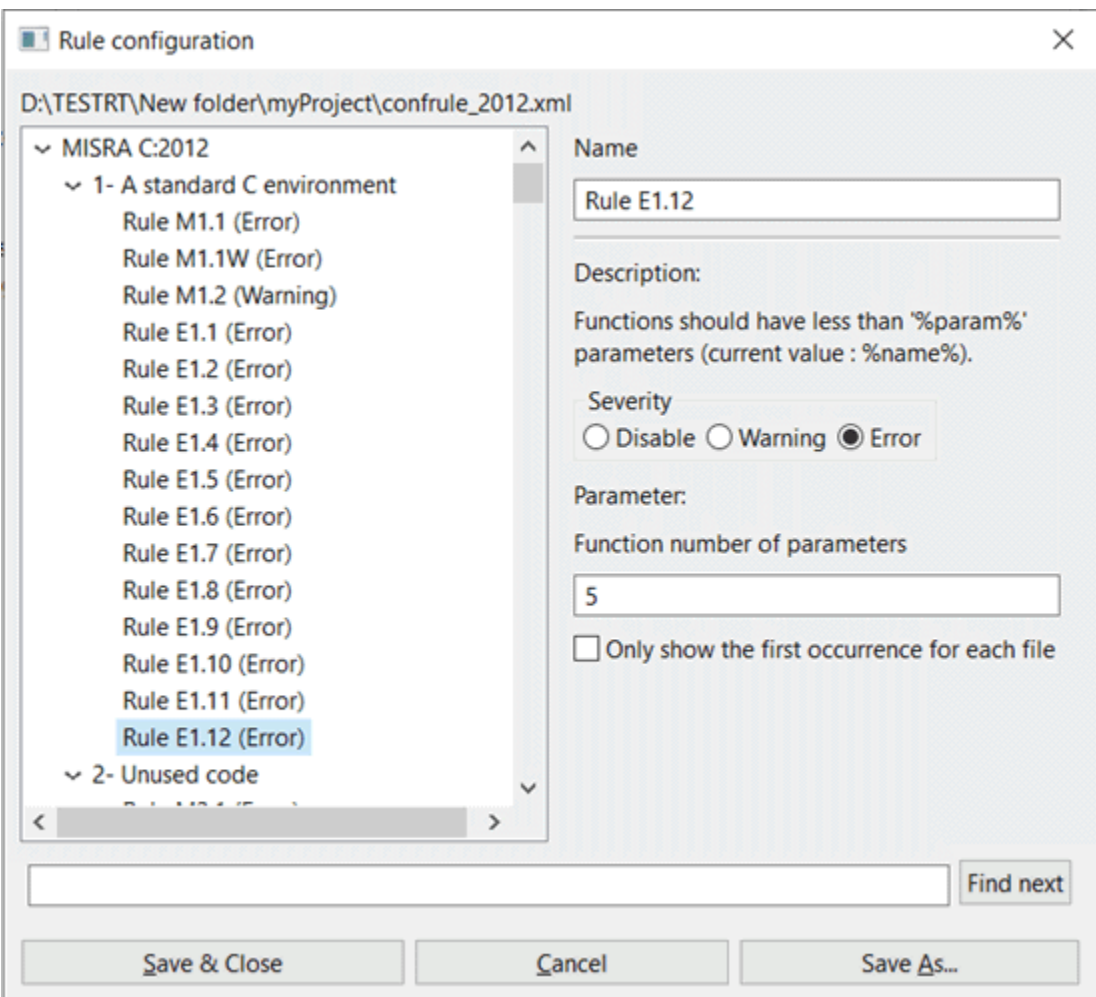

9. In the **Rule configuration** window, select the rule that you want to configure.

Rules are grouped into categories. You can filter the rules by labels from the **Find** field. Search is not case sensitive.

When a rule is selected, its description is displayed on the right panel with the parameter description and value if any parameter is available for the selected rule.

- 10. On the right panel, select the severity level:
	- a. **Disabled**: The selected rule is ignored and is not displayed in the code review report.
	- b. **Warning**: When the rule condition is found, a warning is displayed in the code review report.

c. **Error**: When the rule condition is found, an error is displayed in the code review report.

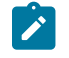

**Note:** Multiple user-custom rules (from Rule U99.1 to Rule U99.10) can be defined for MISRA 2004 and MISRA 2012 with their own severity level.

11. Select **Show only the first occurrence** to only show the first occurrence of a rule condition in a file. Any subsequent occurrences of the condition are not reported.

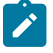

**Note:** If your application is multi-threaded, you can provide the list of entry points to avoid that the rules about 'non-used functions' are raised.

To configure the **Multi\_thread** option, follow these steps:

- 12. In the **Project Explorer**, right-click the project on which you want to change the settings and click **Properties**.
- 13. Click **C/C++ Build> Settings** and select **Build Settings**.
- 14. In the right panel, click **SettingsGeneral** > **Multi-Thread option**.
- 15. Click **...** in the value field of the **Entry points** option to open the editor.
- 16. In the editor, enter the list of entry points for each thread and click **OK**.
- 17. Click **OK**, **Apply** the changes and close the **Properties** window.

**Note:** The Entry point option applies to rule E16.50 (MISRA\_2004) and M2.2.2 (MISRA 2012).

Related reference

Code review [MISRA](#page-200-0) 2004 rule[s on page 201](#page-200-0)

Related information

Code review [overview on page 196](#page-195-0)

## Using a customized Naming script file

In Rational® Test RealTime for Eclipse IDE, you can edit and customize a Perl Naming script file to check your own naming rules (code custom naming rules U99.1). You must set the path to this customized naming script file in the code review settings to check your naming rules.

### **To set the path to a customized Naming script file:**

- 1. From the **Project Explorer** view, select the project node.
- 2. Right-click and select **Properties**.
- 3. In the window that opens, select **Settings** in the left panel.
- 4. In the right panel, click **Settings> Code Review**.
- 5. Click in **Value** cell of the **Naming script file** option and click **...**.
- 6. Select the sample file that you installed: Example "NamingRules1.pl".
- 7. Click **Apply**.

## Code review deviations

In some cases, it can be useful to temporarily ignore a rule non-compliance on a short portion of source code, while documenting the reason why you are allowing this deviation.

#### **About this task**

You can justify why you are allowing the deviation in a text. The text is added to the non-compliance in the source code. You can declare a deviation in the source code, for a specified number of lines and for the first or all occurrences of the error, by adding pragma lines to your source code.

- 1. Open the source file in the Text editor and find the lines of code that you want the rule to ignore.
- 2. Before the section of code for which compliance to the rule should be ignored, add one of the following lines:
	- To justify non-compliance of a rule to the following pragma statement in the first occurrence:

#pragma attol crc\_justify (<rule>[,<lines>],"<text>")

◦ To justify non-compliance of a rule to the following pragma statement in all occurrences:

#pragma attol crc\_justify\_all (<rule>,<lines>,"<text>")

◦ To justify the first occurrence of non-compliance of a rule in all the files of the current project, including in traps located before the pragma statement:

#pragma attol crc\_justify\_everywhere (<rule>,"<text>")

For all the pragma statements: <rule>

- <rule> is the name of the code review rule (for example: 'Rule M8.5').
- <lines> is the number of lines.
- <text> is the reason why the rule is ignored.

The recommended usage for crc\_justify\_everywhere is to create a specific source file containing only the list of pragma statements and add this file to the project.

## <span id="page-200-0"></span>Code review MISRA 2004 rules

The code review tool covers rules from the lists the rules that produced and error or a warning. Each rule can be individually disabled or assigned a Warning or Error severity by using the Rule configuration window. Some rules also have parameters that can be changed. Among other guidelines, the code review tool implements most rules from the MISRA-C:2004 standard, "Guidelines for the use of the C language in critical systems". These rules are referenced with an M prefix. In addition to the industry standard rules, Rational® Test RealTime provides some additional coding guidelines, which are referenced with an E prefix.

## **Code Review for C - MISRA 2004 rules**

## **Table 5. MISRA 2004 rules**

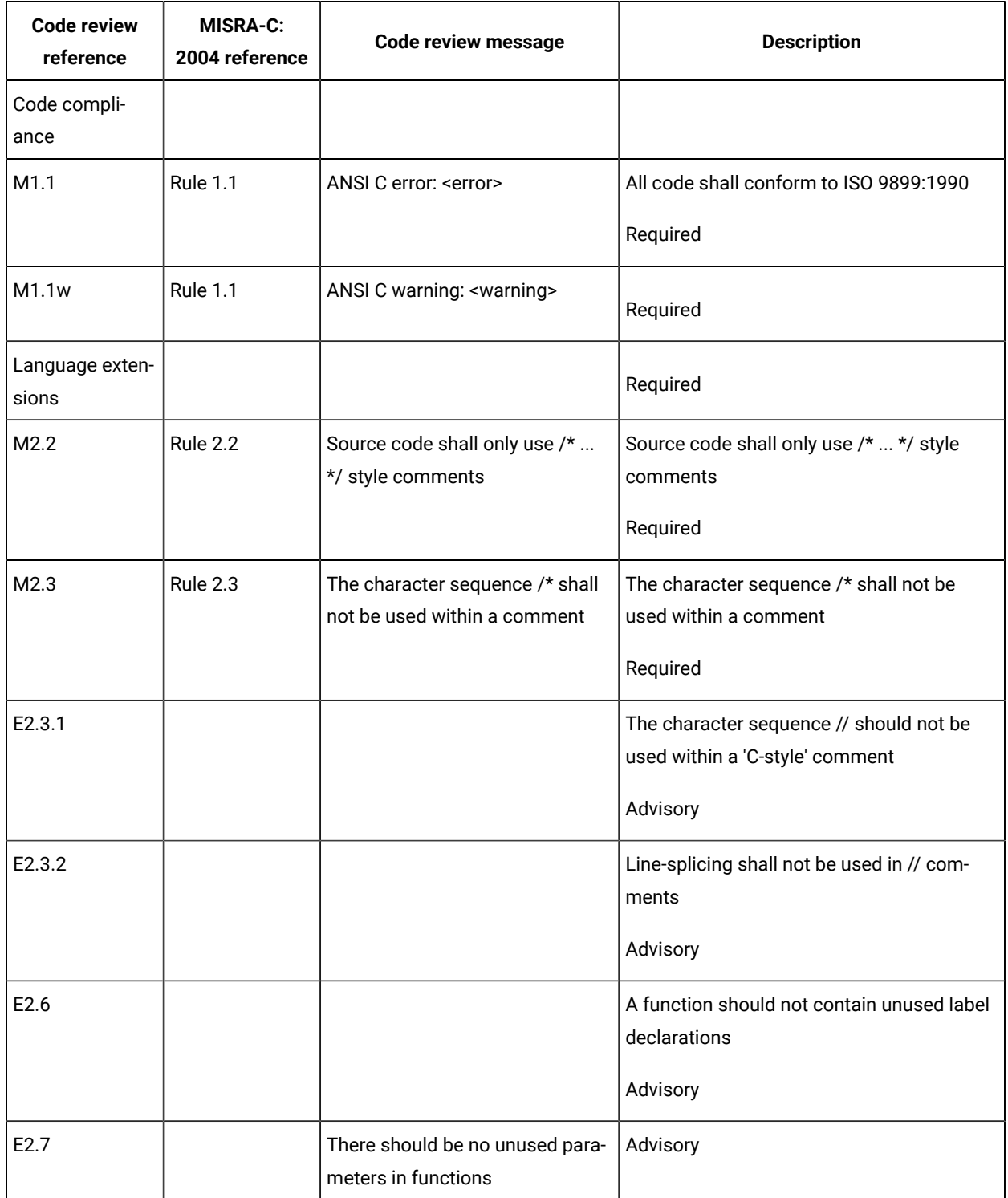

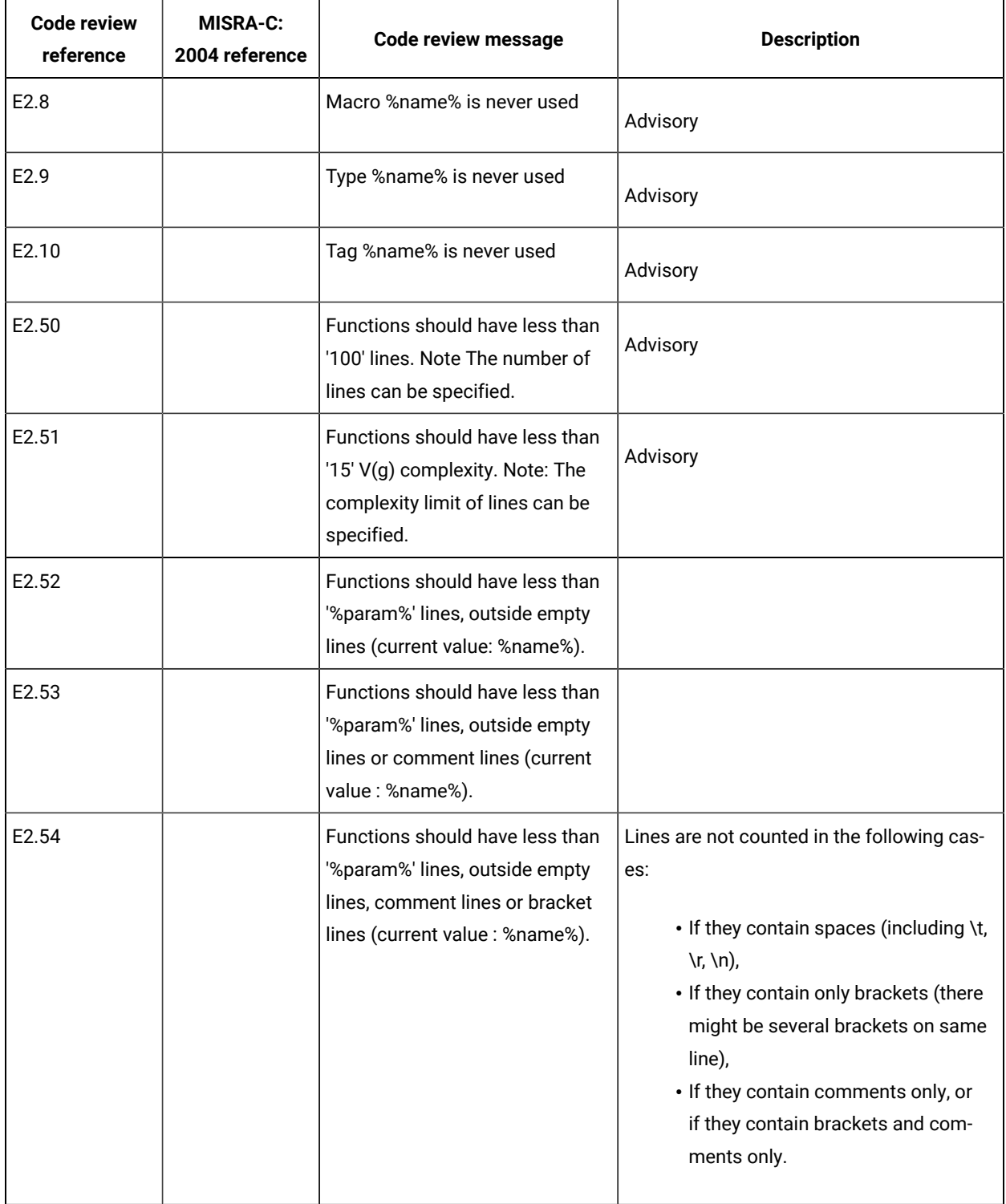

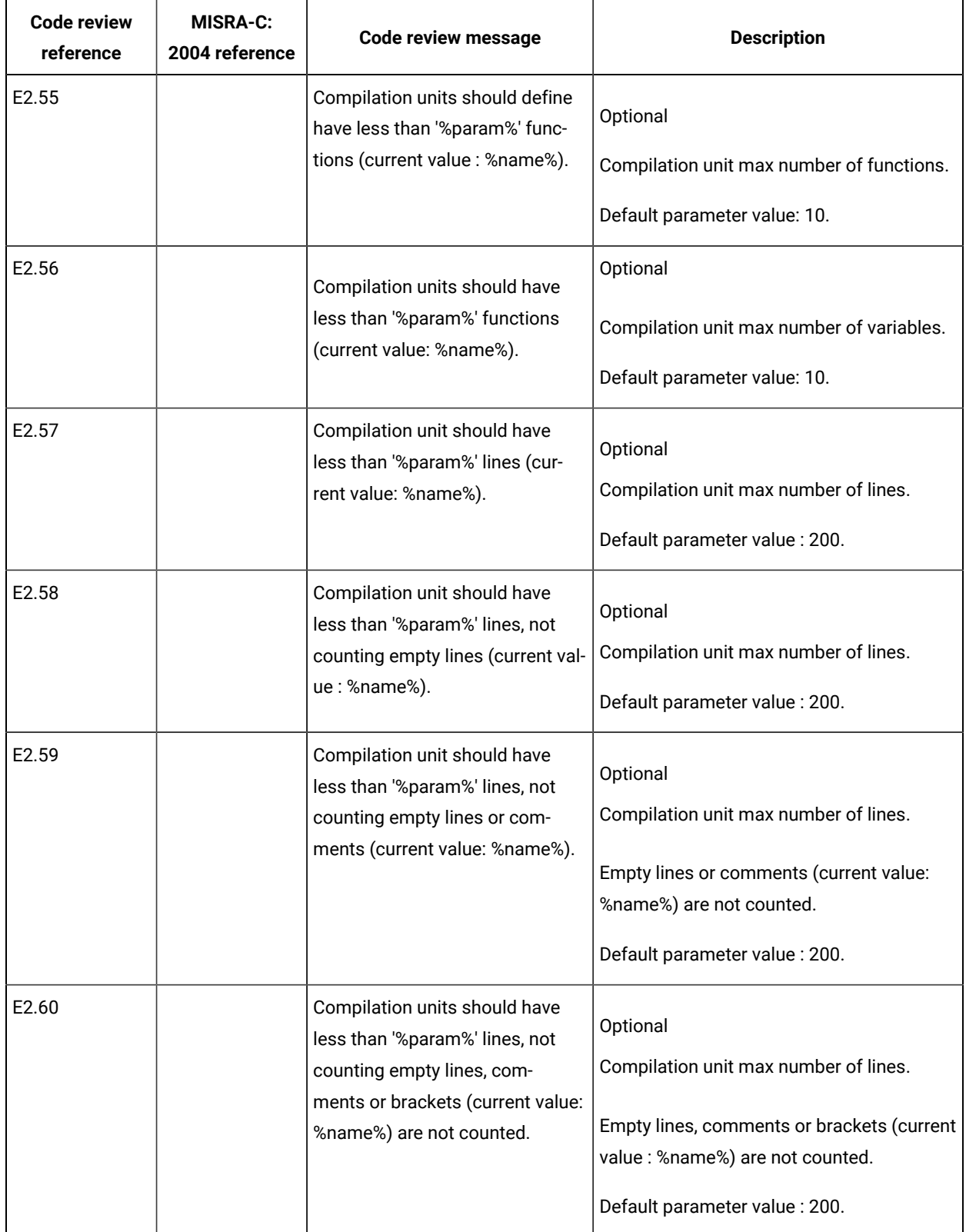

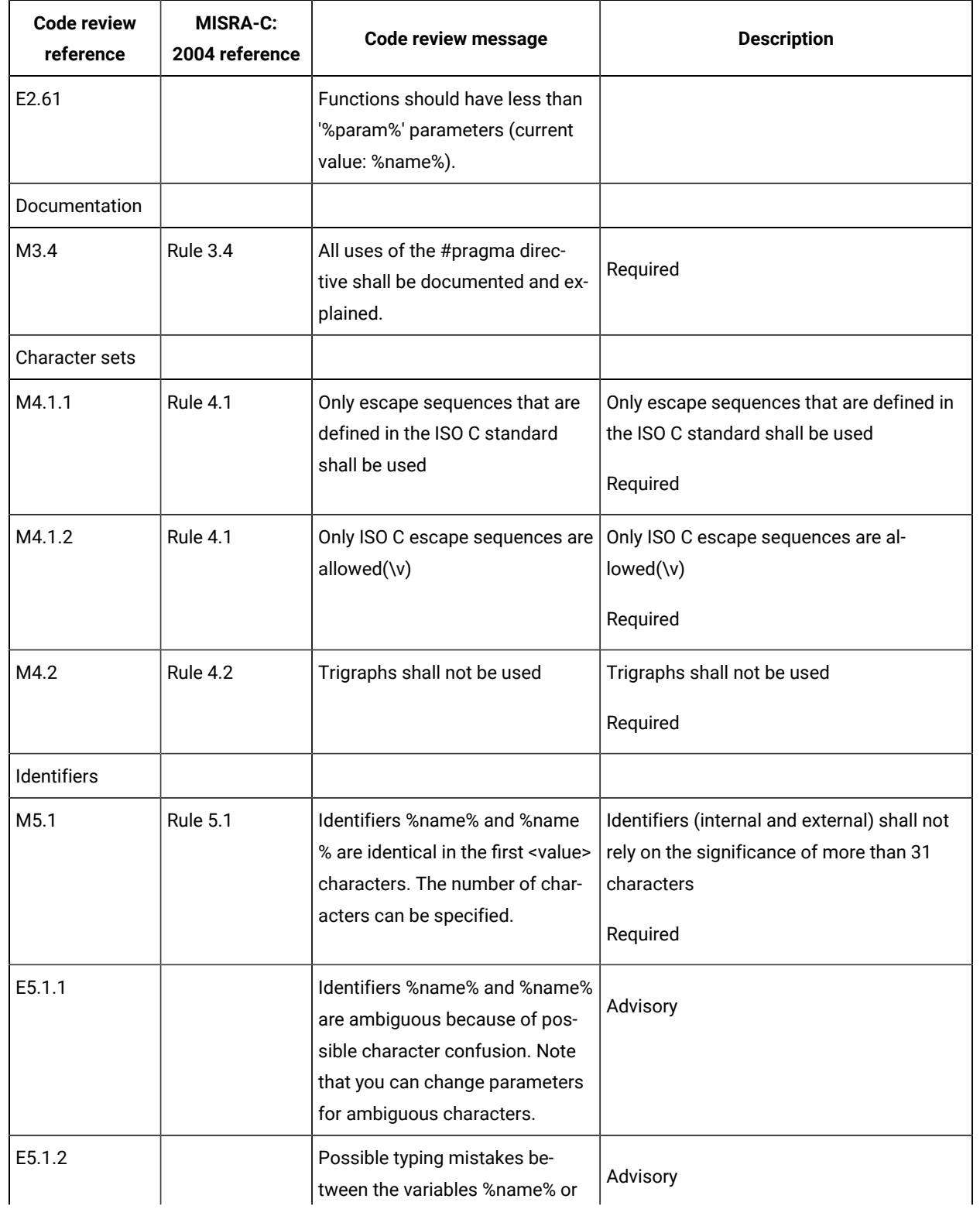

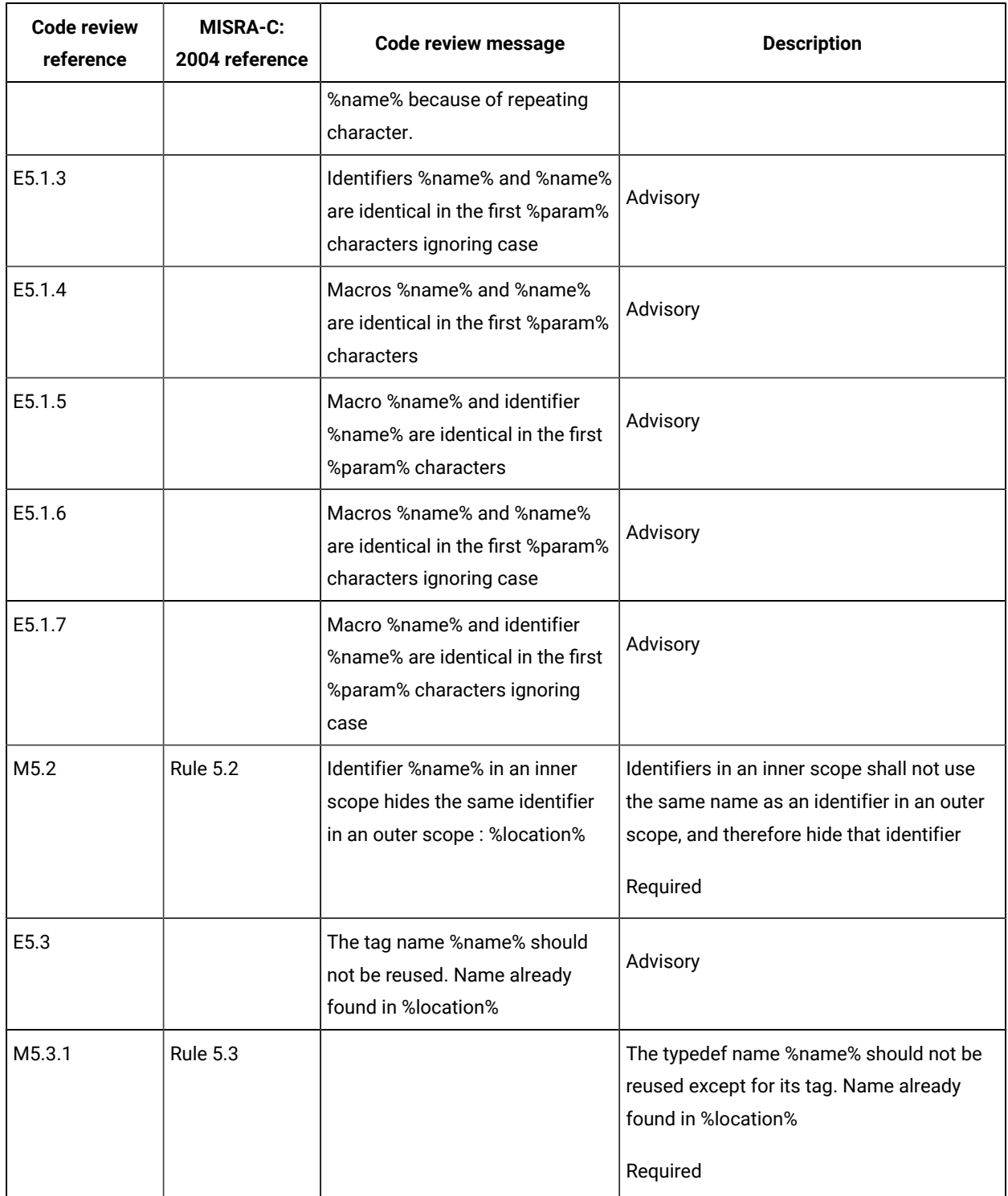

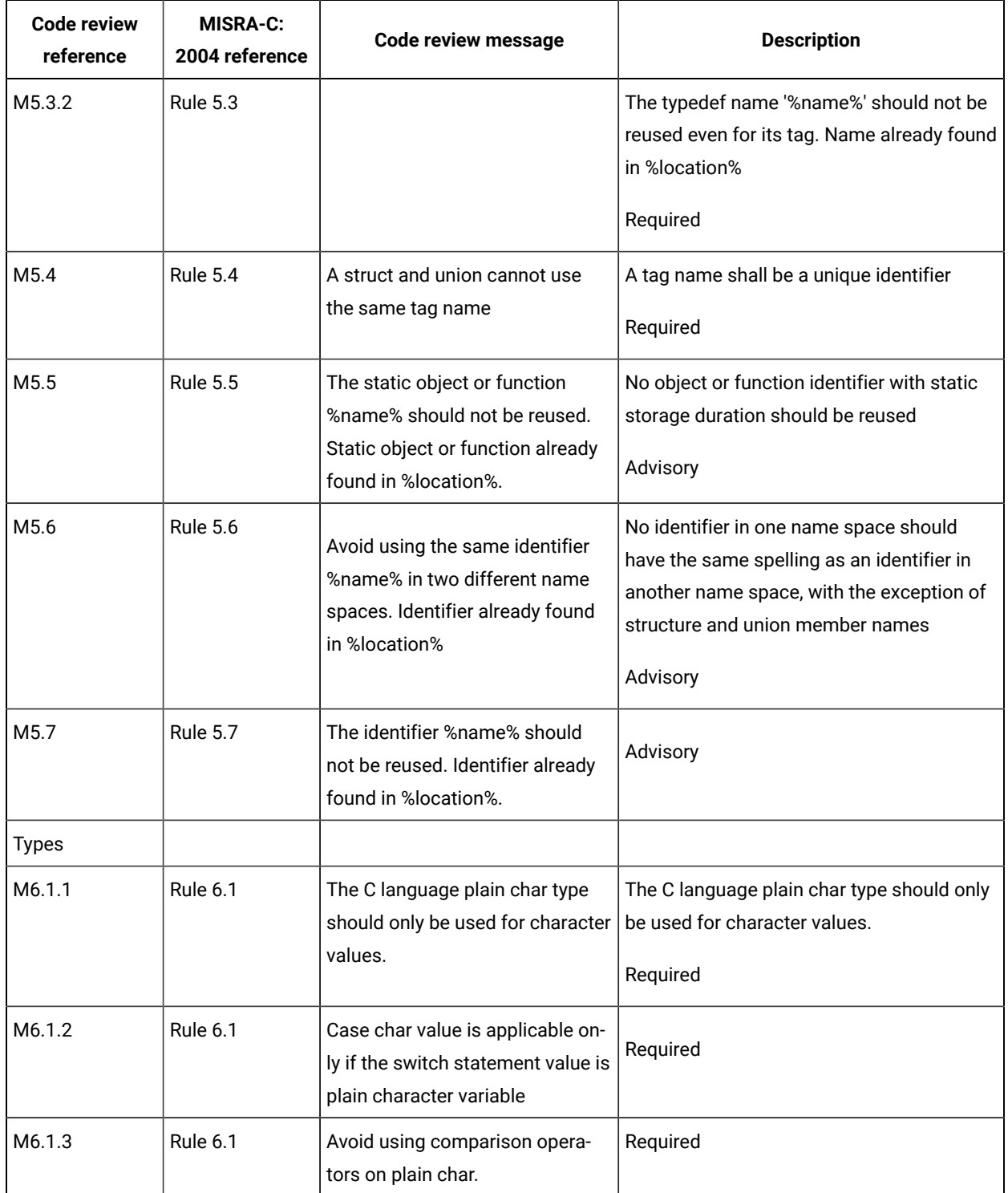

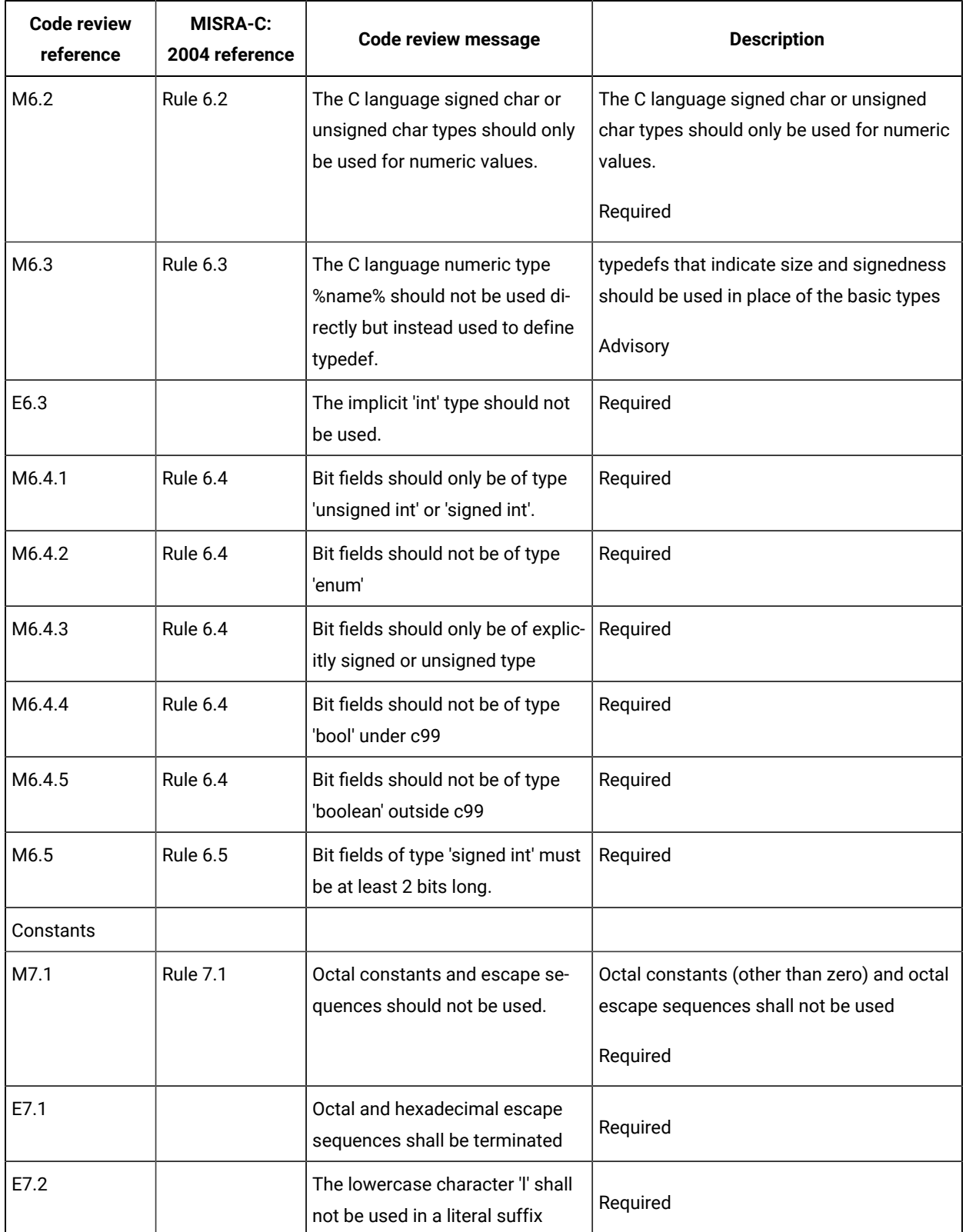

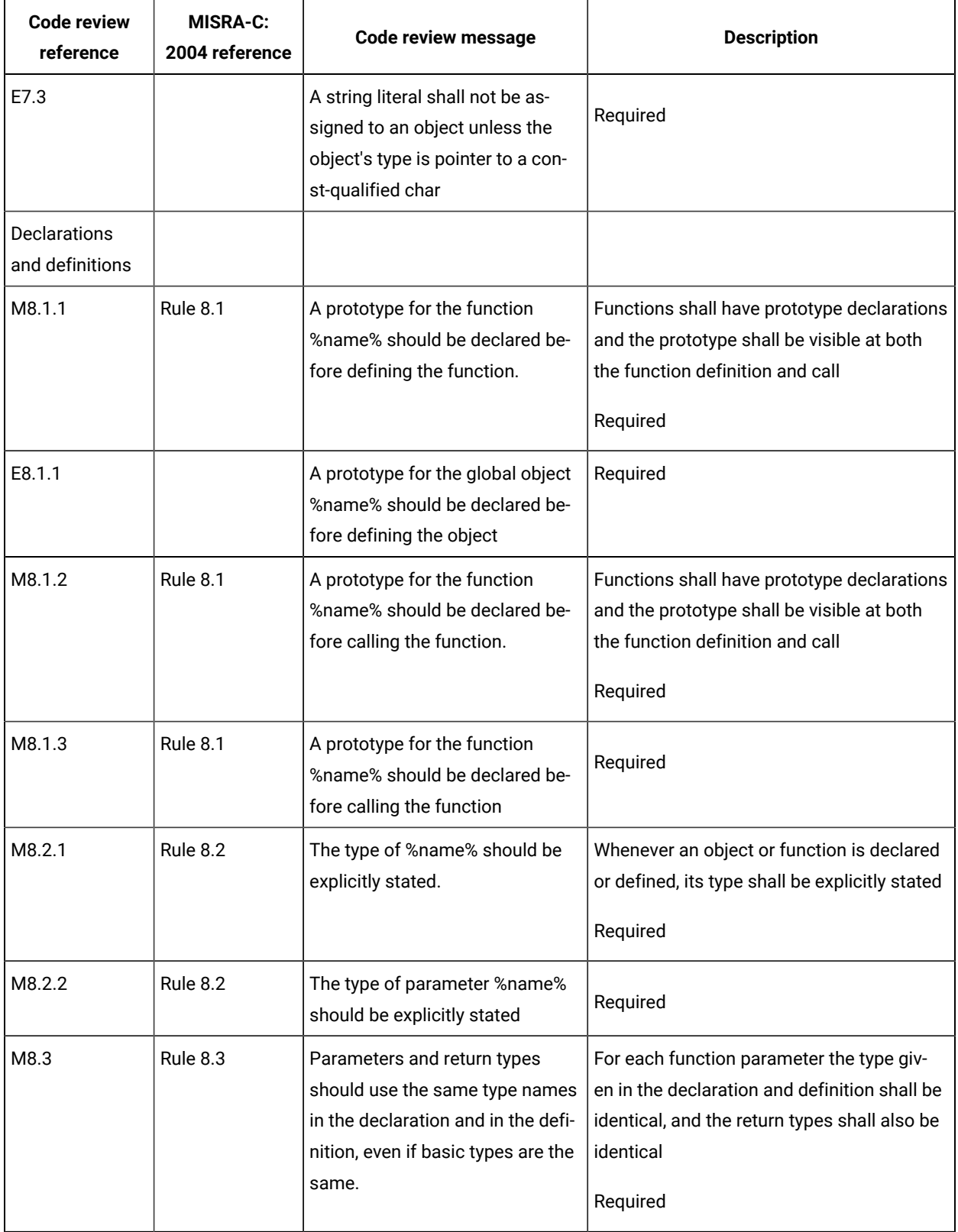

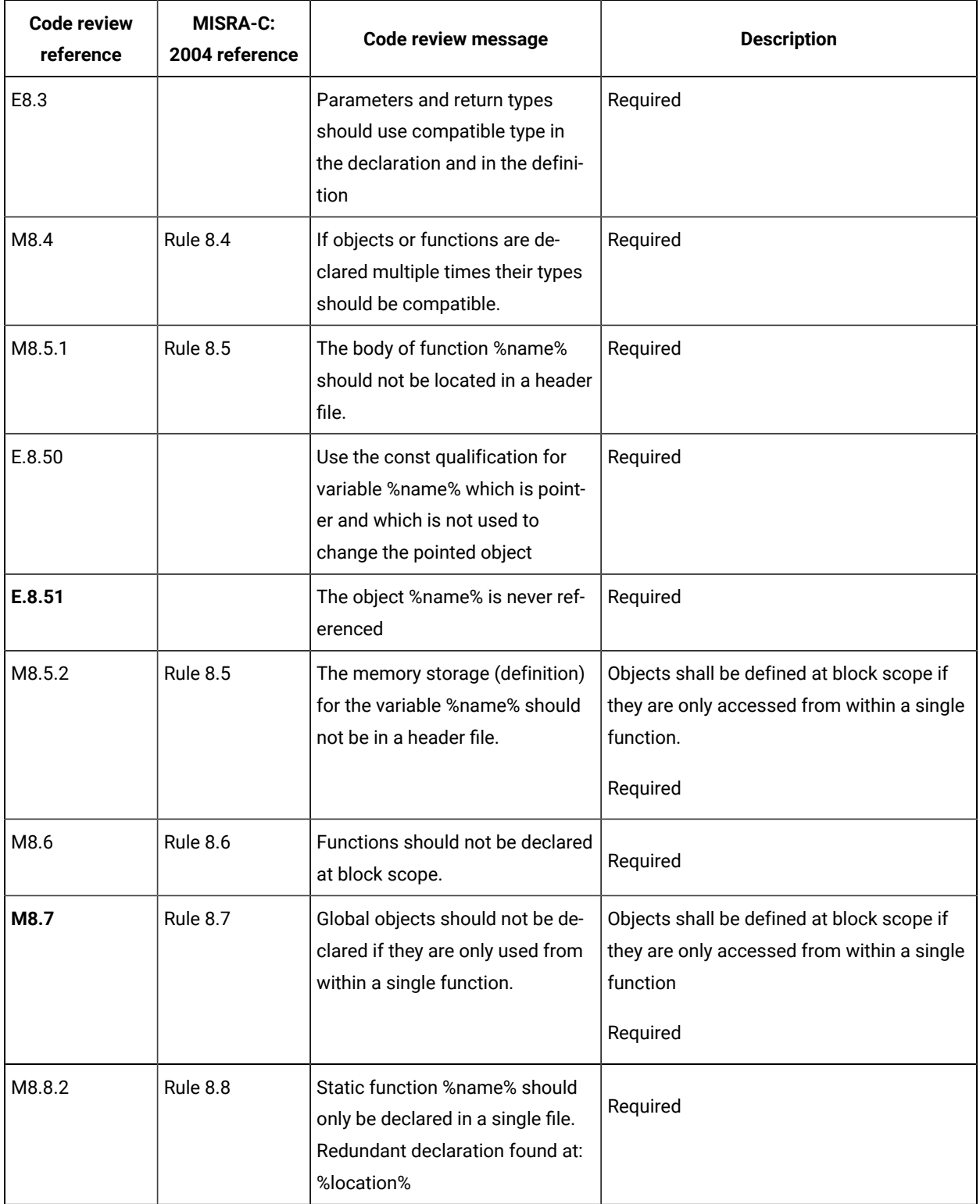

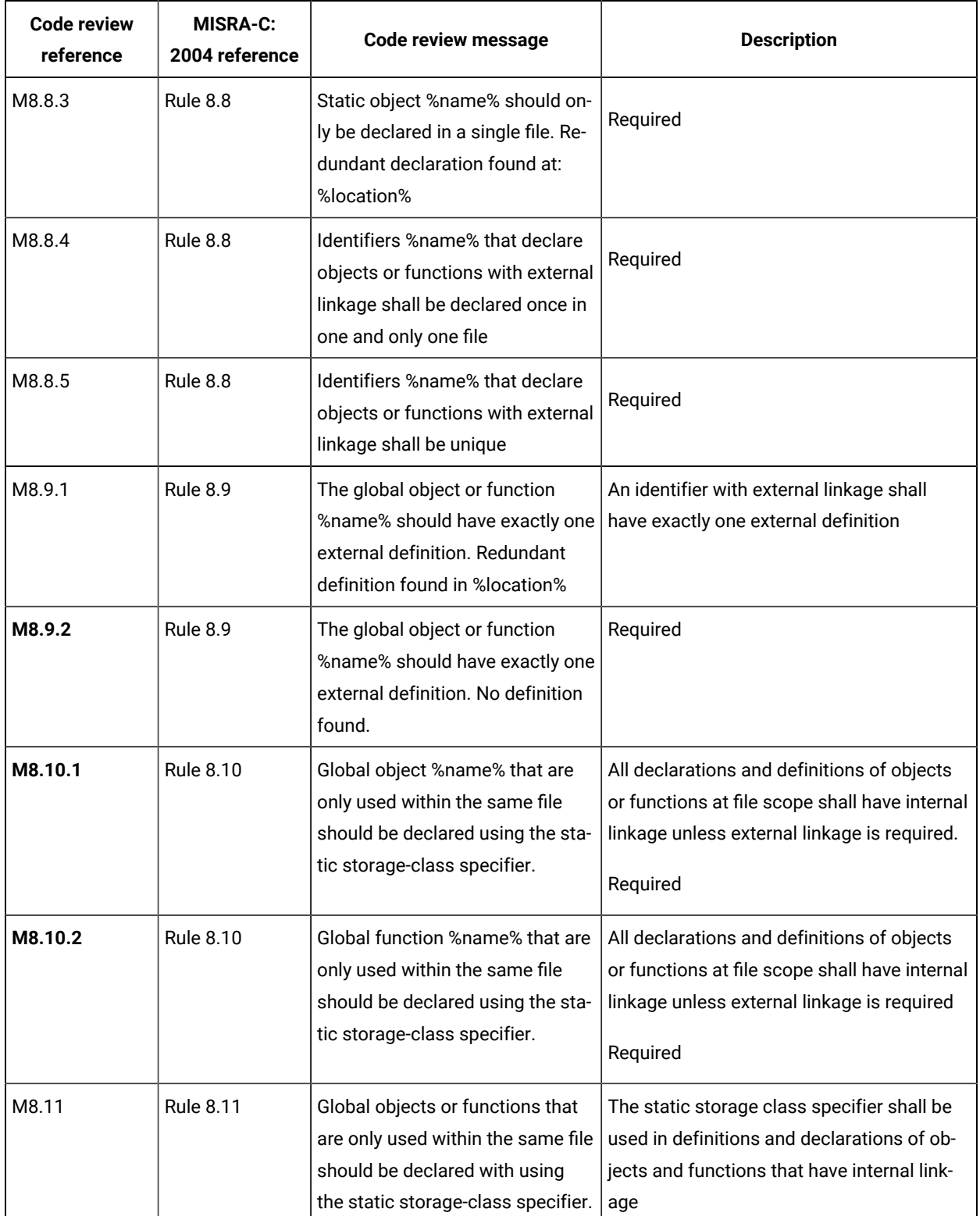

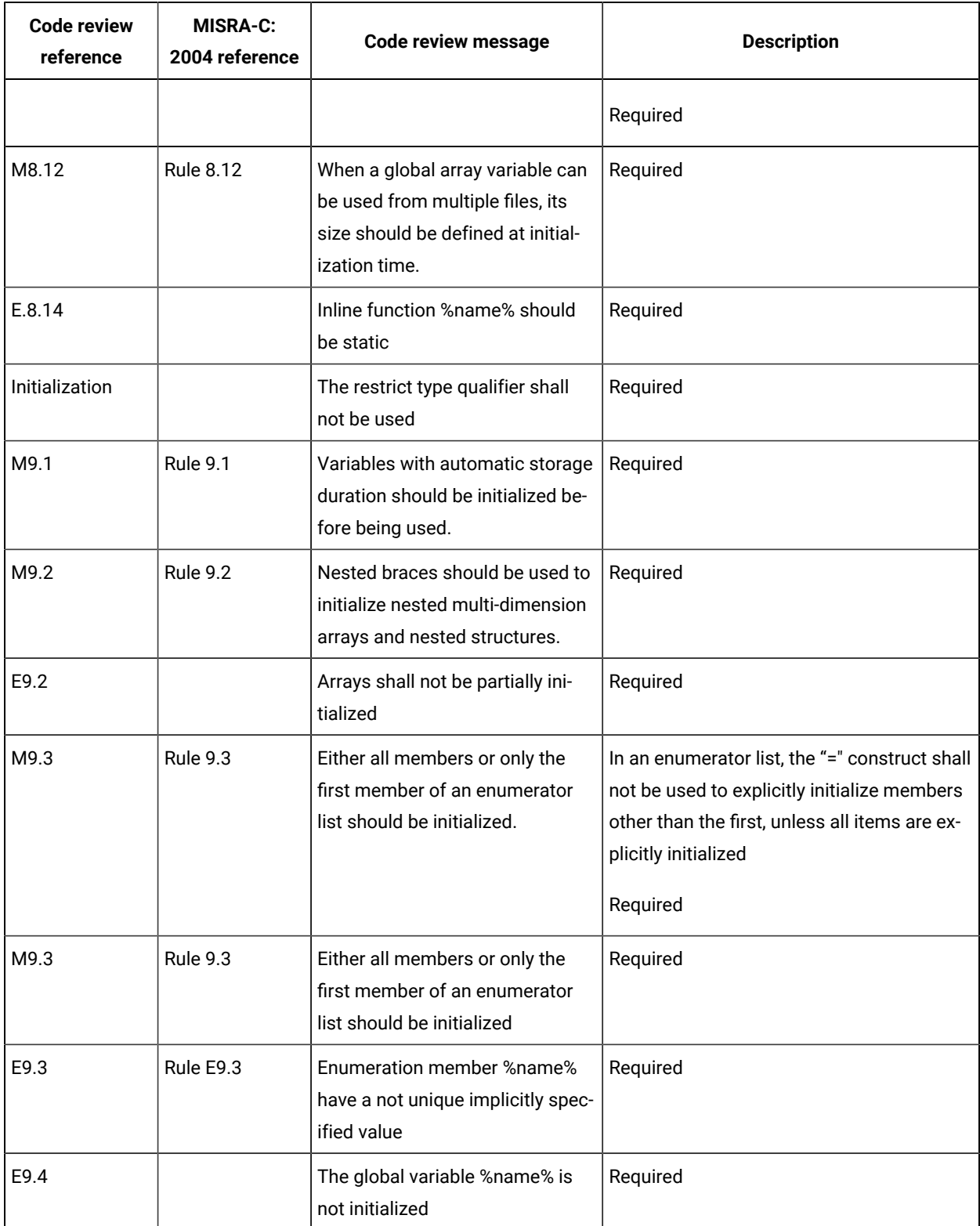

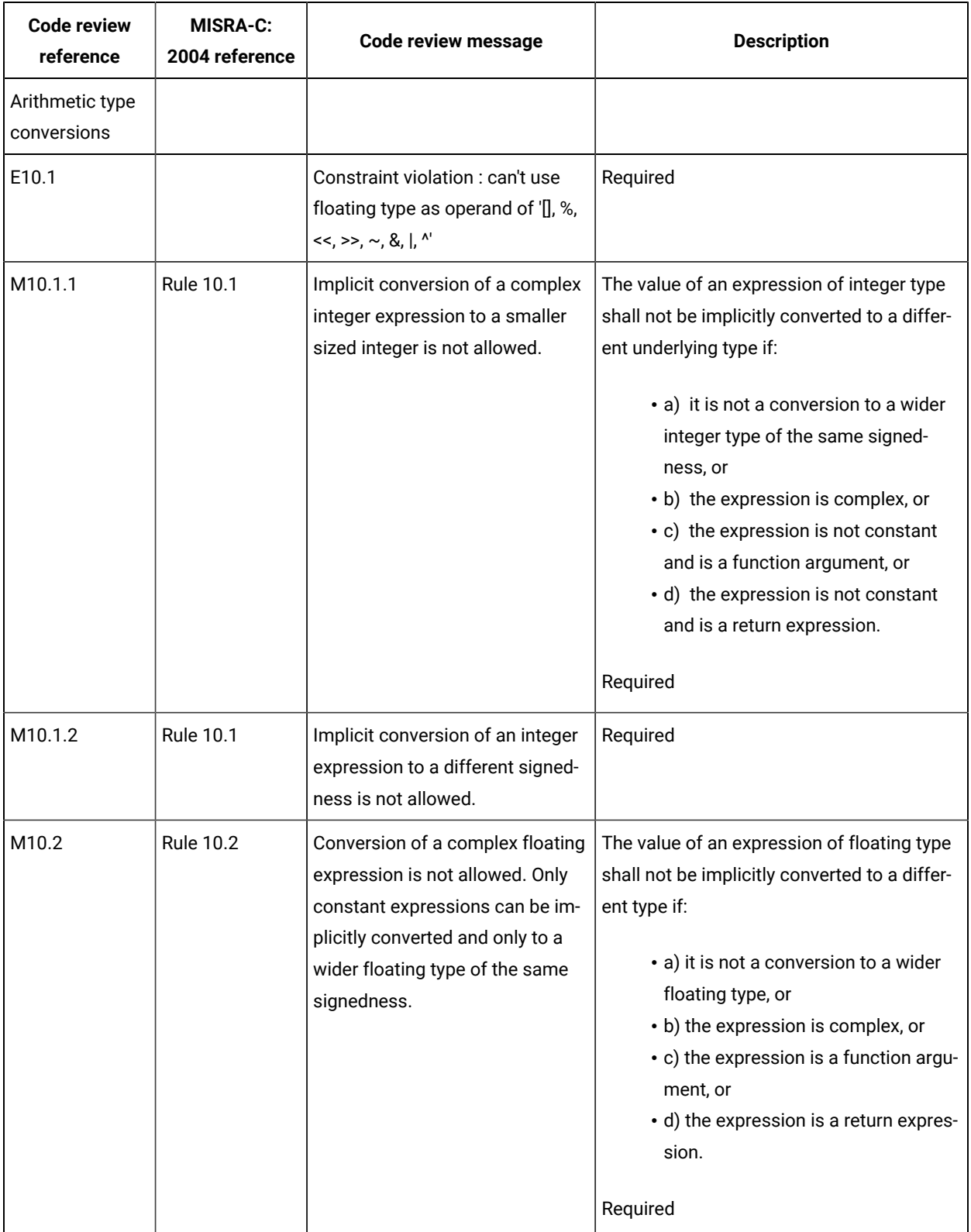

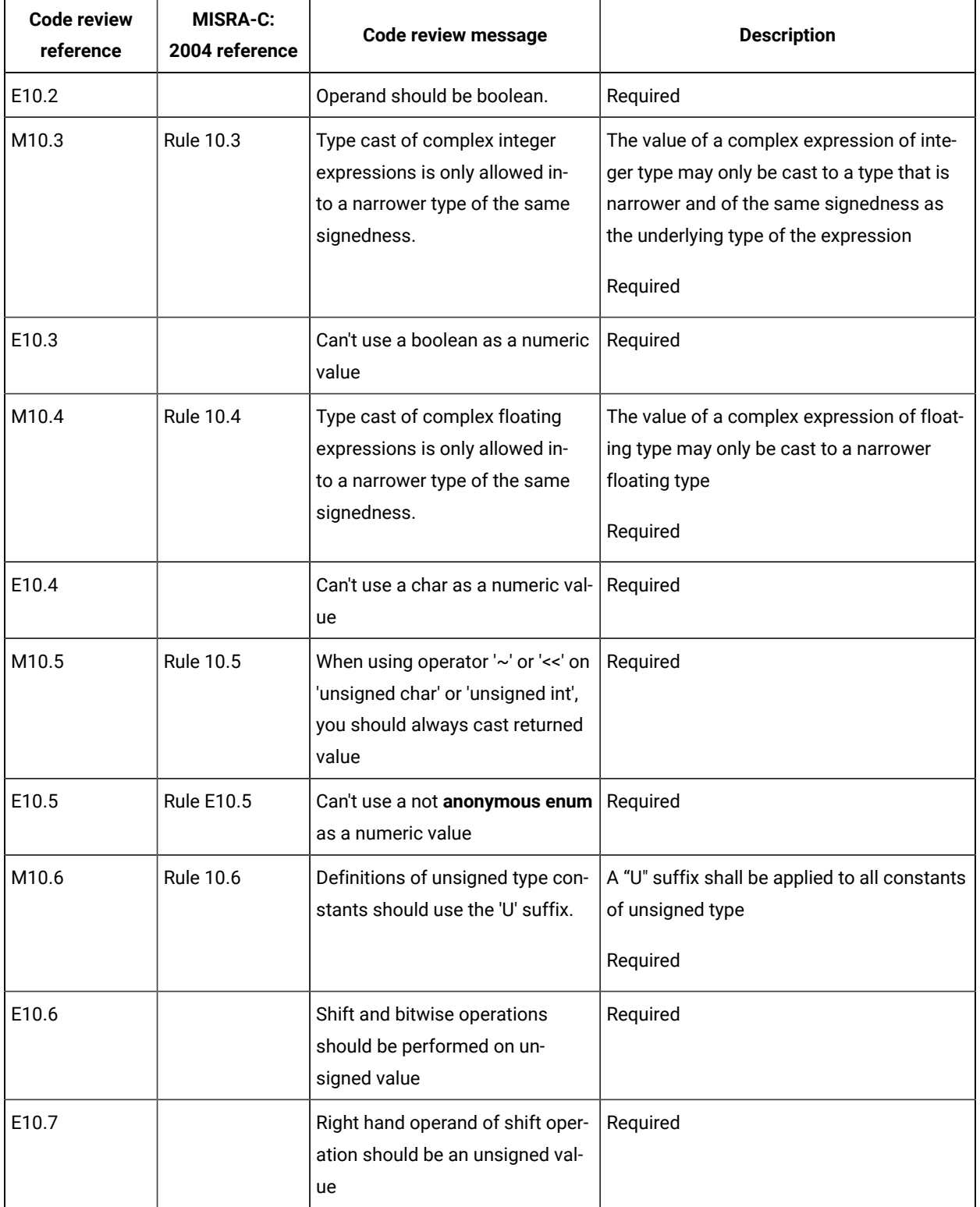

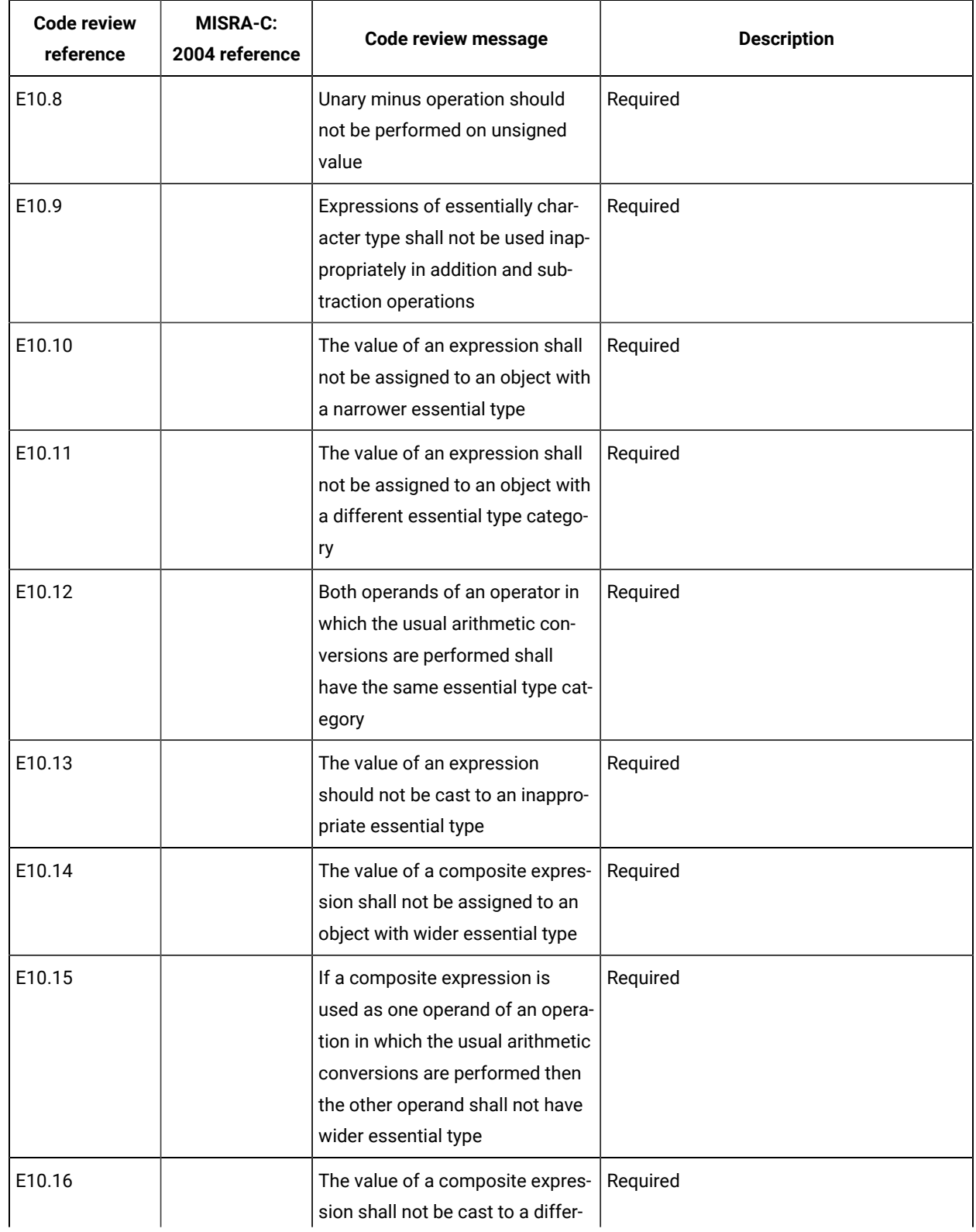

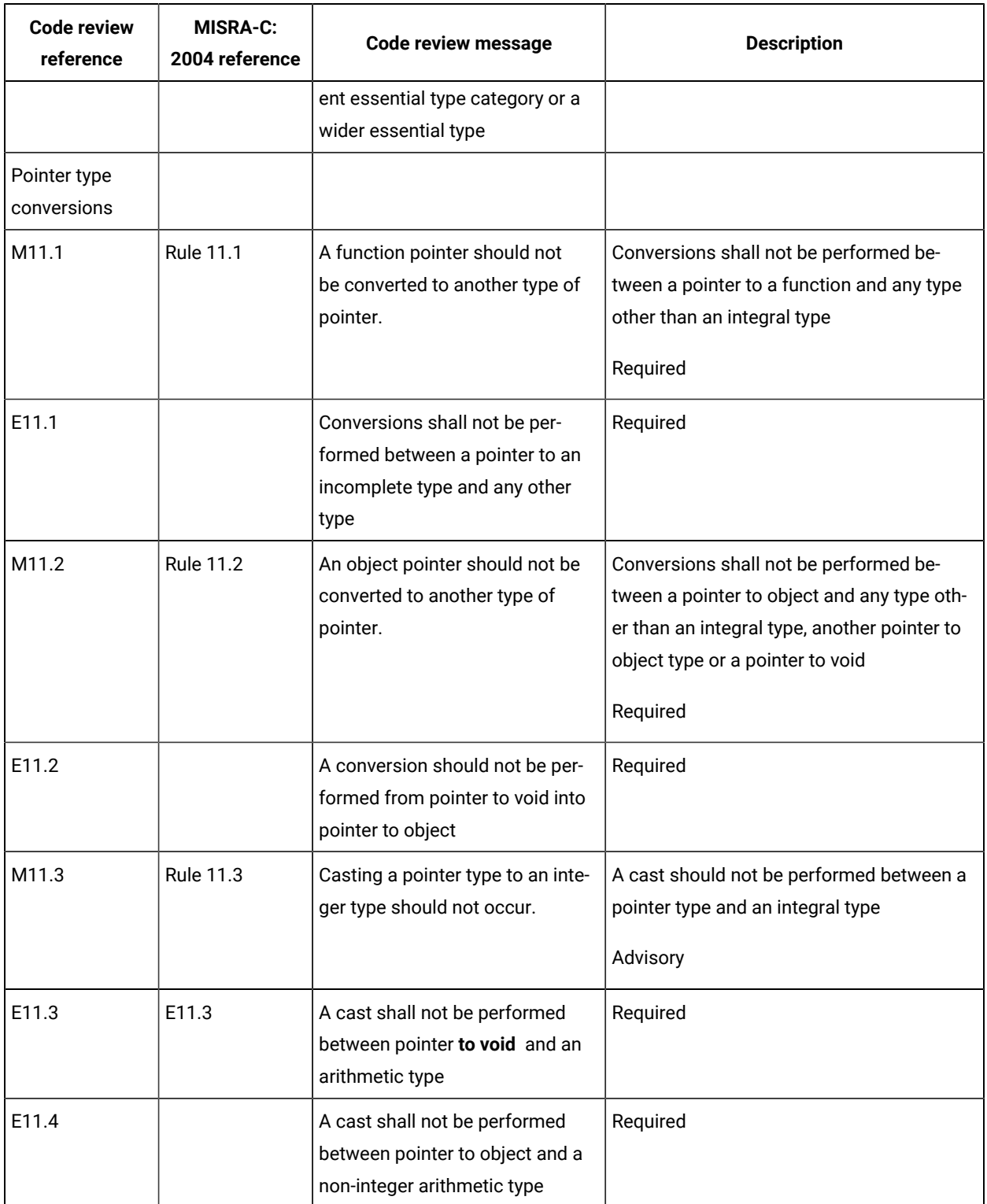
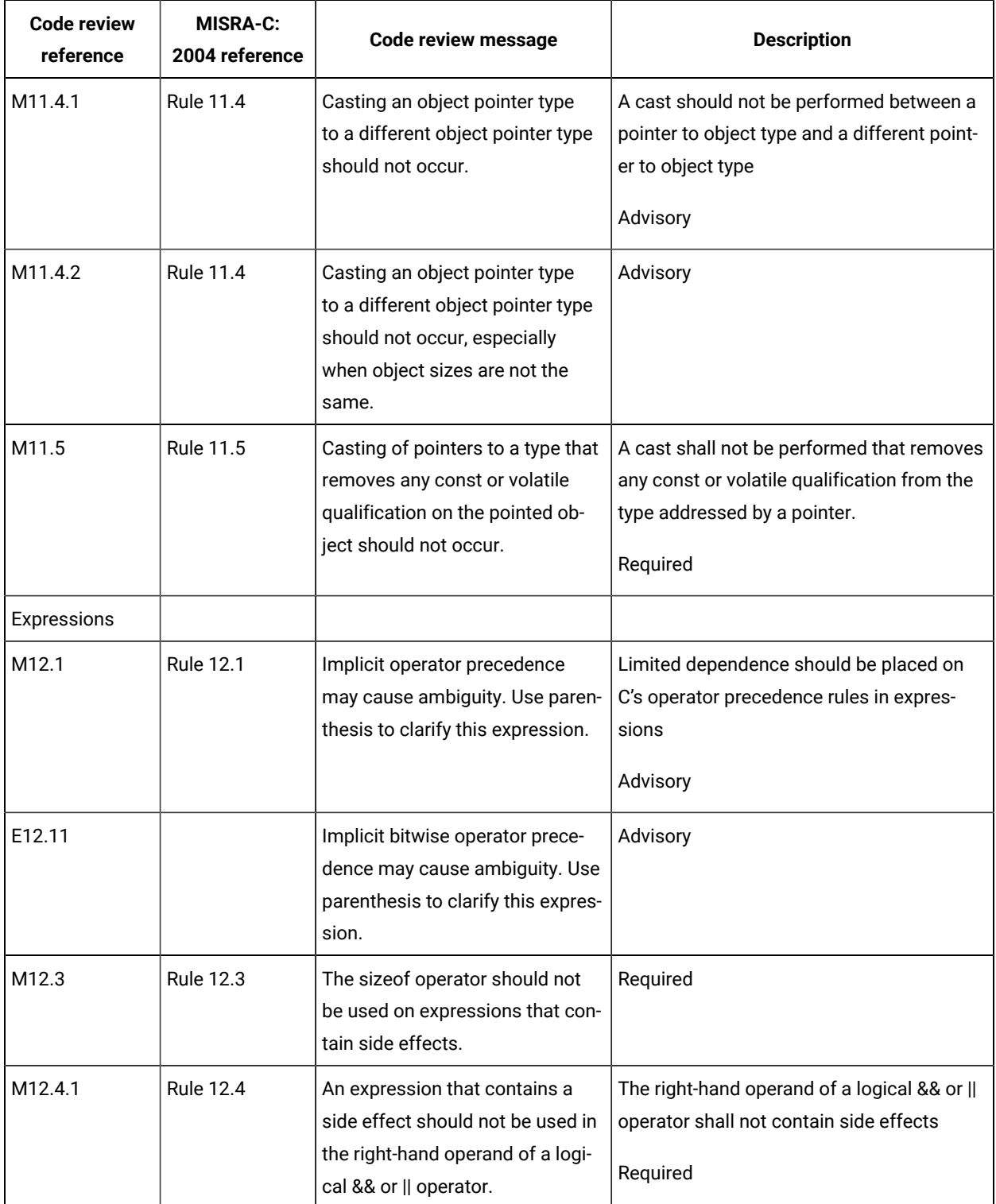

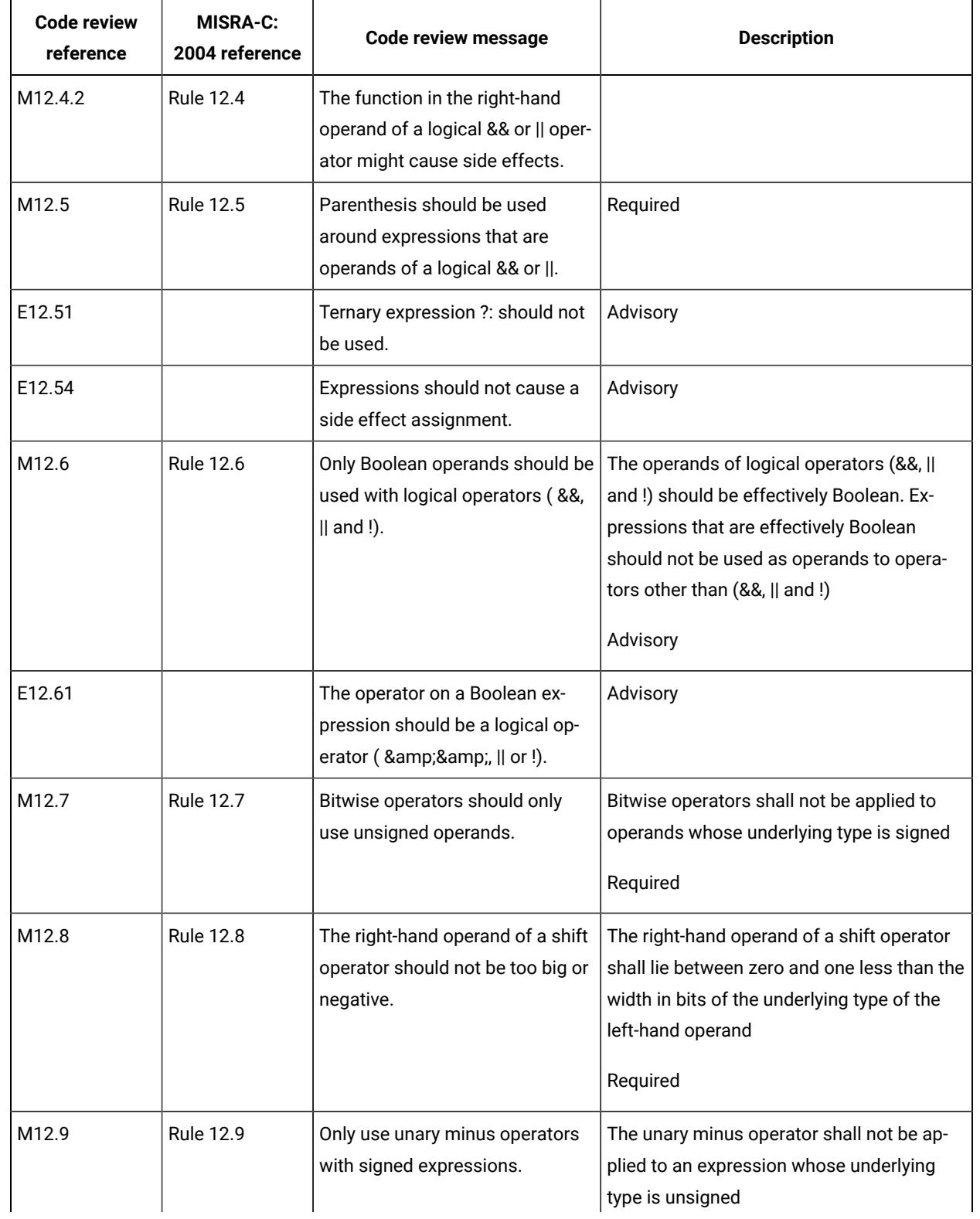

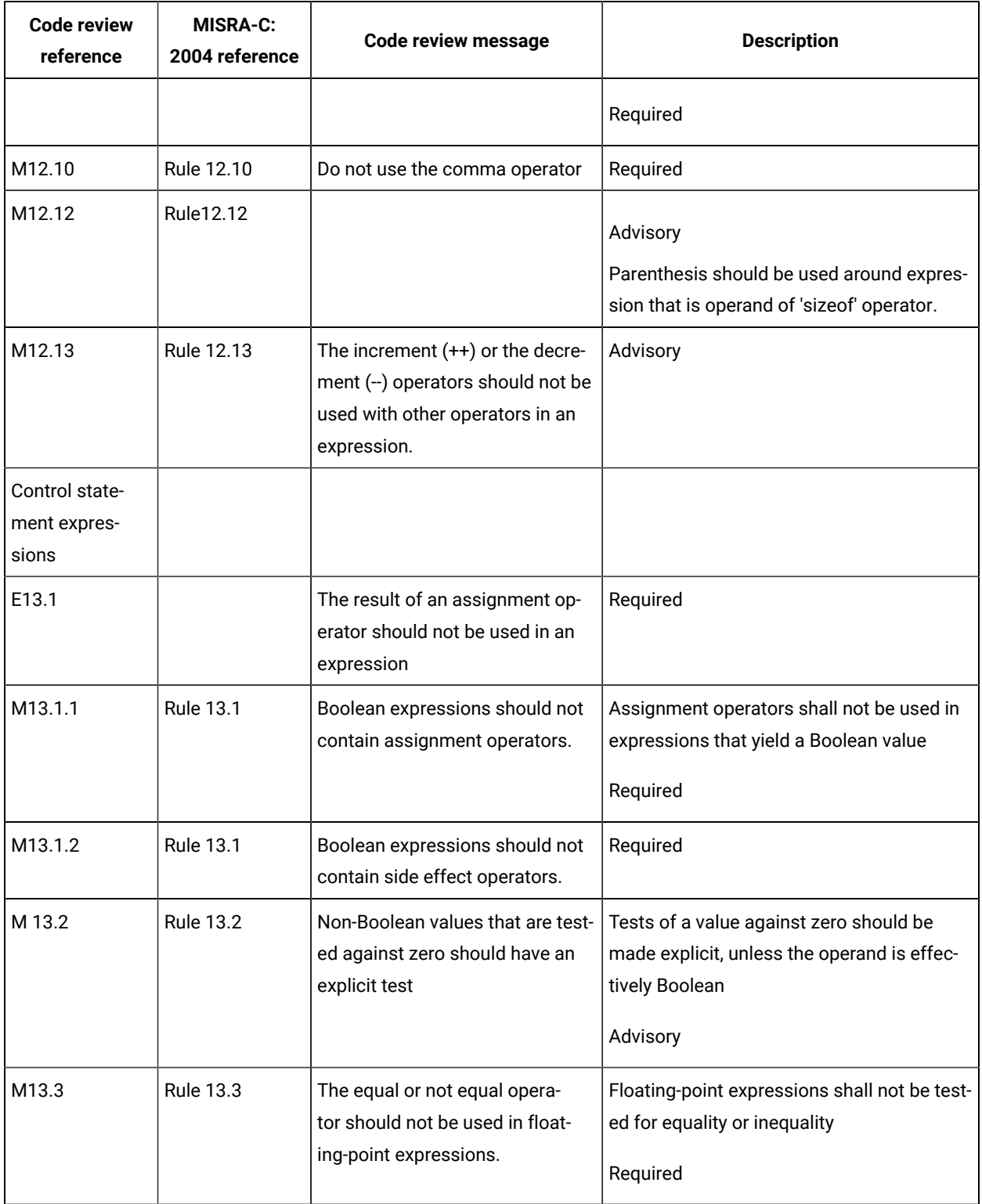

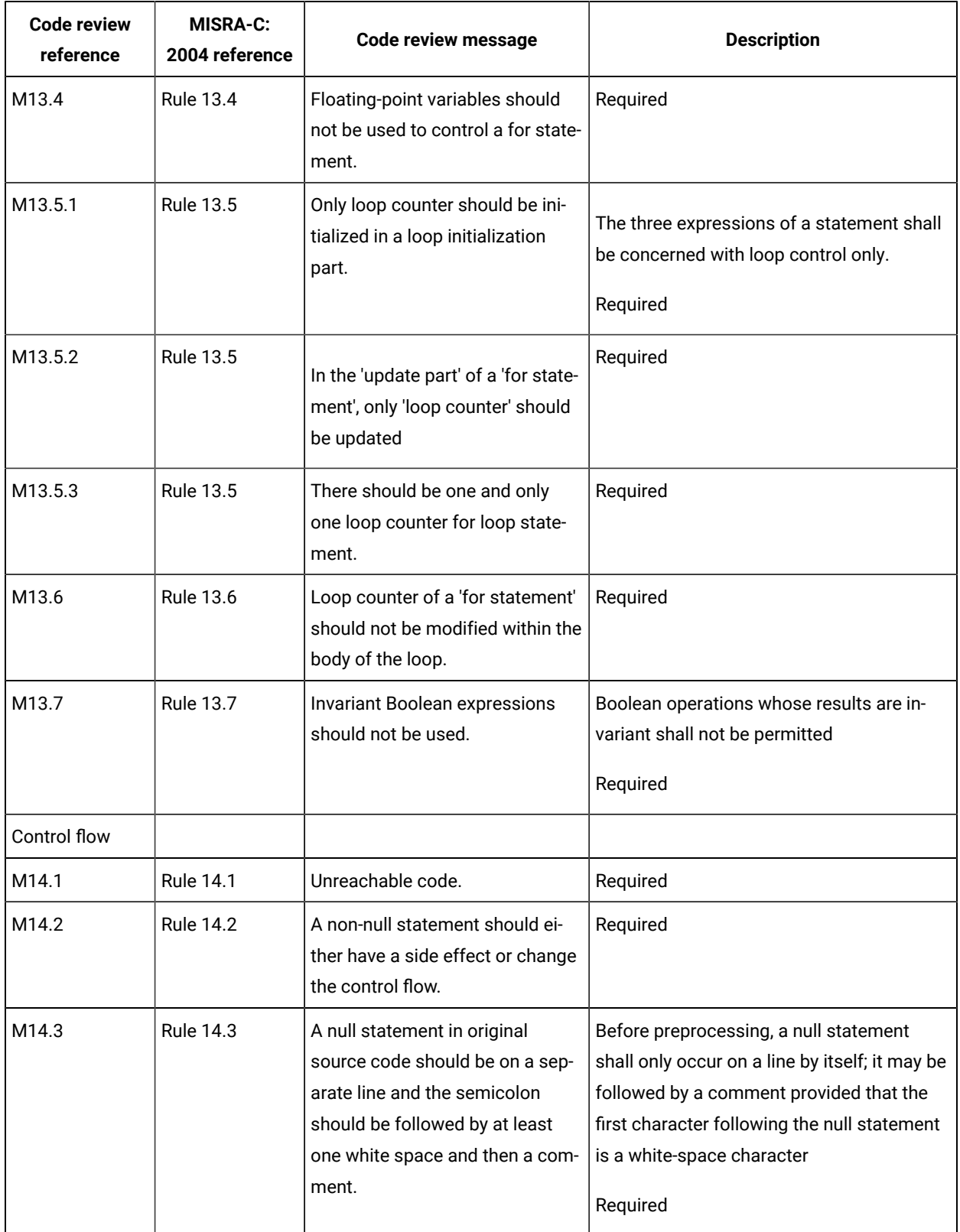

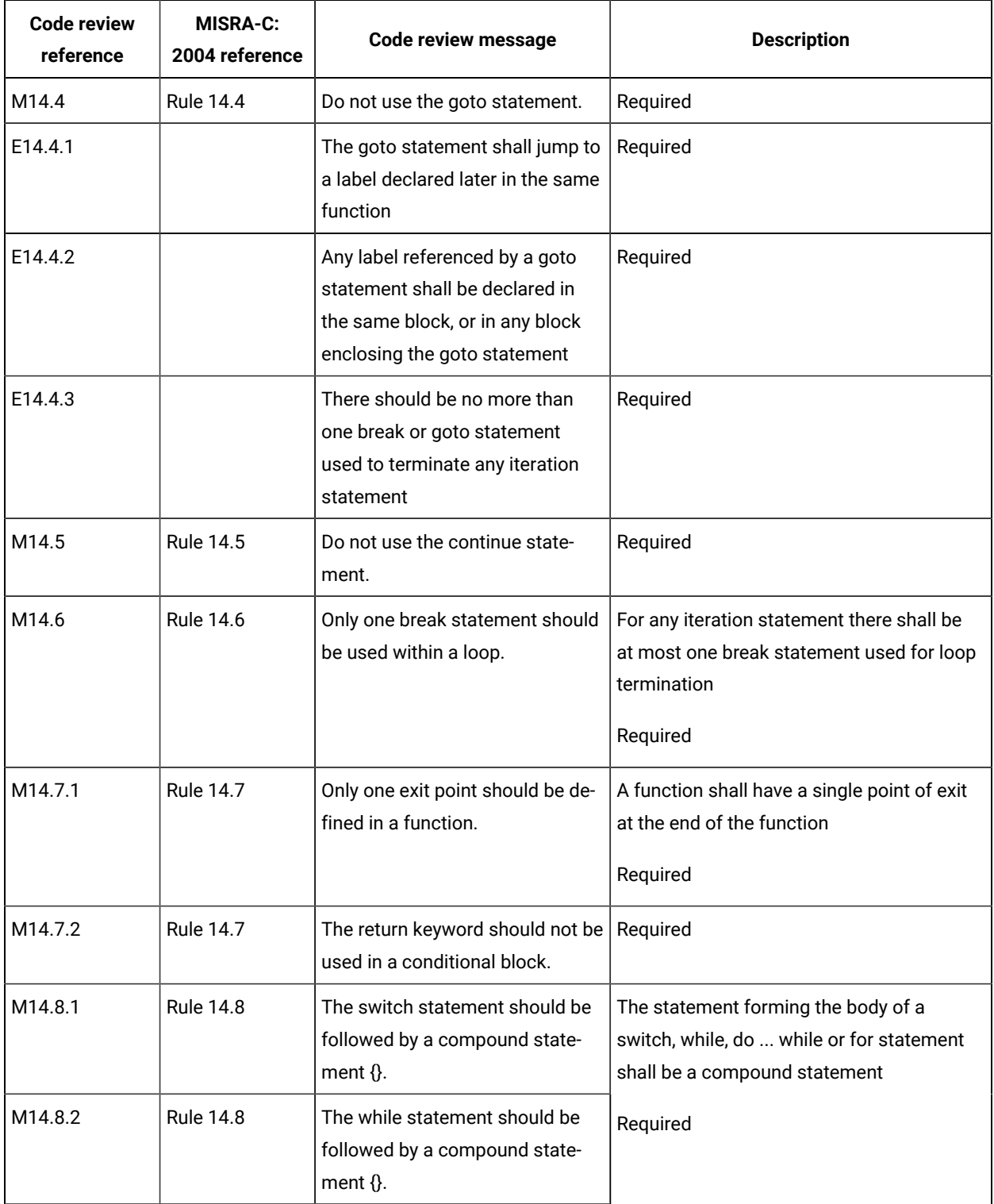

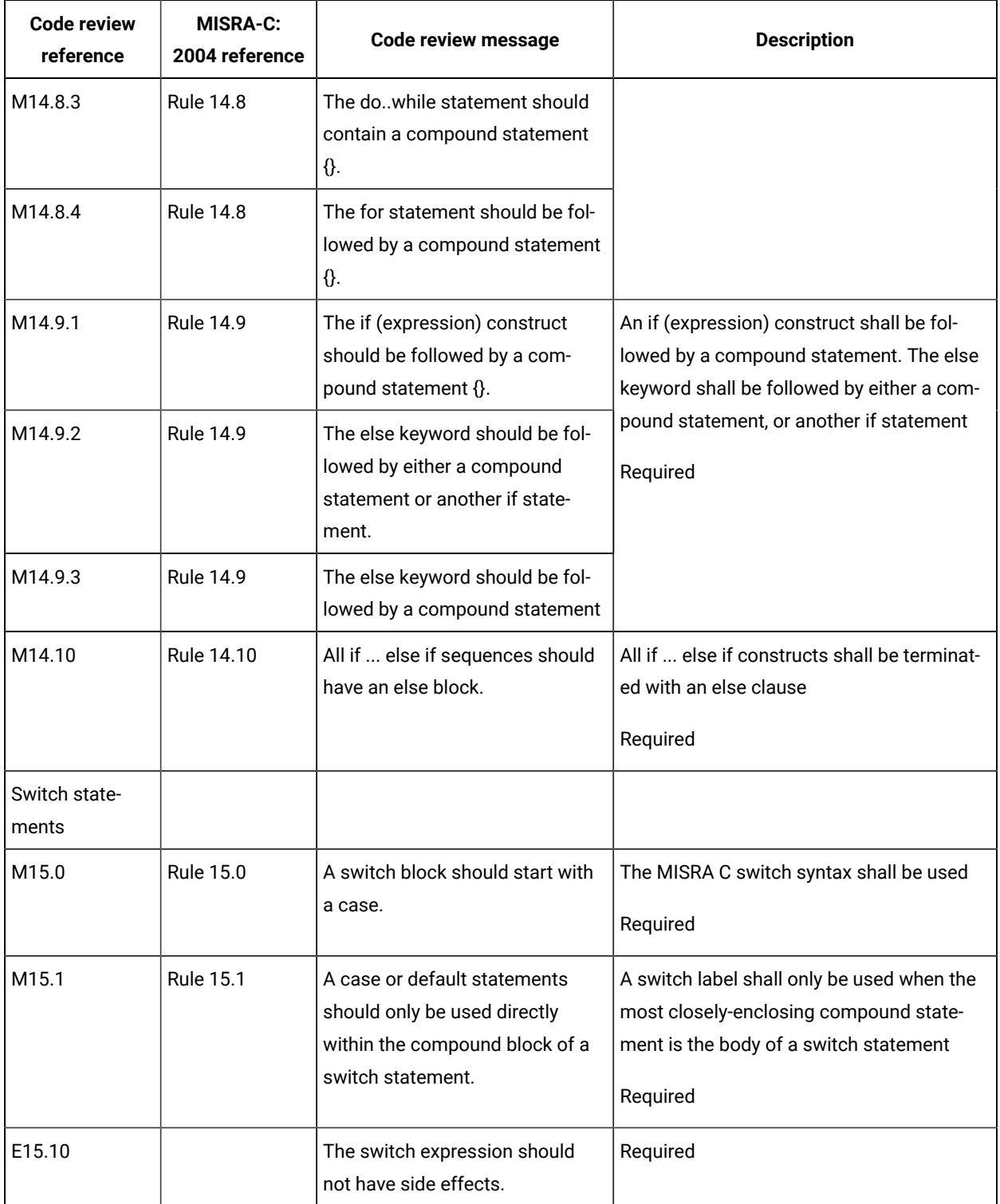

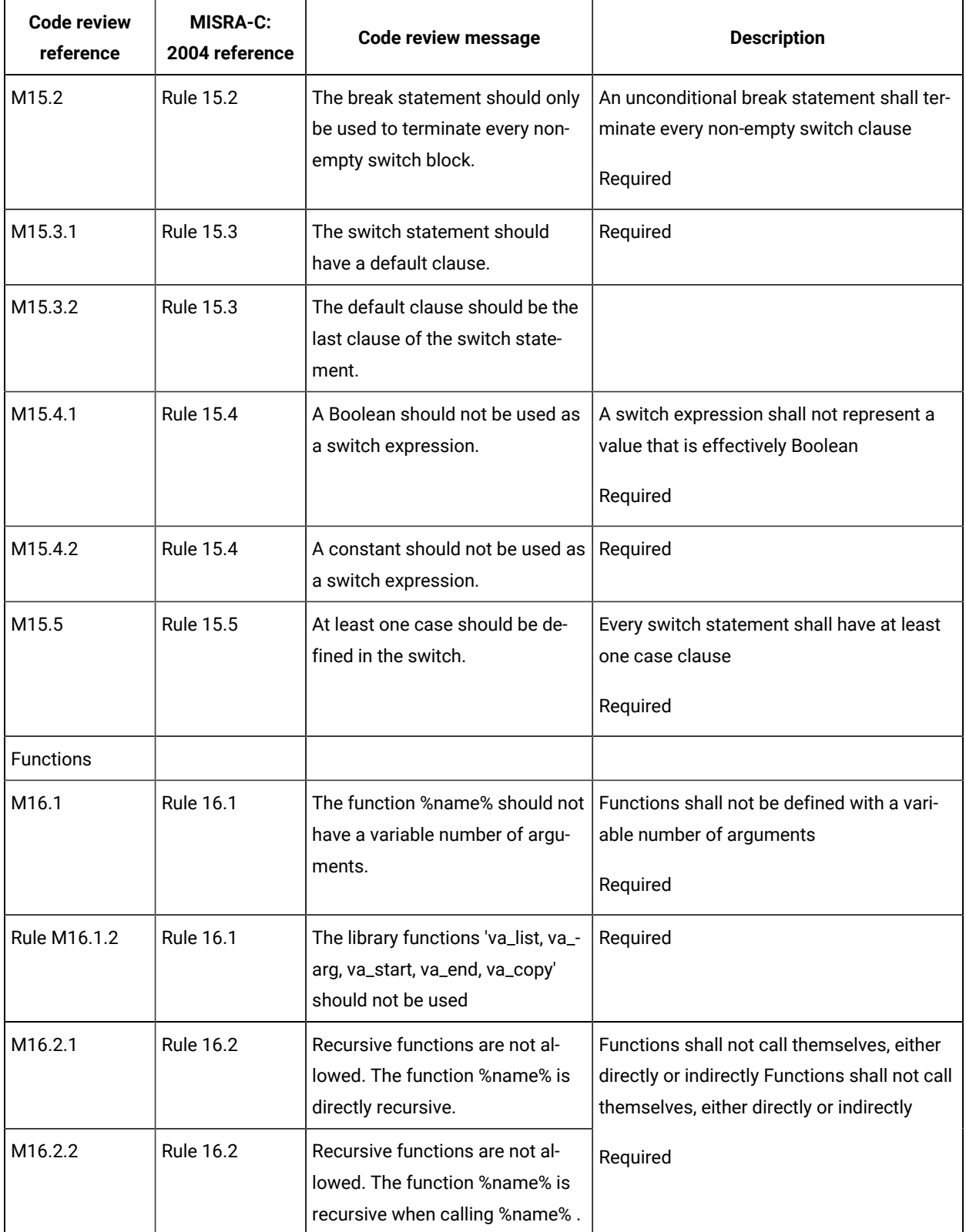

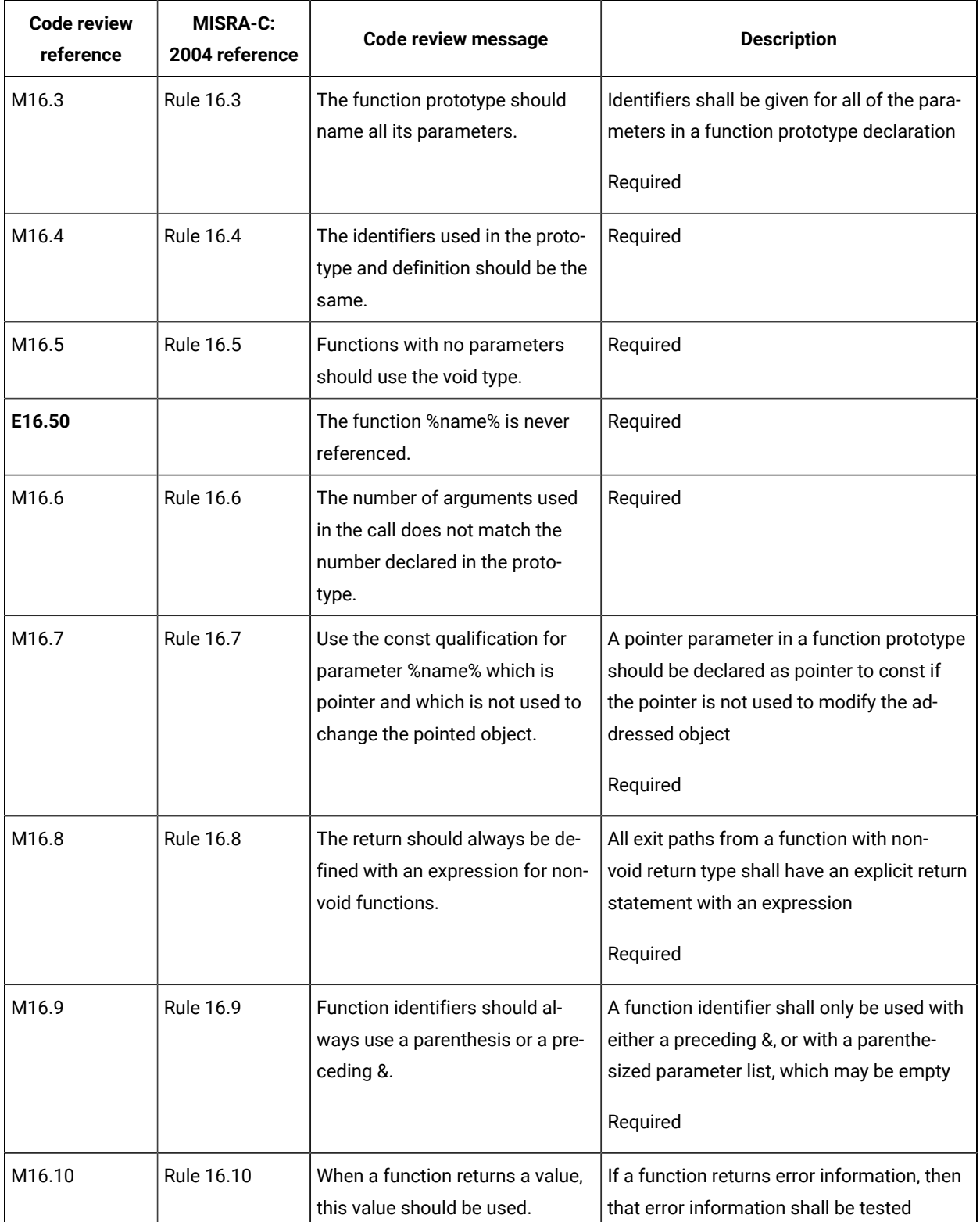

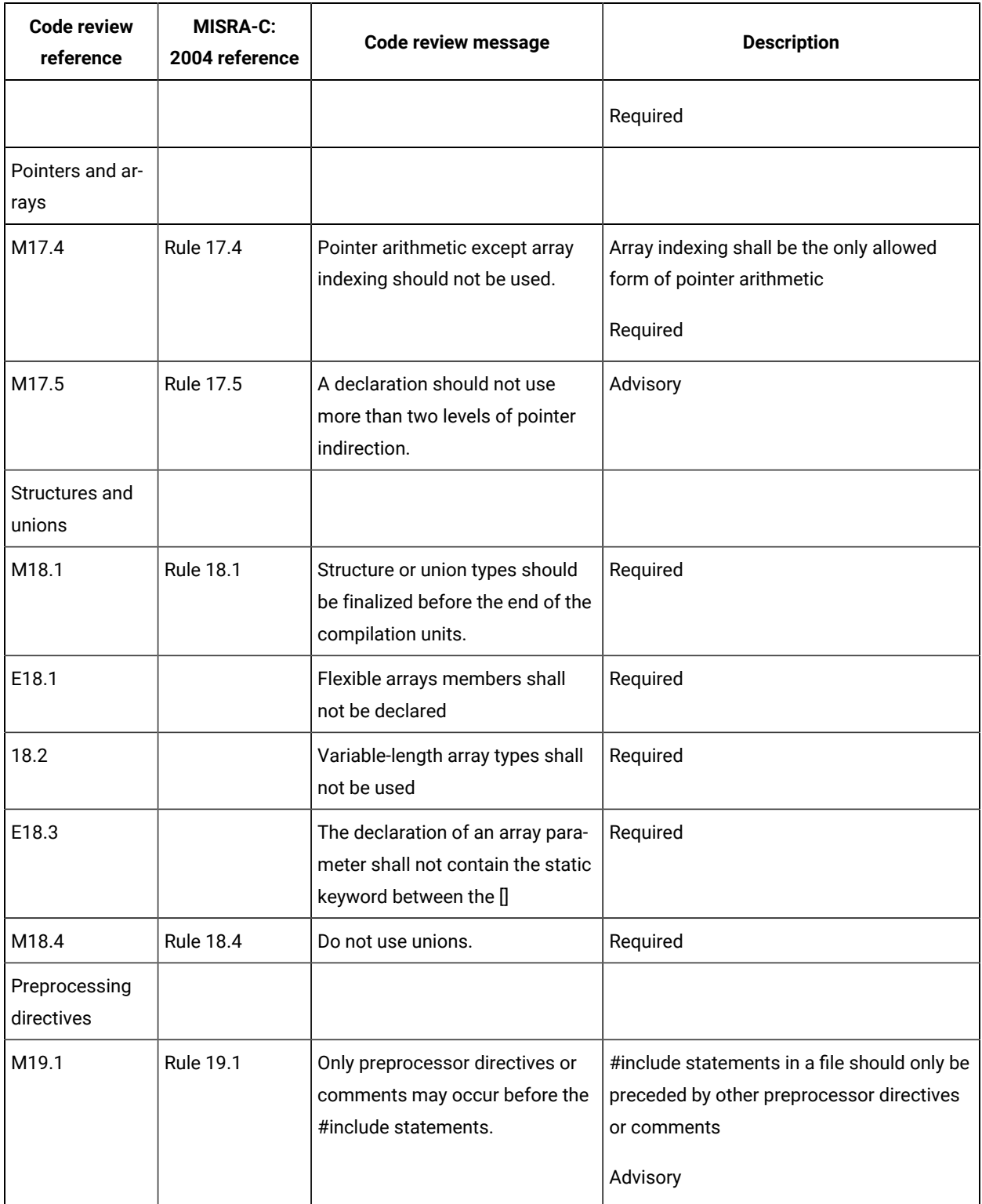

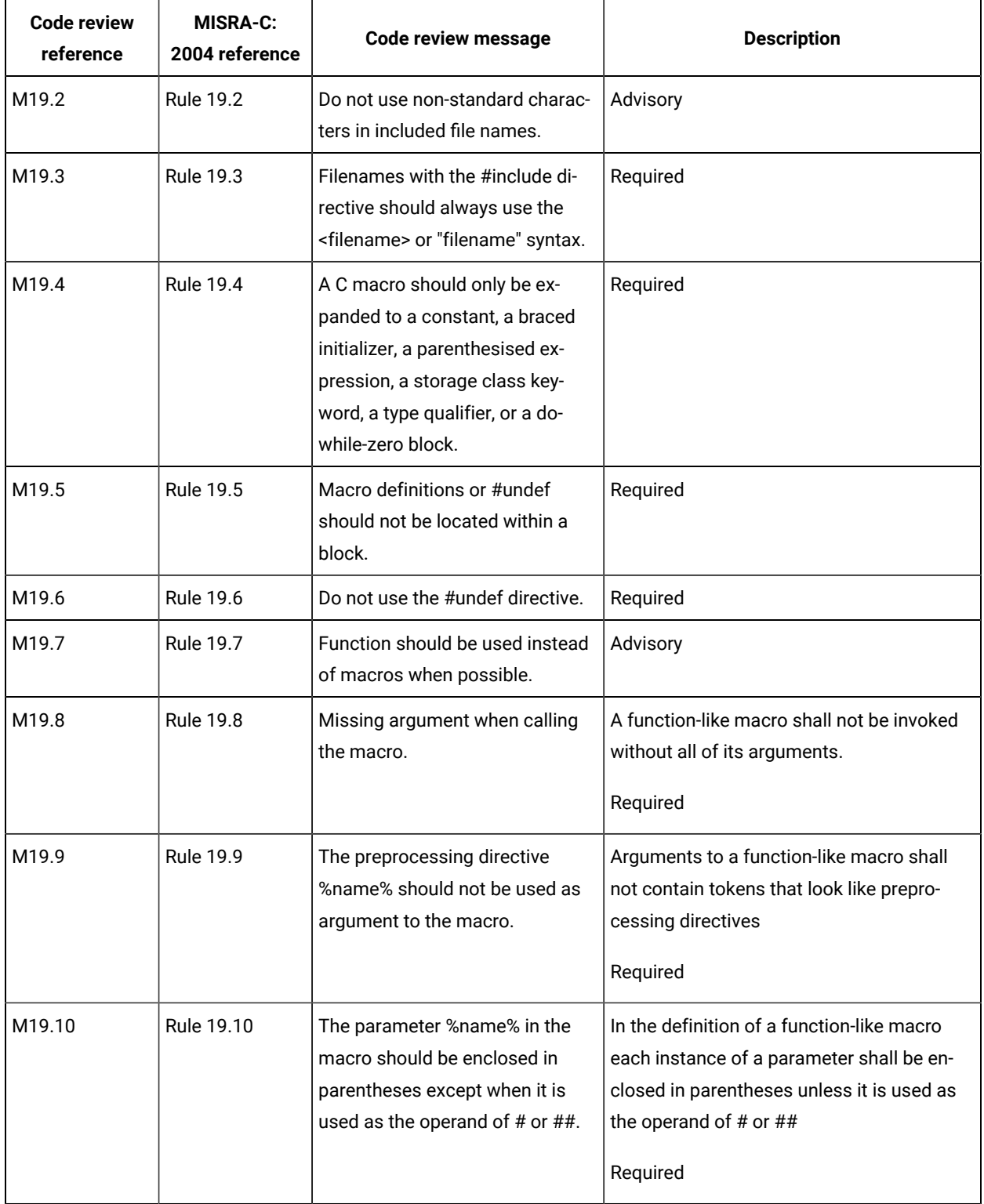

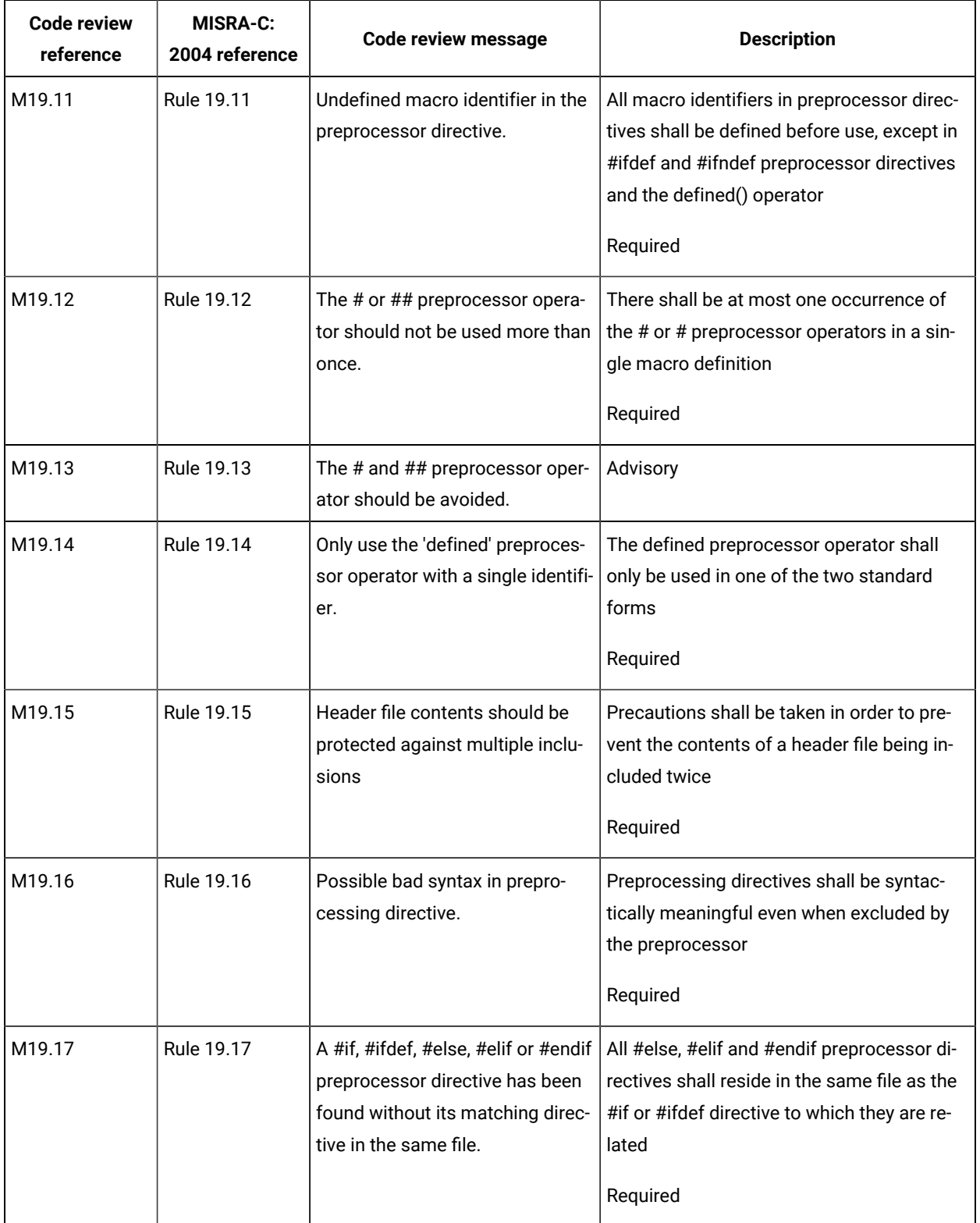

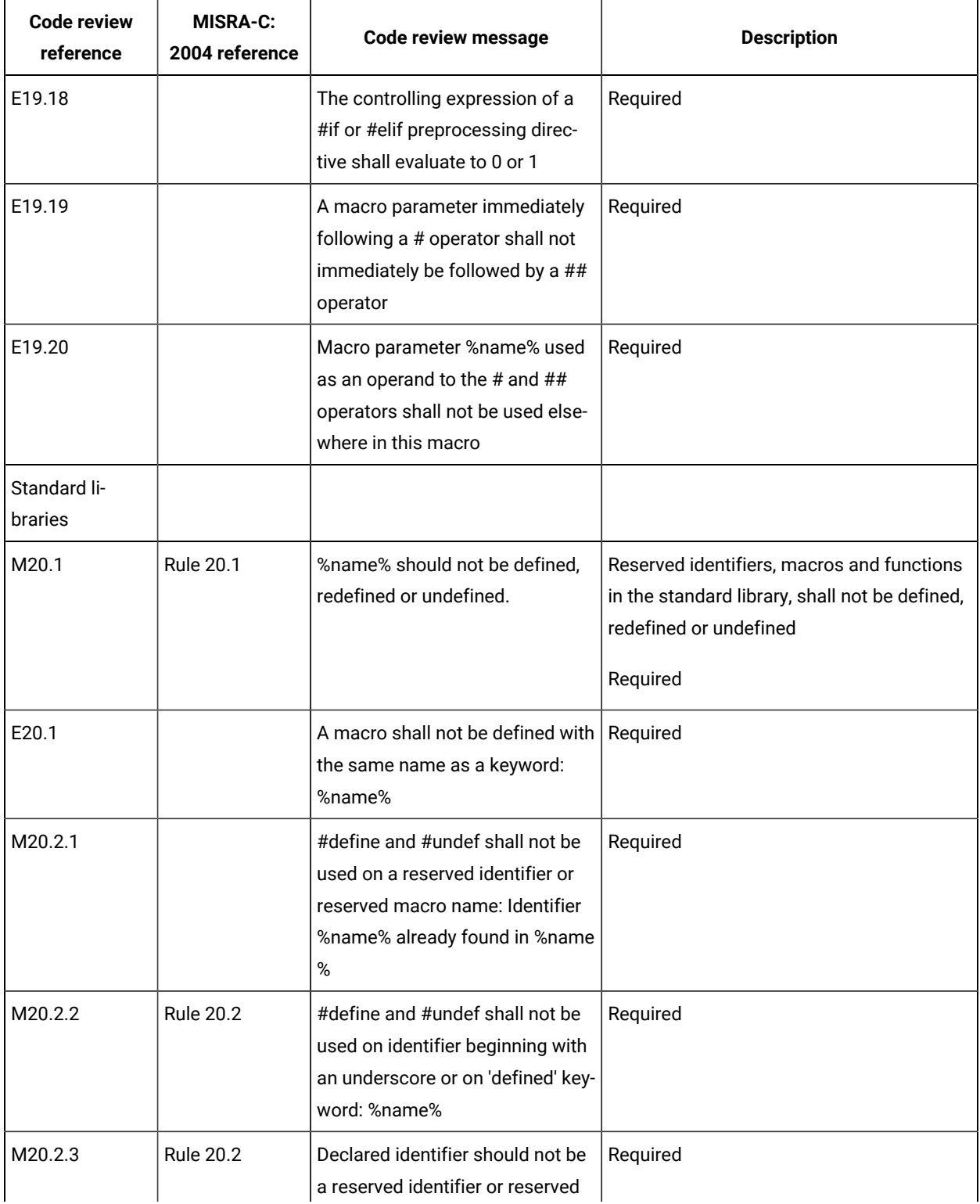

# **Table 5. MISRA 2004 rules**

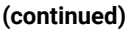

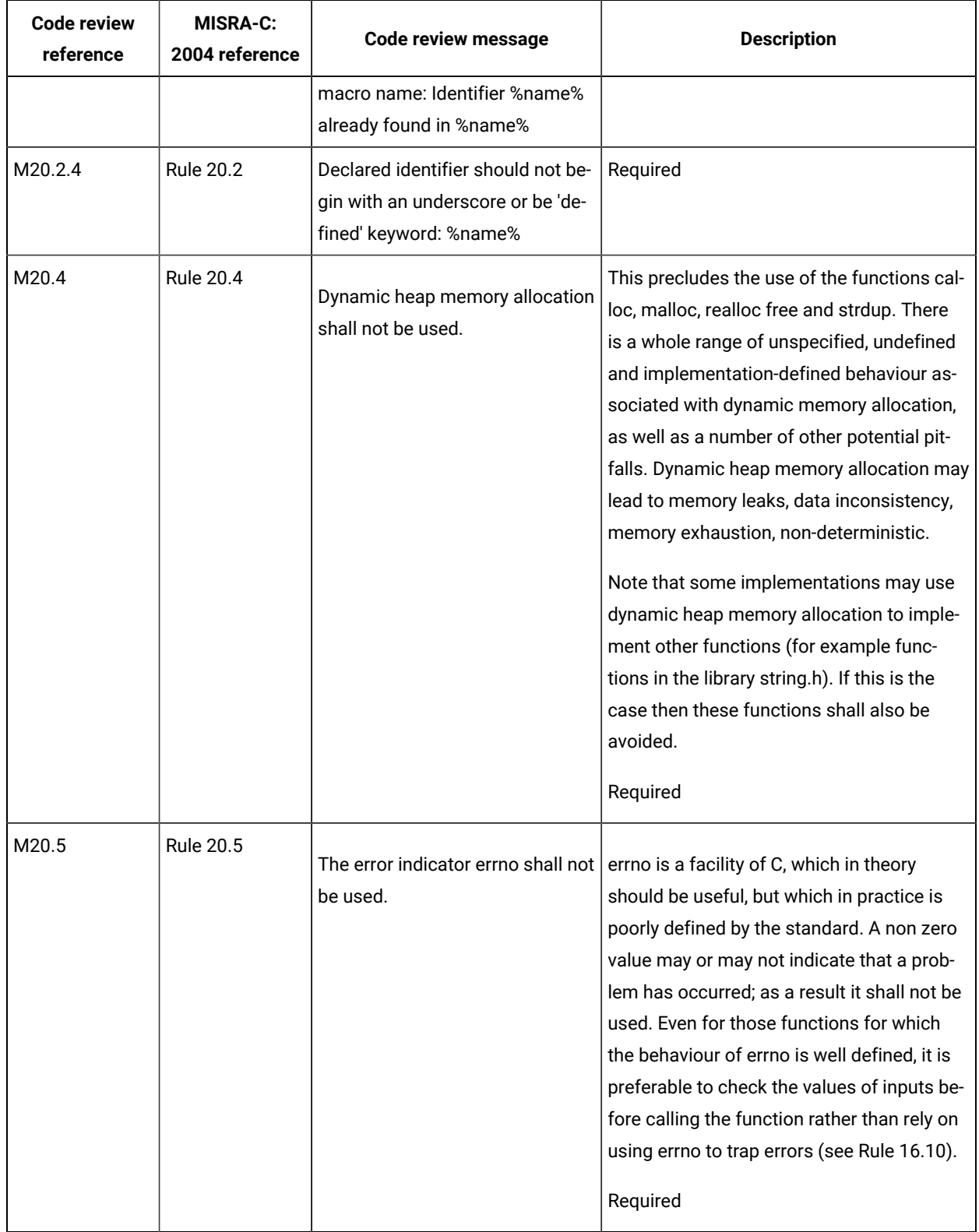

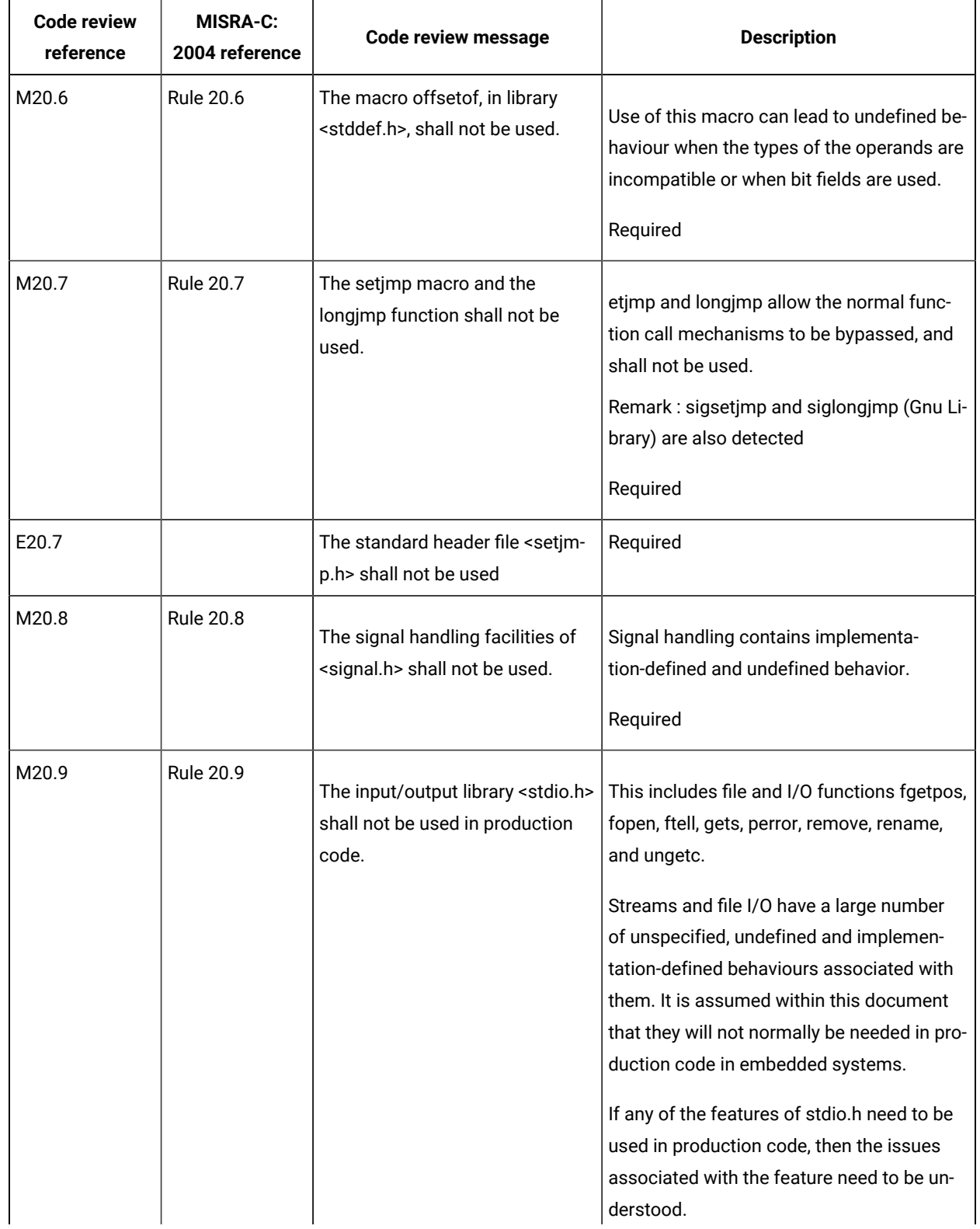

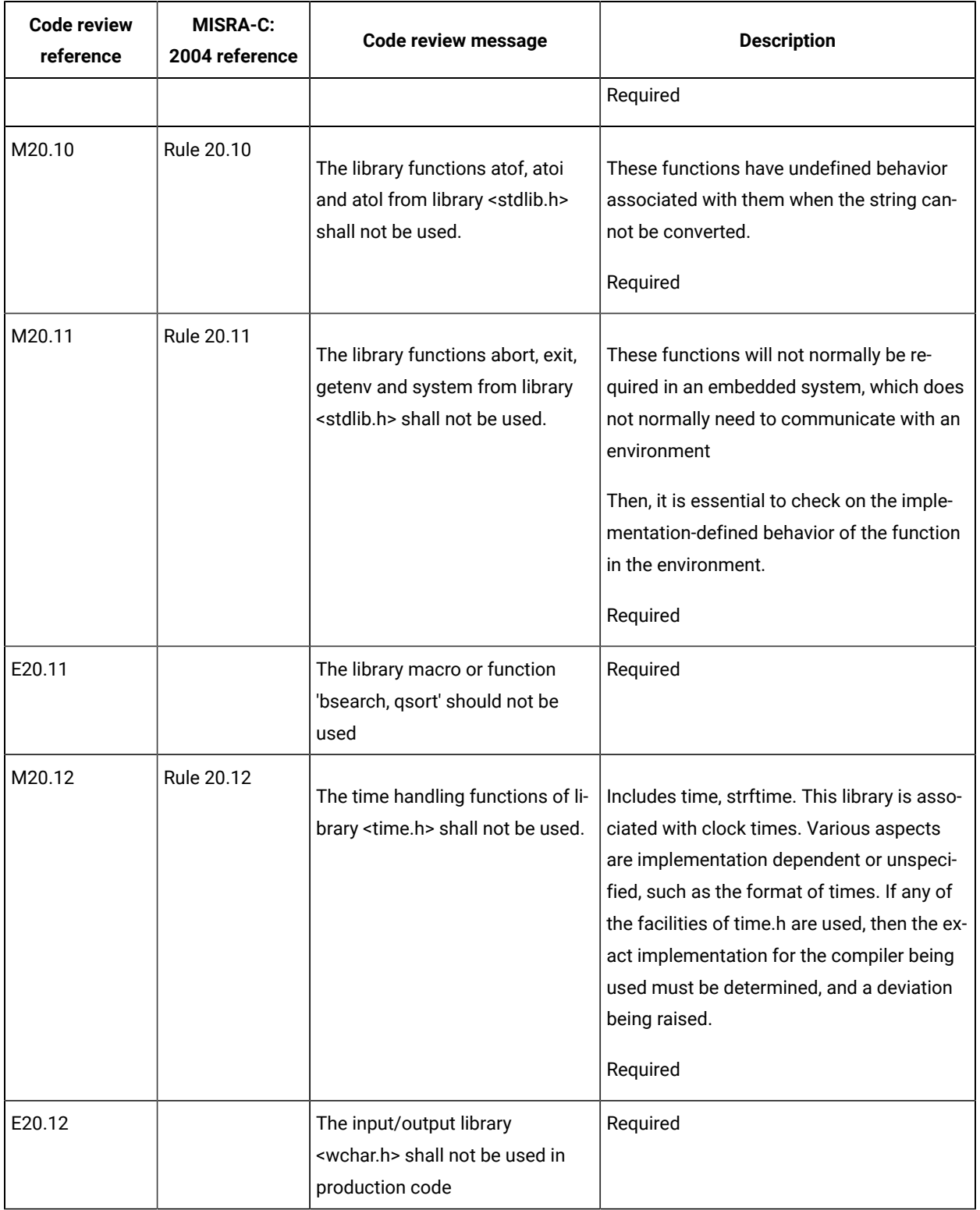

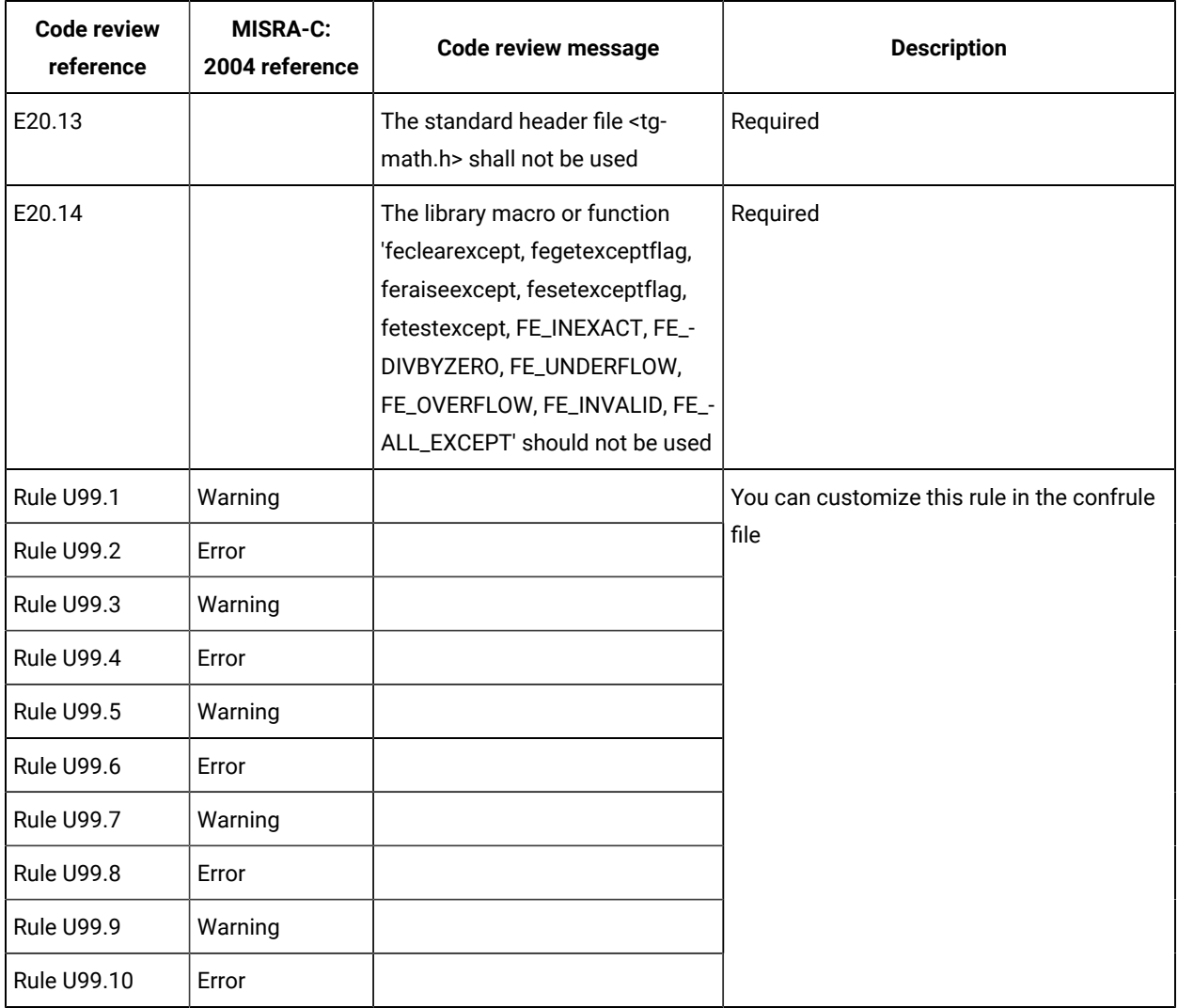

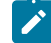

**Note:** Applies to Rational® Test RealTime Studio only:

The code review references in bold in this table are disabled when they are run from the code review link checker in test mode. To verify these rules, you must run the code review from the application node in Rational® Test RealTime Studio. For more information, see Running complete [verification](#page-437-0) of MISRA rules from an [application](#page-437-0) node [on page 438](#page-437-0).

## Code review MISRA 2012 rules

The code review tool covers rules from the lists the rules that produced and error or a warning. Each rule can be individually disabled or assigned a Warning or Error severity by using the Rule configuration window. Some rules also have parameters that can be changed. Among other guidelines, the code review tool implements most rules from the MISRA-C:2012 standard, "Guidelines for the use of the C language in critical systems". These rules are referenced with an M prefix. In addition to the industry standard rules, Rational® Test RealTime provides some additional coding guidelines, which are referenced with an E prefix.

#### **Code Review - MISRA 2012 rules**

D is set for Decidable, U for Undecidable.

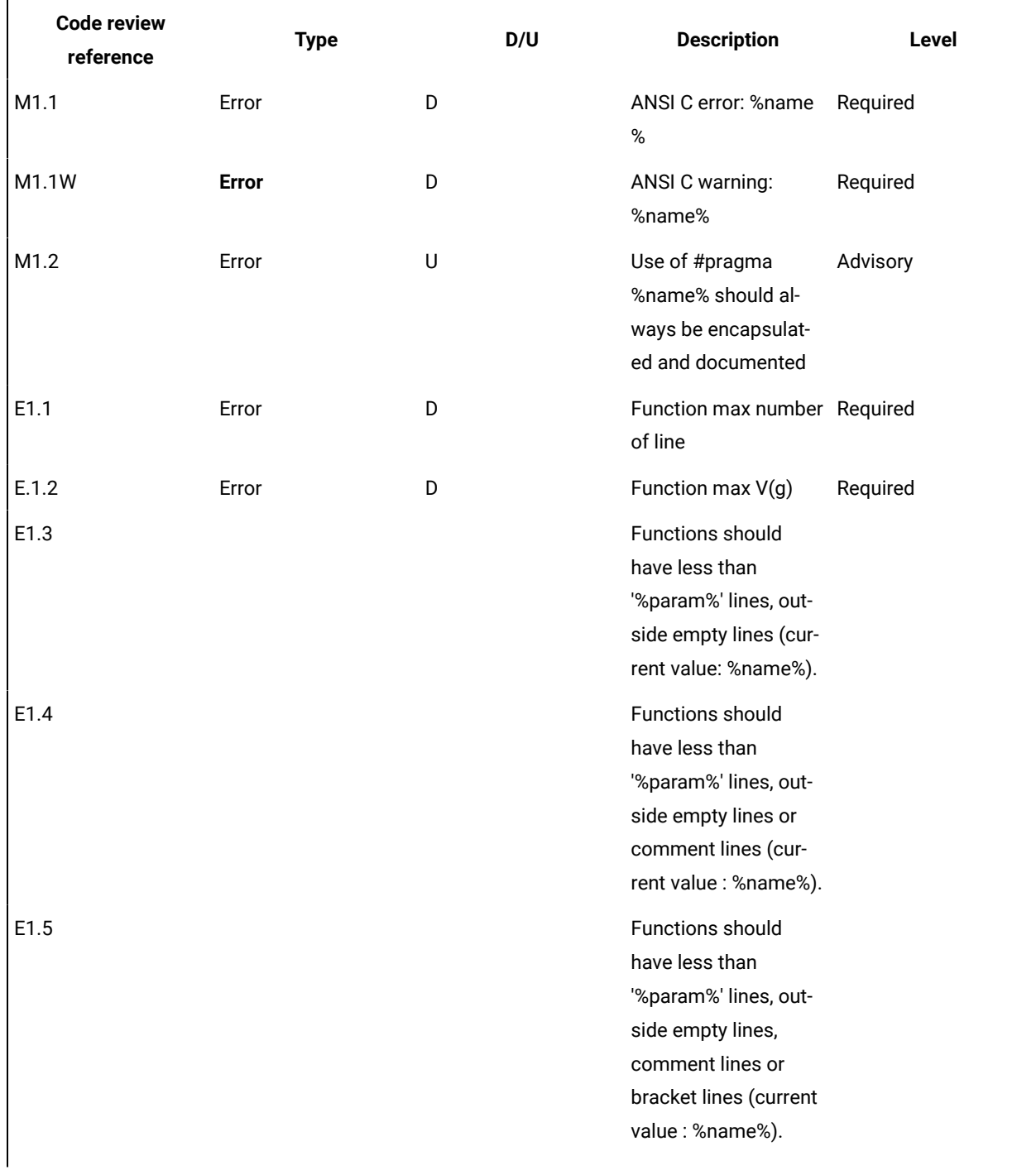

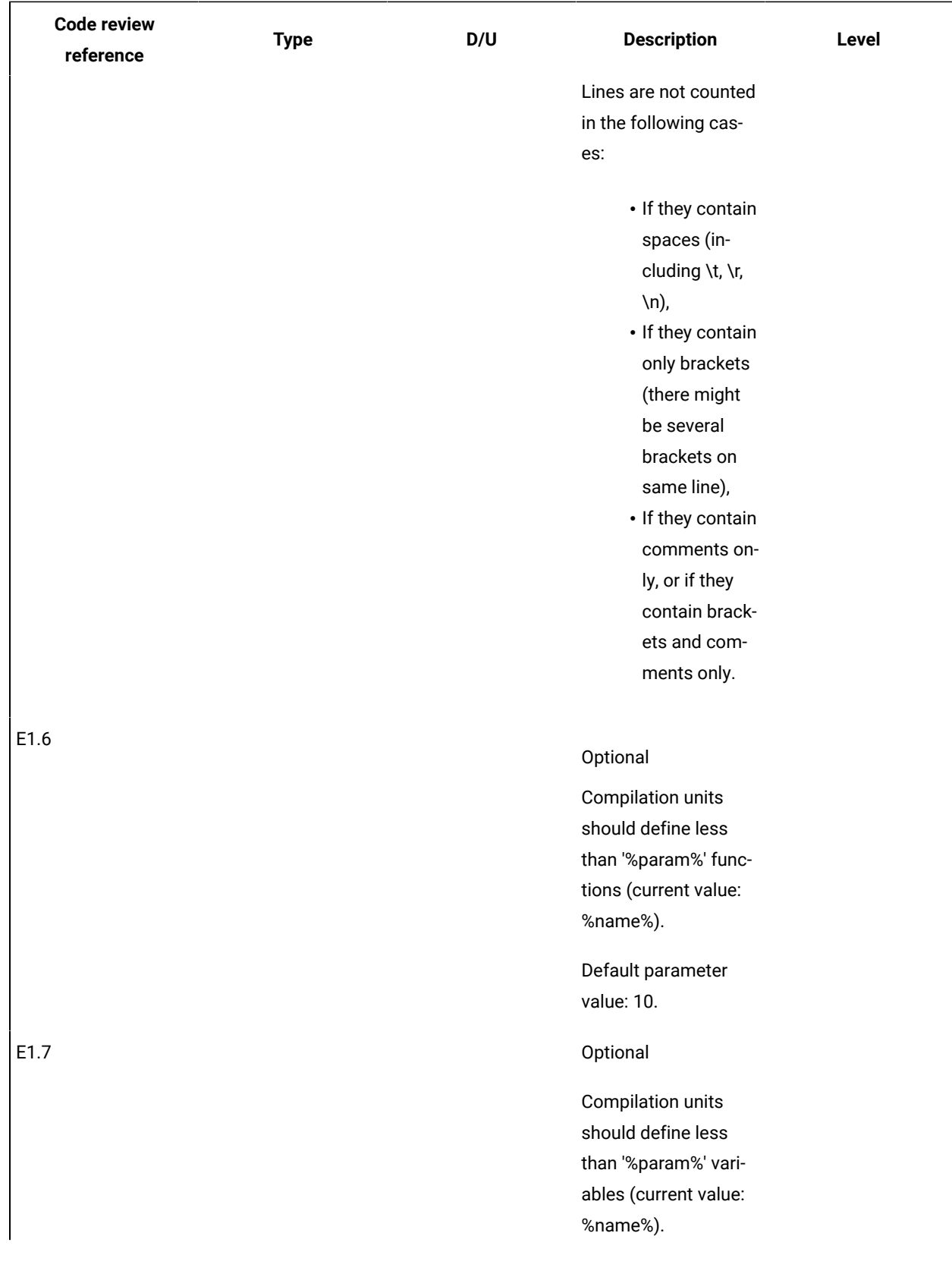

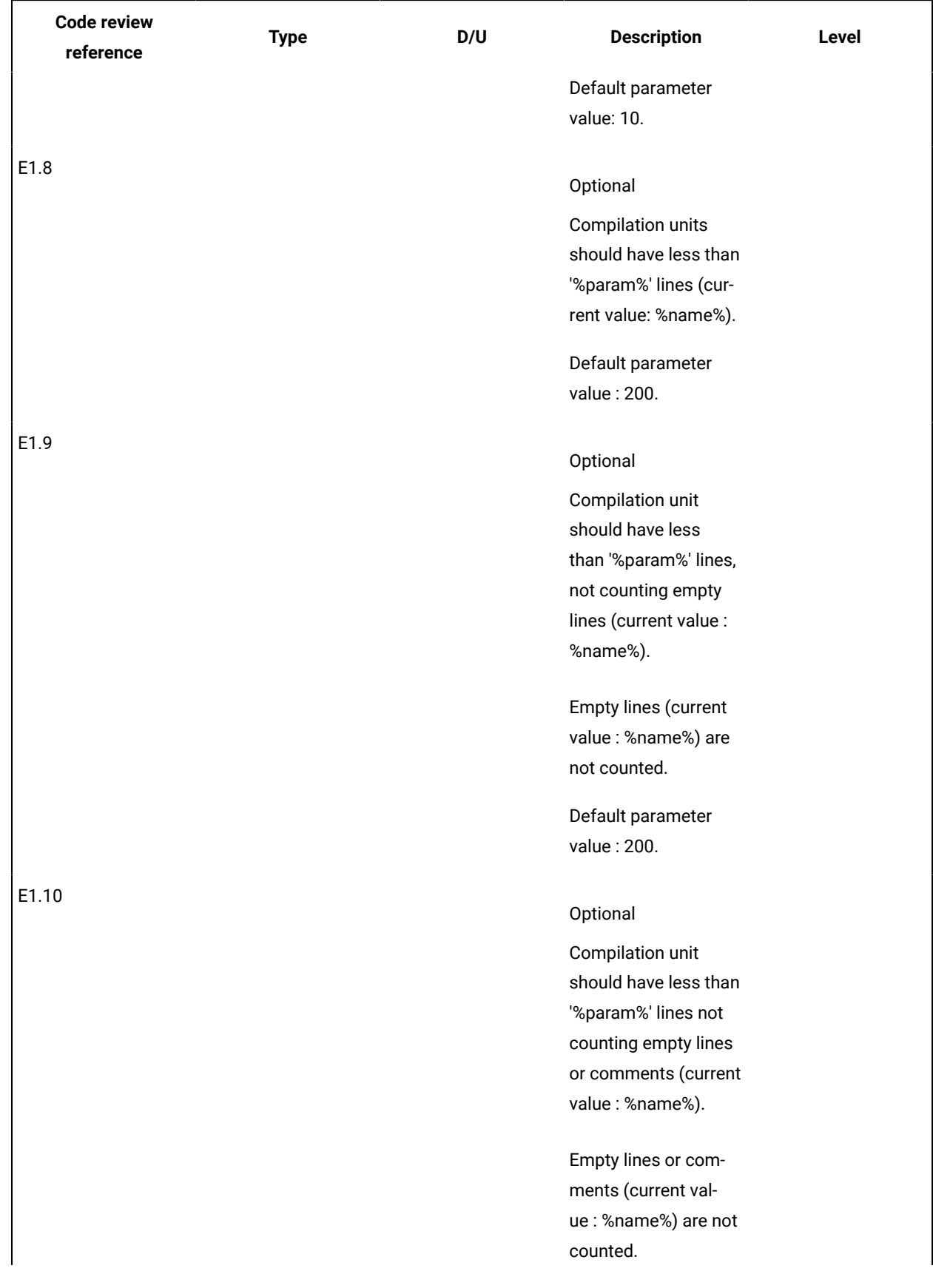

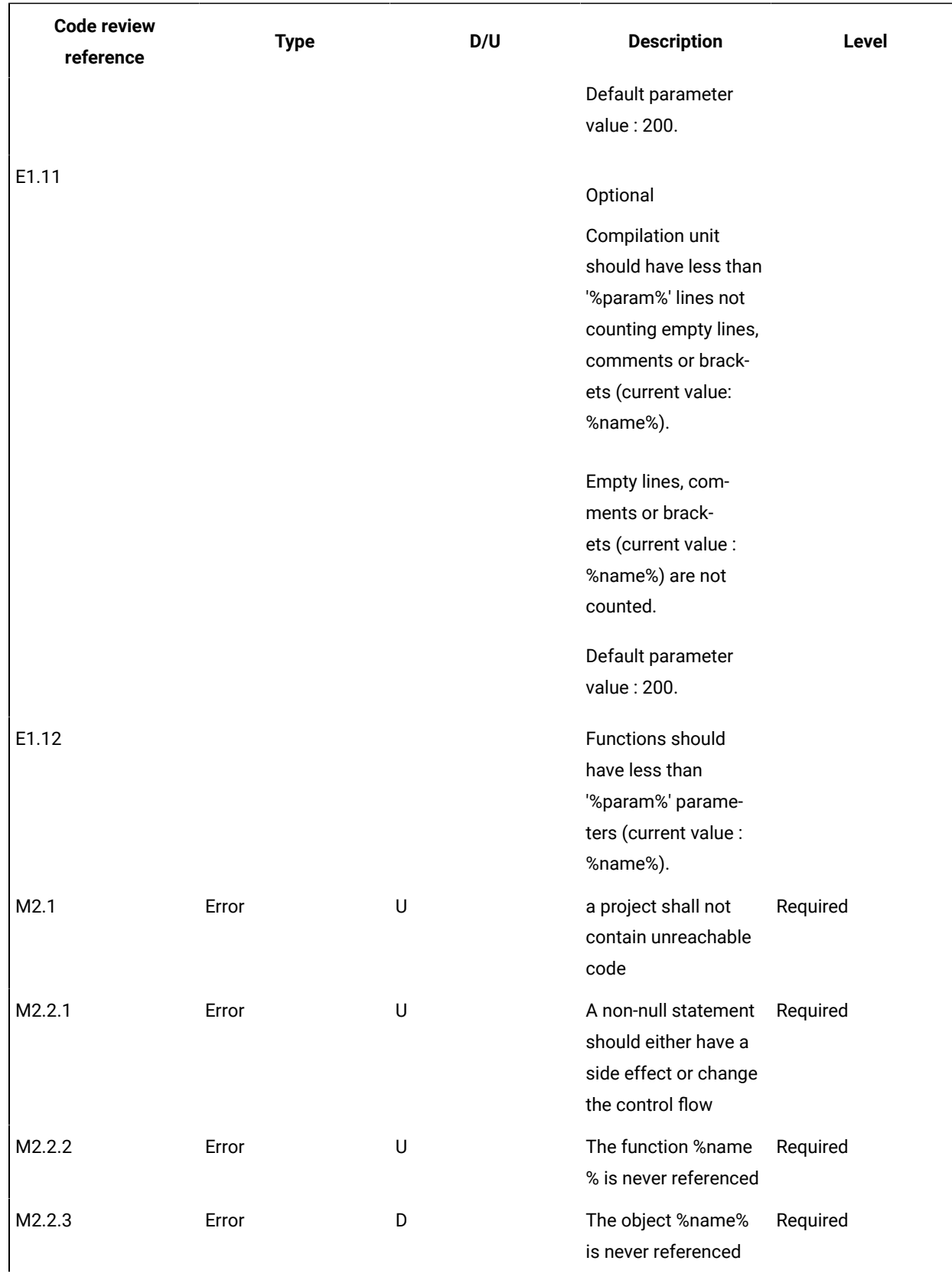

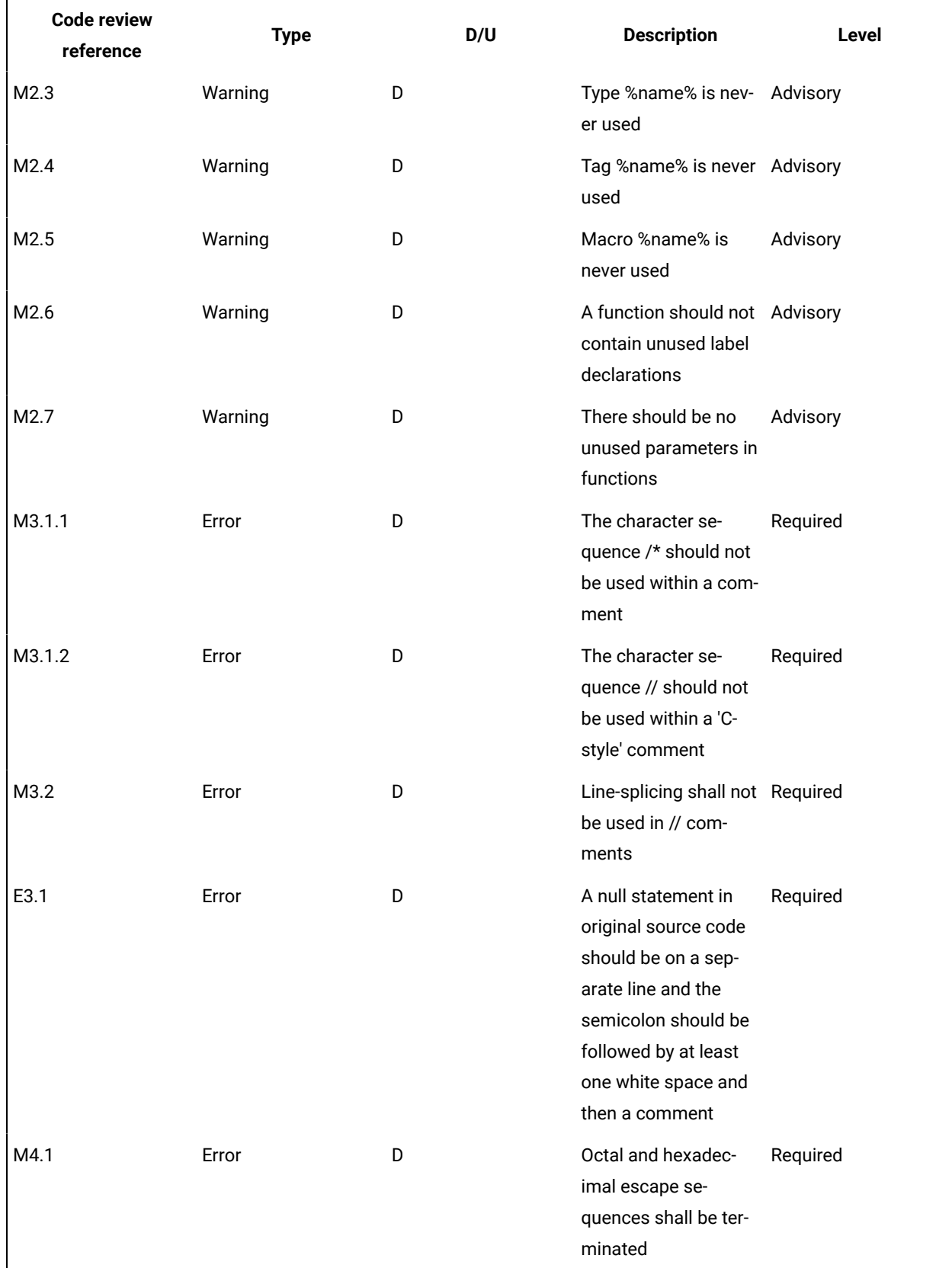

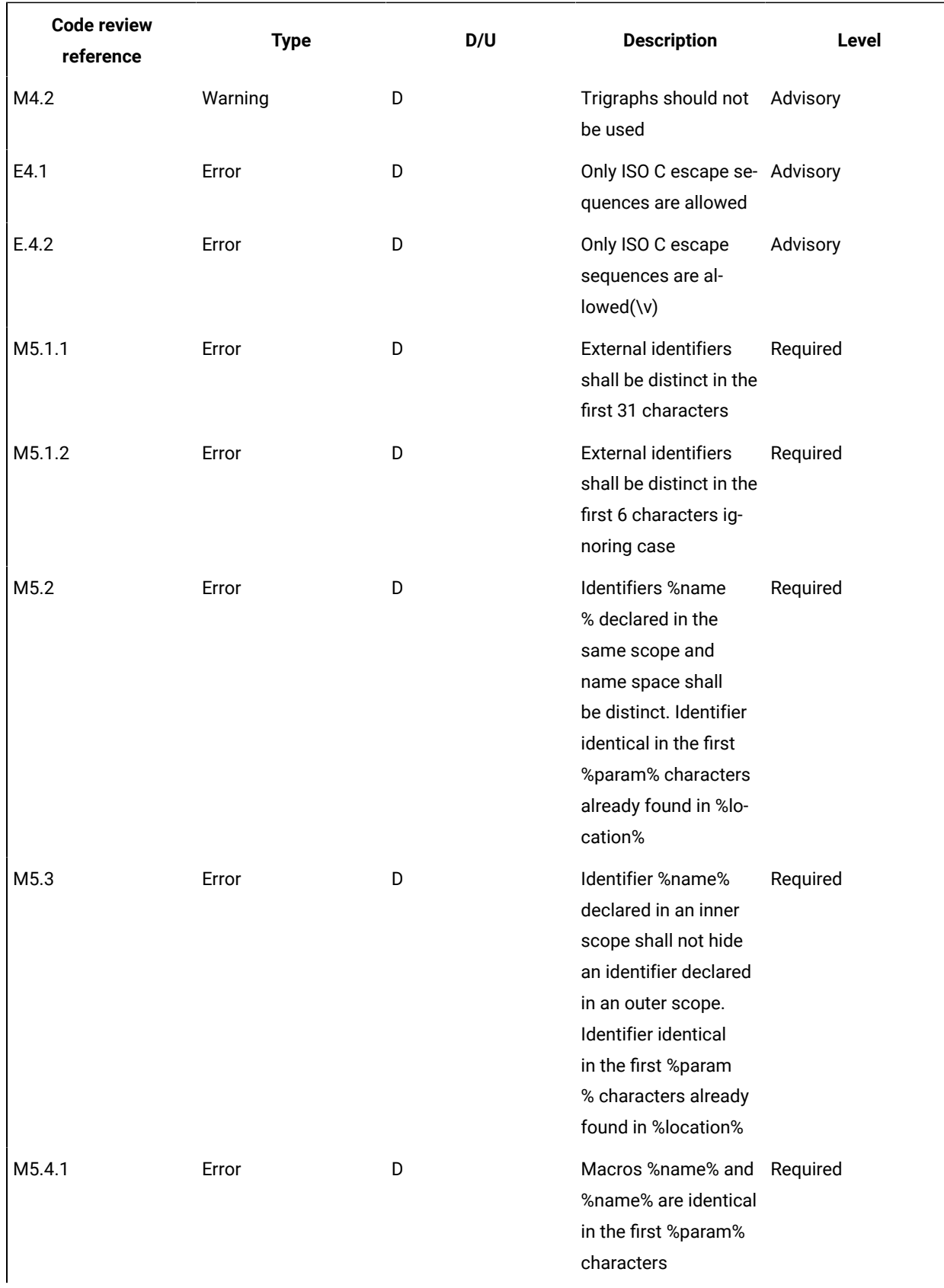

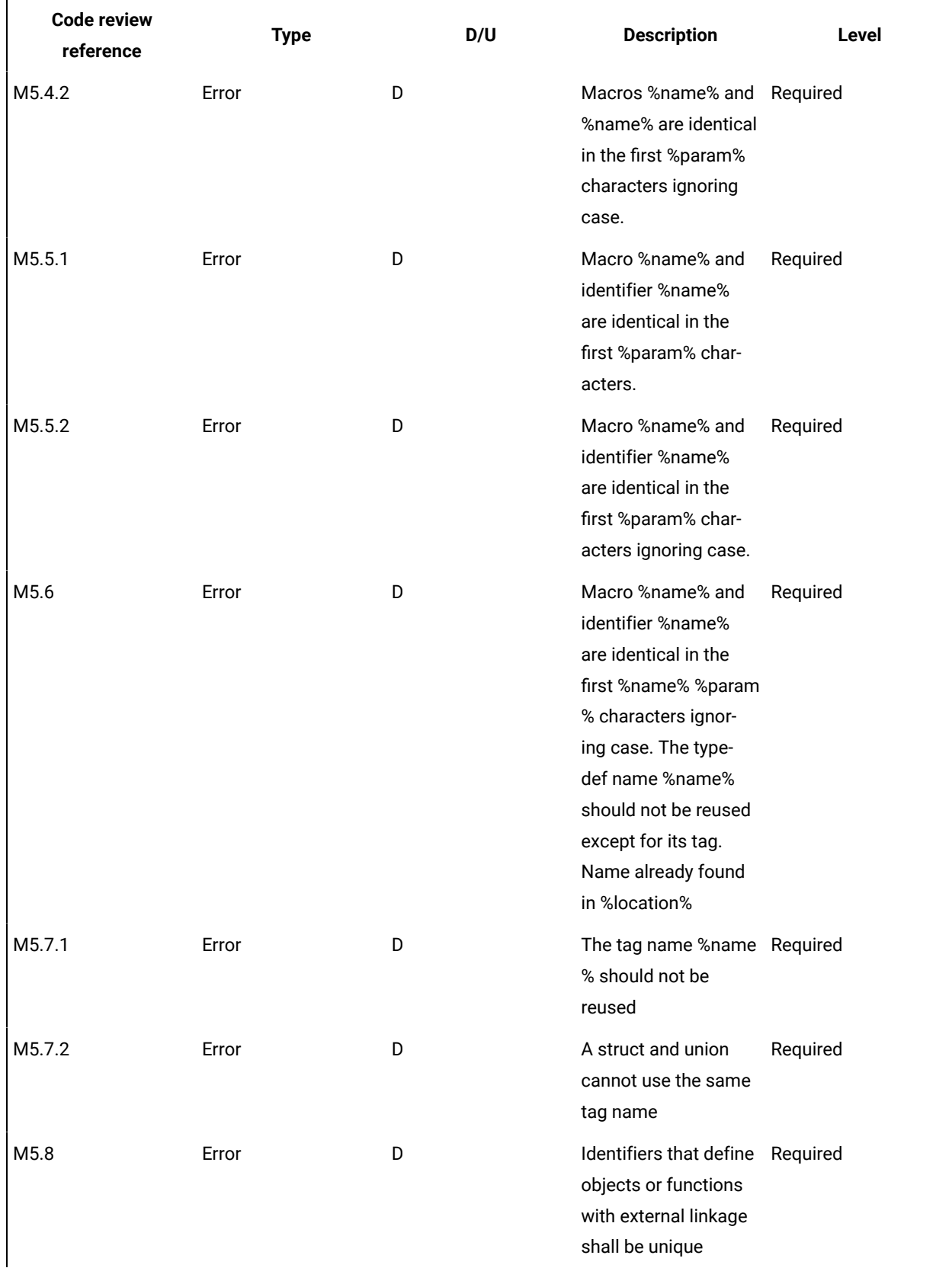

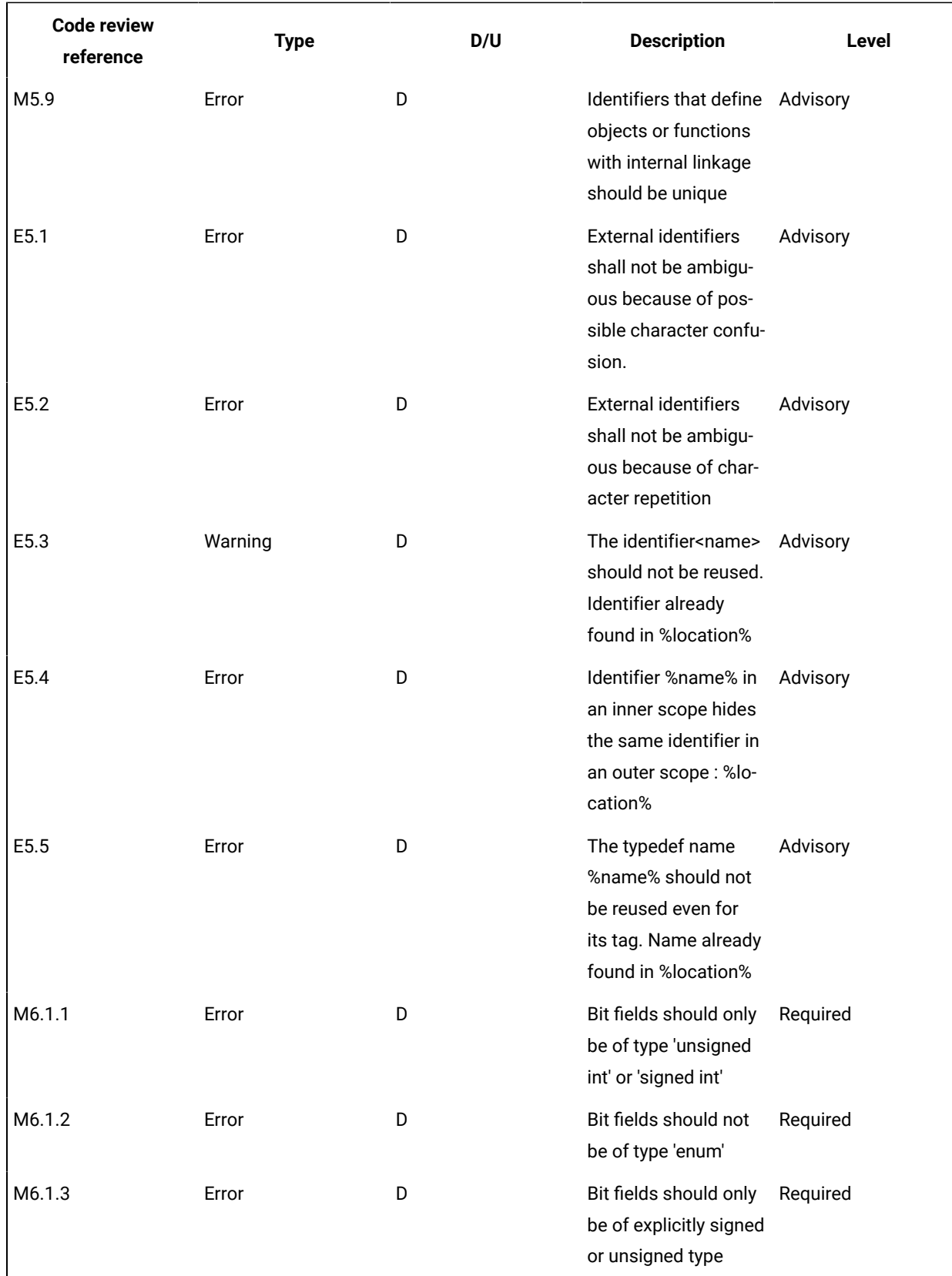

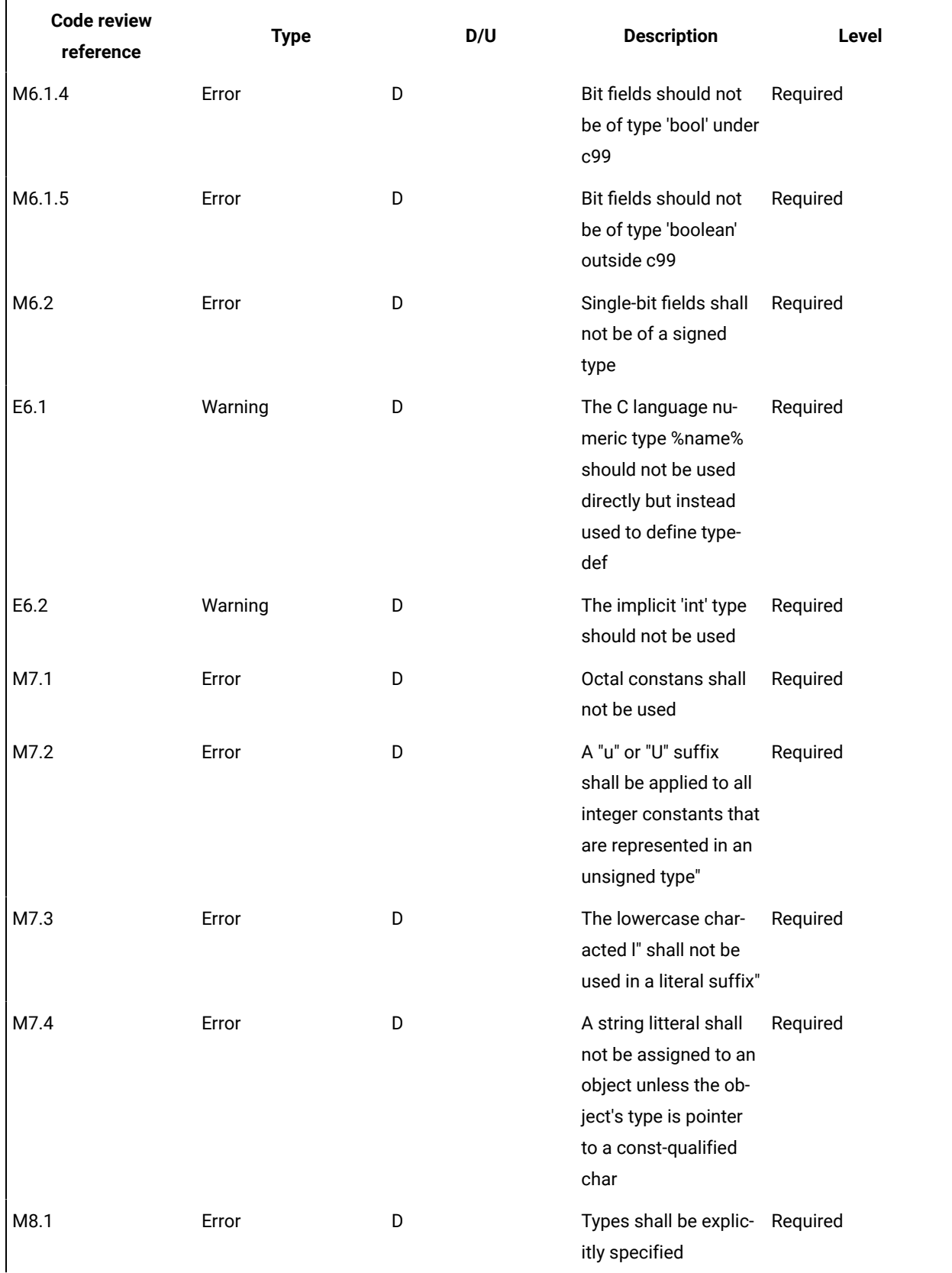

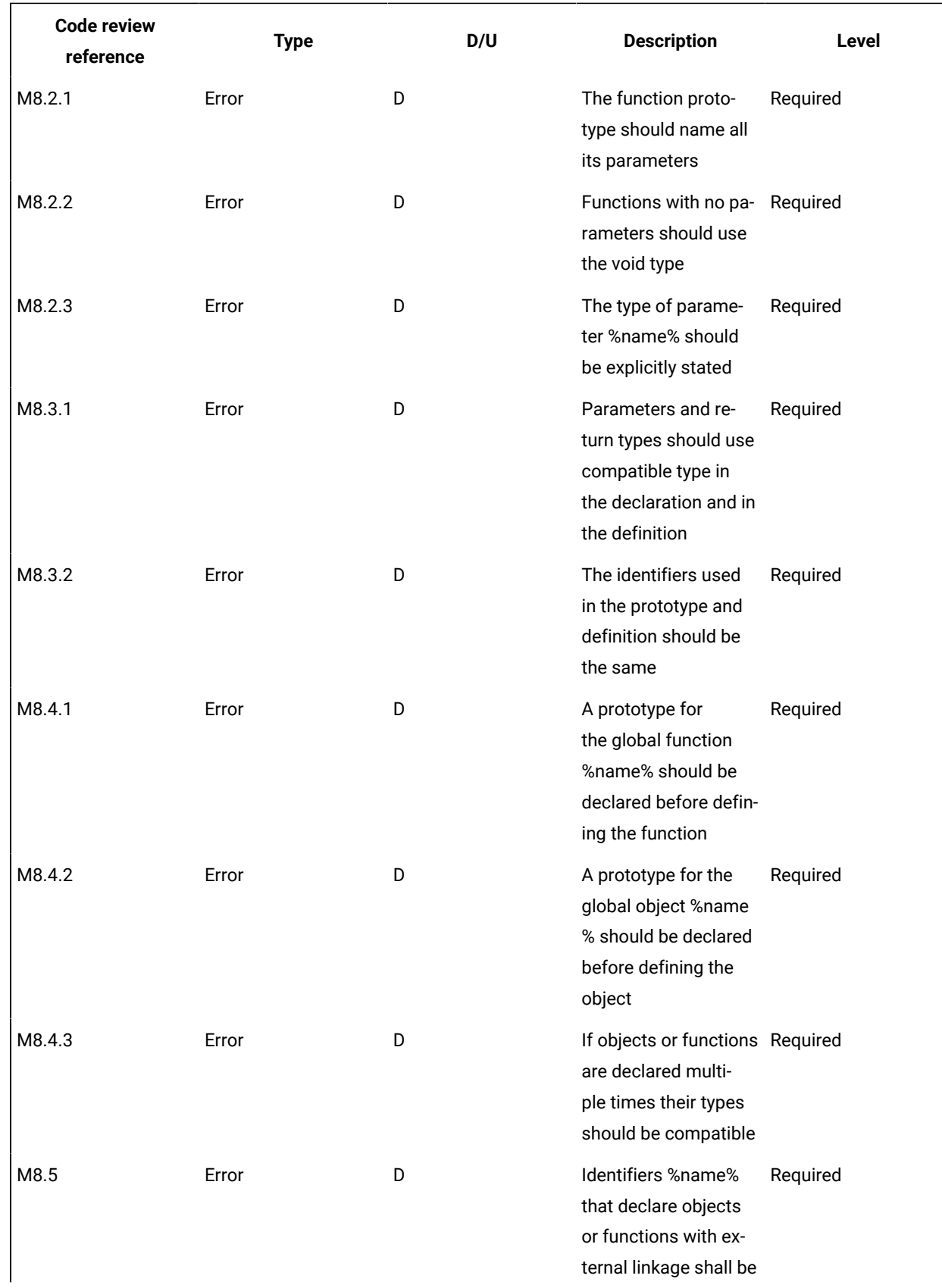

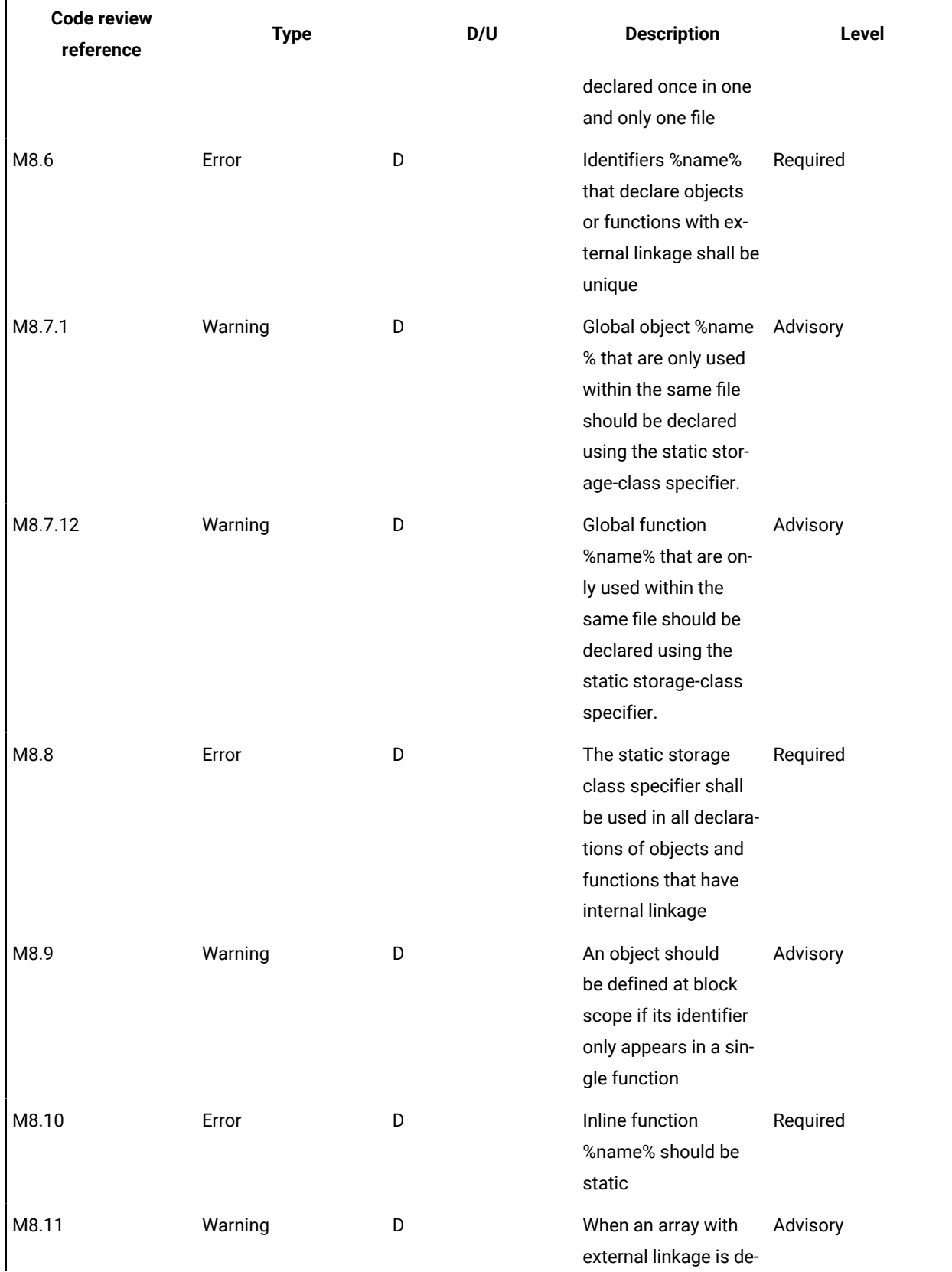

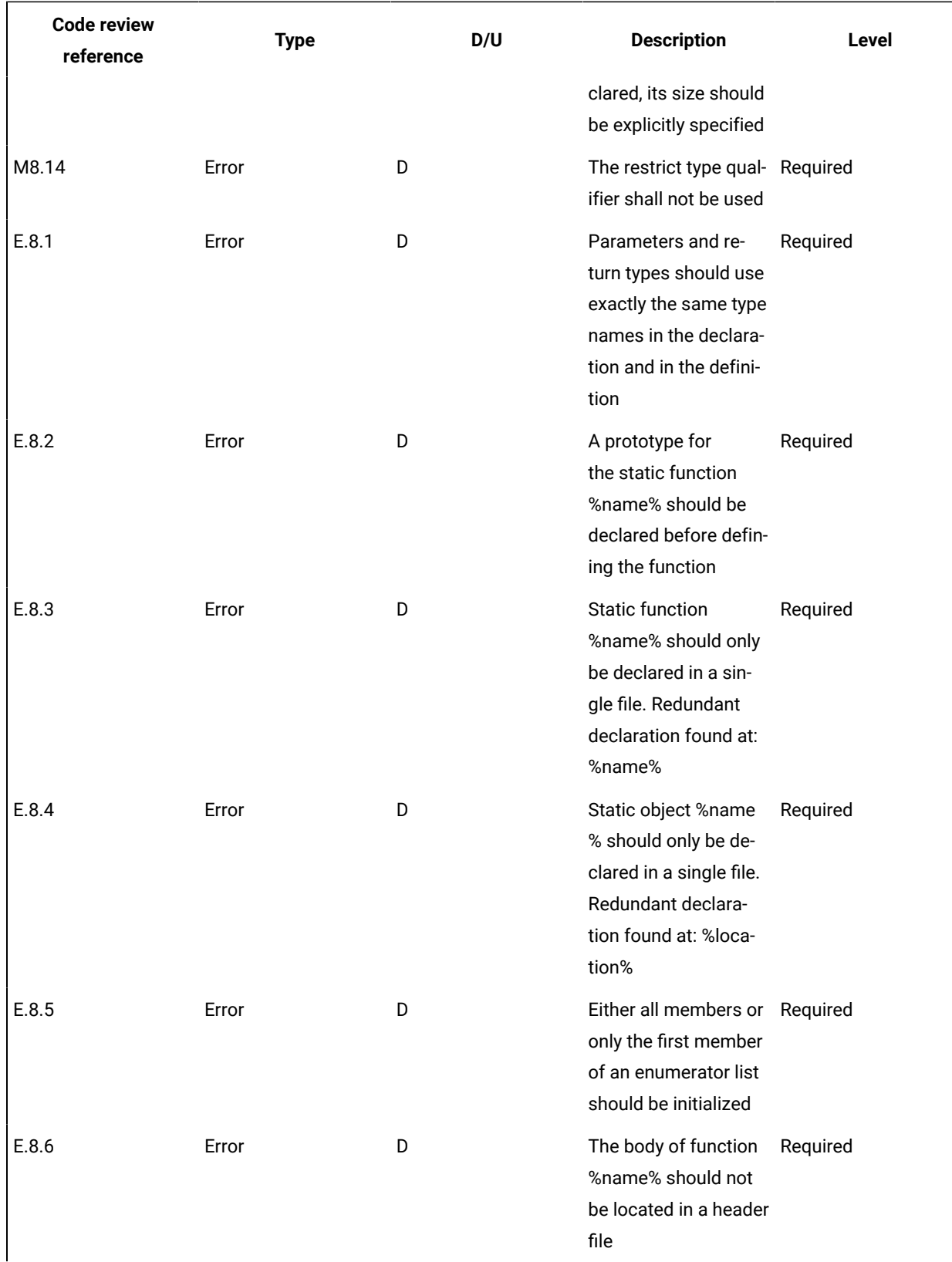

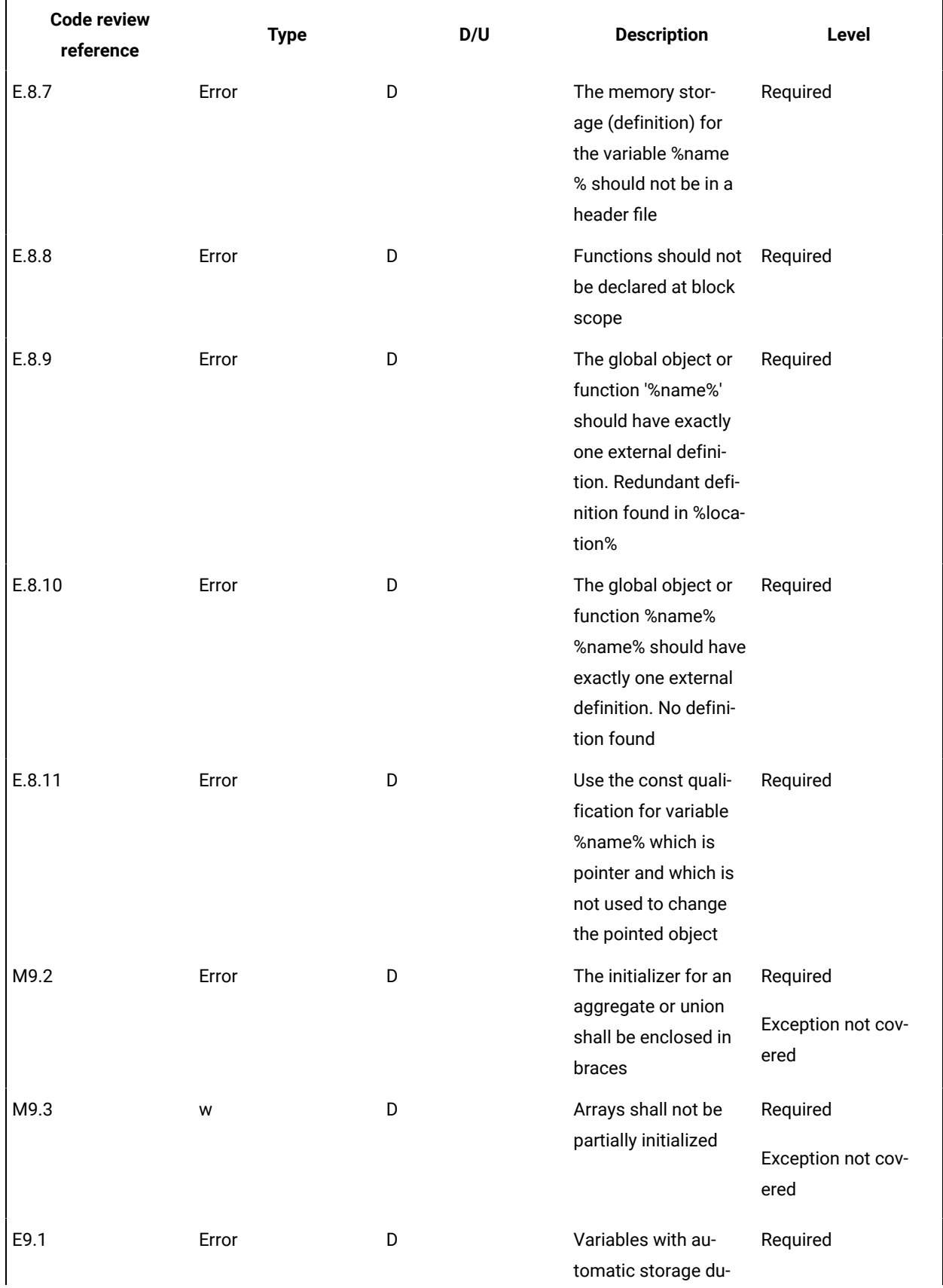

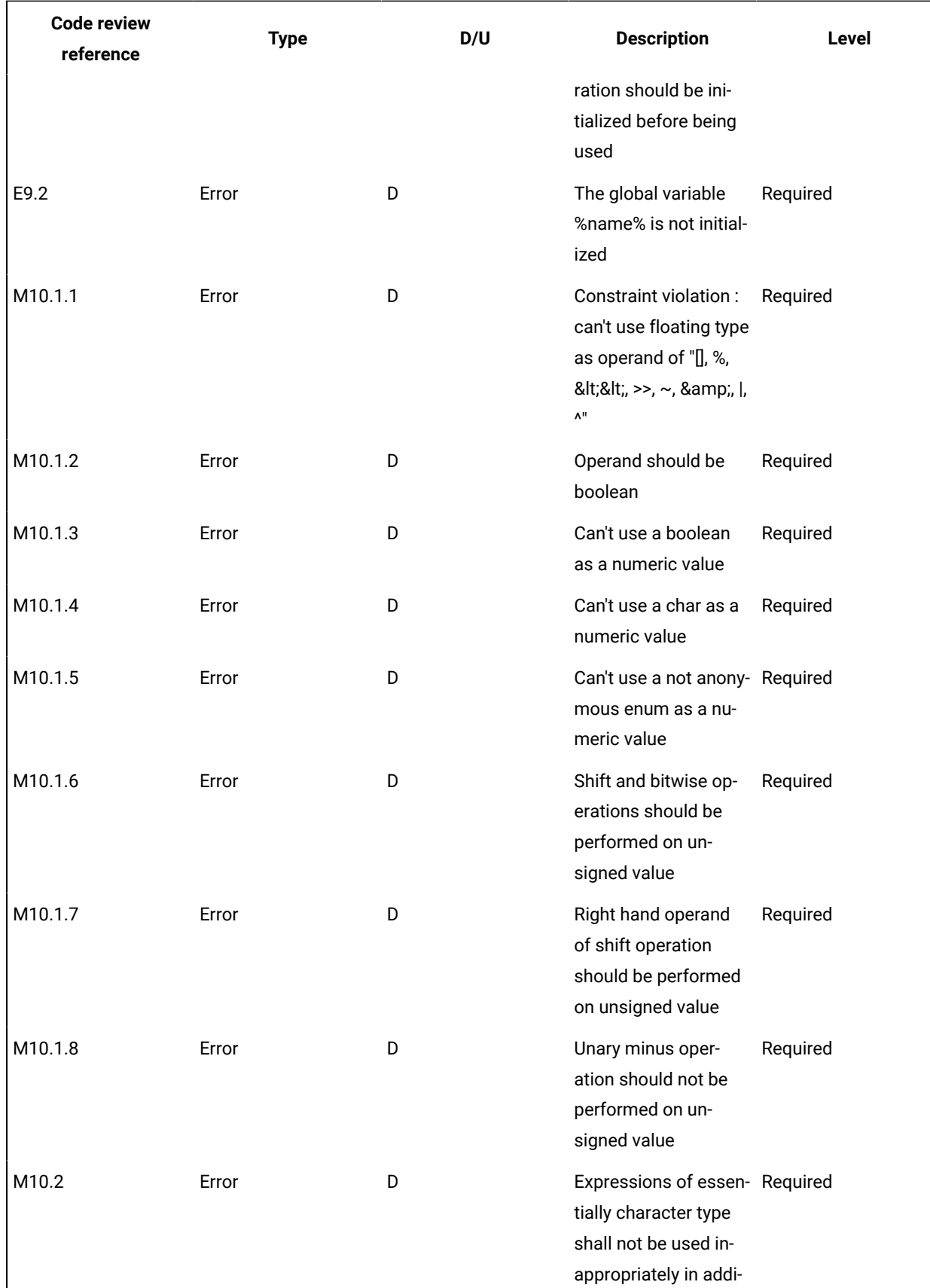

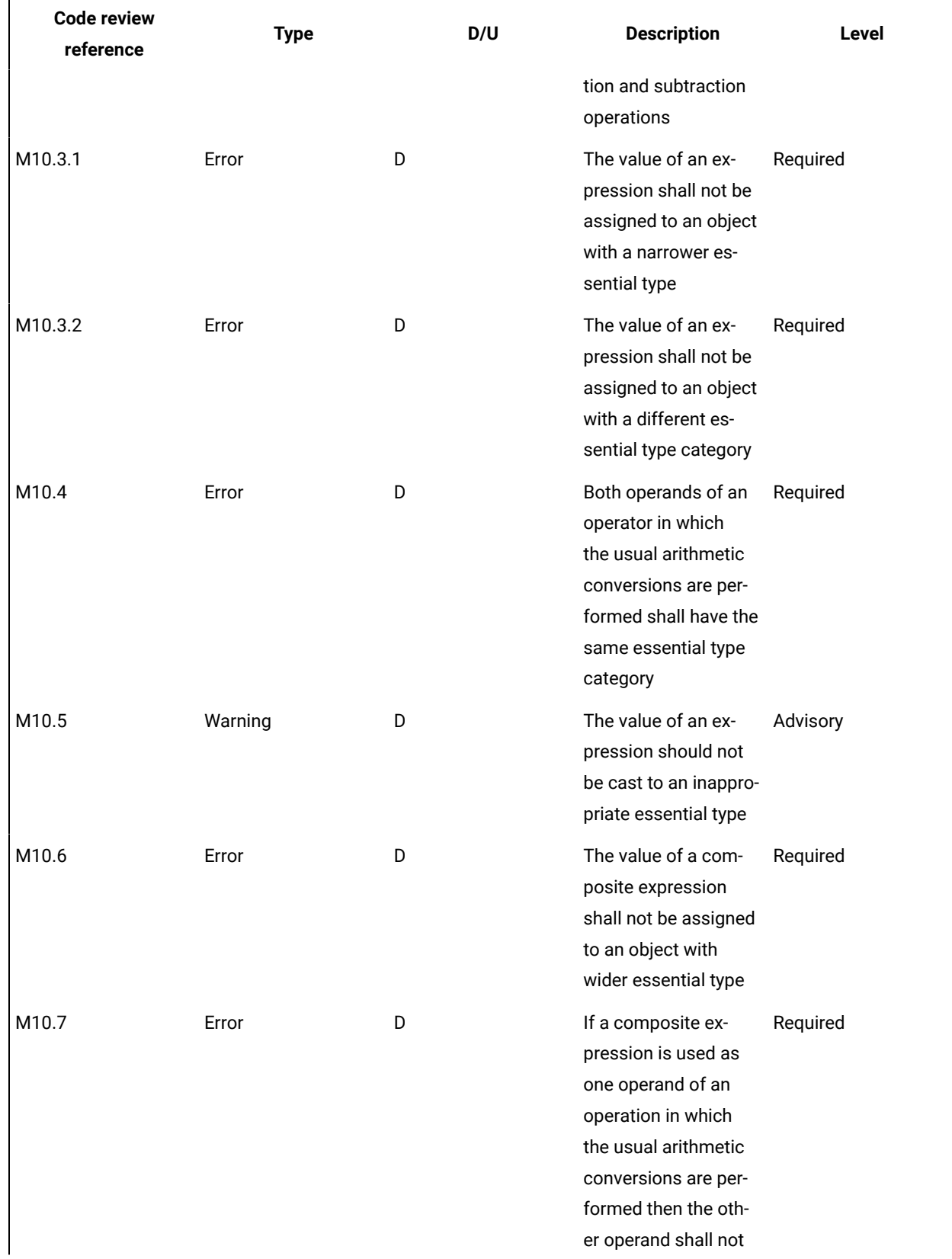

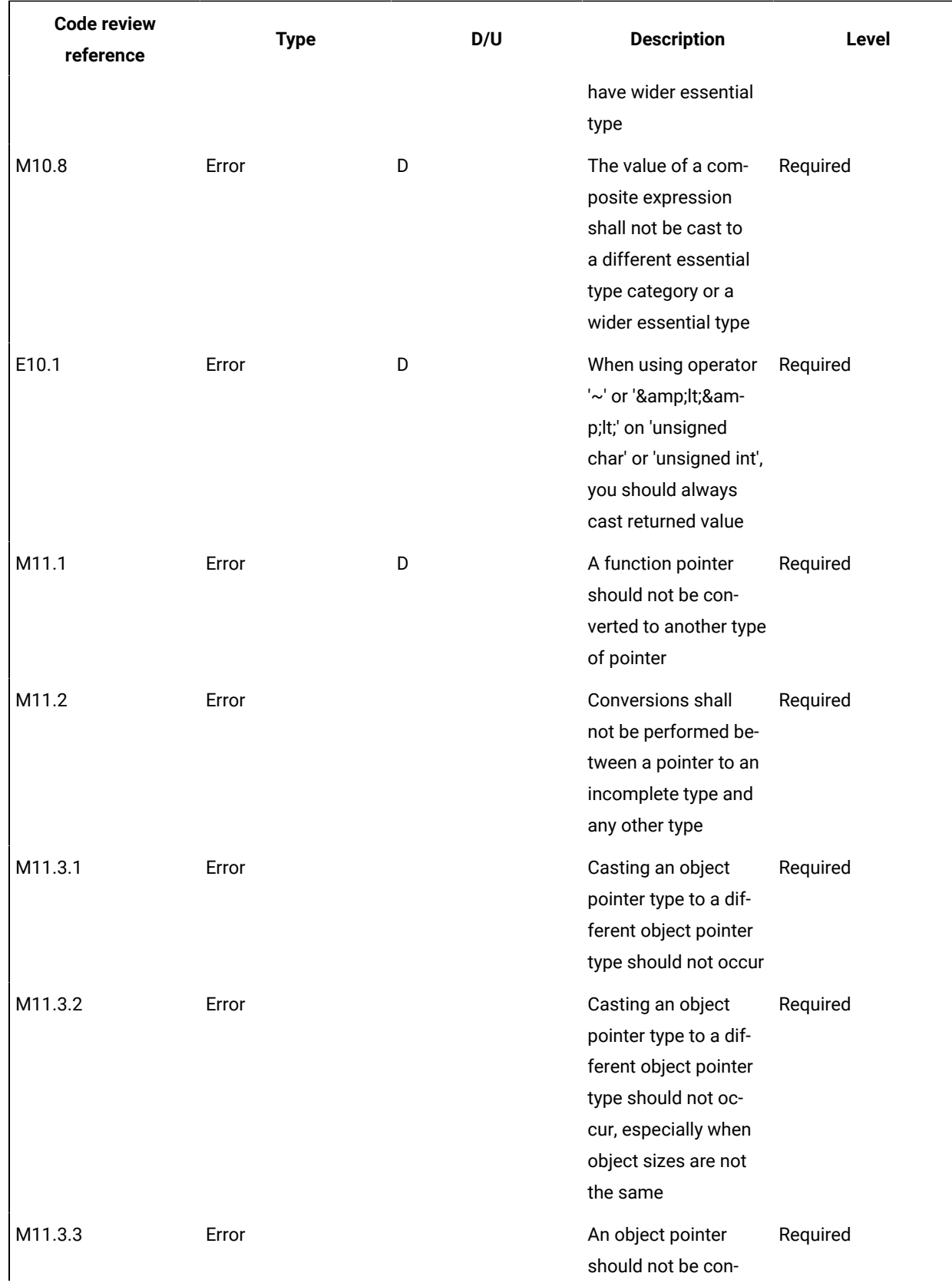

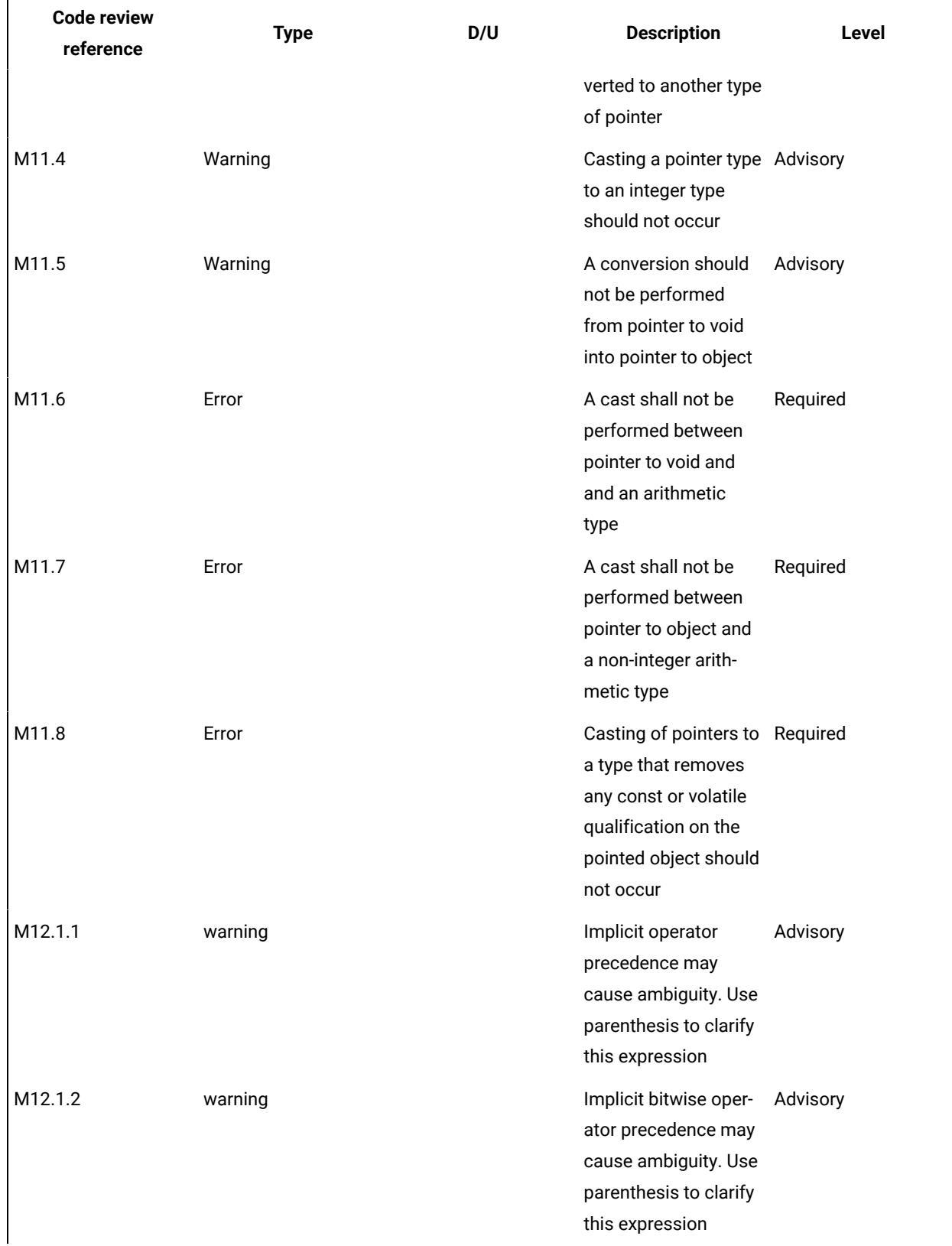

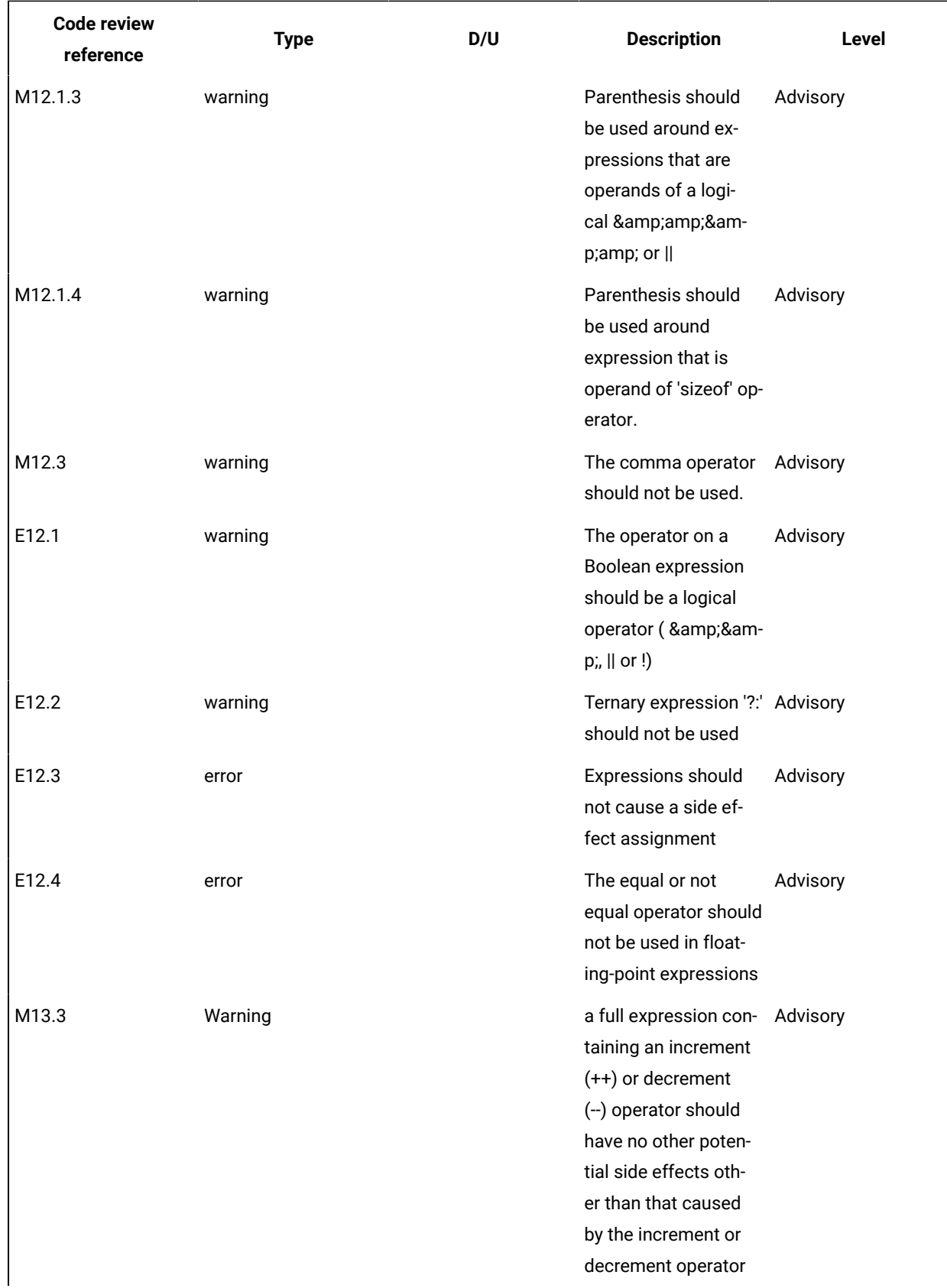

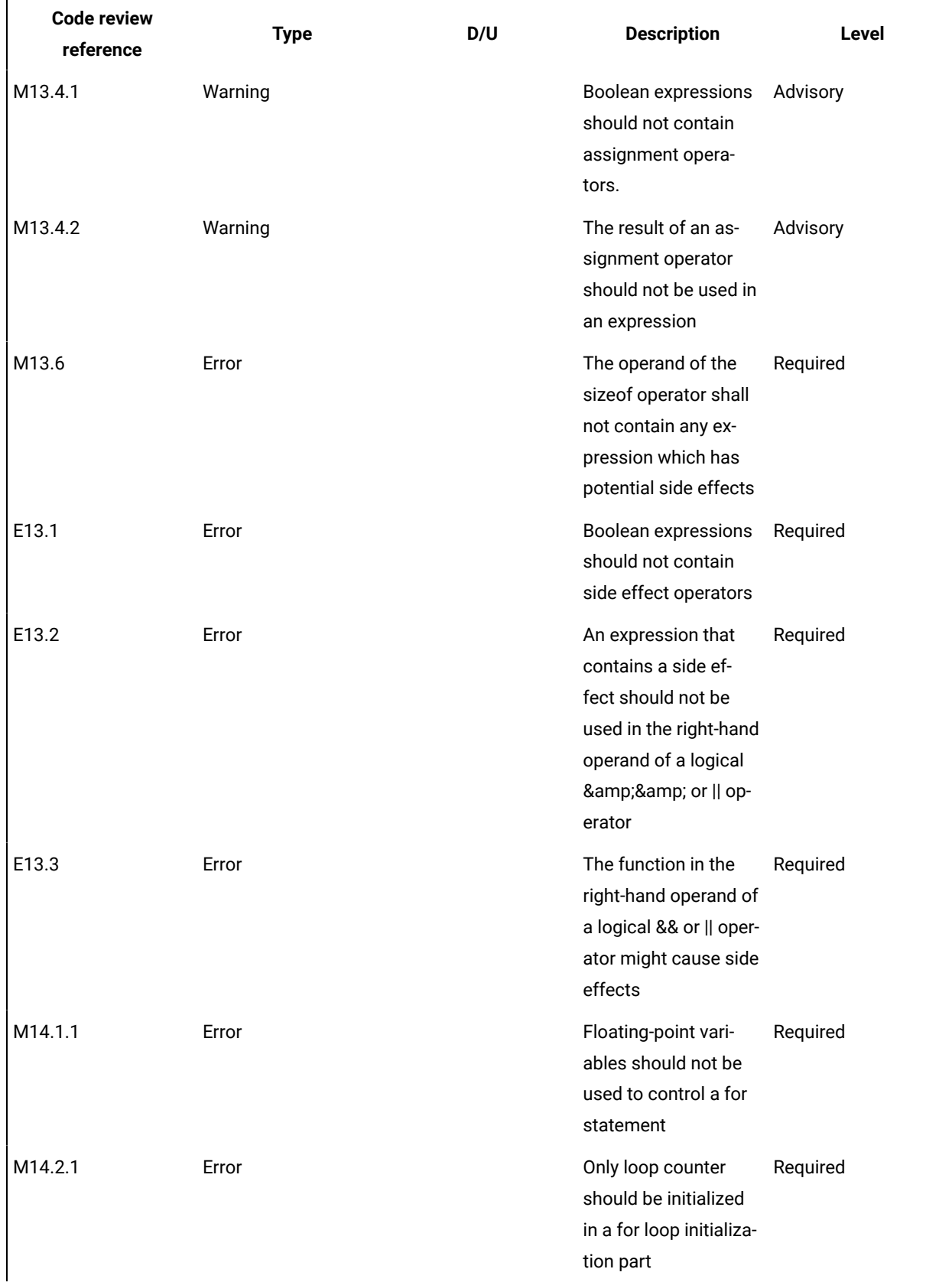

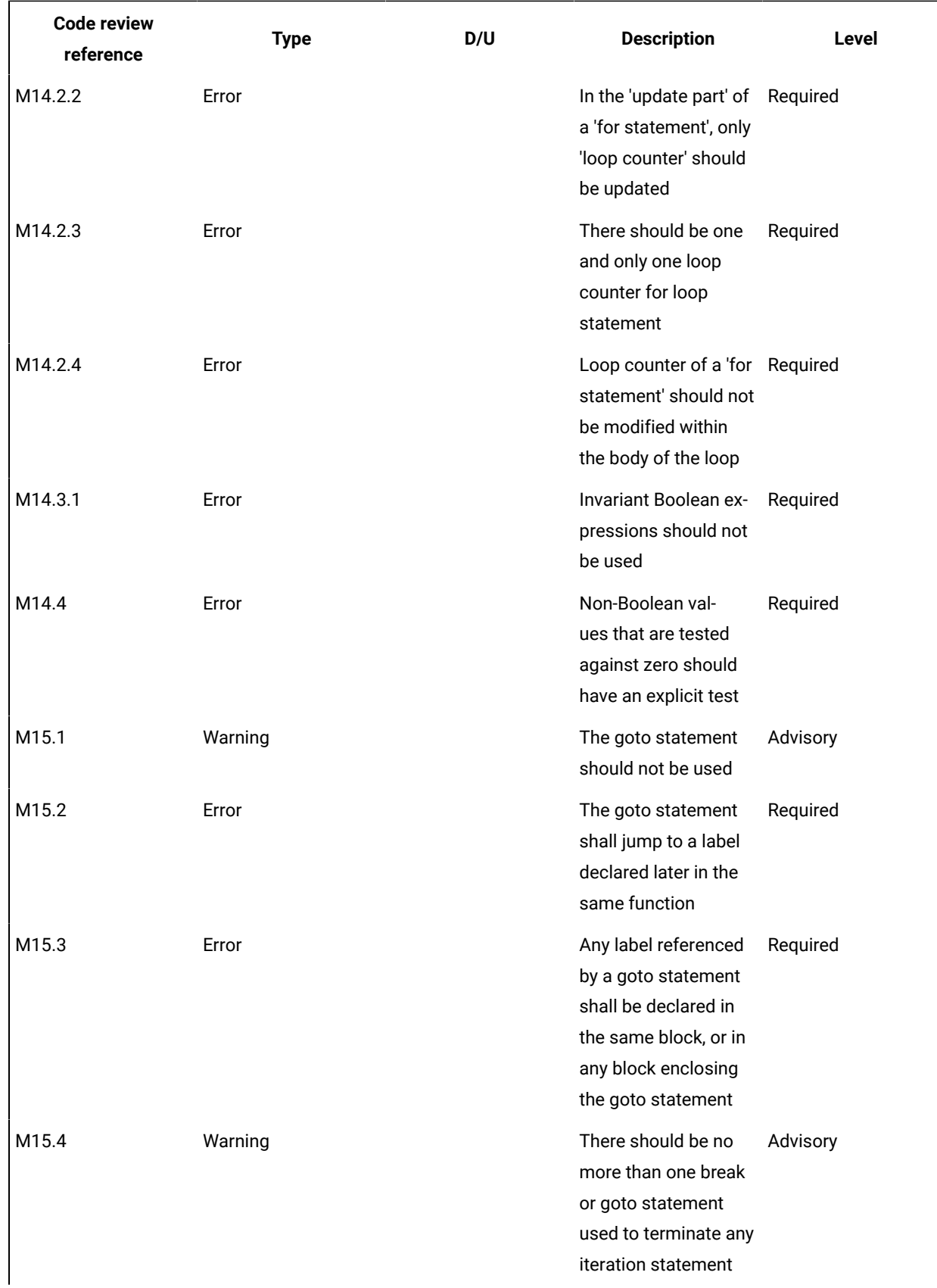
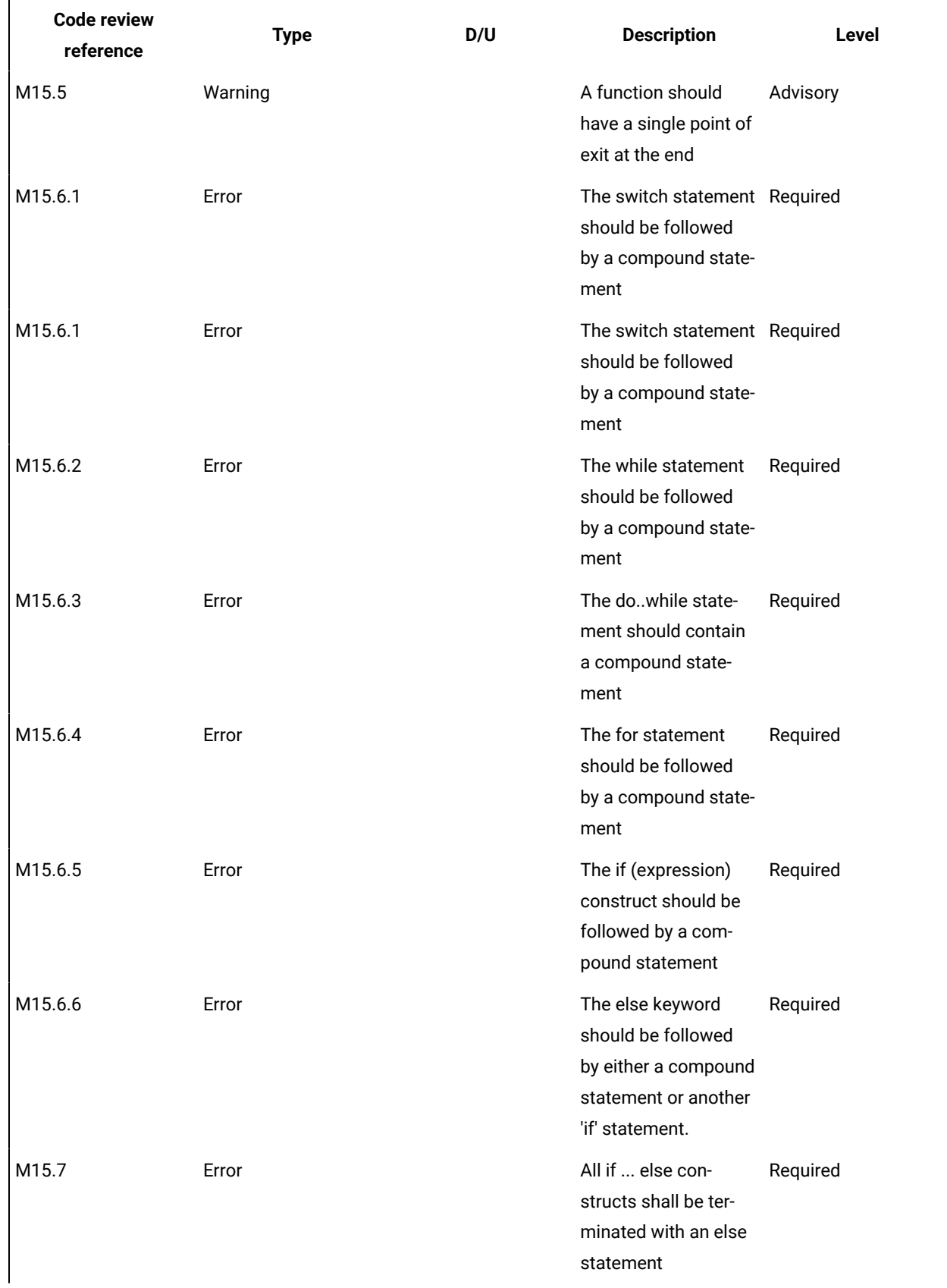

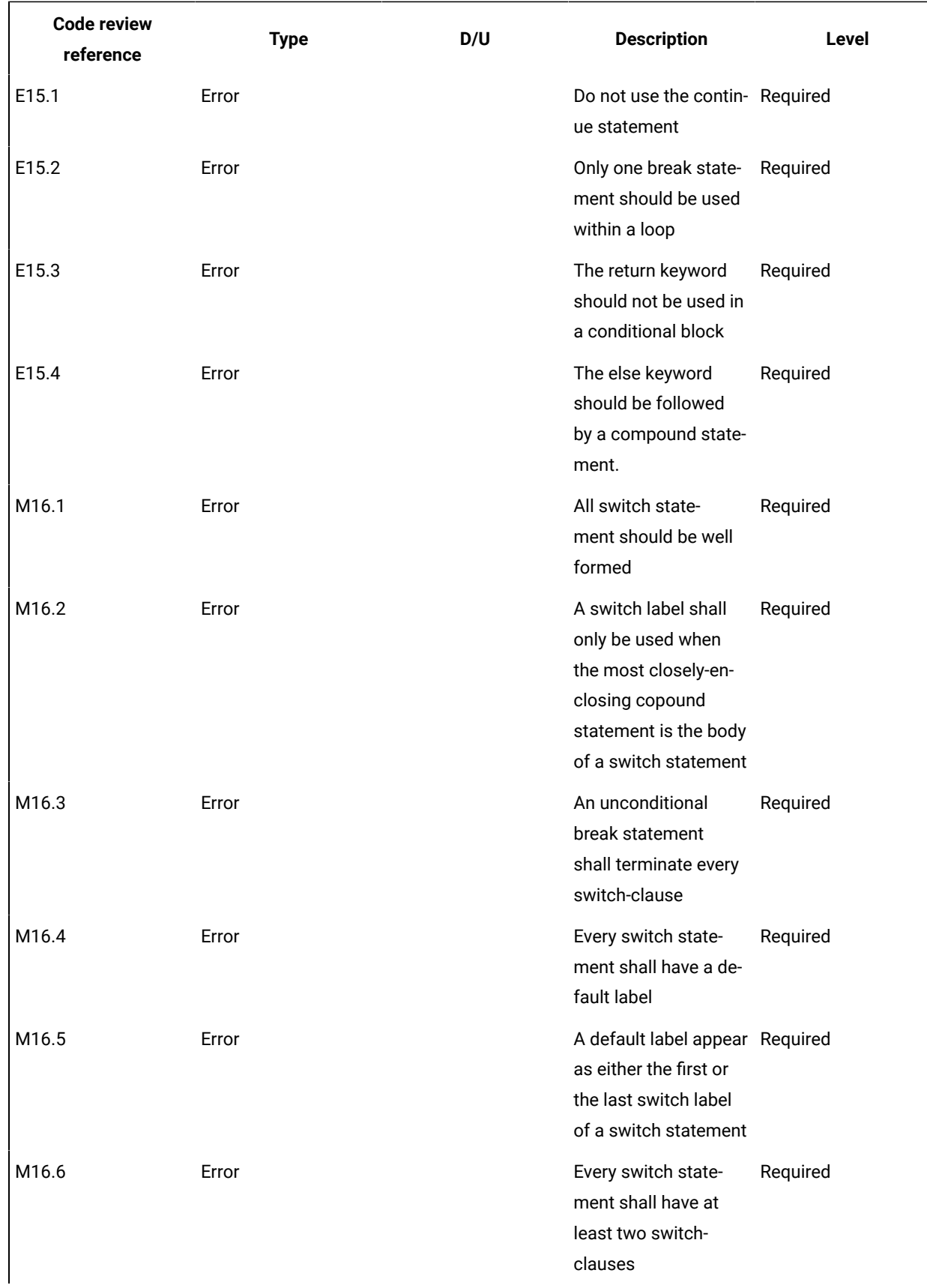

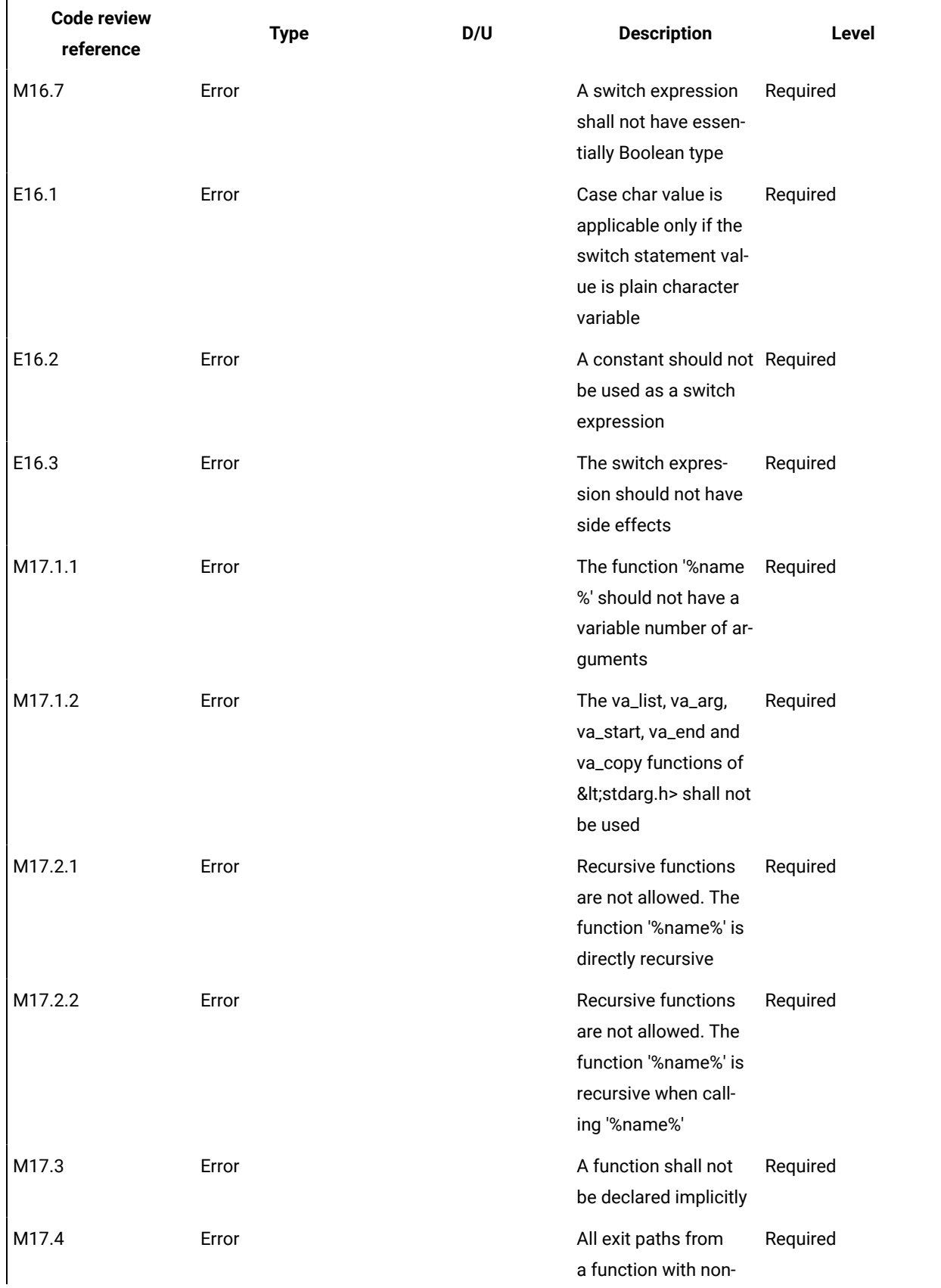

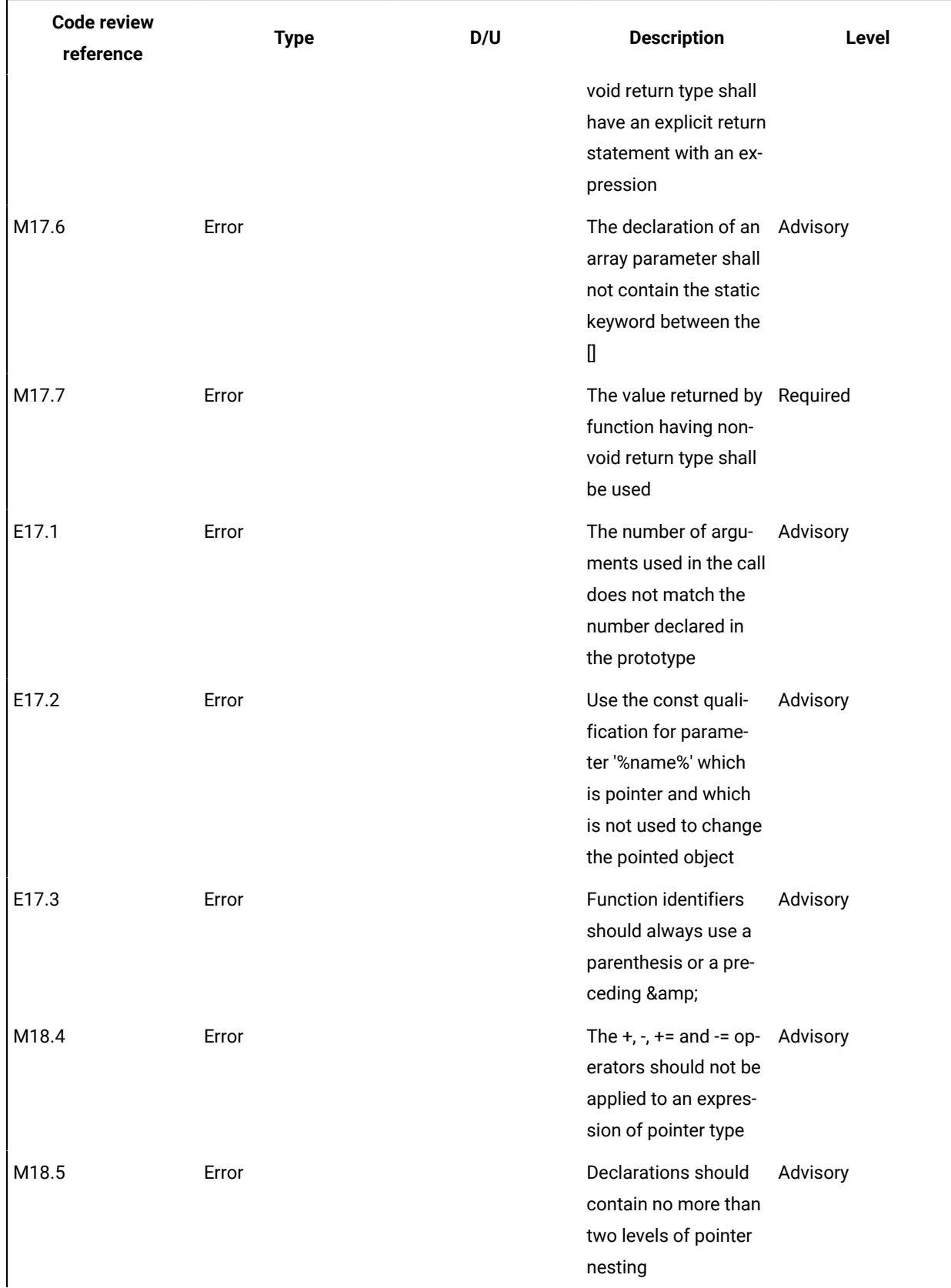

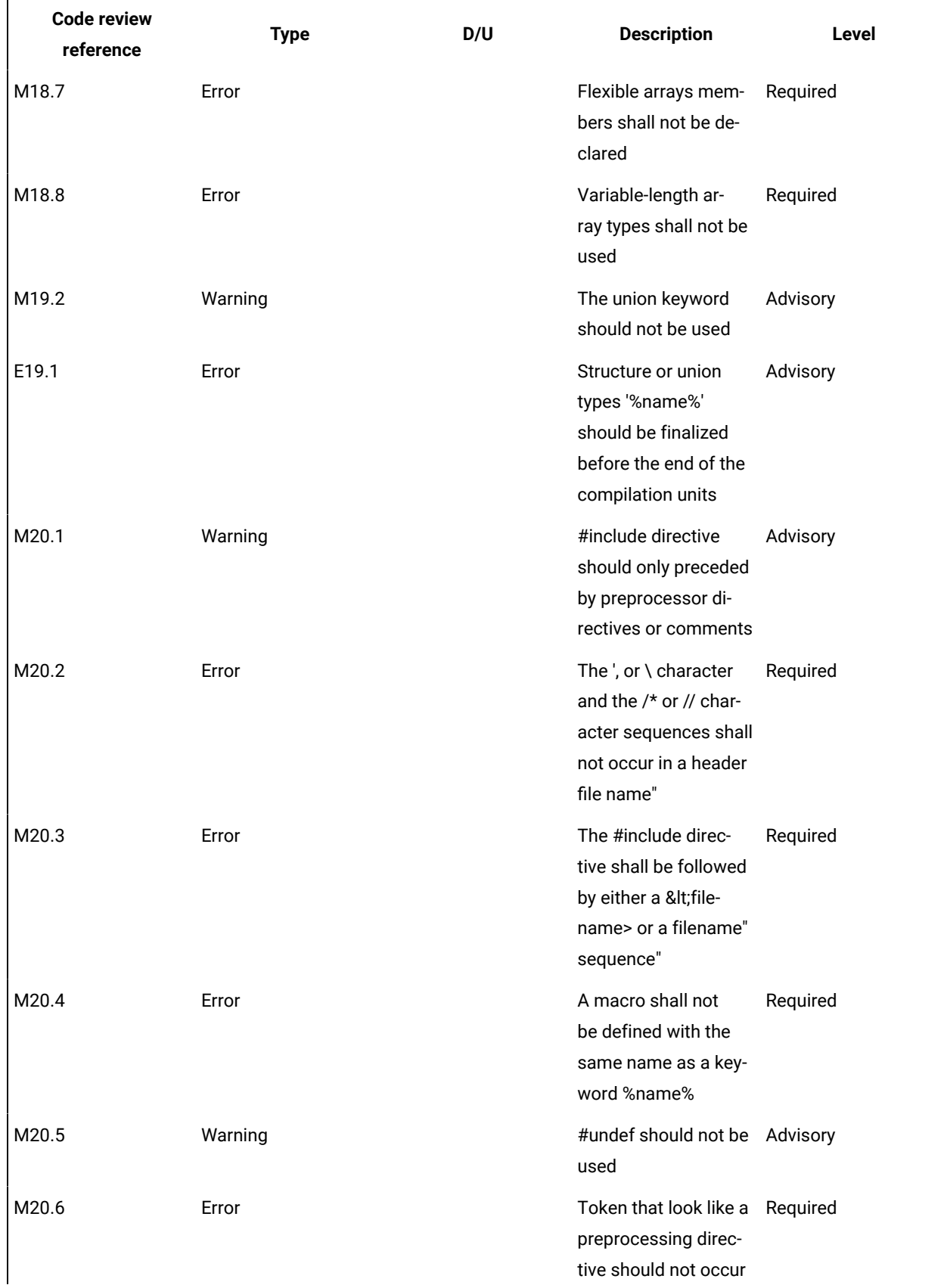

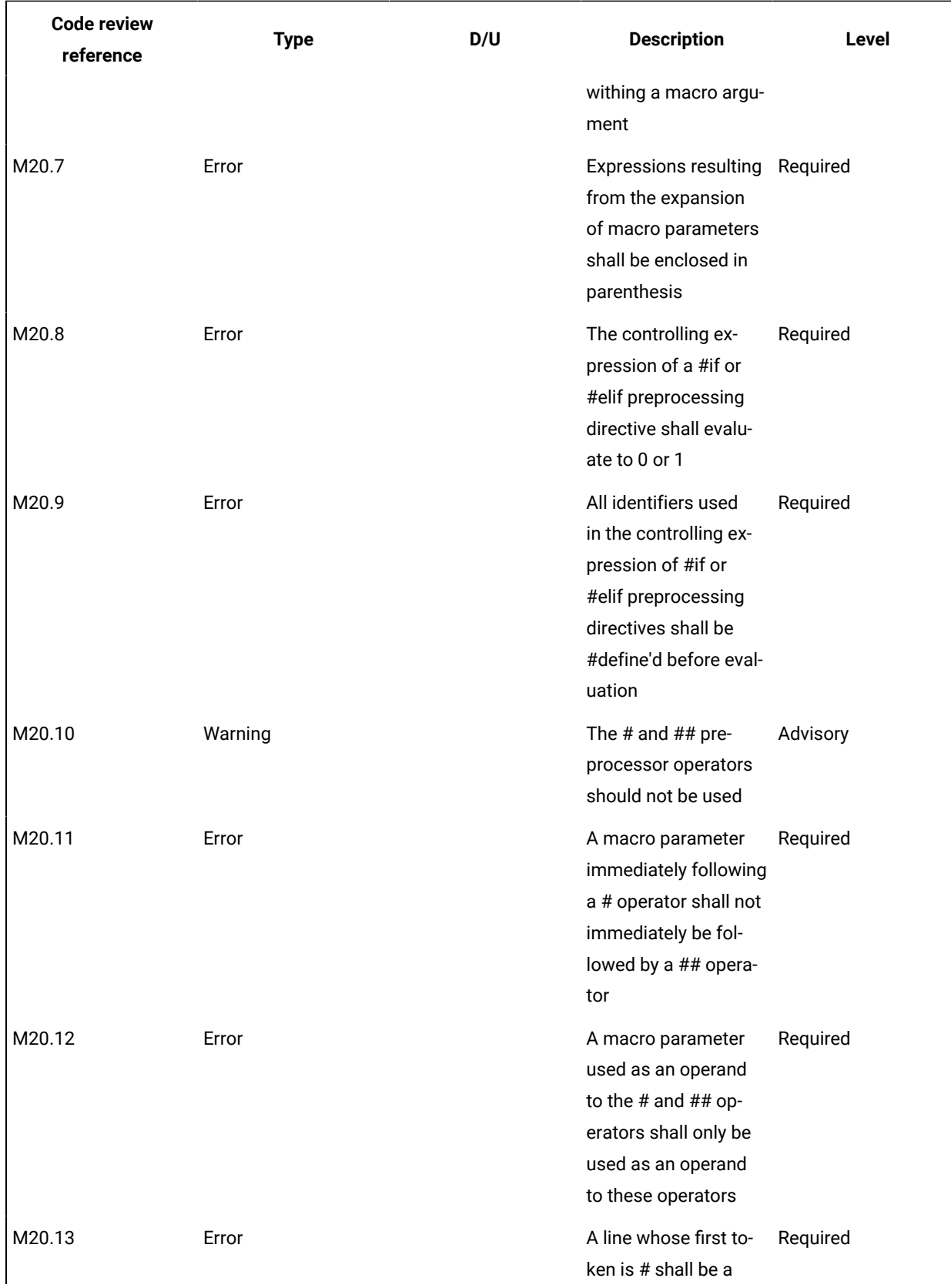

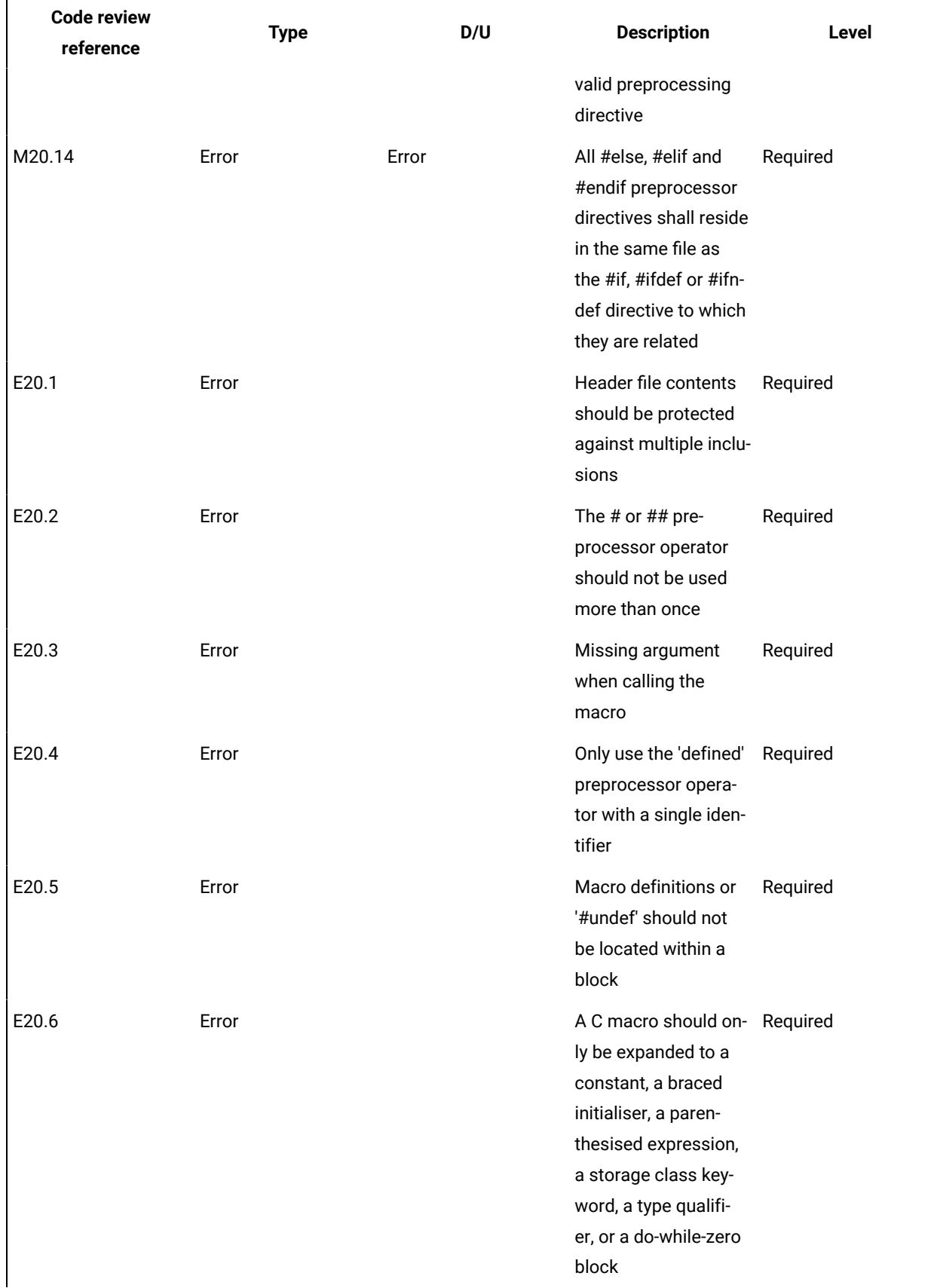

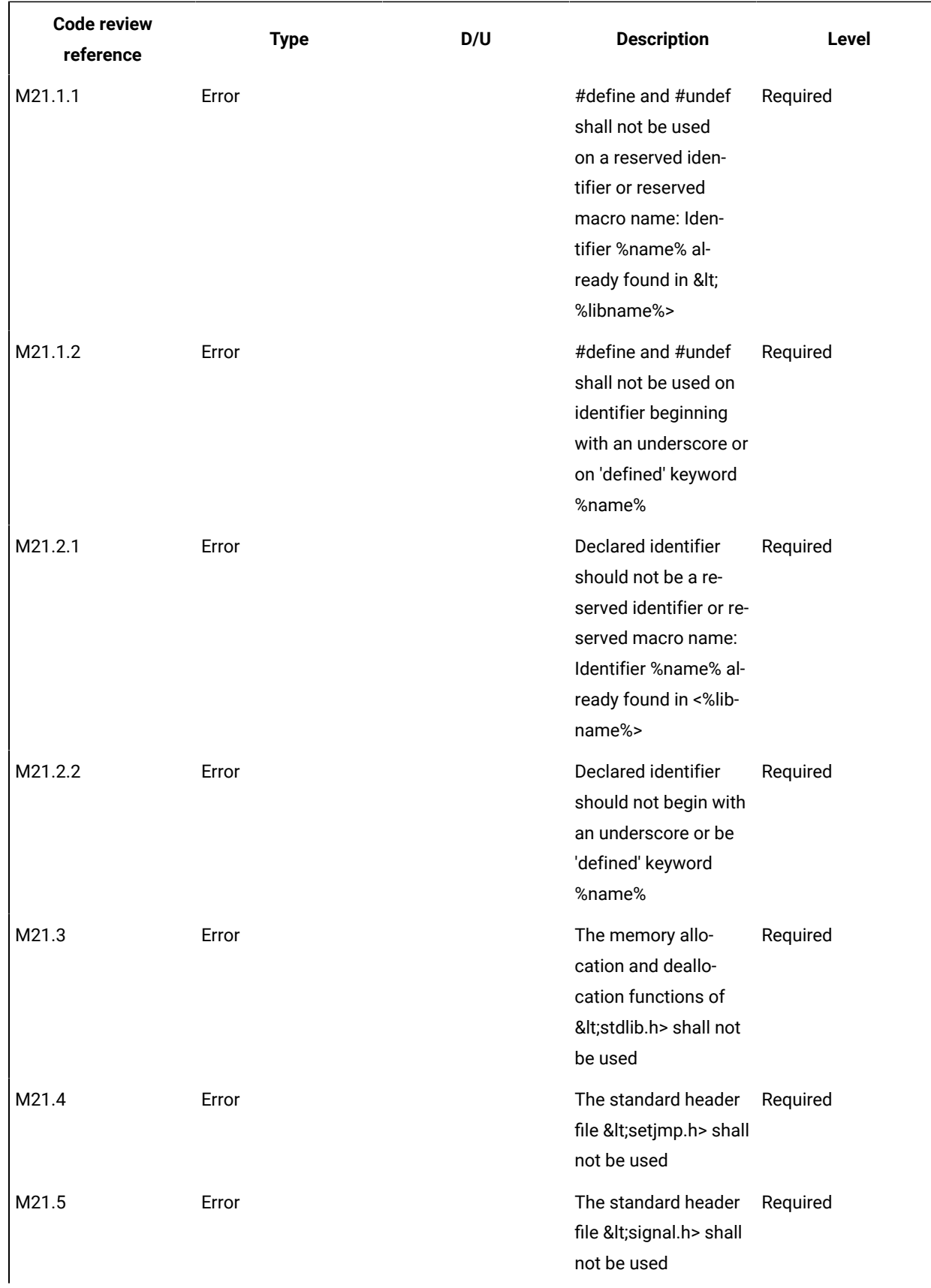

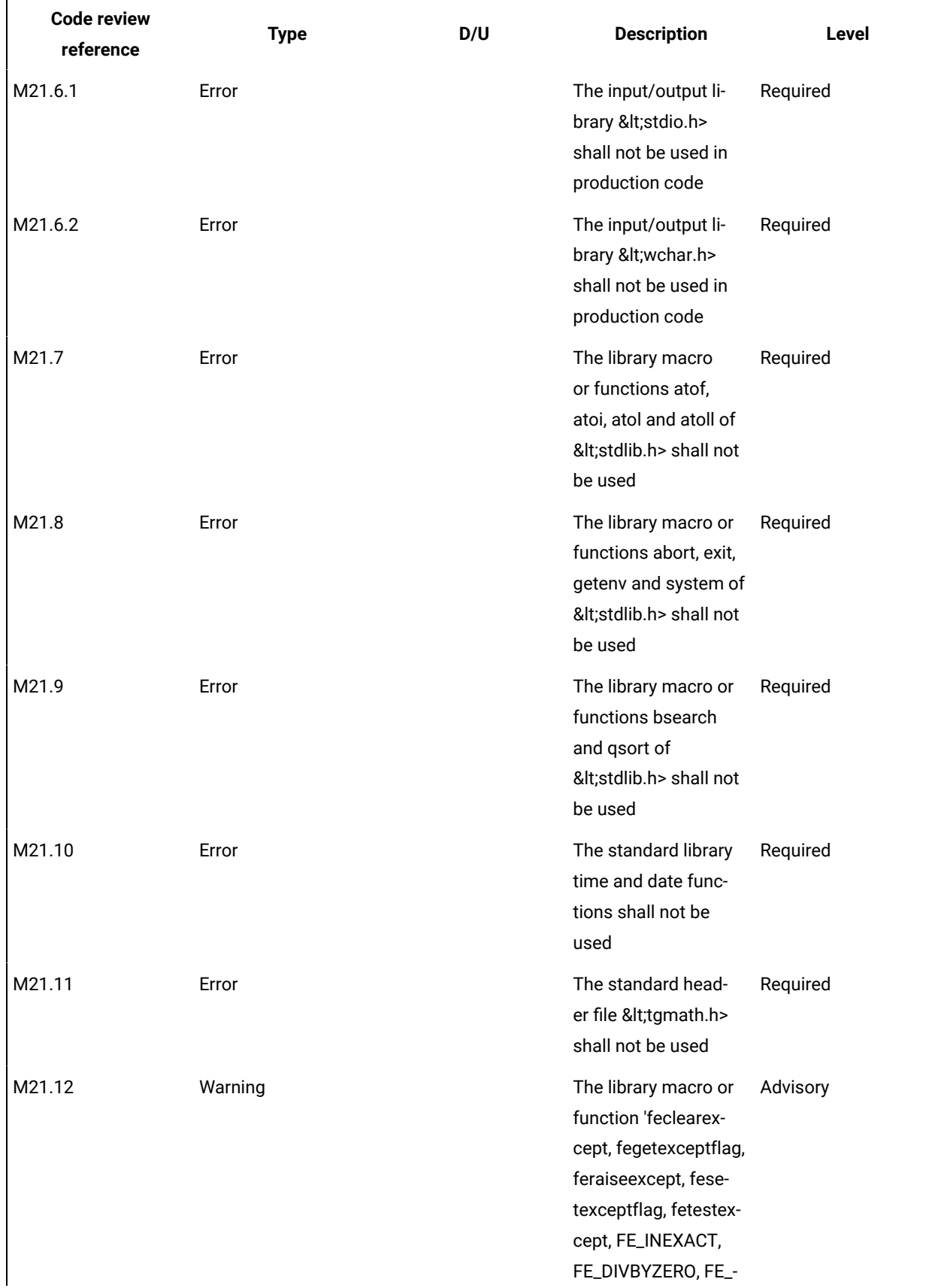

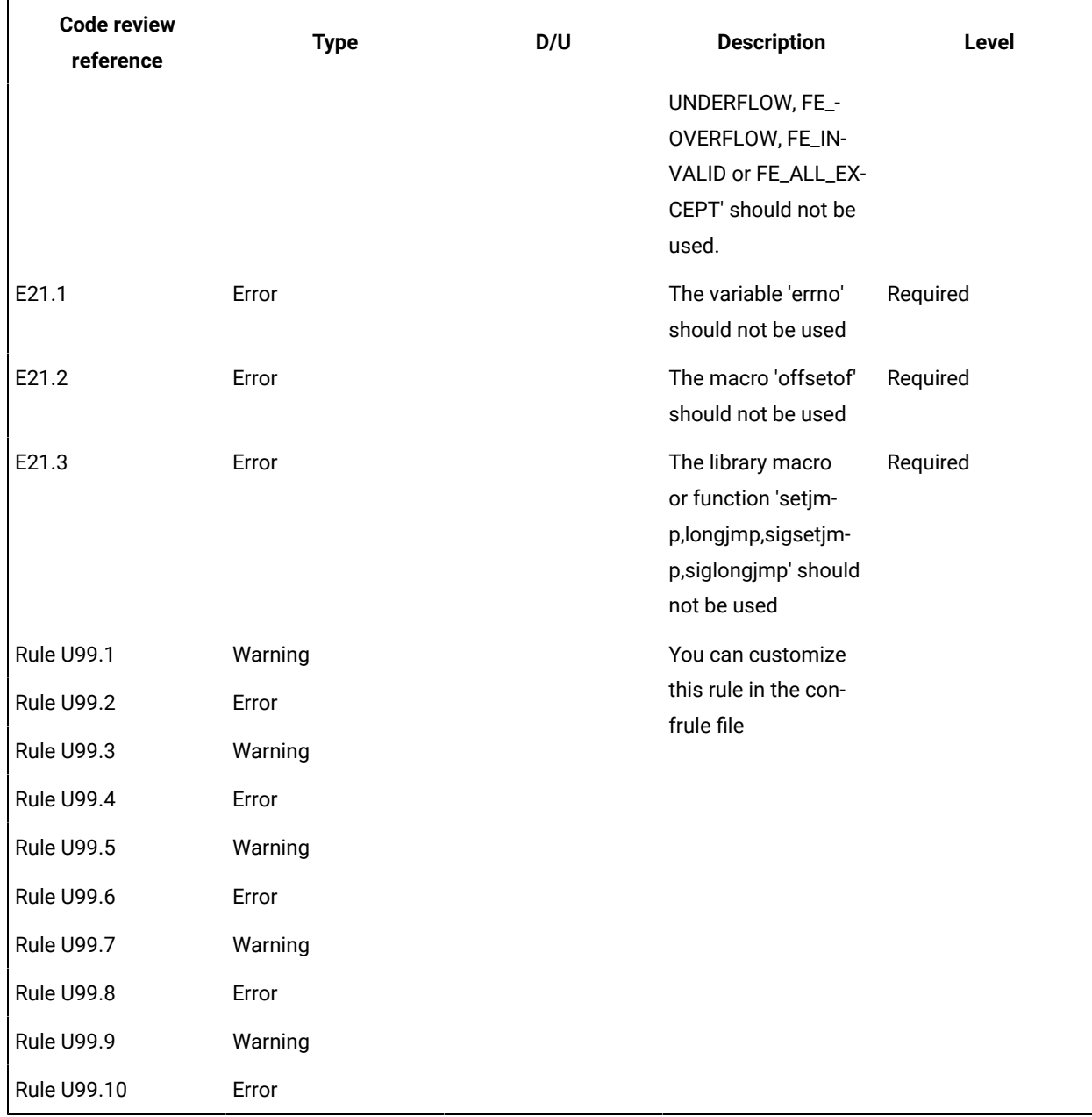

# Annex to MISRA 2012 Rule 1.3

This annex gives details about MISRA 2012 Rule 1.3.

This table identifies the undefined and critical unspecified behaviors that are notified by Rule 1.3.

In the columns,

- **C90 Id** is the number of the undefined behavior in 'Annex G' of 'The C90 Standard' where the behavior is mentioned in the body of 'The Standard' but not listed in 'Annex G', a \* character is shown.
- **C99 Id** is the number of the undefined behavior in 'Annex J' of 'The C99 Standard'
- **Decidable**: Yes or No, whether detecting instances of the behavior is, in general, decidable or not
- **Guidelines** lists the MISRA C Guidelines which, if complied with, avoid the undefined behavior
- **Entension** lists the MISRA C extended rules
- **Notes** provides additional notes on the behavior including information on rules that might help avoid the behavior, even if it cannot be totally avoided

If a particular undefined behavior has no entry in the **Guidelines** column, then an instance of the behavior in a program is a violation of Rule 1.3.

**Note:** it is assumed that any code that is written in another language and linked to the program does not  $\mathscr{L}$ directly or indirectly produce undefined behavior. For example, assembly language modules might define overlapping objects which, if accessed from C, can lead to undefined behavior even though this might not be apparent from the C source code.

Critical unspecified behavior (H2):

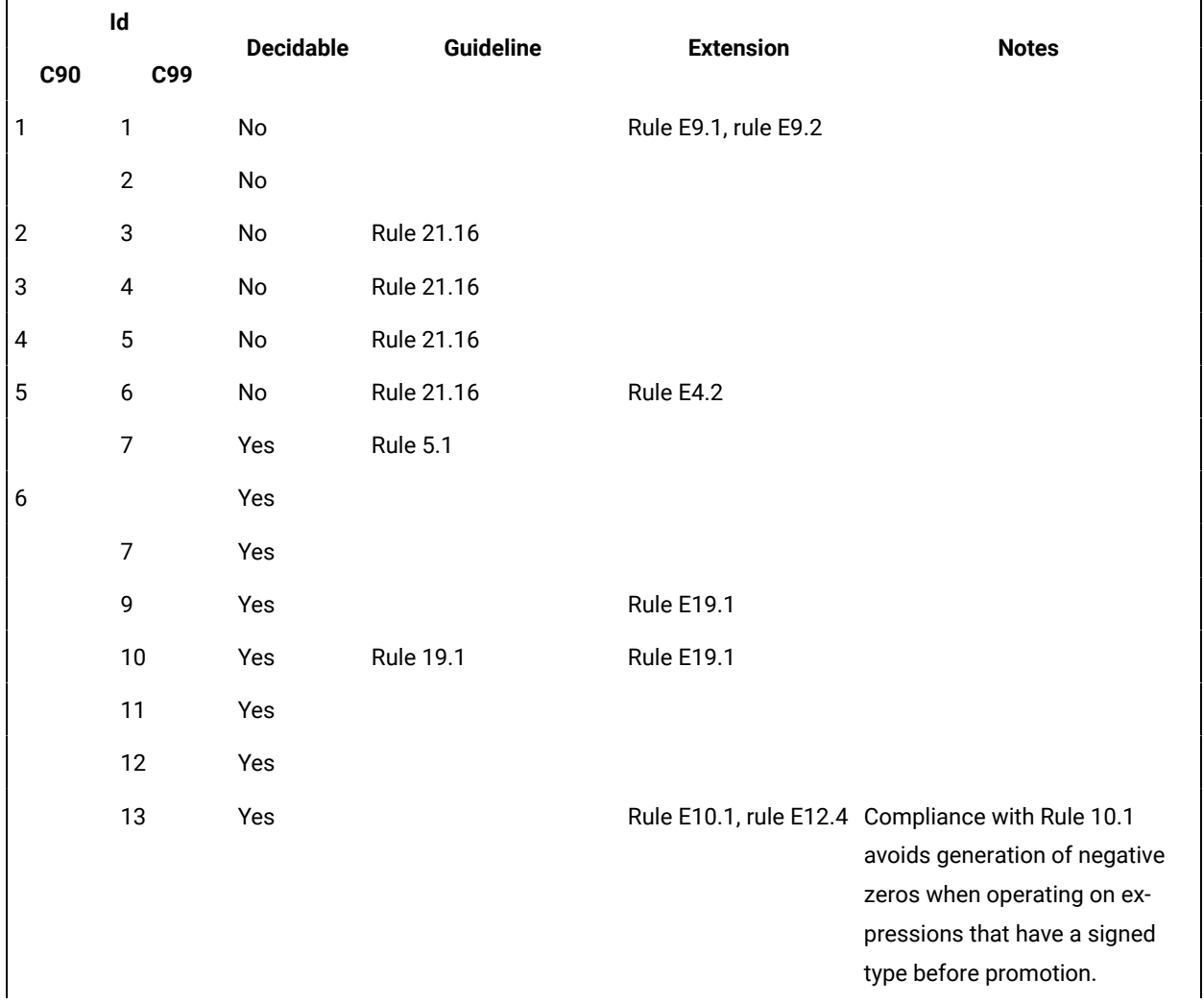

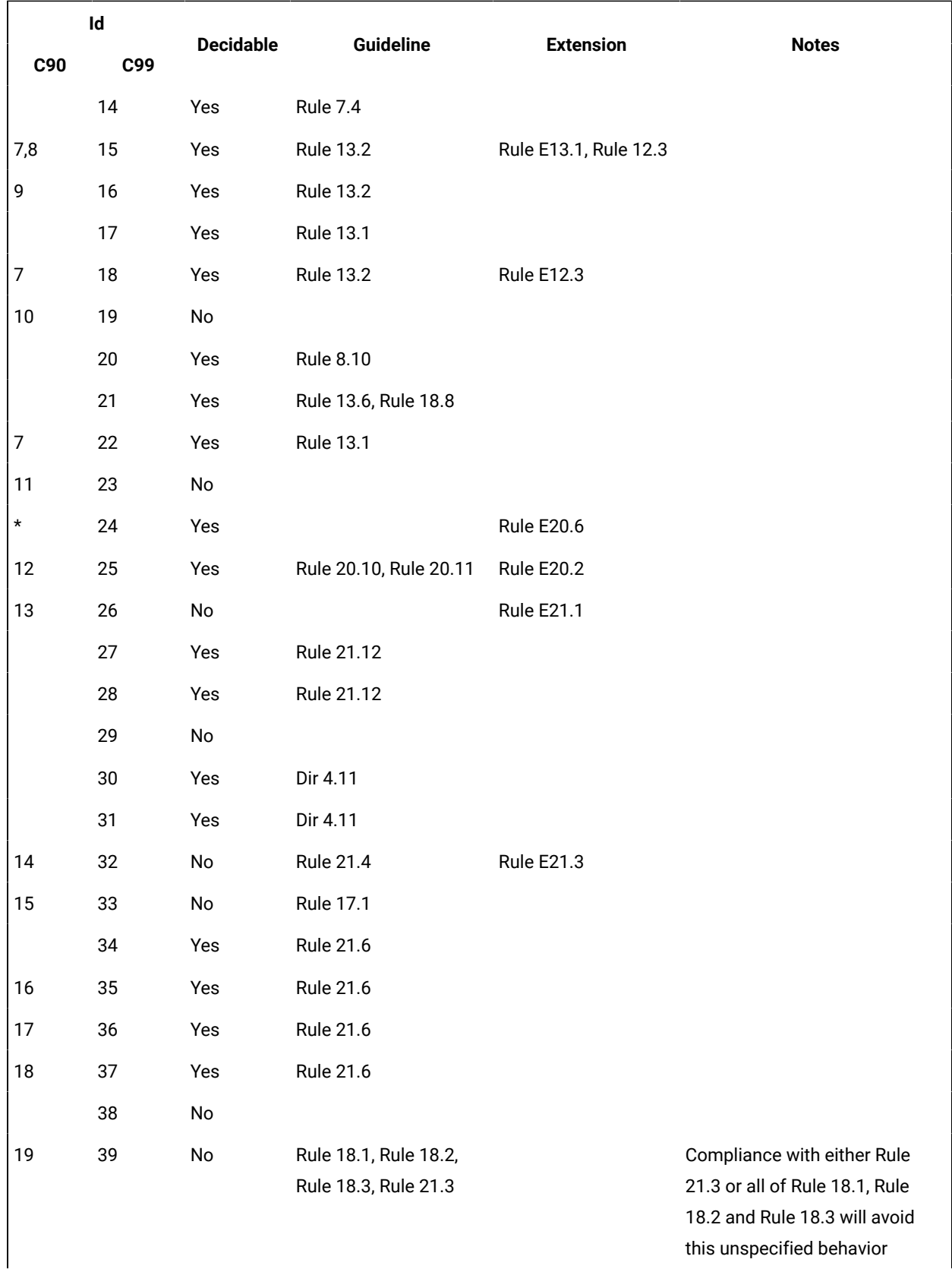

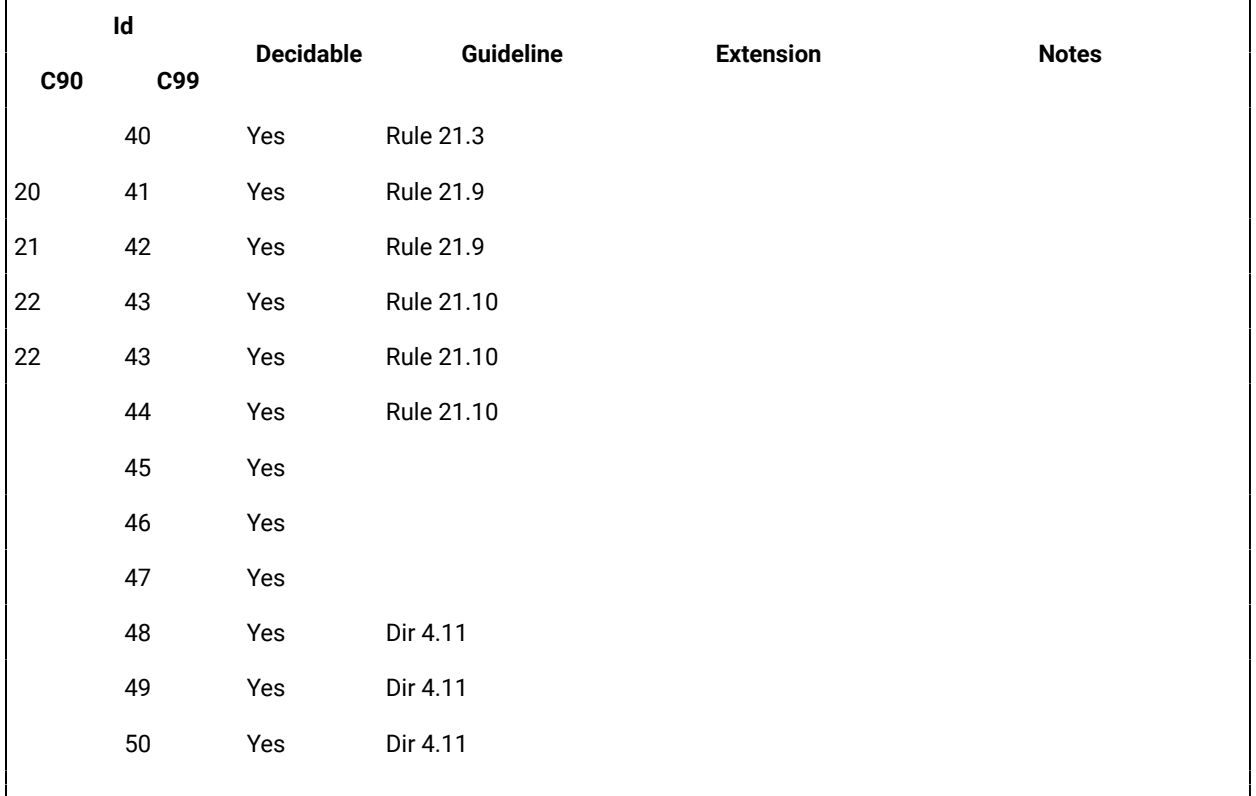

# Undefined behavior (H1):

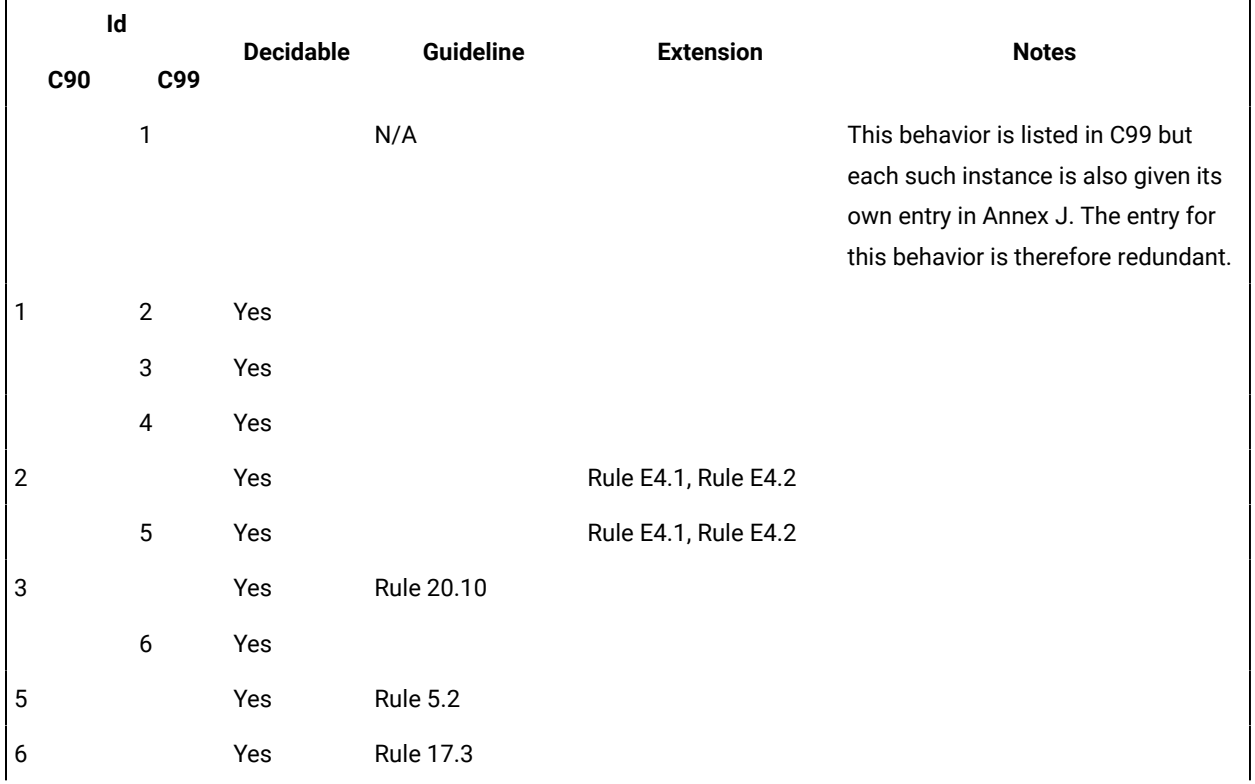

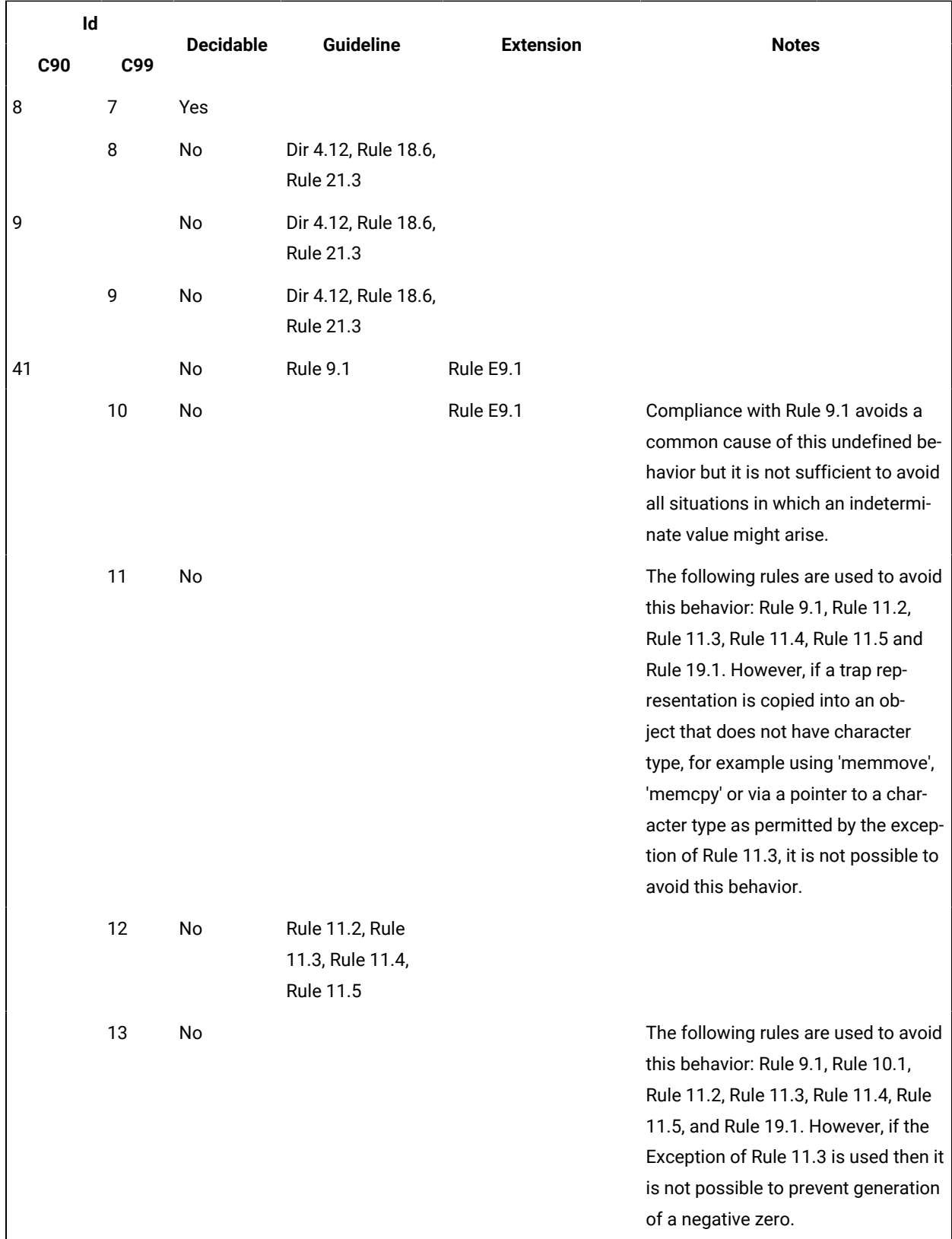

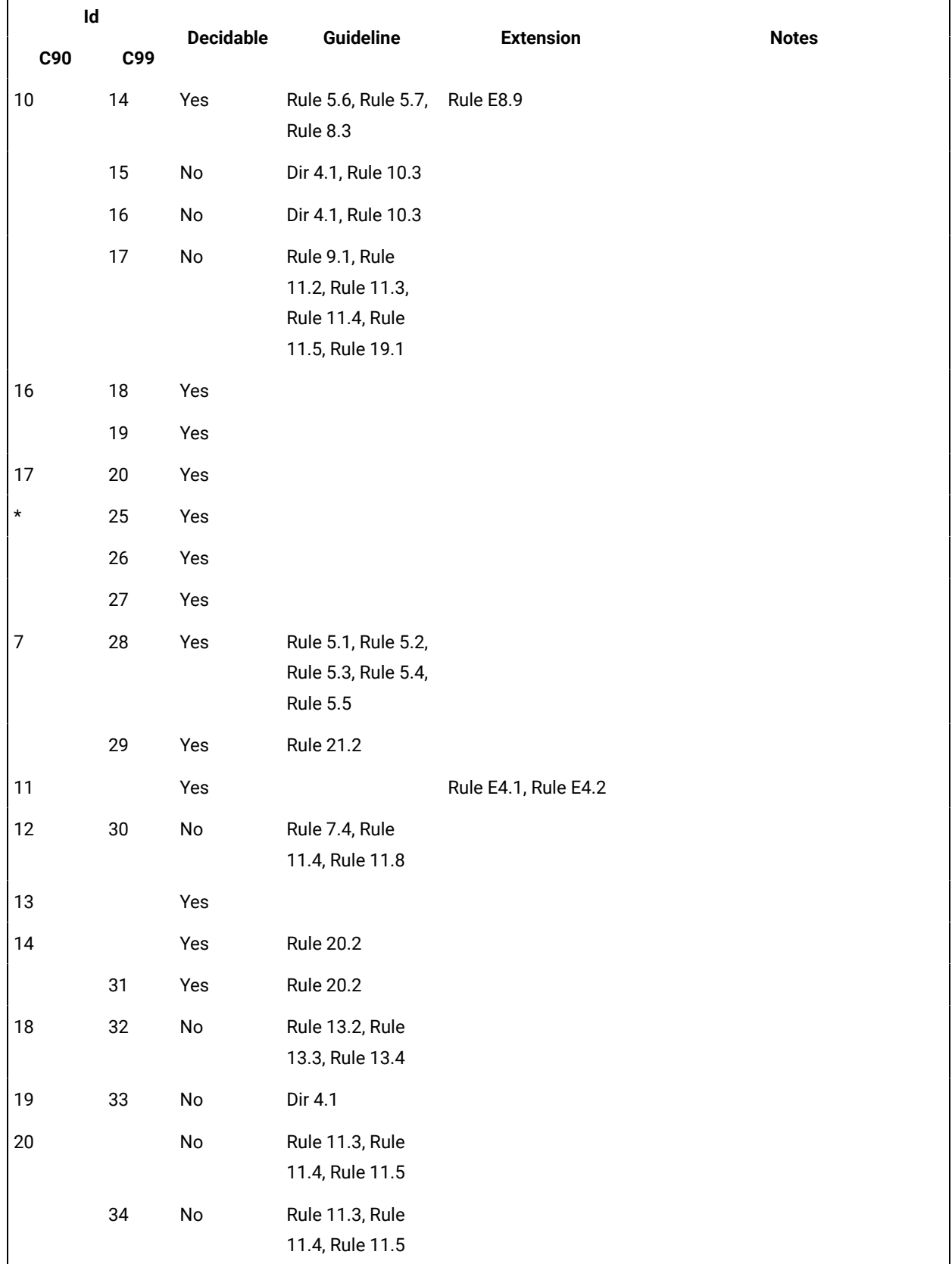

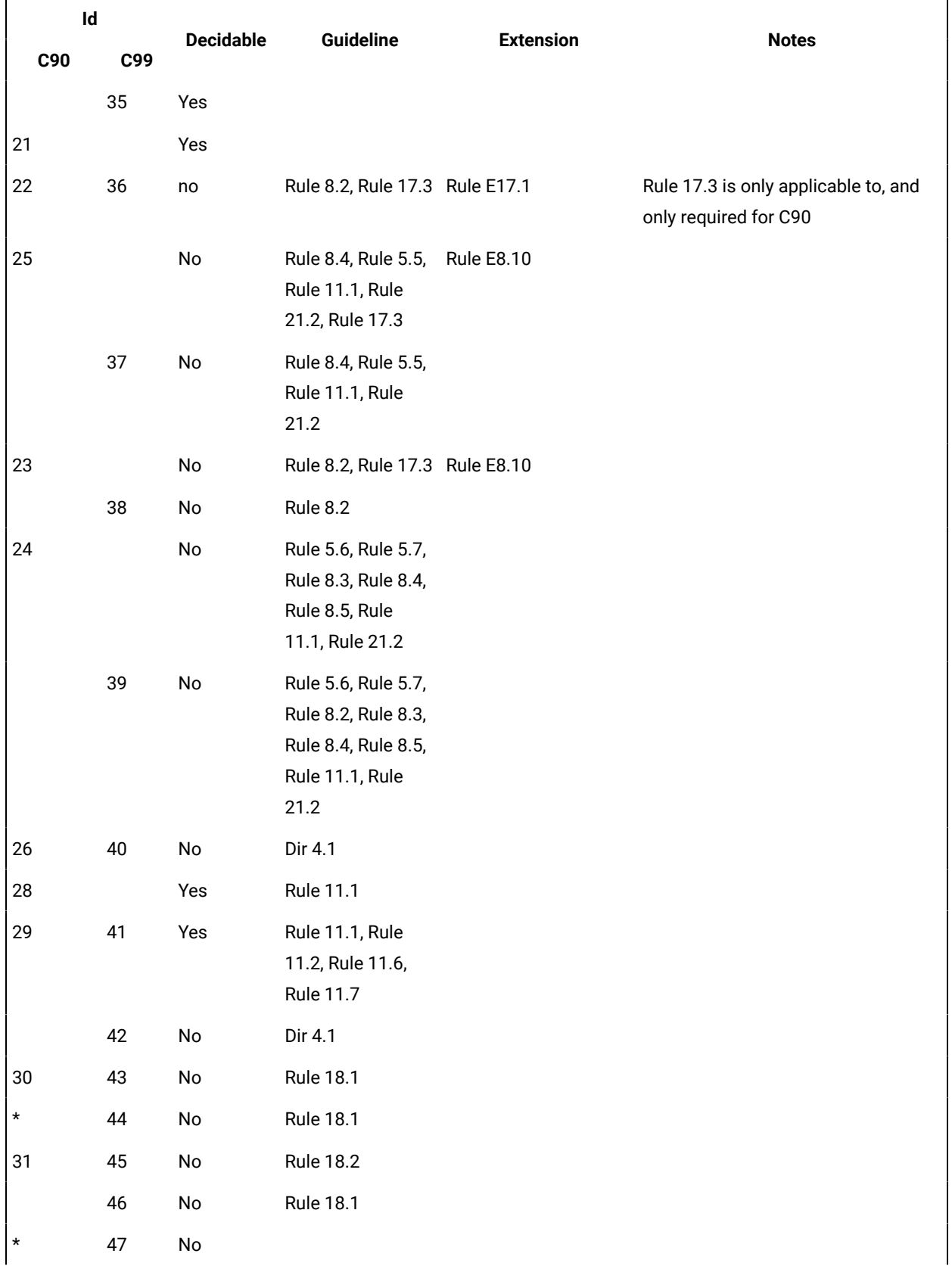

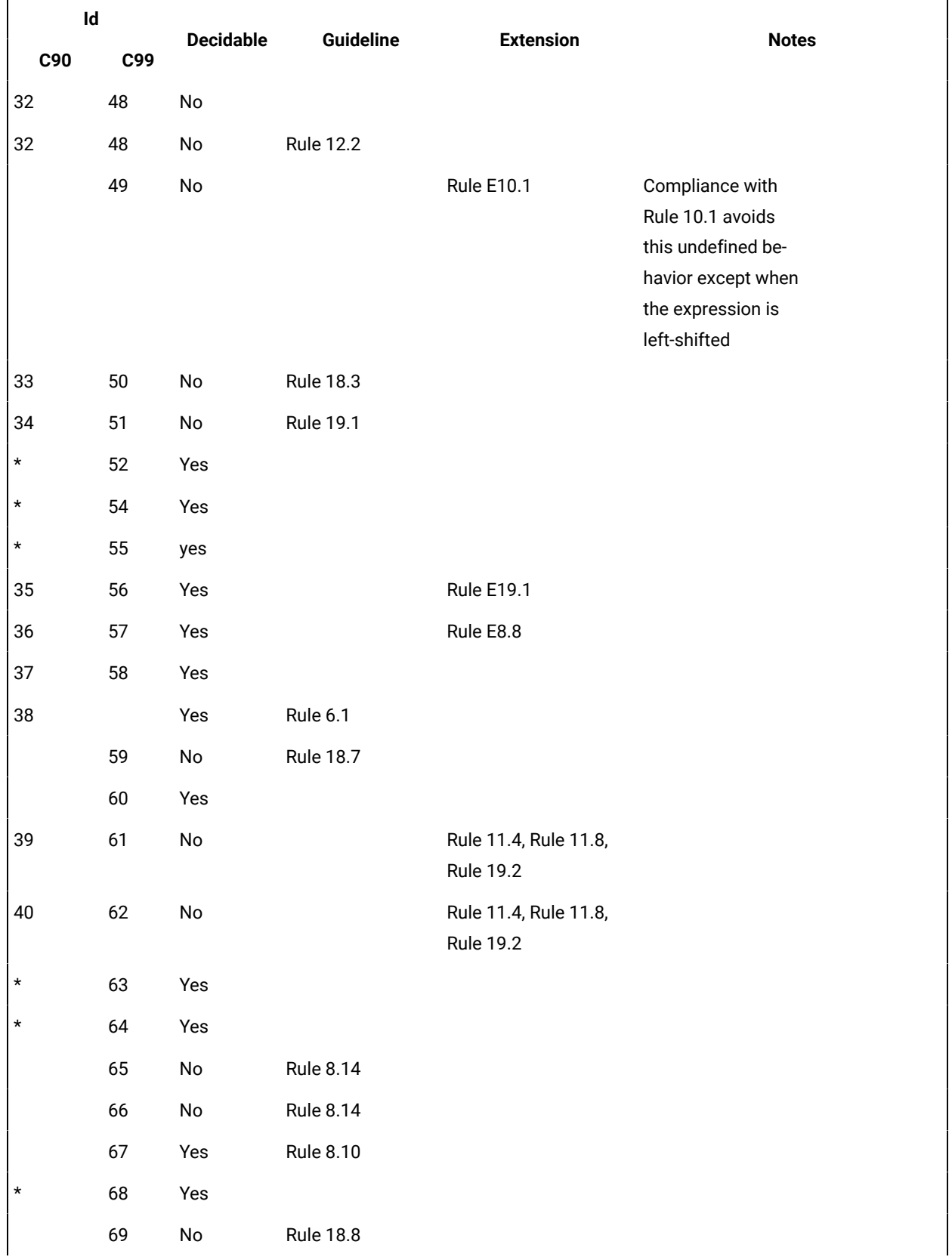

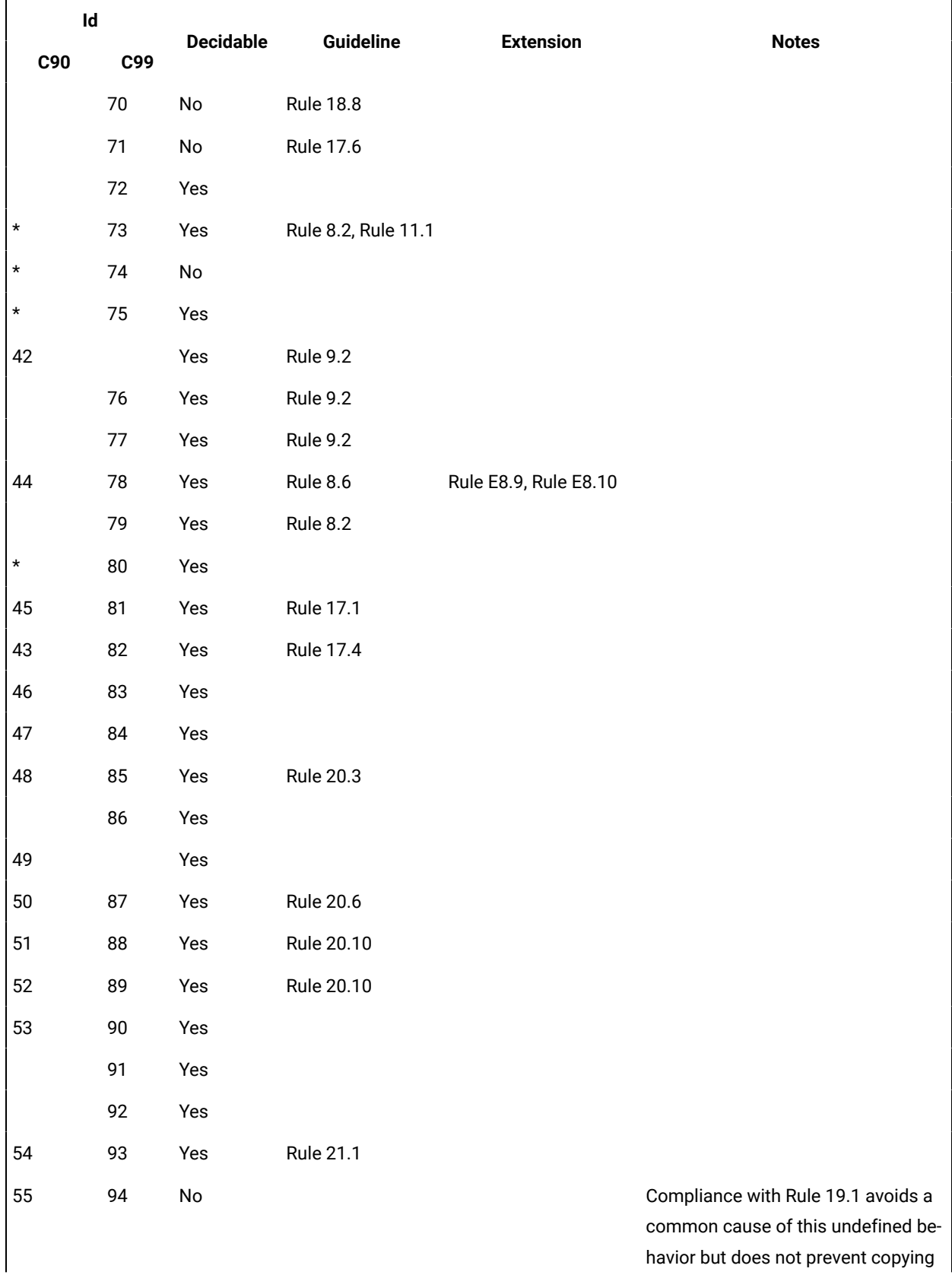

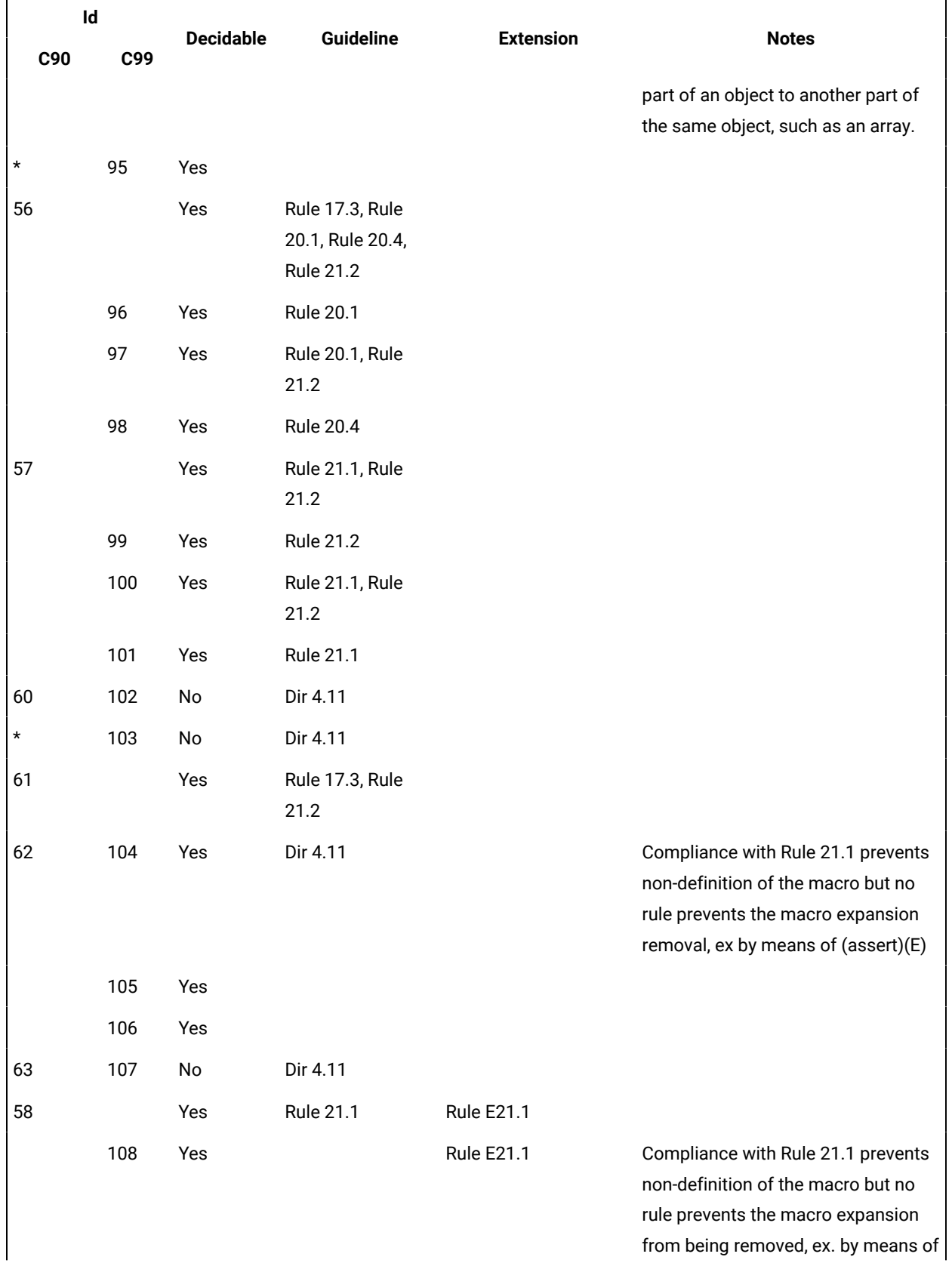

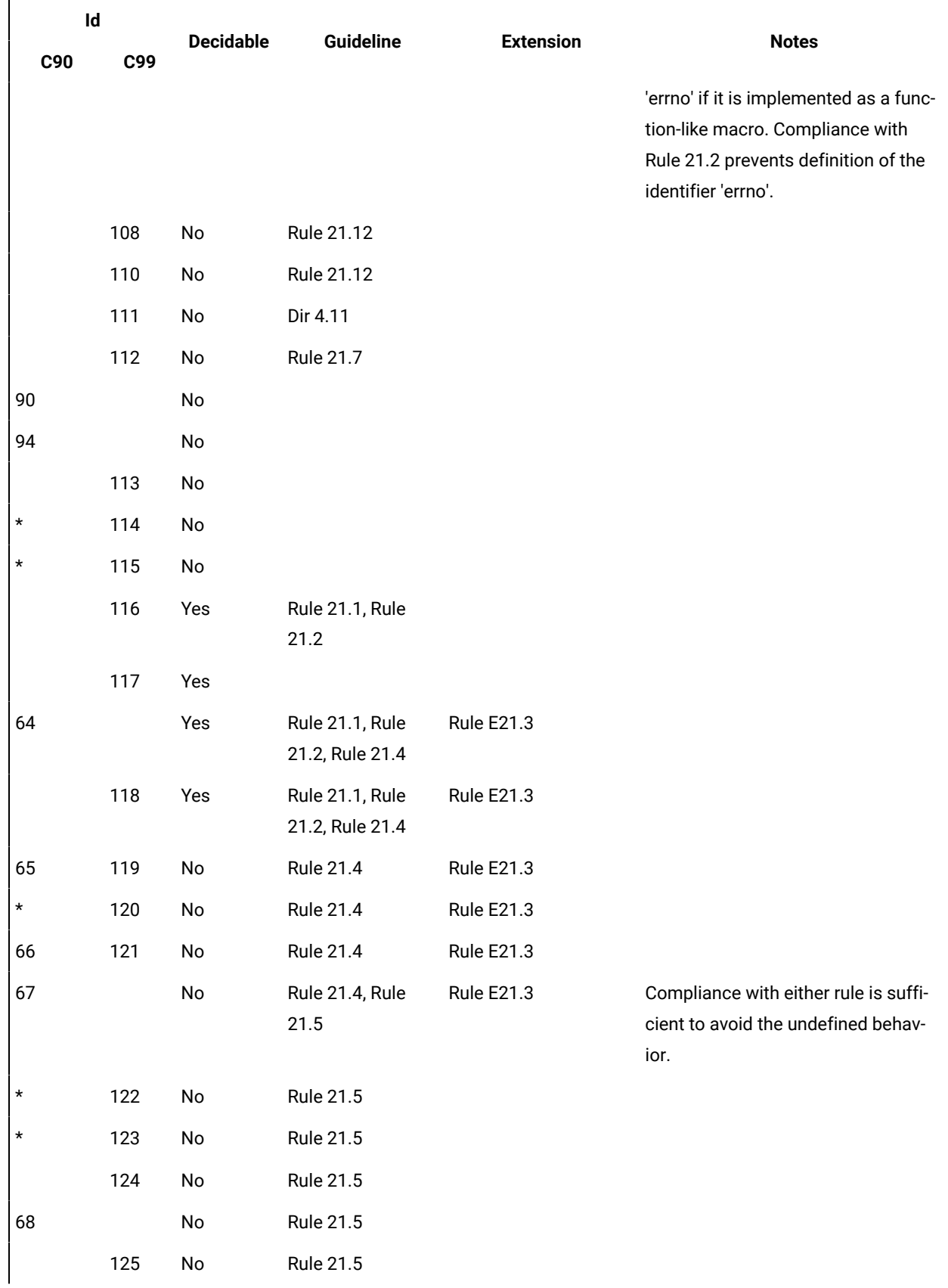

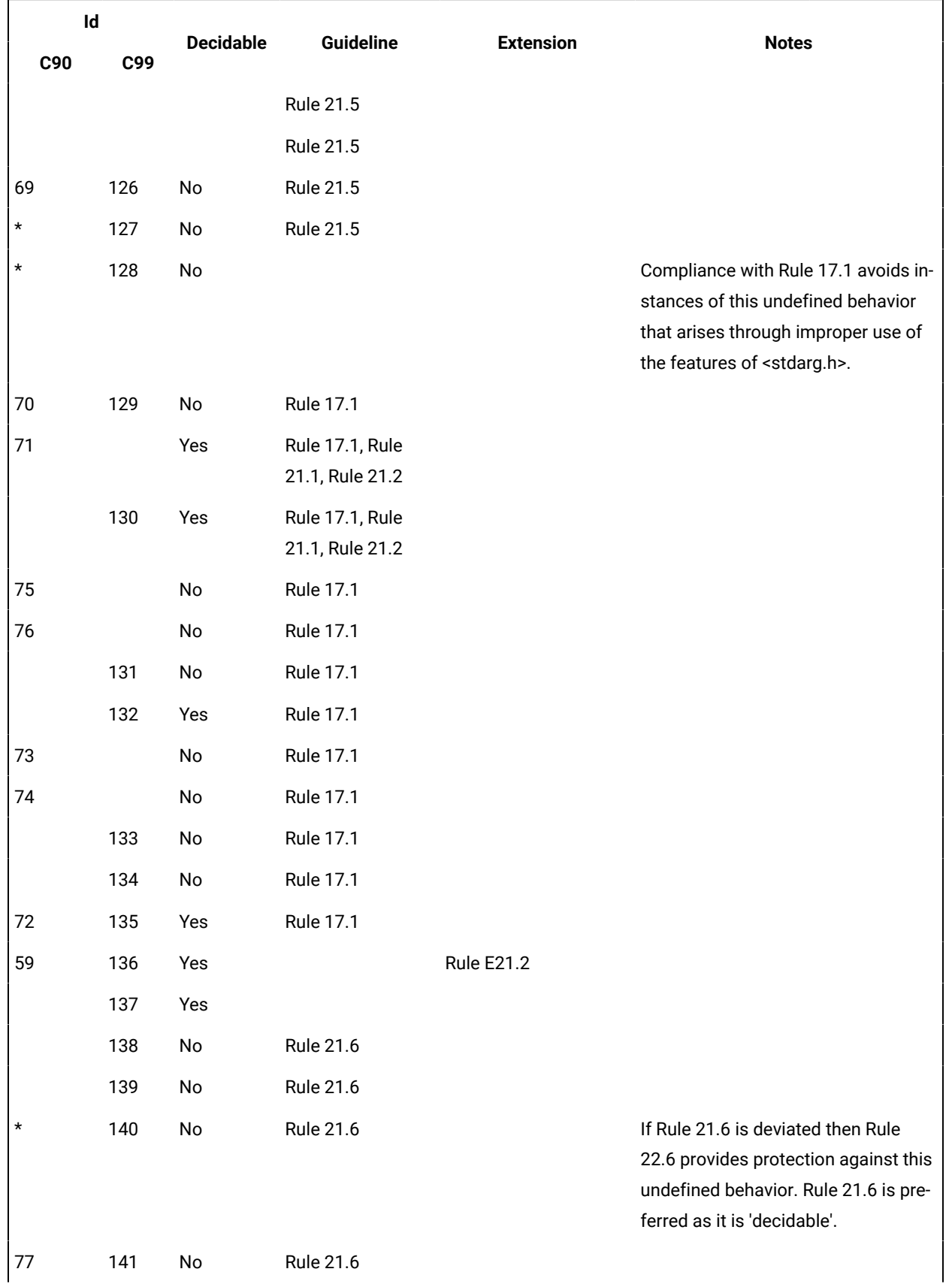

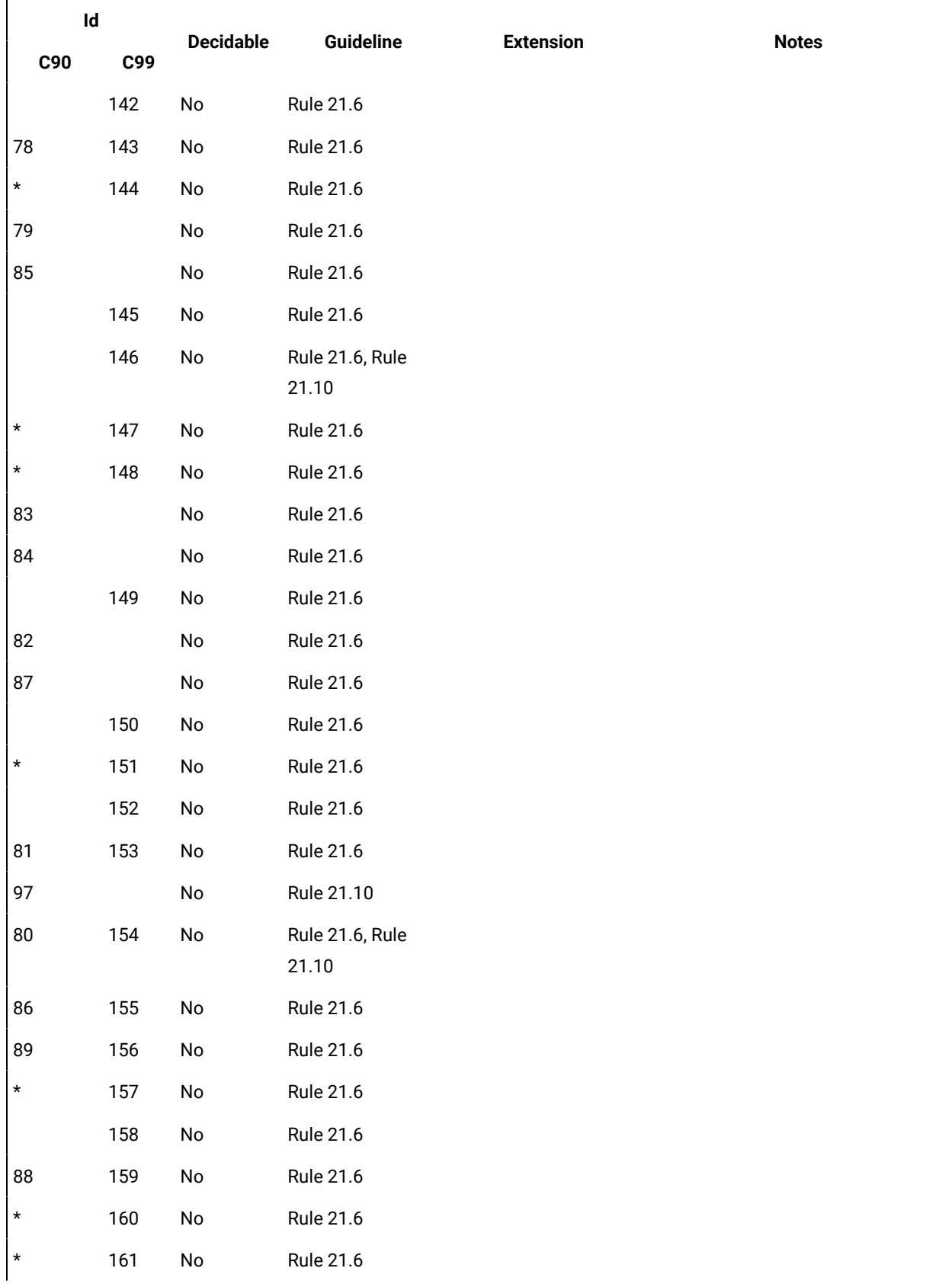

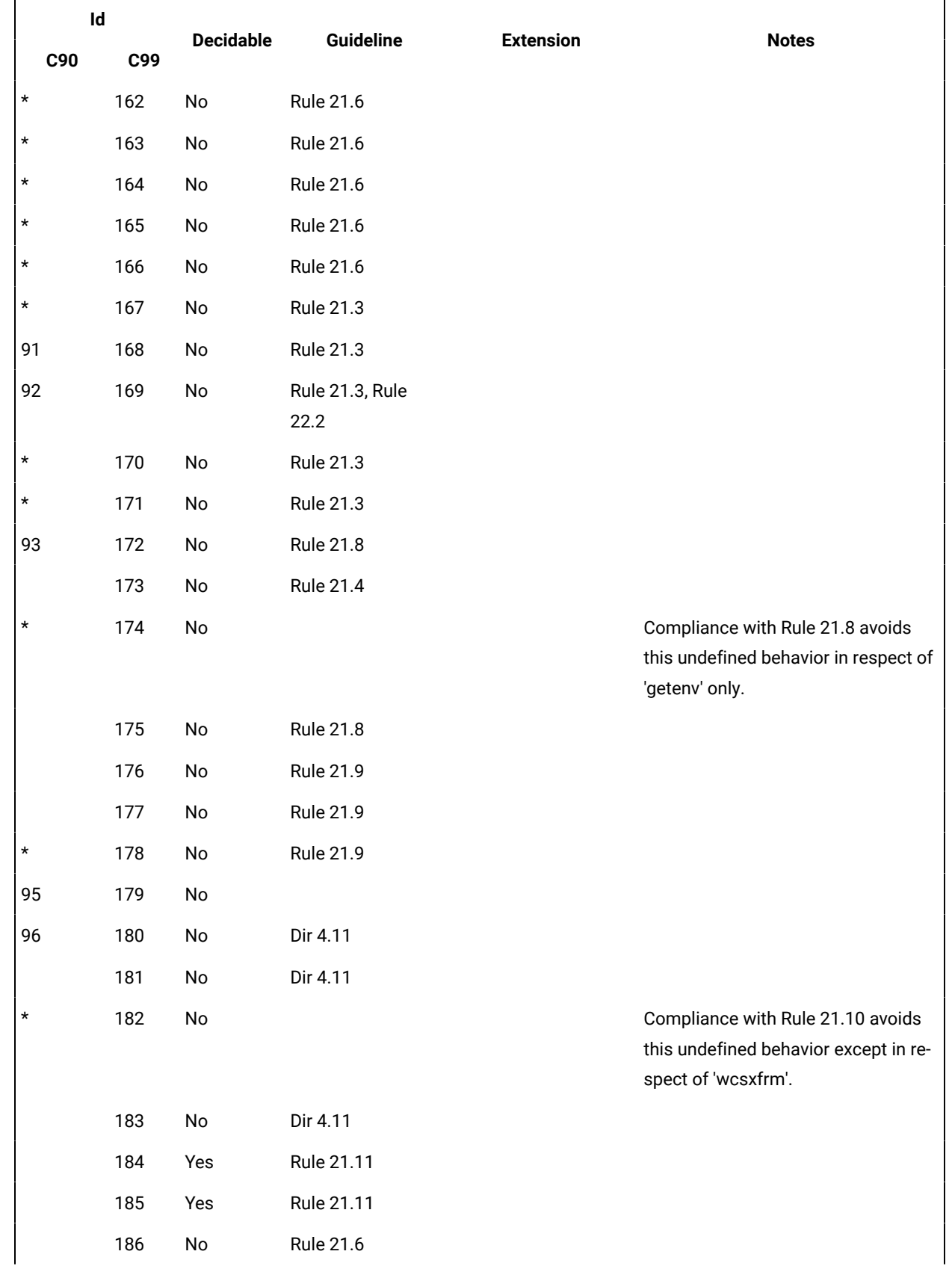

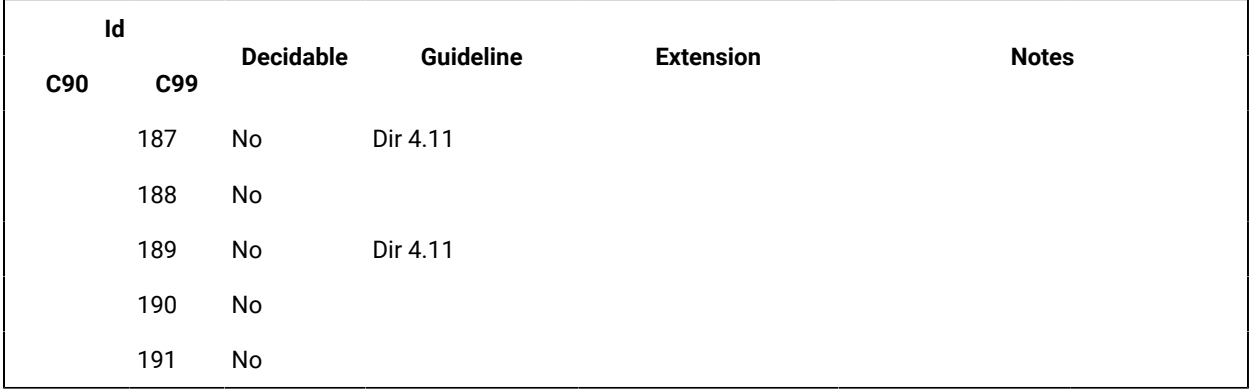

# Code review settings

You can configure the code review settings before running your application in IBM® Rational® Test RealTime.

The following options must be set from the **Build settings** tab in the **Properties** window. To open **Build settings** tab:

- In the project explorer, right-click the project on which you want to change the settings and click **Properties**.
- Expand **C/C++ Build** in the left panel, select **Settings**.
- In the right panel, in the **Build** tab, expand **Settings** and select **Code Review**.
- Expand **Code review** to access the code review settings.

#### **Additional included system directories**

This option provides additional directories where system include files that is, include files between '<' and '>' found.

For example Additional included system directories is required if your TDP is not complete .

### **Review included system files**

Select 'Yes' if you want that the system include files that is include files between '<' and '>' must be analyzed. The default value is 'No'.

#### **Display errors/warnings**

This option allows to control the number of error and warning messages the tool can display for each analyzed file as following:

- 'All' display all error and warning message.
- 'No' hide the error and warning message.
- 'Max *n'* display only the n first error and warning message.

### **Naming script file**

This option provide a perl script file for your naming rules.

### **Report Template**

An HTML code review report is automatically generated after each execution. This report is based on a template as default <installation folder>/lib/reports/misrareport.template. You can make a copy of this template and modify it. This option is used to point to the new template file.

# Executing the code review

You can use the code review tool on any test, application node, or a single source file. The code review tool is run on the source code whenever you build the file.

#### **Before you begin**

For all new projects, you must have selected the rule configuration file. You can configure the code review rules if necessary. See [Configuring](#page-196-0) code review rules [on page 197](#page-196-0).

#### **About this task**

To perform a code review without compiling and executing the application:

- 1. In the **Project Explorer**, select the node that you want to check.
- 2. Click the **Code Review** icon  $\blacksquare$  to enable code review in the build and click the Launch icon  $\blacksquare$ .
- 3. If your rule configuration file is an out-of-date version, you are prompted to update it. Click **ok** and select the rules that are missing.

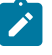

**Note:** The selected rules are added with their default severity levels to your configuration file. Unselected rules are added as disabled rules.

4. In the **Project Explorer** view, right-click on the result file under the **Test Result** node, select **Open with> HTML Reports > Code Review** to see the report.

# Customizing the code review report

The default code review report is generated in an HTML format from a template named **misrareport.template** as that you can modify to customize the code review reports.

The code review HTML reports are generated from a template named **misrareport.template** that you can find in the following folder as a text file:

- On Windows: <installation\_directory>\lib\reports
- On Unix: <installation\_directory>/lib/reports

The template file uses the following JavaScript libraries:

- Bootstrap
- JQuery
- Font Awesome
- VisJS
- Chart

These libraries are not provided. An internet connection is required to open the report. If you don't have any internet connection, download the libraries (.css and .js files), copy them in the folder in which the report is saved, and modify the template file as follows:

#### Replace the following block of lines:

```
<link rel="stylesheet" href="https://stackpath.bootstrapcdn.com/bootstrap/4.1.3/css/bootstrap.min.css" 
 integrity="sha384-MCw98/SFnGE8fJT3GXwEOngsV7Zt27NXFoaoApmYm81iuXoPkFOJwJ8ERdknLPMO" 
 crossorigin="anonymous">
<link rel="stylesheet" href="https://use.fontawesome.com/releases/v5.5.0/css/all.css" 
 integrity="sha384-B4dIYHKNBt8Bc12p+WXckhzcICo0wtJAoU8YZTY5qE0Id1GSseTk6S+L3BlXeVIU" 
 crossorigin="anonymous">
<link rel="stylesheet" href="https://cdnjs.cloudflare.com/ajax/libs/vis/4.21.0/vis.min.css">
<link rel="stylesheet" href="https://cdnjs.cloudflare.com/ajax/libs/Chart.js/2.8.0/Chart.min.css">
…
<script src="https://code.jquery.com/jquery-3.3.1.slim.min.js" 
 integrity="sha384-q8i/X+965DzO0rT7abK41JStQIAqVgRVzpbzo5smXKp4YfRvH+8abtTE1Pi6jizo" 
 crossorigin="anonymous"></script>
<script src="https://cdnjs.cloudflare.com/ajax/libs/popper.js/1.14.3/umd/popper.min.js" 
 integrity="sha384-ZMP7rVo3mIykV+2+9J3UJ46jBk0WLaUAdn689aCwoqbBJiSnjAK/l8WvCWPIPm49" 
 crossorigin="anonymous"></script>
<script src="https://stackpath.bootstrapcdn.com/bootstrap/4.1.3/js/bootstrap.min.js" 
 integrity="sha384-ChfqqxuZUCnJSK3+MXmPNIyE6ZbWh2IMqE241rYiqJxyMiZ6OW/JmZQ5stwEULTy" 
 crossorigin="anonymous"></script>
<script src="https://cdnjs.cloudflare.com/ajax/libs/vis/4.21.0/vis.js"></script>
<script src="https://cdnjs.cloudflare.com/ajax/libs/Chart.js/2.8.0/Chart.min.js"></script>
```
#### With the following one:

```
<link rel="stylesheet" href="./bootstrap.min.css>
<link rel="stylesheet" href="./all.css">
<link rel="stylesheet" href="./vis.min.css">
<link rel="stylesheet" href="./Chart.min.css">
…
<script src="./jquery-3.3.1.slim.min.js"></script>
<script src="./popper.min.js"></script>
<script src="./bootstrap.min.js"></script>
<script src="./vis.js"></script>
<script src="./Chart.min.js"></script>
```
The following sections give the list of elements that you can use in the raw data and the JavaScript functions to customize your report file.

### **Data format**

The **misrareport.template** template consists of two sections:

- The HTML section that is common to all reports,
- A JavaScript section that sets tables depending on two variables that are initialized dynamically when the report is created:

var data =  ${json}$ ;  $\qquad$  // the raw data, in json format var  $d = new Date({{{data}}})$  // the generation date

**Raw data** contains the following information at the top level:

- **output** is the name of the json file that contains the raw data
- **title** is the nternal title of the report (displayed in the "crc" file format)
- **configurationTitle** is the title of the used configuration file
- **systemLevel** is the C level norm used. The possible values are "C90", "C90 and Normative Addentum 1", "C99 or "C11"
- **configuration** is the configuration file used to generate this report
- **date** is the generation date of raw data
- **nbAnalyzedFiles** is the number of analyzed files
- **nbFilesKO** is the number of files containing errors
- **nbFilesOK** is the number of files without errors
- **nbError** is the total number of all errors in all analyzed files
- **nbWarning** is the total number of all warnings in all analyzed files
- **files** is the array of **file element** (each one represents a physical file) or array of **deactivated element**
- **statistics** is the array of **rule statistics element**

#### **Example:**

```
{
"output": "../build/fullreport_1.crc.json",
"title": "IBM Test RealTime MISRA C:2012 Report using C90",
"configurationTitle": "MISRA C:2012",
"systemLevel": "C90",
"configuration": "C:\\Program 
 Files\\IBM\\TestRealTime/plugins/Common/lib/confrule_2012.xml",
"date": "Mon Oct 19 15:52:07 2020",
"nbAnalyzedFiles": 5,
"nbFilesKO": 4,
"nbFilesOK": 1,
"nbError": 49,
"nbWarning": 68,
"files": [
],
"statistics": [
]
}
```
Each **file elementfile element** represents an analyzed source file. It contains the following information at the top level:

- **source** is the physical location of source file
- **fileDate** is the date of last editing of this source
- **nbErrorOrWarning** is the total of error or warning in this file
- **content** is an array of **rule element** (if the rule is directly raised at file level) or **function element**. It is always available but it can be empty (file with no function and with no error or warning)

Each **function element** represents a function. It contains the following information at the top level:

- **function** is the name of the function
- **kind** is the analysis result of this function. The possible values are 'Failed' or 'Passed'
- **content** is an array of **rule element** (rules that are raised inside this function). It is always available but it can be empty (function with no error or no warning)

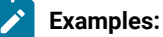

#### **file element**

```
{
"source": "C:\\workspace\\project\\src\\core.h",
"fileDate": "Mon Sep 07 10:31:50 2020",
"nbErrorOrWarning": 25,
"content": [
]
}
```
#### **function element:**

```
{
"function": "win",
"kind": "Failed",
"content": [
]
}
```
Each **rule element** represents a triggered rule, justified or not. It contains the following information at the top level:

- **rule** is the name of the rule, corresponding to its label defined in the configuration file
- **group** is the family of this rule, it corresponds to the label of the rule's group that is defined in the configuration file
- **kind** is the severity of the rule. The possible values are 'error', 'warning' or 'info', depending on the error level in the configuration file and on the possible justification (the justified rules have an 'info' type value)
- **line** is the line of the current file where the rule was triggered
- **column** is the column of the current file where the rule was triggered
- **text** is the rule description. It is related to the rule text in configuration file
- **justification** is the justification text for the rule. This field is optional, and is present only if the rule is justified

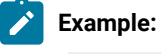

{ "rule": "M21.6.1",

```
"group": "21- Standard libraries",
"kind": "info",
"line": 21,
"column": 10,
"text": "The input/output library <stdio.h> shall not be used in production code.",
"justification": "This rule does not apply to the following line"
}
```
Each deactivated element represents a group of rules that is deactivated for a specific reason. It contains the following information at the top level:

• **deactivated\_rules\_by\_user** is used for all the rules that are deactivated when it is used in the configuration file with the error set to level 0. This field is optional, it can be empty, or you can enter an array of **deactivated rule element**

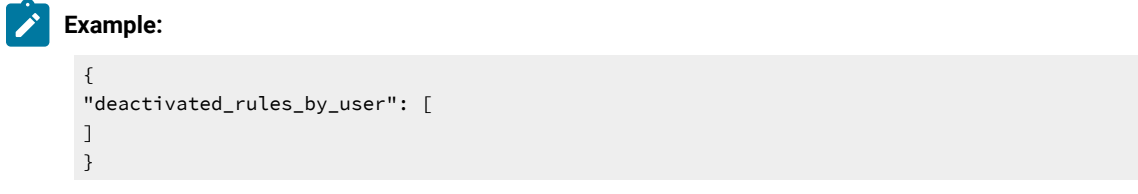

• **deactivated\_rules\_by\_test\_option** is used for all the rules that are deactivated by using the "-test" option. This field is optional, it can be empty, or you can enter an array of **deactivated rule element**

```
Example:
 {
 "deactivated_rules_test_option": [
 ]
 }
```
Each **deactivated rule element** represents a deactivated rule for any reason. It contains the following information at the top level:

- **rule** is the name of the rule, it corresponds to the rule label that is defined in the configuration file
- **text** is the rule description, it corresponds to the rule text in configuration file

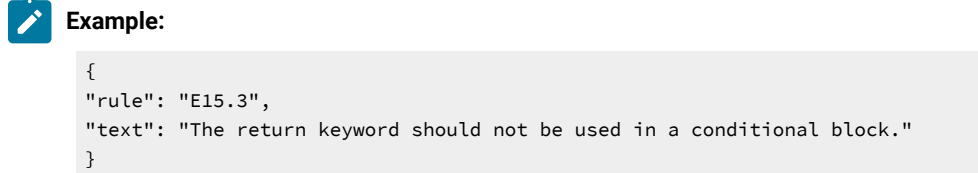

Each **rule statistics element** represents global statistics for the rule raised during test. It contains the following information at the top level:

• **ruleStatistics** is the array of the **statistic rule element**

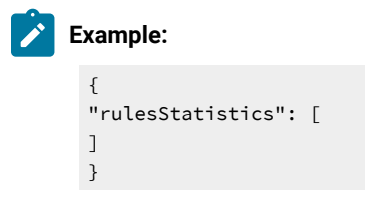

Each **statistic rule element** contains a rule that was raised one or several times. It contains the following information at the top level:

- **rule** is the name of the rule. It corresponds to the rule label that is defined in the configuration file
- **kind** is the severity of the rule. The possible values are 'error' or 'warning' that correspond to the error level in the configuration file
- **occurences** is the number of times that the rule was raised

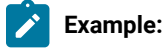

```
{
"rule": "M17.7",
"kind": "error",
"text": "When a function returns a value, this value should be used.",
"occurences": 4
}
```
### **Javascript functions**

You can find in the **misrareport.template** template a set of JavaScript functions.

Some of the helper functions simplify access to "raw data":

- **isFct**(element) checks whether an element is a function or not
- **isFile**(element) checks whether an element is a file or not
- **isFileInError**(element) checks whether an element is a file that contains an error or a warning
- **isFctPassed**(element) checks whether an element is a passed function or not
- **isFctFailed**(element) checks whether an element is a failed function or not
- **isRuleError**(element) checks whether a rule level is error or not
- **isRuleWarning**(element) checks whether a rule level is warning or not
- **isRuleInfo**(element) checks whether a rule level is an information or not
- **isRuleJustified**(element) checks whether a rule is justified or not

Other functions are used to display each section of the report:

- **emptyLine**() displays an empty line (helper function)
- **startFile**(element) is called at start of a file element.
- **endFile**() is called at end of a file element.
- **startFileRules**() is called at the beginning of a group of rules that is relative to a file. Used to display array headers
- **endFileRules**() is called at end of a group of rules relative to a file.
- **startFileFunctions**() is called at the beginning of a function
- **rule**(element) is called to display details of a raised rule.

The last section is a set of functions that is used to display summaries:

- **displayDeactivatedbytest**(elem) displays all deactivated rules by using the '-test' option
- **displayDeactivatedbyuser**(elem) displays all deactivated rules that are used in the configuration file
- **displayrulesstatistics**(elem) displays statistics for all rules that are raised during the test

The main algorithm dispatches the function calls by parsing the raw data.

# Coupling Analysis

Coupling Analysis consists of Control Coupling and Data Coupling.

# Control Coupling

Control Coupling is defined as "the manner or degree by which one software component influences the execution of another software component" in the [Clarification](https://www.faa.gov/aircraft/air_cert/design_approvals/air_software/cast/cast_papers/media/cast-19.pdf) of Structural Coverage Analyzes of Data Coupling and Control [Coupling](https://www.faa.gov/aircraft/air_cert/design_approvals/air_software/cast/cast_papers/media/cast-19.pdf) document edited by the **Certification Authorities Software Team (CAST)**. The purpose is 'to provide a measurement and assurance of the correctness of these modules/components' interactions and dependencies'. Control Coupling is used to verify that all the interactions between modules have been covered by at least one test.

Rational® Test RealTime introduces a new coverage level called "Control Coupling" for C language that consists in verifying that all the interactions between modules have been covered by at least one test. This new coverage level is implemented in Rational® Test RealTime in two ways:

- Modules are compilation units, in this case:
	- Control Couplings are calls between two functions that are in two different compilation units.
	- Control Coupling is not a simple interaction. It is a control flow in the calling module that ends with an interaction with another module.
	- Groups of compilation units can be defined as a single module. This will increase the number of calls between modules but also increase the number of control flows in the calling modules.
	- The report contains a button to display:
		- All the Control Couplings (default option).
		- Only the shortest Control Couplings (only the last calls between modules are taken into account)
		- Only the longest Control Couplings (the sub-control flows are ignored)
- Modules are Functions, in this case:
- Control Couplings are considered as all the calls between two functions, in the same compilation unit or not.
- Each Control Coupling is only a call, and not a control flow as previously defined.

So, to identify the Control Couplings, Rational® Test RealTime analyzes all the external calls between modules (definition of the modules could be different depending on the option) and statically identifies all the possible paths in the calling module that end with each external call, excluding the one that starts with a static function (ex: a function that can't be called from another module). This constitutes the set of Control Coupling of the application.

For each of them, Rational® Test RealTime provides the following information:

- The calling modules.
- The complete control flow (example: the set of successive calls, the last one is the external call). If the option "module as function" is set, each control flow has two functions only.
- In case of option module as "compilation unit":
	- Is it the longest one that leads to this external call (it is not the longest when there is another Control Coupling that includes the current one).
	- Is it the shortest one that leads to this external call (it is not the shortest when there is another Control Coupling that is included by the current one).
- It is covered or not.
- The list of test cases that each Control Coupling covered.
- The list of requirements that are related to the test cases.

# **How Control Coupling Works**

When an application node or a test is executed, the source code is instrumented by the Instrumentor (attolcc4 for C language) that produces a static file with the extension **.tsf** containing information on the Control Couplings. The resulting source code is then compiled, linked and executed and the Control Coupling feature outputs a dynamic file with the extension **.tgf**.

These 2 types of files are the input of the report generator that produces a report in HTML format (and optionally the raw data can be generated in a Json file). A template is provided for this generator. You can provide your own template to modify the report.

If the Control Coupling feature is used with unit testing feature, the report generator can take the **.tdc** files as input files. This allows to have also in the report the test cases that covered each Control Coupling and the associated requirements declared in the **.ptu** file. If not, the test cases are identified by their execution date, and there is no requirement.

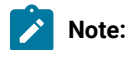

To visualize your report in Rational® Test RealTime for Eclipse IDE, if you are using the default browser option, be sure that JavaScript is enabled. Otherwise, you can choose another browser that is compatible with your version of JavaScript by changing it in **Window> Preferences > General > Web Browser** .

# <span id="page-284-0"></span>Set Control Coupling options

You can set options for Control Coupling to build your project in Rational® Test RealTime for Eclipse IDE. Control Coupling feature must be enabled to be selected in the build settings before running the build.

### **Enable Control Coupling**

- In the **Project Explorer**, right-click on the project and click **Properties**.
- In the **Properties** window, click **C C++ Build> Settings**.
- In the **Build Settings** tab, click **Settings> General > Selective instrumentation**.
- In the right pane, click the **Value** field in **Build options** and click **...** to open the **Build options**  window.
- In the Build options list, click **Performance Profiling** to enable the feature.

## **Control Coupling**

In the **Project Explorer**, right-click on the project and click **Properties**, then click **C C++ Build> Settings**. In the **Build Settings** tab, under the **Coupling** menu, select **Control Coupling**.

From this setting page, you can change the following choices:

- **Trace file name (.tgf)**: Sets the name of the trace file dedicated to control coupling, click the edit button to change the name. By default, this name is the base name of the test with the extension **.tgf.**
- **Exclude libraries**: Include (No) or exclude (Yes) the control couplings must be included or excluded. that end with a call to a function that is not part of the application .
- **Report Template**: changes the template of the report generator. By default, this template is **ccreport.template**.
- **Generate raw data in JSON** : Select **Yes** if you want to generate the control coupling raw data in a JSON file, **Yes, in compressed mode** if you want to compress this file, **No** if you do not need this JSON file. The name of this file is the same as the name of the HTML report file where .  $h$ tml is replaced by .  $j$ son.
- **Module as**: Select the choice that corresponds the best to your definition of a module. A module can be defined as a function or a compilation unit. Rational® Test RealTime offers two ways to interpret Control Coupling, depending on how the "module" in CAST-19 is interpreted:
	- **Module as function**: Each call between each function is considered as Control Coupling.
	- **Module as compilation unit**: Only the calls between two functions in two different compilation units are considered as Control Coupling. Moreover, the different called stacks in the calling module are also considered as different Control Couplings. With the previous option set, the user can group two or more compilation units in a single module (called component) in order to ignore the calls between these compilation units.

• **Components List:** Select a file that contains a list of components. This option is used only when the option "module as compilation unit" is selected. This file is in a JSON format and contains a list of components with their associated compilation units as follows:

```
{
   "component_name" : [ "file1", "file2",…],
 …
}
```
# **Set Control Coupling Options**

You can set the options for Control Coupling to build your project in Rational® Test RealTime Studio.

# **Execute a build with Control Coupling**

- In Rational® Test RealTime Studio, open the Settings of the project and click the **Configuration Properties > Build> Build options** menu.
- In the right panel, click on the **Build options** and edit the options by clicking on the **…** button.
- In the dialog window that shows up on the right, you can select the different tools that can be used for the build. Select **Ctrl Coupling analysis** to enable the control coupling feature.

### **Control Coupling options**

Options for Control Coupling can be updated in the following menu of the settings: **Configuration Properties > Runtime analysis > Control coupling**

From this setting page, you can change the following choices:

- **Trace file name (.tgf)**: sets the name of the trace file dedicated to control coupling. By default, this name is the base name of the test with the extension **.tgf.**
- **Exclude libraries**: Include or exclude the control couplings that end with a call to a function that is not part of the application (sets the **-noccext** option of the report generator if it is set to yes).
- **Report Template**: changes the template of the report generator. By default, this template is **ccreport.template**.
- **Module as**: Select the choice that corresponds the best to your definition of a module. A module can be defined as a function or a compilation unit. Rational® Test RealTime offers two ways to interpret Control Coupling, depending on how the "module" in CAST-19 is interpreted:
	- **Module as function**: Each call between each function is considered as Control Coupling.
	- **Module as compilation unit**: Only the calls between two functions in two different compilation units are considered as Control Coupling. Moreover, the different called stacks in the calling module are also considered as different Control Couplings. With the previous option set, the user can group two or more compilation units in a single module (called component) in order to ignore the calls between these compilation units.

# Control Coupling Report

After you build a project with Rational® Test RealTime, you can get a Control Coupling report with compilation unit module or a Control Coupling report with function module, depending on the build settings.

The default Control Coupling report is in HTML format. It is generated from a template named **ccreport.template** (for the module as compilation unit option ), or **ccfreport.template** (for the module as function option). The templates are provided as text files that you can modify to customize the report. It uses four online JavaScript libraries:

- Bootstrap,
- JQuery,
- Font Awesome,
- VisJS.

These libraries are not provided. You must have an internet connection when you open the report. If not, download the libraries (.css and .js files), copy them in the same folder than your report, and modify the template file as follows:

Replace the following lines with the lines from the second text block:

```
<link rel="stylesheet" href="https://stackpath.bootstrapcdn.com/bootstrap/4.1.3/css/bootstrap.min.css" 
 integrity="sha384-MCw98/SFnGE8fJT3GXwEOngsV7Zt27NXFoaoApmYm81iuXoPkFOJwJ8ERdknLPMO" 
 crossorigin="anonymous">
<link rel="stylesheet" href="https://use.fontawesome.com/releases/v5.5.0/css/all.css" 
 integrity="sha384-B4dIYHKNBt8Bc12p+WXckhzcICo0wtJAoU8YZTY5qE0Id1GSseTk6S+L3BlXeVIU" 
 crossorigin="anonymous">
<link rel="stylesheet" href="https://cdnjs.cloudflare.com/ajax/libs/vis/4.21.0/vis.min.css">
…
<script src="https://code.jquery.com/jquery-3.3.1.slim.min.js" 
 integrity="sha384-q8i/X+965DzO0rT7abK41JStQIAqVgRVzpbzo5smXKp4YfRvH+8abtTE1Pi6jizo" 
 crossorigin="anonymous"></script>
<script src="https://cdnjs.cloudflare.com/ajax/libs/popper.js/1.14.3/umd/popper.min.js" 
 integrity="sha384-ZMP7rVo3mIykV+2+9J3UJ46jBk0WLaUAdn689aCwoqbBJiSnjAK/l8WvCWPIPm49" 
 crossorigin="anonymous"></script>
<script src="https://stackpath.bootstrapcdn.com/bootstrap/4.1.3/js/bootstrap.min.js" 
 integrity="sha384-ChfqqxuZUCnJSK3+MXmPNIyE6ZbWh2IMqE241rYiqJxyMiZ6OW/JmZQ5stwEULTy" 
 crossorigin="anonymous"></script>
<script src="https://cdnjs.cloudflare.com/ajax/libs/vis/4.21.0/vis.js"></script>
```
#### Replacement lines:

```
<link rel="stylesheet" href="./bootstrap.min.css>
<link rel="stylesheet" href="./all.css">
<link rel="stylesheet" href="./vis.min.css">
…
<script src="./jquery-3.3.1.slim.min.js"></script>
<script src="./popper.min.js"></script>
<script src="./bootstrap.min.js"></script>
<script src="./vis.js"></script
```
If you set a module as a compilation unit in the control coupling properties, you get a control coupling report with compilation units in output of your project build. If you set a module as a function, you get a control coupling report with function in output. For more details about the control coupling settings, see Set Control [Coupling](#page-284-0) options on [page 285](#page-284-0) for Rational® Test RealTime for Eclipse IDE. In a report with function as module, the report shows all the function calls (internal and external).

The Control Coupling report includes three parts.

## **Summary**

In the Summary section, you find the number of Control Couplings for your application that are covered, given the information that you provided and the percentage of Control Couplings that are covered.

**A graph** displays the total percentage of covered and non covered control couplings for the entire application.

**The Summary table** displays the following information:

- The percentage of Control Couplings of your application by module pairs that have not been covered, depending on the information that you provided.
- The percentage of Control Couplings that are covered by module pairs.

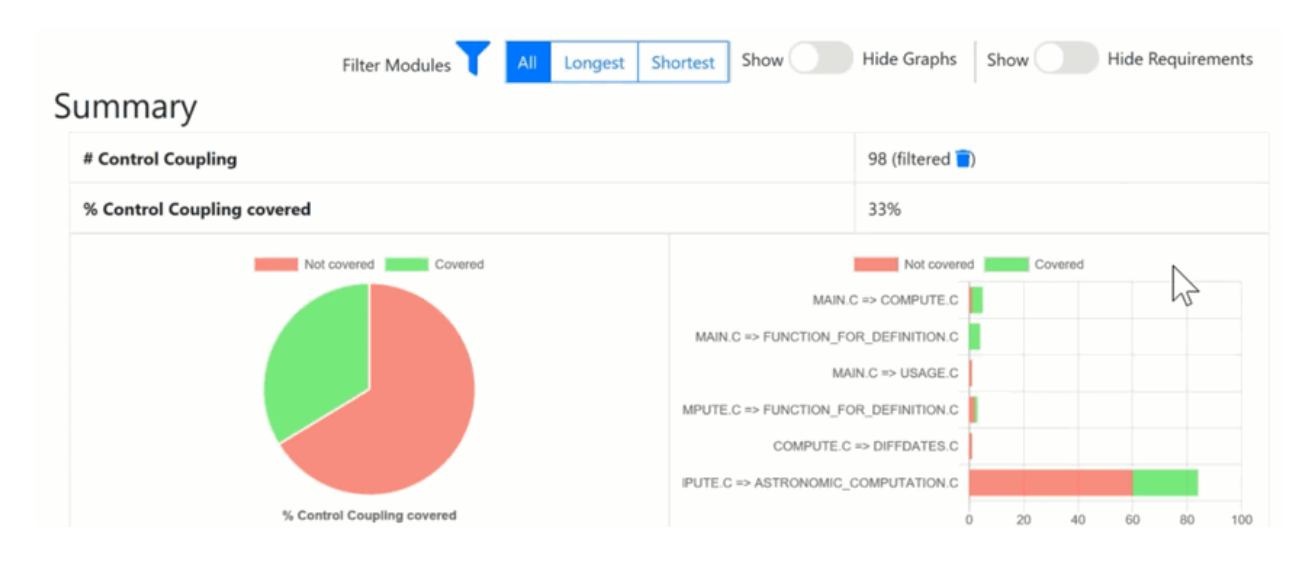

#### **Details**

The **Details** table lists all the Control Couplings and displays the following information for each of them:

- The calling compilation unit.
- The control flow, for example: the successive calls in the module that end with the external call in the called module. Note that the called module is mentioned in the last function of the control flow. In case of option "module as function", this control flow contains only two functions.
- A check mark if it is a longest Control Flow but only if the "module as compilation unit" option is set.
- A check mark if it is a shortest Control Flow but only if the "module as compilation unit" option is set.
- The list of test cases that covered this control flow. If the Control Coupling feature is set with the unit testing feature, the test cases are the one in the . ptu files named as <service>/<test>.
- The associated requirements. If the Control Coupling feature has been set with the unit testing feature, the requirements are those that have been described in the . ptu files with the keyword REQUIREMENT for each test cases that covered this Control Coupling.
- A check mark if the control coupling has been covered.
# **Call Graph**

For each compilation unit, a partial call graph displays all the functions in an interactive call graph from left to right or from top to bottom, depending on the selector button position on the top of the call graph.

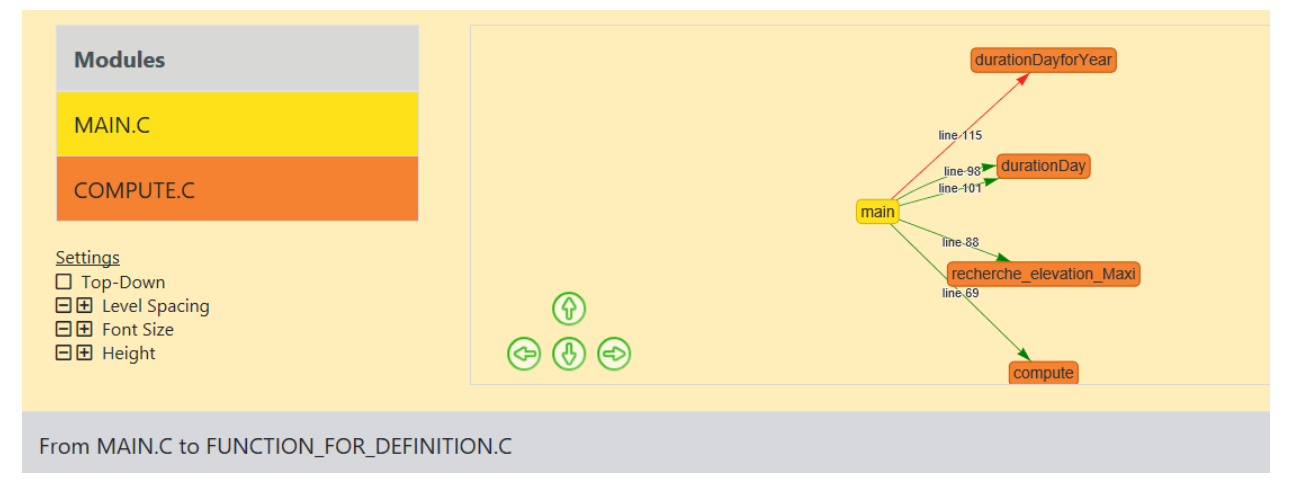

You can select a control coupling in the table to highlight it in the call graph.

At the end of the report, a complete call graph displays all the functions calls.

## **Filters**

You can apply filters in the report by selecting different options at the top:

- If the option "module as compilation unit" option is set, you can choose first to display all Control Couplings, the longest (only the Control Couplings that have the longest control flow in the calling module) or the shortest (only the Control Couplings that have the shortest control flow in the calling module). The summary tables and the details table are updated accordingly to your selection. This option applies to reports with compilation unit as module only.
- You can select the calling modules and the called modules. It filters the Control Couplings depending on their calling and called modules. The summary tables and the details table are updated accordingly to your selection.
- You can choose to display all graphs or hide them in the report.
- You can show or hide the Requirements.

# Customization of Control Coupling Reports

The Control Coupling report is created from a template called **ccreport.template** (if option "module as compilation unit" is set), or **ccfreport.template** (if option "module as function" is set) that you can find in the folder **<install>/lib/ reports**.

This template is made of 2 parts:

- The HTML part that is the common part of all reports,
- A JavaScript part that sets the tables and call graph depending of 2 variables initialized dynamically when the report is creating:

```
var data = {json}; // the raw data
var d = new Date(\{ \{ date \} \}) // the date of the generation
```
## **Raw data**

Raw data is composed of 4 sections at the top level:

- A summary of the Control Coupling metrics:
	- **nbcc** is the number of Control Coupling found in the application,
	- **nbcovered** is the number of Control Coupling found in the application that have been covered by at least one test,
	- **nbccShortest** and **nbcoveredShortest** are the same for the shortest Control Coupling,
	- **nbccLongest** and **nbcoveredLongest** are the same for the longest Control Coupling,
	- filtered is set to true if the report has been generated with a filter (shortest or longest),
	- **filtered\_longest** is set to true if the report has been generated with a filter longest (set only if filter is true).

```
"filtered": false,
"filtered longest": false,
"nbcc": 112,
"nbcovered": 48,
"nbccShortest": 32,
"nbcoveredShortest": 25,
nbccLongest": 58,
nbcoveredLongest": 23
```
- The list of the modules, each of them has the following information:
	- **Name** is the short name of the C file,
	- **Fullname** is the name and path of the C file,
	- **uuid** is a unique identifier of the module,
	- **unknown** is set to true is the module is not part of the information you provided (there is only one unknown module that gathers all the call to functions that are not in the known modules),
	- **functions** is the list of the unique identifiers of functions of the module.

Modules are listed as hashmap with the uuid, as follows:

```
"modules": {
     "f5b5579edeaca82df478a6780c0c4c92": {
       "name": '' \textit{USAGE} \textit{.} C''."fullname" " " "
       " tuttuame : "...",<br>"uuid": "f5b5579edeaca82df478a6780c0c4c92",
       "unknown": false,
       "functions": [
          "ba9eb05ad703046fed306b4271b7ead7"
       1
     \}, ...
```
- The list of functions including following information:
	- **name** is the name of the C function,
	- **line** is the first line of the function in the module,
	- **id** is the number used in **.tsf** file to identify this function,
	- **stacksize** is the stack size computed during the execution if this option has been set (otherwise -1),
	- **uuid** is a unique identifier of the function,
	- **module** is a unique identifier of the module in which the function is declared,
	- **calls** is the list of the calls in this function. Each of them have the following information:
		- **calling\_uuid** is the unique identifier of the calling function,
		- **called\_uuid** is the unique identifier of the called function,
		- **line** is the line number of the call in the module,
		- **col** is the column number of the call in the module,
		- **same\_module** is set to true id the called function is in the same module that the calling function.
	- **level** is a number that represent the level of the function in the call graph, starting to 0.
	- **calledby** is the list of unique identifiers of functions that call this one.

• Functions are listed as hashmap with the uuid, as following:

```
"functions": {
    "ba9eb05ad703046fed306b4271b7ead7": {
      "name": "write_usage",
      "line" 9
      "id": 1,
      "stacksize" -1,
      "uuid". "ba9eb05ad703046fed306b4271b7ead7",
      "module": "f5b5579edeaca82df478a6780c0c4c92",
      "calls" [
        ł
          "calling_uuid": "ba9eb05ad703046fed306b4271b7ead7",
          "called \overline{\text{uuid}}": "7b6cd643b5b44e1e0510f30f62729eba",
          "line" 10""col" : 2."same module" false
        ł
      l,
      "level": 1,
      "calledby" [
        "3fb6b20659c9b70fc6d01ba797abae1f"
      1
    }, ...
```
- The list of the Control Couplings, each of them have the following information:
	- **calls** is the list of successive calls that composed this control coupling, each of them have the following information:
		- **calling\_uuid** is the unique identifier of the calling function.
		- **called\_uuid** is the unique identifier of the called function.
		- **isShortest** is set to true if the control coupling is a shortest one.
		- **isLongest** is set to true if the control coupling is a longest one.
		- **line** is the line number of the call in the module.
		- **col** is the column number of the call in the module.
		- **same\_module** is set to true if the called function is in the same module that the calling function.
	- **testcases** is the list of test cases that covered the control coupling, each of them have the following information:
		- **name** is the name of the test case.
		- **requirements** is the list of requirements that is covered by this test case.

Control couplings are listed as an array, as follows:

```
"controlcouplings": [
            "isShortest": true.
            "islongest": true,
            "calls"
                    "calling_uuid": "3fb6b20659c9b70fc6d01ba797abae1f",
                    "called \overline{u} \overline{u}" \overline{v} \overline{d}" \overline{d}" \overline{d}" \overline{d} \overline{u} \overline{u} \overline{d} \overline{u} \overline{d}" \overline{d} \overline{d} \overline{u} \overline{u} \overline{d} \overline{d} \overline{d} \overline{d} \overline{e} \overline{e} \overline{f} "line" 100,
                    "col" : 19."same module" false
                \}\,] ,
            "testcases": [
                    "name": "fct 8/1",
                    "requirements": [
                        ſ
                            "name": "REQ PTU 123"
                        \mathcal{F}ı
                ł
            \overline{\phantom{a}}}, ...
```
# Data Coupling

Data Coupling is defined as "the manner or degree by which one software component influences the execution of another software component" in the [Clarification](https://www.faa.gov/aircraft/air_cert/design_approvals/air_software/cast/cast_papers/media/cast-19.pdf) of Structural Coverage Analyzes of Data Coupling and Control [Coupling](https://www.faa.gov/aircraft/air_cert/design_approvals/air_software/cast/cast_papers/media/cast-19.pdf) document edited by the **Certification Authorities Software Team (CAST)**. The purpose is 'to provide a measurement and assurance of the correctness of these modules/components' interactions and dependencies'. Data Coupling is used to verify that all the global variables of the application under test have been consumed in read (also called *use*) and write (also called *def*) during the tests.

Rational® Test RealTime introduces a new coverage level call "data coupling" for C language that consists to verify that all the global variables of the application under test has been consumed in read (also called *use*) and write (also called *def*) during the tests, as following:

- For each global variable, Rational® Test RealTime identifies the *def* and *use*. Then it considers all the possible *def/use* pair as a data coupling.
- To cover a Data Coupling, i.e. a def/use pair, this *def* and this *use* must be executed from at least one test.

Rational® Test RealTime provides a new interactive HTML-based report for Data Coupling.

To identify Data Coupling instances, Rational® Test RealTime analyzes all the global variables of the application, where they are read and written. For one global variable, each pair of write and read constitutes an instance of Data Coupling.

For each data coupling, Rational® Test RealTime provides the following information:

- The name of the global variable.
- The def position (file name, line, and column).
- The use position (file name, line, and column).
- The list of test cases that covered the Data Coupling.
- The list of requirements that are relative to these test cases.

## **How Data Coupling works**

Rational® Test RealTime identifies the position if the *def/use* using coverage information. When you select the Data Coupling option, some coverage options are set automatically: blocks, calls and conditions.

Coverage files (**.fdc** and **.tio**) are the input of the report generator that produces a report in HTML format (and optionally the raw data can be generated in a Json file). A template is provided for this generator. You can provide your own template to modify the report.

If the Data Coupling feature is used with unit testing feature, the report generator could take as input the **.tdc**  files. This allows to have also in the report the test cases that covered each Control Coupling and the associated requirements declared in the **.ptu** file. If not, the test cases are identified by its execution date, and there is no requirement.

# Set Data Coupling Options

You can set the options for Data Coupling to build your project in Rational® Test RealTime for Eclipse IDE.

In the **Project Explorer**, right-click on the project and click **Properties**, then click **C C++ Build> Settings**. In the **Build Settings** tab, under the **Coupling** menu, select **Data Coupling**.

From this setting page, you can change the following choice:

- **Report Template**: You can change the template of the report generator. By default, this template is **ccreport.template**.
- **Generate raw data in JSON** : Select **Yes** if you want to generate the control coupling raw data in a JSON file, **Yes, in compressed mode** if you want to compress this file, **No** if you do not need this JSON file. The name of this file is the same as the name of the HTML report file where . html is replaced by . json.

# Data Coupling report

From Rational® Test RealTime V8.2.0, you can get a HTML interactive Data Coupling report as a result to your project build.

The default Data Coupling report is in HTML format. It is generated from a template named **dcreport.template** provided as a text file that you can modify to customize the report. It uses four online JavaScript libraries:

- Bootstrap,
- JQuery,
- Font Awesome,
- VisJS.

These libraries are not provided. You need an Internet connection when you open the report. Otherwise, download the libraries (.css and .js files), copy them in the same folder as your report's, and modify the template file as follows:

Replace:

```
<link rel="stylesheet" href="https://stackpath.bootstrapcdn.com/bootstrap/4.1.3/css/bootstrap.min.css" 
 integrity="sha384-MCw98/SFnGE8fJT3GXwEOngsV7Zt27NXFoaoApmYm81iuXoPkFOJwJ8ERdknLPMO" 
 crossorigin="anonymous">
<link rel="stylesheet" href="https://use.fontawesome.com/releases/v5.5.0/css/all.css" 
 integrity="sha384-B4dIYHKNBt8Bc12p+WXckhzcICo0wtJAoU8YZTY5qE0Id1GSseTk6S+L3BlXeVIU" 
 crossorigin="anonymous">
<link rel="stylesheet" href="https://cdnjs.cloudflare.com/ajax/libs/vis/4.21.0/vis.min.css">
…
<script src="https://code.jquery.com/jquery-3.3.1.slim.min.js" 
 integrity="sha384-q8i/X+965DzO0rT7abK41JStQIAqVgRVzpbzo5smXKp4YfRvH+8abtTE1Pi6jizo" 
 crossorigin="anonymous"></script>
<script src="https://cdnjs.cloudflare.com/ajax/libs/popper.js/1.14.3/umd/popper.min.js" 
 integrity="sha384-ZMP7rVo3mIykV+2+9J3UJ46jBk0WLaUAdn689aCwoqbBJiSnjAK/l8WvCWPIPm49" 
 crossorigin="anonymous"></script>
<script src="https://stackpath.bootstrapcdn.com/bootstrap/4.1.3/js/bootstrap.min.js" 
 integrity="sha384-ChfqqxuZUCnJSK3+MXmPNIyE6ZbWh2IMqE241rYiqJxyMiZ6OW/JmZQ5stwEULTy" 
 crossorigin="anonymous"></script>
<script src="https://cdnjs.cloudflare.com/ajax/libs/vis/4.21.0/vis.js"></script>
```
with

```
<link rel="stylesheet" href="./bootstrap.min.css>
<link rel="stylesheet" href="./all.css">
<link rel="stylesheet" href="./vis.min.css">
…
<script src="./jquery-3.3.1.slim.min.js"></script>
<script src="./popper.min.js"></script>
<script src="./bootstrap.min.js"></script>
<script src="./vis.js"></script
```
The Report is made of three parts.

#### **Summary**

In the summary section, a table displays the following information:

- The number of global variables in your application.
- The number of Data Couplings in your application.

• The number and the list of global variables without Data Coupling. If you get this information, it means that Rational® Test RealTime has identified global variables that are read but never written, or written but never read. This could be due to the fact that only a part of the application is analyzed.

Two charts display the following information:

- The percentage of Data Coupling in a pie graph.
- A two-colored horizontal graph that provides a number of covered and uncovered Data Couplings for each global variable.

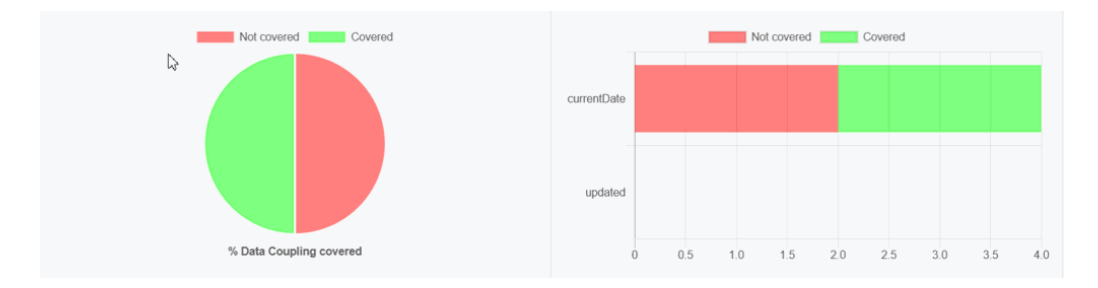

## **Details**

A table lists all the Data Couplings and displays the following information for each of them:

- **Variable**: The name of the global variable.
- **Def**: The Def position of the column: file name [line] and (column).
- **Use**: The Use position of the column: file name [line] and (column).
- **Test Cases**: The list of cases that covered the Data Coupling.
- **Requirements**: The list of requirements relative to these test cases.
- **Covered**: This option is checked if the Data Coupling has been covered.

They are grouped by global variables.

# **Details**

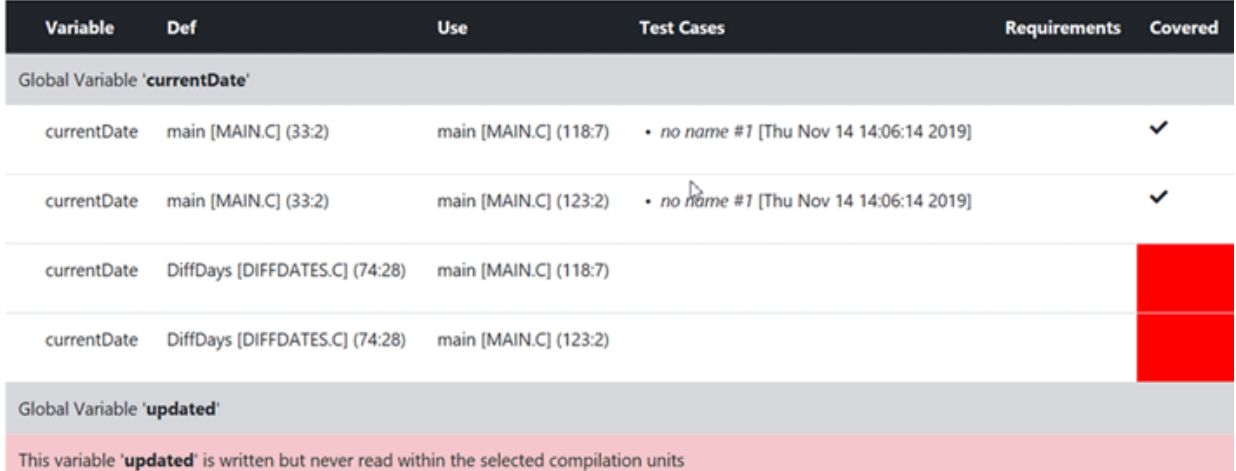

## **Call graph**

The call graph displays all the global variables with their interactions with one or more functions of the application that read or/and write them.

- Incoming arrows are 'Def' (write).
- Outcoming arrows are 'Use' (read).

The arrows between them represent a 'Def' or a 'Use' (depending of the sense of the arrow). It is green if the corresponding 'Def' or 'Use' has been covered. These arrows are not representing Data Coupling. A Data Coupling instance is a couple of incoming and outcoming arrows that reach the same global variables.

## **Filters**

Buttons can be used to filter different sections of the report.

- **Show/Hide Graph**: It is used to show or hide the call graph at the end of the report.
- **Show/Hide Requirements**: It is used to show or hide the **Requirements** column in the **Details**  section of the report.

# Customize Data Coupling Report

The Data Coupling report is based on a template called **ccreport.template** that you can find in the following folder:

# **Raw data**

This template is made of 2 parts:

- The HTML part that is the common part of all reports,
- A JavaScript part that sets the tables and call graph depending of 2 variables initialized dynamically when the report is creating:

```
var data = {json}; // the raw data
var d = new Date(\{ \{ date \} \}) // the date of the generation
```
Raw data is composed of 4 sections at the top level:

- A summary of the Data Coupling metrics:
	- **nbGlobalVariables** is the number of global variables found in the application.
	- **nbDefUses** is the number of Def/Use pairs found in the application.
	- **nbDefUsesCovered** Def/Use pairs found in the application that have been covered by at least one test.
	- **nbVariablesWithoutDefUse** is the number of global variables that have no Def/Use pairs in the application.
	- **variablesWithoutDefUse** is the list of global variables that have no Def/Use pairs in the application.

```
"nbGlobalVariables": 2.
"nbDefUses": 4,
"nbDefUsesCovered": 2,
"nbVariablesWithoutDefUse": 1,
'variablesWithoutDefUse": [
 "updated"
1
```
• The list of the modules, each of them has the following information:

- **Name** is the short name of the C file,
- **Fullname** is the name and path of the C file,
- **uuid** is a unique identifier of the module,
- **unknown** is set to true is the module is not part of the information you provided (there is only one unknown module that gathers all the call to functions that are not in the known modules),
- **functions** is the list of the unique identifiers of functions of the module.

Modules are listed as hashmap with the uuid, as follows:

```
"modules": {
  "f5b5579edeaca82df478a6780c0c4c92": {
   "name": "USAGE.C",
   "fullname": "..."
   "uuid": "f5b5579edeaca82df478a6780c0c4c92",
   "unknown": false,
   "functions": [
    "ba9eb05ad703046fed306b4271b7ead7"
   1
  \}...
```
- The list of functions including following information:
	- **name** is the name of the C function,
	- **line** is the first line of the function in the module,
	- **id** is the number used in **.tsf** file to identify this function,
	- **stacksize** is the stack size computed during the execution if this option has been set (otherwise -1),
	- **uuid** is a unique identifier of the function,
	- **module** is a unique identifier of the module in which the function is declared,
	- **calls** is the list of the calls in this function. Each of them have the following information:
		- **calling\_uuid** is the unique identifier of the calling function,
		- **called\_uuid** is the unique identifier of the called function,
		- **. line** is the line number of the call in the module.
		- **col** is the column number of the call in the module,
		- **same\_module** is set to true id the called function is in the same module that the calling function.
	- **level** is a number that represent the level of the function in the call graph, starting to 0.
	- **calledby** is the list of unique identifiers of functions that call this one.

• Functions are listed as hashmap with the uuid, as following:

```
"functions": {
  "ba9eb05ad703046fed306b4271b7ead7": {
   "name": "write_usage",
   "line" 9."id": 1.
   "stacksize": -1.
   "uuid": "ba9eb05ad703046fed306b4271b7ead7"
   "module": "f5b5579edeaca82df478a6780c0c4c92",
   "calls": [
```

```
{<br>|"calling_uuid": "ba9eb05ad703046fed306b4271b7ead7",<br>|"called_uuid": "7b6cd643b5b44e1e0510f30f62729eba"
     "called_uuid": "7b6cd643b5b44e1e0510f30f62729eba",
     "line": 10,
     "same_module" false
   \mathcal{E}l.
  "level": 1.
  "calledby": [
    "3fb6b20659c9b70fc6d01ba797abae1f"
 J
\}...
```
- In the list of variables, each variable contains the following information:
	- **name** is name of the global variable.
	- **line** is line number of the declaration of the global variable in the compilation unit.
	- **moduleid** is the unique identifier of the compilation unit where this variable is declared.
	- **defs** is an array of defs of this global variable. Each def has the following information:
		- **variablename** is the name of the global variable.
		- **linelocal** is the line number of the declaration of the local variable in the compilation unit (-1 if this variable is not a local variable).
		- **line** is the line number of the def in the compilation unit.
- **col** is the column number of the def in the compilation unit.
- **function** is the name of the function where there is this def.
- **moduleid** is the unique identifier of the compilation unit where there is this def.
- **· isdef** is true if it is a def, otherwise false.
- **where** is "bloc", "cond" or "case\_" depending of where this def is.
- **variabletype** is "global", "local" or "param" depending of the type of variable.
- **covered** is true if it is covered by at least one test, otherwise false.
- **uses** is an array of uses of this global variable. Each use has the same information than a def.
- **nbDefUses** is the number of def/use pair for this variable.
- **testcases** is an array of array of test case descriptions. It is a two-dimension array as the first diemnsion is for the defs and the second for the uses. Each test case contains the following information:
	- **name** is the name of the test case.
	- **requirements** is an array of requirement id that this test case covered.

Control couplings are listed as an array, as follows:

```
"variables": [
  {<br>"name": "currentDate",<br>"line": 7
    "line": 7,
    "moduleuuid": "e60218b872e86c7d154af4e306e9160a",
    "dets" [
      ł
        "variablename": "currentDate",
        "linelocal": -1,
       "line": 33,<br>"col": 2,
        "function": "main",
        "moduleuuid": "4306a1f82e1b1400a35d13ac6e2efce7",
       "isdef": true,<br>"isdef": "bloc",<br>"waraiblety.pe": "global",<br>"covered": true
        "covered": true
     \}, \ldots"uses": [
      ₹
        "variablename": "currentDate",<br>"linelocal": -1,
        "line": 118,
        "col": 7,
        "function": "main",
        "moduleuuid": "4306a1f82e1b1400a35d13ac6e2efce7",
       "isdef": false,<br>"where": "cond",
        "varaibletype": "global",
        "covered": true
      \},\ldots"nbDefUses": 4,<br>"testcases": [
     \mathfrak lI
         ł
                    "name": "fct_8/1",
                    "requirements": [
                      €
                        "name": "REQ_PTU_123"
                     }
                    l
        ł
     ],...
    J
  J
```
# Application Profiling

Application Profiling is gathering the main features that provide profiling information at the application level: the Worst Stack Size feature and the Worst performance (coming soon) feature.

# Worst Stack Size

Rational® Test RealTime introduces the Worst Stack Size feature to compute an estimation of the maximum stack size of the application under test.

# Overview

To implement this feature, Rational® Test RealTime uses two mixed technologies:

- Static analysis that computes the call graph of the application (Example: all the calls between functions are analyzed and computed as a graph),
- Dynamic analysis that provides the stack size of each functions when executing them.

This information is used to provide an estimation of the worst stack size. This estimation is accurate under the following conditions:

- All the functions of the application should have been executed at least once in order to have the stack size for each of them.
- Your application should not have recursive calls, because the number of loops in the recursive calls being unpredictable, it is impossible to compute the stack size.
- If your application used libraries (Example: call functions for which we have not the source code), you should provide an additional file that gives an estimation of the stack size for each of them. These estimations do not need to be precise, but should be an upper bound of the exact stack size.
- If your compiler optimizes the Stack Size, you might have different Stack Sizes for the same function. In this case, the Worst Stack Size is computed with the maximum value found in the different runs.
- If your application is multi-threaded, you can provide the list of entry points so that Rational® Test RealTime can calculate the worst total stack size and compare it to the maximum memory stack available on your target to produce a pass/failed verdict.

For the Worst Stack, Rational® Test RealTime provides a brand-new interactive HTML-based report. This report identifies if one or more of these conditions are not met.

## **How Worst Stack Size Works**

When an application node is executed, the source code is instrumented by the Instrumentor (attolcc4 for C language) that produces a static file with the **.tsf** extension that contains information on the functions (this file is common with Control Coupling feature). The resulting source code is then compiled, linked and executed and the Control Coupling feature outputs a dynamic file with the extension **.tzf**.

These 2 types of files are used in input of the report generator that produces a report in HTML format (and optionally the raw data can be generated in a Json file). A template is provided for this generator. You can provide your own template to modify the report. An addition file could be provided to this report generator in order to specify the stack size of the external functions.

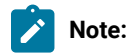

To visualize your report in Eclipse, if you are using the default browser option, be sure that JavaScript is enabled. Otherwise, you can choose another browser that is compatible with your version of JavaScript by changing it in Window> Preferences> General > Web Browser.

# Set Worst Stack Size Options

## **Enable Worst Stack Size**

- In the **Project Explorer**, right-click on the project and click **Properties**.
- In the **Properties** window, click **C C++ Build> Settings**.
- In the **Build Settings** tab, click **Settings> General > Selective instrumentation**.
- In the right pane, click the **Value** field in **Build options** and click **...** to open the **Build options**  window.
- In the Build options list, click **Application Profiling** to enable the Worst Stack Size feature.

### **Multi-thread option**

- In the **Project Explorer**, right-click on the project and click **Properties**.
- In the **Properties** window, click **C C++ Build> Settings**.
- In the **Build Settings** tab, click **Settings> General > Multi-thread options**.
- In the right pane, click the **...** in the value field of the **Entry points** option to open the **Entry points** editor.
- In the Entry points editor, enter the list of entry points for each thread and click **OK**.

#### **Worst Stack Size options**

In the **Project Explorer**, right-click on the project and click **Properties**, then click **C C++ Build> Settings**. In the **Build Settings** tab, under the **Application Profiling** menu, select **Stack Size**.

In the setting page, you can change the following options:

- **Trace file name (.tzf)**: set the name of the trace file dedicated to worst stack size. By default this name is the base name of the test with the extension **.tzf**.
- **Report Template**: change the template of the report generator. By default this template is **wssreport.template**.
- **External functions stack size**: this is a file that contains the stack size of the external functions (generally functions that are in libraries and used by your application). The format of this file should be in Json, with the extension **.tzfe**, as follows:

```
\Gamma {"name":"printf", "stacksize":4},
       {"name":"sin", "stacksize":4},
       {"name":"cos", "stacksize":4},
       {"name":"tan", "stacksize":4}
]
```
- **Maximum Stack Size (byte)**: Enter the maximum stack size in bytes that the application should not exceed.
- **Percentage of available Stack Size for security**: Enter a percentage of available Stack Size for security.

If you provide the maximum Stack Size allowed and a percentage of available Stack Size for security, the report displays the total Stack Size and verify if this size does not go over the available Stack Size.

# Worst Stack Size Report

The default Worst Stack Size report is in HTML format. It is generated from a template named **wssreport.template** provided as a text file that you can modify to customize the report. It uses four online JavaScript libraries:

- Bootstrap,
- JQuery,
- Font Awesome,
- VisJS.

These libraries are not provided. You need an Internet connection when you open the report. Otherwise, you need to download the libraries (.css and .js files), copy them in the same folder as your report's, and modify the template file as follows:

Replace:

```
<link rel="stylesheet" href="https://stackpath.bootstrapcdn.com/bootstrap/4.1.3/css/bootstrap.min.css" 
 integrity="sha384-MCw98/SFnGE8fJT3GXwEOngsV7Zt27NXFoaoApmYm81iuXoPkFOJwJ8ERdknLPMO" 
 crossorigin="anonymous">
<link rel="stylesheet" href="https://use.fontawesome.com/releases/v5.5.0/css/all.css" 
 integrity="sha384-B4dIYHKNBt8Bc12p+WXckhzcICo0wtJAoU8YZTY5qE0Id1GSseTk6S+L3BlXeVIU" 
 crossorigin="anonymous">
<link rel="stylesheet" href="https://cdnjs.cloudflare.com/ajax/libs/vis/4.21.0/vis.min.css">
…
<script src="https://code.jquery.com/jquery-3.3.1.slim.min.js" 
 integrity="sha384-q8i/X+965DzO0rT7abK41JStQIAqVgRVzpbzo5smXKp4YfRvH+8abtTE1Pi6jizo" 
 crossorigin="anonymous"></script>
<script src="https://cdnjs.cloudflare.com/ajax/libs/popper.js/1.14.3/umd/popper.min.js" 
 integrity="sha384-ZMP7rVo3mIykV+2+9J3UJ46jBk0WLaUAdn689aCwoqbBJiSnjAK/l8WvCWPIPm49" 
 crossorigin="anonymous"></script>
<script src="https://stackpath.bootstrapcdn.com/bootstrap/4.1.3/js/bootstrap.min.js" 
 integrity="sha384-ChfqqxuZUCnJSK3+MXmPNIyE6ZbWh2IMqE241rYiqJxyMiZ6OW/JmZQ5stwEULTy" 
 crossorigin="anonymous"></script>
<script src="https://cdnjs.cloudflare.com/ajax/libs/vis/4.21.0/vis.js"></script>
```
with

```
<link rel="stylesheet" href="./bootstrap.min.css>
<link rel="stylesheet" href="./all.css">
<link rel="stylesheet" href="./vis.min.css">
…
<script src="./jquery-3.3.1.slim.min.js"></script>
<script src="./popper.min.js"></script>
<script src="./bootstrap.min.js"></script>
<script src="./vis.js"></script
```
The Worst Stack Size report is made of three parts.

## **Summary**

#### **Worst Stack Size per Entry Point table**

Summary

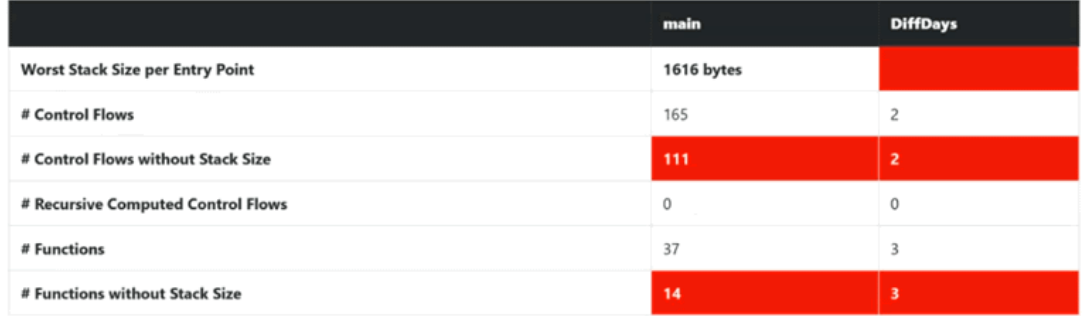

The Summary section displays a table with the Worst Stack Size calculated by the tools, given the information you provided in the build settings. This number is provided in bytes.

The Worst Stack Size is given per entry point and per thread if you have entered the list of entry point threads of your application in the Build Settings. You can set the list of entry point threads of your application in the Build Settings.

The table displays the following information:

- The number of control flows found in your application. A control flow is a set of successive calls starting from an entry point (each function that is never called by another one is considered as an entry point) to a function with no call or to an external function.
- The number of control flows for which we have no estimation of the stack size. This happens when one of the functions in this control flow has not been executed or if it is an external function for which no estimation of the stack size is provided.

If this number if greater than 0, it is highlighted in red because there is no way to be sure that the worst stack size is really the worst regarding the missing information.

- The number of recursive control flows found in the application. If this number if greater than 0, it is highlighted in red because there is no way to be sure that the worst stack size is really the worst.
- The number of functions in your application.
- The number of functions without stack size estimation. These are the functions that have not been executed or the external functions for which we have not provided an estimation of the stack size. If this number if greater than 0, it is highlighted in red because we can't be sure that the worst stack size is really the worst.

The information is given for each entry thread.

If you don't provide the list of entry points in the build settings, the information is displayed only for the control flow and gives the Worst Stack Size.

## **Total Stack Size vs. Maximum Stack Size graph**

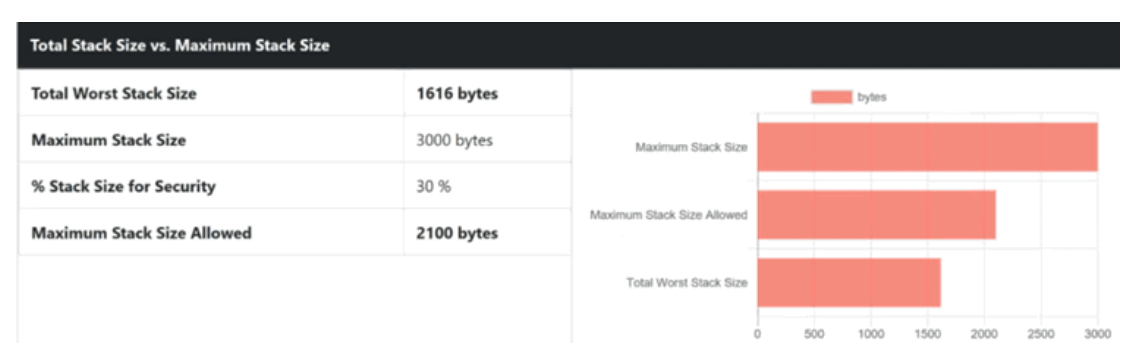

If you provide in the Settings the list of entry points, optionally you can provide the maximum Stack Size allowed and a percentage of available Stack Size for security. In such case, the report displays the total Stack Size and verifies if this size does not go over the available Stack Size.

The **Maximum Stack Size** and **Percentage of available Stack Size for security** options can be set in the Build Settings.

In the report, you can compare the Stack Size or the sum of Stack Size with the maximum of Stack Size allowed and the percentage of available Stack Size for security if both options are provided in the settings.

In the toolbar that is under the graph, you can select the information to display or hide (all entry points, or for only one thread) and the number of control flows in the table. You can also show or hide the graph in the report from a button.

## **Details**

The **Details** table lists by default the 10 first control flows with the biggest Stack Size and displays for each of them the following information:

- The control flow, for example, the successive functions starting from an entry point (any function that is never called by another one is considered as an entry point) to a function with no call, or to an external function. Each function is identified by its name, its module (example: C file) between brackets, and by the line and **column where this call to the next function calls appear in the code in parenthesis.**
- The estimation of the Stack Size. The information is blank if the tool has not been able to calculate the Stack Size for this control flow. In this case, the functions in the control flow that prevent us from computing the Stack Size are highlighted in red.

A drop down menu at the top of the table allows you to choose 10, 20, 30, 50, 100 or all the control flows to display.

## **Functions**

The Functions table lists all the functions of your application, including external functions. The following information is provided for each function:

- The module name (i.e. the C file) where the function is saved.,
- The function name. This name is in red if there is no stack information for this function,
- The number of functions called in the current one.
- The Stack Size of the function in bytes.

## **Call Graph**

The Call Graph part displays all the functions as an interactive call graph from left to right or from the top to the bottom, depending on the selector button position on the top of the call graph.

You can select a control flow in the table to highlight it in the call graph.

# Customize the Worst Stack Size Report

The Worst Stack Size report is based on a template called **wssreport.template** that you can find in the folder **<install>/lib/reports**.

This template is made of 2 parts:

- The HTML part that is the common to all reports,
- A JavaScript part that sets the tables and call graph depending on 2 variables dynamically initialized when the report is created:

o var data =  $\{\{\text{json}\}\}\$ ; // the raw data

o var  $d = new Date({\{date\}})$ ; // the date of the generation

## **Raw data**

Raw data is made of four sections at the top level:

- A summary of the Worst Stack Size metrics:
	- **worstStackSize** is the worst stack size computed by the tools, depending on the information you provided. This number is provided in bytes.
	- **nbFlows** is the number of control flows found in your application. A control flow is a set of successive calls starting from an entry point (each function that is never called by another one is considered as an entry point) to a function without calls or to an external function.
	- **nbFlowsWithoutStack** is the number of control flows for which there is no estimation of the stack size. This happens when one of the functions in this control flow has not been executed, or if it is an external function for which we have not provided an estimation of the stack size.
	- **nbRecursiveFlows** is the number of recursive control flows found in the application.
- **nbFunctions** is the number of functions in your application.
- **nbFunctionsNoValue** is the number of functions without stack size estimation. These are the functions that have not been executed, or the external functions for which there is no estimation of the stack size provided.

"worstStackSize": 2139. "nbFlows" 167, "nbElowsWithoutStack": 70, "nbRecursiveFlows": 0, "nbEunctions": 40, "nbFunctionsNoValue": 10

The list of the modules, each of them has the following information:

- **name** is the short name of the C file,
- **fullname** is the name and path of the C file,
- **uuid** is a unique identifier of the module,
- **unknown** is set to true if the module is not part of the information you provided (there is only one unknown module that gathers all the function calls that are not in the known modules),
- **functions** is the list of the unique identifiers of functions of the module.

Modules are listed as Hashmap with the uuid, as following:

```
"modules": {
  "f5b5579edeaca82df478a6780c0c4c92": {
   "name": "USAGE.C".
   "fullname": "..."
   "uuid": "f5b5579edeaca82df478a6780c0c4c92",
   "unknown": false.
   "functions": [
    "ba9eb05ad703046fed306b4271b7ead7"
   1
  \}...
```
The list of functions, each of them have the following information:

- **name** is the name of the C function.
- **line** is the first line of the function in the module.
- **id** is the number used in **.tsf** file to identify this function.
- **stacksize** is the stack size computed during the execution if this option has been set (otherwise -1).
- **uuid** is a unique identifier of the function.
- **module** is a unique identifier of the module in which the function is declared.
- **calls** is the list of the calls in this function. Each of them have the following information:
- **calling\_uuid** is the unique identifier of the calling function.
- **called\_uuid** is the unique identifier of the called function.
- **line** is the line number of the call in the module.
- **col** is the column number of the call in the module.
- **same\_module** is set to true if the called function is in the same module that the calling function.
- **level** is a number that represents the level of the function in the call graph, starting from 0.
- **calledby** is the list of unique identifiers of functions that call the function.

Functions are listed as hashmap with the uuid, as following:

```
"functions": {
  "ba9eb05ad703046fed306b4271b7ead7": {
   "name": "write_usage",
   "line": 9,
   "id": 1.
    "stacksize" -1
    "yuid": "ba9eb05ad703046fed306b4271b7ead7",
   "module": "f5b5579edeaca82df478a6780c0c4c92",
   "calls": [
    €
      "calling_uuid": "ba9eb05ad703046fed306b4271b7ead7",
      "called_uuid": "7b6cd643b5b44e1e0510f30f62729eba",
      "line": 10,
      "col": 2.
      "<u>same_module</u>": false
    ₹
   J,
    "level": 1,
   "calledby": [
     "3fb6b20659c9b70fc6d01ba797abae1f"
   1
  \}...
```
The list of the Control Flows, each of them have the following information:

- **stacksize** is the size of the stack computed for the control flow. This value is -1 if the tool was unable to compute it.
- **calls** is the list of successive calls that composed this control flow, each of them is including the following information:
	- **calling\_uuid** is the unique identifier of the calling function.
	- **called\_uuid** is the unique identifier of the called function.
	- **line** is the line number of the call in the module.
	- **col** is the column number of the call in the module.
	- **same\_module** is set to true id. The called function is in the same module that the calling function.
	- **alternates** is a list of line & column in case of the calling function is called several times in this function.
- **isRecursive** is set to true if a recursive call has been found in this control flow.
- **missingFunctions** is the list of functions (name and unique identifier) in the control flow for which we have not the stack size.

Control flows are listed as an array, as follows:

```
"controlflows": [
  "isRecursive": false,
  "stacksize": 2139,
  "calls": [
     "calling_uuid": "3fb6b20659c9b70fc6d01ba797abae1f",
     "called_uuid": "0dd641fbc509e237cb0600f451d27d59",
     "line": 97,
     "col": 19,
     "same_module": false,
     "alternates": [
       "line": 100,
       "col": 19
      ١
    1
   \}...
  J,
  "missingfunctions": N.
\}...
```
# Testing software components

# Component testing overview

Component testing provides a unique, fully automated, and proven solution for applications written in C/C ++, dramatically increasing test productivity.

Component testing in Rational® Test RealTime supports C ++ ANSI C89 and C99.

A test case contains code blocks which call the methods under test and check blocks for variable checks, which verify that the values of a variable are within a specified set of requirements during the run. The test harness is the execution unit producing the executable. It contains the test cases, the source code under test and any files required to run the application, including libraries, stubs, and the runtime of the Target Deployment Port (TDP), which allows the test to run on a target platform. When you run the test harness, the code is compiled and tested. If any runtime analysis tools are engaged on the test harness, then the source code is also instrumented.

During the run, the test cases interact with the source code, producing test results, and if engaged, coverage and runtime analysis results.

After the run, you can open the test results in the test editor to check which test cases passed or failed, and to view the actual values obtained for each variable during the run.

A test suite is a list of test harnesses to run automatically. It generates an additional test suite report and a merged coverage report. The test suite can be executed in batch mode or interactively. Each test suite allows you to select one or two different configurations. When the two different configurations are selected, the tool generates the result report in comparison mode so that you can have the obtained values in both configurations.

## Test assets overview

Rational® Test RealTime several types of assets, which each describe different levels of the test environment.

These test assets include the following items:

- Test cases contain the verification actions for source code functions.
- Stubs are dummy components that allow you isolate the components under test or to replace components that do not exist.
- Test harnesses contain test cases and the associated source files and stubs required to run the test.
- Test suites contain multiple test harnesses that are run sequentially.

### **Test cases**

A test case applies to a function and describes the checks that are performed against the variables contained in the component under test.

For each variable, array, or struct, you can specify an initialization value and an expected value. These values can be finite values, sets, or ranges, with multiple comparison types. When the test case is run, each check compares the expected value to the actual value and generates a *Passed* or *Failed* verdict.

The data used to specify initialization and expected values can be provided by native code, function calls, data pools or linked to a data dictionary. A data pool is a table, typically imported from a spreadsheet, containing multiple associated data sets. A data dictionary is a list of initialization and expected values for each variable type that can be reused by multiple test cases in the project.

You create a test case by selecting a function in the project explorer or the call graph. The test case is generated with the variables that are visible from outside the function. For each variable, a default check is added to the test case. You can use the test case editor to specify the initialization and expected values of each variable check.

## **Stubs**

A stub is a dummy software component designed to replace a component that the component under test relies on, but cannot use in the test because it is not practical or available. A stub simulates the response of the stubbed component. Stubs can also be used to isolate the behavior of the component under test to provide more reliable test results or to simulate specific input values that cannot be practically simulated with the actual component. Stubs can be used in the following roles:

- Retrieving and storing input values to stubbed functions from a function under test.
- Assigning output values from the stubbed functions to a function under test.

Stubs generate passed or failed results based on the number of times that they are called.

You create a stub by selecting a function in the project explorer or the call graph. The stub is generated with the same interface as the stubbed function.

You can use the stub editor to specify the behavior of the stubbed function. You can also add additional blocks of code and conditions to structure the behavior of the test case.

## **Test configurations**

The test configuration is an instance of a target deployment port (TDP) and its associated configuration settings. Configuration settings are the particular properties assigned to each test harness for a given test configuration.

For example, you can create a test configuration for each compiler involved in your project. If you are developing for an embedded platform, you can have one test configuration for native development on your Unix or Windows™ development platform and another test configuration for running and testing the same code on the target platform.

You can set up several test configurations based on the same TDP, but with different libraries, compilers or settings. The configuration settings allow you to customize test and runtime analysis options for each test asset in the project. You can reach the configuration settings for each test asset by right-clicking any node in the project explorer window and selecting **Properties > C/C++ Build> Settings** and **Build TDP** or **Build Instru**.

## **Test harnesses**

The test harness contains all the test assets that are required to compile and run the test. These test assets include:

- Test cases
- Stubs
- Required source files, including:
	- Tested files: These are source files under test. The functions of these components are instrumented and integrated into the test harness.
	- Additional sources: These are dependency files that are added to test harness, but are not tested or instrumented. For example: resource files can be compiled inside a test harness by specifying them as additional files.
	- Linked files: These are source files that are linked with the test harness but are not tested or instrumented.
	- Libraries: These are libraries that are required for the link. For example: math libraries.

The test harness can also contain header code and global declarations that are required to run the test and instantiates the parameters of the test case.

You can use the test harness editor to add and remove test assets from the test harness and to graphically arrange the order in which the test cases are run. You can also add additional blocks of code and conditions to structure the behavior of the test harness.

To run a test harness, it must be associated with a test configuration. You can do this in a run configuration or in a test suite.

## **Test suites**

A test suite contains multiple test harnesses that are run sequentially to provide global results for a project.

In the test suite, each test harness is associated with a test configuration (a TDP with associated configuration settings) and can be run a second time with another test configuration to provide comparison results. For example, this can be useful for certification purposes.

# Creating test projects

In IBM®Rational® Test RealTime, projects are similar to C/C++ projects, but contain extra folders and a specific toolchain for component testing and runtime analysis.

## **About this task**

Rational® Test RealTime can only work with its own managed build toolchain. You can also import and convert existing Eclipse CDT projects to work with Rational® Test RealTime.

To create a new project:

- 1. In the **C/C++** perspective, click **File> New> C Project/C ++ Project** . Or you can work in **Test RealTime** perspective, and click **File> New> Project**, and in the **New project** window, click **C/C++**, then **C Project** or **C ++ Project**.
- 2. In the **C Project** or **C ++ Project** wizard, type a **Project name**.
- 3. In **Project type**, select **Executable > Empty project** and in **Toolchains**, select Rational® Test RealTime. Click **Next**.
- 4. On the **Select Configurations** page, ensure that the correct configuration is selected and click **Next**. You can select multiple configurations for the project.
- 5. On the **Target Deployment Port**, select a TDP that you want to use as the native target platform for your project.
- 6. Click **Finish**.

#### **What to do next**

After creating a project, you can import an existing C/C++ project into the product or use the Eclipse CDT tools to create a new project.

#### Related information

[Importing](#page-157-0) C project[s on page 158](#page-157-0) Creating test [harnesses](#page-326-0) from the call graph [on page 327](#page-326-0) [Creating](#page-316-0) a test case from the project explore[r on page 317](#page-316-0)

# Test cases

# Test case structure

The main objective of a test case is to define the variable checks that will compare the values obtained during the run with the expected values defined in the test case.

During the run, the test case performs a call to the C function using a set of initialization expressions and compares the return values with expected value expression. Each variable check is defined by:

- The name of the variable in the function.
- An initial expression: this is the expression of a value, or a set of values, that is submitted to the function during the test. You can express multiple initialization values, which causes multiple iterations of calls to the function under test.
- An expected expression: this is the expression of a value, or a set of values, that is compared to the actual value obtained during the test. Compliance with the expected expression produces either a *failed* or *passed*  verdict for the test.

## **Activity diagram**

The **Activity** diagram displays a flow chart describing the blocks that are required in the test case. If necessary, you can add and remove blocks, conditions and arrow lines to edit the activity diagram. The test case criteria are contained in one or several **Check** blocks.

The graphical flow chart allows you to add decision blocks and native C code to the test. For example, you can use decision blocks to run specific checks when a variable matches a specific value, or you can write a code block to define a counter and associate it with a decision block to create a loop.

## **Initialization and stubs**

The **Init & Stubs** block summarizes the initialization values from all the check blocks and stub behaviors in the test case.

## **Code**

By default, the **Code** block contains code that performs the call to the function under test.

The code block enables you to add native code to a test. This can be useful to run a specific portion of code in the middle of a test case. For example, you can change a hardware configuration before running a test or between two check blocks that verify the same function.

You can also write a code block to define a counter and associate it with a decision block to create a loop.

## **Variable checks**

The main objective of editing a test case is to define the variable and structure checks. This is done in the **Checks**  block by using the **Variable checks** table.

# <span id="page-314-1"></span>Variable initial expressions

The initial expressions are used to assign an initial value to a variable under test. The initial expression for each variable check is displayed in the test case.

Initial expressions can be among any of the following types:

- Numeric (integer or floating-point), character, or character string literal values, expressed using standard C syntax.
- Native constants, which can be numeric, characters, or character strings.
- **Series** of values, with a **From** and **To** value, and a **Step**.
- Global variables that are declared by the program under test.
- A null pointer.
- Arrays and structures, any of the above-mentioned expressions between braces ('{}').
- C functions or expressions with one or more of the above elements combined using any operators and casting, with all required levels of parentheses.
- **Multiple** arbitrary values, which can be specified in the test case editor, randomly picked between a given range, or extracted from a datapool (read from a linked CSV file).
- **No Change**, which indicates that the test case does not set the value for the test.
- **No Dump** indicates that the variable initial value is not taken into account in the report, it is the same as 'unchanged'. This option is used so that the variable is not read during the initialization phase of the test case execution.

The data type of the variable defines what is a valid initial expression.

Initial expressions can be synchronized, which means that a list of multiple values for one variable will be synchronized with a matching number of values for another variable. See [Synchronizing](#page-319-0) multiple value[s on](#page-319-0) [page 320](#page-319-0) for more information.

## **Additional notes**

The number of values inside an initialization expression is limited to 100 elements in a single variable.

If variables are used in the initialization expression, the test evaluates the initialization value with variable values from after the execution.

#### Related information

Variable expected value [expressions on page 315](#page-314-0)

[Editing](#page-316-1) test cases [on page 317](#page-316-1)

# <span id="page-314-0"></span>Variable expected value expressions

The expected expressions are used to specify a test criteria by comparison with the value of a variable. The test receives a *passed* verdict when the actual obtained value matches the expected value expression.

The expected expressions can be among any of the following values:

- Numeric (integer or floating-point), character, or character string literal values. Strings can be delimited by single or double quotes.
- Native constants, which can be numeric, characters, or character strings.
- Ranges with lower and upper values and inclusive or exclusive bounds.
- Global variables that are declared by the program under test.
- A null pointer or a non-null pointer.
- Arrays and structures, any of the above-mentioned expressions between braces ('{}').
- C functions or expressions with one or more of the above elements combined using any operators and casting, with all required levels of parentheses. The + operator allows to concatenate character string variables.
- **No Check**, which specifies that no check is performed on that variable.
- **Same As Init**, which specifies that the expected variable equals the initialization expression.
- Data sets that are synchronized with a multiple initialization expression.

The data type of the variable defines the acceptable values for the expected value.

Numeric values can be associated with a comparison operator in the test case editor.

Expected expressions can be synchronized, which means that a list of multiple values for one variable will be synchronized with a matching number of values for another variable. See [Synchronizing](#page-319-0) multiple value[s on](#page-319-0) [page 320](#page-319-0) for more information.

## **Additional notes**

Any integers contained in an expression must be written either in accordance with native lexical rules, or under the form:

- *hex\_integer***H** for hexadecimal values. In this case, the integer must be preceded by 0 if it begins with a letter.
- *binary\_integer***B** for hexadecimal values.

Ranges are not allowed for pointers.

The number of values inside an expected expression is limited to 100 elements in a single variable.

If variables are used in the expected expression, the test evaluates the initialization value with variable values from after the execution.

Euclidean divisions performed by the test case round to the inferior integer. Therefore, writing -a/b returns a different result than -(a/b), as in the following examples:

- $\cdot$  -(9/2) returns -4
- $\cdot$  -9/2 returns -5

## Related information

Variable initial [expressions on page 315](#page-314-1)

[Editing](#page-316-1) test cases [on page 317](#page-316-1)

# <span id="page-316-0"></span>Creating a test case from the project explorer

You can create a test case from the project by simply selecting a source file or a function. Each test case focuses on a particular function.

To create a test case from the project explorer:

1. In the project explorer, right-click the project, source file, or a function, and click **New> Test Case**. If you select a function, skip to step 3.

**Result**

The **Create Test Case** wizard opens.

- 2. On the **Select Test Assets** page, select the function or variable that you want to test and click **Next**. You can choose to only display **Only functions**, **Only variables**, or you can filter the list by typing characters in **Filter**. Click **Clear** to clear the filter list.
- 3. On the Test Documentation page, you can edit the description of the test, and click **Next**. The **Published description** contains information that you want to display in the test report. Use the **Internal notes** to add personal notes and comments that can be viewed and edited in the test editor.
- 4. On the **Test Case Location** page, select a folder and a type a file name for the test case and click **Finish**.
- 5. Choose whether you want to create a new test harness or use an existing one.

A test harness contains one or several test cases and is necessary to run the test.

#### **Choose from:**

- If you want to add the test case to an existing test harness, in the click **No**. You must edit the test harness to add the new test case.
- If not, click **Yes** and create a test harness with the **Create Test Harness** wizard.

#### **Results**

The test case and test harness are generated in the project explorer and the test case editor opens. [Editing](#page-316-1) test cases [on page 317](#page-316-1) for information about the test case editor.

# <span id="page-316-1"></span>Using the test case editor

## Editing test cases

The test case editor enables you to visually design test cases associated with your source code and to create variable checks.

## **About this task**

The test case editor is made of two panes:

- The **Activity** diagram displays a flow chart describing the blocks that are required in the test case. If necessary, you can add and remove blocks, conditions and arrow lines to edit the activity diagram. The test case criteria are contained in one or several **Check** blocks.
- The **Details** pane contains information about the selected block. For example, click the **Inits & Stubs** block to edit the initialization parameters, headers, and stubs required to run the test case.
- **Tip:** You can find where the edited file is located by clicking on the title of editor or on the header and selecting **Navigate > Show In> Project Explorer** . The explorer selects the current test case and expands automatically all parent nodes.

The main objective of editing a test case is to define the variable and structure checks in the **Check** block.

- 1. In the project explorer, open a test case.
- 2. In the **Activity** diagram, create the necessary blocks for the test case and connect them with connector lines. The default flow chart contains an **Init. & Stubs** block, followed by a **Code** block, followed by a **Check** block.
	- a. Click **Create Code Block** or **Create Check Block** buttons to create new blocks. Code blocks can be used to run portions of C code inside the test case. Check blocks contain the test criteria for the variables under test.
	- b. Click **Create Decision Block** to make the execution of other blocks conditional. You can combine code blocks and decision blocks to create loops.
	- c. Click **Create Connector** to connect new blocks in the diagram. Ensure that all blocks are properly connected.
- 3. On the **Requirements** page, document requirements that are specific to your program or quality process. You can enter the name, a comment, and if a web page exists in your requirement management tools, enter the link to the web page that displays the requirement. You can also add requirements that come from a .cvs file.
	- a. To add a requirement, click  $\frac{4}{3}$  and enter a name for the requirement. You can modify the name. The table is editable, you can modify the name of the requirement, add a comment and add a link to a web page that is used as requirement in the table.
	- b. Click  $\bigoplus$  to duplicate a requirement in the table.
	- c. Click  $\mathbb{Z}$  to view the requirement in a browser.
	- d. Click  $\frac{d\mathbb{S}}{d}$  to add a requirement from a list. This button is available only if you previously set the preferences to retrieve the requirements from a .cvs, .xml, or .reqif file. For more information, see [Link](#page-345-0) Tests to [Requirements on page 346](#page-345-0). The requirements are filtered by name and comment. In the test reports, you can find the list of tests associated with the list of requirements.
- 4. In the **Activity** diagram, select a check block.

The **Checked Variables** table displays the variables and structures contained in the function under test.

5. For each variable or structure, specify an initial value and an expected value.

These values can be simple values, multiple values (ranges, series) or C structures.

- a. In the **Checked Variables** table, select a variable **Initial Expression** cell that you want to set and click the menu button ( ) to specify a single **Value**, **Multiple** values, a **Series**, whether to **Use Structure Fields**, or to apply **No Change** to the initial value. You can also choose **constructor** in the list, which means that you choose a constructor other than the default one. A constructor is a set of methods that has the same name as the class it belongs to. It is used to initialize the current instance and it is available only for a variable which is an instance of C ++ class. See Variable initial [expressions on page 315](#page-314-1) for more information.
- b. To edit single values, multiple values, or series, type the values in the quick edition area line above the table. To specify structure values, edit the individual fields of the structure. To select a new constructor, click the menu button  $\left( \mathbf{v} \right)$  and select a value in the drop-down list. The quick editor area adapts to the selected data type or entry mode.
- c. In the **Checked Variables** table, select a variable **Expected Expression** cell that you want to set and click the menu button  $\pm$  to specify an expected value or range. See Variable expected value [expressions on page 315](#page-314-0) for more information.
- **Note:** By default, the **Obtained Value** column displays the actual value for the variable obtained during the last run. Use the **Available Runs** list, located at the top of the test case editor, to display the actual values obtained during a specific run.
- 6. When you have finished editing the test case, click **Save** and close the test case.

# Defining series value sets in initialization values

When a series is defined as the initial expression, the variable check generates one call to the function under test (or iteration) for each step in the series.

To create a series value set.

- 1. In the test editor, select a Check block to edit the variable checks.
- 2. In the **Initial Expression** column of one variable, click the menu button  $(\nabla)$  and select **Series**.

The quick edition area switches to series edition mode.

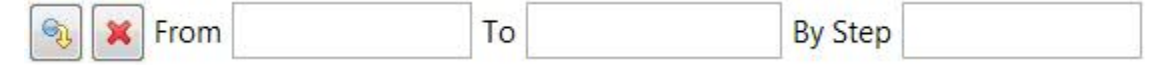

- 3. In the quick edition area, type the starting and end values of the series and the step. The number of iterations is evaluated and displayed on the **Iterations** line of the test editor.
- 4. Press **ENTER** or click **the apply the changes.**

# Specifying multiple value sets in initialization values

When a multiple initialization value is defined, the test generates one call to the function under test (or iteration) for each element in the set.

To create a multiple value set.

- 1. In the test editor, select a **Check** block to edit the variable checks.
- 2. In the **Initial Expression** column of one variable, click the menu button (-) and select **Multiple**.
- 3. In the **Multiple Initial Expression** window, specify the number of values in the set, and click **OK**.

The number of iterations is evaluated and displayed at the top of the test editor and the quick edition area switches to multiple edition mode.

Enter initial and expected values for checked variables

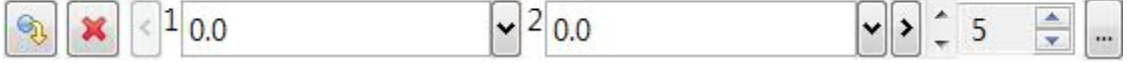

- 4. In the quick edition area, type a value for each element in the set.
	- Press **TAB** to move to the next value in the set.
	- Click the Previous < and Next > buttons to scroll through the elements of the set.
	- You can increase and decrease the number of elements in the set.
	- Click the **...** button to open the advanced editor window
- 5. Press **ENTER** or click  $\bigcirc$  to apply the changes.

# <span id="page-319-0"></span>Synchronizing multiple values

In a variable check, when multiple values have been defined for a variable, you can create a synchronized set of values, with the same number of elements, which can be synchronized.

## **Before you begin**

Synchronizing values requires that at least two sets of values (series, multiple, datapool) have been defined in the test case. Both value sets must have the same number of elements.

### **About this task**

Without synchronization, each combination of all the values from all sets generates one call to the function under test, or *iteration*. The number of iterations is displayed in the test case editor. Using multiple sets can rapidly generate a large number of iterations, which can cause tests to run for long periods. For example, for the values in the following table, the test generates  $5 \times 5 \times 2 = 50$  iterations.

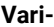

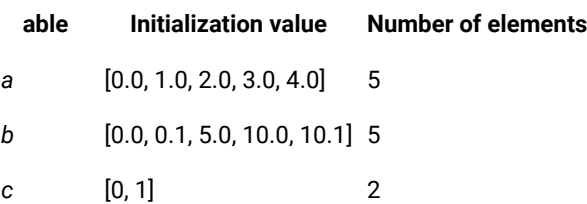

When two or more sets are synchronized, elements of each set are run together. In the previous example, if the initialization values for a and b are synchronized, a=0 is called with b=0.0, a=2 is called with 0.1, and so on. The test generates 5 x 2 = 10 iterations.

Synchronizing variables enables you to run two or more sets of values in parallel, such as linked curves or sets of coordinates.

To create a synchronized multiple value set.

- 1. In the test editor, select a check block to edit the variable checks.
- 2. In the **Initial Expression** column of one variable, click the **Menu** button and select **Multiple**.
- 3. In the **Multiple Initial Expression** window, select **Synchronized with** and select the variable which is initialized with another multiple set.

The number of iterations is evaluated and displayed on the **Iterations** line of the test editor and the quick edition area switches to multiple edition mode.

Enter initial and expected values for checked variables

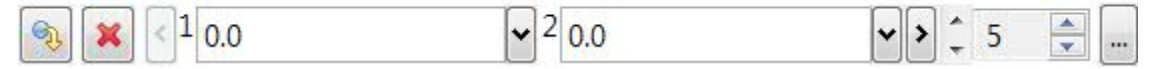

- 4. In the quick edition area, type a value for each element in the set.
	- Press **TAB** to move to the next element in the set.
	- Click the **Previous く** and **Next**  buttons to scroll through the elements of the set.
	- Click the **...** button to open the advanced editor window. The advanced editor provides an expanded table view of the values.
- 5. Press **ENTER** or click **the apply the changes.**

# Defining ranges in expected values

When a range expected expression is defined, the test checks that the obtained value is within the bounds of the range.

To create a range expected expression.

- 1. In the test editor, select a check block to edit the variable checks.
- 2. In the **Expected Expression** column of one variable, click the menu button  $(\nabla)$  button and select **Range** > **Native Expression**.

The quick edition area switches to range edition mode.

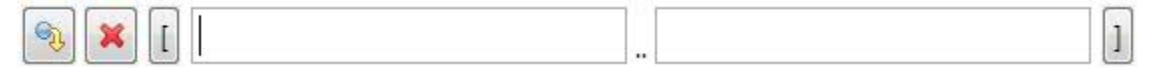

- 3. In the quick edition area, type the lower and upper bound values for the range and click the **[** and **]** buttons to set each bound as inclusive or exclusive.
- 4. Press **ENTER** or click to apply the changes.

# Defining a synchronized expected value

When a multiple initialization value is defined, you can specify a synchronized set of expected values. The test checks that for each initialization value element in the multiple set, the obtained result matches the corresponding element in the synchronized expected value set.

To create a multiple value set.

- 1. In the test editor, select a Check block to edit the variable checks.
- 2. In the Expected Value column of one variable, click the menu button (-) and select Synchronized.
- 3. In the **Multiple Initialization Expression** window, specify the number of values in the set, and click **OK**. The quick edition area switches to multiple edition mode.

Enter initial and expected values for checked variables

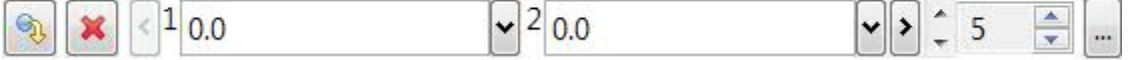

4. In the quick edition area, type an expected value for each element in the set.

The number of synchronized expected values matches the number of multiple initialization values.

- Press **TAB** to move to the next value in the set.
- Click the **Previous ↓** and **Next**  > buttons to scroll through the elements of the set.
- You can increase and decrease the number of elements in the set.
- Click the **...** button to open the advanced editor window
- 5. Press **ENTER** or click  $\bigcirc$  to apply the changes.

# Using values from a data pool

Data pools contain a series of values, or data patterns, that can be used as initialization or expected values for use in a test case or the data dictionary.

## **Before you begin**

The values contained in the data pool must match the type of the variable that you want to initialize.

## **About this task**

Data pools do not import the data contained in a CSV file. When a CSV file is updated externally, any tests that refer to the data pool will use the data contained in the updated CSV file.

To use values from a data pool:

- 1. In the test editor, select a **Check** block to edit the variable checks.
- 2. In the **Initial Expression** column of one variable, click the menu button ( ) and select **Data pool**.
- 3. In **Data pool**, select a data pool that is in the project. **Values number** indicates the number of rows contained in the CSV table.
- 4. In **Column**, select the column number of the data set that you want to use to initialize the variables and click **OK**.

## **Results**

The number of iterations displayed in the test case editor is updated to incorporate the number of values of the data pool (or rows in the CSV file).

## Related information

[Creating](#page-323-0) data pools [on page 324](#page-323-0) [Generating](#page-1062-0) 2D and 3D chart data [on page 1063](#page-1062-0)

# Using the data dictionary

# Data dictionary overview

The data dictionary contains data sets, which are user-defined sets of values, multiples, ranges, series, or structures that can be applied to initialization and expected values.

The data dictionary enables you to create, modify and reuse data sets in variable checks of the same type throughout your project. You can also export data dictionaries, import them into other projects, or share them with a team.

For example, if your application frequently uses values representing the speed of a vehicle, you can predefine a data set **speed** in the data dictionary, which will use a range from 0 to 200 kilometers per hour with a step of 20. You can then apply this data set to any variable check in your project that represents speed.

The data dictionary maintains links between the data set and the variables that are linked to it. Variables that are linked to a data set in the data dictionary are highlighted in green in the test editor.

When you modify an initial or expected value that is linked to the data dictionary, the changes automatically affect the data set stored in the data dictionary and any other variables that are also linked to the data set.

## **The Data Dictionary view**

The Data Dictionary view lists the data sets that you have created. Each data set has a name, a type and a set of initial and expected values.

You can edit data sets in the data dictionary. Any changes to the initial or expected values affect the variable checks in the same project that are linked to the data set.

If you delete a data set from the data dictionary, all variable checks that are linked to the data set retain the last known values, but the links are removed.

# Adding data sets to the data dictionary

Data sets are user-defined values that can be used as initial values or expected values in variable checks.

## **About this task**

Data sets in the data dictionary can be linked to variables or structures in the test case editor. Once a data set is created, it can be linked to a variable or structure. When you update the data set of a variable check that is linked to the data dictionary, all other variable checks linked to the same data set are updated.

To add and edit data sets:

1. In the variable check table of the test case editor, select a variable or a structure and specify its initial value and expected value.

For a structure, specify the initial values and expected values of its components.

2. Right-click the variable or structure and select **Add Initial Expression to Dictionary** or **Add Expected Expression to Dictionary**.

Alternatively, you can drag and drop the variable or structure into the **Data Dictionary** view. You can also choose to only add the initial value or the expected value.

- 3. Type a name for the data set and click **OK**. By default, the name of the variable or structure is used.
- 4. The variable or structure is listed in the **Data Dictionary** view and the value that is linked to a data set is highlighted in green in the test case editor.

## **Choose from:**

- To dissociate a highlighted value in the test case editor from its data set in the data dictionary, rightclick the value and select **Remove Link from Data Dictionary**.
- To associate a data set to an existing variable of the corresponding type, drag and drop the data set from the data dictionary on to the variable check in the test case editor.
- To delete a data set, right-click the data set in the data dictionary and select **Delete**. All variable checks that are linked to the data set retain the last values, but the links are removed.

# <span id="page-323-0"></span>Creating data pools

Data pools are links to a CSV file that is either in the file system or in the workspace.

## **About this task**

The data pool contains series of values, or data patterns, that can be used as initialization or expected values for use in a test case or the data dictionary. The data pattern can also be used to produce a 2D or 3D chart with the test results.

Data pools do not import the data contained in a CSV file. When a CSV file is updated externally, any tests that refer to the data pool will use the data contained in the updated CSV file.

To create a datapool link to a CSV file:

- 1. Click **File> New> Other>** Rational® Test RealTime**Data Pool**.
- 2. In the **Create Data Pool** wizard, click **Browse** to locate the CSV file, click **Open**, and click **Next**.
- 3. Select a folder in the workspace, type a name for the new data pool, and click **Finish**. **Result**

The data pool editor opens.

- 4. In the data pool editor, select the **Import** parameters and **Separator options**. Ensure that the selected language matches the locale settings used to generate the CSV file.
- 5. When the **Preview** area displays the correct data, save the data pool and close the editor.
### Related reference

Data pool editor [reference on page 1096](#page-1095-0) Related information Using [values](#page-321-0) from a data pool [on page 322](#page-321-0) [Generating](#page-1062-0) 2D and 3D chart data [on page 1063](#page-1062-0)

## Test harnesses

### Test harness structure

Test harnesses contains all the information required to compile and run a test. This includes, test cases, source files under test, stubs, and Target Deployment Port (TDP) configuration settings.

These test assets include:

- Test cases
- Stubs
- Required source files, including:
	- Tested files: These are source files under test. The functions of these components are instrumented and integrated into the test harness.
	- Additional sources: These are dependency files that are added to test harness, but are not tested or instrumented. For example: resource files can be compiled inside a test harness by specifying them as additional files.
	- Linked files: These are source files that are linked with the test harness but are not tested or instrumented.
	- Libraries: These are libraries that are required for the link. For example: math libraries.

To run a test harness, you must associate it with a test configuration from a run configuration for a standalone run or from a test suite if you want to run multiple test harnesses in a step. For more information, see [Running a test](#page-332-0) harness on page 333 and Running a test suite on page 334.

You can use the test harness editor to add and remove test assets from the test harness and to graphically arrange the order in which the test cases are run. You can also add additional blocks of code and conditions to structure the behavior of the test harness.

#### **Activity flow chart**

The **Activity** area is located on the left of the test harness editor and contains a flow chart, which describes the behavior of the test harness. You can use this flow chart to define the order in which each test case is run.

The Activity flow chart can contain blocks of native code, which can be run before or between test cases. This can be useful for setting parameters or changing hardware to a specific configuration before running the test case.

You can also add decision blocks, making the execution of paths in the flow chart conditional.

The calls of test cases in a test harness are all taken into account by default when a test harness is run but you can deactivate a test case from the activity flow chart so that it is not taken into account in the generation.

### **Test harness details**

In addition to the behavior of the test, the test harness includes information that is required to run the test. The **Details** section contains the following pages:

- Context Definitions: This page lists the source code assets that are required to run the test.
	- Tested files: These are source files under test. The functions of these components are instrumented and integrated into the test harness.
	- Additional sources: These are dependency files that are added to test harness, but are not tested or instrumented. For example: resource files can be compiled inside a test harness by specifying them as additional files.
	- Linked files: These are source files that are linked with the test harness but are not tested or instrumented.
	- Libraries: These are libraries that are required for the link. For example: math libraries.
- Build Instrumentation: This page contains the configuration settings that are used to build the test. These settings override the default configuration settings of the project.
- Stubs: This page specifies any stub files that simulate functions that are required by the functions under test. Stubs can be used to replace functions that are under development or not practical to use for testing. They can also be used to inject specific values or conditions into the test.
- Requirements: This page allows you document the requirements for the test case.
- Header Code: This page contains code that is run before the test cases are executed.
- Declarations: This page specifies global and local variables that must be declared in the test harness.

## Creating test harnesses

Use the **New Test Harness** wizard to create new test harnesses. A test harness contains one or several test cases and is required to run the test, it also includes source files under test, stubs, and Target Deployment Port (TDP) configuration settings.

To create a test harness from the project explorer:

1. In the project explorer, right-click the project and click **New> Test Harness**.

If you select a function, skip to step 3.

**Result**

The **Create Test Case** wizard opens.

2. In the Create Test Harness wizard, select one or several test cases that you want to run together and click **Next**.

If no test cases exist, you can click **New Test Case** to create a new one.

3. On the **Test Harness Location** page, select the folder and name for the test harness and click **Finish**.

#### **Results**

The test harness is created in the specified folder and opens in the test harness editor.

## Creating test harnesses from the call graph

The call graph provides a visual diagram that helps you select the functions that require testing in your project. You can use this diagram to create a test harness that contains a test case, stubs, and other test assets required to run the test.

1. In the project explorer, right-click the project, source file, or a function, and click **Open Call Graph**. **Result**

The call graph displays a diagram representing the function calls in the selected component.

- 2. In the call graph toolbar, click **Create Test Harness** .
	- **Result**

This opens the **Test Creation Activity** view, which details the steps to create the test harness.

- 3. Under **Test Asset Selection**, select a function to test and click **Next**. You can take advantage of the call graph display to locate the functions that are critical to your application.
- 4. If some functions require stubbing, under **Stub Selection**, select a function to simulate, and click **Next**. If the test does not require stubs, click **Next**.

See [Stubbing](#page-342-0) overvie[w on page 343](#page-342-0) for more information about stubs.

- 5. Under **Test Case Creation**, select a folder or create a new one, type a file name for the test case, and click **Next**.
- 6. Under **Test Harness Creation**, select a folder or create a new one, type a file name for the test harness, and click **Finish**.

The test harness contains one or several test cases and is necessary to run the test.

#### **Results**

The test cases, stubs, and test harness are generated in the project explorer and the test harness editor opens. Editing test [harnesses on page 327](#page-326-0) for information about the test harness editor.

### <span id="page-326-0"></span>Editing test harnesses

Use the test harness editor to edit test harnesses.

#### **About this task**

The test harness editor is made of two panes:

• The **Activity** diagram displays a flow chart describing the blocks that are required in the test harness. If necessary, you can add and remove blocks, conditions and arrow lines to edit the activity diagram. The test case criteria are contained in one or several **Check** blocks. You can also activate or deactivate a test case call in a test harness. Click a test case block in the Activity diagram, and click the **in** icon in the test case block to deactivate a test case call, or click the  $\blacksquare$  icon to activate a test case call.

• The **Details** pane contains information about the selected block. For example, click a code block to edit the C/C++ source code that you want to insert into the test harness or click the black initialization circle to define the properties of the test harness. If you click a test case block in the **Activity** diagram, the pane displays all functions/methods and variables used by the test harness.

**Tip:** You can find where the edited file is located by clicking on the title of editor or on the header and selecting **Navigate > Show In> Project Explorer** . The explorer selects the current test harness and expands automatically all parent nodes.

#### To edit a test harness:

- 1. In the project explorer, open a test harness.
- 2. In the **Activity** diagram, create the necessary blocks for the test harness and connect them with connector lines.

The default flow chart contains a test case.

- a. Click Insert Test Case **interely in the state into the test harness.**
- b. Click the **Create Code Block** to add a block containing native C code that can be run between test cases.
- c. Click Create Decision Block<sup>2</sup> to make the execution of other blocks conditional. You can combine code blocks and decision blocks to create loops.
- d. Click **Create Connector** to connect new blocks in the diagram. Ensure that all blocks are properly connected.
- 3. On the **Context Definition** page, ensure that all the source files and libraries required to compile and run the test harness are properly defined.
	- Tested files: These are source files under test. The functions of these components are instrumented and integrated into the test harness.
	- Additional sources: These are dependency files that are added to test harness, but are not tested or instrumented. For example: resource files can be compiled inside a test harness by specifying them as additional files.
	- Linked files: These are source files that are linked with the test harness but are not tested or instrumented.
	- Libraries: These are libraries that are required for the link. For example: math libraries.
- 4. On the **Build Settings** page, you can override the project the build settings.
	- See Build [configuration](#page-1084-0) setting[s on page 1085](#page-1084-0) for information about each of these settings.
- 5. On the **Stubs** page, specify any stub behaviors that you want to replace a function with. See [Stubbing](#page-342-0) overvie[w on page 343](#page-342-0) for information about stub simulation.
- 6. On the **Requirements** page, document requirements that are specific to your program or quality process. You can enter the name, a comment, and if a web page exists in your requirement management tools, enter the link to the web page that displays the requirement. You can also add requirements that come from a .cvs file.
	- a. To add a requirement, click  $\stackrel{\bullet}{\bullet}$  and enter a name for the requirement. You can modify the name. Table is editable, you can modify the name of the requirement, add a comment and add a link to a web page that is used as requirement directly in the table.
	- b. Click  $\bigoplus$  to duplicate a requirement in the table.
	- c. Click  $\mathbb{Z}$  to view the requirement in a browser.
	- d. Click  $\frac{d}{dx}$  to add a requirement from a list. This button is available only if you previously set the preferences to retrieve the requirements from a .cvs, .xml or .reqif file. For more information, see [Link](#page-345-0) Tests to [Requirements on page 346](#page-345-0). The requirements are filtered by name and comment. In the test reports, you can find the list of tests associated with the list of requirements.
- 7. On the **Header Code** page, add native C source code that might be required run as a header for the test harness. For example, you could add code to initialize or set the hardware to a specific state before running the test cases.
- 8. On the **Declarations** page, add any global or local variables that need to be set before running the test harness.
	- a. Click **Add application variable** ( $\bullet$ ) to initialize a variable in the test harness. Select one of the variables that are declared in the application.
	- b. Click **Add application variable to simulate** ( ) to simulate a variable in the test harness. Select one of the variables that are declared in the application.
	- c. Click **Add local variable** ( $\blacksquare$ ) to create a local variable for the test harness. Specify a name and a type for the new variable.
- 9. In the **Details** pane, select the icon corresponding to the feature that you want to add to the settings of your project: Code coverage, Memory profiling, Performance profiling, Application profiling, Control coupling, Data coupling, Runtime tracing, Static metrics, and Code review.
- 10. When you have finished editing, save the test harness.

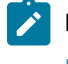

Note: You can run the test harness from the editor. For details, see Running a test harness on [page 333](#page-332-0).

### <span id="page-328-0"></span>Test suites

### Creating test suites

A test suite contains multiple test harnesses that are run sequentially to provide global results for a project. When you create a test suite, you select the test harnesses that will be used in the test suite run. You can also select test scripts that can be run from a test suite.

### **About this task**

In the test suite, each test harness is associated with a test configuration (a TDP with associated configuration settings). In the test suite editor , you select the **main** test configuration, that is an instance of a target deployment port (TDP) and its associated configuration settings and usually carries the name of the TDP. A test harness can optionally be run a second time with another test configuration to provide comparison results. This can be useful for certification purposes or to compare the results of a test on two different hardware platforms.

The **Test Suite Content** wizard automatically displays all the files that are available in your project and that can be run with the selected test harnesses: **main** test configuration files for test harnesses, .ptu files for PTU test scripts, .otd files for OTD test scripts, .bat files for Windows scripts, .pl files for Perl scripts, .py files for Python scripts (.py files), or .shell for Linux scripts.

To create a test suite:

- 1. In the project explorer, right-click the project and select **New> Test Suite**.
- 2. In the **Create Test Suite** wizard, select the test harnesses that you want to run together and the test scripts located in your project. Then, click **Next**.

 $\Box$ 

×

New Test Suite

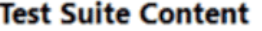

Select the test harnesses that you want to add to the test suite.

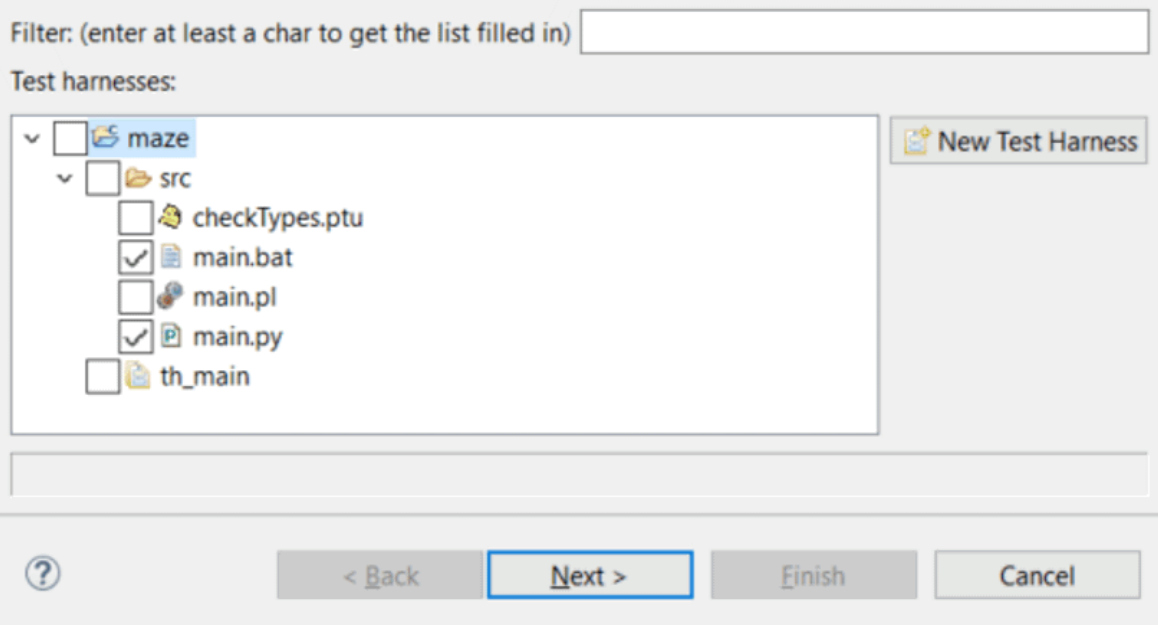

- 3. Select the **main** test configuration files for the test harnesses that are compatible with your test suite.
- 4. If you want to compare the test results with another test configuration, select **Compare with** and choose a secondary test configuration.

This will run the test suite twice, using both the main configuration and the secondary configuration. You can use this option to run the same test suite on a native platform and an embedded platform, to ensure that results are consistent.

- 5. Click **Next**.
- 6. Specify a location and file name for the test suite, and click **Finish**.

#### **Results**

The test suite is created in the selected location in the project, under the test suite folder in the **Project Explorer**.

#### Related information

Running a test suite on page 334

### Configuring the Jenkins environment to run test suites

You must configure Jenkins to be able to run test suites created with Rational® Test RealTime for Eclipse IDE in a Jenkins environment.

#### **Before you begin**

### **About this task**

Rational® Test RealTime for Eclipse IDE command line interface facilitates the integration of Jenkins in Rational® Test RealTime.

To configure Jenkins:

- 1. On the Jenkins dashboard, click **Configure**.
- 2. Under **Build**, click **Add build step** where you want to insert your test execution.
- 3. Select **Execute Windows batch command** for Windows, or **Execute shell** for UNIX.
- 4. Setup your command as follows to execute your test suite: rtrteclipse -WORKSPACE= <your workspace> <your test suite>.

For more details, see Running test suites from the [command](#page-334-0) line [on page 335.](#page-334-0)

### <span id="page-330-0"></span>Test configurations

### Creating test configurations

Test configurations contain the settings required to apply a target deployment port (TDP) to your compiler, linker, debugger, and target deployment.

#### **About this task**

A test configuration can be understood as the base target deployment port settings, augmented with the various build and settings for the project.

To create a new test configuration:

- 1. In the project explorer, right-click the project and click **Properties**.
- 2. Expand **C/C++ Build**, select **Settings**, and click **Manage Configurations**.

### **Result**

The **Manage Configurations** window for the project opens.

- 3. Click **New**.
- 4. Type a **Name** and **Description** for the new configuration.

### **Example**

For example, use the name of the compiler or target platform.

5. Specify the source settings to use to create the new configuration.

### **Choose from:**

- Select **Existing configuration** to base this configuration on one of the previously created configurations for this project.
- Select **Default configuration** to base the configuration on the default configurations for the project.
- Select **Import from projects** to copy the configuration from another project in the workspace.
- Select **Import predefined** to copy the configuration from one of the predefined configurations provided with the product.
- 6. Click **OK**. If you want to use the new configuration, click **Set Active**.
- 7. Click **OK** to close the **Manage Configurations** window.

### **What to do next**

To make any changes to the test configuration, edit the **Build TDP** and **Build Settings** pages of the **Properties** window. See the Configuration Settings reference for more information.

**Note:** It is possible to rename test configurations. However, when the configuration is renamed, the previous directory of the configuration is not renamed and a new one is created. To build the new makefiles for the renamed configuration, you must edit the managed build to point to the source files that are in the new configuration directory.

Related information

Switching test [configurations on page 332](#page-331-0)

## <span id="page-331-0"></span>Switching test configurations

Although a project can use multiple configurations, as well as multiple TDPs, there must always be at least one active configuration. You can switch from one configuration to another at any time, except during build activity.

### **About this task**

The active configuration affects compiler and deployment options for each resource in the project.

**Note:** You can also run a test harness with two different test configurations by creating a test suite. See [Creating](#page-328-0) test suite[s on page 329](#page-328-0).

To change the active test configuration:

- 1. In the project explorer, right-click the project and click **Properties**.
- 2. Expand **C/C++ Build**, select **Settings**, and click **Manage Configurations**.

### **Result**

The **Manage Configurations** window for the project opens.

- 3. Select the configuration that you want to use to build and run the test and click **Set Active**.
- 4. Click **OK** to close the **Manage Configurations** window.

### Related information

Creating test [configurations on page 331](#page-330-0)

### <span id="page-332-0"></span>Running a test

### Running a test harness

The test harness contains everything required to run the test.

### **About this task**

The test harness associates the test cases with the source code and other required components to a test configuration. The test configuration is an instance of a target deployment port (TDP) with its association configuration settings.

To run a test harness:

- 1. In the project explorer, in the **Test Harness** folder, right-click the test harness and click **Run As> Run Test Harness**.
- 2. Alternatively, you can run a test harness from the test harness editor.

**Note:** In some environments, if you have installed the product in an existing Eclipse, the test result timestamps and verdicts are not properly displayed in the package explorer. To correct this, in the project explorer, click **View Menu> Customize View > Content** and ensure that only **Working Sets**, Rational® Test RealTime **Elements**, **CDT Elements**, and **Resources** are selected.

**Note:** To run multiple test harnesses in a step, you must create a test suite, select the test harnesses that will be run from the test suite and then run the test suite. For more information, see [Creating](#page-328-0) test suites on page 329 and Running a test suite on page 334.

#### **Results**

The **Test Result** folder in the **Project Explorer** contains the test harness result file. To open the reports, right-click the Test result, select **Open with> HTML reports** and select the appropriate report.

### <span id="page-333-0"></span>Running a test suite

Test suites enable you to run multiple test harnesses or test scripts in a single step. You can update the list of test harnesses and test scripts to be run, and the build configuration from the **Test Editor** before running a test suite.

#### **About this task**

In the test suite, each test harness is associated with a test configuration (a TDP with associated configuration settings) and can be run a second time with another test configuration to provide comparison results. This can be useful for validation purposes.

To run a test suite:

- 1. In the project explorer, open the **Test Suite** folder and double-click the test suite to open the **Test Suite** editor.
- 2. In the **Test harness** section of the test editor window, to update the test harness list, you can:
	- a. Select or deselect test harnesses and test scripts (examples: .ptu, .otd,.py, .pl, .bat) that are available in your project
	- b. Add to the test suite other resources that are not displayed in the list by using one of the following procedures:
		- You can drag the test script files from the **Project Explorer** and drop them in the test harness list in the **Test harness** section of the test suite editor.
		- Click the **Add test harness** icon to select resources compatible with your project: supported scripts and test harnesses.

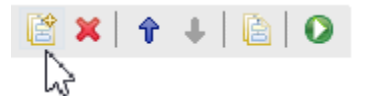

- c. Click the **Delete** icon to remove a test harness or a test script file from the test suite.
- d. Click the '**Up arrow**' and '**Down arrow**' icons to modify the order of resources in the list. The test harnesses and test scripts will be run in the order they are listed.
- 3. Save and click **Run**.

#### **Result**

After running the test suite, you can see the run result details in the **Run results for selected test harnesses** with the run status (success, failed, inconclusive) in the test suite editor.

The Test Result folder in the **Project Explorer** contains the test results for each test harness and for the generated test scripts contained in the test suite. You can produce a common, merged result file, containing the results of all the test harnesses of the test, see details in the Merging test suite results page.

- 4. To open reports, right-click a Test result, select **Open with> HTML reports** and select the appropriate report.
- 5. To order the test results, select **Sort result files by ascending date** in **Window> Preferences >** IBM® Rational® Test RealTime**Navigator**
	- **Note:** In some environments, if you have installed the product in an existing Eclipse, the test result timestamps and verdicts are not properly displayed in the package explorer. To fix this issue, in the **project explorer**, click **View Menu> Customize View > Content** and ensure that only **Working Sets**, IBM®Rational® Test RealTime **Elements**, **CDT Elements**, and **Resources** are selected.

## <span id="page-334-0"></span>Running test suites from the command line

You can integrate test suites created with Rational® Test RealTime for Eclipse IDE into your command line tool chain.

#### **About this task**

To run the test suite in command line mode, a Perl launcher script launches the Eclipse workbench silently. In this mode, the Eclipse workbench is not started and there is no user interaction. All information is output to the console.

The launcher script is located in the bin folder of the Rational® Test RealTime installation directory. This folder directory is added to the *PATH* environment variable when the product is installed.

To run a test suite from the command line:

- 1. Close Rational® Test RealTime for Eclipse IDE. The Eclipse workspace must not be in use when you run the command line.
- 2. Type the following command line:

rtrteclipse [-WORKSPACE={workspace directory}] [testsuite\_pathname [{testsuite\_pathname}]] [-BUILD\_PROJECT={project\_name | all}][-BINDIR={directory}][-TDPDIR={directory}] [-REPORTDIR={directory}]

- *<workspace>* is the path to the workspace that contains the test suite. For example "C:\temp \workspace".
- *<test suite\_pathname>* is the path and filename of the test suite in the workspace. You can run multiple test suites in the same workspace.
- *<bin directory>* optionally indicates the location of eclipse.exe. By default, the product uses the following path:
- "C:\Program Files\IBM\TestRealTime"
- *<tdp directory>* optionally indicates the location of the target deployment port directory. By default, the product uses:

"C:\Program Files\IBM\TestRealTime\targets"

◦ *<reportdir directory>* indicates the location where all the .xml report files are saved.

### **Example**

For example:

- rtrteclipse -WORKSPACE={workspace} {testsuitePathFromWorkspace} [{testsuite}] [options]
- rtrteclipse {testsuiteWithAbsolutePath} [{testsuite}] [options] #. In this case, the workspace and the directory where are located the test suites, are deducted from the first test suite path.
- 3. When the test is complete, start Rational® Test RealTime for Eclipse IDE to view the results or open the directory reports in a web browser.

### Test scripts files

### Testing with PTU test scripts

You can add and configure PTU test scripts and execute them in a standalone mode or from a test suite in Rational® Test RealTime for Eclipse IDE.

#### **About this task**

You must import a PTU file in a project to be able to execute the test script.

- 1. To import a PTU file, select **File> Import** and choose **General > File System** to select the file. You can import the file in any folder at any file structure level.
- 2. To configure a PTU test script file, see Configuring .ptu or .otd test scripts on page 338.
- 3. To execute PTU file, use one of the following method:
	- a. To execute one PTU test script, right-click on a PTU file and choose **Run as> Script test file**.
	- b. Alternatively, select **Run Configurations** and **Test Script file** in the dialog box that opens. Right-click and select **New** to create a new launch configuration. Then proceed as follows:
- Set a name to your launch configuration.
- In the **Testing Script** tab, select your PTU file in **Select Application** panel.
- Select your configuration in the **Configurations** panel and click **Run**.
- c. To execute multiple PTU test scripts, create a test suite and select the PTU test scripts before running the test suite. For more details, see [Creating](#page-328-0) test suite[s on page 329](#page-328-0) and Running a test suite on [page 334](#page-333-0).

**Result**

A test report and runtime analysis reports are generated. The test result and the test script results are displayed in the **Test Result** folder. From these files, you can open the appropriate HTML reports.

4. To open the reports, select the report file corresponding to your last execution, right-click and select **Open With> Test Report**.

### Testing with .otd test scripts

You can add, configure and execute .otd test scripts in a standalone mode or from a test suite in Rational® Test RealTime for Eclipse IDE.

### **About this task**

You must import the .otd file in a project and configure the test script to be able to execute it and see the results.

1. Select **File> Import** and choose **General > File System** and select the files that you want to import.

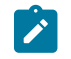

**Note:** You can import these files in any folder at any file structure level.

- 2. Follow the instructions that are described in the Configuring .ptu or .otd test scripts on page 338 page to configure .otd test scripts.
- 3. To execute .otd files, use one of the following methods:
	- Right-click the .otd file and choose **Run as> Test script file**.
	- Alternatively, proceed as follows:
		- a. Select **Run Configurations**.
		- b. Select the .otd file under **Test Script file**, in the dialog that opens.
		- c. Right-click and select **New** to create a new launch configuration.
		- d. Set a name to your launch configuration.
		- e. Select your .otd file in **Select Application** panel, in the **Testing Script** tab.
		- f. Select your configuration in the **Configurations** panel and click **Run**. The reports are available into the **Test Result** folder.
	- To execute multiple .otd test scripts from a Test Suite, see [Running a test suiteon page 334.](#page-333-0)

### **Result**

A test report and runtime analysis reports are generated. The reports are available into the **Test Result** folder. From these files, you can open the appropriate HTML reports.

4. To open the reports, select the report file corresponding to your last execution, right-click and select **Open With> Test Report**.

## <span id="page-337-0"></span>Configuring .ptu or .otd test scripts

You can add additional options in a .ptu or .otd test script before executing.

### **About this task**

A .ptu or an .otd file test script might need additional files and additional options before running that must be specified into the .ptu or the .otd file itself, as follows:

- 1. Enter instructions with specific lines starting with **--%f** and **--%o** located on top of the file, before the **HEADER**  keyword setting.
- 2. In the line starting with **%o**, enter build options. Options format must follow the one used for **attolcc**.
- 3. In the line starting with **%f**, enter the list of additional source files that must be taken into account into the build.
- 4. Set relative paths to specify the test scripts location.
- 5. Set the PATH environment variable as follows to make the test scripts portable:
	- a. **\${workspace\_loc:/myproject/src/sub.c}**
	- b. **\$workspace\_loc:/myproject/src/sub.c**
	- c. **\$(project\_loc)/src/sub.c**

**Note:** When the Path environment variable is configured and the test script run, the build automatically creates the three following environment variables:

- 'workspace\_loc' corresponding to the workspace location
- 'project\_loc' corresponding to the project location
- 'tstscript\_loc' corresponding to the test script location

## Testing with Python, Perl, Windows or Linux scripts

In Rational® Test RealTime for Eclipse IDE, you can import and execute PTU and OTD test scripts but also other scripts such as Batch (Windows only), Shell (Linux only), Perl or Python.

### **Before you begin**

To be able to run Python (.py files) scripts, you must install the PyDev plugin in Eclipse and configure Python Interpreter preferences. You can download the plug-in from this page [https://www.python.org/downloads/.](https://www.python.org/downloads/)

#### **About this task**

This task applies to users who want to test with .bat files (Windows only), .pl files (Perl), .py files (Python), and .sh (Shell for Linux only). You must import the script files in a project to execute them.

- 1. To import a test script file, proceed as follows: select **File> Import** and choose **General > File System** to select the files. You can import these files in any folder at any file structure level.
- 2. To configure Python, Perl, Windows or Linux script files, see [Configuring](#page-338-0) Python, Perl, Windows or Linux scripts on page 339.
- 3. To execute the test script file, use one of the following methods:
	- a. To execute a test in a standalone mode in Rational® Test RealTime for Eclipse IDE, right-click the script file and choose **Run as> Script test file**.
	- b. Alternatively, select **Run Configurations**. In the dialog that opens, under **Script test file**, select a script file. Right-click and select **New** to create a new launch configuration. Then proceed as follows:
		- Set a name to your launch configuration.
		- In the **Testing Script** tab, select your test script file in **Select Application** panel.
		- Select your configuration in the **Configurations** panel and click **Run**. The reports are available into the **Test Result** folder.
	- c. To execute test scripts from a Test Suite in Rational® Test RealTime for Eclipse IDE, see [Running a](#page-333-0) test suite on page 334.

#### **Result**

A test report and runtime analysis reports are generated. The reports are available into the **Test Result** folder. From these files, you can open the appropriate HTML reports.

**Tip:** The default execution timeout is set to 20 seconds but some scripts can take more time to execute. You can modify the script execution timeout from **Window> Preferences >**  Rational® Test RealTime.

4. To open the reports, select the report file corresponding to your last execution, right-click and select **Open With> Test Report**.

### <span id="page-338-0"></span>Configuring Python, Perl, Windows or Linux scripts

To run Python, Perl, Windows or Linux scripts in a standalone mode, you must configure your scripts by using the java runtime that is delivered with Rational® Test RealTime.

A java runtime named ScriptReport.jar is available in the lib/java folder when you install Rational® Test RealTime. It is used by default to ensure that test script results are displayed directly in your test suite, and in your workspace after a manual refresh when the script is executed in a standalone mode. You must use some of the runtime commands in your .py, .pl, .sh or .bat files to customize your reports.

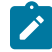

**Note:** Using runtime commands in scripts requires advanced user level.

### **initreport**

initreport <logfile>

This command is used in a script when all result files are created by the script.

It initializes necessary resources needed to create a log file.

This log file will contain the list of all intermediate files that are needed to create a result file.

*<logfile>* parameter is the name of this log file.

By convention, the extension is **.xtp**.

This log file will be generated if this command is used in a script that is executed in a standalone mode.

If this command used in a script that is executed from a test suite, the name of the test suite is taken into account, and the parameter is ignored.

### **addreport**

addreport <logfile> -path=<ressource path> [-kind=<ressource kind>]

<ressource path> : Resource to be added to the report. The resource path can be a relative path that points to the script location, or an absolute path.

<ressource kind>: Kind of resource (optional)

This command registers a resource to be added to a logfile.

If you add a folder as a resource, this folder will be the used as relative resource path.

For very advanced users: If you have a resource with an unusual extension, you can enter your own *<resource kind>* option.

The following table gives the list of file extensions that are recognized in Rational® Test RealTime for Eclipse IDE and the corresponding <ressource kind> options that must be entered in the script file.

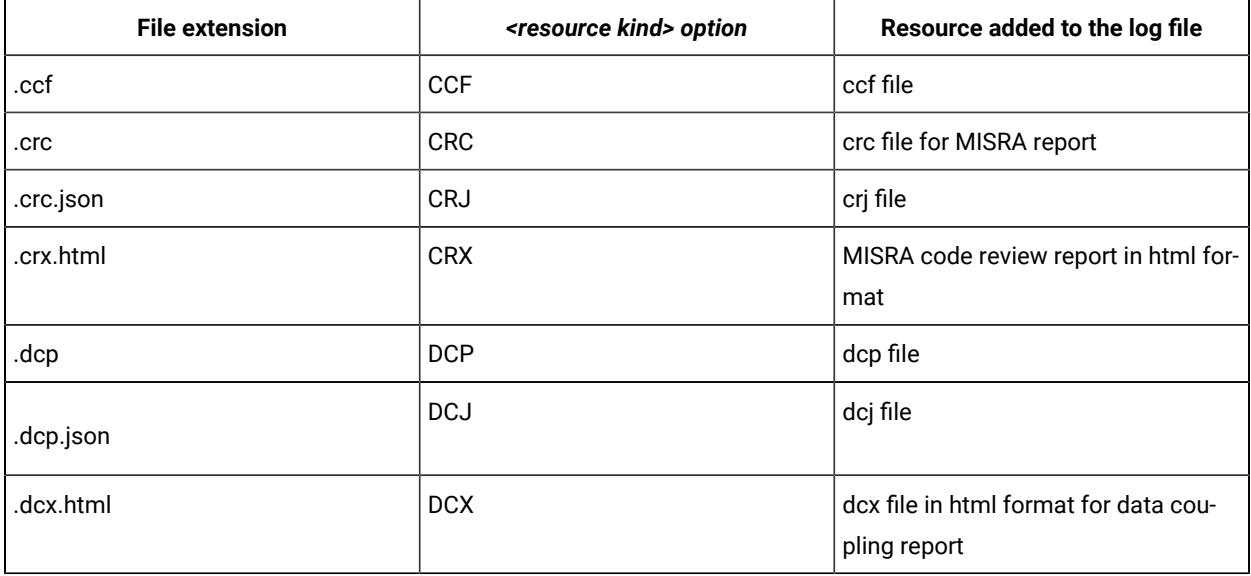

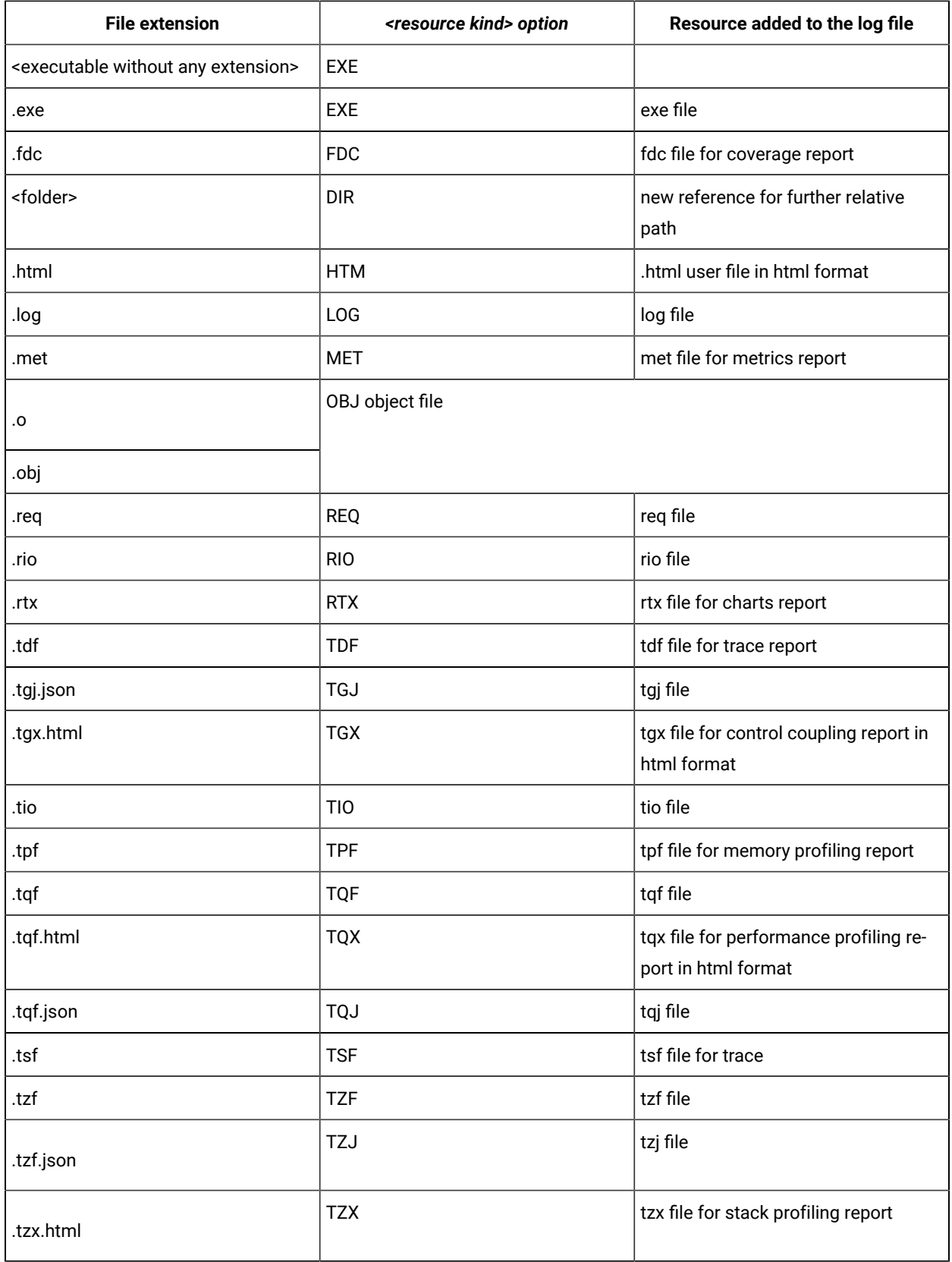

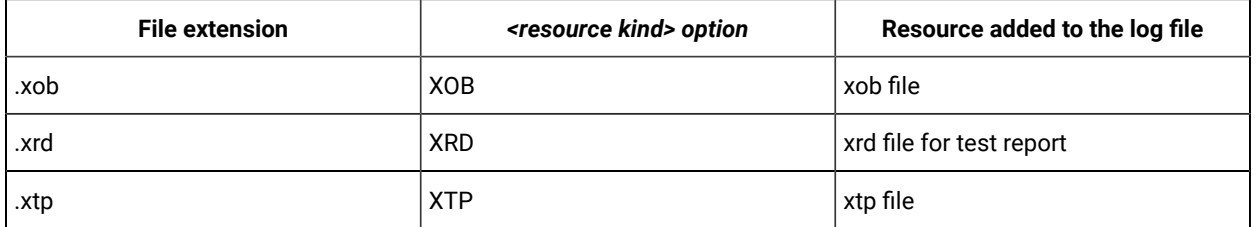

### **genresult**

genresult <logfile> [-path=<path>] [-name=<basename>]

*<logfile>* : Log file containing reports

*<path>* : Location where the result is generated (optional, the default value is *<logfile folder>*).

This command generates a result file from a logfile.

By default, it is the same location as the log file, with the same base name.

You can change this default behavior with optional parameters.

This command is supposed to be the last one, any resource added after this one will be ignored.

### **getconfig**

getconfig <key> [<env key> <default value>]

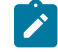

**Note:** This command should be used by very advanced users only.

This command returns a key from the config file if it is executed from a test suite.

The command returns  $\sqrt{3}$   $\epsilon$   $\epsilon$  founds  $\sqrt{3}$  if the key is not found or executed in a standalone mode.

If the key is "<not found>", it returns an environment variable <env key>.

If the environment variable <env key> is not found, the command returns the <default value>.

This command is used to retrieve preferences from Rational® Test RealTime for Eclipse IDE, when you call your script from a test suite.

If it is executed in a standalone mode, you can enter an environment variable as optional parameter or a default value if there is no environment variable.

For example, you can retrieve "confrule" file when you use Code Rule Checker.

You can retrieve the multiple keys that are existing in a generated file named "envTestRTcc.pl" that is located in the %home% folder.

You can find examples in the ExamplesEclipse folder under the product installation files. The folder contains a set of sources and three scripts (perl, bat and python). Theses scripts perform Code Rule Checker on sources and produce reports. They all use relative locations for sources and results so that they can be executed in a standalone mode or from a test suite, by using a the runtime commands.

### <span id="page-342-0"></span>Stubbing functions

### Stubbing overview

Stubs are simulations of actual functions, which can be used to isolate the function under test and to check that calls to the stubbed function are correctly formulated.

Stub simulation is based on the idea that certain functions are simulated and are replaced with stubs generated in the test harness. Stubs provide the same interface as the simulated functions, but the body of the functions is replaced with a basic behavior. From the point of view of other functions in the test harness, the stub looks identical to the actual function that it simulates.

Stubs can be used in the following roles:

- Retrieving and storing input values to stubbed functions from a function under test.
- Assigning output values from the stubbed functions to a function under test.

Stubs are described with the following elements:

- A variable array for the input parameters of the stub.
- A variable array for the output parameters of the stub.
- A body declaration for the stub behavior.

To create a stub, the source code of the stubbed function must be included in the project. Rational® Test RealTime analysis the prototype of the stubbed function to generate a stub with the same interfaces. Once the stub is created, you use the stub editor to define the stub checks, which verify that each parameter in the call to the stubbed function matches an expected expression.

Stub checks are based on the sequential number of the call, which typically reflects the iteration of the calling function in the test case. The sequential call number is expressed as a range. For example a stub check for a parameter *a* can be set to match an expected expression *x* for the first 10 calls received by the stub (range 0 to 10), an expression *y* for the 11th to 20th calls (range 10 to 20), and an expression *z* for any following calls (range *Others*).

### **Stub expected value expressions**

The expected expressions are used to specify a test criteria by comparison with the value of a call parameter received by a stub. The test receives a *passed* verdict when the actual obtained value matches the expected value expression.

The expected expressions for a stub can be among any of the following values:

- Numeric (integer or floating-point), character, or character string literal values. Strings can be delimited by single or double quotes.
- Native constants, which can be numeric, characters, or character strings.
- Ranges with lower and upper values and inclusive or exclusive bounds.
- Global variables that are declared by the program under test.
- A null pointer or a non-null pointer.
- Arrays and structures, any of the above-mentioned expressions between braces ('{}').
- C functions or expressions with one or more of the above elements combined using any operators and casting, with all required levels of parentheses. The + operator allows to concatenate character string variables.
- **No Check**, which specifies that no check is performed on that variable.
- **Same As Init**, which specifies that the expected variable equals the initialization expression.
- Data sets that are synchronized with a multiple initialization expression.

The data type of the variable defines the acceptable values for the expected value.

Numeric values can be associated with a comparison operator in the stub editor.

### **Stub return value**

Return values are used for parameters and functions if a return value is defined in the signature of stubbed function. A special line named return in the parameter table is added to define the value for the return value of the function.

A return value can be defined for ouput parameters or input/output parameters. Change this setting in the **Mode**  column. The return value is a C native expression as numeric, character, or string...

The function's return value can be replaced by a special user source code. In this case, write the appropriate C source code and add the return statement so that the function returns a value to the calling expression. To activate this feature, select the return line and click the **Use source code rather than return type** tool button. The user source code panel is activated and the C source code can be added.

### **Stub memory usage**

For each STUB, the test harness allocates memory for the following tasks:

- Storing the expected expression of the input parameters during the test.
- Storing the obtained value of the input parameters during the test when an error is detected.
- Storing the values assigned to output parameters before the test.

A stub can be called several times during the execution of a test. The test harness allocates memory for expected and returned values in accordance to the maximum number of calls to the stub in the test harness.

You can reduce the stub memory allocation value to a lower value in the configuration settings when running tests on a target platform that is short on memory resources.

## Creating stubs from the project explorer

You can create a stub from the project by simply selecting a source file or a function. Each stub simulates and replaces a particular function.

To create a stub from the project explorer:

1. In the project explorer, right-click the project, source file, or a function, and click **New> Stub Behavior**. If you select a function, skip to step 3.

#### **Result**

The **Create Test Case** wizard opens.

- 2. On the **Stubbed function** page, enter the function name that you want to test in the **Filter** field. You can choose the functions displayed into the list.
- 3. On the **Stub Behavior** page, type a name for the stub behavior, an optional **Description**, and click **Next**. The description contains information that can be viewed and edited in the test editor.
- 4. On the **Stub Location** page, select a folder and a type a file name for the stub and click **Finish**.

#### **Results**

The stub is generated in the project explorer and the stub editor opens. See [Editing](#page-344-0) stub[s on page 345](#page-344-0) for information about the stub editor. To use the stub in a test, you must add it to a test case, and add the function in the stubbed function list of the test harness.

### <span id="page-344-0"></span>Editing stubs

The stub editor enables you to visually describe the stub behavior and to define input and output parameters for the stub.

#### **About this task**

The test case editor is made of three panes:

- The **Stub Behaviors** list displays one or several behaviors for the stub function. You can add new behaviors or duplicate existing behaviors.
- The **Calling Function** pane displays the names of components that call the stubbed function.
- The **Details** pane contains the input and output values for the selected behavior.
- The **User source code** pane contains the user code added to compute a return value for the stub.

**Tip:** You can find where the edited file is located by clicking on the title of editor or on the header and selecting **Navigate > Show In> Project Explorer** . The explorer selects the current stub and expands automatically all parent nodes.

The main objective of editing a test case is to define the checks for each stub's call in the tested code.

- 1. In the project explorer, open a stub.
- 2. In the **Stub Behaviors** list, select the default behavior or create new one.
- 3. In the **Details** section, select a check block.

The **Checked Variables** table displays the variables and structures contained in the function under test.

4. For each variable or structure, specify an expected value and a return code. These values can be simple values, multiple values (ranges, series) or C structures.

- a. In the **Stub call** definition table, select a variable **Expected Value** cell that you want to set and click the menu button  $\pm$  to specify an expected value or range. See Variable initial [expressions on page 315](#page-314-0) for more information.
- b. To edit single values, multiple values, or series, type the values in the quick edition area line above the table. To specify structure values, edit the individual fields of the structure. The quick editor area adapts to the selected data type or entry mode.
- c. In the **Stub call** definition table, select a variable return cell that you want to set and click the menu button  $-$  to specify a return value. This value can be a C native expression. If you want to replace a single value by a section of source code, click on the  $\bigoplus$  button. The User source code is activated and you can enter your special source code for the stub. Don't forget the return statement to return a value for the calling expression.
- 5. When you have finished editing the test case, click **Save** and close the stub editor.

### <span id="page-345-0"></span>Tests linked to requirements

With Rational® Test RealTime, you can link a test case and a test harness to one or several requirements coming from another tool to create a traceability matrix between requirements and test results.

#### **In a Test Case**

- 1. Open a Test Case.
- 2. Select the first or last node in the activity diagram.
- 3. Select the tab **Requirements** in the right panel. In this panel, you can add a requirement with his name and a comment.

#### **In a Test Harness**

- 1. Open a test harness.
- 2. Select the first or last node in the activity diagram.
- 3. Select **Requirements** in the tab, in the right panel. In this panel, you can add a requirement with his name and a comment. For information about the Requirements page, see [Editing](#page-316-0) test cases [on page 317](#page-316-0) and Editing test [harnesses on page 327](#page-326-0)

#### **Post-processing**

After test execution, a requirement status is computed for each requirement, based on the result of the tests that are linked to this requirement.

A tool rod2req generates an XML file with all the requirement status and a coverage status.

#### **Requirement attributes**

From the preferences, you can define some attributes that will be added to the requirements tractability matrix. To do so, proceed as follows:

1. Open the **Preferences**.

Select **> Requirements**

2. Enter one or several attributes. Each attribute has a name and a type (string, integer, real, boolean).

Attribute values can be provided by environment variables during the pre-processing phase. For example, if TARGETNAME is set, the value of the attribute TARGETNAME will be set by this environment. This allows you to dynamically configure some attributes in your build chain depending on the execution context.

#### **Requirement List**

From the preferences, you can enter the path to a .cvs file, an .xml file, or a .reqif file that contains all the existing requirements that have been exported from your Requirement Management Tool. The first line of this file must contain the title of the column: Name, Comment and Link. If you have added attributes to your requirements, it also contains columns with the attribute names. Then, you can add the requirements from the file by using a menu available in the test case or test harness editor, in the Requirements tab of the details view. For more information, see [Editing](#page-316-0) test cases [on page 317](#page-316-0) and Editing test [harnesses on page 327](#page-326-0).

# Testing with Studio

### Rational® Test RealTime Studio overview

Rational® Test RealTime Studio is the classic user interface that supports C, C++, Ada test and analysis tools.

The Rational® Test RealTime Studio test environment is not compatible with the Rational® Test RealTime for Eclipse IDE environment that was introduced in version 8.0 of the product. The documentation in this section is intended for:

- Users who want to use existing projects with test scripts created in versions 7.5 and earlier of Rational® Test RealTime Studio.
- Users who are testing programs written in Ada.

If you are creating new test projects in C, use Rational® Test RealTime for Eclipse IDE. The Eclipse workbench provides many benefits, including visual test design, a more accessible user interface, and a higher level of compatibility with other software development environments.

## Analyzing static source code

The static analysis feature set of Rational® Test RealTime allows you to analyze your source code to measure complexity and compliance to standards. Each feature analyzes the source code without compiling and running it.

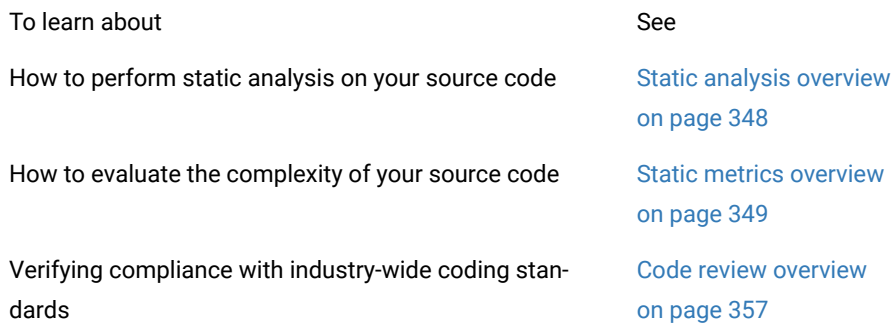

## <span id="page-347-0"></span>Checking with static analysis

The static analysis features of Rational® Test RealTime allow you to measure the complexity of your source code and to check the adherence to coding guidelines.

These tools are able analyze the source code providing without compiling or running the application.

- Static metrics provide statistic indicators of code complexity.
- Code review performs in-depth verification of the source code against a set of rules that implement best practices, coding guidelines, and standards.

These static analysis features can be used together with any of the automated testing features and runtime analysis features.

Here is a basic rundown of the main steps to using the runtime analysis feature set.

To use the static analysis features:

- 1. From the Start page, set up a new project. This can be done automatically with the New Project Wizard.
- 2. Follow the Activity Wizard to add your application source files to the workspace.
- 3. Select the source files under analysis in the wizard to create the application node.
- 4. Select the runtime analysis tools to be applied to the application in the Build options.
- 5. Use the Project Explorer to set up the test campaign and add any additional runtime analysis or test nodes.
- 6. Run the application node to build and execute the instrumented application.
- 7. View and analyze the generated analysis and profiling reports.

The runtime analysis options can be run within a test by simply adding the runtime analysis setting to an existing test node.

Runtime or static analysis tools do not run on System Testing nodes.

#### Related Topics

Static analysis [overview on page 348](#page-347-0) | Code review [overview on page 357](#page-356-0)

### <span id="page-348-0"></span>Static metrics

## About Static Metrics

Static Metrics for C, C++ and Ada

Statistical measurement of source code properties is an extremely important matter when you are planning multiple tests or for project management purposes. Rational® Test RealTime provides a Metrics Viewer, which displays detailed source code complexity data and statistics for your C, C++ and Ada source code.

Static Metrics supports the following languages:

- **Ada**: Ada 83 and Ada 95
- **C**: C89 and C99
- **C++**: ISO/IEC 14882:1998

### **How the static metrics tool works**

Metrics are updated each time a file is modified. Static metrics can be computed each time a node is built, but can also be calculated without executing the application.

The metrics are stored in **.met** metrics files alongside the actual source files.

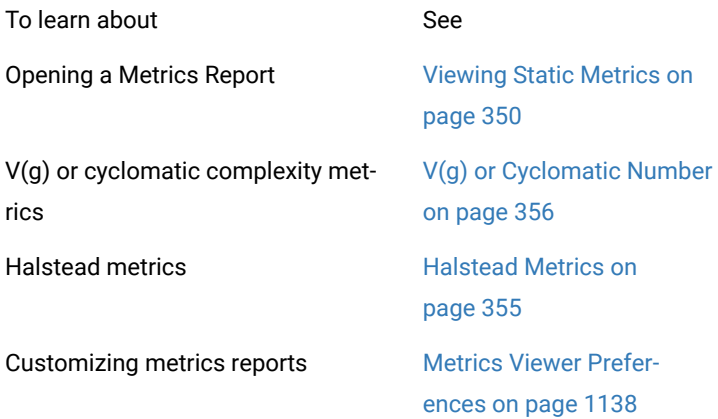

### Related Topics

[Runtime Analysison page 446](#page-445-0) | About Code [Coverage on page 166](#page-165-0)

## <span id="page-349-0"></span>Viewing Static Metrics

### Viewing static metrics

Static Metrics for C, C++ and Ada

Use the Metrics Viewer to view static testability measurements of the source files of your project. Source code metrics are created each time a source file is added to the project.

To compute static metrics without executing the application:

- 1. In the **Project Browser**, select a node.
- 2. From the **Build** menu, select **Options** or click the **Build Options** button in the toolbar.
- 3. Clear all build options. Select only **Source compilation** and **Static metrics**.
- 4. Click the **Build D** toolbar button.

To open the Metrics Viewer:

- 1. Right-click a node in the **Asset Browser** of the **Project Explorer**.
- 2. From the pop-up menu, select **View Metrics**.

To manually open a report file:

- 1. From the **File** menu, select **Open...** or click the **Open** icon in the main toolbar.
- 2. In the **Type** box of the File Selector, select the **.met Metrics File** file type.
- 3. Locate and select the metrics files that you want to open.
- 4. Click **OK.**

### **Report Explorer**

The Report Explorer displays the scope of the selected nodes, or selected **.met** metrics files. Select a node to switch the Metrics Window scope to that of the selected node.

### **Metrics Window**

Depending on the language of the analyzed source code, different pages are available:

- **Root Page - File View:** contains generic data for the entire scope
- **Root Page - Object View:** contains object related generic data for C++ only
- **Component View:** displays detailed component-related metrics for each file, class, method, function, unit, procedure, etc...

The metrics window offer hyperlinks to the actual source code. Click the name of a source component to open the Text [Editor on page 832](#page-831-0) at the corresponding line.

#### Related Topics

Root [Level](#page-351-0) File View [on page 352](#page-351-0) | Root Level [Object](#page-352-0) Vie[w on page 353](#page-352-0) | Static Metrics on page 351 | [Exporting](#page-843-0) [reports on page 844](#page-843-0)

### <span id="page-350-0"></span>Static metrics

Static Metrics for C, C++ and Ada

The Source Code Parsers provide static metrics for the analyzed C and C++ source code.

### **File Level Metrics**

The scope of the metrics report depends on the selection made in the Report [Explorer on page 1145](#page-1144-0) window. This can be a file, one or several classes or any other set of source code components.

- **Comment only lines:** the number of comment lines that do not contain any source code
- **Comments:** the total number of comment lines
- **Empty lines:** the number of lines with no content
- **Source only lines:** the number of lines of code that do not contain any comments
- **Source and comment lines:** the number of lines containing both source code and comments
- **Lines:** the number of lines in the source file
- **Comment rate:** percentage of comment lines against the total number of lines
- **Source lines:** total number of lines of source code

### **File, Class or Package, and Root Level Metrics**

These numbers are the sum of metrics measured for all the components of a given file, class or package.

- **Total statements:** total number of statement in child nodes
- **Maximum statements:** the maximum number of statements
- **Maximum level:** the maximum nesting level
- **Maximum V(g):** the highest encountered cyclomatic number
- **Mean V(g):** the average cyclomatic number
- **Standard deviation from V(g):** deviation from the average V(g)
- **Sum of V(g):** total V(g) for the scope.

## <span id="page-351-0"></span>Root level file view

Static Metrics for C, C++, Ada

At the top of the Root page, the Metrics Viewer displays a graph based on Halstead data.

On the Root page, the scope of the Metrics Viewer is the entire set of nodes below the Root node.

### **Halstead Graph**

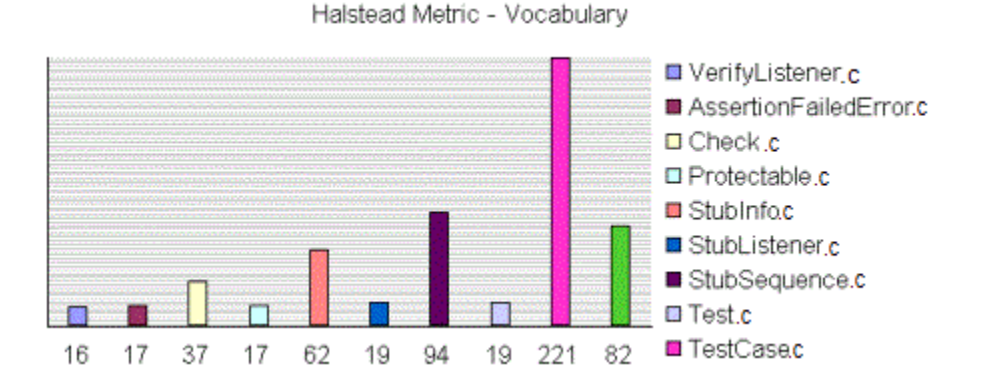

The following display modes are available for the Halstead graph:

- VocabularySize
- Volume
- Difficulty
- Testing Effort
- Testing Errors
- Testing Time

See the Halstead Metrics on page 355 section for more information.

### **Metrics Summary**

The scope of the metrics report depends on the selection made in the Report Explorer window. This can be a file, one or several classes or any other set of source code components.

Below the Halstead graph, the Root page displays a metrics summary table, which lists for for the source code component of the selected scope:

- **V(g):** provides a complexity estimate of the source code component
- **Statements:** shows the number of statements within the component
- **Nested Levels:** shows the highest nesting level reached in the component
- **Ext Comp Calls:** measures the number of calls to methods defined outside of the component class (C++)
- **Ext Var Use:** measures the number of uses of attributes defined outside of the component class (C++)

To select the File View:

- 1. Select **File View** in the View box of the Report Explorer.
- 2. Select the **Root** node in the Report Explorer to open the Root page.

**Note** With C and Ada source code, File View is the only available view for the Root page.

To change the Halstead Graph on the Root page:

- 1. From the **Metrics** menu, select **Halstead Graph for Root Page**.
- 2. Select another metric to display.

#### Related Topics

Root Level [Object](#page-352-0) Vie[w on page 353](#page-352-0) | Static Metrics on page 351 | Viewing Static Metrics on page 350

### <span id="page-352-0"></span>Object view

Static Metrics for C, C++ and Ada

### **Root Level Summary**

At the top of the Root page, the Metrics Viewer displays a graph based on the sum ofdata.

On the Root page, the scope of the Metrics Viewer is the entire set of nodes below the Root node.

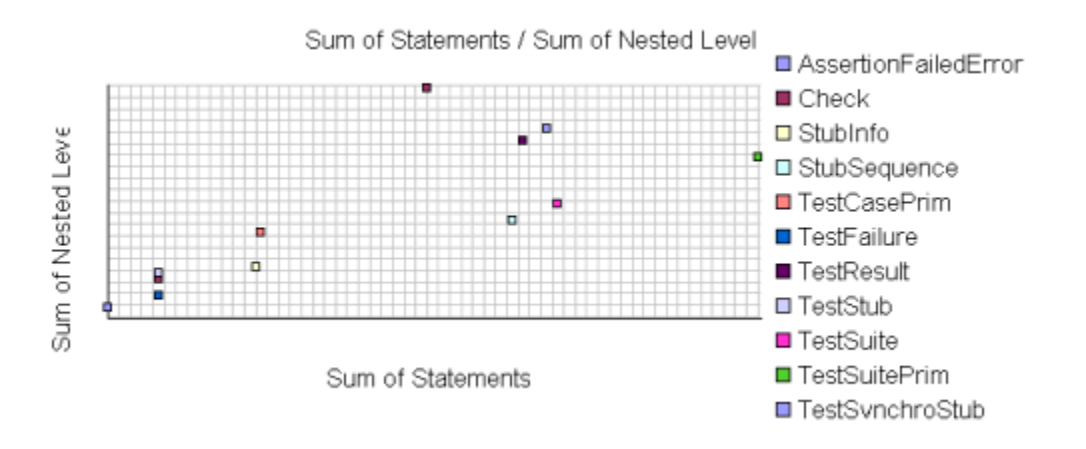

File View is the only available view with C or Ada source code. When viewing metrics for C++, an Object View is also available.

Two modes are available for the data graph:

- Vocabulary
- Size
- Volume
- Difficulty
- Testing Effort
- Testing Errors
- Testing Time

See the Halstead Metrics on page 355 section for more information.

### **Metrics Summary**

Below the Halstead graph, the Root page displays a metrics summary table, which lists for each source code component:

- **V(g):** provides a complexity estimate of the source code component
- **Statements:** shows the total number of statements within the object
- **Nested Levels:** shows the highest statement nesting level reached in the object
- **Ext Comp Calls:** measures the number of calls to components defined outside of the object
- **Ext Var Use:** measures the number of uses of variables defined outside of the object

**Note** The result of the metrics for a given object is equal to the sum of the metrics for the methods it contains.

To select the Object View:

- 1. Select the **Root** node in the Report Explorer to open the Root page.
- 2. Select **Object View** in the **View** box of the Report Explorer.

To switch the object graph mode:

- 1. From the **Metrics** menu, select **Object Graph for Root Page**.
- 2. Select **ExtVarUse by ExtCompCall** or **Nested Level by Statement**.

#### Related Topics

Root [Level](#page-351-0) File View [on page 352](#page-351-0) | Static Metrics on page 351 | Viewing Static Metrics on page 350

## <span id="page-354-0"></span>Halstead Metrics

Static Metrics for C, C++, Ada

Halstead complexity measurement was developed to measure a program module's complexity directly from source code, with emphasis on computational complexity. The measures were developed by the late Maurice Halstead as a means of determining a quantitative measure of complexity directly from the operators and operands in the module.

Halstead provides various indicators of the module's complexity

Halstead metrics allow you to evaluate the testing time of any C/C++ source code. These only make sense at the source file level and vary with the following parameters:

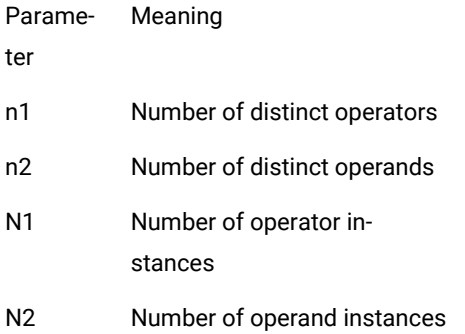

When a source file node is selected in the Metrics Viewer, the following results are displayed in the Metrics report:

Metric Meaning Formula

n Vocabulary *n 1* + *n 2* N Size *N 2* + *N 2* V Volume *N* \* log2 *n* D Difficulty *n 1*/2 \* *N 2*/*n 2* E Effort *V* \* *D* B Errors *V* / 3000 T Testing time *E* / *k*

In the above formulae, k is the *stroud* number, which has an arbitrary default value of 18. With experience, you can adjust the stroud number to adapt the calculation of the estimated testing time (T) to your own testing conditions: team background, criticity level, and so on.

When the Root node is selected, the Metrics Viewer displays the total testing time for all loaded source files.

Related Topics

Viewing Static Metrics on page 350 | V(g) or [Cyclomatic](#page-355-0) Number [on page 356](#page-355-0)

## <span id="page-355-0"></span>V(g) or Cyclomatic Number

Static Metrics for C, C++ and Ada

The V(g) or cyclomatic number is a measure of the complexity of a function which is correlated with difficulty in testing. The standard value is between **1** and **10**.

A value of **1** means the code has no branching.

A function's cyclomatic complexity should not exceed **10**.

The Metrics Viewer presents V(g) of a function in the Metrics tab when the corresponding tree node is selected.

When the type of the selected node is a source file or a class, the sum of the  $V(g)$  of the contained function, the mean, the maximum and the standard deviation are calculated.

At the Root level, the same statistical treatment is provided for every function in any source file.

Related Topics

Viewing Static Metrics on page 350 | Halstead Metrics on page 355

## <span id="page-356-0"></span>Code review

### Code review overview

#### Code Review for C

Automated source code review is a method of analyzing code against a set of predefined rules to ensure that the source adheres to guidelines and standards that are part of any efficient quality control strategy. Rational® Test RealTime provides an automated code review tool, which reports on adherence to guidelines for your C source code.

Among other guidelines, the code review tool implements rules from the MISRA-C:2004 standard, which are Guidelines for the use of the C language in critical systems.

Code Review supports C89 and C99.

When an application or test node is built, the source code is analyzed by the code review tool. The tool checks the source file against the predefined rules and produces a **.crc** report file that can be viewed and controlled from the Rational® Test RealTime graphical user interface (GUI).

Code review can be performed each time a node is built, but can also be calculated without executing the application.

The default code review report is generated in an HTML format. You can customize the report template that is available in Rational® Test RealTime.

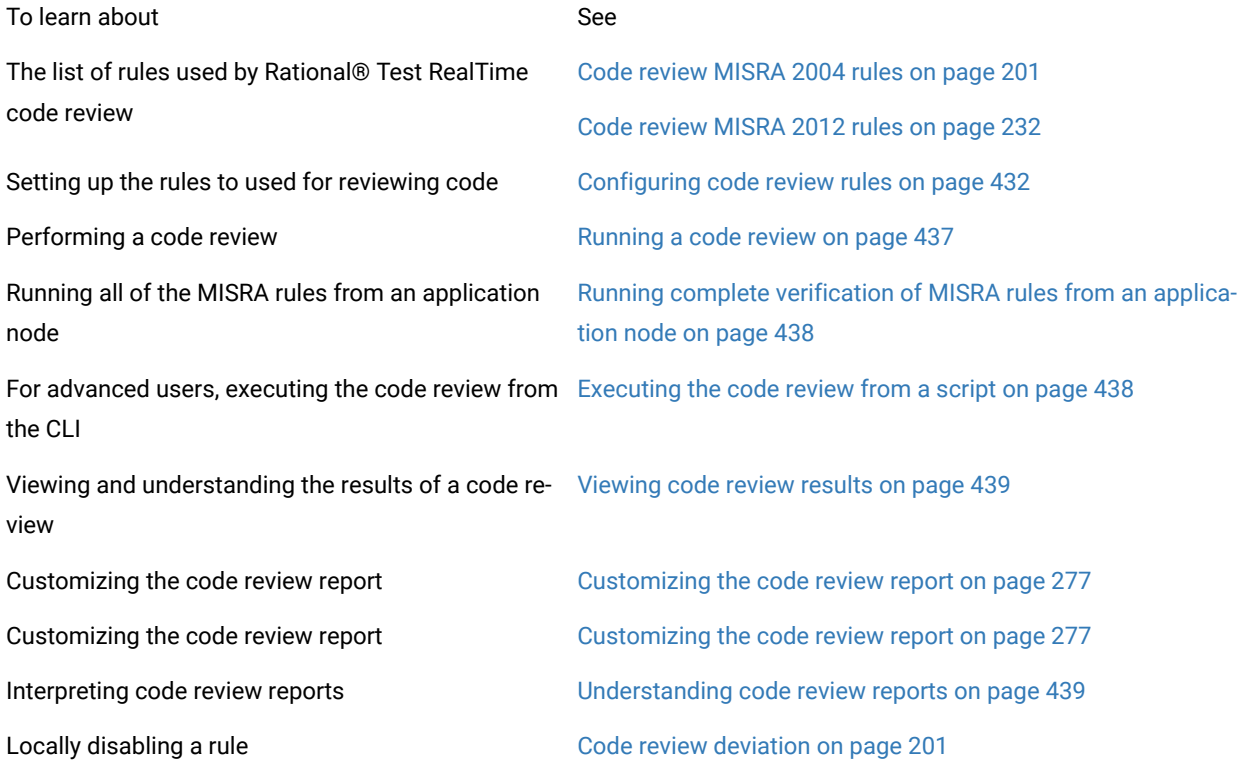

## Code review MISRA 2004 rules

The code review tool covers rules from the lists the rules that produced and error or a warning. Each rule can be individually disabled or assigned a Warning or Error severity by using the Rule configuration window. Some rules also have parameters that can be changed. Among other guidelines, the code review tool implements most rules from the MISRA-C:2004 standard, "Guidelines for the use of the C language in critical systems". These rules are referenced with an M prefix. In addition to the industry standard rules, Rational® Test RealTime provides some additional coding guidelines, which are referenced with an E prefix.

### **Code Review for C - MISRA 2004 rules**

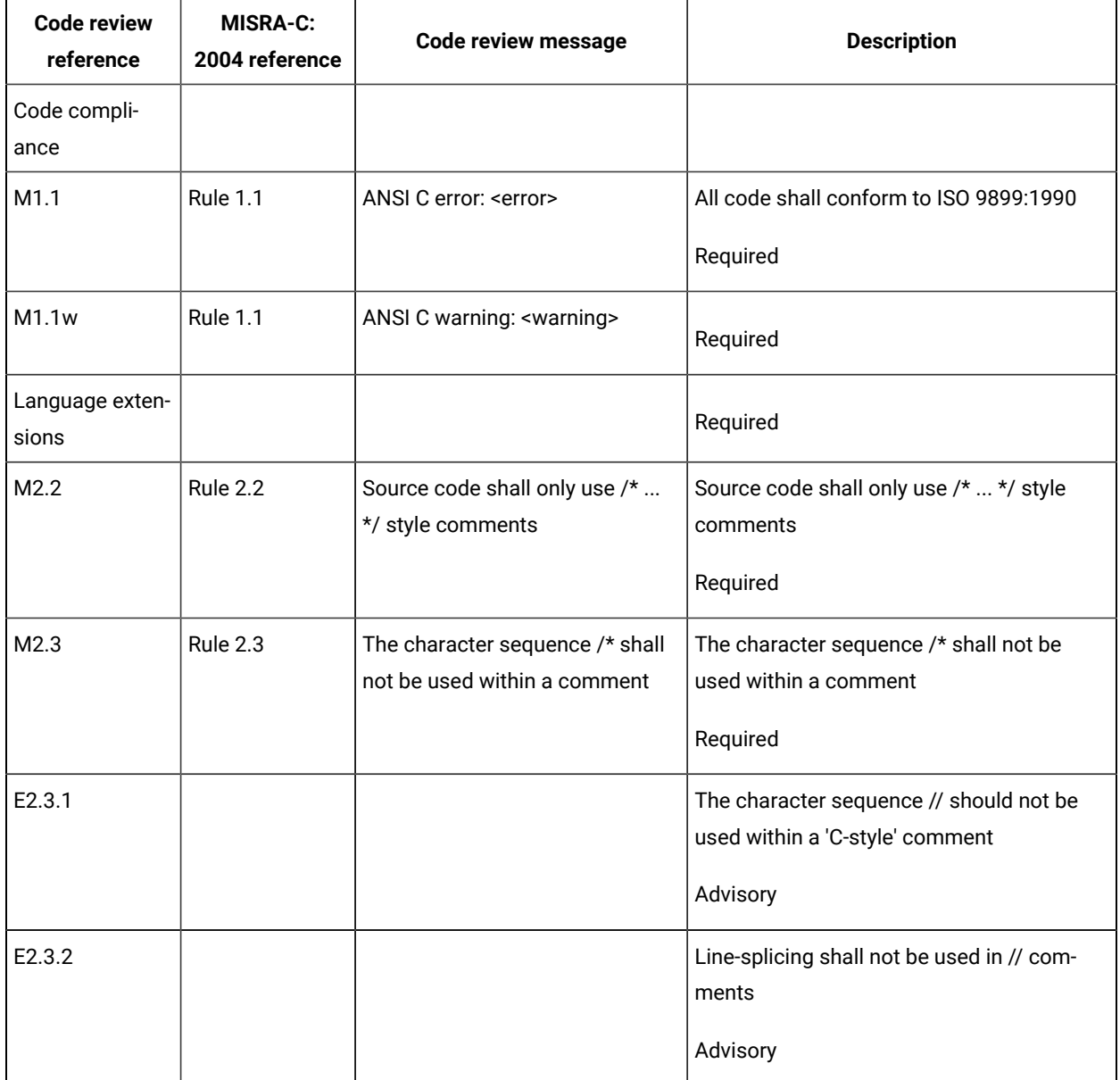

#### **Table 6. MISRA 2004 rules**

# **Table 6. MISRA 2004 rules**

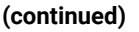

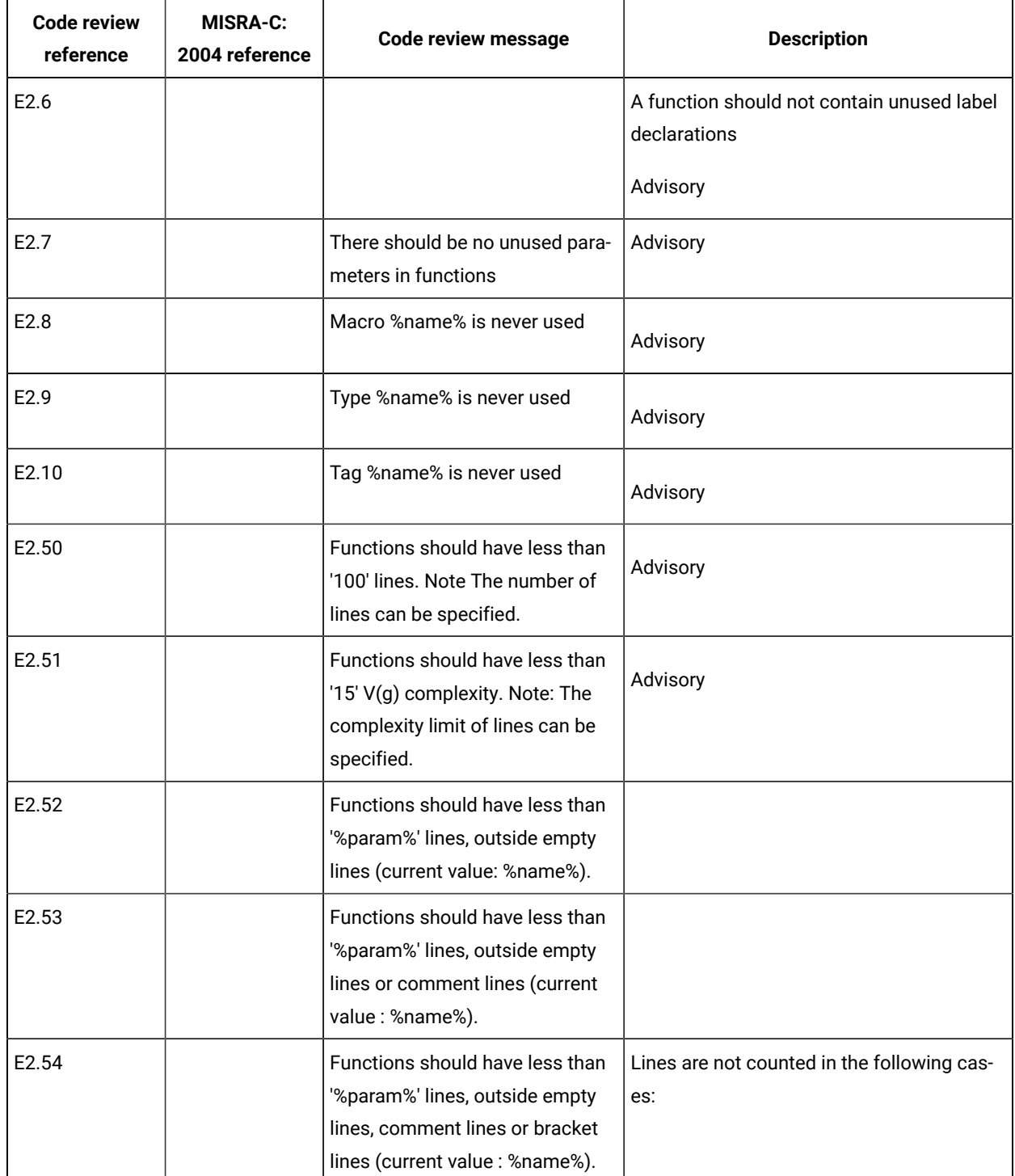

## **Table 6. MISRA 2004 rules (continued)**

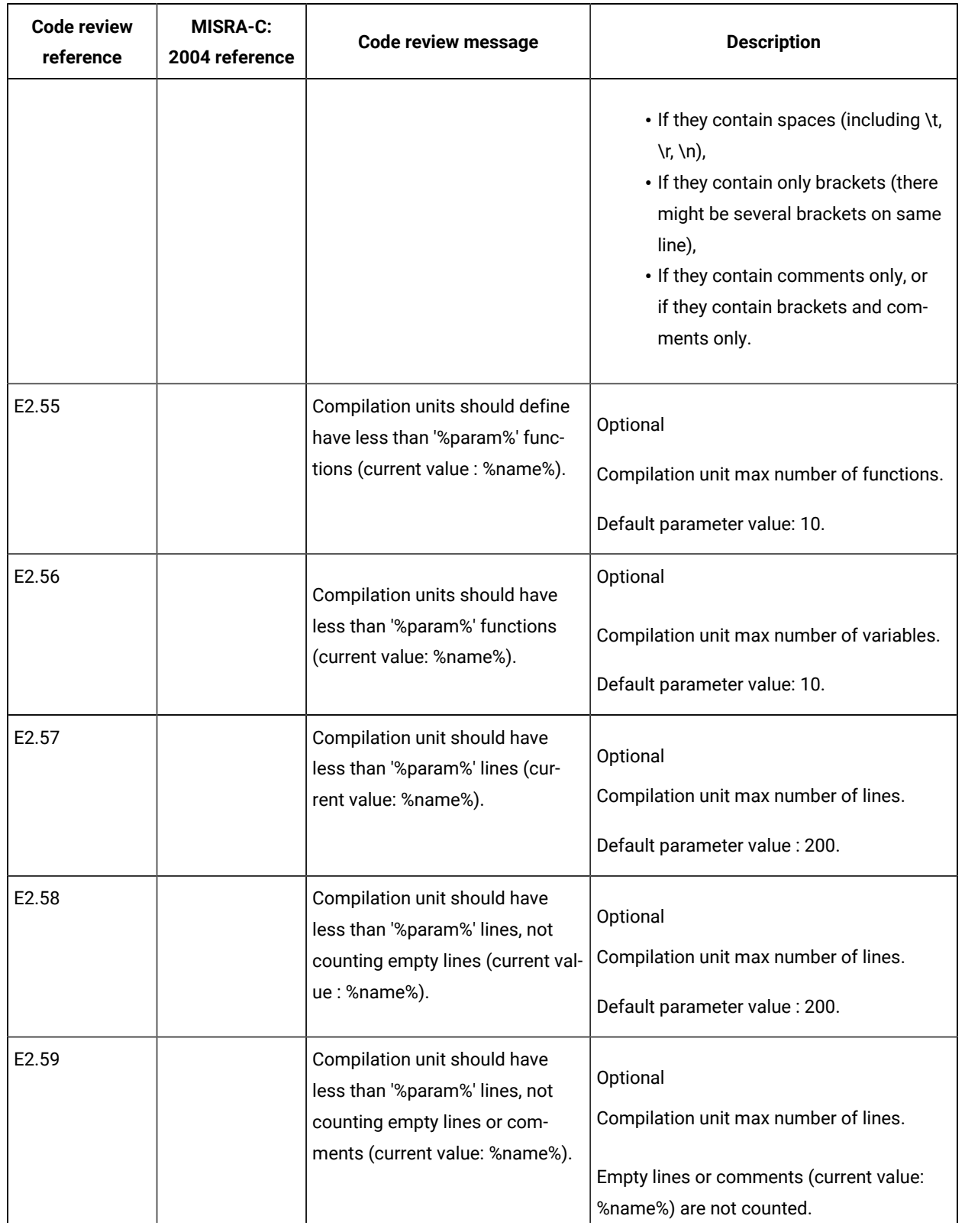
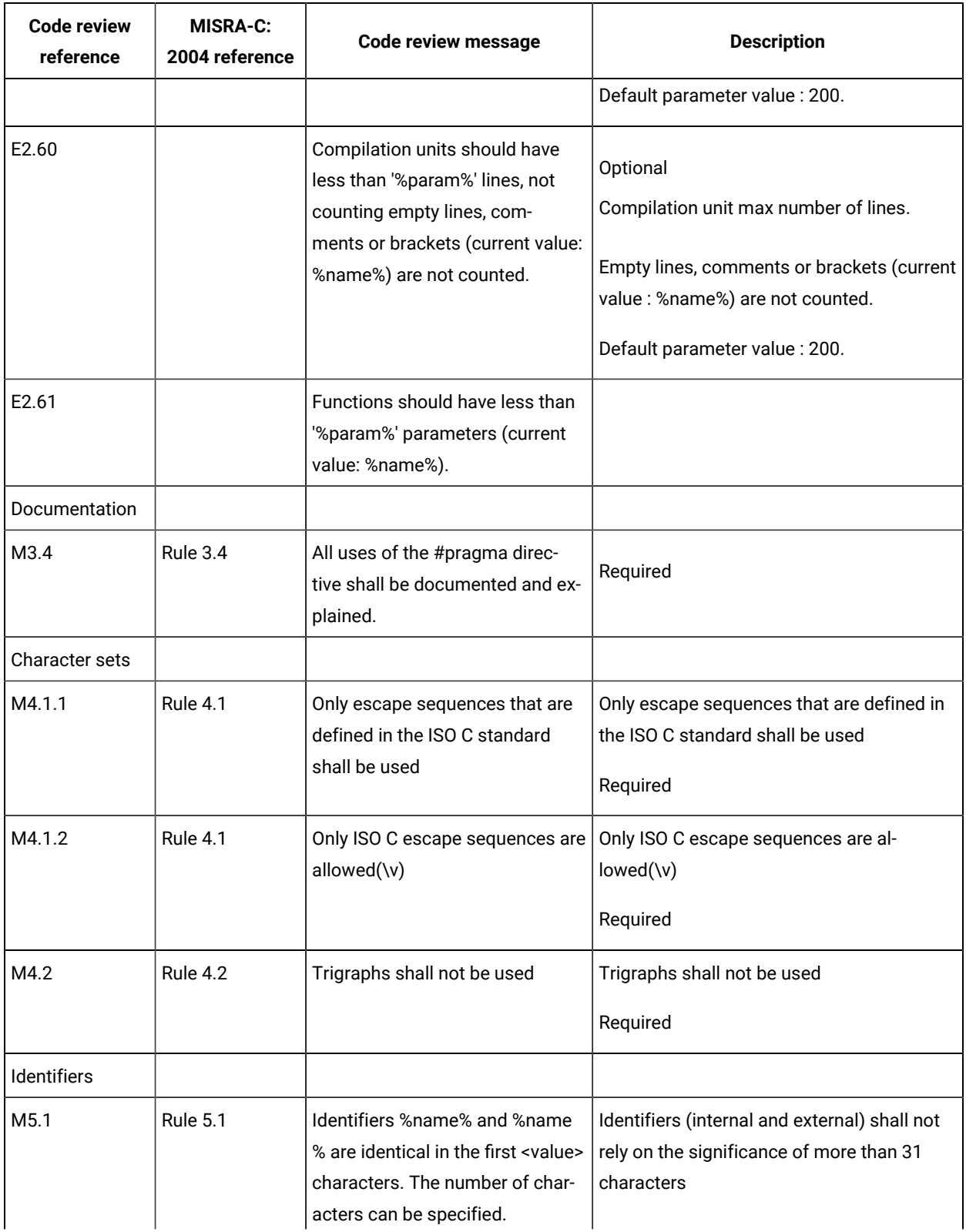

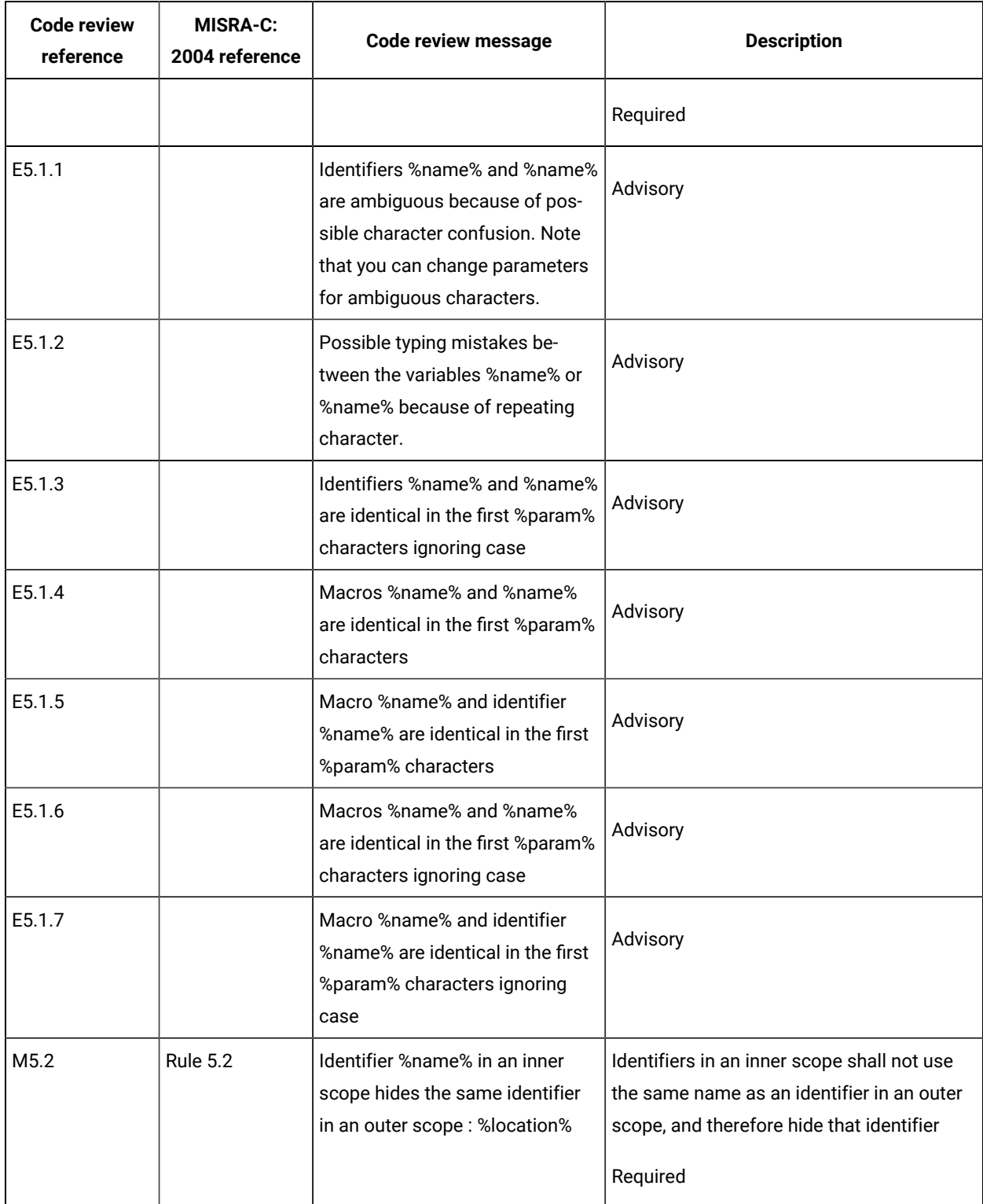

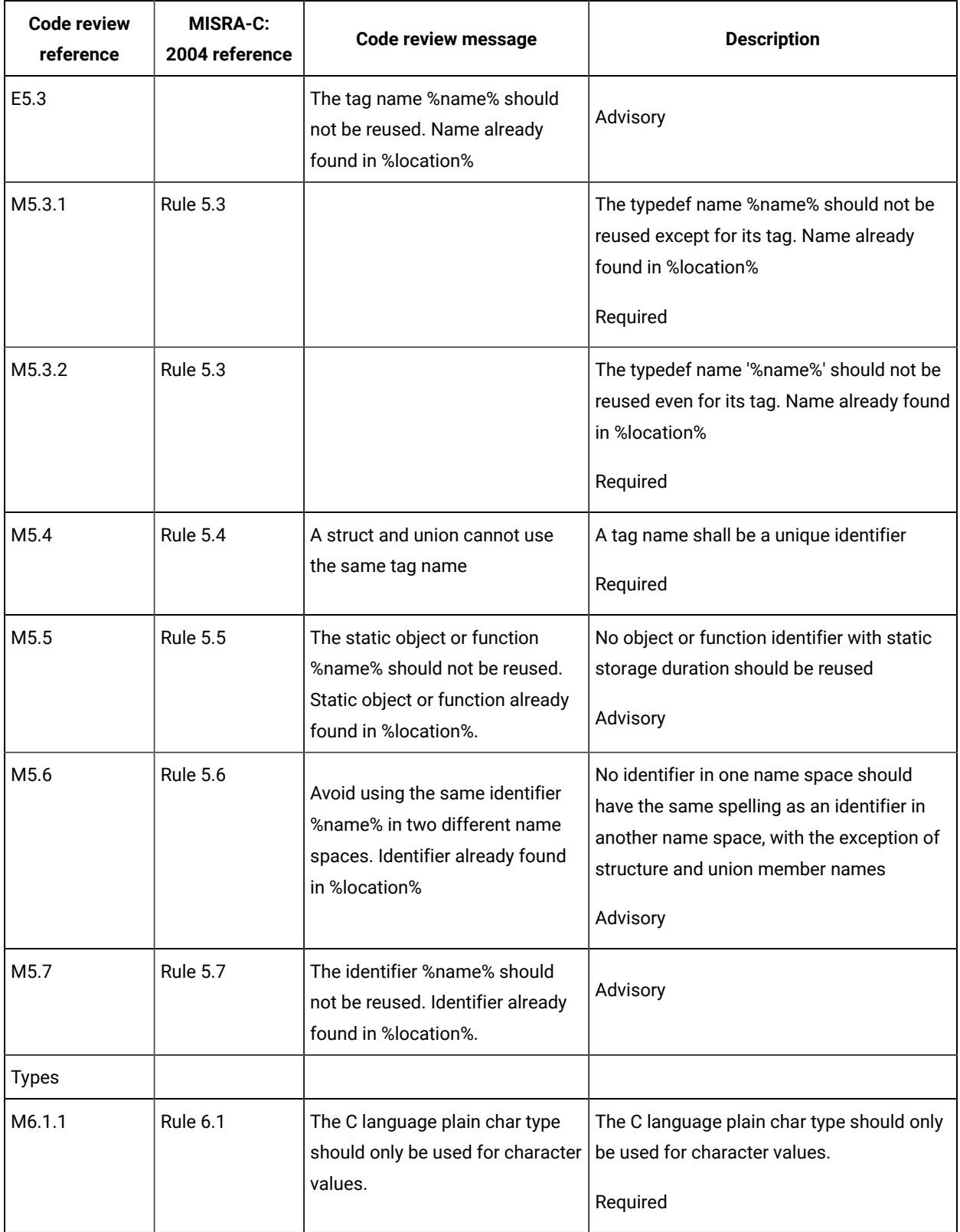

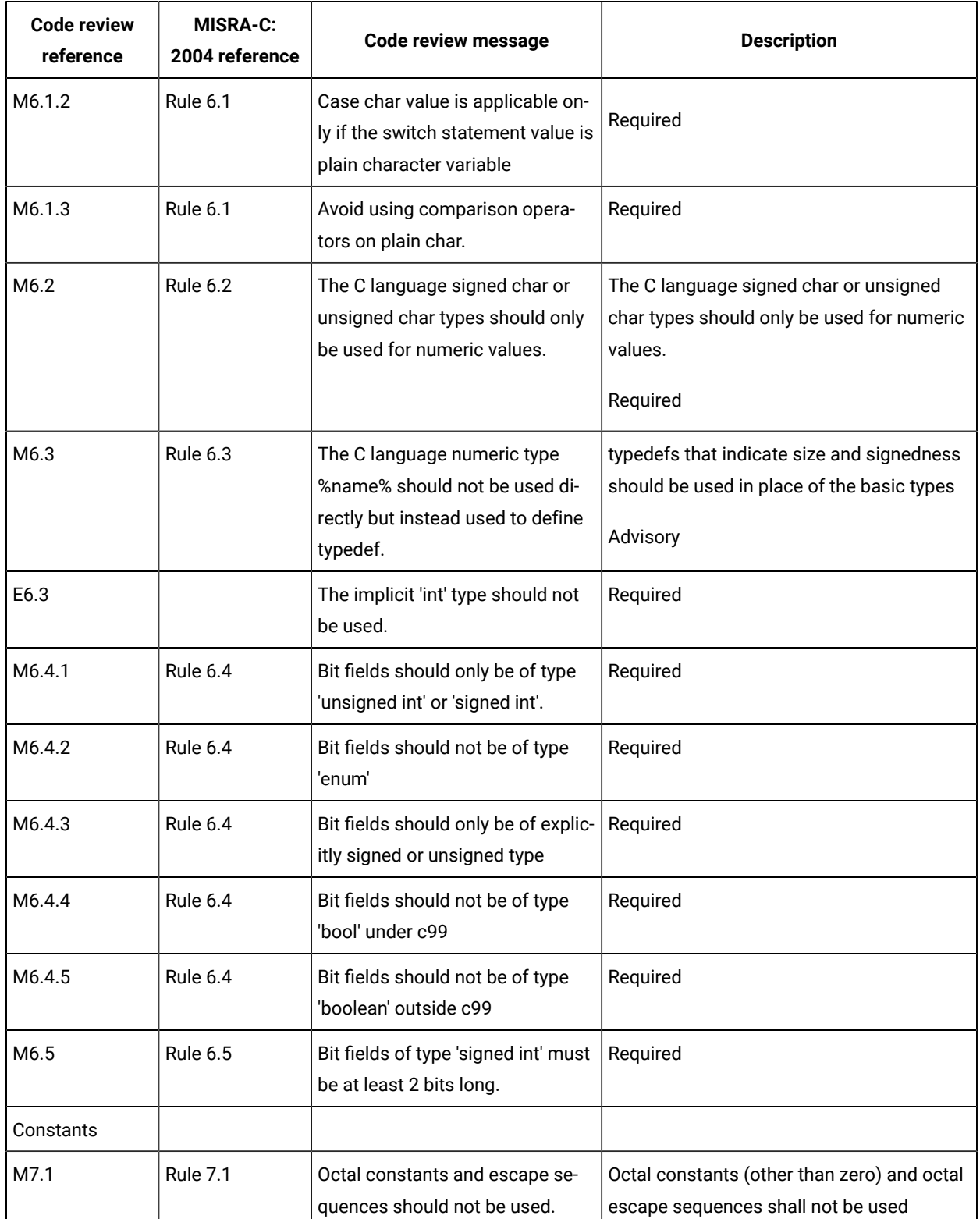

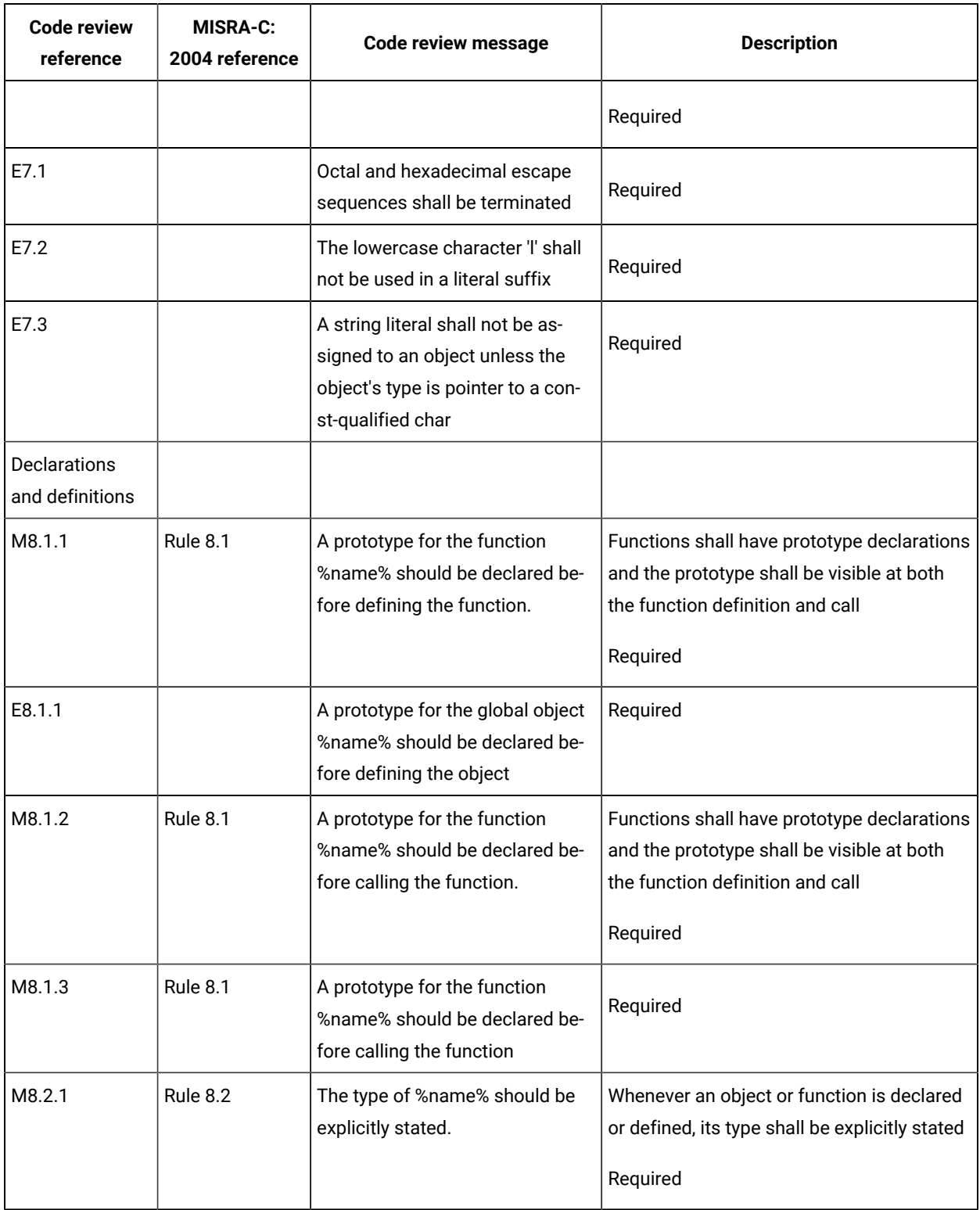

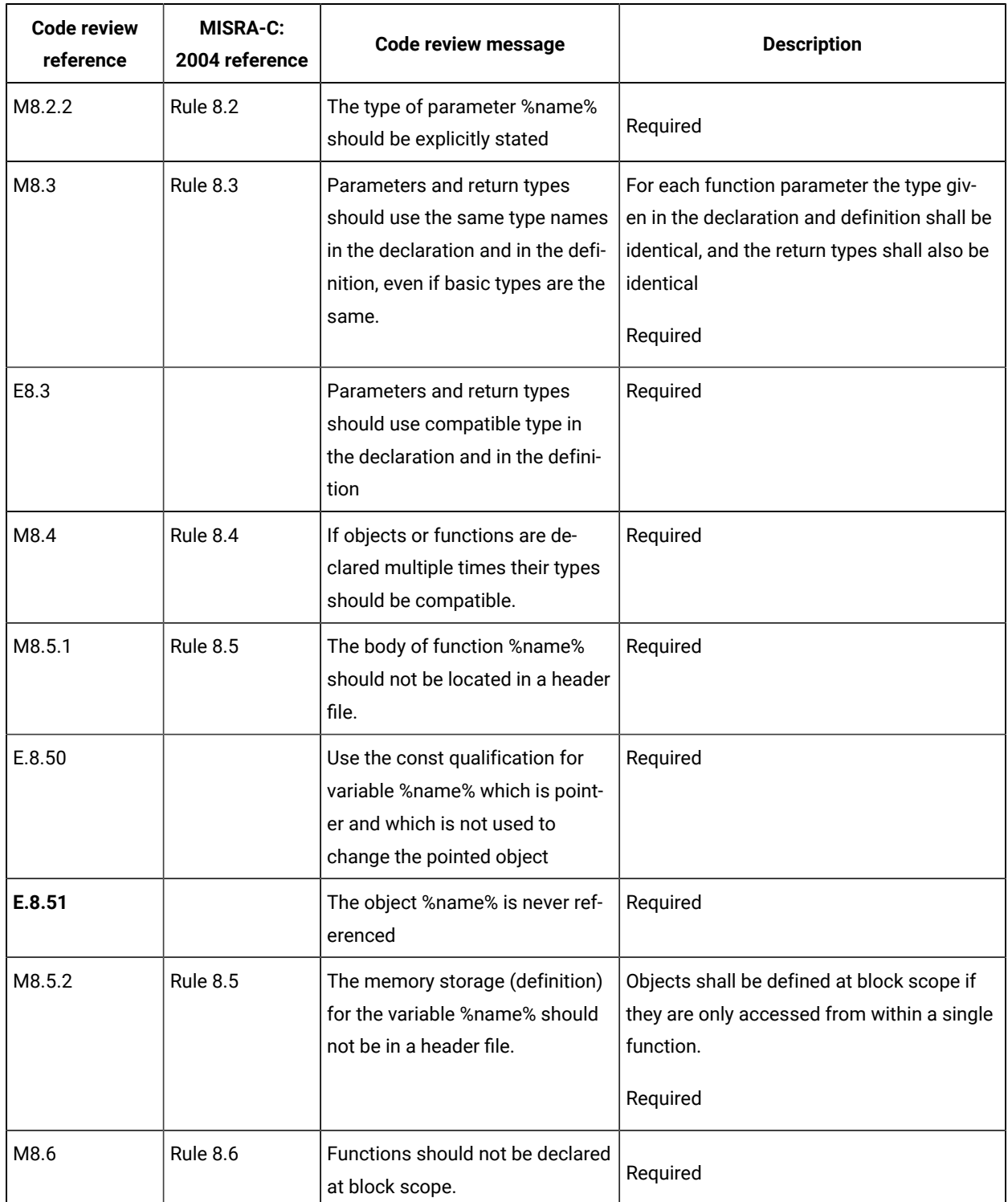

# **Table 6. MISRA 2004 rules**

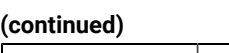

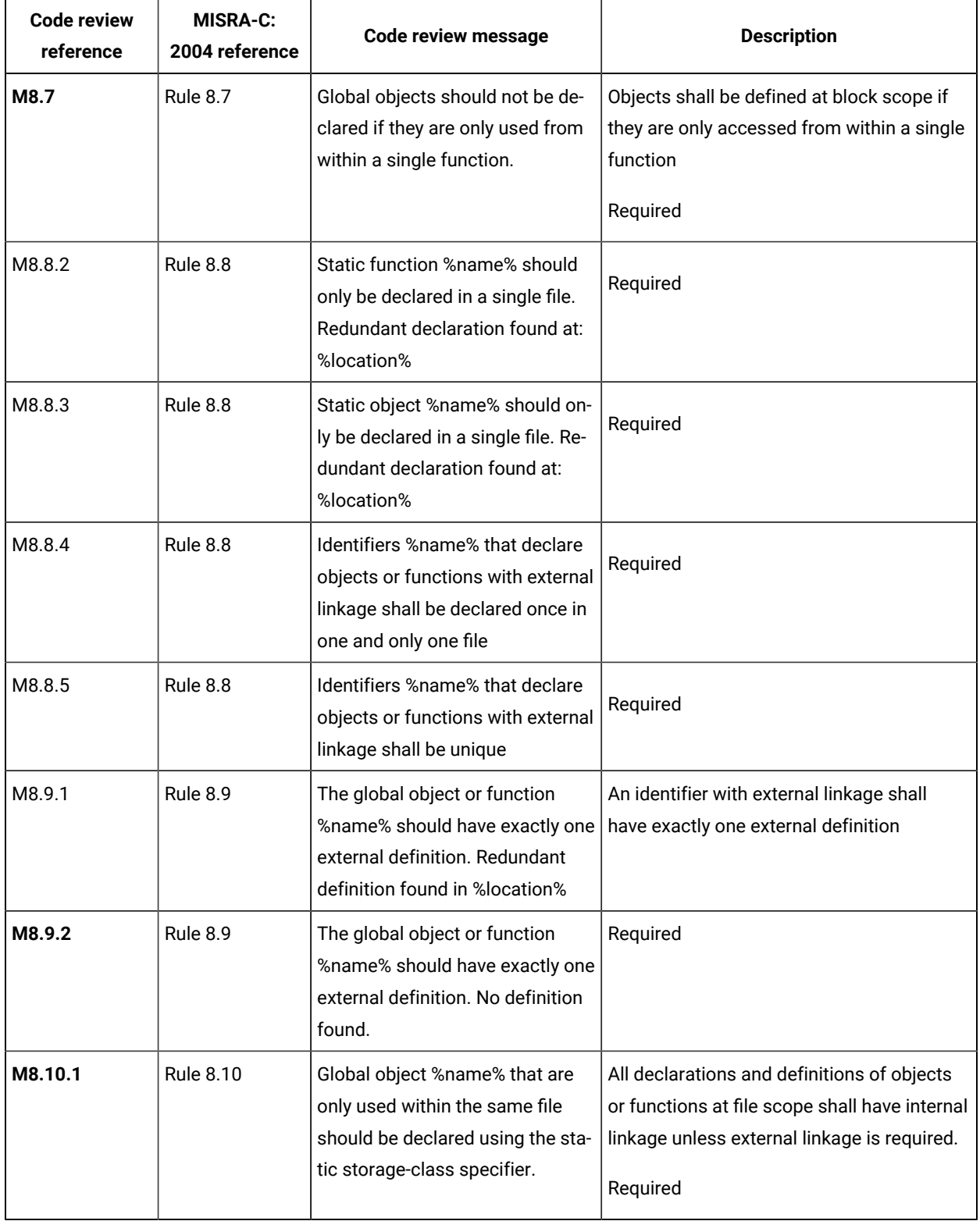

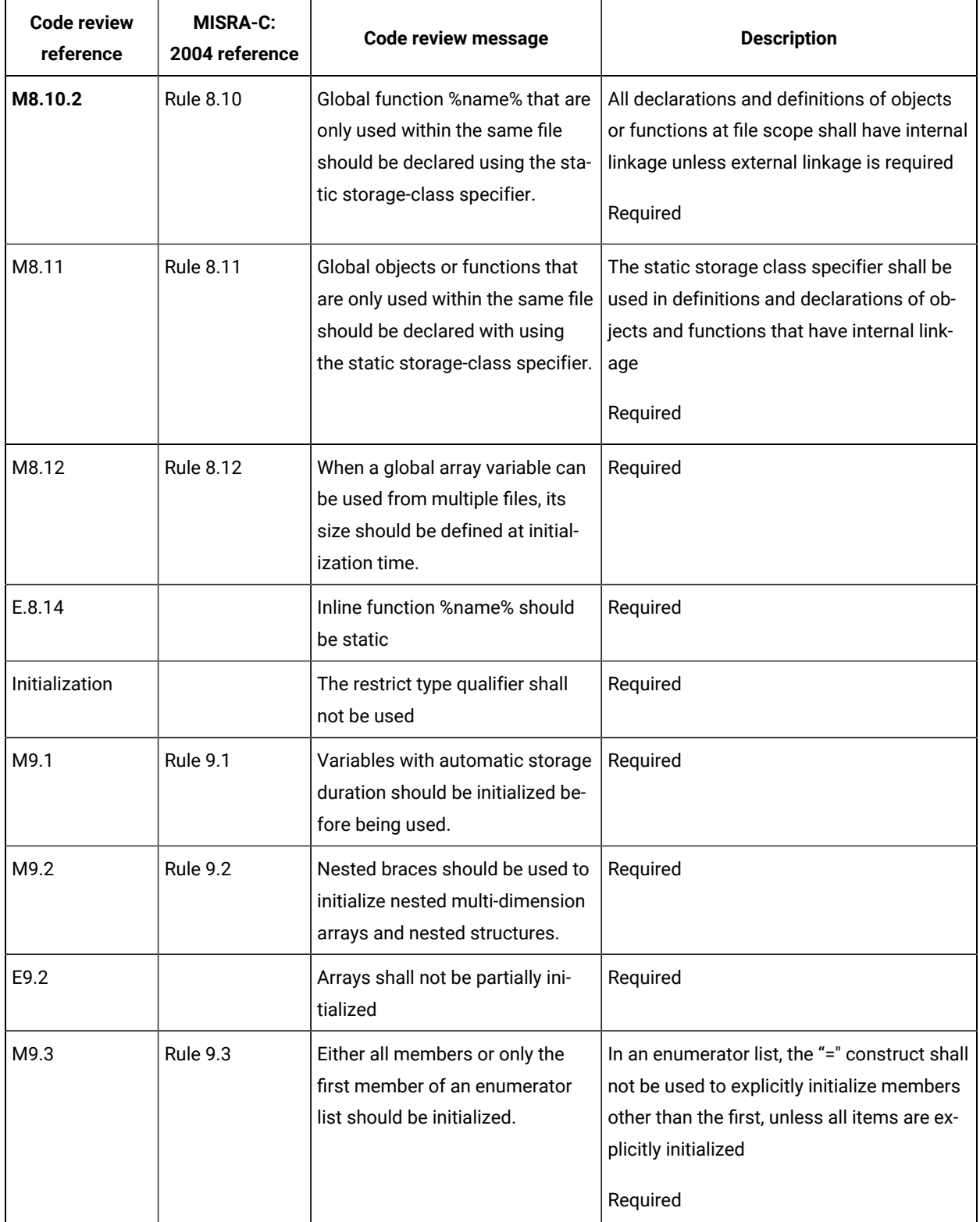

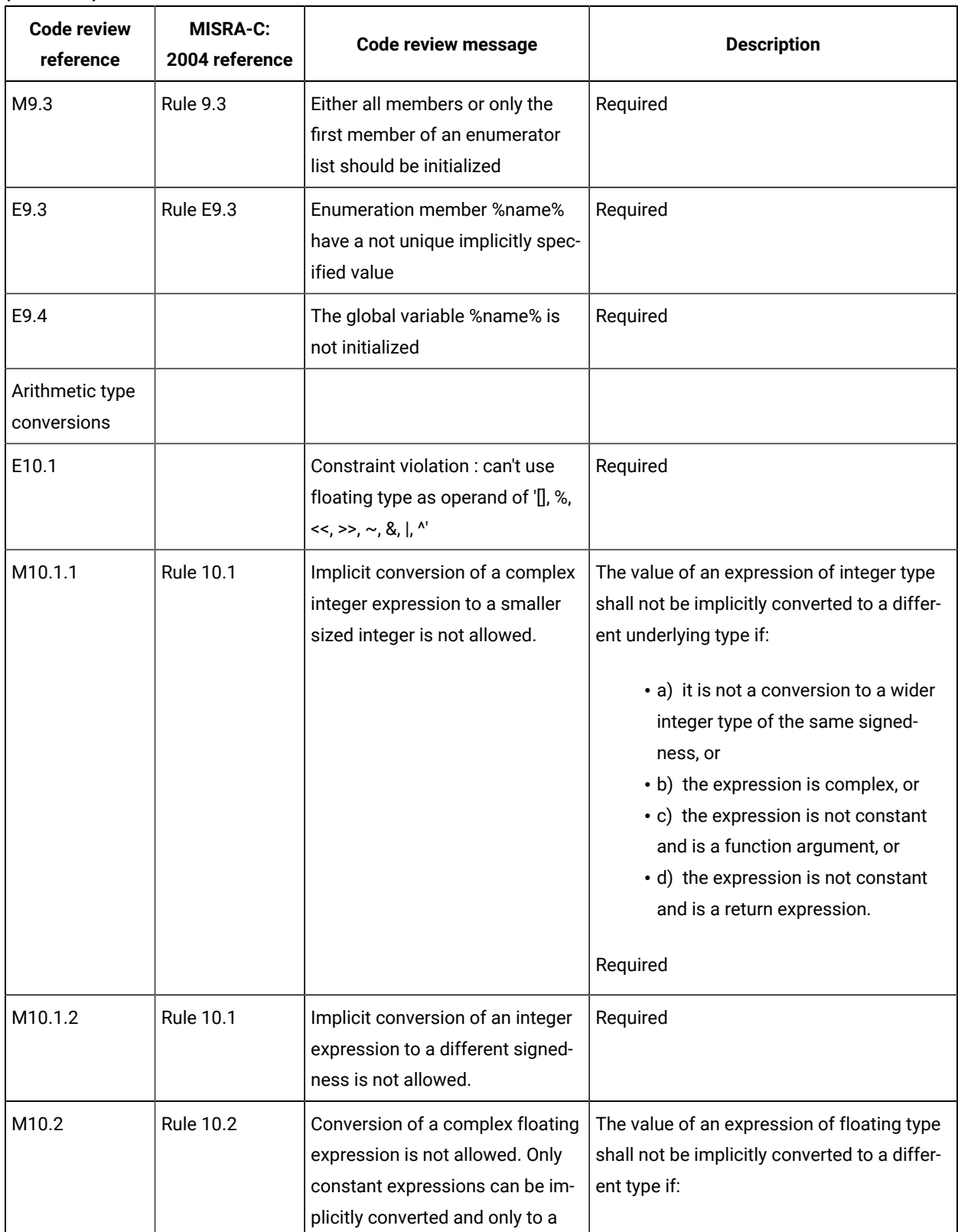

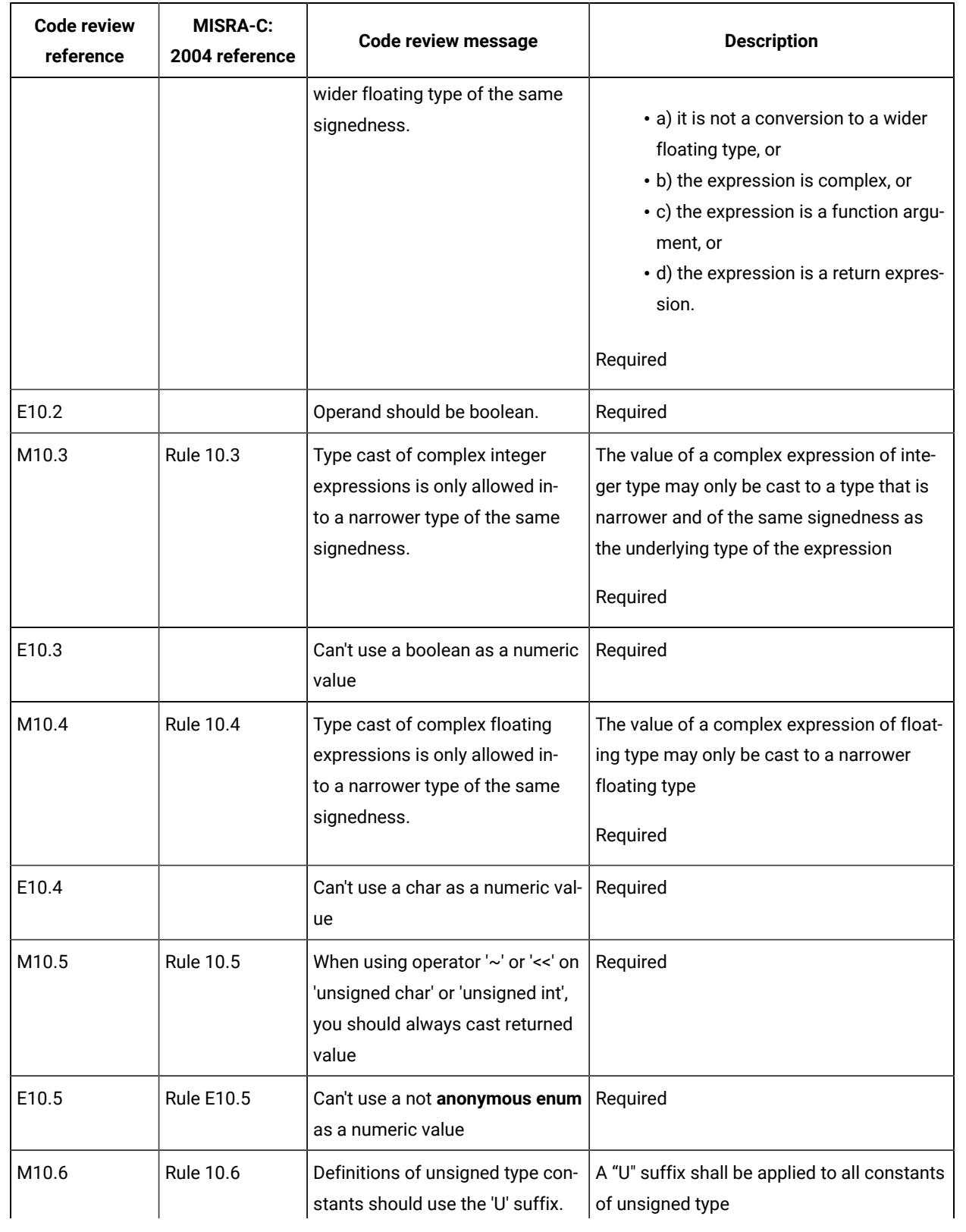

# **Table 6. MISRA 2004 rules**

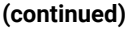

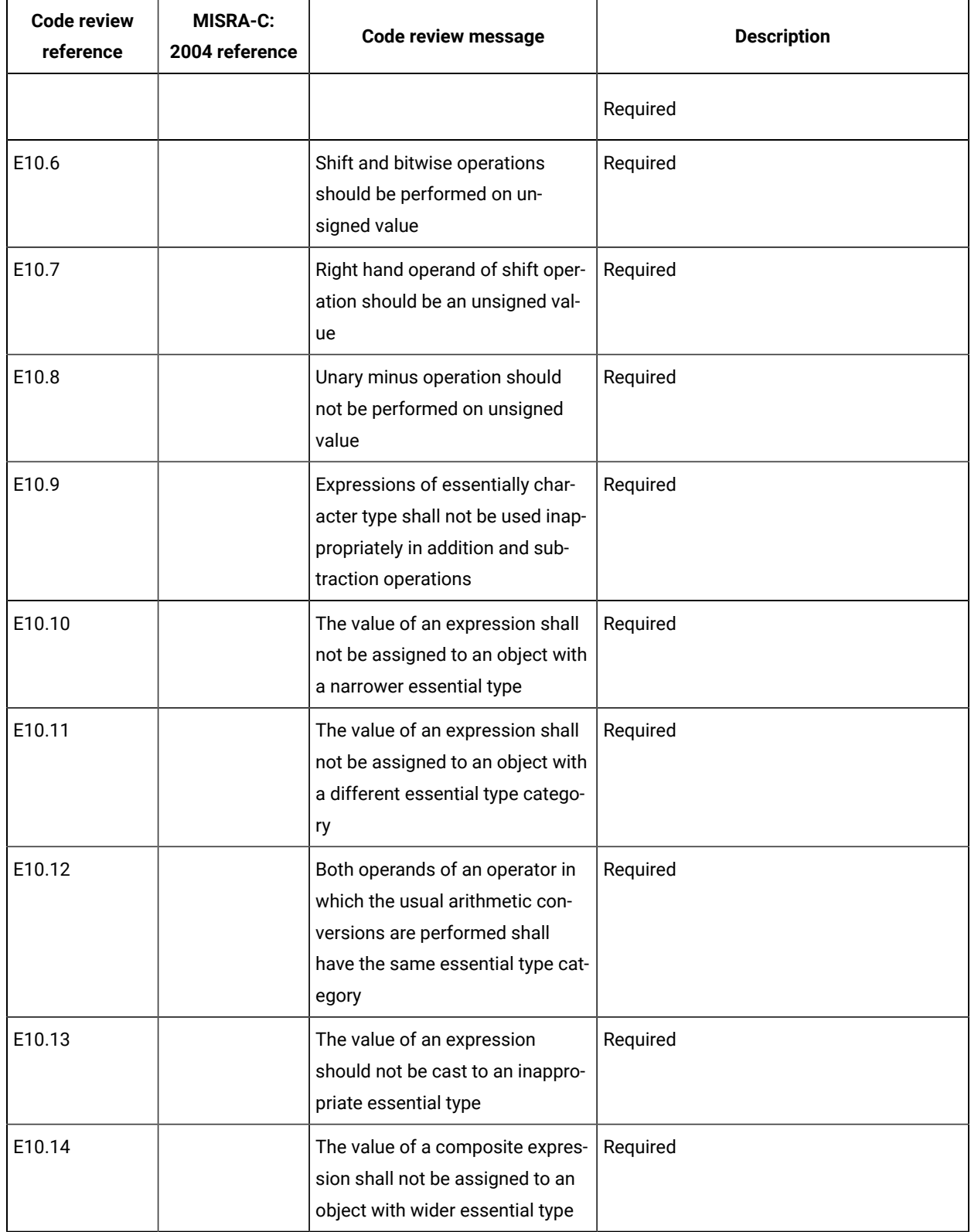

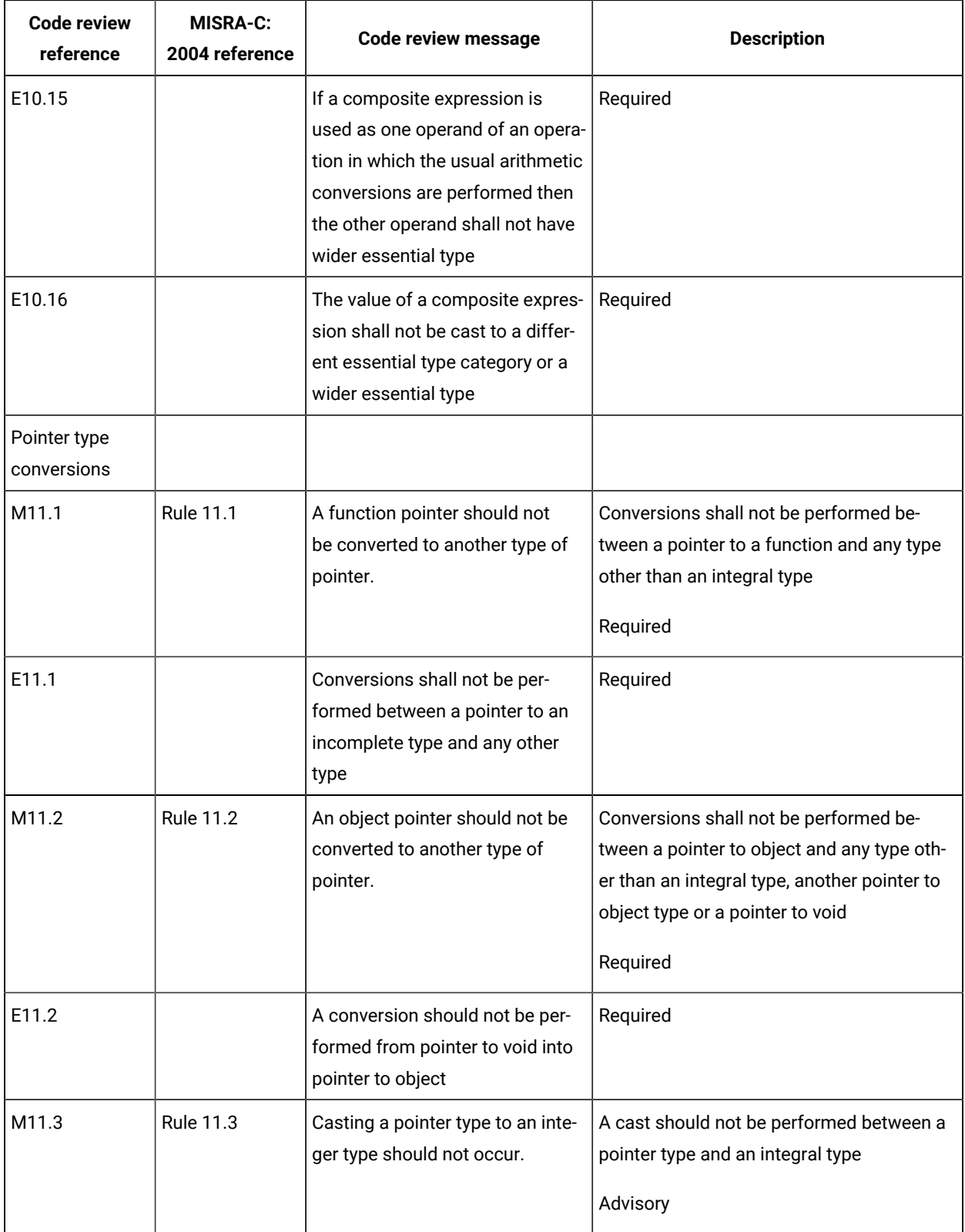

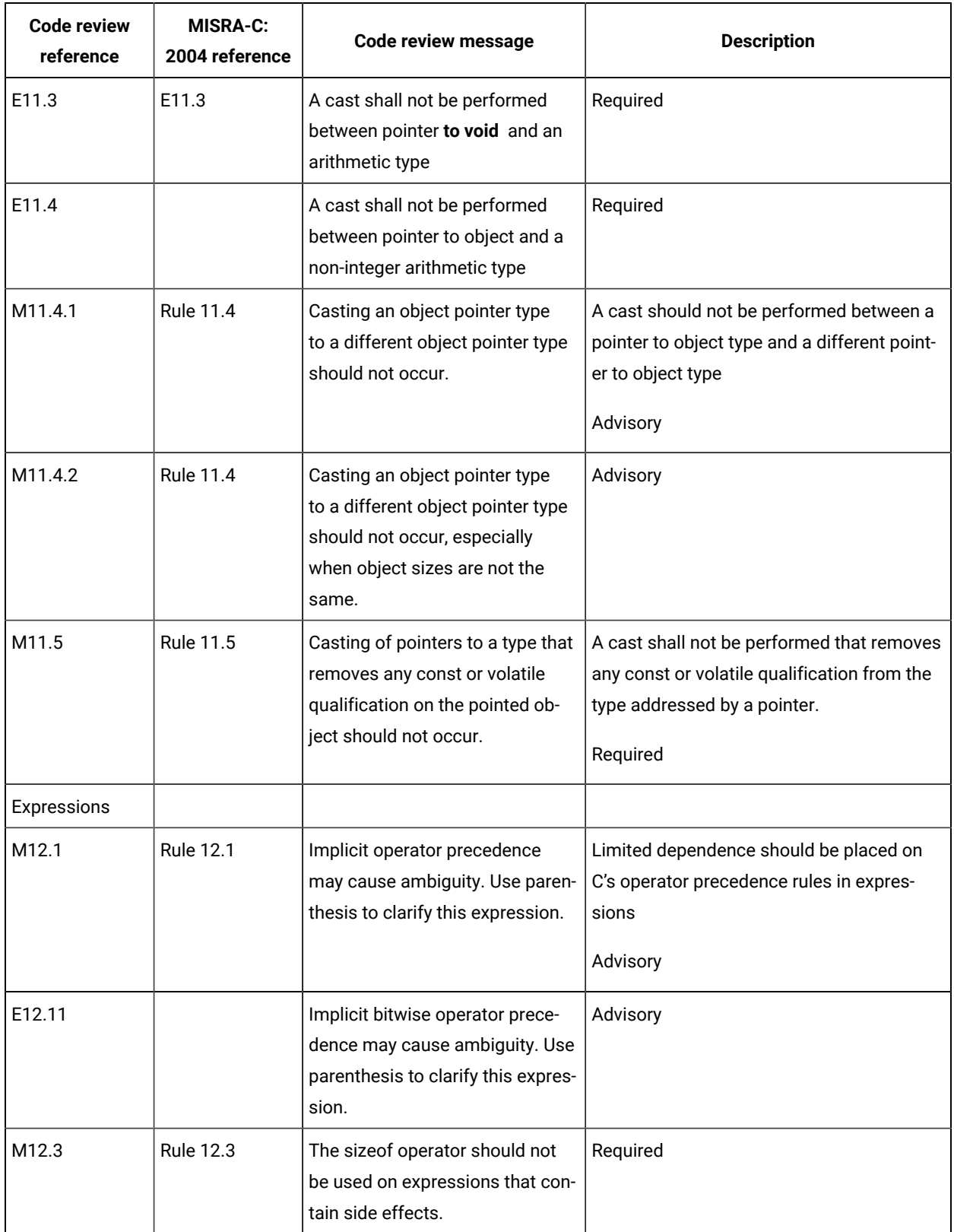

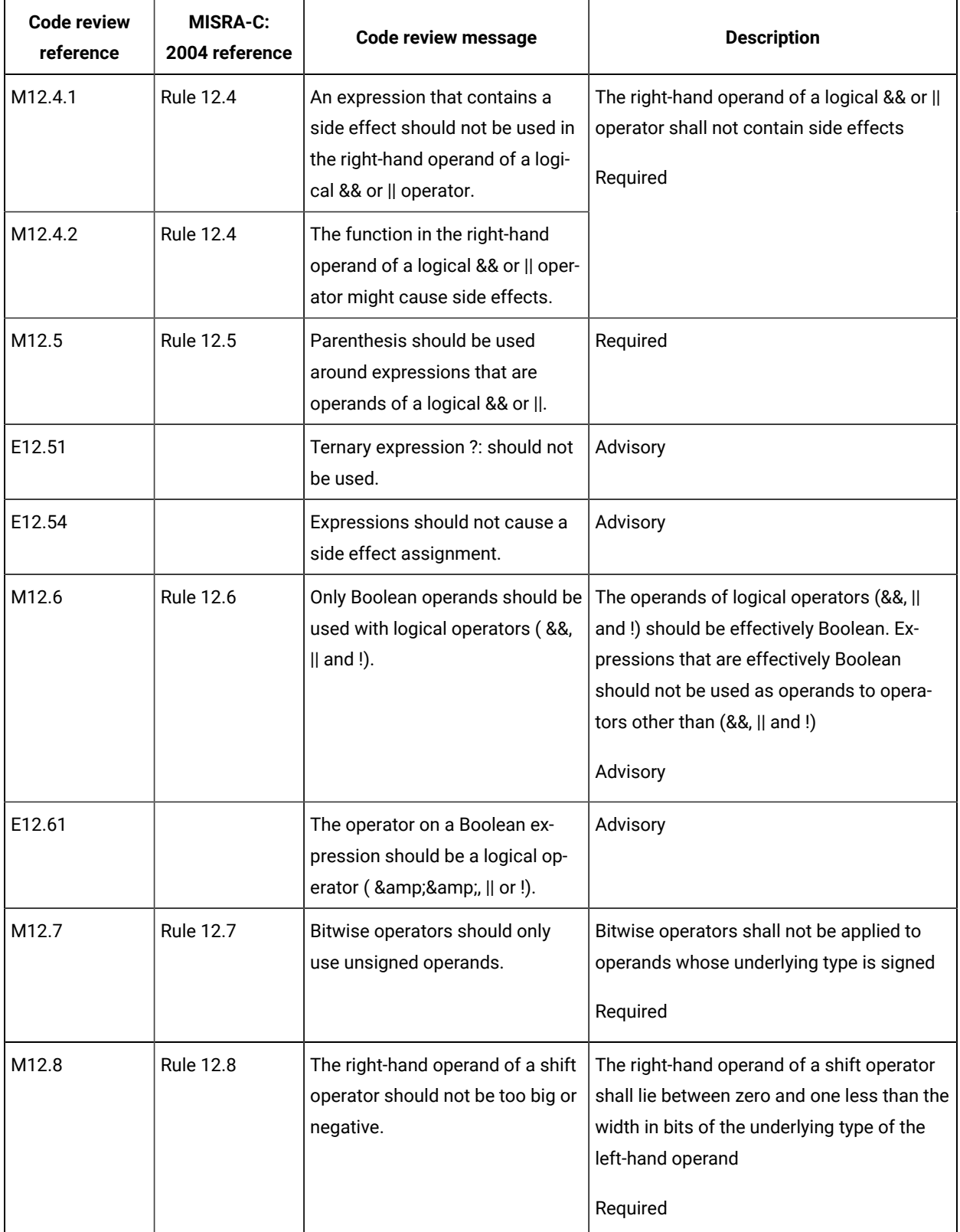

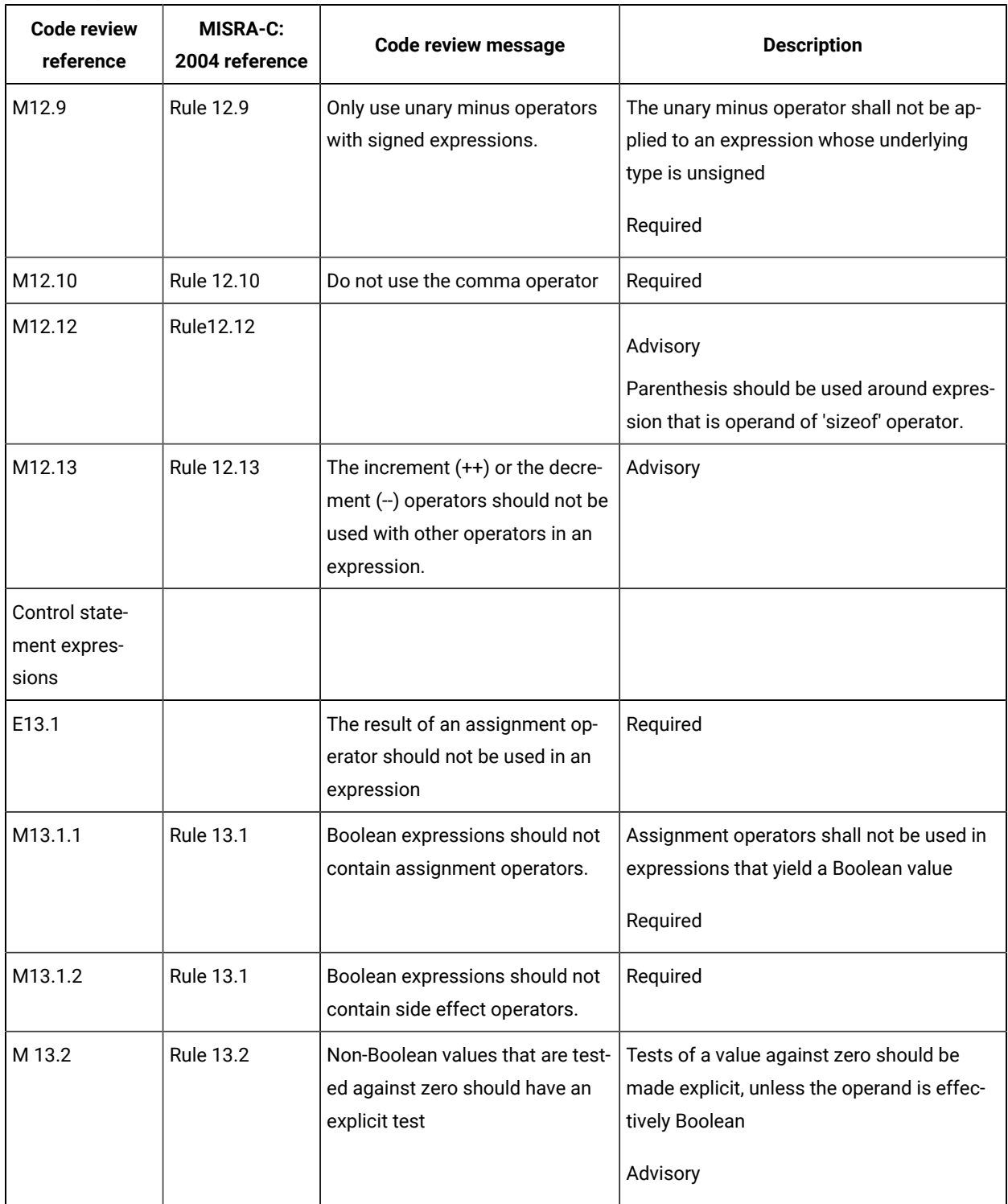

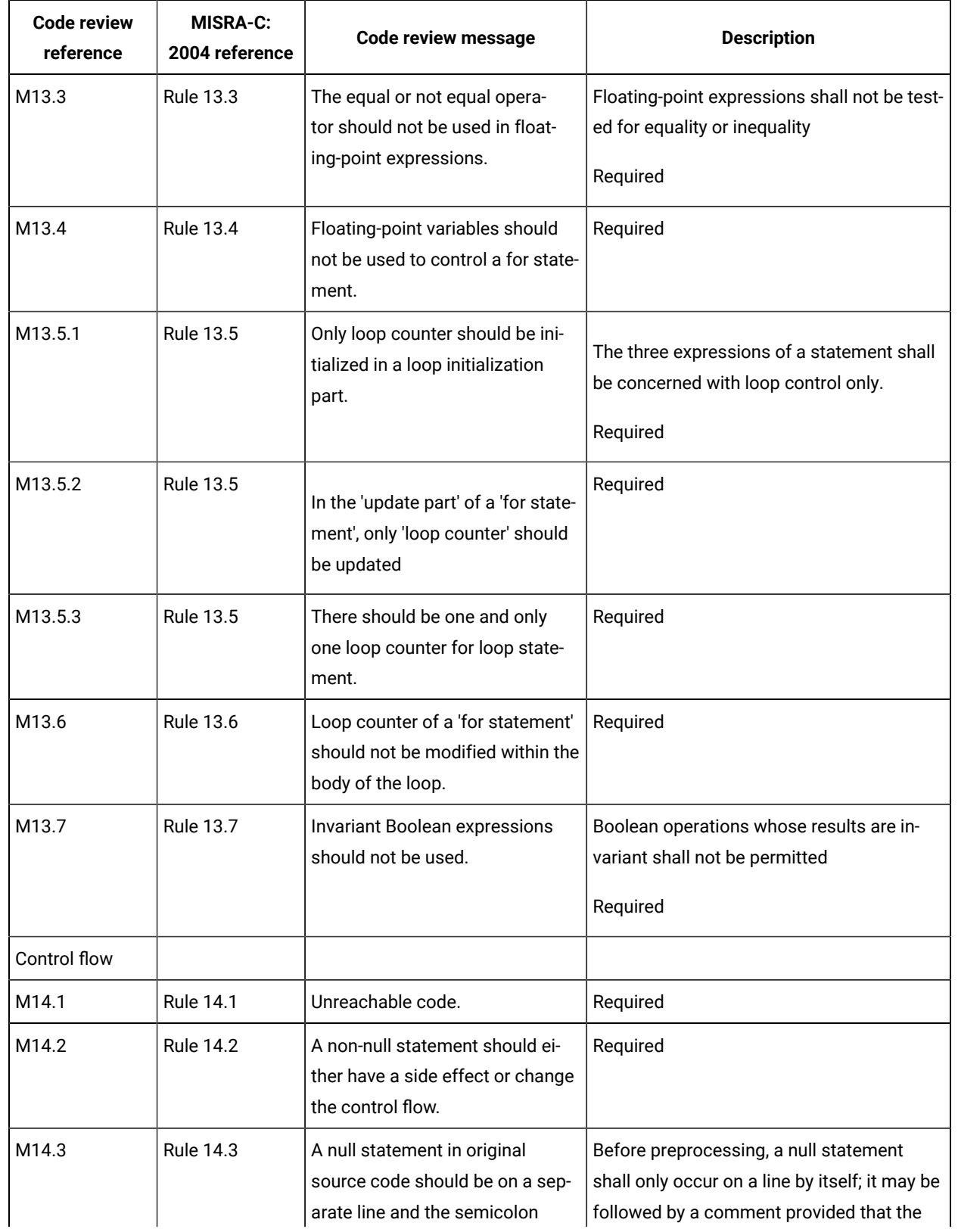

# **Table 6. MISRA 2004 rules**

#### **(continued)**

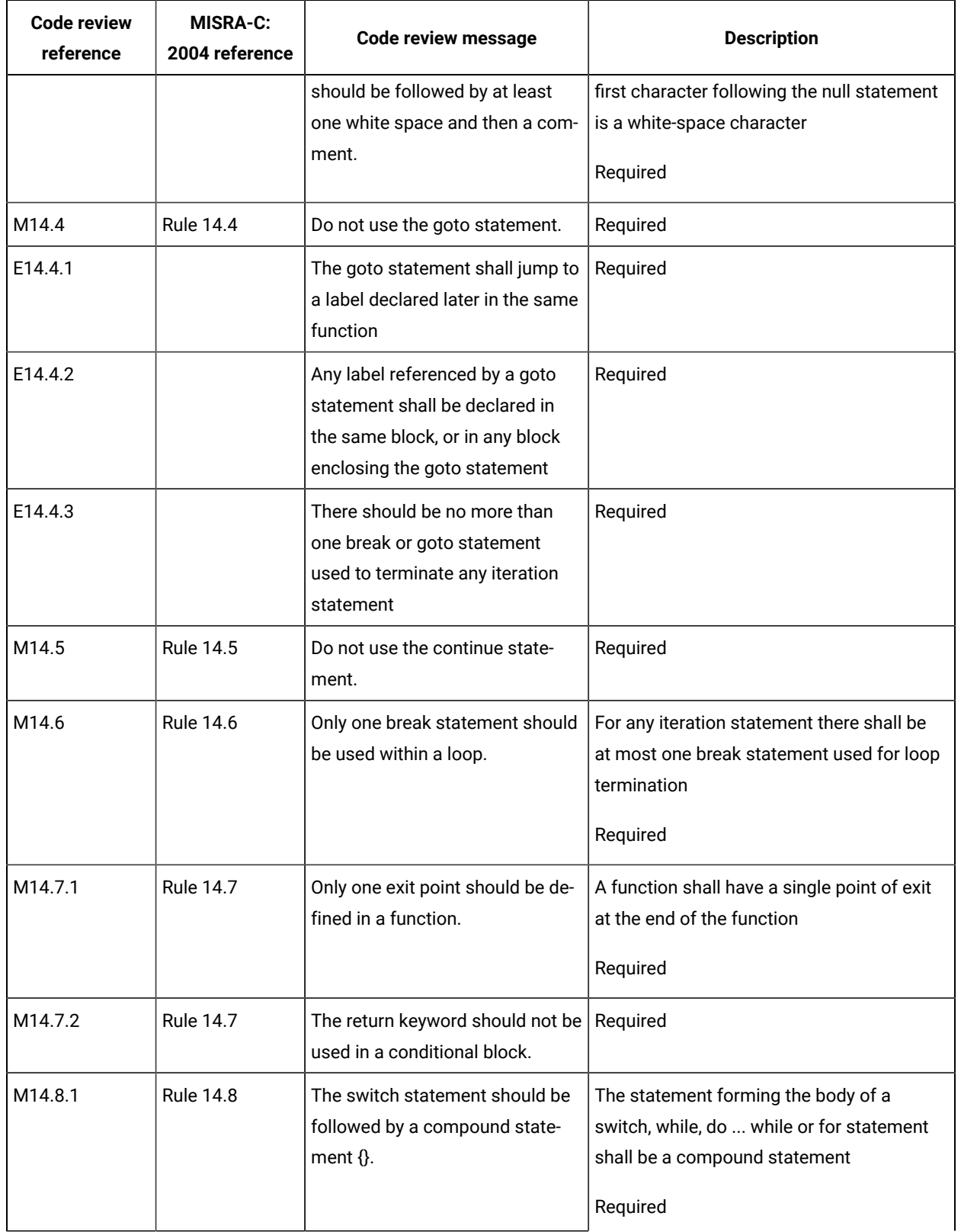

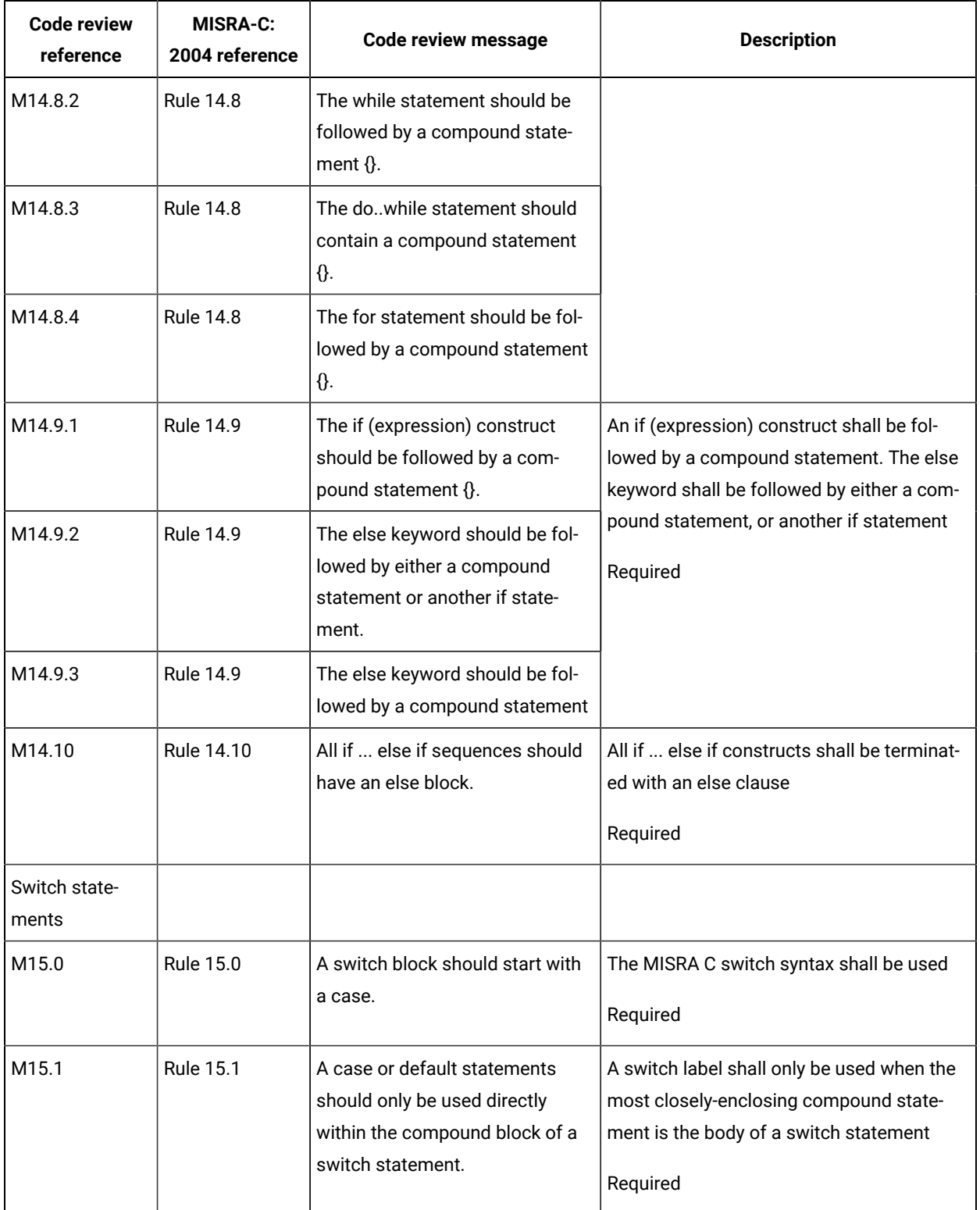

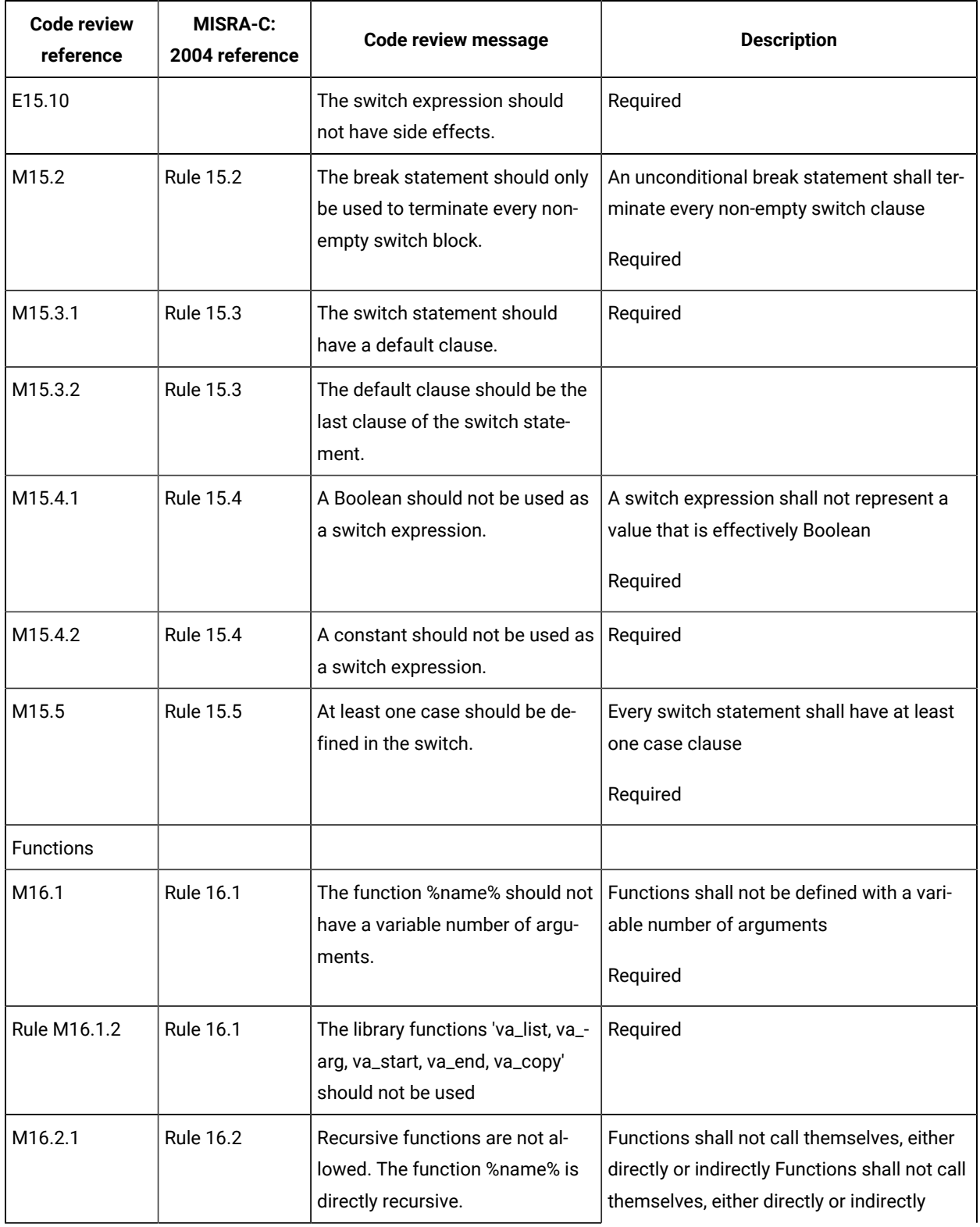

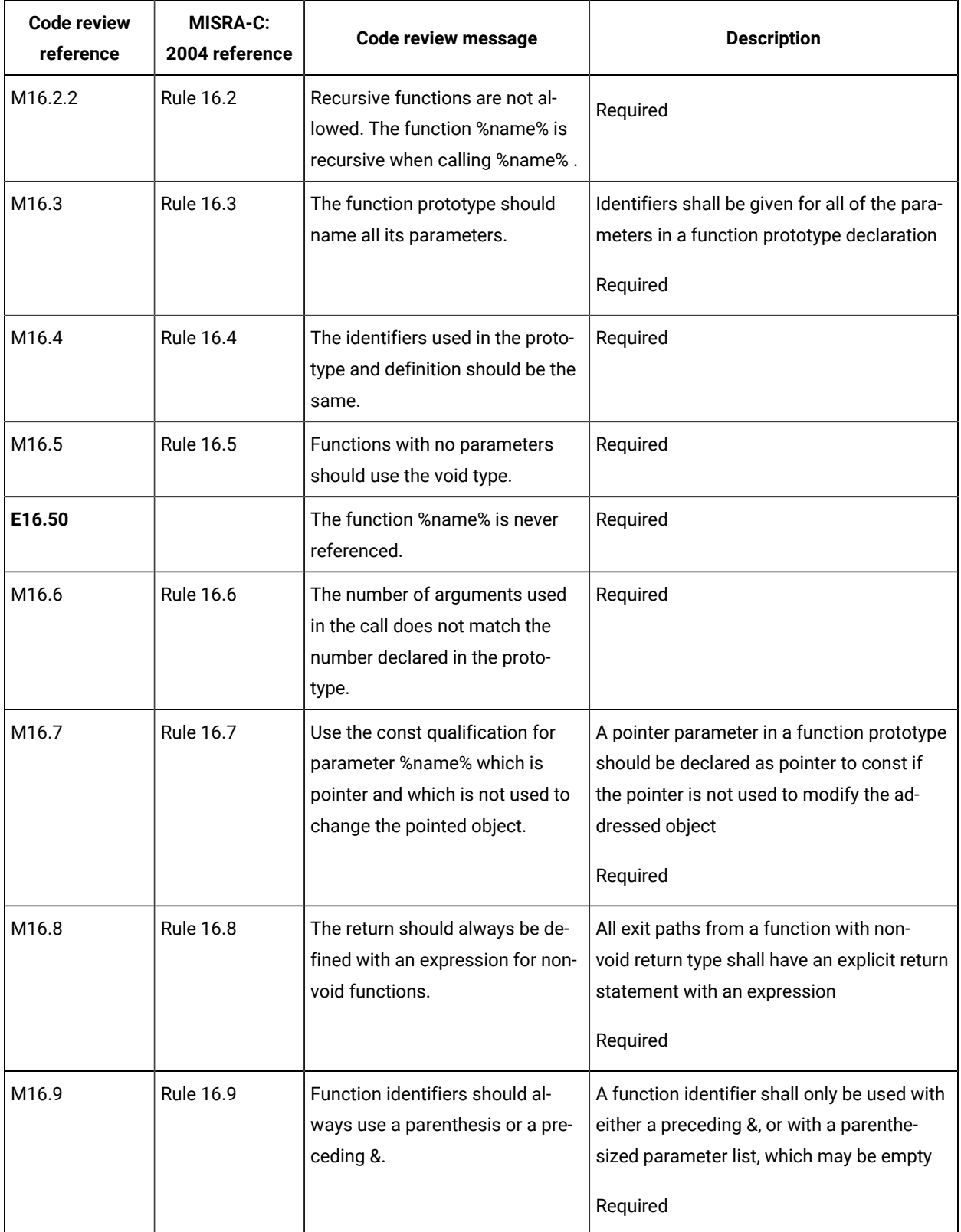

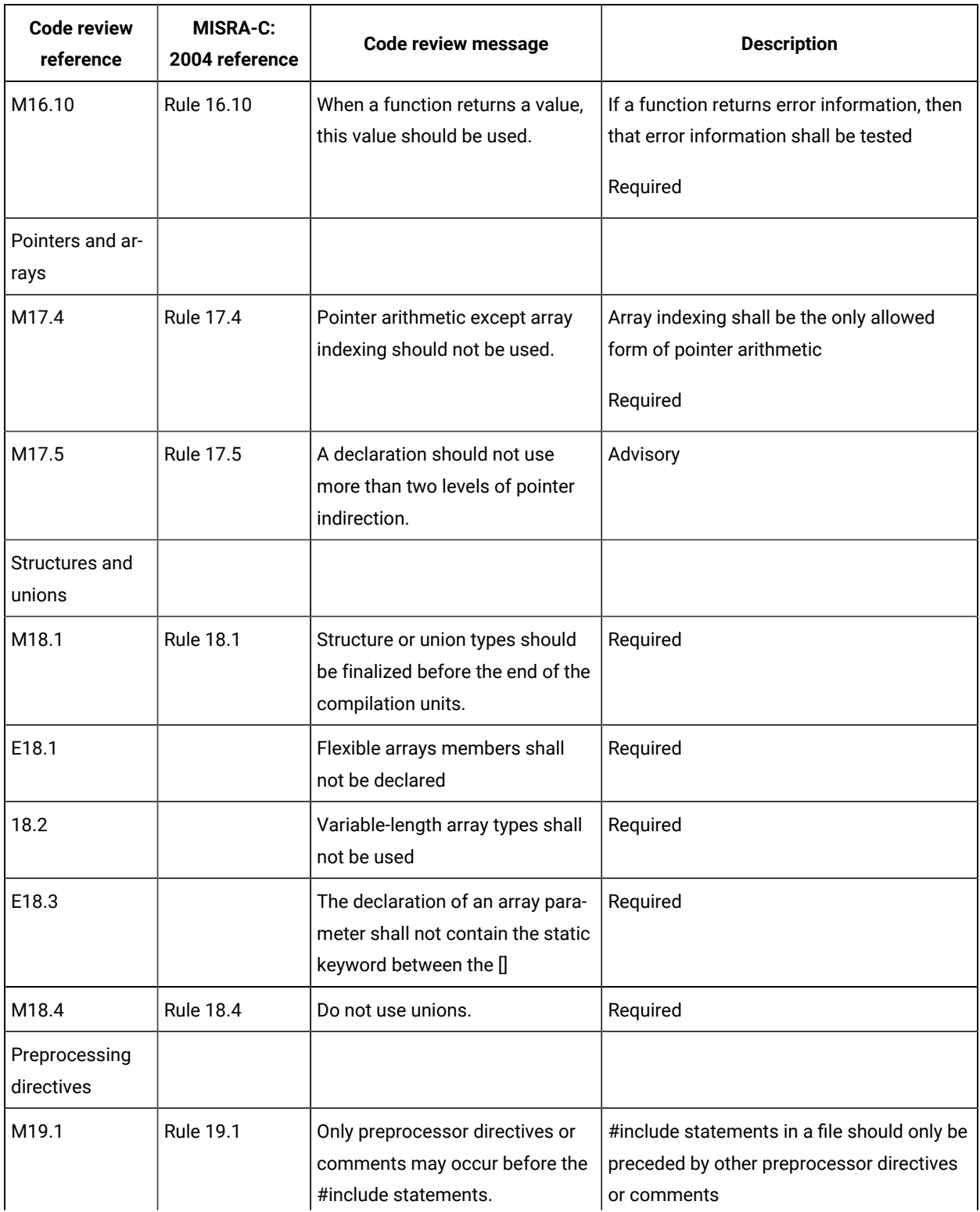

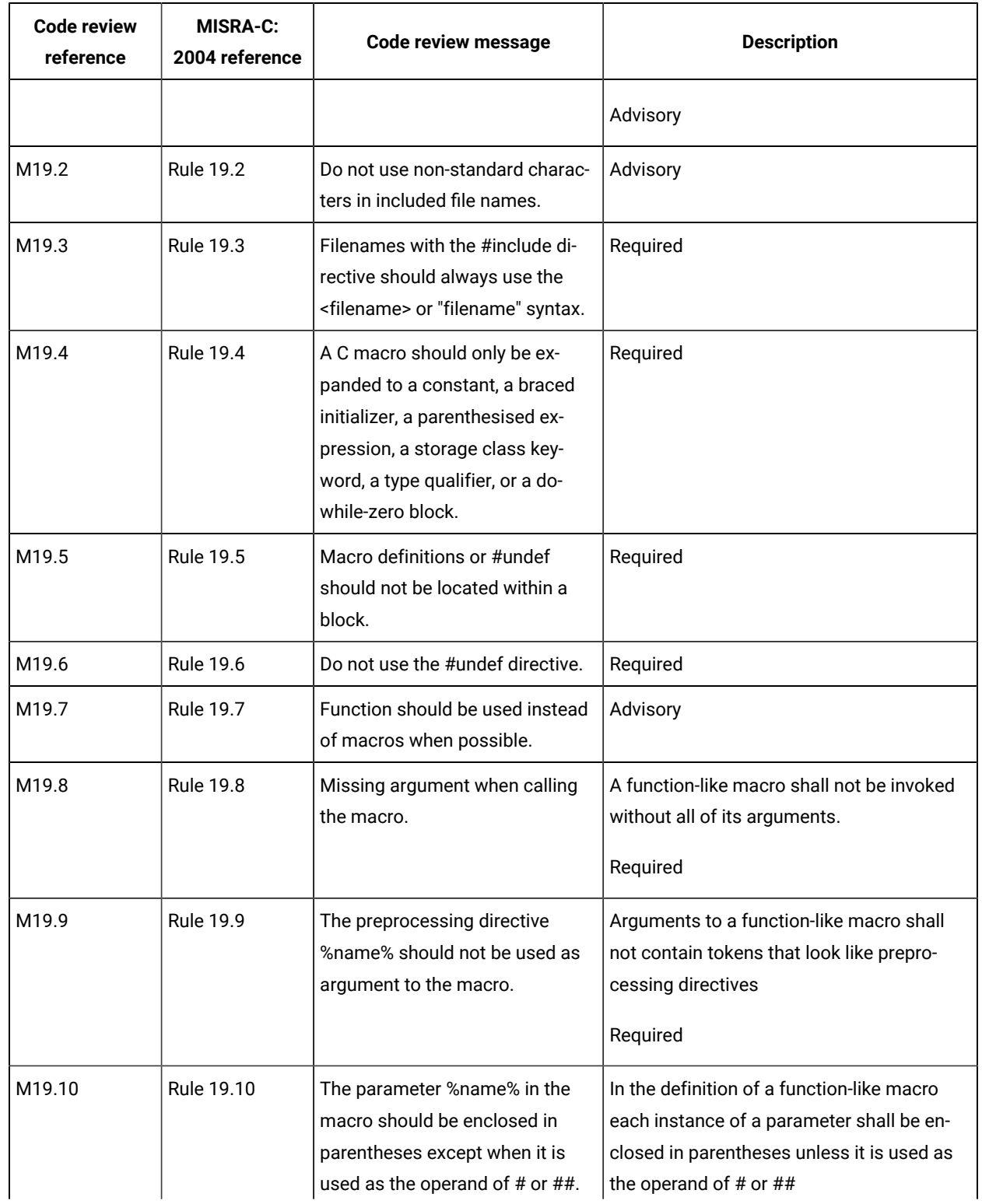

# **Table 6. MISRA 2004 rules**

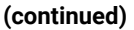

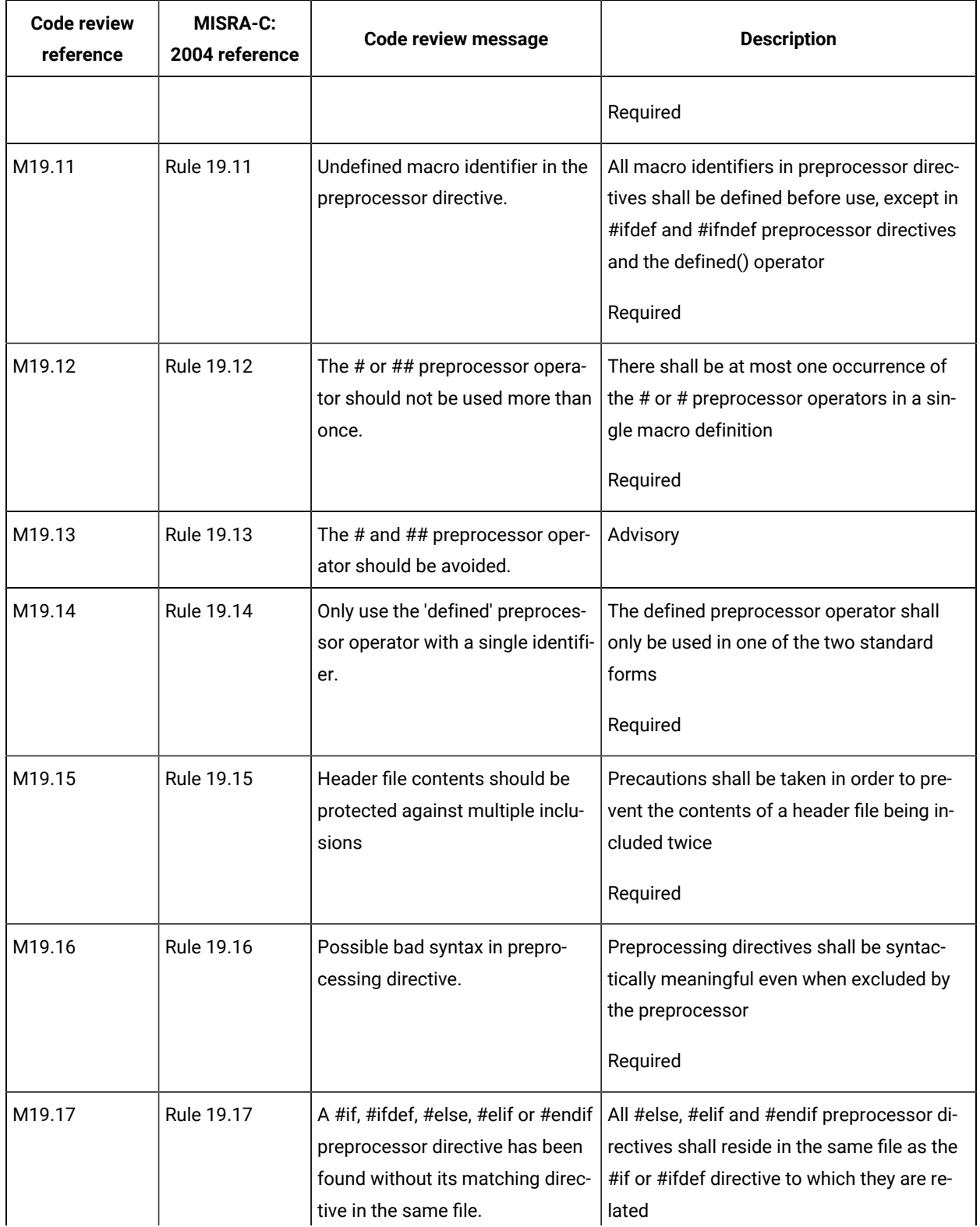

# **Table 6. MISRA 2004 rules**

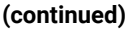

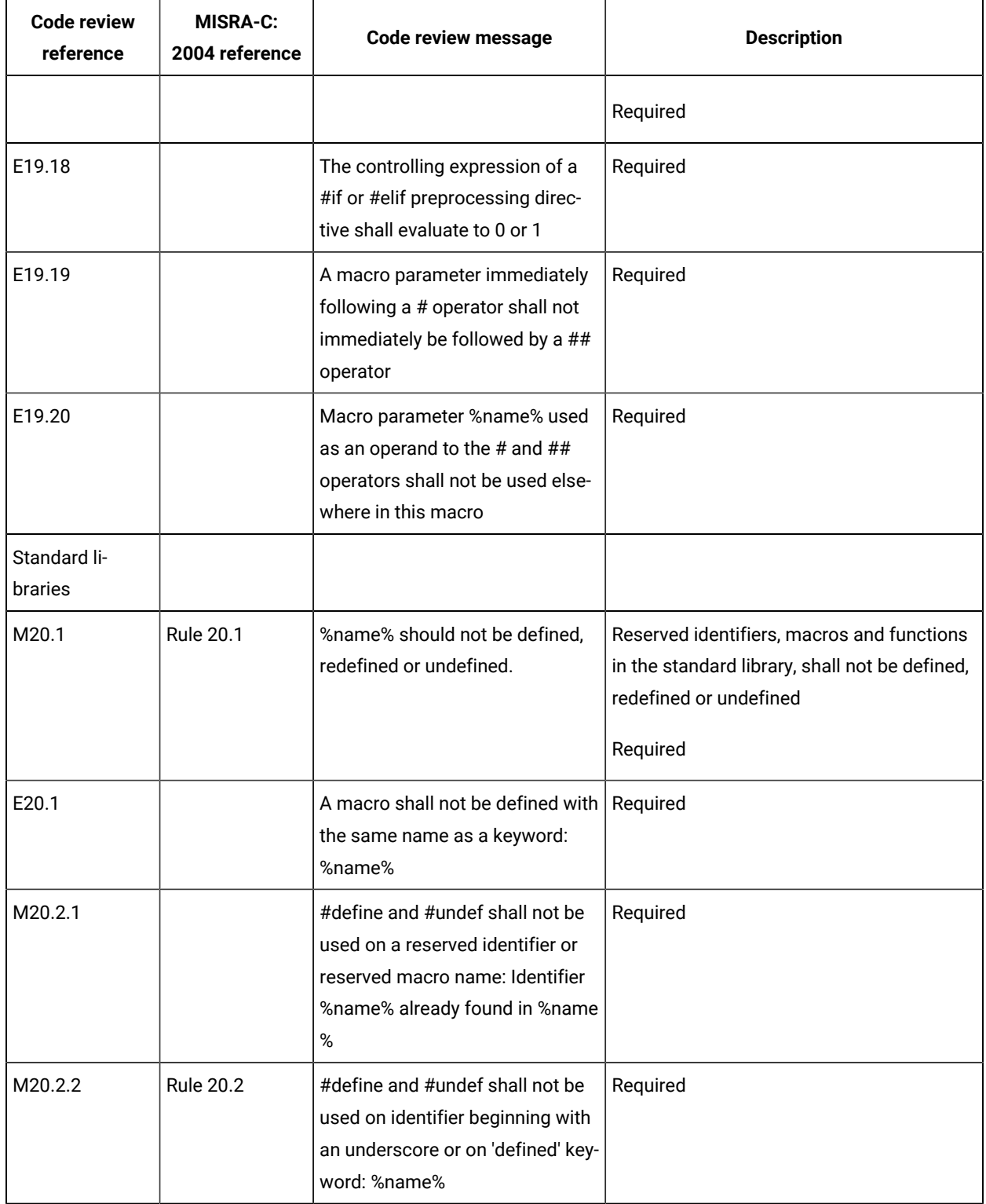

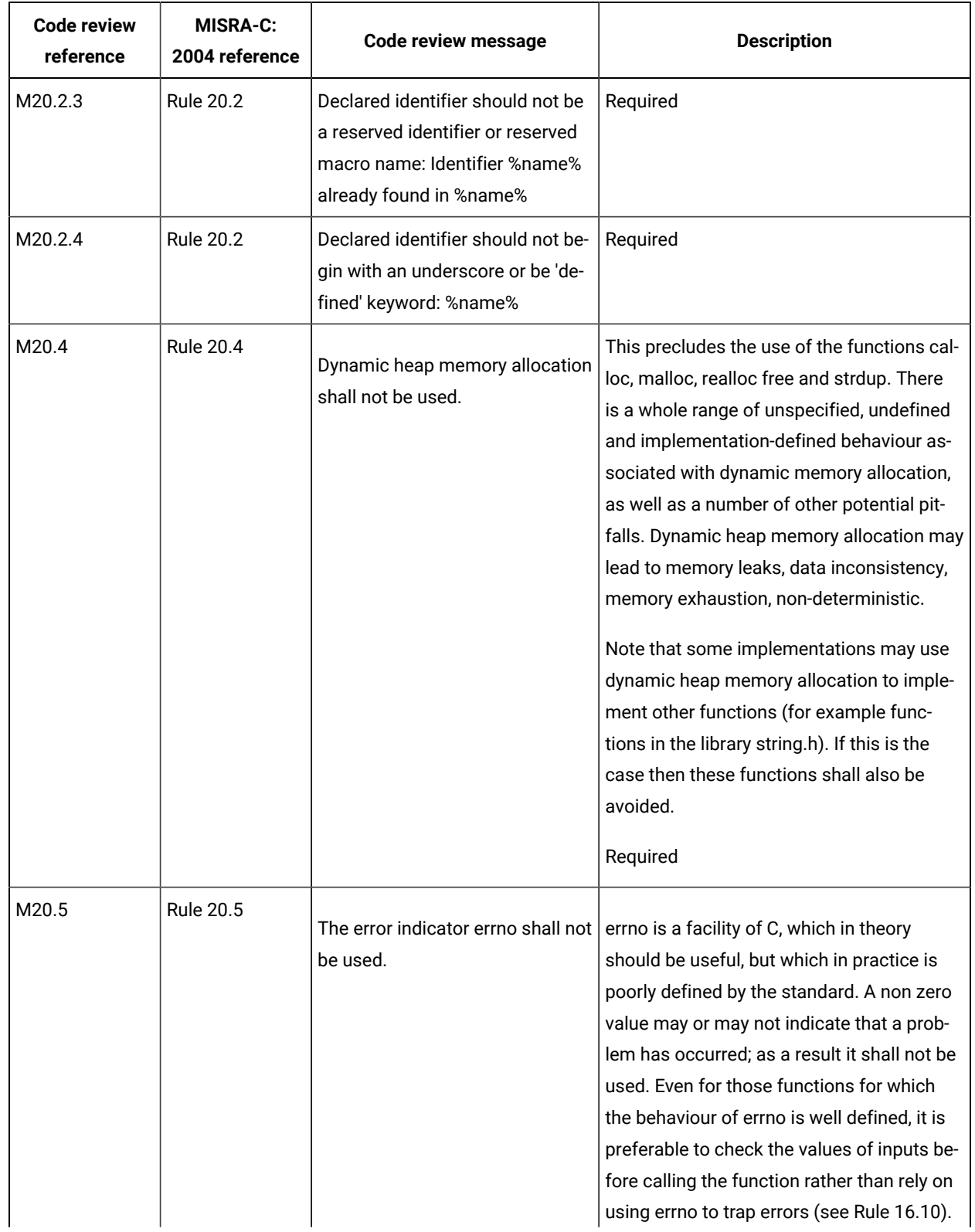

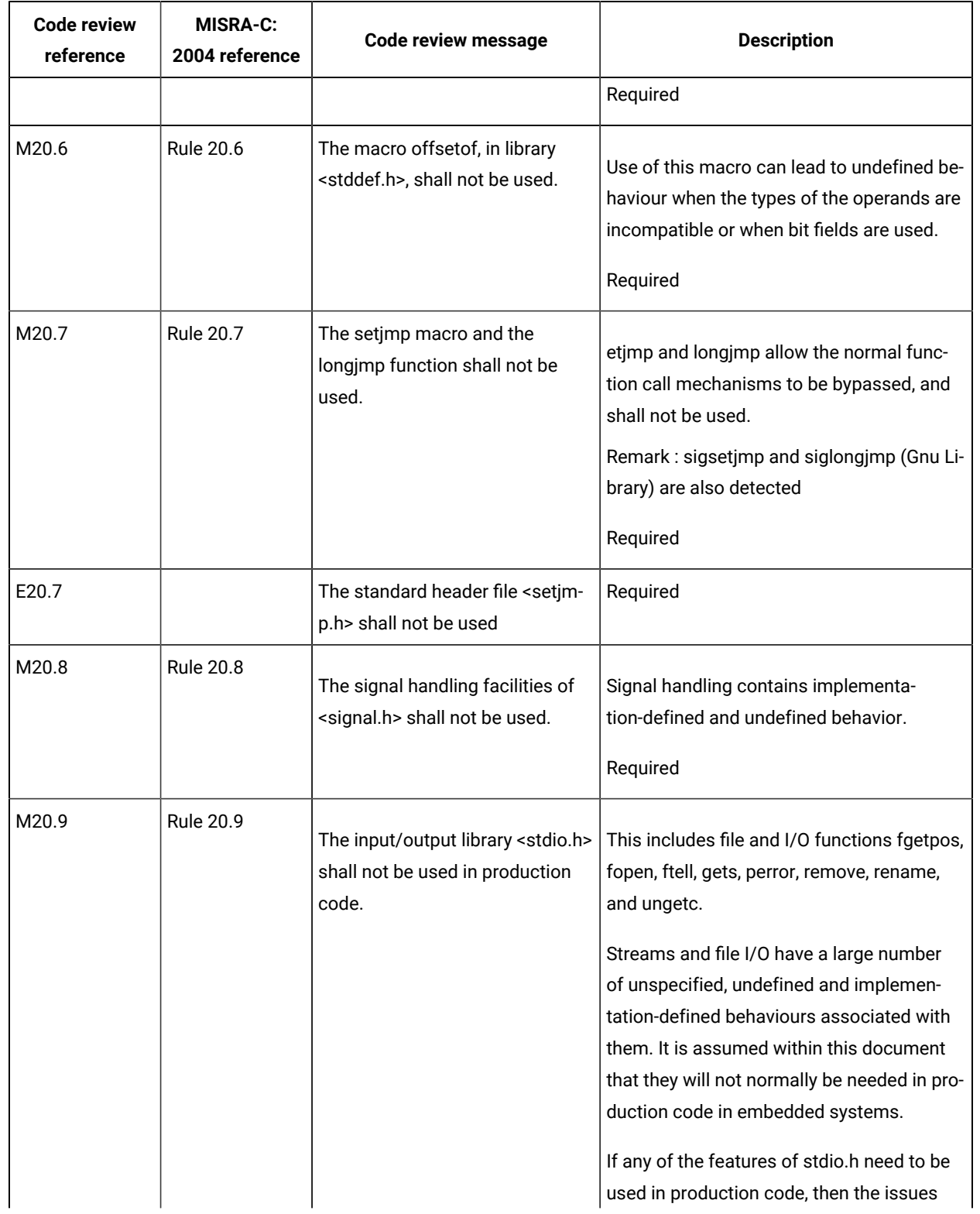

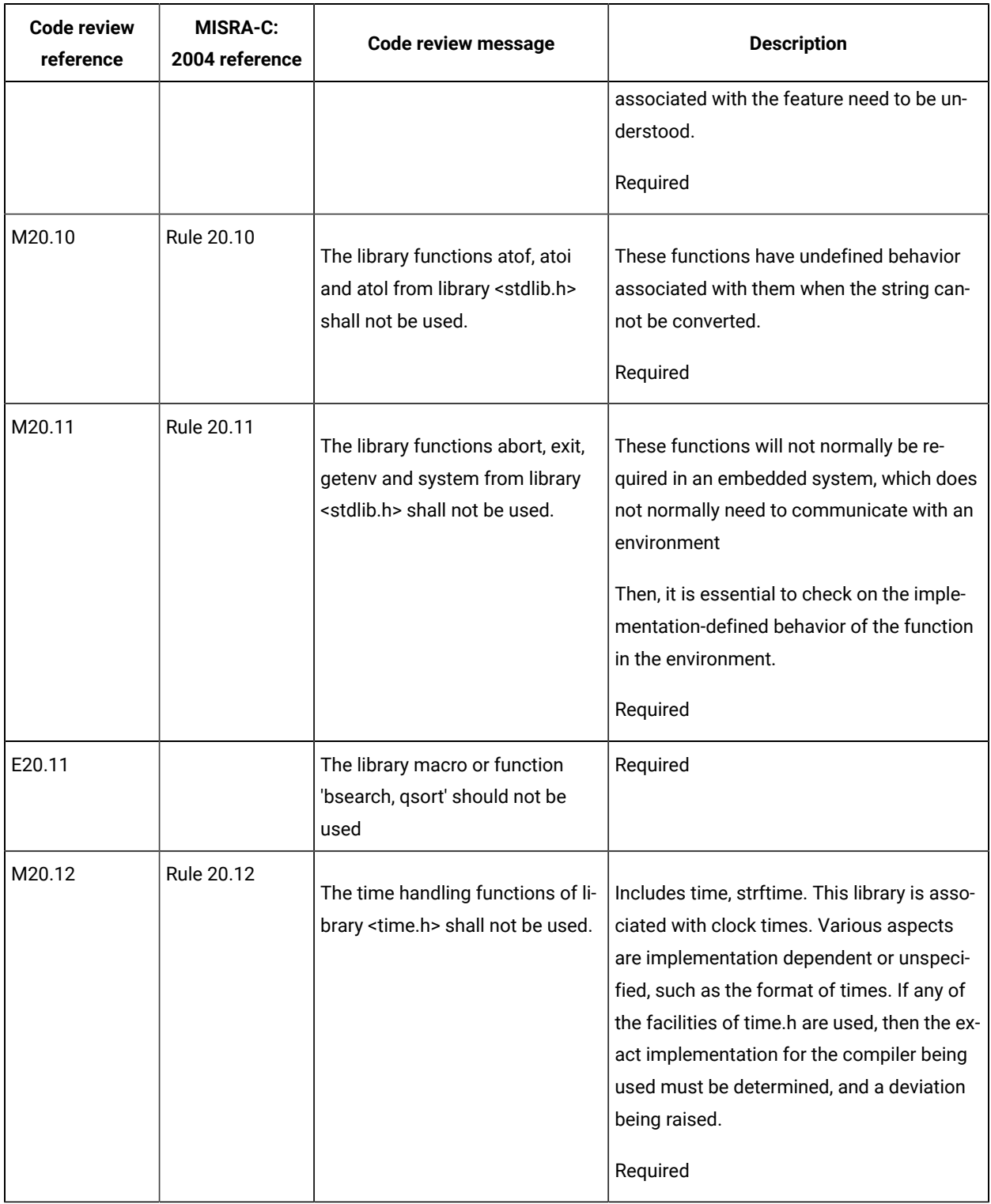

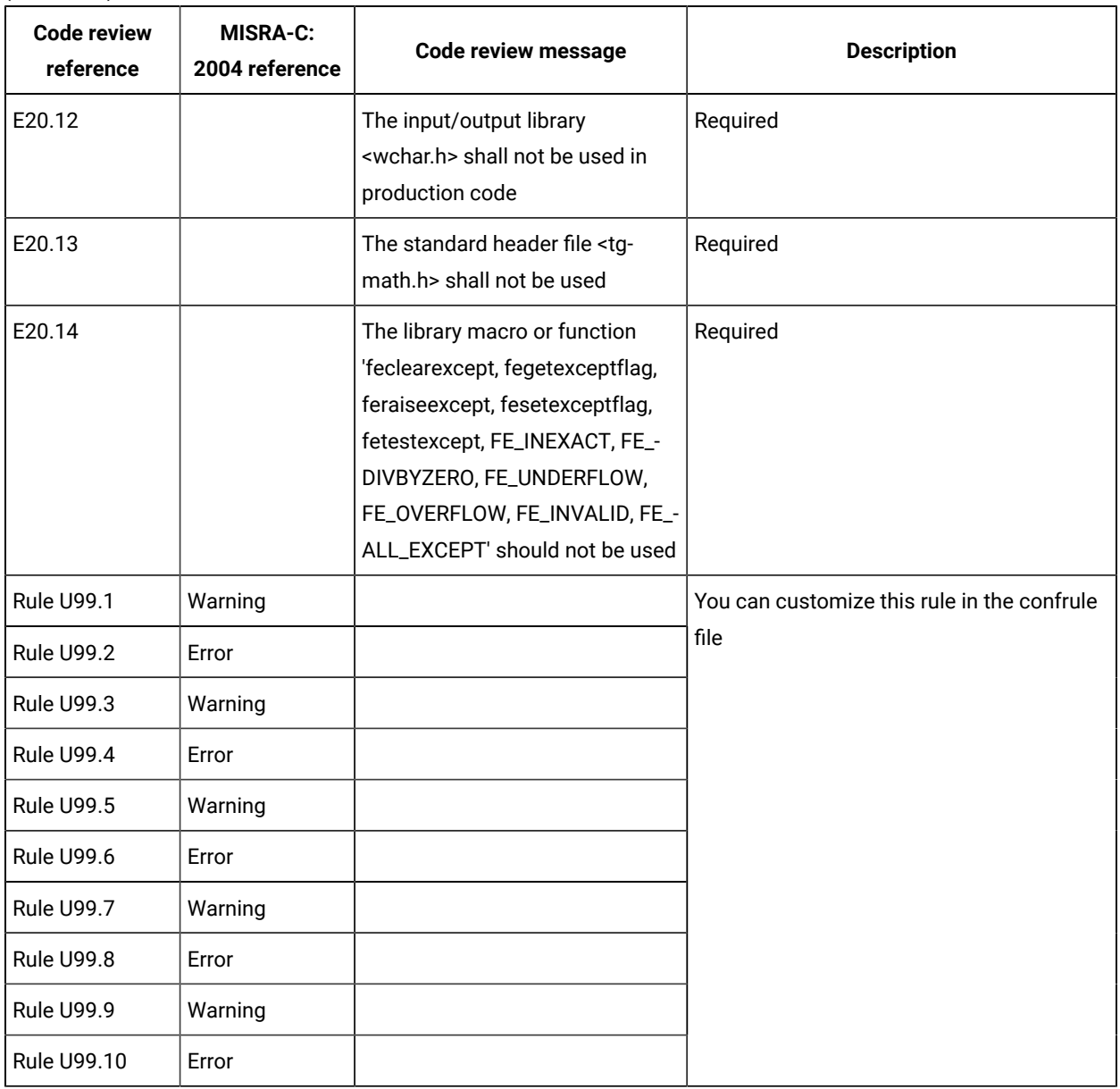

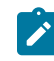

**Note:** Applies to Rational® Test RealTime Studio only:

The code review references in bold in this table are disabled when they are run from the code review link checker in test mode. To verify these rules, you must run the code review from the application node in

Rational® Test RealTime Studio. For more information, see Running complete [verification](#page-437-0) of MISRA rules  $\overrightarrow{r}$ from an [application](#page-437-0) node [on page 438](#page-437-0).

# Code review MISRA 2012 rules

The code review tool covers rules from the lists the rules that produced and error or a warning. Each rule can be individually disabled or assigned a Warning or Error severity by using the Rule configuration window. Some rules also have parameters that can be changed. Among other guidelines, the code review tool implements most rules from the MISRA-C:2012 standard, "Guidelines for the use of the C language in critical systems". These rules are referenced with an M prefix. In addition to the industry standard rules, Rational® Test RealTime provides some additional coding guidelines, which are referenced with an E prefix.

#### **Code Review - MISRA 2012 rules**

D is set for Decidable, U for Undecidable.

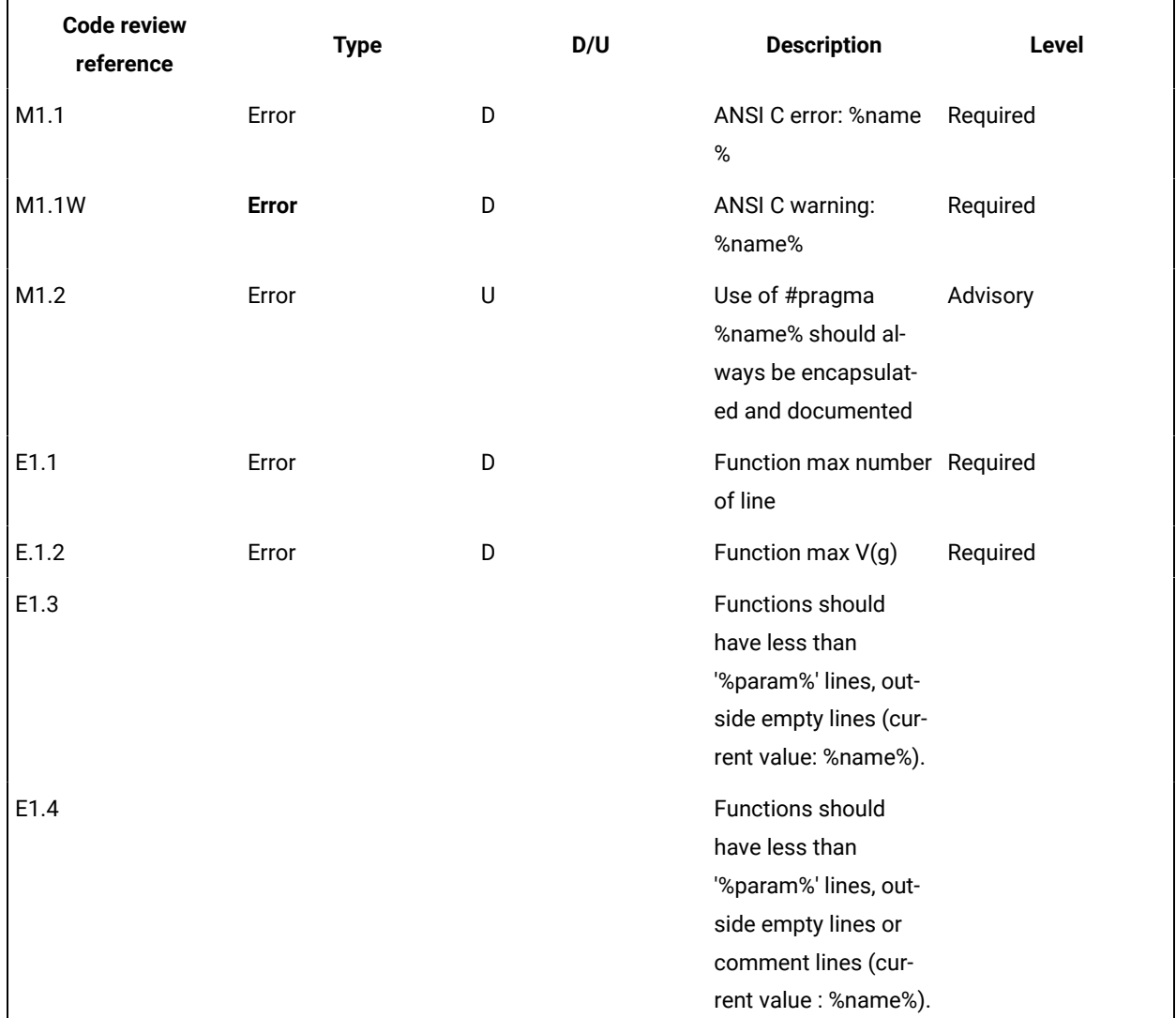

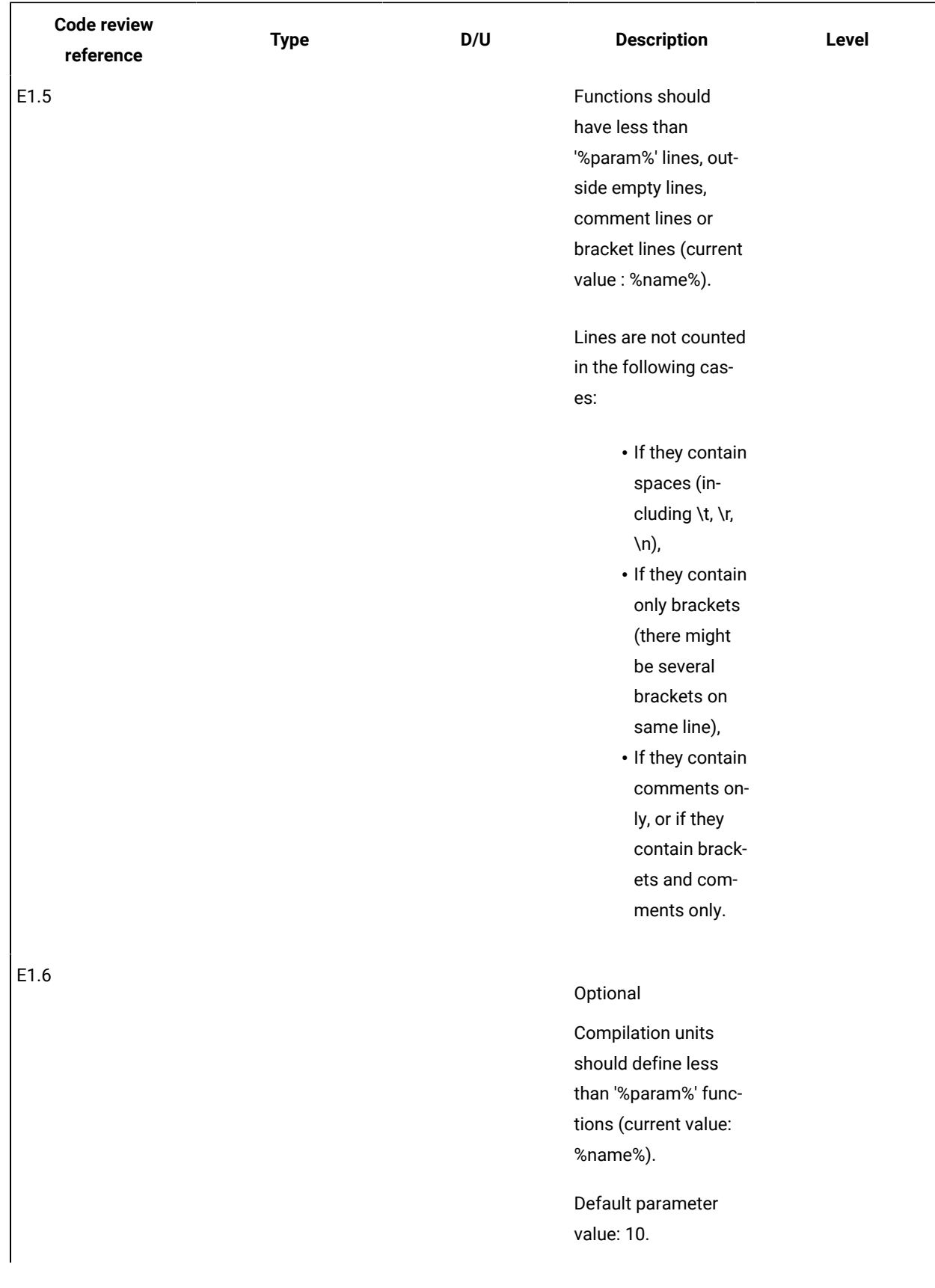

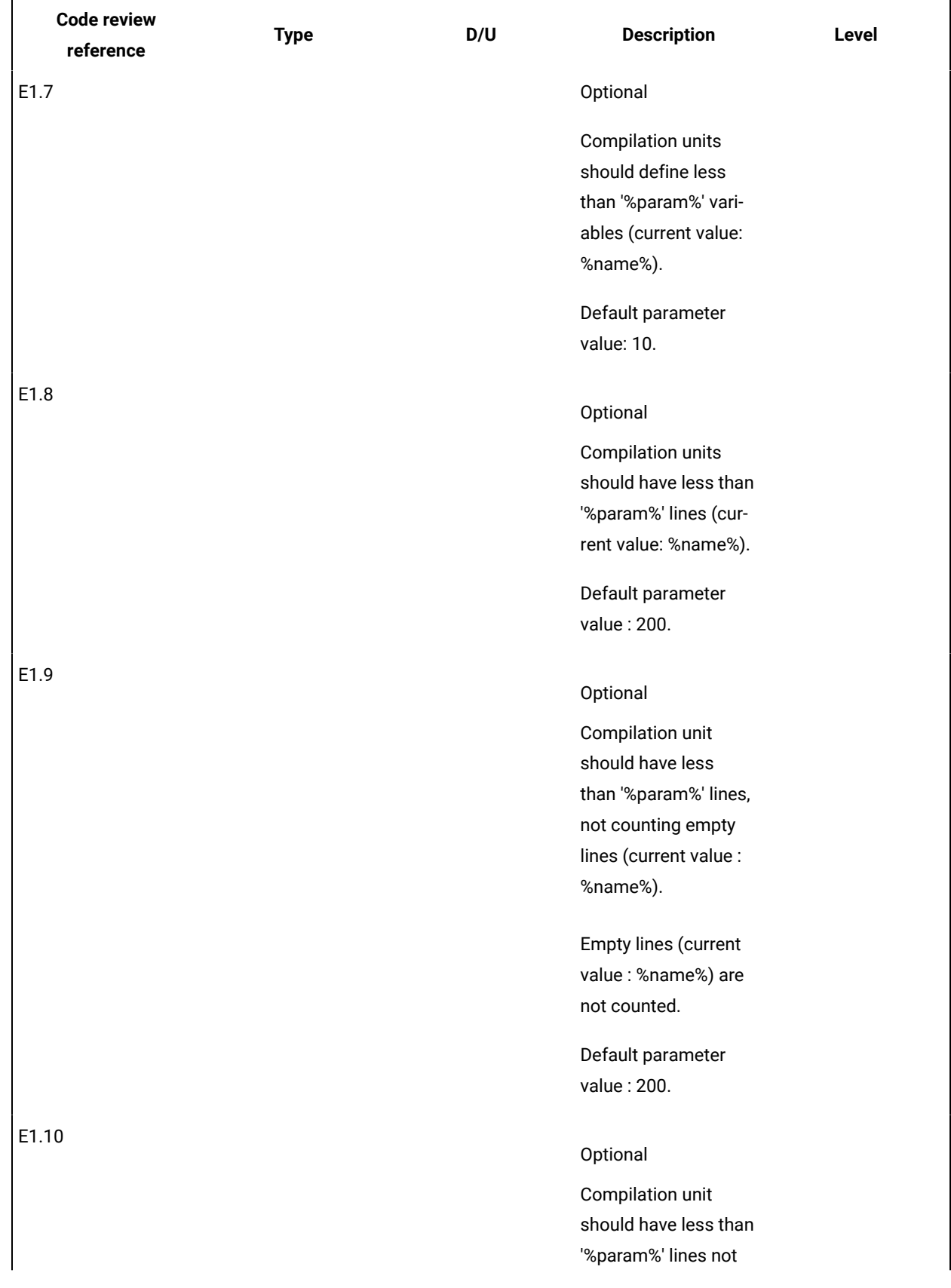

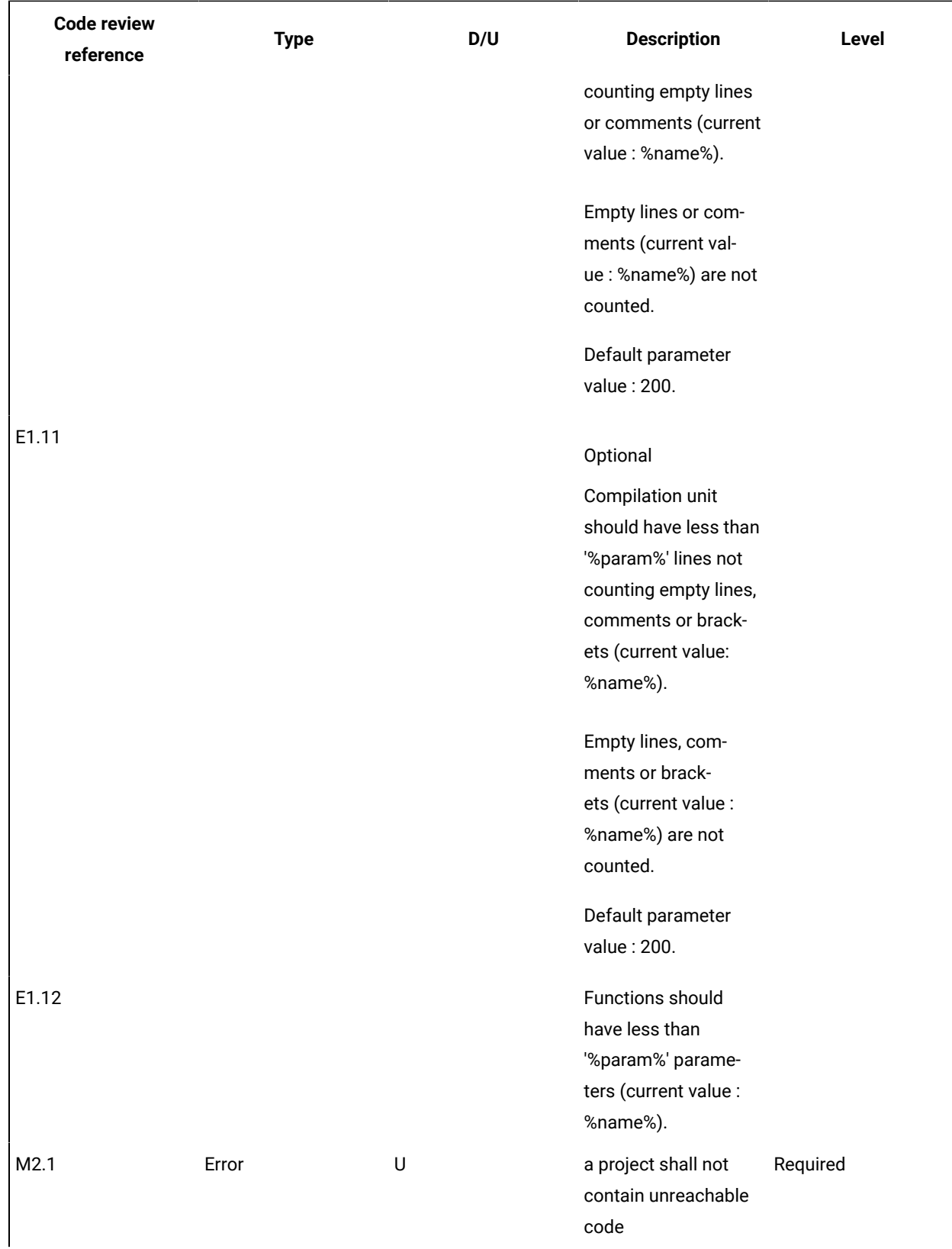

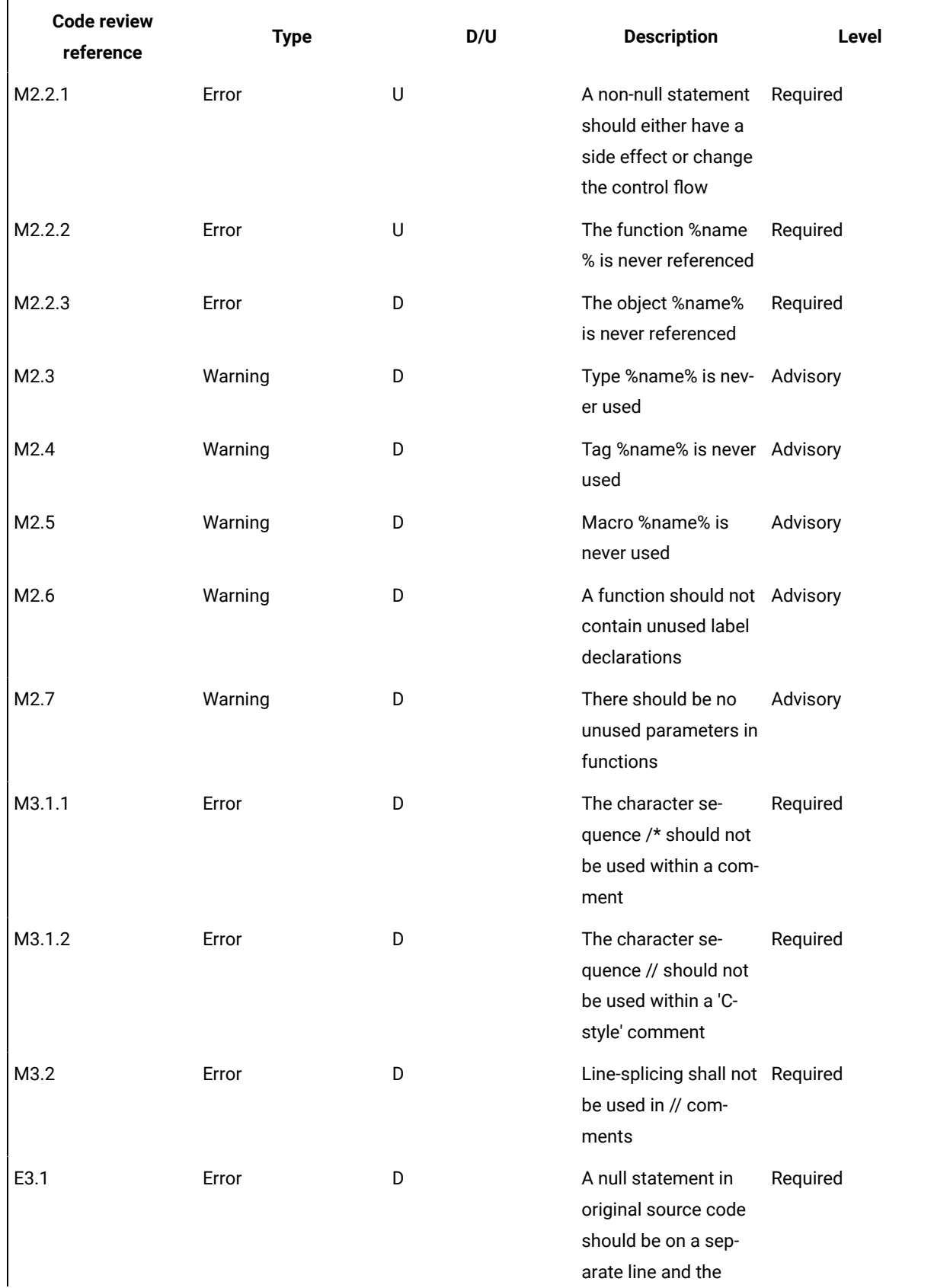

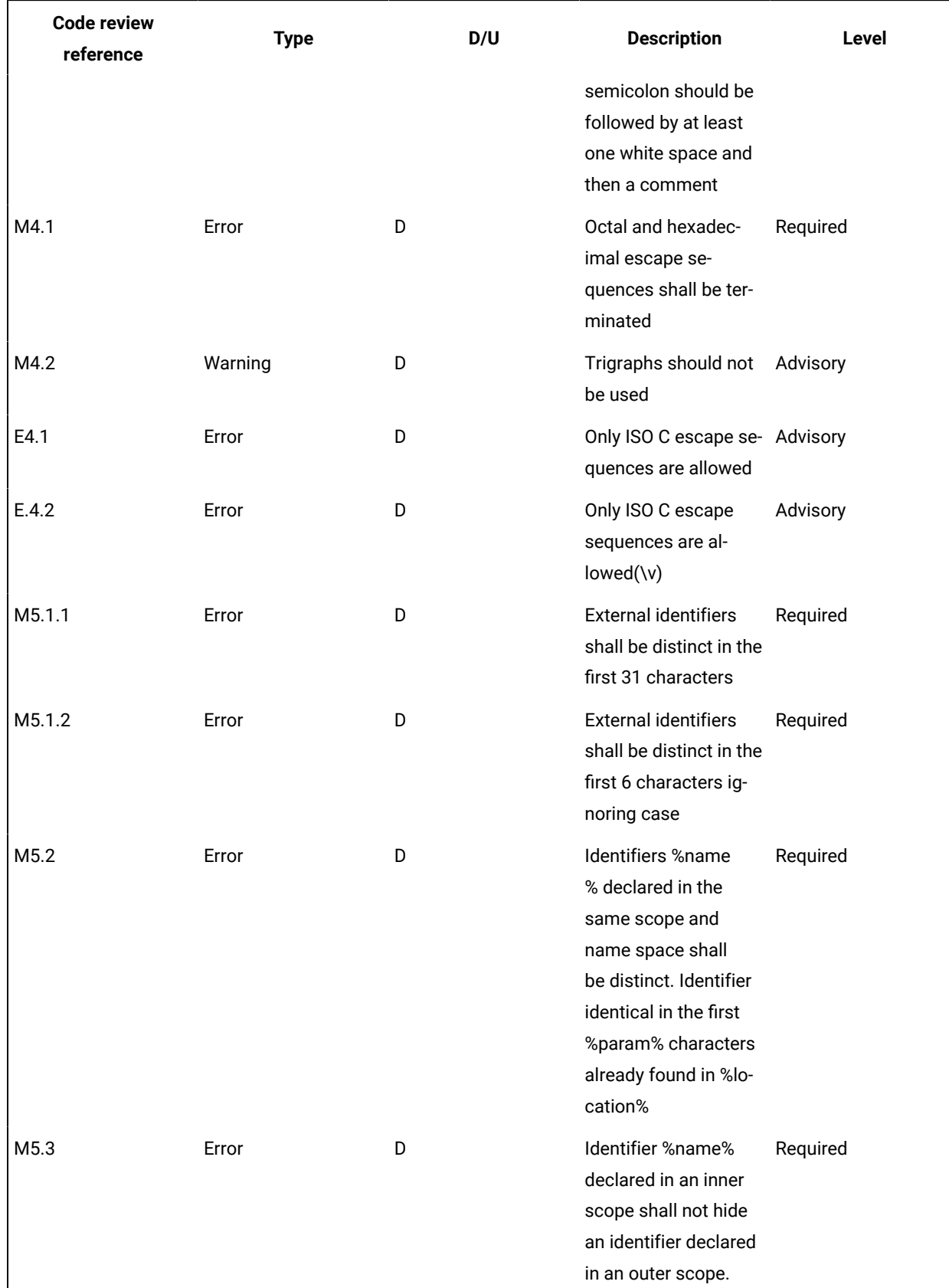

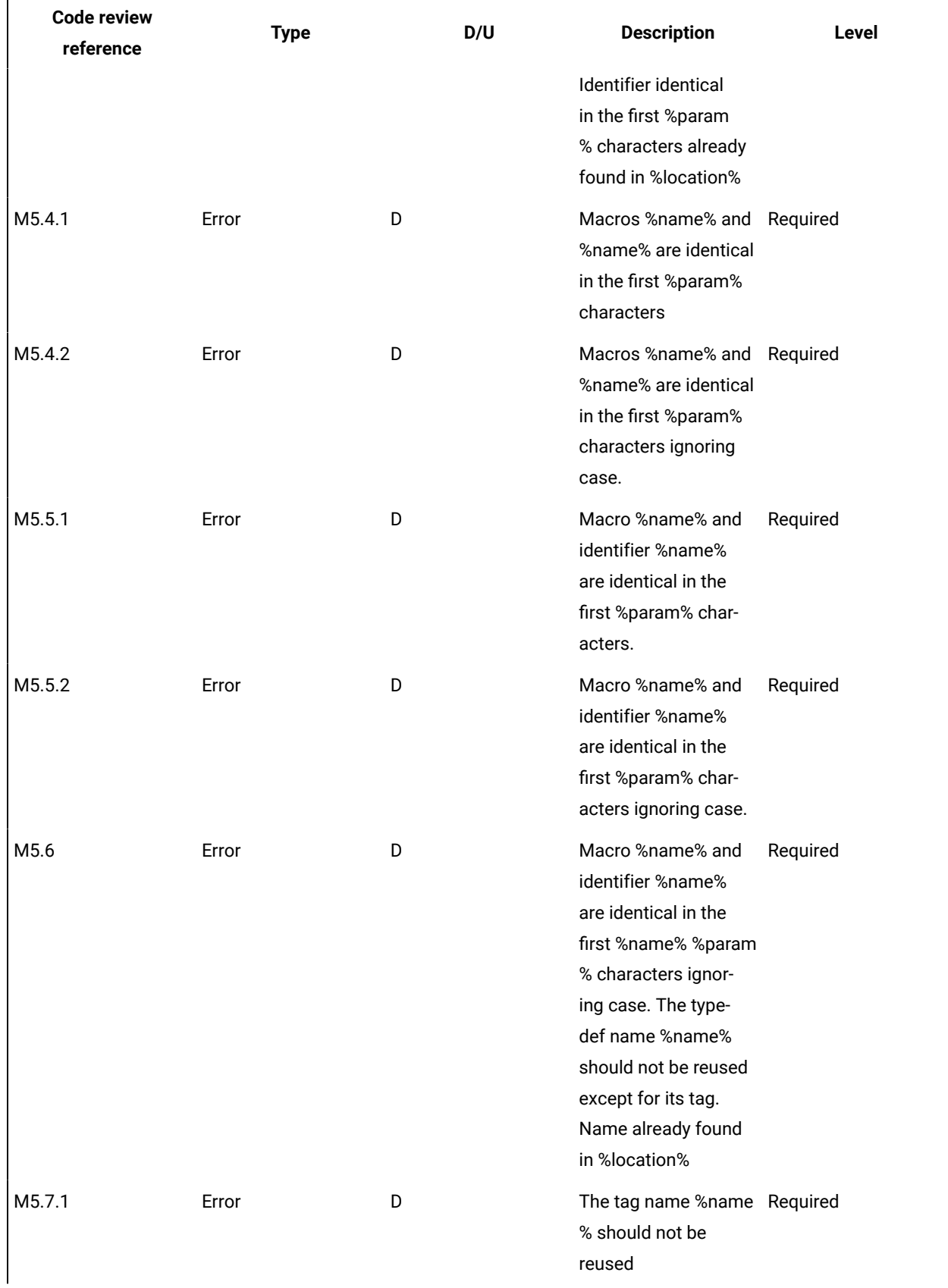

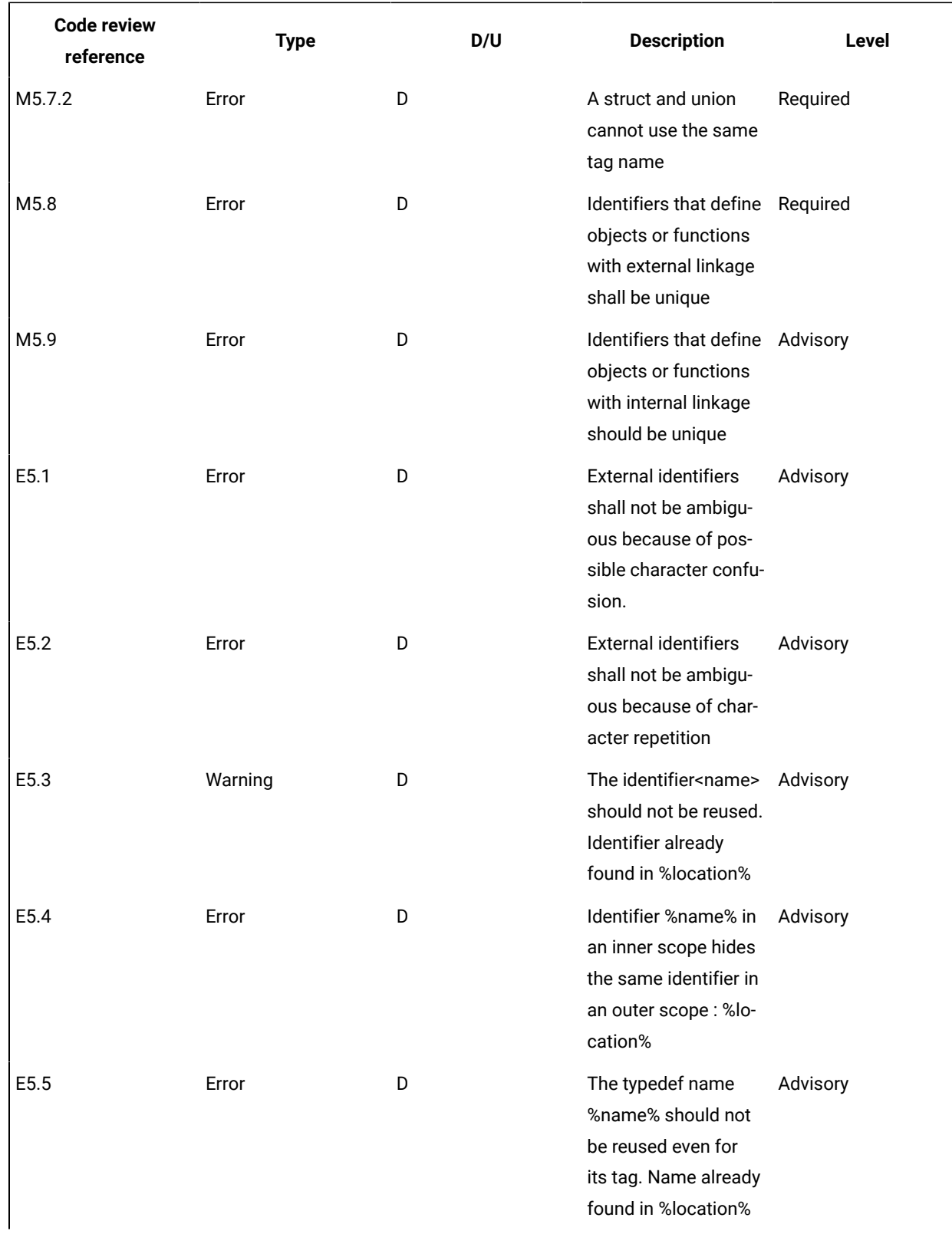
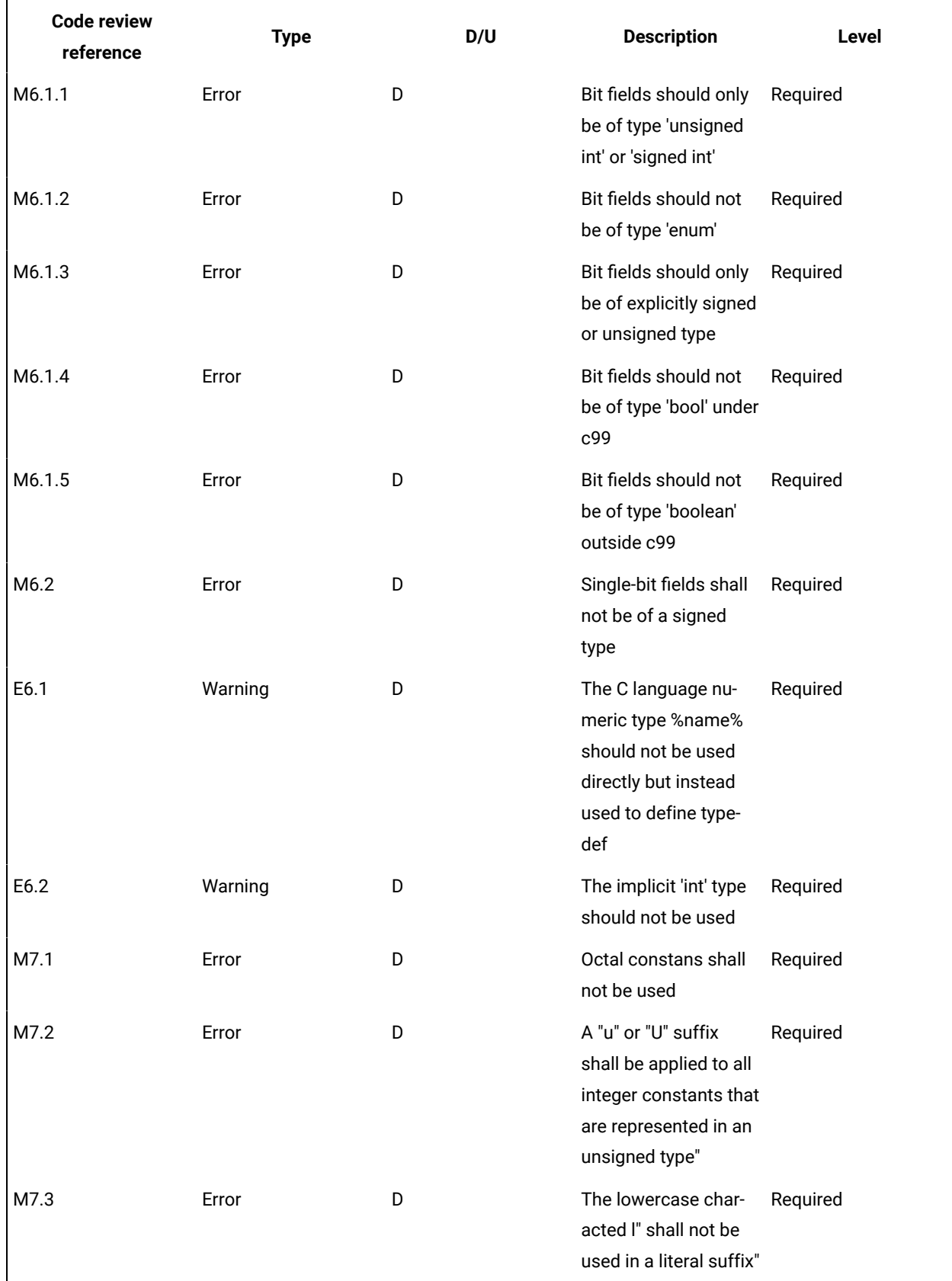

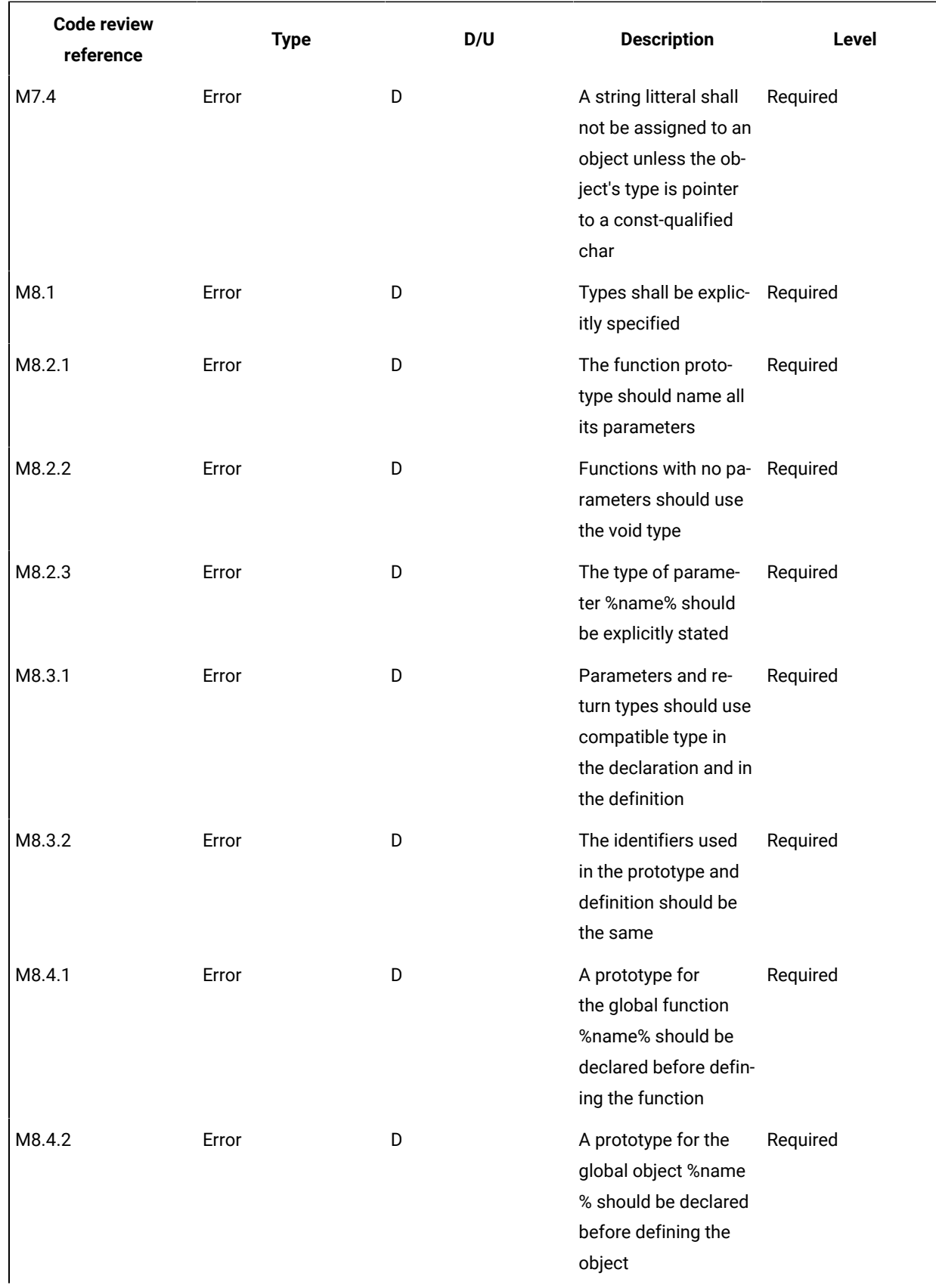

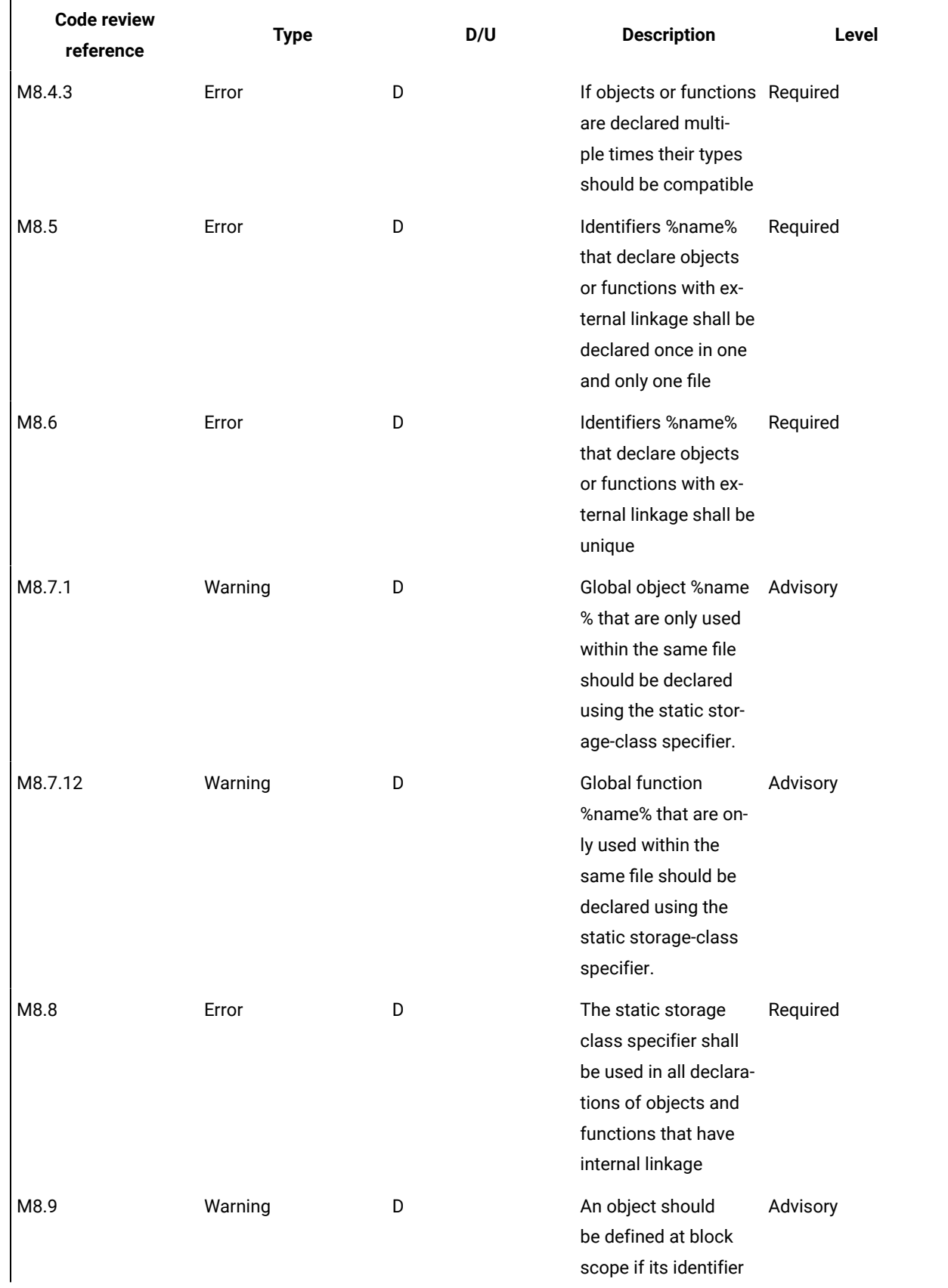

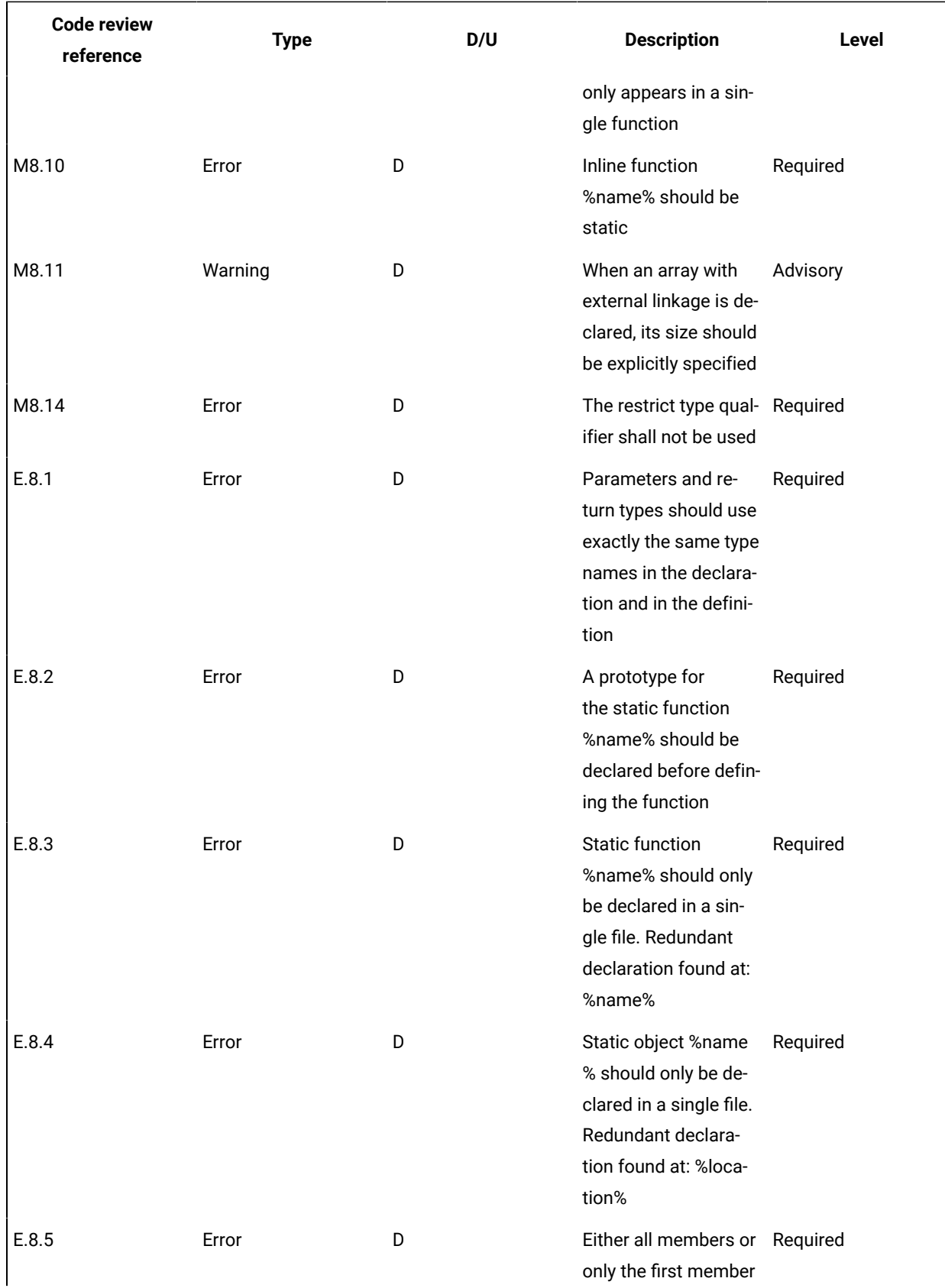

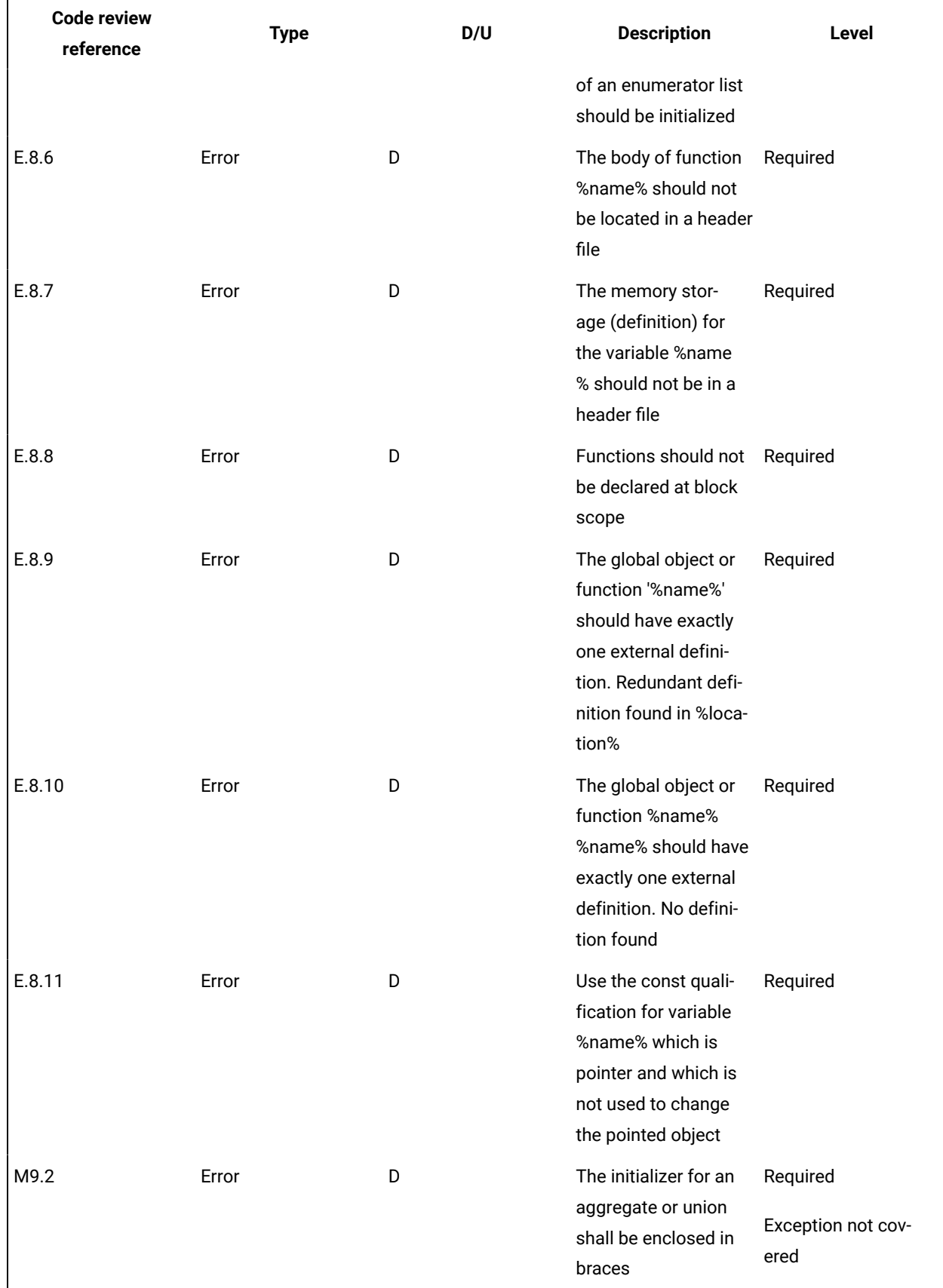

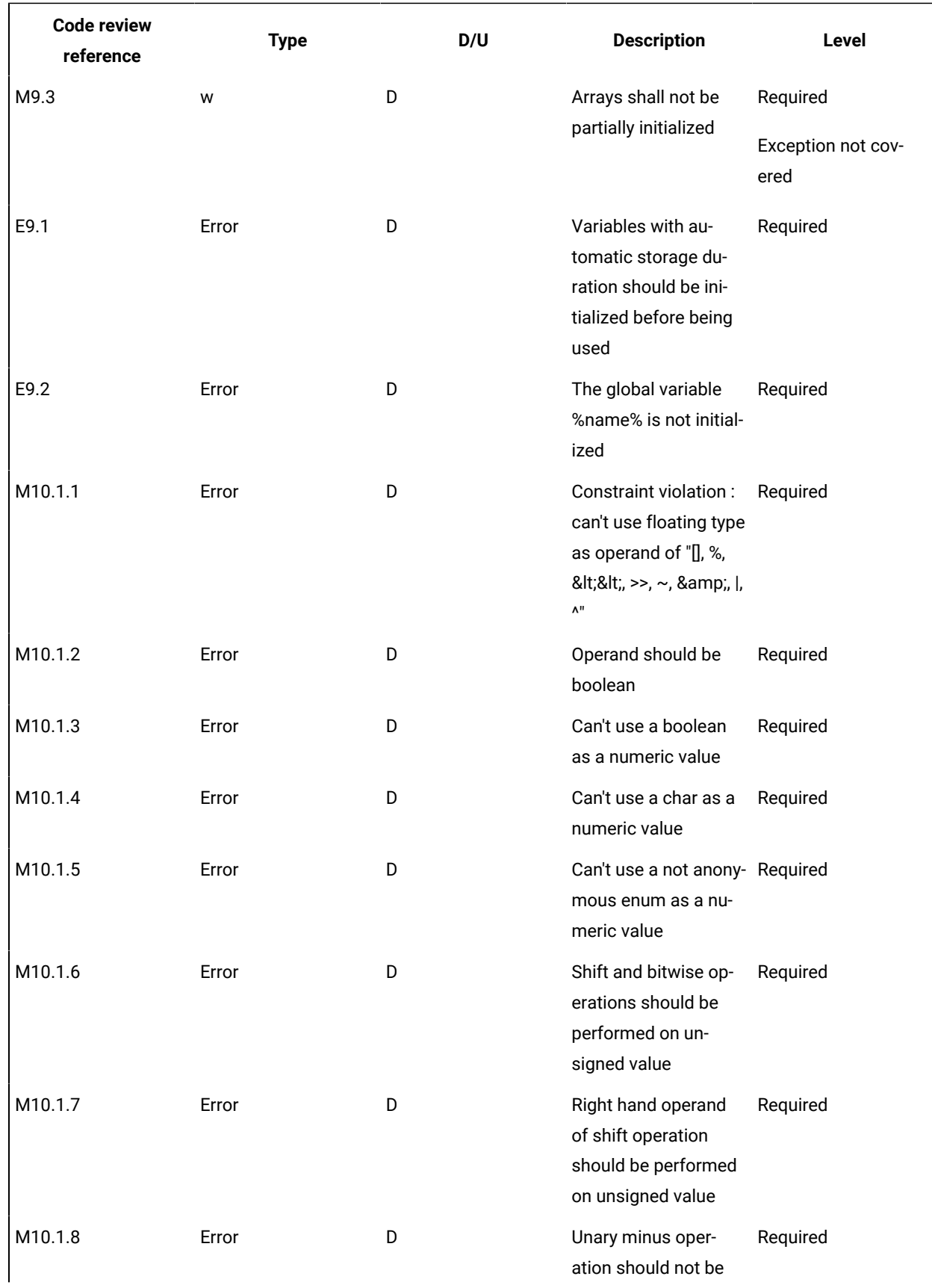

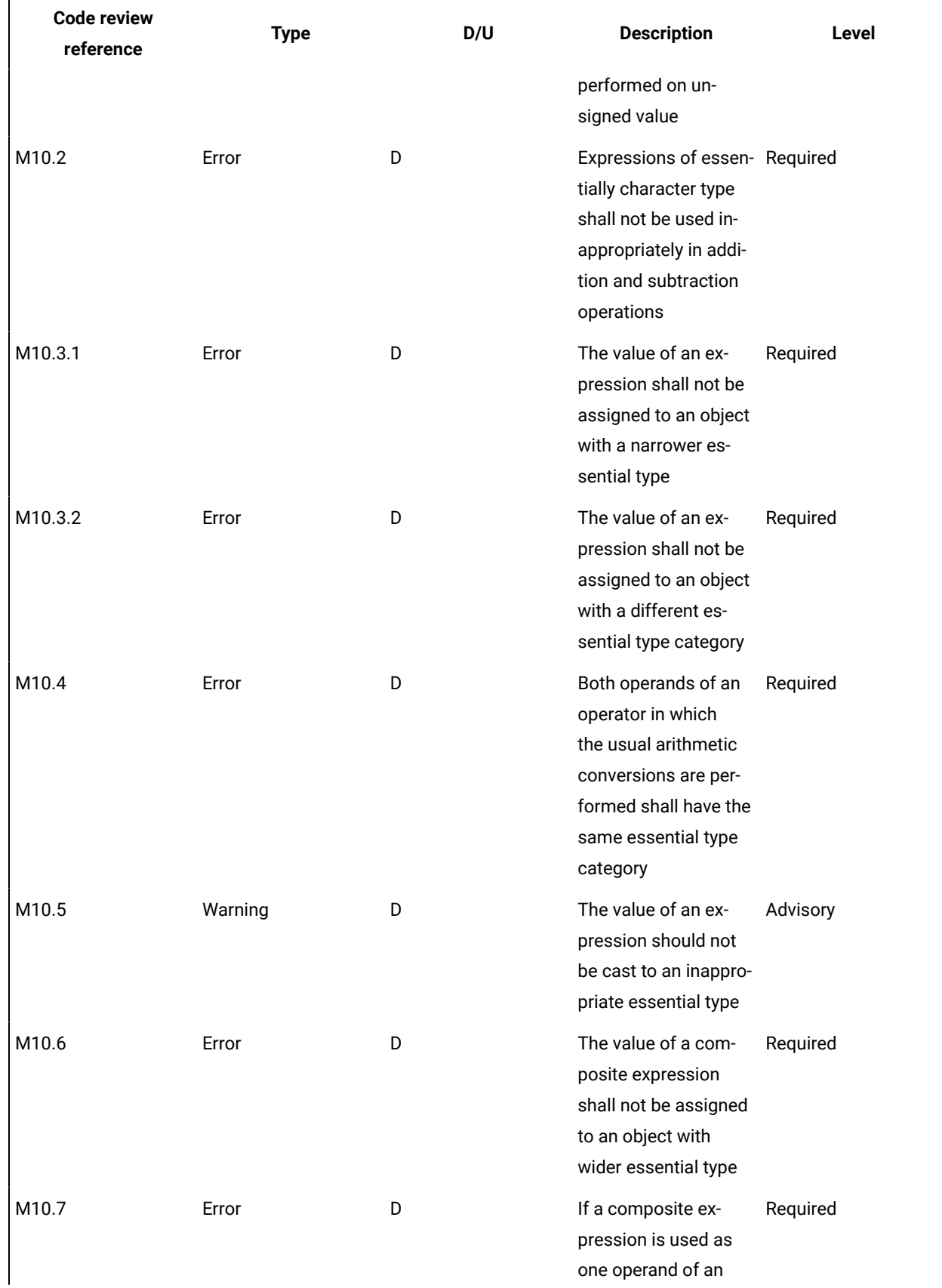

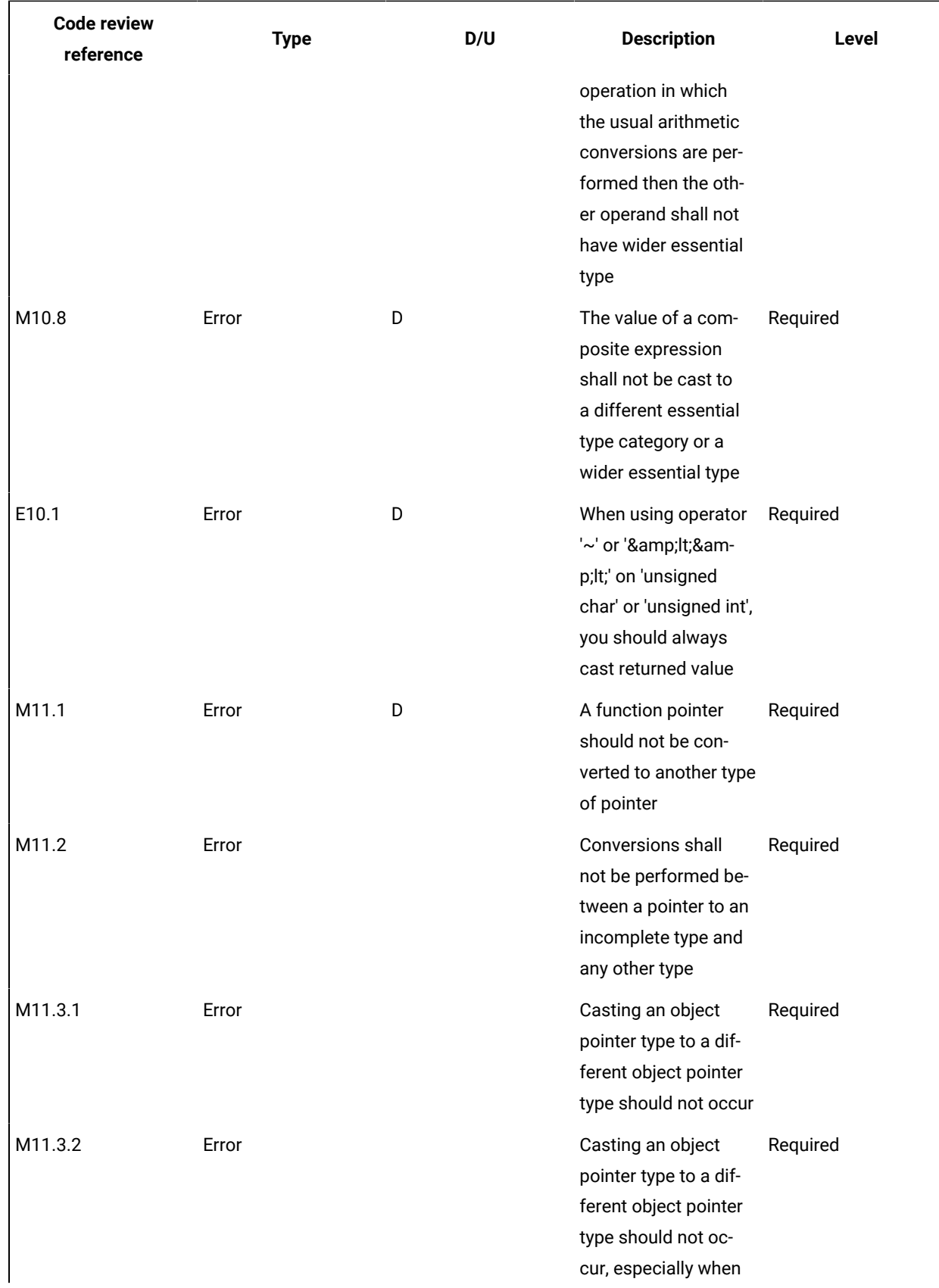

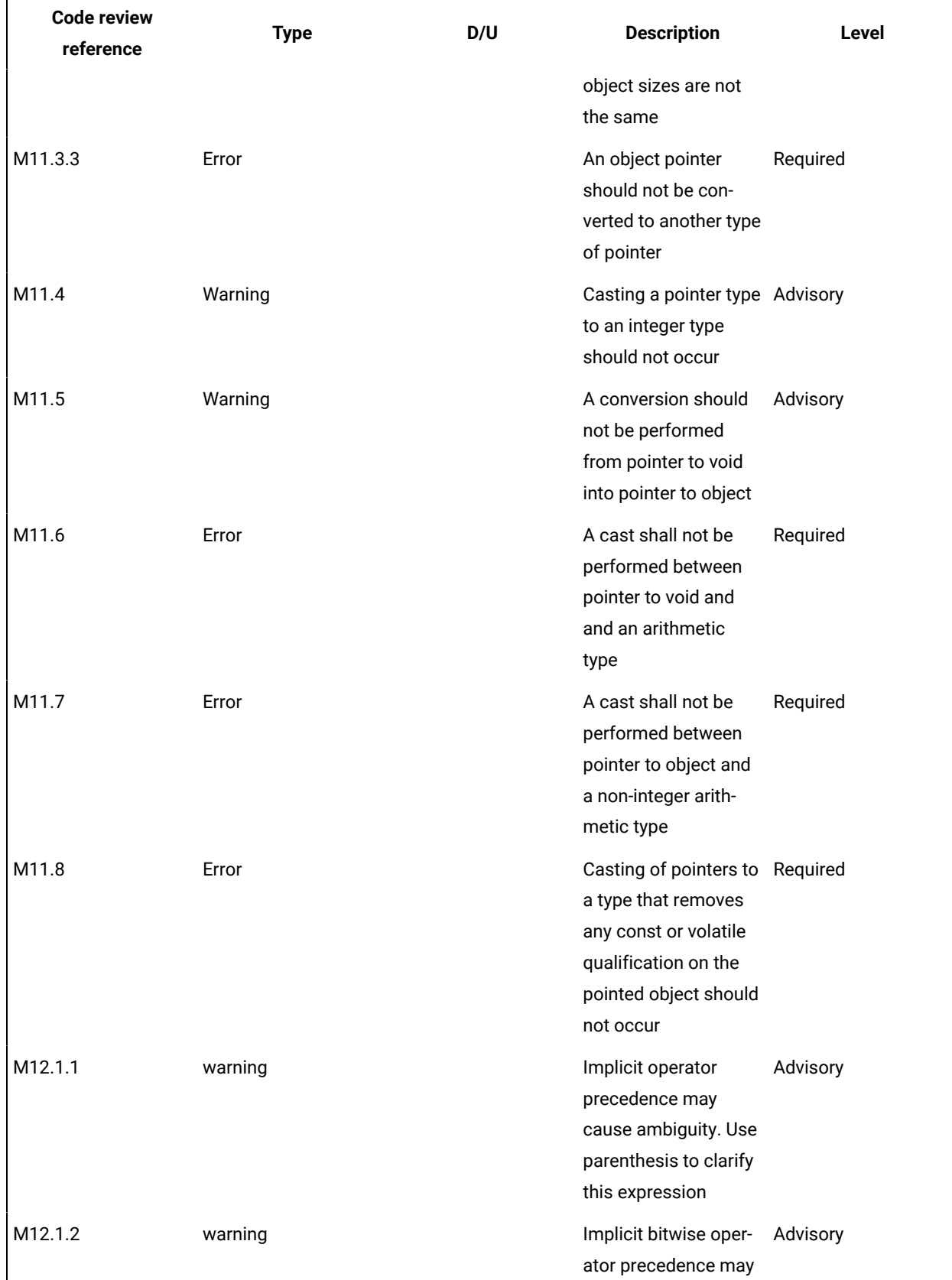

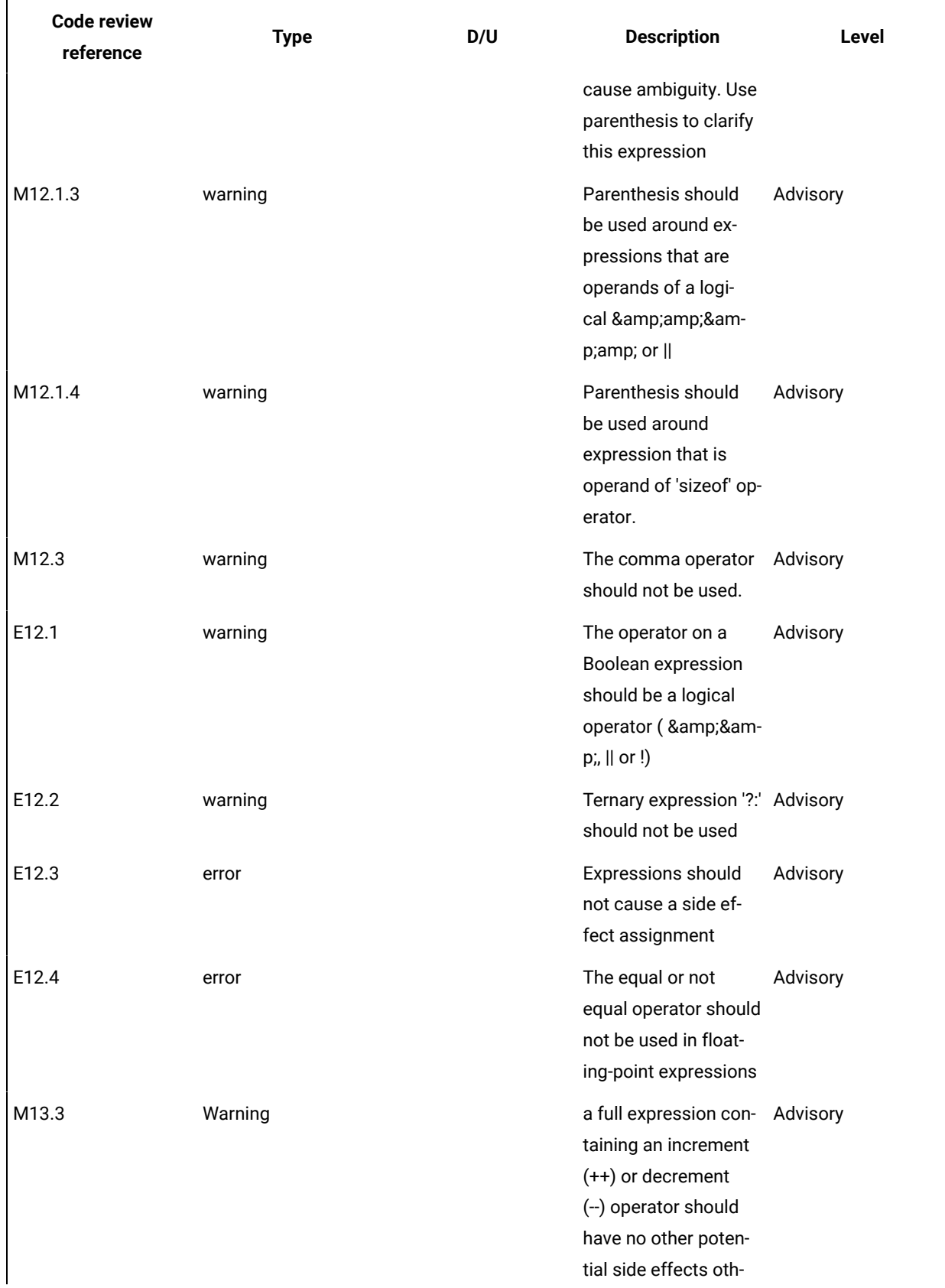

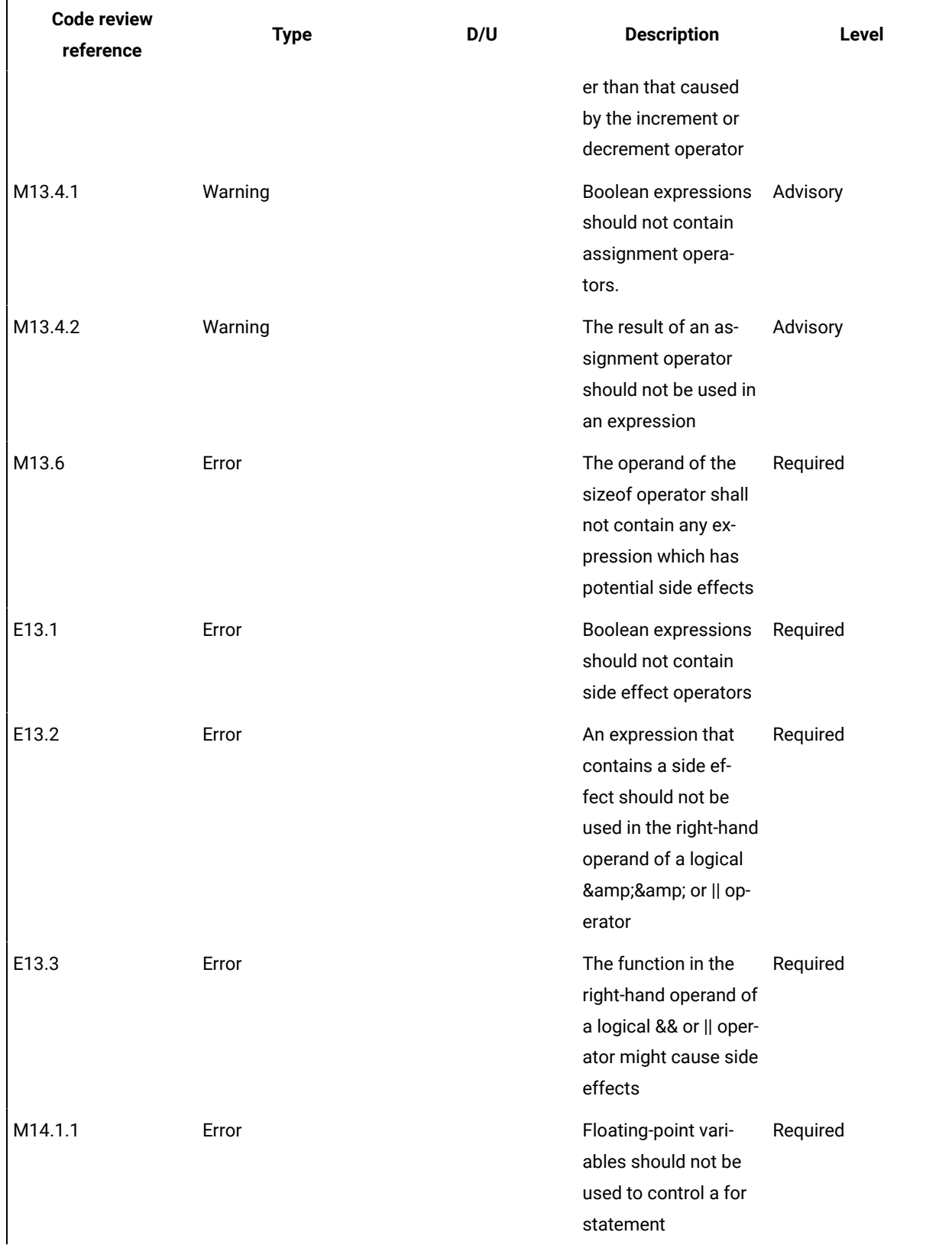

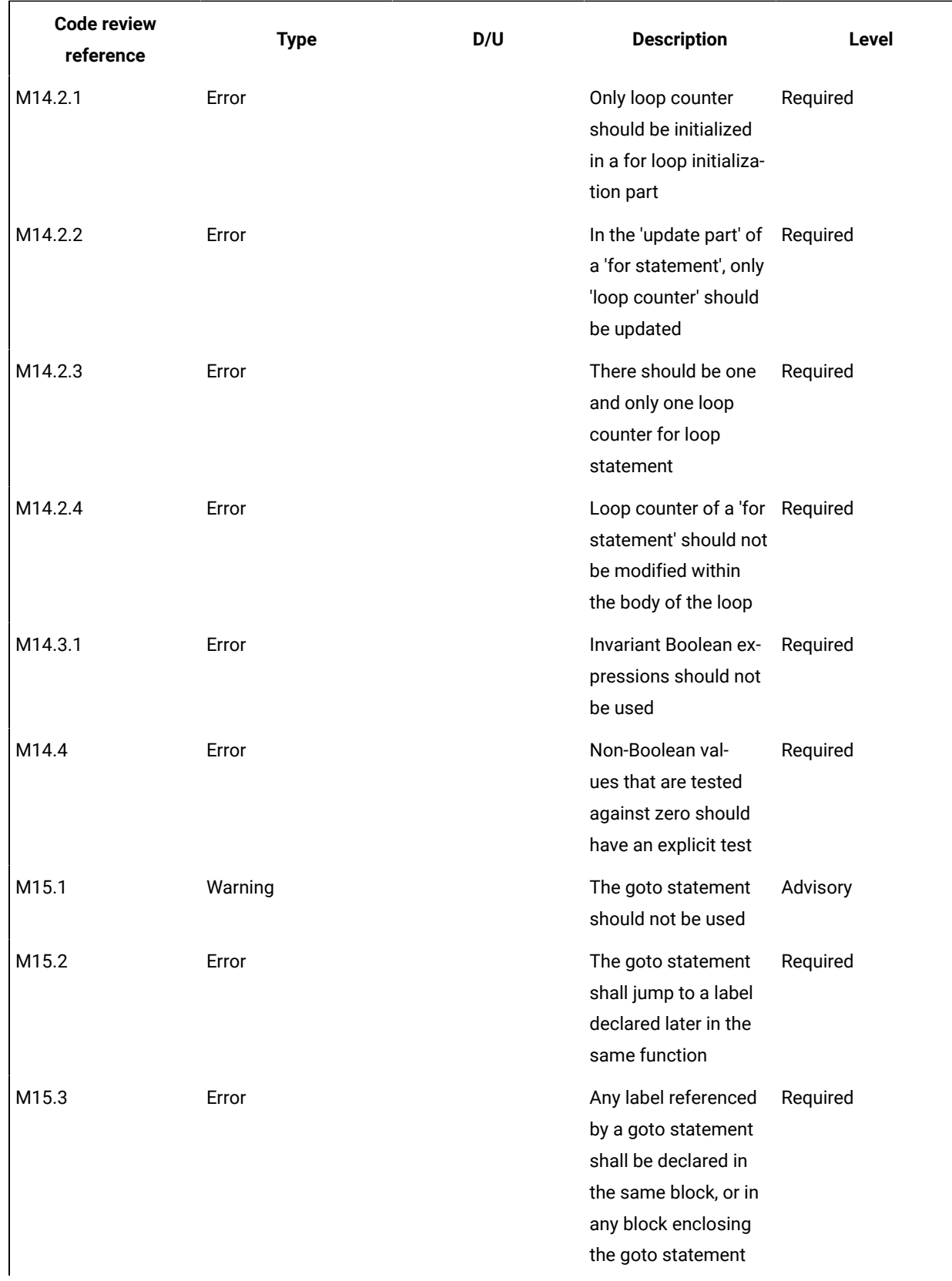

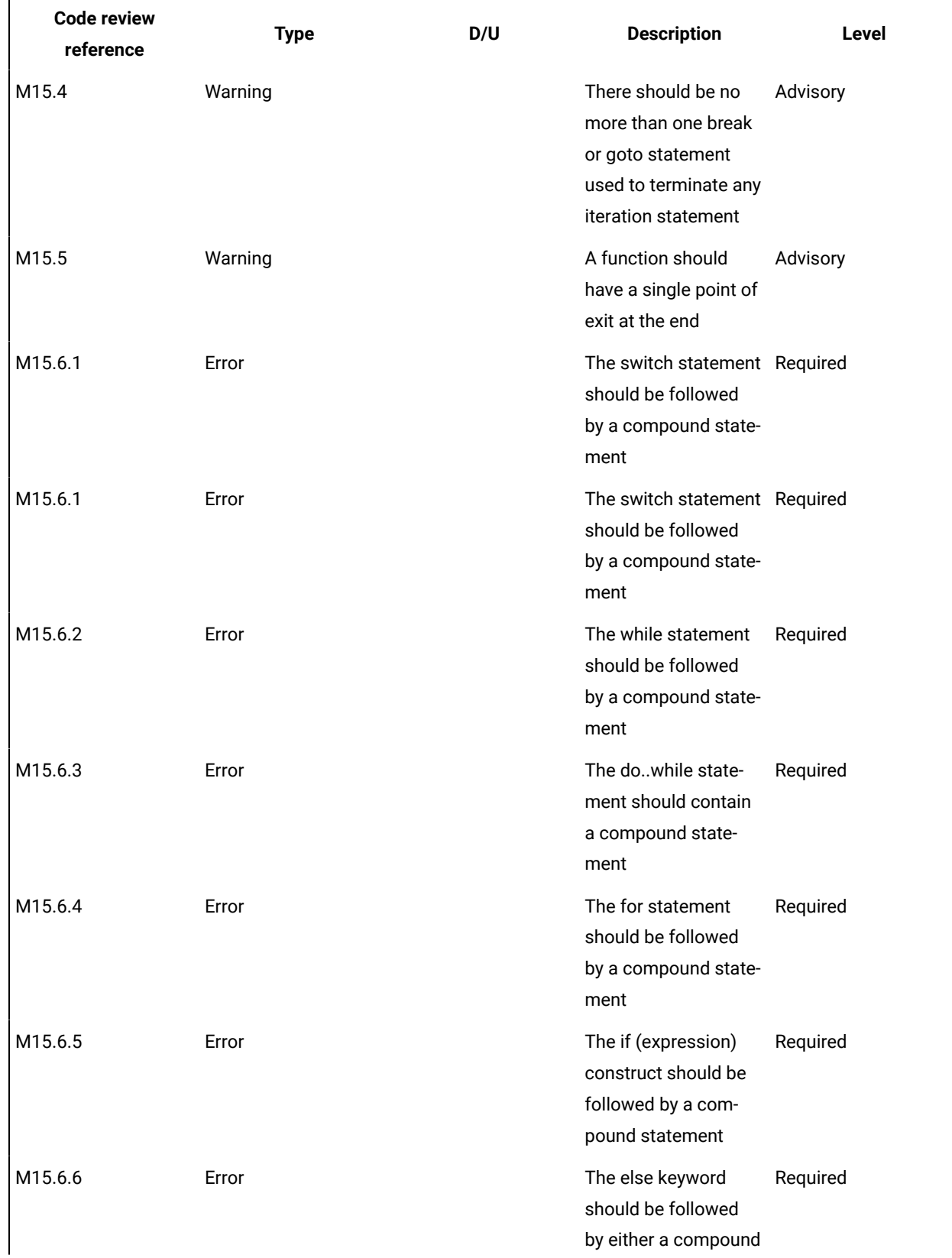

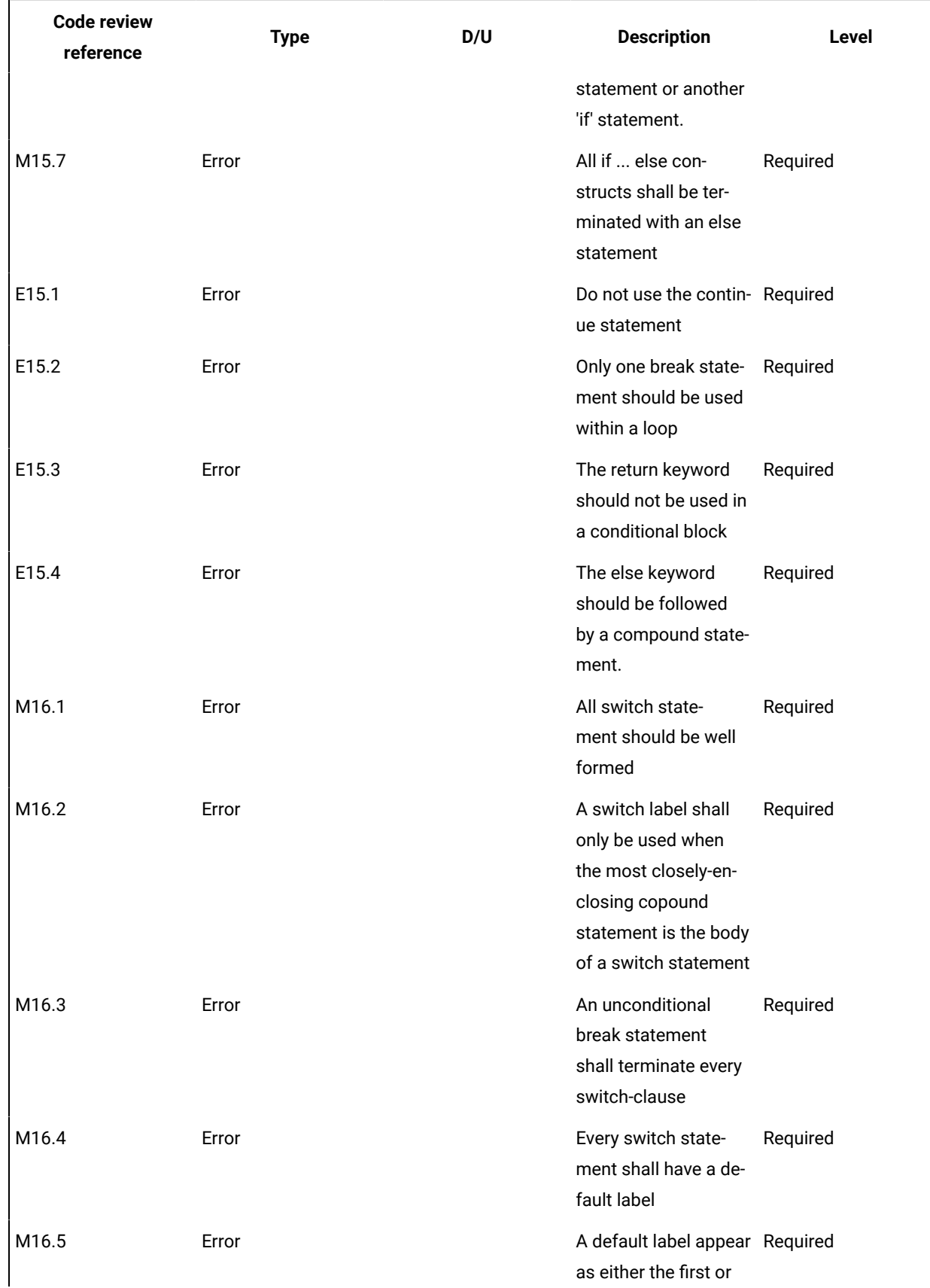

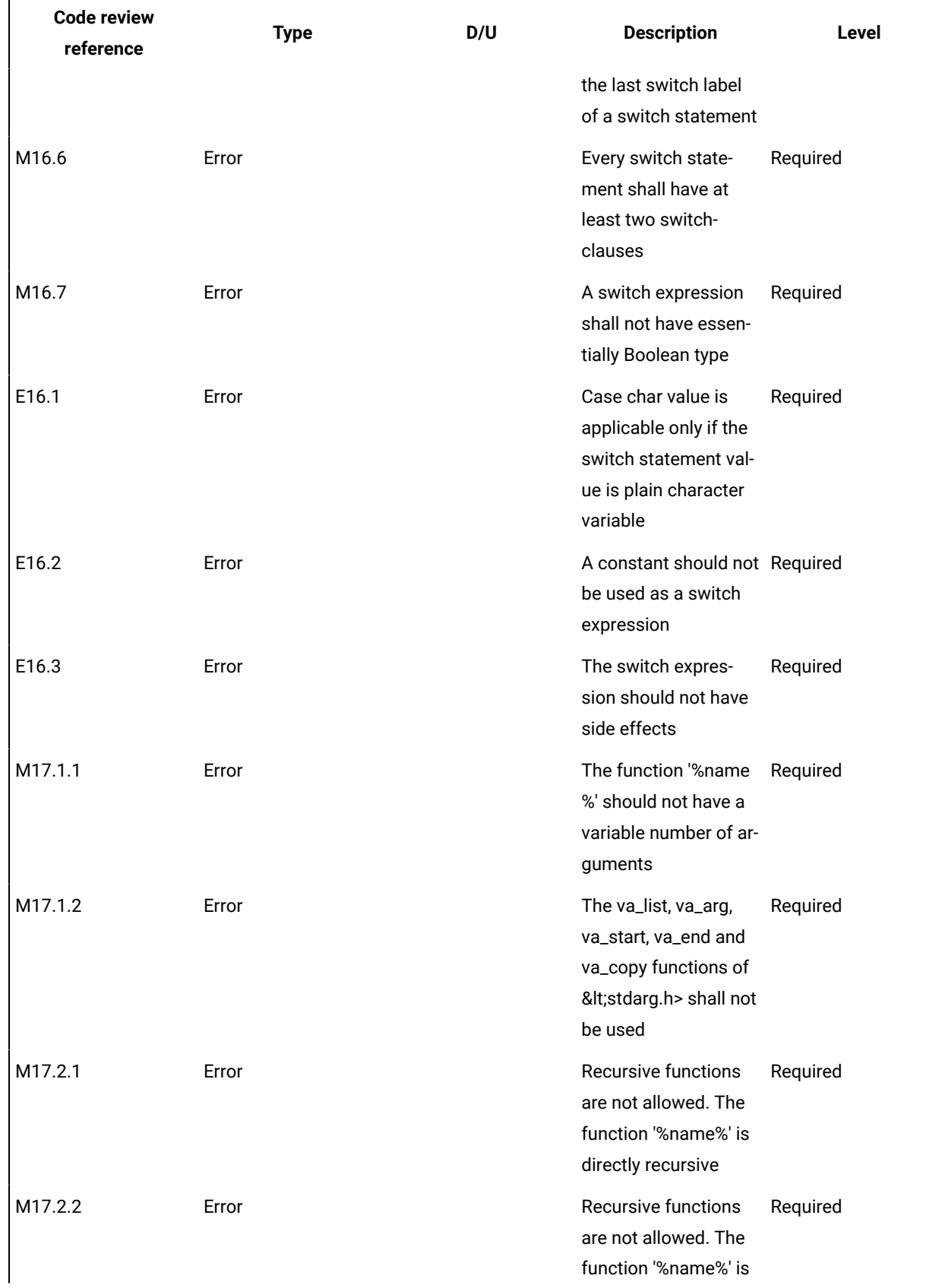

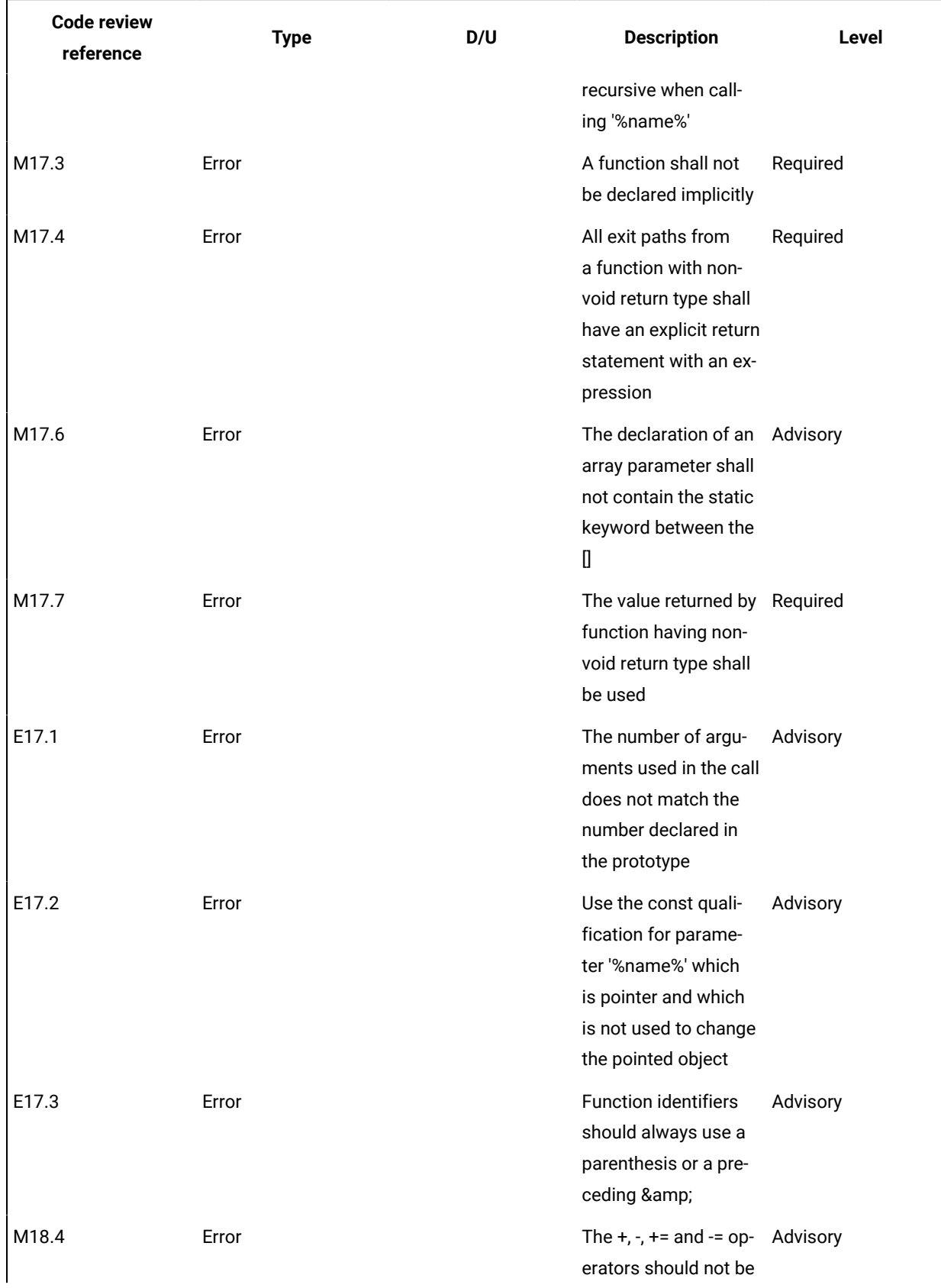

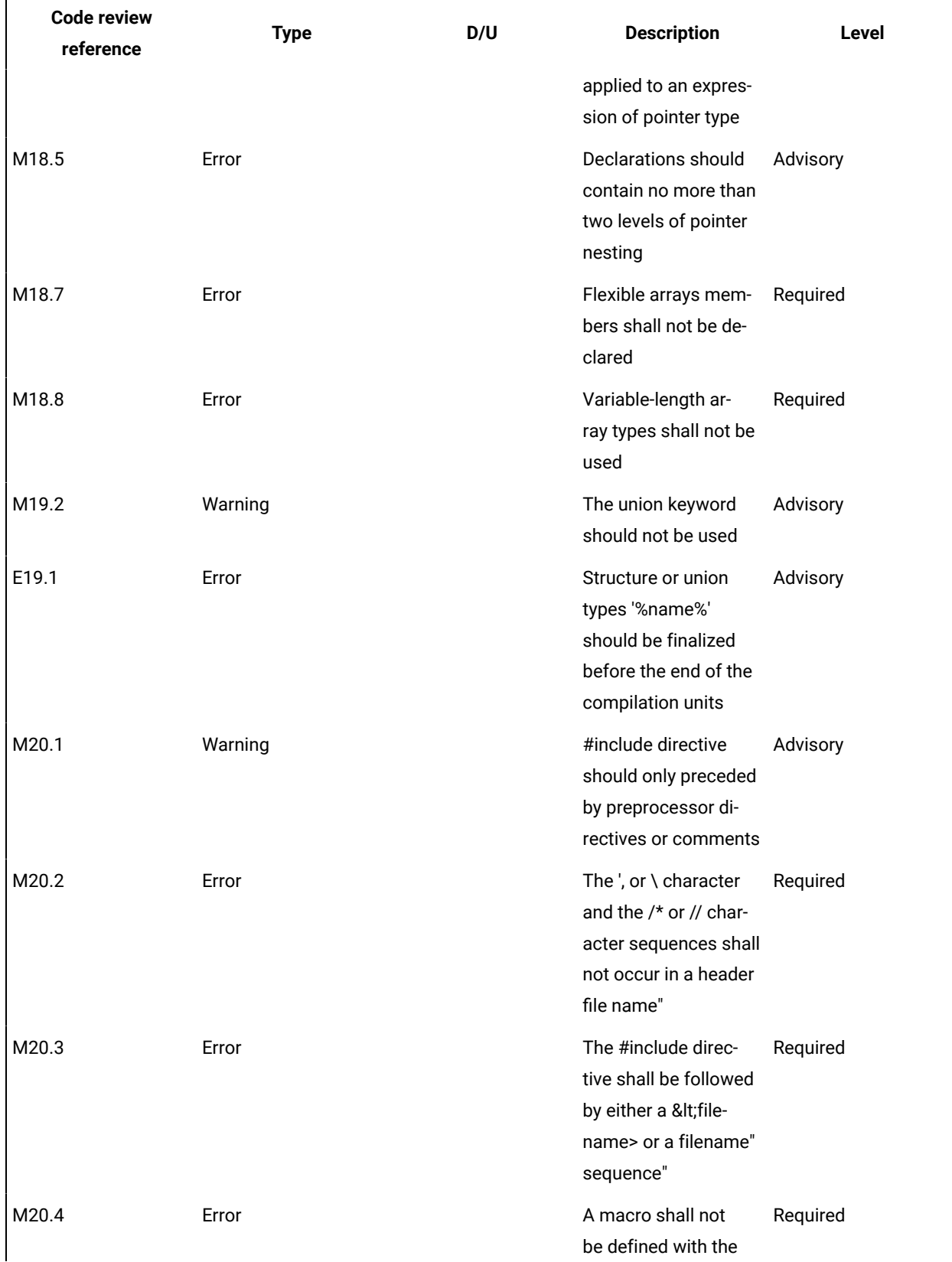

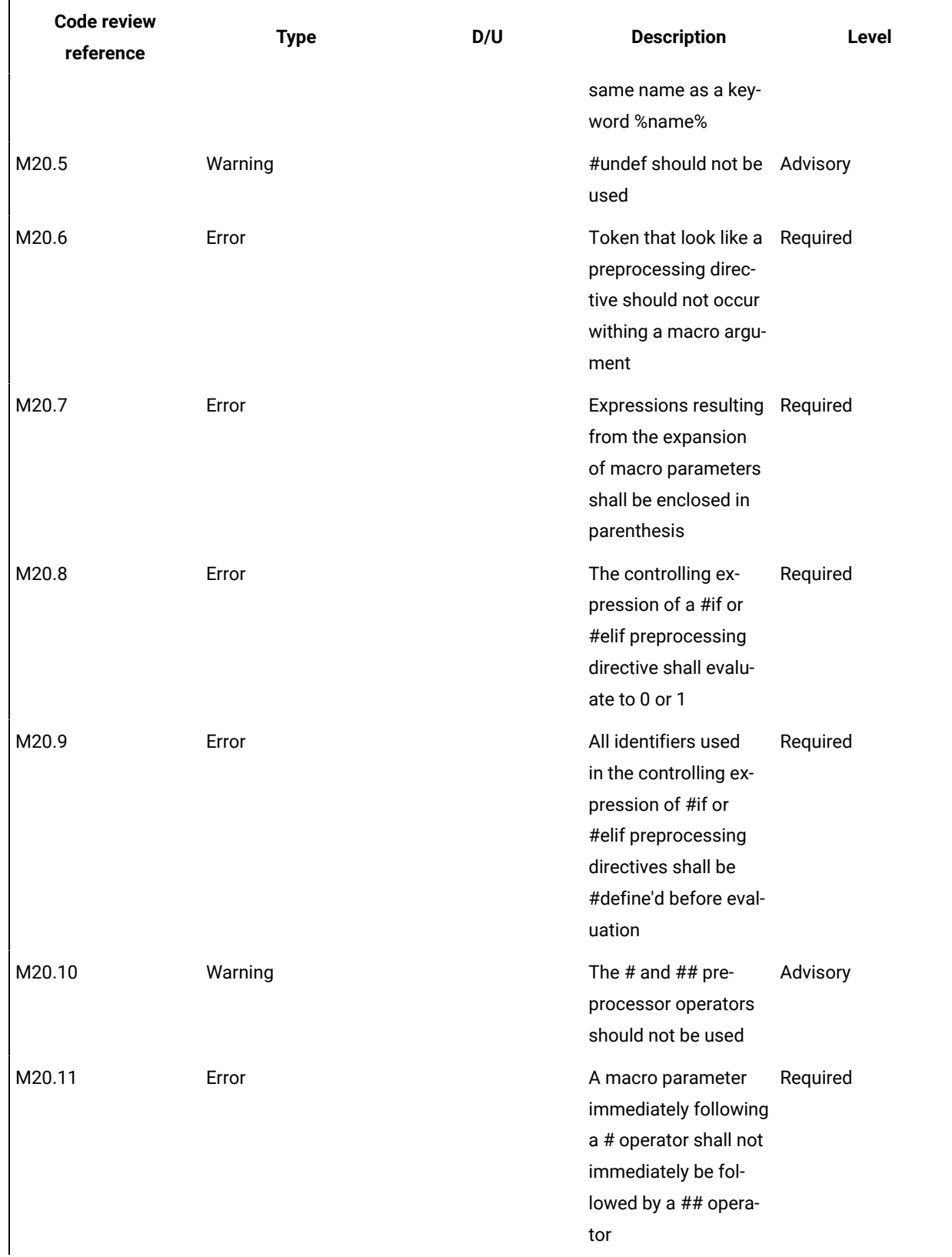

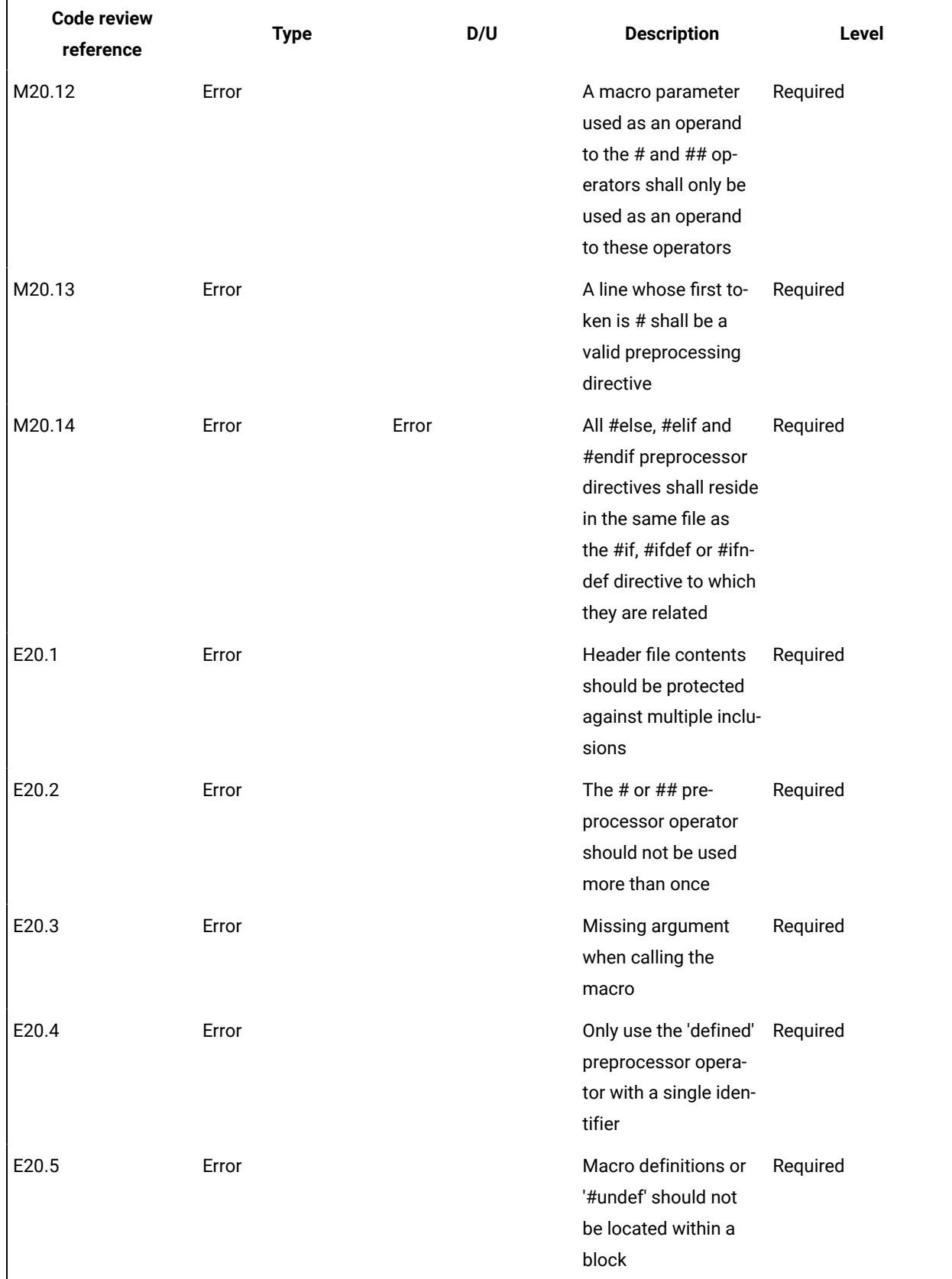

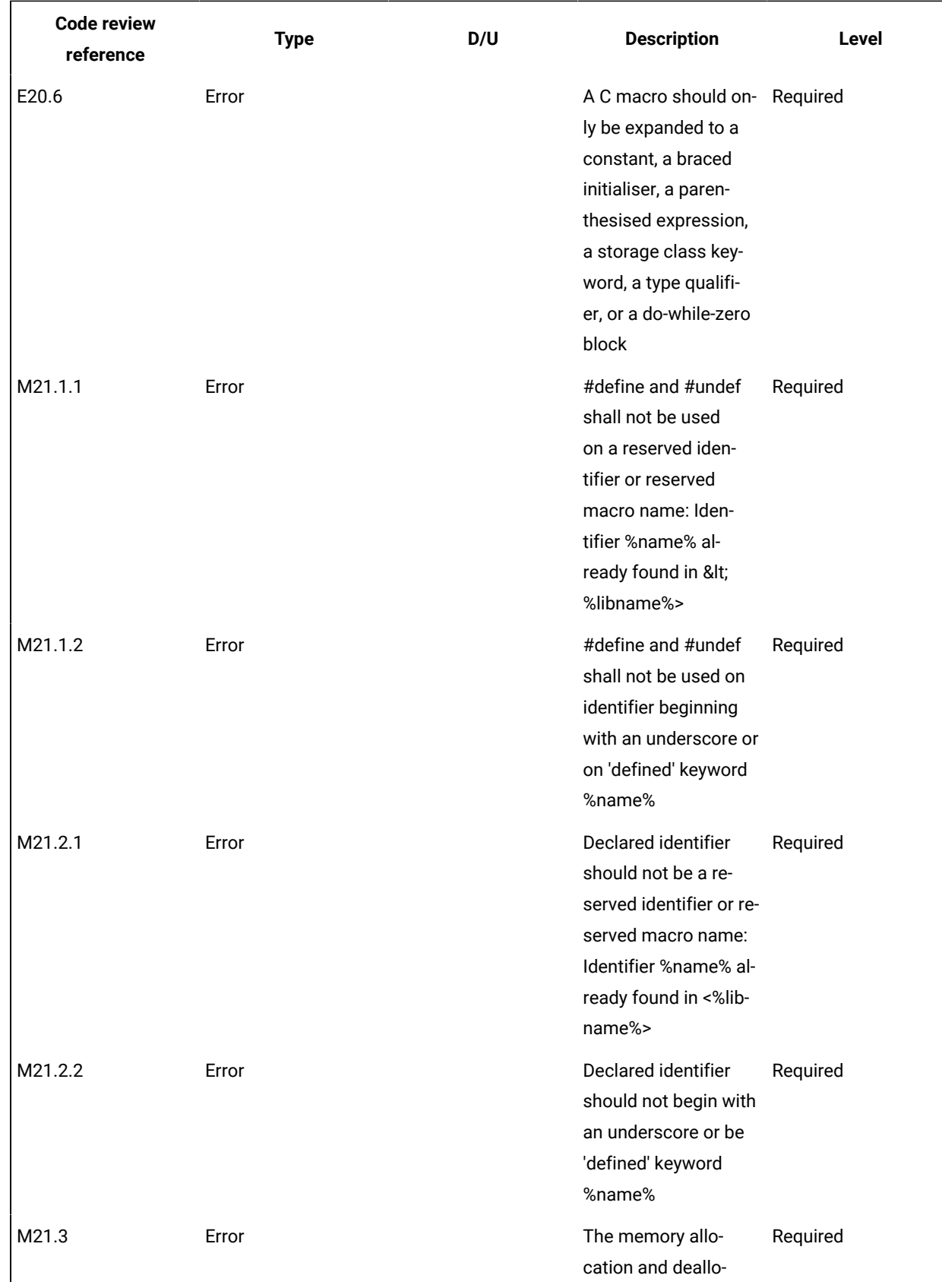

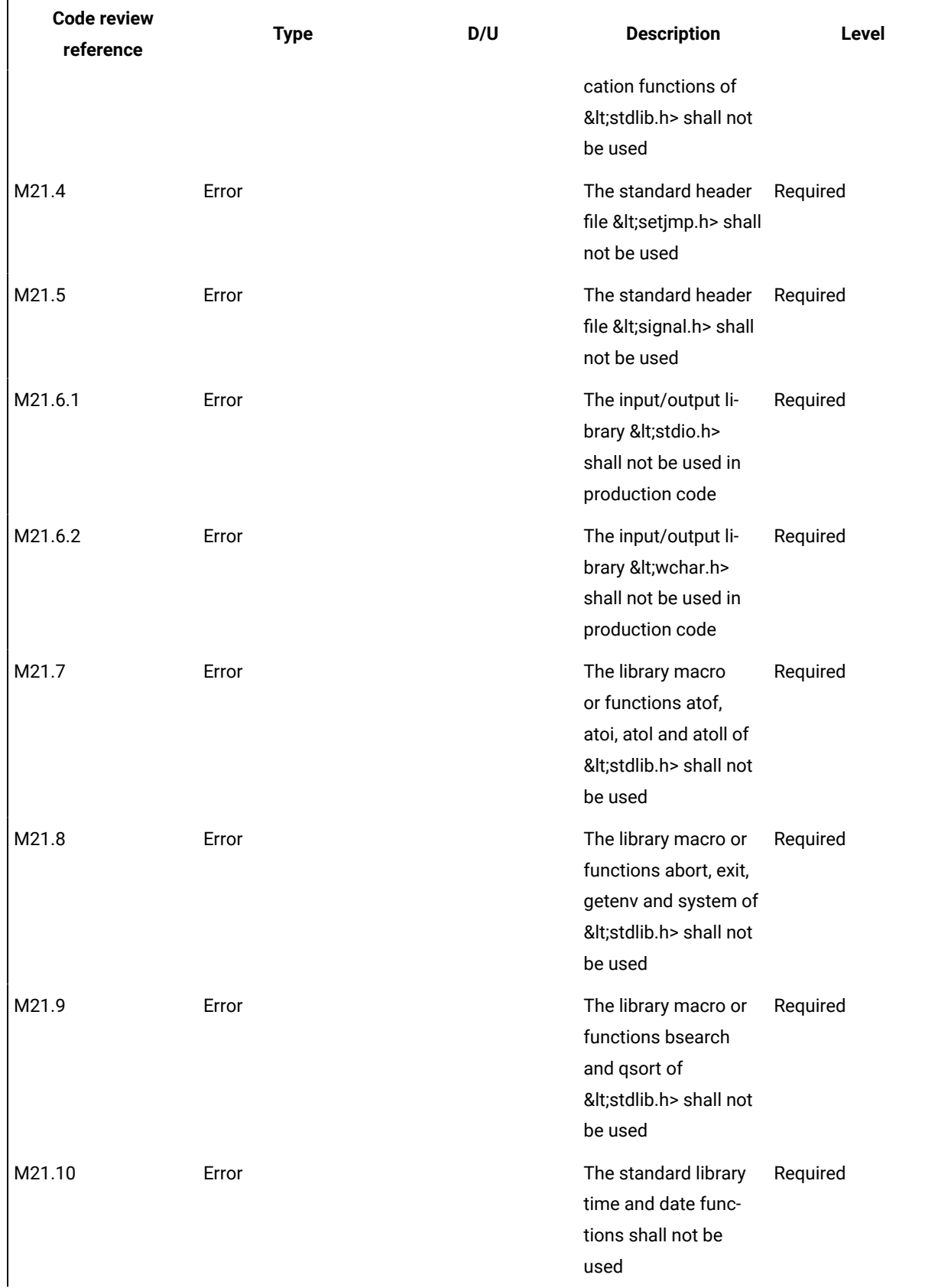

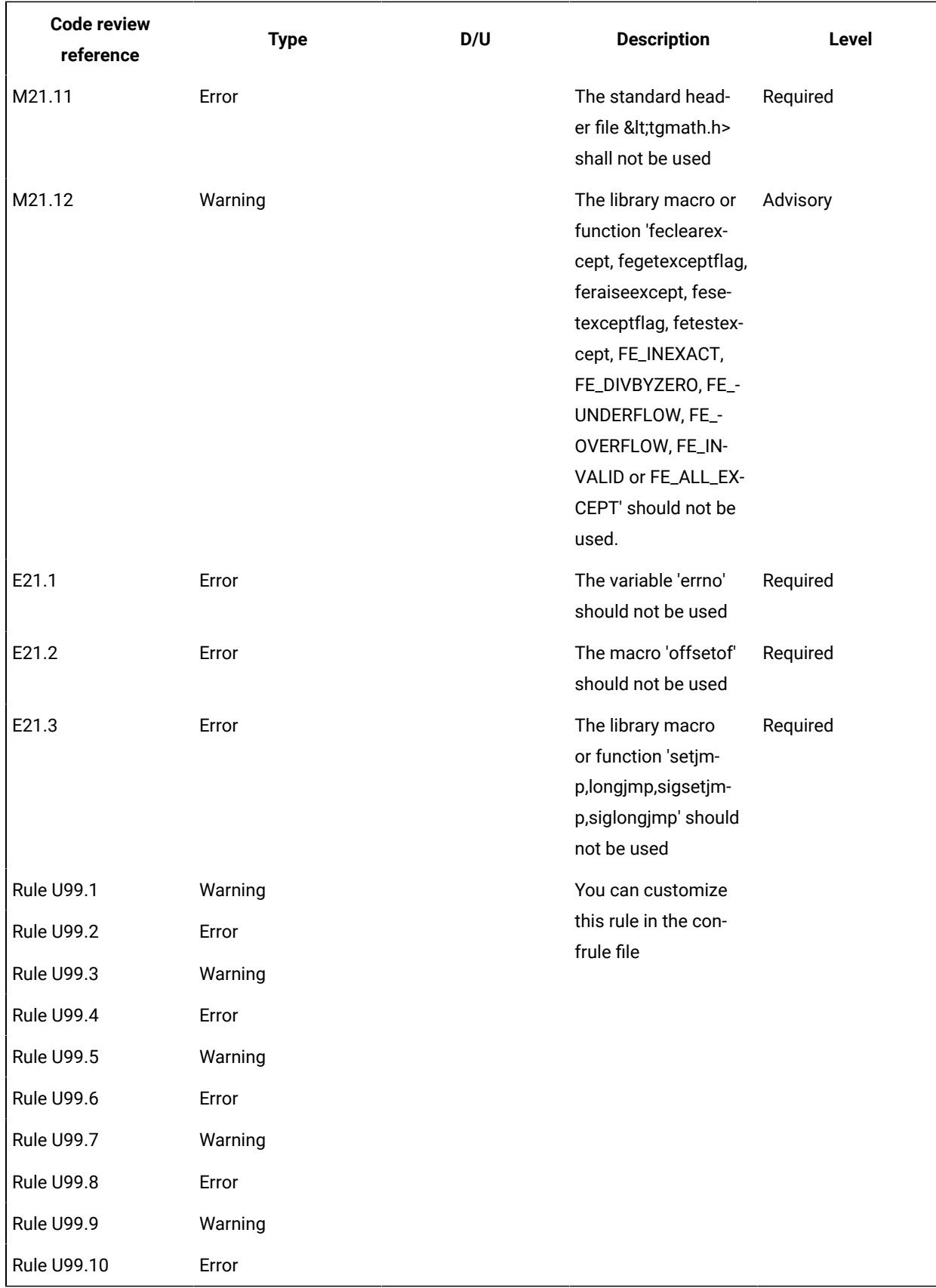

## Annex to MISRA 2012 Rule 1.3

This annex gives details about MISRA 2012 Rule 1.3.

This table identifies the undefined and critical unspecified behaviors that are notified by Rule 1.3.

In the columns,

- **C90 Id** is the number of the undefined behavior in 'Annex G' of 'The C90 Standard' where the behavior is mentioned in the body of 'The Standard' but not listed in 'Annex G', a \* character is shown.
- **C99 Id** is the number of the undefined behavior in 'Annex J' of 'The C99 Standard'
- **Decidable**: Yes or No, whether detecting instances of the behavior is, in general, decidable or not
- **Guidelines** lists the MISRA C Guidelines which, if complied with, avoid the undefined behavior
- **Entension** lists the MISRA C extended rules
- **Notes** provides additional notes on the behavior including information on rules that might help avoid the behavior, even if it cannot be totally avoided

If a particular undefined behavior has no entry in the **Guidelines** column, then an instance of the behavior in a program is a violation of Rule 1.3.

Note: it is assumed that any code that is written in another language and linked to the program does not directly or indirectly produce undefined behavior. For example, assembly language modules might define overlapping objects which, if accessed from C, can lead to undefined behavior even though this might not be apparent from the C source code.

Critical unspecified behavior (H2):

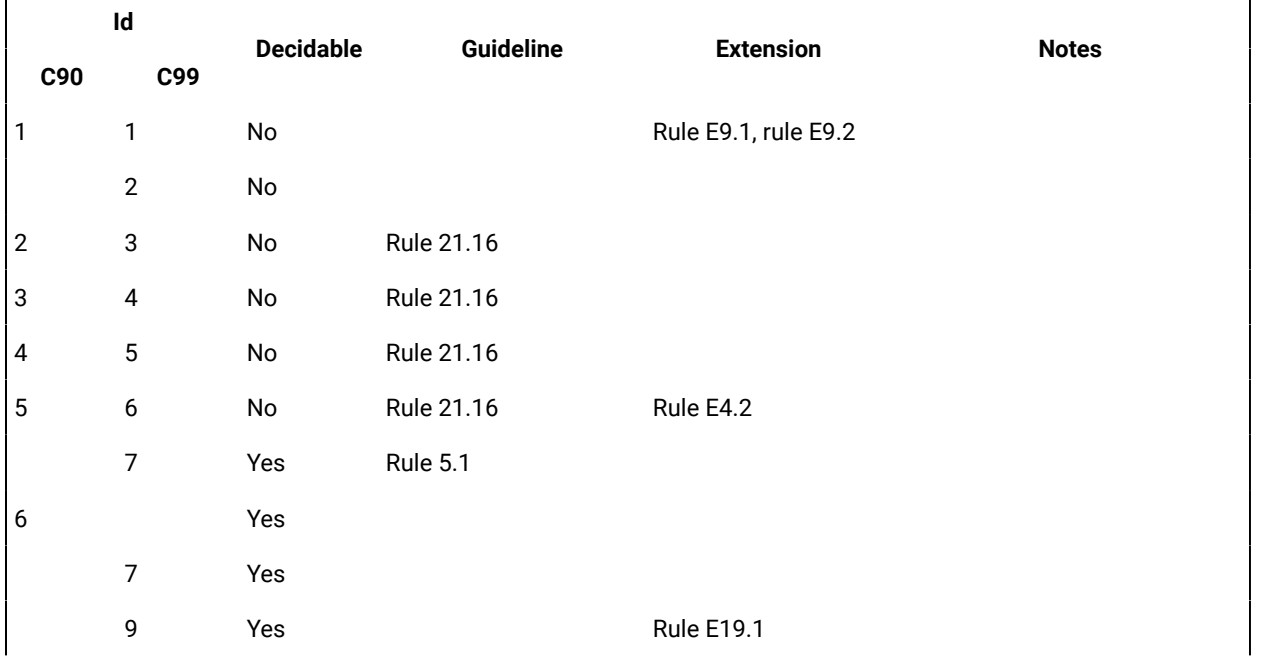

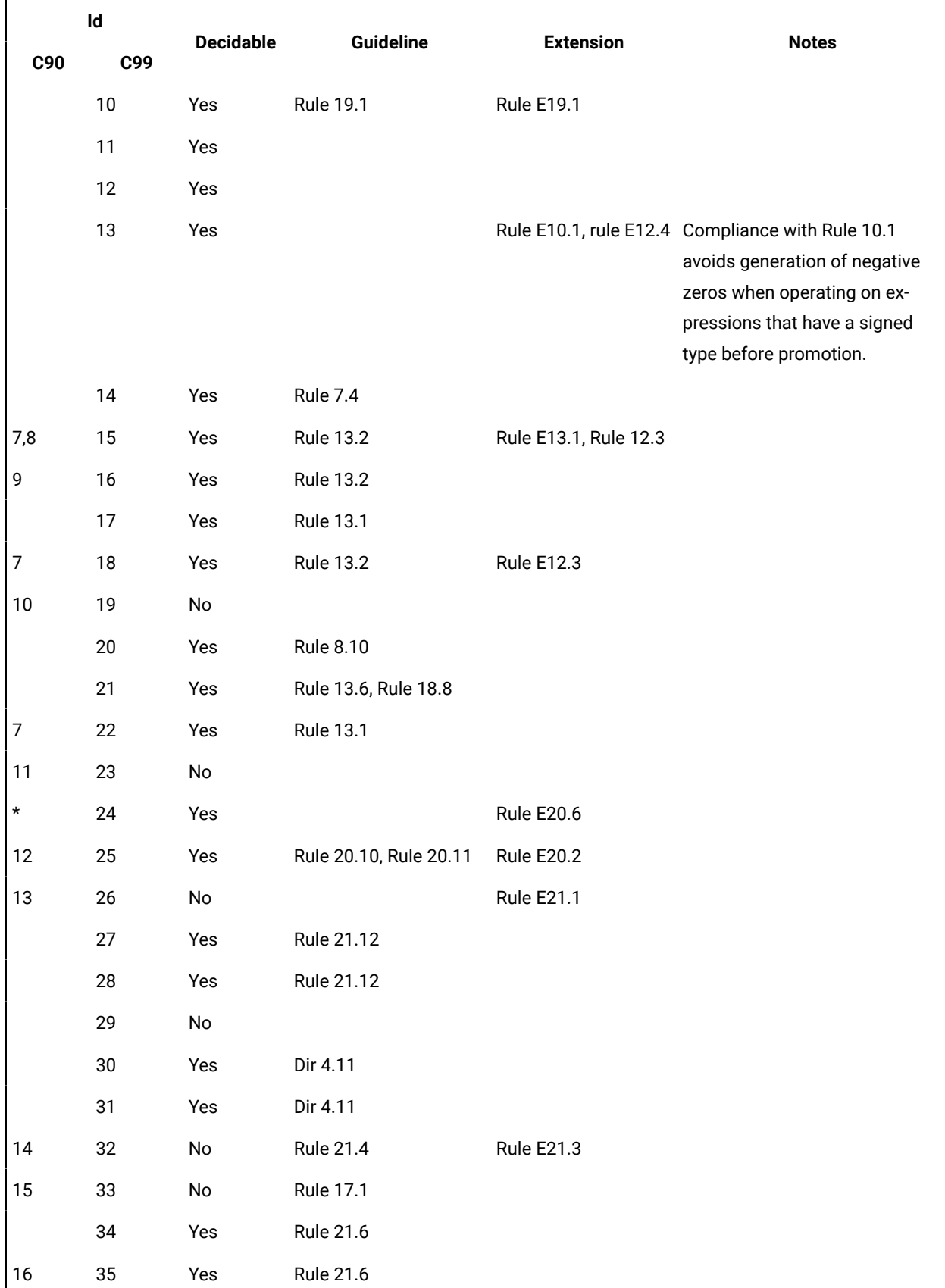

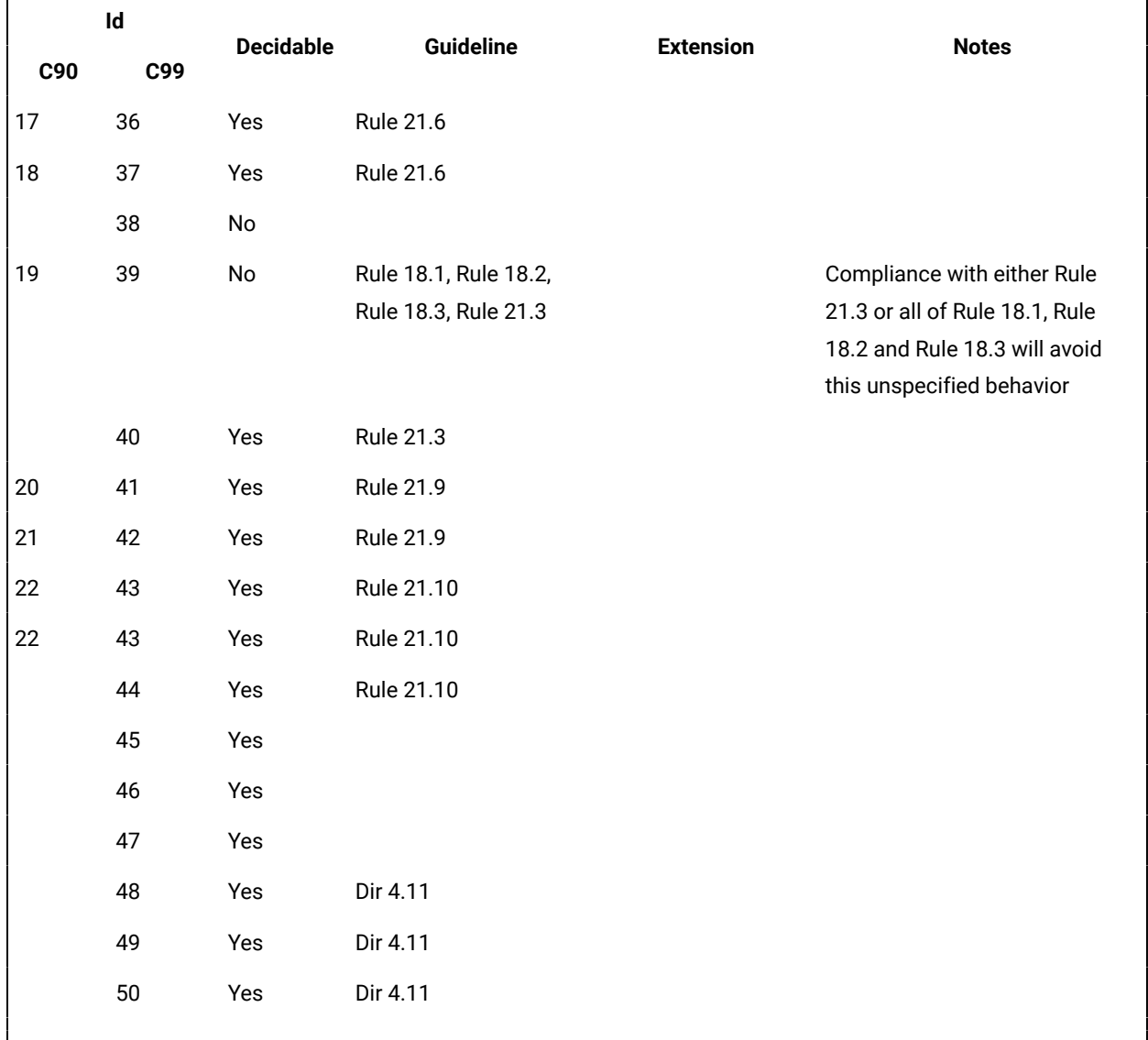

## Undefined behavior (H1):

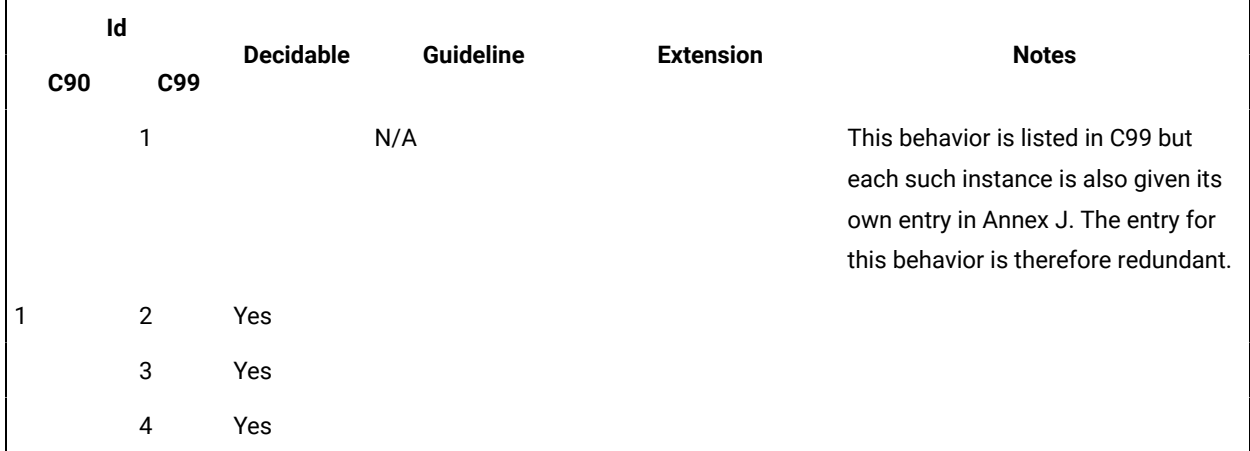

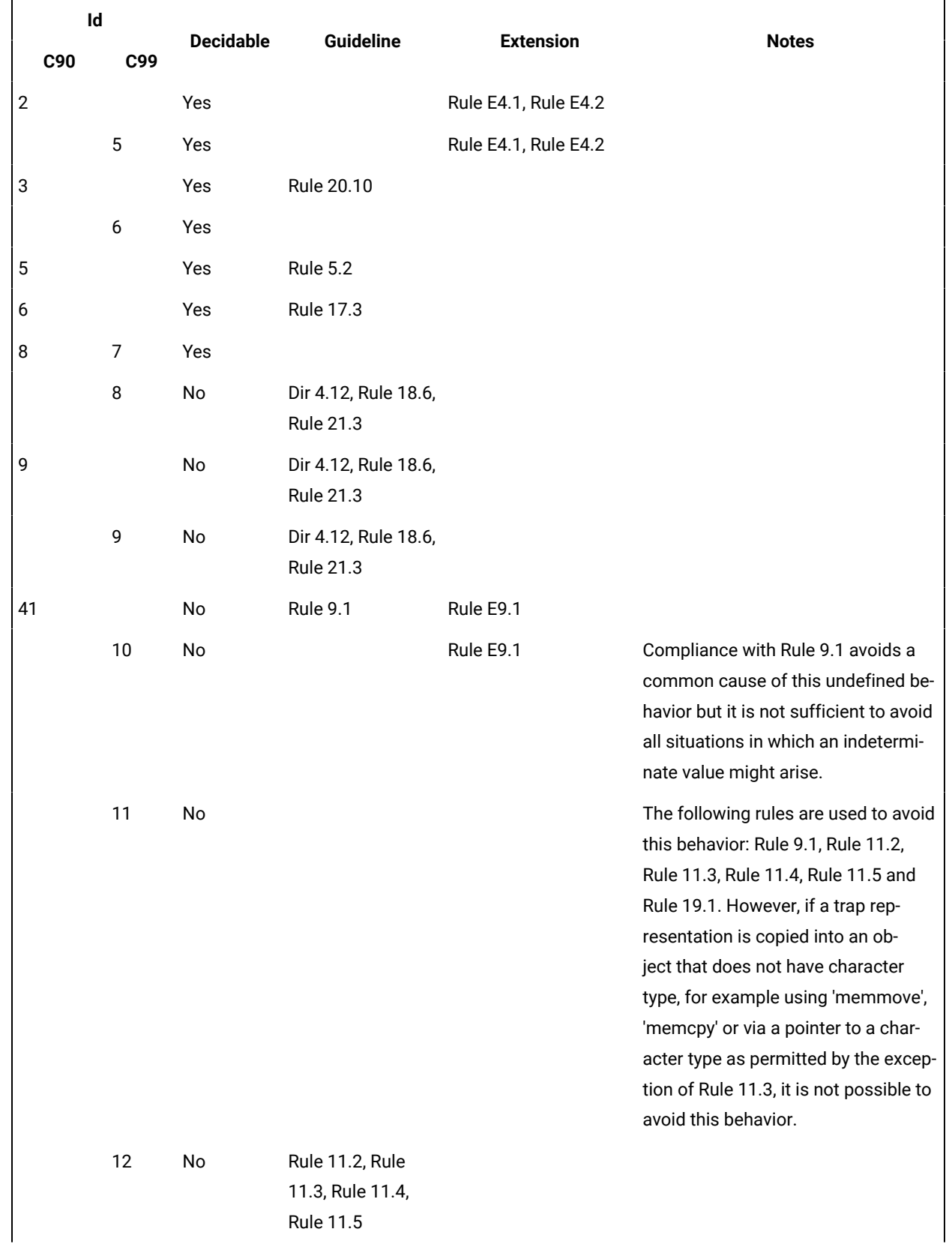

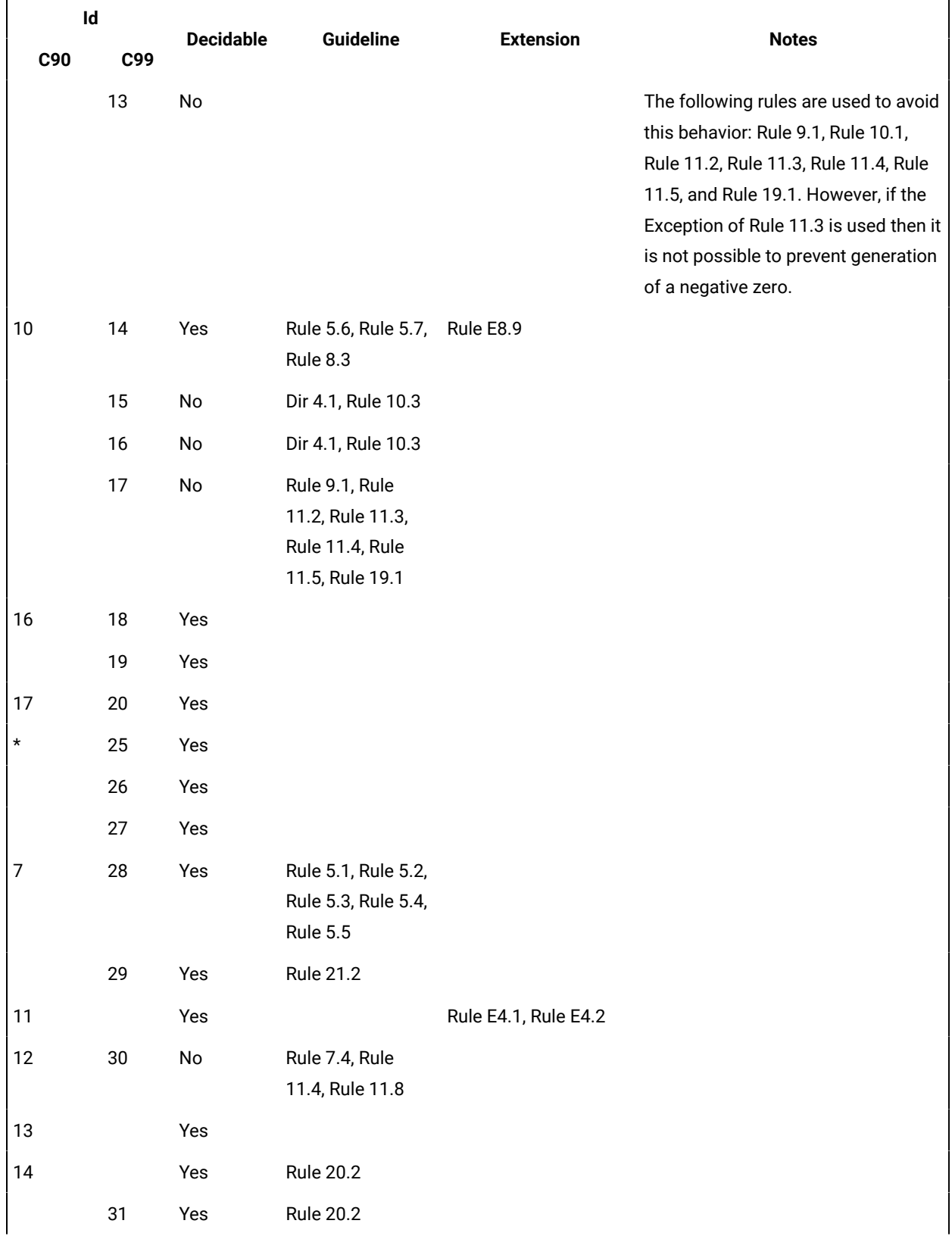

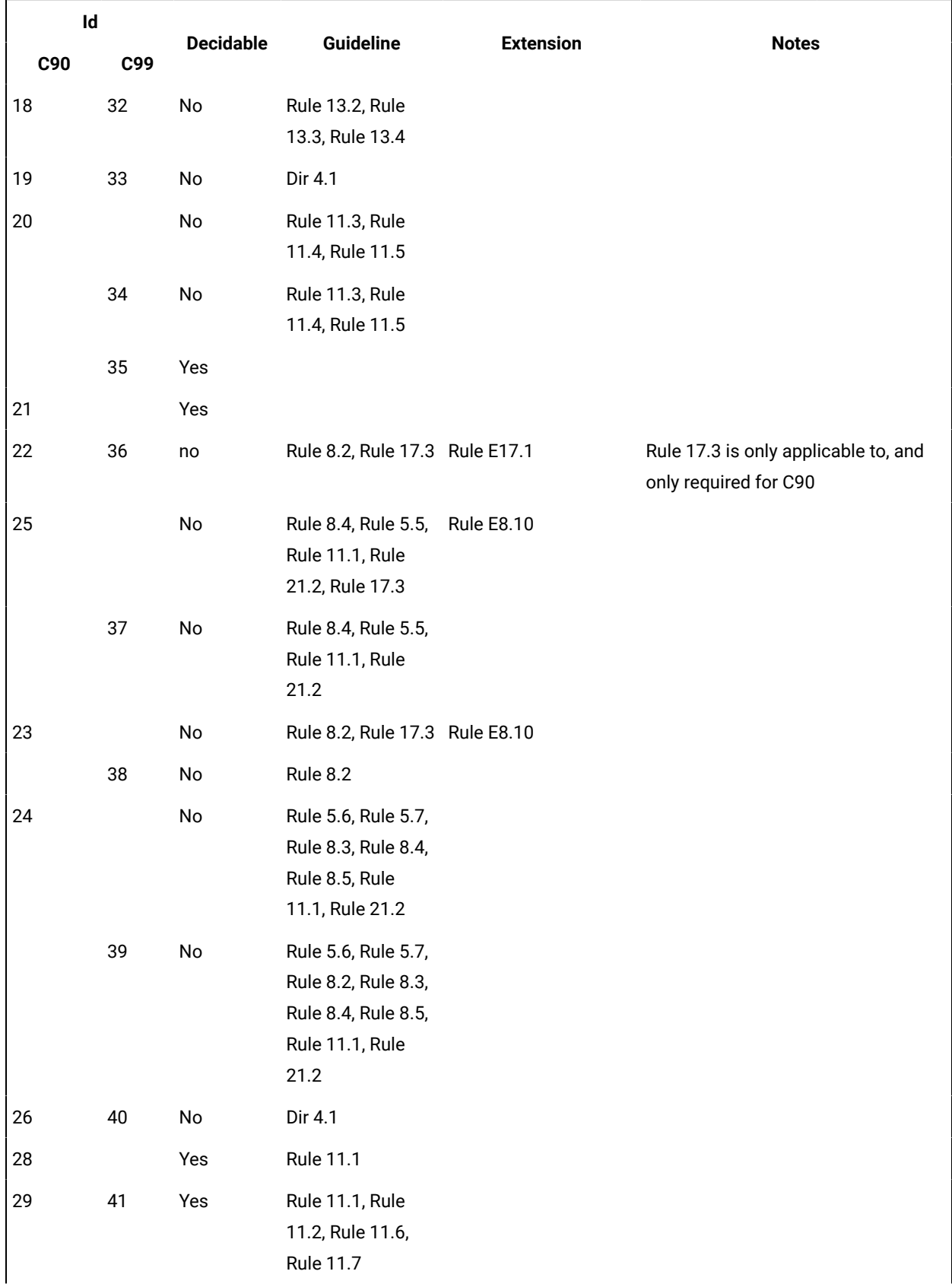

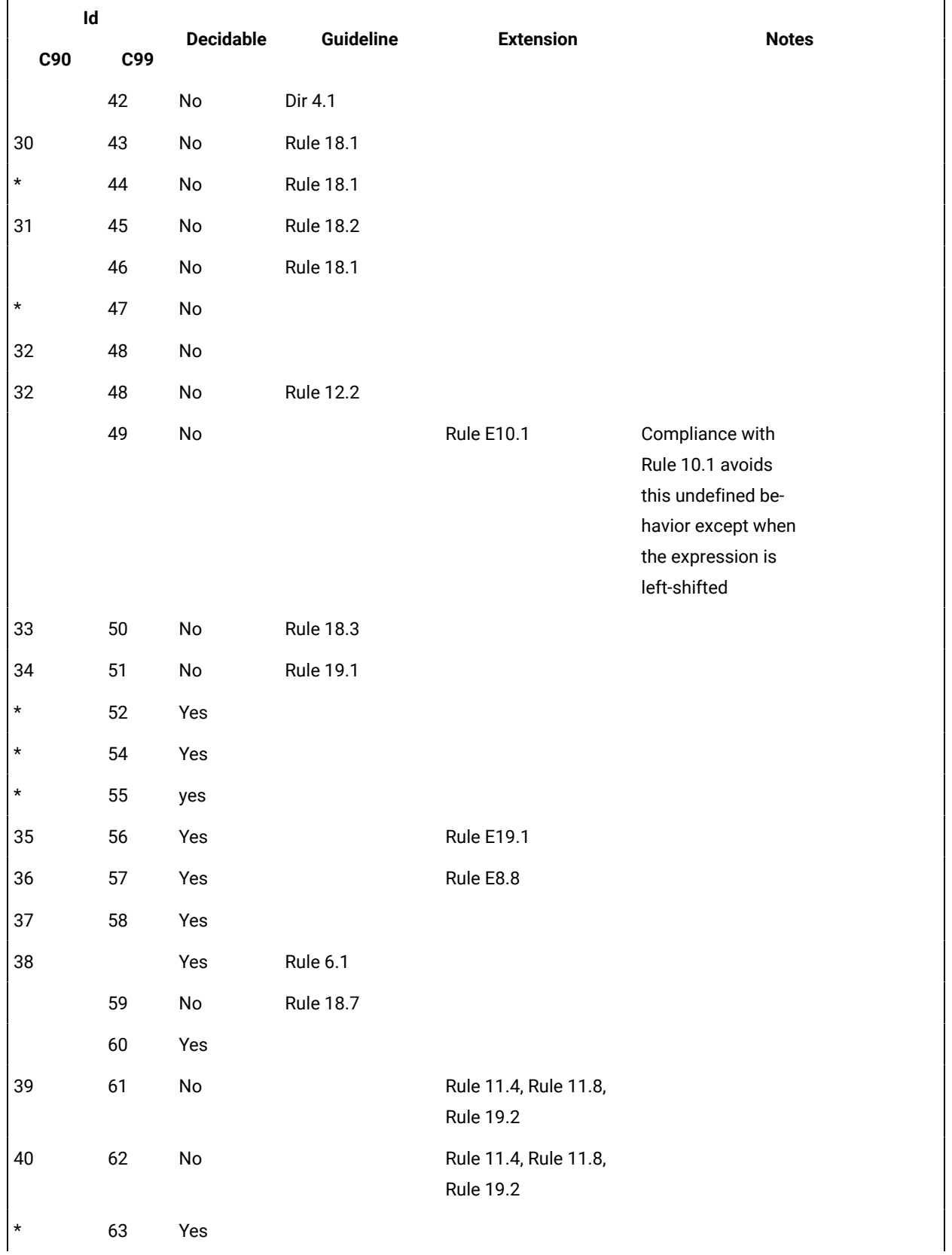

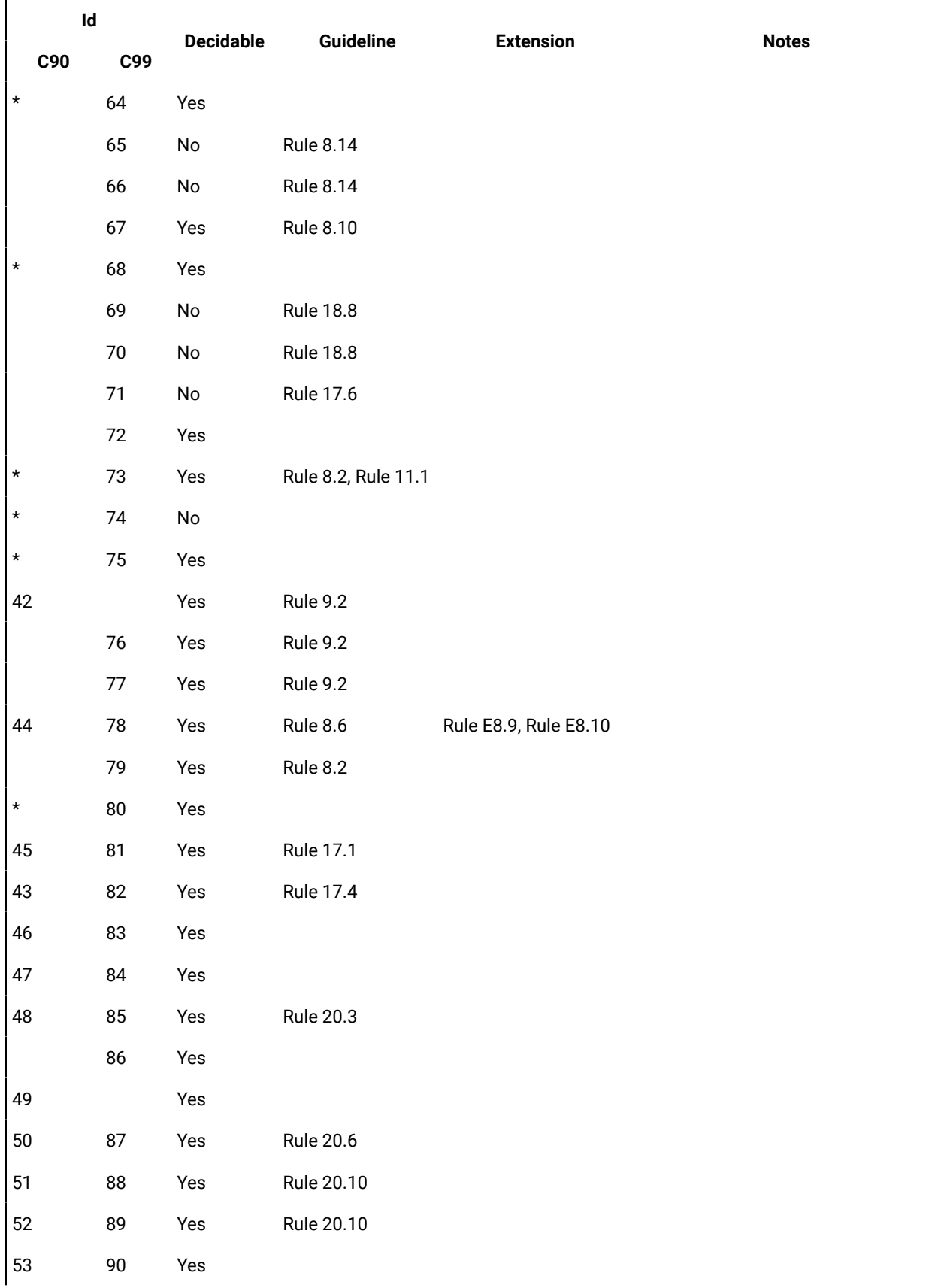

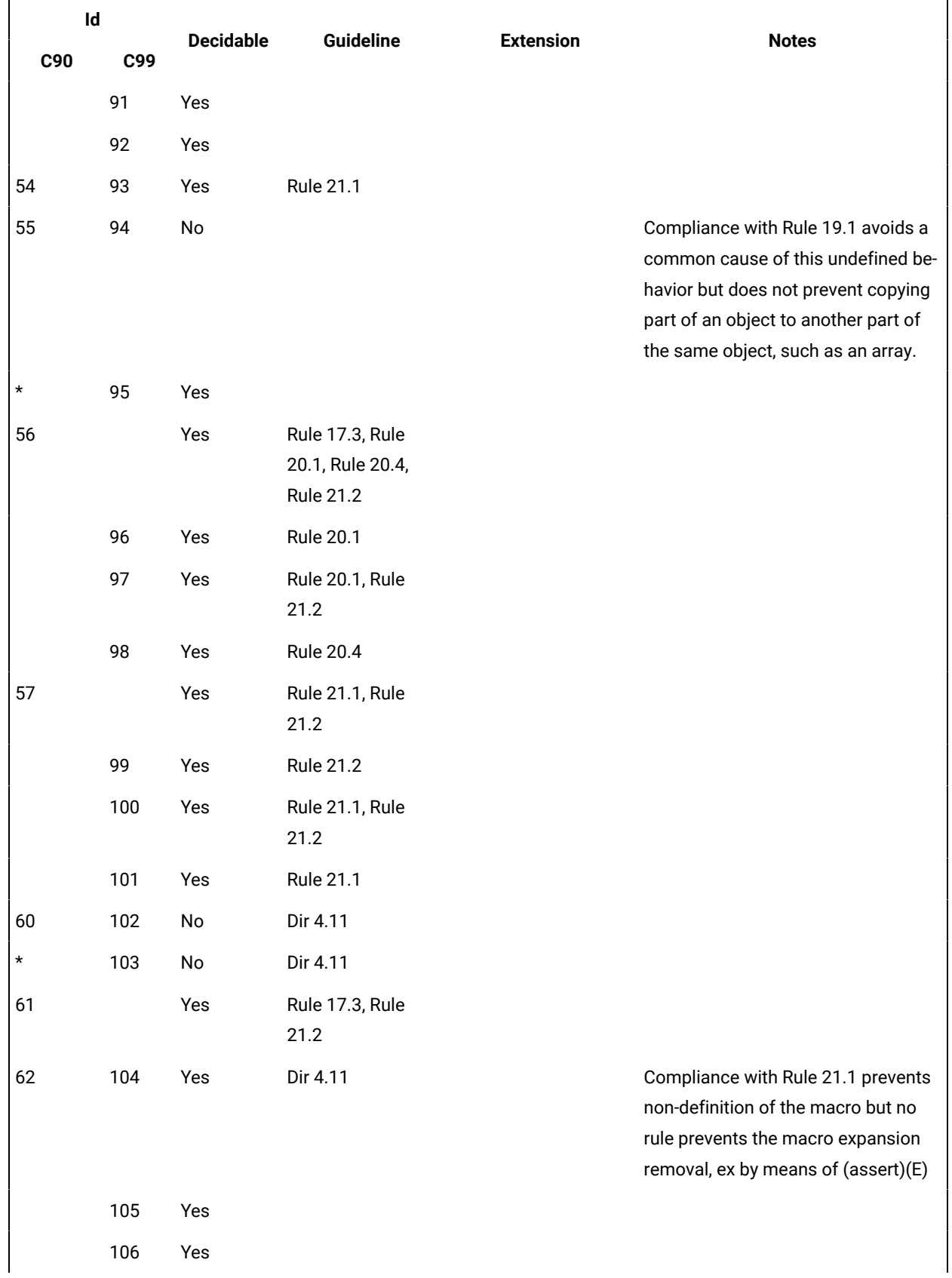

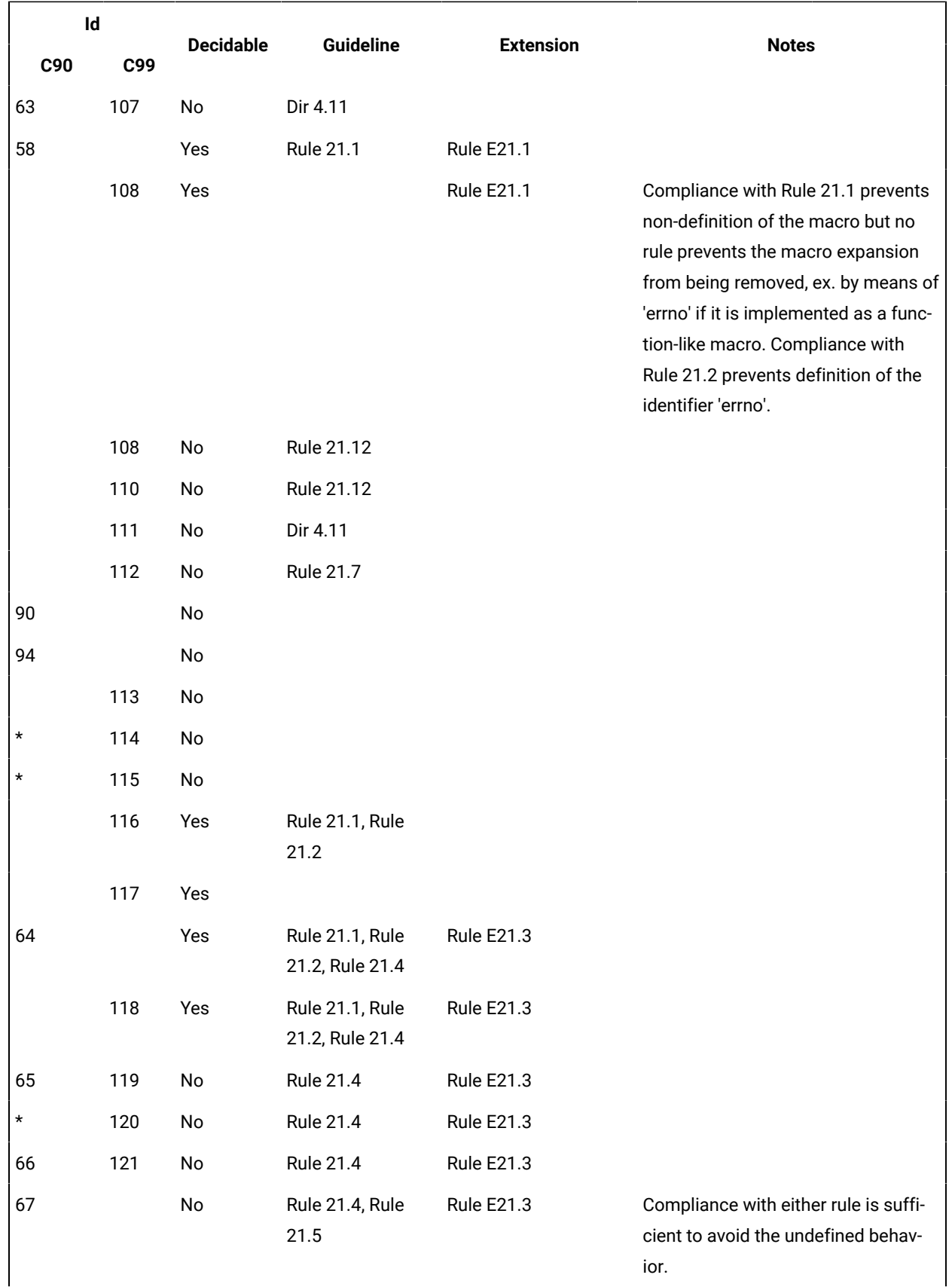

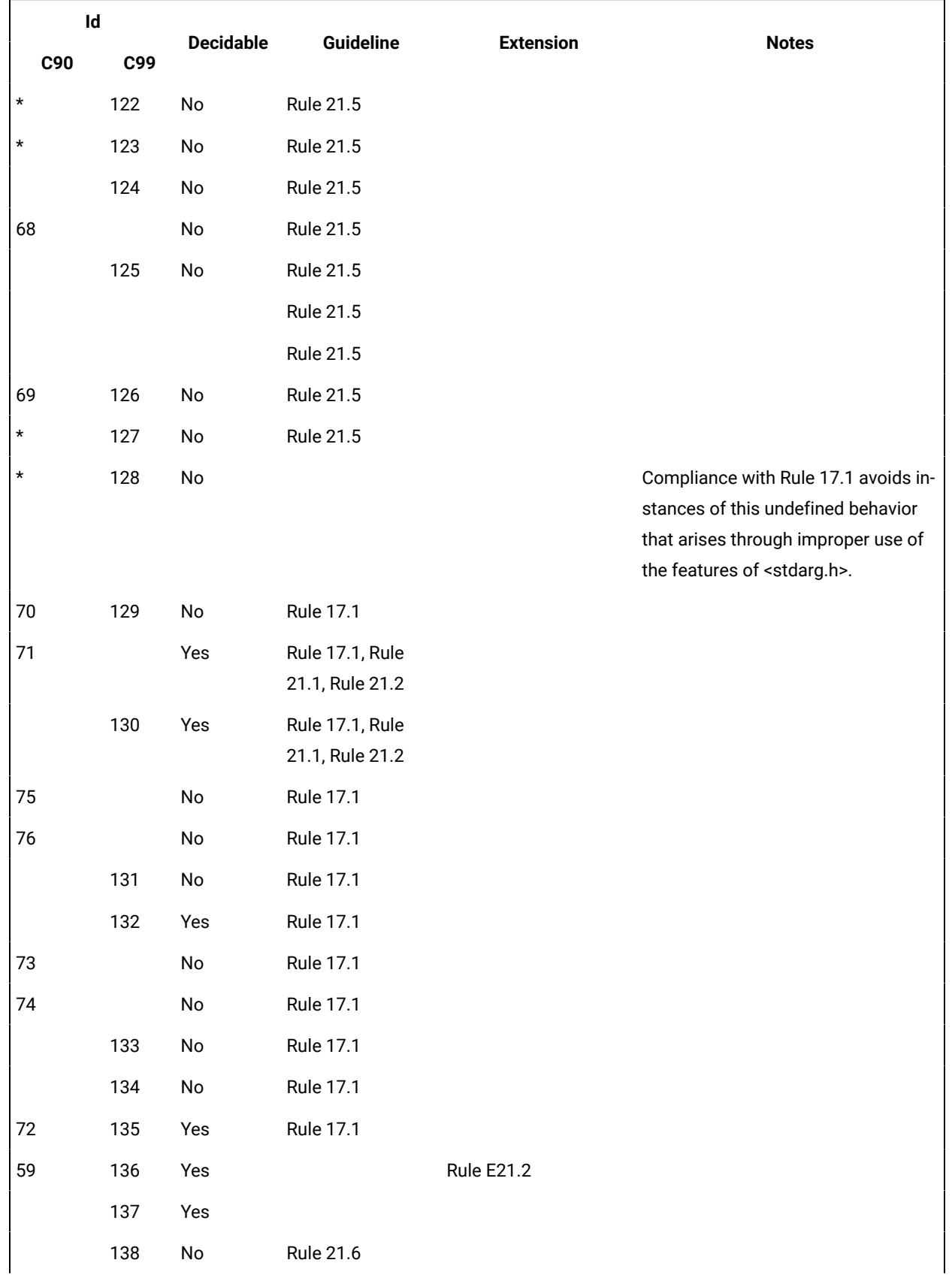

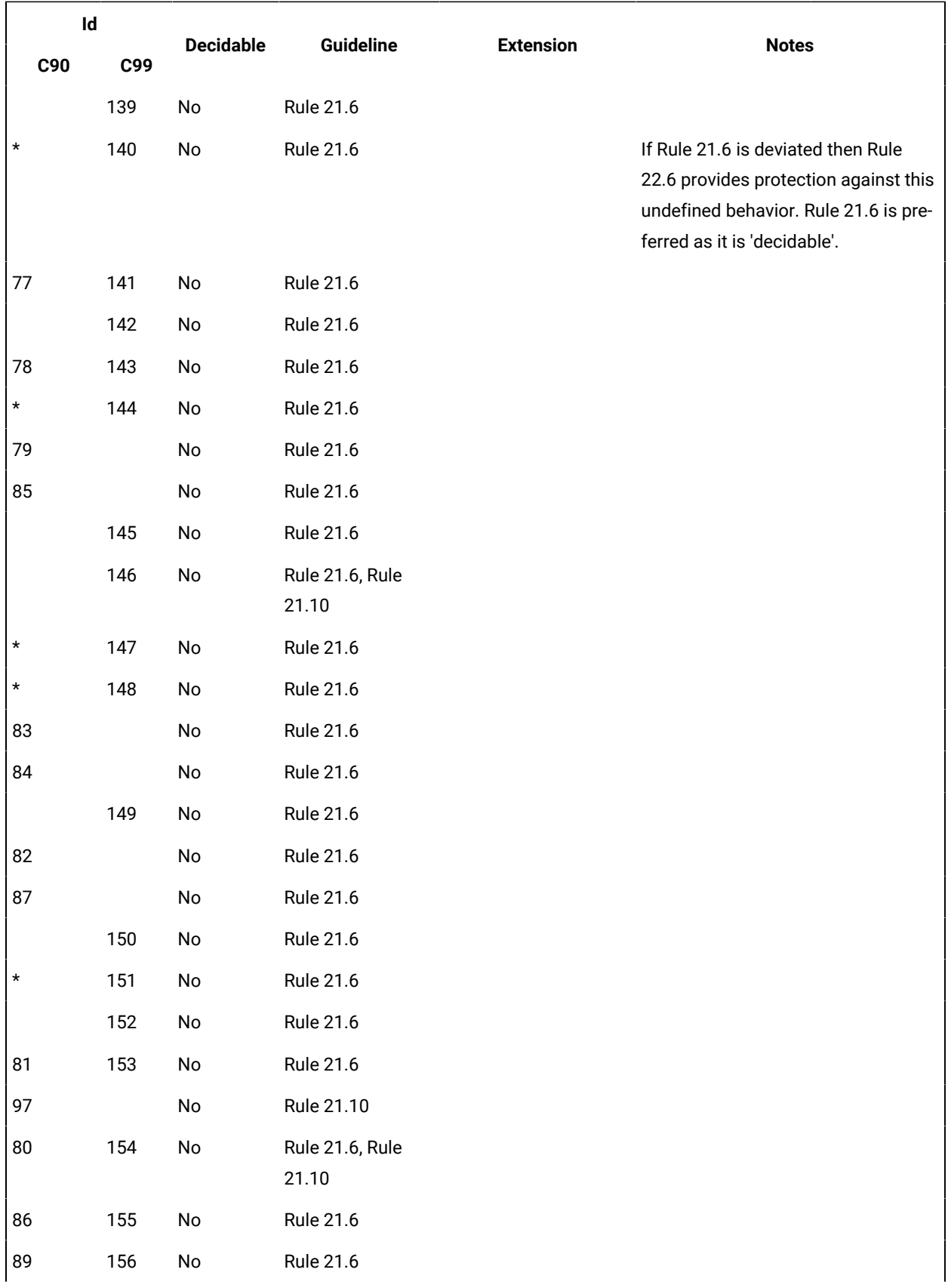

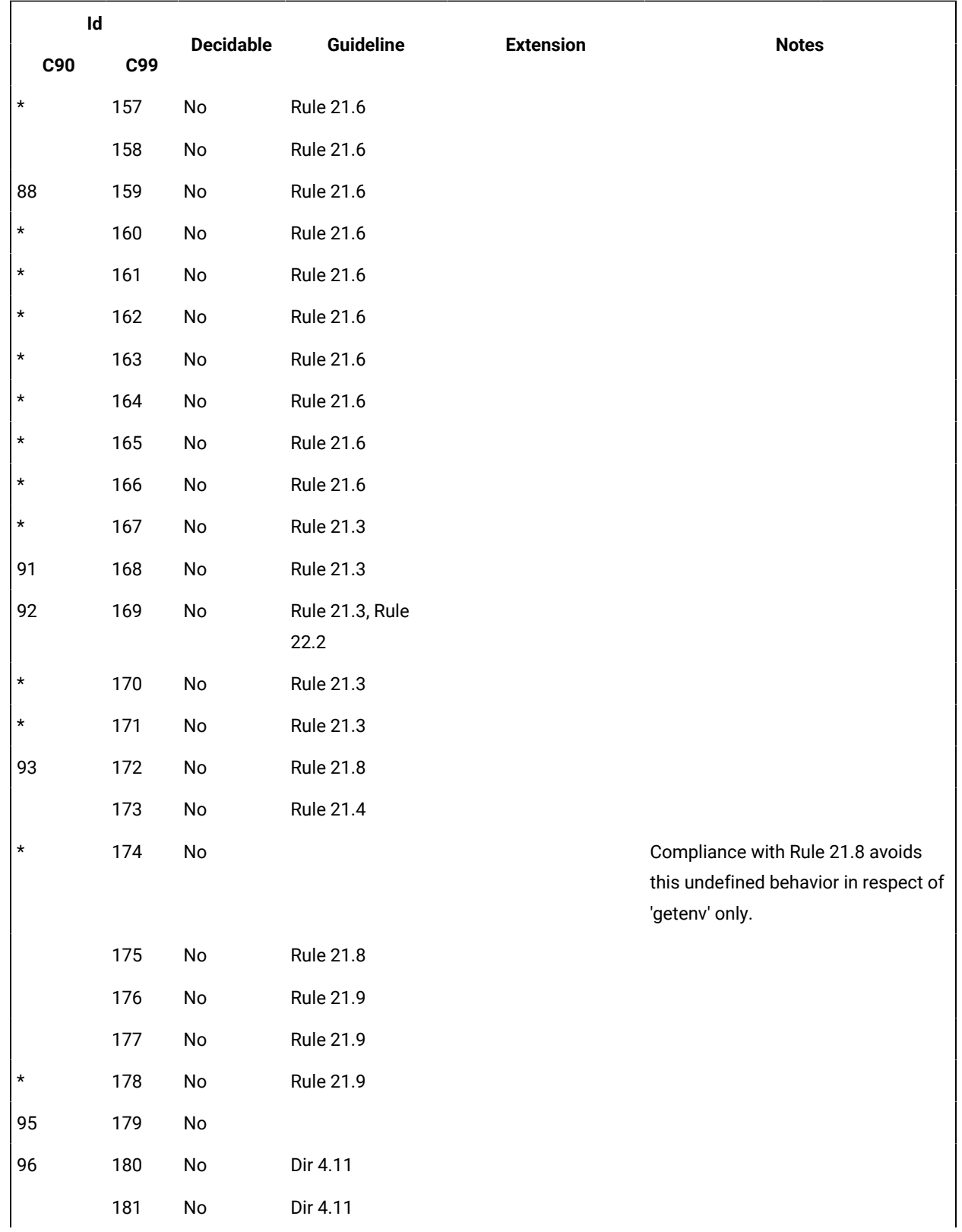

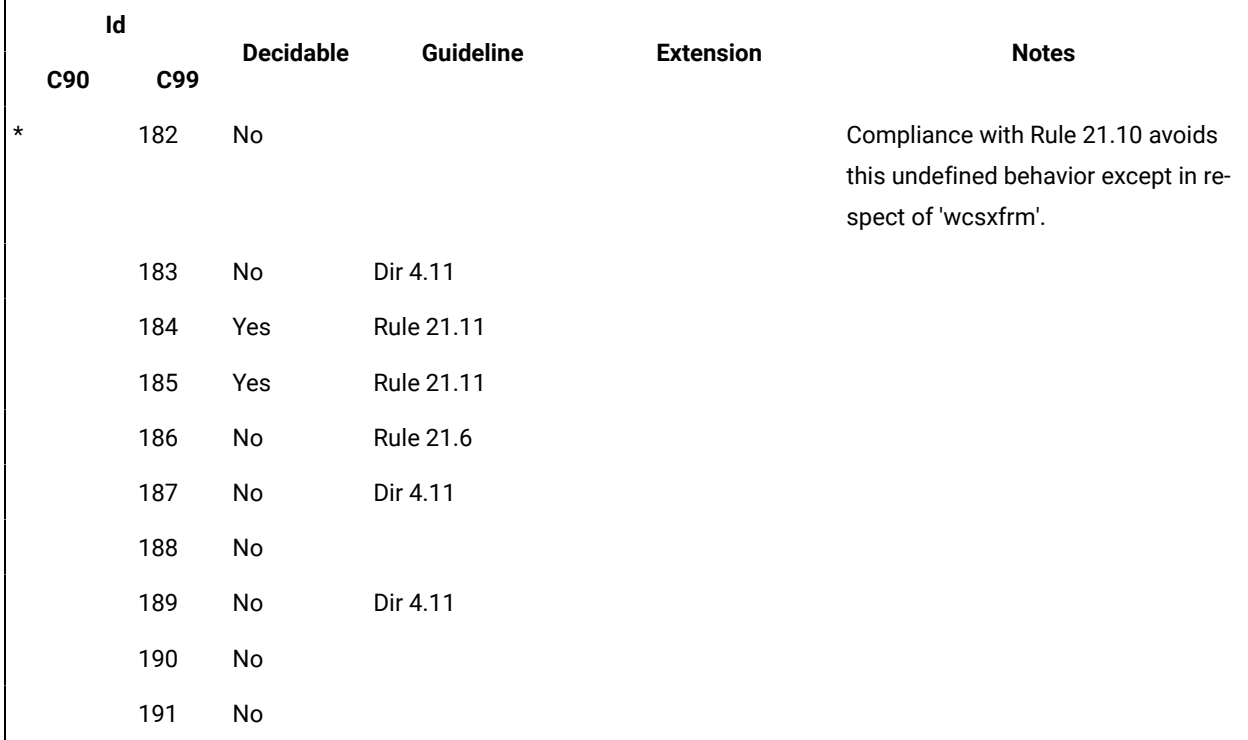

## Configuring code review rules

## **Code Review for C**

The code review tool uses a set of predefined rules. You can select the default rule configuration file for the code review tool. MISRA 2004 and MISRA 2012 from Rational® Test RealTime Studio V8.2.0 are the default installed rule configuration files. You can either disable or set the severity level to Warning or Error.

By default all rules are enabled and produce either an error or a warning in the code review report. You can save multiple customized rule policies.

The default rule policy files are located in the *<installation directory> /plugins/Common/lib/confrule.xml* file for MISRA 2004 and in *<installation directory> /plugins/Common/lib/confrule\_2012.xml* for MISRA 2012.

**Note** All new projects use the default rule configuration file that you have selected in the configuration settings. Do not modify the default rule configuration files. The only change that can be done in the default rule configuration files is to change or disable the severity level of the rule from the settings.

To select the configuration file and disable or set the severity level of code review rules:

- 1. Select a node in the **Project Explorer** view and click the **Settings a** button.
- 2. In the Configuration Settings list, select **Code Review**.

In **Default configuration**, select the MISRA rules to apply to your project: MISRA 2004 or MISRA 2012.
- 3. To modify the default set of rules, in **Rule configuration**, click **...**and select the rule file that you want to configure.
- 4. In **Rule configuration** click **Edit** . This opens the **Rule Configuration** window where rules are grouped into categories.

**Note:** You can filter the rules by labels from the Find field. Search is not case sensitive. When a rule is selected, its description is displayed on the right panel with the parameter description and value if they are defined in the selected rule.

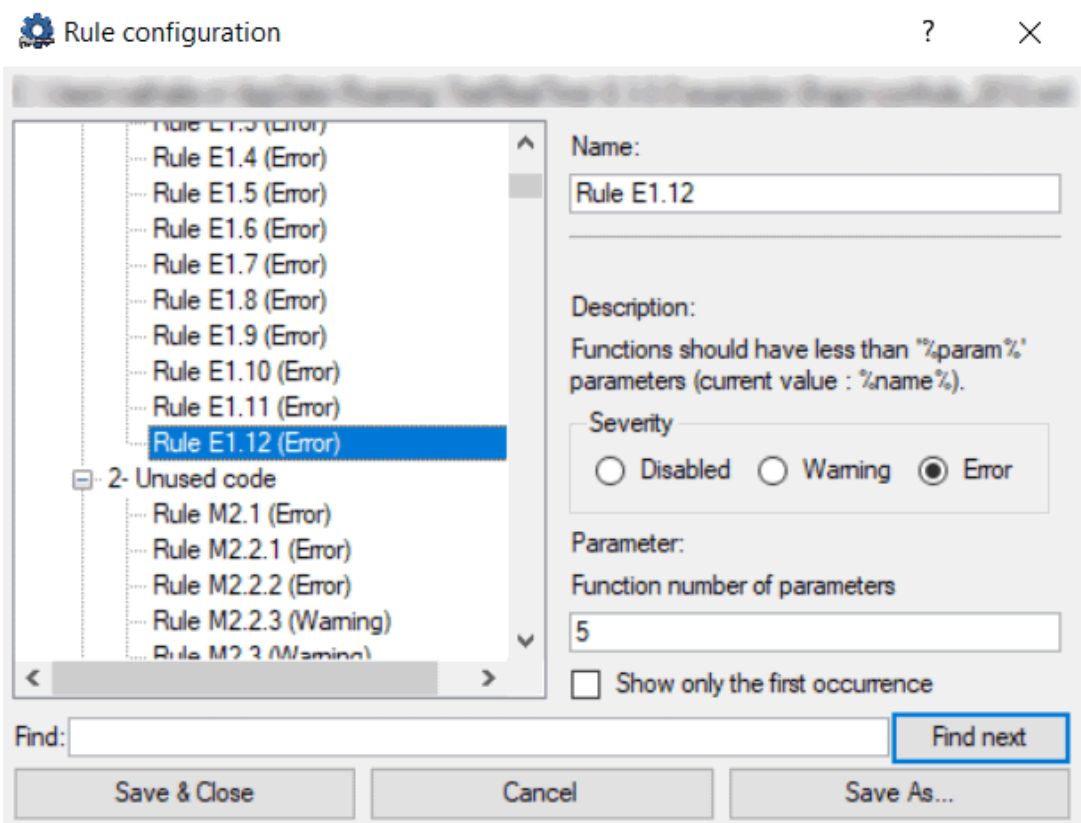

- 5. Select the severity level:
	- **Disabled**: The selected rule is ignored. The list of disabled rules is displayed at the end of the report.
	- **Warning**: When any non-compliance instance is found, a warning is displayed in the code review report.
	- **Error**: When any non-compliance instance is found, an error is displayed in the code review report.

**Note:** Multiple user-custom rules (from Rule U99.1 to Rule U99.10) can be defined for MISRA 2004 and  $\overrightarrow{r}$ MISRA 2012 with their own severity level.

- 6. Select **Show only the first occurrence** to only show the first occurrence of a non-compliance in a file.
- 7. Select **Save and Close** to save the current configuration or **Save As** to create a new rule configuration file.

If your application is multi-threaded, you can provide the list of entry points to avoid that the rules about 'non-used functions' are raised.

To configure the **Multi\_thread** option, follow these steps:

- 1. Click **Configuration Properties** > **Runtime Analysis** > **Multi-threads**.
- 2. In the right pane, click **...** in the value field of the **Entry points** option to open the editor.
- 3. In the editor, enter the list of entry points for each thread and click **OK**

The Entry point option applies to rule E16.50 (MISRA\_2004) and M2.2.2 (MISRA 2012).

#### Related Topics

Code review [overview on page 357](#page-356-0) | Code review [settings on page 1129](#page-1128-0) | Code review [MISRA](#page-200-0) 2004 rule[s on](#page-200-0) [page 201](#page-200-0) | [Understanding](#page-438-0) code review reports [on page 439](#page-438-0)

## Using a customized naming script file

In Rational® Test RealTime Studio, you can edit and customize a Perl Naming script file to check your own naming rules (code custom naming rules U99.1). You must set the path to this customized naming script file in the code review settings to check your naming rules.

#### **About this task**

1. From the **Project Window** view, select the project node.

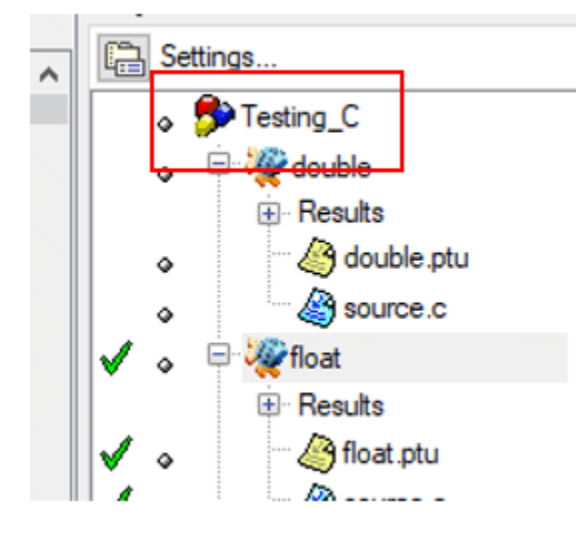

2. Right-click and select **Settings**

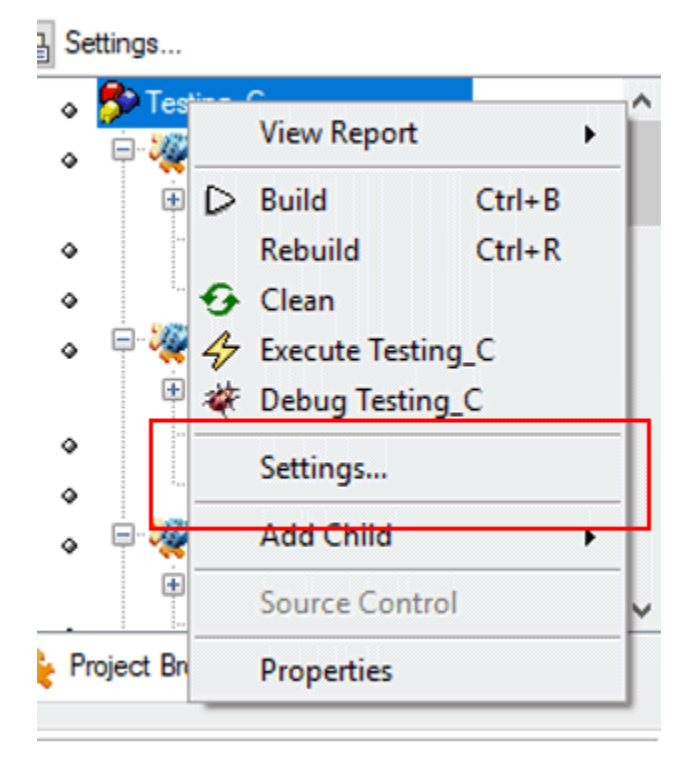

3. In the window that opens, select **Code Review**, click in the **Value** column of the **Naming script file** option, and select the sample file that you installed: Example "NamingRules1.pl".

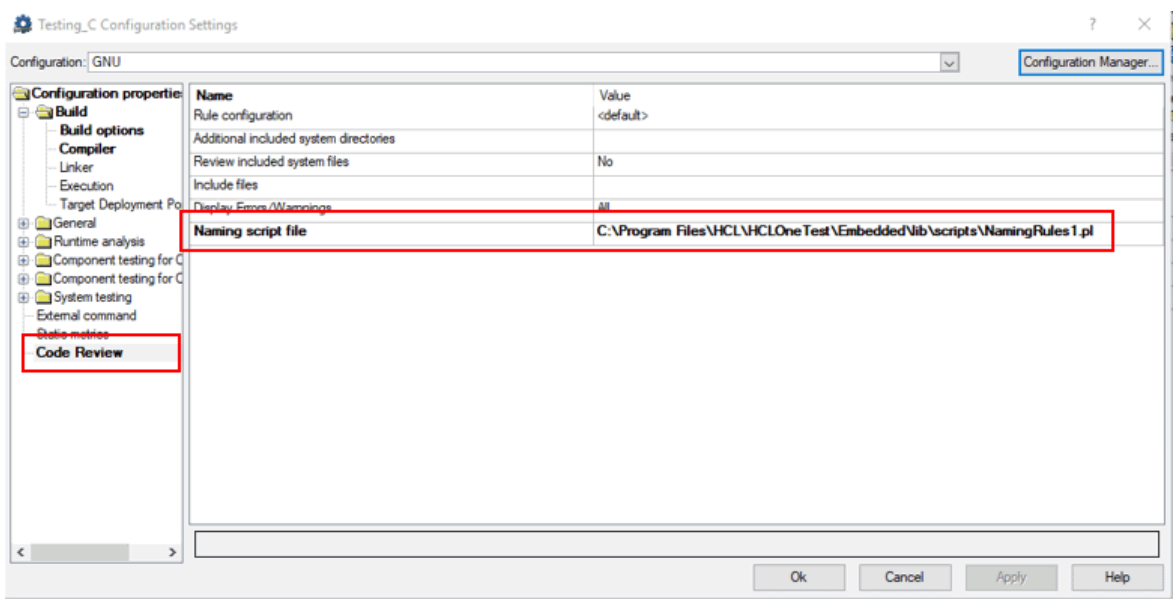

4. Apply and close the window.

#### **What to do next**

You must enable the code review feature before running a build.

## Code review deviations

In some cases, it can be useful to temporarily ignore a rule non-compliance on a short portion of source code, while documenting the reason why you are allowing this deviation.

### **About this task**

You can justify why you are allowing the deviation in a text. The text is added to the non-compliance in the source code. You can declare a deviation in the source code, for a specified number of lines and for the first or all occurrences of the error, by adding pragma lines to your source code.

- 1. Open the source file in the Text editor and find the lines of code that you want the rule to ignore.
- 2. Before the section of code for which compliance to the rule should be ignored, add one of the following lines:
	- To justify non-compliance of a rule to the following pragma statement in the first occurrence:

#pragma attol crc\_justify (<rule>[,<lines>],"<text>")

◦ To justify non-compliance of a rule to the following pragma statement in all occurrences:

#pragma attol crc\_justify\_all (<rule>,<lines>,"<text>")

◦ To justify the first occurrence of non-compliance of a rule in all the files of the current project, including in traps located before the pragma statement:

#pragma attol crc\_justify\_everywhere (<rule>,"<text>")

For all the pragma statements: <rule>

- <rule> is the name of the code review rule (for example: 'Rule M8.5').
- <lines> is the number of lines.
- <text> is the reason why the rule is ignored.

The recommended usage for crc\_justify\_everywhere is to create a specific source file containing only the list of pragma statements and add this file to the project.

## Running a code review

#### Code Review for C

You can use the code review tool on any test or application node or a single source file. The code review tool is run on the source code whenever you build the file.

To enable the code review tool on a source file, test or an application node, follow these steps:

- 1. In **Project Explorer**, select the node that you want to review, right-click and select **Build** > **Build options**. Alternatively, click the **Settings** button and in the **Configuration Settings** wizard, select **Configuration Properties > Build> Build Options>** .
- 2. In the **Build Options** value field, click **...**
- 3. In the **Build Options** wizard, select **Code Review**.

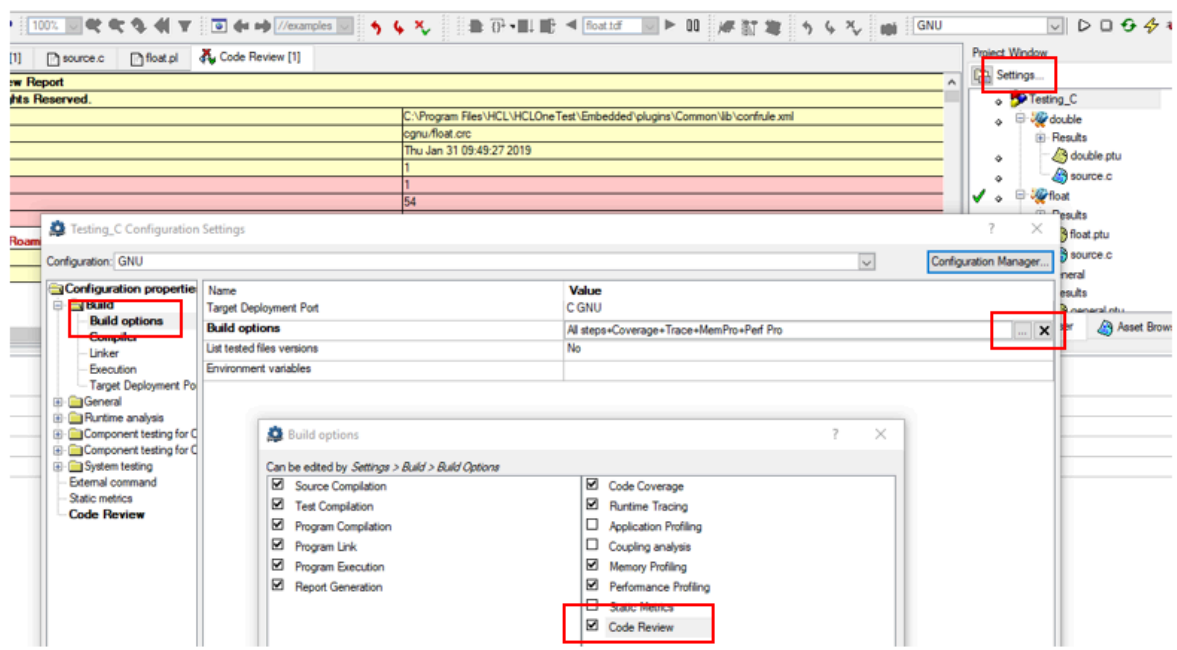

To perform a code review without compiling and executing the application, follow these steps:

- 1. In the **Project Browser** tab of the **Project Window** view, select the node that you want to check.
- 2. Select **Build** > **Options** in the toolbar menu or click the **Settings** button and select **Build** > **Build options**.
- 3. Clear all build options and build steps (in the left) except **Code Review**.
- 4. Click the **Build** toolbar button.
	- **Note:** If your confrule.xml file is out-of-date, it is automatically upgraded during the build process. The original configuration rule file is renamed and the .BAK extension is added. See the **Messages** tab in the **Output Window**, where you can find the file path.
- 5. Double-click the results in the **Project Browser** to open the report. If the report is already open, close the report and reopen it again.

Related Topics

[Working](#page-812-0) with project[s on page 813](#page-812-0) | Building and running a node on page 837

## Executing the code review from a script

You can execute the build from Rational® Test RealTime Studio graphical interface or for advanced users, from the command line interface.

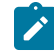

**Note:** The following procedure is for advanced-users.

• When **crccc** has been used, use **crcld** as follows:

crcld -xref="<model\_file>.pl" "<crccc\_result\_file>.xob" -RULE="<confrule file>.xml" -TEST

- <model\_file>.pl file will be generated, it contains data needed to perform custom namecheck rule.
- A file named **<model\_file>.R99.1.xob** will be generated, it will be used on a final step when executing crcld.
- Use this **xob** file for the next call of **crcld**:

```
crcld -crc="<crc_file_name>.crc" "<all other xob file name>.xob" "<model_file>.R99.1.xob" 
  -RULE="<confrule_file>.xml" -TEST
```
## Running complete verification of MISRA rules from an application node

To get a complete verification of MISRA rules, you must run the code review from an application node.

#### **About this task**

When running a code review from the code review link checker in test mode from Rational® Test RealTime Studio, the option '-TEST' is set by default on all test nodes and, as a consequence some rules are filtered out. To see the list of the rules that are filtered out, see the C Code Review Linker - crcld page in the Studio Reference category of the help, under 'Runtime Analysis command line interface reference page.

To enable these rules, you must run a full check of MISRA rules from an application node in Rational® Test RealTime Studio.

Create a project if not already done.

- 1. Create a project.
- 2. Create an 'application' node.
- 3. Add all your sources under this node.
- 4. Select the application node, right-click and select **Settings> Build> Build options**.
- 5. In the right panel, deselect all options except the **Code Review** option.

Edit compiler / user include directories to point to your header files.

- 6. Click **Apply** and then **OK**.
- 7. To run the build, select the application node, right-click and select **Build**.
- 8. To see the report, select the application node, right-click and select **Open Report > Code Review**.

## <span id="page-438-1"></span>Viewing code review results

Code Review for C

The GUI displays code review results in the Report Viewer.

#### **Reloading a Report**

If you open the report in the report viewer and the report has been updated in the meantime, you can use the Reload command to refresh the display:

To reload a report:

1. From the View Toolbar, click the **Reload** button.

### **Exporting a Report to HTML**

Code review results can be exported to an HTML file.

To export results to an HTML file:

- 1. From the **File** menu, select **Export** and **Export Project Report in HTML files format**.
- 2. In the **HTML Export Configuration** window, select **Code Review**.
- 3. Specify an output directory and click **Export**.

#### Related Topics

<span id="page-438-0"></span>[Understanding](#page-438-0) code review report[s on page 439](#page-438-0) | Code review [MISRA](#page-200-0) 2004 rules [on page 201](#page-200-0)

## Understanding code review reports

Code Review for C

The Code Review report lists the rules that produced and error or a warning.

### **Report explorer**

The Report Explorer window displays a list of rules that were broken for each source file and function. You can use there elements in this view to navigate through the report.

#### **Report summary**

At the top of the Code Review report a summary provides information about the general configuration, the date and the number of analyzed files.

It also lists the number of errors and warnings that were encountered.

### **Code review details**

The code review report lists the rules for which errors or warnings were detected. It also provides information about the location of the error. You can click the title to go directly to the corresponding line in the source code.

Related Topics

Using the code [review](#page-438-1) viewe[r on page 439](#page-438-1) | [Viewing](#page-842-0) report[s on page 843](#page-842-0) | [Understanding](#page-844-0) reports [on page 845](#page-844-0) | Code review [MISRA](#page-200-0) 2004 rule[s on page 201](#page-200-0)

## Customizing the code review report

The default code review report is generated in an HTML format from a template named **misrareport.template** as that you can modify to customize the code review reports.

The code review HTML reports are generated from a template named **misrareport.template** that you can find in the following folder as a text file:

- On Windows: <installation\_directory>\lib\reports
- On Unix: <installation\_directory>/lib/reports

The template file uses the following JavaScript libraries:

- Bootstrap
- JQuery
- Font Awesome
- VisJS
- Chart

These libraries are not provided. An internet connection is required to open the report. If you don't have any internet connection, download the libraries (.css and .js files), copy them in the folder in which the report is saved, and modify the template file as follows:

Replace the following block of lines:

```
<link rel="stylesheet" href="https://stackpath.bootstrapcdn.com/bootstrap/4.1.3/css/bootstrap.min.css" 
 integrity="sha384-MCw98/SFnGE8fJT3GXwEOngsV7Zt27NXFoaoApmYm81iuXoPkFOJwJ8ERdknLPMO" 
 crossorigin="anonymous">
<link rel="stylesheet" href="https://use.fontawesome.com/releases/v5.5.0/css/all.css" 
 integrity="sha384-B4dIYHKNBt8Bc12p+WXckhzcICo0wtJAoU8YZTY5qE0Id1GSseTk6S+L3BlXeVIU" 
 crossorigin="anonymous">
<link rel="stylesheet" href="https://cdnjs.cloudflare.com/ajax/libs/vis/4.21.0/vis.min.css">
<link rel="stylesheet" href="https://cdnjs.cloudflare.com/ajax/libs/Chart.js/2.8.0/Chart.min.css">
…
<script src="https://code.jquery.com/jquery-3.3.1.slim.min.js" 
 integrity="sha384-q8i/X+965DzO0rT7abK41JStQIAqVgRVzpbzo5smXKp4YfRvH+8abtTE1Pi6jizo" 
 crossorigin="anonymous"></script>
<script src="https://cdnjs.cloudflare.com/ajax/libs/popper.js/1.14.3/umd/popper.min.js" 
 integrity="sha384-ZMP7rVo3mIykV+2+9J3UJ46jBk0WLaUAdn689aCwoqbBJiSnjAK/l8WvCWPIPm49" 
 crossorigin="anonymous"></script>
<script src="https://stackpath.bootstrapcdn.com/bootstrap/4.1.3/js/bootstrap.min.js" 
 integrity="sha384-ChfqqxuZUCnJSK3+MXmPNIyE6ZbWh2IMqE241rYiqJxyMiZ6OW/JmZQ5stwEULTy" 
 crossorigin="anonymous"></script>
<script src="https://cdnjs.cloudflare.com/ajax/libs/vis/4.21.0/vis.js"></script>
<script src="https://cdnjs.cloudflare.com/ajax/libs/Chart.js/2.8.0/Chart.min.js"></script>
```
#### With the following one:

```
<link rel="stylesheet" href="./bootstrap.min.css>
<link rel="stylesheet" href="./all.css">
<link rel="stylesheet" href="./vis.min.css">
<link rel="stylesheet" href="./Chart.min.css">
…
<script src="./jquery-3.3.1.slim.min.js"></script>
<script src="./popper.min.js"></script>
<script src="./bootstrap.min.js"></script>
<script src="./vis.js"></script>
<script src="./Chart.min.js"></script>
```
The following sections give the list of elements that you can use in the raw data and the JavaScript functions to customize your report file.

#### **Data format**

The **misrareport.template** template consists of two sections:

- The HTML section that is common to all reports,
- A JavaScript section that sets tables depending on two variables that are initialized dynamically when the report is created:

```
var data = {json}; \qquad // the raw data, in json format
var d = new Date({{{data}}}) // the generation date
```
**Raw data** contains the following information at the top level:

- **output** is the name of the json file that contains the raw data
- **title** is the nternal title of the report (displayed in the "crc" file format)
- **configurationTitle** is the title of the used configuration file
- **systemLevel** is the C level norm used. The possible values are "C90", "C90 and Normative Addentum 1", "C99 or "C11"
- **configuration** is the configuration file used to generate this report
- **date** is the generation date of raw data
- **nbAnalyzedFiles** is the number of analyzed files
- **nbFilesKO** is the number of files containing errors
- **nbFilesOK** is the number of files without errors
- **nbError** is the total number of all errors in all analyzed files
- **nbWarning** is the total number of all warnings in all analyzed files
- **files** is the array of **file element** (each one represents a physical file) or array of **deactivated element**
- **statistics** is the array of **rule statistics element**

## **Example:**

```
{
"output": "../build/fullreport_1.crc.json",
"title": "IBM Test RealTime MISRA C:2012 Report using C90",
"configurationTitle": "MISRA C:2012",
"systemLevel": "C90",
"configuration": "C:\\Program 
 Files\\IBM\\TestRealTime/plugins/Common/lib/confrule_2012.xml",
"date": "Mon Oct 19 15:52:07 2020",
"nbAnalyzedFiles": 5,
"nbFilesKO": 4,
"nbFilesOK": 1,
"nbError": 49,
"nbWarning": 68,
"files": [
],
"statistics": [
]
}
```
Each **file elementfile element** represents an analyzed source file. It contains the following information at the top level:

- **source** is the physical location of source file
- **fileDate** is the date of last editing of this source
- **nbErrorOrWarning** is the total of error or warning in this file
- **content** is an array of **rule element** (if the rule is directly raised at file level) or **function element**. It is always available but it can be empty (file with no function and with no error or warning)

Each **function element** represents a function. It contains the following information at the top level:

- **function** is the name of the function
- **kind** is the analysis result of this function. The possible values are 'Failed' or 'Passed'
- **content** is an array of **rule element** (rules that are raised inside this function). It is always available but it can be empty (function with no error or no warning)

## **Examples:**

#### **file element**

```
{
"source": "C:\\workspace\\project\\src\\core.h",
"fileDate": "Mon Sep 07 10:31:50 2020",
"nbErrorOrWarning": 25,
"content": [
]
}
```
#### **function element:**

```
{
"function": "win",
"kind": "Failed",
"content": [
]
}
```
Each **rule element** represents a triggered rule, justified or not. It contains the following information at the top level:

- **rule** is the name of the rule, corresponding to its label defined in the configuration file
- **group** is the family of this rule, it corresponds to the label of the rule's group that is defined in the configuration file
- **kind** is the severity of the rule. The possible values are 'error', 'warning' or 'info', depending on the error level in the configuration file and on the possible justification (the justified rules have an 'info' type value)
- **line** is the line of the current file where the rule was triggered
- **column** is the column of the current file where the rule was triggered
- **text** is the rule description. It is related to the rule text in configuration file
- **justification** is the justification text for the rule. This field is optional, and is present only if the rule is justified

#### **Example:**

```
{
"rule": "M21.6.1",
"group": "21- Standard libraries",
"kind": "info",
"line": 21,
"column": 10,
"text": "The input/output library <stdio.h> shall not be used in production code.",
"justification": "This rule does not apply to the following line"
}
```
Each deactivated element represents a group of rules that is deactivated for a specific reason. It contains the following information at the top level:

**Allen** 

• **deactivated\_rules\_by\_user** is used for all the rules that are deactivated when it is used in the configuration file with the error set to level 0. This field is optional, it can be empty, or you can enter an array of **deactivated rule element**

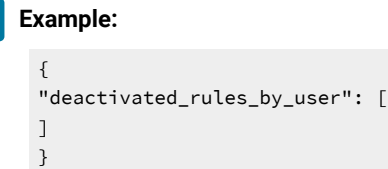

• **deactivated\_rules\_by\_test\_option** is used for all the rules that are deactivated by using the "-test" option. This field is optional, it can be empty, or you can enter an array of **deactivated rule element**

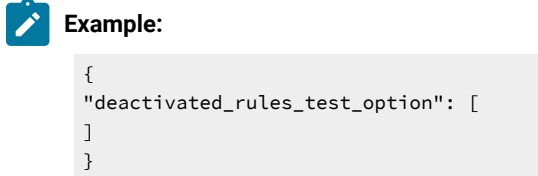

Each **deactivated rule element** represents a deactivated rule for any reason. It contains the following information at the top level:

- **rule** is the name of the rule, it corresponds to the rule label that is defined in the configuration file
- **text** is the rule description, it corresponds to the rule text in configuration file

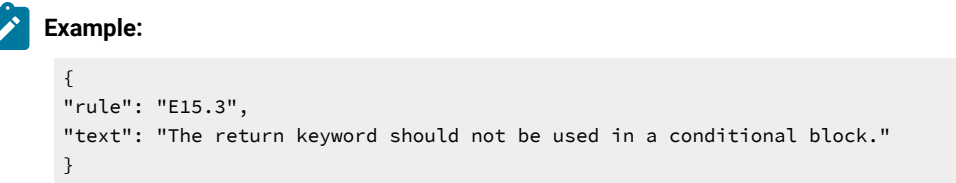

Each **rule statistics element** represents global statistics for the rule raised during test. It contains the following information at the top level:

• **ruleStatistics** is the array of the **statistic rule element**

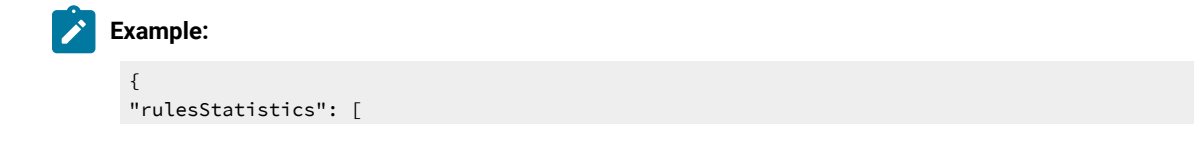

# Ź

] }

Each **statistic rule element** contains a rule that was raised one or several times. It contains the following information at the top level:

- **rule** is the name of the rule. It corresponds to the rule label that is defined in the configuration file
- **kind** is the severity of the rule. The possible values are 'error' or 'warning' that correspond to the error level in the configuration file
- **occurences** is the number of times that the rule was raised

## **Example:** { "rule": "M17.7", "kind": "error", "text": "When a function returns a value, this value should be used.", "occurences": 4 }

#### **Javascript functions**

You can find in the **misrareport.template** template a set of JavaScript functions.

Some of the helper functions simplify access to "raw data":

- **isFct**(element) checks whether an element is a function or not
- **isFile**(element) checks whether an element is a file or not
- **isFileInError**(element) checks whether an element is a file that contains an error or a warning
- **isFctPassed**(element) checks whether an element is a passed function or not
- **isFctFailed**(element) checks whether an element is a failed function or not
- **isRuleError**(element) checks whether a rule level is error or not
- **isRuleWarning**(element) checks whether a rule level is warning or not
- **isRuleInfo**(element) checks whether a rule level is an information or not
- **isRuleJustified**(element) checks whether a rule is justified or not

Other functions are used to display each section of the report:

- **emptyLine**() displays an empty line (helper function)
- **startFile**(element) is called at start of a file element.
- **endFile**() is called at end of a file element.
- **startFileRules**() is called at the beginning of a group of rules that is relative to a file. Used to display array headers
- **endFileRules**() is called at end of a group of rules relative to a file.
- **startFileFunctions**() is called at the beginning of a function
- **rule**(element) is called to display details of a raised rule.

The last section is a set of functions that is used to display summaries:

- **displayDeactivatedbytest**(elem) displays all deactivated rules by using the '-test' option
- **displayDeactivatedbyuser**(elem) displays all deactivated rules that are used in the configuration file
- **displayrulesstatistics**(elem) displays statistics for all rules that are raised during the test

The main algorithm dispatches the function calls by parsing the raw data.

## Analyzing running applications

The runtime analysis feature set of Rational® Test RealTime allows you to closely monitor the behavior of your application for debugging and validation purposes. Each feature *instruments* the source code providing real-time analysis of the application while it is running, either on a native or embedded target platform.

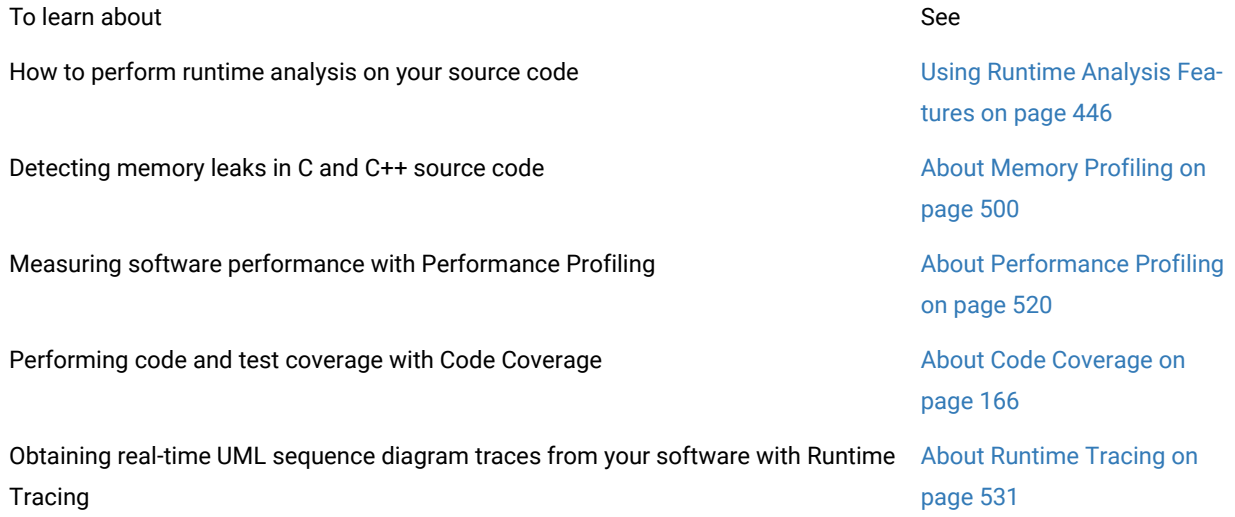

## <span id="page-445-0"></span>Runtime analysis overview

The runtime analysis tools of Rational® Test RealTime allow you to closely monitor the behavior of your application for debugging and validation purposes.

These features use source code insertion to instrument the source code providing real-time analysis of the application while it is running, either on a native or embedded target platform.

- [Memory](#page-499-0) Profilin[g on page 500](#page-499-0) analyzes memory usage and detects memory leaks.
- [Performance](#page-519-0) Profilin[g on page 520](#page-519-0) provides metrics on execution time for each procedure/function/ method of the application. For C language, it also provides an estimation of Worst Case Estimation Time.
- Code [Coverage on page 166](#page-165-0) performs code coverage analysis.
- Control [Coupling on page 283](#page-282-0) provides coverage information on Control Coupling that represent the interactions between modules (C language only).
- Data Coupling on page 293 provides coverage information on def/use pairs identified in the application(C language only).
- [Worst](#page-300-0) Stack Siz[e on page 301](#page-300-0) computes an estimation of the maximum of the application stack size (C language only).
- [Runtime](#page-530-0) Tracin[g on page 531](#page-530-0) draws a real-time UML Sequence Diagram of your application.
- [Contract](#page-651-0) Chec[k on page 652](#page-651-0) (for C++ only) verifies behavioral assertions during execution of the code and produces a Contract Check [sequence](#page-663-0) diagram[. on page 664](#page-663-0)

Each of these runtime analysis tools can be used together with any of the automated testing features providing, for example, test coverage information.

**Note** SCI instrumentation of the source code generates a certain amount of overhead, which can impact application size and performance. See Source code [instrumentation](#page-14-0) overvie[w on page 15](#page-14-0) for more information.

Here is a basic rundown of the main steps to using the runtime analysis feature set.

To use the runtime analysis tools:

- 1. From the **Start** page, set up a new project. This can be done automatically with the New [Project](#page-802-0) Wizar[d on](#page-802-0)  [page 803](#page-802-0).
- 2. Follow the [Activity](#page-801-0) Wizard [on page 802](#page-801-0) to add your application source files to the workspace.
- 3. Select the source files under analysis in the wizard to create the application node.
- 4. Select the runtime analysis tools to be applied to the application in the Build options.
- 5. Use the Project [Explorer on page 1142](#page-1141-0) to set up the test campaign and add any additional runtime analysis or test nodes.
- 6. Run the application node on page 837 to build and execute the instrumented application.
- 7. View and analyze the [generated](#page-821-0) analysis and profiling reports [on page 822.](#page-821-0)

The runtime analysis tools can be run within a test by simply adding the runtime analysis setting to an existing test node.

The runtime analysis tools for C and C++ can also be used in an Eclipse development environment. Runtime or static analysis tools do not run on System Testing nodes.

### Related Topics

Reducing [Instrumentation](#page-165-1) Overhea[d on page 166](#page-165-1) About [Memory](#page-499-0) Profilin[g on page 500](#page-499-0) About [Performance](#page-519-0) Profilin[g on page 520](#page-519-0) About Code [Coverage on page 166](#page-165-0) About [Runtime](#page-530-0) Tracin[g on page 531](#page-530-0)

## Profiling shared libraries

#### Runtime Analysis

In order to perform runtime analysis on a shared library, you must create an application node containing both a small program that uses the library, and a reference link to the library.

After the execution of the application node, the runtime analysis results are located in the application node.

To profile a shared library:

- 1. Add the library to your project as described in Using [library](#page-824-0) node[s on page 825.](#page-824-0)
- 2. Create an empty application node:
	- Right-click a group or project node and select **Add Child** and **Application** from the popup menu.
	- Enter the name of the application node
- 3. Inside the application node, create a source file containing a short program that uses the shared library.
- 4. Link the application node to the shared library:
	- Right-click the application or test node that will use the shared library and select **Add Child** and **Reference** from the popup menu.
	- Select the library node and click **OK**.
- 5. Select the application node, click the Settings button, and set the Build options to include the runtime analysis tools that you want to use.
- 6. Build and execute the application node.

#### **Example**

An example demonstrating how to use Runtime Analysis tools on shared libraries is provided in the **Shared Library** example project. See [Example](#page-815-0) project[s on page 816](#page-815-0) for more information.

#### Related Topics

Using [library](#page-824-0) node[s on page 825](#page-824-0) | Testing shared [libraries on page 587](#page-586-0) | [Selecting Build Options for a Nodeon](#page-837-0)  [page 838](#page-837-0)

## Code coverage

## Code coverage overview

Source code coverage consists of identifying which portions of a program are executed or not during a given test case. Source code coverage is recognized as one of the most effective ways of assessing the efficiency of the test cases applied to a software application.

The code coverage tool can provide the coverage information for the following source code elements:

- Statement blocks, decisions, and loops.
- Function or procedure calls.
- Basic conditions, modified conditions/decisions (MC/DC), multiple condition, and forced condition.
- Procedure entries and exits.
- Terminal or potentially terminal statements
- Statements that are considered non-coverable in C.

See [Coverage](#page-166-0) levels [on page 167](#page-166-0) for more details about each coverage level.

#### **Information modes**

The information mode is the method used to code the trace output. This has a direct impact of the size of the trace file as well as on CPU overhead. You can change the information mode in the coverage type settings. See [Changing](#page-169-0) code [coverage](#page-169-0) settings [on page 170](#page-169-0).

There are three information modes:

- Default mode: Each branch generates one byte of memory. This offers the best compromise between code size and speed overhead.
- Compact mode: This is functionally equivalent to Pass mode, except that each branch needs only one bit of storage instead of one byte. This implies a smaller requirement for data storage in memory, but produces a noticeable increase in code size (shift/bits masks) and execution time.
- Hit Count mode: In this mode, instead of storing a Boolean value indicating coverage of the branch, a specific count is maintained of the number of times each branch is executed. This information is displayed in the code coverage report.

Count totals are given for each branch, for all trace files transferred to the report generator as parameters. In the code coverage report, branches that have never been executed are highlighted with an asterisk '\*'. The maximum count in the report generator depends on the amount of memory available on the computer running the tests. If this maximum count is reached, the report signals it with a Maximum reached message.

**Note:** The last bracket (}) in a function after a return statement is always displayed in red in the coverage report, even if the function reports 100% coverage.

#### **On-the-fly display**

By default, code coverage generates a report when the execution ends. The *on-the-fly* mode generates code coverage results dynamically during the execution. This is useful for applications that never exit or to interact with the execution during the analysis, for example if you want to stop the code coverage when you reach a specified coverage rate threshold.

## Information Modes

Code Coverage for Ada, C and C++

The Information Mode is the method used by Code Coverage to code the trace output. This has a direct impact of the size of the trace file as well as on CPU overhead.

You can change the information mode used by Code Coverage in the Coverage Type settings. There are three information modes:

- **Default** mode
- **Compact** mode
- **Hit Count** mode

### **Default Mode**

When using **Default** or *Pass* mode, each branch generates one byte of memory. This offers the best compromise between code size and speed overhead.

#### **Compact Mode**

The **Compact** mode is functionally equivalent to *Pass* mode, except that each branch needs only one bit of storage instead of one byte. This implies a smaller requirement for data storage in memory, but produces a noticeable increase in code size (shift/bits masks) and execution time.

### **Hit Count Mode**

In **Hit Count** mode, instead of storing a Boolean value indicating coverage of the branch, a specific count is maintained of the number of times each branch is executed. This information is displayed in the Code Coverage report.

Count totals are given for each branch, for all trace files transferred to the report generator as parameters.

In the Code Coverage report, branches that have never been executed are highlighted with asterisk '**\***' characters.

The maximum count in the report generator depends on the machine on which tests are executed. If this maximum count is reached, the report signals it with a **Maximum reached** message.

#### Related Topics

About Code [Coverage on page 166](#page-165-0) | Selecting [Coverage](#page-450-0) Type [on page 451](#page-450-0) | Estimating [Instrumentation](#page-162-0) Overhead [on page 163](#page-162-0) | Reducing [Instrumentation](#page-165-1) Overhea[d on page 166](#page-165-1)

## <span id="page-450-0"></span>Coverage types

#### Code Coverage for Ada, C and C++

The Code Coverage feature provides the capability of reporting of various source code units and branches, depending on the coverage type selected.

By default, Code Coverage implements full coverage analysis, meaning that all coverage types are instrumented by source code insertion (SCI). However, in some cases, you might want to reduce the scope of the Code Coverage report, such as to reduce the overhead generated by SCI for example.

### **Branches**

When referring to the Code Coverage feature, a *branch* denotes a generic unit of enumeration. For each branch, you specify the coverage type. Code Coverage instruments each branch when you compile the source under test.

#### **Coverage Levels**

The following table provides details of each coverage type as used in each language supported by the product

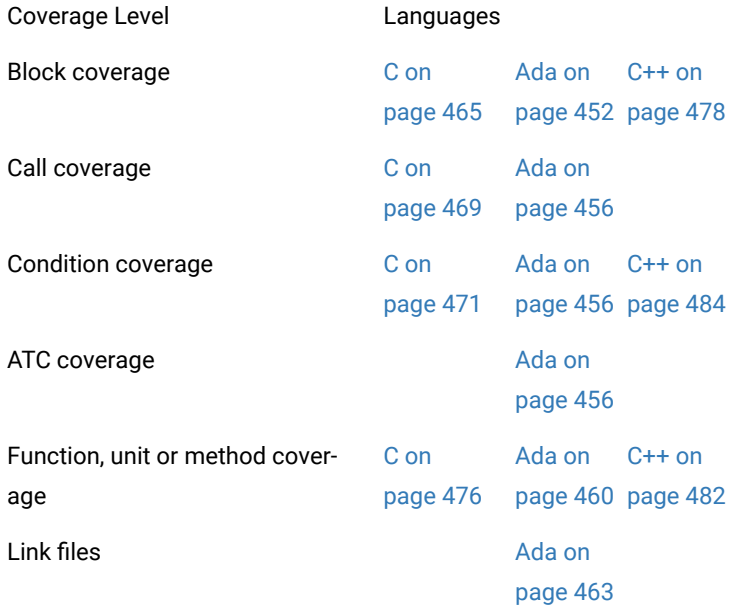

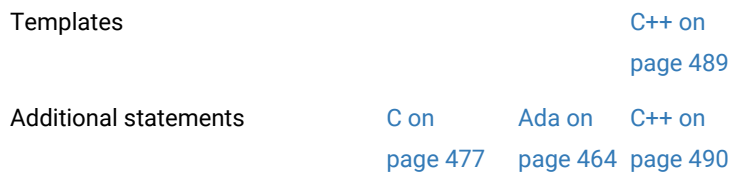

To select a coverage level:

- 1. Right-click the application or test node concerned by the Code Coverage report.
- 2. From the pop-up menu, select **Settings**.
- 3. In the Configuration list, expand **Code Coverage** and select **Instrumentation Control**.
- 4. Select or clear the coverage levels as required.
- 5. Click **OK**.

#### Related Topics

Source code [instrumentation](#page-14-0) overview [on page 15](#page-14-0) | [Generating](#page-1171-0) SCI Dump[s on page 1172](#page-1171-0) | [Reducing Instrumentation](#page-165-1) [Overhead on page 166](#page-165-1)

## <span id="page-451-0"></span>Ada coverage

## Block coverage

#### Code Coverage for Ada

When analyzing Ada source code, Code Coverage can provide the following block coverage types:

- Statement blocks
- Statement and decision blocks
- Statement, decision, and loop blocks
- Asynchronous transfer of control (ATC) blocks

### **Statement blocks (or simple blocks)**

Simple blocks are the main blocks within units as well as blocks introduced by decisions, such as:

- **then** and **else** (**elsif**) of an **if**
- **loop...end loop** blocks of a **for...while**
- **exit when...end loop** or **exit when** blocks at the end of an instruction sequence
- **when** blocks of a **case**
- **when** blocks of exception processing blocks
- **do...end** block of the **accept** instruction
- **or** and **else** blocks of the **select** instruction
- **begin...exception** blocks of the **declare** block that contain an exceptions processing block.
- **select...then abort** blocks of an **ATC** statement
- sequence blocks: instructions found after a potentially terminal statement on page 464.

A simple block constitutes one branch. Each unit contains at least one simple block corresponding to its body, except packages that do not contain an initialization block.

## **Decision coverage (implicit blocks)**

An if statement without an else statement introduces an implicit block.

-- Function power\_10

-- -block=decision or -block=implicit

function power\_10 ( value, max : in integer) return integer is

ret, i : integer ;

begin

```
if (value == 0) then
```
return 0;

-- implicit else block

end if ;

for i in 0..9

loop

if ( (max  $/10$ ) < ret ) then

ret := ret \*10 ;

else

 $ret := max;$ 

end if ;

end loop ;

return ret;

end ;

An implicit block constitutes one branch.

Implicit blocks refer to simple blocks to describe possible decisions. The Code Coverage report presents the sum of these decisions as an absolute value and a ratio.

## **Loop coverage (logical blocks)**

A **for** or **while** loop constitutes three branches:

- The simple block contained in the loop is never executed: the exit condition is *true* immediately
- The simple block is run only once: the exit condition is *false*, and then *true* on the next iteration
- The simple block run at least twice: the exit condition is *false* at least twice, then finally *true*)

A **loop...end loop** block requires only two branches because the exit condition, if it exists, is tested within the loop:

- The simple block is played only once: the exit condition is *true* on the first iteration, if the condition exists
- The simple block is played at least twice: the exit condition *false* at least once and then finally *true*, if the condition exists

In the following example, you need to execute the function **try\_five\_times()** several times for 100 % coverage of the three logical blocks induced by this while loop.

-- Function try\_five\_times function try\_five\_times return integer is result, i : integer := 0 ; begin - try is any function while  $(i < 5)$  and then  $(n \text{ result} < 0)$  loop  $result := try;$ i := integer'succ(i); end loop ; return result;

end ; -- 3 logical blocks

Logical blocks are attached to the **loop** introduction keyword.

#### **Asynchronous transfer of control (ATC) blocks**

This coverage type is specific to the Ada 95 asynchronous transfer of control (ATC) block statement (see your Ada documentation).

The ATC block contains tree branches:

- **Control immediately transferred:** The sequence of control never passes through the block then abort /end select, but is immediately transferred to the block select/then abort.
- **Control transferred:** The sequence of control starts at the block then abort/end select, but never reaches the end of this block. Because of trigger event appearance, the sequence is transferred to the block select/then abort.
- **Control never transferred:** Because the trigger event never appears, the sequence of control starts and reaches the end of the block then abort/end select, and was never transferred to the block select/then abort.

In the following example, you need to execute the **compute\_done** function several times to obtain full coverage of the three ATC blocks induced by the select statement:

function compute\_done return boolean is result : boolean := true ; begin -- if computing is not done before 10s ... select delay 10.0; result := false ; then abort compute; end select; return result; end ; -- 3 logical blocks

Code Coverage blocks are attached to the **Select** keyword of the ATC statement.

### Related Topics

<span id="page-455-0"></span>[Selecting](#page-450-0) coverage type[s on page 451](#page-450-0) | Code [Coverage](#page-1112-0) settings [on page 1113](#page-1112-0)

## Call coverage

Code Coverage for Ada

When analyzing Ada source code, Code Coverage can provide coverage of function, procedure, or entry calls.

Code Coverage defines as many branches as it encounters function, procedure, or entry calls.

This type of coverage ensures that all the call interfaces can be shown to have been exercised for each Ada unit (procedure, function, or entry). This is sometimes a pass/fail criterion in the software integration test phase.

#### Related Topics

[Selecting](#page-450-0) coverage type[s on page 451](#page-450-0) | Code [Coverage](#page-1112-0) settings [on page 1113](#page-1112-0)

## <span id="page-455-1"></span>Condition Coverage

Code Coverage for Ada

### **Basic Conditions**

Basic conditions are operands of logical operators (standard or derived, but not overloaded) or, xor, and, not, or else, or and then, wherever they appear in ADA units. They are also the conditions of if, while, exit when, when of entry body, and when of select statement, even if these conditions do not contain logical operators. For each of these basic conditions, two branches are defined: the sub-condition is true and the sub-condition is false.

A basic condition is also defined for each when of a case statement, even each sub-expression of a compound when, that is when  $A \mid B$ : two branches.

-- power\_of\_10 function -- -cond

Function power\_of\_10( value, max : in integer )

is

result : integer ;

Begin

if value = 0 then

return 0;

end if ;

```
result := value ;
for i in 0..9 loop
if (max > 0) and then ((max / value) < result) then
result := result * value;
else
result := max;end if ;
end loop;
return result ;
end ; -- there are 3 basic conditions (and 6 branches).
-- Near_Color function
Function Near_Color ( color : in ColorType ) return ColorType
is
Begin
case color is
when WHITE | LIGHT_GRAY => return WHITE ;
when RED | LIGHT_RED .. PURPLE => return RED ;
end case ;
End ; -- there are 4 basics conditions (and 4 branches).
```
Two branches are enumerated for each boolean basic condition, and one per case basic condition.

## **Forced Conditions**

A forced condition is a multiple condition in which any occurrence of the or else operator is replaced with the or operator, and the and then operator is replaced with the and operator. This modification forces the evaluation of the second member of these operators. You can use this coverage type after modified conditions have been reached to ensure that all the contained basic conditions have been evaluated. With this coverage type, you can be sure that only the considered basic condition value changes between both condition vectors.

- -- Original source : -- -cond=forceevaluation
- if ( a and then b ) or else c then

-- Modified source :

if ( a and b ) or c then

**Note** This replacement modifies the code semantics. You need to verify that using this coverage type does not modify the behavior of the software.

Example procedure P ( A : in tAccess ) is begin if A  $/$ = NULL and then A.value > 0 -- the evaluation of A.value will raise an - exception when using forced conditions -- if the A pointer is nul then A.value := A.value - 1; end if; end P;

## **Modified Conditions**

A modified condition is defined for each basic condition enclosed in a composition of logical operators (standard or derived, but not overloaded). It aims to prove that this condition affects the result of the enclosing composition. To do that, find a subset of values affected by the other conditions, for example, if the value of this condition changes, the result of the entire expression changes.

Because compound conditions list all possible cases, you must find the two cases that can result in changes to the entire expression. The modified condition is covered only if the two compound conditions are covered.

```
-- State_Control state -- -cond=modified
```
Function State\_Condtol return integer

is

Begin

if ( ( flag\_running and then ( process\_count > 10 ) )

or else flag\_stopped )

then

return VALID\_STATE ;

else

return INVALID\_STATE ;

end if ;

End ;

- -- There are 3 basic conditions, 5 compound conditions
- -- and 3 modified conditions :
- -- flag\_running : TTX=T and FXF=F
- -- process\_count > 10 : TTX=T and TFF=F
- -- flag\_stopped : TFT=T and TFF=F, or FXT=T and FXF=F
- -- 4 test cases are enough to cover all the modified conditions :
- $-TTX=T$
- $-$  FXF=F
- $-$  TFF=F
- -- FTF=F or FXT=T

**Note** You can associate a modified condition with more than one case, as shown in this example for **flag\_stopped**. In this example, the modified condition is covered if the two compound conditions of at least one of these cases are covered.

Code Coverage calculates cases for each modified condition.

The same number of modified conditions as boolean basic conditions appear in a composition of logical operators (standard or derived, but not overloaded).

#### **Multiple Conditions**

A multiple condition is one of all the available cases of logical operators (standard or derived, but not overloaded) wherever it appears in an ADA unit. Multiple conditions are defined by the concurrent values of the enclosed basic boolean conditions.

A multiple condition is noted with a set of T, F, or X letters, which means that the corresponding basic condition evaluates to true or false, or it was not evaluated, respectively. Such a set of letters is called a condition vector. The right operand of or else or and then logical operators is not evaluated if the evaluation of the left operand determines the result of the entire expression.

-- State\_Control Function -- -cond=compound

Function State\_Control return integer

is

Begin

if ( ( flag\_running and then ( process\_count > 10 ) )

or else flag\_stopped

then

return VALID\_STATE ;

else

return INVALIDE\_STATE ;

end if ;

End ;

-- There are 3 basic conditions

-- and 5 compound conditions :

 $-$  TTX=T <=> ((T and then T) or else X) = T

 $-$  TFT=T

 $-$  TFF=F

 $-$  FXT=T

 $-$  FXF=F

Code Coverage calculates the computation of every available case for each composition.

The number of enumerated branches is the number of distinct available cases for each composition of logical operators (standard or derived, but not overloaded).

Related Topics

[Selecting](#page-450-0) coverage type[s on page 451](#page-450-0) | Code [Coverage](#page-1112-0) settings [on page 1113](#page-1112-0)

## <span id="page-459-0"></span>Unit coverage

Code Coverage for Ada

## **Unit Entries**

Unit entries determine which units are executed and/or evaluated.

-- Function factorial

-- -proc

function factorial ( a : in integer ) return integer is

begin

if  $(a > 0)$  then

return a \* factorial (a - 1);

else

return 1;

end if;

end factorial ;

One branch is defined for each defined and instrumented unit. In the case of a package, the unit entry only exists if the package body contains the begin/end instruction block.

For Protected units, no unit entry is defined because this kind of unit does not have any statements blocks.

## **Unit Exits and Returns**

These are the standard exit (if it is coverable), each return instruction (from a procedure or function), and each exception-processing block in the unit.

-- Function factorial

-- -proc=ret

function factorial ( a : in integer ) return integer is

begin

if  $(a > 0)$  then

return a \* factorial ( a - 1 );

else

return 1;

end if ;

```
end factorial ; -- the standard exit is not coverable
-- Procedure divide
procedure divide ( a,b : in integer; c : out integer ) is
begin
if (b == 0) then
text_io.put_line("Division by zero" );
raise CONSTRAINT_ERROR;
end if ;
if (b == 1) then
c := a;
return;
end if ;
c := a / b;exception
when PROGRAM_ERROR => null ;
end divide ;
```
For Protected units, no exit is defined because this kind of unit does not have any statements blocks.

In general, at least two branches per unit are defined; however, in some cases the coding may be such that:

- There are no unit entries or exits (a package without an instruction block (begin/end), protected units case).
- There is only a unit entry (an infinite loop in which the exit from the task cannot be covered and therefore the exit from the unit is not defined).

The entry is always numbered if it exists. The exit is also numbered if it is coverable. If it is not coverable, it is preceded by a terminal instruction containing return or raise instructions; otherwise, it is preceded by an infinite loop.

A raise is considered to be terminal for a unit if no processing block for this exception was found in the unit.

Related Topics

[Selecting](#page-450-0) coverage type[s on page 451](#page-450-0) | Code [Coverage](#page-1112-0) settings [on page 1113](#page-1112-0)

## <span id="page-462-0"></span>Link files

### Code Coverage for Ada

Link files are the library management system used for Ada Coverage. These libraries contain the entire Ada compilation units contained by compiler sources, the predefined Ada environment and the source files of your projects. You must use link files when using Code Coverage in Ada for the Ada Coverage analyzer to correctly analyze your source code.

You can include a link file within another link file, which is an easy way to manage your source code.

#### **Link File Syntax**

Link files have a line-by-line syntax. Comments start with a double hyphen (--), and end at the end of the line. Lines can be empty.

There are two types of configuration lines:

• **Link file inclusion:** The link filename can be relative to the link file that contains this line or absolute.

<link filename> LINK

• **Compilation unit description:** The source filename is the file containing the described compilation unit (absolute or relative to the link filename). The full unit name is the Ada full unit name (beware of separated units, or child units).

<source filename> <full unit name> <type> [ada83]

The *<type>* is one of the following flags:

- ◦ **SPEC** for specification
	- **BODY** for a body
	- **PROC** for procedure or function

Use the optional **ada83** flag if the source file cannot be compiled in Ada 95 mode, and must be analyzed in Ada 83 mode.

#### **Generating a Link File**

The link file can be generated either manually or automatically with the Ada Link File Generator (**attolalk**) tool. See the **Studio Reference** section of the help for more information about command line tools.

#### **Sending the Link File to the Instrumentor**

The loading order of link files is important. If the same unit name is found twice or more in one (or more) loaded link files, the Instrumentor issues a warning and uses the last encountered unit.

Included link files are analyzed when the file including the link file is loaded.

In Ada, Code Coverage loads the link files in the following order:

- By default, either **adalib83.alk** or **adalib95.alk** is loaded. These files are part of the Target Deployment Port.
- If you use the **-STDLINK** command line option, the specified standard link file is loaded first. See the **Studio Reference section of the help** for more information
- The link file specified by the **ATTOLCOV\_ADALINK** environment variable is loaded.
- The link files specified by the **-Link** option is loaded.

Now, you can start analyzing the file instrument.

#### **Loading A Permanent Link File**

You can ask Code Coverage to load the link file at each execution. To do that, set the environment variable **ATTOLCOV\_ADALINK** with the link filename separated by '**:**' on a UNIX system, or '**;**' in Windows. For example:

ATTOLCOV\_ADALINK="compiler.alk/projects/myproject/myproject.alk"

A Link file specified on the command line is loaded after the link file specified by this environment variable.

Related Topics

[Selecting](#page-450-0) coverage type[s on page 451](#page-450-0) | Code [Coverage](#page-1112-0) settings [on page 1113](#page-1112-0)

## <span id="page-463-0"></span>Additional Statements

Code Coverage for Ada

### **Terminal Statements**

An Ada statement is terminal if it transfers control of the program anywhere other than to a sequence (*return, goto, raise, exit*).

By extension, a decision statement (*if*, *case*) is also terminal if all its branches are terminal (i.e., *if, then* and *else*  blocks and non-empty *when* blocks contain a terminal instruction). An *if* statement without an *else* statement is never terminal, since one of the blocks is empty and therefore transfers control in sequence.

### **Potentially Terminal Statements**

An Ada statement is potentially terminal if it contains a decision choice that transfers control of the program anywhere other than after it (*return*, *goto*, *raise*, *exit* ).

#### **Non-coverable Statements**

An Ada statement is detected as being not coverable if it is not a *goto* label and if it is in a terminal statement sequence. Statements that are not coverable are detected by the feature during the instrumentation. A warning is generated to signal each one, which specifies its location source file and line. This is the only action Code Coverage takes for statements that cannot be covered.

**Note** Ada units whose purpose is to terminate execution unconditionally are not evaluated. This means that Code Coverage does not check that procedures or functions terminate or return.

Similarly, exit conditions for loops are not analyzed statistically to determine whether the loop is infinite. As a result, a for, while or loop/exit when loop is always considered non-terminal (i.e., able to transfer control in its sequence). This is not applicable to loop/end loop loops without an exit statement (with or without condition), which are terminal.

#### Related Topics

[Selecting](#page-450-0) coverage type[s on page 451](#page-450-0) | Code [Coverage on page 1113](#page-1112-0)

## <span id="page-464-0"></span>C coverage

### Block coverage

#### Code Coverage for C

When running the Code Coverage feature on C source code, Rational® Test RealTime can provide the following coverage types for code blocks:

- Statement Blocks
- Statement Blocks and Decisions
- Statement Blocks, Decisions, and Loops

#### **Statement Blocks (or Simple Blocks)**

Simple blocks are the C function main blocks, blocks introduced by decision instructions:

- **THEN** and **ELSE FOR IF**
- **FOR**, **WHILE** and **DO ... WHILE** blocks
- non-empty blocks introduced by switch case or default statements
- true and false outcomes of ternary expressions (*<expr>* **?** *<expr>* **:** *<expr>*)
- blocks following a potentially terminal statement.

```
/* Power_of_10 Function */ /* -block */
```

```
int power_of_10 ( int value, int max )
```
{

```
int retval = value, i;
```
if ( value ==  $0$  ) return 0; /\* potentially terminal statement \*/

```
for (i = 0; i < 10; i++) /* start of a sequence block */
```

```
{
```

```
retval = ( max / 10 ) < retval ? retval * 10 : max;
```

```
}
```
return retval;

```
} /* The power_of_10 function has 6 blocks */
```
/\* Near\_color function \*/

```
ColorType near_color ( ColorType color )
```
## {

switch ( color )

```
{
```
case WHITE :

case LIGHT\_GRAY :

return WHITE;

case RED :

case PINK :

case BURGUNDY :

return RED;

/\* etc  $\ldots$  \*/

}

```
} /* The near_color function has at least 3 simple blocks */
```
Each simple block is a branch. Every C function contains at least one simple block corresponding to its main body.

## **Decisions (Implicit Blocks)**

Implicit blocks are introduced by an **IF** statement without an **ELSE** or a **SWITCH** statement without a **DEFAULT**.

```
/* Power_of_10 function */
/* -block=decision */
int power_of_10 ( int value, int max )
{
int retval = value, i;
if ( value == 0 ) return 0; else ;
for (i = 0; i < 10; i++){
retval = (max / 10) < retval ? retval * 10 : max;
}
return retval;
}
/* Near_color function */
ColorType near_color ( ColorType color )
{
switch ( color )
{
case WHITE :
case LIGHT_GRAY :
return WHITE;
case RED :
```
case PINK :

case BURGUNDY :

return RED;

/\* etc ... with no default \*/

default : ;

}

}

Each implicit block represents a branch.

Because the sum of all possible decision paths includes implicit blocks as well as statement blocks, reports provide the total number of simple and implicit blocks as a figure and as a percentage. Code Coverage places this information in the **Decisions** report.

## **Loops (Logical Blocks)**

A typical **FOR** or **WHILE** loop can reach three different conditions:

- The statement block contained within the loop is executed zero times, therefore the output condition is *True* from the start
- The statement block is executed exactly once, the output condition is *False*, then *True* the next time
- The statement block is executed at least twice. (The output condition is *False* at least twice, and becomes *True* at the end)

In a **DO...WHILE** loop, because the output condition is tested after the block has been executed, two further branches are created:

- The statement block is executed exactly once. The output is condition *True* the first time.
- The statement block is executed at least twice. (The output condition is *False* at least once, then true at the end)

In this example, the function **try\_five\_times ( )** must run several times to completely cover the three logical blocks included in the **WHILE** loop:

/\* Try\_five\_times function \*/

/\* -block=logical \*/

```
int try_five_times ( void )
```
## {

int result,i =0;

/\*try ()is afunction whose return value depends

on the availability of a system resource, for example \*/

while ( ( ( result = try ())!=0 )&&

 $(++i 5)$ );

return result;

} /\* 3 logical blocks \*/

### Related Topics

Selecting [Coverage](#page-450-0) Types [on page 451](#page-450-0) | About Code [Coverage on page 166](#page-165-0) | Code [Coverage](#page-1112-0) settings [on](#page-1112-0) [page 1113](#page-1112-0)

# Call coverage

Code Coverage for C

When analyzing C source code, Code Coverage can provide coverage of function or procedure calls.

Code Coverage defines as many branches as it encounters function calls.

Procedure calls are made during program execution.

This type of coverage ensures that all the call interfaces can be shown to have been exercised for each C function. This may be a pass or failure criterion in software integration test phases.

You can use the **-EXCALL** option to select C functions whose calls you do not want to instrument, such as C library functions for example.

### **Example**

```
/* Evaluate function */
/* -call */int evaluate ( NodeTypeP node )
{
```
if ( node == (NodeTypeP)0 ) return 0;

switch ( node->Type )

{

int tmp;

case NUMBER :

return node->Value;

case IDENTIFIER :

return current value ( node->Name );

case ASSIGN :

set ( node->Child->Name,

tmp = evaluate ( node->Child->Sibling ) );

return tmp;

case ADD :

return evaluate ( node->Child ) +

evaluate ( node->Child->Sibling );

case SUBTRACT :

return evaluate ( node->Child ) -

evaluate ( node->Child->Sibling );

case MULTIPLY :

return evaluate ( node->Child ) \*

evaluate ( node->Child->Sibling );

case DIVIDE :

tmp = evaluate ( node->Child->Sibling );

if ( tmp == 0 ) fatal error ( "Division by zero" );

else return evaluate ( node->Child ) / tmp;

}

} /\* There are twelve calls in the evaluate function \*/

### Related Topics

C Block [Coverage on page 465](#page-464-0) | C [Condition](#page-470-0) Coverage [on page 471](#page-470-0) | C Function [Coverage on page 476](#page-475-0) | [C](#page-476-0) Additional Statements on page 477 | Code [Coverage](#page-1112-0) settings [on page 1113](#page-1112-0)

# <span id="page-470-0"></span>Condition coverage

### Code Coverage for C

When analyzing C source code, Rational® Test RealTime can provide coverage for:

- Basic condition coverage
- Modified condition/decisionc*overage*(MC/DC)
- Multiple condition coverage
- Forced condition coverage

### **Basic Conditions**

Conditions are operands of either || or && operators wherever they appear in the body of a C function. They are also **if** and ternary expressions, tests for **for**, **while**, and **do/while** statements even if these expressions do not contain || or && operators. Two branches are involved in each condition: the sub-condition can be true or false.

Basic conditions enable different cases or a default (which could be implicit) in a switch. These are distinguished even when they invoke the same simple block. One basic condition is associated with every case and default, whether implicit or not.

In the following example, there are 4\*2 basic conditions:

```
/* Power_of_10 function */
/* -cond */
int power_of_10 ( int value, int max )
{
int result = value, i;
if ( value == 0 ) return 0;
for ( i = 0; i < 10; i++ )
{
```
result =  $max > 0$  && ( $max / value$ ) < result ?

```
result * value :
max;
}
return result ;
}
In the following example, there are 5 basic conditions:
/* Near_color function */
ColorType near_color ( ColorType color )
{
switch ( color )
{
case WHITE :
case LIGHT_GRAY :
return WHITE;
case RED :
case PINK :
case BURGUNDY :
return RED;
/* etc ... */
}
}
```
Two branches are enumerated for each condition, and one per case or default.

# **Modified Conditions**

A modified condition (MC) is defined for each basic condition enclosed in a composition of || or && operators, proving that the condition affects the result of the enclosing composition. For example, in a subset of values affected by the other conditions, if the value of this condition changes, the result of the entire expression changes.

Because compound conditions list all possible cases, you must find the two cases that can result in changes to the entire expression. The modified condition is covered only if the two compound conditions are covered.

In this following example, there are 6 basic conditions (FALSE and TRUE of each), 5 compound conditions, and 3 modified conditions :

/\* state\_control function \*/

```
int state_control ( void )
```
{

```
if ( ( ( flag & 0x01 ) &&
```
( instances\_number > 10 ) ) ||

( flag & 0x04 ) )

return VALID\_STATE;

else

return INVALID\_STATE;

}

The conditions can be described as True (T), False (F), or Not evaluated (X), as in the following example:

- flag & 0x01 : TTX=T and FXF=F
- nb\_instances > 10 : TTX=T and TFF=F
- flag & 0x04 : TFT=T and TFF=F, or FXT=T and FXF=F

Therefore the 4 following test cases are enough to cover all those modified conditions :

- TTX=T
- FXF=F
- TFF=F
- TFT=T or FXT=T

**Note** You can associate a modified condition with more than one case, as shown in this example for flag & 0x04. In the example, the modified condition is covered if the two compound conditions of at least one of these cases are covered.

Code Coverage calculates matching cases for each modified condition.

The number of modified conditions matches the number of Boolean basic conditions in a composition of || and && operators.

## **Multiple Conditions**

A multiple (or compound) condition is one of all the available cases for the || and && logical operator's composition, whenever it appears in a C function. It is defined by the simultaneous values of the enclosed Boolean basic conditions.

Remember that the right operand of a || or && logical operator is not evaluated if the evaluation of the left operand determines the result of the entire expression.

In the following example, there are 3 basic conditions and 5 compound conditions:

```
/* state_control function */
```
/\* -cond=compound \*/

```
int state_control ( void )
```

```
{
```

```
if ( ( ( flag & 0x01 ) &&
```

```
( instances_number > 10 ) ) ||
```
( flag & 0x04 ) )

return VALID\_STATE;

else

return INVALID\_STATE;

}

The conditions can be described as True (T), False (F), or Not evaluated (X), as in the following example:

- TTX=T <=>  $((T & 8 & T) || X) = T$
- TFT=T
- TFF=F
- FXT=T
- FXF=F

Code Coverage calculates every available case for each composition.

The number of enumerated branches is the number of distinct available cases for each composition of || or && operators.

### **Forced Conditions**

Forced conditions are multiple conditions in which the Instrumentor replaces any occurrence of the || and && operators in the code, with | and & binary operators. You can use this coverage type, after evaluating all modified conditions, to be sure that every basic condition has been evaluated. With this forced condition coverage, you can ensure that only the basic condition has changed between two tests.

/\* User source code \*/ /\* -cond=forceevaluation \*/

```
if ((a & b) || c) ...
```
/\* Replaced with the Code Coverage feature with : \*/

```
if ((a & b) | c) ...
```
/\* Note : Operands evaluation results are enforced to one if different from  $0 \frac{\ast}{l}$ 

**Note** This replacement modifies the code semantics. Before running the test, you need to verify that this coverage type does not modify the behavior of the software.

int f ( MyStruct \*A )

{

if (A && A->value > 0) /\* the evaluation of A->value will cause a program error using

```
forced conditions if A pointer
is null */
{
A->value -= 1;
}
}
```
### Related Topics

[Selecting](#page-450-0) coverage type[s on page 451](#page-450-0) | Code [Coverage](#page-1112-0) settings [on page 1113](#page-1112-0)

# <span id="page-475-0"></span>Function coverage

## Code Coverage for C

When analyzing C source code, Rational® Test RealTime can provide the following function coverage:

- Procedure Entries
- Procedure Entries and Exits

## **Procedure Entries**

Inputs identify the C functions that are executed.

/\* Factorial function \*/

/\* -proc \*/

int factorial ( int a )

{

```
if (a > 0) return a * factorial (a - 1);
```
else return 1;

}

One branch is defined per C function.

# **Procedure Entries and Exits (Returns and Terminal Statements)**

These include the standard output (if coverable), and all return instructions, exits, and other terminal instructions that are instrumented, as well as the input.

```
/* Factorial function */
/* -proc=ret */
int factorial ( int a )
{
if (a > 0) return a * factorial (a - 1);
else return 1;
} /* standard output cannot be covered */
/* Divide function */
```

```
void divide ( int a, int b, int *c )
{
if (b == 0){
fprintf ( stderr, "Division by zero\n" );
exit ( 1 );
};
if (b == 1){
*c = a;return;
};
*c = a / b;}
```
At least two branches are defined per C function.

The input is always enumerated, as is the output if it can be covered. If it cannot, it is preceded by a terminal instruction involving returns or an exit.

In addition to the terminal instructions provided in the standard definition file, you can define other terminal instructions using the pragma **attol exit\_instr**.

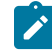

**Note:** The last bracket '}' in a function after a return statement is always displayed in red in the coverage report, even if the function reports 100% coverage.

Related Topics

[Selecting](#page-450-0) coverage type[s on page 451](#page-450-0) | Code [Coverage](#page-1112-0) settings [on page 1113](#page-1112-0)

# <span id="page-476-0"></span>Additional statements

Code Coverage for C

# **Terminal Statements**

A C statement is *terminal* if it transfers program control out of sequence (**RETURN**, **GOTO**, **BREAK**, **CONTINUE**), or stops the execution (**EXIT**).

By extension, a decision statement (**IF** or **SWITCH**) is terminal if all branches are terminal; that is if the non-empty **THEN ... ELSE**, **CASE**, and **DEFAULT** blocks all contain terminal statements. An **IF** statement without an **ELSE** and a **SWITCH** statement without a **DEFAULT** are never terminal, because their empty blocks necessarily continue program control in sequence.

## **Potentially Terminal Statements**

The following decision statements are potentially terminal if they contain at least one statement that transfers program control out of their sequence (**RETURN**, **GOTO**, **BREAK**, **CONTINUE**), or that terminates the execution (**EXIT**):

- **IF** without an **ELSE**
- SWITCH
- FOR
- **WHILE** or **DO ... WHILE**

## **Non-coverable Statements in C**

Some C statements are considered *non-coverable* if they follow a terminal instruction, a **CONTINUE**, or a **BREAK**, and are not a **GOTO** label. Code Coverage detects non-coverable statements during instrumentation and produces a warning message that specifies the source file and line location of each non-coverable statement.

**Note** User functions whose purpose is to terminate execution unconditionally are not evaluated. Furthermore, Code Coverage does not statically analyze exit conditions for loops to check whether they are infinite. As a result, **FOR ... WHILE** and **DO ... WHILE** loops are always assumed to be *non-terminal*, able to resume program control in sequence.

Related Topics

[Selecting](#page-450-0) coverage type[s on page 451](#page-450-0) | Code [Coverage](#page-1112-0) settings [on page 1113](#page-1112-0)

# C++ coverage

## Block coverage

Code Coverage for C++

When analyzing C++ source code, Code Coverage can provide the following block coverage types:

- Statement Blocks
- Statement Blocks and Decisions
- Statement Blocks, Decisions, and Loops

## **Statement Blocks**

Statement blocks are the C++ function or method main blocks, blocks introduced by decision instructions:

- **THEN** and **ELSE FOR IF**, **WHILE** and **DO ... WHILE** blocks
- non-empty blocks introduced by **SWITCH CASE** or **DEFAULT** statements
- true and false outcomes of ternary expressions (*<expr>* ? *<expr>* : *<expr>*)
- **TRY** blocks and any associated catch handler
- blocks following a potentially terminal statement.

```
int main ( ) /* -BLOCK */
```

```
{
try {
if ( 0 )
{
func ( "Hello" );
}
else
{
throw UnLucky ( );
}
}
catch ( Overflow & o ) {
cout << 0.String << '\n';
}
catch ( UnLucky & u ) {
```
throw u;

```
} /* potentially terminal statement */
```

```
return 0; /* sequence block */
```
}

Each simple block is a branch. Every C++ function and method contains at least one simple block corresponding to its main body.

# **Decisions (Implicit Blocks)**

Implicit blocks are introduced by **IF** statements without an **ELSE** statement, and a **SWITCH** statements without a **DEFAULT** statement.

```
/* Power_of_10 function */
```

```
/* -BLOCK=DECISION or -BLOCK=IMPLICIT */
```

```
int power_of_10 ( int value, int max )
```

```
{
```

```
int retval = value, i;
```
if ( value ==  $0$  ) return 0; else ;

```
for (i = 0; i < 10; i++)
```

```
{
```
retval =  $(max / 10)$  < retval ? retval \* 10 : max;

}

return retval;

```
}
```

```
/* Near_color function */
```
ColorType near\_color ( ColorType color )

```
{
```

```
switch ( color )
```

```
{
```

```
case WHITE :
```

```
case LIGHT_GRAY :
return WHITE;
case RED :
case PINK :
case BURGUNDY :
return RED;
/* etc ... with no default */
default : ;
}
}
```
Each implicit block represents a branch.

Since the sum of all possible decision paths includes implicit blocks as well as simple blocks, reports provide the total number of simple and implicit blocks as a figure and a percentage after the term decisions.

## **Loops (Logical Blocks)**

Three branches are created in a for or while loop:

- The first branch is the simple block contained within the loop, and that is executed zero times (the entry condition is false from the start).
- The second branch is the simple block executed exactly once (entry condition true, then false the next time).
- The third branch is the simple block executed at least twice (entry condition true at least twice, and false at the end).

Two branches are created in a **DO/WHILE** loop, as the output condition is tested after the block has been executed:

- The first branch is the simple block executed exactly once (output condition true the first time).
- The second branch is the simple block executed at least twice (output condition false at least once, then true at the end).

/\* myClass::tryFiveTimes method \*/ /\* -BLOCK=LOGICAL \*/

```
int myClass::tryFiveTimes ()
```
{

int result,  $i = 0$ ;

/\* letsgo ( ) is a function whose return value depends

on the availability of a system resource, for example \*/

while ( ( ( result = letsgo ( ) ) != 0 ) &&

 $(++i < 5)$  );

return result;

} /\* 3 logical blocks \*/

You need to execute the method **tryFiveTimes ( )** several times to completely cover the three logical blocks included in the while loop.

Related Topics

[Selecting](#page-450-0) coverage type[s on page 451](#page-450-0) | Code [Coverage](#page-1112-0) settings [on page 1113](#page-1112-0)

# Method coverage

Code Coverage for C++

## **Inputs to Procedures**

Inputs identify the C++ methods executed.

```
/* Vector::getCoord() method */ /* -PROC
```
\*/

```
int Vector::getCoord ( int index )
```
{

if ( index >= 0 && index < size ) return Values[index];

```
else return -1;
```

```
}
```
One branch per C++ method is defined.

# **Procedure Inputs, Outputs and Returns, and Terminal Instructions**

These include the standard output (if coverable), all return instructions, and calls to exit(), abort(), or

```
terminate(), as well as the input.
/* Vector::getCoord() method */ /* -PROC=RET */
int Vector::getCoord ( int index )
{
if ( index >= 0 && index < size ) return Values[index];
else return -1;
}
/* Divide function */
void divide ( int a, int b, int *c )
{
if (b == 0){
fprintf ( stderr, "Division by zero\n" );
exit (1 );
};
if (b == 1){
*c =a;
return;
};
*c = a/b;}
```
At least two branches per C++ method are defined. The input is always enumerated, as is the output if it can be covered. If it cannot, it is preceded by a terminal instruction involving returns or by a call to exit(), abort(), or terminate().

# **Potentially Terminal Statements**

The following decision statements are potentially terminal if they contain at least one statement that transfers program control out of its sequence (**RETURN**, **THROW**, **GOTO**, **BREAK**, **CONTINUE**) or that terminates the execution (**EXIT**).

- **IF** without an **ELSE**
- **SWITCH**, **FOR**
- **WHILE** or **DO**...**WHILE**

Related Topics

[Selecting](#page-450-0) coverage type[s on page 451](#page-450-0) | Code [Coverage](#page-1112-0) settings [on page 1113](#page-1112-0)

# Condition coverage

### Code Coverage for C++

When analyzing C++ source code, Rational® Test RealTime can provide the following condition coverage:

- Basic Coverage
- Forced Coverage

# **Basic Conditions**

Conditions are operands of either || or && operators wherever they appear in the body of a C++ function. They are also if and ternary expressions, tests for for, while, and do/while statements even if these expressions do not contain || or && operators. Two branches are involved in each condition: the sub-condition being true and the sub-condition being false.

Basic conditions also enable different case or default (which could be implicit) in a switch to be distinguished even when they invoke the same simple block. A basic condition is associated with every case and default (written or not).

There are 4\*2 basic conditions in the following example:

```
/* Power_of_10 function */
/* -cond */
int power_of_10 ( int value, int max )
{
int result = value, i;
```

```
if ( value == 0 ) return 0;
```

```
for (i = 0; i < 10; i++)
{
result = max > 0 && ( max / value ) < result ?
result * value :
max;
}
return result ;
}
There are at least 5 basic conditions in this example:
/* Near_color function */
ColorType near_color ( ColorType color )
{
switch ( color )
{
case WHITE :
case LIGHT_GRAY :
return WHITE;
case RED :
case PINK :
case BURGUNDY :
```
return RED;

/\* etc  $\ldots$  \*/

}

}

Two branches are enumerated for each condition, and one per case or default.

## **Forced Conditions**

Forced conditions are multiple conditions in which any occurrence of the || and && operators has been replaced in the code with | and & binary operators. Such a replacement done by the Instrumentor enforces the evaluation of the right operands. You can use this coverage type after modified conditions have been reached to be sure that every basic condition has been evaluated. With this coverage type, you can be sure that only the considered basic condition changed between the two tests.

```
/* User source code */ /* -cond=forceevaluation */
```
if  $((a & b) || c) ...$ 

/\* Replaced with the Code Coverage feature with : \*/

 $if ((a & b) | c) ...$ 

/\* Note : Operands evaluation results are enforced to one if different from 0 \*/

**Note** This replacement modifies the code semantics. You need to verify that using this coverage type does not modify the behavior of the software.

```
int f ( MyStruct *A )
```
{

```
if (A && A->value > 0) /* the evaluation of A->value will cause a program error using
```

```
forced conditions if A pointer
```
is null \*/

```
{
```

```
A->value -= 1;
```

```
}
```
}

## **Modified Conditions**

A modified condition is defined for each basic condition enclosed in a composition of | | or && operators. It aims to prove that this condition affects the result of the enclosing composition. To do that, find a subset of values affected by the other conditions, for example, if the value of this condition changes, the result of the entire expression changes.

Because compound conditions list all possible cases, you must find the two cases that can result in changes to the entire expression. The modified condition is covered only if the two compound conditions are covered.

/\* state\_control function \*/

int state\_control ( void )

{

```
if ( ( ( flag & 0x01 ) &&
```
( instances\_number > 10 ) ) ||

( flag & 0x04 ) )

return VALID\_STATE;

else

```
return INVALID_STATE;
```
}

In this example, there are 6 basic conditions (FALSE and TRUE of each), 5 compound conditions, and 3 modified conditions :

- flag & 0x01 : TTX=T and FXF=F
- nb\_instances > 10 : TTX=T and TFF=F
- flag & 0x04 : TFT=T and TFF=F, or FXT=T and FXF=F

Therefore the 4 following test cases are enough to cover all those modified conditions :

- TTX=T
- FXF=F
- TFF=F
- TFT=T or FXT=T

**Note** You can associate a modified condition with more than one case, as shown in this example for flag & 0x04. In this example, the modified condition is covered if the two compound conditions of at least one of these cases are covered.

Code Coverage calculates matching cases for each modified condition.

The same number of modified conditions as Boolean basic conditions appears in a composition of | | and && operators.

## **Multiple Conditions**

A multiple (or compound) condition is one of all the available cases for the || and && logical operator's composition, whenever it appears in a C++ class. It is defined by the simultaneous values of the enclosed Boolean basic conditions.

A multiple condition is noted with a set of T, F, or X letters. These mean that the corresponding basic condition evaluated to true, false, or was not evaluated, respectively. Remember that the right operand of a || or && logical operator is not evaluated if the evaluation of the left operand determines the result of the entire expression.

```
/* state_control function */
```

```
/* -cond=compound */
```
int state\_control ( void )

```
{
```

```
if ( ( ( flag & 0x01 ) &&
```

```
( instances_number > 10 ) ) ||
```
( flag & 0x04 ) )

```
return VALID_STATE;
```
else

return INVALID\_STATE;

```
}
```
In this example, there are 3 basic conditions and 5 compound conditions :

```
\bullet TTX=T <=> ((T && T ) || X ) = T
```
- TFT=T
- TFF=F
- FXT=T
- FXF=F

Code Coverage calculates every available case for each composition.

The number of enumerated branches is the number of distinct available cases for each composition of || or && operators.

#### Related Topics

[Selecting](#page-450-0) coverage type[s on page 451](#page-450-0) | Code [Coverage](#page-1112-0) settings [on page 1113](#page-1112-0)

# Template instrumentation

#### Code Coverage for C++

Code Coverage performs the instrumentation of templates, functions, and methods of template classes, considering that all instances share their branches. The number of branches computed by the feature is independent of the number of instances for this template. All instances will cover the same once-defined branches in the template code.

Files containing template definitions implicitly included by the compiler (no specific compilation command is required for such source files) are also instrumented by the Code Coverage feature and present in the instrumented files where they are needed.

For some compilers, you must specifically take care of certain templates (for example, static or external linkage). You must verify if your Code Coverage Runtime installation contains a file named **templates.txt** and, if it does, read that file carefully.

- To instrument an application based upon Rogue Wave libraries , you must use the -**DRW\_COMPILE\_INSTANTIATE** compilation flag that suppresses the implicit include mechanism in the header files. (Corresponding source files are so included by pre-processing.)
- To instrument an application based upon ObjectSpace C++ Component Series , you must use the -**DOS\_NO\_AUTO\_INSTANTIATE** compilation flag that suppresses the implicit include mechanism in the header files. (Corresponding source files are so included by pre-processing.)
- Any method (even unused ones) of an instantiated template class is analyzed and instrumented by the Instrumentor. Some compilers do not try to analyze such unused methods. It is possible that some of these methods are not fully compliant with C++ standards. For example, a template class with a formal class template argument named T can contain a compare method that uses the == operator of the T class. If the C class used for T at instantiation time does not define an == operator, and if the compare method is never used, compilation succeeds but instrumentation fails. In such a situation, you can declare an == operator for the C class or use the **-instantiationmode=used** Instrumentor option.

#### Related Topics

[Selecting](#page-450-0) coverage type[s on page 451](#page-450-0) | Code [Coverage](#page-1112-0) settings [on page 1113](#page-1112-0)

# Additional Statements

Code Coverage for C++

## **Non-coverable Statements**

A C++ statement is *non-coverable* if the statement can never possibly be executed. Code Coverage detects noncoverable statements during instrumentation and produces a warning message that specifies the source file and line location of each non-coverable statement.

Related Topics

[Selecting](#page-450-0) coverage type[s on page 451](#page-450-0) | Code [Coverage](#page-1112-0) settings [on page 1113](#page-1112-0)

# Using the Code Coverage Viewer to view reports

Code Coverage for Ada, C and C++

The Code Coverage Viewer allows you to view code coverage reports generated by the Code Coverage feature. Select a tab at the top of the Code Coverage Viewer window to select the type of report:

- A [Source](#page-491-0) Report [on page 492](#page-491-0), showing the source code under analysis, highlighted with the actual coverage information.
- A Rates [Report on page 495](#page-494-0), providing detailed coverage rates for each activated coverage type.

You can use the Report Explorer to navigate through the report. Click a source code component in the Report Explorer to go to the corresponding line in the Report Viewer.

You can jump directly to the next or previous Failed test in the report by using the **Next Failed Test** or **Previous Failed Test** buttons from the Code Coverage toolbar.

You can jump directly to the next or previous Uncovered line in the Source report by using the **Next Uncovered Line** or **Previous Uncovered Line** buttons in the Code Coverage feature bar.

When viewing a Source coverage report, the Code Coverage Viewer provides several additional viewing features for refined code coverage analysis.

To open a Code Coverage report, follow these steps:

- 1. Right-click a previously executed test or application node
- 2. If a Code Coverage report was generated during execution of the node, select **View Report** and then **Code Coverage**.

## **Coverage types**

Depending on the language selected, the Code Coverage feature offers (see [Coverage](#page-450-0) Types [on page 451](#page-450-0) for more information):

- **Function or Method code coverage:** select between function **Entries**, **Entries and exits**, or **None**.
- **Call code coverage:** select **Yes** or **No** to toggle call coverage for Ada and C.
- **Block code coverage:** select the desired block coverage method.
- **Condition code coverage:** select condition coverage for Ada and C.

Please refer to the related topics for details on using each coverage type with each language.

Any of the Code Coverage types selected for instrumentation can be filtered out in the Code Coverage report stage if necessary.

To filter coverage types from the report, proceed as follows:

- 1. From the **Code Coverage** menu, select **Code Coverage Type**.
- 2. Toggle each coverage type in the menu.

For example, to filter out multiple conditions (MC) from the report, select **Code Coverage** > **Code Coverage Type**, and clear **Multiple conditions**.

Alternatively, you can filter out coverage types from the Code Coverage toolbar by toggling the Code Coverage type filter buttons.

### **Test by test analysis mode**

The *t est by test* analysis mode allows you to refine the coverage analysis by individually selecting the various tests that were generated during executions of the test or application node. In Test-by-Test mode, a **Tests** node is available in the Report Explorer.

When *test by test* analysis is disabled, the Code Coverage Viewer displays all traces as one global test.

To toggle Test-by-Test mode, follow these steps:

- 1. In the **Code Coverage Viewer** window, select the **Source** tab.
- 2. From the **Code Coverage** menu, select **Test-by-Test**.

To select the Tests to display in Test-by-Test mode, follow these steps:

- 1. Expand the Tests node at the top of the **Report Explorer**.
- 2. Select one or several tests. The **Code Coverage Viewer** provides code coverage information for the selected tests.

## **Reloading a report**

If a Code Coverage report has been updated since the moment you have opened it in the **Code Coverage Viewer**, you can use the **Reload** command to refresh the display:

To reload a report, select **Reload** from the **Code Coverage** menu, select **Reload**.

## **Resetting a report**

When you run a test or application node several times, the Code Coverage results are appended to the existing report. The **Reset** command clears previous Code Coverage results and starts a new report.

To reset a report, select **Reset** from the **Code Coverage** menu.

# Related information Code Coverage viewer [preferences on page 1135](#page-1134-0) [Coverage](#page-450-0) type[s on page 451](#page-450-0) [Exporting](#page-843-0) reports to HTML [on page 844](#page-843-0)

# <span id="page-491-0"></span>Coverage source report

Code Coverage applies to Ada, C and C++ languages.

You can use the standards keys (arrow keys, home, end, etc.) to move about and to select the source code. The Code Coverage source report displays covered and uncovered lines of code colors. You can change these colors in the Code Coverage report preferences.

Note: In C source files, the last bracket '}' in a function after a return statement is always displayed as uncovered in **the coverage report, even if the function reports 100% coverage.**

## **Code colors**

The covered and uncovered lines are displayed with the following colors by default:

- Green for covered lines of code.
- Red for uncovered lines of code.
- Orange for partially covered lines of code.
- Blue for justified lines of code.
- Blue with the **+** icon for justified lines of code, which means that they should not be justified.
- Red with icon for unreachable code.

```
int count (int x) {
          i f (x_2 0) 1return x -1;
          ) Celse (
  #pragma attol cov justify (0, block,, "block not reachable")
                  return 0;
           ¥.
  ÿ.
  int main(void)<br>puts("! Dasic boolean conditions:
  #pragma attol corrue
                                               'cond not reachable")
                                              not reachable")
          attol co<br>
\frac{1}{2} (a \geq \frac{1}{2} alse
  #pragma attol cov justify (block, "block not reachable")
                    int b = a+1;#pragma attol cov justify (return, "return not reachable")
                   return 1;Ł
  #pragma attol cov_justify (2, cond, "a!=2: true", "cond not reachable")
  #pragma attol cov_justify (0, mcdc, "TF; TT; FX", "mcdc not reachable")
          int b = a_1= 2 && (a_\\pm 2) _== 1;
          return count (b) ;
          int \bullet c = a;
•
```
For uncovered line of codes that are justified, click on the blue attributes value to see more details about the justification text.

```
int count (int x) {
        1 (0 \le x) 11return x -1;
        \intelse (
#pragma attol cov_justify (0,block,, "block not reachable")
                 return 0;
        \mathbf{1}ý.
int main (void) {
        puts("!!!Hello World!!!");
#pragma attol cov justify (2, cond,:true,"cond not reachable")
#pragma attol cov justify (implicit, "else not reachable")
        if (a \ge 0) {
#pragma attol cov_justify (block, "block not reachable")
                 int b = a+1;
#pragma_attol_cov_just Justification: return not reachable not reachable")
                 return 17
         Y.
#pragma attol cov justify (2, cond, "a!-2: true", "cond not reachable")
#pragma attol cov justify (0, mcdc, "TF; TT; FX", "mcdc not reachable")
        int b = a_1! = 2 66 (a_1?2) = 11return count (b) ;
        int \bullet = at
```
You can change the default colors in the code coverage report preferences. In the main menu toolbar, click **Edit > Preferences > Code Coverage Viewer > Styles**, you can modify the text color for the covered lines, covered lines with justify, justified lines, partially covered lines, and uncovered lines.

## **Hypertext Links**

The Source report provides hypertext navigation throughout the source code:

- Click a plain underlined function call to jump to the definition of the function.
- Click a dashed underlined text to view additional coverage information in a pop-up window.
- Right-click any line of code and select **Edit Source** to open the source file in the **Text Editor** at the selected line of code.

### **Macro Expansion**

Certain macro-calls are preceded with a magnifying glass icon.

Click the magnifying glass icon to expand the macro in a pop-up window with the usual Code Coverage color codes.

### **Hit Count**

The Hit Count tool-tip is a special capability that displays the number of times that a selected branch was covered.

Hit Count is only available when Test-by-Test analysis is disabled and when the Hit Count option has been enabled for the selected [Configuration on page 797](#page-796-0).

To activate the Hit Count tool-tip:

- 1. In the **Code Coverage Viewer** window, select the **Source** tab.
- 2. From the **Code Coverage** menu select **Hit**. The mouse cursor changes shape.
- 3. In the **Code Coverage Viewer** window, click a portion of covered source code to display the Hit Count tool-tip.

## **Cross Reference**

The Cross Reference tool-tip displays the name of tests that executed a selected branch.

Cross Reference is only available in Test-by-Test mode.

To activate the Cross Reference tool-tip:

- 1. In the **Code Coverage Viewer** window, select the **Source** tab.
- 2. From the **Code Coverage** menu select **Cross Reference**. The mouse cursor changes shape.
- 3. In the **Code Coverage Viewer** window, click a portion of covered source code to display the **Cross Reference** tooltip.

#### **Comment**

You can add a short comment to the generated Code Coverage report by using the Comment option in the **Misc. Options Settings** for Code Coverage. This can be useful to distinguish different reports generated with different Configurations.

Comments are displayed as a magnifying glass symbol at the top of the source code report. Click the magnifying glass icon to display the comment.

#### Related Topics

<span id="page-494-0"></span>About the code [coverage](#page-165-0) viewe[r on page 166](#page-165-0) | [Coverage](#page-494-0) rates report [on page 495](#page-494-0)

## Coverage rates report

Code Coverage for Ada, C and C++

From the Code Coverage Viewer window, select the **Rates** tab to view the coverage rate report.

To view the coverage rate and type for a particular source code component, select the component in the Report Explorer. Select the Root node to view coverage rates for all current files.

To change the displayed format between absolute values, percentages, or both, click on the **Display** line located just above the table.

To sort the table by one of the values, click the column title.

Code Coverage rates are updated dynamically as you navigate through the **Report Explorer** and as you select various coverage types.

Related Topics

About the Code [Coverage](#page-165-0) Viewe[r on page 166](#page-165-0) | [Source](#page-491-0) Repor[t on page 492](#page-491-0)

# On-the-fly code coverage

### Code Coverage for C and C++

By default code coverage generates a report when the execution ends. The On-the-fly mode generates code coverage results dynamically during the execution. This is useful for applications that never exit or to interact with the execution during the analysis, for example if you want to stop the code coverage when you reach at a given coverage rate threshold.

To enable the On-the-fly mode in Code Coverage:

- 1. In the **Project Explorer**, click the **Settings** button.
- 2. Select a node in the **Project Explorer** pane.
- 3. In the Configuration Settings list, expand **Runtime Analysis** and select **Coverage > Advanced Options > Onthe-fly frequency dump**.
- 4. Specify the number of function calls after which the coverage results are updated during execution. 0 means that there is no on-the-fly updating and that results are only generated at the end of the execution.
- 5. When you have finished, click **OK** to validate the changes.

### Related Topics

Code [Coverage](#page-1112-0) settings [on page 1113](#page-1112-0)

# Code Coverage Dump Driver

### Code Coverage for C and C++

In C and C++, you can dump coverage trace data without using standard I/O functions by using the Code Coverage Dump Driver API contained in the **atcapi.h** file, which is part of the Target Deployment Port

To customize the Code Coverage Dump Driver, open the Target Deployment Port directory and edit the **atcapi.h**. Follow the instructions and comments included in the source code.

## Related Topics

[Generating](#page-1171-0) SCI Dumps [on page 1172](#page-1171-0)

# Changing code coverage settings

You can edit the configuration settings for code coverage to explicitly include or exclude files, change the information mode, coverage level, and other settings.

- 1. In the **Project Explorer**, click the **Settings** icon.
- 2. Select a node in the **Project Explorer** pane.
- 3. In the Configuration Settings list, expand **Runtime Analysis** and **Code Coverage**.

#### **Instrumentation control**

You can use the coverage type settings to declare various types of coverage. See [Coverage](#page-166-0) [levels on page 167](#page-166-0)for more information about these settings.

#### **Coverage level functions**

Select between function **Entries**, **With exits**, or **None**.

#### **Coverage level calls**

Select **Yes** or **No** to toggle call code coverage.

#### **Coverage level blocks**

Select the desired block code coverage type. You can combine, enable, or disable any of these coverage types before running the application node. All coverage types selected for instrumentation can be filtered out in the coverage viewer.

#### **Exclude for loops**

Select **Yes** to exclude for loops from instrumentation. Only while and do loops are instrumented.

#### **Coverage level conditions**

Selects the condition level of code coverage to be included in the report:

- **None**: The coverage report ignores conditions.
- **Basic**: Only basic conditions are included in the coverage report.
- **Modified (MC/DC)**: Only modified conditions are included in the coverage section of the test report.
- **Modified and Multiple**: Both modified and multiple conditions are included in the coverage report.
- **Forced Modified (MC/DC)**: The report includes modified conditions where all operators are replaced with bitwise operators.
- **Forced Modified and Multiple**: The report includes modified and multiple conditions where all operators are replaced with bitwise operators.

#### **Condition in expressions**

Select **Yes** to consider relational operators in an expression (for example: y = ( a>0 ) ) as conditions.

#### **Bitwise as logical**

Select **Yes** to instrument bitwise operators as logical when both operands are booleans.

#### **Ternary coverage**

When this option is selected, code coverage reports ternary expressions as statement blocks.

### **Information mode**

This setting specifies the information modes to be used by code coverage.

- **Default (Optimized for Code Size and Speed)**: This setting uses one byte per branch to indicate branch coverage.
- **Compact (Optimized for Memory)**: This setting uses one bit per branch. This method saves target memory but uses more CPU time.
- **Report Hit Count**: This adds information about the number of times each branch was executed. This method uses one integer per branch.

### **Excluded function calls**

Specifies a list of functions to be excluded from the call coverage instrumentation type, such as printf or fopen. Use the **Add**, **Remove** buttons specify the functions to be excluded.

#### **Not returning functions**

Type the identifiers (not signatures) of the functions that do not return (functions that execute a *longjmp* or exit).

### **Advanced options**

#### **Trace file name (.tio)**

This allows you to specify a path and filename for the .tio dynamic coverage trace file.

#### **Key ignore source file path**

Identifies source files based only on the filename instead of the complete path. Use this option to consolidate test results when a same file can be located in different paths. This can be useful in some multi-user environments that use source control. If you use this option, make sure that the source file names used by your application are unique.

#### **User comment**

This adds a comment to the code coverage report. This can be useful for identifying reports produced under different configurations. To view the comment, click the a magnifying glass symbol that is displayed at the top of your source code in the coverage viewer.

#### **Report summary**

Select **Yes** to add the coverage summary to the summary text file of the selected node.

#### **On-the-fly frequency dump**

Specify the function call number after which the coverage results are updated dynamically during execution. 0 means no update during execution.

#### **Coverage Report Template**

An HTML coverage report is automatically generated after each execution. This report is based on a template as default <installation folder>/lib/reports/ covreport.template. You can make a copy of this template and modify it. This option is used to point to the new template file.

#### **Generate raw data in JSON**

Select **Yes** if you want to generate the coverage raw data in a JSON file, **Yes, in compressed mode** if you want to compress this file, **No** if you do not need this JSON file. The name of this file is the same as the name of the HTML report file where .html is replaced by .json.

4. Click **OK** to validate your changes.

# Cleaning code coverage report files

#### Code Coverage for C and C++

Code Coverage produces reports on each execution of the application under test. After many executions, the .tio coverage report files can become quite large and take up a lot of disk space.

You can use the **-CLEAN** option with the **attolcov** command to remove unused and obsolete traces and to regain some space without losing your execution history.

You can use the **-MERGETESTS** command line option to merge all the specified **.tio** coverage report files together.

To clean the .tio coverage report files, run the following command line:

attolcov <oldfiles.tio> -clean=<newfile.tio> -mergetests

where *<oldfiles.tio>* is a list of old **.tio** coverage report files and *<newfile.tio>* is the new **.tio** coverage report file.

### Related Topics

About code [coverage on page 166](#page-165-0) | File types on page 1153

# Memory profiling for C and C++

# About Memory Profiling for C and C++

## Memory Profiling for C and C++

Run-time memory errors and leaks are among the most difficult errors to locate and the most important to correct. The symptoms of incorrect memory use are unpredictable and typically appear far from the cause of the error. The errors often remain undetected until triggered by a random event, so that a program can seem to work correctly when in fact it's only working by accident.

That's where the Memory Profiling feature can help you.

- You associate Memory Profiling with an existing test node or application code.
- You compile and run your application.
- The application with the Memory Profiling feature, then directs output to the Memory Profiling Viewer, which provides a detailed report of memory issues.

Memory Profiling uses Source Code Insertion Technology for C and C++.

Because of the different technologies involved, Memory [Profiling](#page-515-0) for Jav[a on page 516](#page-515-0) is covered in a separate section.

Memory Profiling for C and C++ supports the following languages:

- **C**: ANSI 89, ANSI 99, or K&R C
- **C++**: ISO/IEC 14882:1998

### **How Memory Profiling for C and C++ Works**

When an application node is executed, the source code is instrumented by the C or C++ Instrumentor (**attolcpp** or **attolcc1**). The resulting source code is then executed and the Memory Profiling feature outputs a static **.tsf** file for each instrumented source file and a dynamic **.tpf** file.

These files can be viewed and controlled from the Rational® Test RealTime GUI. Both the **.tsf** and **.tpf** files need to be opened simultaneously to view the report.

Of course, these steps are mostly transparent to the user when the test or application node is executed in the Rational® Test RealTime GUI or Eclipse (for C and C++).

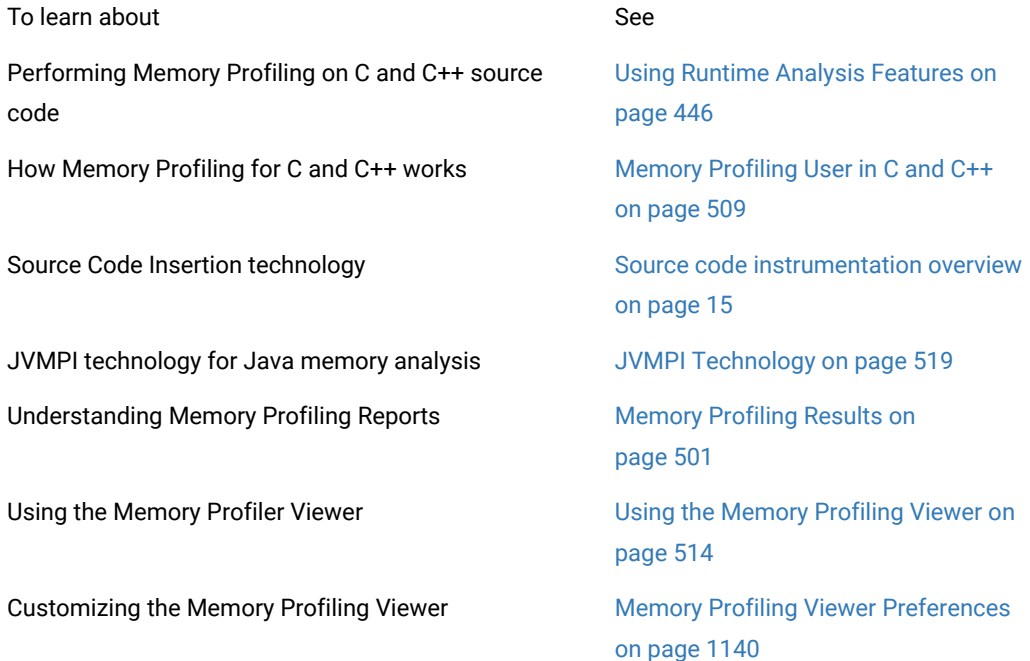

### Related Topics

Memory [Profiling](#page-515-0) Setting[s on page 1116](#page-1115-0) | Runtime Analysis on page 446 | Memory Profiling for Jav[a on](#page-515-0) [page 516](#page-515-0)

# <span id="page-500-0"></span>Memory Profiling Results for C and C++

#### Memory Profiling for C and C++

After execution of an instrumented application, the Memory Profiling report provides a summary diagram and a detailed report for both byte and memory block usage.

A memory block is a number of bytes allocated with a single *malloc* instruction. The number of bytes contained in each block is the actual amount of memory allocated by the corresponding allocation instruction.

## Summary diagrams

The summary diagrams give you a quick overview of memory usage in blocks and bytes.

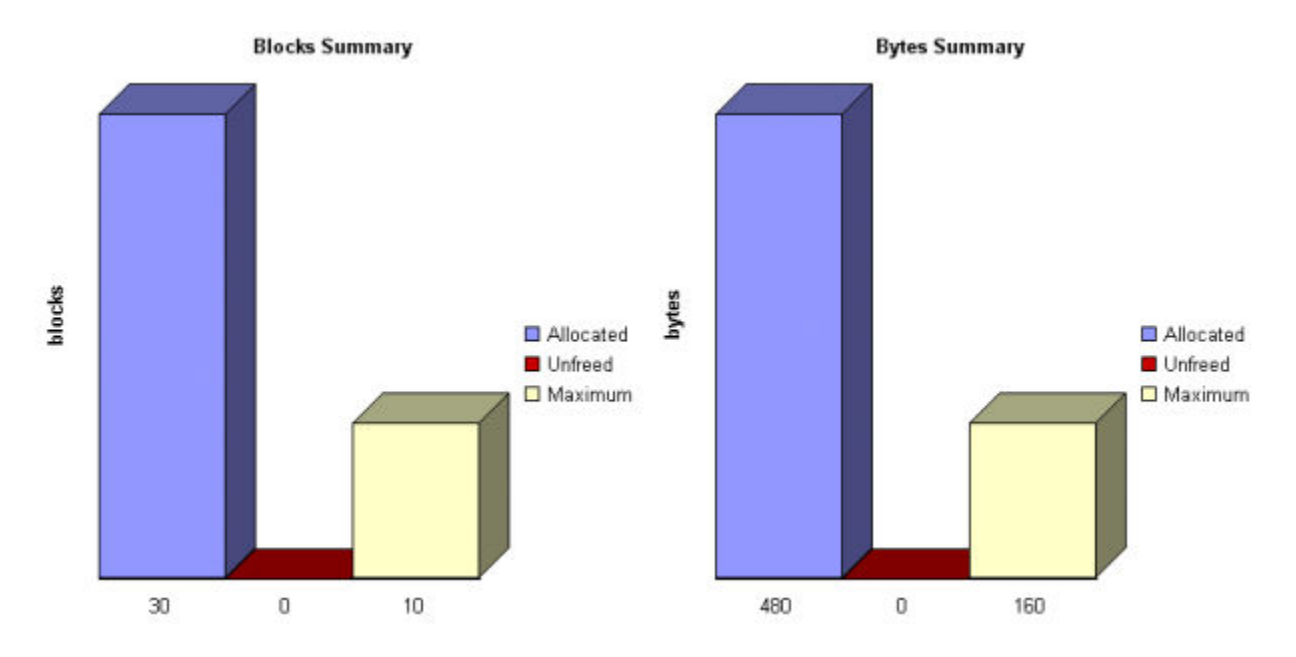

Where:

- **Allocated** is the total memory allocated during the execution of the application
- **Unfreed** is the memory that remains allocated after the application was terminated
- **Maximum** is the highest memory usage encountered during execution

### Detailed Report

The detailed section of the report lists memory usage events, including the following errors and warnings:

- Error [messages on page 502](#page-501-0)
- Warning [messages on page 506](#page-505-0)

### Related Topics

Using the Memory [Profiling](#page-513-0) Viewer [on page 514](#page-513-0) | Memory [Profiling](#page-1115-0) Setting[s on page 1116](#page-1115-0)

# <span id="page-501-0"></span>Memory Profiling Error Messages

# Memory Profiling Error Messages

Memory Profiling for C and C++

Error messages indicate invalid program behavior. These are serious issues you should address before you check in code.

### **List of Memory Profiling Error Messages**

- [Free on page 503](#page-502-0) ing Freed [Memory](#page-502-1) (FFM[\) on page 503](#page-502-1)
- Freeing [Unallocated](#page-502-1) Memory (FUM) [on page 503](#page-502-1)
- Freeing Invalid [Memory](#page-503-0) (FIM) [on page 504](#page-503-0)
- Late Detect Array Bounds Write [\(ABWL\) on page 504](#page-503-1)
- Late Detect Free [Memory](#page-504-0) Write (FMWL) [on page 505](#page-504-0)
- Memory [Allocation](#page-504-1) Failure (MAF[\) on page 505](#page-504-1)
- Core Dump [\(COR\) on page 506](#page-505-1)

#### Related Topics

Memory [Profiling](#page-500-0) Result[s on page 501](#page-500-0) | [Memory](#page-1115-0) Profiling Settings [on page 1116](#page-1115-0) | Warning [Messages on](#page-505-0)  [page 506](#page-505-0)

# <span id="page-502-0"></span>Freeing Freed Memory (FFM)

Memory Profiling for C and C++

An FFM message indicates that the program is trying to free memory that has previously been freed.

This message can occur when one function frees the memory, but a data structure retains a pointer to that memory and later a different function tries to free the same memory. This message can also occur if the heap is corrupted.

Memory Profiling maintains a *free queue*, whose role is to actually delay memory free calls in order to compare with upcoming free calls. The length of the delay depends on the **Free queue length** and **Free queue threshold** Memory Profiling Settings. A large deferred free queue length and threshold increases the chances of catching FFM errors long after the block has been freed. A smaller deferred free queue length and threshold limits the amount of memory on the deferred free queue, taking up less memory at run time but providing a lower level of error detection.

#### Related Topics

Error [Messages on page 502](#page-501-0) | Memory [Profiling](#page-500-0) Result[s on page 501](#page-500-0) | [Memory](#page-1115-0) Profiling Settings [on page 1116](#page-1115-0)

# <span id="page-502-1"></span>Freeing Unallocated Memory (FUM)

Memory Profiling for C and C++

An FUM message indicates that the program is trying to free unallocated memory.

This message can occur when the memory is not yours to free. In addition, trying to free the following types of memory causes a FUM error:

- Memory on the stack
- Program code and data sections

Related Topics

Error [Messages on page 502](#page-501-0) | Memory [Profiling](#page-500-0) Result[s on page 501](#page-500-0) | [Memory](#page-1115-0) Profiling Settings [on page 1116](#page-1115-0)

# <span id="page-503-0"></span>Freeing Invalid Memory (FIM)

Memory Profiling for C and C++

An FIM message indicates that the program is trying to free allocated memory with the wrong instruction.

This message can occur when the memory free instruction mismatches the memory allocation instruction.

For example, a FIM occurs when memory is freed with a **free** instruction when it was allocated with a **new** instruction.

Related Topics

Error [Messages on page 502](#page-501-0) | Memory [Profiling](#page-500-0) Result[s on page 501](#page-500-0) | [Memory](#page-1115-0) Profiling Settings [on page 1116](#page-1115-0)

# <span id="page-503-1"></span>Late Detect Array Bounds Write (ABWL)

Memory Profiling for C and C++

An ABWL message indicates that the program wrote a value before the beginning or after the end of an allocated block of memory.

Memory Profiling checks for ABWL errors whenever free() or dump() routines are called, or whenever the free queue is actually flushed.

This message can occur when you:

- Make an array too small. For example, you fail to account for the terminating NULL in a string.
- Forget to multiply by sizeof(type) when you allocate an array of objects.
- Use an array index that is too large or is negative.
- Fail to NULL terminate a string.
- Are off by one when you copy elements up or down an array.
Memory Profiling actually allocates a larger block by adding a Red Zone at the beginning and end of each allocated block of memory in the program. Memory Profiling monitors these Red Zones to detect ABWL errors.

Increasing the size of the Red Zone helps Rational® Test RealTime catch bounds errors before or beyond the block at the expense of increased memory usage. You can change the Red Zone size in the Memory Profiling Settings.

The ABWL error does not apply to local arrays allocated on the stack.

**Note** Unlike PurifyPlus, the ABWL error in the Rational® Test RealTime Memory Profiling tool only applies to heap memory zones and not to global or local tables.

Related Topics

<span id="page-504-0"></span>Error [Messages on page 502](#page-501-0) | Memory [Profiling](#page-500-0) Result[s on page 501](#page-500-0) | [Memory](#page-1115-0) Profiling Settings [on page 1116](#page-1115-0)

## Late Detect Free Memory Write (FMWL)

Memory Profiling for C and C++

An FMWL message indicates that the program wrote to memory that was freed.

This message can occur when you:

- Have a dangling pointer to a block of memory that has already been freed (caused by retaining the pointer too long or freeing the memory too soon)
- Index far off the end of a valid block
- Use a completely random pointer which happens to fall within a freed block of memory

Memory Profiling maintains a *free queue*, whose role is to actually delay memory free calls in order to compare with upcoming free calls. The length of the delay depends on the **Free queue length** and **Free queue threshold** Memory Profiling Settings. A large deferred free queue length and threshold increases the chances of catching FMWL errors. A smaller deferred free queue length and threshold limits the amount of memory on the deferred free queue, taking up less memory at run time but providing a lower level of error detection.

#### Related Topics

Error [Messages on page 502](#page-501-0) | Memory [Profiling](#page-500-0) Result[s on page 501](#page-500-0) | [Memory](#page-1115-0) Profiling Settings [on page 1116](#page-1115-0)

## Memory Allocation Failure (MAF)

#### Memory Profiling for C and C++

An MAF message indicates that a memory allocation call failed. This message typically indicates that the program ran out of paging file space for a heap to grow. This message can also occur when a non-spreadable heap is saturated.

After Memory Profiling displays the MAF message, a memory allocation call returns *NULL* in the normal manner. Ideally, programs should handle allocation failures.

#### Related Topics

Error [Messages on page 502](#page-501-0) | Memory [Profiling](#page-500-0) Result[s on page 501](#page-500-0) | [Memory](#page-1115-0) Profiling Settings [on page 1116](#page-1115-0)

# Core Dump (COR)

#### Memory Profiling for C and C++

A COR message indicates that the program generated a UNIX core dump. This message can only occur when the program is running on a UNIX target platform.

#### Related Topics

Error [Messages on page 502](#page-501-0) | Memory [Profiling](#page-500-0) Result[s on page 501](#page-500-0) | [Memory](#page-1115-0) Profiling Settings [on page 1116](#page-1115-0)

# <span id="page-505-1"></span>Memory Profiling Warning Messages

## Memory Profiling Warning Messages

Memory Profiling for C and C++

Warning messages indicate a situation in which the program might not fail immediately, but might later fail sporadically, often without any apparent reason and with unexpected results. Warning messages often pinpoint serious issues you should investigate before you check in code.

### **List of Memory Profiling Warning Messages**

- [Memory](#page-505-0) in Use (MIU[\) on page 506](#page-505-0)
- [Memory](#page-506-0) Leak (MLK[\) on page 507](#page-506-0)
- [Potential](#page-506-1) Memory Leak (MPK) [on page 507](#page-506-1)
- File in Use (FIU) on page 508
- Signal Handled (SIG) on page 508

#### Related Topics

Memory [Profiling](#page-500-0) Result[s on page 501](#page-500-0) | [Memory](#page-1115-0) Profiling Settings [on page 1116](#page-1115-0) | Error [Messages on page 502](#page-501-0)

# <span id="page-505-0"></span>Memory in Use (MIU)

Memory Profiling for C and C++

An MIU message indicates heap allocations to which the program has a pointer.

**Note** At exit, small amounts of memory in use in programs that run for a short time are not significant. However, you should fix large amounts of memory in use in long running programs to avoid out-of-memory problems.

Memory Profiling generates a list of memory blocks in use when you activate the **MIU Memory In Use** option in the Memory Profiling Settings.

Related Topics

Memory [Profiling](#page-500-0) Result[s on page 501](#page-500-0) | Warning [Messages on page 506](#page-505-1) | [Memory](#page-1115-0) Profiling Setting[s on](#page-1115-0)  [page 1116](#page-1115-0)

## <span id="page-506-0"></span>Memory Leak (MLK)

Memory Profiling for C and C++

An **MLK** message describes leaked heap memory. There are no pointers to this block, or to anywhere within this block.

Memory Profiling generates a list of leaked memory blocks when you activate the **MLK Memory Leak** option in the Memory Profiling Settings.

This message can occur when you allocate memory locally in some function and exit the function without first freeing the memory. This message can also occur when the last pointer referencing a block of memory is cleared, changed, or goes out of scope. If the section of the program where the memory is allocated and leaked is executed repeatedly, you might eventually run out of swap space, causing slow downs and crashes. This is a serious problem for longrunning, interactive programs.

To track memory leaks, examine the allocation location call stack where the memory was allocated and determine where it should have been freed.

You can ignore memory leaks that do not have a call stack, for memory allocations that occur before the application starts by changing the configuration **Runtime Analysis** > **Memory Profiling** > **Instrumentation control** > **Only show memory leaks with call stack.**

Related Topics

Memory [Profiling](#page-500-0) Result[s on page 501](#page-500-0) | Warning [Messages on page 506](#page-505-1) | [Memory](#page-1115-0) Profiling Setting[s on](#page-1115-0)  [page 1116](#page-1115-0)

# <span id="page-506-1"></span>Memory Potential Leak (MPK)

Memory Profiling for C and C++

An **MPK** message describes heap memory that might have been leaked. There are no pointers to the start of the block, but there appear to be pointers pointing somewhere within the block. In order to free this memory, the program must subtract an offset from the pointer to the interior of the block. In general, you should consider a potential leak to be an actual leak until you can prove that it is not by identifying the code that performs this subtraction.

Memory in use can appear as an **MPK** if the pointer returned by some allocation function is offset. This message can also occur when you reference a substring within a large string. Another example occurs when a pointer to a C++ object is cast to the second or later base class of a multiple-inherited object and it is offset past the other base class objects.

Alternatively, leaked memory might appear as an **MPK** if some non-pointer integer within the program space, when interpreted as a pointer, points within an otherwise leaked block of memory. However, this condition is rare.

Inspection of the code should easily differentiate between different causes of **MPK** messages.

Memory Profiling generates a list of potentially leaked memory blocks when you activate the **MPK Memory Potential Leak** option in the Memory Profiling Settings.

Related Topics

Memory [Profiling](#page-500-0) Result[s on page 501](#page-500-0) | Warning [Messages on page 506](#page-505-1) | [Memory](#page-1115-0) Profiling Setting[s on](#page-1115-0)  [page 1116](#page-1115-0)

# <span id="page-507-0"></span>File in Use (FIU)

Memory Profiling for C and C++

An FIU message indicates a file that was opened, but never closed. An FIU message can indicate that the program has a resource leak.

Memory Profiling generates a list of files in use when you activate the **FIU Files In Use** option in the Memory Profiling Settings.

Related Topics

Memory [Profiling](#page-500-0) Result[s on page 501](#page-500-0) | Warning [Messages on page 506](#page-505-1) | [Memory](#page-1115-0) Profiling Setting[s on](#page-1115-0)  [page 1116](#page-1115-0)

# <span id="page-507-1"></span>Signal Handled (SIG)

Memory Profiling for C and C++

A **SIG** message indicates that a system signal has been received.

Memory Profiling generates a list of received signals when you activate the **SIG Signal Handled** option in the Memory Profiling Settings.

#### Related Topics

Memory [Profiling](#page-500-0) Result[s on page 501](#page-500-0) | Warning [Messages on page 506](#page-505-1) | [Memory](#page-1115-0) Profiling Setting[s on](#page-1115-0)  [page 1116](#page-1115-0)

# Memory Profiling User Heap in C and C++

Memory Profiling for C and C++

When using Memory Profiling on embedded or real-time target platforms, you might encounter one of the following situations:

• **Situation 1:** There are no provisions for **malloc**, **calloc**, **realloc** or **free** statements on the target platform.

Your application uses custom heap management routines that may use a user API. Such routines could, for example, be based on a static buffer that performs allocation and free actions.

In this case, you need to customize the memory heap parameters **RTRT\_DO\_MALLOC** and **RTRT\_DO\_FREE** in the TDP to use the custom **malloc** and **free** functions.

In this case, you can access the custom API functions.

• **Situation 2:** There are partial implementations of **malloc**, **calloc**, **realloc** or **free** on the target, but other functions provide methods of allocating or freeing heap memory.

In this case, you do not have access to any custom API. This requires customization of the Target Deployment Port. Please refer to the **Target Deployment Guide** provided with the TDP [Editor on page 44](#page-43-0).

In both of the above situations, Memory Profiling can use the heap management routines to detect memory leaks, array bounds and other memory-related defects.

**Note** Application pointers and block sizes can be modified by Memory Profiling in order to detect ABWL errors (Late Detect Array Bounds Write). Actual-pointer and actual-size refer to the memory data handled by Memory Profiling, whereas user pointer and user-size refer to the memory handled natively by the application-under-analysis. This distinction is important for the Memory Profiling ABWL and Red zone settings.

## **Target Deployment Port API**

The Target Deployment Port library provides the following API for Memory Profiling:

void \* \_PurifyLTHeapAction ( \_PurifyLT\_API\_ACTION, void \*, RTRT\_U\_INT32, RTRT\_U\_INT8 );

In the function **\_PurifyLTHeapAction** the first parameter is the type of action that will be or has been performed on the memory block pointed by the second parameter. The following actions can be used:

typedef enum {

\_PurifyLT\_API\_ALLOC,

\_PurifyLT\_API\_BEFORE\_REALLOC,

\_PurifyLT\_API\_FREE

} \_PurifyLT\_API\_ACTION;

The third parameter is the size of the block. The fourth parameter is either of the following constants:

define \_PurifyLT\_NO\_DELAYED\_FREE 0

define \_PurifyLT\_DELAYED\_FREE 1

If an allocation or free has a size of 0 this fourth parameter indicates a delayed free in order to detect FWML (Late Detect Free Memory Write) and FFM (Freeing Freed Memory) errors. See the section on Memory Profiling Configuration Settings for Detect FFM, Detect FMWL, Free Queue Length and Free Queue Size.

A freed delay can only be performed if the block can be freed with **RTRT\_DO\_FREE** (situation 1) or ANSI **free** (situation 2). For example, if a function requires more parameters than the pointer to de-allocate, then the FMWL and FFM error detection cannot be supported and FFM errors will be indicated by an FUM (Freeing Unallocated Memory) error instead.

The following function returns the size of an allocated block, or 0 if the block was not declared to Memory Profiling. This allows you to implement a library function similar to the msize from Microsoft Visual 6.0.

```
RTRT_SIZE_T _PurifyLTHeapPtrSize ( void * );
```
The following function returns the actual-size of a memory block, depending on the size requested. Call this function before the actual allocation to find out the quantity of memory that is available for the block and the contiguous red zones that are to be monitored by Memory Profiling.

RTRT\_SIZE\_T \_PurifyLTHeapActualSize ( RTRT\_SIZE\_T );

Examples

In the following examples, **my\_malloc**, **my\_realloc**, **my\_free** and **my\_msize** demonstrate the four supported memory heap behaviors.

The following routine declares an allocation:

```
void *my_malloc ( int partId, size_t size )
```
{

void \*ret;

size\_t actual\_size = \_PurifyLTHeapActualSize(size);

/\* Here is any user code making ret a pointer to a heap or

simulated heap memory block of actual\_size bytes \*/

...

/\* After comes Memory Profiling action \*/

return \_PurifyLTHeapAction ( \_PurifyLT\_API\_ALLOC, ret, size, 0 );

/\* The user-pointer is returned \*/

}

In situation 2, where you have access to a custom memory heap API, replace the "..." with the actual *malloc* API function.

For a *my\_calloc(size\_t nelem, size\_t elsize)* , pass on nelem\*elsize as the third parameter of the **\_PurifyLTHeapAction** function. In this case, you might need to replace this operation with a function that takes into account the alignments of elements.

To declare a reallocation, two operations are required:

void \*my\_realloc ( int partId, void \* ptr, size\_t size )

{

void \*ret;

size\_t actual\_size = \_PurifyLTHeapActualSize(size);

/\* Before comes first Memory Profiling action \*/

ret = \_PurifyLTHeapAction ( \_PurifyLT\_API\_BEFORE\_REALLOC, ptr, size, 0 );

/\* ret now contains the actual-pointer \*/

/\* Here is any user code making ret a reallocated pointer to a heap or

simulated heap memory block of actual\_size bytes \*/

...

/\* After comes second Memory Profiling action \*/

return \_PurifyLTHeapAction ( \_PurifyLT\_API\_ALLOC, ret, size, 0 );

/\* The user-pointer is returned \*/

}

To free memory without using the delay:

```
void my_free ( int partId, void * ptr )
```
{

```
/* Memory Profiling action comes first */
```
void \*ret = \_PurifyLTHeapAction ( \_PurifyLT\_API\_FREE, ptr, 0, 0 );

```
/* Any code insuring actual deallocation of ret */
```

```
}
```
To free memory using a delay:

void my\_free ( int partId, void \* ptr )

{

/\* Memory Profiling action comes first \*/

void \*ret = \_PurifyLTHeapAction ( \_PurifyLT\_API\_FREE, ptr, 0, 1 );

/\* Nothing to do here \*/

```
}
```
To obtain the user size of a block:

```
size_t my_msize (int partId, void * ptr)
```
{

```
return _PurifyLTHeapPtrSize ( ptr );
```

```
}
```
Use the following macros to save customization time when dealing with functions that have the same prototypes as the standard ANSI functions:

define \_PurifyLT\_MALLOC\_LIKE(func) \

void \*RTRT\_CONCAT\_MACRO(usr\_,func) ( RTRT\_SIZE\_T size ) \

 $\{\ \}$ 

```
void *ret; \
ret = func ( _PurifyLTHeapActualSize ( size ) ); \
return _PurifyLTHeapAction ( _PurifyLT_API_ALLOC, ret, size, 0 ); \
}
define _PurifyLT_CALLOC_LIKE(func) \
void *RTRT_CONCAT_MACRO(usr_,func) ( RTRT_SIZE_T nelem, RTRT_SIZE_T elsize ) \
\{\lambda\}void *ret; \
ret = func (_PurifyLTHeapActualSize ( nelem * elsize ) ); \
return _PurifyLTHeapAction ( _PurifyLT_API_ALLOC, ret, nelem * elsize, 0 ); \
}
define _PurifyLT_REALLOC_LIKE(func,delayed_free) \
void *RTRT_CONCAT_MACRO(usr_,func) ( void *ptr, RTRT_SIZE_T size ) \
\{\ \}void *ret; \
ret = func ( _PurifyLTHeapAction ( _PurifyLT_API_BEFORE_REALLOC, \
ptr, size, delayed_free ), \
_PurifyLTHeapActualSize ( size ) ); \
return _PurifyLTHeapAction ( _PurifyLT_API_ALLOC, ret, size, 0 ); \
}
define _PurifyLT_FREE_LIKE(func,delayed_free) \
void RTRT_CONCAT_MACRO(usr_,func) ( void *ptr ) \
\{\lambda\}if ( delayed_free ) \setminus\{\,\mathcal{N}\,_PurifyLTHeapAction ( _PurifyLT_API_FREE, ptr, 0, delayed_free ); \
```
 $\mathcal{U}$ 

else \

 $\{\ \}$ 

func ( \_PurifyLTHeapAction ( \_PurifyLT\_API\_FREE, ptr, 0, delayed\_free ) ); \

} \

}

### Related Topics

About [Memory](#page-499-0) Profilin[g on page 500](#page-499-0) | Error [Messages on page 502](#page-501-0) | Opening the Target [Deployment](#page-40-0) Port Editor [on page 41](#page-40-0)

# <span id="page-513-0"></span>Using the Memory Profiling Viewer

Memory Profiling for C and C++

Memory Profiling results for C and C++ are displayed in the Memory Profiling Viewer.

### **Error and Warning Filter**

The Memory Profiling Viewer for C and C++ allows you to filter out any particular type of [Error on page 502](#page-501-0) or [Warning on page 506](#page-505-1) message from the report.

To filter out error or warning messages:

- 1. Select an active **Memory Profiling Viewer** window.
- 2. From the **Memory Profiling** menu, select **Errors and Warnings**.
- 3. Select or clear the type of message that you want to show or hide.

For example, you can disable **MLK (Memory Leak) with empty stack trace** to hide from the report memory allocations that occurred before the application started.

### **Reloading a Report**

If a Memory Profiling report has been updated since the moment you have opened it in the Memory Profiling Viewer, you can use the Reload command to refresh the display:

To reload a report:

1. From the View Toolbar, click the **Reload** button.

#### **Resetting a Report**

When you run a test or application node several times, the Memory Profiling results are appended to the existing report. The **Reset** command clears previous Memory Profiling results and starts a new report.

To reset a report:

1. From the View Toolbar, click the **Reset** button.

#### Related Topics

Memory [Profiling](#page-500-0) results [on page 501](#page-500-0) | [Opening](#page-821-0) a repor[t on page 822](#page-821-0) | Report [Explorer on page 1145](#page-1144-0) | [Using the](#page-843-0) report [viewer on page 844](#page-843-0) | [Exporting](#page-843-1) reports [on page 844](#page-843-1)

## Checking for ABWL and FMWL errors

By default, Memory Profiling checks for ABWL and FMWL errors whenever the routines are called, or whenever the free queue is actually flushed.

In some cases, it might be desirable to manually specify when to check for ABWL and FMWL errors, and on which functions.

By using the **ABWL and FMWL check frequency** setting you can order a check on:

- Each time the memory is dumped (by default).
- Each time a manual check macro is encountered in the code.
- Each function return.

The checks can be performed either on all memory blocks or only a selection of memory blocks.

#### **Specifying a manual check**

To indicate where you want an ABWL or FMWL check to occur in your source code, you insert an **\_ATP\_CHECK()** macro at the corresponding location. The syntax for the macro is:

pragma attol insert \_ATP\_CHECK(@RELFLINE)

Each time this macro is encountered during execution, Memory Profiling checks for ABWL and FMWL errors on the specified blocks. The **@RELFLINE** parameter allows navigation from the Memory Profiling report to the corresponding line in the source code.

#### **Selecting blocks to check**

To create a selection of blocks that you specifically want to verify, you create a list in your source code using the **\_ATP\_TRACK()** macro variable. The syntax for this macro is:

pragma attol insert \_ATP\_TRACK(*<pointer>*)

#### Example

A sample demonstrating how to use this feature is provided in the **ABWL Check Frequency** example project. See [Example](#page-815-0) projects [on page 816](#page-815-0) for more information.

### Related Topics

Memory [Profiling](#page-1115-0) Setting[s on page 1116](#page-1115-0) | Late Detect Free [Memory](#page-504-0) Write (FMWL[\) on page 505](#page-504-0) | Late [Detect](#page-503-0) Array Bounds Write [\(ABWL\) on page 504](#page-503-0)

# <span id="page-515-0"></span>Memory Profiling for Java

Run-time memory problems are among the most difficult errors to locate and the most important to correct. The symptoms of incorrect memory use are unpredictable and typically appear far from the cause of the error. The issue often remain undetected until triggered by a random event, so that a program can seem to work correctly when in fact it's only working by accident.

That's where the Memory Profiling feature can help you get ahead.

- You associate Memory Profiling with an existing test node or Application code.
- You compile and run your application.
- The application with the Memory Profiling feature, then directs output to the Memory Profiling Viewer, which provides a detailed report of memory issues.

The Java version of Memory Profiling differs from other programming languages, among other aspects, by the way memory is managed by the Java Virtual Machine (JVM). The technique used is the JVMPI Agent technology for Java.

Memory Profiling for Java supports JDK 1.3.x and JDK 1.4.x

• **C++**: ISO/IEC 14882:1998

### **How Memory Profiling for Java Works**

When an application node is executed, the source code is executed. The Memory Profiling for Java feature uses the JVMPI mechanism to monitor the application. JVMPI outputs a dynamic **.jpt** file.

The .**jpt** file is split into a **.tpf** file and a **.txf** file, which can be viewed and controlled from the Rational® Test RealTime GUI. Both the **.tpf** and **.txf** files need to be opened simultaneously to view the report.

Of course, these steps are mostly transparent to the user when the test or application node is executed in the Rational® Test RealTime GUI.

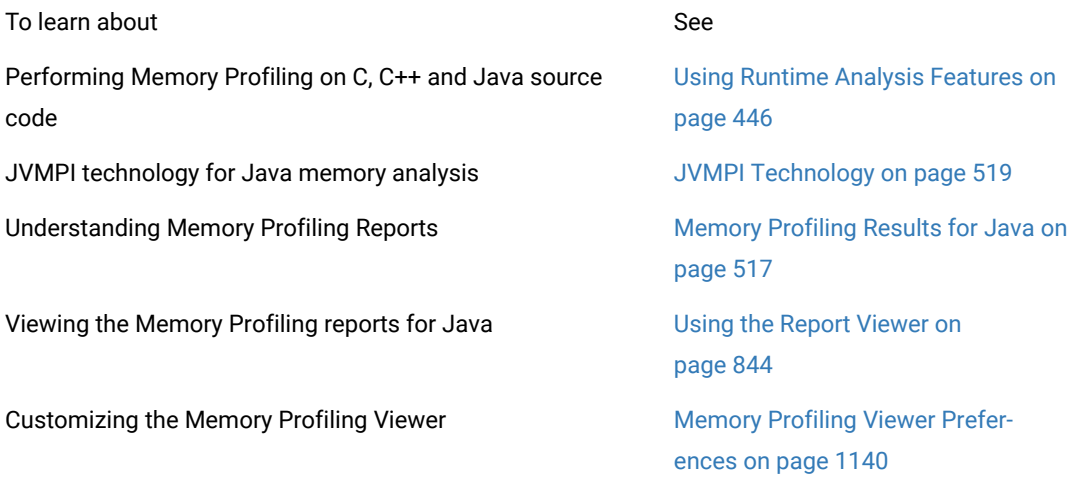

#### Related Topics

Memory [Profiling](#page-1115-0) Setting[s on page 1116](#page-1115-0) | JVMPI [Technology on page 519](#page-518-0) | About Memory [Profiling](#page-499-0) for C and C++ [on page 500](#page-499-0)

# <span id="page-516-0"></span>Memory Profiling Results for Java

#### Memory Profiling for Java

After execution of an instrumented application, the Memory Profiling report displays:

- In the **Report Explorer** window: a list of available snapshots
- In the **Memory Profiling** window: the contents of the selected Memory Profiling snapshot

#### **Report Explorer**

The Report Explorer window displays a **Test** for each execution of the application node or for a test node when using Component Testing for Java. Inside each test, a **Snapshot** report is created for each Memory Profiling snapshot.

#### **Method Snapshots**

The Memory Profiling report displays snapshot data for each method that has performed an allocation. If the Java CLASSPATH is correctly set, you can click blue method names to open the corresponding source code in the Text Editor. System methods are displayed in black and cannot be clicked.

Method data is reset after each snapshot.

For each method, the report lists:

- **Method:**The method name. Blue method names are hyperlinks to the source code under analysis
- **Allocated Objects:** The number of objects allocated since the previous snapshot
- **Allocated Bytes:** The total number of bytes used by the objects allocated by the method since the previous snapshot
- **Local + D Allocated Objects:** The number of objects allocated by the method since the previous snapshot as well as any descendants called by the method
- **Local + D Allocated Bytes:** The total number of bytes used by the objects allocated by the method since the previous snapshot and its descendants

### **Referenced Objects**

If you selected the **With objects** filter option in the JVMPI Settings dialog box, the report can display, for each method, a list of objects created by the method and object-related data.

#### From the **Memory Profiling** menu, select **Hide/Show Referenced Objects**.

For each object, the report lists:

- **Reference Object Class:**The name of the object class. Blue class names are hyperlinks to the source code under analysis.
- **Referenced Objects:** The number of objects that exist at the moment the snapshot was taken
- **Referenced Bytes:** The total number of bytes used by the referenced objects

### **Differential Reports**

The Memory Profile report can display differential data between two snapshots within the same Test. This allows you to compare the referenced objects. There are two *diff* modes:

- Automatic differential report with the previous snapshot
- User differential report

Differential reports add the following columns to the current Memory Profiling snapshot report:

- **Referenced Objects Diff AUTO:** Shows the difference in the number of referenced objects for the same method in the current snapshot as compared to the previous snapshot
- **Referenced Bytes Diff AUTO :** Shows the difference in the memory used by the referenced objects for the same method in the current snapshot as compared to the previous snapshot
- **Referenced Objects Diff USER:** Shows the difference in the number of referenced objects for the same method in the current snapshot as compared to the user-selected snapshot
- **Referenced Bytes Diff USER:** Shows the difference in the memory used by the referenced objects for the same method in the current snapshot as compared to the user-selected snapshot

To add or remove data to the report:

#### 1. From the **Memory Profiling** menu, select **Hide/Show Data**.

2. Toggle the data that you want to hide or display

To sort the report:

1. In the **Memory Profiling** window, click a column label to sort the table on that value.

To obtain a differential report:

1. From the **Memory Profiling** menu, select **Diff with Previous Referenced Objects**.

To obtain a user differential report:

- 1. In the **Report Explorer**, select the current snapshot
- 2. Right-click another snapshot in the same Test node and select **Diff Report**.

Related Topics

Using the Memory [Profiling](#page-513-0) Viewer [on page 514](#page-513-0) | Memory [Profiling](#page-1115-0) Setting[s on page 1116](#page-1115-0)

# <span id="page-518-0"></span>JVMPI Technology

Memory Profiling for Java

Memory Profiling for Java uses a special dynamic library, known as the Memory Profiling Agent, to provide advanced reports on Java Virtual Machine (JVM) memory usage.

#### **Garbage Collection**

JVMs implement a heap that stores all objects created by the Java code. Memory for new objects is dynamically allocated on the heap. The JVM automatically frees objects that are no longer referenced by the program, preventing many potential memory issues that exist in other languages. This process is called *garbage collection*.

In addition to freeing unreferenced objects, a garbage collector may also reduce heap fragmentation, which occurs through the course of normal program execution. On a virtual memory system, the extra paging required to service an ever growing heap can degrade the performance of the executing program.

#### **JVMPI Agent**

Because of the memory handling features included in the JVM, Memory Profiling for Java is quite different from the feature provided for other languages. Instead of Source Code Insertion technology, the Java implementation uses a JVM Profiler Interface (JVMPI) Agent whose task is to monitor JVM memory usage and to provide a memory dump upon request.

The JVMPI Agent analyzes the following internal events of the JVM:

- Method entries and exits
- Object and primitive type allocations

The JVMPI Agent is a dynamic library **—DLL** or **lib.so** depending on the platform used— that is loaded as an option on the command line that launches the Java program.

During execution, when the agent receives a snapshot trigger request, it can either an instantaneous JVMPI dump of the JVM memory, or wait for the next garbage collection to be performed.

**Note** Information provided by the instantaneous dump includes actual memory use as well as intermediate and unreferenced objects that are normally freed by the garbage collection. In some cases, such information may be difficult to interpret correctly.

The actual trigger event can be implemented with any of the following methods:

- A specified method entry or exit used in the Java code
- A message sent from the **Snapshot** button or menu item in the graphical user interface
- Every garbage collection

The JVMPI Agent requires that the Java code is compiled in debug mode, and cannot be used with Java in just-intime (JIT) mode.

#### Related Topics

Source code [instrumentation](#page-14-0) overview [on page 15](#page-14-0) | About Memory [Profiling on page 500](#page-499-0) | Memory [Profiling](#page-515-0) for [Java on page 516](#page-515-0)

# Performance profiling

# Performance Profiling

### Performance Profiling applies to C and C++

The Performance Profiling feature puts successful performance engineering within your grasp. It provides complete, accurate performance data in an understandable and usable format so that you can see exactly where your code is least efficient. Using Performance Profiling, you can make virtually any program run faster. And you can measure the results.

Performance Profiling measures performance for every component in C and C++ source code, in real-time, and on both native or embedded target platforms. Performance Profiling instruments the C and C++ source code of your application. To test an application with the performance profiling feature: .

- Associate Performance Profiling with an existingtest orapplication code.
- Build and execute your code in Rational® Test RealTime.
- The application under test is instrumented with the Performance Profiling feature and provides a detailed report with metrics on execution time for each procedure/function/method of the application. For C language, it also provides an estimation of Worst Case Estimation Time.

Performance Profiling supports the following languages:

- **C**: ANSI 89, ANSI 99, or K&R C
- **C++**: ISO/IEC 14882:1998

#### Related Topics

Source code [instrumentation](#page-14-0) overview [on page 15](#page-14-0)

## Performance profiling settings

You can configure the performance profiling settings before running your application in Rational® Test RealTime for Studio.

#### **Configuration Settings**

All the following options must be set from the Configuration Settings window. To open this window:

• In the Project Window, right-click on the project and select Settings.

#### **Enable the Performance Profiling**

- In the Configuration Settings window, in the left panel, click Configuration properties > Build > Build options.
- In the right pane, click the Value field in Build options and click ... to open the Build options window.
- In the Build options list, click Performance Profiling to enable the feature.

#### **Generate a trace file**

- In the Configuration Settings window, in the left panel, click Configuration properties > Runtime analysis > Performance Profiling.
- In the right panel, click in the value field of the Trace file name (.tqf) line option, and click .... In the editor window that opens, specify a filename for the generated .tqf trace file for performance profiling.

To get an evaluation of the Worst Case Execution Time in the report, you must set the WCET option.

#### **Select the Worst Case Execution Time and/or the maximum execution time for each function and descendants:**

- In the Configuration Settings window, in the left panel, click Configuration properties > Runtime analysis > Performance Profiling.
- In the right pane, click Compute F max and F+D max time and select a value depending on the execution time that you want to be calculated for your project:
	- No: Does not calculate the maximum execution time for each function and descendants.
	- Yes: Calculate the maximum execution time for each function and its descendants.
	- Yes + WCET: Calculate the maximum execution time for each function and descendants, and the Worst Case Execution Time. With this option selected, the report indicates the number of time a function is called.

To get the performance profiling per entry point, you must enter the list of entry point threads of your application.

#### **Entry points**

To get the performance profiling per entry point, you must enter the list of entry points for each thread of your application.

- In the Configuration Settings window, in the left panel, click Configuration properties > Runtime analysis > General> Multi-thread options.
- Click in the value field and click ... to open the editor and enter the list of entry points for each thread of your application. Use commas to separate the thread names.

Then, run the application and see the Performance report.

# Performance Profiling Results

The Performance Profiling report provides function profiling data for your program and its components so that you can see exactly where your program spends most of its time. When the configuration settings are set and the test application is run, you can see the Performance Profiling report.

The default Performance report is in HTML format. It is generated from a template named **wcetreport.template** provided as text file that you can modify to customize the report. It uses four online JavaScript libraries:

- Bootstrap,
- JQuery,
- Font Awesome,
- VisJS.

These libraries are not provided. You need an internet connectivity when you open the report. If not, download the libraries (.css and .js files), copy them in the same folder than your report, and modify the template file as follows:

Replace the following lines:

```
<link rel="stylesheet" href="https://stackpath.bootstrapcdn.com/bootstrap/4.1.3/css/bootstrap.min.css" 
 integrity="sha384-MCw98/SFnGE8fJT3GXwEOngsV7Zt27NXFoaoApmYm81iuXoPkFOJwJ8ERdknLPMO" 
 crossorigin="anonymous">
<link rel="stylesheet" href="https://use.fontawesome.com/releases/v5.5.0/css/all.css" 
 integrity="sha384-B4dIYHKNBt8Bc12p+WXckhzcICo0wtJAoU8YZTY5qE0Id1GSseTk6S+L3BlXeVIU" 
 crossorigin="anonymous">
<link rel="stylesheet" href="https://cdnjs.cloudflare.com/ajax/libs/vis/4.21.0/vis.min.css">
…
<script src="https://code.jquery.com/jquery-3.3.1.slim.min.js" 
 integrity="sha384-q8i/X+965DzO0rT7abK41JStQIAqVgRVzpbzo5smXKp4YfRvH+8abtTE1Pi6jizo" 
 crossorigin="anonymous"></script>
<script src="https://cdnjs.cloudflare.com/ajax/libs/popper.js/1.14.3/umd/popper.min.js" 
 integrity="sha384-ZMP7rVo3mIykV+2+9J3UJ46jBk0WLaUAdn689aCwoqbBJiSnjAK/l8WvCWPIPm49" 
 crossorigin="anonymous"></script>
<script src="https://stackpath.bootstrapcdn.com/bootstrap/4.1.3/js/bootstrap.min.js" 
 integrity="sha384-ChfqqxuZUCnJSK3+MXmPNIyE6ZbWh2IMqE241rYiqJxyMiZ6OW/JmZQ5stwEULTy" 
 crossorigin="anonymous"></script>
<script src="https://cdnjs.cloudflare.com/ajax/libs/vis/4.21.0/vis.js"></script>
```
With the following ones:

```
<link rel="stylesheet" href="./bootstrap.min.css>
<link rel="stylesheet" href="./all.css">
<link rel="stylesheet" href="./vis.min.css">
…
<script src="./jquery-3.3.1.slim.min.js"></script>
<script src="./popper.min.js"></script>
<script src="./bootstrap.min.js"></script>
<script src="./vis.js"></script
```
The Performance profiling report is made of Summary, Functions and the Call Graph parts.

#### **SUMMARY**

#### **Summary table**

The Summary table displays the total number of functions and the number of functions that have never been executed and for which we have no data. If the instrumentation has been done with the WCET option (Worst Case Execution Time), then the table contains the list of the entry points with an evaluation of the WCET for each of them. This information can be empty (and the cell is red) if the WCET could not be computed. This can occur when one of the called functions in the call graph starting with this entry point has never been executed.

The WCET is given for each entry point if you have entered the list of entry point of your application in the Settings. For more details, see [Performance](#page-181-0) profiling setting[s on page 182](#page-181-0).

### Summary

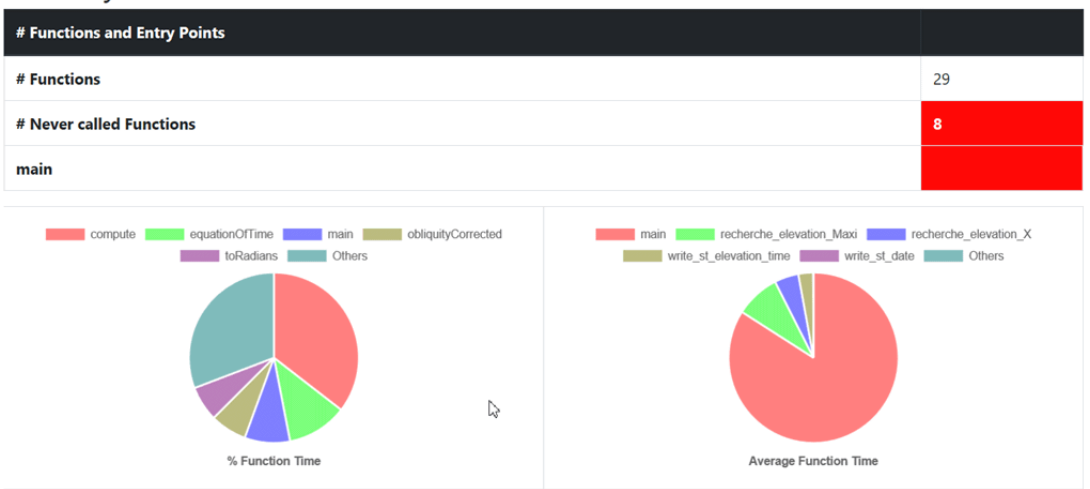

#### **Function time graphs**

The Summary is followed by two graphs that provide a high level view of the largest time consumers detected by Performance Profiling in your application.

- **% Function Time**: It gives the five top functions with the greatest percentage of Function Time.
- **Average Function Time**: It gives the five top functions with the greatest Average Function Time.

### **FUNCTIONS**

The Functions section of the report displays a table with the instrumented functions, procedures or methods (collectively referred to as functions) found in the application with the following information:

• **Functions**: Name of the function (in red if the function has never been executed).

If you have selected the WCET option, the chevron in front of the name allows the user to see how many times this function calls other functions. This can help to understand how the WCET is calculated.

- **EP**: Indicate if this function is an entry point or not. You can provide the list of the entry points, or, if not, they are deduced from the call graph (all the functions that are never called).
- **# Calls**: Number of times the function is called. If this value is 0, there is no more information for this function in the table because it has never been executed.
- **Function Time**: Total time spent for executing the function, excluding its descendants.
- **Function + Descendants Time**: Total time spent for executing the function, including its descendants.
- **% Function Time**: Percentage of time spent in this function against the total execution time.
- **% Function + Descendants Time**: Percentage of time spent for executing the function and its descendants against the total execution time.
- **Average Function Time**: Average time spent for executing this function, excluding its descendants.
- **Max Function Time**: Only if you set the option **Compute F max and F + D max**. Indicates the maximum time spent in a call while executing this function, excluding its descendants.
- **Max Function + Descendants Time**: Only if you set the option **Compute F max and F + D max time**, see [Performance](#page-181-0) profiling settings [on page 182.](#page-181-0) This is the maximum time spent in a call while executing this function, including its descendants.
- **WCET**: Only if you set the option WCET, see [Performance](#page-181-0) profiling setting[s on page 182](#page-181-0). It gives an evaluation of the Worst Case Execution Time. This information can be empty if the WCET could not be calculated during the execution. It is the case when one of the function and its descendants has never been executed. Click the chevron icon to deploy the list of functions that are not called.

# **Functions**

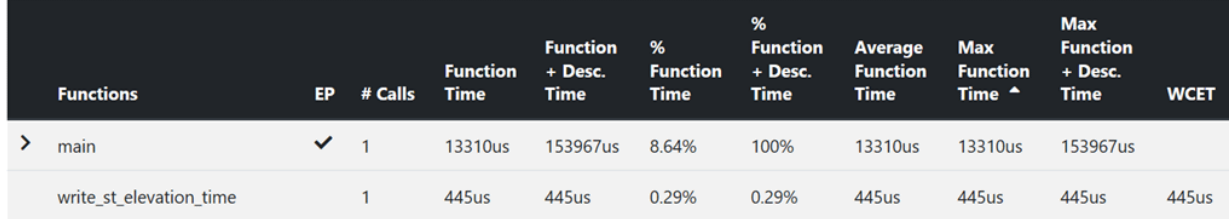

## **Call Graph**

The Call Graph part displays all the functions in an interactive call graph that can be moved from left to right or from top to bottom. If the option WCET has been set, a tooltip on each function (node of the graph) gives the WCET. For more information, see [Performance](#page-181-0) profiling settings [on page 182](#page-181-0).

# Customize the Performance Report

You can customize a Performance report.

The Performance report is based on a template called **wcetreport.template** that you can find in the following folder:

```
• In Windows:
```
<installation\_directory>\IBM\TestRealTime\lib\reports

• In Unix:

<installation\_directory>/IBM/TestRealTime/lib/reports

### **Raw data**

This template is made of three sections:

- The HTML section that is the common part of all reports,
- A JavaScript section that sets the tables and call graph depending of 2 variables dynamically initialized while the report is creating:

```
var data = {json}; // the raw data
var d = new Date(\{ \{ date \} \}) // the date of the generation
```
Raw data is composed of three sections at the top level:

- The list of the modules, each of them has the following information:
	- **Name** is the short name of the C file,
	- **Fullname** is the name and path of the C file,
	- **uuid** is a unique identifier of the module,
	- **unknown** is set to true is the module is not part of the information you provided (there is only one unknown module that gathers all the function calls that are not in the known modules),
	- **functions** is the list of the unique identifiers of functions of the module.

Modules are listed as hashmap with the uuid, as follows:

```
"modules": {
  "f5b5579edeaca82df478a6780c0c4c92": {
   "name": "USAGE.C",
   "fullname": "...'
   "uuid": "f5b5579edeaca82df478a6780c0c4c92",
   "unknown": false,
   "functions": [
    "ba9eb05ad703046fed306b4271b7ead7"
   1
  },...
```
- The list of functions including following information:
	- **name** is the name of the C function,
	- **line** is the first line of the function in the module,
	- **id** is the number used in **.tsf** file to identify this function,
	- **stacksize** is the stack size computed during the execution if this option has been set (otherwise -1),
	- **uuid** is a unique identifier of the function,
	- **module** is a unique identifier of the module in which the function is declared,
	- **calls** is the list of the calls in this function. Each of them have the following information:
		- **calling\_uuid** is the unique identifier of the calling function,
		- **called\_uuid** is the unique identifier of the called function,
		- **line** is the line number of the call in the module,
		- **col** is the column number of the call in the module,
		- **same\_module** is set to true id the called function is in the same module that the calling function.
	- **level** is a number that represent the level of the function in the call graph, starting to 0.
	- **calledby** is the list of unique identifiers of functions that call this one.
	- **maxLocal** is the maximum time spent in the function, excluding its descendants.
	- **maxTotal** is the maximum time spent in the function, including its descendants.
	- **sumLocal** is the time spent in the function, excluding its descendants.
	- **sumTotal** is the time spent in the function, excluding its descendants.
	- **wcet** is the Worst Case Execution Time of the function (this value is negative if it has not been calculated).

• Functions are listed as hashmap with the uuid, as following:

```
"functions": {
  "ba9eb05ad703046fed306b4271b7ead7": {
    "name": "write_usage",
   "line": 9,
   "id": 1.
    "stacksize" -1.
    "yuid": "ba9eb05ad703046fed306b4271b7ead7"
    "module": "f5b5579edeaca82df478a6780c0c4c92",
    "calls": [
      "calling_uuid": "ba9eb05ad703046fed306b4271b7ead7",
      "called_uuid": "7b6cd643b5b44e1e0510f30f62729eba",
      "line": 10,
      "col": 2,
       "same_module": false
    }
   ],<br>"level": 1,
    "calledby": [
      "3fb6b20659c9b70fc6d01ba797abae1f"
   J,
        "maxLocal": 27,
   "maxTotal": 28,<br>"sumLocal": 3190,<br>"sumTotal": 3853,
    "axerageLocal" O
    "w.cet": 60
  \}...
```
• The final section contains the following information:

- **entrypoints** is the list of entry points of the application; each of them contains:
	- **name** is the name of the entry points.
	- **module** is the uuid of the module where is the entry point.
	- **wcet** is the Worst Case Execution Time of the entry points (this value is negative if it has not been calculated).
- **timeunit** is the unit of time used in the report (**us** is for micro-second, **ms** for millisecond, **s** for second).
- **level** is the setting for performance (**0** when there is no "compute F max + D max time", **1** when this option is not set to yes, **2** when it is set to yes + WCET).

An example of this section:

```
"entrypoints": [
                "name": "main"
                "module": "57f1afe89e0a74b786aab75cd448db9b",
                "wcet": -10
        }
"timeunit": "us",
"level": 2
```
# Performance Profiling SCI Dump Driver

Performance Profiling for C and C++

In C and C++, you can dump profiling trace data without using standard I/O functions by using the Performance Profiling Dump Driver API contained in the **atqapi.h** file, which is part of the Target Deployment Port

To customize the Performance Profiling Dump Driver, open the Target Deployment Port directory and edit the **atqapi.h**. Follow the instructions and comments included in the source code.

Related Topics

[Generating](#page-1171-0) SCI Dumps [on page 1172](#page-1171-0)

# <span id="page-527-0"></span>Using the Performance Profiling Viewer

Performance Profiling for C and C++

The product GUI displays Performance Profiling results in the Performance Profiling Viewer.

### **Reloading a Report**

If a Performance Profiling report has been updated since the moment you have opened it in the Performance Profiling Viewer, you can use the Reload command to refresh the display:

• Click the **Reload** button to reload a report From the View Toolbar.

### **Resetting a Report**

When you run a test or application node several times, the Performance Profiling results are appended to the existing report. The Reset command clears previous Performance Profiling results and starts a new report.

• Click the **Reset** button from the View Toolbar to reset a report.

## **Exporting a Report to HTML**

Performance Profiling results can be exported to an HTML file.

• Select **Export** from the **File** menu to export results.

### Related Topics

[Performance](#page-182-0) Profiling Result[s on page 183](#page-182-0) |Applying [Performance](#page-528-0) Profile Filters [on page 529](#page-528-0) | [Opening](#page-821-0) a Report [on page 822](#page-821-0) | Report [Explorer on page 1145](#page-1144-0)

# <span id="page-528-0"></span>Applying Performance Profile Filters

Performance Profiling for C and C++

Filters allow you to streamline a performance profile report by filtering out specific events. Use the **Filter List** dialog box to specify how events are to be detected and filtered.

The export and import facilities are useful if you want to share and re-use filters between Projects and users.

To access the Filter List:

1. From the **Performance Profile Viewer** menu, select **Filters** or click the **Filter** button in the Perfomance Profile Viewer toolbar.

To create a new filter:

- 1. Click the **New** button
- 2. Create the new filter with the Event [Editor on page 543](#page-542-0).

To modify an existing filter:

- 1. Select the filter that you want to change.
- 2. Click the **Edit** button.
- 3. Modify the filter with the Event Editor.

To import one or several filters:

- 1. Click the **Import** button.
- 2. Locate and select the **.xlf** file(s) that you want to import.
- 3. Click **OK**.

To export a filter event:

- 1. Select the filter that you want to export.
- 2. Click the **Export** button.
- 3. Select the location and name of the exported **.xlf** file.
- 4. Click **OK**.

Related Topics

Editing [Performance](#page-529-0) Profile Filter[s on page 530](#page-529-0) | [Performance](#page-182-0) Profiling Results [on page 183](#page-182-0) | [Using the](#page-527-0)  [Performance](#page-527-0) Profiling Viewer [on page 528](#page-527-0)

# <span id="page-529-0"></span>Editing Performance Profile Filters

Performance Profiling for C and C++

Use the Filter Editor to create or modify filters that allow you to hide or show routines in the performance profile report, based on specified filter criteria.

By default, routines that match the filter criteria are hidden in the report. Use the **Invert filter** option to invert this behaviour: only routines that match the filter criteria are displayed.

Routine filters can be defined with one or more of the following criteria:

- **Name:** Specifies the name of a routine as the filter criteria.
- **Calls >** and **Calls <:** The number times the function was called is greater or lower than the specified value.
- **F Time >** and **F Time <:** Function time greater or lower than the specified value.
- **F+D Time >** and **F+D Time <**: Function and descendant time greater or lower than the specified value.
- **F Time (%) >** and **F Time (%) <:** Function time, expressed in percentage, greater or lower than the specified value.
- **F+D Time (%) >** and **F+D Time (%) <**: Function and descendant time, expressed in percentage, greater or lower than the specified value.
- **Average >** and **Average <:** The average time spent executing the function greater or lower than the specified value.

To define a routine filter:

- 1. In the **Name** box, specify a name for the filter.
- 2. Click **More** or **Fewer** to add or remove a criteria.
- 3. From the drop-down criteria box, select a criteria for the filter, and an argument.

Arguments must reflect an exact match for the criteria. Pay particular attention when referring to labels that appear in the sequence diagram since they may be truncated.

You can use wildcards (\*) or regular expressions by selecting the corresponding option.

- 4. Add or remove a criteria by clicking the **More** or **Fewer** buttons.
- 5. Click **Ok**.

#### Related Topics

Applying [Performance](#page-528-0) Profile Filters [on page 529](#page-528-0) | [Performance](#page-182-0) Profiling Result[s on page 183](#page-182-0) | [Using the](#page-527-0)  [Performance](#page-527-0) Profiling Viewer [on page 528](#page-527-0)

## <span id="page-530-0"></span>Runtime tracing

## Runtime Tracing

Runtime Tracing for C, C++

Runtime Tracing is a feature for monitoring real-time dynamic interaction analysis of your C, C++ source code. Runtime Tracing uses exclusive Source Code Insertion (SCI) instrumentation technology to generate trace data, which is turned into UML sequence diagrams within the Rational® Test RealTime GUI.

In Rational® Test RealTime, Runtime Tracing can run either as a standalone product, or in conjunction with a Component Testing or System Testing test node.

- You associate Performance Profiling with an existing test or application code.
- You build and execute your code in Rational® Test RealTime.
- The application under test, instrumented with the Runtime Tracing feature, then directs output to the UML/SD Viewer on page 538, which a provides a real-time UML Sequence Diagram of your application's behavior.

Runtime Tracing supports the following languages:

- **C**: ANSI 89, ANSI 99, or K&R C
- **C++**: ISO/IEC 14882:1998

#### **How Runtime Tracing Works**

When an application node is executed, the source code is instrumented by the C, C++ Instrumentor (**attolcc1**, **attolccp** or **attolcc4**). The resulting source code is then executed and the Runtime Tracing feature outputs a static **.tsf** file for each instrumented source file as well as a dynamic **.tdf** file.

These files can be viewed and controlled from the Rational® Test RealTime GUI. Both the **.tsf** and **.tdf** files need to be opened simultaneously to view the report.

Of course, these steps are mostly transparent to the user when the test or application node is executed in the Rational® Test RealTime GUI or Eclipse (for C and C++).

### UML sequence diagram overview

```
Runtime Tracing for C, C++./span>
```
The lifeline of an object is represented in the UML/SD Viewer as shown below.

The instance creation box displays the name of the instance.

#### Example

Below is an example of object lifelines generated by Runtime Tracing from a C++ application.

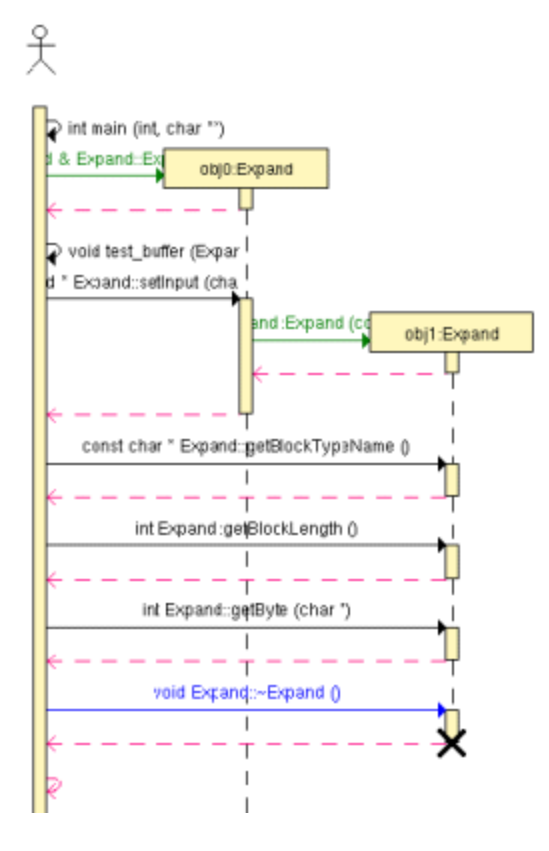

In this C++ example:

- Functions and static methods are attached to the World instance.
- Objects are labelled with **obj** *<number>* **:** *<classname>*
- The black cross represents the destruction of the instance.
- Constructors are displayed as green arrow actions.
- Destructors are the blue arrows.
- Return messages are dotted red lines.
- Other functions and methods are black.
- Themain() is a function of the World instance called by the same World instance.

You can perform the following tasks from the sequence diagram:

- To jump to the corresponding portion of source code, double-click an element of the object lifeline to open the Text Editor at the corresponding line in the source code
- To jump to the beginning or to the end of an instance:
	- Right-click an element of the object lifeline to jump to the beginning or to the end of an instance.
	- Select **Go to Head** or **Go to Destruction** in the pop-up menu.
- To filter an instance out of the UML sequence diagram:
	- Right-click an element of the object lifeline.
	- Select **Filter instance** in the pop-up menu.

#### Related information

UML [Sequence](#page-532-0) Diagrams [on page 533](#page-532-0)

Model Elements and [Relationships](#page-546-0) in Sequence Diagram[s on page 547](#page-546-0)

## <span id="page-532-0"></span>UML Sequence Diagrams

A sequence diagram is a Unified Modeling Language (UML) diagram that provides a view of the chronological sequence of messages between instances (objects or classifier roles) that work together in an interaction or interaction instance. A sequence diagram consists of a group of instances (represented by lifelines) and the messages that they exchange during the interaction. You line up instances participating in the interaction in any order from left to right, and then you position the messages that they exchange in sequential order from top to bottom. Activations sometimes appear on the lifelines.

A sequence diagram belongs to an interaction in a collaboration or an interaction instance in a collaboration instance.

#### Related information

Model Elements and [Relationships](#page-546-0) in Sequence Diagram[s on page 547](#page-546-0) Viewing UML [sequence](#page-537-0) diagrams [on page 538](#page-537-0)

### Tracing a test node

Runtime Tracing for C and C++

When Runtime Tracing is activated with a Component Testing or System Testing test node, monitoring a UML sequence diagram of the execution from Runtime Tracing is a matter of including Runtime Tracing in the Build options of an existing test node.

If however you are using Runtime Tracing on its own, you need to create an application node in the Project Explorer, and associate it with the source files that you want to monitor.

To enable the runtime tracing option:

- 1. From the Build toolbar, click the **Options** button.
- 2. In the options list, select **Runtime Tracing**.
- 3. Click anywhere outside the options list to close it.

Next time you run a **Make** command on the selected test node, a Runtime Tracing UML sequence diagram will be produced simultaneously with the standard test output.

To view runtime tracing output:

1. Runtime Tracing output is displayed, with the UML/SD Viewer, in the same UML sequence diagram as the standard test's graphical output.

#### Related Topics

C and Ada [Component](#page-662-0) Testing UML Sequence Diagram[s on page 648](#page-647-0) | C++ Component Testing UML Sequence [Diagrams on page 663|](#page-662-0) System Testing UML [Sequence](#page-779-0) Diagrams [on page 780](#page-779-0)

## Step-by-step tracing

Runtime Tracing for C and C++

When tracing large applications, it may be useful to slow down the display of the UML sequence diagram. You can do this by using the Step-by-Step mode.

To activate Step-by-Step mode:

1. From the **UML/SD Viewer** menu, select **Display Mode** and **Step-by-Step**.

To select the type of graphical element to skip over:

- 1. In the UML/SD Viewer toolbar, click the  $-$  button.
- 2. Select the graphical elements that will stop the **Step** command. Clear the elements that are to be ignored.

To step to the next selected element:

1. Click the **Step** button in the UML/SD Viewer toolbar or press **F10**.

To skip to the end of execution:

1. Click the **Continue** button in the UML/SD Viewer toolbar. This will immediately display the rest of the UML sequence diagram.

To restart the Step-by-Step display:

1. Click the **Restart** button in the UML/SD toolbar.

To de-activate Step-by-Step mode

1. From the **UML/SD Viewer** menu, select **Display Mode** and **All**.

#### Related Topics

UML/SD Viewer [Preferences on page 1138](#page-1137-0) | [Runtime](#page-1117-0) Tracing Control Settings [on page 1118](#page-1117-0) | [UML/SD Viewer](#page-1148-0) [Toolbar on page 1149](#page-1148-0)

## <span id="page-534-0"></span>Using sequence diagram triggers

Runtime Tracing for C and C++

Sequence Diagram triggers allow you to predefine automatic start and stop parameters for the UML/SD Viewer. The trigger capability is useful if you only want to trace a specific portion of an instrumented application.

Triggers can be inactive, time-dependent, or event-dependent.

To access the Trigger dialog box:

1. From the **UML/SD Viewer** menu, select **Triggers** or click the **Trigger** button in the UML/SD Viewer toolbar.

### **Start and End of Runtime Tracing:**

The Runtime Tracing start is defined on the **Start** tab:

- **At the beginning**: Runtime Tracing starts when the application starts.
- **On time**: Runtime Tracing starts after a specified number of microseconds.
- **On event**: Runtime Tracing starts when a specified event is detected. One or several events must be specified with the Event Editor.

The Runtime Tracing end is defined on the **Stop** tab:

- **Never**: Runtime Tracing ends when the application exits.
- **On time**: Runtime Tracing ends after a specified number of seconds.
- **On event**: Runtime Tracing ends when a specified event is detected. One or several events must be specified with the Event Editor.

To create a new trigger event:

- 1. Click the **New** button
- 2. Create the new trigger event with the **Event Editor**.

To modify an existing trigger event:

- 1. Select the trigger event that you want to change.
- 2. Click the **Edit** button.
- 3. Modify the trigger event with the **Event Editor**.

To import one or several trigger events:

The import facility is useful if you want to reuse trigger events created in another Project.

- 1. Click the **Import** button.
- 2. Locate and select the file(s) that you want to import.
- 3. Click **OK**.

To export a trigger event:

The export facility allows you to transfer trigger events.

- 1. Select the trigger event that you want to export.
- 2. Click the **Export** button.
- 3. Select the location and name of the exported **.tft** file.
- 4. Click **OK**.

Related Topics

Editing [Trigger](#page-542-0) or Filter Event[s on page 543](#page-542-0) | Applying Filters on page 536

# <span id="page-535-0"></span>Applying Sequence Diagram Filters

Runtime Tracing for C, C++.

Filters allow you to streamline a sequence diagram by filtering out specific event types. Use the Viewer's **Filter List**  dialog box to specify how events are to be detected and filtered.

The export and import facilities are useful if you want to share and re-use filters between Projects and users.

To access the Filter List:

1. From the **UML/SD Viewer** menu, select **Filters** or click the **Filter** button in the UML/SD Viewer toolbar.

To create a new filter:

- 1. Click the **New** button
- 2. Create the new filter with the Event [Editor on page 543](#page-542-0).

To modify an existing filter:

- 1. Select the filter that you want to change.
- 2. Click the **Edit** button.
- 3. Modify the filter with the Event Editor.

To import one or several filters:

- 1. Click the **Import** button.
- 2. Locate and select the **.tft** file(s) that you want to import.
- 3. Click **OK**.

To export a filter event:

- 1. Select the filter that you want to export.
- 2. Click the **Export** button.
- 3. Select the location and name of the exported **.tft** file.
- 4. Click **OK**.

Related Topics

Editing [Trigger](#page-542-0) or Filter Event[s on page 543](#page-542-0)

## Adding UML notes to source code

Runtime Tracing for C and C++

You can manually add your own notes inside your source code in order to make them display in the UML sequence diagram when runtime tracing is enabled. To do this, you must insert the following line, called an instrumentation pragma, in your C or C++ source code:

pragma attol att\_insert\_ATT\_USER\_NOTE("Text")

This can be done automatically with the text editor.

To manually set the syntax coloring mode:

- 1. In a C or C++ source file, place your cursor at the line where you want a UML note to be displayed in the UML sequence diagram.
- 2. In the toolbar, click Add Note . This inserts the instrumentation pragma line in the source code:
- 3. Replace **"Text"** with a meaningful string that will be displayed in the note.

### Related Topics

[Runtime](#page-530-0) tracin[g on page 531](#page-530-0) | [Editing](#page-831-0) code and test scripts [on page 832](#page-831-0) | UML [sequence](#page-532-0) diagrams [on](#page-532-0) [page 533](#page-532-0) | Notes on page 789 | [Instrumentation](#page-1166-0) pragmas [on page 1167](#page-1166-0)

## <span id="page-537-0"></span>Viewing UML sequence diagrams

Runtime Tracing for C and C++

The UML/SD Viewer renders sequence diagram reports as specified by the UML standard.

UML sequence diagram can be produced directly via the execution of the SCI-instruction application when using the Runtime Tracing feature.

The UML/SD Viewer can also display UML sequence diagram results for Component and System Testing features.

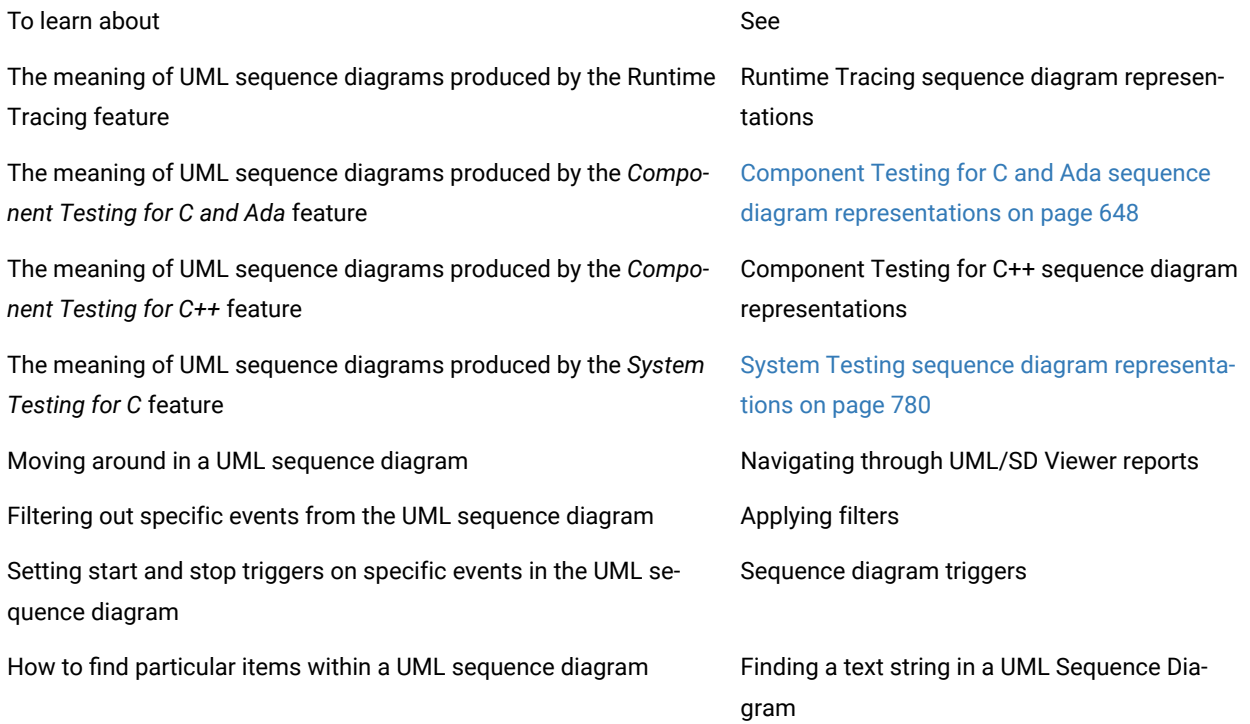

Using the zoom setting Setting a zoom level Customizing the UML/SD Viewer UML/SD Viewer preferences

Related Topics

UML [Sequence](#page-532-0) Diagrams [on page 533](#page-532-0)

About [Runtime](#page-530-0) Tracin[g on page 531](#page-530-0)

## Navigating through UML Sequence Diagrams

#### Runtime Tracing for C and C++

There are several ways of moving around the UML sequence diagrams displayed by the UML/SD Viewer:

- **Navigation Panel:** Click and drag the **Navigation** button in the lower right corner of the **UML/SD Viewer**  window to scroll through a miniature navigation pane representing the entire UML sequence diagram.
- **Free scroll:** Press the **Control** key and the left mouse button simultaneously. This displays a compass icon, allowing you to scroll the UML sequence diagram in all direction by the moving the mouse.
- **Report Explorer:** The Report Explorer is automatically activated when the UML/SD Viewer is activated. The Report Explorer offers a hierarchical view of instances. Click an item in the **Report Explorer** to locate and select the corresponding UML representation in the main **UML/SD Viewer** window.

Some elements in the sequence diagram provide links to the corresponding line in the source code. For example, if you click a message in a sequence diagram, the text editor opens the corresponding source file in the text editor.

**Note** If the source file is already open, it is not brought forward.

#### Related Topics

Report [Explorer on page 1145](#page-1144-0) | Finding Text in a UML [Sequence](#page-544-0) Diagra[m on page 545](#page-544-0) | Applying Filters on [page 536](#page-535-0) | [Sequence](#page-534-0) Diagram Triggers [on page 535](#page-534-0) | UML/SD Viewer [Preferences on page 1138](#page-1137-0) | [UML/SD](#page-1148-0) Viewer [Toolbar on page 1149](#page-1148-0)

## Time Stamping

#### Runtime Tracing for C and C++

The UML/SD Viewer displays time stamping information on the left of the UML sequence diagram. Time stamps are based on the execution time of the application on the target.

You can change the display format of time stamp information in the UML/SD Viewer Preferences.

The following time format codes are available:

- **%n**  nanoseconds
- **%u**  microseconds
- **%m**  milliseconds
- **%s**  seconds
- **%M**  minutes
- **%H**  hours

These codes are replaced by the actual number. For example, if the time elapsed is 12ms, then the format **%mms**  would result in the printed value **12ms**. If the number 0 follows the % symbol but precedes the format code, then 0 values are printed to the viewer - otherwise, 0 values are not printed. For example, if the time elapsed is 10ns, and the selected format code is **%0mms %nns**, then the time stamp would read **0ms 10ns** .

**Note** To change the format code you must press the Enter key immediately after selecting/entering the new code. Simply pressing the **OK** button on the **Preferences** window will not update the time stamp format code.

#### Related Topics

UML/SD Viewer [Preferences on page 1138](#page-1137-0) | [About the UML/SD Vieweron page 538](#page-537-0)

## Coverage Bar

Runtime Tracing for C and C++

In C and C++, the coverage bar provides an estimation of code coverage.

**Note** The coverage bar is unrelated to the Code Coverage feature. For detailed code coverage reports, use the dedicated Code Coverage feature.

When using the Runtime Tracing feature, the UML/SD Viewer can display an extra column on the left of the UML/SD Viewer window to indicate code coverage simultaneously with UML sequence diagram messages.

The UML/SD Viewer code coverage bar is merely an indication of the ratio of *encountered* versus *declared* function or method entries and potential exceptions since the beginning of the sequence diagram.

If new declarations occur during the execution the graph is recalculated, therefore the coverage bar always displays a increasing coverage rate.

To hide the coverage bar:

- 1. Right-click inside the **UML/SD Viewer** window.
- 2. From the pop-up menu, select **Hide Coverage**.
To show the coverage bar:

- 1. Right-click inside the **UML/SD Viewer** window.
- 2. From the pop-up menu, select **Show Coverage**.

#### Related Topics

About Code [Coverage on page 166](#page-165-0) | [Memory](#page-540-0) Usage Ba[r on page 541](#page-540-0) | [Time Stampingon page 539](#page-538-0) | [UML/SD](#page-1137-0)  Viewer [Preferences on page 1138](#page-1137-0) | Memory [Profiling](#page-1115-0) Setting[s on page 1116](#page-1115-0)

## <span id="page-540-0"></span>Memory Usage Bar

Runtime Tracing for C and C++.

When using the Runtime Tracing feature on a Java application, the UML/SD Viewer can display an extra bar on the left of the UML/SD Viewer window to indicate total memory usage for each sequence diagram message event.

The memory usage bar indicates how much memory has been allocated by the application and is still in use or not garbage collected.

In parallel to the UML sequence diagram, the graph bar represents the allocated memory against the highest amount of memory allocated during the execution of the application.

This ratio is calculated by subtracting the amount of free memory from the total amount of memory used by the application. The total amount of memory is subject to change during the execution and therefore the graph is recalculated whenever the largest amount of allocated memory increases.

A tooltip displays the actual memory usage in bytes.

To activate or disable coverage tracing with a Java application:

- 1. Before building the node-under-analysis, open the **Memory Profiling** settings box.
- 2. Set **Coverage Tracing** to **Yes** or **No** to respectively activate or disable coverage tracing for the selected node.
- 3. Click **OK** to override the default settings of the node

To hide the memory usage bar:

- 1. Right-click inside the **UML/SD Viewer** window.
- 2. From the pop-up menu, select **Hide Memory Usage**.

To show the memory usage bar:

- 1. Right-click inside the **UML/SD Viewer** window.
- 2. From the pop-up menu, select **Show Memory Usage**.

### Related Topics

[Thread](#page-541-0) Bar [on page 542](#page-541-0) | Time Stamping on page 539 | UML/SD Viewer [Preferences on page 1138](#page-1137-0) | [Memory](#page-1115-0) [Profiling](#page-1115-0) Setting[s on page 1116](#page-1115-0)

# <span id="page-541-0"></span>Thread Bar

Runtime Tracing for C and C++

When using the Runtime Tracing feature on C and C++ code, the UML/SD Viewer can display an extra column on the left of its window to indicate the active thread during each UML sequence diagram event.

Each thread is displayed as a different colored zone. A tooltip displays the name of the thread.

Click the thread bar to open the **Thread Properties** window.

To hide the thread bar:

- 1. Right-click inside the **UML/SD Viewer** window.
- 2. From the pop-up menu, select **Hide Thread Bar**.

#### To show the thread bar:

- 1. Right-click inside the **UML/SD Viewer** window.
- 2. From the pop-up menu, select **Show Thread Bar**.

## Related Topics

Thread [Properties on page 542](#page-541-1) | [Memory](#page-540-0) Usage Bar [on page 541](#page-540-0) | [Time Stampingon page 539](#page-538-0) | [UML/SD](#page-1137-0)  Viewer [Preferences on page 1138](#page-1137-0)

## <span id="page-541-1"></span>Thread properties

Runtime Tracing for C and C++

The **Thread Properties** window displays a list of all threads that are created during execution of the application. Threads are listed with the following properties:

- **Colour tab:** As displayed in the Thread Bar.
- **Thread ID:** A sequential number corresponding to the order in which each thread was created.
- **Name:** The name of the thread.
- **State**: Either **Sleeping** or **Running** state.
- **Priority:** The current priority of the thread.
- **Since:** The timestamp of the moment the thread entered the current state.

Click the title of each column to sort the list by the corresponding property

#### **Thread Properties Filter**

By default, the Thread Properties window displays the entire list of thread states during execution of the program.

To switch the Thread Properties Filter:

- 1. Click **Filter** to display reduce the display to the list of threads created by the application.
- 2. Click **Unfilter** to return the full list of thread states.

#### Related Topics

[Thread](#page-541-0) Bar [on page 542](#page-541-0)

## Filtering sequence diagram events

Runtime Tracing for C and C++

Use the Event Editor to create or modify event triggers or filters for UML sequence diagrams:

- **Filters:** Specified events are hidden or shown in the UML sequence diagram.
- **Start triggers:** The UML/SD Viewer starts displaying the sequence diagram when a specified event is encountered. If no event matches the output of the application, the diagram will appear blank.
- **Stop triggers:** The UML/SD Viewer stops displaying the sequence diagram when a specified event is encountered.

Events can be related to messages, instances, notes, synchronizations, actions or loops.

To define an event or filter:

- 1. Specify a name for the event.
- 2. Select the type of UML element you want to define for the event and select **Activate**. Several types of elements can be activated for a single filter or trigger event.
- 3. Click **More** or **Fewer** to add or remove line to the event criteria.
- 4. From the drop-down criteria box, select a criteria for the filter, and an argument.
- 5. Arguments must reflect an exact match for the criteria. Pay particular attention when referring to labels that appear in the sequence diagram since they may be truncated.
- 6. You can use wildcards (\*) or regular expressions by selecting the corresponding option.
- 7. Click the  $\bigoplus$  button to enable or disable case sensitivity in the criteria.
- 8. You can add or remove a criteria by clicking the **More** or **Fewer** buttons.
- 9. Click **Ok**.

#### **Message Criteria**

- **Name:** Specifies a message name as the filter criteria.
- **Internal message:** Considers all messages other than constructor calls coming from any internal source, as opposed to those messages coming from the World instance.
- **From Instance:** Considers all messages other than constructor calls prior to the first message sent from the specified object
- **To Instance:** Considers out all messages other than constructor calls if any message is sent to the specified object
- **From World:** Considers all messages received from the World instance
- **To World:** Considers all messages sent to the World instance

## **Instance Criteria**

- **Name:** Specifies an instance name as the filter criteria
- **Instance child of:** Specifies a child instance of the specified class.

## **Note Criteria**

- **All:** Considers all notes
- **Name:** Specifies a note name
- **All message notes:** Considers any note attached to a message
- **All instance notes:** Considers any note attached to an instance
- **Instance child of:** Specifies a note attached to an instance of the specified class
- **Note on message named:** Considers a note attached to a specified message
- **With style named:** Considers a note with the specified style attributes

#### **Synchronization Criteria**

- **All:** Considers all synchronization events
- **Name:** Specifies a synchronization name

### **Action Criteria**

- **All:** Considers all actions
- **Name:** Specifies an action name
- **From Instance:** Considers an action performed by the specified object
- **From World:** Considers all actions performed by the World instance
- **Instance child of:** Specifies an action performed by an instance of the specified class
- **With style named:** Considers an action with the specified style attributes

### **Loop Criteria**

- **All:** Considers all loops
- **Name:** Specifies a loop name

### **Boolean Operators**

- **All Except** expresses a NOT operation on the criteria
- **Match All** performs an AND operation on the series of criteria
- **Match Any** performs an OR operation on the series of criteria

#### Related Topics

Applying Filters on page 536 | [Sequence](#page-534-0) Diagram Trigger[s on page 535](#page-534-0) | [Understanding](#page-530-0) UML Sequence Diagrams [on page 531](#page-530-0)

## Finding text in a sequence diagram

Runtime Tracing for C and C++

The UML/SD Viewer has an extensive search facility that allows users to locate specific UML sequence diagram elements by searching for a text string.

To search for a text string inside the UML/SD Viewer:

- 1. Click inside a **UML/SD Viewer** window to activate it.
- 2. From the **Edit** menu, select **Find** menu item. The **Find** dialog box opens.
- 3. Type your search criteria in the **Find** dialog box.
- 4. Click the **Find Next** button.
- 5. If a string corresponding to the search criteria is found in the UML/SD Viewer, the string is highlighted and the following message is displayed: **Runtime Tracing has finished searching the document**.
- 6. Click **OK**.

## **Search Options**

- **Forward** and **Backward** specifies the direction of the search.
- The **Search into** option allows you to specify type of object in which you expect to find the search string.
- The **Find** dialog box accepts either UNIX regular expressions or DOS-like wildcards ('**?**' or '**\***'). Select either **wildcard** or **reg. exp.** in the *Find* dialog box to select the corresponding mode.

## Related Topics

About the UML/SD Viewer on page 538 | [Navigating](#page-538-1) through UML/SD Viewer report[s on page 539](#page-538-1)

# Exporting a sequence diagram to a text file (.csv)

The UML/SD Viewer can generate sequence diagram results in a **.csv** text file. A **.csv** file is a text file presented as a table. You can import these results into a text editor, a spreadsheet application or use them to operate a file *diff*  comparison for non-regression evaluation.

You can specify the format used to generate the .csv text file in the Data table preferences.

To generate a .csv text file from a sequence diagram:

- 1. After running an application or test node with Runtime Tracing, open a sequence diagram.
- 2. From the **Runtime Trace** menu, select **Generate CSV**.
- 3. In the **Generate CSV** window, specify the name of the text file.
- 4. Select **Generate columns header** to insert a line with column titles at the top of the file.
- 5. In the **Columns** list, select the sequence diagram elements that you want to export to the text file. Use the **Up**  and **Down** buttons to change the order.
- 6. In the **Additional Filters** list, select any sequence diagram elements that you want to filter out of the report.
- 7. Click **Preview** to see how the table will appear in a spreadsheet application. The **CSV Preview** window is limited to the first 100 lines. Click **Close** to exit the preview.
- 8. Click **OK**.

### Related Topics

Data table [preferences on page 1132](#page-1131-0) | [Exporting](#page-843-0) reports to CSV | Exporting reports to HTML [on page 844](#page-843-0)

# Model Elements and Relationships in Sequence Diagrams

The UML sequence diagrams produced by the UML/SD Viewer illustrate program interactions with an emphasis on the chronological order of messages.

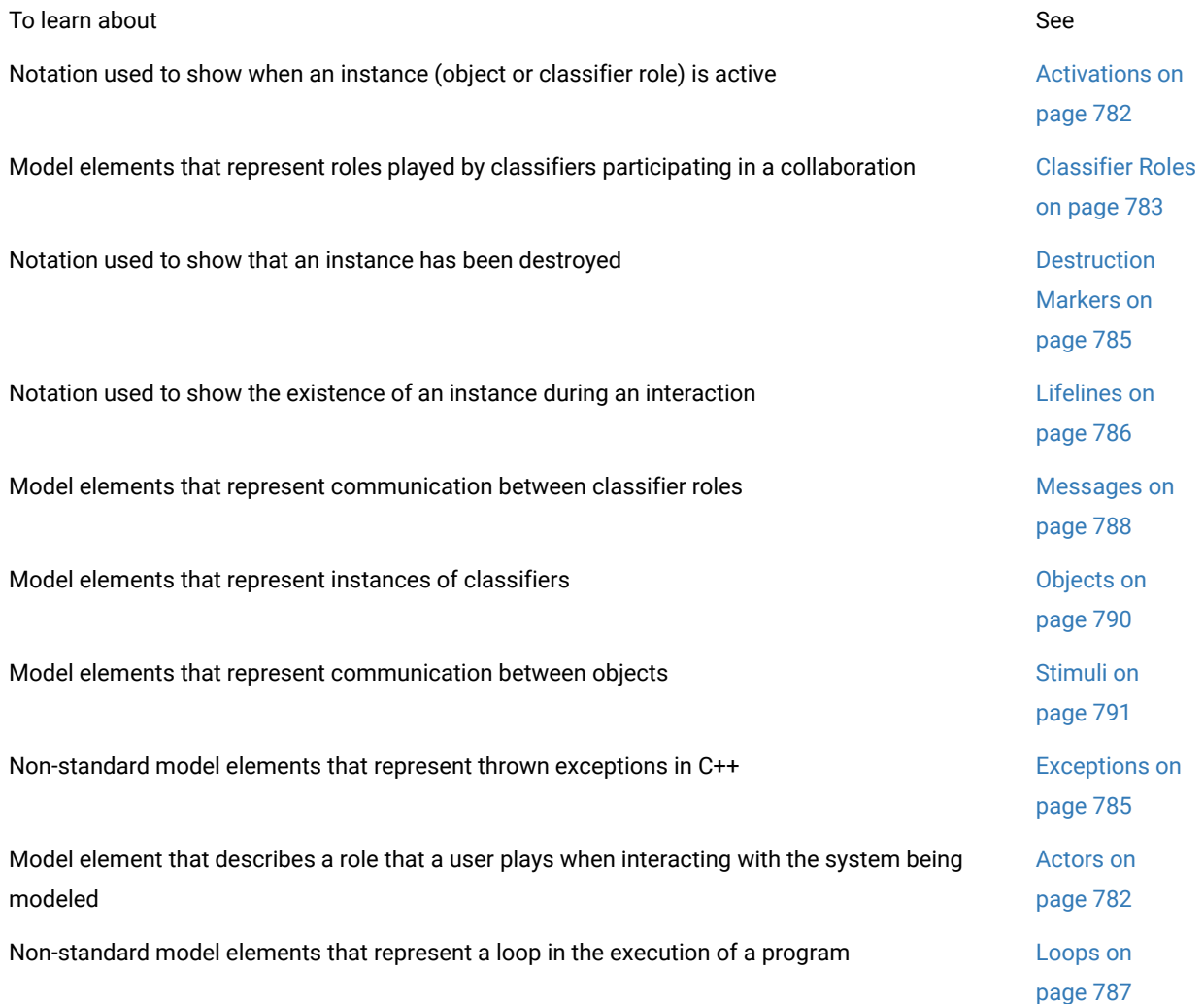

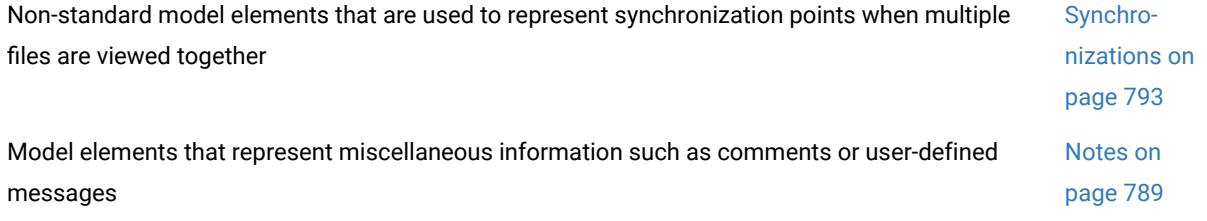

Related Topics

UML [Sequence](#page-532-0) Diagrams [on page 533](#page-532-0)

# Advanced runtime tracing

## Multi-thread support

Runtime Tracing for C, C++

Runtime Tracing can be configured for use in a multi-threaded environment such as Windows.

Multi-thread mode protects Target Deployment Port global variables against concurrent access. This causes a significant increase in Target Deployment Port size as well as an impact on performance. Therefore, select this option only when necessary.

#### **Multi thread settings:**

These settings are ignored if you are not using a multi-threaded environment. To change these settings, use the **Build Settings > Target Deployment Port build** dialog box.

- **Maximum number of threads:** This value sets the size of the thread management table inside the Target Deployment Port. Lower values save memory on the target platform. Higher values allow more simultaneous threads.
- **Record and display thread info:** When selected, the UML Sequence Diagram displays a note each time a new thread is created and each time a thread's schedule is changed.

To access the multi-thread build settings:

- 1. In the **Project Explorer**, click the **Open Settings...** button.
- 2. Select one or several nodes in the Configuration pane.
- 3. Select **Build > Target Deployment Port build**.
- 4. Set the **Multi-threaded application** and **Maximum number of threads** settings.
- 5. Select **Runtime Analysis > Runtime Tracing > Runtime options**.

### 6. Set **Record and display thread info** to **Yes** or **No**.

7. When you have finished, click **OK** to validate the changes.

#### Related Topics

[Runtime](#page-1117-0) Tracing Control Setting[s on page 1118](#page-1117-0) | [Build settingson page 1104](#page-1103-0) | About [Configuration](#page-796-0) Settings [on](#page-796-0)  [page 797](#page-796-0)

## Partial trace flush

Runtime Tracing for C, C++

When using this mode, the Target Deployment Port only sends messages related to instance creation and destruction, or user notes. All other events are ignored. This can be useful to reduce the output of trace.

When Partial Trace Flush mode is enabled, message dump can be toggled on and off during trace execution.

The Partial Trace Flush settings are located in the **Runtime Tracing** Settings.

To enable Partial Trace Flush from the Node Settings:

- 1. In the **Project Explorer**, click the **Open Settings...** button.
- 2. Select one or several nodes in the Configuration pane.
- 3. Select **Runtime Analysis > Runtime Tracing > Runtime options**.
- 4. Set the **Partial Runtime Tracing flush** setting to **Yes** or **No** to activate or disable the mode.
- 5. When you have finished, click **OK** to validate the changes.

To toggle message dump from within the source code:

- 1. To do this, use the Runtime Tracing pragma user directives:
- **•** ATT\_START\_DUMP
	- \_ATT\_STOP\_DUMP
	- \_ATT\_TOGGLE\_DUMP
	- \_ATT\_DUMP\_STACK

See the **Reference Manual** for more information about pragma directives.

To control message dump through a user signal (native UNIX only):

This capability is available only when using a native UNIX target platform.

Under UNIX, the kill command allows you to send a user signal to a process. Runtime Tracing can use this signal to toggle message dump on and off.

- 1. In the **Project Explorer**, click the **Open Settings...** button.
- 2. Select one or several nodes in the Configuration pane.
- 3. Select the **Runtime Analysis** node and the **Runtime Tracing** node.
- 4. Select **Runtime Tracing Control**.
- 5. Set the **Partial Runtime Tracing flush** setting to **Yes** or **No** to activate or disable the mode.
- 6. When you have finished, click **OK** to validate the changes.

**Note** By default, the expected signal is **SIGUSR1**, but you can change this by setting the **ATT\_SIGNAL\_DUMP** environment variable to the desired signal number. See the **Reference Manual** for more information about environment variables.

Related Topics

[Runtime](#page-1117-0) Tracing Control Setting[s on page 1118](#page-1117-0)

# Trace item buffer

Runtime Tracing for C and C++

Buffering allows you to reduce formatting and I/O processing at time-critical steps by telling the Target Deployment Port to only output trace information when its buffer is full or at user-controlled points.

This can prove useful when using Runtime Tracing on real-time applications, as you can control buffer flush from within the source-under-trace.

To activate or de-activate trace item buffering:

- 1. In the **Project Explorer**, click the **Open Settings...** button.
- 2. Select one or several nodes in the Configuration pane.
- 3. Select the **Runtime Analysis** node and the **Runtime Tracing** node.
- 4. Select **Runtime Tracing Control**.
- 5. Set the **Buffer trace items** setting to **Yes** or **No** to activate or disable the mode.
- 6. Set the size of the buffer in the **Items buffer size** box.
- 7. When you have finished, click **OK** to validate the changes.

A smaller buffer optimizes memory usage on the target platform, whereas a larger buffer improves performance of the real-time trace. The default value is 64.

### **Flushing the Trace Buffer through a User Directive**

It can be useful to flush the buffer before entering a time-critical part of the application-under-trace. You can do this by adding the **\_ATT\_FLUSH\_ITEMS** user directive to the source-under-trace.

**Note** See Runtime Tracing pragma directives in the **Reference Manual** to control Target Deployment Port buffering from within the source code.

## Splitting trace files

Runtime Tracing for C and C++a

During execution, Runtime Tracing generates a **.tdf** dynamic file. When a large application is instrumented, the size of the **.tdf** file can impact performance of UML/SD Viewer.

Splitting trace files allows you to split the **.tdf** trace file into smaller files, resulting in faster display of the UML Sequence Diagram and to optimize memory usage. However, split trace files cannot be used simultaneously with Onthe-Fly tracing.

When displaying split **.tdf** files, Runtime Tracing adds Synchronization elements to the UML sequence diagram to ensure that all instance lifelines are synchronized.

To set Split Trace mode:

- 1. In the **Project Explorer**, select the highest level node from which you want to activate split trace mode.
- 2. Click the **Open Settings...** button.
- 3. Select **Runtime Analysis** and the **Runtime Tracing** settings.

### Select **Trace Control**.

Set the **Size (Kb)** of each split **.tdf**. The default size is 5000 Kb.

Specify a **File Name Prefix** for the split **.tdf** filenames. The prefix is followed by a 4-digit number that identifies each file.

1. Click **OK**.

**Note** The total size of split **.tdf** files is slightly larger than the size of a single **.tdf** file, because each file contains additional context information.

# Trace Probes for C

# <span id="page-551-0"></span>Trace Probes for C

## Trace Probes for C

The Trace Probes feature of Rational® Test RealTime allows you to manually add special probe C macros at specific points in the source code under test, in order to trace messages.

Upon execution of the instrumented binary, the probes record information on the exchange of specified messages, including message content and a time stamp. Probe trace results can then be processed and displayed in the **UML/ SD Viewer**.

The use of C macros offers extreme flexibility. For example, when delivering the final application, you can leave the macros in the final source and simply provide an empty definition.

Trace Probes supports ANSI 89, ANSI 99, or K&R C.

## **How Trace Probes work**

The first step is to manually add specific macros to your C source code.

When the test or application node is executed, the Probe Processor produces an instrumented source file. which is functionally identical to the original, but which generates extra message tracing results.

The resulting source code is then executed and the Trace Probe feature outputs a **.rio** output file for each probe instance.

A **.tsf** static trace file is generated during instrumentation, and the **.rio** output file is processed and transformed into a **.tdf** file. These files can be viewed and controlled from the Rational® Test RealTime GUI. Both the **.tsf** and **.tdf** files need to be opened simultaneously to view the UML sequence diagram report.

Of course, these steps are mostly transparent to the user when the test or application node is executed in the Rational® Test RealTime GUI.

## Related Topics

Probe Control [Settings on page 1127](#page-1126-0) | Probe Output [Modes on page 554](#page-553-0) | [Circular](#page-793-0) Trace Buffe[r on page 794](#page-793-0) | About the UML/SD Viewer on page 538

## Using Probe Macros

Trace Probes for C

Before adding probe macros to your source code, add the following **#include** statement to each source file that is to contain a probe:

#include "atlprobe.h"

The **atl\_start\_trace()** macro must be called before any probe activity can occur; for example, it can be placed at the start of the application.

The **atl\_end\_trace()** macros must be called after all probe activity has ended; for example, when the application terminates.

Other macros must be placed inside the source code, at locations that are relevant for the messages that you want to trace.

The following probe macros are available:

- atl\_dump\_trace()
- atl\_end\_trace()
- atl\_recv\_trace()
- atl\_select\_trace()
- atl\_send\_trace()
- atl\_start\_trace()
- atl\_format\_trace()

Please refer to the section on Probe Macros in Reference for a complete definition of each probe macro.

To activate the Trace Probe feature:

- 1. In the Project Browser, select the application or System Testing node on which you want to use the feature.
- 2. Click Settings and open the **Probe control** box.
- 3. Set **Probe enable** to **Yes**, select the correct output mode in **Probe Settings** and click **OK**.
- 4. Edit the source code under test to add the trace probe macros, including the #include line.
- 5. Set up your trace probes within your application source files.

To read the trace probe output:

- 1. From the **File** menu, select **Open** and **File**.
- 2. In the file selector, select **Trace Files (\*.tsf, \*.tdf)** and select the **.tsf** and **.tdf** files produced after the execution of the application under test.
- 3. Click **OK**.

# <span id="page-553-0"></span>Trace Probe output modes

### Trace Probes for C

By default, the message traces are written to the **.rio** output file. However, in some cases, this may not be practical, therefore the Trace Probe feature can be configured to send trace information to a temporary buffer before writing to a file.

To change the way traces are stored, specify the trace mode as specified in the **Probe Control Settings**:

- **DEFAULT:** In this mode, the message traces are written directly to the **.rio** output file.
- **FIFO:** Binary format traces are directed to a temporary *first-in first-out* memory buffer before writing to the **.rio** file when the **atl\_dump\_trace** macro is encountered. This mode is intended for embedded or realtime applications which may not be able to access a filesystem when running.
- **FILE:** Binary format traces are written to a low footprint temporary file before writing to the **.rio** file when the **atl\_dump\_trace** macro is encountered. This mode is intended for embedded or realtime applications which may not have enough memory or processing power to continuously write to the **.rio** file. In this case for example, a second application could be set up to read the file and generate the **.rio** result file.
- **USER:** Uses methods, described in a user-defined **probecst.c** file to direct traces to a user-defined format before writing to the **.rio** file when the **atl\_dump\_trace** macro is encountered. See [Customizing](#page-554-0) the USER output mode on page 555 for more information.
- **IGNORE:** Use this setting to ignore trace probe macros on compilation. In this case, the binary is compiled without instrumentation.

When **FIFO**, **FILE** or **USER** are selected, the traces must be flushed to the **.rio** file with a specific **atl\_dump\_trace** macro placed in a source file.

Use the **DEFAULT** output mode whenever possible. In most other cases, the **FIFO** or **FILE** should be enough and can be optimized using parameters provided in the Reference section.

Only use **USER** mode if none of the other settings are practical for your application. Using the USER output mode requires that you rewrite your own **probecst.c** and **probecst.h** using the files provided with the product as a template. See [Customizing](#page-554-0) the USER output mod[e on page 555](#page-554-0) for more information.

When using the **USER** mode, you must specify the location of the user-defined **probecst.c** and **probecst.h** files in the **USER** custom files directory setting. See Probe control [settings on page 1127](#page-1126-0) for details.

Related Topics

Trace [Probes on page 552](#page-551-0) | [Circular](#page-793-0) Trace Buffer [on page 794](#page-793-0) | Probe Control [Settings on page 1127](#page-1126-0) | [Customizing](#page-554-0) the USER output mod[e on page 555](#page-554-0)

## Traces Probes and System Testing for C

### Trace Probes for C

You can use Trace Probes to produce a System Testing .pts test script based on probe activity.

When a probed application is executed, the **.rio** result file is processed, which produces a **.pts** test script for System Testing for C.

The Script generation flags setting allows you to specify the command line arguments that will be used to generate the .pts test script. The available flags are:

-accuracy=*<time>*

#### -polling=*<time>*

These values express the desired accuracy and polling intervals to be used in the **.pts** test script, where *<time>* is expressed in milliseconds (ms).

You can edit and reuse this script in later tests to replay the exact same data exchanges in a System Testing for C test node.

### Related Topics

Trace [Probes](#page-551-0) for [C on page 552](#page-551-0) | About [System](#page-724-0) Testing for C [on page 725](#page-724-0) | Probe Control [Settings on page 1127](#page-1126-0)

## <span id="page-554-0"></span>Customizing the USER output mode

Trace Probes for C

The **USER** output mode for Trace Probes requires that you rewrite user-defined **probecst.c** and **probecst.h** based on the files provided with the product.

Only use the **USER** mode if the **DEFAULT**, **FIFO** or **FILE** modes are not practical for your application.

To rewrite your own routines, make a copy of the **probecst.c** and **probecst.h** that are provided with the product and use them as a template. These files are located in the following directory located in the installation directory of the product:

#### /lib/probe/probecst/fifo

**Note** These are the files that are used for the **FIFO** output mode, therefore ensure that any changes that you make are performed on copies of these files.

The implementation delivered in the **FIFO** mechanism is based on a circular buffer. The instrumented application sends traces to the intermediate storage buffer, by using the **atl\_write\_probe** function. The traces can then be read by the **atl\_read\_probe** function.

You can modify this file to adapt the probe mechanism to your application and platform.

For example, when using **USER** mode, the main probed application may store messages in binary format in a shared memory or pipe, whereas a dedicated "dump application" can be written to read the shared memory or pipe and to generate the **.rio** result file.

By using this method, the probed application can still run with minimal overhead while another process generates the **.rio** result file either on the fly or after the execution of the probed application.

Whichever storage mechanism you use, it is important that the dump application runs within the same hardware architecture as the main application to avoid misalignment or little-big endian problems.

When using the **USER** mode, you must specify the location of the user-defined **probecst.c** and **probecst.h** files in the **USER** custom files directory setting. See Probe control [settings on page 1127](#page-1126-0) for details.

The **probecst.c** file contains definitions for the Trace Probe macro functions. These are detailed below. For the usage and syntax of the Trace Probe macros, please refer to the Reference section. For each function, the **probecst.c** file contains comments that should help you to rewrite each of these functions.

The following functions must be executed during the execution of the probed application:

- atl\_create\_probe
- atl\_end\_probe
- atl\_write\_key
- atl\_write\_probe

The following functions can be executed when the probed application ends or after the application has finished in a dedicated dump application:

- atl\_open\_probe
- atl\_close\_probe
- atl\_read\_probe

## **atl\_start\_trace**

The **atl\_start\_trace** function executes **atl\_create\_probe**. It must be called before any other macros, once for each instance. Its role is to open, create and initialize the intermediate storage media used to keep messages in the intermediate binary format.

## **atl\_end\_trace**

The **atl\_start\_trace** function executes **atl\_end\_probe**. It must be called at the end of the application, once for each instance. Its role is to close the intermediate storage media used to keep messages in the intermediate binary format.

### **atl\_send\_trace and atl\_recv\_trace**

The **atl\_send\_trace** and **atl\_recv\_trace** functions execute **atl\_write\_probe** in order to dump the message to the intermediate storage media.

It is important that the **.rio** result file retains the message sequence. Therefore, ensure that data is recorded in the execution order.

#### **atl\_write\_probe**

The role of the **atl\_write\_probe** function is to record the following data:

- The complete message, the length of the message is provided to help.
- The date of the event.
- An internal code.
- The key format.

If your USER mechanism required the use of intermediate storage, the **atl\_dump\_trace** must be called after the **atl\_end\_trace** macro.

### **atl\_dump\_trace()**

This macro can be either part of the probed application or part of a dedicated dump program that would be executed after the main application, depending on what is practical in your application.

The **atl\_dump\_trace()** macro executes, for each instance,

- **atl\_open\_probe**,
- **atl\_read\_probe** for each recorded message, and
- **atl\_close\_probe**.

#### **atl\_open\_probe**

The role of the **atl\_open\_probe** function is to reopen the intermediate storage and point to the first recorded message.

### **atl\_close\_probe**

The role of the **atl\_close\_probe** function is to close, destroy or free the memory of the intermediate storage.

### **atl\_read\_probe**

The role of the **atl\_read\_probe** function is to retrieve the following data from the intermediate storage:

- The message as it was recorded during the execution.
- A timestamp of the message.
- An internal code.
- The key format of the message.

### **atl\_select\_trace**

The role of the **atl\_select\_trace** function is to execute **atl\_write\_key** in the API. The code of this function must not be customized. It must be copied from the original **probecst.c** without any change.

### Related Topics

Trace [Probes](#page-551-0) for [C on page 552](#page-551-0) | Trace Probe output [modes on page 554](#page-553-0) | Probe Control [Settings on page 1127](#page-1126-0)

## Coupling Analysis

Coupling Analysis consists of Control Coupling and Data Coupling.

# Control Coupling

Control Coupling is defined as "the manner or degree by which one software component influences the execution of another software component" in the [Clarification](https://www.faa.gov/aircraft/air_cert/design_approvals/air_software/cast/cast_papers/media/cast-19.pdf) of Structural Coverage Analyzes of Data Coupling and Control [Coupling](https://www.faa.gov/aircraft/air_cert/design_approvals/air_software/cast/cast_papers/media/cast-19.pdf) document edited by the **Certification Authorities Software Team (CAST)**. The purpose is 'to provide a measurement and assurance of the correctness of these modules/components' interactions and dependencies'. Control Coupling is used to verify that all the interactions between modules have been covered by at least one test.

Rational® Test RealTime introduces a new coverage level called "Control Coupling" for C language that consists in verifying that all the interactions between modules have been covered by at least one test. This new coverage level is implemented in Rational® Test RealTime in two ways:

- Modules are compilation units, in this case:
	- Control Couplings are calls between two functions that are in two different compilation units.
	- Control Coupling is not a simple interaction. It is a control flow in the calling module that ends with an interaction with another module.
	- Groups of compilation units can be defined as a single module. This will increase the number of calls between modules but also increase the number of control flows in the calling modules.
	- The report contains a button to display:
		- All the Control Couplings (default option).
		- Only the shortest Control Couplings (only the last calls between modules are taken into account)
		- Only the longest Control Couplings (the sub-control flows are ignored)
- Modules are Functions, in this case:
- Control Couplings are considered as all the calls between two functions, in the same compilation unit or not.
- Each Control Coupling is only a call, and not a control flow as previously defined.

So, to identify the Control Couplings, Rational® Test RealTime analyzes all the external calls between modules (definition of the modules could be different depending on the option) and statically identifies all the possible paths in the calling module that end with each external call, excluding the one that starts with a static function (ex: a function that can't be called from another module). This constitutes the set of Control Coupling of the application.

For each of them, Rational® Test RealTime provides the following information:

- The calling modules.
- The complete control flow (example: the set of successive calls, the last one is the external call). If the option "module as function" is set, each control flow has two functions only.
- In case of option module as "compilation unit":
	- Is it the longest one that leads to this external call (it is not the longest when there is another Control Coupling that includes the current one).
	- Is it the shortest one that leads to this external call (it is not the shortest when there is another Control Coupling that is included by the current one).
- It is covered or not.
- The list of test cases that each Control Coupling covered.
- The list of requirements that are related to the test cases.

### **How Control Coupling Works**

When an application node or a test is executed, the source code is instrumented by the Instrumentor (attolcc4 for C language) that produces a static file with the extension **.tsf** containing information on the Control Couplings. The resulting source code is then compiled, linked and executed and the Control Coupling feature outputs a dynamic file with the extension **.tgf**.

These 2 types of files are the input of the report generator that produces a report in HTML format (and optionally the raw data can be generated in a Json file). A template is provided for this generator. You can provide your own template to modify the report.

If the Control Coupling feature is used with unit testing feature, the report generator can take the **.tdc** files as input files. This allows to have also in the report the test cases that covered each Control Coupling and the associated requirements declared in the **.ptu** file. If not, the test cases are identified by their execution date, and there is no requirement.

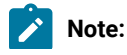

To visualize your report in Rational® Test RealTime for Eclipse IDE, if you are using the default browser option, be sure that JavaScript is enabled. Otherwise, you can choose another browser that is compatible with your version of JavaScript by changing it in **Window> Preferences > General > Web Browser** .

# **Set Control Coupling Options**

You can set the options for Control Coupling to build your project in Rational® Test RealTime Studio.

## **Execute a build with Control Coupling**

- In Rational® Test RealTime Studio, open the Settings of the project and click the **Configuration Properties > Build> Build options** menu.
- In the right panel, click on the **Build options** and edit the options by clicking on the **…** button.
- In the dialog window that shows up on the right, you can select the different tools that can be used for the build. Select **Ctrl Coupling analysis** to enable the control coupling feature.

### **Control Coupling options**

Options for Control Coupling can be updated in the following menu of the settings: **Configuration Properties > Runtime analysis > Control coupling**

From this setting page, you can change the following choices:

- **Trace file name (.tgf)**: sets the name of the trace file dedicated to control coupling. By default, this name is the base name of the test with the extension **.tgf.**
- **Exclude libraries**: Include or exclude the control couplings that end with a call to a function that is not part of the application (sets the **-noccext** option of the report generator if it is set to yes).
- **Report Template**: changes the template of the report generator. By default, this template is **ccreport.template**.
- **Module as**: Select the choice that corresponds the best to your definition of a module. A module can be defined as a function or a compilation unit. Rational® Test RealTime offers two ways to interpret Control Coupling, depending on how the "module" in CAST-19 is interpreted:
	- **Module as function**: Each call between each function is considered as Control Coupling.
	- **Module as compilation unit**: Only the calls between two functions in two different compilation units are considered as Control Coupling. Moreover, the different called stacks in the calling module are also considered as different Control Couplings. With the previous option set, the user can group two or more compilation units in a single module (called component) in order to ignore the calls between these compilation units.

## Control Coupling Report

After you build a project with Rational® Test RealTime, you can get a Control Coupling report with compilation unit module or a Control Coupling report with function module, depending on the build settings.

The default Control Coupling report is in HTML format. It is generated from a template named **ccreport.template** (for the module as compilation unit option ), or **ccfreport.template** (for the module as function option). The templates are provided as text files that you can modify to customize the report. It uses four online JavaScript libraries:

- Bootstrap,
- JQuery,
- Font Awesome,
- VisJS.

These libraries are not provided. You must have an internet connection when you open the report. If not, download the libraries (.css and .js files), copy them in the same folder than your report, and modify the template file as follows:

Replace the following lines with the lines from the second text block:

```
<link rel="stylesheet" href="https://stackpath.bootstrapcdn.com/bootstrap/4.1.3/css/bootstrap.min.css" 
 integrity="sha384-MCw98/SFnGE8fJT3GXwEOngsV7Zt27NXFoaoApmYm81iuXoPkFOJwJ8ERdknLPMO" 
 crossorigin="anonymous">
<link rel="stylesheet" href="https://use.fontawesome.com/releases/v5.5.0/css/all.css" 
 integrity="sha384-B4dIYHKNBt8Bc12p+WXckhzcICo0wtJAoU8YZTY5qE0Id1GSseTk6S+L3BlXeVIU" 
 crossorigin="anonymous">
<link rel="stylesheet" href="https://cdnjs.cloudflare.com/ajax/libs/vis/4.21.0/vis.min.css">
…
<script src="https://code.jquery.com/jquery-3.3.1.slim.min.js" 
 integrity="sha384-q8i/X+965DzO0rT7abK41JStQIAqVgRVzpbzo5smXKp4YfRvH+8abtTE1Pi6jizo" 
 crossorigin="anonymous"></script>
<script src="https://cdnjs.cloudflare.com/ajax/libs/popper.js/1.14.3/umd/popper.min.js" 
 integrity="sha384-ZMP7rVo3mIykV+2+9J3UJ46jBk0WLaUAdn689aCwoqbBJiSnjAK/l8WvCWPIPm49" 
 crossorigin="anonymous"></script>
<script src="https://stackpath.bootstrapcdn.com/bootstrap/4.1.3/js/bootstrap.min.js" 
 integrity="sha384-ChfqqxuZUCnJSK3+MXmPNIyE6ZbWh2IMqE241rYiqJxyMiZ6OW/JmZQ5stwEULTy" 
 crossorigin="anonymous"></script>
<script src="https://cdnjs.cloudflare.com/ajax/libs/vis/4.21.0/vis.js"></script>
```
#### Replacement lines:

```
<link rel="stylesheet" href="./bootstrap.min.css>
<link rel="stylesheet" href="./all.css">
<link rel="stylesheet" href="./vis.min.css">
…
<script src="./jquery-3.3.1.slim.min.js"></script>
<script src="./popper.min.js"></script>
<script src="./bootstrap.min.js"></script>
<script src="./vis.js"></script
```
If you set a module as a compilation unit in the control coupling properties, you get a control coupling report with compilation units in output of your project build. If you set a module as a function, you get a control coupling report with function in output. For more details about the control coupling settings, see Set Control [Coupling](#page-284-0) options on [page 285](#page-284-0) for Rational® Test RealTime for Eclipse IDE. In a report with function as module, the report shows all the function calls (internal and external).

The Control Coupling report includes three parts.

### **Summary**

In the Summary section, you find the number of Control Couplings for your application that are covered, given the information that you provided and the percentage of Control Couplings that are covered.

**A graph** displays the total percentage of covered and non covered control couplings for the entire application.

**The Summary table** displays the following information:

- The percentage of Control Couplings of your application by module pairs that have not been covered, depending on the information that you provided.
- The percentage of Control Couplings that are covered by module pairs.

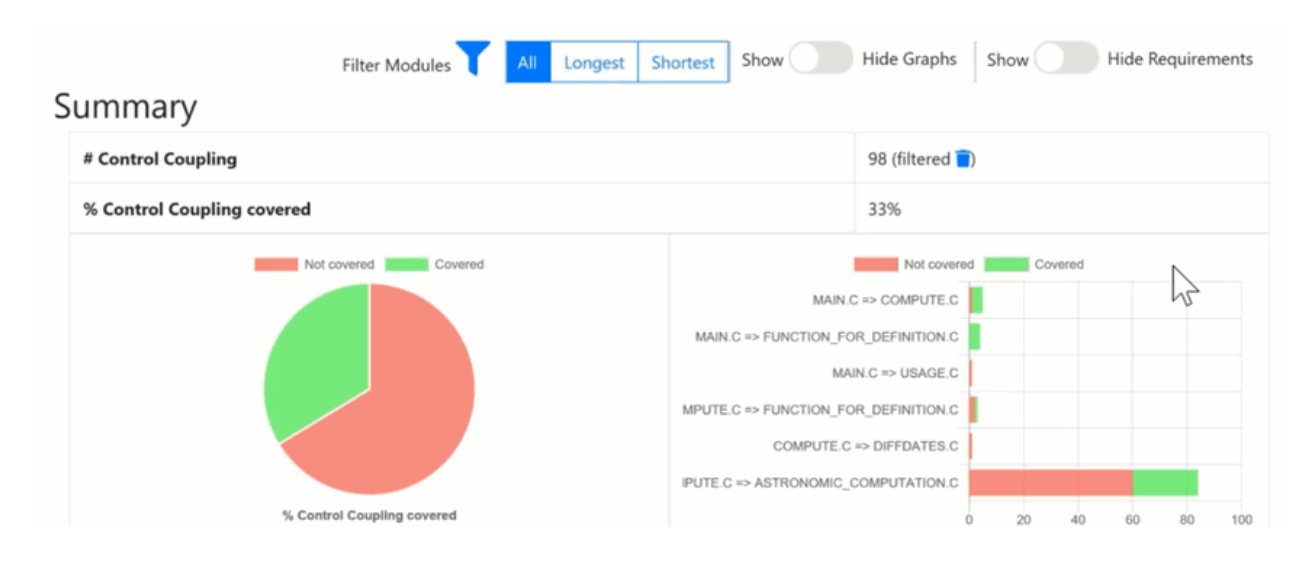

#### **Details**

The **Details** table lists all the Control Couplings and displays the following information for each of them:

- The calling compilation unit.
- The control flow, for example: the successive calls in the module that end with the external call in the called module. Note that the called module is mentioned in the last function of the control flow. In case of option "module as function", this control flow contains only two functions.
- A check mark if it is a longest Control Flow but only if the "module as compilation unit" option is set.
- A check mark if it is a shortest Control Flow but only if the "module as compilation unit" option is set.
- The list of test cases that covered this control flow. If the Control Coupling feature is set with the unit testing feature, the test cases are the one in the . ptu files named as <service>/<test>.
- The associated requirements. If the Control Coupling feature has been set with the unit testing feature, the requirements are those that have been described in the . ptu files with the keyword REQUIREMENT for each test cases that covered this Control Coupling.
- A check mark if the control coupling has been covered.

## **Call Graph**

For each compilation unit, a partial call graph displays all the functions in an interactive call graph from left to right or from top to bottom, depending on the selector button position on the top of the call graph.

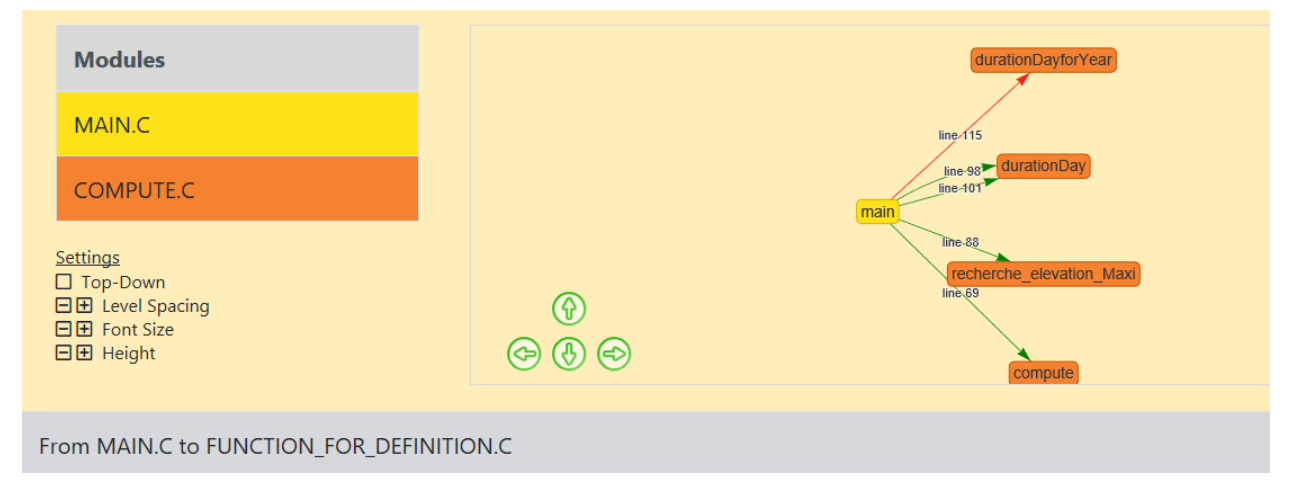

You can select a control coupling in the table to highlight it in the call graph.

At the end of the report, a complete call graph displays all the functions calls.

#### **Filters**

You can apply filters in the report by selecting different options at the top:

- If the option "module as compilation unit" option is set, you can choose first to display all Control Couplings, the longest (only the Control Couplings that have the longest control flow in the calling module) or the shortest (only the Control Couplings that have the shortest control flow in the calling module). The summary tables and the details table are updated accordingly to your selection. This option applies to reports with compilation unit as module only.
- You can select the calling modules and the called modules. It filters the Control Couplings depending on their calling and called modules. The summary tables and the details table are updated accordingly to your selection.
- You can choose to display all graphs or hide them in the report.
- You can show or hide the Requirements.

## Customization of Control Coupling Reports

The Control Coupling report is created from a template called **ccreport.template** (if option "module as compilation unit" is set), or **ccfreport.template** (if option "module as function" is set) that you can find in the folder **<install>/lib/ reports**.

This template is made of 2 parts:

- The HTML part that is the common part of all reports,
- A JavaScript part that sets the tables and call graph depending of 2 variables initialized dynamically when the report is creating:

```
var data = {json}; // the raw data
var d = new Date(\{ \{ date \} \}) // the date of the generation
```
## **Raw data**

Raw data is composed of 4 sections at the top level:

- A summary of the Control Coupling metrics:
	- **nbcc** is the number of Control Coupling found in the application,
	- **nbcovered** is the number of Control Coupling found in the application that have been covered by at least one test,
	- **nbccShortest** and **nbcoveredShortest** are the same for the shortest Control Coupling,
	- **nbccLongest** and **nbcoveredLongest** are the same for the longest Control Coupling,
	- filtered is set to true if the report has been generated with a filter (shortest or longest),
	- **filtered\_longest** is set to true if the report has been generated with a filter longest (set only if filter is true).

```
"filtered": false,
"filtered longest": false,
"nbcc": 112,
"nbcovered": 48,
"nbccShortest": 32,
"nbcoveredShortest": 25,
nbccLongest": 58,
nbcoveredLongest": 23
```
- The list of the modules, each of them has the following information:
	- **Name** is the short name of the C file,
	- **Fullname** is the name and path of the C file,
	- **uuid** is a unique identifier of the module,
	- **unknown** is set to true is the module is not part of the information you provided (there is only one unknown module that gathers all the call to functions that are not in the known modules),
	- **functions** is the list of the unique identifiers of functions of the module.

Modules are listed as hashmap with the uuid, as follows:

```
"modules": {
     "f5b5579edeaca82df478a6780c0c4c92": {
       "name": '' \textit{USAGE} \textit{.} C''."fullname" " " "
       " tuttuame : "...",<br>"uuid": "f5b5579edeaca82df478a6780c0c4c92",
       "unknown": false,
       "functions": [
          "ba9eb05ad703046fed306b4271b7ead7"
       1
     \}, ...
```
- The list of functions including following information:
	- **name** is the name of the C function,
	- **line** is the first line of the function in the module,
	- **id** is the number used in **.tsf** file to identify this function,
	- **stacksize** is the stack size computed during the execution if this option has been set (otherwise -1),
	- **uuid** is a unique identifier of the function,
	- **module** is a unique identifier of the module in which the function is declared,
	- **calls** is the list of the calls in this function. Each of them have the following information:
		- **calling\_uuid** is the unique identifier of the calling function,
		- **called\_uuid** is the unique identifier of the called function,
		- **line** is the line number of the call in the module,
		- **col** is the column number of the call in the module,
		- **same\_module** is set to true id the called function is in the same module that the calling function.
	- **level** is a number that represent the level of the function in the call graph, starting to 0.
	- **calledby** is the list of unique identifiers of functions that call this one.

• Functions are listed as hashmap with the uuid, as following:

```
"functions": {
    "ba9eb05ad703046fed306b4271b7ead7": {
      "name": "write_usage",
      "line" 9
      "id": 1,
      "stacksize" -1,
      "uuid". "ba9eb05ad703046fed306b4271b7ead7",
      "module": "f5b5579edeaca82df478a6780c0c4c92",
      "calls" [
        ł
          "calling_uuid": "ba9eb05ad703046fed306b4271b7ead7",
          "called \overline{\text{uuid}}": "7b6cd643b5b44e1e0510f30f62729eba",
          "line" 10""col" : 2."same module" false
        ł
      l,
      "level": 1,
      "calledby" [
        "3fb6b20659c9b70fc6d01ba797abae1f"
      1
    }, ...
```
- The list of the Control Couplings, each of them have the following information:
	- **calls** is the list of successive calls that composed this control coupling, each of them have the following information:
		- **calling\_uuid** is the unique identifier of the calling function.
		- **called\_uuid** is the unique identifier of the called function.
		- **isShortest** is set to true if the control coupling is a shortest one.
		- **isLongest** is set to true if the control coupling is a longest one.
		- **line** is the line number of the call in the module.
		- **col** is the column number of the call in the module.
		- **same\_module** is set to true if the called function is in the same module that the calling function.
	- **testcases** is the list of test cases that covered the control coupling, each of them have the following information:
		- **name** is the name of the test case.
		- **requirements** is the list of requirements that is covered by this test case.

Control couplings are listed as an array, as follows:

```
"controlcouplings": I
            "isShortest": true.
            "islongest": true,
            "calls"
                    "calling_uuid": "3fb6b20659c9b70fc6d01ba797abae1f",
                    "called \overline{u} \overline{u}" \overline{v} \overline{d}" \overline{d}" \overline{d} "\overline{v} \overline{d} \overline{d}" \overline{d}" \overline{d} \overline{d} \overline{u} \overline{u} \overline{d} \overline{d} \overline{u} \overline{d} \overline{d} \overline{e} \overline{f} \overline{e} \overline{e} 
                    "line" 100,
                    "col" : 19."same module" false
                \}\,] ,
            "testcases": [
                    "name": "fct 8/1",
                    "requirements": [
                         ſ
                            "name": "REQ PTU 123"
                        \mathcal{F}1
                ł
            \overline{\phantom{a}}}, ...
```
## Data Coupling

Data Coupling is defined as "the manner or degree by which one software component influences the execution of another software component" in the [Clarification](https://www.faa.gov/aircraft/air_cert/design_approvals/air_software/cast/cast_papers/media/cast-19.pdf) of Structural Coverage Analyzes of Data Coupling and Control [Coupling](https://www.faa.gov/aircraft/air_cert/design_approvals/air_software/cast/cast_papers/media/cast-19.pdf) document edited by the **Certification Authorities Software Team (CAST)**. The purpose is 'to provide a measurement and assurance of the correctness of these modules/components' interactions and dependencies'. Data Coupling is used to verify that all the global variables of the application under test have been consumed in read (also called *use*) and write (also called *def*) during the tests.

Rational® Test RealTime introduces a new coverage level call "data coupling" for C language that consists to verify that all the global variables of the application under test has been consumed in read (also called *use*) and write (also called *def*) during the tests, as following:

- For each global variable, Rational® Test RealTime identifies the *def* and *use*. Then it considers all the possible *def/use* pair as a data coupling.
- To cover a Data Coupling, i.e. a def/use pair, this *def* and this *use* must be executed from at least one test.

Rational® Test RealTime provides a new interactive HTML-based report for Data Coupling.

To identify Data Coupling instances, Rational® Test RealTime analyzes all the global variables of the application, where they are read and written. For one global variable, each pair of write and read constitutes an instance of Data Coupling.

For each data coupling, Rational® Test RealTime provides the following information:

- The name of the global variable.
- The def position (file name, line, and column).
- The use position (file name, line, and column).
- The list of test cases that covered the Data Coupling.
- The list of requirements that are relative to these test cases.

## **How Data Coupling works**

Rational® Test RealTime identifies the position if the *def/use* using coverage information. When you select the Data Coupling option, some coverage options are set automatically: blocks, calls and conditions.

Coverage files (**.fdc** and **.tio**) are the input of the report generator that produces a report in HTML format (and optionally the raw data can be generated in a Json file). A template is provided for this generator. You can provide your own template to modify the report.

If the Data Coupling feature is used with unit testing feature, the report generator could take as input the **.tdc**  files. This allows to have also in the report the test cases that covered each Control Coupling and the associated requirements declared in the **.ptu** file. If not, the test cases are identified by its execution date, and there is no requirement.

# Set Data Coupling options

You can set the options for Data Coupling to run the build for your project in Rational® Test RealTime Studio.

## **Execute a build with Data Coupling**

- In Rational® Test RealTime Studio, open the Settings of the project and click the **Configuration Properties > Build> Build options** menu.
- In the right panel, click on the **Build options** and edit the options by clicking on the **…** button.
- In the dialog window that shows up on the right, you can select the different tools that can be used for the build. Select **Data Coupling analysis** to enable the Data Coupling feature.

## **Data Coupling options**

Options for Data Coupling can be updated in the following menu of the settings: **Configuration Properties > Runtime analysis > Data Coupling**

From this setting page, you can change the following choice:

• **Report Template**: You can change the template of the report generator. By default, this template is **ccreport.template**.

## Data Coupling report

From Rational® Test RealTime V8.2.0, you can get a HTML interactive Data Coupling report as a result to your project build.

The default Data Coupling report is in HTML format. It is generated from a template named **dcreport.template** provided as a text file that you can modify to customize the report. It uses four online JavaScript libraries:

- Bootstrap,
- JQuery,
- Font Awesome,
- VisJS.

These libraries are not provided. You need an Internet connection when you open the report. Otherwise, download the libraries (.css and .js files), copy them in the same folder as your report's, and modify the template file as follows:

Replace:

```
<link rel="stylesheet" href="https://stackpath.bootstrapcdn.com/bootstrap/4.1.3/css/bootstrap.min.css" 
 integrity="sha384-MCw98/SFnGE8fJT3GXwEOngsV7Zt27NXFoaoApmYm81iuXoPkFOJwJ8ERdknLPMO" 
 crossorigin="anonymous">
<link rel="stylesheet" href="https://use.fontawesome.com/releases/v5.5.0/css/all.css" 
 integrity="sha384-B4dIYHKNBt8Bc12p+WXckhzcICo0wtJAoU8YZTY5qE0Id1GSseTk6S+L3BlXeVIU" 
 crossorigin="anonymous">
<link rel="stylesheet" href="https://cdnjs.cloudflare.com/ajax/libs/vis/4.21.0/vis.min.css">
…
<script src="https://code.jquery.com/jquery-3.3.1.slim.min.js" 
 integrity="sha384-q8i/X+965DzO0rT7abK41JStQIAqVgRVzpbzo5smXKp4YfRvH+8abtTE1Pi6jizo" 
 crossorigin="anonymous"></script>
<script src="https://cdnjs.cloudflare.com/ajax/libs/popper.js/1.14.3/umd/popper.min.js" 
 integrity="sha384-ZMP7rVo3mIykV+2+9J3UJ46jBk0WLaUAdn689aCwoqbBJiSnjAK/l8WvCWPIPm49" 
 crossorigin="anonymous"></script>
<script src="https://stackpath.bootstrapcdn.com/bootstrap/4.1.3/js/bootstrap.min.js" 
 integrity="sha384-ChfqqxuZUCnJSK3+MXmPNIyE6ZbWh2IMqE241rYiqJxyMiZ6OW/JmZQ5stwEULTy" 
 crossorigin="anonymous"></script>
<script src="https://cdnjs.cloudflare.com/ajax/libs/vis/4.21.0/vis.js"></script>
```
#### with

```
<link rel="stylesheet" href="./bootstrap.min.css>
<link rel="stylesheet" href="./all.css">
<link rel="stylesheet" href="./vis.min.css">
…
<script src="./jquery-3.3.1.slim.min.js"></script>
<script src="./popper.min.js"></script>
<script src="./bootstrap.min.js"></script>
<script src="./vis.js"></script
```
The Report is made of three parts.

### **Summary**

In the summary section, a table displays the following information:

- The number of global variables in your application.
- The number of Data Couplings in your application.
- The number and the list of global variables without Data Coupling. If you get this information, it means that Rational® Test RealTime has identified global variables that are read but never written, or written but never read. This could be due to the fact that only a part of the application is analyzed.

Two charts display the following information:

- The percentage of Data Coupling in a pie graph.
- A two-colored horizontal graph that provides a number of covered and uncovered Data Couplings for each global variable.

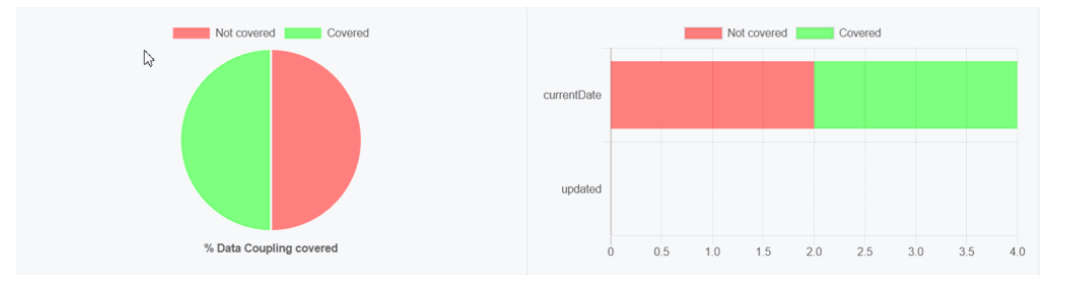

#### **Details**

A table lists all the Data Couplings and displays the following information for each of them:

- **Variable**: The name of the global variable.
- **Def**: The Def position of the column: file name [line] and (column).
- **Use**: The Use position of the column: file name [line] and (column).
- **Test Cases**: The list of cases that covered the Data Coupling.
- **Requirements**: The list of requirements relative to these test cases.
- **Covered**: This option is checked if the Data Coupling has been covered.

They are grouped by global variables.

# **Details**

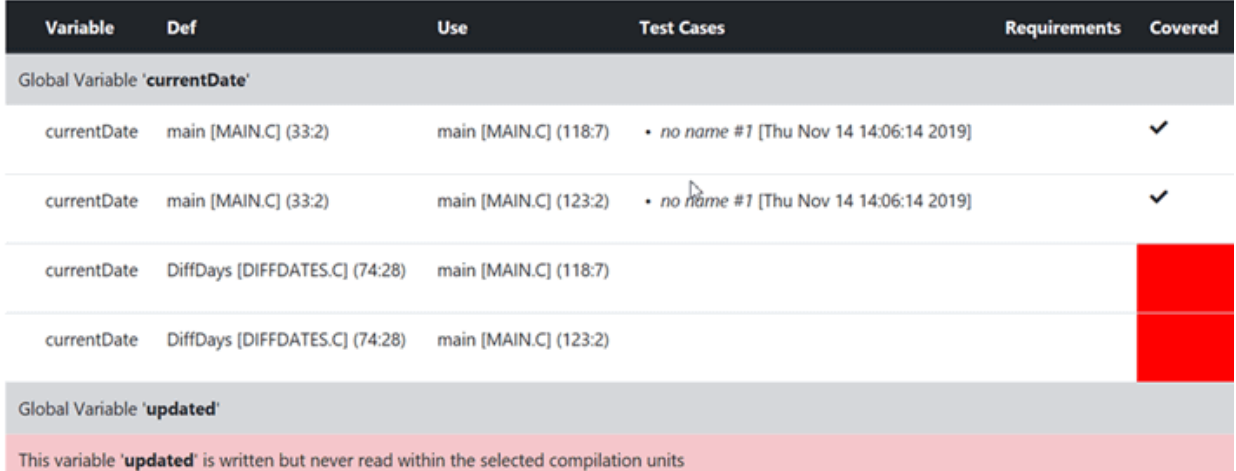

#### **Call graph**

The call graph displays all the global variables with their interactions with one or more functions of the application that read or/and write them.

- Incoming arrows are 'Def' (write).
- Outcoming arrows are 'Use' (read).

The arrows between them represent a 'Def' or a 'Use' (depending of the sense of the arrow). It is green if the corresponding 'Def' or 'Use' has been covered. These arrows are not representing Data Coupling. A Data Coupling instance is a couple of incoming and outcoming arrows that reach the same global variables.

### **Filters**

Buttons can be used to filter different sections of the report.

- **Show/Hide Graph**: It is used to show or hide the call graph at the end of the report.
- **Show/Hide Requirements**: It is used to show or hide the **Requirements** column in the **Details**  section of the report.

## Customize Data Coupling Report

The Data Coupling report is based on a template called **ccreport.template** that you can find in the following folder:

## **Raw data**

This template is made of 2 parts:

- The HTML part that is the common part of all reports,
- A JavaScript part that sets the tables and call graph depending of 2 variables initialized dynamically when the report is creating:

```
var data = {json}; // the raw data
var d = new Date(\{ \{ date \} \}) // the date of the generation
```
Raw data is composed of 4 sections at the top level:

- A summary of the Data Coupling metrics:
	- **nbGlobalVariables** is the number of global variables found in the application.
	- **nbDefUses** is the number of Def/Use pairs found in the application.
	- **nbDefUsesCovered** Def/Use pairs found in the application that have been covered by at least one test.
	- **nbVariablesWithoutDefUse** is the number of global variables that have no Def/Use pairs in the application.
	- **variablesWithoutDefUse** is the list of global variables that have no Def/Use pairs in the application.

```
"nbGlobalVariables": 2.
"nbDefUses": 4,
"nbDefUsesCovered": 2,
"nbVariablesWithoutDefUse": 1,
'variablesWithoutDefUse": [
 "updated"
1
```
• The list of the modules, each of them has the following information:

- **Name** is the short name of the C file,
- **Fullname** is the name and path of the C file,
- **uuid** is a unique identifier of the module,
- **unknown** is set to true is the module is not part of the information you provided (there is only one unknown module that gathers all the call to functions that are not in the known modules),
- **functions** is the list of the unique identifiers of functions of the module.

Modules are listed as hashmap with the uuid, as follows:

```
"modules": {
  "f5b5579edeaca82df478a6780c0c4c92": {
   "name": "USAGE.C",
   "fullname": "..."
   "uuid": "f5b5579edeaca82df478a6780c0c4c92",
   "unknown": false,
   "functions": [
    "ba9eb05ad703046fed306b4271b7ead7"
   1
  \}...
```
- The list of functions including following information:
	- **name** is the name of the C function,
	- **line** is the first line of the function in the module,
	- **id** is the number used in **.tsf** file to identify this function,
	- **stacksize** is the stack size computed during the execution if this option has been set (otherwise -1),
	- **uuid** is a unique identifier of the function,
	- **module** is a unique identifier of the module in which the function is declared,
	- **calls** is the list of the calls in this function. Each of them have the following information:
		- **calling\_uuid** is the unique identifier of the calling function,
		- **called\_uuid** is the unique identifier of the called function,
		- **. line** is the line number of the call in the module.
		- **col** is the column number of the call in the module,
		- **same\_module** is set to true id the called function is in the same module that the calling function.
	- **level** is a number that represent the level of the function in the call graph, starting to 0.
	- **calledby** is the list of unique identifiers of functions that call this one.

• Functions are listed as hashmap with the uuid, as following:

```
"functions": {
```

```
"ba9eb05ad703046fed306b4271b7ead7": {
 "name": "write_usage",
 "line" 9."id": 1.
  "stacksize": -1.
  "uuid": "ba9eb05ad703046fed306b4271b7ead7"
 "module": "f5b5579edeaca82df478a6780c0c4c92",
  "calls": [
  {<br>|"calling_uuid": "ba9eb05ad703046fed306b4271b7ead7",<br>|"called_uuid": "7b6cd643b5b44e1e0510f30f62729eba"
    "called_uuid": "7b6cd643b5b44e1e0510f30f62729eba",
    "line": '10"<br>"col": 2,
    "same_module" false
  \mathcal{E}l.
 "level": 1,
  "calledby": [
    "3fb6b20659c9b70fc6d01ba797abae1f"
 J
\}...
```
• In the list of variables, each variable contains the following information:

- **name** is name of the global variable.
- **line** is line number of the declaration of the global variable in the compilation unit.
- **moduleid** is the unique identifier of the compilation unit where this variable is declared.
- **defs** is an array of defs of this global variable. Each def has the following information:
	- **variablename** is the name of the global variable.
	- **linelocal** is the line number of the declaration of the local variable in the compilation unit (-1 if this variable is not a local variable).
	- **line** is the line number of the def in the compilation unit.
- **col** is the column number of the def in the compilation unit.
- **function** is the name of the function where there is this def.
- **moduleid** is the unique identifier of the compilation unit where there is this def.
- **· isdef** is true if it is a def, otherwise false.
- **where** is "bloc", "cond" or "case\_" depending of where this def is.
- **variabletype** is "global", "local" or "param" depending of the type of variable.
- **covered** is true if it is covered by at least one test, otherwise false.
- **uses** is an array of uses of this global variable. Each use has the same information than a def.
- **nbDefUses** is the number of def/use pair for this variable.
- **testcases** is an array of array of test case descriptions. It is a two-dimension array as the first diemnsion is for the defs and the second for the uses. Each test case contains the following information:
	- **name** is the name of the test case.
	- **requirements** is an array of requirement id that this test case covered.

Control couplings are listed as an array, as follows:

```
"variables": [
  {<br>"name": "currentDate",<br>"line": 7
    "line": 7,
    "moduleuuid": "e60218b872e86c7d154af4e306e9160a",
     "dets" [
      ł
        "variablename": "currentDate",
        "linelocal": -1,
        "line": 33,<br>"col": 2,
        "function": "main",
        "moduleuuid": "4306a1f82e1b1400a35d13ac6e2efce7",
       "isdef": true,<br>"isdef": "bloc",<br>"waraiblety.pe": "global",<br>"covered": true
        "covered": true
      \}, \ldots"uses": [
      ₹
        "variablename": "currentDate",<br>"linelocal": -1,
        "line": 118,
        "col": 7,
        "function": "main",
        "moduleuuid": "4306a1f82e1b1400a35d13ac6e2efce7",
        "isdef": false,<br>"where": "cond",
        "varaibletype": "global",<br>"covered": true
      \},\ldots"<br>"pbDefUses": 4,<br>"testcases": [
      \mathfrak lſ
         ł
                     "name": "fct_8/1",
                     "requirements": [
                      {
                         "name": "REQ_PTU_123"
                      }
                    l
         ł
      ],...
    J
  J
```
## Application Profiling

Application Profiling is gathering the main features that provide profiling information at the application level: the Worst Stack Size feature and the Worst performance (coming soon) feature.

## Worst Stack Size

Rational® Test RealTime introduces the Worst Stack Size feature to compute an estimation of the maximum stack size of the application under test.

## Overview

To implement this feature, Rational® Test RealTime uses two mixed technologies:

- Static analysis that computes the call graph of the application (Example: all the calls between functions are analyzed and computed as a graph),
- Dynamic analysis that provides the stack size of each functions when executing them.

This information is used to provide an estimation of the worst stack size. This estimation is accurate under the following conditions:

- All the functions of the application should have been executed at least once in order to have the stack size for each of them.
- Your application should not have recursive calls, because the number of loops in the recursive calls being unpredictable, it is impossible to compute the stack size.
- If your application used libraries (Example: call functions for which we have not the source code), you should provide an additional file that gives an estimation of the stack size for each of them. These estimations do not need to be precise, but should be an upper bound of the exact stack size.
- If your compiler optimizes the Stack Size, you might have different Stack Sizes for the same function. In this case, the Worst Stack Size is computed with the maximum value found in the different runs.
- If your application is multi-threaded, you can provide the list of entry points so that Rational® Test RealTime can calculate the worst total stack size and compare it to the maximum memory stack available on your target to produce a pass/failed verdict.

For the Worst Stack, Rational® Test RealTime provides a brand-new interactive HTML-based report. This report identifies if one or more of these conditions are not met.

## **How Worst Stack Size Works**

When an application node is executed, the source code is instrumented by the Instrumentor (attolcc4 for C language) that produces a static file with the **.tsf** extension that contains information on the functions (this file is common with Control Coupling feature). The resulting source code is then compiled, linked and executed and the Control Coupling feature outputs a dynamic file with the extension **.tzf**.

These 2 types of files are used in input of the report generator that produces a report in HTML format (and optionally the raw data can be generated in a Json file). A template is provided for this generator. You can provide your own template to modify the report. An addition file could be provided to this report generator in order to specify the stack size of the external functions.

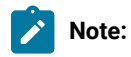

To visualize your report in Eclipse, if you are using the default browser option, be sure that JavaScript is enabled. Otherwise, you can choose another browser that is compatible with your version of JavaScript by changing it in Window> Preferences> General > Web Browser.
## Set Worst Stack Size Options

### **Enable Worst Stack Size**

- In Rational® Test RealTime Studio, open the settings of the project and click **Configuration Properties > Build**
- **> Build options**.
- Then, in the right panel, click on the value field of the **Build options** line and click the **…** button to open the Build options editor.
- Then, a dialog window shows you on the right the different tools that you can select during the build. Select **Application profiling** to enable the Worst Stack Size feature.

### **Multi-thread option**

The Multi-thread option for the Worst Stack Size feature can be configured in the following menu of the settings:

- Click **Configuration Properties > Runtime analysis> Multi-Threads**.
- In the right pane, click the **...** in the value field of the **Entry points** option to open the **Entry points** editor.
- In the Entry points editor, enter the list of entry points for each thread and click **OK**.

### **Stack Size options**

Options for the Worst Stack Size feature can be updated in the following menu of the settings: **Configuration Properties > Runtime analysis> Application Profiling > Stack size**.

In the setting page, you can change the following options:

- **Trace file name (.tzf)**: set the name of the trace file dedicated to worst stack size. By default this name is the base name of the test with the extension **.tzf**.
- **Report Template**: change the template of the report generator. By default this template is **wssreport.template**.
- **Generate raw data in JSON** : Select **Yes** if you want to generate the control coupling raw data in a JSON file, **Yes, in compressed mode** if you want to compress this file, **No** if you do not need this JSON file. The name of this file is the same as the name of the HTML report file where . html is replaced by . json.
- **External functions stack size**: this is a file that contains the stack size of the external functions (generally functions that are in libraries and used by your application). The format of this file should be in Json, with the extension **.tzfe**, as follows:

```
\lceil {"name":"printf", "stacksize":4},
       {"name":"sin", "stacksize":4},
       {"name":"cos", "stacksize":4},
       {"name":"tan", "stacksize":4}
]
```
• **Maximum Size**: Enter the maximum stack size in bytes that the application should not exceed.

• **Security**: Enter a percentage of available Stack Size for security.

If you provide the maximum Stack Size allowed and a percentage of available Stack Size for security, the report displays the total Stack Size and verify if this size does not go over the available Stack Size.

## Worst Stack Size Report

The default Worst Stack Size report is in HTML format. It is generated from a template named **wssreport.template** provided as a text file that you can modify to customize the report. It uses four online JavaScript libraries:

- Bootstrap,
- JQuery,
- Font Awesome,
- VisJS.

These libraries are not provided. You need an Internet connection when you open the report. Otherwise, you need to download the libraries (.css and .js files), copy them in the same folder as your report's, and modify the template file as follows:

#### Replace:

```
<link rel="stylesheet" href="https://stackpath.bootstrapcdn.com/bootstrap/4.1.3/css/bootstrap.min.css" 
 integrity="sha384-MCw98/SFnGE8fJT3GXwEOngsV7Zt27NXFoaoApmYm81iuXoPkFOJwJ8ERdknLPMO" 
 crossorigin="anonymous">
<link rel="stylesheet" href="https://use.fontawesome.com/releases/v5.5.0/css/all.css" 
 integrity="sha384-B4dIYHKNBt8Bc12p+WXckhzcICo0wtJAoU8YZTY5qE0Id1GSseTk6S+L3BlXeVIU" 
 crossorigin="anonymous">
<link rel="stylesheet" href="https://cdnjs.cloudflare.com/ajax/libs/vis/4.21.0/vis.min.css">
…
<script src="https://code.jquery.com/jquery-3.3.1.slim.min.js" 
 integrity="sha384-q8i/X+965DzO0rT7abK41JStQIAqVgRVzpbzo5smXKp4YfRvH+8abtTE1Pi6jizo" 
 crossorigin="anonymous"></script>
<script src="https://cdnjs.cloudflare.com/ajax/libs/popper.js/1.14.3/umd/popper.min.js" 
 integrity="sha384-ZMP7rVo3mIykV+2+9J3UJ46jBk0WLaUAdn689aCwoqbBJiSnjAK/l8WvCWPIPm49" 
 crossorigin="anonymous"></script>
<script src="https://stackpath.bootstrapcdn.com/bootstrap/4.1.3/js/bootstrap.min.js" 
 integrity="sha384-ChfqqxuZUCnJSK3+MXmPNIyE6ZbWh2IMqE241rYiqJxyMiZ6OW/JmZQ5stwEULTy" 
 crossorigin="anonymous"></script>
<script src="https://cdnjs.cloudflare.com/ajax/libs/vis/4.21.0/vis.js"></script>
```
#### with

```
<link rel="stylesheet" href="./bootstrap.min.css>
<link rel="stylesheet" href="./all.css">
<link rel="stylesheet" href="./vis.min.css">
…
<script src="./jquery-3.3.1.slim.min.js"></script>
<script src="./popper.min.js"></script>
<script src="./bootstrap.min.js"></script>
<script src="./vis.js"></script
```
The Worst Stack Size report is made of three parts.

#### **Summary**

#### **Worst Stack Size per Entry Point table**

Summary

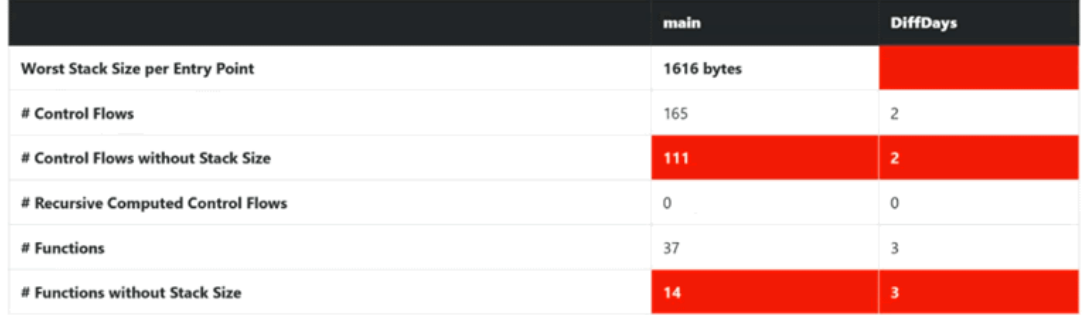

The Summary section displays a table with the Worst Stack Size calculated by the tools, given the information you provided in the build settings. This number is provided in bytes.

The Worst Stack Size is given per entry point and per thread if you have entered the list of entry point threads of your application in the Build Settings. You can set the list of entry point threads of your application in the Build Settings.

The table displays the following information:

- The number of control flows found in your application. A control flow is a set of successive calls starting from an entry point (each function that is never called by another one is considered as an entry point) to a function with no call or to an external function.
- The number of control flows for which we have no estimation of the stack size. This happens when one of the functions in this control flow has not been executed or if it is an external function for which no estimation of the stack size is provided.

If this number if greater than 0, it is highlighted in red because there is no way to be sure that the worst stack size is really the worst regarding the missing information.

- The number of recursive control flows found in the application. If this number if greater than 0, it is highlighted in red because there is no way to be sure that the worst stack size is really the worst.
- The number of functions in your application.
- The number of functions without stack size estimation. These are the functions that have not been executed or the external functions for which we have not provided an estimation of the stack size. If this number if greater than 0, it is highlighted in red because we can't be sure that the worst stack size is really the worst.

The information is given for each entry thread.

If you don't provide the list of entry points in the build settings, the information is displayed only for the control flow and gives the Worst Stack Size.

#### **Total Stack Size vs. Maximum Stack Size graph**

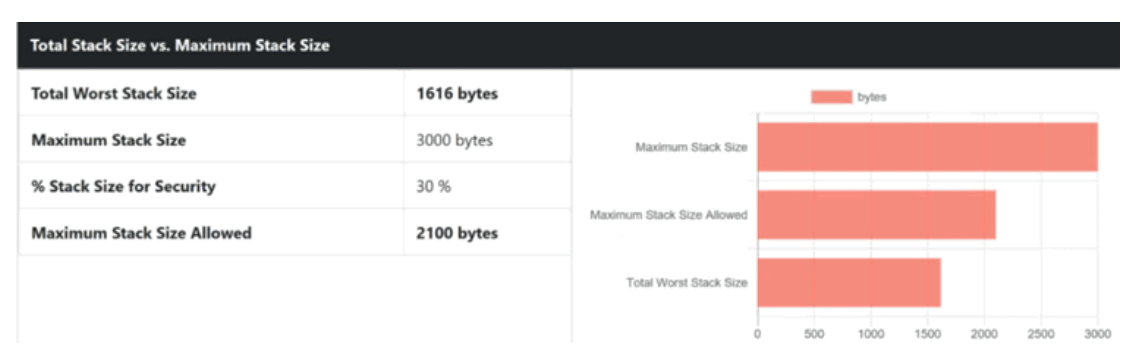

If you provide in the Settings the list of entry points, optionally you can provide the maximum Stack Size allowed and a percentage of available Stack Size for security. In such case, the report displays the total Stack Size and verifies if this size does not go over the available Stack Size.

The **Maximum Stack Size** and **Percentage of available Stack Size for security** options can be set in the Build Settings.

In the report, you can compare the Stack Size or the sum of Stack Size with the maximum of Stack Size allowed and the percentage of available Stack Size for security if both options are provided in the settings.

In the toolbar that is under the graph, you can select the information to display or hide (all entry points, or for only one thread) and the number of control flows in the table. You can also show or hide the graph in the report from a button.

#### **Details**

The **Details** table lists by default the 10 first control flows with the biggest Stack Size and displays for each of them the following information:

- The control flow, for example, the successive functions starting from an entry point (any function that is never called by another one is considered as an entry point) to a function with no call, or to an external function. Each function is identified by its name, its module (example: C file) between brackets, and by the line and **column where this call to the next function calls appear in the code in parenthesis.**
- The estimation of the Stack Size. The information is blank if the tool has not been able to calculate the Stack Size for this control flow. In this case, the functions in the control flow that prevent us from computing the Stack Size are highlighted in red.

A drop down menu at the top of the table allows you to choose 10, 20, 30, 50, 100 or all the control flows to display.

#### **Functions**

The Functions table lists all the functions of your application, including external functions. The following information is provided for each function:

- The module name (i.e. the C file) where the function is saved.,
- The function name. This name is in red if there is no stack information for this function,
- The number of functions called in the current one.
- The Stack Size of the function in bytes.

#### **Call Graph**

The Call Graph part displays all the functions as an interactive call graph from left to right or from the top to the bottom, depending on the selector button position on the top of the call graph.

You can select a control flow in the table to highlight it in the call graph.

## Customize the Worst Stack Size Report

The Worst Stack Size report is based on a template called **wssreport.template** that you can find in the folder **<install>/lib/reports**.

This template is made of 2 parts:

- The HTML part that is the common to all reports,
- A JavaScript part that sets the tables and call graph depending on 2 variables dynamically initialized when the report is created:

o var data =  $\{\{\text{json}\}\}\$ ; // the raw data

o var  $d = new Date({\{date\}})$ ; // the date of the generation

### **Raw data**

Raw data is made of four sections at the top level:

- A summary of the Worst Stack Size metrics:
	- **worstStackSize** is the worst stack size computed by the tools, depending on the information you provided. This number is provided in bytes.
	- **nbFlows** is the number of control flows found in your application. A control flow is a set of successive calls starting from an entry point (each function that is never called by another one is considered as an entry point) to a function without calls or to an external function.
	- **nbFlowsWithoutStack** is the number of control flows for which there is no estimation of the stack size. This happens when one of the functions in this control flow has not been executed, or if it is an external function for which we have not provided an estimation of the stack size.
	- **nbRecursiveFlows** is the number of recursive control flows found in the application.
- **nbFunctions** is the number of functions in your application.
- **nbFunctionsNoValue** is the number of functions without stack size estimation. These are the functions that have not been executed, or the external functions for which there is no estimation of the stack size provided.

"worstStackSize": 2139. "nbFlows" 167, "nbElowsWithoutStack": 70, "nbRecursiveFlows": 0, "nbEunctions": 40, "nbFunctionsNoValue": 10

The list of the modules, each of them has the following information:

- **name** is the short name of the C file,
- **fullname** is the name and path of the C file,
- **uuid** is a unique identifier of the module,
- **unknown** is set to true if the module is not part of the information you provided (there is only one unknown module that gathers all the function calls that are not in the known modules),
- **functions** is the list of the unique identifiers of functions of the module.

Modules are listed as Hashmap with the uuid, as following:

```
"modules": {
  "f5b5579edeaca82df478a6780c0c4c92": {
   "name": "USAGE.C".
   "fullname": "..."
   "uuid": "f5b5579edeaca82df478a6780c0c4c92",
   "unknown": false.
   "functions": [
    "ba9eb05ad703046fed306b4271b7ead7"
   1
  \}...
```
The list of functions, each of them have the following information:

- **name** is the name of the C function.
- **line** is the first line of the function in the module.
- **id** is the number used in **.tsf** file to identify this function.
- **stacksize** is the stack size computed during the execution if this option has been set (otherwise -1).
- **uuid** is a unique identifier of the function.
- **module** is a unique identifier of the module in which the function is declared.
- **calls** is the list of the calls in this function. Each of them have the following information:
- **calling\_uuid** is the unique identifier of the calling function.
- **called\_uuid** is the unique identifier of the called function.
- **line** is the line number of the call in the module.
- **col** is the column number of the call in the module.
- **same\_module** is set to true if the called function is in the same module that the calling function.
- **level** is a number that represents the level of the function in the call graph, starting from 0.
- **calledby** is the list of unique identifiers of functions that call the function.

Functions are listed as hashmap with the uuid, as following:

```
"functions": {
  "ba9eb05ad703046fed306b4271b7ead7": {
   "name": "write_usage",
   "line": 9,
   "id": 1.
    "stacksize" -1
    "yuid": "ba9eb05ad703046fed306b4271b7ead7",
   "module": "f5b5579edeaca82df478a6780c0c4c92",
   "calls": [
    €
      "calling_uuid": "ba9eb05ad703046fed306b4271b7ead7",
      "called_uuid": "7b6cd643b5b44e1e0510f30f62729eba",
      "line": 10,
      "col": 2.
      "<u>same_module</u>": false
    ₹
   J,
    "level": 1,
   "calledby": [
     "3fb6b20659c9b70fc6d01ba797abae1f"
   1
  \}...
```
The list of the Control Flows, each of them have the following information:

- **stacksize** is the size of the stack computed for the control flow. This value is -1 if the tool was unable to compute it.
- **calls** is the list of successive calls that composed this control flow, each of them is including the following information:
	- **calling\_uuid** is the unique identifier of the calling function.
	- **called\_uuid** is the unique identifier of the called function.
	- **line** is the line number of the call in the module.
	- **col** is the column number of the call in the module.
	- **same\_module** is set to true id. The called function is in the same module that the calling function.
	- **alternates** is a list of line & column in case of the calling function is called several times in this function.
- **isRecursive** is set to true if a recursive call has been found in this control flow.
- **missingFunctions** is the list of functions (name and unique identifier) in the control flow for which we have not the stack size.

Control flows are listed as an array, as follows:

```
"controlflows": [
  "isRecursive": false,
  "stacksize": 2139,
  "calls": [
     "calling_uuid": "3fb6b20659c9b70fc6d01ba797abae1f",
     "called_uuid": "0dd641fbc509e237cb0600f451d27d59",
     "line": 97,
     "col": 19,
     "same_module": false,
     "alternates": [
       "line": 100,
       "col": 19
    1
   \}...
  J,
  "missingfunctions": N.
}, \ldots
```
## <span id="page-583-0"></span>Testing software components

The test features allows you to submit your application to a robust test campaign. Each feature uses a different approach to the software testing problem, from the use of test drivers stimulating the code under test, to source code instrumentation testing internal behavior from inside the running application.

- Component Testing for C and Ada performs black box or functional testing of software components independently of other units in the same system.
- Component Testing for C++ uses object-oriented techniques to address embedded software testing.
- System Testing for C is dedicated to testing message-based applications.

These test features each use a dedicated scripting language for writing specialized test cases.Rational® Test RealTime test features can also be used together with any of the runtime analysis tools.

```
To learn about See
Black-box or functional testing of C software components independently of other units
Component Testing for C 
in the same system.
                                                           and Adaon page 585
```
Using object-oriented techniques to test your C++ code [Component Testing for C+](#page-649-0)

Testing message-based applications written in C [System Testing for Con](#page-724-0)nections of Connections written in C

[+on page 650](#page-649-0) [page 725](#page-724-0)

To use a component test feature:

Here is a rundown of the main steps to using the Rational® Test RealTime test features:

- 1. Set up a new project in Rational® Test RealTime. This can be done automatically with the New [Project](#page-802-0) Wizard [on page 803](#page-802-0).
- 2. Follow the [Activity](#page-801-0) Wizard [on page 802](#page-801-0) to add your application source files to the workspace.
- 3. Select the source files under test with the Test Generation Wizard to create a test node. The Wizard guides you through process of selecting the right test feature for your needs.
- 4. Develop the test cases by completing the automatically generated test scripts with the corresponding script language and native code.
- 5. Use the Project [Explorer on page 1142](#page-1141-0) to set up the test campaign and add any additional runtime analysis or test nodes.
- 6. Run the test campaign on page 837 to builds and execute a test driver with the application under test.
- 7. View and analyze the [generated](#page-821-0) test reports [on page 822](#page-821-0).

#### Related Topics

About [Component](#page-584-0) Testing for C and Ad[a on page 585](#page-584-0) | About [Component](#page-649-0) Testing for C++ [on page 650](#page-649-0) | [About](#page-724-0) [System](#page-724-0) Testing for [C on page 725](#page-724-0) | Using Runtime Analysis [Features on page 446](#page-445-0)

## <span id="page-584-0"></span>Component Testing for C

The Component Testing for C feature provides a unique, fully automated, and proven solution for applications written in C language to increase test productivity.

Component Testing for C supports ANSI C89 and C99.

### **How Component Testing for C Works**

When a test node is executed, the Test Script Compiler (**attolpreproC**) compiles both the test scripts and the source under test and a **.tdc** file is created. The resulting source code generates a test driver.

If any Runtime Analysis tool is associated with the test node, then the source code is also instrumented with the **attolcc1** tool.

The test driver, the TDP, stubs and dependency files all make up the test harness.

The test harness interacts with the source code under test and produces test results. Test execution creates a **.rio**  file.

The **.tdc** and **.rio** files are processed with the Component Testing Report Generator (**attolpostpro**). The output is the **.xrd** report file, which can be viewed and controlled in the IBM®Rational® Test RealTime GUI.

These steps are mostly hidden to the user when the test node is executed in the IBM®Rational® Test RealTime GUI.

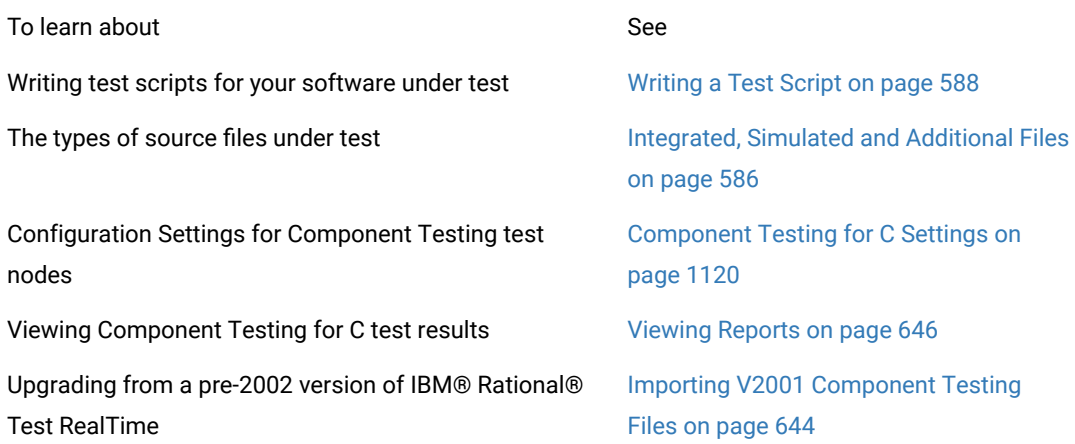

#### Related Topics

Using Test [Features on page 584](#page-583-0) | Activity [Wizards on page 802](#page-801-0) | Manually Creating a Test or [Application](#page-818-0) Node [on page 819](#page-818-0) | About [System](#page-724-0) Testing for [C on page 725](#page-724-0)

# <span id="page-585-0"></span>Integrated, simulated and additional files

When creating a Component Testing test node for C and Ada, the Component Testing wizard offers the following options for specifying dependencies of the source code under test:

- Integrated files
- Simulated files
- Additional files

### **Integrated Files**

This option provides a list of source files whose components are *integrated* into the test program after linking.

The Component Testing wizard analyzes integrated files to extract any global variables that are visible from outside. For each global variable the Parser declares an external variable and creates a default test which is added to an environment named after the file in the **.ptu** test script.

By default, any symbols and types that could be exported from the source file under test are declared again in the test script.

### **Simulated Files**

This option gives the Component Testing wizard a list of source files to simulate—or stub—upon execution of the test.

A stub is a dummy software component designed to replace a component that the code under test relies on, but cannot use for practicality or availability reasons. A stub can simulate the response of the stubbed component.

The Component Testing parser analyzes the simulated files to extract the global variables and functions that are visible from outside. For each file, a **DEFINE STUB** block, which contains the simulation of the file's external global variables and functions, is generated in the **.ptu** test script.

By default, no simulation instructions are generated.

### **Additional Files**

Additional files are merely dependency files that are added to the Component Testing test node, but ignored by the source code parser. Additional files are compiled with the rest of the test node but are not instrumented.

For example, Microsoft Visual C resource files can be compiled inside a test node by specifying them as additional files.

You can toggle a source file from *under test* to *additional* by using the Properties Window dialog box.

Related Topics

[Component](#page-804-0) Testing Wizar[d on page 805](#page-804-0)

# Testing shared libraries

#### Component Testing for C

In order to test a shared library, you must create a test node containing the .ptu component test script that uses the library, and a reference link to the library.

After the execution of the test node, the runtime analysis and component test results are located in the application node.

To test a shared library:

- 1. Add the library to your project:
	- a. Right-click a group or project node and select **Add Child** and **Library** from the popup menu.
	- b. Enter the name of the Library node
	- c. Right-click the Library node and select **Add Child** and **Files** from the popup menu.
	- d. Select the source files of the shared library.
- 2. Run the Component Testing wizard as usual on the source file of your library. This creates a test node containing the test scripts and the source file.
- 3. Delete the source file from the test node.
- 4. Create a reference to the shared library in the test node:
	- a. Right-click the application or test node that will use the shared library and select **Add Child** and **Reference** from the popup menu.
	- b. Select the library node and click **OK**.
- 5. Build and execute the test node.

### **Example**

An example demonstrating how to test shared libraries is provided in the **Shared Library** example project. See [Example](#page-815-0) projects [on page 816](#page-815-0) for more information.

### Related Topics

Using shared [libraries on page 825](#page-824-0) | [Profiling](#page-447-0) shared librarie[s on page 448](#page-447-0)

# <span id="page-587-0"></span>Writing a Test Script

Component Testing for C

When you first create Component Testing for C test node with the Component Testing Wizard, Rational® Test RealTime produces a **.ptu** test script template based on the source under test.

To write the test script, you can use the Text Editor provided with Rational® Test RealTime.

Component Testing for C uses the C Test Script Language. Full reference information for this language is provided in the Reference section.

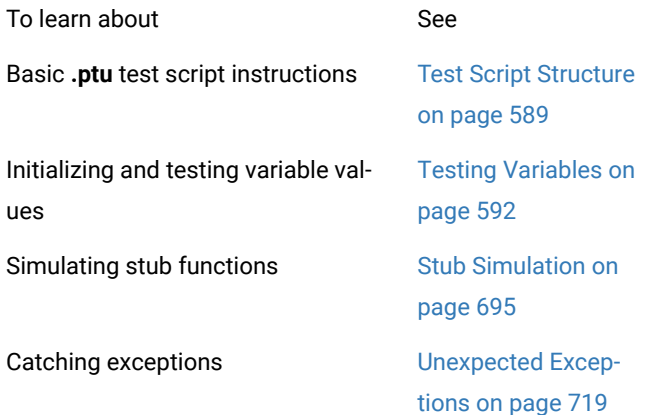

Other specific C testing notions Advanced C Testing on

[page 638](#page-637-0)

Related Topics

<span id="page-588-0"></span>Structure [Statements on page 672](#page-671-0) | [About](#page-831-0) the Text Editor [on page 832](#page-831-0)

## Test Script Structure

#### Component Testing for C

The C Test Script Language allows you to structure tests to:

- Describe several test cases in a single test script,
- Select a subset of test cases according to different Target Deployment Port criteria.

Test script filenames must contain only plain alphanumerical characters.

A typical Component Testing **.ptu** test script looks like this:

HEADER add, 1, 1

<variable declarations for the test script>

BEGIN

SERVICE add

<local variable declarations for the service>

TEST 1

FAMILY nominal

ELEMENT

VAR variable1, INIT=0, EV=0

VAR variable2, INIT=0, EV=0

<call to the procedure under test>

END ELEMENT

END TEST

END SERVICE

All instructions in a test script have the following characteristics:

- All statements begin with a keyword.
- Statements are not case sensitive (except when C expressions are used).
- Statements start at the beginning of a line and end at the end of a line. You can, however, write an instruction over several lines using the ampersand (**&**) continuation character at the beginning of additional lines. In this case, the ampersand must be the very first character on that line; no spaces or tabs should precede it.
- Statements must be shorter than 2048 characters, although this limit may be lower on some platforms.

#### **Structure statements**

The following statements allow you to describe the structure of a test.

- **HEADER:** For documentation purposes, specifies the name and version number of the module being tested, as well as the version number of the tested source file. This information is displayed in the test report.
- **BEGIN:** Marks the beginning of the generation of the actual test program.
- **SERVICE:** Contains the test cases related to a given service. A service usually refers to a procedure or function. Each service has a unique name (in this case add). A **SERVICE** block terminates with the instruction **END SERVICE**.
- **TEST:** Each test case has a number or identifier that is unique within the block **SERVICE**. The test case is terminated by the instruction **END TEST**.
- **FAMILY:** Qualifies the test case to which it is attached. The qualification is free (in this case **nominal**). A list of qualifications can be specified (for example: **family**, **nominal**, **structure**) in the Tester Configuration dialog box.
- **ELEMENT:** Describes a test phase in the current test case. The phase is terminated by the instruction **END ELEMENT**. The different phases of the same test case cannot be dissociated after the tests are run, unlike the test cases introduced by the instruction **NEXT\_TEST**. However, the test phases introduced by the instruction **ELEMENT** are included in the loops created by the instruction **LOOP**.

The three-level structure of the test scripts has been deliberately kept simple. This structure allows:

- A clear and structured presentation of the test script and report
- Tests to be run selectively on the basis of the service name, the test number, or the test family.

In the test script, the testers can add an optional **REQUIREMENT** statement in order to linked the tests to one or several requirements of the application under test.

The **REQUIREMENT** instruction appears within **TEST** blocks, where it defines the requirements for this test or within **SERVICE** blocks where it defines the requirements for the tests including in this service or before the first **SERVICE** block where it defines the requirements for the all the tests in the file.

### **Euclidian divisions in C**

All Euclidian divisions performed by the Test Script Compiler round to the inferior integer.

Therefore, writing **-a/b** returns a different result than **-(a/b)**, as in the following examples:

- -(9/2) returns -4
- $\cdot$  -9/2 returns -5

#### Related Topics

Component Testing Tester [Configuration on page 840](#page-839-0)

## Using native C statements

#### Component Testing for C

In some cases, it can be necessary to include portions of native C code inside a **.ptu** test script. You can use the **#**, **@**, and **!** prefixes to do this.

#### **Analyzed native code - #**

When lines are prefixed with the **#** character, the Test Script Compiler **analyzes** the line and then **copies** the line into the generated code. You can use the **#** prefix to declare test script variables and to include the files that declare the functions under test.

Variable declarations must be placed outside of C test script blocks preferably at the beginning of scenarios and procedures.

#### **Ignored native code - @**

When lines are prefixed with the **@** character, the Test Script Compiler only **copies** the line into the test harness and does **not analyze** the line. You can use the **@** prefix to copy instructions into the test harness, when the test script compiler would not understand these instructions. Assembly instructions are examples of these instructions.

### **Parsed native code - !**

When lines are prefixed with the **!** character, the Test Script Compiler **analyzes** the lines, but does **not copy the lines** into the test harness. You can use the **!** prefix to declare variables and types that are built into the compiler.

# Automatically updating a .ptu test script

#### Component Testing for C

Changes that are made during the development process can sometimes impact the test script, for example when new functions are added after the test script was generated.

You can update a **.ptu** test script to automatically add new elements to SERVICES and INCLUDE blocks to reflect changes that were made to the source code. An update does not remove or modify any existing statements.

For the update to work, you must not edit any generated comment lines that start with **%c** or **%d** in the test script. The update command only works with .ptu test scripts that were generated by Test RealTime 7.0 or later, which contain these **%c** and **%d** comment lines.

To update a .ptu test script

- 1. In the **Project Explorer**, right-click the **.ptu** test script that you want to update.
- 2. From the pop-up menu, select **Update**.
- 3. Edit the **.ptu** test script.

#### Related Topics

[Writing](#page-587-0) a Test Scrip[t on page 588](#page-587-0) | Stub Simulation on page 614

## <span id="page-591-0"></span>Testing variables

#### Component Testing for C

One of the main features of Component Testing for C is its ability to compare initial values, expected values and actual values of variables during test execution. In the C Test Script Language, this is done with the **VAR** statement.

The **VAR** statement specifies both the test start-up procedure and the post-execution test for simple variables. This instruction uses three parameters:

- **Name of the variable under test:** this can be a simple variable, an array element, or a field of a record. It is also possible to test an entire array, part of an array or all the fields of a record.
- **Initial value of the variable:** identified by the keyword **INIT**.
- **Expected value of the variable after the procedure has been executed:** identified by the keyword **EV**.

Declare variables under test with the **VAR** statement, followed by the declaration keywords:

- **INIT =** for an assignment
- **INIT ==** for no initialization
- **EV =** for a simple test.

It does not matter where the **VAR** instructions are located with respect to the test procedure call since the C code generator separates **VAR** instructions into two parts :

- The variable test is initialized with the **ELEMENT** instruction
- The actual test against the expected value is done with the **END ELEMENT** instruction

Many other forms are available that enable you to create more complex test scenarios.

#### **Using C Expressions**

Component Testing for C allows you to define initial and expected values with standard C expressions.

All literal values, variable types, functions and most operators available in the C language are accepted by Component Testing for C.

Example

The following example demonstrates typical use of the **VAR** statement

HEADER add, 1, 1

#with add;

BEGIN

SERVICE add

a, b, c : integer;

TEST 1

FAMILY nominal

ELEMENT

VAR  $a$ , init = 1, ev = init

VAR  $b$ , init = 3, ev = init

VAR c, init =  $0$ , ev =  $4$ 

 $\#c := add(a,b);$ 

END ELEMENT

END TEST

END SERVICE

#### Related Topics

Testing [intervals on page 594](#page-593-0) | Testing [tolerances on page 595](#page-594-0) | Initializing without testing on page 596 | Testing [expressions on page 596](#page-595-1) | Declaring [parameters on page 597](#page-596-0) | [Testing](#page-597-0) array[s on page 598](#page-597-0) | [Testing](#page-607-0) [structured](#page-607-0) variable[s on page 608](#page-607-0)

## <span id="page-593-0"></span>Testing intervals

### Component Testing for C

You can test an expected value within a given interval by replacing **EV** with the keywords **MIN** and **MAX**.

You can also use this form on alphanumeric variables, where character strings are considered in alphabetical order ("**A**"<"**B**"<"**C**").

Example

The following example demonstrates how to test a value within an interval:

TEST 4

FAMILY nominal

ELEMENT

VAR a, INIT in {1,2,3}, EV = INIT

VAR  $b$ , INIT = 3, EV = INIT

VAR c,  $INT = 0$ ,  $MIN = 4$ ,  $MAX = 6$ 

 $\#c = add(a,b);$ 

END ELEMENT

END TEST

Related Topics

Testing [variables on page 592](#page-591-0) | Testing [tolerances on page 595](#page-594-0) | [Initializing without testingon page 596](#page-595-0) | Testing [expressions on page 596](#page-595-1) | Declaring [parameters on page 597](#page-596-0) | [Testing](#page-597-0) array[s on page 598](#page-597-0) | [Testing](#page-607-0) [structured](#page-607-0) variable[s on page 608](#page-607-0)

# <span id="page-594-0"></span>Testing tolerances

#### Component Testing for C

You can associate a tolerance with an expected value for numerical variables. To do this, use the keyword **DELTA** with the expected value **EV**.

This tolerance can either be an absolute value (the default option) or relative (in the form of a percentage *<value>*%).

You can rewrite the test from the previous example as follows:

TEST 5

FAMILY nominal

ELEMENT

VAR a, INIT in {1,2,3}, EV = INIT

VAR  $b$ , INIT = 3, EV = INIT

VAR c, INIT =  $0$ , EV =  $5$ , DELTA =  $1$ 

 $\#c = add(a,b);$ 

END ELEMENT

END TEST

or

TEST 6

FAMILY nominal

ELEMENT

VAR a, INIT in {1,2,3}, EV = INIT

VAR  $b$ , INIT = 3, EV = INIT

VAR c, INIT = 0, EV = 5, DELTA = 20%

 $\#c = add(a,b);$ 

END ELEMENT

END TEST

Related Topics

Testing [variables on page 592](#page-591-0) | Testing [intervals on page 594](#page-593-0) | [Initializing without testingon page 596](#page-595-0) | [Testing](#page-595-1) [expressions on page 596](#page-595-1) | Declaring [parameters on page 597](#page-596-0) | [Testing](#page-597-0) arrays [on page 598](#page-597-0) | Testing [structured](#page-607-0) [variables on page 608](#page-607-0)

## <span id="page-595-0"></span>Initializing without testing

Component Testing for C

It is sometimes difficult to predict the expected result for a variable; such as if a variable holds the current date or time. In this case, you can avoid specifying an expected output.

Example

The following script show an example of an omitted test:

TEST 7

FAMILY nominal

ELEMENT

```
VAR a, init in {1,2,3}, ev = init
```
VAR  $b$ , init = 3, ev = init

VAR  $c$ , init = 0,  $ev ==$ 

 $\#c = add(a,b);$ 

END ELEMENT

END TEST

Related Topics

Testing [variables on page 592](#page-591-0) | Testing [intervals on page 594](#page-593-0) | Testing [tolerances on page 595](#page-594-0) | [Testing](#page-595-1) [expressions on page 596](#page-595-1) | Declaring [parameters on page 597](#page-596-0) | [Testing](#page-597-0) arrays [on page 598](#page-597-0) | Testing [structured](#page-607-0) [variables on page 608](#page-607-0)

# <span id="page-595-1"></span>Testing expressions

Component Testing for C

To test the return value of an expression, rather than declaring a local variable to memorize the value under test, you can directly test the return value with the **VAR** instruction.

In some cases, you must leave out the initialization part of the instruction.

Example

The following example places the call of the *add* function in a **VAR** statement:

TEST 12

FAMILY nominal

ELEMENT

VAR a, init in {1,2,3}, ev = init

VAR b, init(a) with  $\{3,2,1\}$ , ev = init

VAR  $add(a,b)$ , ev = 4

END ELEMENT

END TEST

In this example, you no longer need the variable *c* .

All syntax examples of expected values are still applicable, even in this particular case.

Related Topics

Testing [variables on page 592](#page-591-0) | Testing [intervals on page 594](#page-593-0) | Testing [tolerances on page 595](#page-594-0) | [Initializing](#page-595-0) without testing on page 596 | Declaring [parameters on page 597](#page-596-0) | [Testing](#page-597-0) arrays [on page 598](#page-597-0) | [Testing](#page-607-0) [structured](#page-607-0) variable[s on page 608](#page-607-0)

## <span id="page-596-0"></span>Declaring parameters

Component Testing for C

**ELEMENT** blocks contain specific instructions that describe the test start-up procedures and the post-execution tests.

The hash character (**#**) at the beginning of a line indicates a native language statement written in C.

This declaration is introduced after the **SERVICE** instruction because it is local to the **SERVICE** block; it is invalid outside this block.

It is only necessary to declare parameters of the procedure under test. Global variables are already present in the module under test or in any integrated modules, and do not need to be declared locally.

#### Related Topics

Testing [variables on page 592](#page-591-0) | Testing [intervals on page 594](#page-593-0) | Testing [tolerances on page 595](#page-594-0) | [Initializing](#page-595-0) without testing on page 596 | Testing [expressions on page 596](#page-595-1) | [Testing](#page-597-0) array[s on page 598](#page-597-0) | [Testing](#page-607-0) [structured](#page-607-0) variable[s on page 608](#page-607-0)

# Initial and Expected Value settings

### Component Testing for C

The Initial and Expected Value settings are part of the [Component](#page-1119-0) Testing Settings for C [on page 1120](#page-1119-0) dialog box and describes how values assigned to each variable are displayed in the Component Testing report. Component Testing allows three possible evaluation strategy settings.

### **Variable Only**

This evaluation strategy setting generates both the initial and expected values of each variable evaluated by the program during execution.

This is possible only for variables whose expression of initial or expected value is not reducible by the Test Script Compiler. For arrays and structures in which one of the members is an array, this evaluation is not given for the initial values. For the expected values, however, it is given only for *Failed* items.

### **Value Only**

With this setting, the test report displays for each variable both the initial value and the expected value defined in the test script.

### **Combined Evaluation**

The combined evaluation setting combines both settings. The test report thus displays the initial value, the expected value defined in the test script, and the value found during execution if that value differs from the expected value.

Related Topics

[Component](#page-1119-0) Testing Settings for C [on page 1120](#page-1119-0) | [Understanding](#page-645-1) Component Testing Reports [on page 646](#page-645-1) | [Array](#page-648-0) and [Structure](#page-648-0) Display [on page 649](#page-648-0)

## <span id="page-597-0"></span>Arrays

# Testing Arrays

Component Testing for C

With Component Testing for C, you can test arrays in quite the same way as you test variables. In the C Test Script Language, this is done with the **ARRAY** statement.

The **ARRAY** statement specifies both the test start-up procedure and the post-execution test for simple variables. This instruction uses three parameters:

- **Name of the variable under test:** species the name of the array in any of the following ways:
- ◦ To test one array element, conform to the C syntax: **histo[0]**.
	- To test the entire array without specifying its bounds, the size of the array is deduced by analyzing its declaration. This can only be done for well-defined arrays.
	- To test a part of the array, specify the lower and upper bounds within which the test will be run, separated with two periods (**..**), as in: histo[1..SIZE\_HISTO]
- **Initial value of the array:** identified by the keyword **INIT**.
- **Expected value of the array after the procedure has been executed:** identified by the keyword **EV**.

Declare variables under test with the **ARRAY** statement, followed by the declaration keywords:

- **INIT =** for an assignment
- **INIT ==** for no initialization
- **EV =** for a simple test.

It does not matter where the **ARRAY** instructions are located with respect to the test procedure call since the C code generator separates **ARRAY** instructions into two parts :

- The array test is initialized with the **ELEMENT** instruction
- The actual test against the expected value is done with the **END ELEMENT** instruction

To initialize and test an array, specify the same value for all the array elements.

You can use the same expressions for initial and expected values as those used for simple variables (literal values, constants, variables, functions, and C operators).

Use the **ARRAY** instruction to run simple tests on all or only some of the elements in an array.

#### **Testing Arrays with C Expressions**

To initialize and test an array, specify the same value for all the array elements. The following two examples illustrate this simple form.

ARRAY image, INIT = 0, EV = INIT

ARRAY histo[1..SIZE\_HISTO-1], INIT = 0, EV = 0

You can use the same expressions for initial and expected values as those used for simple variables (literal values, constants, variables, functions, and C operators).

Example

The following example highlights the ARRAY instruction syntax for C:

HEADER histo, 1, 1

##include "histo.h"

BEGIN

SERVICE COMPUTE\_HISTO

#int x1, x2, y1, y2;

#int status;

#T\_HISTO histo;

TEST 1

FAMILY nominal

ELEMENT

VAR  $x1$ , init = 0, ev = init

VAR x2, init = SIZE\_IMAGE-1, ev = init

VAR  $y1$ , init = 0, ev = init

VAR y2, init = SIZE\_IMAGE-1, ev = init

ARRAY image, init = 0, ev = init

VAR histo[0], init = 0, ev = SIZE\_IMAGE\*SIZE\_IMAGE

ARRAY histo[1..SIZE\_HISTO-1], init = 0, ev = 0

VAR status, init =  $0$ , ev =  $0$ 

 $#status = compute\_histo(x1, y1, x2, y2, histo);$ 

END ELEMENT

END TEST

END SERVICE

Related Topics

Testing arrays with [pseudo-variables on page 601](#page-600-0) | [Testing](#page-601-0) large arrays [on page 602](#page-601-0) | [Testing](#page-602-0) arrays with lists [on page 603](#page-602-0) | Testing [character](#page-603-0) array[s on page 604](#page-603-0) | [Testing](#page-604-0) arrays with other arrays [on page 605](#page-604-0) | [Testing](#page-605-0) an array of union [elements on page 606](#page-605-0)

## <span id="page-600-0"></span>Testing arrays with pseudo-variables

Component Testing for C

Another form of initialization consists of using one or more pseudo-variables, as the following example illustrates:

TEST 3 FAMILY nominal ELEMENT VAR  $x1$ , init = 0, ev = init VAR x2, init = SIZE\_IMAGE-1, ev = init VAR y1, init =  $0$ , ev = init VAR y2, init = SIZE\_IMAGE-1, ev = init ARRAY image, init=(int)(100\*(1+sin((float)(I1+I2)))), ev = init ARRAY histo[0..200], init =  $0$ , ev == ARRAY histo[201..SIZE\_HISTO-1], init = 0, ev = 0 VAR status, init ==,  $ev = 0$ status = compute\_histo(x1, y1, x2, y2, histo); END ELEMENT

END TEST

I1 and I2 are two pseudo-variables which take as their value the current values of the array indices (for **image**, from **0**  to **199** for **I1** and **I2**). You can use these pseudo-variables like a standard variable in any C expression.

This lets you create more complicated test scripts in the case of very large arrays, where the use of enumerated expressions is limited.

For multidimensional arrays, you can combine these different types of initialization and test expressions, as the following example shows:

ARRAY image, init =  ${0 = > 12, 1 = > 0 = 100}$ , others = > 0 },

& others =>  $(11 + 12)$  % 255 }

Related Topics

[Testing](#page-597-0) array[s on page 598](#page-597-0) | [Testing](#page-601-0) large arrays [on page 602](#page-601-0) | [Testing](#page-602-0) arrays with list[s on page 603](#page-602-0) | [Testing](#page-603-0) [character](#page-603-0) array[s on page 604](#page-603-0) | [Testing](#page-604-0) arrays with other arrays [on page 605](#page-604-0) | Testing an array of union [elements](#page-605-0) [on page 606](#page-605-0)

# <span id="page-601-0"></span>Testing large arrays

Component Testing for C

The maximum number of array elements that can be processed is 100. If you need to test an array that contains more than 100 elements, then you must split the initialization of the array over two or more initializations, as shown in the following example.

Example

The following initiatialization produces a **Too many INIT or VA values** error:

#int a[200];

ARRAY a, init=

{1,2,3,4,5,6,7,8,9,10,1,2,3,4,5,6,7,8,9,20,1,2,3,4,5,6,7,8,9,30,1,2,3,4,

5,6,7,8,9,40,1,2,3,4,5,6,7,8,9,50,1,2,3,4,5,6,7,8,9,60,1,2,3,4,5,6,7,8,9,

70,1,2,3,4,5,6,7,8,9,80,1,2,3,4,5,6,7,8,9,90,1,2,3,4,5,6,7,8,9,100,1,2,3,

4,5,6,7,8,9,110,1,2,3,4,5,6,7,8,9,120,1,2,3,4,5,6,7,8,9,130,1,2,3,4,5,6,

7,8,9,140,1,2,3,4,5,6,7,8,9,150,1,2,3,4,5,6,7,8,9,160,1,2,3,4,5,6,7,8,9,

170,1,2,3,4,5,6,7,8,9,180,1,2,3,4,5,6,7,8,9,190,1,2,3,4,5,6,7,8,9,200}

, ev=init

Instead, use the following expression:

#int a[200];

ARRAY z [0..99],

init={1,2,3,4,5,6,7,8,9,10,1,2,3,4,5,6,7,8,9,20,1,2,3,4,5,6,7,8,9,30,1,2

,3,4,5,6,7,8,9,40,1,2,3,4,5,6,7,8,9,50,1,2,3,4,5,6,7,8,9,60,1,2,3,4,5,6,

7,8,9,70,1,2,3,4,5,6,7,8,9,80,1,2,3,4,5,6,7,8,9,90,1,2,3,4,5,6,7,8,9,100}

, ev=init

ARRAY z [100..199],

init={1,2,3,4,5,6,7,8,9,110,1,2,3,4,5,6,7,8,9,120,1,2,3,4,5,6,7,8,9,130,

1,2,3,4,5,6,7,8,9,140,1,2,3,4,5,6,7,8,9,150,1,2,3,4,5,6,7,8,9,160,1,2,3,

4,5,6,7,8,9,170,1,2,3,4,5,6,7,8,9,180,1,2,3,4,5,6,7,8,9,190,1,2,3,4,5,6,

7,8,9,200}

, ev=init

#### Related Topics

[Testing](#page-597-0) array[s on page 598](#page-597-0) | Testing arrays with [pseudo-variables on page 601](#page-600-0) | [Testing](#page-602-0) arrays with list[s on](#page-602-0)  [page 603](#page-602-0) | Testing [character](#page-603-0) arrays [on page 604](#page-603-0) | [Testing](#page-604-0) arrays with other array[s on page 605](#page-604-0) | [Testing](#page-605-0) an array of union [elements on page 606](#page-605-0)

### <span id="page-602-0"></span>Testing arrays with lists

Component Testing for C

While an expression initializes all the **ARRAY** elements in the same way, you can also initialize each element using an enumerated list of expressions between brackets (**{}**). In this case, you must specify a value for each array element.

Furthermore, you can precede every element in this list of initial or expected values with the array index of the element concerned followed by the characters "**=>**". The following example illustrates this form:

ARRAY histo[0..3], init = {0 => 0, 1 => 10, 2 => 100, 3 => 10} ...

This form of writing the **ARRAY** instruction has the following advantages:

- It improves the readability of the list.
- It allows you to mix values without worrying about the order.

You can also use this form together with the simple form if you follow this rule: once one element has been defined with its array index, you must do the same with all the following elements.

If several elements in an array are to take the same value, specify the range of elements taking this value as follows:

ARRAY histo[0..3], init =  ${0..2}$  => 10, 3 => 10 } ...

You can also specify a value for all the as yet undefined elements by using the keyword **others**, as the following example illustrates:

TEST 2

FAMILY nominal

ELEMENT

```
VAR x1, init = 0, ev = init
VAR x2, init = SIZE_IMAGE-1, ev = init
VAR y1, init = 0, ev = init
VAR y2, init = SIZE_IMAGE-1, ev = init
ARRAY image, init = {others=>{others=>100}}, ev = init
ARRAY histo, init = 0,
& ev = {100=>SIZE_IMAGE*SIZE_IMAGE, others=>0}
VAR status, init ==, ev = 0#status = compute\_histo(x1, y1, x2, y2, histo);END ELEMENT
END TEST
```
**Note** The form **{others =>** *<expression>* **}** is equivalent to initializing and testing all array elements with the same expression.

You can also initialize and test multidimensional arrays with a list of expressions, as follows. In this case, the previously mentioned rules apply to each dimension.

ARRAY image, init = {0, 1=>4, others=>{1, 2, others=>100}} ...

**Note** Some C compilers allow you to omit levels of brackets when initializing a multidimensional array. The Unit Testing Scripting Language does not accept this non-standard extension to the language.

#### Related Topics

[Testing](#page-597-0) array[s on page 598](#page-597-0) | Testing arrays with [pseudo-variables on page 601](#page-600-0) | [Testing](#page-601-0) large array[s on](#page-601-0)  [page 602](#page-601-0) | Testing [character](#page-603-0) arrays [on page 604](#page-603-0) | [Testing](#page-604-0) arrays with other array[s on page 605](#page-604-0) | [Testing](#page-605-0) an array of union [elements on page 606](#page-605-0) | VAR, [ARRAY](#page-879-0) and ST[R on page 880](#page-879-0)

## <span id="page-603-0"></span>Testing character arrays

#### Component Testing for C

Character arrays are a special case. Variables of this type are processed as character strings delimited by quotes.

You therefore need to initialize and test character arrays using character strings, as the following list example illustrates.

If you want to test character arrays like other arrays, you must use a format modification declaration (**FORMAT** instruction) to change them to arrays of integers.

Example

The following list example illustrates this type of modification:

TEST 2

FAMILY nominal

FORMAT  $str[] = int$ 

ELEMENT

VAR l, pointer, init = NIL, ev = NONIL

VAR s, init = "myfoo", ev = init

VAR str[0..5], init == , ev = {'m','y','f','o','o',0}

 $\#I = \text{stropy}(\text{str},s);$ 

END ELEMENT

END TEST 2

Related Topics

[Testing](#page-597-0) array[s on page 598](#page-597-0) | Testing arrays with [pseudo-variables on page 601](#page-600-0) | [Testing](#page-601-0) large array[s on](#page-601-0)  [page 602](#page-601-0) | [Testing](#page-602-0) arrays with lists [on page 603](#page-602-0) | [Testing](#page-604-0) arrays with other array[s on page 605](#page-604-0) | [Testing](#page-605-0) an array of union [elements on page 606](#page-605-0)

# <span id="page-604-0"></span>Testing arrays with other arrays

Component Testing for C

The following example illustrates a form of initialization that consists of initializing or comparing an array with another array that has the same declaration:

TEST 4

FAMILY nominal

ELEMENT

VAR  $x1$ , init = 0, ev = init

VAR x2, init = SIZE\_IMAGE-1, ev = init

VAR y1, init =  $0$ , ev = init

VAR y2, init = SIZE\_IMAGE-1, ev = init

ARRAY image, init = extern\_image, ev = init

ARRAY histo, init =  $0$ , ev ==

VAR status, init ==,  $ev = 0$ 

read\_image(extern\_image,"image.bmp");

 $#status = compute\_histo(x1, y1, x2, y2, histo);$ 

END ELEMENT

END TEST

**Read\_image** and **extern\_image** are two arrays that have been declared in the same way. Every element from the **extern\_image** array is assigned to the corresponding **read\_image** array element.

You can use this form of initialization and testing with one or more array dimensions.

Related Topics

[Testing](#page-597-0) array[s on page 598](#page-597-0) | Testing arrays with [pseudo-variables on page 601](#page-600-0) | [Testing](#page-601-0) large array[s on](#page-601-0)  [page 602](#page-601-0) | [Testing](#page-602-0) arrays with lists [on page 603](#page-602-0) | Testing [character](#page-603-0) array[s on page 604](#page-603-0) | [Testing](#page-605-0) an array of union elements on page 606

## <span id="page-605-0"></span>Testing arrays of union elements

Component Testing for C

When testing an array of unions, detail your tests for each member of the array, using **VAR** lines in the **ELEMENT**  block.

Example

Considering the following variables:

typedef struct {

 $#$  int test1:

 $#$  int test2;

# int test3;

 $#$  int test4;

 $#$  int test5;

# int test6;

} Test;

#typedef struct {

# int champ1;

# int champ2;

# int champ3;

} Champ;

#typedef struct {

# int toto1;

# int toto2;

} Toto;

typedef union {

# Test A;

# Champ B;

# Toto C;

# } T\_union;

extern T\_union Tableau[4];

The test must be written element per element:

TEST 1

FAMILY nominal

ELEMENT

VAR Tableau[0], init = {A => { test1 => 0, test2 => 0, test3 => 0, test4 => 0,

& test5 => 0, test6 => 0} }, ev = init

VAR Tableau[1], init =  ${B = > { \cosh(m) 1 = > 0, \text{champ2} = > 0, \text{champ3} = > 0} }$ , ev = init

VAR Tableau[2], init =  ${B = > {champ1 = > 0, champ2 = > 0, champ3 = > 0}}$ , ev = init

VAR Tableau[3], init =  ${B = > { \cosh(mp1 = > 0, \text{champ2} = > 0, \text{champ3} = > 0} }$ , ev = init

#ret\_fct;

END ELEMENT

END TEST -- TEST 1

Related Topics

[Testing](#page-597-0) array[s on page 598](#page-597-0) | Testing arrays with [pseudo-variables on page 601](#page-600-0) | [Testing](#page-601-0) large array[s on](#page-601-0)  [page 602](#page-601-0) | [Testing](#page-602-0) arrays with lists [on page 603](#page-602-0) | Testing [character](#page-603-0) array[s on page 604](#page-603-0) | [Testing](#page-604-0) arrays with other [arrays on page 605](#page-604-0)

# <span id="page-607-0"></span>Structured Variables

## Testing structured variables

Component Testing for C

To test all the fields of a structured variable, use a single instruction (**STR**) to define their initializations and expected values:

TEST 2

FAMILY nominal

ELEMENT

VAR l, init = NIL, ev = NONIL

STR  $*$ l, init ==, ev = {"myfoo", NIL, NIL}

VAR s, init = "myfoo", ev = init

 $#I = push(I,s);$ 

END ELEMENT

END TEST

You can only initialize and test structured variables with the following forms:

 $\cdot$  INIT =

 $\cdot$  INIT  $==$ 

 $\cdot$  EV =

 $\cdot$  EV  $==$ 

If a field of a structured variable needs to be initialized or tested in a different way, you can omit its initial and expected values from the global test of the structured variable, and run a separate test on this field.

The following example illustrates this:

TEST 4 FAMILY nominal ELEMENT VAR l, init = NIL, ev = NONIL VAR  $*$ l, init ==, ev = {, NIL, NIL} VAR s, init in {"foo","bar"}, ev = init VAR l->str, init ==, ev(s) in {"foo","bar"}  $#I = push(I,s);$ END ELEMENT END TEST Using field names, write this as follows: VAR \*l, init ==, ev = {next=>NIL,prev=>NIL} Related Topics

Testing [variables on page 592](#page-591-0) | Testing structured variables with C [expressions on page 609](#page-608-0) | Testing [structured](#page-610-0) variables with other [structured](#page-610-0) variable[s on page 611](#page-610-0) | C Unions on page 612 | [Omitting](#page-610-1) a Field's Initial and Test [Values on page 611](#page-610-1)

## <span id="page-608-0"></span>Testing structured variables with C expressions

### Component Testing for C

To initialize and test a structured variable or record, initialize or test all the fields using a list of native language expressions (one per field). The following example (taken from list.ptu) illustrates this form:

STR \*l, init == , ev = {"myfoo",NIL,NIL}

Each element in the list must correspond to the structured variable field as it was declared.

Every expression in the list must obey the rules described so far, according to the type of field being initialized and tested:

- An expression for simple fields or arrays of simple variables initialized using an expression
- A list of expressions for array fields initialized using an enumerated list
- A list of expressions for structured fields

#### **Using Field Names in Native Expressions**

You can specify field names in native expressions by following the field name of the structure with the characters "**=>**", as follows:

TEST 3 FAMILY nominal ELEMENT VAR l, init = NIL, ev = NONIL VAR \*l, init == , ev = {str=>"myfoo",next=>NIL,prev=>NIL} VAR s, init = "myfoo", ev = init  $#I = push(I,s);$ END ELEMENT

END TEST

If you use this form, you do not have to respect the order of expressions in the list.

You can also use the position of the fields in the structure or record instead of the field names, on the basis that the field numbers begin at 1:

VAR \*l, init ==, ev = {3 => NIL, 2 => NIL, 1 => "myfoo"}

As with arrays, you can also use a range for field positions, as follows:

VAR \*l, init ==, ev = {1 => "myfoo", 2..3 => NIL}

#### Related Topics

Testing [variables on page 592](#page-591-0) | Testing [structured](#page-607-0) variables [on page 608](#page-607-0) | Testing [structured](#page-610-0) variables with other [structured](#page-610-0) variable[s on page 611](#page-610-0) | C Unions on page 612 | [Omitting](#page-610-1) a Field's Initial and Test Values [on page 611](#page-610-1)

# <span id="page-610-0"></span>Testing structured variables with other structured variables

#### Component Testing for C

You can initialize and test a structured variable or record using another structured variable or record of the same type. The following example illustrates this form:

STR  $*$ l, init ==, ev =  $11$ 

Each field of the structured variable will be initialized or tested using the associated fields of the variable used for initialization or testing.

#### Related Topics

Testing [Variables on page 592](#page-591-0) | Testing a [Structured](#page-607-0) Variabl[e on page 608](#page-607-0) | Testing a [Structured](#page-608-0) Variable with C [Expressions on page 609](#page-608-0) | Testing a Structured Variable with Another [Structured](#page-610-0) Variabl[e on page 611](#page-610-0) | [C Unions](#page-611-0)  [on page 612](#page-611-0) | [Omitting](#page-610-1) a Field's Initial and Test Value[s on page 611](#page-610-1)

## <span id="page-610-1"></span>Omitting a Field's Initial and Test Values

Component Testing for C

You can only initialize and test structured variables with the following forms:

- $\cdot$  INIT =
- $\cdot$  INIT  $==$
- $\bullet$  EV =
- $\cdot$  EV  $==$

If a field of a structured variable needs to be initialized or tested in a different way, you can omit its initial and expected values from the global test of the structured variable, and run a separate test on this field.

The following example illustrates this:

TEST 4

FAMILY nominal

ELEMENT

VAR l, init = NIL, ev = NONIL

VAR  $*$ l, init ==, ev = {,NIL,NIL}

VAR s, init in {"foo","bar"}, ev = init

VAR l->str, init ==, ev(s) in {"foo","bar"}

 $#I = push(I,s);$ 

END ELEMENT

END TEST

Using field names, write this as follows:

VAR \*l, init ==, ev = {next=>NIL,prev=>NIL}

Related Topics

Testing [Variables on page 592](#page-591-0) | Testing a [Structured](#page-607-0) Variabl[e on page 608](#page-607-0) | Testing a [Structured](#page-608-0) Variable with C [Expressions on page 609](#page-608-0) | Testing a Structured Variable with Another [Structured](#page-610-0) Variabl[e on page 611](#page-610-0) | [C Unions](#page-611-0)  [on page 612](#page-611-0)

## <span id="page-611-0"></span>C Unions

### Component Testing for C

If the structured variable involves a C union (defined using the **union** instruction) rather than a structure (defined using the **struct** instruction), you need to specify which field in the union is tested. The initial and test value only relates to one of the fields in the union, whereas, for a structure, it relates to all the fields.

The **list.c** example demonstrates this if you modify the structure of the list, such that the value stored at each node is an integer, a floating-point number, or a character string:

list1.h: enum node\_type { INTEGER, REAL, STRING }; typedef struct t\_list { enum node\_type type; union { long integer\_value; double real\_value; char \* string\_value; } value; struct t\_list \* next; struct t\_list \* prev;
### } T\_LIST, \* PT\_LIST;

In this case, the test becomes:

HEADER list1, 1, 1

##include "list1.h"

BEGIN

SERVICE push1

#PT\_LIST I;

#enum node\_type t;

#char  $s[10]$ ;

TEST 1

FAMILY nominal

ELEMENT

VAR l, init = NIL, ev = NONIL

VAR t, init = my\_string, ev = init

VAR  $*$ l, init == ,

& ev = {STRING,{string\_value=>"myfoo"}, NIL,NIL}

```
VAR s, init = "myfoo", ev = init
```
 $|| = \text{push1}(I, t, s)||$ 

END ELEMENT

END TEST

END SERVICE

The use of **string\_value =>** indicates that the chosen field in the union is **string\_value**.

If no field is specified, the first field in the union is taken by default.

Related Topics

Testing [variables on page 592](#page-591-0) | Testing [structured](#page-607-0) variables [on page 608](#page-607-0) | Testing [structured](#page-608-0) variables with C [expressions on page 609](#page-608-0) | Testing structured variables with other [structured](#page-610-0) variables [on page 611](#page-610-0)

# Stub simulation

### Component Testing for C

Stub simulation is based on the idea that certain functions are to be simulated and are therefore replaced with other functions which are generated in the test driver. These generated functions, or stubs, have the same interface as the simulated functions, but the body of the functions is replaced.

These stubs have the following roles:

- To store input values to simulated functions
- To assign output values from simulated functions

To generate these stubs, the Test Script Compiler must have the following information:

- The prototypes of the functions that are to be simulated from the stub point of view.
- A method of passing each parameter (input, output, or input/output).

When using the Component Testing Wizard, you specify the functions that you want to stub. This automatically adds the corresponding code to the **.ptu** test script. On execution of the test, Component Testing for C generates the stub in the test driver, which includes:

- a variable array for the input values of the stub
- a variable array for the output values of the stub
- a body declaration for the stub function

### **Function Prototypes**

When generating a stub for a function, IBM® Rational® Test RealTime considers both the original and the simulation version of the first prototype of the function that is encountered, which can be:

- The declaration of the function in an included header file.
- The declaration **DEFINE STUB** statement in the **.ptu** test script, which declares how the stub is used by the application under test and how the check code is generated.

If the first declaration is not found IBM® Rational® Test RealTime considers that original is identical to the simulated function.

Both can differ when the original prototype does not declare explicitly how the application uses it. For example, a void \* parameter can be used as char\* or int \*.

It is possible to stub a function that is located in the source file under test. In this case, the source file must be included in the **.ptu** test script. If an existing body of stubbed function is encountered in the source code under test, IBM®Rational® Test RealTime renames the existing body to **\_atu\_stub\_** *<function-name>* and the stubbed version of the function is used in the test driver.

An example is provided in the **StubInUseFunc** test node of the **Stub C** example project.

**Note:** To comply with the DO178B standard, the source code under test must be compiled separately from the **.ptu**. If you choose to include the source file in the **.ptu** script, then you will need to justify this with the DO178B authority.

### **Passing Parameters**

Passing parameters by pointer can lead to problems of ambiguity regarding the data actually passed to the function. For example, a parameter that is described in a prototype by int \*x can be passed in the following way:

```
int \starx as input ==> f(x)
```
int x as output or input/output ==> $f(8x)$ 

```
int x[10] as input ==> f(x)
```

```
int x[10] as output or input/output ==> f(x)
```
Therefore, to describe the stubs, you should specify the following:

- The data type in the calling function
- The method of passing the data

#### Example

An example project called **Stub C** is available from the Examples section of the Start page. This example demonstrates the use of stubs in Component Testing for C. See [Example](#page-815-0) projects [on page 816](#page-815-0) for more information.

#### Related Topics

Stub Definition in C on page 615 | Stub Usage in C on page 618 | Sizing Stubs on page 622 | Replacing Stubs on [page 620](#page-619-0) | [Advanced](#page-622-0) Stub[s on page 623](#page-622-0) | [Example](#page-815-0) projects [on page 816](#page-815-0)

### <span id="page-614-0"></span>Stub Definition

Component Testing for C

The following simulation describes a set of function prototypes to be simulated in an instruction block called **DEFINE STUB ... END DEFINE**:

HEADER file, 1, 1

BEGIN

### DEFINE STUB file

#int open\_file(char \_in f[100]);

#int create\_file(char \_in f[100]);

#int read\_file(int \_in fd, char \_out l[100]);

#int write\_file(int fd, char \_in l[100]);

#int close\_file(int fd);

### END DEFINE

The prototype of each simulated function is described in ANSI form. The following information is given for each parameter:

- The type of the calling function (**char f[100]** for example, meaning that the calling function supplies a character string as a parameter to the open\_file function)
- The method of passing the parameter, which can take the following values:
- **\_in** for an input parameter
- **\_out** for an output parameter
- **\_inout** for an input/output parameter

These values describe how the parameter is used by the called function, and, therefore, the nature of the test to be run in the stub.

- The **\_in** parameters only will be tested.
- The **\_out** parameters will not be tested but will be given values by a new expression in the stub.
- The **\_inout** parameters will be tested and then given values by a new expression.

Any returned parameters are always taken to be \_out parameters.

You must always define stubs after the BEGIN instruction and outside any **SERVICE** block.

### **Modifying Stub Variable Values**

You can define stubs so that the variable pointed to is updated with different values in each test case. For example, to stub the following function:

extern void function\_b(unsigned char \* param\_1);

Declare the stub as follows:

### DEFINE STUB code\_c

#void function\_b(unsigned char \_out param\_1);

#### END DEFINE

**Note** Any \_**out** parameter is automatically a pointer, therefore the asterisk is not necessary.

To return '**255**' in the first test case and '**a**' in the second test case, you would write the following in your test script:

SERVICE function\_a

SERVICE\_TYPE extern

-- By function returned type declaration

#int ret\_function\_a;

TEST 1

FAMILY nominal

ELEMENT

VAR ret\_function\_a, init = 0, ev = 1

STUB function\_b (255)

 $#ret_f$ unction\_a = function\_a();

END ELEMENT

END TEST -- TEST 1

TEST 2

FAMILY nominal

ELEMENT

VAR ret\_function\_a, init = 1, ev = 0

STUB function\_b ('a')

ret\_function\_a = function\_a();

END ELEMENT

END TEST -- TEST 2

END SERVICE -- function\_a

### **Simulating Global Variables**

The simulated file can also contain global variables that are used by the functions under test. In this case, as with simulated functions, you can simulate the global variables by declaring them in the **DEFINE STUB** block, as shown in the following example:

DEFINE STUB file #int fic\_errno; /\* simulated global variable \*/ #char fic\_err\_msg[100]; /\* simulated global variable \*/ #int open\_file(char \_in f[100]); #int create\_file(char \_in f[100]); #int read\_file(int \_in fd, char \_out l[100]); #int write\_file(int fd, char \_in l[100]); #int close\_file(int fd); END DEFINE

The global variables are created as if they existed in the simulated file. The global variables must be initialized within the **.ptu** test script.

## <span id="page-617-0"></span>Using stubs

#### Component Testing for C

Use the **STUB** statement to declare that you want to use a stub rather than the original function. You can use the **STUB** instruction within environments or test scenarios.

This **STUB** instruction tests input parameters and assigns a value to output parameters each time the simulated function is called.

The following information is required for every stub called in a scenario:

- Test values for the input parameters
- Return values for the output parameters
- Test and return values for the input/output parameters
- Where appropriate, the return value of the called stub

Example

The following example illustrates use of a stub which simulates file access.

SERVICE copy\_file

char file1[100], file2[100];

#int s;

TEST 1

FAMILY nominal

ELEMENT

VAR file1, init = "file1", ev = init

VAR file2, init = "file2", ev = init

VAR  $s$ , init == ,  $ev = 1$ 

STUB open\_file ("file1")3

STUB create\_file ("file2")4

STUB read\_file (3,"line 1")1, (3,"line 2")1, (3,"")0

STUB write\_file (4,"line 1")1, (4,"line 2")1

STUB close\_file (3)1, (4)1

s = copy\_file(file1, file2);

END ELEMENT

END TEST

END SERVICE

The following example specifies that you expect three calls of *foo*.

STUB STUB1.foo(1)1, (2)2, (3)3

...

foo(1);

 $#foo(2);$ 

 $#foo(4);$ 

The first call has a parameter of 1 and returns 1. The second has a a parameter of 2 and returns 2 and the third has a parameter of 3 and returns 3. Anything that does not match is reported in the test report as a failure.

## <span id="page-619-0"></span>Replacing Stubs

Component Testing for C

Stubs can be used to replace a component that is still in development. Later in the development process, you might want to replaced a stubbed component with the actual source code.

To replace a stub with actual source code:

- 1. Right-click the test node and select Add Child and Files
- 2. Add the source code files that will replace the Stubbed functions.
- 3. If you do not want a new file to be instrumented, right-click the file select Properties. Set the Instrumentation property to No.
- 4. Open the .ptu test script, and remove the **STUB** sections from your script file.

## <span id="page-619-1"></span>Multiple stub calls

Component Testing for C

For a large number of calls to a stub, use the following syntax for a more compact description:

<call i> .. <call j> =>

You can describe each call to a stub by adding the specific cases before the preceding instruction, for example:

<call i> =>

#### or

<call i> .. <call j> =>

The call count starts at 1 as the following example shows:

### TEST 2

FAMILY nominal

COMMENT Reading of 100 identical lines

ELEMENT

VAR file1, init = "file1", ev = init

VAR file2, init = "file2", ev = init

VAR  $s$ , init == ,  $ev = 1$ 

STUB open\_file 1=>("file1")3

STUB create\_file 1=>("file2")4

STUB read\_file 1..100(3,"line")1, 101=>(3,"")0

STUB write\_file 1..100=>(4,"line")1

STUB close\_file 1=>(3)1,2=>(4)1

s = copy\_file(file1,file2);

END ELEMENT

END TEST

#### **Multiple stub calls**

If a stub is called several times during a test, either of the following are possible:

- Describe the different calls in the same **STUB** instruction, as described previously.
- Use several **STUB** instructions to describe the different calls. (This allows a better understanding of the test script when the **STUB** calls are not consecutive.)

The following example rewrites the test to use this syntax for the call to the **STUB close\_file**:

STUB close\_file (3)1

STUB close\_file (4)1

#### **No stub calls**

To check that a **STUB** is never called, even if an **ENVIRONMENT** containing the **STUB** is used, use the following syntax:

STUB write\_file 0=>(4,"line")

#### **No testing of the maximum number of stub calls**

If you do not want to test the maximum number of calls to a stub, you can use the keyword **others** in place of the call number to describe the behavior of the stub for the calls to the stub that are not yet described.

The minimum number of calls to a stub is checked against the maximum call number that is specified without the **others** keyword.

For example, the following instruction lets you specify the first call and all the following calls without knowing the exact number. In this example, the test checks that the stub has been called at least once:

```
STUB write_file 1=>(4,"line")1,others=>(4,"")1
```
## <span id="page-621-0"></span>Stub memory usage

Component Testing for C

For each STUB, the test allocates memory to:

- Store the expected value of the input parameters during the test
- Store the obtained value of the input parameters during the test when error is detected
- Store the values assigned to output parameters before the test

A stub can be called several times during the execution of a test.

The test allocates memory for expected and returned values in accordance with the maximum number of STUB calls used in the tests.

In the following example, the script allocates storage space for expected and returned values for 4 ranges for **read\_file** and 3 ranges for **write\_file**:

TEST 1

STUB read\_file 1..10(3,"line")1,11..20(1,"line")2, 21..100(1,"line")3, 101=>(3,"")0

```
STUB write_file 1..5=>(4,"line")1,others=>(4,"")1
```
...

END TEST

.....

TEST 2

STUB read\_file 1..100(3,"line")1, 101=>(3,"")0

STUB write\_file 1..2=>(4,"line")1,3=>(4,"line")4,others=>(4,"")1

...

END TEST

By default, when you define a **STUB**, the test allocates space for obtained values for the 10 first call in error.

In the following example, the script allocates storage space for the first 17 call errors to the stub:

DEFINE STUB file 17

#int open\_file(char \_in f[100]);

#int create\_file(char \_in f[100]);

#int read\_file(int \_in fd, char \_out l[100]);

#int write\_file(int fd, char \_in l[100]);

#int close\_file(int fd);

END DEFINE

In this case, only the first 17 errors are shown in the report. Any more errors are not recorded.

You can also reduce the stub allocation value to a lower value when running tests on a target platform that is short on memory resources.

## <span id="page-622-0"></span>Advanced stubs

Component Testing for C

This section covers some of the more complex notions when dealing with stub simulations in Component Testing for Ada.

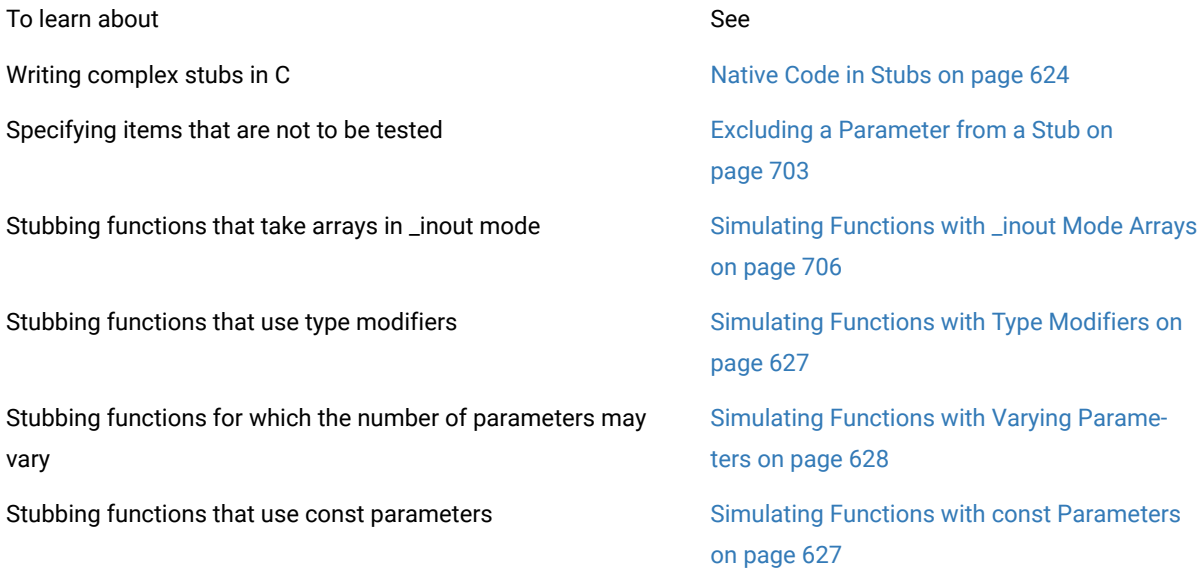

Stubbing functions that use void\* parameters Simulating Functions with void\* [Parameters](#page-628-0)

[on page 629](#page-628-0)

Stubbing functions that use char\* parameters [Simulating Functions with char\\* Parameters](#page-629-0) [on page 630](#page-629-0)

## <span id="page-623-0"></span>Creating complex stubs

Component Testing for C

If necessary, you can make stub operation more complex by inserting native code into the body of the simulated function. You can do this easily by adding the lines of native code after the prototype, as shown in the following example:

DEFINE STUB file #int fic\_errno; #char fic\_err\_msg[100]; #int open\_file(char \_in f[100])  $#$  { errno = fic\_errno; } #int create\_file(char \_in f[100])  $#$  { errno = fic\_errno; } #int read\_file(int \_in fd, char \_out l[100]) { errno = fic\_errno; } #int write\_file(int fd, char \_in l[100])  $#$  { errno = fic\_errno; } #int close\_file(int fd) { errno = fic\_errno; } END DEFINE

## Excluding a Parameter from a Stub

Component Testing for C

### **Stub Definition**

You can specify in the stub definition that a particular parameter is not to be tested or given a value. You do this using a modifier of type **\_no** instead of **\_in**, **\_out** or **\_inout**, as shown in the following example:

DEFINE STUB file

#int open\_file(char \_in f[100]);

#int create\_file(char \_in f[100]);

#int read\_file(int \_no fd, char \_out l[100]);

#int write\_file(int \_no fd, char \_in I[100]);

#int close\_file(int fd);

END DEFINE

In this example, the fd parameters to read\_file and write\_file are never tested.

**Note** You need to be careful when using **\_no** on an output parameter, as no value will be assigned to it. It will then be difficult to predict the behavior of the function under test on returning from the stub.

#### **Stub Usage**

Parameters that have not been tested (preceded by **\_no**) are completely ignored in the stub description. Therefore, changing **\_in** to **\_no** in the DEFINE STUB means that you must remove the corresponding input value in each STUB check.

The easiest way to disable the check value is to add the **\_nocheck** keyword before the **\_in**.

The two values of the input/output parameters are located between brackets as shown in the following example:

DEFINE STUB file

#int open\_file(char \_in f[100]);

#int create\_file(char \_in f[100]);

#int read\_file(int \_no fd, char \_inout l[100]);

#int write\_file(int \_no fd, char \_in l[100]);

#int close\_file(int \_no fd);

#### END DEFINE

...

STUB open\_file ("file1")3 STUB create\_file ("file2")4 STUB read\_file (("","line 1"))1, (("line 1","line 2"))1, & (("line2",""))0 STUB write\_file ("line 1")1, ("line 2")1

STUB close\_file ()1, ()1

If a stub is called and if it has not been declared in a scenario, an error is raised in the report because the number of the calls of each stub is always checked.

## Functions Using \_inout Mode Arrays

#### Component Testing for C

To stub a function taking an array in **\_inout** mode, you must provide storage space for the actual parameters of the function.

The function prototype in the **.ptu** test script remains as usual:

#extern void function(unsigned char \*table);

The **DEFINE STUB** statement however is slightly modified:

#### DEFINE STUB Funct

void function(unsigned char \_inout table[10]);

#### END DEFINE

The declaration of the pointer as an array with explicit size is necessary to memorize the actual parameters when calling the stubbed function. For each call you must specify the exact number of required array elements.

#### ELEMENT

STUB Funct.function 1 => (({'a', 'b', 'c', 'd', 'e', 'f', 'g', 'h', 'i', 0x0},

& {'i', 'h', 'g', 'f', 'e', 'd', 'c', 'b', 'a', 0x0}))

call\_the\_code\_under\_test();

END ELEMENT

This naming convention compares the actual values and not the pointers.

The following line shows how to pass **\_inout** parameters:

({*<in\_parameter>*},{*<out\_parameter>*})

## <span id="page-626-0"></span>Functions Containing Type Modifiers

Component Testing for C

Type modifiers can appear in the signature of the function but should not be used when manipulating any passed variables. When using type modifiers, add **@** prefix to the type modifier keyword.

IBM®Rational® Test RealTime recognizes **@**-prefixed type modifiers in the function prototype, but ignores them when dealing internally with the parameters passed to and from the function.

This behavior is the default behavior for the "const" keyword, the '**@**' is not necessary for const.

Example

Consider a type modifier **\_\_foo**

DEFINE STUB tst\_cst

#int ModifParam(@\_foo float \_in param);

END DEFINE

**Note** In this example, **\_\_foo** is not a standard ANSI-C feature. To force IBM®Rational® Test RealTime to recognize this keyword as a type modifier, you must add the following line to the **.ptu** test script:

<span id="page-626-1"></span> $#$ pragma attol type\_modifier =  $_{\text{r}}$ foo

### Functions Using *const* Parameters

Component Testing for C

Functions using *const* parameters sometimes produce compilation errors when stubbed withIBM®Rational® Test RealTime.

This is because the preprocessor generates variables that are used for testing calls to the **STUB**s. These variables have the same type as the parameter to the function being stubbed: *const int*. These *const* variables cannot be modified, causing the compilation errors.

To work around this problem, you can to indicate that type modifiers for a STUB parameter should be used in the function definition, but not in the declaration of the variables used to control the STUBs.

To do this, add an **@** character as a prefix to the the type modifier. If your function takes a *const* pointer, then you don't need the **@** prefix:

This technique can be used with any type modifier.

Example

Consider the following function:

extern int ConstParam(const int param);

To stub the function, you would normally write the following lines in the **.ptu** test script. These will produce compilation error messages:

DEFINE STUB Example

#int ConstParam(const int \_in param);

END DEFINE

Instead, use the following syntax to define the stub:

DEFINE STUB Example

#int ConstParam(@const int \_in param);

END DEFINE

If your function takes a *const* pointer:

DEFINE STUB Example

#int ConstParam(const int \_in \*param);

<span id="page-627-0"></span>END DEFINE

# Simulating functions with varying parameters

#### Component Testing for C

In some cases, functions may be designed to accept a variable number of parameters on each call.

You can still stub these functions with the Component Testing feature by using the '...' syntax indicating that there may be additional parameters of unknown type and name.

In this case, Component Testing can only test the validity of the first parameter.

Example

The standard *printf* function is a good a example of a function that can take a variable number of parameters:

int printf (const char\* param, ...);

Here is an example including a STUB of the *printf* function:

HEADER add, 1, 1

#extern int add(int a, int b);

##include <stdio.h>

BEGIN

DEFINE STUB MulitParam

#int printf (const char param[200], ...);

END DEFINE

SERVICE add

#int  $a, b, c;$ 

TEST 1

FAMILY nominal

ELEMENT

```
VAR a, init = 1, ev = init
```
VAR  $b$ , init = 3, ev = init

VAR c, init =  $0$ , ev =  $4$ 

STUB printf("hello %s\n")12

 $\#c = add(a,b);$ 

END ELEMENT

END TEST

END SERVICE

# <span id="page-628-0"></span>Simulating Functions with *void\** Parameters

Component Testing for C

When stubbing a function that takes void\* type parameters, such as as fct\_sim(double c, void \* d), the Source Code Parser generates incomplete code that might not compile.

Using void\* \_out means that the stub has to dereference a pointer to void, which is not possible.

When you are stubbing functions that take void\* parameters, you must check and edit the **.ptu** test script in order to specify the real type that the stub has to dereference.

Example

Consider the following test script generated by the C Source Code Parser:

DEFINE STUB fct\_sim\_c

#int fct\_sim(double \_in c, void \_inout d);

END DEFINE

You should modify the **.ptu** script like this:

DEFINE STUB fct\_sim\_c

#int fct\_sim(double \_in c, unsigned char \_inout d);

END DEFINE

Or, if testing the parameters is not required:

DEFINE STUB fct\_sim\_c

#int fct\_sim(double \_no c, unsigned char \_no d);

END DEFINE

## <span id="page-629-0"></span>Simulating Functions with char\* parameters

You can use Component Testing for C to stub functions that take a parameter of the *char\** type*.*

This feature applies to Component Testing for C.

The *char\** type causes problems with the Component Testing feature because of the ambiguity built into the C programming language. The *char\** type can represent:

• Pointers

• Pointers to a single *char*

- Arrays of characters of indeterminate size
- Arrays of characters of which the last character is the character **\0**, a C string.

By default, the product treats all variables of this type as C strings. To specify a different behavior, you must use one of the following methods.

#### **Pointers**

Use the **FORMAT** command to specify that the test required is that of a pointer. For example:

HEADER charp, ,

extern int CharPointer(char\* pChar);

BEGIN

DEFINE STUB CH

#int CharPointer(void\* pChar);

END DEFINE

SERVICE CharPointer1

#char \*Chars;

#int ret;

TEST 1

ELEMENT

FORMAT Chars = void\*

VAR Chars, init = NIL, ev = init

VAR ret, init =  $0$ , ev =  $0$ 

STUB CharPointer(NIL)0

#ret = CharPointer(Chars);

END ELEMENT

END TEST -- TEST 1

END SERVICE -- CharPointer1

### **Pointers to a Single** *char*

Define the type as **\_inout**, as in the following example.

HEADER charp, ,

extern int CharPointer(char\* pChar);

BEGIN

DEFINE STUB CH

#int CharPointer(char Char);

END DEFINE

SERVICE CharPointer1

#char AChar;

#int ret;

TEST 1

ELEMENT

VAR AChar, init = 'A', ev = init

VAR ret, init = 0, ev = 'A'

STUB CharPointer('A')'A'

#ret = CharPointer(&AChar);

END ELEMENT

END TEST -- TEST 1

END SERVICE -- CharPointer1

### **Arrays of Characters of Indeterminate Size**

Use the **FORMAT** command to specify that the array is in fact an array of unsigned chars not chars, as the product considers that char arrays are C strings. For example:

HEADER charp, ,

extern int CharPointer(char\* pChar);

BEGIN

DEFINE STUB CH

#int CharPointer(unsigned char Chars[4]);

END DEFINE

SERVICE CharPointer1

#char Chars[4];

#int ret;

TEST 1

ELEMENT

FORMAT Chars = unsigned char[4]

ARRAY Chars, init =  $\{a',b',c',d'\}$ , ev = init

VAR ret, init =  $0$ , ev = 'a'

```
STUB CharPointer({'a','b','c','d'})0
```
#ret = CharPointer(Chars);

END ELEMENT

END TEST -- TEST 1

END SERVICE -- CharPointer1

### **C strings**

Use an array of characters in which the last character is the character '\0', a C string.

HEADER charp, ,

#extern int CharPointer(char\* pChar);

BEGIN

DEFINE STUB CH

#int CharPointer(char\* pChar);

END DEFINE

SERVICE CharPointer1

#char Chars[10];

#int ret;

#### TEST 1

ELEMENT

VAR Chars, init = "Hello", ev = init

VAR ret, init =  $0$ , ev = 'H'

STUB CharPointer("Hello")'H'

#ret = CharPointer(Chars);

END ELEMENT

END TEST -- TEST 1

END SERVICE -- CharPointer1

### Environments

## Testing environments

Component Testing for C

When drawing up a test script for a service, you usually need to write several test cases. It is likely that, except for a few variables, these scenarios will be very similar. You could avoid writing a whole series of similar scenarios by factorizing items that are common to all scenarios.

Furthermore, when a test harness is generated, there are often side-effects from one test to another, particularly as a result of unchecked modification of global variables.

To avoid these two problems and leverage your test script writing, the Test Script Language lets you define test environments introduced by the keyword **ENVIRONMENT**.

These test environments are effectively a set of default tests performed on one or more variables.

### Declaring environments

#### Component Testing for C

A test environment consists of a list of variables for which you specify:

- Default initialization conditions for before the test
- Default expected results for after the test

Use the **VAR**, **ARRAY**, and **STR** instructions described previously to specify the status of the variables before and after the test.

You can only use an environment once you have defined it.

Delimit an environment using the instructions **ENVIRONMENT** <environment\_name> and **END ENVIRONMENT**. You must place it after the **BEGIN** instruction. When you have declared it, an environment is visible to the block in which it was declared and to all blocks included therein.

Example

The following example illustrates the use of environments:

HEADER histo, 1, 1

##include <math.h>

##include "histo.h"

BEGIN

ENVIRONMENT image

ARRAY image, init =  $0$ , ev = init

END ENVIRONMENT

USE image

SERVICE COMPUTE\_HISTO

#int x1, x2, y1, y2;

#int status;

#T\_HISTO histo;

#T\_IMAGE image1;

ENVIRONMENT compute\_histo

VAR  $x1$ , init = 0, ev = init

VAR x2, init = SIZE\_IMAGE?1, ev = init

VAR y1, init =  $0$ , ev = init

VAR y2, init = SIZE\_IMAGE?1, ev = init

ARRAY histo, init =  $0$ , ev =  $0$ 

VAR status, init == , ev = 0

END ENVIRONMENT

USE compute\_histo

## Specifying parameters for environments

Component Testing for C You can specify parameters for environments. Declare the parameters in the **ENVIRONMENT** instruction as you would for a service: ENVIRONMENT compute\_histo1(a,b,c,d) VAR  $x1$ , init = a, ev = init VAR  $x2$ , init = b, ev = init VAR y1, init =  $c$ , ev = init VAR y2, init =  $d$ , ev = init ARRAY histo[0..SIZE\_HISTO?1], init = 0, ev = 0 VAR status, init ==,  $ev = 0$ END ENVIRONMENT

The parameters are identifiers, which you can use in variable status instructions, as follows:

- In initial or expected value expressions
- In expressions delimiting bounds of arrays in extended mode

The parameters are initialized when they are used:

USE compute\_histo1(0,0,SIZE\_IMAGE?1,SIZE\_IMAGE?1)

The number of values must be strictly equal to the number of parameters defined for the environment. The values can be expressions of any type.

## Environment override

#### Component Testing for C

To provide more flexibility in using environments, you can override the initialization and test specifications in an **ENVIRONMENT** block for one or more variables, one or more array elements, or one or more fields of a structured variable by using either of the following:

- A new environment
- The instructions **VAR**, **ARRAY**, or **STR** in the **ELEMENT** block

The ENVIRONMENT concept greatly improves test robustness. You can use this approach to group default initialization and test specifications with all the variables that are global to a module under test, allowing you to check that unexpected global variables in tests on a service are indeed not modified.

The following steps are used to handle environments:

- **VAR**, **ARRAY** and **STR** instructions are stored between **ENVIRONMENT** and **END ENVIRONMENT** instructions.
- When the Test Script Compiler comes across the instruction USE, it determines the scope of the environment that has been stored.
- At every END ELEMENT instruction, the Test Script Compiler browses through all visible environments beginning with the most recently declared one. The Test Script Compiler then checks every environment variable to see if it has been fully or partially tested. If it has only been partially tested, the Test Script Compiler generates the necessary tests to complete the testing of the variable.

This process means that:

- Tests linked to environments are always carried out last.
- The higher the environment's precedence, the earlier the tests it contains will be carried out.

#### Example

The following example illustrates an override of an array element in two tests:

TEST 1

FAMILY nominal

ELEMENT

VAR histo[0], init = 0, ev = SIZE\_IMAGE\*SIZE\_IMAGE

status = compute\_histo(x1,y1,x2,y2,histo);

END ELEMENT

END TEST

TEST 2

FAMILY nominal

ELEMENT

ARRAY image, init = {others => {others => 100}}, ev = init ARRAY histo[100], init = 0, ev = SIZE\_IMAGE\*SIZE\_IMAGE status = compute\_histo(x1,y1,x2,y2,histo); END ELEMENT END TEST

In the first test, only *histo[0]* has an override. Therefore, all the default tests were generated except for the test on the *histo* variable, which had its *0* element removed, and a test was generated on *histo[1..255]*.

In the second test, the override is more noticeable; the *histo[100]* element has been removed to generate two tests: one on *histo[0..99]*, and the other on *histo[101..255]*.

## Using environments

### Component Testing for C

The **USE** keyword declares the use of an environment (in other words, the beginning of that environment's visibility).

The impact or visibility of an environment is determined by the position at which you declare the environment's use with the **USE** statement.

The initial values and tests associated with the environment are applied as follows, depending on the position of the declaration:

- To all the tests in a program
- To all the tests in a service
- To all the **ELEMENT** blocks of a particular test
- Within one **ELEMENT** block of a given test.

## Advanced C testing

## Advanced C Testing

### Component Testing for C

This section covers some of the more complex notions behind Component Testing for C.

To learn about See

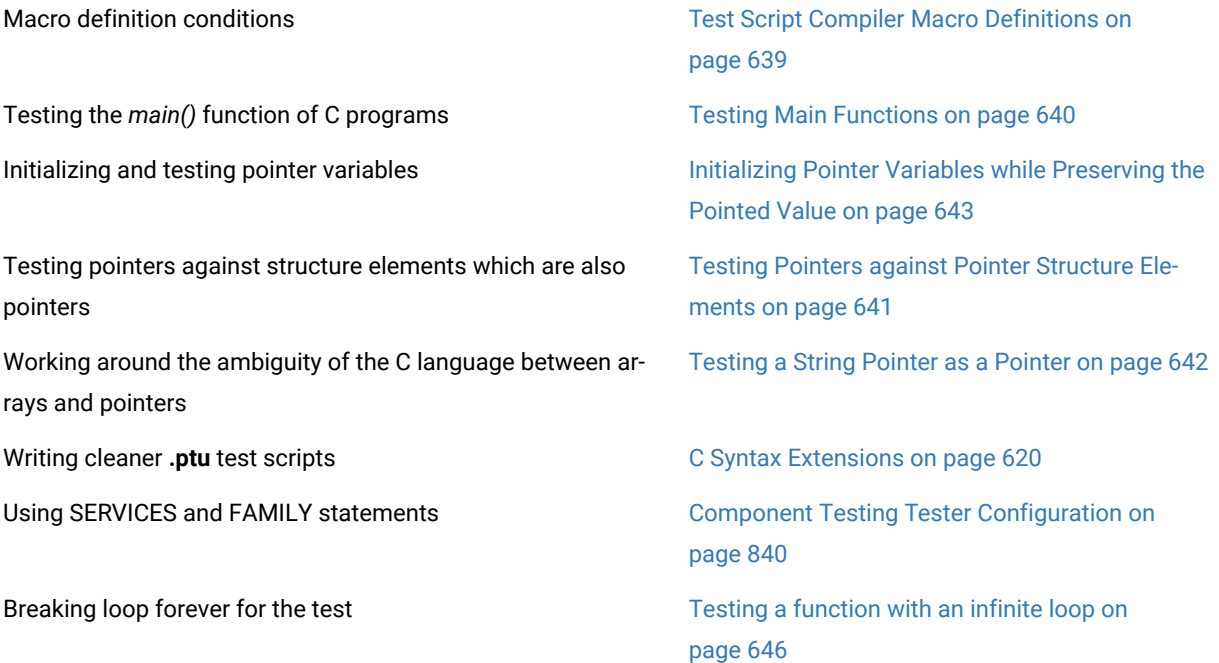

## <span id="page-638-0"></span>Test Script Compiler Macro Definitions

#### Component Testing for C

You can specify a list of conditions to be applied when starting the Test Script Compiler. You can then generate the test harness conditionally. In the test script, you can include blocks delimited with the keywords **IF**, **ELSE**, and **END IF**.

If one of the conditions specified in the **IF** instruction is present, the code between the keywords **IF** and **ELSE** (if **ELSE** is present), and **IF** and **END IF** (if **ELSE** is not present) is analyzed and generated. The **ELSE** / **END IF** block is eliminated.

If none of the conditions specified in the IF instruction is satisfied, the code between the keywords **ELSE** and **END IF** is analyzed and generated.

By default, no generation condition is specified, and the code between the keywords **ELSE** and **END IF** is analyzed and generated.

## Testing Long Types

#### Component Testing for C

IBM®Rational® Test RealTime does not support 64-bit *long* types as standard. The **long long** and **\_int64** types do not exist in the C Testing Language. However, a workaround does permit the use of long types within a **.ptu** test script.

1. Locate the **ana/atus\_c.def** file in the TDP directory and verify that the following customization point exists.

define \_int64 long

If the line does not exist, you must add this customization point to the **ana/atus\_c.def** file.

2. Locate the following line:

pragma attol sizeof(long)=32

and replace the line with the two following lines:

pragma attol sizeof(long)=64

pragma attol sizeof(int)=64

If the line does not exist, you must add both lines to the **ana/atus\_c.def** file.

3. Within the **.ptu** test script, append an **L** to the notation of initial and expected *long* values, and use **h64** to format the results. For example:

<span id="page-639-0"></span>VAR MyVarLong, long#h64, init = 0xAAAAAAAAAAAAAAAAAL, ev = 0x0FFFFFFFFFFFFFFFFL

## Testing Main Functions

Component Testing for C

You can use the Component Testing feature to test C language *main* functions. To do so, you must rename those functions.

Example

#ifdef ATTOL

int test\_main (int argc, char\*\* argv)

#else

```
int main (int argc, char** argv)
```
#endif

{

...

}

If you are running an runtime analysis feature on the Component Testing test node, you can also use the **-rename** command line option to rename the *main* function name.

See the command line interface pages of Studio reference section in the **Reference category of the help.**.

# <span id="page-640-0"></span>Testing Pointers against Pointer Structure Elements

Component Testing for C

To test pointers against structure elements which are also pointers, specify for each pointer the variable it is pointing to.

For example, consider the following code:

typedef struct st\_Test

```
{
```
int a;

int b;

struct st\_Test \*Ptr1;

}st\_Toto;

int FunctionTest (st\_Toto \*p\_toto)

```
{
```
int res=0;

```
if (p\_toto != 0)
```
### {

```
if(p_toto->Ptr1 == 0)
```
{

res = 1;

```
}
```

```
}
```
else

{

res = 2;

}

return(res);

}

To test the pointer p\_toto, write the following test script:

SERVICE TestFunction

SERVICE\_TYPE extern

-- Tested service parameter declarations

st\_toto \*p\_toto;

-- By function returned type declaration

#int ret\_TestFunction;

ENVIRONMENT ENV\_TestFunction

VAR ret\_TestFunction, init = 0, ev = init

END ENVIRONMENT -- ENV\_TestFunction

USE ENV\_TestFunction

TEST 1

FAMILY nominal

ELEMENT

STR \*p\_toto, init = {  $a = 0$ ,  $b = 0$ , Ptr1 = > NIL }, ev= init

STR \*p\_toto->Ptr1, init = {a=>2,b=>32, Ptr1=>NIL}, ev= init

VAR ret\_TestFunction, init = 0, ev = init

ret\_TestFunction = TestFunction(p\_toto);

END ELEMENT

END TEST -- TEST 1

FIN SERVICE -- TestFunction

## <span id="page-641-0"></span>Testing a String Pointer as a Pointer

Component Testing for C

Use the **string\_ptr** keyword on a **VAR** line to work around the ambiguity of the C language between arrays and pointers.

For example the following **VAR** line (supposing the declaration *char\* string;*) will generate C code that will copy the string into the memory location pointed by string.

VAR string, init = "foo", ev = init

-- This is the "traditional" way

Of course, if no memory was allocated to the variable, this is not possible.

The following alternative approach causes the string to point to the memory location containing "**foo**". The string is then compared to "**foo**" using a string comparison function:

VAR string, string\_ptr, init = "foo", ev = init

-- Note the additional field in the line

This syntax allows you to initialize the variable to "**NIL**", and to compare its contents to a given string after the test.

### <span id="page-642-0"></span>Initializing Pointer Variables while Preserving the Pointed Value

### Component Testing for C

To initialize a variable as a pointer while keeping the ability to test the value of the pointed element, use the **FORMAT string\_ptr** statement in your **.ptu** test script.

This allows you to initialize your variable as a pointer and still perform string comparisons using **str\_comp**.

Example:

TEST 1

FAMILY nominal

ELEMENT

FORMAT pointer\_name = string\_ptr

-- Then your variable pointer\_name will be first initialized as a pointer

....

VAR pointer\_name, INIT="l11c01pA00", ev=init

-- It is initialized as pointing at the string "l11c01pA00",

--and then string comparisons are done with the expected values using str\_comp.

# Importing legacy component testing files

### Component Testing for C

The file format of ATTOL UniTest and Rational® Test RealTime v2001A Component Testing for C and Ada is not compatible with the current file format used by Rational® Test RealTime.

This means that any **.prj**, **.cmp**, and **.ses** files created with pre-v2002 versions of the product must be imported and converted in order to be used in a current Rational® Test RealTime project.

The **Import** feature creates a new workspace with the updated Component Testing script files.

**Note** This problem only affects the Component Testing for C and Ada feature. You can use previous Component Testing for C++ and System Testing tests in your current projects without importing them.

- 1. From the **File** menu, select **Import**.
- 2. In the window **Import V2001A Component Testing Files Into a New Workspace**, select the **Add...** button and then select those V2001A Component Testing files that you wish to import. To import a complete UniTest or Test RealTime v2001A project, you must select all the **.prj**, .**cmp**, and **.ses** files from that project.
- 3. Click the **OK** button
- 4. In the window **Name Workspace**, type in a name for the new workspace and click **OK**.

### **Limitations**

This feature imports the session, project and campaign data from the old version of Component Testing, including references to and from test scripts as well as tested and integrated source files.

After the importation, you must manually check and update the following items:

- **Target Deployment Port:** Use the TDP Editor to reconfigure any custom ATTOL Target Package settings. The Target Deployment Guide contains advanced information about upgrading from an old Target Package.
- **Configuration Settings:** The Import feature retrieves **-D** condition information and *include* directories. Check the **General**, **Build** and **Component Testing for C** tabs of the **Configuration Settings** dialog box to identify any other settings that need updating.
- **Service and Family parameters:** These are not imported and require manual updating with the Tester Configuration function.

### Related Topics

About [Component](#page-584-0) Testing for C and Ad[a on page 585](#page-584-0) | Manually Creating a Test or [Application](#page-818-0) Nod[e on page 819](#page-818-0) | Tester [Configuration on page 840](#page-839-0) | [Migrating](#page-45-0) from a previous version [on page 46](#page-45-0) | [Upgrading](#page-44-0) from v2001 target [deployment](#page-44-0) port[s on page 45](#page-44-0)

### Link tests to Requirements

Rational® Test RealTime allows you to link a test or a set of tests to a requirement coming from another tool to create a traceability matrix between requirements and test results.

• To link a test or set of tests to a requirement, enter the following command line:

REQUIREMENT <name> { , [<attrName> =|:] <attrValue> }

Where:

- ▪ <name> is the name of the requirement. Optionally, this name could be followed by attributes.
	- <attrName> is the name of the attribute. This name is optional. It is automatically added if it is missing.
	- <attrValue> is the value of the attribute.

Example:

REQUIREMENT REQ\_TEST2ELEM\_025, type=robustness, level:1, John

The tests linked by a requirement depend on the position of the keyword REQUIREMENT in the script:

```
HEADER add, 1, 1
<variable declarations for the test script>
BEGIN
  REQUIREMENT… -- Requirement defined for all tests in the script
SERVICE add
  <local variable declarations for the service>
     REQUIREMENT… -- Requirement defined for all tests in the service
  TEST 1
    REQUIREMENT... -- Requirement defined for the test only
   FAMILY nominal
   ELEMENT
     VAR variable1, INIT=0, EV=0
    VAR variable2, INIT=0, EV=0
     #<call to the procedure under test>
  END ELEMENT
  END TEST
END SERVICE
```
Attribute values can be overloaded by environment variables during pre-processing phase. For example, if \$TARGETNAME is set, the value of the attribute \$TARGETNAME in the script will be overloaded by this environment. This allows you to dynamically configure some attributes in your build chain depending on the execution context.

After the tests execution, a requirement status is computed for each requirement, based on the result of the tests that are linked to this requirement.

A tool rod2req generates an XML file with all the requirement status and a coverage status.

# <span id="page-645-0"></span>Testing a function with an infinite loop

### Component Testing for C

You can use the Component Testing feature to test C language functions that contain an infinite loop, that is function with for(;;) or while(1) or similar syntax. If you want to do so, you must use a coverage feature with at least the option logical block and set the option **Component testing for C and Ada** > **Test Compiler** > **Breaking loop forever** for the test to a different value than No.

In such case, the infinite loop is replaced by a stub that should return 0 to break the loop.

The same feature is available with the command line interface of the instrumenter. Use the following option:

- -SET=TSTWHILELOOP to replace the while infinite loop by a stub
- -SET=TSTFORLOOP to replace the for infinite loop by a stub
- -SET=TSTWHILELOOP,TSTFORLOOP for both

## Viewing Reports

After a test execution, depending on the options selected, a series of Component Testing for C test reports are produced.

You can customize the test reports.

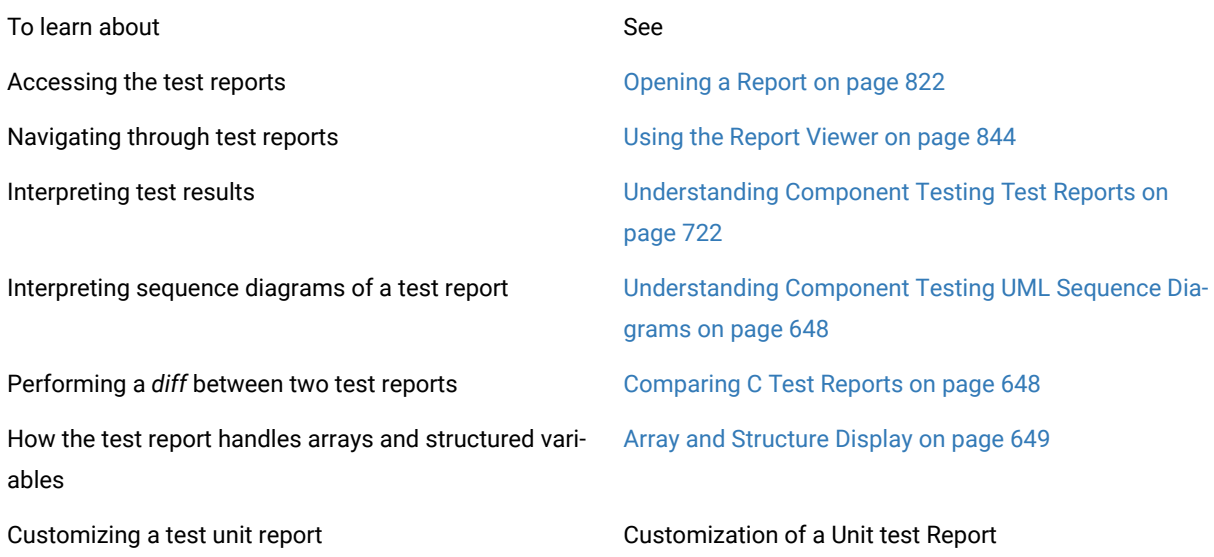

## <span id="page-645-1"></span>Understanding Component Testing Reports

Component Testing for C

Test reports for Component Testing are displayed in the IBM®Rational® Test RealTime Report Viewer.

The test report is a hierarchical summary report of the execution of a test node. Parts of the report that have *Passed* are displayed in green. *Failed* tests are shown in red.

### **Report Explorer**

The Report [Explorer on page 1145](#page-1144-0) displays each element of a test report with a *Passed* ✔, *Failed* symbol.

- Elements marked as *Failed* **X** are either a failed test, or an element that contains at least one failed test.
- Elements marked as *Passed*  $\blacklozenge$  are either passed tests or elements that contain only passed tests.

Test results are displayed for each instance, following the structure of the **.ptu** test script.

#### **Report Header**

Each test report contains a report header with:

- The version of IBM®Rational® Test RealTime used to generate the test as well as the date of the test report generation
- The path and name of the project files used to generate the test
- The total number of test cases *Passed* and *Failed*. These statistics are calculated on the actual number of test elements listed in the sections below

#### **Test Results**

The graphical symbols in front of the node indicate if the test, item, or variable is *Passed* or *Failed* X:

• A test is *Failed* if it contains at least one failed variable. Otherwise, the test is considered *Passed*.

You can obtain the following data items if you click with the pointer on the Information node:

- Number of executed tests
- Number of correct tests
- Number of failed tests

A variable is incorrect if the expected value and the value obtained are not identical, or if the value obtained is not within the expected range.

If a variable belongs to an environment, an environment header is previously edited.

In the report variables are edited according to the value of the Display Variables setting of the Component Testing test node.

The following table summarizes the editing rules:

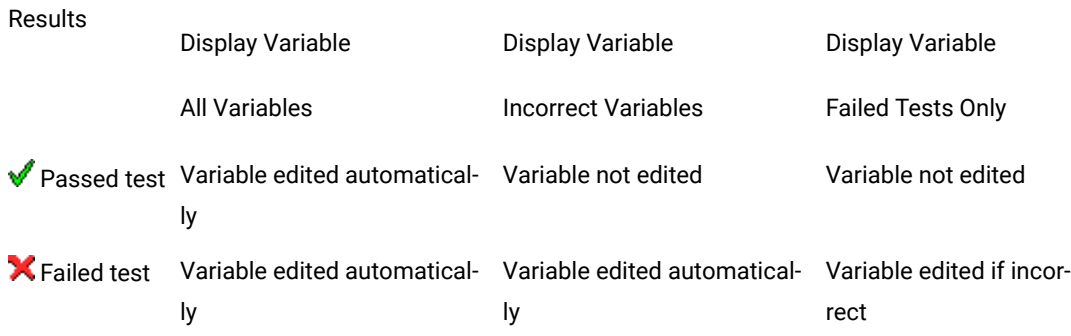

The Initial and [Expected](#page-597-0) Value[s on page 598](#page-597-0) option changes the way initial and expected values are displayed in the report.

### Related Topics

[Opening](#page-821-0) a report [on page 822](#page-821-0) | Using the Report [Viewer on page 844](#page-843-0) | Array and [structure](#page-648-0) display [on page 649](#page-648-0) | Initial and [expected](#page-597-0) values [on page 598](#page-597-0) | [Exporting](#page-843-1) reports [on page 844](#page-843-1)

## <span id="page-647-0"></span>Understanding Component Testing UML Sequence Diagrams

### Component Testing for C

During the execution of the test, Component Testing generates trace data this is used by the UML/SD Viewer. The Component Testing sequence diagram uses standard UML notation to represent both Component Testing results.

When using Component Testing for C with Runtime Tracing or other Rational® Test RealTime features that generate UML sequence diagrams, all results are merged in the same sequence diagram.

You can click any element of the UML sequence diagram to open the test report at the corresponding line. Click again in the test report, and you will locate the line in the **.pts** test script.

#### Related Topics

[About the UML/SD Vieweron page 538](#page-537-0) | [UML/SD](#page-1148-0) Viewer Toolbar [on page 1149](#page-1148-0) | [Understanding Component](#page-645-1) Testing [Reports](#page-645-1) for C and Ada [on page 646](#page-645-1) | [Understanding](#page-660-0) Component Testing Reports for C+[+ on page 661](#page-660-0)

## <span id="page-647-1"></span>Comparing C Test Reports

Component Testing for C

The Component Testing comparison capability allows you to compare the results of the last two consecutive tests.

To activate the comparison mode, select **Compare two test runs** in the [Component](#page-1119-0) Testing Settings for C [on](#page-1119-0) [page 1120](#page-1119-0) dialog box.

In comparison mode an additional check is performed to identify possible regressions when compared with the previous test run.
The Component Testing Report displays an extra column named "Obtained Value Comparison" containing the actual difference between the current report and the previous report.

#### Related Topics

[Component](#page-1119-0) Testing Settings for C [on page 1120](#page-1119-0) | [Understanding](#page-645-0) Component Testing Reports [on page 646](#page-645-0)

## Array and Structure Display

#### Component Testing for C

The Array and Structure Display option indicates the way in which Component Testing processes variable array and structure statements. This option is part of the [Component](#page-1119-0) Testing Settings for C [on page 1120](#page-1119-0) dialog box.

#### **Standard Array and Structure Display**

This option processes arrays and structures according to the statement with which they are declared. This is the default operating mode of Component Testing. The default report format is the **Standard** editing.

### **Extended Array and Structure Display**

Arrays of variables may be processed after the keywords **VAR** or **ARRAY**, and structured variables after the keywords **VAR**, **ARRAY**, or **STRUCTURE**:

- After a **VAR** statement, each element in the array is initialized and tested one by one. Likewise, each member of a structure that is an array is initialized and tested element by element.
- After an **ARRAY** statement, the entire array is initialized and checked. Likewise, each member of a structure is initialized and checked element by element.
- After a **STRUCTURE** statement, the whole of the structure is initialized and checked.

When **Extended editing** is selected, Component Testing interprets **ARRAY** and **STRUCTURE** statements as **VAR** statements.

The output records in the unit test report are then detailed for each element in the array or structure.

**Note** This setting slightly slows down the test execution because checks are performed on each element in the array.

### **Packed Array and Structure Display**

This command has the opposite effect of the Extended editing option. When **Packed editing** is selected, Component Testing interprets **VAR** statements as **ARRAY** or **STRUCTURE** statements.

Array and structure contents are fully tested, only the output records are more concise.

**Note** This setting slightly improves speed of execution because checks are performed on each array as a whole.

### Related Topics

[Component](#page-1119-0) Testing for C and Ada Setting[s on page 1120](#page-1119-0)

# <span id="page-649-0"></span>Component Testing for C++

## Component Testing for C++ overview

Component Testing for C++

Component Testing for C++ is a fully integrated feature of Rational® Test RealTime that uses object-oriented techniques to address automated testing of C++ embedded and native software.

*Object-oriented testing* does not mean that the Component Testing for C++ feature is designed solely for testing object-oriented languages. Whether the target application is object-oriented or not, Component Testing for C++ adapts to the environment.

In fact, Component Testing for C++ can be used for:

- Software feature tests,
- Component integration tests,
- Software validation,
- Non-regression tests.

Component Testing for C++ supports ISO/IEC 14882:1998.

### **Overview**

Basically, Component Testing for C++ interacts with your source code through a scripting language called *C++ Test Script Language*. You use the Rational® Test RealTime GUI or command line tools to set up your test campaign, write your test scripts, run your tests and view the test results. Object Testing's mode of operation is twofold:

- *C++ Test Driver* scripts describe a test harness that stimulates and checks basic I/O of the code under test.
- *C++ Contract Check* scripts, which instrument the code under test, verifying behavioral assertions during execution of the code.

**Note:** Contract Check is part of the Component Testing for C++ feature. However, contract check scripts can also be used in application nodes, as a Runtime Analysis feature.

When the test is executed, Component Testing for C++ compiles both the test scripts and the source under test, then instruments the source code and generates a test driver. Both the instrumented application and the test driver provide output data which is displayed within Rational® Test RealTime.

### **How Component Testing for C++ Works**

When a test node is executed, the Test Compiler (**atoprepro**) compiles both the test scripts and the source under test. This preprocessing creates an **.ots** file. The resulting source code generates a test driver.

If any Runtime Analysis tools are associated with the test node, then the source code is also instrumented with the Instrumentor (**attolcpp**) tool.

The test driver, TDP, stubs and dependency files all make up the test harness.

The test harness interacts with the source code under test and produces test results. Test execution creates a **.tdf**  file.

The **.ots** and **.tdf** files are processed together the Component Testing Report Generator (**atopospro**). The output is the **.xrd** report file, which can be viewed and controlled in the Rational® Test RealTime GUI.

Of course, these steps are mostly transparent to the user when the test node is executed in the Rational® Test RealTime GUI.

#### Related Topics

Using Test [Features on page 584](#page-583-0) | Manually Creating a Test or [Application](#page-818-0) Nod[e on page 819](#page-818-0)

## C++ testing overview

## C++ test nodes

Component Testing for C++

The project structure of Rational® Test RealTime GUI uses *test nodes* to represent your Component Testing test harness.

Test nodes created for Component Testing for C++ use the following structure

- **C++ Test Node:** represents the Component Testing for C++ test harness
- *<script>* **.otc:** is the Contract-Check test script
- *<script>* **.otd:** is the test driver script
- *<source>* **.cpp:** is the source file under test
- <source>**.cpp:** is an additional source file

#### Related Topics

[Component](#page-649-0) Testing for C+[+ on page 650](#page-649-0) | [Setting](#page-812-0) up a Projec[t on page 813](#page-812-0) | [Additional](#page-655-0) Source File[s on](#page-655-0) [page 656](#page-655-0)

# <span id="page-651-0"></span>C++ contract check Script

Component Testing for C++

The C++ Contract Check script allows you to test invariants and state charts as well as wraps for each method of the class.

The Contract Check script is contained in an **.otc** file, whose name matches the name of the file containing the class definition.

C++ Contract Check scripts are written in C++ Contract Check Language, which is part of the C++ Test Script language designed for Component Testing for C++.

A typical Contract Check **.otc** test script is structured as follows:

CLASS <class to wrap>

{

WRAP <method>

REQUIRE <expression>

ENSURE <expression>

WRAP <method>

REQUIRE <expression>

ENSURE <expression>

}

See the Reference section for the semantics of the C++ Contract Check Language.

**Note** When an **.otc** contract check script is used in a test node, the related source files are always instrumented even if they are displayed as not instrumented in Project Explorer.

### **Contract Check in a Component Test**

You can use the Component Testing wizard to set up a test node and create the C++ contract-check script templates or you can manually create a Component Testing for C++ test node to reuse existing test scripts.

The **.otc** contract-check script must be executed before an .**otd** Test Driver script, therefore the order in which both script types appear in the Test node is critical. This is important if you are manually creating a test node.

### **Contract Check Runtime Analysis**

C++ Contract Check scripts can also be used in a simple application node.

In this case, you can either copy the **.otc** contract from an existing C++ component test node, or you can create an **.otc** contract check script manually.

The **.otc** contract-check script must be placed before any other item in the application node.

#### Related Topics

C++ Test [Driver](#page-652-0) Scrip[t on page 653](#page-652-0) | [Component](#page-804-0) Testing Wizard [on page 805](#page-804-0) | [Manually](#page-818-0) Creating a Node [on](#page-818-0) [page 819](#page-818-0) | Using native C++ [statements on page 655](#page-654-0)

## <span id="page-652-0"></span>C++ Test Driver Script

#### Component Testing for C++

The C++ Test Driver Script stimulates the source code under test to test assertions on a cluster of classes.

The test driver script itself is contained in an **.otd** file and may call two optional files:

- A declaration file (**.dcl**) that contains C++ code that ensures the types, class, variables and functions needed by your test script will be available in your code.
- A stub file (**.stb**) whose purpose is to define variables, functions and methods which are to be stubbed.

Using a separate declaration and stub files is optional. It is possible to include all or certain declarations and stubs directly within the test driver script file.

C++ Contract Check scripts are written in C++ Contract Check Language, which is part of the C++ Test Script Language designed for Component Testing for C++.

A typical Component Testing **.otd** test script looks like this:

INCLUDE "Test.dcl";

TEST CLASS TestClass1 {

PROLOGUE {

<Declarations of variables>

<Actions to be performed before executing this test class.>

}

TEST CASE Test1 {

method\_under\_test();

CHECK (expression\_must\_be\_true == true);

```
}
```
EPILOGUE {

<Actions to be performed when leaving the test class>

} RUN { Test1; } } RUN { TestClass1 (File<char\*>);

}

See the Reference section for the semantics of the C++ test driver language.

You can use the Component Testing wizard to set up a test node and create the C++ Test Driver script templates or you can manually create a Component Testing for C++ test node to reuse existing test scripts.

An **.otc** contract-check script must be executed before an .**otd** Test Driver script, therefore the order in which both script types appear in the Test node is critical. This is important if you are manually creating a test node.

See the Reference section for the semantics of the C++ Contract Check Language.

Related Topics

C++ [Contract-Check](#page-651-0) Scrip[t on page 652](#page-651-0) | [Component](#page-804-0) Testing Wizard [on page 805](#page-804-0) | Using native C++ [statements](#page-654-0) [on page 655](#page-654-0)

## <span id="page-653-0"></span>Files and classes under test

Component Testing for C++

### **Source Files**

The **Source under test** are source files containing the code you want to test. These files must contain either the definition of the classes targeted by the test, or method implementations of those classes.

**Note** Source files can be either body files (**.C**, **.cc**, **.cpp**...) or header files (**.h**), but it is usually recommended to select the body file. Specifying both header and body files as **Source under test** is unnecessary.

When using a C++ Test Driver Script, the wizard generates:

- A template test driver script (**.otd**) to test each class defined in the **Candidate classes** box.
- Declaration (**.dcl**) and stub (.**stb**) files to make the environment of the source under test available to the test script.

When using a C++ Contract Check script, the wizard generates:

• A template contract script (**.otc**) containing template code allowing you to add invariants and state charts as well as empty wraps for each method of the class.

**Note** If a source under test is a header file (a file containing only declarations, typically a **.h** file), the source file under test is automatically included in the C++ Test Driver script.

### **Candidate Classes**

For source files containing several classes, you may only want to submit a restricted number of classes to testing.

If no classes are selected, the wizard automatically selects all classes that are defined or implemented in the source(s) under test as follow:

- The class is defined within the source file (*i.e.* the sequence class <name>{ .... }; ).
- At least one of the methods of the class is defined within the source file (*i.e.* a method's body).

**Note** Classes can only be selected if you have refreshed the File View before running the Test Generation Wizard.

Related Topics

Additional Files or [Directories on page 656](#page-655-0) | [Component](#page-804-0) Testing Wizar[d on page 805](#page-804-0)

### <span id="page-654-0"></span>Using native C++ statements

Component Testing for C++

In some cases, it can be necessary to include portions of C++ native code inside an **.otc** or **.otd** test script for one the following reasons:

- To declare native variables that participate in the flow of a scenario. Such statements must be analyzed by the Component Testing Parser.
- To insert native code into a scenario. In this case, the code is ignored by the parser, but carried on into the generated code.

### **Analyzed native code**

Lines prefixed with a # character are analyzed by Component Testing Parser.

Prefix statements with a **#** character to include native C++ variable declarations as well as any code that can be analyzed by the parser.

#int i;

#char \*foo;

Variable declarations must be placed outside of Component Testing Language blocks or preferably at the beginning of scenarios and procedures.

### **Ignored native code**

Lines prefixed with a **@** character are ignored by the parser, but copied into the generated code.

To use native C++ code in the test script, start instructions with a **@** character:

@for(i=0; i++; i<100) func(i);

@foo(a,&b,c);

You can add native code either inside or outside of C++ Test Script Language blocks.

Related topics

C++ [contract](#page-651-0) check scrip[t on page 652](#page-651-0) | C++ test [driver](#page-652-0) scrip[t on page 653](#page-652-0)

# <span id="page-655-0"></span>Additional and included files

#### Component Testing for C++

When creating a Component Testing test node for C++, the Component Testing wizard offers the following options for specifying dependencies of the source code under test:

- Additional files
- Included files

### **Additional Files**

Additional source files are source files that are required by the test script, but not actually tested. For example, with Component Testing for C++, Visual C++ resource files can be compiled inside a test node by specifying them as additional files.

Additional header files (**.h**) are not handled in the same way as additional body files (**.cc**, **.C**, or **.cpp**):

- **Body files:** With a body file, the Test Generation Wizard considers that the compiled file will be linked with your test program. This means that all *defined* variables and routines are considered as defined, and therefore not stubbed.
- **Header files:** With a header file (a file containing only *declarations*), the Test Generation Wizard considers that all the entities *declared* in the source file itself (not in included files) are defined. Typically, you would use additional header files if you only have a **.h** file under test and a matching object file (**.o** or **.obj**), but not the actual source file (**.cc**, **.C**, or **.cpp**).

You can toggle a source file from *under test* to *additional* by changing the **Instrumentation** property in the Properties Window dialog box.

Additional directories are directories that are declared to only contain additional source files.

Functions which are not located in an additional file or in a tested file are simulated by Component Testing for C++.

#### **Included Files**

Included files are normal source files under test. However, instead of being compiled separately during the test, they are included and compiled with the C++ Test Driver script.

Header files are automatically considered as included files, even if they are not specified as such.

Source files under test should be specified as included when:

- The file contains the class definition of a class you want to test
- A function or a variable definition depends upon a type which is defined in the file under test itself
- You need access in your test script to a static variable or function, defined in the file under test

In most cases, you do not have to specify files to be included. The Component Testing wizard automatically generates a warning message in the [Output Windowon page 1142](#page-1141-0), when it detects files that should be specified as included files. If this occurs, rerun the Component Testing wizard, and select the files to be included in the **Include source files** section of the [Advanced](#page-811-0) Option[s on page 812](#page-811-0) dialog box.

To specify included files while creating a test node:

- 1. Select a valid C++ configuration and run the Component Testing wizard.
- 2. On the **Test Script Generation Settings** page (Step 3/5), expand **Components Under Test** and *<Test Name>* . where *<Test Name>* is the name of the Test Node.
- 3. Scroll down the list to **Included Files**, select the value field and click the '**...**' button to enter a list of files.
- 4. Enter any other advanced settings and continue with the Component Testing wizard.

To specify additional files while creating a test node:

- 1. Select a valid C++ configuration and run the Component Testing wizard.
- 2. On the **Test Script Generation Settings** page (Step 3/5), select **General** and switch the **Test Mode** setting to **Expert Mode**.
- 3. Expand **Components Under Test** and select Test Boundaries.
- 4. Under **Additional Files or Directories**, select the value field and click the '**...**' button to enter a list of files or directories
- 5. Enter any other advanced settings and continue with the Component Testing wizard.

### Related Topics

Files and [Classes](#page-653-0) Under Tes[t on page 654](#page-653-0) | [Component](#page-804-0) Testing Wizar[d on page 805](#page-804-0) | [Advanced](#page-811-0) Options [on](#page-811-0)  [page 812](#page-811-0)

# Declaration files

### Component Testing for C++

A declaration file (**.dcl**) ensures that the types, class, variables and functions needed by your test script will be available in your code.

Using a separate **.dcl** file is optional, since it is merely included within the C++ Test Driver script. It is possible to declare types, classes, variables and functions directly within an C++ Test Driver script file.

Typically, **.dcl** files are created by the Component Testing Wizard and do not need to be edited by the user. If you do need to define your own declarations for a test, it is recommended that you do this within the Test Driver script. Declaration files appear in the Component Testing for C++ test node.

Declaration files must be written in C++ Test Script Language and contain native code declarations. See the **Reference section** for details about the language.

### Related Topics

C++ Test [Driver](#page-652-0) Scrip[t on page 653](#page-652-0) | Simulated, Additional and Included Files on page 656

# Error Handling

An error may be generated by either native code or any of the following instructions in a test script:

- CHECK
- CHECK PROPERTY
- CHECK EXCEPTION
- CHECK STUB on page 901
- CHECK METHOD
- REQUIRE
- ENSURE
- Native statement

Refer to each of these keywords to see when the instructions generate an error.

Error handling behavior is specified with the keyword ON ERROR on page 907. According to the choice specified by ON ERROR, the script may continue normal execution, skip the current block, or exit.

### Test Results

When no errors occur during execution of a C++ Test Script Language script, the script receives *Passed* status. Otherwise, it is considered *Failed*.

When the test is completed, the errors appear in the Report Viewer or in the UML/SD Viewer as red notes.

## Template Classes

Component Testing for C++ supports assertions only for fully generic and fully specialized template classes. Partial specializations are not supported.

A contract referring to a generic template class is applied to every instance of this template class, unless a specific contract has been defined for an instance of this template class.

There may be a state machine description associated with the template class, and another with a template specialization. In such a case, the latter applies to the specific template instance, and the first applies to any other instance.

Same mechanism for invariant definition (There may be invariants associated with the template class, and other invariants with a template specialization. In such a case, the latter ones apply to the specific template instance, while the first one apply to any other instance.)

A wrap defined within a generic template class contract does not apply to specialization of the associated method. If you want to test a method specialization, you must define a WRAP into the contract associated to the class instance the method specialization belongs to.

It is not possible to define WRAPs for template methods within a non-template class.

#### **Specialization**

Specialized templates are templates for which some of the parameters are real. Full-specialization of a template is an instance of the template (all parameters are real).

### Example

template <class T,int N> class C; // generic template, not a specialization

template <class T> class C<T,2>; // partial specialization (not supported by Component Testing for C++)

template <> class C<char \*,2>; // full-specialization

**Note** When using full-specializations, latest ISO/IEC C++ standards suggest using the template prefix **template<>**.

## Testing shared libraries

Component Testing for C++

In order to test a shared library, you must create a test node containing the **.otd** component test script that uses the library, and a reference link to the library.

After the execution of the test node, the runtime analysis and component test results are located in the application node.

To test a shared library:

- 1. Add the library to your project:
	- a. Right-click a group or project node and select **Add Child** and **Library** from the popup menu.
	- b. Enter the name of the Library node
	- c. Right-click the Library node and select **Add Child** and **Files** from the popup menu.
	- d. Select the source files of the shared library.
- 2. Run the Component Testing wizard as usual on the source file of your library. This creates a test node containing the **.otc** and **.otd** test scripts and the source file.
- 3. Delete the source file from the test node.
- 4. Create a reference to the shared library in the test node:
	- a. Right-click the application or test node that will use the shared library and select **Add Child** and **Reference** from the popup menu.
	- b. Select the library node and click **OK**.
- 5. Build and execute the test node.

### **Example**

An example demonstrating how to test shared libraries is provided in the **Shared Library** example project. See [Example](#page-815-0) projects [on page 816](#page-815-0) for more information.

Related Topics

Using shared [libraries on page 825](#page-824-0) | [Profiling](#page-447-0) shared librarie[s on page 448](#page-447-0)

### <span id="page-660-0"></span>C++ test reports

# Understanding Component Testing for C++ reports

Component Testing for C++

Test reports for Component Testing for C++ are displayed in Rational® Test RealTime Report Viewer.

The test report is a hierarchical summary report of the execution of a test node. Parts of the report that have **Passed** are displayed in green. **Failed** tests are shown in red.

### **Report Explorer**

The Report Explorer displays each element of a Test Verdict report with a Passed  $\blacklozenge$ , Failed  $\blacktriangleright$  or Undefined  $?$ symbol:

- Elements marked as Failed **X** are either a failed test, or an element that contains at least one failed test.
- An Undefined **P** marker means either that the test was not executed, or that the element contains a test that was not executed AND all executed tests were passed.
- Elements marked as Passed  $\blacklozenge$  are either passed tests or elements that contain only passed tests.

Test results are displayed in two parts:

- Test Classes, Test Suites and Test Cases of all the executed C++ Test scripts.
- Class results for the entire Test. Each class contains assertions (WRAP statement), invariants, states and transitions.

#### **Report Header**

Each Test Verdict report contains a report header with:

- The path and name of the **.xrd** report file.
- A general verdict for the test campaign: Passed or Failed.
- The number of test cases Passed and Failed. These statistics are calculated on the actual number of test elements (Test Case, Procedure, Stub and Classes) listed sections below.

**Note** The total number counts the actual test elements, not the number of times each element was executed. For instance, if a test case is run 5 times, of which 2 runs have failed, it will be counted as one *Failed* test case.

### **Test Script**

Each script is displayed with a metrics table containing the number of Test Suite, Test Class, Test Case, Epilogue, Procedure, Prologue and Stub blocks encountered. In this section, statistics reflect the number of times an element occurs in a C++ Test script.

### **Test Results**

For each Test Case, Procedure and Stub, this section presents a summary table of the test status. The table contains the number of times each verification was executed, failed and passed.

For instance, if a Test Case containing three **CHECK** statements is run twice, the reported number of executions will be six, the number of failed verifications will be two, and the number of passed verifications will be four.

The general status is calculated as follows:

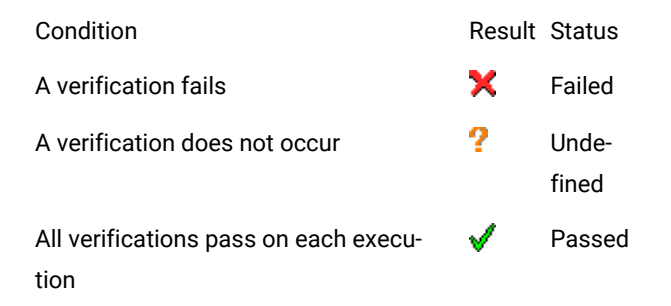

### Tested Classes

Class results are grouped at the end of the report and sorted in alphabetical order.

For each class the report shows the general status of assertions (**WRAP** statement), invariants, states and transitions.

The general status is computed as follows:

Condition **Condition** Condition **Result Status** 

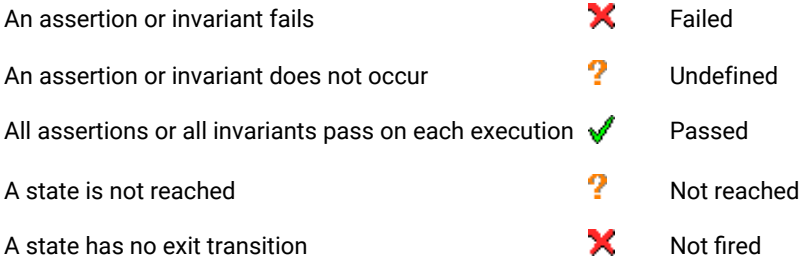

When a class does not behave as expected, a table of violations is displayed. A violation is observed at the exit of a state and can be one of the following:

- Multiple: means that several states were reachable at the same time,
- Illegal: means that no state was reachable.

The displayed table gives the number of times a violation has occurred for each state. The status of this table is always Failed.

### Related Topics

[Understanding](#page-662-0) Component Testing for C++ UML Sequence Diagrams [on page 663](#page-662-0) | Using the Report [Viewer on](#page-843-0)  [page 844](#page-843-0) | [Opening](#page-821-0) a repor[t on page 822](#page-821-0) | [Exporting](#page-843-1) reports [on page 844](#page-843-1)

# <span id="page-662-0"></span>Understanding Component Testing for C++ UML Sequence Diagrams

### Component Testing for C++

During the execution of the test, Component Testing for C++ generates trace data this is used by the UML/SD Viewer. The Component Testing for C++ sequence diagram uses standard UML notation to represent both Contract-Check and Test Driver results.

- Class Contract-check sequence diagrams,
- Test Driver Sequence Diagrams.

Both types of results can appear simultaneously in the same sequence diagram. When using Runtime Tracing with Component Testing for C++, all results are generated in the same sequence diagram.

### Related Topics

[Understanding](#page-660-0) Component Testing for C++ Report[s on page 661](#page-660-0) | [Opening](#page-821-0) a Report [on page 822](#page-821-0) | [About the](#page-537-0)  UML/SD Viewer on page 538

# Illegal and multiple transitions

### Component Testing for C++

When dealing with state or transition diagrams, Component Testing for C++ adds a custom *observation state*, which is both the initial state and error state. All user-defined states can make a transition towards the *initial/error* state, and this state can transition towards all user-defined states.

At the beginning of test execution, the object is in the initial/error state.

During the test, the object is continuously tested to comply to the user-defined **STATE**s and **TRANSITION**s. There are three possible cases.

- The transition can be fired to a single state: the current state is set.
- The transition cannot be fired to any of the defined states: in this case, the state switches to the observation state and Component Testing for C++ generates an **ILLEGAL TRANSITION** note.
- The transitions can be fired to two or more states. In this case, the transition diagram is no longer unambiguous. The state is set to the observation state and Component Testing for C++ generates a **MULTIPLE TRANSITION**.

When the state diagram is in the *initial/error* state, the transition is still continuously checked, however all user defined states can be potentially fired.

# <span id="page-663-0"></span>Contract-Check sequence diagrams

Component Testing for C++

The following example shows how a typical class contract is represented by Component Testing for C++. C++ classes are represented as vertical lines, like object instances. The events related to the class - method entry and exit, assertion and state chart checks - are attached to the class lifeline.

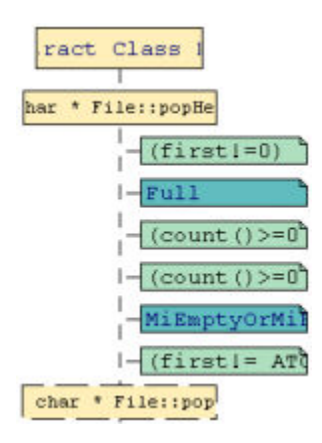

### **Methods**

For each class, methods are shown with method entry and exit actions:

- Method entry actions have a solid border,
- Method exit actions have a dotted border.

### **Contract-Checks**

Pre and post-conditions, invariants and state verifications are displayed as Notes, attached to the class instance, and contained within the method.

You can click a note to highlight the corresponding OTC Contract-Check script line in the Text Editor window.

### **Illegal and Multiple Transitions**

State or transition diagram errors are identified as ILLEGAL TRANSITION or MULTIPLE TRANSITION Notes as shown in the following figure:

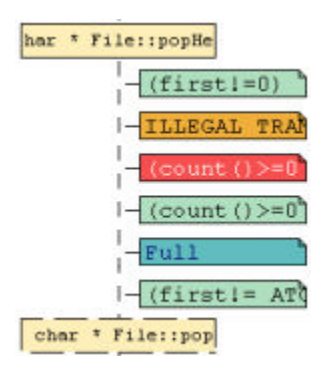

### Related Topics

Test Driver [Sequence](#page-664-0) Diagrams [on page 665](#page-664-0) | [About the UML/SD Vieweron page 538](#page-537-0) | UML [Sequence](#page-532-0) Diagrams [on page 533](#page-532-0)

# <span id="page-664-0"></span>Test Driver Sequence Diagrams

Component Testing for C++

The following example illustrates typical results generated by a Test Driver script:

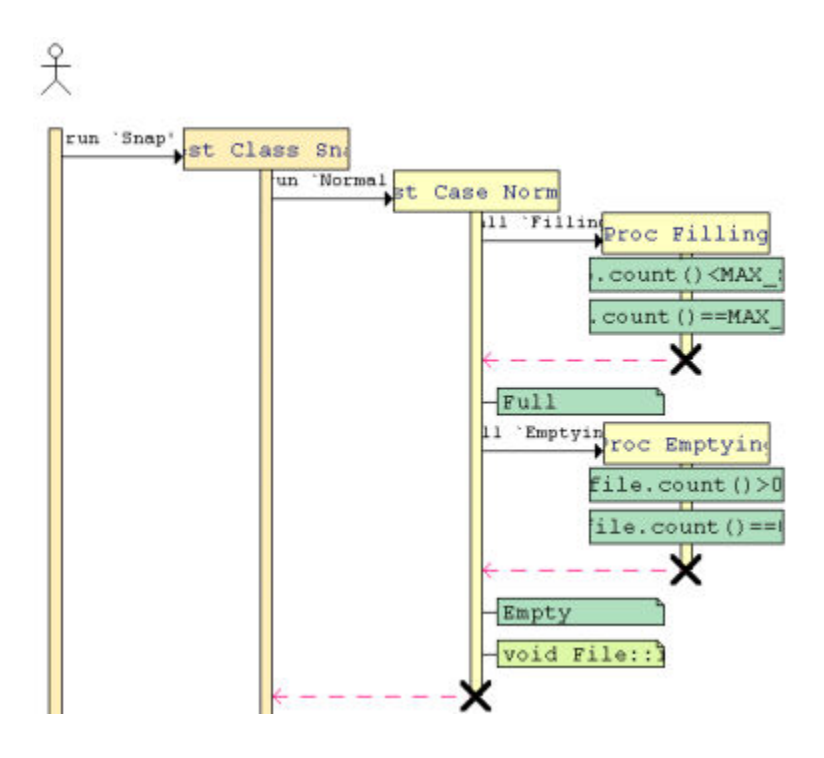

### **Instances**

When using a Test Driver script, each of the following C++ Test Script Language keywords are represented as a distinct object instance:

- TEST CLASS
- TEST SUITE
- TEST CASE
- STUB
- PROC

You can click an instance to highlight the corresponding statement in the Text Editor window.

### **Checks**

Test Driver checks are displayed as Passed ("V") or Failed ("X") glyphs attached to the instances.

You can click any of these glyphs to highlight the corresponding statement in the Text Editor window.

- CHECK
- CHECK PROPERTY
- CHECK STUB
- CHECK METHOD
- CHECK EXCEPTION

To distinguish checks that occur immediately from checks that apply to a stub, method or exception, the three latter use different shades of red and green.

You can click an instance to highlight the corresponding statement in the Text Editor window.

### **Pre and Post-conditions**

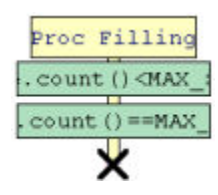

The following pre and post-condition statements are green (Passed) or red (Failed) actionscontained in **STUB** or **PROC** instances.

- REQUIRE
- ENSURE

### **Exceptions**

Component Testing for C++ generates **UNEXPECTED EXCEPTION** Notes whenever an unexpected exception is encountered. These notes will be followed by the **ON ERROR** condition.

### **Error Handling**

Whenever a check and a pre- or post-condition generates an error, or an **UNEXPECTED EXCEPTION** occurs, the **ON ERROR** condition is displayed as shown in the following diagrams.

An O**N ERROR BYPASS** condition:

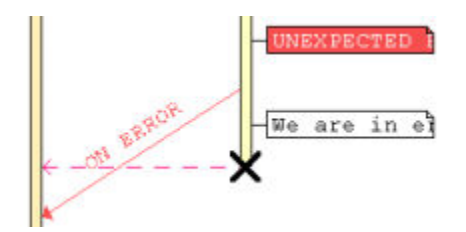

An **ON ERROR CONTINUE** condition:

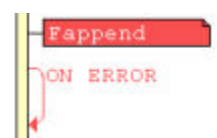

### **Comments and Prints**

**COMMENT** and **PRINT** statements generate a white note, attached to the corresponding instance.

### **Messages**

Messages can represent either a **RUN** or a **CALL** statement, or a native code stub call, as shown below:

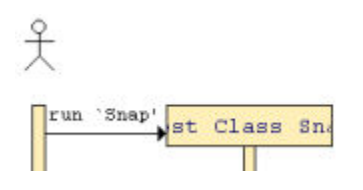

#### Related Topics

[Contract-Check](#page-663-0) Sequence Diagrams [on page 664](#page-663-0) | [About the UML/SD Vieweron page 538](#page-537-0) | [UML Sequence](#page-532-0) [Diagrams on page 533](#page-532-0)

# Component Testing for Ada

The Component Testing feature of Rational® Test RealTime provides a unique, fully automated, and proven solution for the Ada language, dramatically increasing test productivity.

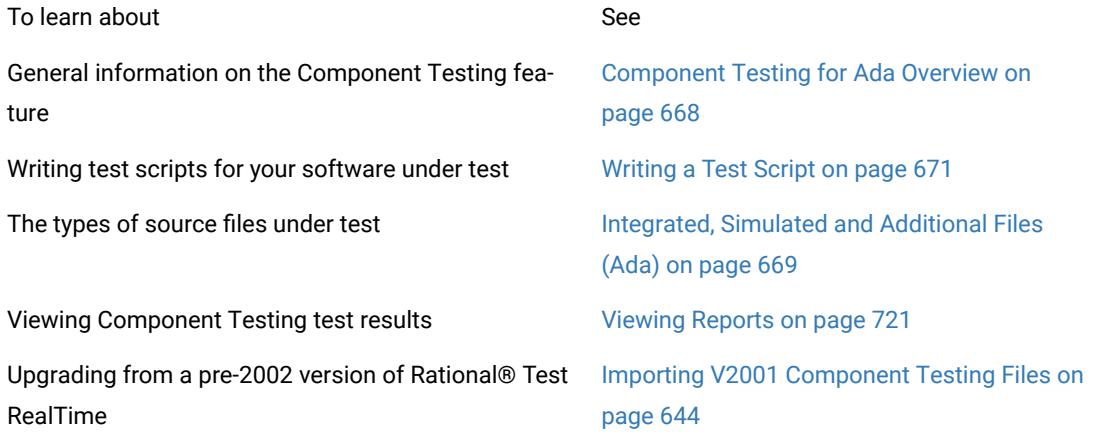

### Related Topics

Using Test [Features on page 584](#page-583-0) | Activity [Wizards on page 802](#page-801-0) | Manually Creating a Test or [Application](#page-818-0) Node [on page 819](#page-818-0) | About [System](#page-724-0) Testing for [C on page 725](#page-724-0)

# <span id="page-667-0"></span>Component Testing for Ada Overview

### Component Testing for Ada

Component Testing for Ada interacts with your source code through the Ada Test Script Language.

Testing with Component Testing for Ada is as simple as following these steps:

- Set up your test project in the GUI
- Write a **.ptu** test script
- Run your tests
- View the results.

Component Testing for Ada supports Ada 83 and Ada 95.

### **How Component Testing for Ada Works**

When a test node is executed, the Test Script Compiler (**attolpreproADA**) compiles both the test scripts and the source under test. This preprocessing creates a **.tdc** file. The resulting source code generates a test driver.

If any Runtime Analysis tools are associated with the test node, then the source code is also instrumented with the Instrumentor (**attolada**) tool.

The test driver, TDP, stubs and dependency files all make up the test harness.

The test harness interacts with the source code under test and produces test results. Test execution creates a **.rio**  file.

The **.tdc** and **.rio** files are processed together the Component Testing Report Generator (**attolpostpro**). The output is the **.xrd** report file, which can be viewed and controlled in the Rational® Test RealTime GUI.

Of course, these steps are mostly transparent to the user when the test node is executed in the Rational® Test RealTime GUI.

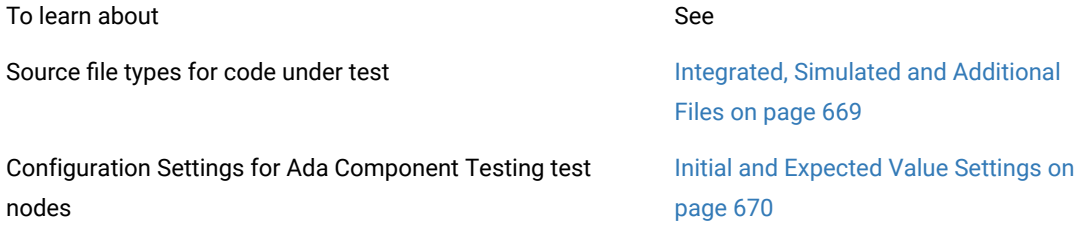

## <span id="page-668-0"></span>Integrated, simulated and additional Files

#### Component Testing for Ada

When creating a Component Testing test node for Ada, the Component Testing wizard offers the following options for specifying dependencies of the source code under test:

- Integrated files
- Simulated files
- Additional files

### **Integrated Files**

This option provides a list of source files whose components are *integrated* into the test program after linking.

The Component Testing wizard analyzes integrated files to extract any global variables that are visible from outside. For each global variable the Parser creates a default test which is added to an environment named after the file in the **.ptu** test script.

### **Simulated Files**

This option gives the Component Testing wizard a list of source files to simulate—or stub—upon execution of the test.

A stub is a dummy software component designed to replace a component that the code under test relies on, but cannot use for practicality or availability reasons. A stub can simulate the response of the stubbed component.

The Component Testing parser analyzes the simulated files to extract the global variables and functions that are visible from outside. For each file, a **DEFINE STUB** block is generated in the **.ptu** test script.

By default, no simulation instructions are generated.

### **Additional Files**

Additional files are merely dependency files that are added to the Component Testing test node, but ignored by the source code parser. Additional files are compiled with the rest of the test node but are not instrumented.

You can toggle instrumentation of a source file by using the Properties Window dialog box.

Related Topics

[Component](#page-804-0) Testing Wizar[d on page 805](#page-804-0)

### <span id="page-669-0"></span>Initial and expected value settings

### Component Testing for Ada

The Initial and Expected Value settings are part of the [Component](#page-1119-0) Testing Settings for Ada [on page 1120](#page-1119-0) dialog box and describe how values assigned to each variable are displayed in the Component Testing report. Component Testing allows three possible evaluation strategy settings.

### **Variable Only**

This evaluation strategy setting generates both the initial and expected values of each variable evaluated by the program during execution.

This is possible only for variables whose expression of initial or expected value is not reducible by the Test Script Compiler. For arrays and structures in which one of the members is an array, this evaluation is not given for the initial values. For the expected values, however, it is given only for *Failed* items.

### **Value Only**

With this setting, the test report displays for each variable both the initial value and the expected value defined in the test script.

### **Combined evaluation**

The combined evaluation setting combines both settings. The test report thus displays the initial value, the expected value defined in the test script, and the value found during execution if that value differs from the expected value.

Related Topics

[Component](#page-1119-0) Testing Setting[s on page 1120](#page-1119-0) | [Understanding](#page-721-0) Component Testing Report[s on page 722](#page-721-0)

# <span id="page-670-0"></span>Writing a Test Script

Component Testing for Ada

When you first create Component Testing for Ada test node with the Component Testing Wizard, Rational® Test RealTimeproduces a **.ptu** test script template based on the source under test.

To write the test script, you can use the Text Editor provided with Rational® Test RealTime.

Component Testing for Ada uses the Ada Test Script Language. Full reference information for this language is provided in the **Reference.** section.

#### section

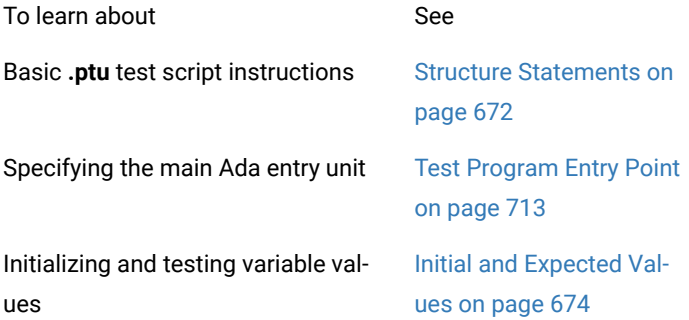

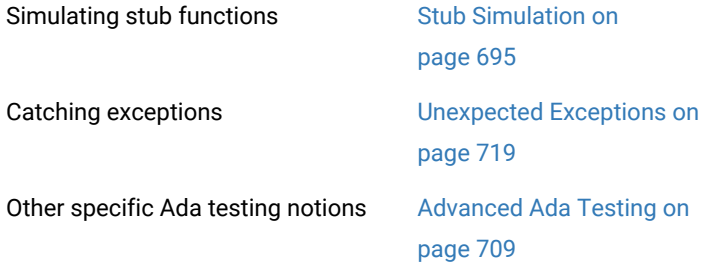

#### Related Topics

Structure [Statements on page 672](#page-671-0) | [About](#page-831-0) the Text Editor [on page 832](#page-831-0)

## <span id="page-671-0"></span>Test Script Structure

#### Component Testing for Ada

The Ada Test Script Language allows you to structure tests to:

- Describe several test cases in a single test script,
- Select a subset of test cases according to different Target Deployment Port criteria.

All instructions in a test script have the following characteristics:

- All statements begin with a keyword.
- Statements are not case sensitive.
- Statements start at the beginning of a line and end at the end of a line. You can, however, write an instruction over several lines using the ampersand (**&**) continuation character at the beginning of additional lines.
- Statements must be shorter than 2048 characters, although this limit may be lower on some platforms.

The basic structure of a Component Testing **.ptu** test script for Ada looks like this:

HEADER add, 1, 1

<variable declarations for the test script>

BEGIN

SERVICE add

<local variable declarations for the service>

TEST 1

FAMILY nominal

### ELEMENT

VAR variable1, INIT=0, EV=0 VAR variable2, INIT=0, EV=0 <call to the procedure under test> END ELEMENT END TEST END SERVICE

### **Structure statements**

The following statements allow you to describe the structure of a test.

- **HEADER:** For documentation purposes, specifies the name and version number of the module being tested, as well as the version number of the tested source file. This information is displayed in the test report.
- **BEGIN:** Marks the beginning of the generation of the actual test program.
- **SERVICE:** Contains the test cases related to a given service. A service usually refers to a procedure or function. Each service has a unique name (in this case add). A **SERVICE** block terminates with the instruction **END SERVICE**.
- **TEST:** Each test case has a number or identifier that is unique within the block **SERVICE**. The test case is terminated by the instruction **END TEST**.
- **FAMILY:** Qualifies the test case to which it is attached. The qualification is free (in this case **nominal**). A list of qualifications can be specified (for example: **family**, **nominal**, **structure**) in the Tester Configuration dialog box.
- **ELEMENT:** Describes a test phase in the current test case. The phase is terminated by the instruction **END ELEMENT**. The different phases of the same test case cannot be dissociated after the tests are run, unlike the test cases introduced by the instruction **NEXT\_TEST**. However, the test phases introduced by the instruction **ELEMENT** are included in the loops created by the instruction **LOOP**.

The three-level structure of the test scripts has been deliberately kept simple. This structure allows:

- A clear and structured presentation of the test script and report
- Tests to be run selectively on the basis of the service name, the test number, or the test family.

In the test script, the testers can add an optional REQUIREMENT statement in order to linked the tests to one or several requirements of the application under test.

The **REQUIREMENT** instruction appears within **TEST** blocks, where it defines the requirements for this test or within **SERVICE** blocks where it defines the requirements for the tests including in this service or before the first **SERVICE** block where it defines the requirements for the all the tests in the file.

#### Related Topics

Ada Test Script [Basics on page 671](#page-670-0) | Test [Iterations on page 720](#page-719-0)

## Using native Ada statements

#### Component Testing for Ada

In some cases, it can be necessary to include portions of Ada native code inside a **.ptu** test script. You can use the **#**, **@**, and **!** prefixes to do this.

### **Analyzed native code - #**

When lines are prefixed with the **#** character, the Test Script Compiler **analyzes** the line and then **copies** the line into the generated code. You can use the **#** prefix to declare test script variables and to include the files that declare the functions under test.

Variable declarations must be placed outside of Ada test script blocks preferably at the beginning of scenarios and procedures.

### **Ignored native code - @**

When lines are prefixed with the **@** character, the Test Script Compiler only **copies** the line into the test harness and does **not analyze** the line. You can use the **@** prefix to copy instructions into the test harness, when the test script compiler would not understand these instructions. Assembly instructions are examples of these instructions.

### **Parsed native code - !**

When lines are prefixed with the **!** character, the Test Script Compiler **analyzes** the lines, but does **not copy the lines** into the test harness. You can use the **!** prefix to declare variables and types that are built into the compiler.

Related Topics

Test script [structure on page 672](#page-671-0)

## <span id="page-673-0"></span>Testing Variables

### Component Testing for Ada

One of the main features of Component Testing for Ada is its ability to compare initial values, expected values and actual values of variables during test execution. In the Ada Test Script Language, this is done with the **VAR** statement. The **VAR** statement specifies both the test start-up procedure and the post-execution test for simple variables. This instruction uses three parameters:

- **Name of the variable under test:** this can be a simple variable, an array element, or a field of a record. It is also possible to test an entire array, part of an array or all the fields of a record.
- **Initial value of the variable:** identified by the keyword **INIT**.
- **Expected value of the variable after the procedure has been executed:** identified by the keyword **EV**.

Declare variables under test with the **VAR** statement, followed by the declaration keywords:

- **INIT =** for an assignment
- **INIT ==** for no initialization
- **EV =** for a simple test.

Component Testing for Ada allows you to define initial and expected values with standard Ada expressions.

All literal values, variable types, functions and most operators available in the Ada language are accepted by Component Testing for Ada.

It does not matter where the **VAR** instructions are located with respect to the test procedure call since the Ada code generator separates **VAR** instructions into two parts :

- The variable test is initialized with the **ELEMENT** instruction
- The actual test against the expected value is done with the **END ELEMENT** instruction

Many other forms are available that enable you to create more complex test scenarios.

Example

The following example demonstrates typical use of the **VAR** statement

HEADER add, 1, 1

#with add;

BEGIN

SERVICE add

a, b, c : integer;

TEST 1

FAMILY nominal

#### ELEMENT

VAR  $a$ , init = 1, ev = init

VAR  $b$ , init = 3, ev = init VAR  $c$ , init = 0, ev = 4  $\#c := add(a,b);$ 

END ELEMENT

END TEST

END SERVICE

Related Topics

Testing [intervals on page 676](#page-675-0) | Testing [tolerances on page 677](#page-676-0) | [Reporting](#page-678-0) a variable without testing [on](#page-678-0) [page 679](#page-678-0) | Testing [expressions on page 678](#page-677-0)

# <span id="page-675-0"></span>Testing Intervals

Component Testing for Ada

You can test an expected value within a given interval by replacing **EV** with the keywords **MIN** and **MAX**.

You can also use this form on alphanumeric variables, where character strings are considered in alphabetical order ("**A**"<="**B**"<="**C**").

Example

The following example demonstrates how to test a value within an interval:

TEST 4

FAMILY nominal

ELEMENT

VAR a, init in  $(1,2,3)$ , ev = init

VAR  $b$ , init = 3, ev = init

VAR c, init =  $0$ , min =  $4$ , max =  $6$ 

 $\#c = add(a,b);$ 

END ELEMENT

END TEST

#### Related Topics

Testing [variables on page 674](#page-673-0) | Testing [intervals on page 676](#page-675-0) | Testing [tolerances on page 677](#page-676-0) | [Reporting](#page-678-0) a [variable](#page-678-0) without testin[g on page 679](#page-678-0) | Testing [expressions on page 678](#page-677-0)

# <span id="page-676-0"></span>Testing Tolerances

### Component Testing for Ada

You can associate a tolerance with an expected value for numerical variables. To do this, use the keyword **DELTA** with the expected value **EV**.

This tolerance can either be an absolute value (the default option) or relative (in the form of a percentage *<value>*%).

Example

TEST 5

FAMILY nominal

ELEMENT

```
VAR a, INIT in (1,2,3), EV = INIT
```
VAR  $b$ , INIT = 3, EV = INIT

```
VAR c, INIT = 0, EV = 5, DELTA = 1
```
 $\#c = add(a,b);$ 

END ELEMENT

END TEST

or

TEST 6

FAMILY nominal

ELEMENT

VAR a, INIT in (1,2,3), EV = INIT

VAR  $b$ , INIT = 3, EV = INIT

VAR c, INIT = 0, EV = 5, DELTA = 20%

 $\#c = add(a,b);$ 

### END ELEMENT

END TEST

### Related Topics

Testing [variables on page 674](#page-673-0) | Testing [intervals on page 676](#page-675-0) | [Reporting](#page-678-0) a variable without testing [on page 679](#page-678-0) | Testing [expressions on page 678](#page-677-0)

# <span id="page-677-0"></span>Testing expressions

### Component Testing for Ada

To test the return value of an expression, rather than declaring a local variable to memorize the value under test, you can directly test the return value with the VAR instruction.

In some cases, you must leave out the initialization part of the instruction.

Example

The following example places the call of the *add* function in a **VAR** statement:

TEST 12

FAMILY nominal

ELEMENT

VAR  $a$ , init = 1, ev = init

VAR  $b$ , init = 3, ev = init

VAR add $(a,b)$ , ev = 4

END ELEMENT

FIN TEST

In this example, you no longer need the variable *c*. The resulting test report an *Unknown* **?** status indicating that it has not been tested.

All syntax examples of expected values are still applicable, even in this particular case.

Related Topics

Testing [variables on page 674](#page-673-0) | Testing [intervals on page 676](#page-675-0) | Testing [tolerances on page 677](#page-676-0) | [Initializing](#page-678-0) without testing on page 679

## <span id="page-678-0"></span>Initializing without testing

### Component Testing for Ada

It is sometimes difficult to predict the expected result for a variable; such as if a variable holds the current date or time. In this case, you might want to avoid specifying an expected output but still have the value of the variable initialized in the test script. To do this, use the **EV ==** syntax.

Example

In the following script **a**, **b**, and **c** are initialized, but only **a** and **b** are tested.

TEST 7 FAMILY nominal ELEMENT VAR a, init in  $(1,2,3)$ , ev = init VAR  $b$ , init = 3, ev = init VAR c, init =  $0$ , ev ==  $\#c = add(a,b);$ END ELEMENT

END TEST

Related Topics

Testing [variables on page 674](#page-673-0) | Testing [intervals on page 676](#page-675-0) | Testing [expressions on page 678](#page-677-0) |

# Declaring global variables for testing

Component Testing for Ada

The Target Deployment Ports for Ada do not provide any variables that can be used freely by the tester.

To avoid having to modify the code under test, it is easier to add an extra C package, which is actually just the *spec*  part of the package, to provide a set of globally accessible variables. You can do this directly in the **.ptu** test script.

### **Declaring Global Variables**

Any code inserted between the **HEADER** and **BEGIN** keywords is copied into the generated code as is. For example:

Header Code\_Under\_Test, 1.0, 1.0

```
 #With Code_Under_Test; -- only if Code_Under_Test is used within My_Globals
 -- this context clause goes into the package My_Globals
```

```
 #package My_Globals is
 # Global_Var_Integer : Integer := 0;
 #end My_Globals;
 #with Code_Under_Test;
 #with My_Globals;
```
-- these two context clauses go into the generated test harness

Begin

 $-$  etc.

**Note** Any Ada instruction between **HEADER** and the **BEGIN** instruction must be encapsulated into a procedure or a package. Context clauses are possible.

### **Accessing Global Variables**

The extra global variable package is visible from within all units of the test driver.

Variables can be accessed like this:

*#My\_Globals.Global\_Var\_Integer := 1;*

Variables can be accessed from a **DEFINE STUB** block for example:

Define Stub Another\_Package

```
#with My_Globals;
#procedure some_proc (param : in out some_type) is
#begin
# My_Globals.Global_Var_Integer := 2;
#end some_proc;
-- however, no "return" statement is possible within this block
End Define
```
Variables can be accessed in the **ELEMENT** blocks, just like any other variable:

*VAR My\_Globals.Global\_Var\_Integer, init = 0, EV = 1*

Rational® Test RealTime processes the **.ptu** test script in such a way that global variable package automatically becomes a separate compilable unit.

Related Topics

Testing [variables on page 674](#page-673-0) | Testing [intervals on page 676](#page-675-0) | Testing [expressions on page 678](#page-677-0) | [Handling](#page-706-0)  global [variables](#page-706-0) with stub[s on page 707](#page-706-0)

### <span id="page-679-0"></span>Testing arrays

Component Testing for Ada

With Component Testing for Ada, you can test arrays in quite the same way as you test variables. In the Ada Test Script Language, this is done with the **ARRAY** statement.

The **ARRAY** statement specifies both the test start-up procedure and the post-execution test for simple variables. This instruction uses three parameters:

- **Name of the variable under test:** species the name of the array in any of the following ways:
- ◦ To test one array element, conform to the Ada syntax: **histo(0)**.
	- To test the entire array without specifying its bounds, the size of the array is deduced by analyzing its declaration. This can only be done for well-defined arrays.
	- To test a part of the array, specify the lower and upper bounds within which the test will be run, separated with two periods (**..**), as in: histo(1..SIZE\_HISTO)
- **Initial value of the array:** identified by the keyword **INIT**.
- **Expected value of the array after the procedure has been executed:** identified by the keyword **EV**.

Declare variables under test with the **ARRAY** statement, followed by the declaration keywords:

- **INIT =** for an assignment
- **INIT ==** for no initialization
- **EV =** for a simple test.

It does not matter where the **ARRAY** instructions are located with respect to the test procedure call since the Ada code generator separates **ARRAY** instructions into two parts :

- The array test is initialized with the **ELEMENT** instruction
- The actual test against the expected value is done with the **END ELEMENT** instruction

### **Testing an Array with Ada Expressions**

To initialize and test an array, specify the same value for all the array elements. The following two examples illustrate this simple form.

ARRAY image, init = 0, ev = init

ARRAY histo[1..SIZE\_HISTO-1], init = 0, ev = 0

You can use the same expressions for initial and expected values as those used for simple variables (literal values, constants, variables, functions, and Ada operators).

Example

HEADER histo, 1, 1

with histo; use histo;

BEGIN

SERVICE COMPUTE\_HISTO

x1, x2, y1, y2 : integer;

histo : T\_HISTO;

TEST 1

FAMILY nominal

ELEMENT

VAR  $x1$ , init = 0, ev = init

VAR x2, init = SIZE\_IMAGE#1, ev = init

VAR y1, init =  $0$ , ev = init

VAR y2, init = SIZE\_IMAGE#1, ev = init

ARRAY image(1..200,1..200), init = 0, ev = init

VAR histo(1), init = 0, ev = SIZE\_IMAGE\*SIZE\_IMAGE

ARRAY histo(1..SIZE\_HISTO), init = 0, ev = 0

compute\_histo(x1, y1, x2, y2, histo);

END ELEMENT

END TEST

END SERVICE

Related Topics

Testing [variables on page 674](#page-673-0) | Testing an array with [pseudo-variables on page 682](#page-681-0) | Testing [character](#page-682-0) array[s on](#page-682-0) [page 683](#page-682-0) | [Testing](#page-683-0) large arrays [on page 684](#page-683-0) | [Testing](#page-684-0) arrays with list[s on page 685](#page-684-0) | [Testing](#page-686-0) arrays with other [arrays on page 687](#page-686-0)

## <span id="page-681-0"></span>Testing arrays with pseudo-variables

Component Testing for Ada

Another form of initialization consists of using one or more pseudo-variables, as the following example illustrates:

### TEST 3

FAMILY nominal

ELEMENT

VAR  $x1$ , init = 0, ev = init

VAR x2, init = SIZE\_IMAGE-1, ev = init

VAR y1, init =  $0$ , ev = init

VAR y2, init = SIZE\_IMAGE-1, ev = init

ARRAY image, init=(int)(100\*(1+sin((float)(I1+I2)))), ev = init

ARRAY histo $[0..200]$ , init = 0, ev ==

ARRAY histo[201..SIZE\_HISTO-1], init = 0, ev = 0

VAR status, init ==, ev = 0

 $#status = compute\_histo(x1, y1, x2, y2, histo);$ 

END ELEMENT

END TEST

**I1** and **I2** are two pseudo-variables which take as their value the current values of the array indices (for image, from **0**  to **199** for **I1** and **I2**). You can use these pseudo-variables like a standard variable in any Ada expression.

This allows you to create more complex test scripts when using large arrays when the use of enumerated expressions is limited.

For multidimensional arrays, you can combine these different types of initialization and test expressions, as demonstrated in the following example:

ARRAY image, init =  $(0 \Rightarrow 12, 1 \Rightarrow (0 \Rightarrow 100, \text{ others} \Rightarrow 0),$ 

& others =>  $(11 + 12)$  % 255)

#### Related Topics

Testing [variables on page 674](#page-673-0) | [Testing](#page-679-0) array[s on page 680](#page-679-0) | Testing [character](#page-682-0) array[s on page 683](#page-682-0) | [Testing](#page-683-0) large [arrays on page 684](#page-683-0) | [Testing](#page-684-0) arrays with lists [on page 685](#page-684-0) | [Testing](#page-686-0) arrays with other array[s on page 687](#page-686-0)

## <span id="page-682-0"></span>Testing Character Arrays

Component Testing for Ada

Character arrays are a special case. Variables of this type are processed as character strings delimited by quotes.

You therefore need to initialize and test character arrays using character strings, as the following list example illustrates.

If you want to test character arrays like other arrays, you must use a format modification declaration (FORMAT instruction) to change them to arrays of integers.

Example

The following list example illustrates this type of modification:

TEST 2 FAMILY nominal ELEMENT VAR l, init = NIL, ev = NONIL VAR s, init = "foo", ev = init VAR  $l.str(1..5)$ , init = "foo", ev =  $('f',o',o')$  $\#I := \text{stack}(s, I);$ END ELEMENT END TEST

Related Topics

Testing [variables on page 674](#page-673-0) | [Testing](#page-679-0) array[s on page 680](#page-679-0) | Testing an array with [pseudo-variables on](#page-681-0)  [page 682](#page-681-0) | [Testing](#page-683-0) large arrays [on page 684](#page-683-0) | [Testing](#page-684-0) arrays with list[s on page 685](#page-684-0) | [Testing](#page-686-0) arrays with other [arrays on page 687](#page-686-0)

## <span id="page-683-0"></span>Testing large arrays

### Component Testing for Ada

The maximum number of array elements that can be processed is 100. If you need to test an array that contains more than 100 elements, then you must split the initialization of the array over two or more initializations, as shown in the following example.

Example

The following initiatialization produces a **Too many INIT or VA values** error:

ARRAY a, init=
(1,2,3,4,5,6,7,8,9,10,1,2,3,4,5,6,7,8,9,20,1,2,3,4,5,6,7,8,9,30,1,2,3,4, 5,6,7,8,9,40,1,2,3,4,5,6,7,8,9,50,1,2,3,4,5,6,7,8,9,60,1,2,3,4,5,6,7,8,9, 70,1,2,3,4,5,6,7,8,9,80,1,2,3,4,5,6,7,8,9,90,1,2,3,4,5,6,7,8,9,100,1,2,3, 4,5,6,7,8,9,110,1,2,3,4,5,6,7,8,9,120,1,2,3,4,5,6,7,8,9,130,1,2,3,4,5,6, 7,8,9,140,1,2,3,4,5,6,7,8,9,150,1,2,3,4,5,6,7,8,9,160,1,2,3,4,5,6,7,8,9, 170,1,2,3,4,5,6,7,8,9,180,1,2,3,4,5,6,7,8,9,190,1,2,3,4,5,6,7,8,9,200) , ev=init

Instead, use the following expression:

ARRAY z [0..99],

init=(1,2,3,4,5,6,7,8,9,10,1,2,3,4,5,6,7,8,9,20,1,2,3,4,5,6,7,8,9,30,1,2

,3,4,5,6,7,8,9,40,1,2,3,4,5,6,7,8,9,50,1,2,3,4,5,6,7,8,9,60,1,2,3,4,5,6,

7,8,9,70,1,2,3,4,5,6,7,8,9,80,1,2,3,4,5,6,7,8,9,90,1,2,3,4,5,6,7,8,9,100)

, ev=init

ARRAY z [100..199],

init={1,2,3,4,5,6,7,8,9,110,1,2,3,4,5,6,7,8,9,120,1,2,3,4,5,6,7,8,9,130,

1,2,3,4,5,6,7,8,9,140,1,2,3,4,5,6,7,8,9,150,1,2,3,4,5,6,7,8,9,160,1,2,3,

4,5,6,7,8,9,170,1,2,3,4,5,6,7,8,9,180,1,2,3,4,5,6,7,8,9,190,1,2,3,4,5,6,

7,8,9,200}

, ev=init

#### Related Topics

Testing [variables on page 674](#page-673-0) | [Testing](#page-679-0) array[s on page 680](#page-679-0) | Testing an array with [pseudo-variables on](#page-681-0)  [page 682](#page-681-0) | Testing [character](#page-682-0) arrays [on page 683](#page-682-0) | [Testing](#page-684-0) arrays with list[s on page 685](#page-684-0) | [Testing](#page-686-0) arrays with other [arrays on page 687](#page-686-0)

## <span id="page-684-0"></span>Testing arrays with lists

Component Testing for Ada

While an expression initializes all the array elements in the same way, you can also initialize each element by using an enumerated list of expressions between brackets "**()**". In this case, you must specify a value for each array element.

Furthermore, you can precede every element in this list of initial or expected values with the array index of the element concerned followed by the characters "**=>**". The following example illustrates this form:

ARRAY histo[0..3], init =  $(0 \Rightarrow 0, 1 \Rightarrow 10, 2 \Rightarrow 100, 3 \Rightarrow 10)$  ...

This form of writing the **ARRAY** statement has several advantages:

- Improved readability of the list
- Ability to mix values without worrying about the order

You can also use this form together with the simple form if you follow this rule: once one element has been defined with its array index, you must do the same with all the following elements.

If several elements in an array are to take the same value, specify the range of elements taking this value as follows:

ARRAY histo[0..3], init =  $(0..2 = 10, 3 = 10)$  ...

You can also initialize and test multidimensional arrays with a list of expressions, as follows. In this case, the previously mentioned rules apply to each dimension.

ARRAY image, init = (0, 1=>4, others=>(1, 2, others=>100)) ...

Example

You can specify a value for all the as yet undefined elements by using the keyword others, as the following example illustrates:

TEST 2 FAMILY nominal ELEMENT VAR  $x1$ , init = 0, ev = init VAR x2, init = SIZE\_IMAGE-1, ev = init VAR y1, init =  $0$ , ev = init VAR y2, init = SIZE\_IMAGE-1, ev = init ARRAY image, init = (others=>(others=>100)), ev = init ARRAY histo, init = 0,

```
& ev = (100=>SIZE_IMAGE*SIZE_IMAGE, others=>0)
```

```
VAR status, init ==, ev = 0
```
 $#status = compute\_histo(x1, y1, x2, y2, histo);$ 

END ELEMENT

END TEST

### Related Topics

Testing [variables on page 674](#page-673-0) | [Testing](#page-679-0) array[s on page 680](#page-679-0) | Testing an array with [pseudo-variables on](#page-681-0)  [page 682](#page-681-0) | Testing [character](#page-682-0) arrays [on page 683](#page-682-0) | [Testing](#page-683-0) large array[s on page 684](#page-683-0) | [Testing](#page-686-0) arrays with other [arrays on page 687](#page-686-0)

## <span id="page-686-0"></span>Testing arrays with other arrays

Component Testing for Ada

Component Testing for Ada is flexible enough to allow complex array comparisons. You can initialize or compare an array with another array that shares the same declaration.

You can use this form of initialization and testing with one or more array dimensions.

Example

The following example tests the two arrays *read\_image* and *extern\_image* , which have been declared in the same way. Every element from the *extern\_image* array is assigned to the corresponding *read\_image* array element.

TEST 4

FAMILY nominal

read\_image(extern\_image,"image.bmp");

ELEMENT

VAR  $x1$ , init = 0, ev = init

VAR x2, init = SIZE\_IMAGE-1, ev = init

VAR y1, init =  $0$ , ev = init

VAR y2, init = SIZE\_IMAGE-1, ev = init

ARRAY image, init = extern\_image, ev = init

ARRAY histo, init =  $0$ , ev ==

VAR status, init ==, ev = 0

 $#status = compute\_histo(x1, y1, x2, y2, histo);$ 

END ELEMENT

END TEST

### Related Topics

Testing [variables on page 674](#page-673-0) | [Testing](#page-679-0) array[s on page 680](#page-679-0) | Testing an array with [pseudo-variables on](#page-681-0)  [page 682](#page-681-0) | Testing [character](#page-682-0) arrays [on page 683](#page-682-0) | [Testing](#page-683-0) large array[s on page 684](#page-683-0) | [Testing](#page-684-0) arrays with lists [on](#page-684-0) [page 685](#page-684-0)

# <span id="page-687-0"></span>Testing Records

Component Testing for Ada

To test all the fields of a structured variable or record, use a single **STR** instruction to define the initializations and expected values of the structure.

The **STR** statement specifies both the test start-up procedure and the post-execution test for simple variables. This instruction uses three parameters:

- **Name of the variable under test:** this can be a simple variable, an array element, or a field of a record. It is also possible to test an entire array, part of an array or all the fields of a record.
- **Initial value of the variable:** identified by the keyword **INIT**.
- **Expected value of the variable after the procedure has been executed:** identified by the keyword **EV**.

Declare variables under test with the **STR** statement, followed by the declaration keywords:

- **INIT =** for an assignment
- **INIT ==** for no initialization
- **EV =** for a simple test.

It does not matter where the **STR** instructions are located with respect to the test procedure call since the Ada code generator separates **STR** instructions into two parts :

- The variable test is initialized with the **ELEMENT** instruction
- The actual test against the expected value is done with the **END ELEMENT** instruction

Many other forms are available that enable you to create more complex test scenarios.

Example

The following example demonstrates typical use of the **STR** statement:

--procedure push(l: in out list; s:string);

TEST 2

FAMILY nominal

ELEMENT

VAR l, init = NIL, ev = NONIL

STR l.all, init == , ev = ("myfoo",NIL,NIL)

VAR s, init = "myfoo", ev = init

push(l,s);

END ELEMENT

END TEST

### Related Topics

Testing [Records on page 688](#page-687-0) | Testing a Record with Ada [Expressions on page 689](#page-688-0) | [Testing](#page-689-0) a Record with [Another](#page-689-0) Recor[d on page 690](#page-689-0) | Testing Records with [Discriminants on page 691](#page-690-0) | Testing Tagged [Records on](#page-691-0) [page 692](#page-691-0) | No [Test on page 694](#page-693-0)

# <span id="page-688-0"></span>Testing a Record with Ada Expressions

### Component Testing for Ada

To initialize and test a structured variable or record, you must initialize or test all the fields using a list of native language expressions (one per field). The following example illustrates this form:

STR l.all, init == , ev = ("myfoo",NIL,NIL)

Each element in the list must correspond to the structured variable field as it was declared.

Every expression in the list must obey the rules described so far, according to the type of field being initialized and tested:

- An expression for simple fields or arrays of simple variables initialized using an expression
- In Ada, an aggregate for fields of type record or array

## **Using Field Names in Native Expressions**

As with arrays, you can specify field names in native expressions by following the field name of the structure with the characters =>, as follows:

TEST 3

FAMILY nominal

ELEMENT

VAR l, init = NIL, ev = NONIL

VAR l.all, init == , ev = (str=>"myfoo",next=>NIL,prev=>NIL)

VAR s, init = "myfoo", ev = init

 $#I = push(I,s);$ 

END ELEMENT

END TEST

When using this form, you do not have to respect the order of expressions in the list.

Related Topics

Testing [Records on page 688](#page-687-0) | Testing a Record with [Another](#page-689-0) Record [on page 690](#page-689-0) | Testing [Records](#page-690-0) with Discriminants on page 691 | Testing Tagged [Records on page 692](#page-691-0) | No [Test on page 694](#page-693-0)

# <span id="page-689-0"></span>Testing a Record with Another Record

### Component Testing for Ada

As with arrays, you can initialize and test a record using another record of the same type. The following example illustrates this form:

```
STR I.all, init ==, ev = 11.all
```
Each field of the structured variable will be initialized or tested using the associated fields of the variable used for initialization or testing.

### Related Topics

Testing [Records on page 688](#page-687-0) | Testing a Record with Ada [Expressions on page 689](#page-688-0) | Testing [Records](#page-690-0) with Discriminants on page 691 | Testing Tagged [Records on page 692](#page-691-0) | No [Test on page 694](#page-693-0)

# <span id="page-690-0"></span>Testing Records with Discriminants

### Component Testing for Ada

You can use record types with discriminants, with the following Ada restrictions:

- The initialization part must be complete.
- The evaluation can omit every field except discriminant fields.

Initialization and expected value expressions are Ada aggregates beginning with the value of the discriminant.

### **Example**

Ada example:

type rec (discr:boolean:=TRUE)

case discr is

when TRUE =>

ch2:float;

when FALSE =>

ch3:integer;

end case;

end record;

Test Script Sample:

#r1: rec(TRUE);

 $\#r2$ : rec;

TEST 1

FAMILY nominal

ELEMENT

var r1, init = (TRUE, 0.0), ev ==

```
var r2, init = (FALSE, 1), ev = (TRUE, 1.0)
```
#func (r);

END ELEMENT

## END TEST

### Related Topics

Testing [Records on page 688](#page-687-0) | Testing a Record with Ada [Expressions on page 689](#page-688-0) | [Testing](#page-689-0) a Record with [Another](#page-689-0) Recor[d on page 690](#page-689-0) | Testing Tagged [Records on page 692](#page-691-0) | No [Test on page 694](#page-693-0)

# <span id="page-691-0"></span>Testing Tagged Records

### Component Testing for Ada

Component Testing for Ada supports tagged record types. As with other classic records, you can omit a field in the initialization or evaluation part. You can also define tagged types with a discriminant part. In such cases, the only limitation is that of the discriminant.

Example

The following example illustrates tagged records. First, the source code:

Package Items Is

Type Item Is Tagged Record

X\_Coord : Float;

Y\_Coord : Float;

End Record;

Procedure foo\_test;

End Items;

With Items; Use Items;

Package Forms Is

Type Point Is New Item With Null Record;

Type Circle Is New Item With Record

Radius : Float;

End Record;

Type Triangle Is New Item With Record

A,B,C : Float;

End Record;

Type Cylinder Is New Circle With Record

Height : Float;

End Record;

End Forms;

Following is the associated test script:

HEADER Items, ,

With Items; Use Items;

With Forms; Use Forms;

BEGIN Items

 $\#I$  : Item := (1.0,0.5);

C : Circle := (0.0,1.0,13.5);

 $#T$ : Triangle;

#P : Point;

#Cyl : Cylinder;

SERVICE Compute\_Items

SERVICE\_TYPE extern

TEST 1

FAMILY Nominal

ELEMENT

Var T, Init = (0.0,1.5,4.5,5.0,6.5), Ev = (I with A=>4.0, B=>5.0, C=>6.0)

Var P, Init = I, Ev = (Y\_coord => 1.0, X\_coord => 0.0)

Var I, Init = (0.0,1.0), Ev = Item(C)

Var P, Init = (I with NULL record), Ev = (Y\_coord => 1.0, X\_coord => 0.0)

End Element

END TEST -- Test 1

TEST 2

### FAMILY Nominal

### ELEMENT

Var I, Init = (2.0,3.0), Ev ==

Var T, Init = (2.0,3.0,4.0,5.0,6.0), Ev = (I with A=>4.0, B=>5.0, C=>6.0)

Var Cyl, Init = (2.0, 3.0, 4.0, 5.0), Ev ==

Var I, Init ==, Ev = Item(Cyl)

END ELEMENT

END TEST -- Test 2

END SERVICE -- Compute\_Items

### Related Topics

Testing [Records on page 688](#page-687-0) | Testing a Record with Ada [Expressions on page 689](#page-688-0) | [Testing](#page-689-0) a Record with [Another](#page-689-0) Recor[d on page 690](#page-689-0) | Testing Records with [Discriminants on page 691](#page-690-0) | No [Test on page 694](#page-693-0)

# <span id="page-693-0"></span>No Test

### Component Testing for Ada

You can only initialize and test records with the following forms:

- $\cdot$  INIT =
- $\cdot$  INIT  $==$
- $\cdot$  EV =
- $\cdot$  EV  $==$

If a field of a structured variable needs to be initialized or tested in a different way, you can omit its initial and expected values from the global test of the structured variable, and run a separate test on this field.

The following example illustrates this:

TEST 4

FAMILY nominal

ELEMENT

VAR l, init = NIL, ev = NONIL

VAR l.all, init == , ev = (next=>NIL,prev=>NIL)

VAR s, init in ("foo","bar"), ev = init

VAR l.str, init ==, ev(s) in ("foo","bar")

 $#push(I,s);$ 

END ELEMENT

END TEST

### Related Topics

Testing [Records on page 688](#page-687-0) | Testing a Record with Ada [Expressions on page 689](#page-688-0) | [Testing](#page-689-0) a Record with [Another](#page-689-0) Recor[d on page 690](#page-689-0) | Testing Records with [Discriminants on page 691](#page-690-0) | Testing Tagged [Records on](#page-691-0) [page 692](#page-691-0)

## <span id="page-694-0"></span>Stub Simulation

#### Component Testing for Ada

Stub simulation is based on the idea that subroutines to be simulated are replaced with other subroutines generated in the test driver. These simulated subroutines are often referred to as *stubs*.

Stubs use the same interface as the simulated subroutines, only the body of the subroutine is replaced.

Stubs have the following roles:

- Check **in** and **in out** parameters against the simulated subroutine. If there is a mismatch, the values are stored.
- Assign **out** and **in out** parameters from the simulated procedure
- Return a value for a simulated function

To generate stubs, the Test Script Compiler needs to know the specification of the compilation units that are to be simulated.

Passing parameters by pointer can lead to problems of ambiguity regarding the data actually passed to the function. For example, a parameter that is described in a prototype by int \*x can be passed in the following way:

```
int \starx as input ==> f(x)
```
int x as output or input/output ==> $f(x)$ 

int  $x[10]$  as input ==>  $f(x)$ 

int  $x[10]$  as output or input/output ==>  $f(x)$ 

Therefore, to define a stub, you must specify the following information:

- The data type in the calling function
- The method of passing the data

### Example

An example project called Stub Ada is available from the Examples section of the Start page. This example demonstrates the use of stubs in Component Testing for Ada. See Example projects for more information.

### Related Topics

Defining stubs on page 696 | Using Stubs on page 698 | Ada Syntax Extensions on page 700 | [Advanced](#page-701-0) Stubs [\(Ada\)on page 702](#page-701-0) | [Example](#page-815-0) project[s on page 816](#page-815-0)

# <span id="page-695-0"></span>Defining stubs

### Component Testing for Ada

The following example highlights the simulation of all functions and procedures declared in the specification of file\_io. A new body is generated for file\_io in file *<testname>* **\_fct\_simule.ada**.

HEADER file, 1, 1

BEGIN

DEFINE STUB file\_io

END DEFINE

You must always define stubs after the **BEGIN** instruction and outside any **SERVICE** block.

## **Simulation of Generic Units**

You can stub a generic unit like an ordinary unit with the following restrictions:

Parameters of a procedure or function, and function return types of a type declared in a generic unit or parameter of this unit must use the **\_NO** mode.

For example, if you want to stub the following generic package:

### GENERIC

TYPE TYPE\_PARAM is .....;

### Package GEN is

TYPE TYPE\_INTO is ....;

procedure PROC(x:TYPE\_PARAM,y:in out TYPE\_INTO,Z:out integer);

function FUNC return TYPE\_INTO;

end GEN;

Use the following stub definition:

DEFINE STUB GEN

procedure PROC(x: \_NO TYPE\_PARAM,y: \_NO TYPE\_INTO,Z:out integer);

# function FUNC return \_NO TYPE\_INTO;

END DEFINE

You can add a body to procedures and functions to process any parameters that required the **\_NO** mode**.**

**Note** With some compilers, when stubbing a unit by using a **WITH** operator on the generic package, cross dependencies may occur.

### **Separate Body Stub**

It some cases, you might need to define the body stub separately, with a proprietary behavior. Declare the stub separately as shown in the following example, and then you can define a body for it:

DEFINE STUB *<STUB NAME>*

# procedure My\_Procedure(...) is separate ;

END DEFINE

The Ada Test Script Compiler will not generate a body for the service *My\_Procedure*, but will expect you to do so.

### **Initializing variables with a stub**

When a stub that returns a value is called before the main program initialization (for example if the stubbed function is used to initialize a variable), the initialization should be declared in the stub as in the following example:

DEFINE STUB PACKAGE\_1

Function Proc\_1 ... return <type> is

# BFGIN

# if Attol\_f\_Idx < 0

# THEN

# RETURN <value of type>;

# end if;

# END;

END DEFINE

Related Topics

Stub Simulation on page 695 | Using Stubs on page 698 | Sizing Stubs on page 701 | Ada Syntax Extensions on [page 700](#page-699-0) | [Advanced](#page-701-0) Stubs (Ada) [on page 702](#page-701-0)

## <span id="page-697-0"></span>Using Stubs

Component Testing for Ada

### **Range of Values of STUB Parameters**

When using stubs, you may need to define an authorized range for each **STUB** parameter. Furthermore, you can summarize several calls in one line associated with this parameter.

Write such **STUB** lines as follows:

STUB F 1..10 => (1<->5)30

This expression means that the **STUB F** will be called 10 times with its parameter having a value between 1 and 5, and its return value is always 30.

You can combine this with several lines; the result looks like the following example:

STUB F 1..10 => (1<->5)30,

 $& 11..19 = > (1 \leftarrow & 5)0,$ 

 $& 20..30 = > (<->) 1,$ 

& others =>(<->)-1

To check that a **STUB** is never called, even if an **ENVIRONMENT** containing the **STUB** is used, use the the following syntax:

STUB  $F 0 = > (->)$ 

### **Raise-exception Stubs**

You can force to raise a user-defined (or pre-defined) exception when a **STUB** is called with particular values.

The appropriate syntax is as follows:

STUB P(1E+307<->1E+308) RAISE STORAGE\_ERROR

If the **STUB F** happens to be called with its parameter between **1E+307** and **1E+308**, the exception **STORAGE\_ERROR** will be raised during execution of the application; the test will be **FALSE** otherwise.

Suppose that the current stubbed unit contains at least one overloaded sub-program. When calling this particular **STUB**, you will need to qualify the procedure or function. You can do this easily by writing the **STUB** as follows:

STUB A.F (1<->2:REAL)RAISE STANDARD.CONSTRAINT\_ERROR

The **STUB A.F** is called once and will raise a **CONSTRAINT\_ERROR** if its parameter, of type **REAL**, has a value between **1** and **2**.

### **Compilation Sequence**

The Ada Test Script Compiler generates three files:

- *<testname>* **\_fct\_simule.ada** for the body of simulated functions and procedures
- *<testname>* **\_var\_simule.ada** for the declaration of simulation variables
- *<testname>* **\_var\_simule\_B.ada** for the body of test procedures

You must compile your packages in the following order:

- 1. Simulated unit (specification)
- 2. *<testname>* **\_var\_simule.ada**
- 3. *<testname>* **\_var\_simule\_B.ada**
- 4. Test program
- 5. *<testname>* **\_fct\_simule.ada**

### **Replacing Stubs**

Stubs can be used to replace a component that is still in development. Later in the development process, you might want to replaced a stubbed component with the actual source code.

To replace a stub with actual source code:

- 1. Right-click the test node and select Add Child and Files
- 2. Add the source code files that will replace the Stubbed functions.
- 3. If you do not want a new file to be instrumented, right-click the file select Properties. Set the Instrumentation property to No.
- 4. Open the **.ptu** test script, and remove the **STUB** sections from your script file.

### Related Topics

Stub Simulation on page 695 | Defining Stubs on page 696 | Sizing Stubs on page 701 | [Ada Syntax Extensions](#page-699-0) [on page 700](#page-699-0) | [Advanced](#page-701-0) Stubs (Ada[\) on page 702](#page-701-0)

# <span id="page-699-0"></span>Multiple stub calls

### Component Testing for Ada

For a large number of calls to a stub, use the following syntax for a more compact description:

<call i> .. <call j> =>

You can describe each call to a stub by adding the specific cases before the preceding instruction, for example:

<call i> =>

```
or
```
<call i> .. <call j> =>

The call count starts at 1 as the following example shows:

TEST 2

FAMILY nominal

COMMENT Reading of 100 identical lines

ELEMENT

VAR file1, init = "file1", ev = init

VAR file2, init = "file2", ev = init

VAR s, init  $==$ , ev = 1

STUB open\_file 1=>("file1")3

STUB create\_file 1=>("file2")4

STUB read\_file 1..100(3,"line")1, 101=>(3,"")0

STUB write\_file 1..100=>(4,"line")1

STUB close\_file 1=>(3)1,2=>(4)1

s = copy\_file(file1,file2);

END ELEMENT

END TEST

## **Several Calls to a Stub**

If a stub is called several times during a test, either of the following are possible:

- Describe the different calls in the same **STUB** instruction, as described previously.
- Use several **STUB** instructions to describe the different calls. (This allows a better understanding of the test script when the **STUB** calls are not consecutive.)

The following example rewrites the test to use this syntax for the call to the **STUB close\_file**:

STUB close\_file (3)1

STUB close\_file (4)1

## **No Testing of the Number of Calls of a Stub**

If you don't want to test the number of calls to a stub, you can use the keyword **others** in place of the call number to describe the behavior of the stub for the calls to the stub not yet described.

For example, the following instruction lets you specify the first call and all the following calls without knowing the exact number:

STUB write\_file 1=>(4,"line")1,others=>(4,"")1

Related Topics

Stub Simulation on page 695 | Defining Stubs on page 696 | Using Stubs on page 698 | Sizing Stubs on [page 701](#page-700-0) | [Advanced](#page-701-0) Stub[s on page 702](#page-701-0)

## <span id="page-700-0"></span>Stub memory allocation

Component Testing for Ada

For each **STUB**, the Component Testing feature allocates memory to:

- Store the value of the input parameters during the test
- Store the values assigned to output parameters before the test

A stub can be called several times during the execution of a test. By default, when you define a **STUB**, the Component Testing feature allocates space for 10 calls. This means that only the 10 first errors found in stub calls are displayed in the report and that any more errors are ignored. If you call the **STUB** more than 10 times, then you must specify the number of expected calls in the **STUB** declaration statement.

In the following example, the script allocates storage space for the first 17 calls to the stub:

DEFINE STUB file 17 procedure proc\_inout (param1 : in out integer) is begin param1:=param1+1 #end proc\_inout END DEFINE

You can also reduce the stub allocation value to a lower value when running tests on a target platform that is short on memory resources.

### Related Topics

Stub Simulation on page 695 | Defining Stubs on page 696 | Using Stubs on page 698 | Ada Syntax Extensions [on page 700](#page-699-0) | [Advanced](#page-701-0) Stubs (Ada[\) on page 702](#page-701-0)

# <span id="page-701-0"></span>Advanced Stubs

### Component Testing for Ada

This section covers some of the more complex notions when dealing with stub simulations in Component Testing for Ada.

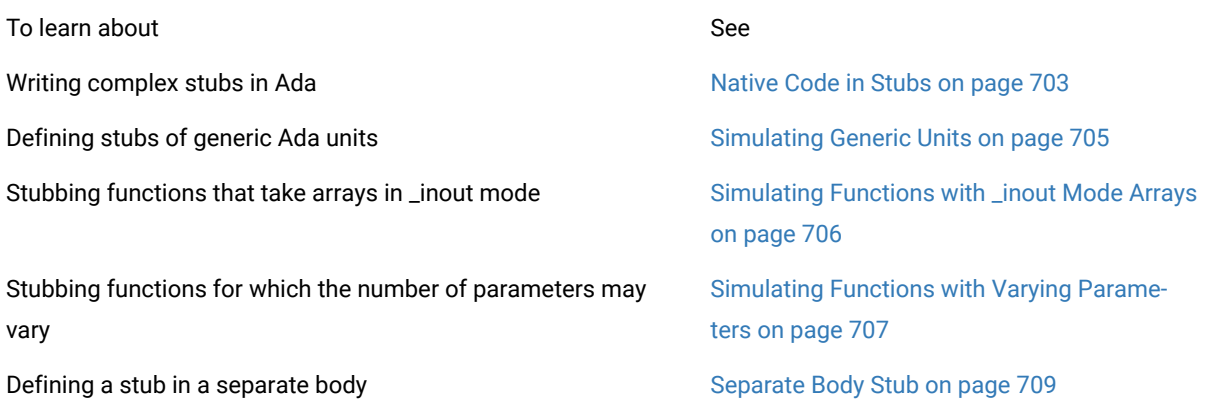

# <span id="page-702-0"></span>Creating complex stubs

### Component Testing for Ada

If necessary, you can make stub operation more complex by inserting native Ada code into the body of the simulated function. You can do this easily by adding the lines of native code after the prototype.

Example The following stub definition makes extensive use of native Ada code. DEFINE STUB file function open\_file(f:string) return file\_t is begin # raise file\_error; #end; END DEFINE

### Related Topics

[Advanced](#page-701-0) Stubs [on page 702](#page-701-0) | Excluding a [Parameter](#page-702-1) from a Stub [on page 703](#page-702-1) | Simulating Generic Units on [page 705](#page-704-0) | [Simulating](#page-705-0) Functions with \_inout Mode Array[s on page 706](#page-705-0) | [Simulating](#page-706-0) Functions that Use a Variable Number of [Parameters on page 707](#page-706-0) | [Separate](#page-708-0) Body Stub [on page 709](#page-708-0)

# <span id="page-702-1"></span>Excluding a parameter from a stub

#### Component Testing for Ada

You can specify in the stub definition that a particular parameter is not to be tested or given a value. This is done using a modifier of type **no** instead of **in**, **out** or **in out**.

**Note** You must be careful when using **\_no** on an output parameter, as no value will be assigned. It will then be difficult to predict the behavior of the function under test on returning from the stub.

### Example

In this example, the *f* parameters to *read\_file* and *write\_file* are never tested.

## DEFINE STUB file

procedure read\_file(f: \_no file\_t; l:out string; res:out BOOLEAN);

procedure write\_file(f: \_no file\_t, l : string);

END DEFINE

### Related Topics

[Advanced](#page-701-0) Stubs [on page 702](#page-701-0) | [Native](#page-702-0) Code in Stub[s on page 703](#page-702-0) | [Simulating Generic Unitson page 705](#page-704-0) | [Simulating](#page-705-0) Functions with \_inout Mode Array[s on page 706](#page-705-0) | [Simulating](#page-706-0) Functions that Use a Variable Number of [Parameters on page 707](#page-706-0) | [Separate](#page-708-0) Body Stub [on page 709](#page-708-0)

# Stubbing separate compilation units

It is possible to create stubs for separate compilation units, such as procedures or packages, even for protected packages.

For the stubbing of a protected object to work, you must either:

- Stub the package containing the protected object, or
- A body exists for the package in which the protected body is declared as separate.

To stub a protected object you must use the following syntax:

DEFINE STUB SEPARATE(*<package>*) *<compilation unit>*

...

#### END DEFINE

If the compilation unit does contain an **entry** statement, the **entry** itself cannot be stubbed. In this case you must define the **entry** body within the DEFINE STUB block as in the following example:

DEFINE STUB SEPARATE(*<package>*) *<compilation unit>*

# entry body E1 ... is ...

END DEFINE

Example

The following example is a **.ptu** test script implementing a stub of a separate compilation unit. It is available in the **StubAda** example project provided with the product.

HEADER PARENT, ,

With PARENT;

BEGIN

DEFINE STUB package

END DEFINE

DEFINE STUB SEPARATE(package) MY\_VALUE

END DEFINE

SERVICE SOMETHING

SERVICE\_TYPE extern

-- Declaration of service's parameters

#X : INTEGER;

#Ret : INTEGER;

TEST 1

FAMILY nominal

ELEMENT

-- stub of the protected object "get"

STUB My\_Value.Get()2

Var X, Init = 0, ev = Init

Var Ret, Init =  $0$ , ev =  $2$ 

#Ret := PARENT.SOMETHING(X);

END ELEMENT

END TEST -- TEST 1

END SERVICE -- SOMETHING

Related Topics

[Advanced](#page-701-0) stub[s on page 702](#page-701-0) | Creating [Complex](#page-702-0) Stubs [on page 703](#page-702-0)

# <span id="page-704-0"></span>Stubbing generic units

Component Testing for Ada

You can stub generic units just as ordinary units by using the following syntax:

DEFINE STUB STUB\_NAME < dimension>

### # optional declarations

### END DEFINE

The Unit Testing Ada Test Script Compiler generates a stub body for this unit to perform the desired simulations.

### Related Topics

[Advanced](#page-701-0) Stubs [on page 702](#page-701-0) | [Native](#page-702-0) Code in Stub[s on page 703](#page-702-0) | Excluding a [Parameter](#page-702-1) from a Stub [on](#page-702-1) [page 703](#page-702-1) | [Simulating](#page-705-0) Functions with \_inout Mode Array[s on page 706](#page-705-0) | [Simulating](#page-706-0) Functions that Use a Variable Number of [Parameters on page 707](#page-706-0) | [Separate](#page-708-0) Body Stub [on page 709](#page-708-0)

# <span id="page-705-0"></span>Simulating functions with \_inout mode arrays

### Component Testing for Ada

To stub a function that takes an array in **\_inout** mode, you must provide storage space for the actual parameters of the function.

The function prototype in the **.ptu** test script remains as usual:

extern void function(unsigned char \*table);

The **DEFINE STUB** statement however is slightly modified:

DEFINE STUB Funct

void function(unsigned char \_inout table[10]);

### END DEFINE

The declaration of the pointer as an array with explicit size is necessary to memorize the actual parameters when calling the stubbed function. For each call you must specify the exact number of required array elements.

### ELEMENT

STUB Funct.function 1 => (({'a', 'b', 'c', 'd', 'e', 'f', 'g', 'h', 'i', 0x0},

& {'i', 'h', 'g', 'f', 'e', 'd', 'c', 'b', 'a', 0x0}))

call\_the\_code\_under\_test();

### END ELEMENT

This naming convention compares the actual values and not the pointers.

The following line shows how to pass **\_inout** parameters:

({*<in\_parameter>*},{*<out\_parameter>*})

#### Related Topics

[Advanced](#page-701-0) Stubs [on page 702](#page-701-0) | [Native](#page-702-0) Code in Stub[s on page 703](#page-702-0) | Excluding a [Parameter](#page-702-1) from a Stub [on](#page-702-1) [page 703](#page-702-1) | [Simulating](#page-706-0) Generic Units on page 705 | Simulating Functions that Use a Variable Number of [Parameters on page 707](#page-706-0) | [Separate](#page-708-0) Body Stub [on page 709](#page-708-0)

## Handling global variables with stubs

### Component Testing for Ada

You can enable stubs to manipulate global variables in your test. For example, you can use this method to test a system input function that sets a value to a global variable.

In the stub declaration, declare an alias for the global variable in a procedure or function, as in the following examples:

DEFINE STUB tostub

# with toto;

procedure pr1(x:integer)[alias1:in out va];

function return\_false(param: in boolean) [alias1:in out va,alias2:in out toto.a] return BOOLEAN;

END DEFINE

To use the global variable, specify the behavior of the global variable as in the following examples:

```
STUB tostub.pr1(5)[(3,6)]
```
...

STUB return\_false 1=>(FALSE)[alias1=>(8,0),alias2=>((1,3),(4,5))] TRUE

STUB return\_false 2=>(TRUE)[(0,10),((1,3),(7,9))] TRUE

#### Related Topics

Testing [variables on page 674](#page-673-0) | Defining stubs on page 696 | [Declaring](#page-678-0) global variables for testin[g on page 679](#page-678-0)

## <span id="page-706-0"></span>Stubbing functions with varying parameters

Component Testing for Ada

In some cases, functions may be designed to accept a variable number of parameters on each call.

You can still stub these functions with the Component Testing feature by using the '**...**' syntax indicating that there may be additional parameters of unknown type and name.

In this case, Component Testing can only test the validity of the first parameter.

Example

The standard *printf* function is a good a example of a function that can take a variable number of parameters:

int printf (const char\* param, ...);

Here is an example including a STUB of the *printf* function:

HEADER add, 1, 1

#extern int add(int a, int b);

##include <stdio.h>

BEGIN

DEFINE STUB MulitParam

#int printf (const char param[200], ...);

END DEFINE

SERVICE add

#int  $a, b, c;$ 

TEST 1

FAMILY nominal

ELEMENT

VAR a, init = 1, ev = init

VAR  $b$ , init = 3, ev = init

VAR  $c$ , init = 0, ev = 4

STUB printf("hello %s\n")12

 $\#c = add(a,b);$ 

END ELEMENT

END TEST

### END SERVICE

#### Related Topics

[Advanced](#page-701-0) Stubs [on page 702](#page-701-0) | [Native](#page-702-0) Code in Stub[s on page 703](#page-702-0) | Excluding a [Parameter](#page-702-1) from a Stub [on](#page-702-1) [page 703](#page-702-1) | [Simulating](#page-705-0) Generic Units on page 705 | Simulating Functions with \_inout Mode Array[s on page 706](#page-705-0) | [Separate](#page-708-0) Body Stu[b on page 709](#page-708-0)

# <span id="page-708-0"></span>Stubbing a body separately

### Component Testing for Ada

Under certain circumstances, it may be useful to define the body stub separately, with a proprietary behavior.

To do this, declare the stub separately and then define a body for it.

### Example

In the following example, Component Testing for Ada will not generate a body for the service My\_Procedure, but will expect you to do so:

DEFINE STUB <STUB NAME>

# procedure My\_Procedure(...) is separate ;

END DEFINE

#### Related Topics

[Advanced](#page-701-0) Stubs [on page 702](#page-701-0) | [Native](#page-702-0) Code in Stub[s on page 703](#page-702-0) | Excluding a [Parameter](#page-702-1) from a Stub [on](#page-702-1) [page 703](#page-702-1) | [Simulating](#page-705-0) Generic Units on page 705 | Simulating Functions with \_inout Mode Array[s on page 706](#page-705-0) | Simulating Functions that Use a Variable Number of [Parameters on page 707](#page-706-0)

## <span id="page-708-1"></span>Advanced Ada testing

### Component Testing for Ada

This section covers some of the more complex notions behind Component Testing for Ada.

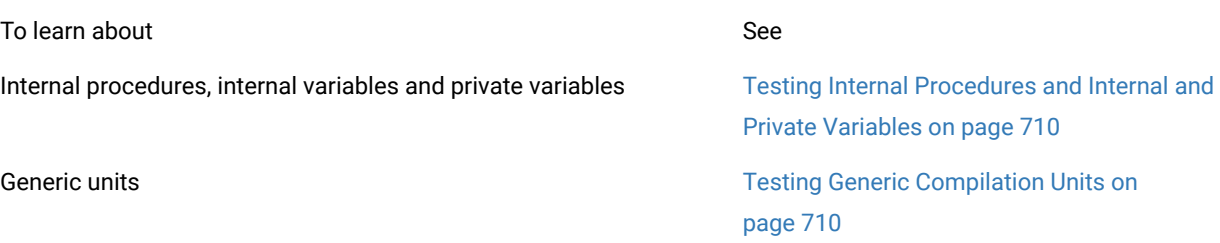

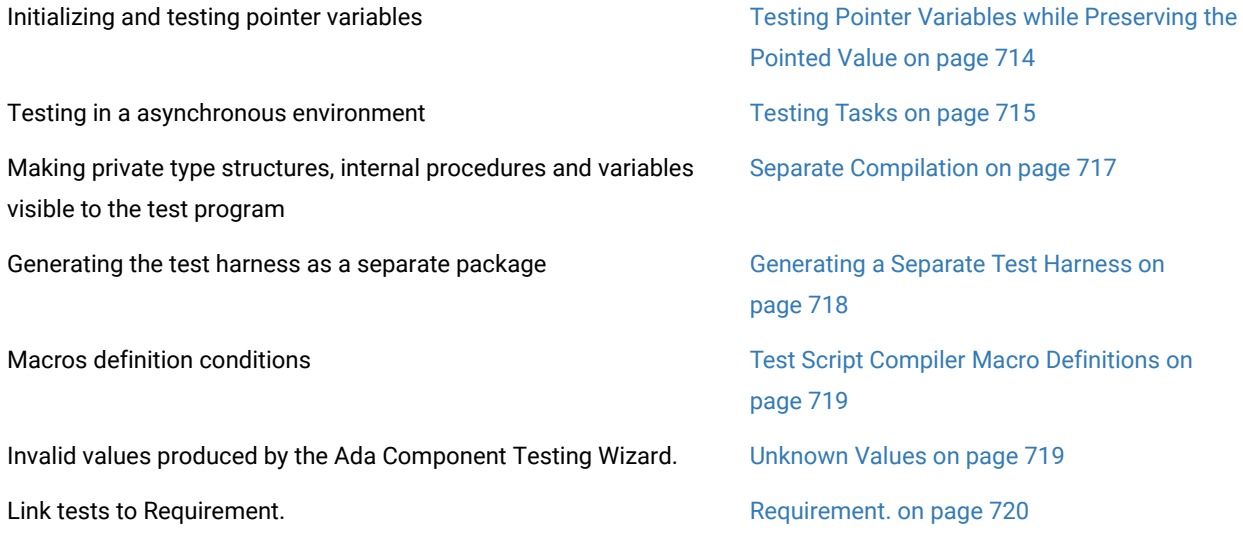

# <span id="page-709-0"></span>Testing Internal Procedures and Internal and Private Variables

### Component Testing for Ada

Black box testing is not sufficient as soon as you want to test the following:

- Internal procedures of packages
- Internal variables of packages
- Private type variables

For packages, you can test internal procedures via external procedures. However, it is sometimes easier to test them directly.

You cannot modify or test internal variables with a black box approach. Internal variables are generally tested via external procedures, but it is sometimes easier to modify and test them directly also.

Private type variables are also a problem because their structure is not visible from outside the package.

# <span id="page-709-1"></span>Testing Generic Compilation Units

### Component Testing for Ada

Types and objects in a generic unit depend on generic formal parameters that are not known by the Test Script Compiler. Therefore, Component Testing for Ada cannot directly test a generic package.

To test a generic package, you must first instanciate the package and then call the instance. Such instances must appear in compilation units or at the beginning of the test script (in any case before the BEGIN statement), as follows: WITH *<generic>*;

PACKAGE *<instance>* IS NEW *<generic>* (...);

Depending on the nature of the source code under test, there are two ways to test an instanciation of a generic package:

• If the code cannot contain a specific procedure for testing purposes and the test does not need access to internal variables, then the test body can be generated as an external package. The test body can view the instance under test through the use of a **WITH** instruction.

In the **.ptu** test script, after the generic instanciation, add the **WITH** *<instance>* **;** statement before the **BEGIN**  keyword. For example:

WITH <Generic\_Package>;

PACKAGE <Instance> IS NEW <Generic\_Package> (...);

WITH <Instance>;

BEGIN

where *<Generic\_Package>* is the name of the generic unit under test, and *<Instance>* is the name of the instanciated unit from the generic.

• If you need to test private types within the generic package and the test needs access to all internal variables, then the test body must be part of the generic package as a specific test procedure.

In the **.ptu** test script, specify the generic package, the instance package and the test procedure on the **BEGIN** line. For example:

WITH <Generic\_Package>;

PACKAGE <Instance> IS NEW <Generic\_Package> (...);

BEGIN GENERIC(<Generic\_Package>, <Instance>), <Procedure\_Name>

where *<Generic\_Package>* is the name of the generic unit under test, and *<Instance>* is the name of the instanciated unit from the generic. The *<Procedure\_Name>* parameter is not mandatory. Component Testing uses **Attol\_Test** by default.

This instruction generates the test body into *<Procedure\_Name>* as a separate unit of the Generic package as well as the **WITH** to this instance, as requested by the test body.

If specified, *<Procedure\_Name>* must be part of the generic package as separate procedure.

Example

Consider the following Ada compilation unit:

IBM® Rational® Test RealTime

Generic

Type t is private ;

Procedure swap(x,y :in out t) ;

Procedure swap(x,y :in out t) is

Z :t ;

Begin

 $Z := x$ ;

 $X := y;$ 

 $Y := z;$ 

End swap ;

With swap ;

Procedure swap\_integer is new swap(integer) ;

You can test the *swap\_integer* procedure just like any other procedure:

HEADER swap\_integer,,

#with swap\_integer;

BEGIN

SERVICE swap\_integer

x,y:integer;

TEST 1

FAMILY nominal

ELEMENT

VAR  $x$ , init = 1, ev = 4

Var Y , init=4 ,ev = 1

swap\_integer(x,y) ;

END ELEMENT

END TEST

### END SERVICE

### Related Topics

Simulating Generic Units on page 705 | [Advanced](#page-708-1) Ada Testing [on page 709](#page-708-1)

# Test Program Entry Point

### Component Testing for Ada

Since **ATTOL\_TEST** is a sub-unit and not a main unit, Component Testing for Ada generates a main procedure at the end of the test program with the name provided on the command line.

Two methods are available to start the execution of the test program:

- Call during the elaboration of the unit under test.
- Call by the main procedure.

### **Call During the Elaboration of the Unit**

In this case, you must add an additional line in the body of the unit tested:

PACKAGE <name>

...

END;

PACKAGE BODY <name>

...

PROCEDURE ATTOL\_TEST is SEPARATE;

BEGIN

...

```
ATTOL_TEST;
```
END;

The package specification is not modified, but the test procedure is called at every elaboration of the package. Therefore, you need to remove or replace this call with an empty procedure after the test phase.

### **Call by the Main Procedure**

In this case, you must add an additional line in the specification of the unit tested:

IBM® Rational® Test RealTime

PACKAGE < name>

...

PROCEDURE ATTOL\_TEST;

...

END;

PACKAGE BODY <name> is

...

PROCEDURE ATTOL\_TEST is SEPARATE;

END;

Component Testing will then automatically generate a call to the **ATTOL\_TEST** procedure in the main procedure of the test program. The test will be executed during the execution of the main program.

### **Limitations**

Consider the following limitations:

- The unit under test must be of type *package*.
- The root body of **ATTOL\_TEST** (procedure **ATTOL\_TEST** is separate) cannot appear inside a generic package.

# <span id="page-713-0"></span>Testing Pointer Variables while Preserving the Pointed Value

Component Testing for Ada

To initialize a variable as a pointer while keeping the ability to test the value of the pointed element, use the **FORMAT string\_ptr** statement in your **.ptu** test script.

This allows you to initialize your variable as a pointer and still perform string comparisons using **str\_comp**.

Example:

TEST 1

FAMILY nominal

ELEMENT

FORMAT pointer\_name = string\_ptr

-- Then your variable pointer\_name will be first initialized as a pointer

....

VAR pointer\_name, INIT="l11c01pA00", ev=init

-- It is initialized as pointing to the string "l11c01pA00",

--and then string comparisons are done with the expected values using str\_comp.

## <span id="page-714-0"></span>Testing Ada Tasks

#### Component Testing for Ada

As a general matter, Rational® Test RealTime Component Testing for Ada was designed for synchronous programming. However, it is possible to achieve component testing even in an asynchronous environment.

The important detail is that any task which might be producing Runtime Analysis information (especially by calling stubbed procedures or functions) must be terminated when control reaches the **END ELEMENT** instruction in the **.ptu**  test script.

If the code under test does not provide select statements or entry points in order to request the termination of the task, an abort call to the task might be necessary. For tasks who terminate after a certain time (not entering a infinite loop), the tester might check the task's state and sleep until termination of the task. In the **.ptu** test script, this might read as follows:

while not TaskX'Terminated loop

# delay 1;

#end loop;

This instruction block is placed just before the **END ELEMENT** statement of the Test Script.

Example

The source files and complete **.ptu** script for following example are provided in the **examples/Ada\_Task** directory.

In this example, the task calls a stubbed procedure. Therefore the task must be terminated from within the Test Script. Two different techniques of starting and stopping the task are shown here in **Test 1** and **Test 2**.

HEADER Prg\_Under\_Tst, 0.3, 0.0

with Pck\_Stub;

BEGIN Prg\_Under\_Tst

DEFINE STUB Pck\_Stub

with Text\_IO;

procedure Proc\_Stubbed is

#begin

Text\_IO.Put\_Line("Stub called.");

#end;

END DEFINE

SERVICE S1

SERVICE\_TYPE extern

Param\_1 : duration;

task1 : Prioritaire;

TEST 1

FAMILY nominal

ELEMENT

VAR Param\_1, init = duration(0), ev = init

STUB Pck\_Stub.Proc\_Stubbed 1..1 => ()

Task1.Unit\_Testing\_Exit\_Loop;

#delay duration(5);

Task1.Unit\_Testing\_Wait\_Termination;

END ELEMENT

END TEST -- TEST 1

TEST 2

FAMILY nominal

ELEMENT

VAR Param\_1, init = duration(2), ev = init

STUB Pck\_Stub.Proc\_Stubbed 1..1 => ()

declare

Task2 : T\_Prio := new Prioritaire;

begin

 Task2.Do\_Something\_Useful(Param\_1); Task2.Unit\_Testing\_Exit\_Loop; Task2.Unit\_Testing\_Wait\_Termination; #end; END ELEMENT END TEST -- TEST 2 END SERVICE-S1

In the **BEGIN** line of the script, it is not necessary to add the name of the separate procedure **Attol\_Test**, as this is the default name;

The user code within the **STUB** contains a context clause and some custom native Ada instructions.

In both **Test 1** and **Test 2** it is necessary not only to stop the main loop of the task before reaching the **END ELEMENT**  instruction, but also the task itself in order to have the tester return.

**Task1** and **Task2** could run in parallel, however, the test Report would be unable to distinguish between the **STUB**  calls coming in from either task, and would show the calls in a cumulative manner.

The entry points **Unit\_Testing\_Exit\_Loop** and **Unit\_Testing\_Wait\_Termination** can be considered as implementations for testing purposes only. They might not be used in the deployment phase.

The second test is *False* in the Report, the loop runs twice. This allows to check that the dump goes through smoothly.

# <span id="page-716-0"></span>Separate Compilation

Component Testing for Ada

You can make internal procedures and variables and the structure of private types visible from the test program, by including them in the body of the unit under test with a separate Ada instruction.

You must add the following line at the end of the body of the unit tested:

PACKAGE BODY <name>

...

PROCEDURE Test is separate;

END;

Defining the procedure **Test** this way allows you to access every element of the specification and also those defined in the body.

# <span id="page-717-0"></span>Generating a Separate Test Harness

Component Testing for Ada

Because of restrictions of the Ada language, Component Testing cannot generate a test harness which is a separate of more than one package.

You can however generate the main test harness as a separate of one of the packages and declare additional procedures as separates of other packages. This is done in the header of the **.ptu** test script, as in the following example:

Header Code\_Under\_Test, 1.0, 1.0

separate (Second\_Package);

procedure Something is

begin

# -- here internal variables of Second\_Package are

 $#$  -- visible; private types can be accessed etc.

# null;

#end Something;

with Second\_Package;

-- this is to gain visibility on the package

-- from within the test harness

Begin First\_Package, Test\_Entry\_Point

-- this causes Rational® Test RealTime to generate a procedure

-- "Test\_Entry\_Point" as a separate of "First\_Package" as

-- "main" procedure of the Test Harness

 $-$  etc.

If the test script requires access to items from *Second\_Package*, it can call the corresponding procedure from within an ELEMENT block of this **.ptu** test script.

### Element

-- some VAR instructions here Second\_Package.Something; #-- here is the call to the tested procedure End Element Related Topics [Declaring](#page-678-0) Global Variables for Testing [on page 679](#page-678-0)

## <span id="page-718-0"></span>Test Script Compiler Macro Definitions

#### Component Testing for Ada

You can specify a list of conditions to be applied when starting the Test Script Compiler. You can then generate the test harness conditionally. In the test script, you can include blocks delimited with the keywords **IF**, **ELSE**, and **END IF**.

If one of the conditions specified in the **IF** instruction is present, the code between the keywords **IF** and **ELSE** (if **ELSE** is present), and **IF** and **END IF** (if **ELSE** is not present) is analyzed and generated. The **ELSE** / **END IF** block is eliminated.

If none of the conditions specified in the IF instruction is satisfied, the code between the keywords **ELSE** and **END IF** is analyzed and generated.

By default, no generation condition is specified, and the code between the keywords **ELSE** and **END IF** is analyzed and generated.

# Unexpected Exceptions

### Component Testing for Ada

The generated test driver detects all raised exceptions. If a raised exception is not specified in the test script, it is displayed in the report.

When the exception is a standard Ada exception (**CONSTRAINT\_ERROR**, **NUMERIC\_ERROR**, **PROGRAM\_ERROR**, **STORAGE\_ERROR**, **TASKING\_ERROR**), the exception name is displayed in the test report.

## <span id="page-718-1"></span>Unknown Values

### Component Testing for Ada

In some cases, Component Testing for Ada is unable to produce a default value in the **.ptu** test script. When this occurs, Component Testing produces an invalid value with the prefix **\_Unknown**.

### Such cases include:

- Private values: **\_Unknown\_private\_value**
- Function pointers: **\_Unknown\_access\_to\_function**
- Tagged limited private: **\_Unknown\_access\_to\_tagged\_limited\_private**

Before compiling you must manually replace these **\_Unknown** values with valid values.

## Test Iterations

Component Testing for Ada

You can execute the test case several times by adding the number of iterations at the end of instruction **TEST**, for example:

TEST *<name>* LOOP *<number>*

You can add other test cases to the current test case by using the instruction **NEXT\_TEST**:

TEST *<name>*

...

NEXT\_TEST

...

END TEST

This instruction allows a new test case to be added that will be linked to the preceding test case. Each loop introduced by the instruction **LOOP** relates to the test case to which it is attached.

Test cases introduced by the instruction **NEXT\_TEST** can be dissociated after the tests are run. With the ELEMENT structure, the different phases of the same test case can be dissociated.

Test phases introduced by the instruction **ELEMENT** can be included in the loops created by the **LOOP** instruction**.**

## <span id="page-719-0"></span>Requirement

• To link a test or set of tests to a requirement, enter the following command line:

```
REQUIREMENT <name> { , [<attrName> =|:] <attrValue> }
```
Where:
- <name> is the name of the requirement. Optionally, this name could be followed by attributes.
	- <attrName> is the name of the attribute. This name is optional. It is automatically added if it is missing.
	- <attrValue> is the value of the attribute.

#### Example:

REQUIREMENT REQ\_TEST2ELEM\_025, type=robustness, level:1, John

The tests linked by a requirement depend on the position of the keyword REQUIREMENT in the script:

```
HEADER add, 1, 1
<variable declarations for the test script>
BEGTN
  REQUIREMENT… -- Requirement defined for all tests in the script
SERVICE add
   <local variable declarations for the service>
    REQUIREMENT… -- Requirement defined for all tests in the service
  TEST 1
   REQUIREMENT... -- Requirement defined for the test only
   FAMILY nominal
  ELEMENT
    VAR variable1, INIT=0, EV=0
    VAR variable2, INIT=0, EV=0
    #<call to the procedure under test>
   END ELEMENT
  END TEST
END SERVICE
```
Attribute values can be overloaded by environment variables during pre-processing phase. For example, if \$TARGETNAME is set, the value of the attribute \$TARGETNAME in the script will be overloaded by this environment. This allows you to dynamically configure some attributes in your build chain depending on the execution context.

After the tests execution, a requirement status is computed for each requirement, based on the result of the tests that are linked to this requirement.

A tool rod2req generates an XML file with all the requirement status and a coverage status.

## Viewing Reports

After a test execution, depending on the options selected, a series of Component Testing for Ada test reports are produced. You can customize the test reports.

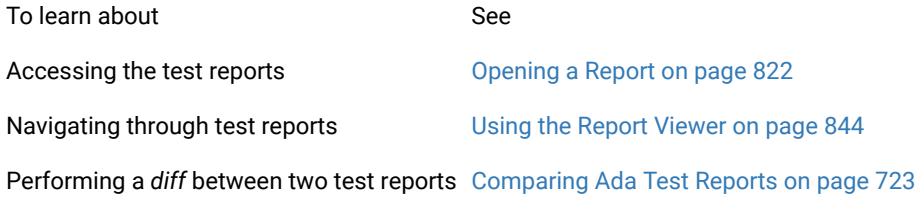

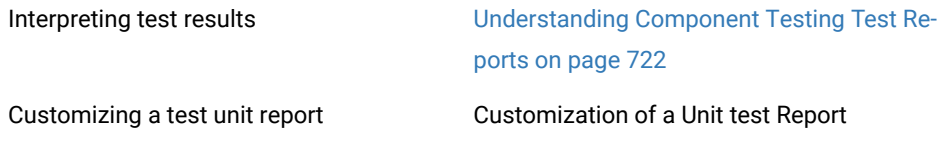

# <span id="page-721-0"></span>Understanding Component Testing reports

Component Testing for Ada

Test reports for Component Testing are displayed in the Report Viewer.

The test report is a hierarchical summary report of the execution of a test node. Parts of the report that have *Passed* are displayed in green. *Failed* tests are shown in red.

## **Report Explorer**

The Report [Explorer on page 1145](#page-1144-0) displays each element of a test report with a *Passed* ✔, *Failed* **X** symbol.

- Elements marked as *Failed* **X** are either a failed test, or an element that contains at least one failed test.
- Elements marked as *Passed*  $\blacklozenge$  are either passed tests or elements that contain only passed tests.

Test results are displayed for each instance, following the structure of the **.ptu** test script.

## **Report Header**

Each test report contains a report header with:

- The version of Rational® Test RealTime used to generate the test as well as the date of the test report generation
- The path and name of the project files used to generate the test
- The total number of test cases *Passed* and *Failed*. These statistics are calculated on the actual number of test elements listed in the sections below

## **Test Results**

The graphical symbols in front of the node indicate if the test, item, or variable is *Passed* or *Failed* X:

• A test is *Failed* if it contains at least one failed variable. Otherwise, the test is considered *Passed*.

You can obtain the following data items if you click with the pointer on the Information node:

- Number of executed tests
- Number of correct tests
- Number of failed tests

A variable is incorrect if the expected value and the value obtained are not identical, or if the value obtained is not within the expected range.

If a variable belongs to an environment, an environment header is previously edited.

In the report variables are edited according to the value of the Display Variables setting of the Component Testing test node.

The following table summarizes the editing rules:

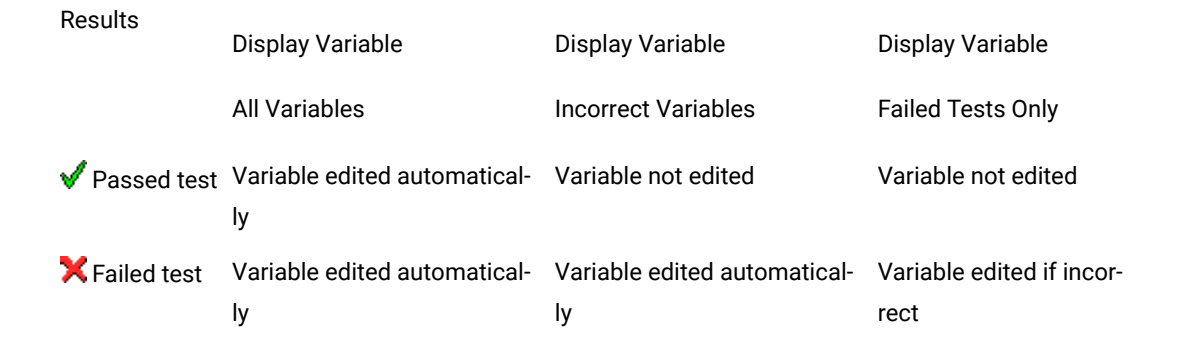

The Initial and [Expected](#page-669-0) Value[s on page 670](#page-669-0) option changes the way initial and expected values are displayed in the report.

Tests that contain only a **STUB** statement and no **VAR**, **ARRAY**, or **STR** statement are reported as empty tests. The **STUB** instruction is not considered as part of the the **TEST** as **STUB**s are always tested whether there is a **STUB**  statement present or not.

Related Topics

[Opening](#page-821-0) a report [on page 822](#page-821-0)

Using the Report [Viewer on page 844](#page-843-0)

Initial and [expected](#page-669-0) values [on page 670](#page-669-0)

<span id="page-722-0"></span>[Exporting](#page-843-1) report[s on page 844](#page-843-1)

## Comparing Ada Test Reports

Component Testing for Ada

The Component Testing comparison capability allows you to compare the results of the last two consecutive tests.

To activate the comparison mode, select **Compare two test runs** in the [Component](#page-1119-0) Testing for C and Ada Setting[s on](#page-1119-0) [page 1120](#page-1119-0) dialog box.

In comparison mode an additional check is performed to identify possible regressions when compared with the previous test run.

The Component Testing Report displays an extra column named "Obtained Value Comparison" containing the actual difference between the current report and the previous report.

## Related Topics

[Component](#page-1119-0) Testing for Ada Settings [on page 1120](#page-1119-0) | [Understanding](#page-721-0) Component Testing report[s on page 722](#page-721-0)

## Array and structure display

## Component Testing for Ada

The Array and Structure Display option indicates the way in which Component Testing processes variable array and structure statements. This option is part of the [Component](#page-1119-0) Testing Settings for C [on page 1120](#page-1119-0) dialog box.

## **Standard array and structure display**

This option processes arrays and structures according to the statement with which they are declared. This is the default operating mode of Component Testing. The default report format is the **Standard** editing.

## **Extended array and structure display**

Arrays of variables may be processed after the keywords **VAR** or **ARRAY**, and structured variables after the keywords **VAR**, **ARRAY**, or **STRUCTURE**:

- After a **VAR** statement, each element in the array is initialized and tested one by one. Likewise, each member of a structure that is an array is initialized and tested element by element.
- After an **ARRAY** statement, the entire array is initialized and checked. Likewise, each member of a structure is initialized and checked element by element.
- After a **STRUCTURE** statement, the whole of the structure is initialized and checked.

When **Extended editing** is selected, Component Testing interprets **ARRAY** and **STRUCTURE** statements as **VAR** statements.

The output records in the unit test report are then detailed for each element in the array or structure.

**Note** This setting slightly slows down the test execution because checks are performed on each element in the array.

## **Packed array and structure display**

This command has the opposite effect of the Extended editing option. When **Packed editing** is selected, Component Testing interprets **VAR** statements as **ARRAY** or **STRUCTURE** statements.

Array and structure contents are fully tested, only the output records are more concise.

**Note** This setting slightly improves the speed of execution because checks are performed on each array as a whole.

Related Topics

[Component](#page-1119-0) Testing for C and Ada Setting[s on page 1120](#page-1119-0)

## System Testing for C

## About System Testing for C

System Testing for C is the first commercial automated feature dedicated to testing message-based applications. Until now most of the projects developing real-time, embedded or distributed systems spent a fair amount of resources building dedicated test beds. Project managers can now save time and money by avoiding this costly, noncore-business activity.

System Testing for C helps you solve complex testing issues related to system interaction, concurrency, and time and fault tolerance by addressing the functional, robustness, load, performance and regression testing phases from small, single threads or tasks up to very large, distributed systems.

With the System Testing tool, test engineers can easily design, code and execute virtual testers that represent unavailable portions of the system under test - SUT - and its environment.

System Testing for C is recommended for testing:

- Telecommunication and networking equipment using standard protocols
- Aerospace equipment using standard or proprietary operating systems and a communication bus
- Automotive Electronic Control Units (ECUs) or appliance systems
- Distributed applications based on message-oriented middleware

System Testing for C supports C89 and C99.

#### Related Topics

Using Test [Features on page 584](#page-583-0) | About [Component](#page-584-0) Testing for C and Ada [on page 585](#page-584-0) | [About Component](#page-649-0)  [Testing](#page-649-0) for C+[+ on page 650](#page-649-0)

# Agents and Virtual Testers

## <span id="page-725-0"></span>About Virtual Testers

System Testing for C

Virtual Testers are multiple contextual incarnations of a single **.pts** System Testing test script.

One Virtual Tester can be deployed simultaneously on one or several targets, with different test configurations. A same virtual tester can also have multiple clones on the same target host machine.

System Testing generates Virtual Testers from a test script according to the declared instances on page 761. The System Testing Supervisor, which runs on the Rational® Test RealTime host computer, is in charge of deploying and controlling remote Virtual Testers.

**Note** A System Testing Agent must be installed and running on each target host before deploying Virtual Testers to those targets.

Following the execution architecture and constraints needed to comply, the Test Script Compiler provides several ways to generate the Virtual Testers.

## Related Topics

[Configuring](#page-729-0) Virtual Tester[s on page 730](#page-729-0) | [Deploying](#page-731-0) Virtual Tester[s on page 732](#page-731-0) | [Debugging](#page-730-0) Virtual Testers [on](#page-730-0) [page 731](#page-730-0) | System Testing [Supervisor on page 794](#page-793-0) | System Testing in a [Multi-Threaded](#page-734-0) or RTOS Environment [on](#page-734-0) [page 735](#page-734-0)

# System Testing Agents

# <span id="page-725-1"></span>Installing System Testing Agents

## System Testing for C

When using Virtual Testers on remote target hosts, a daemon must be running on the target to act as an interface between the virtual tester and the System Testing Supervisor. This daemon is known as the System Testing Agent.

**Note** Always make sure that the version of the System Testing Agent matches the version of Rational® Test RealTime. If you have upgraded from a previous version of Rational® Test RealTime, you must also update all System Testing Agents on remote machines.

The installation directory of System Testing includes the following necessary agent files:

- **atsagtd.bin**: the agent executable binary for UNIX
- **atsagtd.exe:** the agent executable binary for Windows
- **atsagtd:** the agent launcher for UNIX when using *inetd*
- **atsagtd.sh:** a UNIX shell script that starts **atsagtd.bin**

On Windows platforms, the **ATS\_DIR** environment variable must be set to indicate the directory where the **atsagtd.exe** and **atsagtd.ini** files are located. If the file cannot be found, only the current user on the current computer will be authorized.

## **Installing the Agent**

There are two methods for installing the System Testing Agent:

- **Manual launch**
- **Inetd daemon installation**

To install a System Testing Agent for manual execution:

This procedure does not require system administrator access, but launching of the agent is not fully automated.

- 1. Copy **atsagtd.bin** or **atsagtd.exe** to a directory on the target machine.
- 2. On the target machine, set the **ATS\_DIR** environment variable to the directory containing the agent binaries.
- 3. Add that same agent directory to your **PATH** environment variable.

**Note** You can add these commands to the user configuration file: **login**, **.cshrc** or **.profile**.

- 1. On UNIX systems, create an agent access file **.atsagtd** file in your home directory. On Windows create an **atsagtd.ini** file in the agent installation directory. See [System](#page-728-0) Testing Agent Access Files [on page 729](#page-728-0).
- 2. Move the agent access file to your chosen base directory, such as the directory where the Virtual Testers will be launched.
- 3. Launch the agent as a background task, with the port number as a parameter. By default, this number is 10000.

```
atsagtd.bin <port number>&
atsagtd <port number>
```
To install a System Testing Agent with *inetd*:

This procedure is for UNIX only. Launching agents on target machines is automatic with *inetd*.

With this method, the *inetd* daemon runs the **atsagtd.sh** shell script that initializes environment variables on the target machine and launches the System Testing Agent.

- 1. Copy **atsagtd.sh** and **atsagtd.bin** to a directory on the target machine.
- 2. On the target machine, set the **ATS\_DIR** environment variable to the directory containing the agent binaries.
- 3. Add that same agent directory to your **PATH** environment variable.

**Note** You can add these commands to the user configuration file: **login**, **.cshrc** or **.profile**.

- 1. Log on as root on the target machine.
- 2. Add the following line to the **/etc/services** file:
	- atsagtd <port number>/tcp

The agent waits for a connection to *<port number>*. By default, System Testing uses port 10000.

**Note** If NIS is installed on the target machine, you may have to update the NIS server. You can check this by typing **ypcat services** on the target host.

1. Add the following line to the **/etc/inetd.conf** file:

atsagtd stream tcp nowait <username> <atsagtd path> <atsagtd path>

where *<username>* is the name of the user that will run the agent on the target machine and *<atsagtd path>* is the full path name of the System Testing Agent executable file **atsagtd**.

To reconfigure the inetd daemon, use one of the following methods:

- Type the command **/etc/inetd -c** on the target host.
- Send the **SIGHUP** signal to the running *inetd* process.
- Reboot the target machine.

In some cases, you might need to update the file **atsagtd.sh** shell script to add some environment variables to the target machine.

Return to your user account and create an agent access file **.atsagtd** file in your home directory. See [System](#page-728-0) Testing Agent Access Files on page 729.

## **Forcing IPv4 only**

You can force the agent to bind a socket listener using only IPv4 (excluding IPv6) by using the -IPv4 option:

atsagtd <port number> -IPv4

## **Troubleshooting the agent**

To check the installation, type the following command on the host running Rational® Test RealTime:

telnet <target machine> <port number>

where *<port number>* is the port number you specified during the installation procedure. By default, System Testing uses port 10000. The System Testing Agent should answer with the following message:

210 hello, please to meet you.

After the connection succeeds, press **Enter** to close the connection or type the following command to check that *<username>* is set up as a user:

Jef *<username>*

If the connection fails, try the following steps to troubleshoot the problem:

- Check the target hostname and port.
- Check the Agent Access File.
- Check the target hostname and port in the atsagtd.sh shell script.
- Check the **/etc/services** and **/etc/inetd.conf** files on the target machine.
- If you are using NIS services on your network, check the NIS configuration.

To see the current working directory, type the following command:

#### PWD

To close the connection, type:

QUIT

```
Related Topics
```
<span id="page-728-0"></span>[System](#page-728-0) Testing Agent Access Files [on page 729](#page-728-0) | About Virtual [Testers on page 726](#page-725-0)

## System Testing Agent Access Files

#### System Testing for C

The **.atsagtd** (UNIX) or **atsagtd.ini** (Windows) agent access file is an editable configuration file that secures access to System Testing Agents and contains a list of machines and users authorized to execute agents on that machine, with the following syntax:

```
<computer name> <username> [<comment>]
```
On Windows platforms, the System Testing Agent uses the **ATS\_DIR** environment variable to locate the **atsagt.ini** file.

A plus sign **+** can be used as a wildcard to provide access to all users or all workstations.

The minus sign **-** suppresses access to a particular user.

You can add comments to the agent access file by starting a line with the # character. Blank lines are not allowed.

Example

This is a sample .atsagtd or atsagtd.ini file.

The following line allows access from user jdoe on a machine named workstation

workstation jdoe

The following line allows access from all users of workstation

workstation +

The following allows access from jdoe on any host

+ jdoe

The following allows access to all users except anonymous from the machine workstation

workstation +

workstation -anonymous

Related Topics

[Installing](#page-725-1) System Testing Agents [on page 726](#page-725-1) | System Testing [Supervisor](#page-1224-0) - atssp[v on page 1225](#page-1224-0)

# <span id="page-729-0"></span>Configuring Virtual Testers

System Testing for C

The Virtual Tester Configuration dialog box allows you to create and configure a set of Virtual Testers that can be deployed for System Testing.

To open the Virtual Test Configuration dialog box:

- 1. In the **Project Explorer**, right-click a **.pts** test script.
- 2. From the pop-up menu, select **Virtual Tester Configuration**.

**Note** The Virtual Tester Configuration box is also included as part of the [System](#page-807-0) Testing Wizar[d on page 808](#page-807-0) when you are setting up a new activity.

## **Virtual Tester List**

Use the Virtual Tester List to create a **New** Virtual Tester, **Remove** or **Copy** an existing one.

Select a Virtual Tester in the Virtual Tester List to apply any changes in the property tabs on the right.

## **General Tab**

This tab specifies an instance and target deployment to be assigned to the selected Virtual Tester.

- **VT Name:** This is the name of the Virtual Tester currently selected in the **Virtual Tester List**. The name of the virtual tester must be a standard C identifier.
- **Implemented INSTANCE:** Use this box to assign an instance, defined in the **.pts** test script, to the selected virtual tester. This information is used for Virtual Tester deployment. Select **Default** to specify the instance during deployment.
- **Target:** This specifies the Target Deployment Port compilation parameters for the selected Virtual Tester.
- **Configure Settings:** This button opens the [Configuration](#page-796-0) Setting[s on page 797](#page-796-0) dialog for the selected Virtual Tester node.

## **Scenario Tab**

Use this tab to select one or several scenarios as defined in the **.pts** test script. During execution, the Virtual Tester plays the selected scenarios.

## **Family Tab**

Use this tab to select one or several families as defined in the **.pts** test script. During execution, the Virtual Tester plays the selected families.

#### Related Topics

About Virtual [Testers on page 726](#page-725-0) | About [Configuration](#page-796-0) Settings [on page 797](#page-796-0) | [Deploying](#page-731-0) Virtual Tester[s on](#page-731-0)  [page 732](#page-731-0)

## <span id="page-730-0"></span>Debugging Virtual Testers

## System Testing for C

In some cases, you may want to observe how your system under test reacts when an error occurs and the consequences of this error on the whole process, without stopping the Virtual Tester.

By default, when an error occurs in a block, the execution of the block is interrupted. To prevent interruption, use the virtual tester debug mode.

You can statically activate the debug mode by compiling the generated Virtual Tester with the **ATL\_SYSTEMTEST\_DEBUG** variable, as in the following example:

cc -c -I\$ATLTGT/lib/ -DATL\_SYSTEMTEST\_DEBUG <source.c>

where **\$ATLTGT** is the current TDP directory.

#### Related Topics

About Virtual [Testers on page 726](#page-725-0) | [On-the-Fly](#page-794-0) Tracing [on page 795](#page-794-0)

# <span id="page-731-0"></span>Deploying Virtual Testers

System Testing for C

The Virtual Tester Deployment Table allows to deploy previously created Virtual Testers.

To open the Virtual Tester Deployment Table

- 1. Make sure that **Execution** is selected in your Build options.
- 2. In the **Project Explorer**, right-click a System Testing node.
- 3. From the pop-up menu, select **Deployment Configuration**.
- 4. Select **Advanced Options** and click **Rendezvous**.

**Note** The Virtual Tester Deployment Table is also included in the [System](#page-807-0) Testing Wizar[d on page 808](#page-807-0) when you are setting up a new activity.

## **Virtual Tester Deployment Table**

Use the **Add**, **Remove** or **Copy** buttons to modify the list. Each line represents one or several executions of a Virtual Tester assigned to an instance, target host, and other parameters.

- **Number of Occurrences:** Specifies the number of simultaneous executions of the current line.
- **Virtual Tester Name:** Specifies one of the previously created Virtual Testers.
- **Instance:** Specifies the instances assigned to this Virtual Tester. If an instance was specifically assigned in the Virtual Tester [Configuration on page 730](#page-729-0) box, this cannot be changed. Select **<all>** only if no INSTANCE is defined in the test script.
- **Network Node:** This defines the target host on which the current line is to be deployed. You can enter a machine name or an IP address. Leave this field blank if you want to use the IP address specified in the Host Configuration section of the General [Settings on page 1108](#page-1107-0).

**Note** If the IP address line in the Host Configuration settings is blank, then the Virtual Tester Deployment Table retrieves the IP address of the local machine when generating the deployment script.

## **Advanced Options**

Click the **Advanced Options** button to add the following columns to the Virtual Tester Deployment Table, and to add the **Rendezvous...** button.

- **Agent TCP/IP Port:** This specifies the port used by the [System](#page-725-1) Testing Agent[s on page 726](#page-725-1) to communicate with Rational® Test RealTime. By default, System Testing uses port 10000.
- **Delay:** This allows you to set a delay between the execution of each line of the table.
- **First Occurrence ID:** This specifies the unique occurrence ID identifier for the first Virtual Tester executed on this line. The occurrence ID is automatically incremented for each number of instances of the current line. See [Communication](#page-759-0) Between Virtual Testers [on page 760](#page-759-0) for more information.
- **RIO filename:** This specifies the name of the .rio file containing the Virtual Tester output, for use in [multi](#page-734-0)threaded or RTOS [environments on page 735](#page-734-0).

Click the **Rendezvous Configuration** button to set up any [rendezvous](#page-733-0) member[s on page 734.](#page-733-0)

#### **File System Limitations**

Deployment of the Virtual Testers results in the creation of an **.spv** deployment script. This script contains file system commands, such as **CHDIR**. If you are deploying the test to a target platform that does not support a file system, you must edit the **.spv** script manually.

For the **.spv** supervisor script to be generated, the **Execution** option must be selected in the Build options.

#### Related Topics

About Virtual [Testers on page 726](#page-725-0) | [Configuring](#page-729-0) Virtual Testers [on page 730](#page-729-0) | Setting Up [Rendezvous](#page-733-0) Members [on page 734](#page-733-0) | Editing the [Deployment](#page-732-0) Script [on page 733](#page-732-0) | System Testing [supervisor](#page-1032-0) script (.spv[\) on page 1033](#page-1032-0) | System Testing [Supervisor](#page-1224-0) - atssp[v on page 1225](#page-1224-0)

## <span id="page-732-0"></span>Editing the Deployment Script

System Testing for C

The System Testing Supervisor actually runs a script, which is automatically generated by [configuring](#page-729-0) Virtual Testers [on page 730](#page-729-0) and [deploying](#page-731-0) Virtual Testers [on page 732](#page-731-0).

In some cases, you will need to manually edit the script. To do this, you first have to generate an **.spv** deployment script in your workspace.

To generate a deployment script

- 1. Make sure that **Execution** is selected in your Build options.
- 2. In the **Project Explorer**, right-click a System Testing node.
- 3. From the pop-up menu, select **Generate Deployment Script**.
- 4. Enter a name for the generated script.

If you decide to manually maintain a deployment script, you must ensure that any pathnames and other parameters remain up to date with the rest of the System Testing node.

For information on the **.spv** script command language, please refer to the Reference section.

## Related Topics

About Virtual [Testers on page 726](#page-725-0) | System Testing [Supervisor on page 794](#page-793-0) | [Installing](#page-725-1) System Testing Agents [on](#page-725-1)  [page 726](#page-725-1)

# Optimizing Execution Traces

## System Testing for C

Each Virtual Tester generates a trace file during its execution. This trace file is used to generate the [System](#page-778-0) Testing [Report on page 779](#page-778-0).

You may want to adapt the volume of traces generated at execution time. For example, each Virtual Tester saves its execution traces in an internal buffer that you can configure.

To optimize execution trace output, use the Execution Traces area in the Test Script [Compiler](#page-1123-0) Setting[s on page 1124](#page-1123-0) dialog box.

- By default, System Testing generates a normal trace file.
- Select **Time stamp only** to generate traces for each scenario begin and end, all events, and for error cases. This option also generates traces for each **WAITTIL** and **PRINT** instruction. Use this option for load and performance testing, if you expect a large quantity of execution traces and you want to store all timing data.
- Select **Block start/end only** to generate traces for each scenario beginning and end, all events, and for all error cases.
- Select **Error only** to generate traces only if an error is detected during execution of the application. This report will be incomplete, but the report will show failed instructions as well as a number of instructions that preceded the error. This number depends on the virtual tester trace buffer size. Use this option for endurance testing, if you expect a large quantity execution traces.

In addition to the above, you can select the **Circular trace** option for strong real-time constraints when you need full control over the flush of traces to disk. If you want to still store a large amount of trace data, specify a large buffer.

#### Related Topics

Test Script [Compiler](#page-1123-0) Setting[s on page 1124](#page-1123-0) | [Circular](#page-793-1) Trace Buffe[r on page 794](#page-793-1)

## <span id="page-733-0"></span>Setting Up Rendezvous Members

#### System Testing for C

When you have used Rendezvous points in your **.pts t**est script, it is necessary to indicate the number of members that the supervisor must expect at each rendezvous.

The **Rendezvous Members** dialog box is an advanced option of the Virtual Tester [Configuration on page 730](#page-729-0).

To specify the number of members for each rendezvous:

- 1. In the **Project Explorer**, right-click a System Testing node.
- 2. From the pop-up menu, select **Deployment Configuration**.
- 3. Select **Advanced Options** and click **Rendezvous**.
- 4. For each rendezvous encountered in the **.pts** test script, select a number of rendezvous members.
- 5. Select **AutoGenerate** to automatically compute the number of members in each Rendezvous. In some cases, such as when rendezvous are placed in an exception, this option cannot provide correct information to the supervisor.
- 6. Click **OK**.

Related Topics

[Deploying](#page-731-0) Virtual Testers [on page 732](#page-731-0) | System Testing [Supervisor on page 794](#page-793-0)

## <span id="page-734-0"></span>System Testing in a Multi-Threaded or RTOS Environment

System Testing for C

When Virtual Testers must be executed as a threaded part of a UNIX or Windows process, or on RealTime Operating Systems (RTOS) you must take several constraints into account:

- The Virtual Tester should be generated as a function and not a main program.
- You must consider the configuration of the Virtual Testers' execution.

There are memory management constraints:

- There is no dynamic memory allocation.
- Stacks are small.
- Virtual Testers share global data.
- Configuration of Virtual Tester execution.

#### **Virtual Tester as a Thread or Task**

When using a flat-memory RTOS model, the Virtual Testers can run as a process thread or as a task in order to avoid conflicts with the application under test's global variables.

Moreover, the Target Deployment Port is fully reentrant. Therefore, you can run multiple instances of a Virtual Tester in the same process. The system runs each process as a different process thread.

In this case, the Test Script Compiler generates the virtual tester source code without a *main()* function, but with a user function.

To configure System Testing to run in multi-threaded mode, select the **Not shared** option in Test Script [Compiler](#page-1123-0) Settings on page 1124.

## **Multiple Instances of a Same Virtual Tester**

Multiple instances of a same Virtual Tester can run simultaneously on a same target. In this case, you need to protect the Virtual Tester threads in the same process against access to global variables.

The **Not Shared** setting in Test Script [Compiler](#page-1123-0) Settings [on page 1124](#page-1123-0) allows you to specify global variables in the test script that should remain unshared by separate Virtual Tester threads. When selected, multiple instances of a Virtual Tester can all run in the same process.

You can share some global static variables in order to reuse data among different Virtual Testers by using the **SHARE**  command in the **.pts** test script. See the Reference section for information about the System Testing Language.

## Related Topics

About Virtual [Testers on page 726](#page-725-0) | System Testing in a [Multi-Threaded](#page-734-0) or RTOS Environmen[t on page 735](#page-734-0) | [Test](#page-1123-0) Script Compiler Settings on page 1124

## Launching virtual tester threads

System Testing for C

In a multi-threaded environment, there are two methods of starting the virtual tester threads:

- From a specially designed thread launcher program that you must write to include in your project.
- From a TDP thread launcher if available.

## **TDP thread launcher from TDP**

Some TDPs can launch the virtual tester threads without needing a special program. If your TDP supports this method, the only requirement is to specify this in the Configuration settings of the System Testing test node.

To use the TDP thread launcher:

- 1. In the **Project Explorer**, click the **Settings** button.
- 2. Select a System Testing test node in the **Project Explorer** pane.
- 3. In the Configuration Settings list, expand **System Testing** and select **Test Script Compiler**.
- 4. Set the **Use thread launcher from TDP** setting to **Yes**.
- 5. When you have finished, click **OK** to validate the changes.

## **TDP thread launcher program**

If the TDP does not contain a TDP thread launcher, the only way to start Virtual Tester threads is to write a program, specifying:

- The name of the execution trace file
- The name of the instance to be started

To do this, use the **ATL\_T\_ARG** structure, defined in the **ats.h** header file of the Target Deployment Port.

Example

The following example is a sample program for launching virtual tester threads.

#include <stdio.h>

#include <sched.h>

#include <pthread.h>

#include <errno.h>

#include "TP.h"

extern ATL\_T\_THREAD\_RETURN \*start(ATL\_PT\_ARG);

int main(int argc, char \*argv[])

{

pthread\_t thrTester\_1,thr\_Tester\_2;

pthread\_attr\_t pthread\_attr\_default;

ATL\_T\_ARG arg\_Tester\_1, arg\_Tester\_2;

int status;

arg\_Tester\_1.atl\_riofilename = "Tester\_1.rio";

arg\_Tester\_1.atl\_filters = "";

arg\_Tester\_1.atl\_instance = "Tester\_1";

arg\_Tester\_1.atl\_occid = 0;

arg\_Tester\_2.atl\_riofilename = "Tester\_2.rio";

arg\_Tester\_2.atl\_filters = "";

arg\_Tester\_2.atl\_instance = "Tester\_2";

arg\_Tester\_2.atl\_occid = 0;

pthread\_attr\_init(&pthread\_attr\_default);

/\* Start Thread Tester 1 \*/

pthread\_create(&thrTester\_1,&pthread\_attr\_default,start,&arg\_Tester\_1);

/\* Start Thread Tester 2 \*/

pthread\_create(&thrTester\_2,&pthread\_attr\_default,start,&arg\_Tester\_2);

/\* Both Testers are running \*/

/\* Wait for the end of Thread Tester 1 \*/

pthread\_join(thrTester\_1, (void \*)&status);

/\* Wait for the end of Thread Tester 2 \*/

pthread\_join(thrTester\_2, (void \*)&status);

return(0);

}

An example demonstrating how to use System Testing for C on multi-threaded applications is provided in the **Broadcast Server** example project. See [Example](#page-815-0) project[s on page 816](#page-815-0) for more information.

Related Topics

About Virtual [Testers on page 726](#page-725-0) | System Testing in a [Multi-Threaded](#page-734-0) or RTOS Environmen[t on page 735](#page-734-0)

# System Testing for C Test Scripts

Flow control

## Flow Control Instructions

System Testing for C

Several execution flow instructions let you develop algorithms with multiple branches.

System Testing **.pts** test script flow control instructions include:

- [Function](#page-738-0) calls [on page 739](#page-738-0)
- Conditions on page 740
- [Iterations on page 741](#page-740-0)
- Multiple Conditions on page 742

#### Related Topics

Instances on page 761 | Event [Management on page 745](#page-744-0) | Time Management on page 773 | Using [Native](#page-777-0) Language on page 778

## <span id="page-738-0"></span>Function calls

System Testing for C

The CALL instruction lets you call functions or methods in a test script and to check return values of functions or methods.

For the following example, you must pre-declare the **param1**, **param2**, **param4**, and **return\_param** variables in the test script, using native language.

CALL function ( )

-- indicates that the return parameter is neither checked nor stored in a variable.

CALL function ( ) @ "abc"

-- indicates that the return parameter to the function must be compared with the string "abc", but its value is not stored in a variable.

CALL function ( ) @@return\_param

-- indicates that the return parameter is not checked, but is stored in the variable return\_param.

CALL function ( ) @ 25 @return\_param

-- indicates that the return parameter is checked against 25 and is stored in the variable return\_param.

Related Topics

Using Native [Language on page 778](#page-777-0) | [CALLon page 978](#page-977-0)

## Include Statements

System Testing for C

To avoid writing large test scripts, you can split test scripts into several files and link them using the **INCLUDE** statement.

This instruction consists of the keyword **INCLUDE** followed by the name of the file to include, in quotation marks (" ").

**INCLUDE** instructions can appear in high- and intermediate-level scenarios, but not in the lowest-level scenarios.

You can specify both absolute or relative filenames. There are no default filename extensions for included files. You must specify them explicitly.

Example

HEADER "Socket validation", "1.0", "beta"

INCLUDE "../initialization"

SCENARIO first

END SCENARIO

SCENARIO second

INCLUDE "scenario\_3.pts"

SCENARIO level2

FAMILY nominal, structural

...

END SCENARIO

END SCENARIO

## <span id="page-739-0"></span>**Conditions**

System Testing for C

The **IF** statement comprises the keywords **IF**, **THEN**, **ELSE**, and **END**. It lets you define branches and follows these rules:

- The test following the keyword **IF** must be a Boolean expression in C or C++.
- IF instructions can be located in scenarios, procedures, or environment blocks.
- The **ELSE** branch is optional.

The sequence **IF** (test) **THEN** must appear on a single line. The keywords **ELSE** and **END IF** must each appear separately on their own lines.

Example

HEADER "Instruction IF", "1.0", "1.0"

#int IdConnection;

SCENARIO Main

COMMENT connection

CALL socket(AF\_UNIX, SOCK\_STREAM, 0)@@IdConnection

IF (IdConnection == -1) THEN

**EXIT** 

END IF

END SCENARIO

Related Topics

[Iterations on page 741](#page-740-0) | Multiple Conditions on page 742 | IF on page 995

## <span id="page-740-0"></span>**Iterations**

System Testing for C

The **WHILE** instruction comprises the keywords **WHILE** and **END**. It lets you define loops and follows these rules:

- The test following the keyword **WHILE** must be a C Boolean expression.
- The **WHILE** instructions can be located in scenarios, procedures, or environment blocks.

The sequence **WHILE** (test) and the keyword **END WHILE** must each appear separately on their own lines.

Example

HEADER "Instruction WHILE", "", ""

#int count =  $0$ ;

appl\_id\_t id;

message\_t message;

SCENARIO One

FAMILY nominal

CALL mbx\_init(&id) @ err\_ok

VAR id.applname, INIT="JUPITER"

CALL mbx\_register(&id) @ err\_ok

VAR message, INIT={

& type=>DATA,

& applname=>"SATURN",

& userdata=>"hello world!"}

WHILE (count<10)

CALL mbx\_send\_message(&id,&message) @ err\_ok

VAR count, INIT=count+1

END WHILE

CALL mbx\_unregister(&id) @ err\_ok

CALL mbx\_end(&id) @ err\_ok

END SCENARIO

Related Topics

Conditions on page 740 | Multiple Conditions on page 742 | WHILE on page 1030

# <span id="page-741-0"></span>Multiple Conditions

System Testing for C

The multiple-condition statement **CASE** comprises the keywords **CASE**, **WHEN**, **END**, **OTHERS** and the arrow symbol =>.

**CASE** instructions follow these rules:

- The test following the keyword **CASE** must be a C or C++ Boolean expression. The keyword **WHEN** must be followed by an integer constant.
- The keyword **OTHERS** indicates the default branch for the **CASE** instruction. This branch is optional.
- **CASE** instructions can be located in scenarios, procedures, or environment blocks.

Example

HEADER "Instruction CASE", "", ""

...

MESSAGE message\_t: response

#### SCENARIO One

# ... CALL mbx\_send\_message(&id,&message) @ err\_ok DEF\_MESSAGE response, EV={} WAITTIL(MATCHING(response),WTIME == 10) -- Checking the just received event type CASE (response.type) WHEN ACK => CALL mbx\_send\_message(&id,&message) @ err\_ok WHEN DATA => CALL mbx\_send\_message(&id,&ack) @ err\_ok WHEN NEG\_ACK => CALL mbx\_send\_message(&id,&error) @ err\_ok WHEN OTHERS => ERROR END CASE END SCENARIO Related Topics

Conditions on page 740 | [Iterations on page 741](#page-740-0) | System Testing language [reference on page 1033](#page-1032-0) | CASE on [page 981](#page-980-0)

## Procedures

## System Testing for C

You can also use procedures to build more compact test scripts. The following are characteristics of procedures:

- They must be defined before they are used in scenarios.
- They do not return any parameters.

A procedure begins with the keyword **PROC** and ends in the sequence **END PROC**. For example:

HEADER "Socket Validation", "1.0", "beta"

IBM® Rational® Test RealTime

PROC function ()

...

END PROC

SCENARIO first

...

CALL function ()

...

END SCENARIO

SCENARIO second

SCENARIO level2

FAMILY nominal, structural

...

END SCENARIO

END SCENARIO

A procedure can call sub-procedures as long as these sub-procedures are located above the current procedure.

Procedure blocks can take parameters. When defining a procedure, you must also specify the input/output parameters.

Each parameter is described as a type followed by the name of the variable.

The declaration syntax requires, for each argument, a type identifier and a variable identifier. If you want to use complex data types, you must use either a macro or a C or C++ type declaration.

Example

In the following example, the argument to procedure **function1** is a character string of 35 bytes. The arguments to procedure **function2** are an integer and a pointer to a character.

HEADER "Socket Validation", "1.0", "beta" typedef char string[35]; ##define ptr\_car char \*

PROC function1 (string a)

```
...
```
END PROC

```
PROC function2 (int a, ptr_car b)
```
...

END PROC

SCENARIO first

...

```
CALL function1 ( "foo" )
```
...

END SCENARIO

## <span id="page-744-0"></span>Adaptation layer

## Adaptation Layer

System Testing for C

The adaptation Layer helps you describe communication between the Virtual Tester and the system under test.

Many different means of communication allow your systems to talk with each other. At the software application level, a communication type is identified by a set of services provided by specific functions.

For example, a UNIX system provides several means of communication between processes, such as *named pipes*, *message queues*, *BSD sockets*, or *streams*. You address each communication type with a specific function.

Furthermore, each communication type has its own data type to identify the application you are sending messages to. This type is often an *integer* (message queues, BSD sockets, ...), but sometimes a *structure* type.

Data exchanged this way must be interpreted by all communicating applications. For this reason, each type of exchanged data must be well identified and well known. By providing the type of exchanged data to the Virtual Tester, it will be able to automatically print and check the incoming messages.

- Basic [Declarations on page 746](#page-745-0)
- Sending Messages on page 747
- Receiving Messages on page 750
- Messages and Data Management on page 754
- [Communication](#page-759-0) Between Virtual Testers [on page 760](#page-759-0)

## <span id="page-745-0"></span>Basic Declarations

System Testing for C

## **COMMTYPE Instruction**

For each communication type, there is a specific data type that identifies the application you are sending messages to. In a test script, the **COMMTYPE** instruction is used to identify clearly this data type, and then, the communication type.

The **COMMTYPE** instruction cannot handle basic types. Therefore, you must previously define the type with a **typedef**  statement.

For example, on UNIX systems, the data type for the BSD sockets is an integer. The **COMMTYPE** instruction is therefore used as follows:

typedef int bsd\_socket\_id\_t;

COMMTYPE ux\_bsd\_socket IS bsd\_socket\_id\_t

In the *stack* example provided with the product, the following line defines a new communication type called **appl\_comm**:

COMMTYPE appl\_comm IS appl\_id\_t

## **MESSAGE Instruction**

The **MESSAGE** instruction identifies the type of the data exchanged between applications. It also defines a set of reference messages.

The type of the messages exchanged between applications using our *stack* example is **message\_t**.

The following instruction also declares three reference messages:

MESSAGE message\_t: ack, neg\_ack, data

## **CHANNEL Instruction**

The **CHANNEL** instruction is used to declare a communication channel on a specific communication type. Thanks to channels of communication, the user can easily manage a large number of opened connections.

CHANNEL appl\_comm: appl\_channel\_1, appl\_channel\_2

## **ADD\_ID Instruction**

A communication channel is a logical medium of communication that multiplexes several opened connections of the same type between the Virtual Tester and applications under test. When opening a new connection, it has to be linked to a communication channel, so that the Virtual Tester knows about this new connection.

CALL mbx\_init( &id ) @ err\_ok @ errcode

ADD\_ID (appl\_channel, id)

In this example, the function call to **mbx\_init** opens a connection between the Virtual Tester and the system under test. This connection is identified by the value of id after the call. The **ADD\_ID** instruction add this new connection to the channel **appl\_channel**.

Related Topics

[COMMTYPE on page 985](#page-984-0) | [MESSAGE on page 1003](#page-1002-0) | CHANNEL on page 982 | ADD\_ID on page 977 | [Adaptation](#page-744-0) laye[r on page 745](#page-744-0)

## <span id="page-746-0"></span>Sending Messages

System Testing for C

## **PROCSEND Instruction**

Event management provides a mechanism to send messages. This mechanism needs the definition of a message sending procedure or **PROCSEND** for each couple communication type, message type.

The **PROCSEND** instruction is then called automatically by the **SEND** instruction to sends a message to the system under test (SUT).

In the following example, **msg** is a **message\_t** typed input formal parameter specifying the message to send. The input formal parameter id is used to know where to send the message on the communication type **appl\_comm**.

PROCSEND message\_t: msg ON appl\_comm: id

CALL mbx\_send\_message ( &id, &msg ) @ err\_ok

END PROCSEND

The sending is done by the API function call to **mbx\_send\_message**. The return code is treated to decide whether the message was correctly sent. Another value than **err\_ok** means that an error occurred during the sending.

The script must have one **PROCSEND** for each message type and channel type pair used by any of the **SEND**  instructions.

The name of each **PROCSEND** in the generated C code is made up with the signature of the *message* type and *channel* type for each **PROCSEND** found in the test script, as follows.

## **VAR Instruction**

The instruction **VAR** allows you to initialize messages declared using **MESSAGE** instructions. This message may also be initialized by any other C or C++ function or method:

VAR ack, INIT= { type => ACK }

VAR data, INIT= {

& type => DATA,

& applname => "SATURN",

```
& userdata => "hello world !" }
```
To learn all the nuts and bolts of the **DEF\_MESSAGE** Instruction, see the Messages and Data Management chapter.

#### **SEND Instruction**

This instruction allows you to invoke a message sending on one communication channel .

It has two arguments:

- the message to send,
- the communication channel where the message should be sent.

The send instruction is as follows:

```
SEND ( message , appl_ch )
```
In the previous figure, the **SEND** instruction allows the test program to send a message on a known connection (see the **ADD\_ID** instruction). If an error occurs during the sending of the message, the **SEND** exits with an error. The scenario execution is then interrupted.

To send the message on the appropriate channel, the generated code calls the **PROCSEND** named with the signature of the *message* type to be sent (first parameter) and the *channel* type to be used (second parameter).

The message type is provided by the **MESSAGE** instruction. The channel type is provided by the **CHANNEL**  instruction.

Therefore, in the generated code, the **SEND** instruction calls the following function:

PROCSEND\_message\_t\_appl\_comm(message, appl\_ch)

which corresponds to the following line in the test script:

PROCSEND message\_t ... ON appl\_comm

#### Example

The following test script describes a simple use of our stack. First of all, some resources are allocated and a connection is established with the communication stack (**mbx\_init**). This connection is made known by the Virtual Tester with the **ADD\_ID** instruction. Then, the Virtual Tester registers (**mbx\_register**) onto the stack by giving its application name (**JUPITER**). The Virtual Tester sends a message to an application under test (**SATURN**). Finally, the Virtual Testers unregisters itself (**mbx\_unregister**) and frees the allocated resources (**mbx\_end**).

HEADER "SystemTest 1st example: sending a message","1.0","" COMMTYPE appl\_comm IS appl\_id\_t MESSAGE message\_t: message, ack, data, neg\_ack CHANNEL appl\_comm: appl\_ch appl\_id\_t id; #int errcode; PROCSEND message\_t: msg ON appl\_comm: id CALL mbx\_send\_message ( &id, &msg) @ err\_ok END PROCSEND SCENARIO first\_scenario FAMILY nominal COMMENT Initialize, register, send data COMMENT wait acknowledgement, unregister and release CALL mbx\_init(&id) @ err\_ok @ errcode ADD\_ID(appl\_ch,id) VAR id.applname, INIT="JUPITER" CALL mbx\_register(&id) @ err\_ok @ errcode VAR message, INIT={ & type=>DATA,

& applname=>"SATURN",

& userdata=>"hello Saturn!"}

SEND ( message, appl\_ch )

CALL mbx\_unregister(&id) @ err\_ok @ errcode

CLEAR\_ID(appl\_ch)

CALL mbx\_end(&id) @ err\_ok @ errcode

END SCENARIO

## <span id="page-749-0"></span>Receiving Messages

System Testing for C

## **CALLBACK Instruction**

The event management provides an asynchronous mechanism to receive messages. This mechanism needs the definition of a callback for each couple communication type, message type.

A procedre should do a non-blocking read for a specific message type on a specific communication type.

The **MESSAGE\_DATE** instruction lets you mark the right moment of the reception of messages. The **NO\_MESSAGE** instruction exits from the callback and indicates that no message has been read.

The callback to receive messages from our system under test could be:

CALLBACK message\_t: msg ON appl\_comm: id

CALL mbx\_get\_message ( &id, &msg, 0 ) @@ errcode

MESSAGE\_DATE

IF ( errcode == err\_empty ) THEN

NO\_MESSAGE

END IF

IF ( errcode != err\_ok ) THEN

ERROR

END IF

END CALLBACK

In this example, **msg** is an output formal parameter of the callback. Its type is **message\_t**.

When multiple connections are used, the input formal parameter id is used to know where to read a message on the communication type **appl\_comm**.

The reading is done by the function call to **mbx\_get\_message**. The return code is stored into the variable **errcode**. The value **err\_empty** for the return code means that no message has been read. Another value than **err\_ok** or **err\_empty**  means that an error occurred during the reading. The **NO\_MESSAGE** and **ERROR** instructions make the callback to return.

The script must have one CALLBACK for each *message* type - *channel* type pair used by any WAITTIL instructions.

The name of each **CALLBACK** in the generated C code is made up with the signature of the *message* type and *channel*  type for each **CALLBACK** found in the test script.

#### **DEF\_MESSAGE Instruction**

The **DEF\_MESSAGE** instruction defines the values of a reference message declared with the **MESSAGE** instruction. A reference message is a set of field values as expected by the virtual tester from the system under test. Any undefined fields are not compared to the receive message.

DEF\_MESSAGE ack, EV= { type => ACK }

DEF\_MESSAGE data, EV= {

& type => DATA,

& applname => "SATURN",

& userdata => "hello world !" }

To learn more about the **DEF\_MESSAGE** Instruction, see the Messages and Data Management chapter.

#### **WAITTIL Instruction**

The **WAITTIL** instruction allows the test script to wait for events or conditions. **WAITTIL** is made of two Boolean expressions: an expected condition, and a failure condition. The script execution pauses until one of the two expressions becomes true.

In the following example, the **WAITTIL** instruction receives all the messages sent to the Virtual Tester on a known connection. As soon as a received message matches the reference message **ack**, the **WAITTIL** exits normally. Otherwise, if any message matching the reference message **ack** is received during 3000ms (300 x 10ms, the default time unit), the **WAITTIL** exits with an error. The scenario execution is interrupted.

WAITTIL ( MATCHING(ack, appl\_ch), WTIME == 300)

The time unit is configurable in the Target Deployment Port depending on the target platform.

To receive a message on the appropriate channel, the generated code calls a CALLBACK named with the signature of the expected message type (first parameter) and the channel type (second parameter).

The message type is provided by the MESSAGE instruction. The channel type is provided by the CHANNEL instruction.

Therefore, in the generated code, the **SEND** instruction calls the following function:

CALLBACK\_message\_t\_appl\_comm(message, appl\_ch)

which corresponds to the following line in the test script:

CALLBACK message\_t ... ON appl\_comm

If the channel parameter is omitted in the **WAITTIL** instruction, the generated code calls all CALLBACK instructions that read the corresponding message type on all known channel types.

In the example given above, the status of the reference event variable **ack** is tested using the function **MATCHING()** which identifies if the last incoming event corresponds to the content of the variable **ack**. **WTIME** is a reserved keyword valuated with the time expired since the beginning of the **WAITTIL** instruction.

The **WAITTIL** Boolean conditions are described using C or C++ conditions including operators to manipulate events:

- **MATCHING:** does the last event match the specified reference event?
- **MATCHED:** did the Virtual Tester receive an event matching the specified event?
- **NOMATCHING:** is the last event different from the specified reference event?
- **NOMATCHED:** did the Virtual Tester receive an event different from the specified event?

The different combinations of these operators allow an easy an extensive definition of event sequences:

-- I expect evt1 on channel1 before my\_timeout is reached

WAITTIL (MATCHING(evt1, channel1), WTIME>my\_timeout)

-- I expect evt1 then evt2 on one channel before my\_timeout is reached

WAITTIL (MATCHED(evt1)&& MATCHING(evt2), WTIME>my\_timeout)

-- I expect to receive nothing during my\_time

WAITTIL (WTIME>my\_time, MATCHING(empty\_evt))

-- I expect evtA or evtB before my\_timeout is reached

WAITTIL (MATCHING(evtA)||MATCHING(evtB), WTIME>my\_timeout)

\*

After the **WAITTIL** instruction, the value of these operators is available until the next call to **WAITTIL**.

## Example

The following test script describes a simple use of our stack. First of all, some resources are allocated and a connection is established with the communication stack (**mbx\_init**). This connection is made known by the Virtual Tester with the **ADD\_ID** instruction. Then, the Virtual Tester registers (**mbx\_register**) onto the stack giving its application name (**JUPITER**).

The Virtual Tester sends a message to an application under test (**SATURN**), and waits for the acknowledgment sent back by the stack with the **WAITTIL** instructions. Finally, the Virtual Tester unregisters (**mbx\_unregister**) and frees the allocated resources (**mbx\_end**).

HEADER "SystemTest 1st example: sending & receiving a message","1.0",""

COMMTYPE appl\_comm IS appl\_id\_t

MESSAGE message\_t: message, ack, data, neg\_ack

CHANNEL appl\_comm: appl\_ch

appl\_id\_t id;

#int errcode;

PROCSEND message\_t: msg ON appl\_comm: id

CALL mbx\_send\_message ( &id, &msg) @ err\_ok

END PROCSEND

CALLBACK message\_t: msg ON appl\_comm: id

CALL mbx\_get\_message ( &id, &msg, 0 ) @@ errcode

MESSAGE\_DATE

IF ( errcode == err\_empty ) THEN

NO\_MESSAGE

END IF

IF ( errcode != err\_ok ) THEN

ERROR

END IF

END CALLBACK

SCENARIO first\_scenario

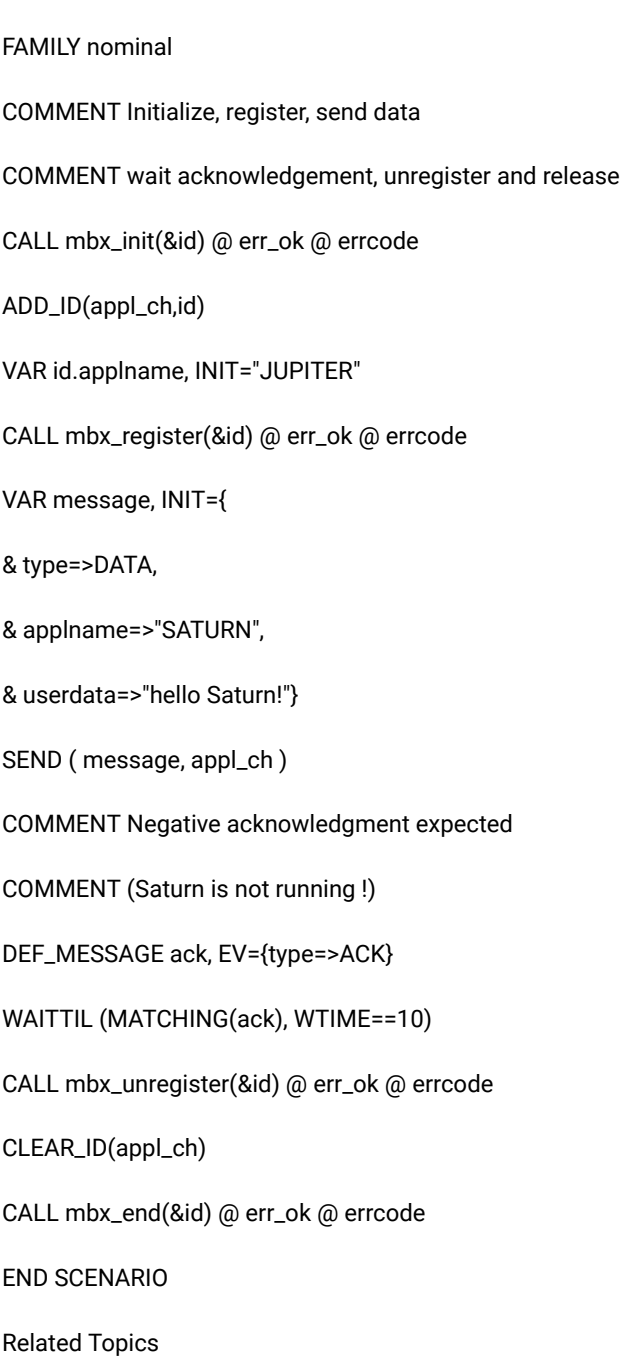

Event [Management on page 745](#page-744-0) | Basic [Declarations on page 746](#page-745-0) | Sending Messages on page 747 | Messages and Data Management on page 754

# <span id="page-753-0"></span>Messages and Data Management

System Testing for C

The instruction VAR allows you to initialize and check the contents of simple or complex variables.

The process of initializing or checking variables is performed independently by the following two sub-instructions:

VAR *<variable>* , INIT = *<init\_expr>*

or

VAR *<variable>* , EV = *<expec\_expr>*

This instruction allows you to initialize and check the contents of structured variables, such as messages.

The field *<variable>* represents a variable or part of a structured variable.

*<init\_expr>* and *<expec\_expr>* let you describe the contents of structured variables using a simple syntax.

To describe a sequence of fields at the same level in a structured variable, you enclose the sequence in braces '**{}**' or brackets '**[]**' and separate the fields with a comma '**,**'.

You can reference members of a structured variable in the following ways:

- Reference by name
- Reference by position

You cannot however mix both methods.

The System Testing report does not show **VAR** instructions relating to initializations. Only **VAR** instructions relating to content checks on variables or messages are recorded in the test report.

The **DEF\_MESSAGE** instruction allows you to define reference messages using the **DEF\_MESSAGE** instruction, using exactly the same syntax. The following examples are presented using the **VAR** instruction, but are also applicable to **DEF\_MESSAGE**.

The report does not show **DEF\_MESSAGE** instruction as they appear in the test script, but only when they are used within a **WAITTIL** instruction.

## **Reference by Name**

You can describe the contents of a structure by naming each field in the structure. This is very useful if you do not know the order of the fields in the declaration of the structure.

When referencing by name, a parameter is described by the name of the field in the structure followed by the arrow symbol (**=>**) and the initialization or checking expression.

typedef struct

{

# int Integer;

# char String  $[15]$ ;

# float Real;

} block;

# block variable;

VAR variable, INIT={Real=>2.0, Integer=>26, String=>"foo"}

You can omit the specification of structure elements by name if you know the order of the fields within the structure. For the block type defined above, you can write the following **VAR** statement:

VAR variable, INIT={ 26, "foo", 2.0 }

Reference by Position

You can describe the contents of an array by giving the position of elements within the array.

When referencing by position, define a parameter by giving the position of the field in the array followed by the arrow symbol (**=>**) and the initialization or checking expression.

Note that numbering begins at zero.

 $#int array[5];$ 

VAR array, EV=[4=>5, 1=>12, 2=>-18, 5=>15-26, 3=>0, 0=>123]

You can use ranges of positions when referencing by position. These ranges are specified by two bounds separated by the symbol double full-stop (**..**).

typedef int matrix[3][150];

VAR matrix, EV= [

& 2=>[0..99=>1, 100..149=>2],

& 0=>[99..0=>2, 100..149=>1],

& 1=>[0..80=>-1, 81..149=>0]]

Note that the bounds of an interval can be reversed.

When referencing by position, you must reference an entire sequence at a given level.

Partial Initialization and Checks

With a **VAR** instruction, you can partially initialize and check a structured variable.

float array[10];
VAR array, INIT=[5..7=>2.1]

The array elements **5**, **6** and **7** are initialized to **2.1**. Other elements are not initialized.

Multi-dimension Initialization and Checks

With a **VAR** instruction, you can initialize and check multi-dimension variables with judicious use of bracket '**[]**' and brace '**{}**' separators.

The separators delimit the description of a structured variable to a given dimension. The absence of separators at a given level indicates that the initialization or checking value is valid for all the sub-dimensions of the variable.

In the following example:

- **Ex. 1:** The set of 300 integer values of the matrix variable are initialized to zero.
- **Ex. 2:** The 100 integer values contained in **matrix[0]** are initialized to **1**, the 100 values of **matrix[1]** are initialized to **2**, and the 100 values of **matrix[2]** are initialized to **3**.
- **Ex. 3:** Only the **matrix[0][0]** is initialized to zero.
- **Ex. 4:** Only the first 100 values of **matrix[0]** are initialized to zero.

int matrix[3][100];

-- -Ex. 1- Global initialization

VAR matrix, INIT=0

-- -Ex. 2- Global initialization of lines

VAR matrix, INIT=[1,2,3]

-- -Ex. 3- Initialization of only one element

VAR matrix, INIT=[[0]]

-- -Ex. 4- Initialization of only one line

VAR matrix, INIT=[0]

The following example provides a set of **VAR** instructions that are semantically identical:

 $#int matrix[3][3]$ ;

VAR matrix, EV=0

VAR matrix, EV=[0,0,0]

#### VAR matrix, EV=[[0,0,0],[0,0,0],[0,0,0]]

In the three **VAR** instructions above, all the matrix elements are checked against zero.

Array Indices

With a **VAR** instruction, you can initialize and check array elements according to their index at a given level.

The index is specified by a capital I followed by the level number. Levels begin at **1**. You can use **I1**, **I2**, **I3**, etc. as implicit variables.

#int matrix[3][100];

VAR matrix, EV=I1\*I2

Each element of the above matrix is checked against the product of variables **I1** and **I2**, which indicate, respectively, a range from 0 to 2 and a range from 0 to 99. The above matrix is checked against the 3 by 100 multiplication table.

Reference by Default

You can reference the remaining set of fields in an array, structure, or object in a **VAR** instruction. To do this, use the keyword **OTHERS**, followed by the arrow symbol =>, and an expression in C or C++.

Note: To use **OTHERS**, the remaining fields must be the same type and must be compatible with the expression following **OTHERS**.

#typedef struct {

# char String[25];

# int Value;

# int Value2;

 $#$  int Array[30];

} block;

# block variable;

VAR variable, INIT=[

& String=>"chaine",

& Array=>[0..10=>0, OTHERS=>1] ,

& OTHERS=>2]

In the previous example, OTHERS has two functions:

- When initializing the array, the values indexed from 11 to 29 begin at 1.
- When initializing the structure, the value and value2 fields begin at 2.

Checking Pointers

With a **VAR** instruction, you may use **NIL** and **NONIL**, to check for null and non-null pointers.

#typedef struct {

 $#$  int a;

# float b;

} block, \*PT\_block;

PT\_block addr[10];

```
VAR addr, EV=[0..5=>NIL, OTHERS=>NONIL]
```
In the above example, the pointers indexed from 0 to 5 of the addr array are compared with the null address. The test of the pointers indexed from 6 to 9 is correct if these pointers are different from the null address.

Checking Ranges

You may use ranges of acceptable values instead of immediate values. To do this, use the following syntax:

VAR <variable>, EV=[Min..Max]

DEF\_MESSAGE <variable>, EV=[Min..Max]

The following example demonstrates this syntax:

typedef struct {

 $#$  int a;

# float b;

} block, \*PT\_block;

PT\_block addr[10];

VAR addr, EV=[0..5=>{a=>[0..100]}, OTHERS=>NONIL]

In the previous example, the elements indexed from 0 to 5 of the **addr** array are checked with the following constraint:

a should be greater than 0 and lower than 100.

The test of the pointers indexed from 6 to 9 is correct if these pointers are different from null address

Character Strings

When you use the **VAR** instruction for character strings, you may alter it. In C, a character string can also be an array. This flexibility is retained in the VAR instruction.

In the following example, the first variable **String** initializes as in C (null-terminated). The second **String** initializes as an array of characters (not null-terminated).

#char String[15];

VAR String, INIT="abcdef"

VAR String, INIT=['a', 'b', 'c', 'd', 'e', 'f']

**Note** You must define the **VAR** instruction either as a character string or an array of characters.

# Communication Between Virtual Testers

System Testing for C

Virtual Testers can communicate between themselves with simple messages by using the **INTERSEND** and **INTERRECV** statements. Virtual Tester messages can be either an *integer* or a *text string.*

For information about the **INTERSEND** and **INTERRECV** statements, please refer to the System Testing Script Language section in the **Studio Reference pages of the help**.

For these statements to be active, you must enable On-the-fly Runtime Tracing in the Configuration Settings.

To enable Virtual Tester communication:

- 1. In the Project Explorer, select the System Testing test node, and click **Settings**.
- 2. In the **Configuration Settings** dialog box, select **System Testing** and **Target Deployment Port for System Testing**.
- 3. Set **Enable On-the-fly Runtime Tracing** to **Yes** and click **OK**.

#### **Identifier**

For message delivery purposes, each Virtual Testers carries a unique *identifier*. The virtual tester identifier is constructed with the following rules:

• If the Virtual Tester is run as an instance named *<instance>*:

<instance>\_<occid>

• If the Virtual Tester is running in multi-threaded mode, with its entry point in *<function>*:

<function\_name>\_<occid>

• In any other case, the identifier uses the **.rio** file name:

<filename>.rio\_<occid>

By default the occurrence identification number *<occid>* for each Virtual Tester is 0, but you can set different *<occid>*  values in the Virtual Tester [Deployment on page 732](#page-731-0) dialog box.

There must never be two Virtual Testers at the same time with the same identifier. If an **INTERSEND** message cannot be delivered because of an ambiguous identifier, the System Testing supervisor returns an error message.

#### Related Topics

About Virtual [Testers on page 726](#page-725-0) | [Configuring](#page-729-0) Virtual Testers [on page 730](#page-729-0) | System Testing in a [Multi-Threaded](#page-734-0) or RTOS [Environment on page 735](#page-734-0) | [Deploying](#page-731-0) Virtual Testers [on page 732](#page-731-0)

## Instances

### Instances

#### System Testing for C

In a distributed environment, you can merge the description of several entities, Virtual Testers, in a unique test script. This is possible through the concept of interaction instances, as defined in UML.

Hence, you create Virtual Testers, all based on a same test script, with distinct behaviors such as a client and a server or both.

The use of instances in a test script must be split into two parts, as follows:

- The [declaration](#page-760-0) of the instance[s on page 761](#page-760-0) used in test script
- The description of the instances on page 762 by specific blocks containing declarations or instructions.

#### Related Topics

Instance [Declaration on page 761](#page-760-0) | Instance [Synchronization on page 762](#page-761-0) | About Virtual [Testers on page 726](#page-725-0)

## <span id="page-760-0"></span>Instance Declaration

System Testing for C

The **DECLARE\_INSTANCE** instruction lets you declare the set of the instances included in the test script.

**Note** Each instance behavior will be translated into different Virtual Testers executed within a process or a thread.

The **DECLARE\_INSTANCE** instruction must be located before the top-level scenario.

The instance declaration can be done by one or several **DECLARE\_INSTANCE** instructions. They must appear in the test script in such a way that no **INSTANCE** block containing global declarations uses an instance that has not been previously declared.

Example

HEADER "Multi-server / Multi-client example","1.0",""

DECLARE\_INSTANCE server1, server2

...

DECLARE\_INSTANCE client1, client2, client3

...

SCENARIO Principal

...

Related Topics

[DECLARE\\_INSTANCE on page 985](#page-984-0) | Instance [synchronization on page 762](#page-761-0)

## <span id="page-761-0"></span>Instance Synchronization

System Testing for C

The **RENDEZVOUS** statement, provides a way to synchronize Virtual Testers to each instance.

When a scenario is executed, the **RENDEZVOUS** instruction stops the execution until all Virtual Testers sharing this synchronization point (the identifier) have reached this statement.

When all Virtual Testers have met the rendezvous, the scenario resumes.

SCENARIO first\_scenario

FAMILY nominal

-- Synchronization point shared by both Instances

RENDEZVOUS sync01

INSTANCE JUPITER:

RENDEZVOUS sync02

. . .

END INSTANCE

INSTANCE SATURN:

RENDEZVOUS sync02

. . .

END INSTANCE

END SCENARIO

Synchronization can be shared with other parts of the test bench such as in-house Virtual Testers, specific feature , and so on. This can be done easily by linking these pieces with the current Target Deployment Port.

Then, to define a synchronization point, you must make a call to the following function:

atl\_rdv("sync01");

This synchronization point matches the following instruction used in a test script:

RENDEZVOUS sync01

Example

The following test script is based on the example developed in the Event [Management on page 745](#page-744-0) section. The script provides an example of the usefulness of instances for describing several applications in a same test script.

HEADER "SystemTest Instance-including Scenario Example", "1.0", ""

DECLARE\_INSTANCE JUPITER, SATURN

COMMTYPE appl\_comm IS appl\_id\_t

MESSAGE message\_t: message, data, my\_ack, neg\_ack

CHANNEL appl\_comm: appl\_ch

appl\_id\_t id;

#int errcode;

PROCSEND message\_t: msg ON appl\_comm: id

CALL mbx\_send\_message( &id, &msg ) @ err\_ok

END PROCSEND

CALLBACK message\_t: msg ON appl\_comm: id

CALL mbx\_get\_message ( &id, &msg, 0 ) @@ errcode MESSAGE\_DATE IF ( errcode == err\_empty ) THEN NO\_MESSAGE END IF IF ( errcode != err\_ok ) THEN ERROR END IF END CALLBACK SCENARIO first\_scenario FAMILY nominal COMMENT Initialize, register, send data COMMENT wait acknowledgement, unregister and release CALL mbx\_init(&id) @ err\_ok @ errcode ADD\_ID(appl\_ch,id) INSTANCE JUPITER: VAR id.applname, INIT="JUPITER" END INSTANCE INSTANCE SATURN: VAR id.applname, INIT="SATURN" END INSTANCE CALL mbx\_register(&id) @ err\_ok @ errcode COMMENT Synchronization of both instances RENDEZVOUS start\_RDV INSTANCE JUPITER:

VAR message, INIT={type=>DATA,num=>id.s\_id,

& applname=>"SATURN",

& userdata=>"Hello Saturn!"}

SEND( message , appl\_ch )

DEF\_MESSAGE my\_ack, EV={type=>ACK}

WAITTIL (MATCHING(my\_ack), WTIME==300)

DEF\_MESSAGE data, EV={type=>DATA}

WAITTIL (MATCHING(data), WTIME==1000)

END INSTANCE

INSTANCE SATURN:

DEF\_MESSAGE data, EV={type=>DATA}

WAITTIL (MATCHING(data), WTIME==1000)

VAR message, INIT={type=>DATA,num=>id.s\_id,

& applname=>"JUPITER",

& userdata=>"Fine, Jupiter!"}

SEND( message , appl\_ch )

DEF\_MESSAGE my\_ack, EV={type=>ACK}

WAITTIL (MATCHING(my\_ack), WTIME==300)

END INSTANCE

CALL mbx\_unregister(&id) @ err\_ok @ errcode

CLEAR\_ID(appl\_ch)

CALL mbx\_end(&id) @ err\_ok @ errcode

COMMENT Termination Synchronization

RENDEZVOUS term\_RDV

END SCENARIO

The scenario describes the behavior of two applications (**JUPITER** and **SATURN**) exchanging messages by using a communications stack.

Some needed resources are allocated and a connection is established with the communication stack (**mbx\_init**). This connection is made known by the Virtual Tester with the **ADD\_ID** instruction. Note that this is a common part to both instances.

Then, the two applications register (**mbx\_register**) onto the stack by giving their application name (**JUPITER** or **SATURN**). These operations are specific to each instance, which is why these operations are done in two separate instance blocks.

The application **JUPITER** sends the message "Hello Saturn!" to the **SATURN** application (through the communication stack) which is supposed to have set itself in a message waiting state (**WAITTIL** (**MATCHING(data)**, ...) ).

Once the message has been sent, **JUPITER** waits for an acknowledgment from the communication stack (**WAITTIL(my\_ack)**,...). Then, it waits for the response of **SATURN** (**WAITTIL (MATCHING(data)**,...) ) which answers by the message "Fine, Jupiter!" (**SEND(message , appl\_ch )** ). These operations are specific to each instance.

Finally, the applications unregister themselves and free the allocated resources in the last part, which is common to both instances.

#### Related Topics

Instance [declarations on page 761](#page-760-0) | [RENDEZVOUS on page 1014](#page-1013-0) | [MATCHED\(](#page-1000-0) ) [on page 1001](#page-1000-0) | [MATCHING\(](#page-1001-0) [\) on](#page-1001-0)  [page 1002](#page-1001-0) | [NOTMATCHED\(](#page-1005-0) ) [on page 1006](#page-1005-0) | [NOTMATCHING\(](#page-1006-0) ) [on page 1007](#page-1006-0) | [WAITTIL on page 1029](#page-1028-0)

# <span id="page-765-0"></span>**Environments**

## Environments

### System Testing for C

When creating a test script, you typically write several test scenarios. These scenarios are likely to require the same resources to be deployed and then freed. You can avoid writing a series of scenarios containing similar code by factorizing elements of the scenario.

To resolve these problems and leverage your test script writing, you can define environments introduced by the keywords **INITIALIZATION**, **TERMINATION**, and **EXCEPTION**.

This section describes

- Error [Handling on page 767](#page-766-0)
- Exception [Environment](#page-767-0) (Error Recovery Block[\) on page 768](#page-767-0)
- Initialization [Environment on page 770](#page-769-0)
- Termination [Environment on page 771](#page-770-0)

# <span id="page-766-0"></span>Error Handling

System Testing for C

### **The ERROR Statement**

The **ERROR** instruction lets you interrupt execution of a scenario where an error occurs and continue on to the next scenario at the same level.

ERROR instructions follow these rules:

- **ERROR** instructions can be located in scenarios, in procedures, or in environment blocks.
- If an **ERROR** instruction is encountered in an **INITIALIZATION** block, the Virtual Tester exits with an error from the set of scenarios at the same level.

**Note** In debug mode, the behavior of **ERROR** instructions is different (see Debugging Virtual Testers).

The following is an example of an **ERROR** instruction:

HEADER "Instruction ERROR", "1.0", "1.0"

#int IdConnection;

SCENARIO Main

COMMENT connection

CALL socket(AF\_UNIX, SOCK\_STREAM, 0)@@IdConnection

IF (IdConnection == -1) THEN

ERROR

END IF

END SCENARIO

## **The EXIT Statement**

The **EXIT** instruction lets you interrupt execution of a Virtual Tester. Subsequent scenarios are not executed.

**EXIT** instructions follow these rules:

- **EXIT** instructions can be located in scenarios, procedures, or environment blocks.
- If an **EXIT** instruction is encountered, the **EXCEPTION** blocks are not executed.

The following is an example of an **EXIT** instruction:

HEADER "Instruction EXIT", "1.0", "1.0"

#int IdConnection;

SCENARIO Main

COMMENT connection

CALL socket(AF\_UNIX, SOCK\_STREAM, 0)@@IdConnection

IF (IdConnection == -1) THEN

**EXIT** 

END IF

END SCENARIO

#### Related Topics

Exception [Environment](#page-767-0) (Error Recovery Block[\) on page 768](#page-767-0) | [Environments on page 766](#page-765-0) | [Initialization](#page-769-0) [Environment on page 770](#page-769-0) | Termination [Environment on page 771](#page-770-0)

# <span id="page-767-0"></span>Exception Environment (Error Recovery Block)

System Testing for C

A test script is composed of a hierarchy of scenarios. An exception environment can be defined at a given scenario level.

When an error occurs in a scenario all exception blocks at the same level or above are executed sequentially.

The syntax for exception environments can take two different forms, as follows:

- **A block:** This begins with the keyword **EXCEPTION** and ends with the sequence **END EXCEPTION**. A termination block can contain any instruction.
- **A procedure call:** This begins with the keyword **EXCEPTION** followed by the name of the procedure and, where appropriate, its arguments.

#### Example

In the following example, the highest level of the test script is made up of two scenarios called first and second. The exception environment that precedes them is executed once if scenario premier finished with an error, and once if scenario second finishes with an error.

HEADER "Validation", "01a", "01a"

PROC Unload\_mem()

...

END PROC

EXCEPTION Unload\_mem()

SCENARIO first

...

END SCENARIO

SCENARIO second

EXCEPTION

...

END EXCEPTION

SCENARIO level2\_1

FAMILY nominal, structural

...

END SCENARIO

SCENARIO level2\_2

FAMILY nominal, structural

...

END SCENARIO

END SCENARIO

Scenario second is made up of two sub-scenarios, level2\_1 and level2\_2. The second exception environment is executed after incorrect execution of scenarios level2\_1 and level2\_2. The highest-level exception environment is not re-executed if scenarios level2\_1 and level2\_2 finish with an error.

Only one exception environment can appear at a given scenario level.

An exception environment can appear among scenarios at the same level. It does not have to be placed before a set of scenarios at the same level.

In a test report, the execution of an exception environment is shown even if you decided not to trace the execution.

#### Related Topics

Error [Handling on page 767](#page-766-0) | [Environments on page 766](#page-765-0)

# <span id="page-769-0"></span>Initialization Environment

System Testing for C

A test script is composed of scenarios in a tree structure. An initialization environment can be defined at a given scenario level.

This initialization environment is executed before each scenario at the same level.

The syntax for initialization environments can take two different forms, as follows:

- **A block:** This begins with the keyword **INITIALIZATION** and ends with the sequence **END INITIALIZATION**. An initialization block can contain any instruction.
- **A procedure call:** This begins with the keyword **INITIALIZATION** followed by the name of the procedure and, where appropriate, its arguments.

#### Example

In the following example, the highest level of the test script is made up of two scenarios called first and second. The initialization environment that precedes them is executed twice: once before scenario first is executed and once before scenario second is executed.

HEADER "Validation", "01a", "01a"

PROC Load\_mem()

...

END PROC

INITIALIZATION Load\_mem()

SCENARIO first

...

END SCENARIO

SCENARIO second

INITIALIZATION

END INITIALIZATION

#### SCENARIO level2\_1

FAMILY nominal, structural

...

END SCENARIO

SCENARIO level2\_2

FAMILY nominal, structural

...

END SCENARIO

END SCENARIO

Scenario *second* is made up of two sub-scenarios, *level2\_1* and *level2\_2*. The second initialization environment is executed before scenarios *level2\_1* and *level2\_2* are executed. The highest-level initialization environment is not reexecuted between scenarios *level2\_1* and *level2\_2*.

Only one initialization environment can appear at a given scenario level.

An initialization environment can appear among scenarios at the same level. The initialization environment does not have to be placed before a set of scenarios at the same level.

In a test report, the execution of an initialization environment is shown beginning with the word **INITIALIZATION** and ending with the words **END INITIALIZATION**.

Related Topics

Termination [Environment on page 771](#page-770-0) | [Environments on page 766](#page-765-0)

# <span id="page-770-0"></span>Termination Environment

System Testing for C

A test script is composed of scenarios in a tree structure A termination environment can be defined at a given scenario level.

This termination environment is executed at the end of every scenario at the same level, provided that each scenario finished without any errors.

The syntax for termination environments can take two different forms, as follows:

- **A block:** This begins with the keyword **TERMINATION** and ends with the sequence **END TERMINATION**. A termination block can contain any instruction.
- **A procedure call:** This begins with the keyword **TERMINATION** followed by the name of the procedure and, where appropriate, its arguments.

#### Example

In the previous example, the highest level of the test script is made up of two scenarios called first and second. The termination environment that precedes them is executed twice:

- once after scenario first is executed correctly
- once after scenario second is executed correctly

HEADER "Validation", "01a", "01a"

PROC Unload\_mem()

...

END PROC

TERMINATION Unload\_mem()

SCENARIO first

...

END SCENARIO

SCENARIO second

**TERMINATION** 

...

END TERMINATION

SCENARIO level2\_1

FAMILY nominal, structural

...

END SCENARIO

SCENARIO level2\_2

FAMILY nominal, structural

...

#### END SCENARIO

#### END SCENARIO

Scenario *second* is made up of two sub-scenarios, *level2\_1* and *level2\_2*. The second termination environment is executed after the correct execution of scenarios *level2\_1* and *level2\_2*. The highest-level termination environment is not re-executed between scenarios *level2\_1* and *level2\_2*.

Only one termination environment can appear at a given scenario level.

A termination environment can appear among scenarios at the same level. The termination environment does not have to be placed before a set of scenarios at the same level.

In a test report, the execution of a termination environment is shown beginning with the word **TERMINATION** and ending with the words **END TERMINATION**.

#### Related Topics

Initialization [Environment on page 770](#page-769-0) | [Environments on page 766](#page-765-0) | Basic Structure

## Time management

## Time management

#### System Testing for C

In some cases, you will need information about execution time within a test script.

The following instructions provide a way to dump timing data, define a timer, clear a timer, get the value of a timer, and temporarily suspend test script execution:

- TIME instruction on page 773
- TIMER instruction on page 774
- RESET [instruction on page 775](#page-774-0)
- PRINT instruction on page 776
- PAUSE [instruction on page 777](#page-776-0)

## <span id="page-772-0"></span>TIME instruction

System Testing for C

The **TIME** instruction returns the current value of a timer. You must use a C expression or scripting instruction (**IF**, **PRINT**, and so on).

Before using TIME, you must declare the timer with the TIMER on page 774 instruction.

Example

HEADER "Socket validation", "1.0", "beta"

TIMER globalTime

PROC first

TIMER firstProc

...

PRINT globalTimeValue, TIME (globalTime)

END PROC

SCENARIO second

SCENARIO level2

TIMER level2Scn

...

PRINT level2ScnValue, TIME (level2Scn)

END SCENARIO

END SCENARIO

Related Topics

TIMER Instruction on page 774 | RESET [Instruction on page 775](#page-774-0) | PRINT Instruction on page 776 | [PAUSE](#page-776-0) Instruction on page 777

# <span id="page-773-0"></span>TIMER instruction

System Testing for C

The **TIMER** instruction declares a timer in the test script.

You may declare a timer in any test script block: global, initialization, termination, exception, procedure, or scenario.

The timer lasts as long as the block in which the timer is defined. This means that a timer defined in the global block can be used until the end of the test script.

You may define multiple timers in the same test script. The timer starts immediately after its declaration.

The unit of the timer unit is defined during execution of the application, with the **WAITTIL** and **WTIME** instructions.

Example

HEADER "Socket validation", "1.0", "beta"

TIMER globalTime

PROC first

TIMER firstProc

...

END PROC

SCENARIO second

SCENARIO level2

TIMER level2Scn

...

END SCENARIO

END SCENARIO

Related Topics

[TIME Instructionon page 773](#page-772-0) | RESET [Instruction on page 775](#page-774-0) | [PRINT Instructionon page 776](#page-775-0) | [PAUSE](#page-776-0) Instruction on page 777

# <span id="page-774-0"></span>RESET instruction

System Testing for C

The **RESET** instruction lets you reset a timer to zero.

The timer restarts immediately when the **RESET** statement is encountered.

A timer must be declared before using **RESET**.

Example

HEADER "Socket validation", "1.0", "beta"

TIMER globalTime

IBM® Rational® Test RealTime

PROC first

TIMER firstProc

RESET globalTime

...

END PROC

SCENARIO second

SCENARIO level2

TIMER level2Scn

...

RESET level2Scn

END SCENARIO

END SCENARIO

Related Topics

[TIME Instructionon page 773](#page-772-0) | [TIMER Instructionon page 774](#page-773-0) | [PRINT Instructionon page 776](#page-775-0) | [PAUSE](#page-776-0) Instruction on page 777

# <span id="page-775-0"></span>PRINT instruction

System Testing for C

You can print the result of an expression in a performance report by using the **PRINT** statement. The **PRINT**  instruction prints an identifier before the expression.

Example

HEADER "Socket validation", "1.0", "beta"

#long globalTime = 45;

SCENARIO first

PRINT timeValue, globalTime

END SCENARIO

SCENARIO second

SCENARIO level2

PRINT time2Value, globalTime\*10+5

...

END SCENARIO

END SCENARIO

Related Topics

[TIME Instructionon page 773](#page-772-0) | [TIMER Instructionon page 774](#page-773-0) | RESET [Instruction on page 775](#page-774-0) | [PAUSE](#page-776-0) Instruction on page 777

# <span id="page-776-0"></span>PAUSE instruction

System Testing for C

The **PAUSE** instruction lets you temporarily stop test script execution for a given period.

The unit of the **PAUSE** instruction is defined during execution of the application, with the **WAITTIL** and **WTIME** instructions.

Example

HEADER "Socket validation", "1.0", "beta"

# $long time = 20;$ 

PROC first

PAUSE 10

...

END PROC

SCENARIO second

SCENARIO level2

PAUSE time\*10

...

END SCENARIO

END SCENARIO

Related Topics

[TIME Instructionon page 773](#page-772-0) | [TIMER Instructionon page 774](#page-773-0) | RESET [Instruction on page 775](#page-774-0) | [PRINT](#page-775-0) Instruction on page 776

# Using native C statements

System Testing for C

In some cases, it can be necessary to include portions of C native code inside a **.pts** test script for one the following reasons:

- To declare native variables that participate in the flow of a scenario. Such statements must be analyzed by the System Testing Parser.
- To insert native code into a scenario. In this case, the code is ignored by the parser, but carried on into the generated code.

## **Analyzed native code**

Lines prefixed with a **#** character are analyzed by Component Testing Parser.

Only prefix statements with a **#** character to include native C variable declarations that must be analyzed by the parser.

 $#int i;$ 

#char \*foo;

Variable declarations must be placed outside of System Testing Language blocks or preferably at the beginning of scenarios and procedures.

### **Ignored native code**

Lines prefixed with a **@** character are ignored by the parser, but copied into the generated code.

To use native C code in the test script, start instructions with a **@** character:

@for(i=0; i++; i<100) func(i);

@foo(a,&b,c);

You can add native code either inside or outside of System Testing Language blocks.

Related Topics

CALL Instruction on page 739 | Basic Structure | System Testing language [reference on page 1033](#page-1032-0)

# <span id="page-778-0"></span>Understanding System Testing for C Reports

# Understanding System Testing for C Reports

System Testing for C

Test reports for System Testing are displayed in Rational® Test RealTime Report Viewer.

The test report is a hierarchical summary report of the execution of a test node. Parts of the report that have *Passed* are displayed in green. *Failed* tests are shown in red.

#### **Report Explorer**

The Report [Explorer on page 1145](#page-1144-0) displays each element of a test report with a *Passed* ✔, *Failed* **ヾ** symbol.

- Elements marked as *Failed* **X** are either a failed test, or an element that contains at least one failed test.
- Elements marked as *Passed*  $\blacklozenge$  are either passed tests or elements that contain only passed tests.

Test results are displayed for each instance, following the structure of the **.pts** test script.

#### **Report Header**

Each test report contains a report header with:

- The version of Rational® Test RealTime used to generate the test as well as the date of the test report generation
- The path and name of the project files used to generate the test
- The total number of test cases *Passed* and *Failed*. These statistics are calculated on the actual number of test elements listed in the sections below
- Virtual Tester information.

#### **Main Report Sections**

For each Virtual Tester execution, the report lists the details of test script execution, with time stamps

and test result tables.

- **Messages:** The report displays fields and values for each field
- **Tests Results:** For each message, the report compares initial values, expected values and obtained values

#### Related Topics

[Understanding](#page-779-0) System Testing UML Sequence Diagrams [on page 780](#page-779-0) | Using the Report [Viewer on page 844](#page-843-0) | [Opening](#page-821-0) a Repor[t on page 822](#page-821-0) | [Exporting](#page-843-1) report[s on page 844](#page-843-1)

# <span id="page-779-0"></span>Understanding System Testing UML Sequence Diagrams

### System Testing for C

During the execution of the test, System Testing generates trace data this is used by the UML/SD Viewer. The System Testing sequence diagram uses standard UML notation to represent both System Testing results.

This is an example of a typical System Testing UML sequence diagram.

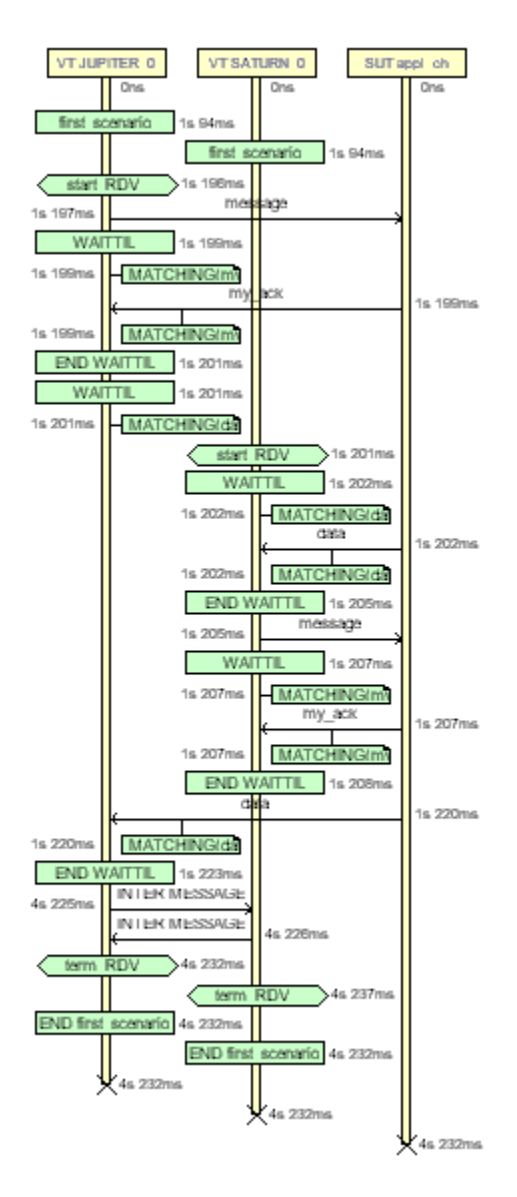

You can modify the appearance of UML sequence diagrams by changing the UML/SD Viewer [Preferences on](#page-1137-0) [page 1138](#page-1137-0).

When using System Testing with Runtime Tracing or otherRational® Test RealTime features that generate UML sequence diagrams, all results are merged in the same sequence diagram.

You can click any element of the UML sequence diagram to open the [System](#page-778-0) Testing report[s on page 779](#page-778-0) at the corresponding line. Click again in the test report, and you will locate the line in the **.pts** test script.

Virtual Testers and System Under Test

The system under test (SUT) and the Virtual Testers (VT) are represented as vertical instances. Messages sent and received by the Virtual Tester are represented along the Virtual Tester lifeline.

#### **Messages**

Messages are sent and received between Virtual Tester and system instances.

#### **Rendezvous**

**RENDEZVOUS** statements are displayed as [Synchronizations on page 793](#page-792-0) in the Virtual Tester lifeline.

#### **Test Script Events and Errors**

Test script events and errors are represented as UML actions on page 781. Only significant instructions, such as **INITIALIZATION**, **WAITTIL** blocks and test errors are represented.

By default, errors appear in red. Other events are green.

**WAITTIL** blocks are displayed with their start and end events. Matching conditions are represented as notes on [page 789](#page-788-0). Use the mouse cursor tool-tip to get more information about the matching conditions.

#### **On-the-Fly Tracing**

If you are using the On-the-Fly option, only the following information can be displayed in real-time during the execution of the application:

- Virtual Tester and system under test
- Messages
- Rendezvous
- Test script blocks

#### Related Topics

[About the UML/SD Vieweron page 538](#page-537-0) | [UML/SD](#page-1148-0) Viewer Toolbar [on page 1149](#page-1148-0) | [Understanding](#page-778-0) System Testing [Reports on page 779](#page-778-0) | [On-the-Fly](#page-794-0) Tracing [on page 795](#page-794-0)

#### <span id="page-780-0"></span>Actions

An action is represented as shown below:

# Action/Ins#1

The action box displays the name of the action.

The action is linked to its source file. In the UML/SD Viewer, click an action to open the Text Editor at the corresponding line in the source code.

Related Topics

UML [Sequence](#page-532-0) Diagrams [on page 533](#page-532-0) | Model Elements and [Relationships](#page-546-0) in Sequence Diagram[s on page 547](#page-546-0)

## Actors

An actor is a model element that describes a role that a user plays when interacting with the system being modeled. Actors, by definition, are external to the system. Although an actor typically represents a human user, it can also represent an organization, system, or machine that interacts with the system. An actor can correspond to multiple real users, and a single user may play the role of multiple actors.

### **Shape**

An actor usually appears as a "stick man" shape.

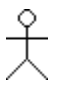

In models depicting software applications, actors represent the users of the system. Examples include end users, external computer systems, and system administrators.

### **Naming Conventions**

Each actor has a unique name that describes the role the user plays when interacting with the system.

Related Topics

Objects on page 790 | UML [Sequence](#page-532-0) Diagram[s on page 533](#page-532-0)

# Activations

An activation (also known as a focus of control) is a notation that can appear on a lifeline to indicate the time during which an instance (an actor instance, object, or classifier role) is active. An active instance is performing an action, such as executing an operation or a subordinate operation. The top of the activation represents the time at which the activation begins, and the bottom represents the time at which the activation ends.

For example, in a sequence diagram for a "Place Online Order" interaction, there are lifelines for a ":Cart" object and ":Order" object. An "updateTotal" message points from the ":Order" object to the ":Cart" object. Each lifeline has an activation to indicate how long it is active because of the "updateTotal" message.

#### **Shape**

An activation appears as a thin rectangle on a lifeline. You can stack activations to indicate nested stack frames in a calling sequence.

#### **Using Activations**

Activations can appear on your sequence diagrams to represent the following:

- On lifelines depicting instances (actors, classifier roles, or objects), an activation typically appears as the result of a message to indicate the time during which an instance is active.
- On lifelines involved in complex interactions, nested activations (also known as stacked activations or nested focuses of control) are displayed to indicate nested stack frames in a calling sequence, such as those that happen during recursive calls.
- On lifelines depicting concurrent operations, the entire lifeline may appear as an activation (thin rectangles) instead of dashed lines.

#### **Naming Conventions**

An activation is usually identified by the incoming message that initiates it. However, you may add text labels that identify activations either next to the activation or in the left margin of the diagram.

#### Related Topics

Classifier Roles on page 783 | [Lifelines on page 786](#page-785-0) | Messages on page 788 | Objects on page 790 | [UML](#page-532-0) [Sequence](#page-532-0) Diagrams [on page 533](#page-532-0) | Stimuli on page 791

# <span id="page-782-0"></span>Classifier Roles

A classifier role is a model element that describes a specific role played by a classifier participating in a collaboration without specifying an exact instance of a classifier. A classifier role is neither a class nor an object. Instead, it is a model element that specifies the kind of object that must ultimately fulfill the role in the collaboration. The classifier role limits the kinds of classifier that can be used in the role by referencing a base classifier. This reference identifies the operations and attributes that an instance of a classifier will need in order to fulfill its responsibilities in the collaboration.

Classifier roles are commonly used in collaborations that represent patterns. For example, a subject-observer pattern may be used in a system. One classifier role would represent the subject, and one would represent the observer. Each role would reference a base class that identifies the attributes and operations that are needed to participate in the subject-observer collaboration. When you use the pattern in the system, any class that has the specified operations and behaviors can fill the role.

## **Shape**

A classifier role appears as a rectangle. Its name is prefixed with a slash and is not underlined. In sequence diagrams, a lifeline (a dashed, vertical line) is attached to the bottom of a classifier role to represent its life over a period of time. For details about lifelines, see [Lifelines on page 786.](#page-785-0)

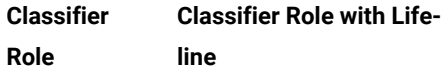

## **Using Classifier Roles**

Classifier roles can appear on a model to represent the following:

- In models depicting role-based interactions, a classifier role represents an instance in an interaction. Using classifier roles instead of objects can provide two advantages: First, a class can serve as the base classifier for multiple classifier roles. Second, instances of a class can realize multiple classifier roles in one or more collaborations.
- In models depicting patterns, a classifier role specifies the kind of object that must ultimately fulfill a role in the pattern. The classifier role shows how the object will participate in the pattern, and its reference to a base class defines the attributes and operations that are required for participation in the pattern. When the pattern is used in the model, classes are bound to the collaboration to identify the type of objects that realize the classifier roles.

The classifier roles in a model are usually contained in a collaboration and usually appear in sequence diagrams.

### **Naming Conventions**

The name of a classifier role consists of a role name and base class name. You can omit one of the names. The following table identifies the variations of the naming convention.

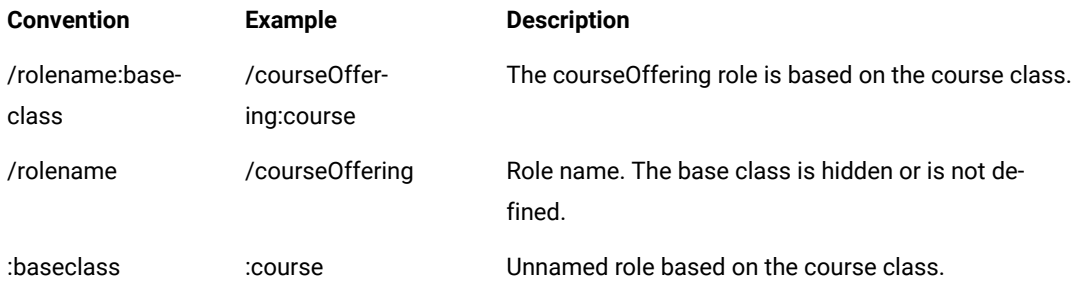

#### Related Topics

Objects on page 790Model Elements and [Relationships](#page-546-0) in Sequence Diagram[s on page 547](#page-546-0)

# Exceptions

When tracing C++ exceptions, Runtime Tracing locates the throw point of the exception (the throw keyword in C++) as well as its catch point.

Exceptions are displayed as a slanted red line, as shown in the example below, generated by Runtime Tracing.

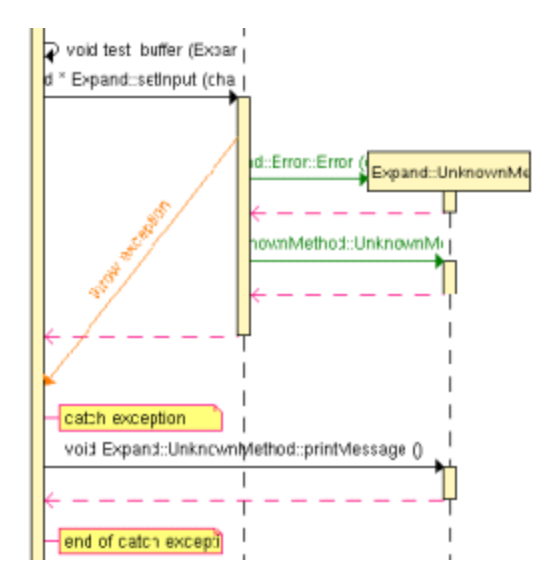

To jump to the corresponding portion of source code:

- 1. Click an instance to open the Text Editor at the line in the source code where the exception is thrown.
- 2. Click the **catch exception** or **end of catch exception** notes to open the Text Editor at the line where the exception is caught.

To filter an instance out of the UML sequence diagram:

1. Right-click an exception and select **Filter instance** in the pop-up menu.

### Related Topics

UML [Sequence](#page-532-0) Diagrams [on page 533](#page-532-0) | Model Elements and [Relationships](#page-546-0) in Sequence Diagram[s on page 547](#page-546-0)

# Destruction Markers

A destruction marker (also known as a termination symbol) is a notation that can appear on a lifeline to indicate that an instance (object or classifier role) has been destroyed. Usually, the destruction of an object results in the memory occupied by the data members of the object being freed.

For example, when a customer exits the Web site for an e-commerce application, the ":Cart" object that held information about the customer's activities is destroyed, and the memory that it used is freed. The destruction of the ":Cart" object can be shown in a sequence diagram by adding a destruction marker on the ":Cart" object's lifeline.

## **Shape**

A destruction marker appears as an X at the end of a lifeline.

### **Naming Conventions**

Destruction markers do not have names.

Related Topics

<span id="page-785-0"></span>Classifier Roles on page 783 | [Lifelines on page 786](#page-785-0) | Messages on page 788 | Objects on page 790

## Lifelines

A lifeline is a notation that represents the existence of an object or classifier role over a period of time. Lifelines appear only in sequence diagrams, where they show how each instance (object or classifier role) participates in the interaction.

For example, a "Place Online Order" interaction in an e-commerce application includes a number of lifelines in a sequence diagram, including lifelines for a ":Cart" object, ":OnlineOrder" object, and ":CheckoutCart" object. As the interaction is developed, stimuli are added between the lifelines.

#### **Shape**

A lifeline appears as a vertical dashed line in a sequence diagram.

**Lifeline for an Object Lifeline for a Classifier Role**

## **Using Lifelines**

When a classifier role or object appears in a sequence diagram, it will automatically have a lifeline. Lifelines indicate the following:

- Creation If an instance is created during the interaction, its lifeline starts at the level of the message or stimulus that creates it; otherwise, its lifeline starts at the top of the diagram to indicate that it existed prior to the interaction.
- Communication Messages or stimuli between instances are illustrated with arrows. A message or stimulus is drawn with its end on the lifeline of the instance that sends it and its arrowhead on the lifeline of the instance that receives it.
- Activity The time during which an instance is active (either executing an operation directly or through a subordinate operation) can be shown with activations.
- Destruction If an instance is destroyed during the interaction, its lifeline ends at the level of the message or stimulus that destroys it, and a destruction marker appears; otherwise, its lifeline extends beyond the final message or stimulus to indicate that it exists during the entire interaction.

#### **Naming Conventions**

A lifeline has the name of an object or classifier role. For details, see Objects on page 790 or Classifier Roles.

#### Related Topics

[Classifier Roleson page 783](#page-782-0) | Model Elements and [Relationships](#page-546-0) in Sequence Diagram[s on page 547](#page-546-0) | [Messages](#page-787-0)  [on page 788](#page-787-0) | Objects on page 790 | Stimuli on page 791

### Loops

Loop detection simplifies UML sequence diagrams by summarizing repeating traces into a loop symbol.

**Note** Loops are extensions to UML Sequence Diagrams and are not supported by the UML standard.

A loop is represented as shown below:

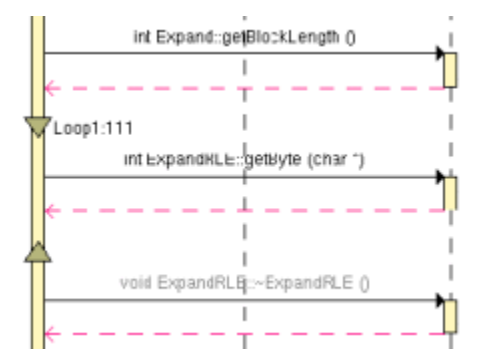

A tag displays the name of the loop and the number of executions.

The loop is linked to its source file. In the UML/SD Viewer, click a loop to open the Text Editor at the corresponding line in the source code.

To configure Runtime Tracing to detect loops:

- 1. From the Project Explorer, select the highest level node to which you want to apply the option, such as the Workspace.
- 2. Right-click the node, and select **Settings...** from the pop-up menu.
- 3. In the **Configuration Settings** dialog, select the **Runtime Tracing** node, and **Trace Control**.
- 4. From the options box, set the **Automatic Loop Detection** to **Yes**.
- 5. Click **OK**.

#### Related Topics

<span id="page-787-0"></span>UML [Sequence](#page-532-0) Diagrams [on page 533](#page-532-0) | Model Elements and [Relationships](#page-546-0) in Sequence Diagram[s on page 547](#page-546-0)

## Messages

A message is a model element that specifies a communication between classifier roles and usually indicates that an activity will follow. The types of communications that messages model include calls to operations, signals to classifier roles, the creation of classifier roles, and the destruction of classifier roles. The receipt of a message is an instance of an event.

For example, in the observer pattern, the instance that is the subject sends an "Update" message to instances that are observing it. You can illustrate this behavior by adding "Subject" and "Observer" classifier roles and then adding an "Update" message between them.

### **Shape**

A message appears as a line with an arrow. The direction of the arrow indicates the direction in which the message is sent. In a sequence diagram, messages usually connect two classifier role lifelines.

Message shapes can be adorned with names and sequence numbers.

## **Types of Messages**

Different types of messages can be used to model different flows of control.

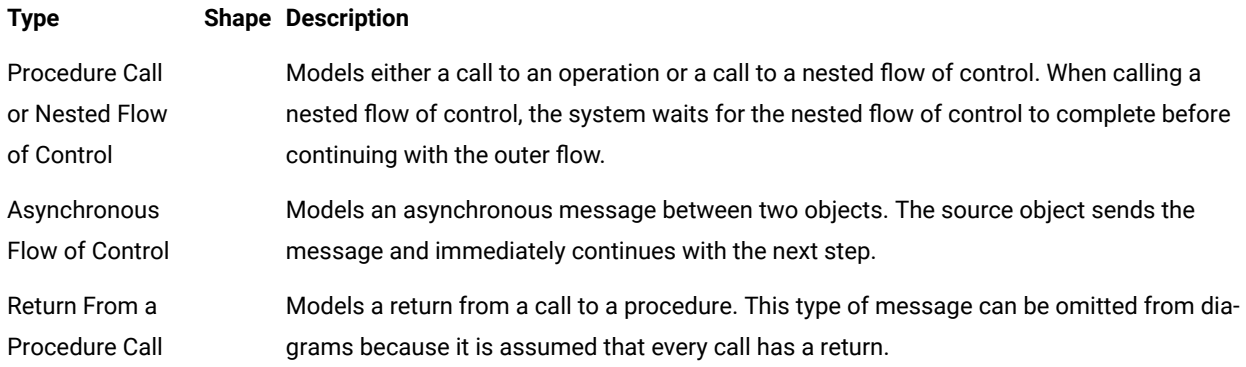

### **Using Messages**

Messages can appear in a sequence diagram to represent the communications exchanged between classifier roles during dynamic interactions.

**Note** Both messages and stimuli are supported. Stimuli are added to collaboration instances, and messages are added to collaborations. For details about stimuli, see Stimuli on page 791.

The messages in a model are usually contained in collaborations and usually appear in sequence diagrams.

#### **Naming Conventions**

Messages can be identified by a name or operation signature.

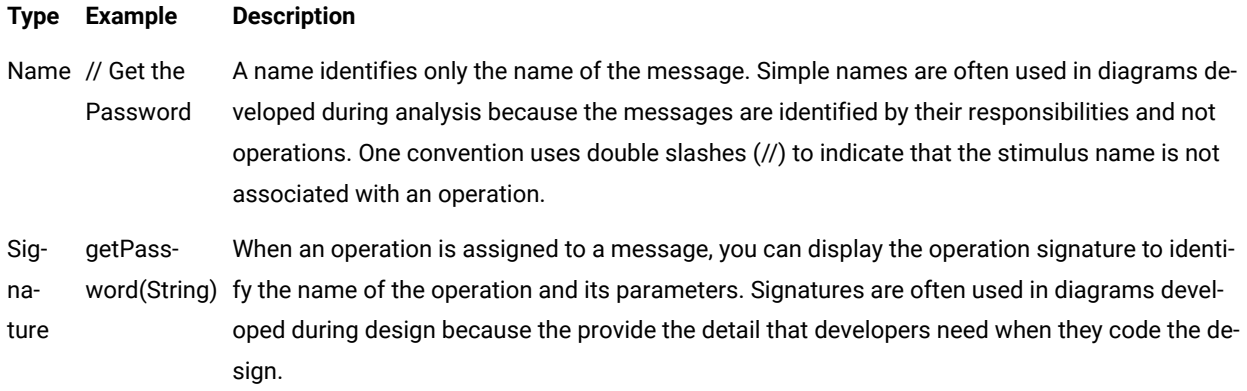

#### Related Topics

<span id="page-788-0"></span>Classifier Roles on page 783 | [Lifelines on page 786](#page-785-0) |UML [Sequence](#page-532-0) Diagram[s on page 533](#page-532-0)

## Notes

Notes appear as shown below and are centered on, and attached to, the element to which they apply:

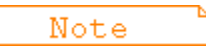

sequence diagram notes can be associated to messages and instances.

The note is linked to its source file. In the UML/SD Viewer, click a note to open the Text Editor at the corresponding line in the source code.

Notes can be automatically added to the diagram by Component Testing and Runtime Analysis tools. For example, memory profiling adds notes indicating where memory errors and warnings were detected. Component Testing for C and Ada adds notes when a test fails.

You can manually add notes to your C and C++ source code by clicking **Add Note** in the text editor. This inserts the \_**ATT\_USER\_NOTE** instrumentation pragma into your source code.

Related Topics

| [Instrumentation](#page-1166-0) Pragma[s on page 1167](#page-1166-0) UML [Sequence](#page-532-0) Diagrams [on page 533](#page-532-0)[Model Elements and Relationships](#page-546-0) in [Sequence](#page-546-0) Diagram[s on page 547](#page-546-0)

# <span id="page-789-0"></span>**Objects**

An object is a model element that represents an instance of a class. While a class represents an abstraction of a concept or thing, an object represents an actual entity. An object has a well-defined boundary and is meaningful in the application. Objects have three characteristics: state, behavior, and identity. State is a condition in which the object may exist, and it usually changes over time. The state is implemented with a set of attributes. Behavior determines how an object responds to requests from other objects. Behavior is implemented by a set of operations. Identity makes every object unique. The unique identity lets you differentiate between multiple instances of a class if each has the same state.

The behaviors of objects can be modeled in sequence and activity diagrams. In sequence diagrams, you can display how instances of different classes interact with each other to accomplish a task. In activity diagrams, you can show how one or more instances of an object changes states during an activity. For example, an e-commerce application may include a "Cart" class. An instance of this class that is created for a customer visit, such as "cart100:Cart." In a sequence diagram, you can illustrate the stimuli, such as "addItem()," that the "cart100:Cart" object exchanges with other objects. In an activity diagram, you can illustrate the states of the "cart100:Cart" object, such as empty or full, during an activity such as a user browsing the online catalog.

## **Shape**

In sequence and activity diagrams, an object appears as a rectangle with its name underlined. In sequence diagrams, a lifeline (a dashed, vertical line) is attached to the bottom of an object to represent the existence of the object over a period of time. For details about lifelines, see [Lifelines on page 786.](#page-785-0)

**Object Object with Lifeline**

## **Types of Objects**

The following table identifies three types of objects.

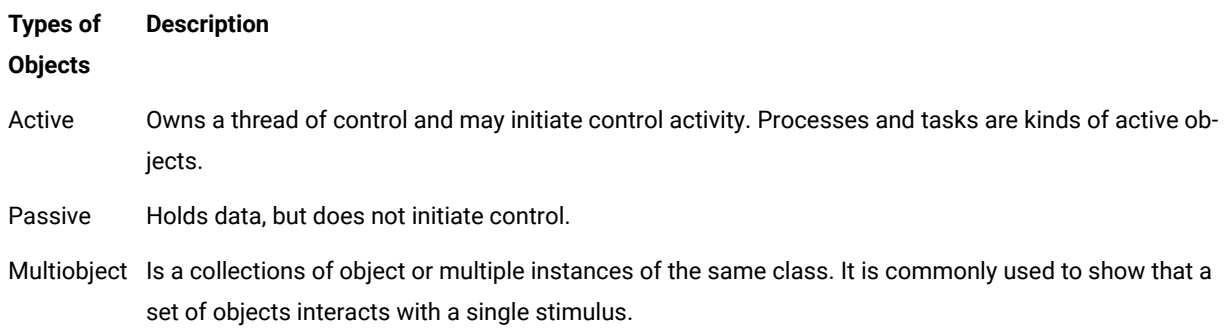

## **Using Objects**

Objects can appear in a sequence diagram to represent concrete and prototypical instances. A concrete instance represents an actual person or thing in the real world. For example, a concrete instances of a "Customer" class would represent an actual customer. A prototypical instance represents an example person or thing. For example, a prototypical instance of a "Customer" class would contain the data that a typical customer would provide.

#### **Naming Conventions**

Each object must have a unique name. A full object name includes an object name, role name, and class name. You may use any combination of these three parts of the object name. The following table identifies the variations of object names.

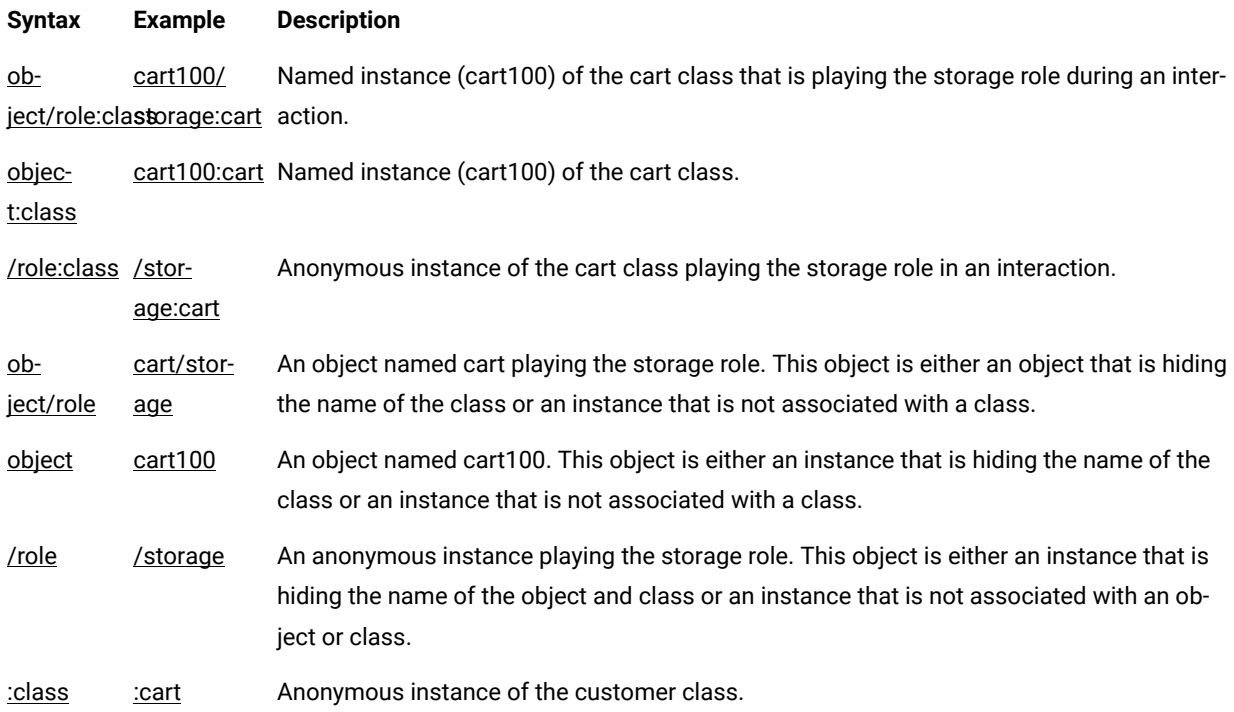

#### Related Topics

<span id="page-790-0"></span>UML [Sequence](#page-532-0) Diagrams [on page 533](#page-532-0) | Stimuli on page 791

## Stimuli

A stimulus is a model element that represents a communication between objects in a sequence diagram and usually indicates that an activity will follow. The types of communications that stimuli model include calls to operations, signals to objects, the creation of objects, and the destruction of objects. The receipt of a stimulus is an instance of an event.

## **Shape**

A stimulus appears as a line with an arrow. The direction of the arrow indicates the direction in which the stimulus is sent. In a sequence diagram, a stimulus usually connects two object lifelines.

Stimulus shapes can be adorned with names and sequence numbers.

## **Types of Stimuli**

Different types of stimuli can be used to model different flows of control.

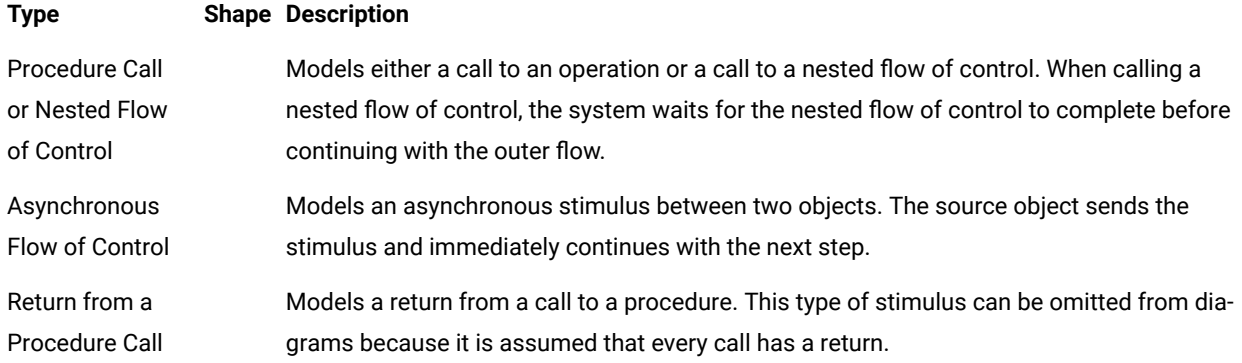

## **Naming Conventions**

Stimuli can have either names or signatures.

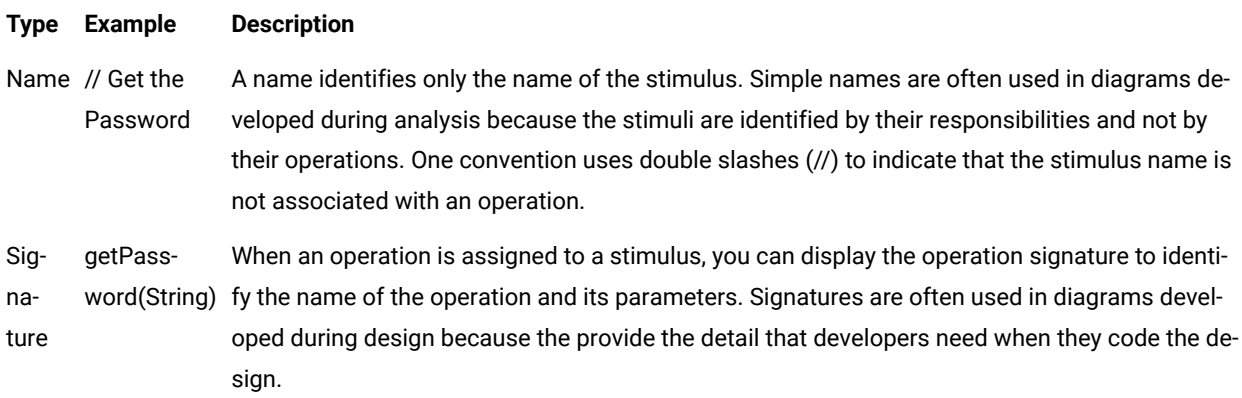

#### Related Topics

[Lifelines on page 786](#page-785-0) | Objects on page 790 | UML [Sequence](#page-532-0) Diagram[s on page 533](#page-532-0)
## Synchronizations

Synchronizations are an extension to the UML standard that only apply when using the split trace file feature of Runtime Tracing. They are used to show that all instance lifelines are synchronized at the beginning and end of each split TDF file.

### **Shape**

A synchronization is represented as shown below:

Synchro

The synchronization box displays the name of the synchronization.

The synchronization is linked to its source file. In the UML/SD Viewer, click a synchronization to open the Text Editor at the corresponding line in the source code.

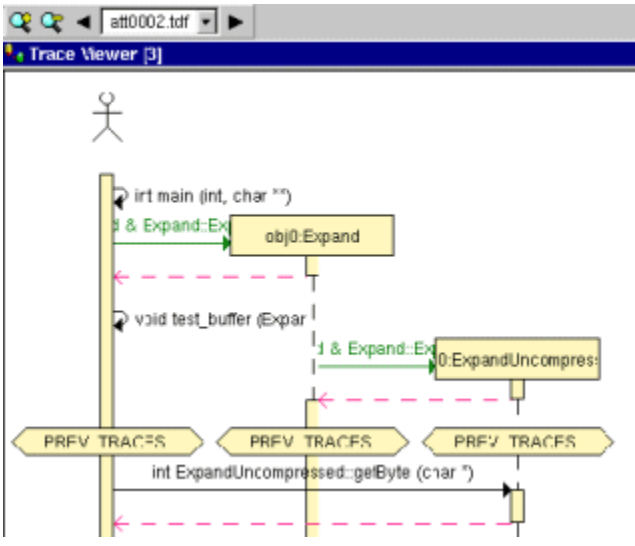

When the Split Trace capability is enabled, the UML/SD Viewer displays the list of TDF files generated in the UML/SD Viewer toolbar.

At the beginning of each diagram, before the Synchronization, the Viewer displays the context of the previous file.

Another synchronization is displayed at the end of each file, to insure that all instance lifelines are together before viewing the next file.

Related Topics

UML [Sequence](#page-532-0) Diagrams [on page 533](#page-532-0) | Model Elements and [Relationships](#page-546-0) in Sequence Diagram[s on page 547](#page-546-0)

# Advanced System Testing

# <span id="page-793-0"></span>System Testing Supervisor

System Testing for C

Rational® Test RealTime System Testing manages the simultaneous execution of Virtual Testers distributed over a network. When using System Testing feature of Rational® Test RealTime, the machine running Rational® Test RealTime runs a Supervisor process, whose job is to:

- Set up target hosts to run the test
- Launch the Virtual Testers, the system under test and any other tools.
- Synchronize Virtual Testers during execution
- Retrieve the execution traces after test execution

The System Testing Supervisor uses a [deployment](#page-732-0) script [on page 733](#page-732-0), generated by the Virtual Tester [Configuration](#page-729-0) [on page 730](#page-729-0) and Virtual Tester [Deployment on page 732](#page-731-0) dialog boxes, to control System Testing Agents installed on each distributed target host. Agents can launch either applications or Virtual Testers.

While the agent-spawned processes are running, their standard and error outputs are redirected to the supervisor.

**Note** You must install and [configure](#page-725-0) the agents [on page 726](#page-725-0) on the target machines before execution.

### Related Topics

About Virtual [Testers on page 726](#page-725-1) | [Installing](#page-725-0) System Testing Agent[s on page 726](#page-725-0) | Editing the [Deployment](#page-732-0) Script [on page 733](#page-732-0)

# Circular Trace Buffer

### System Testing for C

The *circular trace buffer* memorizes System Testing for C traces and flushes them to the **.rio** output file when the Virtual Tester ends or at a specified point in the **.pts** test script.

To activate the circular trace buffer option or to set the size of the buffer, see Test Script [Compiler](#page-1123-0) Setting[s on](#page-1123-0)  [page 1124](#page-1123-0).

### **How the Circular Buffer Works**

During execution of the test node, System Testing accumulates traces in the buffer. When the buffer fills up, new traces replace old ones, as shown in the following diagram, without flushing to file.

### **Contents of the Buffer**

By default, the buffer stores all traces.

Use the **TRACE\_OFF** instruction in your **.pts** System Testing for C test script to trace only scenario begins and ends, environment blocks, procedure blocks, PRINT instructions, and failed instructions.

Use the **TRACE\_ON** instruction to resume default behavior.

See the Reference section for detailed information on **.pts** test script instructions.

#### **Flushing the Buffer on the Disk**

By default, the buffer is flushed to a file when the Virtual Tester ends.

You may flush the buffer at any point in the **.pts** test script by using the **FLUSH\_TRACE** instruction.

You cannot call the **FLUSH\_TRACE** instruction, either directly or indirectly, from a **CALLBACK** or **PROCSEND** block.

See the Reference section for detailed information on **.pts** test script instructions.

**Note** The **TRACE\_ON**, **TRACE\_OFF** and **FLUSH\_TRACE** instructions only apply when the Circular Trace Buffer option is selected.

Related Topics

Test Script [Compiler](#page-1123-0) Setting[s on page 1124](#page-1123-0) | System Testing for C [Settings on page 1124](#page-1123-0)

# On-the-Fly Tracing

#### System Testing for C

The System Testing for C on-the-fly tracing capability allows you to monitor the Virtual Testers during the test execution in a UML sequence diagram. Information provided by dynamic tracking includes:

- Beginning and end of scenarios
- Rendezvous
- Sent and received messages
- Inter-tester messages (only received messages)
- Beginning and end of termination, initialization and exception blocks
- End of Testers

On-the-fly tracing output is displayed in the UML/SD Viewer on page 538 in real-time. You can click any item in the sequence diagram to instantly highlight the corresponding test script line in the Text Editor window.

To activate System Testing dynamic tracking:

- 1. select **On-the-fly tracing** in the System Testing Advanced Settings for the System Testing test node
- 2. ensure that the **Allow remote connections** option in selected in the General Preferences.

#### Related Topics

[Understanding](#page-779-0) System Testing UML Sequence Diagrams [on page 780](#page-779-0)

## <span id="page-795-0"></span>Using the graphical user interface

The graphical user interface (GUI) of Rational® Test RealTime provides an integrated environment designed to act as a single, unified work space for all automated testing and runtime analysis activities.

This section describes the features and capabilities included within the GUI.

### **GUI Philosophy**

In addition to acting as an interface with your usual development tools, the GUI provides navigation facilities, allowing natural hypertext linkage between source code, test, analysis reports, UML sequence diagrams. For example:

- You can click any element of a test report to highlight the corresponding test script line in the embedded text editor.
- You can click any element of an runtime analysis report to highlight and edit the corresponding item in your application source code
- You can click a file name in the output window to open the file in the Text Editor

In addition, the GUI provides easy-to-use Activity Wizards to guide you through the creation of your project components.

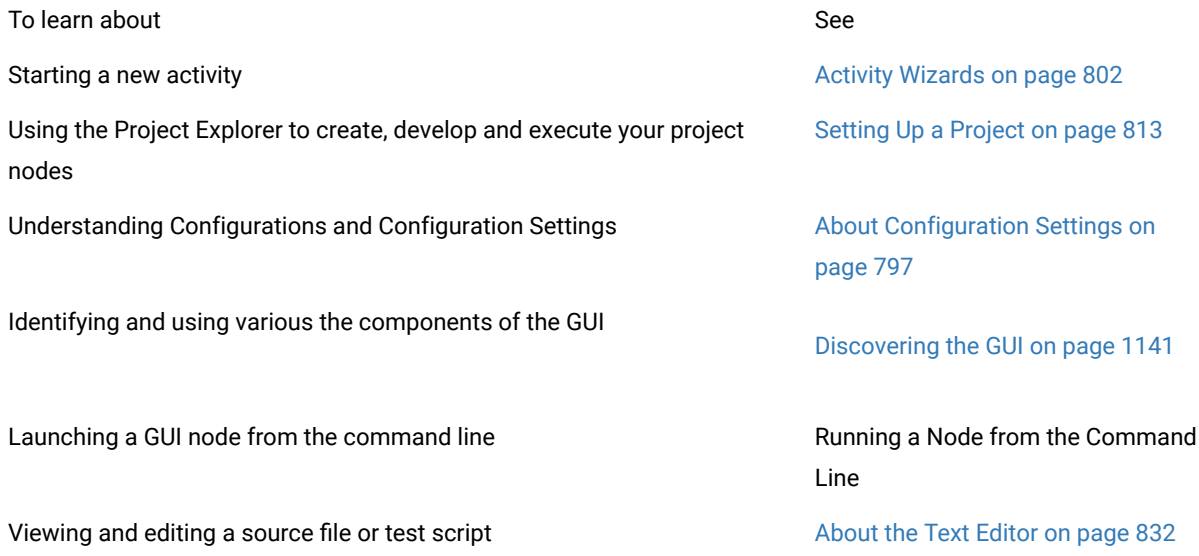

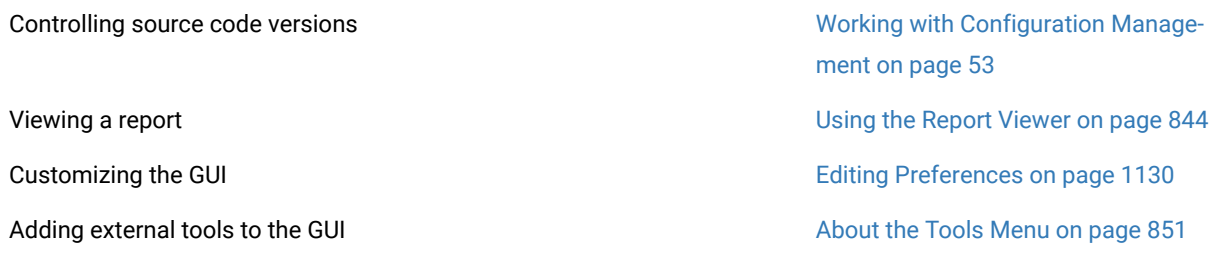

Related Topics

[Command](#page-1099-0) Line Interface [on page 1100](#page-1099-0) |

## GUI components and tools

The Rational® Test RealTime GUI provides a comprehensive set of tools and components that make it an efficient and customizable development environment.

- The text [editor on page 832](#page-831-0) is a full-featured editor for source code
- The [Tools on page 851](#page-850-0) menu is a convenient way of integrating any command-line tool into the GUI
- The test [process](#page-846-0) monito[r on page 847](#page-846-0) provides ongoing activity statistics and metrics
- The report [viewer on page 844](#page-843-0) displays runtime analysis reports
- The UML/SD viewer on page 538 displays UML sequence diagrams provided by Runtime Tracing feature.

#### Related Topics

Using the [Graphical](#page-795-0) User Interface [on page 796](#page-795-0) | Activity [Wizards on page 802](#page-801-0) | [Discovering](#page-1140-0) the GUI [on](#page-1140-0)  [page 1141](#page-1140-0)

## <span id="page-796-0"></span>Configurations and settings

## Configurations and Settings

Two major concepts of Rational® Test RealTime are Configurations and Configuration Settings:

- A Configuration is an instance of a Target Deployment Port (TDP) as used in your project.
- Configuration Settings are the particular properties assigned to each node in your project for a given Configuration.

A Configuration is not the actual Target Deployment Port. Configurations are derived from the Target Deployment Port that you select when the project is created, and contain a series of Settings for each individual node of your project.

This provides extreme flexibility when you are using multiple platforms or development environments. For example:

- You can create a Configuration for each programming language or compiler involved in your project.
- If you are developing for an embedded platform, you can have one Configuration for native development on your Unix or Windows development platform and another Configuration for running and testing the same code on the target platform.
- You can set up several Configurations based on the same TDP, but with different libraries or compilers.
- If you are using multiple programming languages in your project, you can even override the TDP on one or several nodes of a project.

The Configuration Settings allow you to customize test and runtime analysis configuration parameters for each node or group of your project, as well as for each Configuration. You reach the **Configuration Settings** for each node by right-clicking any node in the Project Explorer window and selecting **Settings**.

The left-hand section of the **Configuration Settings** window allows you to select the settings families related to the node, as well as the Configuration itself, to which changes will be made. The right-hand pane lists the individual setting properties.

The right-hand section contains the various settings available for the selected node.

### **Propagation Behavior of Configuration Settings**

The Project Explorer displays a hierarchical view of the nodes that constitute your project.

Settings for each node are inherited by child nodes from parent nodes. For instance, Settings of a project node will be cascaded down to all nodes in that project.

Child settings can be set to *override* parent settings. In this case, the overridden settings will, in turn, be cascaded down to lower nodes in the hierarchy. Overridden settings are displayed in bold.

Settings are changed only for a particular Configuration. If you want your changes to a node to be made throughout all Configurations, be sure to select **All Configurations** in the Configuration box.

To change the settings for a node:

- 1. In the**Project Explorer**, click the**Settings**button.
- 2. Use the **Configuration** box to change the Configuration for which the changes will be made.
- 3. In the left pane, select the settings family that you want to edit.
- 4. In the right pane, select and change the setting properties that you want to override.
- 5. When you have finished, click **OK** to validate the changes.

**Note:** The **Enter** and **Esc** keys do not work in the **Configuration Settings** window. Use the **OK**, **Apply**, and **Cancel** buttons.

By default, the settings of each node are inherited from those of the parent node. When you override the settings of a parent node, changes are propagated to all child nodes within the same Configuration. Overridden fields are displayed in bold.

### **Configuration Settings Structure**

The Configuration Settings provides access to the following settings families:

- General
- Build
- Runtime Analysis
- Component Testing

The actual settings available for each node depend on the type of node and the language of the selected Configuration.

### **General Settings**

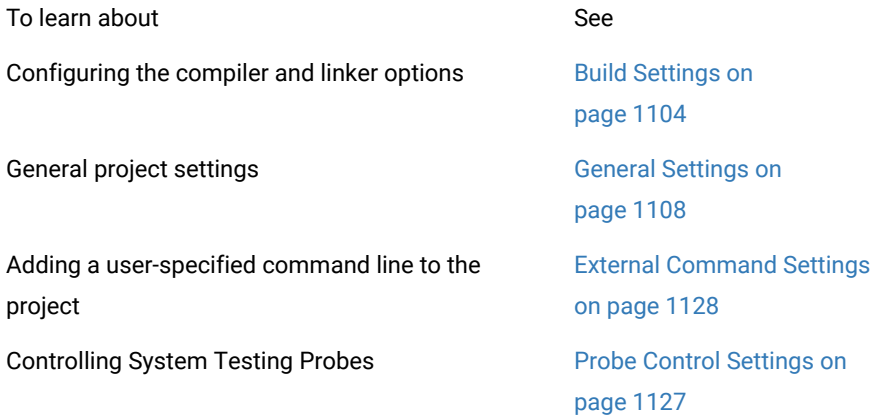

#### **Runtime Analysis**

The Runtime Analysis setting family covers Configuration Settings for Memory Profiling, Performance Profiling, Code Coverage and Runtime Tracing.

To learn about See

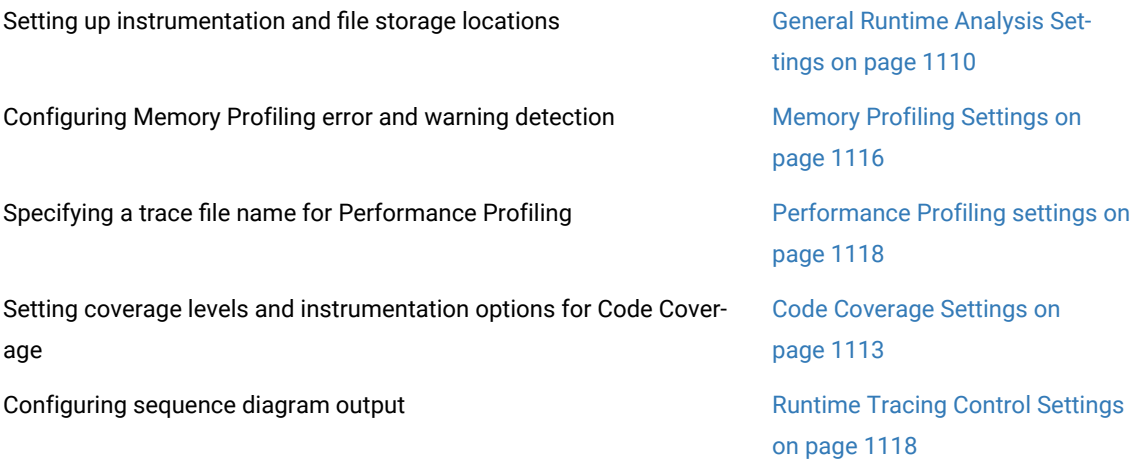

### **Automated Testing Settings**

This setting family covers Configuration Settings for Component Testing and System Testing features.

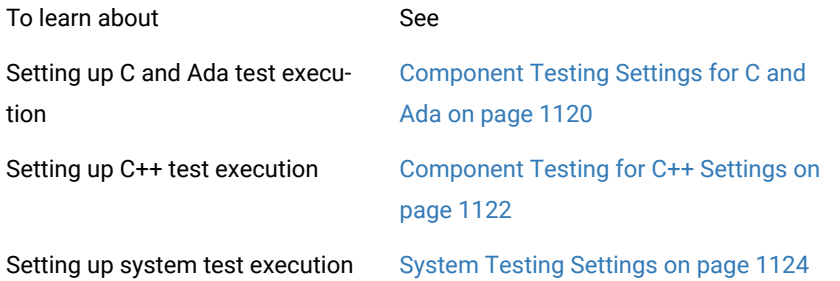

### Related Topics

Modifying [Configurations on page 801](#page-800-0) | Selecting [Configurations on page 332](#page-331-0) | Project [Explorer on page 1142](#page-1141-0)

### Switching test configurations

Although a project can use multiple configurations, as well as multiple TDPs, there must always be at least one active configuration. You can switch from one configuration to another at any time, except during build activity.

### **About this task**

The active configuration affects compiler and deployment options for each resource in the project.

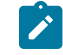

**Note:** You can also run a test harness with two different test configurations by creating a test suite. See [Creating](#page-328-0) test suite[s on page 329](#page-328-0).

To change the active test configuration:

- 1. In the project explorer, right-click the project and click **Properties**.
- 2. Expand **C/C++ Build**, select **Settings**, and click **Manage Configurations**.

#### **Result**

The **Manage Configurations** window for the project opens.

- 3. Select the configuration that you want to use to build and run the test and click **Set Active**.
- 4. Click **OK** to close the **Manage Configurations** window.

Related information

Creating test [configurations on page 331](#page-330-0)

# <span id="page-800-0"></span>Modifying Configurations

*Configurations* are based on the Target Deployment Ports (TDP) that are specified when you create a new project. In fact, a Configuration contains basic Configuration Settings for a given TDP applied to a project, plus any node-specific overridden settings.

Remember that although a project can use multiple Configurations, as well as multiple TDPs, there must always be at least one active Configuration.

When you create a new configuration, the settings are initialized using the default settings of the TDP.

Configuration Settings are a main characteristic of the project and can be individually customized for any single node in the Project Explorer.

To create a new Configuration for a Project:

- 1. From the **Project** menu, select **Configurations**.
- 2. In the **Configurations** dialog box, click the **New...** button.
- 3. Enter a **Name** for the Configuration.
- 4. Select the **Target Deployment Port** to be used to create the Configuration.
- 5. Enter the **Hostname**, **Address** and **Port** of the machine on which the Target Deployment Port is to be compiled.
- 6. Click **OK**.
- 7. Click **Close**.

To remove a Configuration from a Project:

If you choose to remove a Configuration, all custom settings for that Configuration will be lost.

- 1. From the **Project** menu, select **Configurations**.
- 2. In the **Configurations** dialog box, select the Configuration to be removed.
- 3. Click the **Remove** button.
- 4. Click **Yes** to confirm the removal of the Configuration

To copy an existing Configuration:

This can be useful if you want several Configurations, with different custom settings, based on a unique Target Deployment Port.

- 1. From the **Project** menu, select **Configurations**.
- 2. In the **Configurations** dialog box, select an existing Configuration.
- 3. Click the **Copy To...** button
- 4. Enter a **Name** for the new Configuration.
- 5. Click **OK**.

#### Related Topics

Updating a Target [Deployment](#page-43-0) Port [on page 44](#page-43-0) | About [Configuration](#page-796-0) Setting[s on page 797](#page-796-0) | [Selecting](#page-331-0) [Configurations on page 332](#page-331-0) | Target [deployment](#page-16-0) port overview [on page 17](#page-16-0)

## <span id="page-801-0"></span>Creating tests and applications

## Activity wizards overview

The Start Page provides with a full set of activity wizards to help you get started with a new project or activity.

To start a new activity wizard:

- 1. From the **Start Page**, click **New Activities**
- 2. Select the activity of your choice.

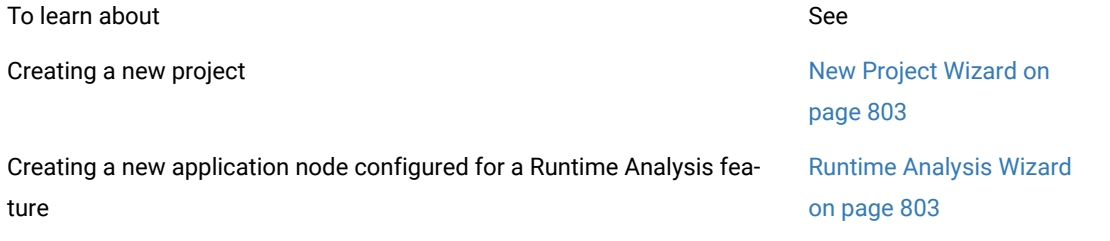

Creating a new test node for Component Testing [Component Testing Wiz-](#page-804-0)

Creating a new test node for System Testing System Testing Wizard on

ard on page 805

[page 808](#page-807-0)

#### Related Topics

[Discovering](#page-1140-0) the GU[I on page 1141](#page-1140-0) | Start [Page on page 1141](#page-1140-1) | Manually Creating a Test or [Application](#page-818-0) Node [on](#page-818-0) [page 819](#page-818-0)

## <span id="page-802-0"></span>Creating a new project

When Rational® Test RealTime starts, the Start Page offers to either open an existing project or create a new project. The New Project wizard creates a brand new project.

To create a new project:

- 1. From the Start Page, select New Project. If you want to use a project template as the basis for your project, select**New Project from Template**.
- 2. In the **Project Name**, enter a name for the project.
- 3. In the **Location** box, change the default directory if necessary and click **Next** to continue.
- 4. Select one or several Target Deployment Ports for the new project.

The Wizard creates a Configuration based on each selected Target Deployment Port. Later, when working with the project, any changes are made to the [Configuration](#page-796-0) Settings [on page 797](#page-796-0), not to the Target Deployment Port itself.

- 1. Click the **Set as Active** button to set the current TDP. The active port is the default Configuration to be used in your project.
- 2. Click **Finish**.

Once your project has been created, the wizard opens the **Activities** page.

#### Related Topics

Target [deployment](#page-16-0) port overview [on page 17](#page-16-0) | Activity [wizards on page 802](#page-801-0) | Start [page on page 1141](#page-1140-1) | [Using](#page-826-0) project [templates on page 827](#page-826-0)

## <span id="page-802-1"></span>Creating a runtime analysis application node

The Runtime Analysis Wizard helps you create a new application node in the Project Explorer. Basically, an application node represents the build of your C, C++, or Ada source code, which is very similar to most other integrated development environments (IDE). You can actually use this graphical user interface as your primary IDE.

Once you have created your application node, you simply add the options required to run any of the runtime analysis features:

- Memory Profiling
- Performance Profile
- Code Coverage
- Runtime Tracing

To create an application node with the Runtime Analysis Wizard:

- 1. Use the **Start Page** or the **File** menu to open or create a project.
- 2. Ensure that the correct Configuration is selected in the **Configuration** box.
- 3. On the **Start Page**, select **Activities** and choose the **Runtime Analysis** activity.
- 4. The**Application Files**page opens. Use the**Add**and**Remove**buttons to build a list of source files and header files (for C and C++) to add to your project.

The **Configuration Settings** button allows you to override the default Configuration Settings.

Use the **Move Up** and **Move Down** buttons to change the order in which files appear in the application node, and subsequently are compiled.

Use the **Remove** button to remove files from the selection.

Click **Next** to continue.

1. Select the C procedures and functions, or C++ classesor Ada unitsthat you want to analyze.

Use the **Select File** and **Deselect File** buttons to specify the files that contain the components that you want to analyze. The **Select All** and **Deselect All** buttons to select or clear all components.

Click **Next** to continue.

Enter a name for the application node.

By default, the new application node inherits Configuration Settings from the current project. If necessary, click **Settings** to access the Configuration Settings dialog box. This allows you to change any particular settings for the new application node as well as its contents.

Click **Next** to continue.

1. In the **Summary** page, check that all the parameters are correct, and click **Finish**.

The wizard creates an application node that includes all of the associated source files.

You can now select your build options to apply any of the runtime analysis tools to the application under analysis.

#### Related Topics

Activity [Wizards on page 802](#page-801-0)| [Component](#page-804-0) Testing Wizard [on page 805](#page-804-0) | Using Runtime Analysis [Features on](#page-445-0) [page 446](#page-445-0)| Selecting Build Options on page 838

## <span id="page-804-0"></span>Creating a component test

The Component Testing Wizard helps you create a new Component Testing test node in your project for C, C++ and Ada.

For each script type, the wizard analyzes the source code under test to extract unit information and will produce a corresponding test script template using the following test script types:

- C Test Script Language
- C++ Test Driver Script Language
- C++ Contract-Check Language
- Ada Test Script Language
- JUnit Test Harness

You use the generated test script template to elaborate your own test cases.

You can later add to this test node any of the runtime analysis [features on page 446](#page-445-0) included in Rational® Test RealTime.

There are two methods of creating a test node with the Component Testing wizard:

- **From the Start page:** this method allows you to specify a set of files or components to test.
- **From the Asset Browser:** this method rapidly creates a test from a single file or source code component selected in the Asset Browser.

Once the test node has been generated, you can complete your Component Testing test scripts in the Text Editor. Refer to the **Rational® Test RealTime Reference section of the help** for information about the actual language semantics.

To run the Component Testing Wizard from the Start Page:

- 1. Use the**Start Page**or the**File**menu to open or create a project. Ensure that the correct Configuration is selected in the**Configuration** box. The selected programming language impacts the type of Component Testing test node to be created.
- 2. On the **Start Page**, select **Activities** and choose the **Component Testing** activity.
- 3. On the **Application Files** page, use the **Add** and **Remove** buttons to build a list of source files and header files (for C and C++) to add to your project. The **Configuration Settings** button allows you to override the default configuration settings.
- 4. Select **Compute Static Metrics** to run the analysis of static testability metrics.
- 5. Click **Next** to continue.

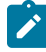

**Note:** If the static metrics analysis takes too much time, you can clear the **Compute Static Metrics**  option. In this case, the calculation and display of static metrics in any further steps are disabled.

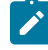

**Note:** With Component Testing for Ada, it is not possible to submit only an Ada procedure file. Instead, you must include the single procedure in a package.

- 6. On the **Components Under Test** page, select the units or files for the selected source files. In order to help you choose which components you want to test, this page displays the metrics for each file or unit (packages, classes or functions depending on the language).
- 7. Select **File Selection** to choose files under test or **Unit Selection** to choose the source code units that require testing. The selection mode toggles the static metrics displayed between file metrics or unit metrics.

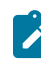

**Note:** If the Unit Selection view seems incomplete, cancel the wizard, from the **Project** menu, select **Refresh File Information** and restart the wizard.

- 8. Click **Metrics Diagram** to select the units under test from a graph [representation on page 811](#page-810-0).
- 9. Click **Next** to continue or **Generate** to skip any further configuration and to use default settings.
- 10. On the **Test Script Generation Settings** page, specify the test node generation options. The **General** settings specify how the wizard creates the test node.
	- **Test Name:**Enter a name for the test node.
	- **Test Mode:**Disables or enables the test boundaries.
	- **Typical Mode:**No test boundaries are specified. This is the default setting.
	- **Expert Mode:**This mode allowing you to manually drive generation of the test harness. This provides more flexibility in sophisticated software architectures.
	- **Node Creation Mode:** Selects how the test node is created:
		- **Single Mode:**In C and Ada, this mode creates one test node for each source file under test. In C
		- ++, it creates one test node for all selected source code components.
		- **Multiple Mode:**This creates a single test node for each selected source code unit.

The **Components Under Test** settings specify advanced settings for each component of the test node. These settings depend on the language and Configuration.

- 11. Click **Next** to continue.
- 12. Review the **Summary**. This page provides a summary of the selected options and the files that are to be generated by the wizard.
- 13. Click **Next** to create the test node based on this information.

14. The **Test Generation Result** page displays progression of the test node creation process. Click **Settings** to set the [Configuration](#page-796-0) Settings [on page 797](#page-796-0). You can always modify the test node Configuration Settings later if necessary, from the Project Explorer.

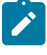

**Note:** If you apply new settings after the test generation, the wizard reruns the test generation. This allows you to fine-tune any settings that may cause the test generation to fail.

15. Once a test node has been successfully generated, click **Finish** to quit the Component Testing Wizard and update the project.

To run the Component Testing Wizard from the Asset Browser:

- 1. Use the **Start Page** or the **File** menu to open or create a project.
- 2. Ensure that the correct Configuration is selected in the **Configuration** box. The selected programming language impacts the type of Component Testing test node to be created.
- 3. In the Project Explorer, select the **Asset Browser** tab.
- 4. Right click an object, package or source file under test. From the pop-up menu, select**Test**.
- 5. On the **Test Script Generation Settings**, specify the test node generation options. The **General** settings specify how the wizard creates the test node.
	- **Test Name:** Enter a name for the test node.
	- **Test Mode:** Disables or enables the test boundaries.
	- **Typical Mode:** No test boundaries are specified. This is the default setting.
	- **Expert Mode:** This mode allowing you to manually drive generation of the test harness. This provides more flexibility in sophisticated software architectures.
- 6. The **Components Under Test** settings specify advanced settings for the component of the test node. These settings depend on the language and Configuration.
- 7. Click **Next** to continue.
- 8. Review the **Summary**. This page provides a summary of the selected options and the files that are to be generated by the wizard.
- 9. Click **Next** to create the test node based on this information.
- 10. The **Test Generation Result** page displays progression of the test node creation process. Click**Settings**to set the [Configuration](#page-796-0) Settings [on page 797](#page-796-0). You can always modify the test node Configuration Settings later if necessary, from the Project Explorer.

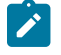

**Note:** If you apply new settings after the test generation, the wizard reruns the test generation. This allows you to fine-tune any settings that may cause the test generation to fail.

11. Once a test node has been successfully generated, click **Finish** to quit the Component Testing Wizard and update the project.

Related Topics

[Component](#page-584-0) Testing for C and Ad[a on page 585](#page-584-0) | [Component](#page-649-0) Testing for C+[+ on page 650](#page-649-0)|

## <span id="page-807-0"></span>Creating a system test

The System Testing Wizard helps you create a new System Testing test node in your project.

Basically, a System Testing node contains a **.pts** test script as well as a set of Virtual Testers for message-based testing.

**Note:** System Testing for C does not support paths or file names which contain spaces. When naming files or directories, make sure that these do not contain any spaces.

To create a System Testing node:

- 1. Enter the name of the new System Testing test node.
- 2. On the **Test Script Selection (1/7)**page, select the source files that are used to build your application among the source files that are currently in your workspace.
	- a. Select whether you want to create a new **.pts** test script file, or if you want to reuse an existing test script. In both cases you will need to enter a name for the **.pts** test script.
	- b. Next, use the **Add** and **Remove** buttons to build a list of interface files. The **Interface Files List** must contain **.h** header files that define the message structures used by your application.
	- c. Click **Next** to continue.
- 3. On the **Include Directories List (2/7)** page, specify the directories that contain include files that can be required by the interface files and the messaging API.
	- a. Use the **Add** and **Remove** buttons to build a list of include directories. These are the directories that contain files that are included by your application's source code. If necessary, you can use the **Up** and **Down** buttons to indicate the order in which they are searched.
	- b. Click **Next** to continue. If you chose to use an existing **.pts** test script, this brings you straight to step 5.
- 4. If you chose to create a new **.pts**test script, on the**Generate New Test Script (3/7)** page, specify the message type to be used by the test.
	- a. **Message type:** Select the type definition that will be used for messages.
	- b. If you want to use an existing **.hts** adaptation layer file choose **Select an adaptation layer file** and add your **.hts** files to the list.
	- c. If you want to create a new messaging API for the test, select **Create a messaging API**and enter the following information:
		- Generate with INSTANCE blocks: Select this option if you want INSTANCE statements to be created in the .pts test for a multi-process or multi-threaded test driver.
		- **Base filename:** Specify the name of the generated API files. The wizard generates **.c**, **.h** and **.hts** files based on this filename.
		- **Directory:** Specify the location where the API files will be generated.
	- d. Click **Next** to continue.
- 5. On the**Generate New Test Script (4/7)** page, change the configuration settings of the test node or click**Next**.
- 6. On the **Virtual Tester Driver Creation (5/7)** page, you can create a set of virtual testers.
	- a. Use the **New** button to create and name a new virtual tester. You can create and duplicate several virtual testers. You can also skip this page and decide to create your virtual testers later on.
	- b. When a virtual tester is selected, in the **General** tab, specify an instance and target deployment port for the virtual tester.
		- **VT Name:** This is the name of the selected virtual tester. This must be a standard C identifier.
		- **Implemented INSTANCE:** Use this box to assign an **INSTANCE** statement, defined in the **.pts**  test script, to the selected virtual tester. This information is used to deploy the virtual tester. Select **Default** to manually specify the instance during deployment.
		- **Target:** Select the Target Deployment Port that will be used for the selected Virtual Tester.
	- c. In the **Scenario** tab, select one or several scenarios as defined in the **.pts** test script. During execution, the Virtual Tester plays the selected scenarios.
	- d. In the **Family** tab, select one or several families as defined in the **.pts** test script. During execution, the Virtual Tester plays the selected families.
	- e. If necessary, click the **Configure Settings** button to change the configuration settings for the selected virtual tester.
	- f. The **API source files** list displays the generated messaging API source files. Use the **Add** or **Remove** buttons to modify this list if your messaging API requires more files.
	- g. Click **Next** to continue.
- 7. On the**Deploy Configuration (6/7)**page, specify how to deploy the virtual testers onto host and target computers. Use the **Add**, **Remove** buttons to modify the list. Each line represents one or several parallel executions of a virtual tester assigned to an instance, target host, and other parameters.
	- **Number of Occurrences:** Specifies the number of simultaneous executions of the current line.
	- **Virtual Tester Name:** Specifies one of the previously created virtual testers.
	- **INSTANCE:** Specifies the instances assigned to this virtual testers. If an instance was specifically assigned in the Virtual Tester [Configuration on page 730](#page-729-0) box, this cannot be changed. Select **<default>** only if no **INSTANCE** is defined in the test script.
	- **Network Node:** This defines the target host on which the current line is to be deployed. You can enter a machine name or an IP address. Leave this field blank if you want to use the IP address specified in the Host Configuration section of the General [Settings on page 1108](#page-1107-0).

**Note:** If the IP address line in the Host Configuration settings is blank, then the Virtual Tester Deployment Table retrieves the IP address of the local machine when generating the deployment script.

- 8. Click the **Advanced Options** button to add the following columns to the Virtual Tester Deployment Table, and to add the **Rendezvous...** button.
	- **Agent TCP/IP Port:** This specifies the port used by the [System](#page-725-0) Testing Agent[s on page 726](#page-725-0) to communicate with Rational® Test RealTime.
	- By default, System Testing uses port 10000.
	- **Delay:** This allows you to set a delay between the execution of each line of the table.
- **First Occurrence ID:** This specifies the unique occurrence ID identifier for the first Virtual Tester executed on this line. The occurrence ID is automatically incremented for each number of instances of the current line. See [Communication](#page-759-0) Between Virtual Testers [on page 760](#page-759-0) for more information.
- **RIO filename:** This specifies the name of the .rio file containing the Virtual Tester output, for use in [multi-threaded](#page-734-0) or RTOS environment[s on page 735.](#page-734-0)
- If necessary, click the **Rendezvous Configuration** button to set up any rendezvous members.
- Click **Next** to continue.
- 9. Review the options in the**Test Generation Summary (7/7)**page and use the**Back** button if necessary to make any changes.
	- **Test Script File:** indicates the name of the **.pts** test script.
	- **Interface Files:**lists the interface files defining the communication routines of your application.
	- **Included Directories:**lists the directories containing files included by your application.
	- **Virtual Testers:**lists the virtual testers that are to be deployed by the test.
- 10. Click the **Finish** button to launch the generation of the System Testing node with the corresponding virtual testers.

The wizard creates a test node with the associated test scripts. The test node appears in the Project Explorer.

If you chose to create a new .pts test script, you can now complete the generated System Testing test script in the Text Editor and then [configure on page 730](#page-729-0) and [deploy on page 732](#page-731-0) your virtual testers.

Refer to the System Testing language [reference on page 1033](#page-1032-0) for information about the System Testing script language.

#### Related Topics

Activity [Wizards on page 802](#page-801-0) | [Configuring](#page-729-0) Virtual Testers [on page 730](#page-729-0) | [Deploying](#page-731-0) Virtual Tester[s on page 732](#page-731-0) | Setting Up [Rendezvous](#page-733-0) Members [on page 734](#page-733-0) | [INSTANCE on page 998](#page-997-0) | SCENARIO on page 1016 | FAMILY on [page 992](#page-991-0) | System Testing [settings on page 1124](#page-1123-0) | System Testing [supervisor on page 794](#page-793-0) |

### <span id="page-809-0"></span>Metrics Diagram Options

The Metrics Diagram displays a simple two-axis plot based on the static metrics calculated by the wizard. The metrics on each axis can be changed in the Metrics Diagram Options dialog box:

- **Axis Selection:** Set the most relevant metrics for your application on the Vertical Axis and Horizontal Axis.
- **Horizontal Axis Scale:** Use this setting to display a gray line at the specified step.
- **Vertical Axis Scale:** Use this setting to display a gray line at the specified step.
- **Display unit name:** select this option to display the names of units next to the diagram checkboxes.

See About Static Metrics on page 349 for information about the available metrics.

To modify the Testability Metrics Graph:

- 1. Run the Component Testing wizard.
- 2. From the **Components under Test** page, click **Metrics Diagram**.
- 3. Click **Options**.
- 4. Change the display options and click **OK**.

#### Related Topics

Metrics [Diagram on page 811](#page-810-0) | [Component](#page-804-0) Testing Wizar[d on page 805](#page-804-0) | About Static Metrics on page 349

## <span id="page-810-0"></span>Viewing a static metrics diagram

As part of the Component Testing wizard, Rational® Test RealTime provides static testability metrics to help you pinpoint the critical components of your application. You can use these static metrics to prioritize your test efforts.

The graph displays a simple two-axis plot based on the static metrics calculated by the wizard. The actual metrics on each axis can be changed in the Metrics [Diagram](#page-809-0) Options [on page 810](#page-809-0) dialog box.

Each unit (function, package or class, depending on the current Configuration language) is represented by a checkbox located at the intersection of the selected testability metrics values.

Move the mouse pointer over a checkbox to display a tooltip with the names of the associated units. To test a unit, select the corresponding checkbox.

Rational® Test RealTime also provides a Static Metrics Viewer on page 350, which is independent from the Component Testing wizard and can be accessed at any time.

To access the wizard Metrics Diagram:

- 1. From the Start Page, run the Component Testing wizard.
- 2. From the **Components under Test** page, click **Metrics Diagram**.

To select a unit for test:

- 1. If necessary, click **Options** to set the two most relevant metrics for your application. This displays each unit at the intersection point of the two values.
- 2. Move the mouse pointer over a checkbox to display a tooltip with the name of the unit.
- 3. Select the most relevant units to test. Units under test are displayed in the list box.
- 4. Click **OK** to validate the selection.

Related Topics

[Component](#page-804-0) Testing Wizar[d on page 805](#page-804-0) | About Static Metrics on page 349 | Metrics [Diagram](#page-809-0) Options on [page 810](#page-809-0)

## Specifying advanced component test options

The **Advanced Options** dialog box allows you to specify a series of advanced test generation parameters in the Component Testing wizard. In most cases, you can leave the default values.

The actual options available in this dialog box depend on the programming language of the current Configuration:

- C or Ada
- $\cdot$  C++

### **Component Testing for C and Ada**

The following advanced options are available in the Component Testing wizard with a C or Ada Target Deployment Port:

- **Tested file:** name of the source file under test
- **Test script and path:** location and name of the generated test script template
- Test static/private data or functions: specifies whether the file under test is included in a #include statement.
- **Additional options:** allows you to add specific command line options for the C or Ada Source Code Parser. See the **Command Line Reference** section in the help for further information.

### **Component Testing for C++**

The following advanced options are available in the Component Testing wizard for C++:

- **Tested file:** name of the source file under test.
- **Test driver script:** specifies whether an **.otd** test driver script is to be generated.
- **Contract-Check script:** specifies whether an **.otc** Contract Check driver script is to be generated.
- **Test script and path:** location and name of the generated **.otd** test driver script template.
- **Directory for Contract-Check script files:** sets the location where the **.otc** Contract Check script files are created.
- **Additional options:** allows you to add specific command line options for the C++ Source Code Parser. See the Line Command section in the **Reference section of the help** for further information.
- **Ignore #line directive:** by default, the Test Generation Wizard analyzes *#line* directives, although use of preprocessed files with Component Testing for C++ is not recommended. Select this option when *#line*  directives should be ignored.
- **Test union and struct as class:** tells the Test Generation Wizard to consider classes defined with the *struct*  or *union* keyword as candidate classes. This option is only available if the auto-select candidate classes was selected on the File and Classes under Test page.
- **Test each template instance:** tells the wizard to generate C++ Test Script Language code for each instance of a template class. If this option is selected, there must be template class instances in the source file under test. By default, the Test Generation Wizard generates a single portion of C++ Test Script Language code for a template class.
- **Overwrite previous test scripts:** tells the wizard to overwrite any previously generated **.otc** or **.otd** test scripts. if this option is not selected, no changes will be made to any existing **.otc** or **.otd** test scripts.
- **Path for included header files:** specifies how include file names must be analyzed.
- ◦ Select **Relative** for relative filenames.
	- Select **Absolute** for absolute filenames.
	- Select **Copy** to use include the path as specified.
- **Included files:** use the **Add** and **Remove** buttons to add and remove files in the list. The include file list used by the Component Testing wizard is kept in the generated test node settings.

#### Related Topics

[Component](#page-804-0) Testing Wizar[d on page 805](#page-804-0) | About [Configuration](#page-796-0) Setting[s on page 797](#page-796-0)

## <span id="page-812-0"></span>Working with Projects

The project is your main work area in Rational® Test RealTime , as displayed in the **Project Explorer** window.

A project is a tree representation that contains nodes. Projects can contain one or more sub-projects which are actually links to other projects.

**Note** Previous versions of the product used Workspaces instead of sub-projects. Workspaces are automatically converted to sub-projects when loaded into the current version of the product.

Within the project tree, each node has its own individual Configuration Settings —inherited from its parent node— and can be individually executed.

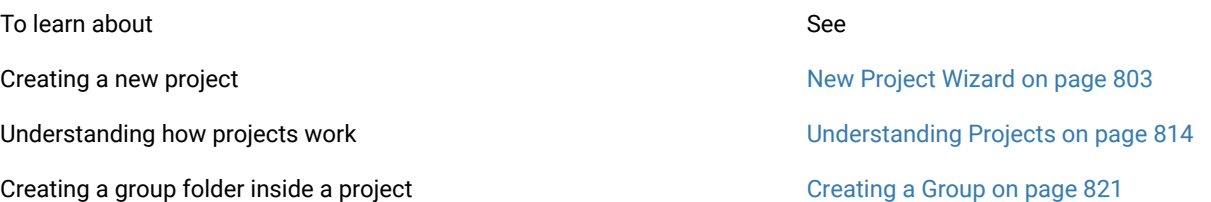

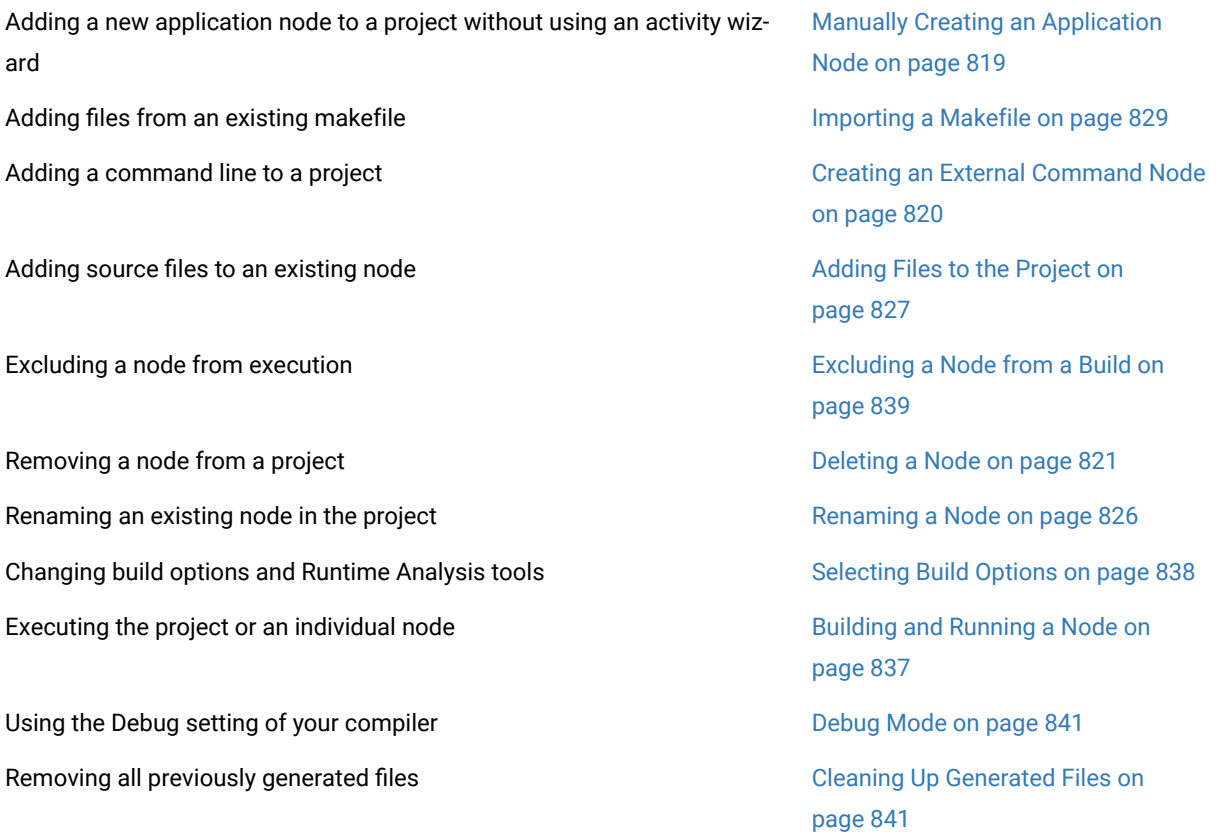

#### Related Topics

Project [Explorer on page 1142](#page-1141-0)

About [Configuration](#page-796-0) Setting[s on page 797](#page-796-0)

<span id="page-813-0"></span>Activity [Wizards on page 802](#page-801-0)

## Project overview

A project is a tree representation that contains nodes.

Within the project tree, each node has its own individual Configuration Settings —inherited from its parent node— and can be individually executed.

### **Project Nodes**

The project is your main work area in Rational® Test RealTime.

A project is materialized as a directory in your file system, which contains everything you need to test and analyze your code:

- Source code
- Test scripts
- Analysis and test result files

In the Rational® Test RealTime graphical user interface, a project is organized as follows:

- **Project node:** this node contains any of the following nodes:
- ◦ **Group node:** Allows you to group together several application or test nodes.
	- **Application node:** contains a complete application.
		- Results node: contains your runtime analysis result files, once the application has been executed. Use this node to control the result files in Rational ClearCase or any other configuration management system.
			- **Source node:** these are the actual source files under test. They can be instrumented  $\otimes$  or not instrumented  $\bigcirc$ .
	- **Test node:** represents a complete test harness, for Component Testing for C and Ada , C++ , C++ System Testing . A test node containing.
	- ▪ **Results node:** contains your test result files, once the test has been executed. Use this node to control the result files in Rational ClearCase or any other configuration management system.
		- **Test Script node:** △ contains the test driver script for the current test.
		- **Source node:** these are the actual source files under test. They can be instrumented  $\clubsuit$  or not instrumented  $\bigcirc$ .
	- **External Command node:** this node allows you to execute a command line anywhere in the project. Use this to launch applications or to communicate with the application under test.

Application and test nodes can be moved around the project to change the order in which they are executed. The order of files inside a Test node cannot be changed; for example the test script must be executed before the source under test.

#### **Projects and sub-projects**

Projects can contain one or more sub-projects which are actually links to other project directories. The behaviour of a sub-project is the same as a project. In fact, a sub-project can be opened separately as a stand-alone project.

**Note** Previous versions of the product used Workspaces instead of sub-projects. Workspaces are automatically converted to sub-projects when loaded into the current version of the product.

Here are several examples of the use of super-projects and sub-projects:

- In a team, users work on their own projects to develop and test portions of a larger development project. For testing the whole project, a single master project can be created to integrate, build, and test multiple subprojects in one go.
- A single project may contain different sub-projects for different target platforms.

### **Results Node**

By default, each application and test node contains a Results node.

Once the test or runtime analysis results have been generated, this node contains the report files. Right-click the result node or the report files to bring up the **Source Control** pop-up menu.

If you are not controlling result files in a configuration management system, you can hide the Results node by setting the appropriate option in the Project Preferences.

#### Related Topics

Project [Preferences on page 1136](#page-1135-0) | Working with [Projects on page 813](#page-812-0) | Working with [Configuration](#page-52-0) Management [on page 53](#page-52-0) | Creating a [super-project](#page-829-0) with sub-project[s on page 830](#page-829-0)

## <span id="page-815-0"></span>Example projects

Rational® Test RealTime is provided with a range of example projects aimed at demonstrating most of the features of the product. You may use them to familiarize yourself with those features. Do not hesitate to review and manipulate the source files and scripts provided in these examples.

Most examples are designed to run directly with a default Configuration.

To access open an example project:

- 1. From the Start page, click **Examples** on the left side of the page. This opens the Examples page.
- 2. Click any of the example projects to open them in the product.

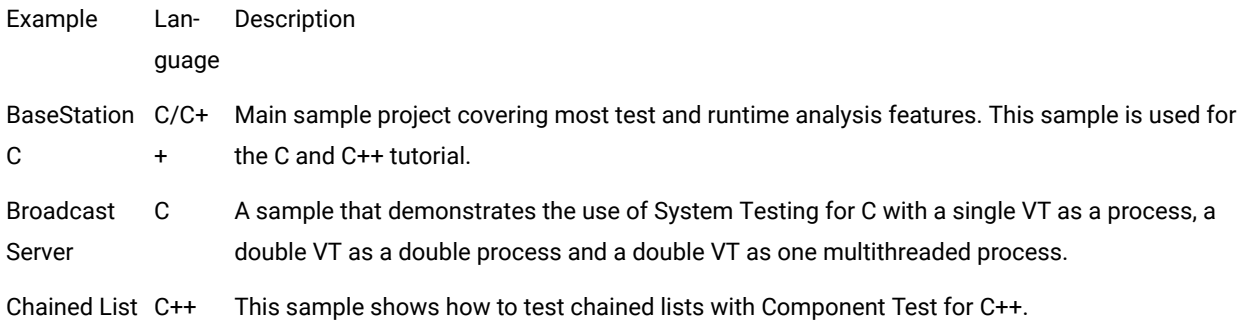

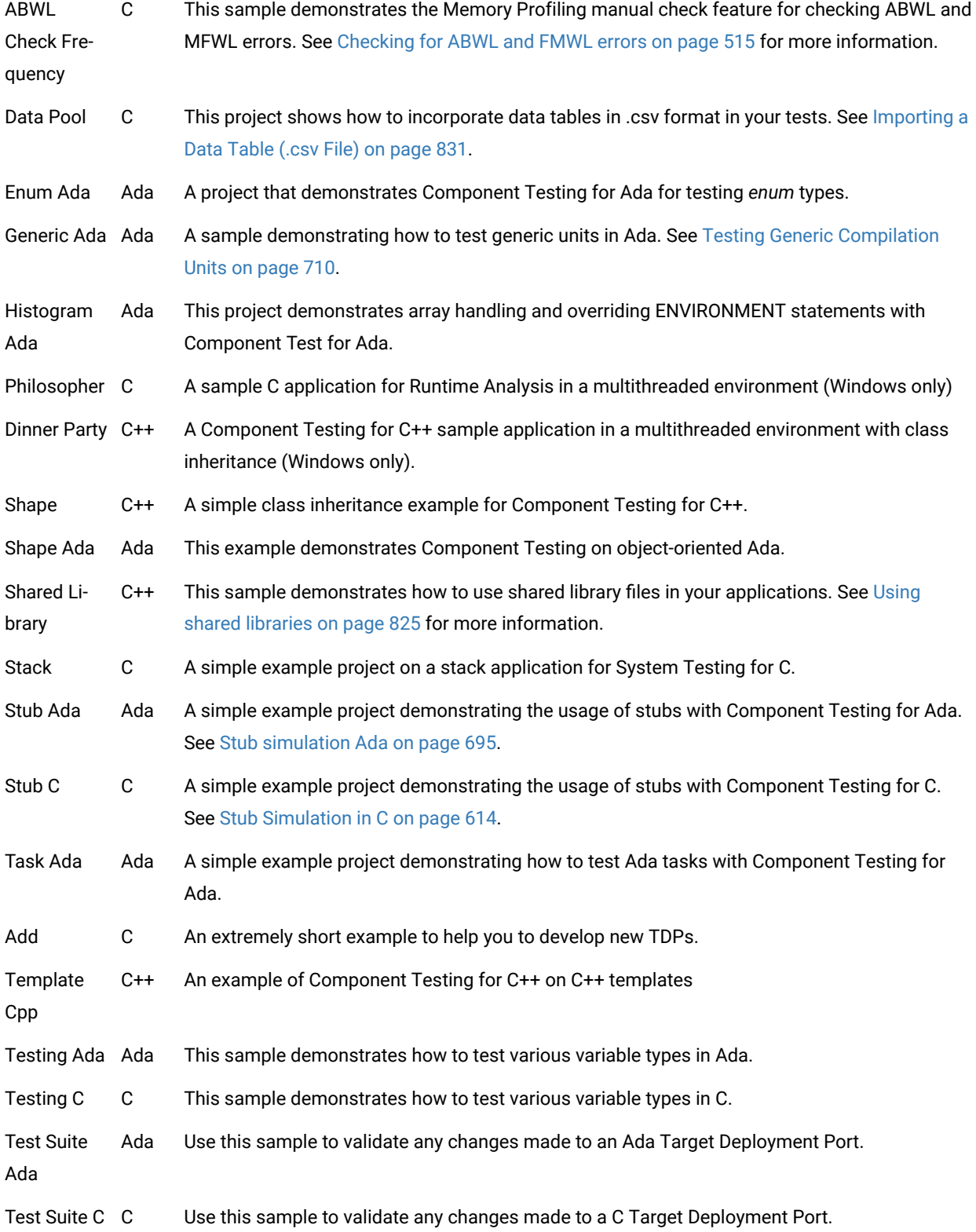

# Troubleshooting a project

When executing a node for the first time in Rational® Test RealTime, it is not uncommon to experience compilation issues. Most common problems are due to some common oversights pertaining to library or include paths or Target Deployment Port settings.

To help debug such problems during execution, you can prompt the GUI to report more detailed information in the Output window by selecting the verbose output option.

To set the verbose output option from the GUI:

- 1. From the**Edit**menu, select**Preferences**.
- 2. Select the**Project**preferences.
- 3. Select**Verbose output**and click**OK**.

To set the verbose output option from the command line:

- 1. Set the environment variable**\$ATTOLSTUDIO\_VERBOSE**.
- 2. Rerun the command line tools.

#### Related Topics

Project [Preferences on page 1136](#page-1135-0) | [Configurations](#page-796-0) and Setting[s on page 797](#page-796-0) | [Son page 838](#page-837-0) [electing Build](#page-837-0)  Options on page 838 | Troubleshooting Command Line Usage

## Refreshing the asset browser

The **Asset Browser** view of the **Project Explorer** window analyzes source files and extracts information about source code components (classes, methods, functions, etc...) as well as any dependency files. This capability, known as *file tagging*, allows you to navigate through your source files more easily and provides direct access to the source code components through the Text [Editor on page 832.](#page-831-0)

When the automatic file tagging option is selected, Rational® Test RealTime refreshes the file information whenever a change is detected. However, you can use the Refresh Information command to update a single file or the entire project.

You can change the way files are tagged by changing the **Source File Information** Configuration Settings for the current project.

**Note** When many files are involved in the tagging process, the Refresh Information command may take several minutes.

To manually refresh a single file in the Asset Browser:

- 1. In the **Project Explorer**, select the **Asset Browser** tab.
- 2. Right-click the file or object that you want to refresh.
- 3. From the pop-up menu, select **Refresh Information**.

To refresh all project files:

#### 1. From the **Project** menu, select **Refresh File Information**.

To activate or deactivate the automatic refresh:

With the automatic file tagging option, files are automatically refreshed whenever a file is loaded into the workspace or selected in the Project Explorer.

- 1. From the **Edit** menu, select **Preferences**.
- 2. Select the **Project** preferences node.
- 3. Select or clear the **Activate file tagging** option, and then click **OK**.

To edit the Source File Information settings for the project:

- 1. In the **Project Explorer**, click the **Settings** button.
- 2. Select the project node in the **Project Explorer** pane.
- 3. In the Configuration Settings list, expand **General**.
- 4. Select **Source File Information**.
- 5. When you have finished, click **OK** to validate the changes.

#### Related Topics

[About](#page-831-0) the Text Editor [on page 832](#page-831-0)

Project [Preferences on page 1136](#page-1135-0)

<span id="page-818-0"></span>General [Settings on page 1108](#page-1107-0)

## Manually creating an application or test node

Application nodes and test nodes are the main building blocks of your workspace. An application node typically contains the source files required to build the application.

Test nodes contain the source under test, test scripts and any dependency filed requires for the test.

The preferred method to create an application or test node is to use the [Activity](#page-801-0) Wizard [on page 802](#page-801-0), which guides you through the entire creation process.

However, if you are re-using existing components, you might want to create an empty application node and manually add its components to the workspace.

The GUI allows you to freely create and modify test or application nodes. However, you must follow the logical rules regarding the order of execution of the items contained in the node. When using Component Testing for C++, **.otc**  scripts must be placed before **.otd** scripts.

To manually add components to the application node.

- 1. In the Project Explorer, right-click a Project node or a Group node.
- 2. From the pop-up menu, select **Add Child** and **Files**.
- 3. In the File Selector, select the files that you want to add to the application node.
- 4. Click **Ok**.

**Note** Before running an application node created with this method, please ensure that all necessary files are present in the application node and that all [Configuration](#page-796-0) Setting[s on page 797](#page-796-0) have been correctly set.

Related Topics

Deleting a Node on page 821

Creating an External [Command](#page-819-0) Node [on page 820](#page-819-0)

[Creating](#page-820-0) a Grou[p on page 821](#page-820-0)

## <span id="page-819-0"></span>Creating an external command node

External Command nodes are custom nodes that allow you to add a user-defined command line at any point in the project tree.

This is particularly useful when you need to run a custom command line during test execution.

To add an external command to a workspace:

- 1. In the **Project Explorer**, right-click the node inside which you want to create the test, application or external command node
- 2. From the pop-up menu, select **Add Child** and **External Command**.
- 3. To move the node up or down in the workspace, right-click the external command node and select **Move Up** or **Move Down** .

To specify a command line for the external node:

Once the External Command node has been created, you can specify the command line that it will be carrying in the Configuration Settings dialog box:

- 1. In the **Project Explorer**, click the **Settings** button.
- 2. Click the **External Command** node.
- 3. Enter the command in the **Command** box.
- 4. Click **OK**.

**Note** External Commands support the GUI Macro Language so that you can send variables from the GUI environment to your command line. See the GUI Macro Language section in the **Reference Manual** for further details.

#### Related Topics

About [Configuration](#page-796-0) Setting[s on page 797](#page-796-0) | External Command Settings on page 1128 | GUI macro variables on [page 1150](#page-1149-0)

## <span id="page-820-0"></span>Creating a group

The Group node is designed to contain several application nodes. This allows you to organize workspace by grouping applications together.

This also allows you to build and run a specific group of application nodes without running the entire workspace.

To create a group node:

- 1. In the **Project Explorer**, right-click the workspace node or right-click any application node.
- 2. From the pop-up menu, select **Add Child** and **Group**.
- 3. In the **New Group** box, enter the name of the group.
- 4. Click **OK**.

Related Topics

[Building and Running a Nodeon page 837](#page-836-0) | Project [Explorer on page 1142](#page-1141-0)

## <span id="page-820-1"></span>Deleting a node

Removing nodes from a project does not actually delete the files, but merely removes them from the Project Explorer's representation.

To delete a node from the Project Explorer:

- 1. Select one or several nodes that you want to delete.
- 2. From the **Edit** menu, select **Delete** or press the **Delete** key.

#### Related Topics

Report [Explorer on page 1145](#page-1144-0)

# Opening a report

Because of the links between the various views of the GUI, there are many ways of opening a test or runtime analysis report in Rational® Test RealTime . The mst common ones are described here.

**Note** Some reports require opening several files. For example, when manually opening a UML sequence diagram, you must select at the complete set of **.tsf** files as well as the **.tdf** file generated at the same time. A mismatch in **.tsf** and **.tdf** files would result in erroneous tracing of the UML sequence diagram.

To open a report from the Project Explorer:

- 1. Execute your test with the **Build** command.
- 2. Right-click the application or test node.
- 3. From the pop-up menu, select **View Report** and then the appropriate report.

**Note** Reports cannot be viewed before the application or test has been executed.

To manually open a report made of several files:

- 1. From the **File** menu, select **Browse Reports**. Use the **Browse Reports** window to create a list of files to be opened in a single report. For example, a **.tdf** dynamic trace file with the corresponding **.tsf** static trace files.
- 2. Click the **Add** button. In the **Type** box of the File Selector, select the appropriate file type. For example, select **.tdf**.
- 3. Locate and select the report files that you want to open. Click **Open**.
- 4. Click the **Add** button. In the **Type** box of the File Selector, select the appropriate file type. For example, select **.tsf**.
- 5. Locate and select the report files that you want to open. Click **Open**.
- 6. In the **Browse Reports** window, click **Open**.

#### Report Viewers

The GUI opens the report viewer adapted to the type of report:

- The UML/SD Viewer displays UML sequence diagram reports.
- The Report Viewer displays test reports
- The Code [Coverage](#page-489-0) Viewe[r on page 490](#page-489-0) displays code coverage reports.
- The [Memory](#page-513-0) Profiling Viewe[r on page 514](#page-513-0) and [Performance](#page-527-0) Profiling Viewer [on page 528](#page-527-0) display Memory Profiling for Cand C++ and Performance Profiling results.

Related Topics

[Understanding](#page-844-0) Reports [on page 845](#page-844-0) | Using the Report [Viewer on page 844](#page-843-0) | Using the Memory [Profiling](#page-513-0) Viewer [on page 514](#page-513-0) | Using the [Performance](#page-527-0) Profiling Viewer [on page 528](#page-527-0) | [About the UML/SD Vieweron page 538](#page-537-0) | About the Code [Coverage](#page-489-0) Viewe[r on page 490](#page-489-0)

## Creating a source file folder

The Project Explorer Asset Browser provides a convenient way of viewing the source files in your project.

To make this even more convenient, you can create custom folders to accommodate any file types. This makes navigation through your source files even easier.

Note The Asset Browser provides a virtual navigation interface. The actual files do not change location. Use the **Properties Window** to view the actual file locations.

To create a custom folder:

- 1. In the **Asset Browser**, select the **By File** sort method.
- 2. Right-click on an existing folder.
- 3. From the popup menu, select **New Folder...**
- 4. Enter a name for the new folder and a file filter for the desired file type.

#### Related Topics

[Discovering](#page-1140-0) the GU[I on page 1141](#page-1140-0) | Project [Explorer on page 1142](#page-1141-0) | [Properties](#page-1143-0) Window [on page 1144](#page-1143-0)

### Using assembler source files

Rational® Test RealTime provides support for using assembler source code in your projects. Due to their nature, you cannot use Component Testing or Runtime Analysis tools directly on assembler files.

Because assembler file extensions are not standard and depend on your development environment, it is necessary to configure Rational® Test RealTime to recognize the file extension used for assembler files. You must specify the assembler file extension:

- In the Project [Preferences on page 1136](#page-1135-0) in order for the GUI to recognize the file type.
- In the TDP [Editor on page 42](#page-41-0) for the TDP to recognize assembler files.

To specify the file type preferences:

- 1. From the **Edit** menu, select **Preferences** and select the **Project** > **Source File Types** page.
- 2. Click **Add** to create a new line.
- 3. In the **Extension** column, enter the file extension. For example: **\*.asm**.

4. In the **Description** column, enter the description of the file type. For example: **Assembler source files**.

5. Click OK.

To change ASMEXT in the TDP Editor:

- 1. Open the TDP Editor: from the Tools menu, select Target Deployment Port Editor > Start.
- 2. In the TDP Editor select **Basic Settings** and the native language of the TDP.
- 3. Double-click the **ASMEXT** customization point, and add the assembler file extension. For example: **asm**.
- 4. Save the TDP and quit the TDP Editor.

To add the assembler files to your project.

- 1. In the Project explorer, right click antest or application node and select **Add Child > Files**.
- 2. Select the corresponding file type; and locate and select the assembler files that you want to use in your project.
- 3. Click OK.

#### Related Topics

Project [Preferences on page 1136](#page-1135-0) | Using shared [libraries on page 825](#page-824-0) | [Using](#page-41-0) the TDP Edito[r on page 42](#page-41-0)

## Unloadable libraries

In some cases, the architecture of an application requires that shared libraries are loaded and unloaded dynamically during the execution in order to optimizing memory usage.

Rational® Test RealTime supports this behavior by allowing you to specify this in the Configuration settings of the project. There are two steps to this:

- Define a shared library as unloadable
- Specify an application as using unloadable libraries

#### **To use unloadable libraries in a project:**

- 1. In the**Project Explorer**, click the**Settings** button.
- 2. Select an applicationor testnode in the**Project Explorer**pane.
- 3. In the**Configuration Settings**list, expand**Build > Build Target Deployment Port**.
- 4. On**Use unloadable library**, select**Yes**.
- 5. Select the library node of your unloadable shared library in the**Project Explorer**pane.
- 6. In the**Configuration Settings**list, expand**Build > Build Target Deployment Port**.
- 7. On**Build as unloadable library**, select**Yes**.
- 8. When you have finished, click**OK**to validate the changes.

#### Related Topics

<span id="page-824-0"></span>Using shared [libraries on page 825](#page-824-0) | Build Settings on page 1104

# Using shared libraries

Rational® Test RealTime provides support for using, testing and profiling shared libraries with any C or C++ test or application node.

Shared libraries must be stored inside library nodes within the project in order for them to be accessed by test or application nodes. The library node is a container for the source files of the shared library.

Once the library has been included in the project, you must create link the library to the test or application by creating a reference node in the test or application node.

There are three steps that you must follow in order to use a shared library in your project:

- Create a library node in the project.
- Specify how the library is to be linked (statically or dynamically).
- Create a reference to the library in the test or application node.

To add a shared library to your project:

- 1. Right-click a group or project node and select **Add Child** and **Library** from the pop-up menu.
- 2. Enter the name of the Library node
- 3. Right-click the Library node and select **Add Child** and **Files** from the popup menu.
- 4. Select the source files of the shared library and click**OK**.

To specify link settings for a library node:

- 1. Select a library node in the **Project Explorer** pane.
- 2. In the **Project Explorer**, click the **Settings button**.
- 3. Select the Build > Linker page and select the **Generation Format**:
	- Static library (.lib, .a)
	- Dynamic library (.dll, .so)
	- Executable file (.exe)
- 4. When you have finished, click **OK** to validate the changes.

To link a library node to a test or application node:

- 1. Right-click the test or application node that will use the shared library and select **Add Child** and **Reference** from the pop-up menu.
- 2. Select the library that you want to reference and click **OK**.

### **Example**

An example demonstrating how to test and profile shared libraries is provided in the **Shared Library** example project. See [Example](#page-815-0) projects [on page 816](#page-815-0) for more information.

### Related Topics

[Profiling](#page-447-0) shared libraries [on page 448](#page-447-0) | Testing shared [libraries on page 587](#page-586-0)

# <span id="page-825-1"></span>Viewing node properties

You can obtain and change file or node properties by opening the **Properties** window.

To view file properties:

- 1. Right-click a file in the **Project Explorer**.
- 2. Select **Properties...** from the pop-up menu.

Related Topics

[Properties](#page-1143-0) Window [on page 1144](#page-1143-0)

## <span id="page-825-0"></span>Renaming a node

Renaming a node in the Project Explorer involves modifying the properties of the node.

To change the name of a node:

- 1. In the **Project Explorer**, right-click the node that you want to modify.
- 2. Select **Properties** in the pop-up menu.
- 3. Change the **Name** of the node.
- 4. Click **OK**.

Related Topics

Viewing File [Properties on page 826](#page-825-1) | Working with [Projects on page 813](#page-812-0)

## <span id="page-826-1"></span>Adding files to a project

The Project Explorer centralizes all Project files in a unique location. For Rational® Test RealTime to access and analyze source files, they must be accessible from the Project [Explorer on page 1142](#page-1141-0).

Files are automatically added when you use the [Activity](#page-801-0) Wizard [on page 802](#page-801-0).

To add files to the Project Explorer:

- 1. In the **Project Explorer**, select the **Object Browser** tab
- 2. In the **Sort Method** box, select **By Files**.
- 3. Select**Project > Add to Current Project > New File**.
- 4. This opens the file selector. In the file **Type** box, select the type of files that are to be added.
- 5. Locate and select one or several files to be added, and click **Open**.

The selected files will appear under the Source sections of the Project Explorer.

If you have the Automatic source browsing option enabled, your source files will be analyzed, making their components directly accessible in the Project Explorer.

You can also create new files by right-clicking a node and selecting **A dd Child** > **Add New File**.

Related Topics

Editing [Preferences on page 1130](#page-1129-0)

## <span id="page-826-0"></span>Using project templates

You can save \_Rational® Test RealTime projects as **.rtpl** project templates. Project templates allow you to accelerate the creation of a new project by using a template that contains your basic test project environment, including settings, test or application nodes, or common libraries.

To create a project template:

- 1. In the**Project Browser**, set up a basic project that you will use as a template.
- 2. Select**File > Save Project As Template**.

To create a new project based on a template:

- 1. On the **Start Page**, select **Get Started** and **New Project from Template** or click **File > New > New Project from Template**.
- 2. Locate the**.rtpl**project template and click**Open**.
- 3. Select**File > Save Project As Template**.

#### Related Topics

Working with [Projects on page 813](#page-812-0) | [Creating](#page-802-0) a new project [on page 803](#page-802-0)

# Importing files

# Importing files from a Microsoft Visual Studio project

Rational® Test RealTime Studio offers the ability to create a project by importing source files from an existing Microsoft Visual Studio 6.0 or .NET project.

**Note** The Import feature merely imports a list o

f files as referenced in the Visual Studio project. It does not import everything you need to immediately build a project in Rational® Test RealTime.

The makefile import feature creates a new project, reads the **.dsp** or **.vcproj** project file and adds the source files found in the Visual Studio project to the Rational® Test RealTime project. The project is created with the default Configuration Settings of the current Target Deployment Port (TDP).

Any other information contained in the Visual Studio project, such as compilation options, must be entered manually in the **Configuration Settings** dialog box.

Alternatively, you can import the files as a sub-project of the Rational® Test RealTime current project. In this case, the sub-project inherits the Configuration Settings of the master project.

To import files from a Microsoft Visual Studio project as a new project:

- 1. Close any open projects.
- 2. From the **File** menu, select **Import > Import from Visual Studio 6.0 Project** or **Import from Visual Studio .NET Project**.
- 3. Use the file selector to locate a valid **.dsp** or **.vcproj** project file and click **Open**.
- 4. Enter a name for the new project and click **OK**.
- 5. Select the correct Configuration in the Configuration toolbar.
- 6. In the **Project Explorer**, click **Settings** .
- 7. Enter any specific compilation options in the **Build** settings and click **OK**.

To import files from a Microsoft Visual Studio project as a sub-project:

- 1. With a project open, select the project node.
- 2. Right-click the project node and select **Add Child > Import**.
- 3. Use the file selector to locate a valid **.dsp** or **.vcproj** project file and click **Open**.
- 4. In the **Project Explorer**, click **Settings** .
- 5. Enter any specific compilation options in the **Build** settings and click **OK**.

### Related Topics

Adding Files to the [Project on page 827](#page-826-1) | [Importing](#page-828-0) Files from a Makefil[e on page 829](#page-828-0) | [Manually](#page-818-0) Creating a Test or Application Node on page 819 | Selecting [Configurations on page 332](#page-331-0) | [Working](#page-812-0) with Project[s on page 813](#page-812-0)
# Importing files from a makefile or a build log

The Rational® Test RealTime GUI offers the ability to create a project by importing source files from an existing makefile.

**Note** The Import Makefile feature merely imports a list of files as referenced in the makefile or build log. It does not import everything you need to immediately build a project in Rational® Test RealTime.

The makefile import feature creates a new project, reads the makefile or build log and adds the source files to the project. The project is created with the default Configuration Settings of the current Target Deployment Port (TDP).

Any other information contained in the makefile, such as compilation options must be entered manually in the **Configuration Settings** dialog box. The following limitations apply:

- Source files must be referenced in the build line
- The makefile cannot be recursive
- Any external commands such as Unix Shell commands are not imported
- Complex operations with variables cannot be imported

Any environment variables used within the makefile must be valid.

You can also use Import Makefile feature to import any list of files contained in a plain text file.

Alternatively, you can import the project as a sub-project of the Rational® Test RealTimecurrent project. In this case, the sub-project inherits the Configuration Settings of the master project.

To import files from a makefile as a new project:

- 1. Close any open projects.
- 2. From the **File** menu, select **Import > Import from Makefile**. Use the file selector to locate a valid makefile and click **Open**.
- 3. Enter a name for the new project and click **OK**.
- 4. Select the correct Configuration in the Configuration toolbar.
- 5. In the **Project Explorer**, click **Settings** .
- 6. Enter any specific compilation options in the **Build** settings and click **OK**.

To import files from a makefile as a sub-project:

- 1. With a project open, select the project node.
- 2. Right-click the project node and select **Add Child > Import**.
- 3. Use the file selector to locate a valid makefile and click **Open**.
- 4. In the **Project Explorer**, click **Settings** .
- 5. Enter any specific compilation options in the **Build** settings and click **OK**.

### Related Topics

Adding Files to the [Project on page 827](#page-826-0) | [Importing](#page-827-0) Files from a Microsoft Visual Studio Project fil[e on page 828](#page-827-0) | Manually Creating a Test or [Application](#page-818-0) Node [on page 819](#page-818-0) | Selecting [Configurations on page 332](#page-331-0) | [Working](#page-812-0) with [Projects on page 813](#page-812-0)

# Importing sub-projects

Sub-projects are projects that are grouped together within a master project. Projects can contain one or more subprojects which are actually links to other project directories. The behaviour of a sub-project is the same as a project.

There are two ways of setting up a master project:

- Add the projects manually to a new or existing project. Use this method to import projects one by one from different locations or to add sub-projects to an existing project.
- Imports all the projects contained in a specific directory into a master project. Use this method to automatically import many sub-projects when they are all located in the same directory.

To add an existing sub-project:

- 1. Create a new project or open an existing project.
- 2. Select **File** > **Add Project** > **Existing Project**. This opens the file selector.
- 3. Locate and select an **.rtp** project file and click **OK**.

To create a new sub-project:

- 1. Create a new project or open an existing project.
- 2. Select **File** > **Add Project** > **New Project**. This opens the Add New Project wizard.
- 3. Enter a name and location for the new project, and click **Finish**. The new sub-project is created with the configuration settings of the super-project.

To create a master project containing all sub-projects from a directory:

- 1. Close any open projects
- 2. Select **File** > **Import** > **Import multiple Rational® Test RealTime projects**.
- 3. Enter the name of the new master project and the location of the existing projects and click **OK**. The new project is created in the selected directory and imports all the projects found in all sub-directories of that location. When browsing many directories, the import can take a long time.

### Related Topics

New [Project](#page-802-0) Wizar[d on page 803](#page-802-0) | [Understanding](#page-813-0) project[s on page 814](#page-813-0) | Working with [Projects on page 813](#page-812-0)

# Importing a data table (.csv file)

Rational® Test RealTime Component Testing for C and C++ provide the ability to import **.csv** table files and to turn these into standard **.h** header files. The resulting header file uses the same filename with a **.h** extension. Once included in your **.ptu** or **.otd** test script, this data can be used by the test driver script or the application under test.

Such **.csv** files can be produced by most spreadsheet programs or a text editor.

To import a .csv file into a test node:

- 1. From the **Project Explorer**, right click an existing test node.
- 2. From the pop-up menu, select **Add File...**
- 3. Locate and select the **.csv** file and click **OK**.
- 4. By default, added files are excluded from the build. Click the**Excluded**marker to allow the file to be built. The**.csv**table file must be located before the**.ptu**test script in the test node.
- 5. Edit the **.ptu** test script to manually add an include statement of the resulting **.h** header file.

**Note** The **.csv** data table file must be located before the **.ptu** test script in the test node. If not, then you must manually build the **.csv** data table file before building the test node.

### **CSV File Format**

The formatting rules for the **.csv** file are as follow:

- The first line contains the names of the variable arrays separated by the default CSV separator specified in the preferences or the Configuration settings.
- The second line optionally specifies the data type:**string**,**char**or**int**,**long**,**float**and**double**, which can be**signed**or**unsigned**. if this information is not specified, then**int**is assumed by default.
- Each following line contains the data for the corresponding array
- When a blank value is encountered, an end of array is assumed. Any further values for that array will be ignored.

When the test node is built, Rational® Test RealTime produces a *<filename>* **.h** header file, where *<filename>* is based on the name of the input *<filename>* **.csv** file.

Use the arrays produced by the **.csv** file by including *<filename>* **.h** into your test script or source code.

The separator options for the **.csv** file are defined in two locations:

- Data tables preferences: These specify the default behavior for Rational® Test RealTime.
- Data tables section in the General Configuration settings: These allow you to override the default settings for a particular project of test node.

IBM® Rational® Test RealTime

#### Example

This is an example of a valid **table.csv** data table:

var\_A;var\_B;var\_C

int;signed int;float

12;34;45.2345

14;2;3.142

;-5;0

This produces the following corresponding **table.h** file:

int var\_A[]={12,14};

signed int var\_B[]={34,2,-5};

float var\_C[]={45.2345,3.142,0};

Related Topics

General [Settings on page 1108](#page-1107-0) | Data table [preferences on page 1132](#page-1131-0)

# <span id="page-831-0"></span>Editing code and test scripts

### Editing code and test scripts

The product GUI provides its own text editor for editing and browsing script files and source code.

The Text Editor is a fully-featured text editor with the following capabilities:

- Syntax Coloring
- Find and Replace functions
- Go to line or column

The main advantage of the Text Editor included with Rational® Test RealTime is its tight integration with the rest of the GUI. You can click items within the **Project Explorer**, **Output Window**, or any Test and Runtime Analysis report to immediately highlight and edit the corresponding line of code in the Editor.

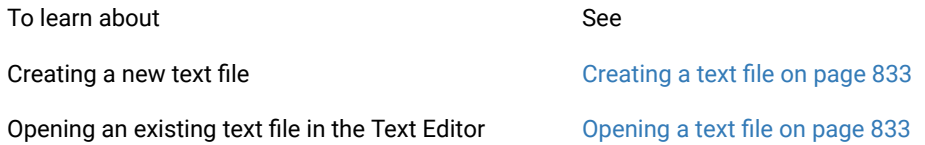

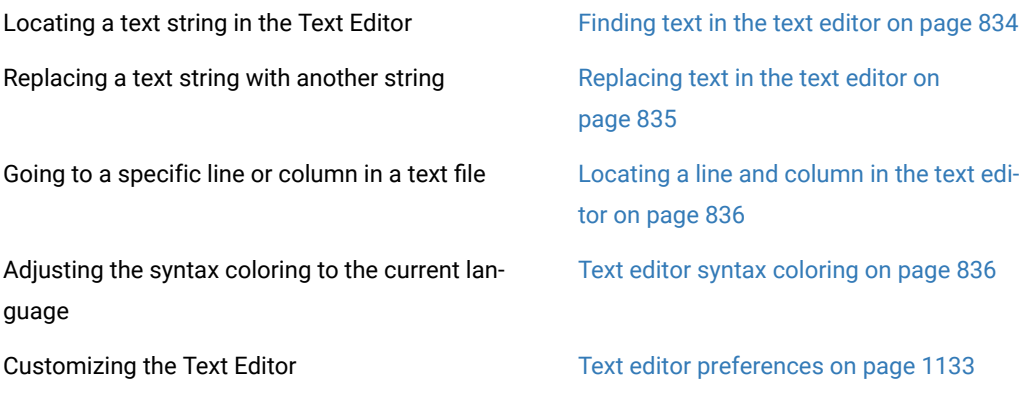

Related Topics

<span id="page-832-0"></span>Using the [Graphical](#page-795-0) User Interface [on page 796](#page-795-0) | GUI elements on page 1141

# Creating a text file

To create a new text file, follow one of these procedures:

- Procedure 1:
	- 1. Click the **New Text File** toolbar button.
	- 2. From the **Editor** menu, use the **Syntax Color** sub-menu to select the language.
- Procedure 2:
	- 1. From the **File** menu, select **New...**and then open the **Text File** option.
	- 2. From the **Editor** menu, use the **Syntax Color** sub-menu to select the language.

# <span id="page-832-1"></span>Opening a text file

The Text Editor is tightly integrated with the Rational® Test RealTimeGUI. Because of the links between the various views of the GUI, there are many ways of opening a text file. The most common ones are described here.

Using the Open command:

- 1. From the**File**menu, select**Open**... or click the**Open** button from the standard toolbar.
- 2. Use the file selector to select the file type and to locate the file.
- 3. Select the file you want to open.
- 4. Click **OK**.

Using the File Explorer:

- 1. Select a file in the Project [Explorer on page 1142](#page-1141-0). If there are recognized components in the file, a '**+**' symbol appears next to it.
- 2. Click the '**+**' symbol to expand the list of references in the file.
- 3. Double-click a reference to open the **Text Editor** at the corresponding line.

You can also navigate through the source file by double-clicking other reference points in the Project Explorer.

Using a Test or Report Viewer:

- 1. With the **Report Viewer** open, locate an element inside the report.
- 2. Double-click the item to open the **Text Editor** at the corresponding line.

#### Related Topics

[About](#page-831-0) the Text Editor [on page 832](#page-831-0) | [Finding](#page-833-0) Text in the Text Editor [on page 834](#page-833-0) | [Locating a Line and Column in](#page-835-0) the Text [Editor on page 836](#page-835-0)

# <span id="page-833-0"></span>Finding text in the text editor

To locate a particular text string within the text editor, use the **Find** command.

### **Search Options**

The **Search** box allows you to select the search mode:

- **All** searches for the first occurrence from the beginning of the file.
- **Selected** searches through selected text only.
- **Forward** and **Backward** specify the direction of the search, starting at the current cursor position.

**Match case** restricts search criteria to the exact same case.

**Match whole word only** restricts the search to complete words.

**Use regular expression** allows you to specify UNIX-like regular expressions as search criteria.

To find a text string in the Text Editor:

- 1. From the **Edit** menu, select **Find...**
- 2. The editor **Find and Replace** dialog appears with the **Find** tab selected.
- 3. Type the text that you want to find in the **Find what:** section. A history of previously searched words is available by clicking the **Find List** button.
- 4. Change search options if required.
- 5. Click **Find.**

#### Related Topics

[About](#page-831-0) the Text Editor [on page 832](#page-831-0) | [Replacing](#page-834-0) Text in the Text Editor [on page 835](#page-834-0) | [Locating a Line and Column in](#page-835-0) the Text [Editor on page 836](#page-835-0)

### <span id="page-834-0"></span>Replacing text in the text editor

To replace a text string with another string, you use the **Find and Replace** command.

To replace a text string:

- 1. From the **Edit** menu, select **Replace...**
- 2. The editor **Find and Replace** dialog appears with the **Replace** tab selected.
- 3. Type the text that you want to change in the **Find what** box. A history of previously searched words is available by clicking the **Find List** button.
- 4. Type the text that you want to replace it with in the **Replace with** box. A history of previously replaced words is available by clicking the **Replace List** button.
- 5. Change search options (see below) if required.
- 6. Click **Replace** to replace the first occurrence of the searched text, or **Replace All** to replace all occurrences.

#### **Search Options**

The **Search** box allows you to select the search mode:

- **All** searches for the first occurrence from the beginning of the file.
- **Selected** searches through selected text only.
- **Forward** and **Backward** specify the direction of the search, starting at the current cursor position.
- **Match case** restricts search criteria to the exact same case.
- **Match whole word only** restricts the search to complete words.
- **Use regular expression** allows you to specify UNIX-like regular expressions as search criteria.

#### Related Topics

[About](#page-831-0) the Text Editor [on page 832](#page-831-0) | [Finding](#page-833-0) Text in the Text Editor [on page 834](#page-833-0) | [Locating a Line and Column in](#page-835-0) the Text [Editor on page 836](#page-835-0)

# <span id="page-835-0"></span>Locating a line and column in the text editor

The **Go To** command allows you to move the cursor to a specified line and column within the Text Editor.

To use the Go To feature:

- 1. From the **Edit** menu, select **Go To...**
- 2. The Text Editor's **Find and Replace** dialog appears with the **Go To** tab selected.
- 3. Enter the number of the line or column or both.
- 4. Click **Go** to close the dialog box and to move the cursor to the specified position.

#### Related Topics

[About](#page-831-0) the Text Editor [on page 832](#page-831-0) | [Replacing](#page-834-0) Text in the Text Editor [on page 835](#page-834-0) | [Finding](#page-833-0) Text in the Text Editor [on page 834](#page-833-0)

# <span id="page-835-1"></span>Text editor syntax coloring

The Text Editor provides automatic syntax coloring for C, Ada and C++ source code as well for the C and Ada, C++ test script languages, and System Testing Script Language. The Text Editor automatically detects the language from the filename extension.

If the filename does not have a standard extension, you must select the language from the **Syntax Color** submenu.

To manually set the syntax coloring mode:

1. From the **Editor** menu, select the desired language through the **Syntax Color** submenu.

Related Topics

Text Editor [Preferences on page 1133](#page-1132-0)

# Commenting code in the text editor

The text editor allows you simply to comment and uncomment blocks of source code or test script. The same principle also applies to declaring native C code in a C test script by prefixing each with a dash (#) character.

To comment a block of source code

- 1. In the text editor, select a block of code.
- 2. Click the **Comment** (**--** or **//** depending on the language) button in the toolbar.

To uncomment a block of commented source code

- 1. In the text editor, select a block of commented code.
- 2. Click the **Uncomment** (**--** or **//** depending on the language) button in the toolbar.

To declare native code in a .ptu test script

- 1. In the **.ptu** test script, select a block of native C code.
- 2. Click the **Native #** button in the toolbar.

#### Related Topics

[Editing](#page-831-0) code and test script[s on page 832](#page-831-0) | Text editor syntax [coloring on page 836](#page-835-1)

### <span id="page-836-0"></span>Running tests and applications

### Building and Running a Node

You build and execute workspace nodes by using the **Build button on the Build toolbar**. The build process compiles, links, deploys, executes, and then retrieves results. However, you first have to specify the various build options.

You can use the **Build**  $\triangleright$  command to execute any application node, as well as a single specific source file, a group node or even the whole project.

**Note** When you run the **Build**  $\triangleright$  command, all open files are saved. This means that any unsaved changes will actually be taken into account for the build.

Before building a node:

- 1. Select the correct Configuration for your target in the build toolbar.
- 2. Exclude any temporarily unwanted nodes from the build.
- 3. Select the build options for each particular node.
- 4. If necessary, clean up files left by any previous executions by clicking the **Clean** button.

To build and execute the node:

- 1. From the Build toolbar, click the **Build Departual**
- 2. During run-time, the Build Clock indicates the execution time and the green LED flashes. The Project Explorer displays a check mark next to each item to mark progression of the build process.
- 3. When the build process is finished, you can view the related test reports.

**Note** If you are running a component test node containing multiple test scripts on the same source file, the test will run correctly but the results from the last compiled test will overwrite the previous ones. Only the results from the last test will be available.

To stop the execution:

1. If you want to stop the execution of a node before it finishes, or if the application does not stop by itself, click the **Stop Build/Execution** button.

**Note** You can save the content of your build log (compilation, command options, all traces...) in a file so that you can send it to the support if you encounter any problem. To do so, in the main toolbar, click **Project** > **Save build log**. Then, enter a file name in the window that opens to save the content of the log. To get more details in the log file, it is recommended to enable the verbose output preference. From the main toolbar, click **Edit** > **Preferences** and click to enable the **Verbose output** option.

#### Related Topics

Selecting [Configurations on page 332](#page-331-0) | [Selecting Build Optionson page 838](#page-837-0) | [Excluding](#page-838-0) a Node from a Buil[d on](#page-838-0)  [page 839](#page-838-0) | Cleaning Up [Generated](#page-840-0) Files [on page 841](#page-840-0)

# <span id="page-837-0"></span>Selecting Build Options for a Node

The Rational® Test RealTime Graphical User Interface allows you to specify the actions that will be performed during a build for each node in the test project.

Build options contain two sections:

- **Stages** contains the compilation options. In most cases, you will need to select the **All** option to ensure the test is up to date.
- **Runtime Analysis** allows you to enable debugging and Runtime Analysis tools.

Build options are linked to each node through the Configuration Settings mechanism. For example, you can decide to only apply Code Coverage to one node in the project. If you want you changes to apply to the entire project, set the build options on the project node.

By default, the build options of each node are inherited from those of the parent node. When you override the settings of a parent node, changes are propagated to all child nodes within the same Configuration.

To set the build options of a node:

- 1. In the **Project Explorer**, click the **Settings** button.
- 2. Select a node in the **Project Explorer** pane.
- 3. Select the **Build** node.
- 4. Click the **Value** column the **...** button.
- 5. Select the Runtime Analysis features (Memory Profiling, Performance Profiling, Code Coverage and Runtime Tracing) and build options to use them on the current node.
- 6. Click **OK** and **Apply**.

#### Related Topics

[Building and Running a Nodeon page 837](#page-836-0) | [Excluding](#page-838-0) a Node from a Buil[d on page 839](#page-838-0) | Cleaning Up [Generated](#page-840-0) Files on page 841

### <span id="page-838-0"></span>Excluding a Node from a Build

In some cases, you might want to exclude one or several nodes from the build process. This can be done by changing the Build state of the node directly in the Project Explorer, as described below, or through the Properties window.

**Note** If you exclude a node that contains child nodes, such as an application node, a group or even a project, none of the contents of the node are executed.

In the Project Explorer, there are three possible build states:

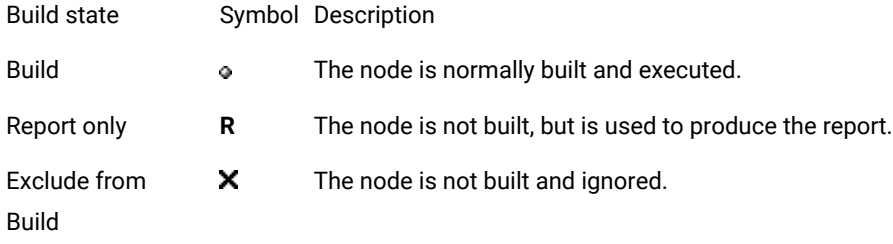

The **Report only** option means that only static result files (**.tsf** and **.fdc**) are used to generate the report, but the node is not built and does not produce any dynamic results.

To change the Build state of a node:

- 1. In the **Project Explorer**, click the Build state symbol to toggle the three different states.
- 2. In the **Properties** window set the Build property to No.

#### Related Topics

[Building and Running a Nodeon page 837](#page-836-0) | Excluding a Node from [Instrumentation on page 839](#page-838-1) | [Selecting Build](#page-837-0)  Options on page 838 | [Properties](#page-1143-0) Window [on page 1144](#page-1143-0)

### <span id="page-838-1"></span>Excluding a Node from Instrumentation

In some cases, you might want to exclude one or several source files from the instrumentation process. This can be done directly in the Project Explorer, as described below, or through the Properties window.

- Instrumented files are displayed with a blue icon
- Non-instrumented files are displayed with a white icon  $\circledcirc$

You can combine both of the following methods to exclude or include a large number of files from the instrumentation process.

To exclude entire directories from instrumentation:

- 1. In the **Project Explorer**, click the **Settings** button.
- 2. Select Runtime Analysis, General Runtime Analysis and Selective Instrumentation.
- 3. In **Directories excluded from Instrumentation**, add the directories to be excluded.
- 4. Click **Ok**.

To turn off instrumentation for an individual node:

- 1. In the **Project Explorer**, select the node that you want to exclude from the build.
- 2. In the **Properties** window set the **Instrumented** property to **No**.

#### Related Topics

[Excluding](#page-838-0) a Node from a Build [on page 839](#page-838-0) | General Runtime [Analysis](#page-1109-0) Setting[s on page 1110](#page-1109-0)

# Enabling and disabling tests, services and families

The Test Selection window enables you to enable or disable particular SERVICE, TEST or FAMILY blocks in the generated test driver. By default, all elements of a test script are enabled. During the run, the Component Test will only execute elements that are enabled.

To open the Test Selection window:

- 1. In the **Project Explorer**, right-click a **.ptu** test script.
- 2. From the pop-up menu, select **Test Selection**. Select the Service or Family tabs to specify the elements that you want to enable or disable.
	- Use this **Service** tab to enable or disable one or several SERVICE or TEST blocks defined in the test driver.
	- Use this **Family** tab to enable or disable one or several FAMILY blocks defined in the test driver.
- 3. Select **Use selection below** to modify the default list of tests, services or families that you want to include in the test. If the option **Use selection below** is not selected, then all listed items are enabled, regardless of whether they appear selected or not.
- 4. Click **Close**.

Related Topics

About [Component](#page-584-0) Testing for C and Ad[a on page 585](#page-584-0) | Test Script [Structure on page 589](#page-588-0)

# <span id="page-840-0"></span>Cleaning Up Generated Files

In some cases, you might want to delete any files created by a build execution, such as to perform the build process in a clean environment or when you are running short of disk space.

Use the **Clean All Generated Files** command to do this.

To clean your workspace, click the **Clean All Generated Files** button from the Build toolbar.

Related Topics

Building and Running a Node on page 837 | Selecting Build Options on page 838

### Debug mode

The Debug option allows you to build and execute your application under a debugger.

The debugger must be configured in the Target Deployment Port. See the **The Target Deployment section** for further information.

**Note** Before running in Debug mode you must change the Compilation and Link Configuration Settings to support Debug mode. For example set the **-g** option with most Linux compilers.

Related Topics

[Configuration](#page-796-0) Settings [on page 797](#page-796-0) | Selecting Build Options on page 838

### Setting Environment Variables

The command line interface (CLI) tools require several environment variables to be set.

These variables determine, for example, the Target Deployment Port (TDP) that you are going to use. The available TDPs are located in the product installation directory, under **targets**. Each TDP is contained in its own sub-directory.

Prior to running any of the CLI tools, the following environment variables must be set:

- **TESTRTDIR** indicates the installation directory of the product
- **ATLTGT** and **ATUTGT** specify the location of the current TDP: **\$TESTRTDIR/targets/** *<tdp>*, where *<tdp>* is the name of the TDP.
- **PATH** must include an entry to **\$TESTRTDIR/bin/** *<platform>* **/** *<os>*, where *<platform>* is the hardware platform and *<os>* is the current operating system.

You must also add the product installation **bin** directory to your **PATH**.

**Note** Some command-line tools may require additional environment variables. See the pages dedicated to each command in **Reference** section of the help.

Most of these environment variables are set during installation of the product. Under Linux, use the testrtinit.sh script to set these variables. See the [Reference on page 1102](#page-1101-0) section for more information about these scripts.

### **Automated Testing**

If you are using Component Testing or System Testing features, the following additional environment variables must be set:

- **ATUDIR**for Component Testing, points to**\$TESTRTDIR/lib**
- **ATS\_DIR**, for System Testing, points to**\$TESTRTDIR/bin/** *<platform>* **/** *<os>*, where*<platform>*is the hardware platform and*<os>*is the current operating system.

### **Library Paths**

UNIX platforms require the following additional environment variable:

- On Solaris and Linux platforms: **LD\_LIBRARY\_PATH**points to**\$TESTRTDIR/lib/** *<platform>* **/** *<os>*
- On HP-UX platforms:**SHLIB\_PATH**points to**\$TESTRTDIR/lib/** *<platform>* **/** *<os>*
- **On AIX platforms: LIB\_PATH** points to **\$TESTRTDIR/lib/** *<platform>* **/** *<os>*

*w*here *<platform>* is the hardware platform and *<os>* is the current operating system.

### **Example**

The following example shows how to set these variables for Rational® Test RealTime with a **sh** shell on a Suse Linux system. The selected Target Deployment Port is *clinuxgnu* .

TESTRTDIR=/opt/Rational® Test RealTime/TestRealTime.v2002R2

ATCDIR=\$TESTRTDIR/bin/intel/linux\_suse

ATUDIR=\$TESTRTDIR/lib

ATS\_DIR=\$TESTRTDIR/bin/intel/linux\_suse

ATLTGT=\$TESTRTDIR/targets/clinuxgnu

ATUTGT=\$TESTRTDIR/targets/clinuxgnu

LD\_LIBRARY\_PATH=\$TESTRTDIR/lib/intel/linux\_suse

PATH=\$TESTRTDIR/bin/intel/linux\_suse:\$PATH

export TESTRTDIR

export ATCDIR

export ATUDIR

export ATS\_DIR

export ATLTGT

export ATUTGT

export LD\_LIBRARY\_PATH

export PATH

# <span id="page-842-0"></span>Report Viewer

The Report Viewer allows you to view Test or Runtime Analysis reports from Component Testing, System Testing and any of the Runtime Analysis tools

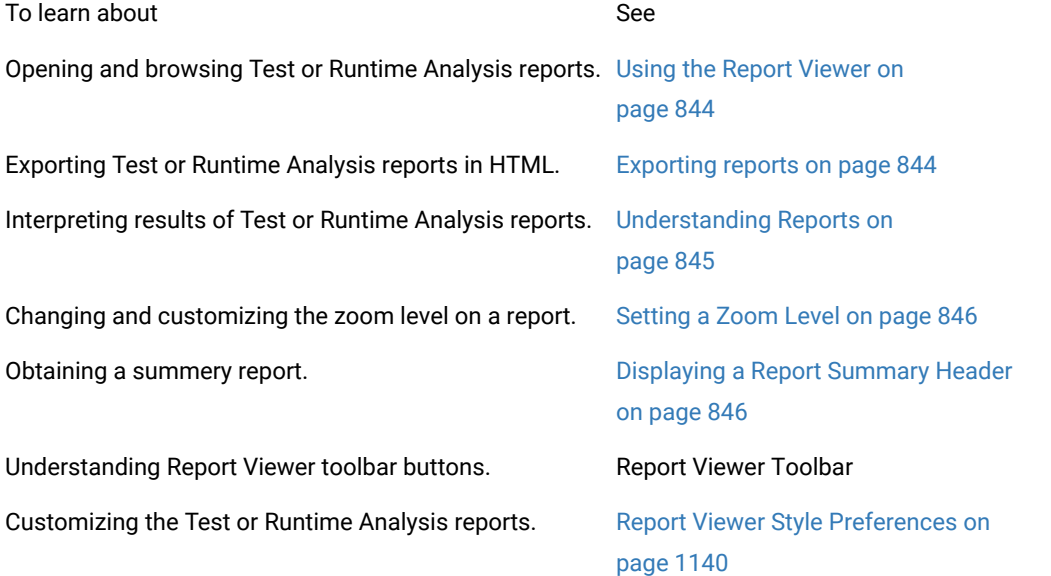

# <span id="page-843-0"></span>Using the report viewer

Most reports are produced as **.xrd** files, which are generated during the execution of the test or application node.

To navigate through the report:

- 1. You can use the Report Explorer to navigate through the report. Click an element in the **Report Explorer** to go to the corresponding line in the **Report Viewer**.
- 2. You can also jump directly to the next or previous *Failed* test in the report by using the **Next Failed Test** or **Previous Failed Test** buttons.

To filter out passed tests:

You can choose to only display the Failed tests in the report.

- 1. From the **Report Viewer** menu, select **Failed Tests Only** or click the **Failed Tests Only** button in the Report Viewer toolbar.
- 2. To switch back to a complete view of the report, from the **Report Viewer** menu, select **All Tests** or click the **All Tests** button in the Report Viewer toolbar.

To hide or show report nodes:

The Report Viewer can filter out certain elements of a report.

1. From the **Report Viewer** menu, select the elements that you want to hide or show.

#### Related Topics

[Openin](#page-821-0) a Repor[t on page 822](#page-821-0) | Report [Explorer on page 1145](#page-1144-0) | [Understanding](#page-844-0) Report[s on page 845](#page-844-0) | [Report](#page-1139-0) Viewer [preferences on page 1140](#page-1139-0) | Viewing UML [sequence](#page-537-0) diagram[s on page 538](#page-537-0)

# <span id="page-843-1"></span>Exporting reports to HTML

You can export the following Test and Runtime Analysis reports to HTML.

- Memory Profiling
- Performance Profiling
- Code Coverage
- Static Metrics
- Component Testing for C and Ada
- Component Testing for C++
- System Testing for C

There are two methods of exporting to HTML, depending on whether you are viewing the report in a loaded project or you are viewing the report as a standalone document.

To export a report to HTML:

- 1. Open the report:
	- If the report is in a project, open the project in \_ph conref="../prodnames/prodnames.dita#prodnames/ RTRT\_fam" /> and select a report in the Project Browser.
	- If the report is not in a project, open the report with the **studioreport** command line. This automatically creates a project.
- 2. Select **File** > **Export** project report in HTML file format.
- 3. Choose between exporting the entire project (all the report files contained in the project) or only the selected report.
- 4. Select the type of report to export (only if you have selected the entire project) and the directory where you want the HTML files to be generated.
- 5. Click **Export**.

**Note** The **Generate HTML** menu option in the report viewer menu is no longer supported.

#### Related Topics

[Viewing](#page-842-0) reports [on page 843](#page-842-0)

<span id="page-844-0"></span>Studio Report - [studioreport on page 1184](#page-1183-0)

### Understanding Reports

Rational® Test RealTime generates Test and Runtime Analysis reports based on the execution of your application.

#### **Runtime analysis reports**

- [Memory](#page-499-0) Profilin[g on page 500](#page-499-0)
- [Performance](#page-519-0) Profilin[g on page 520](#page-519-0)
- Code [Coverage on page 490](#page-489-0)
- [Runtime](#page-530-0) Tracin[g on page 531](#page-530-0)

### **Static analysis reports**

- Static metrics on page 350
- Code [review on page 439](#page-438-0)

### **Test verdict reports**

- [Component](#page-645-0) Testing for C and Ad[a on page 646](#page-645-0)
- [Component](#page-660-0) Testing for C+[+ on page 661](#page-660-0)
- [System](#page-778-0) Testing for [C on page 779](#page-778-0)

# <span id="page-845-0"></span>Setting the zoom level

UML sequence diagrams and other reports can be viewed with different zoom levels.

To set the zoom level, follow one of these procedures:

- Change the zoom level in the View Toolbar by using the **Zoom In**  $\mathbb{R}$  and **Zoom Out**  $\mathbb{R}$  buttons.
- Select one of the pre-defined or custom levels from the **Choose Zoom Level** box of the View Toolbar.

#### Related Topics

#### [Toolbars on page 1146](#page-1145-0)

# <span id="page-845-1"></span>Displaying a report summary header

In some cases, test reports can be quite large and complicated when all you want is a quick summary. The report viewer can display a short summary header at the top of a Component Testing test report.

The summary header contains:

- The name of the report
- The number of failed and passed tests
- The total number of tests

To display the summary header for the current test:

- 1. Open a test report
- 2. From the **Test Report** menu, select **Show Header**.

To display a full summary for the entire project:

- 1. Right-click the main project node
- 2. Select **View Report** and **Test**.
- 3. From the **Test Report** menu, select **Show Header**.

Related Topics

Report Viewer Toolbar | Using the Report [Viewer on page 844](#page-843-0)

### Viewing graphical results

Rational® Test RealTime can produce graphs that display the execution results of Component Testing and System Testing tests that involve loops and **FOR** loops. Graphs can be displayed and manipulated in the **Graphic Viewer**.

#### **To enable graph output:**

- 1. In the**Project Explorer**, click the**Settings** button.
- 2. Select a node in the**Project Explorer**pane.
- 3. In the**Configuration Settings**list, expand**Build**and**Build Options**.
- 4. Click '...' to edit**Environment Variables**and set the variable**ATURTX**to**ACTIV**.
- 5. Click**OK**to validate the changes.

#### To open the Graphic Viewer:

- 1. Execute your test with the **Build** command.
- 2. Right-click the application or test node.
- 3. From the pop-up menu, select **View Report**, and then click **Graphic**.

**Note** Reports cannot be viewed before the application or test has been executed.

To change the view displayed in the Graphic Viewer:

- 1. With the Graphic Viewer open, open the **Graphics** menu (or **Command** menu in Eclipse).
	- a. **Display Curves**, **Display XY Curves**, or **Display XYZ Curves** enable you to change the axis of view of the graph. In 3D mode (XYZ curves) you can change the angle of view by clicking and moving the mouse.
	- b. **Configure** enables you to change the scale and display options for each axis.
	- c. **Reload** enables you to reload the **.rtx** graph file.
	- d. **Generate HTML** produces an html file with a **.png** image output of the current view.

#### Related Topics

Graphic viewer [preferences on page 1139](#page-1138-0) | Build settings on page 1104

### Monitoring the test process

### About the test process monitor

The test process monitor provides an integrated monitoring feature that helps project managers and test engineers obtain a statistical analysis of the progress of their development effort.

Each generated metric is stored in its own file and consists of one or more fields.

The test process monitor works by gathering the statistical data from these files and then generating a graphical chart based on each field.

The preexistence of a file is required before running the test process monitor. Files are created either by running a runtime analysis feature that generates test process data, or by creating and updating your own file.

**Note** Only the Code Coverage tool provides data for the test process monitor. You can, however, build your own files with the Test Process Monitor tool (**tpmadd**).

Related Topics

Test [Process](#page-1179-0) Monitor Tool [on page 1180](#page-1179-0)

# Changing Curve Properties

The **Curve Properties** menu allows you to change the way a particular graph is displayed.

To change the curve color:

- 1. Right-click a curve.
- 2. From the pop-up menu, select **Change Curve Color**.
- 3. Use the **Color Palette** to select a new color, and click **OK**.

To hide a curve:

- 1. Right-click a curve.
- 2. From the pop-up menu, select **Hide Curve**.

To set a maximum value:

Changing the maximum displayed value for a curve actually changes the scale at which it is displayed. For instance, when a curve only reaches 100, there is no point in displaying it at on a scale of 1000, unless you want to compare it with another curve that uses that scale.

- 1. Right-click a curve.
- 2. From the pop-up menu, select **Set Max Value**.
- 3. Enter the scale value, and click **OK**.

**Note** Setting a maximum value lower than the actual maximum value of a curve can result in erratic results.

To display a scale:

For any curve, you can display a scale on the right or left-hand side of the graph. When you display a new scale, it replaces any previously displayed one.

- 1. Right-click a curve.
- 2. From the pop-up menu, select **Right Scale** or **Left Scale**.

### Custom Curves

In some cases, you may want to remove certain figures from a chart to make it more relevant. The custom curves capability allows you to alter the chart by selecting the records that you want to include.

**Note** Using the custom curves capability does not impact the actual database. If you remove a record from the chart by using the custom curves function, the actual record remains in the database and may impact other figures.

Custom curves create a new metric, using the name of the base metric, with a Custom prefix.

To create a custom curve:

- 1. Make sure a user is selected in the **Report Explorer** pane. If not, select a user.
- 2. From the **Project** menu, select **Test Process Monitor** and **Custom Curves**.
- 3. In the **Custom Curves** dialog box, select a metric and the start and end date of your chart.
- 4. The record list displays all the records contained in the database of that metric. Select the records that you want to use for your custom curve. Clear the records that you do not want to use.
- 5. Click **OK**. A new metric is created.

To change a custom curve:

- 1. From the **Project** menu, select **Test Process Monitor** and **Custom Curves**.
- 2. In the **Custom Curves** dialog box, select the Custom metric that you want to modify.
- 3. Select the records that you want to use for your custom curve. Clear the records that you do not want to use.
- 4. Click **OK**.

### Event markers

Use event markers to identify milestones or special events within your Test Process Monitor chart. An event marker is identified by the date of the event and a marker label.

Event markers appear as bold vertical lines in a Test Process Monitor chart.

To create an event marker:

- 1. Right-click the location where you want to put the chart
- 2. From the pop-up menu, select **Event Properties** and **New Event**.
- 3. Enter the date of the event, and a marker label, and click **OK**.

To remove an event marker:

- 1. Right-click the event marker that you want to hide.
- 2. From the pop-up menu, select **Delete Event**.

To hide a specific event marker:

Hiding a marker does not remove it. You can still make the marker reappear.

- 1. Right-click the event marker that you want to hide.
- 2. From the pop-up menu, select **Hide Event**.

To hide or show all event markers:

- 1. In the **Test Process Monitor** toolbar, click the **Events** button to hide all event markers.
- 2. Click again to show all hidden event markers.

# Setting the time scale

The scale capability defines the period that you want to view in the **Test Process Monitor** window. This option allows you to select an annual, monthly or daily view, as well as a user-definable time period.

To set the time scale:

- 1. Select a user in the **Report Explorer** pane.
- 2. From the **Project** menu, select **Test Process Monitor**, **Scale** and the desired time scale.
- 3. If you chose **Customize**, enter the start and end date of the period that you want to monitor, and click **OK**.

# Adding a metric

Metrics generated Code Coverage or other tools are directly available through the Test Process Monitor. Each metric file contains one or several fields.

To open a metric database a metric chart:

- 1. From the **Project** menu, select **Test Process Monitor**and either**Project**or**Current Workspace**.**Current Workspace**applies to the user of the current workspace.**Project**applies to all workspace users in the project.
- 2. If a new metric database is detected, you need to provide a name for the metric, as well as a label for each field of the database.
- 3. In the **Report Explorer**, select a user.
- 4. From the **Project** menu, select **Test Process Monitor**, the metric and the field that you want to display.

You can add as many curves as you want to the chart.

To hide a curve:

- 1. Right-click a curve.
- 2. From the pop-up menu, select **Hide Curve**.

### <span id="page-850-0"></span>Customizing tools

### Custom tools overview

The **Tools** menu is a user-configurable menu that allows you to access personal tools from the Rational® Test RealTime graphical user interface (GUI). You can customize the Tools menu to meet your own requirements.

Custom tools can be applied to a selection of nodes in the Project Explorer. Selected nodes can be sent as a parameter to a user-defined tool application. A series of macro variables is available to pass parameters on to your tool's command line.

The **Tool Configuration** dialog allows you to configure a new or existing tool.

In the **Tools** menu, each tool appears as a sub-menu item, or **Name**, with one or several associated actions or **Captions**.

### **Identification**

In this tab, you describe how the tool will appear in the **Tools** menu.

- Enter the **Name** of the tool sub-menu as it will appear in the Tools menu and a **Comment** that is displayed in the lower section of the Toolbox dialog box.
- Select the type of tool:
- ◦ Select **Change Management System** if the tool is used to send and retrieve from a change management system. When **Change Management System** is selected, **Check In** and **Check Out**  actions are automatically added to the Action tab (see below) and a **Change Management System**  toolbar is activated.
- Select **External Editor** if the tool is an editor. When **External Editor** is selected, you can select **Automatic Launch** if you want this editor to replace theRational® Test RealTime editor for file extensions specified in the **Files Filter** list. (for example: "**\*.c;\*.cpp;\*.txt**").
- Select **Other** if the tool is neither a configuration management tool nor an editor.
- Clear the **Add to Tools menu** check box if you do not want the tool to be added to the Tools menu.
- Select **Send messages to custom tab** if you want to view the tool's text output to be sent to a specific tab in the **Output Window**.
- Use the **Icon** button to attach a custom icon to the tool that will appear in the **Tools** menu. Icons must be either **.xpm** or **.png** graphic files and have a size of 22x22 pixels.

#### **Actions**

This tab allows you to describe one or several actions for the tool.

- The **Actions** list displays the list of actions associated with the tool. If **Change Management System** is selected on the **Identification** tab, **Check In** and **Check Out** tool commands will listed here. These cannot be renamed or removed.
- **Menu text** is the name of the action that will appear in the **Tools** sub-menu.
- **Command** is a shell command line that will be executed when the tool action is selected from **Tools** menu. Command lines can include GUI macro variables and functions.

A series of macro variables is available to pass parameters on to your tool's command line. See **GUI Macro Variables** in the **Reference** section for detailed information about using the macro command language.

Click **OK** to validate any changes made to the Tool Edit dialog box.

#### Examples

IBM Rational ClearCase is pre-configured in the Tools menu as the default configuration management tool. If you are using another tool you can simply add it to the Tools menu. For example, to add CVS to the Tools menu:

- 1. Select **Tools** > **Configure Tools** and click **Add**.
- 2. On the **Identification** page, enter **CVS** in the **Name** field, and select **Change Management System**.
- 3. On the **Actions** page, enter the following command lines:
	- Add to Source Control: **cvs -add \$\$VCSITEMS**
	- Check Out: **cvs -co \$\$VCSITEMS**

#### ◦ Check In: **cvs -ci \$\$VCSITEMS**

4. Click **OK**.

To add, for example, the Windows Notepad editor to the Tools menu:

- 1. Select **Tools** > **Configure Tools** and click **Add**.
- 2. On the **Identification** page, enter **Notepad** in the name field, and select **External Editor**.
- 3. If you want Notepad to replace the default editor for **.c** files for example, then select Automatic launch and enter:

\*.c

1. On the **Actions** page, enter:

#### **notepad.exe \$\$NODEPATH**

1. Click **OK**.

#### Related Topics

<span id="page-852-0"></span>[Configuring](#page-852-0) the Tools men[u on page 853](#page-852-0) | GUI macro [variables on page 1150](#page-1149-0)

# Customizing the Tools menu

The **Tools** menu is a user-configurable menu that allows you to access personal tools from the Rational® Test RealTime graphical user interface (GUI). You can customize the Tools menu to meet your own requirements.

In the **Tools** menu, each tool appears as a sub-menu item, or **Name**, with one or several associated actions or **Captions**.

The **Tool Configuration** dialog allows you to configure a new or existing tool.

#### **Using the Tools Menu**

To use a user-defined tool:

- 1. Select an icon from the **Project Explorer** pane.
- 2. Click the **Tools** menu and select the tool you want to use.

To add a new tool to the Tools menu:

- 1. Select **Tools** > **Configure Tools**.
- 2. To add a new tool, click **Add...** If you want to create and modify a copy of an existing tool, select the existing tool, click **Copy** and click **Edit...**
- 3. Edit the tool in the **Tool Edit** box. See Custom tools [overview on page 851](#page-850-0).
- 4. Click **OK** and **Close**.

To edit a user-defined tool:

- 1. Select **Tools** > **Configure Tools**.
- 2. Select the tool that you want to modify and click **Edit...**
- 3. Edit the tool in the **Tool Edit** box. See Custom tools [overview on page 851](#page-850-0).
- 4. Click **OK** and **Close**.

To remove a tool from the Tools menu:

- 1. Select **Tools** > **Configure Tools**.
- 2. Select an existing tool from the tool list.
- 3. Click **Remove** and **Close**.

Related Topics

[About](#page-850-0) the Tools Menu [on page 851](#page-850-0)

# Test script languages

This section contains advanced information for using Rational® Test RealTime test script languages, component test and system test command line tools

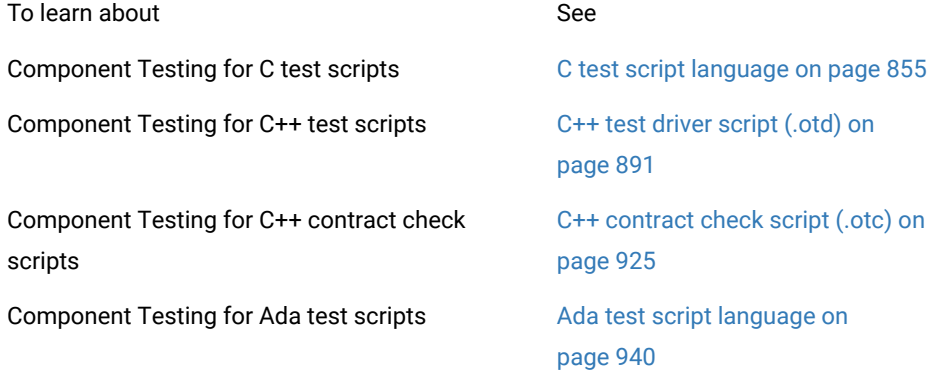

System Testing for C test scripts System Testing driver script (.pts) on [page 972](#page-971-0) System Testing for C supervisor scripts System Testing supervisor script [\(.spv\) on page 1033](#page-1032-0)

# Component Testing for C

### <span id="page-854-0"></span>C test script language reference

Component Testing for C uses its own simple language for test scripting.

This section describes each keyword of the C test script language, including:

- Syntax
- Functionality and rules governing its usage
- Examples of use

### **Notation conventions**

Throughout this guide, command notation and argument parameters use the following standard convention:

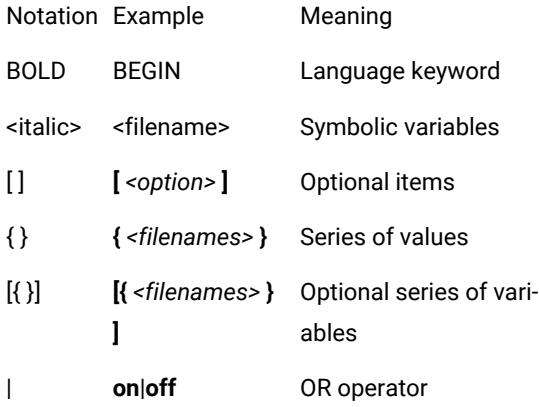

C test script keywords are case insensitive. This means that **STUB**, **stub**, and **Stub** are interpreted the same way. The keyword **others** is an exception, and must always be expressed in lower case.

For conventional purposes however, this document uses upper-case notation for the C test script keywords in order to differentiate from native source code.

### **Split statements**

C test script statements may be split over several lines in a **.ptu** test script. Continued lines must start with the ampersand ('**&**') symbol to be recognized as a continuation of the previous line. No tabs or spaces should precede the ampersand.

Statements must be shorter than 2048 characters, although this limit may be lower on some platforms.

### **Language identifiers**

A C test script identifier is a text string used as a label, such as the name of a **TEST** or a **STUB** in a **.ptu** test script.

Identifiers are made of an unlimited sequence of the following characters:

- a-z
- A-Z
- 0-9
- \_ (underscore)

Spaces are not valid identifier characters.

Note that identifiers starting with a numeric character are allowed. The following statement, for example, is syntactically correct:

TEST 1

...

END TEST

C test script identifiers are case sensitive. This means that **LABEL**, **label**, and **Label** are three different identifiers.

### C test script structure

The C test script language allows you to structure tests to:

- Describe several test cases in a single test script,
- Select a subset of test cases according to different Target Deployment Port criteria.

Test script filenames must contain only plain alphanumerical characters.

### **Basic structure**

A typical C Component Testing **.ptu** test script looks like this:

HEADER add, 1, 1

<variable declarations for the test script>

BEGIN

SERVICE add

<local variable declarations for the service>

TEST 1

FAMILY nominal

ELEMENT

VAR variable1, INIT=0, EV=0

VAR variable2, INIT=0, EV=0

<call to the procedure under test>

END ELEMENT

END TEST

END SERVICE

All instructions in a test script have the following characteristics:

- All statements begin with a keyword.
- Statements are not case sensitive (except when C expressions are used).
- Statements start at the beginning of a line and end at the end of a line. You can, however, write an instruction over several lines using the ampersand (**&**) continuation character at the beginning of additional lines. In this case, the ampersand must be the very first character on that line; no spaces or tabs should precede it.
- Statements must be shorter than 2048 characters, although this limit may be lower on some platforms.

### **Structure statements**

The following statements allow you to describe the structure of a test.

- **HEADER:** For documentation purposes, specifies the name and version number of the module being tested, as well as the version number of the tested source file. This information is displayed in the test report.
- **BEGIN:** Marks the beginning of the generation of the actual test program.
- **SERVICE:** Contains the test cases related to a given service. A service usually refers to a procedure or function. Each service has a unique name (in this case add). A **SERVICE** block terminates with the instruction **END SERVICE**.
- **TEST:** Each test case has a number or identifier that is unique within the block **SERVICE**. The test case is terminated by the instruction **END TEST**.
- **FAMILY:** Qualifies the test case to which it is attached. The qualification is free (in this case **nominal**). A list of qualifications can be specified (for example: **family**, **nominal**, **structure**) in the Tester Configuration dialog box.
- **ELEMENT:** Describes a test phase in the current test case. The phase is terminated by the instruction **END ELEMENT**. The different phases of the same test case cannot be dissociated after the tests are run, unlike the test cases introduced by the instruction **NEXT\_TEST**. However, the test phases introduced by the instruction **ELEMENT** are included in the loops created by the instruction **LOOP**.

The three-level structure of the test scripts has been deliberately kept simple. This structure allows:

- A clear and structured presentation of the test script and report
- Tests to be run selectively on the basis of the service name, the test number, or the test family.

### Related Topics

<span id="page-857-0"></span>C test script [keywords on page 858](#page-857-0) | C test script language on page 855 | [Writing](#page-587-0) a Test Scrip[t on page 588](#page-587-0)

### C test script keywords

The C Test Script Language keywords are not case sensitive. This means that *STUB*, *stub*, and *Stub* are equivalent. For conventional purposes however, this document uses upper-case notation for the C Test Script Language keywords in order to differentiate from native source code.

#### **Block Keywords**

- [ELEMENT...END](#page-861-0) ELEMEN[T on page 862](#page-861-0)
- [ENVIRONMENT...END](#page-863-0) ENVIRONMENT [on page 864](#page-863-0)
- [INITIALIZATION...END](#page-869-0) INITIALIZATIO[N on page 870](#page-869-0)
- [SERVICE...END](#page-871-0) SERVICE [on page 872](#page-871-0)
- SIMUL...ELSE\_SIMUL...END SIMUL on page 873
- [TERMINATION...END](#page-876-0) TERMINATION [on page 877](#page-876-0)
- [TEST...END](#page-877-0) TES[T on page 878](#page-877-0)

### **Other Keywords**

- BEGIN on page 859
- COMMENT on page 860
- DEFINE STUB on page 861
- [FAMILY on page 865](#page-864-0)
- [FORMAT on page 866](#page-865-0)
- HEADER on page 867
- [IF...ELSE...END](#page-867-0) I[F on page 868](#page-867-0)
- [INCLUDE on page 870](#page-869-1)
- NEXT\_TEST on page 871
- STUB on page 874
- [USEon page 879](#page-878-0)
- VAR, [ARRAY](#page-879-0) and ST[R on page 880](#page-879-0)
	- [<initialization>](#page-882-0) Paramete[r on page 883](#page-882-0)
	- [<expected>](#page-886-0) Parameter [on page 887](#page-886-0)
	- <variable> [Parameter on page 882](#page-881-0)

### <span id="page-858-0"></span>BEGIN

C Test Script Language

Purpose

The **BEGIN** instruction marks the beginning of the test program.

Syntax

BEGIN

Description

**BEGIN** marks the beginning of the C code generation.

The **BEGIN** instruction is mandatory and must be located before any other Component Testing instruction for C, except a **HEADER** instruction.

If the **BEGIN** keyword is not found, a warning message is generated and a **BEGIN** instruction is implicitly created before the first occurrence of a **SERVICE** instruction.

Related Topics

HEADER on page 867 | [SERVICE on page 872](#page-871-0)

# <span id="page-859-0"></span>COMMENT

C Test Script Language

Purpose

The **COMMENT** instruction adds a textual comment to the test report.

Syntax

**COMMENT** [*<text>*]

Argument

*<text>* is an optional text string to be displayed.

Description

The **COMMENT** instruction is optional and can be used anywhere in the test script.

The position of the **COMMENT** instruction in the test script determines the position where the comment is displayed in the test report:

- Before the first **SERVICE** block: the comment is displayed after the report information header and before the first service.
- Inside a **SERVICE** block: the comment is displayed in the service header, before the test descriptions.
- Outside a **SERVICE** block: the comment is displayed in the following service header, before the test descriptions.
- After the last **SERVICE** block: the comment is ignored.
- Inside an **ELEMENT** block: the comment is displayed before the variable state descriptions.
- After a **TEST** instruction: the comment is displayed in the test header, before the variable descriptions.

Example

TEST 1

FAMILY nominal

COMMENT histogram computation for a black image

ELEMENT

Related Topics

ELEMENT on page 862 | TEST on page 878 | [SERVICE on page 872](#page-871-0)

# <span id="page-860-0"></span>DEFINE STUB ... END DEFINE

The **DEFINE STUB** and **END DEFINE** instructions delimit a simulation block consisting of stub definition functions, variables or procedure declarations.

This instruction applies to C Test Script Language.

#### **Syntax**

```
DEFINE STUB <stub_name> [ <stub_dim> ]
END DEFINE
```
*<stub\_name>* is the mandatory name of a simulation block.

<stub\_dim> is an optional maximum number of stub calls errors that will be displayed in the report.

#### **Description**

Defining stubs in a test script is optional.

By using the stub definitions, the C Test Script Compiler generates simulation variables and functions with the same interface for the stubbed variables and functions.

The purpose of these simulation variables and functions is to store and test input parameters, assign values to output parameters, and if necessary, return appropriate values.

Definitions of functions must be in the form of ANSI prototypes for C.

Stub parameters describe both the type of item used by the calling function and the passing mode. The parameter passing mode is specified by adding the following parameters before the parameter name:

- **\_in** for input parameters
- **\_out** for output parameters
- **\_inout** for input/output parameters
- **\_no** for parameters that you do not want to test

Additionally, when using the **\_in** or **\_inout** parameter, you can add an optional **\_nocheck** parameter before the **\_in** or **\_inout** parameter (see the Example). This allows the parameters to be sent to the stub without being checked.

You can also add **\_atcc\_const** before the **\_in** or **\_inout** parameter when the parameter is declared as a **const** type. By default the **const** type modifier is ignored to allow better use of the parameters during the test, but this can lead to compilation issues. If you use **\_atcc\_const**, the parameter will be considered as a **const** type.

The parameter mode is optional. If no parameter mode is specified, the **\_in** mode is assumed by default.

A return parameter is always deemed to be an output parameter.

Global variables defined in **DEFINE STUB** blocks replace the real global variables.

By default, only the first 10 errors are shown in the report. Additional errors are not recorded. The number of calls should be customized if necessary by using the *<stub\_dim>* parameter.

**DEFINE STUB** / **END DEFINE** blocks must be located after the **BEGIN** instruction and outside any **SERVICE** block.

#### **Example**

An example of the use of stubs is available in the **StubC** example project installed with the application.

```
BEGIN
DEFINE STUB Example
 #int open_file(char _in f[100]);
 #int create_file(char _in f[100]);
 #int read_file(int _in fd, char _out l[100]);
 #int write_file(int fd, char _in l[100]);
#int write(int fd, char _nocheck _in l[100]);
 #int close_file(int fd);
END DEFINE
```

```
DEFINE STUB Example
#int foo1 (int _in param1)
#{
# {int foo1_b ;
# foo1_b = 10 ;}
#}
END DEFINE
```
Related Topics

STUB on page 874 instruction

### <span id="page-861-0"></span>ELEMENT ... END ELEMENT

C Test Script Language

Purpose

The **ELEMENT** and **END ELEMENT** instructions delimit a test phase or **ELEMENT** block.

Syntax

ELEMENT

#### END ELEMENT

#### Description

The **ELEMENT** instruction is mandatory and can only be located within a **TEST** block. If absent, a warning message is generated and the **ELEMENT** block is implicitly declared before the first occurrence of a **VAR**, **ARRAY**, **STR**, or **STUB**  instruction.

The block must end with the instruction **END ELEMENT**. If absent, a warning message is generated and it is implicitly declared before the next **ELEMENT** instruction, or the **END TEST** instruction.

The **ELEMENT** block contains a call to the service under test as well as instructions describing the initializations and checks on test variables.

Positioning of **VAR**, **ARRAY**, **STR** or **STUB** instructions is irrelevant, with respect to the test procedure call since the Test Script Compiler separates these instructions into two parts:

1. The test initializer (described by **INIT**) is generated with the **ELEMENT** instruction.

The test of the expected value (described by **EV**) is generated with the **END ELEMENT** instruction.

Example

TEST 1

FAMILY nominal

ELEMENT

VAR  $x1$ , init = 0, ev = init

VAR x2, init = SIZE\_IMAGE-1, ev = init

VAR y1, init =  $0$ , ev = init

VAR y2, init = SIZE\_IMAGE-1, ev = init

ARRAY image, init = 0, ev = init

VAR histo[0], init = 0, ev = SIZE\_IMAGE\*SIZE\_IMAGE

ARRAY histo[1..SIZE\_HISTO-1], init = 0, ev = 0

VAR status, init ==,  $ev = 0$ 

status = compute\_histo(x1,y1,x2,y2,histo);

END ELEMENT

END TEST

#### Related Topics

[VAR on page 880](#page-879-0) | [ARRAY on page 880](#page-879-0) | STR on page 880 | STUB on page 874 | NEXT\_TEST on page 871 | Initialization [Expressions](#page-882-0) for C [on page 883](#page-882-0) | Expected Value [Expression](#page-886-0) for [C on page 887](#page-886-0)

# <span id="page-863-0"></span>ENVIRONMENT ... END ENVIRONMENT

The **ENVIRONMENT** instruction defines a test environment declaration, that is, a default set of test specifications. It applies to C Test Script Language.

#### **Syntax**

```
ENVIRONMENT <name> [ ( <param> { , <param> } ) ]
END ENVIRONMENT
```
*<name>* is a mandatory identifier that provides a unique environment name.

*<param>* is an optional identifier.

#### **Description**

The test environment defines a general context. Variables that are declared within a context can be overwritten by a **TEST** statement.

Every environment can contain parameters. The declared parameters can be used in initialization and expected value expressions. These parameters are initiated by the **USE** instruction.

The **END ENVIRONMENT** instruction marks the end of an environment declaration.

*<name>* specifies an environment name that is referenced in the **USE** instruction.

An environment must be defined after the **BEGIN** instruction.

Each environment is visible in the block in which it has been declared and in any blocks included in this block, after its declaration.

An environment can only contain **VAR**, **ARRAY**, **STR**, **FORMAT** or **STUB** instructions and conditional generation instructions. If it is empty, a warning message is generated.

An environment is activated by the **USE** instruction that defines its scope and its priority. **ENVIRONMENT** blocks are executed in the reverse order of their respective **USE** instruction.

After generating the initializations and the tests of an **ELEMENT** block, visible environments are included in order of priority, at every **END ELEMENT** instruction, in order to complete the initializations and tests.

The scope of an **ENVIRONMENT** block is important insofar as only "visible" environment blocks apply, and use clauses can be out of scope.

#### **Example**
```
ENVIRONMENT compute_histo
VAR x1, init = 0, ev = init
 VAR x2, init = SIZE_IMAGE-1, ev = init
VAR y1, init = 0, ev = init
 VAR y2, init = SIZE_IMAGE-1, ev = init
ARRAY histo, init = 0, ev = 0 VAR status, init ==, ev = 0
END ENVIRONMENT
```
Related Topics

USE on page 879 | [VAR on page 880](#page-879-0) | [ARRAY on page 880](#page-879-0) | STR on page 880 | [FORMAT on page 866](#page-865-0) instructions

## FAMILY

C Test Script Language

Purpose

The **FAMILY** instruction groups tests by families or classes.

Syntax

```
FAMILY <family_name> { , <family_name>}
```
Argument

*<family\_name>* is a mandatory identifier indicating the name of the test family. Typically, you could specify nominal, structural, or robustness families.

Description

The **FAMILY** instruction appears within **TEST** blocks, where it defines the families to which the test belongs.

When you run the test sequence, you can request that only tests of a given *family* are executed.

A test can belong to several families. In this case, the **FAMILY** instruction contains a *<family\_name>* list, separated by commas.

The **FAMILY** instruction must be located before the first **ELEMENT** block of the **TEST** block and must be unique in the **TEST** block.

The **FAMILY** instruction is optional. If it is omitted, a warning message is generated and the test belongs to every family.

Example

TEST 1

FAMILY nominal

COMMENT histogram computation on a black image

ELEMENT

Related Topics

ELEMENT on page 862 | TEST on page 878

# <span id="page-865-0"></span>FORMAT

C Test Script Language

## **Syntax**

**FORMAT** *<variable>* **=** [*<new type>*[*<display directive>* [*<size>*]]

**FORMAT** *<type>* **=** *<new type>*[*<display directive>* [*<size>*]]

**FORMAT** *<field>* **=** *<new type>*[*<display directive>* [*<size>*]]

## **Description**

The **FORMAT** instruction allows you to modify the type of the tested element, where:

- <variable> is a variable.
- *<type>* is a simple C type declared by typedef; in this case, the new type will be applied to all variables of this type.
- *<field>* is a member of a structure or a C union; in this case, the new type will be applied to all the members of this field.

The *<new type>* is an abstract C type.

The optional *<display directive>* is one of the following suffixes for integers only:

- **#h** for hexadecimal display,
- **#b** for binary display,
- **#u** for unsigned decimal display,
- **#d** for signed decimal display,

With the following possibilities for floating variables:

- **#f** to display without an exponent,
- **#e** to display with an exponent.

For integers, <size> is the number of bits to be displayed. For floating variables, <size> is the number of the number of digits after the decimal point.

#### **Associated Rules**

The **FORMAT** statement is optional and must be located after the **BEGIN** statement.

The **FORMAT** definition can be replaced by an optional *<format>* parameter in a **VAR** statement.

It is applicable immediately, only in the block in which it is declared.

*<variable>* follows standard C syntax rules. *<type>* is a C identifier used in *typedef*, *struct* or *union* instructions. *<format>* is an abstract C type.

If the change is to be applied to array elements, you can use an abstract C type to describe the new modified variable, field, or type.

A format cannot be empty. It must contain either the abstract C type or the display directive.

In the display directive, the size is optional. The size must be a multiple of 8 for the integers. The default values for this size are the following ones:

• For integers, the number of bits of the abstract type if it is given, or if it is not, the number of bits of the type or the variable whose printing format is modified

For **#f**, 6 digits after the decimal point and for **#e**, 2 digits after the decimal point

### **Example**

```
#char x;
#char t[10];
FORMAT t = int -t is an array of integers
FORMAT x = \text{int#h}8 -- \text{display in hexa, only 8 bits}FORMAT y = #b -- display in binary without modifying the type
FORMAT z = short \#u -- display display in unsigned decimal
FORMAT f1 = #f - - displays for example 3.670000
FORMAT f1 = #f4 - - displays for example 3.6700
FORMAT f1 = #e4 - - displays for example 0.36700E1
```
Related Topics

VAR, [ARRAY](#page-879-0) and ST[R on page 880](#page-879-0)

## **HEADER**

C Test Script Language

### Purpose

The **HEADER** instruction specifies the name and version of the module under test as well as the version number of the test script.

Syntax

**HEADER** *<module\_name>* **,** *<module\_version>* **,** *<test\_plan\_version>*

*<module\_name>*, *<module\_version>* and *<test\_plan\_version>* are character strings with no restrictions, except for versions beginning with a dollar sign ('**\$**'). These instructions must be followed by an identifier.

#### Description

This information contained in the **HEADER** keyword is reproduced in the test report header to identify the test sequence.

The module and test script versions can be read from the environment variables if they are identifiers beginning with a dollar sign (**\$**).

The **HEADER** instruction is mandatory, but its arguments are optional. It must be the first instruction in the test program. If it is absent, a warning message is generated.

Example

HEADER histo, 01a, 01a

BEGIN

# IF ... ELSE ... END IF

C Test Script Language

Syntax

```
IF <condition> { , <condition> }
```
ELSE

END IF

Description

The **IF**, **ELSE** and **END IF** statements allow conditional generation of the test program.

These statements enclose portions of script that are included depending on the presence of one of the conditions in the list provided to the C Test Script Compiler by the **-define** option.

The *<condition>* list forms a series of conditions that is equivalent to using an expression of logical **OR**s.

The **IF** instruction starts the conditional generation block.

The **END IF** instruction terminates this block.

The **ELSE** instruction separates the condition block into 2 parts, one being included when the other is not.

Associated Rules

*<condition>* is any identifier. You must have at least one condition in an **IF** instruction.

This block can contain any scripting or native language.

**IF and END IF instructions must appear simultaneously.** 

The **ELSE** instruction is optional.

The generating rules are as follows:

• If at least one of the conditions specified in the **IF** instruction's list of conditions appears in the list associated with the -define option, the first part of the block is included.

If none of the conditions specified in the **IF** instruction appears in the list associated with the -define option, then the second part of the block is included (if **ELSE** is present).

The **IF...ELSE...END IF** block is equivalent to the following block in C:

```
if defined(<condition>) { || defined(<condition>) } ...
```
... #else ... #endif Example IF test\_on\_target VAR register, init  $==$ , ev = 0 ELSE VAR register, init =  $0$ , ev =  $0$ END IF

# INCLUDE

C Test Script Language

Syntax

**INCLUDE CODE** *<file>*

**INCLUDE PTU** *<file>*

Description

The **INCLUDE** specifies an external file for the C Test Script Compiler to process.

When an **INCLUDE** instruction is encountered, the C Test Script Compiler leaves the current file, and starts preprocessing the specified file. When this is done, the C Test Script Compiler returns to the current file at the point where it left.

Including a file with the additional keyword **CODE** lets you include a source file without having to start each line with a hash character ('#').

Including a file with the additional keyword **PTU** lets you include a test script within a test script. In this case, included **.ptu** test scripts must not contain **BEGIN** or **HEADER** statements.

### Associated Rules

The name of the included file can be specified with an absolute path or a path relative to the current directory.

If the file is not found in the current directory, all directories specified by the **-incl** option are searched when the preprocessor is started.

If it is still not found or if access is denied, an error is generated.

The instruction **INCLUDE CODE** *<file>* inserts the entire file into the generated source code. A workaround to this is to use the following line in C:

include "*<file>*"

Example

INCLUDE CODE file1.c

INCLUDE CODE ../file2.c

INCLUDE PTU /usr/foo/test/file3.ptu

# <span id="page-869-0"></span>INITIALIZATION ... END INITIALIZATION

C Test Script Language

Syntax

INITIALIZATION

END INITIALIZATION

Description

The **INITIALIZATION** and **END INITIALIZATION** statements let you provide native code that is integrated into the generation as the first native instructions of the test program (first lines of main).

In some environments, such as if you are using a different target machine, this provides a way to initialize the target.

Associated Rules

An **INITIALIZATION** block must appear after the **BEGIN** instruction or between two **SERVICE** blocks.

This block can only contain native code. This code must begin with '**#**' or '**@**'.

There is no limit to the number of **INITIALIZATION** blocks. During the run process, they are concatenated in the order in which they appeared in the test script.

Related Topics

[TERMINATION on page 877](#page-876-0)

# NEXT\_TEST

C Test Script Language

Syntax

#### **NEXT\_TEST** [ **LOOP** *<nb>* ]

where:

• *<nb>* is an integer expression strictly greater than 1.

Description

The **NEXT\_TEST** instruction allows you to repeat a series of test contained within a previously defined **TEST** block.

It contains one more **ELEMENT** block. It does not contain the **FAMILY** instruction.

For this new test, a number of iterations can be specified by the keyword **LOOP**.

The **NEXT\_TEST** instructions can only appear in a **TEST ... END TEST** block.

The main difference between a **NEXT\_TEST** block and an **ELEMENT** block is when you use an **INIT IN** statement within a test block:

• If the **INIT IN** is in a **TEST** block, there will be a loop over the entire **TEST** block, without consideration of the **ELEMENT** blocks that it might contain.

If the **INIT IN** is inside a **NEXT\_TEST** block however, the loop will not affect the **ELEMENT** blocks within other **TEST** blocks

Example

SERVICE COMPUTE\_HISTO

# int x1, x2, y1, y2;

# int status;

# T\_HISTO histo;

TEST 1

FAMILY nominal

ELEMENT

...

END ELEMENT

NEXT\_TEST LOOP 2

ELEMENT

Related Topics

<span id="page-871-0"></span>TEST on page 878 | ELEMENT ... END ELEMENT on page 862

# SERVICE ... END SERVICE

Appies to C Test Script Language

**Syntax**

**SERVICE** *<service\_name>*

END SERVICE

#### **Description**

The **SERVICE** instruction starts a **SERVICE** block. This block contains the description of all the tests relating to a given service of the module to be tested.

The *<service\_name>* parameter flags the tested service in the test report, and is therefore usually the name of this service (although this is not obligatory).

The **END SERVICE** instruction indicates the end of the service block.

#### **Associated Rules**

The **SERVICE** instruction must appear after the **BEGIN** instruction.

The *<service\_name>* parameter can be any identifier. It is obligatory. It must be unique in the PTU.

Example

BEGIN

SERVICE COMPUTE\_HISTO

# int x1, x2, y1, y2;

 $#$  int status ;

# T\_HISTO histo;

TEST 1

FAMILY nominal

# SIMUL ... ELSE\_SIMUL ... END SIMUL

C Test Script Language

Purpose

#### The **SIMUL**, **ELSE\_SIMUL**, and **END SIMUL** instructions allow conditional generation of test script program.

Syntax

SIMUL

ELSE\_SIMUL

END SIMUL

Description

Code enclosed within a **SIMUL** block is conditionally generated depending on the status of the **Simulation** setting in Rational® Test RealTime.

The **SIMUL** instruction starts the conditional generation block.

The **END SIMUL** instruction terminates this block.

The **ELSE\_SIMUL** instruction separates this block into two parts, one being included when the other is not, and vice versa.

This block of instructions can appear anywhere in the test program and can contain both scripting instructions or native code.

The **SIMUL** and **END SIMUL** instructions must appear as a pair. One cannot be used without the other.

The **ELSE\_SIMUL** instruction is optional.

When using Rational® Test RealTime in the command line interface, use the **-nosimulation** option to deactivate the simulation setting in the C Test Script [Compiler on page 1240.](#page-1239-0)

When using the Rational® Test RealTime user interface, select or clear the **Simulation** option in the **Component Testing for C** tab of the **Configuration Settings** dialog box.

The generating rules are as follows:

- 1. If **Simulation** is enabled => the first part of the **SIMUL** block is included.
- 2. If **Simulation** is disabled => the second part of the block (**ELSE\_SIMUL**) is included if it exists. If there is no **ELSE\_SIMUL** statement, then the **SIMUL** block is ignored.

Example

SIMUL

 $#x = 0$ :

ELSE\_SIMUL

```
#x = (type_x * ) malloc (sizeof(*x));
```
END SIMUL

...

SIMUL

VAR  $x$ , INIT = 0, EV = 1

VAR p , INIT = NIL , EV = NONIL

ELSE\_SIMUL

VAR  $x$ , INIT = 0, EV = 0

VAR  $p$ , INIT = NIL,  $EV = NIL$ 

END SIMUL

## **STUB**

C Test Script Language

#### Purpose

The STUB instruction for C describes all calls to a simulated function in a test script.

#### Syntax

**STUB** [*<stub\_name>*.] *<function>* [*<call\_range>* **=>**] **(**[*<param\_val>* {**,** *<param\_val>* }]**)** [*<return\_val>*] {, [*<call\_range>* **=>**] **(**[*<param\_val>* {**,** *<param\_val>* }]**)** [*<return\_val>*] }

Description

The following is described for every parameter of this function and for every expected call:

1. For **\_in** parameters, the values passed to the function; these values will be stored and then tested during execution,

For **\_out** parameters and, where appropriate, the return value, the values returned by the function; these values will be stored in order to be returned during execution,

For **\_inout** parameters, both the previous two values are required,

For **\_no** parameters, any parameter is ignored.

*The optional <call\_range>* describes one or several successive calls as follows:

*<call\_num>* =>

```
<call_num> .. <call_num> =>
```
#### **others** =>

where *<call\_num>* is the number of the stub call. The keyword **others** specifies the behavior of any further calls that have not been described. A *<call\_num>* value of 0 means that no calls are expected to the stub. For example, the following line specifies that test will pass if there are 0 or more calls to the stub:

```
STUB close_file others=>(5)1
```
Moreover, you can use **others** to specify that the calls are optional. Combining others with a list of call numbers, enables you to check the minimum number of calls. For example, the following line specifies that test will pass if there are at least 4 calls to the stub:

STUB close\_file 1=>(3)1, 2..4=>(4)1, others=>(5)1

If *<call\_range>* is not specified, then the next call number is assumed. For example, the following lines specify that the test will pass if there are 2 calls to the stub:

STUB open\_file ("file1")3

### STUB open\_file ("file2")4

*<function>* is the name of the simulated function. It is obligatory. You must previously have described this function in a **DEFINE STUB ... END DEFINE STUB** block. You can specify in which stub (*<stub\_name>*) the declaration was made.

*<param\_val>* is an expression describing the test values for \_in parameters and the returned values for \_out parameters. For **\_inout** parameters, *<param\_val>* is expressed in the following way:

**(** *<in\_param\_val>* **,** *<out\_param\_val>* **)**

*<return\_val>* is an expression describing the value returned by the function if its type is not void. Otherwise, no value is provided.

You must give values for every **\_in**, **\_out** and **\_inout** parameter; otherwise, a warning message is generated. You must not give a value for any **\_no** parameters; otherwise, a warning message is generated.

*<param\_val>* and *<return\_val>* are expressions that can contain:

- Numeric (integer or floating-point), character, or character string literal values. Strings can be delimited by single or double inverted commas
- Constants which can be numeric, characters, or character strings
- Constants defined in the test script
- Variables belonging to the test program or the module to be tested
- C functions
- The keyword **NIL** to designate a null pointer
- Pseudo-variables **I**, **I1**, **I2** ..., **J**, **J1**, **J2** ..., where **I** *n* is the current index of the *n*th dimension of the parameter and **J** *m* the current number of the subtest generated by the test scenario's *m*th**INIT IN**, **INIT FROM** or **LOOP**; the **I** and **I1** variables are therefore equivalent as are **J** and **J1**; the subtest numbers begin at **1** and are incremented by **1** at each iteration
- An expression with one or more of the above elements combined using any of the C operators (**+**, **-**, **\***, **/**, **%**, **&**, **|**, **^**, **&&**, **||**, **<<**, **>>**) and casting, with all required levels of parentheses, and conforming to C rules of syntax and semantics, the + operator being allowed to concatenate character string variables
- For arrays and structures, a list of expressions between braces ('**{**' and '**}**') or brackets ('**[**' and '**]**') with, where appropriate:
	- For an array element, part of an array or a structure field, its index, interval or name followed by '**=>**' and by the value of the array element, common to all elements of the array portion or structure field
	- The keyword **others** (written in lower case) followed by '**=>**' and the default value of any array elements or structure fields not yet mentioned.

You must describe at least one call in the **STUB** instruction. There can be several descriptions, separated by commas ('**,**'). **STUB** instructions can appear in **ELEMENT** or **ENVIRONMENT** blocks.

#### Type Modifier '@' Syntax

In a STUB definition you can use a **@** before a type modifier to indicate that this type modifier should not be used when generating variable that test the correct execution of STUBs.

Without the **@** symbol, the variables are of *const int* type and therefore are not modified by the test harness.

Example

STUB read\_file (3,"line 1")1, (3,"line 2")1, (3,"")0

STUB write\_file (4,"line 1")1, (4,"line 2")1

STUB close\_file 1=>(3)1, 2..4=>(4)1, others=>(5)1

# <span id="page-876-0"></span>TERMINATION ... END TERMINATION

C Test Script Language

Syntax

**TERMINATION** 

END TERMINATION

Description

The **TERMINATION** and **END TERMINATION** instructions delimit a block of native code that is integrated into the generation process as the last instructions to be executed (last lines of main).

In certain environments (for example, a different target machine), these instructions terminate execution on the target machine.

Associated Rules

A TERMINATION/END TERMINATION block must appear after the **BEGIN** instruction and outside any **SERVICE** block.

This block can only contain native code. This code must begin with '**#**' or '**@**'.

There is no limit to the number of **TERMINATION** blocks. They are concatenated at generation.

Related Topics

[INITIALIZATION on page 870](#page-869-0)

# <span id="page-877-0"></span>TEST ... END TEST

C Test Script Language

Syntax

**TEST** *<test\_name>* [ **LOOP** *<nb>*]

END TEST

Description

The **TEST** instruction starts a **TEST** block. This block describes the test case for a service. It contains one more **ELEMENT** blocks specifying the test.

In the test report, the *<test\_name>* parameter flags the test within the **SERVICE** block. Tests are usually given numbers in ascending order.

A number of iterations can be specified for each test with the optional **LOOP** keyword.

The **TEST LOOP** statement can generate graph metric results in a **.rtx** file. To do this, you must set the environment variable **ATURTX** to *True* **.** The produced **.rtx** graph can be viewed in the Rational® Test RealTime Graphic Viewer.

The END TEST instruction marks the end of the **TEST** block.

Associated Rules

The TEST and END TEST instructions can only appear in a SERVICE block.

*<test\_name>* is obligatory. If it is absent, the Test Script Compiler generates an error message.

*<nb>* is an integer expression strictly greater than 1.

Example

SERVICE COMPUTE\_HISTO

# int x1, x2, y1, y2;

 $#$  int status ;

# T\_HISTO histo;

TEST 1

FAMILY nominal

ELEMENT

Related Topics

<span id="page-878-0"></span>ELEMENT on page 862 | [SERVICE on page 872](#page-871-0)

## USE

C Test Script Language

Purpose

The **USE** instruction activates a test environment that is defined using the **ENVIRONMENT** instruction.

Syntax

**USE** *<name>* [ ( *<expression>* { **,** *<expression>* } ) ]

Description

The position of the **USE** instruction determines which tests are affected by the environment used:

1. If **USE** occurs outside a **SERVICE** block, the instructions contained in this environment are applied to all subsequent **ELEMENT** blocks.

If **USE** occurs within a **SERVICE** block and outside a **TEST** block, the instructions contained in this environment are applied to all subsequent **ELEMENT** blocks of this **SERVICE** block.

If **USE** occurs within a **TEST** block and outside an **ELEMENT** block, the instructions contained in this environment are applied to all subsequent **ELEMENT** blocks of this **TEST** block.

If **USE** occurs within an **ELEMENT** block, the instructions contained in this environment will only be applied to this block.

Because the **USE** instruction can appear at these four different levels, four priority levels are created from "outside a **SERVICE** block" (the lowest priority) to "inside an **ELEMENT** block" (the highest priority).

Within the same priority level, the last **USE** instruction is the one with the highest priority.

Testing is completed according to these priority rules, and on the basis that variables tested several times are included in the environment with the highest priority.

This is also true for every element of arrays described in extended mode.

If the environment it references takes parameters, the **USE** instruction must initialize these parameters using C expressions.

Associated Rules

The **USE** instruction can appear after **BEGIN** and outside an **ENVIRONMENT** block, after the definition of the environment it references.

*<name>* is the name of an environment declared by the **ENVIRONMENT** instruction.

*<expression>* must be an expression that conforms to C syntax and semantics.

Example

ENVIRONMENT compute\_histo

VAR  $x1$ , init = 0, ev = init

VAR x2, init = SIZE\_IMAGE-1, ev = init

VAR y1, init =  $0$ , ev = init

VAR y2, init = SIZE\_IMAGE-1, ev = init

ARRAY histo, init =  $0$ , ev =  $0$ 

VAR status, init ==,  $ev = 0$ 

END ENVIRONMENT

USE compute\_histo

Related Topics

ENVIRONMENT on page 864

## <span id="page-879-0"></span>VAR, ARRAY and STR

### **Purpose**

The **VAR**, **ARRAY**, and **STR** instructions declare the test of a simple variable, a variable array or a variable structure. It applies to C Test Script Language.

#### **Syntax**

```
VAR <variable>, [<format>], <initialization>, <expected_value>
ARRAY <variable>, [<format>], <initialization>, <expected_value>
STR <variable>, [<format>], <initialization>, <expected_value>
```
where:

- <variable> is a [variable on page 882](#page-881-0)
- <format> optionally defines the format of the variable.
- <initialization> is a Component Testing initialization on page 883 parameter for C
- <*expected value*> is a Component Testing [expected\\_value on page 887](#page-886-0) parameter for C

### **Description**

Use the **VAR**, **ARRAY**, and **STR** instructions to declare a variable test. During test execution, if the value of the variable is out of the bounds specified in the *<expected\_value>* expression, the test is *Failed*.

The usage of **VAR**, **ARRAY** or **STR** does not change the behavior of the test, but each keyword specify how the result is displayed in the test report. Use:

- **VAR**: for simple variables.
- **ARRAY**: for variable arrays.
- **STR**: for variable structures.

If you use a **VAR** statement to test an array or structure, the report lists each element of the array or structure.

If you use a **STR** in an **ENVIRONMENT** block, then all elements of the structure are shown in the report, regardless of whether the test passes or fails. If the **STR** is in an **ELEMENT** block, then only the failed elements of the structure are displayed.

The **VAR**, **ARRAY**, and **STR** instructions must be located in an **ELEMENT** or an **ENVIRONMENT** block.

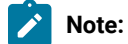

• The initialization expressions must not use '**--**' or '**++**' operators, as these may be interpreted as comments in some environments.

The optional *<format>* parameter allows you to modify the type of the tested element. This parameter uses the same syntax as a the **FORMAT** statement. See [FORMAT on page 866](#page-865-0) for more information.

In addition the following formats are available in a **VAR**, **ARRAY**, or **STR** statement only:

- **pointer**: Initialize and test as a pointer, with pointer cast (void\*).
- **string\_ptr**: Initialize as a pointer and test as a string.
- **string**: Initialize and test as a string.

### **Example**

#char \*ar;

#char \*ar1;

char ar2[50];

#unsigned char t;

VAR t, #h, init=200, ev =init -- display as hexadecimal

VAR ar1, string\_ptr, init ="defg", ev =INIT -- init as a pointer and test as a string

VAR ar2,string, init ="defgh", ev =INIT -- init and test as a string

VAR ar, pointer#b, init =0x12345678, ev =NONIL -- init and test as a pointer and display in binary

#### Related Topics

Initialization [Expressions](#page-882-0) for C [on page 883](#page-882-0) | Expected Value [Expression](#page-886-0) for [C on page 887](#page-886-0) | C [Variables on](#page-881-0)  [page 882](#page-881-0) | [FORMAT on page 866](#page-865-0)

## <span id="page-881-0"></span>VAR, ARRAY and STR variable Parameter

VAR, ARRAY and STR <variable> Parameter

C Test Script Language

Description

In the current documentation, the Component Testing *<variable>* parameter for C is a conventional notation name for a C variable under test. The syntax of the <variable> parameter allows you to specify the upper and lower boundaries of the range of the test for each dimension of the array:

[ *<lower>* **..** *<upper>* ]

where:

*<lower>* is lower boundary for acceptable values of *<variable>*

*<upper>* is the upper boundary for acceptable values of *<variable>*

Associated Rules

*<variable>* can be a simple variable (integer, floating-point number, character, pointer or character string), an element of an array or structure, part of an array, an entire array, or a complete structure.

If no test boundaries have been specified for a variable array, all array elements are tested. Similarly, if one of the fields of a variable structure is an array, all elements of this field are tested.

The variable must have been declared in advance.

Example

VAR x, ...

VAR y[4], ...

VAR z.field, ...

VAR p->value, ...

ARRAY y[0..100], ...

ARRAY y, ...

STR z, ...

STR \*p, ...

Related Topics

VAR, [ARRAY](#page-879-0) and ST[R on page 880](#page-879-0) | [Initialization](#page-882-0) Expressions [on page 883](#page-882-0) | Expected Value [Expressions on](#page-886-0) [page 887](#page-886-0)

# <span id="page-882-0"></span>VAR, ARRAY and STR <initialization> Parameter

In this documentation, the Component Testing *<initialization>* parameters for **C Test Script Language** specify the initial value of the variable.

#### **Syntax**

```
INT = <expINIT IN { \langle exp>, \langle exp>, \dots }
 INIT ( <variable> ) WITH { <exp>, <exp>, ... }
 INIT FROM <exp> TO <exp> [STEP <exp> | NB_TIMES <nb> | NB_RANDOM <nb>[+ BOUNDS]]
 INIT FROM <exp> TO <exp> [STEP <exp> | NB_VALUE <nb> | NB_RANDOM <nb>[+ BOUNDS]]
TNTT = 1
```
where:

- *<exp>* is an expression as described below.
- *<nb>* is an integer constant that is either literal or derived from an expression containing native constants.
- <variable> is a C variable.

Description

The *<initialization>* expressions are used to assign an initial value to a variable. The initial value is displayed in the Component Testing report for C.

The **INIT** value is calculated during the pre-processing phase, not dynamically during test execution.

Initializations can be expressed in the following ways:

- **INIT =** *<exp>* initializes a variable before the test with the value *<expression>*.
- **INIT IN** { *<exp>* , *<exp>* , ...} declares a list of initial values. This is a condensed form of writing that enables several tests to be contained within a single instruction.
- **INIT (** *<variable>* **) WITH** { *<exp>* , *<exp>* , ...} declares a list of initial values that is assigned in correlation with those of the variable initialized by an **INIT IN** instruction. There must be the same number of initial values.
- **INIT FROM** <lower> TO <upper> allows the initial value of a numeric variable (integer or floating-point) to vary between lower and upper boundary limits:
- **STEP**: the value varies by successive steps.
- **NB\_TIMES** *<nb>* or **NB\_VALUE** *<nb>*: The value varies by a number *<nb>* of values that are equidistant between the two boundaries, where *<nb>* >= 2 (**NB\_TIMES** and **NB\_VALUE** are equivalent keywords). This option requires that the target platform supports floating point numbers.
- **NB\_RANDOM** <nb>: The value varies by generating random values between the two boundaries, including, when appropriate, the boundaries, where *<nb>* >= 1.
- **BOUNDS**: When you enter the '+ BOUNDS' instruction after 'NB\_RANDOM nb', two numerical values are added to the nb (number) values.

# **Important:**

- The **INIT IN** and **INIT (** *<variable>*. **) WITH** expressions cannot be used for ARRAYS that were initialized in extended mode or for structures.
- The **INIT FROM** expression can only be used for numeric variables.
- The **STEP** syntax cannot be used when the same variable is tested by another **VAR**, **ARRAY** or **STR**  statement.
- The **NB\_TIMES**, **NB\_VALUE**, and **NB\_RANDOM** keywords require that the target platform supports floating point numbers.
- The **NB\_TIMES**, **NB\_VALUE**, and **NB\_RANDOM** keywords
- **INIT ==** allows the variable to be left uninitialized. You can thus control the values of variables that are dynamically created by the service under test. The initial value is displayed in the test report as a question mark (**?**).
- An initialization expression can still be used (**INIT ==** *<expression>*) to include of expected value expression when using the **INIT** pseudo-variable is used. See [Expected\\_Value](#page-886-0) Expression[s on](#page-886-0)  [page 887](#page-886-0).
- The following syntaxes cannot be used in an **ARRAY** instruction:
	- INIT FROM <exp> TO <exp> STEP <exp>,
	- INIT FROM <exp> TO <exp> NB\_TIMES <nb>,
	- INIT FROM <exp> TO <exp> NB\_VALUE <nb>,
- W
- INIT FROM <exp> TO <exp>NB\_RANDOM <nb>,
- INIT FROM <exp> TO <exp>NB\_RANDOM <nb>[+ BOUNDS]

## **Expressions**

The initialization expressions *<exp>* can be among any of the following values:

- Numeric (integer or floating-point), character, or character string literal values. Strings can be delimited by single or double quotes.
- Native constants, which can be numeric, characters, or character strings.
- Variables belonging to the test program or the module to be tested.
- C or Ada functions.
- The keyword **NIL** to designate a null pointer.
- Pseudo-variables **I**, **I1**, **I2** ..., **J**, **J1**, **J2** ..., where **I** *n* is the current index of the *n*th dimension of the parameter and **J** *m* the current number of the sub-test generated by the test scenario's *m*th **INIT IN**, **INIT FROM** or **LOOP**; the **I** and **I1** variables are therefore equivalent as are **J** and **J1**; the subtest numbers begin at **1** and are incremented by **1** at each iteration. These pseudo-variables **I**, **I** *n*, **J**, and **J** *n* must not be declared as typedefs or variables in the source code.
- A C expression with one or more of the above elements combined using any operators and casting, with all required levels of parentheses, the + operator being allowed to concatenate character string variables.
- For arrays and structures, any of the above-mentioned expressions between braces ('**{}**') for C or brackets ('**[]**') for Ada, including when appropriate:
	- For an array element, part of an array or a structure field, its index, interval or name followed by '**=>**' and by the value of the array element, common to all elements of the array portion or structure field.
	- For structures you can test some fields only, by using the following syntax:
		- For C: **{** *<value>*,,*<value>* **}**
		- For all languages: **[** *<fieldname>***=>***<value>***,** *<fieldname>***=>***<value>***]**
- The keyword **others** (written in lower case) followed by '**=>**' and the default value of any array elements or structure fields not yet mentioned.
- For **INIT IN** and **INIT WITH** only, a list of values delimited by braces ('**{}**') for C composed of any of the previously defined expressions.

### **Additional Rules**

Any integers contained in an expression must be written either in accordance with native lexical rules, or under the form:

- *<hex\_integer>* **H** for hexadecimal values. In this case, the integer must be preceded by **0** if it begins with a letter.
- *<binary\_integer>* **B** for binary values.

**Note:** Because of the way hexadecimal values are handled, the value range should not exceed half of the maximum range when the initialization is expressed in hexadecimal.

- The number of values inside an **INIT IN** parameter is limited to 100 elements in a single **VAR** statement.
- The number of **INIT IN** parameters per **TEST LOOP** block is limited to 7.
- The number of **INIT IN** parameters per **TEST** block is limited to 8.
- In Component Testing for C, if variables are used in the expression, then the test evaluates the the **INIT** value with variable values from after the execution.
- All Euclidean divisions performed by the Test Script Compiler round to the inferior integer. Therefore, writing **-a/b** returns a different result than **-(a/b)**, as in the following examples:

 $-(9/2)$  returns  $-4$ 

 $-9/2$  returns  $-5$ 

#### **Examples**

```
VAR x, INIT = pi/4-1, ...
VAR y[4], INIT IN { 0, 1, 2, 3 }, ...
VAR y[5], INIT(y[4]) WITH { 10, 11, 12, 13 }, ...
VAR z.field, INIT FROM 0 TO 100 NB_RANDOM 3, ...
VAR z.field, INIT FROM 0 TO 100 NB_RANDOM 3 + BOUNDS, ..
VAR p->value, INIT ==, ...
ARRAY y[0..100], INIT = sin(I), ...
ARRAY y, INIT = {50 = >10, \text{others} = >0}, ...
STR z, INIT = {0, "", NIL}, ...STR *p, INIT = {value=>4.9, valid=>1}, ...
```
In the following example, the C test Script Compiler generates code that tests *x* against *a* then *b* after the execution of the code under test:

```
VAR y, init in (1,2), ev = init
VAR a, int(y) with ( 10, 20 ), ev = 50
VAR b, init(y) with ( 30, 40 ), ev = 70
VAR x, init(y) with (a, b), ev = init
 #a := 50;
 #b := 70;
```
#### Additional Ex

VAR z.field, INIT FROM 0 TO 100 NB\_RANDOM 3 + BOUNDS, ...

#### Related Topics

[<expression>](#page-869-0) paramete[r on page 870](#page-869-0) | [Expected\\_Value](#page-886-0) Expression[s on page 887](#page-886-0) | <variable> [parameter](#page-881-0) (C) [on](#page-881-0)  [page 882](#page-881-0) | VAR, [ARRAY](#page-879-0) and STR [on page 880](#page-879-0)

# <span id="page-886-0"></span>VAR, ARRAY and STR expected Parameter

### **Purpose**

In this documentation, the Component Testing *<expected value>* parameters for C Test Script Language specify the expected value of a variable.

```
EV = \langle exp \rangle EV = <exp> , DELTA = <delta>
MIN = \langle exp \rangle, MAX = \langle exp \rangle EV IN { <exp>, <exp>, ... }
EV ( <variable> ) IN { <exp>, <exp>, ... }
EV =
```
Where *<exp>* can be any of the expressions of the [Initialization](#page-882-0) Parameter[s on page 883,](#page-882-0) and additionally the following expressions:

- *<delta>* is the acceptable tolerance of the expected value and can be expressed.
- <variable> is a C variable.

#### **Description**

The *<expected value>* expressions are used to specify a test criteria by comparison with the value of a variable. The test is considered as Passed when the actual value matches the *<expected value>* expression.

The **EV** value is calculated during the preprocessing phase, and not dynamically during test execution.

An acceptable tolerance *<delta>* can be expressed:

- As an absolute value, by a numerical expression in the form described above.
- As a percentage of the expected value. Tolerance is then written as follows: *<exp>* **%**.

Expected values can be expressed in the following ways:

- **EV =** *<exp>* specifies the expected value of the variable when it is known in advance. The value of variable is considered correct if it is equal to *<exp>*.
- **EV =** *<exp>*, **DELTA =** *<tolerance>* allows a tolerance for the expected value. The value of variable is considered correct if it lies between *<exp>* - *<tolerance>* and *<exp> + <tolerance>*.
- **MIN =** *<exp>* and **MAX =** *<exp>* specify an interval delimited by an upper and lower limit. The value of the variable is considered correct if it lies between the two expressions. Characters and character strings are processed in dictionary order.
- **EV IN** { *<exp>*, *<exp>*, ... } specifies the values expected successively, in accordance with the initial values, for a variable that is declared in **INIT IN**. It is therefore essential that the two lists have an identical number of values.
- **EV (** *<variable>* **) IN** is identical to **EV IN**, but the expected value is a function of other variable that has previously been declared in **INIT IN**. As for **EV IN**, the two lists must have an identical number of values.
- **EV ==** allows the value of *<variable>* not to be checked at the end of the test. Instead, this value is read and displayed. The value of *<variable>* is always considered correct.

## **Expressions**

The initialization expressions *<exp>* can be among any of the following values:

- Numeric (integer or floating-point), character, or character string literal values. Strings can be delimited by single or double quotes.
- Native constants, which can be numeric, characters, or character strings.
- Variables belonging to the test program or the module to be tested.
- C or Ada functions.
- The keyword **NIL** to designate a null pointer.
- The keyword **NONIL**, which tests if a pointer is non-null.
- Pseudo-variables **I**, **I1**, **I2** ..., **J**, **J1**, **J2** ..., where **I** *n* is the current index of the *n*th dimension of the parameter and **J** *m* the current number of the subtest generated by the test scenario's *m*th**INIT IN**, **INIT FROM** or **LOOP**; the **I** and **I1** variables are therefore equivalent as are **J** and **J1**; the sub-test numbers begin at **1** and are incremented by **1** at each iteration.
- A C or Ada expression with one or more of the above elements combined using any operators and casting, with all required levels of parentheses, the + operator being allowed to concatenate character string variables.
- For arrays and structures, any of the above-mentioned expressions between braces ('**{}**') for C, including when appropriate:
	- For an array element, part of an array or a structure field, its index, interval or name followed by '**=>**' and by the value of the array element, common to all elements of the array portion or structure field.
	- For structures you can test some fields only, by using the following syntax:

**{** <value>,,<value> **}**

- The keyword **others**(written in lower case) followed by '**=>**' and the default value of any array elements or structure fields not yet mentioned.
- The pseudo-variable **INIT**, which copies the initialization expression. You cannot use the pseudo-variable **INIT**  inside an array or structure. The keyword **INIT** applies to the entire expression.

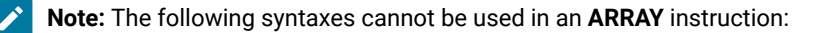

```
EV IN ( <exp>, <exp>, ... )
EV ( <variable> ) IN ( <exp>, <exp>, ... )
```
## **Additional Rules**

- **EV** with **DELTA** is only allowed for numeric variables. The **STR** statement does not support **DELTA**.
- **MIN =** *<exp>* and **MAX =** *<exp>* are only allowed for alphanumeric variables that use lexicographical order for characters and character strings.
- **MIN =** *<exp>* and **MAX =** *<exp>* are not allowed for pointers.
- Only **EV =** and **EV ==** are allowed for structured variables.
- In some cases, in order to avoid generated code compilation warnings, the word **CAST** must be inserted before the **NIL** or **NONIL** keywords.
- All Euclidian divisions performed by the Test Script Compiler round to the inferior integer. Therefore, writing **-a/b** returns a different result than **-(a/b)**, as in the following examples:

 $-(9/2)$  returns  $-4$  $-9/2$  returns  $-5$ 

• Not a number and infinite float values: Component testing can handle *not a number* and infinite float values as **MIN** and **MAX** parameters. Such values must be assigned through a variable. The test produces a verdict depending on the nature of the values.

The following table describes the verdict to be expected for each combination of **MIN** and **MAX** values. For example, if the **MIN** is a real float value and the **MAX** is *+infinite*, then the test will fail if the actual return value is not a number or *+infinite* and will pass if the value is *+infinite* or greater that **MIN**.

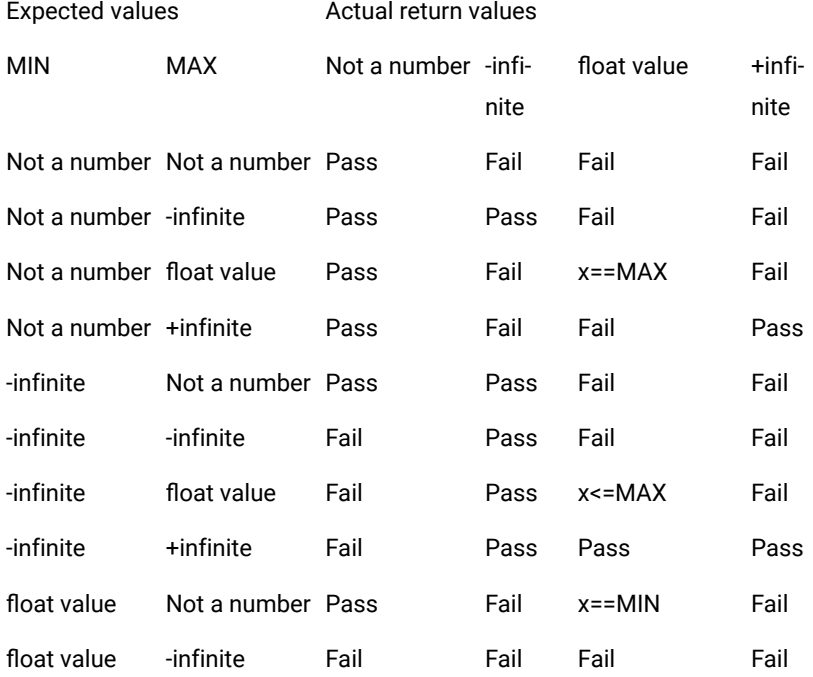

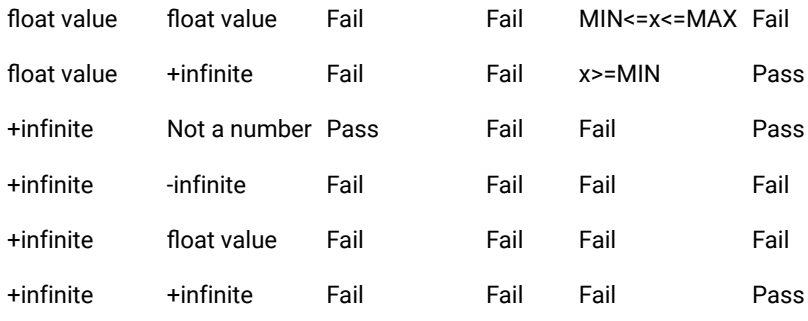

### **Example**

```
VAR x, \ldots, EV = pi/4-1VAR y[4], \ldots, EV IN { 0, 1, 2, 3 }
VAR y[5], ..., EV(y[4]) IN { 10, 11, 12, 13 }
VAR z.field, ..., MIN = 0, MAX = 100
VAR p->value, ..., EV ==
ARRAY y[0..100], ..., EV = cos(I)ARRAY y, ..., EV = {50=>10,others=>0}
STR z, ..., EV = \{0, "", NIL\}STR *p, ..., EV = {value=>4.9, valid=>1}
```
#### Related Topics

[Initialization](#page-882-0) Expression[s on page 883](#page-882-0) | VAR, [ARRAY](#page-879-0) and STR [on page 880](#page-879-0) | C [Variables on page 882](#page-881-0)

## Requirement

#### **Purpose**

The **Requirement** instruction allows the testers to link a test or a set of tests to one or a set of requirements. **Requirement** is optional.

#### **Syntax**

REQUIREMENT <requirement\_name> {, [<attribute\_name> =|:] <attribute\_value>}

#### **Argument**

**<requirement\_name>** is a mandatory identifier indicating the name of the requirement.

<attribute\_name> is the name of one attribute of the requirement. It is an identifier.

<attribute\_value> is the value of the attribute. The syntax may be: \$<identifier>. In this case, the attribute value is substituted with the content of an environment variable whose name is \$<identifier>.

#### **Description**

The **REQUIREMENT** instruction appears within **TEST** blocks, where it defines the requirements for this test or within **SERVICE** blocks where it defines the requirements for the tests including in this service or before the first **SERVICE** block where it defines the requirements for the all the tests in the file.

Requirements are cumulative between test and service.

rod2req is a binary that generates an XML file analyzing the rod files and describing the tracability matrix between tests and requirements with pass/failed status.

#### **Example**

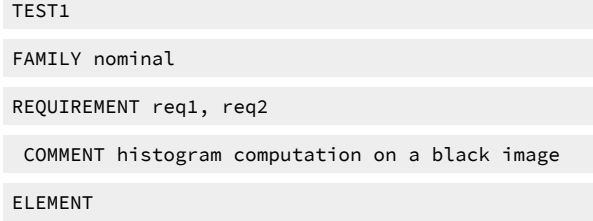

# Component Testing for C++

# C++ test driver script (.otd)

Component Testing for C++ uses its own simple language for test driver scripting.

This section describes each keyword of the C++ test driver script language, including:

- Syntax
- Functionality and rules governing its usage
- Examples of use

## **Notation conventions**

Throughout this section, command notation and argument parameters use the following standard convention:

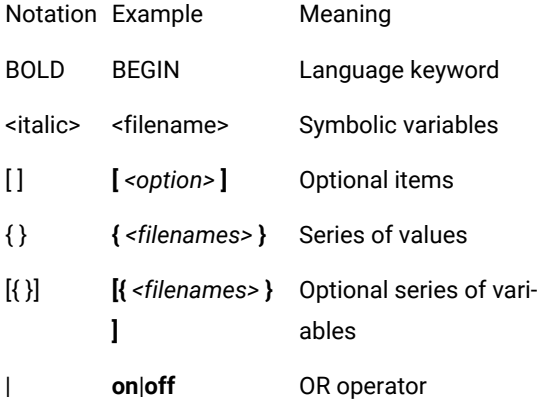

C++ test driver script keywords are case insensitive. This means that **STUB**, **stub**, and **Stub** are interpreted the same way.

For conventional purposes however, this document uses upper-case notation for the C++ test driver script keywords in order to differentiate from native source code.

### **Split statements**

C++ test driver script statements may be split over several lines in an **.otd** test script. Continued lines must start with the ampersand ('**&**') symbol to be recognized as a continuation of the previous line. No tabs or spaces should precede the ampersand.

Statements must be shorter than 2048 characters, although this limit may be lower on some platforms.

### **Language identifiers**

A C++ test script identifier is a text string used as a label, such as the name of a **TEST** or a **STUB** in an **.otd** test script.

Identifiers are made of an unlimited sequence of the following characters:

- a-z
- A-Z
- 0-9
- \_ (underscore)

Spaces are not valid identifier characters.

Note that identifiers starting with a numeric character are allowed. The following statement, for example, is syntactically correct:

TEST CASE 1 { .. }

C++ test driver script identifiers are case sensitive. This means that **LABEL**, **label**, and **Label** are three different identifiers.

Related Topics

C on page 893 ++ test driver script [structure on page 893](#page-892-0) | C++ test driver script [keywords on page 895](#page-894-0) | C++ [contract](#page-924-0) check scripts (.otc) [on page 925](#page-924-0)

# <span id="page-892-0"></span>C++ test driver script structure

A Component Testing for C++ test driver script (**.otd** script) describes a test driver. Its purpose is to stimulate the tested classes by creating objects and calling their methods. It provides different ways to check that the objects behavior is the one that was expected.

When executed, the script is translated into a C++ source by Component Testing for C++. Furthermore, it instruments the source code under test whenever the STUB, CHECK STUB, or CHECK METHOD statements are used.

Order is meaningful for INCLUDE and native statements. RUN may appear only once in a C++ Test Driver script. Other entities are not ordered: for instance, a TEST CLASS can forward-reference a STUB.

**Note** A C++ Test Driver script is made both of statements and instructions. Instructions are ordered: their relative position is meaningful. Statements have no order: they have a declarative nature.

#### **Basic structure**

A typical Component Testing **.otd** test script structure could look like this:

TEST CLASS TestAnyPhilosopher (Philosopher\_type)

{

```
TEST CLASS TestNominal (Philosopher_type)
```
{

```
PROLOGUE
```
{

// Actions to be performed when entering this test class.

}

TEST CASE AssignForks

{

// CHECK statements

}

```
EPILOGUE
```
{

// Actions to be performed when leaving this test class.

}

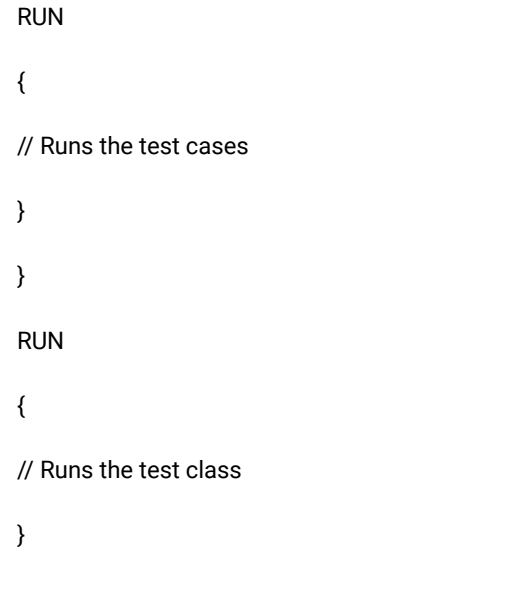

All instructions in a test script have the following characteristics:

- All statements begin with a keyword.
- Statements are not case sensitive (except when C expressions are used).
- Statements start at the beginning of a line and end at the end of a line. You can, however, write an instruction over several lines using the ampersand (**&**) continuation character at the beginning of additional lines. In this case, the ampersand must be the very first character on that line; no spaces or tabs should precede it.
- Statements must be shorter than 2048 characters, although this limit may be lower on some platforms.

#### **Structure statements**

The following statements allow you to describe the structure of a test.

- **TEST CLASS:**Describes an object test class, which is one of the structuring entities of a C++ test driver script. Test classes can appear at the root-level of a C++ Test Driver Script and in test classes.
- PROLOGUE: Defines native code that is to be executed whenever the surrounding test class execution begins. This code is executed before any other of the test class' components.
- **TEST CASE:** Describes an object test case, which is the smallest testing structure in a hierarchical C++ test driver script. Test cases appear in test classes and test suites.
- **EPILOGUE:** Defines native code that is to be executed whenever the execution of the surrounding test class ends. This code is executed after other test class components.
- **RUN:**Defines the behavior of the surrounding test class.

### Related Topics

TEST [CLASS on page 918](#page-917-0) | [PROLOGUE on page 912](#page-911-0) | [TEST CASEon page 917](#page-916-0) | [EPILOGUE on page 905](#page-904-0) | [RUN](#page-913-0) [on page 914](#page-913-0)

# <span id="page-894-0"></span>C++ test driver script keywords

### Structure-related Keywords

- EPILOGUE
- INCLUDE
- TEST CLASS
- TEST SUITE
- TEST CASE
- PROLOGUE
- RUN
- PROPERTY
- PROC
- REQUIRE
- ENSURE

Verification Keywords

- CHECK
- CHECK EXCEPTION
- CHECK METHOD
- CHECK PROPERTY
- CHECK STUB on page 901

### Error-handling Keyword

• ON ERROR on page 907

Stubbing Keyword

IBM® Rational® Test RealTime

- STUB
- REQUIRE
- ENSURE

Instructions

- COMMENT
- PRINT
- CALL

# CALL

C++ Test Script Language

Purpose

The CALL instruction calls a procedure defined with a PROC statement.

Syntax

```
CALL <procedure name> [ ( <actual parameter> [ ( , <actual parameter> ) ] ) ] ;
```
Arguments

*<procedure\_name>* is a valid procedure name, defined within a test class or test suite, or in an inherited test class.

*<actual\_parameter>* is an optional list of parameters that must conform to the expected procedure parameter list.

Description

A CALL instruction can be located within a TEST CASEor PROCblock.

Example

TEST CLASS TestA {

PROC InitArray (array, length)

{

 $#$ {

```
for (int i = 0; i<length; i++)
```
array[i].init ();

```
\}#
```

```
}
```

```
TEST CASE tc1 {
```

```
Array<int> ia (50);
```
CALL InitArray (ia, 49);

}

}

# CHECK

C++ Test Script Language

Purpose

The CHECK instruction evaluates the Boolean value of a *native expression.*

Syntax

```
CHECK [ <comment> ] ( <native expression> );
```
Arguments

```
<comment> is an optional string that appears in the test results.
```
*<native expression>* is a valid C++ expression, which may be converted into a Boolean.

Location

TEST CASE, PROC, STUB, CHECK STUB on page 901

Description

The CHECK instruction evaluates the *native expression*. If the result of the check is TRUE, the result of the corresponding test is Passed. Otherwise, an error is generated. The result of the error handling is specified with the ON ERROR on page 907 keyword.

Example

TEST CLASS TestA {

TEST CASE tc1 {

CHECK (s.empty ());

}

RUN { tc1; }

}

# CHECK EXCEPTION

C++ Test Script Language

Purpose

The CHECK EXCEPTION statement checks that an exception is raised within a block.

Syntax

**CHECK EXCEPTION** ( *<native type> [ <native parameter name> ]* ) *( (* { *<on exception item>*} *) |* ; *)*

Arguments

*<native type>* is the C++ type of the expected exception.

*<native parameter name>* is the optional name of the exception. It may also be used in *<on exception item>*.

*<on exception item>* may be a **COMMENT**, a **PRINT** or a native-code statement.

Description

The **CHECK EXCEPTION** statement specifies that the exception of type *<native type>* is expected to be raised in the current C++ Text Script Language block (test case or proc). If this exception is not raised in the block, an error on [page 658](#page-657-0) is generated.

Only one **CHECK EXCEPTION** may occur per block. A **CHECK EXCEPTION** can be located in a **TEST CASE** or **PROC**  block.

Example

TEST CASE TC1 {

CHECK EXCEPTION (DivideByZeroException) {

PRINT "ok";

```
}
```
 $#b = 1; c = 0;$ 

 $#a = b / c;$ 

}

Related Topics

COMMENT on page 903 | PRINT on page 909 | TEST CASE on page 917 | PROC on page 910 | Error [handling](#page-657-0) [on page 658](#page-657-0) | [Native](#page-922-0) cod[e on page 923](#page-922-0)

# CHECK METHOD

C++ Test Script Language

Syntax

**CHECK METHOD** *<native routine signature>*;

Location

TEST CASE

Description

The **CHECK METHOD** checks that a routine (function or class member) is called during the execution of the surrounding test case. If the routine is not called, an error is generated. Error-handling behavior is specified with the ON ERROR on page 907 keyword.

*N* **ote** The use of **CHECK METHOD** requires instrumentation of the source code under test.

*<native routine signature>* refers to an existing routine.

- If it is a class or namespace member, its name must be qualified but the return type may be omitted.
- If it is a class member, and if it not overloaded, the parameters may be omitted.

If parameters are specified, their names may be omitted.

Only one **CHECK METHOD** referring to each routine may occur in each **TEST CASE**.

**Note** When the **CHECK METHOD** statement is used in an **.otd** test script, the related source files are always instrumented even if they are displayed as not instrumented in Project Explorer.

Example

TEST SUITE A {

TEST CASE 1 {

CHECK METHOD IntArray::ModifyCell (int);

#IntArray ia;

#InitializeArray (ia); // this function calls IntArray::ModifyCell

// ia is filled with random numbers

## }

TEST CASE 2 {

CHECK METHOD IntArray::ModifyCell; // you can omit parameters

#IntArray ia;

// IntArray::ModifyCell was not called => error

```
}
```
}

RUN { A; }

# CHECK PROPERTY

C++ Test Script Language

Syntax

```
CHECK PROPERTY ["<comment>"] <property name> [( <actual parameter>[(, <actual parameter>)*)]
```
Location

TEST CASE, PROC, STUB, CHECK STUB on page 901

Description

The CHECK PROPERTY instruction evaluates the property *<property name>*. If the result is TRUE, the test is passed. Otherwise, it generates an [error on page 658](#page-657-0). Error handling behavior is specified with the ON ERROR on [page 907](#page-906-0) keyword.

*<comment>* is an optional string that appears in test results.

*<property name>* is a valid property defined in the current test class, in a nesting test class or in an inherited test class.

**Note:** properties are defined with the keyword PROPERTY.

Example

TEST CLASS TestA {

PROPERTY Empty { (s.count() == 0) }

TEST CASE tc1 {

CHECK PROPERTY Empty;
```
}
```

```
RUN { tc1; }
```
}

# <span id="page-900-0"></span>CHECK STUB

C++ Test Script Language

Syntax

**CHECK STUB** *<stub name>* { *<stub item>*}

**CHECK STUB** <*stub name>*;

Location

TEST CASE

Description

The CHECK STUB instruction checks that a stub is called at least once during the TEST CASE execution.

If a block is provided, it specifies that *<stub item>* should be executed instead of the stub's "..." zone. If no block is provided, the execution of the stub's "..." does nothing.

If the stub is not called, an error is generated. Error handling behavior is specified with the ON ERROR on page 907 keyword.

**Note:** The use of stubs requires instrumentation of the source code under test.

*<stub name>* is a valid stub identifier.

*<stub item>* may be one the following entities:

1. CHECK

**COMMENT** 

PRINT

Native statement

Only one CHECK STUB may refer to the same STUB in a TEST CASE.

**Note** The CHECK STUB statement may be used before the corresponding STUB is defined.

Example

```
STUB ModifyCell : int IntArray::Modify (int Cell)
REQUIRE (Cell != 128)
{
\#int Nb = random(10000);
... // this part is completed by the code of CHECK STUB
this.array[Cell] = Nb;
#return (Nb);
}
TEST SUITE A {
TEST CASE 1 {
CHECK STUB ModifyCell;
#IntArray ia;
#InitializeArray (ia); // this function calls IntArray::ModifyCell
// ia is filled with random numbers
}
TEST CASE 2 {
CHECK STUB ModifyCell {
#Nb = 0;}
#IntArray ia;
#InitializeArray (ia); // this function calls IntArray::ModifyCell
```

```
// ia is filled with 0
```

```
}
```
}

RUN { A; }

# COMMENT

C++ Test Script Language

Syntax

**COMMENT** *<one-line text>*

**COMMENT** { *<multiple-line text>* }

Location

TEST CASE, PROC, STUB, CHECK STUB on page 901, PROLOGUE, EPILOGUE, ON ERROR on page 907, CHECK EXCEPTION

Description

The **COMMENT** instruction allows the output of static comments to a trace file. These comments can be visualized through the UML/SD Viewer in the GUI.

Example

TEST CASE tc1 {

#s.push (i);

COMMENT An element was added to the stack.

CHECK (!s.full ());

<span id="page-902-0"></span>}

## **FNSURF**

C++ Test Script Language

Syntax

**ENSURE** *<native expression>*

Location

WRAP, STUB on page 915, PROC on page 910

Description

The ENSURE statement describes a method post-condition. It can be used in a **WRAP**, **STUB** or **PROC** block.

**Note** The information below pertains to the use of **ENSURE** within a **WRAP** block. For more information about using the **REQUIRE** and **ENSURE** statement within a **STUB** or **PROC** block, please refer to the [STUBon page 915](#page-914-0) and PROC on page 910.

*<native expression>*is a C++ Boolean expression (or an expression that can be converted into a Boolean), which can use:

- Any of the public or protected class members.
- The method parameters (with the names used in the signature or in the method definition).
- Any of the global variables declared in the file where the method is defined.
- The **\_ATO\_result**, **\_ATO\_old** and **\_ATO\_in\_exception** variables (see below).

The following symbols cannot be used in the *<native expression> parameter of the ENSURE statement:*

- Local variables
- Macros

### Variables

- **\_ATO\_result :**This variable contains the method return value, if any. Its type is that of the method return type. Its value may be undefined if no value is returned (because an exception was thrown, or a return without a value is executed, or the function implicitly returns).**\_ATO\_result**is not available when the option**- postcondition\_before\_return**is activated (see Target [Deployment](#page-936-0) Port options [on page 937](#page-936-0)).
- **\_ATO\_old:**This variablecontains a copy of the object as it was before the method call. The**\_ATO\_old**object is generated by the class copy constructor. If the class copy constructor is explicitly defined, you should remember that**\_ATO\_old**is not a*raw copy*of the current object, but a copy as defined by the copy constructor.**\_ATO\_old**is not available in constructors.

For performance purposes, the **\_ATO\_old** variable is generated only if it is used in the **ENSURE** expression.

• **\_ATO\_in\_exception:**This is a Boolean variable that is*TRUE*if the post-condition is executed because an exception has been thrown. This variable is available only if the Target Deployment Package is configured to support exceptions.

### **Evaluation**

When *--postcondition\_before\_return* option is set in the Target Deployment Package **.opp** file, *<native expression>* is evaluated before the return expression. If the return expression evaluation causes side-effects, they are not taken into account at the time the post-condition is checked. This option is provided for compatibility with limited C++ compilers, and its use should be avoided as much as possible.

Otherwise, *<native expression>* is evaluated after any code of the method (local variables are already popped).

Warning: you can call methods in <*native* expression>, but you must make sure that these calls do not modify the object's state (that is, they do not write to any field). You can ensure this by calling *const* methods only. If you want the compiler to check this, use the **ATO\_AC\_STRICT\_CHECKING** Target Deployment Port option.

Example

**C++ source code example:**

class Stack {

public:

int count;

Stack  $() : count(0) \{ \}$ 

void push (void \*);

void \*pop ();

};

**C++ Contract Check Script code example:**

CLASS Stack {

WRAP push

```
ENSURE (count == _ATO_old.count + 1)
```
}

## EPILOGUE

C++ Test Script Language

Syntax

**EPILOGUE** { *<epilogue item>*\* }

Location

TEST CLASS | TEST SUITE

Description

The EPILOGUE structure defines native code that is to be executed whenever the execution of the surrounding test class ends. This code is executed after other test class components.

An EPILOGUE statement may appear at most once in a test class. In an object-context, an EPILOGUE can be compared to a destructor.

*<epilogue item>* may be one of the following entities:

IBM® Rational® Test RealTime

- COMMENT
- PRINT
- Native statement

Order is meaningful.

Example

TEST CLASS ATest

{

PROLOGUE {

Stack \*s = new Stack(20);

s->fill ();

# }

EPILOGUE {

#delete s;

```
}
```
TEST CASE tc1 {

```
CHECK (!s->full ());
```
}

RUN {

```
tc1;
```
}

}

# INCLUDE

C++ Test Script Language

Syntax

**INCLUDE "** *<file name>* **";**

Location

C++ Test Driver Script

Description

The INCLUDE statement opens the file *<file name>* and inserts its code into the C++ Test Driver Script.

A file cannot include itself, directly or indirectly.

An included file must not have a RUN statement at the script level. A RUN statement at script level is only allowed in the main test script.

Example

INCLUDE "test1.otd";

# <span id="page-906-0"></span>ON ERROR

C++ Test Script Language

Syntax

**ON ERROR** *[* { *<error item>* } *] <error action>*;

Location

C++ Test Driver Script, TEST CLASS, TEST SUITE, TEST CASE, PROC

Description

The ON ERROR statement defines the behavior of the test driver when an error occurs.

ON ERROR applies to the current scope level, and to nested scopes, unless another ON ERROR statement has been defined. The general rule is that the most nested ON ERROR statement is applied.

Note An error can be raised by any instruction of a TEST CASE or a PROC, and by native code from a PROLOGUE or EPILOGUE.

ON ERROR does not apply to stubs. There is always an implicit ON ERROR CONTINUE behavior in stubs

*<error item>* may be one of the following entities:

1. COMMENT

**PRINT** 

#### Native statement

This block is executed when an error occurs.

*<error action>* is a keyword which defines the behavior of the test driver when an error occurs:

1. **CONTINUE**: The execution continues just as if no error occurred. If the error comes from an unexpected exception raised by native code, the execution continues after the native code, except for an error in a PROLOGUE block. Since it is the default behavior, this on-error action should only be specified to override another on-error action.

**EXIT** : The execution of the test driver stops at the error point.

**BYPASS: T**he execution of the rest of the current test case or procedure is skipped.

**BYPASS** *<test class name> | <test suite name> | <test case name> | <proc name> :* The execution of the rest of the referred entity is skipped.

Example

ON ERROR CONTINUE;

TEST CLASS A {

ON ERROR EXIT;

TEST SUITE A1 {

ON ERROR BYPASS A;

TEST CASE A1a {

ON ERROR CONTINUE;

CHECK (false); // this leads to an error but execution continues

PRINT "ok"; // this instruction is executed

}

TEST CASE A1b {

CHECK (false); // this leads to an error

// execution resumes after TEST CLASS A

PRINT "ko"; // this instruction is never executed

}

}

TEST CASE A2 {

CHECK (false); // this leads to an error -- the test driver exits

```
PRINT "ko"; // this instruction is never executed
}
RUN { A1; A2; }
}
TEST CLASS B {
TEST CASE B1 {
ON ERROR BYPASS;
CHECK (false); // this leads to an error -- execution resumes after B1
PRINT "ko"; // this instruction is never executed
}
TEST CASE B2 {
CHECK (false); // this leads to an error but execution continues
PRINT "ok"; // this instruction is executed
}
RUN { B1; B2; B1; }
```

```
}
```

```
RUN { B; A; A.A2; }
```
In this example, the execution is: B1 (aborted), B2, B1 (aborted), A1a, A1b (A is aborted), A2 (exited).

# PRINT

```
C++ Test Script Language
```
Syntax

```
PRINT (<expression> [ ( , <expression> ) ] );
```
Location

C++ Test Driver Script, TEST CASE, PROC, STUB, CHECK STUB on page 901, PROLOGUE, EPILOGUE, ON ERROR on [page 907](#page-906-0), CHECK EXCEPTION

### Description

The PRINT instruction outputs dynamic comments to the traces file. These comments are displayed in the UML sequence diagrams and test reports produced by Component Testing for C++.

*<expression>* is a valid C++ expression whose type must be handled by the Target Deployment Port (handled types are scalar types, floating types, strings and pointers). *<expression>* is evaluated on execution.

A PRINT instruction may generate an error when the evaluation of one of the arguments raises an unexpected exception. Use the **CHECK EXCEPTION** statement to specify exceptions.

Example

Execution of the following test displays the string: "**Adding element 12 at position 3**". This string is displayed as a note in the sequence diagram and in a tab in the test report.

```
TEST CASE tc1 {
# pos = s.push(l);
PRINT ("Adding element", I," at position", pos);
CHECK (!s.full ());
}
```
# <span id="page-909-0"></span>PROC

```
C++ Test Script Language
```
Syntax

```
PROC <procedure name> [ ( <formal parameter> [ ( , <formal parameter> ) ] ) ]
```

```
[ REQUIRE ( <native expression> ) ]
```
*<procedure item>*

```
[ ENSURE ( <native expression> ) ]
```
Location

TEST CLASS, TEST SUITE

Description

The PROC statement defines a procedure.

Note Procedures can be called with the CALL statement.

*<procedure name>* is a C++ Test Script Language identifier. It is visible in the surrounding test class or test suite, in sub-test classes or sub-test suites, and in inheriting test classes.

*<formal parameter>* is a C++ Test Script Language identifier. It has no type: it is replaced into the procedure by an actual parameter. Thus it can refer to a C++ type as well a C++ constant or a C++ variable.

*<native expression>* is a C++ expression that can be evaluated to a Boolean. The REQUIRE expression is evaluated before execution of the procedure. The ENSURE expression is evaluated after execution of the procedure. If any of these optional expressions is *False*, the evaluation leads to an error in the caller's context.

*<procedure item>* may be one the following entities:

- CHECK EXCEPTION
- CHECK
- CHECK PROPERTY
- CALL
- CHECK STUB on page 901
- CHECK METHOD
- ON ERROR on page 907
- COMMENT
- PRINT
- Native statement

Order is meaningful, except for CHECK STUB, CHECK METHOD, and ON ERROR statements.

The ON ERROR statement may only appear once.

Example

TEST CLASS TestA {

PROC InitArray (array, length)

REQUIRE (length>30 && length<array.length())

```
{
```
#{

```
for (int i = 0; i<length; i++)
```

```
array[i].init ();
```

```
}
```

```
}
```
ENSURE (array[0].initialized())

}

# PROLOGUE

C++ Test Script Language

Syntax

**PROLOGUE** { *<prologue item>*\* }

Location

TEST CLASS | TEST SUITE

Description

The PROLOGUE statement defines native code that is to be executed whenever the surrounding test class execution begins. This code is executed before any other of the test class' components.

The PROLOGUE statement may appear at most once in a test class. In an object-context, a prologue can be compared to a constructor.

*<prologue item>* may be one of the following entities:

- COMMENT
- PRINT
- Native statement

Order is meaningful. The native code can be made of declarations and instructions. Variables declared in prologue are visible from every component of the surrounding test class.

**Note I**f the native code raises an exception, the prologue generates an error, handled by the ON ERROR local block. Even if the ON ERROR statement is CONTINUE, the whole TEST CLASS or TEST SUITE is skipped, including its EPILOGUE.

Example

TEST CLASS ATest

{

```
PROLOGUE {
#Stacks(20);s.fill ();
}
TEST CASE tc1 {
CHECK (!s.full ());
}
RUN {
```
tc1;

}

```
}
```
# **PROPERTY**

C++ Test Script Language

Syntax

## **PROPERTY** *<property name> [* ( *<parameter> [ (* **,** *<parameter>) ]* ) *]*

{ *(* (*<native expression>*) *)}*

Location

TEST CLASS, TEST SUITE

### Description

The PROPERTY statement associates a global state, defined by the conjunction of *<native expression>*, to a name. This name is visible in the TEST CLASS where the property is defined.

**Note** The occurrence of a property may be checked with the keyword CHECK PROPERTY.

*<native expression>* is a valid C++ expression that may be evaluated to a Boolean.

Example

TEST CLASS TestA {

PROPERTY Empty { (s.count() == 0) }

TEST CASE tc1 {

CHECK PROPERTY Empty;

}

RUN { tc1; }

}

# RUN

C++ Test Script Language

Syntax

**RUN** { *<run item>* }

Location

TEST CLASS, OTD Script

Description

The RUN statement defines the behavior of the surrounding test class.

*<run item>* may be one of the following entities:

• Test class name

Test suite name

Test case name

These names refer to a component defined in the surrounding test class or in an inherited test class. Order is meaningful. They can refer to a nested item (the nesting sequence is specified with the list of identifiers, from the most-surrounding to the most-nested one, separated by a dot).

The RUN statement can be located either within a **TEST CLASS** or at the root level of a C++ Test Driver Script:

- When used in aTEST CLASS, theRUNstatement defines the behavior of the surroundingTEST CLASS.
- When used at the root level of a script, the RUN statement defines which entities are to be run when the script is executed. The RUN items can refer to any entity of the script.

Only one RUN statement is allowed at the root of a script or within each TEST CLASS.

The RUN statement is not allowed in included scripts.

RUN items are executed sequentially.

Example

TEST CLASS ATest

{

TEST CASE tc1 {

s.push (i);

CHECK (!s.full ());

}

TEST CASE tc2 {

s.pop ();

CHECK (!s.empty ());

RUN {

tc1; tc2; tc2; tc1;

}

}

# <span id="page-914-0"></span>STUB

The STUB statement defines a stub for a function or method. A stub defines or replaces the initial routine.

C++ Test Script Language

Syntax

```
STUB <stub name> : <native routine signature>
[ REQUIRE ( <require native expression> ) ]
{<stub item>... <stub item>}
[ ENSURE ( <ensure native expression> ) ]
```
Location

## C++ [contract](#page-924-0) check scripts (.otc[\) on page 925](#page-924-0)

**Note** The use of stubs requires instrumentation.

*<stub name>* is a unique C++ Test Script Language identifier.

*<native routine signature>* is a C++ signature matching the routine to stub. Unlike WRAP signatures, the signature must be complete; the return type and parameters (type and name) must be specified. If the routine is a class

member or belongs to a namespace, its name must be qualified. If the routine is a template function or a template class member, the usual template<...> prefix must be used. If it is a generic template, any instance of this template is stubbed. If it is a template specialization, only the corresponding instance is stubbed.

*<require native expression>* is a C++ expression that can be evaluated to a Boolean. It is evaluated before the stub execution. It can refer to:

- The global variables defined in the test script.
- The stubbed routine's parameters.

*<ensure native expression>* is a C++ expression which can be evaluated to a Boolean. It is evaluated after the stub execution. It can refer to:

- The global variables defined in the test script.
- The stubbed routine's parameters.
- The**\_ATO\_result**variable that contains the routine return value, if any. Its type is that of the routine return type. Its value may be undefined if no value is returned (because an exception was thrown, or a return without a value is executed, or the function implicitly returns).
- The**\_ATO\_in\_exception**Boolean variable, which is*True*if the post-condition is executed because an exception has been thrown. This variable is available only if the Target Deployment Package is configured to support exceptions.

If one of these expressions is *False*, the stub is failed but not the **CHECK STUB**, which could still have been defined to ensure the stub is called.

*<stub item>* may be one the following entities:

- CHECK
- COMMENT
- PRINT
- Native statement

The "..." zone is optional and is replaced by the code provided through the CHECK STUB on page 901 statement. If not specified, it is implicitly defined at the end of the **STUB** block.

You cannot define several stubs for the same method. However you can define a stub for each instance of a template function or a template class member.

If a statement of the **STUB** generates an error, the stub is declared failed, but its execution continues (there is always an implicit **ON ERROR CONTINUE** in stubs).

An error in a **STUB** does not imply an error in the **TEST CASE** containing the corresponding **CHECK STUB**. The **CHECK STUB** statement only checks that the stub is called, not that its execution is correct.

Example : STUB ModifyCell : int IntArray::Modify (int Cell)

REQUIRE (Cell != 128)

{

```
\#int Nb = random(10000);
```
... // this part is completed by the code of CHECK STUB

#return (Nb);

}

In this example, a number *Nb* is randomly chosen. If no additional code is provided by a **CHECK STUB**, then this number is returned. If a **CHECK STUB** is provided, assign the expected return value to *Nb* on a case-by-case basis.

# TEST CASE

C++ Test Script Language

Syntax

**TEST CASE** *<test case name>* { *<test case item>*}

Location

TEST CLASS, TEST SUITE

Description

The TEST CASE statement describes an object test case, which is the smallest testing structure in a hierarchical C++ Test Driver Script. Test cases appear in test classes and test suites.

*<test case name>* is a C++ Test Script Language identifier.

*<test case item>* may be one of the following entities:

- ON ERROR on page 907
- CHECK EXCEPTION
- CHECK
- CHECK PROPERTY
- CHECK METHOD
- CHECK STUB on page 901
- CALL
- COMMENT
- PRINT
- Native statement

CALL, CHECK, CHECK PROPERTY, COMMENT, PRINT as well as Native statements are ordered (they are executed sequentially). Other entities are not (they have a global effect on the test case).

ON ERROR and CHECK EXCEPTION may appear only once.

Example TEST CLASS A { TEST CASE 1 { CHECK  $(x == 1)$ ; do\_something (); CHECK PROPERTY ok; } RUN { 1; } }

# <span id="page-917-0"></span>TEST CLASS

```
C++ Test Script Language
```
Syntax

**TEST CLASS** *<test\_class\_ name>* [*<formal\_parameter>* [ , *<formal\_parameter>* ]] [**:** *<parent\_class>*] [*<actual\_parameter>* [**,** *<actual\_parameter>*]] { *<test\_class\_item>*}

Location

C++ Text Driver Script, TEST CLASS

## Description

The TEST CLASS statement describes an object test class, which is one of the structuring entities of a C++ Test Driver Script. Test classes can appear at the root-level of a C++ Test Driver Script and in test classes.

*<test class name>* is a C++ Test Script Language identifier.

*<formal parameter>* is a C++ Test Script Language identifier. It has no type: it is replaced into the test class by an actual parameter. Thus it can refer to a C++ type as well a C++ constant or a C++ variable.

*<*actual parameter>is a C++ actual parameter.

*<parent class>* is a valid test class that is defined in the same scope that contains the TEST CLASS. All entities of a parent class are inherited. This mean that they are available just as if they were defined in *<test class name>* itself. The entities defined in the current test class with the same name as in the parent class are said to override, or replace, the entities defined in the parent class.

*<test class item>* may be one of the following entities:

- TEST CLASS
- TEST SUITE
- TEST CASE
- ON ERROR on page 907
- PROPERTY
- PROC
- PROLOGUE
- EPILOGUE
- RUN

A test class scope has no order, so these entities can appear in any order. However ON ERROR, EPILOGUE, PROLOGUE, and RUN may appear only once. The execution of a TEST [CLASS on page 918](#page-917-0) without a RUN statement will execute the class' PROLOGUE and EPILOGUE only.

Example

TEST CLASS AdvancedTest (T) : BasicTest

{

PROLOGUE {

#Stack s (20);

```
}
```

```
PROPERTY Initial { (s.count == 0) }
```

```
PROPERTY Final { (s.count == 1) }
```
TEST CASE tc1 {

CHECK PROPERTY Initial;

s.push (1);

CHECK PROPERTY Final;

```
}
RUN {
tc1;
}
}
```
TEST SUITE

C++ Test Script Language

Syntax

**TEST SUITE** *<test suite name>* { *<test suite item>*}

Location

OTD script, TEST CLASS, TEST SUITE

Description

The TEST SUITE statement describes an Object test suite, which is one of the structuring entities of an C++ Test Driver Script. Test suites can appear at the root-level of a C++ Test Driver Script, in test classes, and in test suites.

*<test suite name>* is a C++ Test Script Language identifier.

*<test suite item>* may be one of the following entities:

• TEST SUITE

- TEST CASE
- ON ERROR on page 907
- PROPERTY
- PROC
- PROLOGUE
- EPILOGUE

All entities but TEST CASE are not ordered in a test suite scope. However, ON ERROR, EPILOGUE, and PROLOGUE may appear only once. The test cases and test suites of a test suite are executed sequentially.

Example

TEST SUITE ChargeTest {

TEST CASE Test1

```
{
```

```
/... */
```

```
}
```
TEST SUITE Test2

```
{
```
TEST CASE SubTest2a

```
{
```
 $/$ ... \*/

}

TEST CASE SubTest2b

```
{
/... */
}
}
```
}

# <span id="page-920-0"></span>REQUIRE

C++ Test Script Language

Syntax

#### **REQUIRE** *<native expression>*

Location

### WRAP, STUB on page 915, PROC on page 910

Description

The REQUIRE statement describes a method pre-condition. It can be used in a **WRAP**, **STUB** or **PROC** block.

**Note** The information below pertains to the use of **REQUIRE** within a **WRAP** block. For more information about using the **REQUIRE** and **ENSURE** statement within a **STUB** or **PROC** block, please refer to the [STUBon page 915](#page-914-0) and PROC on page 910.

*<native expression>* is a C++ Boolean expression (or an expression that can be converted into a Boolean), which can use:

- Any of the public or protected class members.
- The method parameters (with the names used in the signature or in the method definition).
- Any of the global variables declared in the file where the method is defined.

The following symbols cannot be used in the *<native expression>* parameter of the **REQUIRE** statement:

- Local variables
- Macros

### **Evaluation**

The *<native expression> parameter of the REQUIRE statement* is evaluated before any code of the method is executed (local variables are not pushed yet).

**Warning:** you can call methods in *<native expression>*, but you must ensure that these calls do not modify the object's state by writing to any field. You can ensure this by calling *const* methods only.

Example

#### **C++ source code example:**

class Stack {

int count;

Stack () : count(0)  $\{\}$ 

void push (void \*);

void \*pop ();

};

### **OTC code example:**

CLASS Stack {

WRAP pop

REQUIRE (count > 0)

}

# Native Code

Syntax

**#** *<single-line C++ code>*

**C++#** *<single-line C++ code>*

**#{** *<multiple-line C++ code>* **}#**

**C++#{** *<multiple-line C++ code>* **}#**

Location

C++ Test Driver Script, PROLOGUE, EPILOGUE, TEST CASE, PROC, STUB, CHECK EXCEPTION

Description

*<single-line C++ code>* and *<multiple-line C++ code>* are made of one or several C++ statements. They must conform to the syntax expected by the host compiler and must be relevant to the current context.

Macros may be used, but it is recommended to define them only at the root-level of the C++ Test Driver Script.

Native code is copied as is in the generated test driver source.

Only global declarations are allowed inside the C++ Test Driver Script.

Inside a PROLOGUE statement, the declaration's scope is that of the surrounding structure (TEST CLASS or TEST SUITE). Elsewhere, the scope is local (visible from the declaration to the end of the C++ Test Script Language block).

the sequence **#}** is different from **}#**:

- **}#**ends a multiple-line native code block started by**#{**.
- **#}**is a single-line native code made with the character "closing brace."

**Warning:** The use of **return , goto**, or any other jump instruction is not allowed in native code. If jump instructions are used, unexpected results will occur.

Native code may generate an error when it raises an unexpected exception. Use the CHECK EXCEPTION statement to specify exceptions.

Example

##include <myclass.h>

```
#{
```
static int counter;

extern void initialize (MyClass &);

static const int MAX=200;

}

TEST CLASS A {

ON ERROR EXIT;

PROLOGUE {

MyClass mc;

#initialize (mc);

```
for (counter=0; counter < MAX; counter++) {
```
}

```
TEST CASE 1 {
```
void \*temp;

 $#temp = mc.create();$ 

#mc.unref (temp);

CHECK mc.empty ();

}

TEST CASE 2 {

#{

void \*temp[MAX];

```
for (int i = 0; i<counter; i++)
{
temp[i] = mc.create ();
}
for (int i = 0; i<counter; i++)
{
mc.unref (temp[i]);
}
CHECK mc.empty ();
}
}
EPILOGUE {
#} //end of for
}
}
RUN {
A.1;
A.2;
}
```
In this example, a loop is defined around the components of the test class A. The loop starts in **PROLOGUE**, and ends in **EPILOGUE**. The execution of test class A will run nothing, because there is no **RUN** statement in this test class. However, the two test cases may be run separately, as it is shown in the above example.

The execution sequence is: *A.PROLOGUE*, *A.1* (200 times), *A.EPILOGUE*, *A.PROLOGUE*, *A.2* (200 times), *A.EPILOGUE*.

# <span id="page-924-0"></span>C++ contract check scripts (.otc)

Component Testing for C++ uses its own simple language for describing contracts.

This section describes each keyword of the C++ contract check language, including:

- Syntax
- Functionality and rules governing its usage
- Examples of use

# **Notation conventions**

Throughout this section, command notation and argument parameters use the following standard convention:

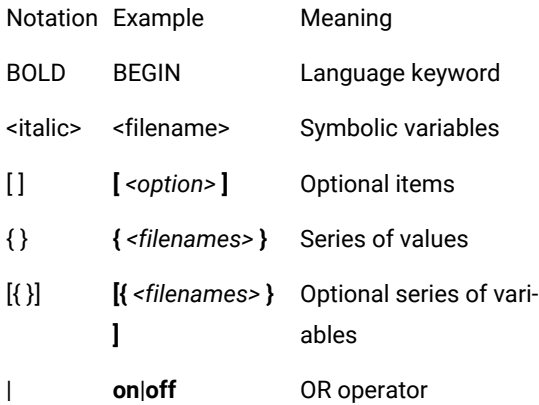

C++ test driver script keywords are case insensitive. This means that **STUB**, **stub**, and **Stub** are interpreted the same way.

For conventional purposes however, this document uses upper-case notation for the C++ contract check script keywords in order to differentiate from native source code.

## **Split statements**

C++ contract check script statements may be split over several lines in an **.otc** contract check script. Continued lines must start with the ampersand ('**&**') symbol to be recognized as a continuation of the previous line. No tabs or spaces should precede the ampersand.

Statements must be shorter than 2048 characters, although this limit may be lower on some platforms.

## **Language identifiers**

A C++ contract check identifier is a text string used as a label, such as the name of a **TEST** or a **STUB** in an **.otc**  contract check script.

Identifiers are made of an unlimited sequence of the following characters:

• a-z

• A-Z

• 0-9

• \_ (underscore)

Spaces are not valid identifier characters.

Note that identifiers starting with a numeric character are allowed. The following statement, for example, is syntactically correct:

CLASS 1 {

..

}

C++ test driver script identifiers are case sensitive. This means that **LABEL**, **label**, and **Label** are three different identifiers.

#### Related Topics

C on page 893 ++ test driver script [structure on page 893](#page-892-0) | C++ test driver script [keywords on page 895](#page-894-0) | C++ [contract](#page-924-0) check scripts (.otc) [on page 925](#page-924-0)

# <span id="page-926-0"></span>C++ contract check script structure

A C++ Contract Check Script (**.otc** script) describes assertions for a set of classes. Each C++ class can be associated to a Contract Check CLASS block. When built, the script instruments the source code under test.

The scripts, being descriptions, are made of statements only. As a consequence, the order of execution is irrelevant. There is no hierarchical structure.

The Contract Check CLASS block describes assertions for a C++ class.

**Note** The evaluation of the contract should not have any side effects. The contract evaluation does not alter the state of the corresponding system. For more specific information refer to REQUIRE, ENSURE, INVARIANT and STATE sections.

## **Basic structure**

A typical Component Testing **.otc** contract check script structure looks like this:

CLASS VCR {

STATE Empty {

(media\_present() == false)

```
}
STATE Loaded {
(media_present() == true)
(mod ( ) == m_stop)}
STATE Playing {
(media_present() == true)
(mod() == m\_play || mode() == m\_pause)}
TRANSITION Empty TO Loaded;
TRANSITION Loaded TO Playing;
TRANSITION Playing TO Loaded;
```
TRANSITION Playing TO Empty;

TRANSITION Loaded TO Empty;

}

All instructions in a test script have the following characteristics:

- A **CLASS** block contains all the assertions for a C++ class.
- All statements begin with a keyword.
- Statements are not case sensitive (except when C expressions are used).
- Statements start at the beginning of a line and end at the end of a line. You can, however, write an instruction over several lines using the ampersand (**&**) continuation character at the beginning of additional lines. In this case, the ampersand must be the very first character on that line; no spaces or tabs should precede it.
- Statements must be shorter than 2048 characters, although this limit may be lower on some platforms.

## Related Topics

C++ [contract](#page-924-0) check script (.otc) [on page 925](#page-924-0) | C++ test script [keywords on page 929](#page-928-0)

# <span id="page-928-0"></span>C++ contract check script keywords

- CLASS and SINGLE CLASS
- WRAP
- REQUIRE
- ENSURE
- INVARIANT
- STATE
- TRANSITION ... TO

#### Related Topics

C++ [contract](#page-924-0) check script (.otc) [on page 925](#page-924-0) | C++ contract check script [structure on page 927](#page-926-0)

# Inheritance

Contracts are divided into several semantic parts:

- State machine
- List of invariants
- Pre-conditions
- Post-conditions

Each of these parts can be inherited in separate ways in derived classes, unless a matching part has been found in the derived class.

If you specify invariants for a class, they override the invariants defined for any base class. Similarly, a state machine description for a class overrides any state machine definition inherited from a base class.

If a class inherits from several base classes for which a class contract is defined, but does not define any invariant, the base class's invariants are merged. Similarly, if no state transition is defined, a state-transition is maintained for every sub-object inheriting a tested base class.

If you want to define a contract for a class, but not all of its base classes are associated to a contract, then you should use invariants and state transitions with care, because the methods inherited from the non-tested classes are not instrumented. In this situation, define a contract, even empty, for every base class of the class you want to test. A warning is generated during the instrumentation if such a case is encountered.

# CLASS and SINGLE CLASS

C++ Test Script Language

Syntax

[**SINGLE**] **CLASS** *<native class signature>* { *<class assertions>*\* }

Location

C++ Contract Check Script

Description

The CLASS statement introduces a block describing assertions for a specific C++ class. This block is called a *class contract*. Assertions described in a CLASS statement also apply to derived classes, unless the SINGLE keyword is used.

Use SINGLE CLASS to describe assertions only for the <native class signature> class.

*<native class signature>* is a qualified C++ class name. It can refer to template classes.

For instances of template classes on page 659, the signature must follow the pattern:

template<> *class\_name*<*actual\_parameters*>

**Note:** The template<> sequence may be omitted in order to comply with deprecated usage, but it is best to specify it.

For template classes with generic parameters, the signature must follow the pattern:

template<*formal\_parameters*> *class\_name*

**Note:** The template<...> sequence may be omitted, but in that case it is not possible to use the formal parameters in the nested WRAP signatures).

*<class assertions>* can be one of the following:

- WRAP
- INVARIANT
- STATE
- TRANSITION

Examples

### **C++ source code example:**

class A {

```
class B {
/\!/ \ldots};
// \dots};
template<class T,int N> class C
{
/ \! / \ldots};
C++ Contract Check Script example:
CLASS A
{
INVARIANT (/*...*/);
// \dots}
CLASS A::B
{
/ \! / \ldots}
CLASS template<class T,int N> C
{
/\!/ \ldots}
CLASS template<> C<char*,255>
{
/ \! / \ldots
```
} }

Related Topics

Inheritance| Template classes

# INVARIANT

C++ Test Script Language

Syntax

**INVARIANT** *<native expression>;*

Location

CLASS

Description

The INVARIANT statement describes a condition that should be always true in an object life, that is, whenever one of its method can be called. It appears in a CLASS block.

*<native expression>* is a C++ Boolean expression (or an expression that can be converted to a Boolean).

The following symbols can be used in *<native expression>*:

- Any of the class members.
- Any of the global variables declared in every file where a method of the class (or a method of descendant if it is not a single class contract) is defined.

The following symbols cannot be accessed in *<native expression>*:

- Local variables of any methods.
- Macros: Global variables that are not defined in at least one file where a method of the class (or one of its descendants, if it is not a single class contract) is defined.

## **Evaluation:**

*<native expression>* is evaluated at the end of the execution of the class constructors (except the implicitly defined copy constructor), at the beginning of the class destructors, and both at the beginning and the end of other non-static non implicitly defined methods.

**Warning:** You can call methods in *<expr>*, but you must ensure that these calls do not modify the object's state (that is, they do not write to any field). You can ensure this by calling *const* methods only. If you want the compiler to check this, see the **ATO\_AC\_STRICT\_CHECKING** Target Package option.

Example

### **C++ source code example:**

class Stack {

int count;

Stack  $() : count(0) \{ \}$ 

void push (void \*);

void \*pop ();

};

### **C++ Contract Check Script code example:**

CLASS Stack {

```
INVARIANT (count >= 0);
```
}

## **STATE**

C++ Test Script Language

Syntax

**STATE** *<state name>* { *(<native expression>)*}

Location

CLASS

Description

The STATE statement describes a state for the current class, which is defined by the conjunction of one or several Boolean expression.

**Notes STATE** by itself does not generate any source code instrumentation. STATE should be used along with the TRANSITION statement.

*<state name>* is a C++ Test Script Language identifier.

*<native expression>* is a C++ Boolean expression (or an expression that can be converted to a Boolean).

The following symbols can be used in *<native expression>* :

- Any of the class members.
- Any of the global variables declared in every file where a method of the class (or a method of descendant if it is not a single class contract) is defined.

The following symbols cannot be accessed in *<native expression>*:

- Local variables of any methods.
- Macros.
- Global variables that are not defined in at least one file where a method of the class (or one of its descendants if it is not a single class contract) is defined.

## **Evaluation**

*<native expression>* may be evaluated at the end of the execution of class constructors (except for implicitly defined copy constructors), at the beginning of class destructors, and both at the beginning and the end of other non-static non-implicitly defined methods.

Warning: You can call methods in <native expression>, but you must ensure that these calls do not modify the object's state by writing to any fields. You can ensure this by using *const* methods only. If you want the compiler to check this, see the ATO\_AC\_STRICT\_CHECKING Target Package option .

Example

**C++ source code example:**

class Stack {

int count;

Stack  $() : count(0) \{ \}$ 

void push (void \*);

void \*pop ();

};

### **C++ Contract Check Script code example:**

CLASS Stack {

```
STATE Empty { (count == 0) }
```
### STATE NotEmpty { (count > 0) }

}

# TRANSITION ... TO

C++ Test Script Language

Syntax

**TRANSITION** <state name> **TO** <state name>;

Location

CLASS

Description

The TRANSITION statement describes a transition between two states an object can execute during its life.

*<state name>* is a valid state name defined with the STATE keyword.

Transitions are checked between two state evaluations. States are evaluated at the end of the execution of class constructors (except for implicitly-defined copy constructor), at the beginning of class destructors, and both at the beginning and the end of other non-static non-implicitly defined methods.

All states are evaluated after an object has been created (when leaving a constructor). Consequently, the initial state must be described in a non-ambiguous way: one - and one only - state must occur when leaving a constructor.

Once a state has been determined, only authorized states (according to the defined transitions) are checked. Ambiguity must not occur when choosing the next state.

States are always reflexive. This means that a transition from a state to itself is implicitly defined. There must be no ambiguity between one state and any other state that can be reached through a single transition.

Example

## **C++ source code example:**

class Stack {

int count;

int capacity;

Stack  $() : count(0) \{ \}$ 

void push (void \*);

void \*pop ();

```
};
```
## **C++ Contract Check Script code example:**

CLASS Stack {

STATE Empty { (count == 0) }

STATE NotEmpty { (count > 0) (count < capacity) }

STATE Full { (count == capacity) }

TRANSITION Empty TO NotEmpty;

TRANSITION NotEmpty TO Full;

TRANSITION Full TO NotEmpty;

TRANSITION NotEmpty TO Empty;

}

## WRAP

C++ Test Script Language

Syntax

**WRAP** *<native method signature> <WRAP assertions>*

Location

CLASS

Description

The WRAP statement describes pre- and post-conditions for a method.

*<native method signature>* refers to an existing method within the class.

The return type may be omitted.

The parameters names may be omitted if the WRAP assertions do not refer to the parameters.

The parameters list may be omitted if the method is not overloaded and if the WRAP assertions do not refer to the parameters.

*<WRAP assertions>* is made of either one or several [REQUIREon page 921](#page-920-0) or [ENSUREon page 903](#page-902-0) statements.

Wraps can be defined for any method of the class, whatever its access specifiers may be.
Wraps cannot be associated to an inherited method, defined in a base class. If you want to do so, define a WRAP in a contract associated with the base class.

If the method is virtual, and the WRAP does not belong to a SINGLE CLASS, the wrap definition also applies to any redefinition of the method, unless a specific wrap has been defined for the redefinition in a daughter class.

Example

## **C++ source code:**

class A {

int  $f()$ ;

char \*g (int); // overloaded method

void g(void \*); // overloaded method

};

**C++ Contract Check Scriptcode:**

CLASS A {

WRAP f /OK \*/

REQUIRE ( /\*... \*/ )

ENSURE ( /... \*/)

WRAP g /ambiguous -> error \*/

 $/$ ... \*/

WRAP g(int) / OK \*/

/... \*/

WRAP g(void \*p) / OK \*/

 $/...$  \*/

}

# Target Deployment Port options

Common Options

The following options pertain to the Component Testing for C++ feature.

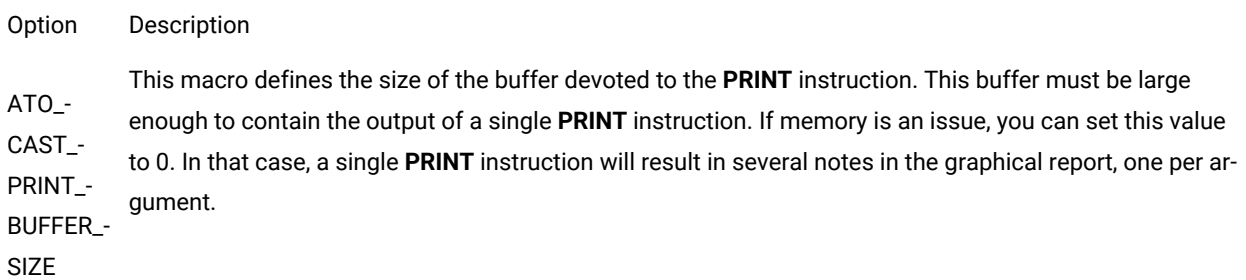

C++ Test Driver Script Options

The following options pertain only to C++ Test Driver Scripts.

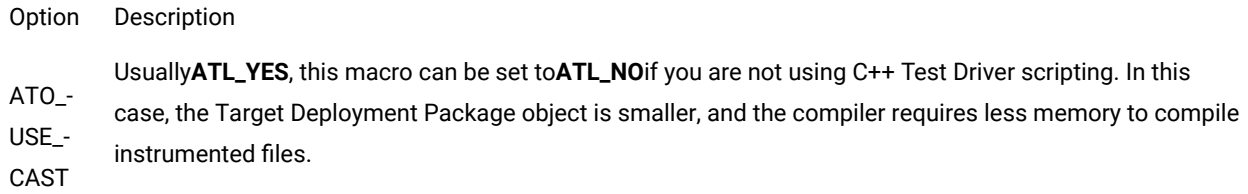

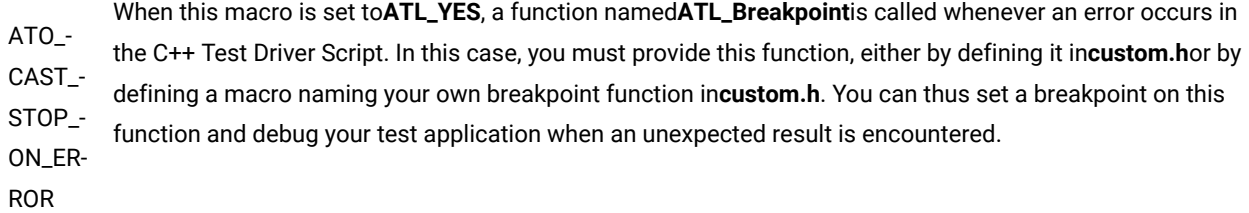

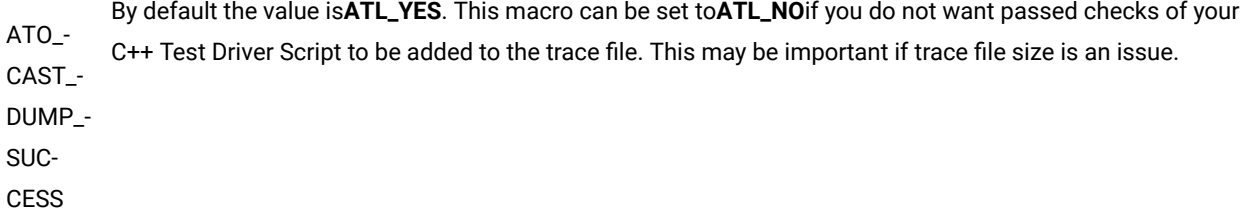

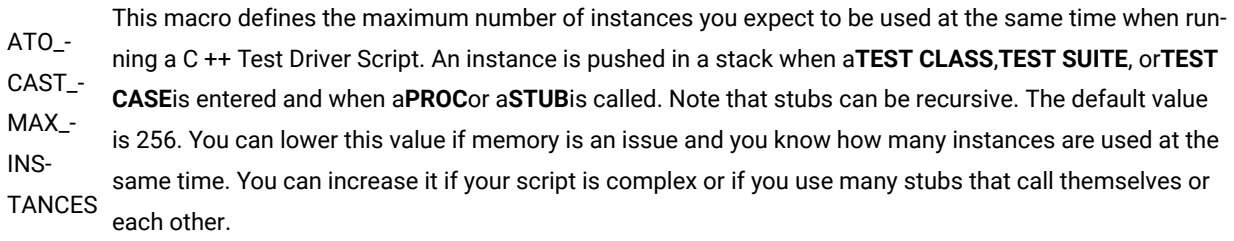

#### C++ Contract Check Script Options

The following options pertain only to the C++ Contract Check Scripts.

#### Option Description

ATO\_ USE\_ AC Usually**ATL\_YES**, this macro can be defined to**ATL\_NO**if you are not using C++ Contract Check scripting. In this case, the Target Deployment Package object is smaller, and the compiler requires less memory to compile instrumented files and generated files.

ATO\_ AC\_S-TOP\_  $ON_{-}$ ERROR When this macro is set to**ATL\_YES**, a function named**ATL\_Breakpoint**is called whenever an error occurs in the C++ Contract Check Script. In this case, you must provide this function, either by defining it in**custom.h**, or by defining a macro naming your own breakpoint function in**custom.h**. You can thus set a breakpoint on this function and debug your test application when an unexpected result is encountered.

ATO\_  $AC_$ DUMP\_ SUC-**CESS** Usually**ATL\_YES**, this macro can be defined to**ATL\_NO**if you do not want passed checks of your C++ Contract Check Script to be added to the trace file. This may be important if the trace file size is an issue.

ATO\_  $AC_$ FILE\_ NAME This macro defines the default trace file name when executing the C++ Contract Check Script instrumented application. This name is used if you have not provided the**GetEnvironment**macro or**\$ATO\_TRACES**or**\$AT-T\_TRACES**(**%ATO\_TRACES%**or**%ATT\_TRACES%**on Win32 platforms) environment variables, and if you are not using C++ Contract Check scripting.

ATO\_  $AC_$ STRIC- $T_{-}$ CHECK-When this macro is set to**ATL\_YES**, the invariants and states defined in C++ Contract Check Scripts are enforced to be*const*. This implies that the compiler ensures that they do not modify any field of the object, and that they call only*const*methods. The default is**ATL\_NO**because users often omit to specify the*const*qualifier for methods that are actually*const*. If**ATL\_NO**is chosen, you must make sure that your invariants and state evaluations do not modify your objects.

ING

# Component Testing for Ada

# <span id="page-939-0"></span>Ada test script language reference

Component Testing for Ada uses its own simple language for test scripting.

This section describes each keyword of the Ada test script language, including:

- Syntax
- Functionality and rules governing its usage
- Examples of use

## **Notation conventions**

Throughout this section, command notation and argument parameters use the following standard convention:

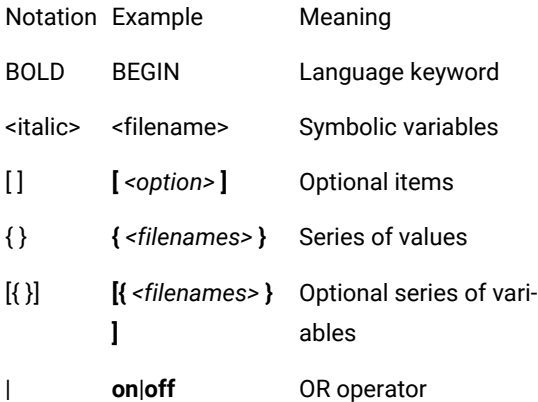

Ada test script keywords are case insensitive. This means that **STUB**, **stub**, and **Stub** are interpreted the same way. The keyword **others** is an exception, and must always be expressed in lower case.

For conventional purposes however, this document uses upper-case notation for the Ada test script keywords in order to differentiate from native source code.

## **Split statements**

Ada test script statements may be split over several lines in a **.ptu** test script. Continued lines must start with the ampersand ('**&**') symbol to be recognized as a continuation of the previous line. No tabs or spaces should precede the ampersand.

Statements must be shorter than 2048 characters, although this limit may be lower on some platforms.

## **Language identifiers**

An Ada test script identifier is a text string used as a label, such as the name of a **TEST** or a **STUB** in a **.ptu** test script.

Identifiers are made of an unlimited sequence of the following characters:

- a-z
- A-Z
- 0-9
- \_ (underscore)

Spaces are not valid identifier characters.

Note that identifiers starting with a numeric character are allowed. The following statement, for example, is syntactically correct:

TEST 1

...

END TEST

Ada test script identifiers are case sensitive. This means that LABEL, label, and Label are three different identifiers.

## Ada test script structure

The Ada test script language allows you to structure tests to:

- Describe several test cases in a single test script,
- Select a subset of test cases according to different Target Deployment Port criteria.

Test script filenames must contain only plain alphanumerical characters.

### **Basic structure**

A typical Ada Component Testing **.ptu** test script looks like this:

HEADER add, 1, 1

<variable declarations for the test script>

BEGIN

SERVICE add

<local variable declarations for the service>

TEST 1

FAMILY nominal

### ELEMENT

VAR variable1, INIT=0, EV=0 VAR variable2, INIT=0, EV=0 <call to the procedure under test> END ELEMENT END TEST END SERVICE

All instructions in a test script have the following characteristics:

- All statements begin with a keyword.
- Statements are not case sensitive (except when Ada expressions are used).
- Statements start at the beginning of a line and end at the end of a line. You can, however, write an instruction over several lines using the ampersand (**&**) continuation character at the beginning of additional lines. In this case, the ampersand must be the very first character on that line; no spaces or tabs should precede it.
- Statements must be shorter than 2048 characters, although this limit may be lower on some platforms.

### **Structure statements**

The following statements allow you to describe the structure of a test.

- **HEADER:** For documentation purposes, specifies the name and version number of the module being tested, as well as the version number of the tested source file. This information is displayed in the test report.
- **BEGIN:** Marks the beginning of the generation of the actual test program.
- **SERVICE:** Contains the test cases related to a given service. A service usually refers to a procedure or function. Each service has a unique name (in this case add). A **SERVICE** block terminates with the instruction **END SERVICE**.
- **TEST:** Each test case has a number or identifier that is unique within the block **SERVICE**. The test case is terminated by the instruction **END TEST**.
- **FAMILY:** Qualifies the test case to which it is attached. The qualification is free (in this case **nominal**). A list of qualifications can be specified (for example: **family**, **nominal**, **structure**) in the Tester Configuration dialog box.

• **ELEMENT:** Describes a test phase in the current test case. The phase is terminated by the instruction **END ELEMENT**. The different phases of the same test case cannot be dissociated after the tests are run, unlike the test cases introduced by the instruction **NEXT\_TEST**. However, the test phases introduced by the instruction **ELEMENT** are included in the loops created by the instruction **LOOP**.

The three-level structure of the test scripts has been deliberately kept simple. This structure allows:

- A clear and structured presentation of the test script and report
- Tests to be run selectively on the basis of the service name, the test number, or the test family.

#### Related Topics

Ada test script language [reference on page 940](#page-939-0) | Ada test script [keywords on page 943](#page-942-0) | [Writing](#page-670-0) a test scrip[t on](#page-670-0)  [page 671](#page-670-0)

## <span id="page-942-0"></span>Ada test script keywords

### Block Keywords

- [ELEMENT...END](#page-946-0) ELEMEN[T on page 947](#page-946-0)
- ENVIRONMENT ... END ENVIRONMENT on page 948
- [INITIALIZATION...END](#page-953-0) INITIALIZATIO[N on page 954](#page-953-0)
- [SERVICE...END](#page-955-0) SERVICE [on page 956](#page-955-0)
- SIMUL...ELSE\_SIMUL...END SIMUL on page 958
- [TERMINATION...END](#page-961-0) TERMINATION [on page 962](#page-961-0)
- [TEST...END](#page-962-0) TES[T on page 963](#page-962-0)

#### Other Keywords

- BEGIN on page 944
- COMMENT on page 945
- DEFINE STUB on page 946
- [FAMILY on page 951](#page-950-0)
- HEADER on page 951
- [IF...ELSE...END](#page-951-0) I[F on page 952](#page-951-0)
- [INCLUDE on page 953](#page-952-0)
- NEXT\_TEST on page 955
- STUB on page 959
- VAR, [ARRAY](#page-963-0) and ST[R on page 964](#page-963-0)
	- [<initialization>](#page-965-0) parameter [on page 966](#page-965-0)
	- [<expected>](#page-968-0) paramete[r on page 969](#page-968-0)
	- <variable> [parameter on page 965](#page-964-0)

## <span id="page-943-0"></span>BEGIN

Ada Test Script Language

Purpose

The **BEGIN** instruction marks the beginning of the Ada code generation. The **BEGIN GENERIC** option is specifically for testing Ada generic packages.

Syntax

```
BEGIN [ <parent_unit> [ , <procedure> ] ]
```
B**EGIN GENERIC(** *<generic\_package>*, *<instance>* **)** [**,** *<procedure>* ]

where:

• *<parent\_unit>* is the full name of the unit under test.

*<procedure>* is the name of the generated separate procedure, by default **ATTOL\_TEST**.

*<generic\_package>* is the name of a generic unit under test.

*<instance>* is the name of the instanciated unit from the generic.

Description

The **BEGIN** instruction is mandatory and must be located after a **HEADER** statement, and before any other Ada Test Script instruction.

By default, the Ada Test Script Compiler creates an independent compilation unit. To test private elements of a package you must first generate a procedure.

The reference body to the separate procedure must be written in the parent unit package.

If a **BEGIN** keyword is not found in the test script, a warning message is generated and a **BEGIN** instruction is implicitly created before the first occurrence of a **SERVICE** instruction.

To test a generic package, you need to generate the test driver separately and call it as a procedure of the instance. Use the **BEGIN GENERIC** syntax to automatically generates a separate procedure *<procedure>* of *<generic\_package>.*  This allows you to access the procedure *<instance>* **.** *<procedure\_name>*, which is generated by the Ada Test Script Compiler.

**Note** This technique also allows testing of private types within the generic package.

Related Topics

<span id="page-944-0"></span>HEADER on page 951 | [SERVICE on page 956](#page-955-0)

## COMMENT

Ada Test Script Language

Purpose

The **COMMENT** instruction adds a textual comment to the test report.

Syntax

#### **COMMENT** [*<text>*]

where:

• *<text>* is an optional comment text string to be displayed.

#### Description

The **COMMENT** instruction is optional and can be used anywhere in the test script.

The position of the **COMMENT** instruction in the test script determines the position where the comment is displayed in the test report:

- Before the first **SERVICE** block: the comment is displayed after the report information header and before the first service.
- Inside a **SERVICE** block: the comment is displayed in the service header, before the test descriptions.
- Outside a **SERVICE** block: the comment is displayed in the following service header, before the test descriptions.
- After the last **SERVICE** block: the comment is ignored.
- Inside an **ELEMENT** block: the comment is displayed before the variable state descriptions.
- After a **TEST** instruction: the comment is displayed in the test header, before the variable descriptions.

Example

IBM® Rational® Test RealTime

### TEST 1

FAMILY nominal

COMMENT histogram computation for a black image

ELEMENT

Related Topics

<span id="page-945-0"></span>[ELEMENTon page 947](#page-946-0) | [TESTon page 963](#page-962-0) | [SERVICE on page 956](#page-955-0)

## DEFINE STUB ... END DEFINE

Ada Test Script Language

Purpose

The **DEFINE STUB** and **END DEFINE** instructions delimit a simulation block consisting of stub definition declarations written in Ada.

Syntax

```
DEFINE STUB <stub_name> [ <stub_dim> ]
```
[ *<Ada statement>*]

END DEFINE

where:

1. *<stub\_name>* is the mandatory name of a simulation block.

*<stub\_dim>* is an optional maximum number of stub calls errors that will be displayed in the report.

Description

Defining stubs in a test script is optional.

**DEFINE STUB** blocks must be located after the **BEGIN** instruction and outside any **SERVICE** block.

By default, all functions and procedures of the *<stub\_name>* package are simulated. The **DEFINE STUB** block can also contain Ada function, procedure and assignment declarations preceded with the # character.

Using the stub definitions, the Ada Test Script Compiler generates simulation variables and functions for which the interface is identical to that of the stubbed variables and functions.

The purpose of these simulation variables and functions is to store and test input parameters, assign values to output parameters, and if necessary, return appropriate values.

Stub parameters describe both the type of item used by the calling function and the mode of passing. The mode of passing the parameter is specified by adding the following before the parameter name:

1. **in** for input parameters

**out** for output parameters

**in out** for input/output parameters

**\_no** for parameters that you do not want to test

Additionally, when using the **in** or **in out** parameters, you can add an optional \_**nocheck** parameter before the **in** or **in out** parameter (see the Example paragraph). This allows the parameters to be sent to the stub without being checked.

The parameter mode is optional. If no parameter mode is specified, the **in** mode is assumed by default.

A return parameter is always deemed to be an output parameter.

Global variables defined in **DEFINE STUB** blocks replace the real global variables.

By default, only the first 10 errors are shown in the report. Any more errors are not recorded. The number of calls should be customized if necessary by using the *<stub\_dim>* parameter.

Example

An example of the use of stubs is available in the **StubAda** example project installed with the application.

Related Topics

<span id="page-946-0"></span>STUB on page 959

# ELEMENT ... END ELEMENT

Ada Test Script Language

Purpose

The **ELEMENT** and **END ELEMENT** instructions delimit a test phase or **ELEMENT** block.

Syntax

ELEMENT

END ELEMENT

Description

The **ELEMENT** instruction is mandatory and can only be located within a **TEST** block. If absent, a warning message is generated and the **ELEMENT** block is implicitly declared before the first occurrence of a **VAR**, **ARRAY**, **STR**, or **STUB**  instruction.

The block must end with the instruction **END ELEMENT**. If absent, a warning message is generated and it is implicitly declared before the next **ELEMENT** instruction, or the **END TEST** instruction.

The **ELEMENT** block contains a call to the service under test as well as instructions describing the initializations and checks on test variables.

Positioning of **VAR**, **ARRAY**, **STR** or **STUB** related to the actual test procedure is irrelevant as the Test Script Compiler separates these instructions into two parts:

1. The test initialization (described by **INIT**) is generated with the **ELEMENT** instruction

The test of the expected value (described by **EV**) is generated with the **END ELEMENT** instruction

Example

TEST 1

FAMILY nominal

ELEMENT

```
VAR x1, init = 0, ev = init
```
VAR x2, init = SIZE\_IMAGE-1, ev = init

VAR y1, init =  $0$ , ev = init

VAR y2, init = SIZE\_IMAGE-1, ev = init

ARRAY image, init = 0, ev = init

VAR histo(0), init = 0, ev = SIZE\_IMAGE\*SIZE\_IMAGE

ARRAY histo(1..SIZE\_HISTO-1), init = 0, ev = 0

compute\_histo(x1,y1,x2,y2,histo);

END ELEMENT

END TEST

### Related Topics

[VAR on page 964](#page-963-0) | [ARRAY on page 964](#page-963-0) | STR on page 964 | STUB on page 959 | NEXT\_TEST on page 955 | Initialization [Expressions](#page-965-0) for Ada [on page 966](#page-965-0) | Expected Value [Expression](#page-968-0) for Ad[a on page 969](#page-968-0)

# <span id="page-947-0"></span>ENVIRONMENT ... END ENVIRONMENT

Ada Test Script Language

#### Purpose

The **ENVIRONMENT** instruction defines a test environment declaration, that is, a default set of test specifications.

Syntax

**ENVIRONMENT** *<name>*

END ENVIRONMENT

*<name>* is a mandatory identifier that provides a unique environment name.

Description

The test environment defines a general context. Variables which are declared within a context can be overwritten by a **TEST** statement.

The **END ENVIRONMENT** instruction marks the end of an environment declaration.

*<name>* specifies an environment name that is referenced in the **USE** instruction.

An environment must be defined after the **BEGIN** instruction.

Each environment is visible in the block in which it has been declared and in any blocks included in this block, after its declaration.

An environment can only contain **VAR**, **ARRAY**, **STR**, **FORMAT** or **STUB** instructions and conditional generation instructions. If it is empty, a warning message is generated.

An environment is activated by the **USE** instruction that defines its scope and its priority. **ENVIRONMENT** blocks are executed in the reverse order of their respective **USE** instruction.

**Note** If the **USE** instruction follows directly the **ENVIRONMENT** block, the first occurrence of the **ENVIRONEMENT**  overrides the later, or local ones.

After generating the initializations and the tests of an **ELEMENT** block, visible environments are included in order of priority, at every **END ELEMENT** instruction, in order to complete the initializations and tests.

The scope of an **ENVIRONMENT** block is important insofar as only "visible" environment blocks apply, and use clauses can be out of scope.

Example

ENVIRONMENT compute\_histo

VAR  $x1$ , init = 0, ev = init

VAR x2, init = SIZE\_IMAGE-1, ev = init

ARRAY image, init =  $0$ , ev = init

IBM® Rational® Test RealTime

### END ENVIRONMENT

Related Topics

[VAR on page 964](#page-963-0) | [ARRAY on page 964](#page-963-0) | STR on page 964

## EXCEPTION

Ada Test Script Language

Purpose

The **EXCEPTION** instruction describes the behavior of the test script if any exceptions are raised during the execution.

Syntax

**EXCEPTION** *<exception\_name>*

Description

This instruction can only appear in an **ELEMENT** block.

*<exception\_name>* is the name of the exception under test.

This instruction must be unique in the block where it appears. If it is absent, the test shall not raise any exception, otherwise, an error is generated.

Only exceptions raised by the procedure under test can be tested. Exceptions raised during the initialization of the variables or during the test of the variables cannot be tested. They are nevertheless detected and written in the test report.

**Note** Do not use the **EXCEPTION** statement simultaneously with any native exception handling code, as this will create internal conflicts.

Example

In this example, the exception class is **overflow**.

ELEMENT

-- The test shall raise the overflow exception

EXCEPTION overflow

....

-- Using the 'exception' variable

VAR exception->ch1, ....

END ELEMENT

# <span id="page-950-0"></span>FAMILY

Ada Test Script Language

Purpose

The **FAMILY** instruction groups tests by families or classes.

Syntax

**FAMILY** *<family\_name>* { **,** *<family\_name>*}

Argument

*<family\_name>* is a mandatory identifier indicating the name of the test family. Typically, you could specify nominal, structural, or robustness families.

Description

The **FAMILY** instruction appears within **TEST** blocks, where it defines the families to which the test belongs.

When you run the test sequence, you can request that only tests of a given *family* are executed.

A test can belong to several families. In this case, the **FAMILY** instruction contains a *<family\_name>* list, separated by commas.

The **FAMILY** instruction must be located before the first **ELEMENT** block of the **TEST** block and must be unique in the **TEST** block.

The **FAMILY** instruction is optional. If it is omitted, a warning message is generated and the test belongs to every family.

Example

TEST 1

FAMILY nominal

COMMENT histogram computation on a black image

ELEMENT

Related Topics

<span id="page-950-1"></span>ELEMENT on page 947 | TEST on page 963

## HEADER

Ada Test Script Language

## Purpose

The **HEADER** instruction specifies the name and version of the module under test as well as the version number of the test script.

Syntax

**HEADER** *<module\_name>* **,** *<module\_version>* **,** *<test\_plan\_version>*

*<module\_name>*, *<module\_version>* and *<test\_plan\_version>* are character strings with no restrictions, except for versions beginning with a dollar sign ('**\$**'). These instructions must be followed by an identifier.

### Description

This information contained in the **HEADER** keyword is reproduced in the test report header to identify the test sequence.

The module and test script versions can be read from the environment variables if they are identifiers beginning with a dollar sign (**\$**).

The **HEADER** instruction is mandatory, but its arguments are optional. It must be the first instruction in the test program. If it is absent, a warning message is generated.

Example

HEADER histo, 01a, 01a

<span id="page-951-0"></span>BEGIN

```
IF ... ELSE ... END IF
```
Ada Test Script Language

Purpose

The **IF**, **ELSE** and **END IF** statements allow conditional generation of the test driver.

Syntax

**IF** *<condition>* { , *<condition>* }

ELSE

END IF

where:

• *<condition>* is an identifier sent by the **-define** option to the Ada Test Script Compiler.

Description

These statements enclose portions of script that are included depending on the presence of one of the conditions in the list provided to the Ada Test Script Compiler by the **-define** option.

The *<condition>* list forms a series of conditions that is equivalent to using an expression of logical **OR**s.

The **IF** instruction starts the conditional generation block.

The **END IF** instruction terminates this block.

The **ELSE** instruction separates the condition block into 2 parts, one being included when the other is not.

Associated Rules

*<condition>* is any identifier. You must have at least one condition in an **IF** instruction.

This block can contain any code written in Ada Test Script Language or native Ada.

**IF** and **END IF** instructions must appear simultaneously.

The **ELSE** instruction is optional.

The generation rules are as follows:

• If at least one of the conditions specified in the **IF** instruction's list of conditions appears in the list associated with the -define option, the first part of the block is included.

If none of the conditions specified in the **IF** instruction appears in the list associated with the -define option, then the second part of the block is included (if **ELSE** is present).

Example

IF test\_on\_target

VAR register, init  $==$ , ev = 0

ELSE

VAR register, init =  $0$ , ev =  $0$ 

END IF

Related Topics

<span id="page-952-0"></span>SIMUL ... ELSE\_SIMUL ... END SIMUL on page 958

## INCLUDE

Ada Test Script Language

Purpose

The **INCLUDE** statement specifies an external file for the Ada Test Script Compiler to process.

Syntax

**INCLUDE CODE** *<file.ada>*

#### **INCLUDE PTU** *<file.ptu>*

where:

- 1. <file.ada> is the file name of an external Ada source file
	- <file.ptu> is the file name of an Ada test script

### Description

When an **INCLUDE** instruction is encountered, the Ada Test Script Compiler leaves the current file, and starts preprocessing the specified file. When this is done, the Ada Test Script Compiler returns to the current file at the point where it left.

Including a file with the additional keyword **CODE** lets you include a source file without having to start every line with a hash character ('#').

Including a file with the additional keyword **PTU** lets you include an Ada test script within another Ada test script. In this case, included **.ptu** test scripts must not contain **BEGIN** or **HEADER** statements.

The name of the included file can be specified with an absolute path or a path relative to the current directory.

If the file is not found in the current directory, all directories specified by the **-incl** option are searched when the preprocessor is started.

If it is still not found or if access is denied, an error is generated.

Example

INCLUDE CODE file1.ada

INCLUDE CODE ../file2.ada

INCLUDE PTU /usr/tests/file3.ptu

# <span id="page-953-0"></span>INITIALIZATION ... END INITIALIZATION

Ada Test Script Language

Purpose

Specifies native Ada code to initialize the test driver

Syntax

INITIALIZATION

END INITIALIZATION

Description

The **INITIALIZATION** and **END INITIALIZATION** statements let you provide native Ada code that is integrated as the first *main* statements of the test driver.

In some environments, such as when using a different target machine, this is a convenient way to initialize the target.

An **INITIALIZATION** block must appear after the **BEGIN** instruction or between two **SERVICE** blocks.

This block can only contain native Ada code. Each line of native code must be preceded with '**#**' or '**@**'.

There is no limit to the number of **INITIALIZATION** blocks. Upon test driver generation, they are concatenated in the order in which they appeared in the test script.

Related Topics

<span id="page-954-0"></span>[TERMINATION on page 962](#page-961-0)

## NEXT\_TEST

Ada Test Script Language

Purpose

The **NEXT\_TEST** instruction starts a **TEST** block that is linked to the previous test block.

Syntax

### **NEXT\_TEST** [ **LOOP** *<nb>* ]

where:

1. *<nb>* is an integer expression strictly greater than 1.

Description

The **NEXT\_TEST** instruction allows you to repeat a series of test contained within a previously defined **TEST** block.

It contains one more **ELEMENT** block. It does not contain the **FAMILY** instruction.

For this new test, a number of iterations can be specified by the keyword **LOOP**.

The **NEXT\_TEST** instructions can only appear in a **TEST ... END TEST** block.

The main difference between a **NEXT\_TEST** block and an **ELEMENT** block is when you use an **INIT IN** statement within a test block:

1. If the **INIT IN** is in a **TEST** block, there will be a loop over the entire **TEST** block, without consideration of the **ELEMENT** blocks that it might contain.

If the **INIT IN** is inside a **NEXT\_TEST** block however, the loop will not affect the **ELEMENT** blocks within other **TEST** blocks

Example

SERVICE COMPUTE\_HISTO

x1, x2, y1, y2 : integer ;

histo : T\_HISTO ;

TEST 1

FAMILY nominal

ELEMENT

...

END ELEMENT

NEXT\_TEST LOOP 2

ELEMENT

Related Topics

<span id="page-955-0"></span>TEST on page 963 | ELEMENT ... END ELEMENT on page 947

# SERVICE ... END SERVICE

Ada Test Script Language

Purpose

A **SERVICE** block contains a common description for all tests related to a given service of the module under test.

Syntax

**SERVICE** *<service\_name>*

END SERVICE

where:

• *<service\_name>* specified the tested service in the test report

### Description

The **SERVICE** instruction starts a **SERVICE** block. This block contains the description of all the tests relating to a given service of the module to be tested.

The *<service\_name>* is usually the name of thes service under test, although this is not mandatory.

The **END SERVICE** instruction indicates the end of the service block.

Associated Rules

The **SERVICE** instruction must appear after the **BEGIN** instruction.

The *<service\_name>* parameter can be any identifier. It is obligatory.

Example

BEGIN

SERVICE COMPUTE\_HISTO

x1, x2, y1, y2 : integer ;

histo : T\_HISTO ;

TEST 1

FAMILY nominal

## SERVICE\_TYPE

Ada Test Script Language

Purpose

The **SERVICE\_TYPE** statement indicates the type of service tested.

Syntax

## **SERVICE\_TYPE** *<type>* {**,** *<type>*}

where:

1. *<type>* is a user-defined service type identifier

#### Description

The **SERVICE\_TYPE** instruction allows you to specify an identifier indicating the type of service tested. This identifier is included in the test report.

You can use this functionality to specify whether a service is internal or external.

If **SERVICE\_TYPE** is placed within a **SERVICE ... END SERVICE** block, it indicates the type of the current **SERVICE** block.

If the **SERVICE\_TYPE** statement is placed outside a **SERVICE** block, then it indicates the default service type for all **SERVICE** blocks that do not contain a **SERVICE\_TYPE** statement.

Example

SERVICE\_TYPE internal, external

SERVICE count

SERVICE\_TYPE internal

...

END SERVICE

# <span id="page-957-0"></span>SIMUL ... ELSE\_SIMUL ... END SIMUL

Ada Test Script Language

Purpose

The **SIMUL**, **ELSE\_SIMUL**, and **END SIMUL** instructions allow conditional generation of test driver.

Syntax

**SIMUL** 

ELSE\_SIMUL

END SIMUL

Description

Code enclosed within a **SIMUL** block is conditionally generated depending on the status of the **Simulation**  configuration setting in the GUI, or the **-nosimulation** command line option of the Ada Test Script Compiler.

The **SIMUL** instruction starts the conditional generation block.

The **END SIMUL** instruction marks the end of the conditional block.

The **ELSE\_SIMUL** instruction separates this block into two parts, one being included when the other is not, and vice versa.

This block of instructions can appear anywhere in the test program and can contain both Ada Test Script Language or native Ada code.

The **SIMUL** and **END SIMUL** instructions must appear as a pair. One cannot be used without the other.

The **ELSE\_SIMUL** instruction is optional.

When using the Rational® Test RealTime user interface, select or clear the **Simulation** option in the **Component Testing for Ada** tab of the **Configuration Settings** dialog box.

The code generation rules are as follows:

- 1. If **Simulation** is enabled => the first part of the **SIMUL** block is included.
- 2. If **Simulation** is disabled => the second part of the block (**ELSE\_SIMUL**) is included if it exists. If there is no **ELSE\_SIMUL** statement, then the **SIMUL** block is ignored.

Example

SIMUL

 $#x := 0;$ 

ELSE\_SIMUL

 $#x := 1;$ 

END SIMUL

...

SIMUL

```
VAR x, INIT = 0, EV = 1
```
VAR p , INIT = NIL , EV = NONIL

ELSE\_SIMUL

VAR  $x$ , INIT = 0, EV = 0

VAR  $p$ , INIT = NIL,  $EV = NIL$ 

END SIMUL

Related Topics

<span id="page-958-0"></span>Ada Test Script [Compiler on page 1259](#page-1258-0)

## **STUB**

Ada Test Script Language

Purpose

The STUB instruction for Ada describes all calls to a simulated function in a test script.

#### Syntax

STUB <stub\_name> [<call\_range> =>] ([<param\_val> {, <param\_val> }]) [<return\_val>] {, [<call\_range> =>] ([<param\_val> {, *<param\_val>* }]**)** [*<return\_val>*] }

### Description

The following is described for every parameter of this function and for every expected call:

• For **in** parameters, the values passed to the function. These values are stored and tested during execution.

For **out** parameters and, where appropriate, the return value, the values returned by the function. These values are stored in order to be returned during execution.

For **in out** and **in access** parameters, both the previous two values are required.

For **no** parameters, no expression is required.

*<stub\_name>* is the name of the simulated procedure or function. It is obligatory. You must previously have described this procedure or function in a **DEFINE STUB** block.

*The optional <call\_range>* describes one or several successive calls as follows:

*<call\_num>* =>

*<call\_num>* .. *<call\_num>* =>

### **others** =>

where *<call\_num>* is the number of the stub call. The keyword **others** specifies the behavior of any further calls that have not been described. A *<call\_num>* value of 0 means that no calls are expected to the stub. For example, the following line specifies that test will pass if there are 0 or more calls to the stub:

```
STUB close_file others=>(5)1
```
Moreover, you can use **others** to specify that the calls are optional. Combining others with a list of call numbers, enables you to check the minimum number of calls. For example, the following line specifies that test will pass if there are at least 2 calls to the stub:

```
STUB close_file 1=>(3)1, 2=>(4)1, others=>(5)1
```
If *<call\_range>* is not specified, then the next call number is assumed. For example, the following lines specify that the test will pass if there are 2 calls to the stub:

STUB open\_file ("file1")3

STUB open\_file ("file2")4

*<param\_val>* is an expression describing the test values for in parameters and the returned values for out parameters. If named, parameters can be in any order. For in out parameters, *<param\_val>* is expressed in the following way:

( [IN =>]*<in\_param\_val>* , [OUT =>]*<out\_param\_val>* )

If you use the optional **IN =>** and **OUT =>** specifiers, you can invert the order of the parameters.

*<return\_val>* is an expression describing the value returned by the function if its type is not void. Otherwise, no value is provided.

You must give values for every in, out and in out parameter; otherwise, a warning message is generated. The no parameters are ignored.

*<param\_val>* and *<return\_val>* are Ada expressions that can contain:

• Numeric (integer or floating-point), character, or character string literal values. Strings can be delimited by single or double inverted commas.

Constants, in the Ada sense of the word, which can be numeric, characters, or character strings

Variables belonging to the test program or the module to be tested

Ada functions

The keyword **NIL** to designate a null pointer

Pseudo-variables **I**, **I1**, **I2** ..., **J**, **J1**, **J2** ..., where **I** *n* is the current index of the *n*th dimension of the parameter and **J** *m* the current number of the subtest generated by the test scenario's *m*th **INIT IN**, **INIT FROM** or **LOOP**; the **I** and **I1** variables are therefore equivalent as are **J** and **J1**; the subtest numbers begin at **1** and are incremented by **1** at each iteration

An Ada expression with one or more of the above elements combined using any of the Ada operators and casting, with all required levels of parentheses, and conforming to Ada rules of syntax and semantics

For arrays and structures, aggregates between parentheses ('**( )**') or brackets ('**[ ]**').

*<param\_val>* can contain for an **in** value:

• The **<->** expression to specify that the parameter should be ignored

The < *value>* **<->** < *value>* expression to specify a range of values for the parameter

*<param\_val>* can contain for an **out** value or **return** value:

• The **==** expression to specify that the parameter should not be set

If are using one of the above expressions, you can specify the type of parameter by using the **==:** *<type>* syntax for the **out** and **return** value or **<->:** *<type>* for the **in** value.

*<return\_val>* can also refer to an Ada exception name introduced by the following syntax:

[ **:** *<return\_type>* ] **RAISE** *<exception\_name>*

where **:** *<return\_type>* is used to specify the function returned type in case of overloading.

You must describe at least one call in the **STUB** instruction. Several descriptions can occur separated by commas.

**STUB** instructions can appear in **ELEMENT** blocks.

Example

STUB open\_file ("file1")3

STUB create\_file ("file2")4

STUB read\_file 1..2 =>(3,"line 1",1)1,(3,"line 2",2<->3)1,

 $& 4..7 = > (3, ..., 0)0$ 

STUB write\_file (4,"line 1")1, (4,"line 2")1

STUB close\_file (3)1,(4)1, (<->) RAISE DEVICE\_ERROR

Related Topics

<span id="page-961-0"></span>DEFINE STUB ... END DEFINE on page 946

# TERMINATION ... END TERMINATION

Ada Test Script Language

Syntax

**TERMINATION** 

END TERMINATION

Description

The **TERMINATION** and **END TERMINATION** instructions delimit a block of native code that is integrated into the generation process as the last *main* statements to be executed.

In some environments, such as when using a different target machine, this is a convenient way to exit the target.

Associated Rules

A **TERMINATION ... END TERMINATION** block must appear after the **BEGIN** instruction and outside any **SERVICE** block.

This block can only contain native Ada code. Each line of native code must be preceded with '**#**' or '**@**'.

There is no limit to the number of **TERMINATION** blocks. Upon test driver generation, they are concatenated in the order in which they appeared in the test script.

Related Topics

[INITIALIZATION on page 954](#page-953-0)

# <span id="page-962-0"></span>TEST ... END TEST

Ada Test Script Language

Syntax

**TEST** *<test\_name>* [ **LOOP** *<nb>*]

END TEST

Description

The **TEST** instruction starts a **TEST** block. This block describes the test case for a service. It contains one more **ELEMENT** blocks specifying the test.

In the test report, the *<test\_name>* parameter flags the test within the **SERVICE** block. Tests are usually given numbers in ascending order.

A number of iterations can be specified for each test with the optional **LOOP** keyword.

The **TEST LOOP** statement can generate graph metric results in a **.rtx** file. To do this, you must set the environment variable **ATURTX** to *True* **.** The produced **.rtx** graph can be viewed in the Graphic Viewer.

The END TEST instruction marks the end of the **TEST** block.

Associated Rules

The **TEST** and **END TEST** instructions can only appear in a SERVICE block.

*<test\_name>* is obligatory. If it is absent, the Test Script Compiler generates an error message.

*<nb>* is an integer expression strictly greater than 1.

Example

SERVICE COMPUTE\_HISTO

# int x1, x2, y1, y2 : integer ;

histo : T\_HISTO ;

TEST 1

FAMILY nominal

ELEMENT

Related Topics

ELEMENT on page 947 | [SERVICE on page 956](#page-955-0)

## <span id="page-963-0"></span>VAR, ARRAY, and STR

Ada Test Script Language

Purpose

The **VAR**, **ARRAY**, and **STR** instructions declare the test of a simple variable, a variable array or a variable structure.

Syntax

**VAR** *<variable>*, *<initialization>*, *<expected>*

**ARRAY** *<variable>*, <*initialization>*, *<expected>*

**STR** *<variable>*, *<initialization>*, *<expected>*

#### where:

- <variable> is a [variable on page 965](#page-964-0)
- <initialization> is an initialization on page 966 parameter
- <*expected value*> is an [expectedon page 969](#page-968-0) parameter

## Description

Use the **VAR**, **ARRAY**, and **STR** instructions to declare a variable test. During test execution, if the value of the variable is out of the bounds specified in the *<expected>* expression, the test is *Failed*.

**VAR**, **ARRAY** or **STR** are synonymous and do not change the way in which the result displayed in the test report.

- **VAR**: For simple variables.
- **ARRAY**: For variable arrays.
- **STR**: For variable structures.

If you use a **VAR** statement to test an array or structure, the report lists each element of the array or structure.

The **VAR**, **ARRAY**, and **STR** instructions must be located in an **ELEMENT** or an **ENVIRONMENT** block.

If a **TEST** block does not contain a **VAR**, **ARRAY**, or **STR** instruction, it is reported as an empty test. The **STUB**  instruction is not considered as part of the the **TEST** as **STUB**s are always tested whether there is a **STUB** statement present or not.

Related Topics

VAR, ARRAY and STR <variable> [Parameter on page 965](#page-964-0) | VAR, ARRAY and STR [<initialization>](#page-965-0) Parameter [on](#page-965-0) [page 966](#page-965-0) | VAR, ARRAY and STR [<expected>](#page-968-0) Parameter [on page 969](#page-968-0)

## <span id="page-964-0"></span>VAR, ARRAY and STR <variable> Parameter

#### Description

In conjunction with the **VAR**, **ARRAY** and **STR** keywords, the *<variable>* parameter for Ada is a conventional notation name for an Ada variable under test.

### Associated Rules

*<variable>* can be a simple variable (integer, floating-point number, character, pointer, character string, ...), an element of an array or record, part of an array, an entire array, or a complete record.

If the variable is an array for which no test boundaries have been specified, all the array elements are tested. Similarly, if the variable is a record of which one of the fields is an array, all elements of this field are tested.

Brackets or parentheses can be used to index array variables.

The variable must have been declared in Ada before it is used in the **.ptu** test script.

Example

VAR x, ...

VAR y(4), ...

VAR z.field, ...

VAR p.value, ...

ARRAY y(0..100), ...

ARRAY y, ...

STR z, ...

STR p.all, ...

Related Topics

VAR, [ARRAY](#page-963-0) and ST[R on page 964](#page-963-0) | VAR, ARRAY and STR [<expected>](#page-968-0) Parameter [on page 969](#page-968-0) | VAR, [ARRAY](#page-965-0) and STR [<initialization>](#page-965-0) Parameter [on page 966](#page-965-0)

## <span id="page-965-0"></span>VAR, ARRAY and STR <initialization> Parameter

In conjunction with the **VAR**, **ARRAY** and **STR** keywords, the *<initialization>* parameters for Ada Test Script Language specify the initial value of the variable.

#### **Syntax**

```
INT = <exp>INIT IN ( <exp>, <exp>, ... )
 INIT ( <variable> ) WITH ( <exp>, <exp>, ... )
  INIT FROM <exp> TO <exp> [STEP <exp> | NB_TIMES <nb> | NB_RANDOM <nb>[+ BOUNDS]]
  INIT FROM <exp> TO <exp> [STEP <exp> | NB_VALUE <nb> | NB_RANDOM <nb>[+ BOUNDS]]
INIT ==
```
where:

- *<exp>* is an expression as described below.
- *<nb>* is an integer constant that is either literal or derived from an expression containing native constants.
- <variable> is an Ada variable.

#### **Description**

The *<initialization>* expressions are used to assign an initial value to a variable. The initial value is displayed in the Component Testing report for Ada.

The **INIT** value is calculated during the pre-processing phase, not dynamically during test execution.

Initializations can be expressed in the following ways:

- **INIT =** *<exp>* initializes a variable before the test with the value *<expression>*.
- **INIT IN** { *<exp>* , *<exp>* , ...} declares a list of initial values. This is a condensed form of writing that enables several tests to be contained within a single instruction.
- **INIT (** *<variable>* **) WITH** { *<exp>* , *<exp>* , ...} declares a list of initial values that is assigned in correlation with those of the variable initialized by an **INIT IN** instruction. There must be the same number of initial values.
- **INIT FROM** <lower> TO <upper> allows the initial value of a numeric variable (integer or floating-point) to vary between lower and upper boundary limits:
- **STEP**: the value varies by successive steps.
- **NB\_TIMES** *<nb>* or **NB\_VALUE** *<nb>*: the value varies by a number *<nb>* of values that are equidistant between the two boundaries, where *<nb>* >= 2 (**NB\_TIMES** and **NB\_VALUE** are equivalent keywords). This option requires that the target platform supports floating point numbers.
- **NB\_RANDOM** <nb>: the value varies by generating random values between the 2 boundaries, including, when appropriate, the boundaries, where *<nb>* >= 1.
- **BOUNDS**: When you enter the '+ BOUNDS' instruction after 'NB\_RANDOM nb', two numerical values are added to the nb (number) values.

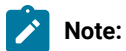

- The **INIT IN** and **INIT (** *<variable>* **) WITH** expressions cannot be used with for arrays that were initialized in extended mode or for structures.
- The **INIT FROM** expression can only be used for numeric variables.
- The **STEP** syntax cannot be used when the same variable is tested by another **VAR**, **ARRAY** or **STR**  statement.
- The **NB\_TIMES**, **NB\_VALUE**, and **NB\_RANDOM** keywords require that the target platform supports floating point numbers.
- An initialization expression can still be used (**INIT ==** <expression>) to include of expected value expression when using the **INIT** pseudo-variable is used. See [Expected\\_Value](#page-968-0) Expression[s on](#page-968-0)  [page 969](#page-968-0).
- The following syntaxes cannot be used in an **ARRAY** instruction:
	- INIT FROM <exp> TO <exp> STEP <exp>,
	- INIT FROM <exp> TO <exp> NB\_TIMES <nb>,
	- INIT FROM <exp> TO <exp> NB\_VALUE <nb>,
	- INIT FROM <exp> TO <exp>NB\_RANDOM <nb>,
	- INIT FROM <exp> TO <exp>NB\_RANDOM <nb>[+ BOUNDS]

### **Expressions**

The initialization expressions *<exp>* can be among any of the following values:

- Numeric (integer or floating-point), character, or character string literal values. Strings can be delimited by single or double quotes.
- Native constants, which can be numeric, characters, or character strings.
- Variables belonging to the test program or the module to be tested.
- Ada functions.
- The keyword **NIL** to designate a null pointer.
- Pseudo-variables **I**, **I1**, **I2** ..., **J**, **J1**, **J2** ..., where **I** *n* is the current index of the *n*th dimension of the parameter and **J** *m* the current number of the subtest generated by the test scenario's *m*th **INIT IN**, **INIT FROM** or **LOOP**;

the **I** and **I1** variables are therefore equivalent as are **J** and **J1**; the subtest numbers begin at **1** and are incremented by **1** at each iteration.

- An Ada expression with one or more of the above elements combined using any operators and casting, with all required levels of parentheses, the + operator being allowed to concatenate character string variables.
- For arrays and structures, any of the above-mentioned expressions between brackets ('**[]**') for Ada, including when appropriate:
	- For an array element, part of an array or a structure field, its index, interval or name followed by '**=>**' and by the value of the array element, common to all elements of the array portion or structure field.
	- For structures you can test some fields only, by using the following syntax:

```
[ <fieldname> => <value> , <fieldname> => <value> ]
```
- The keyword **others** (written in lower case) followed by '**=>**' and the default value of any array elements or structure fields not yet mentioned.
- For **INIT IN** and **INIT WITH** only, a list of values delimited by brackets ('**[]**') for Ada composed of any of the previously defined expressions.

## **Additional Rules**

- Any integers contained in an expression must be written either in accordance with native lexical rules, or under the form:
	- *<hex\_integer>* **H** for hexadecimal values. In this case, the integer must be preceded by **0** if it begins with a letter.
	- *<binary\_integer>* **B** for binary values.

**Note:** Because of the way hexadecimal values are handled, the value range should not exceed half of the maximum range when the initialization is expressed in hexadecimal.

- The number of values inside an **INIT IN** parameter is limited to 100 elements in a single VAR statement.
- The number of **INIT IN** parameters per TEST LOOP block is limited to 7.
- The number of **INIT IN** parameters per TEST block is limited to 8.
- In Component Testing for Ada, if variables are used in the expression, then the test evaluate the the **INIT** value with variable values from before the execution.

### **Examples**

```
VAR x, INIT = pi/4-1, ...
VAR y[4], INIT IN (0, 1, 2, 3), ...
VAR y[5], INIT(y[4]) WITH ( 10, 11, 12, 13 ), ...
VAR z.field, INIT FROM 0 TO 100 NB RANDOM 3, ...
VAR p->value, INIT ==, ...
ARRAY y[0..100], INIT = sin(I), ...
ARRAY y, INIT = (50=>10, \text{others} =>0), ...
```
STR z, INIT =  $(0, "", NIL), ...$ STR  $*p$ , INIT = (value=>4.9, valid=>1), ...

In the following example, the Ada test Script Compiler generates code that tests *x* against *a* then *b* before the execution of the code under test:

```
VAR y, init in (1,2), ev = init
VAR a, int(y) with ( 10, 20 ), ev = 50
 VAR b, init(y) with ( 30, 40 ), ev = 70
VAR x, init(y) with (a, b), ev = init
  #a := 50;
 #b := 70;
```
#### Related Topics

VAR, [ARRAY](#page-963-0) and ST[R on page 964](#page-963-0) | VAR, ARRAY and STR <variable> [Parameter on page 965](#page-964-0) | VAR, [ARRAY](#page-968-0) and STR [<expected>](#page-968-0) Paramete[r on page 969](#page-968-0)

## <span id="page-968-0"></span>VAR, ARRAY and STR <expected> Parameter

#### **Purpose**

In conjunction with the **VAR**, **ARRAY** and **STR** keywords, the *<expected value>* parameters for Ada Test Script Language specify the expected value of a variable.

### **Syntax**

```
EV = \langle exp \rangle EV = <exp> , DELTA = <delta>
MIN = \langle exp \rangle, MAX = \langle exp \rangleEV IN ( <exp>, <exp>, ... )
 EV ( <variable> ) IN ( <exp>, <exp>, ... )
  EV = INIT
EV =
```
where:

- *<exp>* can be any of the expressions of the [Initialization](#page-965-0) Parameter[s on page 966](#page-965-0), plus the following expressions:
- *<delta>* is the acceptable tolerance of the expected value and can be expressed:
- <variable> is an Ada variable

### **Description**

The **EV** expressions are used to specify a test criteria by comparison with the value of a variable. The test is considered Passed when the actual value matches the *<expected value>* expression.

The **EV** value is calculated during the preprocessing phase, not dynamically during test execution.

An acceptable tolerance *<delta>* can be expressed:

- As an absolute value, by a numerical expression in the form described above
- As a percentage of the expected value. Tolerance is then written in the form *<exp>* **%**.

Expected values can be expressed in the following ways:

• **EV =** *<exp>* specifies the expected value of the variable when it is known in advance. The value of variable is considered correct if it is equal to *<exp>*.

**EV =** *<exp>*, **DELTA =** *<tolerance>* allows a tolerance for the expected value. The value of variable is considered correct if it lies between *<exp>* - *<tolerance>* and *<exp> + <tolerance>*.

**MIN =** *<exp>* and **MAX =** *<exp>* specify an interval delimited by an upper and lower limit. The value of the variable is considered correct if it lies between the two expressions. Characters and character strings are treated in dictionary order.

**EV IN (** *<exp>*, *<exp>*, ... **)** specifies the values expected successively, in accordance with the initial values, for a variable that is declared in **INIT IN**. It is therefore essential that the two lists have an identical number of values.

**EV (** *<variable>* **) IN** is identical to **EV IN**, but the expected values are a function of another variable that has previously been declared in **INIT IN**. As for **EV IN**, the two lists must have an identical number of values.

**EV ==** allows the value of *<variable>* not to be checked at the end of the test. Instead, this value is read and displayed. The value of *<variable>* is always considered correct.

## **Expressions**

The initialization expressions *<exp>* can be among any of the following values:

- Numeric (integer or floating-point), character, or character string literal values. Strings can be delimited by single or double quotes
- Native constants, which can be numeric, characters, or character strings
- Variables belonging to the test program or the module to be tested
- Ada functions
- The keyword **NIL** to designate a null pointer
- The keyword **NONIL**, which tests if a pointer is non-null
- Pseudo-variables **I**, **I1**, **I2** ..., **J**, **J1**, **J2** ..., where **I** *n* is the current index of the *n*th dimension of the parameter and **J** *m* the current number of the subtest generated by the test scenario's *m*th**INIT IN**, **INIT FROM** or **LOOP**; the **I** and **I1** variables are therefore equivalent as are **J** and **J1**; the subtest numbers begin at **1** and are incremented by **1** at each iteration
- An Ada expression with one or more of the above elements combined using any operators and casting, with all required levels of parentheses, the + operator being allowed to concatenate character string variables
- For arrays and structures, any of the above-mentioned expressions between brackets ('**[]**') for Ada, including when appropriate:
- ◦ For an array element, part of an array or a structure field, its index, interval or name followed by '**=>**' and by the value of the array element, common to all elements of the array portion or structure field
	- For structures you can test some fields only, by using the following syntax:
	- ▪ **[** *<fieldname>* **=>** *<value>* **,** *<fieldname>* **=>** *<value>* **]**
- The keyword **others** (written in lower case) followed by '**=>**' and the default value of any array elements or structure fields not yet mentioned
- The pseudo-variable **INIT**, which copies the initialization expression. You cannot use the pseudo-variable **INIT**  inside an array or structure. The keyword **INIT** applies to the entire expression.

```
Note: The following syntaxes cannot be used in an ARRAY instruction:
```

```
EV IN ( <exp>, <exp>, ... )
EV ( <variable> ) IN ( <exp>, <exp>, ... )
```
## **Additional rules**

**EV** with **DELTA** is only allowed for numeric variables. The **STR** statement does not support **DELTA**.

**MIN =** *<exp>* and **MAX =** *<exp>* are only allowed for alphanumeric variables that use lexicographical order for characters and character strings.

**MIN =** *<exp>* and **MAX =** *<exp>* are not allowed for pointers.

Only **EV =** and **EV ==** are allowed for structured variables.

In some cases, in order to avoid generated code compilation warnings, the word **CAST** must be inserted before the **NIL** or **NONIL** keywords.

#### **Example**

```
VAR x, \ldots, EV = pi/4-1VAR y[4], ..., EV IN (0, 1, 2, 3 )
VAR y[5], ..., EV(y[4]) IN ) (10, 11, 12, 13 )
VAR z.field, ..., MIN = 0, MAX = 100
VAR p->value, ..., EV ==
ARRAY y[0..100], ..., EV = cos(I)ARRAY y, ..., EV = (50=>10, others=>0)STR z, ..., EV = (0, "", NIL)STR *p, ..., EV = (value=>4.9, valid=>1)
```
## Related Topics

VAR, [ARRAY](#page-963-0) and ST[R on page 964](#page-963-0) | VAR, ARRAY and STR [<expected>](#page-968-0) Parameter [on page 969](#page-968-0) | VAR, [ARRAY](#page-964-0) and STR <variable> [Parameter on page 965](#page-964-0)

## Requirement

#### **Purpose**

The **Requirement** instruction allows the testers to link a test or a set of tests to one or a set of requirements. **Requirement** is optional.

#### **Syntax**

```
REQUIREMENT <requirement_name> {, [<attribute_name> =|:] <attribute_value>}
```
### **Argument**

**<requirement\_name>** is a mandatory identifier indicating the name of the requirement.

<attribute\_name> is the name of one attribute of the requirement. It is an identifier.

<attribute\_value> is the value of the attribute. The syntax may be: \$<identifier>. In this case, the attribute value is substituted with the content of an environment variable whose name is \$<identifier>.

#### **Description**

The **REQUIREMENT** instruction appears within **TEST** blocks, where it defines the requirements for this test or within **SERVICE** blocks where it defines the requirements for the tests including in this service or before the first **SERVICE** block where it defines the requirements for the all the tests in the file.

Requirements are cumulative between test and service.

rod2req is a binary that generates an XML file analyzing the rod files and describing the tracability matrix between tests and requirements with pass/failed status.

#### **Example**

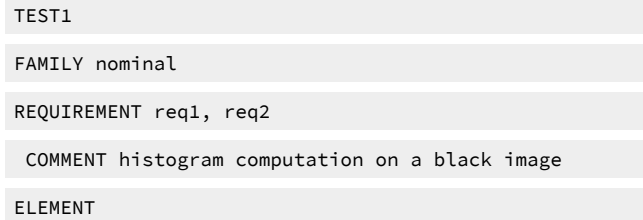

# C System Testing

# System Testing driver script (.pts)

This section describes each System Testing driver script instruction, including:
- Syntax
- Functionality and rules governing its usage
- Examples of use

#### Notation Conventions

Throughout this guide, command notation and argument parameters use the following standard convention:

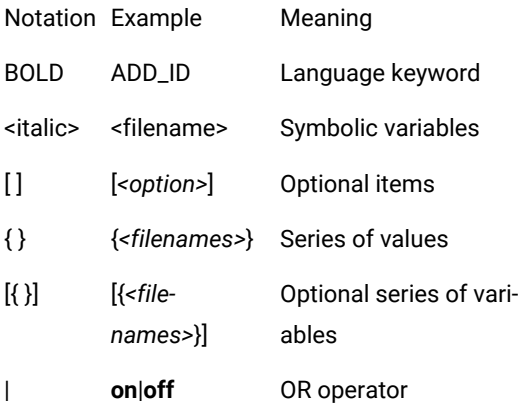

System test script keywords are case sensitive. All keywords must be entered in upper case.

For conventional purposes however, this document uses upper-case notation for the supervisor script keywords in order to differentiate from native source code.

### **Split statements**

Statements may be split over several lines in a **.spv** supervisor script. Continued lines must start with the ampersand ('**&**') symbol to be recognized as a continuation of the previous line. No tabs or spaces should precede the ampersand.

Statements must be shorter than 2048 characters, although this limit may be lower on some platforms.

### **Identifiers**

A supervisor script identifier is a text string used as a label, such as the name of a message type.

Identifiers are made of an unlimited sequence of the following characters:

• a-z

• A-Z

- 0-9
- \_ (underscore)

Spaces are not valid identifier characters.

System Testing keywords and identifiers are case sensitive. This means that **LABEL**, **label**, and **Label** are three different identifiers.

### Related Topics

System Testing driver script [structure on page 974](#page-973-0) | System Testing driver script [keywords on page 976](#page-975-0) | [System](#page-724-0) Testing for C [overview on page 725](#page-724-0)

# <span id="page-973-0"></span>System Test Script keywords (PTS)

System Testing for C helps you solve complex testing issues related to system interaction, concurrency, and time and fault tolerance by addressing the functional, robustness, load, performance and regression testing phases from small, single threads or tasks up to very large, distributed systems. Test script file names must contain only plain alphanumerical characters. System Testing for C

### **Basic structure**

A typical System Testing **.pts** test driver script is presented as follows:

HEADER "Registering", "1.0", "1.0"

SCENARIO basic\_registration

FAMILY nominal

-- The body of my basic\_registration test

END SCENARIO

SCENARIO extented\_registration

FAMILY robustness

SCENARIO reg\_priv\_area

-- The body of my reg\_priv\_area test

END SCENARIO -- reg\_priv\_area

SCENARIO reg\_pub\_area LOOP 10

-- The body of my reg\_pub\_area test

#### END SCENARIO -- reg\_priv\_area

#### END SCENARIO

The overall structure of a C system test script must follow these rules:

- A test script always starts with the **HEADER** keyword.
- A test script is composed of one or several scenarios.
- All statements begin with a keyword.
- Statements are not case sensitive (except when C expressions are used).
- Statements start at the beginning of a line and end at the end of a line. You can, however, write an instruction over several lines using the ampersand (**&**) continuation character at the beginning of additional lines. In this case, the ampersand must be the very first character on that line; no spaces or tabs should precede it.
- Statements must be shorter than 2048 characters, although this limit may be lower on some platforms.

### **Structuring statements**

The basic structuring statements are:

- **HEADER:** Specifies the name of the test script, the version of the tested system, and the version of the test script. This information will be included in the test report.
- **SCENARIO:** Indicates the beginning of a **SCENARIO** block. A **SCENARIO** block ends with an **END SCENARIO**  statement. A **SCENARIO** block can be iterated multiple times using to the **LOOP** keyword.
- **FAMILY:** Qualifies the scenario and all its sub-scenarios. The **FAMILY** attribute is optional. A list of qualifiers can be given such as: **FAMILY nominal, structural**.

Each scenario can be split into sub-scenarios.

Related information [System](#page-971-0) Testing driver script (.pts[\) on page 972](#page-971-0) System Testing driver script [keywords on page 976](#page-975-0) HEADER on page 994 SCENARIO ... LOOP ... END [SCENARIO on page 1016](#page-1015-0) [FAMILY on page 992](#page-991-0)

# <span id="page-975-0"></span>System Testing driver script keywords

### Flow control instructions

- [CALLon page 978](#page-977-0)
- [INCLUDE on page 996](#page-995-0)
- [CASEon page 981](#page-980-0)
- IF on page 995
- PROC on page 1011
- WHILE on page 1030

### Adaptation layer instructions

- ADD\_ID on page 977
- [COMMTYPE on page 985](#page-984-0)
- CHANNEL on page 982
- [MESSAGE on page 1003](#page-1002-0)
- PROCSEND on page 1013
- [VAR on page 1022](#page-1021-0)
- SEND on page 1017
- [CALLBACK on page 979](#page-978-0)
- [DEF\\_MESSAGE on page 986](#page-985-0)
- [WAITTIL on page 1029](#page-1028-0)
- VIRTUAL [CALLBACK on page 1024](#page-1023-0)
- VIRTUAL [PROCSEND on page 1027](#page-1026-0)
- INTERSEND on page 999
- INTERRECV on page 1000

### Instance instructions

- [DECLARE\\_INSTANCE on page 985](#page-984-1)
- [INSTANCE on page 998](#page-997-0)
- [RENDEZVOUS on page 1014](#page-1013-0)

#### Environment instructions

- ERROR on page 988
- [EXITon page 991](#page-990-0)
- [EXCEPTION on page 990](#page-989-0)
- [INITIALIZATION on page 997](#page-996-0)
- [TERMINATION on page 1018](#page-1017-0)

### Time management instructions

- [TIMEon page 1019](#page-1018-0)
- TIMER on page 1020
- [WTIME on page 1031](#page-1030-0)
- [RESET on page 1015](#page-1014-0)
- PRINT on page 1010
- [PAUSE on page 1009](#page-1008-0)

### <span id="page-976-0"></span>ADD\_ID

System Testing Test Script Language.

Syntax

**ADD\_ID (** *<channel\_identifier>*, *<connection\_identifier>* **)**

Description

The **ADD\_ID** instruction dynamically adds the value of a connection identifier to a communication channel identifier.

A communication channel is a logical medium that integrates (multiplexes) the same type of connection between the virtual tester and remote applications under test.

When opening a connection with your communication API, you must dynamically link the connection identifier with a channel identifier.

IBM® Rational® Test RealTime

You must declare a channel identifier with the **CHANNEL** instruction.

C connection identifiers must be compatible with C communication channels.

Examples

...

COMMTYPE ux\_inet IS integer\_t

CHANNEL ux\_inet: ch

...

SCENARIO First

...

#integer\_t id;

CALL socket(AF\_UNIX, SOCK\_STREAM, 0) @@ id

ADD\_ID(ch, id)

....

Related Topics

CHANNEL on page 982 | CLEAR\_ID on page 983 | [WAITTIL on page 1029](#page-1028-0)

## <span id="page-977-0"></span>CALL

System Testing Test Script Language.

Syntax

**CALL** *<identifier>* **(** *<arguments>* **)** [ @ [*<expected\_expr>*] @ [*<return\_var>*] ]

Description

The **CALL** instruction lets you call a specific interface routine. This routine may be a function or a procedure.

You can check a function's return values for interface routine calls.

The **@** character is a separator.

*<expected\_expr>* gives the expected return value of the function.

*<return\_var>* gives the variable in which the return value of the function is stored.

If *<return\_var>* is specified, the return value is stored in *<return\_var>*.

The **CALL** instruction can be used in a **PROC**, **SCENARIO**, **INITIALIZATION**, **TERMINATION**, or **EXCEPTION** blocks.

Example

#int return\_val;

#int V\_in;

#int V1\_out, V2\_out;

SCENARIO TEST\_1

FAMILY nominal

...

CALL API\_function(V\_in, REF(@0@V1\_out),&1@0@V2\_out)@1@return\_val

...

Related Topics

[Function](#page-738-0) calls [on page 739](#page-738-0)

## <span id="page-978-0"></span>CALLBACK ... END CALLBACK

System Testing Test Script Language.

Purpose

The **CALLBACK** instruction dynamically recalls message reception and links a connection identifier value to a communication channel identifier.

Syntax

**CALLBACK** *<message\_type>* **:** *<msg>* **ON** *<commtype>*: *<id>* [ *<n>* ]

END CALLBACK

*<message\_type>* is a message type previously declared in a **MESSAGE** statement.

*<msg>* is the output parameter of *<message\_type>* that must be initialized in the callback if a message is received.

*<commtype>* is the type of communication used for reading messages previously declared in a **COMMTYPE** statement.

*<id>* is the input connection parameter on which a message must be read.

Description

Callbacks are declared in the first part of the test script, before the first scenario.

*<commtype>* must be declared with the **COMMTYPE** instruction.

*<message\_type>* must be declared with the **MESSAGE** instruction.

You can declare only one callback per combination of message and communication type.

Message reception in the **CALLBACK** statement must never be blocked. If no message is received, you must exit the block using the **NO\_MESSAGE** instruction.

Use of both a **NO\_MESSAGE** and **MESSAGE\_DATE** statement is mandatory within the callback or a procedure called from a callback.

If the C *<message\_type>* contains *unions*, you can define for each union the display and comparison field. The system implicitly defines a structured variable, named as **ATL\_** followed by the name of the *<message\_type>*. You can specify which field to use by specifying *select* attribute for the union.

#### Freeze Mode

*Freeze mode* is a blocking mode in which the **CALLBACK** waits for a message to be received. To use *freeze mode*, you must use only one **CALLBACK** block throughout the entire **WAITTIL** statement, messages can be read in *freeze mode*. In this mode, the **ATL\_TIMEOUT** macro specifies the maximum wait delay for a message. The value of **ATL\_TIMEOUT** is calculated from a **WTIME** expression used in the **WAITTIL** statement. Only on WTIME must be specified in the **WAITTIL** statement. The **ATL\_TIMEOUT** macro is an integer and uses the time unit defined in the Target Deployment Port. By default, the time unit is a hundredth of second.

Example

typedef enum { e\_name, e\_id, e\_balance } client\_kind\_t;

typedef struct {

client\_kind\_t kind;

union {

char name[50];

int id;

float balance;

} my\_union;

} client\_info\_t;

COMMTYPE socket IS socket id t

CHANNEL socket: ch

### MESSAGE client\_info\_t: msg

CALLBACK client\_info\_t: info ON socket: id

CALL read(id, &info, sizeof(client\_info\_t))@@ret

IF (ret == 0) THEN

NO\_MESSAGE

END IF

MESSAGE\_DATE

VAR ATL\_client\_info\_t.my\_union.select, INIT=info.kind

END CALLBACK

### Related Topics

[COMMTYPE on page 985](#page-984-0), [MESSAGE on page 1003](#page-1002-0), [WAITTIL on page 1029](#page-1028-0), [MESSAGE\\_DATE on page 1004](#page-1003-0), [NO](#page-1007-0)  [MESSAGE on page 1008](#page-1007-0), VIRTUAL [CALLBACK on page 1024](#page-1023-0)

# <span id="page-980-0"></span>CASE ... IS ... WHEN OTHERS... END CASE

System Testing Test Script Language.

Syntax

CASE <*expression>* IS

WHEN <*constant1>* => <*instructions>*

WHEN <*constant2>* => <*instructions>*

WHEN <*constant3>* => <*instructions>*

WHEN OTHERS => <*instructions>*

END CASE

Description

The **CASE** instruction allows you to choose one of several sets of instructions according to the value of an expression.

The **CASE** instruction may appear in a **PROC**, **SCENARIO**, **INITIALIZATION**, **TERMINATION** or **EXCEPTION** block.

The list of options for the expression begins after **IS** and ends in **END CASE**.

**WHEN** identifies the different constant expressions that cause a specific process to be carried out. This process is defined by the instructions following the **=>** symbol.

**OTHERS** processes all the values of expression that have not been explicitly processed in the **CASE**. This instruction set is optional.

*<expression>* must take an integer value.

Examples

##define ACK 0

##define NACK 1

#int choice;

SCENARIO TEST\_1

FAMILY nominal

CALL ApiGetChoice(choice)

CASE (choice) IS

```
WHEN ACK => CALL ApiAcknowledge()
```
WHEN NACK => CALL ApiReset()

...

```
WHEN OTHERS => CALL Api_DefaultMsg()
```
END CASE

...

Related Topics

Multiple Conditions on page 742 | Conditions on page 740

### <span id="page-981-0"></span>**CHANNEL**

System Testing Test Script Language.

Syntax

**CHANNEL** *<communication\_type>* **:** *<channel>* {[**,** *<channel>* ]}

Description

The **CHANNEL** instruction allows you to declare a set of communication channels.

You must declare the *<communication\_type>* with the **COMMTYPE** instruction.

Each *<channel>* variable identifies a new type of communication channel. A communication channel is a logical medium that integrates (multiplexes) the same type of connection among virtual testers and remote applications under test.

Use the **CHANNEL** instruction at the beginning of the test script, before the first scenario.

Examples

typedef int inet\_id\_t;

COMMTYPE ux\_inet IS inet\_id\_t WITH MULTIPLEXING

CHANNEL ux\_inet: ch\_1, ch\_2, ch\_3

CHANNEL ux\_inet: ch\_out

Related Topics

[COMMTYPE on page 985](#page-984-0) | [WAITTIL on page 1029](#page-1028-0)

## <span id="page-982-0"></span>CLEAR\_ID

System Testing Test Script Language.

Syntax

```
CLEAR_ID ( <channel_identifier> )
```
Description

The **CLEAR\_ID** instruction clears a communication channel.

The communication channel has no more links with remote applications under test.

You must declare a communication channel with the **CHANNEL** instruction.

Example

...

COMMTYPE ux\_inet IS integer\_t

CHANNEL ux\_inet: ch

...

SCENARIO First

IBM® Rational® Test RealTime

...

#integer\_t id;

CALL socket(AF\_UNIX, SOCK\_STREAM, 0) @@ id

ADD\_ID(id,ch)

...

CLEAR\_ID(ch)

....

Related Topics

ADD\_ID on page 977 | CHANNEL on page 982 | [WAITTIL on page 1029](#page-1028-0)

## COMMENT

COMMENT

System Testing Test Script Language.

Syntax

### **COMMENT**

Description

The **COMMENT** instruction allows you to add comments to the results file by inserting text.

Its use in test scenarios is optional.

The position of the **COMMENT** instruction in the test program defines the position in which the comment appears in the test report.

The **COMMENT** instruction may appear in a **PROC**, **SCENARIO**, **INITIALIZATION**, **TERMINATION** or **EXCEPTION** block.

In the command line interface, you can deactivate the processing of comments by adding the **-NOCOMMENT** option to the C Test Script [Compiler on page 1230](#page-1229-0) command line.

Example

SCENARIO TEST\_1

FAMILY nominal

COMMENT calling connection confirmation

CALL api\_trsprt\_connectionCF()

...

## <span id="page-984-0"></span>COMMTYPE

System Testing Test Script Language.

Syntax

#### **COMMTYPE** *<identifier>* **IS** *<connection\_id\_type>* [**WITH MULTIPLEXING**]

Description

The **COMMTYPE** instruction defines a type of communication. The C connection identifies the communication type.

The C *<connection\_id\_type>* must be a *typedef*, as defined in the interface file, an included file, or in the test script.

You can define the communication type as being able to multiplex connections for the read operation, using the multiplexing option.

You must use the **COMMTYPE** instruction at the beginning of the test script, before the first scenario.

Example

...

typedef int inet\_id\_t;

COMMTYPE ux\_inet IS inet\_id\_t WITH MULTIPLEXING

typedef struct { int key; int id; } msgqueue\_id\_t;

COMMTYPE ux\_msgqueue IS msgqueue\_id\_t

....

Related Topics

[CALLBACK on page 979](#page-978-0)

### <span id="page-984-1"></span>DECLARE\_INSTANCE

System Testing Test Script Language.

Syntax

**DECLARE\_INSTANCE** *<instance>* {[,*<instance>*]}

### Description

The **DECLARE\_INSTANCE** instruction allows you to define the set of the instances described in the test script.

A **DECLARE\_INSTANCE** instruction takes effect after you have declared it.

*<instance>* may be any identifier. The **DECLARE\_INSTANCE** must have at least one instance name passed by parameter.

Example

HEADER "DEMO SOCKET", "1.0", "2.4"

DECLARE\_INSTANCE client, server

SCENARIO Main

...

END SCENARIO

Related Topics

**INSTANCE** 

## <span id="page-985-0"></span>DEF\_MESSAGE

System Testing Test Script Language.

Syntax

**DEF\_MESSAGE** *<message>*, **EV=** *<cmp\_expression>*

Description

The DEF\_MESSAGE instruction allows you to define a reference <message> variable. In order to do this, you must define the reference values with *<cmp\_expression>*.

The message variable is the reference event variable initialized by the **DEF\_MESSAGE** instruction. It has to be declared by the **MESSAGE** instruction.

Associated Rules

The **DEF\_MESSAGE** instruction can appear in a **PROC**, **SCENARIO**, **INITIALIZATION**, **TERMINATION**, or **EXCEPTION** block.

You may partially define a reference message. The undefined *<cmp\_expression>* fields are not used to compare incoming messages.

Interface File

typedef struct {

int type;

struct {

char app\_name[8];

unsigned char class\_name;

} data;

char userdata[100];

} message\_t;

Example

MESSAGE message\_t: msg

SCENARIO first

DEF\_MESSAGE msg, EV= { code=>ConnectCF,

& data=>{ app\_name=>"ATCMKD" }}

Related Topics

[MESSAGE on page 1003](#page-1002-0) | [WAITTIL on page 1029](#page-1028-0) | [VAR on page 1022](#page-1021-0)

## END

System Testing Test Script Language.

Syntax

END *<block>*

Description

The **END** instruction delimits an instruction block.

You use it to end the following:

• A callback: **END CALLBACK**

A procedure: **END PROC**

A message sending procedure: **END PROCSEND**

An initialization block: **END INITIALIZATION**

A termination block: **END TERMINATION**

An exception block: **END EXCEPTION**

A scenario: **END SCENARIO**

An instance block: **END INSTANCE**

A **CASE** instruction: **END CASE**

An **IF** instruction: **END IF**

#### A **WHILE** instruction: **END WHILE**

Example

INSTANCE tester1, tester2:

PROC clean1

...

END PROC

...

END INSTANCE

INITIALIZATION

...

END INITIALIZATION

SCENARIO TEST1

...

END SCENARIO

Related Topics

[CALLBACK on page 979](#page-978-0) | PROC on page 1011 | PROCSEND on page 1013 | [INITIALIZATION on page 997](#page-996-0) | [TERMINATION on page 1018](#page-1017-0) | [EXCEPTION on page 990](#page-989-0) | [SCENARIOon page 1016](#page-1015-0) | [INSTANCE on page 998](#page-997-0) | CASE on page 981 | [IF...THEN...ELSE on page 995](#page-994-0) | WHILE on page 1030

## <span id="page-987-0"></span>ERROR

System Testing Test Script Language.

Syntax

ERROR

Description

When an unexpected output value for a function or a **WAITTIL** causes a problem, the current scenario halts as a result. You may terminate the scenario deliberately with the **ERROR** instruction.

After an **ERROR** instruction, the **EXCEPTION** block is executed on the next scenario at the same level, if there is one.

Example

#int sock;

...

SCENARIO Main

SCENARIO Test1

...

IF (sock==-1) THEN

ERROR

END IF

...

END SCENARIO

SCENARIO Test2

...

CALL ...

...

END SCENARIO

END SCENARIO

In the above example, you can stop the *Test1* scenario with the **ERROR** instruction. The virtual tester then proceeds to *Test2* scenario.

Related Topics

[EXITon page 991](#page-990-0)

# <span id="page-989-0"></span>EXCEPTION ... END EXCEPTION

System Testing Test Script Language.

Syntax

**EXCEPTION** [ *<proc>*( [ *<arg>* { [, *<arg>]*} ] ]

END EXCEPTION

Description

The **EXCEPTION** instruction or block deletes a specific environment by executing the set of instructions or the procedure *<proc>*. **END EXCEPTION** marks the end of the **EXCEPTION** block.

Associated Rules

An **EXCEPTION** block or instruction applies to the set of scenarios at its level.

It does not apply to subscenarios of these scenarios.

The **EXCEPTION** instruction or block is optional.

A maximum of one **EXCEPTION** block may occur in a scenario.

The **EXCEPTION** instruction is only executed if a scenario terminates with an error.

It does not matter where the **EXCEPTION** instruction is placed among scenarios in a given level.

Example

#int sock;

EXCEPTION

CALL close (sock)

...

END EXCEPTION

...

SCENARIO Main

...

END SCENARIO

Related Topics

### <span id="page-990-0"></span>[INITIALIZATION on page 997](#page-996-0) | [TERMINATION on page 1018](#page-1017-0)

## **EXIT**

System Testing Test Script Language.

Syntax

EXIT

Description

This instruction lets you exit from the virtual tester. It causes all scenarios to terminate.

After an **EXIT**, the virtual tester terminates. For an **EXIT** instruction, the end of execution code of the virtual tester process is -1.

The scenario in which the **EXIT** instruction was executed is deemed incorrect.

Example

#int sock;

```
...
```
SCENARIO Main

SCENARIO Test1

...

IF (sock==-1) THEN

COMMENT stop tester

EXIT

END IF

...

END SCENARIO

SCENARIO Test2

...

CALL ...

...

END SCENARIO

### END SCENARIO

## <span id="page-991-0"></span>FAMILY

System Testing Test Script Language.

Syntax

**FAMILY** *<family>* {[**,** *<family>* ]}

Description

The **FAMILY** instruction allows you to group tests by families or classes.

This instruction appears just once at the beginning of a **SCENARIO** block, where it defines the family or families to which the scenario belongs.

When starting tests, you can request to execute only tests of a given family.

The *<family>* parameter indicates the name of the test family. You can define the following families: nominal, structural, robustness.

A test can belong to several families: in this case, the **FAMILY** instruction contains a *<family>* list, separated by commas.

*<family>* can be any identifier. You must have at least one family name.

The **FAMILY** instruction is optional. If omitted, the test belongs to every family.

Example

SCENARIO Test\_1

FAMILY nominal

COMMENT ...

...

END SCENARIO

## FLUSH\_TRACE

System Testing Test Script Language.

Syntax

FLUSH\_TRACE

Description

The **FLUSH\_TRACE** instruction dumps the execution traces stored in the circular buffer to the **.rio** file.

This instruction is taken into account only when the **-TRACE=CIRCULAR** Test Script Compiler option is set.

The **FLUSH\_TRACE** instruction can be used in a **PROC**, **SCENARIO**, **INITIALIZATION**, **TERMINATION**, or **EXCEPTION** block. You may not use **FLUSH\_TRACE** in a **CALLBACK** or **PROCSEND** block.

Example

SCENARIO one

(...)

FLUSH\_TRACE

(...)

END SCENARIO

Related Topics

-TRACE=CIRCULAR, TRACE\_ON, TRACE\_OFF

## FORMAT

System Testing Test Script Language.

Syntax

**FORMAT** *<variable>* = *<format>*

**FORMAT** *<type>* = *<format>*

**FORMAT** *<field>* = *<format>*

Description

This **FORMAT** instruction modifies the way a variable, type, or field of a structure is tested and printed. All formats of the same type is modified.

The new format is defined in C.

A format can also specify a print mode in binary or hexadecimal, using the options **#B** and **#H**.

The **FORMAT** instruction is optional. You may use it at the beginning of the test script or in a block of instructions, depending on the required scope. However, **FORMAT** statements that apply to data contained in a **CALLBACK** or **PROCSEND** block must be located before:

### 1. any **CALLBACK** or **PROCSEND** block

any **PROC** statements that contain **DEF\_MESSAGE** or **SEND** instructions

Example

SCENARIO first

#char buffer[100];

#typedef struct {

# int ax\_register;

# int bx\_register;

# int cx\_register;

} 8088\_register\_t;

FORMAT buffer = unsigned char[50]

FORMAT 8088\_register\_t.ax\_register =  $#B$ 

FORMAT 8088\_register\_t.bx\_register = #H

END SCENARIO

## <span id="page-993-0"></span>**HEADER**

System Testing Test Script Language.

Syntax

**HEADER** *<test\_name>*, *<version>*, *<test\_plan\_version>*

### Description

This instruction allows you to define a standard header at the beginning of the test script. The information contained in this header enables you to identify a list of scenarios.

The headers can be strings or environment variables.

*<test\_name>* is the name for the test script.

*<version>* is the version of the system tested.

*<test\_plan\_version>* is the test script version.

This instruction must appear before the first instruction block and strings must be enclosed in double-quotes (**" "**).

Example

HEADER "DEMO SOCKET", \$VERSION, "2.4"

INITIALIZATION

...

END INITIALIZATION

SCENARIO Main

....

END SCENARIO

## <span id="page-994-0"></span>IF...THEN...ELSE

System Testing Test Script Language.

Syntax

IF *<condition>* THEN

ELSE

END IF

Description

This is a control statement. The simplest form of an **IF** instruction begins with the keyword **IF**, is followed by a Boolean expression, and then the keyword **THEN**. A set of instructions follows. These instructions are executed if the expression is true. The last **END IF** marks the end of the set of instructions.

Other actions can be executed depending on the value of the condition. Add an **ELSE** block, followed by the set of instructions to be executed if the condition is false.

**IF** may be placed anywhere in the test program.

**THEN** must be placed at the end of a line.

**ELSE** must be on its own line.

**END IF** must be on its own line.

Example

HEADER "DEMO SOCKET RPC","1.0a", "2.5"

#int sock;

IBM® Rational® Test RealTime

### INITIALIZATION

...

IF (sock==-1) THEN

ERROR

ELSE

CALL listen(sock,5)

...

END IF

...

END INITIALIZATION

SCENARIO Main

....

Related Topics

Conditions on page 740

## <span id="page-995-0"></span>INCLUDE

System Testing Test Script Language.

Syntax

**INCLUDE** *<string>*

Description

The **INCLUDE** instruction lets you include scenarios in the current test script.

Its use in test scenarios is optional.

The **INCLUDE** instruction may appear in any scenario as long as the scenario does not contain any primary instructions. *<string>* is the name of the file to be included. The system searches for files in the current directory and then searches the list of paths passed on to the Test Script Compiler.

Example

SCENARIO Test\_1

FAMILY nominal

INCLUDE "../common/initialization"

INCLUDE "scenario\_1\_and\_2"

SCENARIO scenario\_3

COMMENT call connection

CALL api\_trsprt\_connexionCF()

CALL ...

END SCENARIO

END SCENARIO

## <span id="page-996-0"></span>INITIALIZATION ... END INITIALIZATION

System Testing Test Script Language.

Syntax

**INITIALIZATION** [ *<proc>* ( [ *<arg>* { , *<arg>* } ] ) ]

END INITIALIZATION

Description

The **INITIALIZATION** instruction initializes a specific environment by executing a set of instructions or the procedure *<proc>*. **END INITIALIZATION** marks the end of the **INITIALIZATION** block.

An **INITIALIZATION** block or instruction applies to the set of scenarios at its level. It does not apply to sub-scenarios.

The **INITIALIZATION** instruction or block is optional.

A maximum of one **INITIALIZATION** block or instruction may occur at a given scenario level.

This instruction is executed before every scenario at the same level.

The **INITIALIZATION** instruction may appear anywhere among scenarios at a given level.

Example

...

INITIALIZATION

CALL socket (AF\_INET, SOCK\_DGRAM, 0)@@ds

...

FD\_ADD(ds,SOCKAPI)

END INITIALIZATION

...

Related Topics

[TERMINATION on page 1018](#page-1017-0) | [EXCEPTION on page 990](#page-989-0)

# <span id="page-997-0"></span>INSTANCE ... END INSTANCE

System Testing Test Script Language.

Syntax

**INSTANCE** *<instance>*{[**,** *<instance>*]}**:**

END INSTANCE

Description

An **INSTANCE ... END INSTANCE** block allows you to specify associated declarations or the instructions.

When the **INSTANCE ... END INSTANCE** block is located before the top-level scenarios, it gives global declarations to the test script for all the specified instances.

At the block or nested scenario level, it gives instructions or local declarations to the wrapping block or scenario.

You may not nest instance blocks.

You cannot mix declarations and instructions in the same instance block.

Instance blocks containing instructions follow instance blocks containing declarations.

Examples

HEADER "DEMO SOCKET", \$VERSION, "2.4"

DECLARE\_INSTANCE client, server

INSTANCE server:

#static int var\_c\_time ;

END INSTANCE

INITIALIZATION

INSTANCE server:

var\_c\_time = 0;

END INSTANCE

END INITIALIZATION

SCENARIO Principal

...

INSTANCE client:

#int connectStatus ;

END INSTANCE

...

INSTANCE server:

var\_c\_time = TIME(globalTime);

END INSTANCE

END SCENARIO

### <span id="page-998-0"></span>INTERSEND

System Testing Test Script Language.

Syntax

**INTERSEND(** *<integer>, <identifier>* **)**

**INTERSEND(** *<string>, <identifier>* **)**

*<identifer>* is the unique identifier of a virtual tester to which the message is to be sent.

*<integer>* is a 32-bit integer value.

*<string>* is a string-type value.

Description

The **INTERSEND** statement allows the virtual tester to send a simple message to another virtual tester. The other virtual tester receives the incoming message with the **INTERRECV** statement.

The message can be either an integer or a string.

*<identifier>* is *<instance\_name>\_<occid>* or *<test\_script.rio>\_<occid>*

The default value for *<occid>* is 0.

Example

INSTANCE JUPITER:

INTERSEND( "How many messages did you receive from SUT?" , "SATURN\_0" )

INTERRECV( &transmitted\_int)

END INSTANCE

INSTANCE SATURN:

INTERRECV( buffer, 1024 )

INTERSEND( 2 , "JUPITER\_0" )

END INSTANCE

Related Topics

[INTERRECV\(\)on page 1000](#page-999-0) | [ATL\\_OCCID on page 1031](#page-1030-1)

## <span id="page-999-0"></span>**INTERRECV**

System Testing Test Script Language.

Syntax

**INTERRECV(** *<integer\_pointer>* **)**

**INTERRECV(** *<string\_pointer>* **,** *<buffer size>* **)**

*<integer\_pointer>* indicates the memory location of a 32-bit integer message.

*<string\_pointer>* points to a static or allocated memory zone containing the incoming message.

*<buffer size>* is the size of the memory zone starting at *<string\_pointer>*.

Description

The **INTERRECV** statement allows the virtual tester to receive a simple message sent by an **INTERSEND** statement from another virtual tester.

Received messages are stored in static or allocated memory zone indicated by *<integer\_pointer>* or *<string\_pointer>.*

The message can be either an integer or a string. However if the message type expected by the **INTERRECV**  mismatches the actual message type sent by **INTERSEND**, System Testing for C attempts to convert the message. Example

INSTANCE JUPITER:

INTERSEND( "How many messages did you receive from SUT?" , "SATURN\_0" )

INTERRECV( &transmitted\_int)

END INSTANCE

INSTANCE SATURN:

INTERRECV( buffer, 1024 )

INTERSEND( 2 , "JUPITER\_0" )

END INSTANCE

Related Topics

[INTERSEND\(\)on page 999](#page-998-0), [ATL\\_OCCID on page 1031](#page-1030-1)

## <span id="page-1000-0"></span>MATCHED

System Testing Test Script Language.

Syntax

**MATCHED(** *<ref\_msg>* {[**,** *<channel>* )]} **)**

Description

*<ref\_msg>* is a reference message variable declared with the **MESSAGE** instruction and initialized with the **DEF\_MESSAGE** instruction.

*<channel>* is a communication channel declared with the **CHANNEL** instruction and initialized by the **ADD\_ID**  instruction.

**MATCHED** is a function that returns a Boolean value. It returns true if one of the messages received during a **WAITTIL** matches the reference message *<ref\_msg>*. If you specify a channel, it returns true only if the matching message was received on this channel.

It returns true if at least one received message has the same values as those defined for the reference message.

**MATCHED** is only meaningful when used in a **WAITTIL** instruction or in control statements following a **WAITTIL**, such as **IF**, **WHILE**, or **CASE**.

The **MATCHED** return value changes when you reuse it in a **WAITTIL** statement.

Examples

```
...
```
CHANNEL ux\_socket: ch

SCENARIO Main

DEF\_MESSAGE msg\_1, EV={100,10}

DEF\_MESSAGE msg\_2, EV={200,20}

...

WAITTIL(MATCHED(msg\_1) && MATCHED(msg\_2,ch),WTIME==10)

...

IF (MATCHED(msg\_1,ch)) THEN

...

Related Topics

[CHANNELon page 982](#page-981-0) | [DEF\\_MESSAGE on page 986](#page-985-0) | [WAITTIL on page 1029](#page-1028-0) | [MATCHING\(](#page-1001-0) ) [on page 1002](#page-1001-0)

## <span id="page-1001-0"></span>MATCHING

System Testing Test Script Language.

Syntax

```
MATCHING( <ref_msg> {[, <channel> )]} )
```
Description

**MATCHING** is a function that returns a Boolean value. It returns true if the last message received during a **WAITTIL** matches the reference message *<ref\_msg>*. If you specify a channel, it returns true only if the matching message was received on this channel.

*<ref\_msg>* is a reference message variable declared with the **MESSAGE** instruction and initialized with the **DEF\_MESSAGE** instruction.

*<channel>* is a communication channel declared with the **CHANNEL** instruction and initialized by the **ADD\_ID**  instruction.

It returns true if the last received message has the same values as those defined for the reference message.

Associated Rules

**MATCHING** is only meaningful when used in a **WAITTIL** instruction and in control statements following a **WAITTIL**, such as **IF**, **WHILE**, or **CASE**.

The **MATCHING** return value changes when you reuse it in a **WAITTIL**.

Examples

```
...
```
CHANNEL ux\_socket: ch

SCENARIO Main

DEF\_MESSAGE msg\_1, EV={100,10}

DEF\_MESSAGE msg\_2, EV={200,20}

...

WAITTIL(MATCHING(msg\_1) || MATCHING(msg\_2,ch),WTIME==10)

...

IF (MATCHING(msg\_1,ch)) THEN

...

Related Topics

[CHANNELon page 982](#page-981-0) | DEF [MESSAGE on page 986](#page-985-0) | [WAITTIL on page 1029](#page-1028-0) | [MATCHED\(](#page-1000-0) ) [on page 1001](#page-1000-0)

## <span id="page-1002-0"></span>MESSAGE

System Testing Test Script Language.

Syntax

**MESSAGE** *<message\_type>* **:** *<ref\_msg>* {[, *<ref\_msg>*]}

Description

The MESSAGE instruction allows you to declare a list of reference messages *<ref\_msg>* of the *<message\_type>* type.

*<message\_type>* is in C and must be defined by a *typedef* in the interface file, an included file, or the test script.

You must use the **MESSAGE** instruction at the beginning of the test script, before the first scenario.

The reference messages are global variables. After a **WAITTIL** instruction, the reference messages used contains the value of the last received message.

Interface file

IBM® Rational® Test RealTime

typedef struct { int code; int flight\_number; struct { char flight\_name[8]; unsigned char class\_name; } data; } aircraft\_data\_t; Examples MESSAGE aircraft\_data\_t: air\_msg SCENARIO first DEF\_MESSAGE air\_msg, EV= {code => FlightReport } WAITTIL(MATCHING(air\_msg), WTIME == 100) ... IF (air\_msg.flight\_number == 321) THEN ... Related Topics

[DEF\\_MESSAGE on page 986](#page-985-0) | [WAITTIL on page 1029](#page-1028-0)

## <span id="page-1003-0"></span>MESSAGE\_DATE

System Testing Test Script Language.

Syntax

MESSAGE\_DATE

Description

The **MESSAGE\_DATE** instruction marks the date the user receives the message.

For instance, this date may be the moment a message is present in a reception queue or when a message has been read and decoded. This instruction must appear once in a callback or in a procedure called in a callback.

The **MESSAGE\_DATE** instruction must be used in a callback.

Examples

COMMTYPE socket IS socket\_id\_t

CHANNEL socket: ch

MESSAGE client\_info\_t: msg

CALLBACK client\_info\_t: info ON socket: id

CALL read(id, &info, sizeof(client\_info\_t))@@ret

IF (ret == 0) THEN

NO\_MESSAGE

END IF

MESSAGE\_DATE

END CALLBACK

Related Topics

[CALLBACK on page 979](#page-978-0)

## <span id="page-1004-0"></span>NIL

System Testing Test Script Language.

Syntax

NIL

Description

**NIL** is a macro that represents the value of a null pointer and can be used in any C expression.

Example

...

SCENARIO Main

CALL free\_object(@NIL@object)

...

END SCENARIO

Related Topics

[NONILon page 1006](#page-1005-0)

## <span id="page-1005-0"></span>NONIL

System Testing Test Script Language.

Syntax

NONIL

Description

**NONIL** is a macro that represents the value of a non-null pointer and can be used in any C expression.

**NONIL** is useful in a **CALL** or a **VAR** instruction. In these two cases, it verifies that the pointer does not have a null value.

Example

...

SCENARIO Main

CALL alloc\_object( ) @ NONIL @ object

```
VAR object, VA = NONIL
```
...

END SCENARIO

Related Topics

CALL on page 978 | [VAR on page 1022](#page-1021-0) | NIL on page 1005

## **NOTMATCHED**

System Testing Test Script Language.

Syntax

**NOTMATCHED(** *<ref\_msg>* [, *<channel>* ] **)**

Description

**NOTMATCHED** is a function that returns a Boolean value. It returns true if one of the messages received during a **WAITTIL** does not match the reference message *<ref\_msg>*. If you specify a channel, it returns true only if the nonmatching message was received on this channel.

*<ref\_msg>* is a reference message variable declared with the **MESSAGE** instruction and initialized with the **DEF\_MESSAGE** instruction.

*<channel>* is a communication channel declared with the **CHANNEL** instruction and initialized by the **ADD\_ID**  instruction.

It returns true if at least one received message has a value different from those defined for the reference message.

**NOTMATCHED** is only meaningful when used in a **WAITTIL** instruction or in control statements following a **WAITTIL**, such as **IF**, **WHILE**, or **CASE**.

The **NOTMATCHED** return value changes when reused in a **WAITTIL**.

Example

```
...
```
CHANNEL ux\_socket: ch

SCENARIO Main

DEF\_MESSAGE msg\_1, EV={100,10}

DEF\_MESSAGE msg\_2, EV={200,20}

...

WAITTIL(WTIME==10, NOTMATCHED(msg\_1))

...

```
IF (NOTMATCHED(msg_1,ch)) THEN
```
...

Related Topics

[CHANNELon page 982](#page-981-0) | [DEF\\_MESSAGE on page 986](#page-985-0) | [WAITTIL on page 1029](#page-1028-0)

## NOTMATCHING

System Testing Test Script Language.

Syntax

### **NOTMATCHING(** *<ref\_msg>* [, *<channel>* ] **)**

Description

**NOTMATCHING** is a function that returns a Boolean value. It returns true if the last message received during a **WAITTIL** does not match the reference message *<ref\_msg>*. If you specify a channel, it returns true only if the nonmatching message was received on this channel.

*<ref\_msg>* is a reference message variable declared with the **MESSAGE** instruction and initialized with the **DEF\_MESSAGE** instruction.

*<channel>* is a communication channel declared with the **CHANNEL** instruction and initialized by the **ADD\_ID**  instruction.

It returns true if the value of the last received message differs from the values specified for the reference message.

**NOTMATCHING** is only meaningful when used in a **WAITTIL** instruction or in control statements following a **WAITTIL**, such as **IF**, **WHILE**, or **CASE**.

The **NOTMATCHING** return value changes when reused in a **WAITTIL**.

Example

```
...
```
CHANNEL ux\_socket: ch

SCENARIO Main

DEF\_MESSAGE msg\_1, EV={100,10}

DEF\_MESSAGE msg\_2, EV={200,20}

...

WAITTIL(WTIME==10, NOTMATCHING(msg\_2,ch))

...

IF (NOTMATCHING(msg\_2,ch)) THEN

...

Related Topics

[CHANNELon page 982](#page-981-0) | [DEF\\_MESSAGE on page 986](#page-985-0) | [WAITTIL on page 1029](#page-1028-0)

## <span id="page-1007-0"></span>NO\_MESSAGE

System Testing Test Script Language.
Syntax

NO\_MESSAGE

Description

The **NO\_MESSAGE** instruction is used to exit the callback if no message has been received.

This instruction has to appear once in a callback or in a procedure called in a callback.

The **MESSAGE\_DATE** instruction must be used in a callback.

Example

COMMTYPE socket IS socket\_id\_t

CHANNEL socket: ch

MESSAGE client\_info\_t: msg

CALLBACK client\_info\_t: info ON socket: id

CALL read(id, &info, sizeof(client\_info\_t))@@ret

IF (ret == 0) THEN

NO\_MESSAGE

END IF

MESSAGE\_DATE

END CALLBACK

Related Topics

[CALLBACK on page 979](#page-978-0)

## PAUSE

System Testing Test Script Language.

Syntax

**PAUSE** [*<duration>*]

*<duration>* is an integer specifying the length of the delay in multiples of 10ms by default.

Description

PAUSE introduces a delay in the execution of the supervisor script. It does not delay any other processes that are running on the machine.

The **PAUSE** instruction does not appear in generated reports.

*<duration>* is the duration of the delay in multiples of the time unit. By default the time unit is 10ms and can be customized in the TDP.

Example

In the following example, the first PAUSE statement introduces a delay of 200ms before resuming the execution of the script. The second PAUSE statement pauses the script for 1840ms.

#int  $hp = 3$ ;

#int ds =  $5$ ;

PROC init (int sock\_type)

...

PAUSE 20

...

END PROC

SCENARIO Main

...

CALL init( AF\_UNIX )

PAUSE (hp+ds)\*23

...

END SCENARIO

Related Topics

[WTIME on page 1031](#page-1030-0)

## PRINT

System Testing Test Script Language.

Syntax

PRINT <*identifier>*, *<expression>*

Description

The **PRINT** instruction prints the value of *<expression>* in the generated reports. The identifier names the value.

*<expression>* must be a C integer expression.

The same identifier can be used in different **PRINT** instructions.

Example

#int  $hp = 3$ ;

#int ds =  $5$ ;

TIMER time

PROC init (int sock\_type)

...

PRINT SockTypeValue, sockType

...

END PROC

SCENARIO Main

...

```
CALL init( AF_UNIX )
```
PRINT HpDs, (hp+ds)\*10

PRINT elapsedTime, TIME (time)

...

END SCENARIO

Related Topics

[TIMEon page 1019](#page-1018-0) | [TIMERon page 1020](#page-1019-0) | [VAR on page 1022](#page-1021-0)

## PROC ... END PROC

System Testing Test Script Language.

Syntax

**PROC** *<arg>* {[**,** *<arg>* ]}

#### END PROC

Description

The **PROC** instruction lets you define a local procedure inside a scenario. A procedure can take parameters defined as data types.

Any previously defined global variables declared in the test script are visible in the **PROC** block. Variables declared locally to a procedure block are only visible within that procedure.

Procedure parameters take basic data: *int*, *char*, and *float* as well as any data types defined by the a *typedef*  statement.

Procedures must be located at the beginning of the test script file, before the highest-level scenarios.

Procedures can be called from any scenario.

Procedures do not return any parameters.

Example

#int hp,ds;

PROC init (int sock\_type)

...

CALL gethostbyname (serv\_name)@@hp

CALL socket (sock\_type, SOCK\_DGRAM, 0)@@ds

...

END PROC

SCENARIO Main

...

CALL init( AF\_UNIX )

...

END SCENARIO

Related Topics

[CALLon page 978](#page-977-0)

## <span id="page-1012-0"></span>PROCSEND

System Testing Test Script Language.

Syntax

**PROCSEND** *<message\_type>* **:** *<msg>* **ON** *<commtype>* **:** *<id>*

END PROCSEND

Description

The **PROCSEND** instruction allows you to define a message-sending procedure. The **SEND** statement uses this instruction.

*<message\_type>* is declared with the **MESSAGE** instruction.

*<msg>* is the input parameter of *<message\_type>* that describes the message to be sent.

*<commtype>* is the communication method for sending messages.

Use the *<id>* formal input parameter to specify the connection on which a message has to be sent.

You must declare the message-sending procedure in the first part of the test script, before the first scenario.

Declare *<commtype>* with the instruction **COMMTYPE**.

Declare *<message\_type>* with the instruction **MESSAGE**.

You only need to declare one message-sending procedure a message and communication type pair.

If the structured C *<message\_type>* contains unions, you should declare the field of the union that you want to use. For this purpose, a structured variable is implicitly defined. Its name adds **ATL\_** before the name of the *<message\_type>*. An attribute selected for each union lets you define the field.

Example

typedef enum { e\_name, e\_id, e\_balance } client\_kind\_t ;

typdef struct {

client\_kind\_t kind ;

union {

char name[50];

int id ;

float balance ;

IBM® Rational® Test RealTime

} my\_union

} client\_info\_t;

COMMTYPE socket IS socket\_id\_t

CHANNEL socket: ch

MESSAGE client\_info\_t: msg

socket\_id\_t id;

PROCSEND message\_t: msg ON appl\_comm: id

...

CALL socket (sock\_type, SOCK\_DGRAM, 0) @ 0

...

END PROCSEND

SCENARIO Principal

...

ADD\_ID(ch,id)

...

SEND (msg,ch)

...

END SCENARIO

Related Topics

[COMMTYPE on page 985](#page-984-0) | [MESSAGE on page 1003](#page-1002-0) | SEND on page 1017 | VIRTUAL [PROCSEND on page 1027](#page-1026-0)

## RENDEZVOUS

System Testing Test Script Language.

Syntax

**RENDEZVOUS** *<identifier>*

Description

The **RENDEZVOUS** instruction allows you to synchronize several virtual testers. A rendezvous name is the *<identifier>*following the keyword.

When the scenario is executed, the **RENDEZVOUS** instruction stops the execution until all virtual testers have reached the rendezvous point, thereby validating the rendezvous.

When the rendezvous is valid, the scenario resumes the execution.

A **RENDEZVOUS** identifier does not appear more than one time in a scenario.

Example

SCENARIO Connection

RENDEZVOUS begin

...

## <span id="page-1014-0"></span>RESET

System Testing Test Script Language.

Syntax

**RESET** *<identifier>*

Description

The **RESET** instruction lets you reset the *<identifier>* timer.

Declare the timer identifier with the **TIMER** instruction.

You may use a timer identifier only once in the same block. The timer immediately restarts after being reset.

Example

TIMER time

SCENARIO Connexion

...

RESET time

...

END SCENARIO

Related Topics

TIMER on page 1020, TIME on page 1019

# SCENARIO ... LOOP ... END SCENARIO

System Testing Test Script Language.

Syntax

**SCENARIO** *<scenario>* [ **LOOP** *<iteration\_factor>* ]

END SCENARIO

Description

This instruction allows you to define a scenario block. This is the highest level of instruction.

*<scenario>* is the name of the scenario.

The optional **LOOP** keyword lets you state the identifier's scenario *<iteration\_factor>*.

Associated Rules

Scenarios at the same level must have different names.

A scenario that contains other scenarios can only include **FAMILY** and **SCENARIO** statements.

*<scenario>* must begin with an upper or lower case letter and may contain letters, numbers, underscores, and dollar signs.

*<iteration\_factor>* must be a positive integer.

Example

The J*n* variable (*n* is the nesting level of the scenario that starts at 1) gives the current scenario iteration number.

SCENARIO principal LOOP 10

FAMILY nominal, robustness

...

SCENARIO number\_one

...

SCENARIO number\_one\_two LOOP 10

CALL ...

PRINT iteration\_number\_one\_two, J3

END SCENARIO

```
...
```
END SCENARIO

SCENARIO number\_two LOOP 5

...

CALL ...

PRINT iteration\_number\_two, J2

PRINT global\_iteration, J1

...

END SCENARIO

END SCENARIO

### <span id="page-1016-0"></span>SEND

System Testing Test Script Language.

Syntax

```
SEND ( <message>, <channel> )
```
Description

The **SEND** instruction allows you to send a *<message>* on a specific *<channel>*. It calls the message-sending procedure associated with the message and communication types.

The **SEND** instruction may be located in a **PROC**, **SCENARIO**, **INITIALIZATION**, **TERMINATION**, or **EXCEPTION** block.

Example

CHANNEL appl\_comm: appl\_ch

message\_t msg;

SCENARIO TEST\_1

FAMILY nominal

...

SEND( msg, appl\_ch )

Related Topics

### PROCSEND on page 1013, VIRTUAL [PROCSEND on page 1027](#page-1026-0)

## **SHARE**

System Testing Test Script Language.

Syntax

**SHARE** *<identifier>*

Description

The **SHARE** instruction allows you to specify global static variables declared in a test script.

This allows all instances of the same test script, to share these variables in multi-thread environments.

Associated Rules

The **SHARE** instruction must be at the beginning of a test script, before the first block.

The identifier is the name of the global static variable declared at the beginning of the test script.

Example

#static int id\_Connection;

#static int Synchro;

#static int buffer;

SHARE Synchro

SCENARIO Test1

FAMILY nominal

...

## TERMINATION ... END TERMINATION

System Testing Test Script Language.

Syntax

**TERMINATION** [ *<proc>*( [*<type identifier>*]{ , type identifier } ) ]

END TERMINATION

Description

The **TERMINATION** instruction deletes a specific environment by executing a set of instructions or the procedure *<proc>*. **END TERMINATION** marks the end of the **TERMINATION** block.

A **TERMINATION** block or instruction applies to the set of scenarios on its level. It does not apply to sub-scenarios.

The **TERMINATION** instruction or block is optional. A maximum of one **TERMINATION** block or instruction may occur at a given scenario level. The **TERMINATION** instruction is only executed when a scenario terminates without errors.

You may place a **TERMINATION** instruction anywhere among scenarios at the same level.

Example

#int sock;

**TERMINATION** 

...

CALL close (sock)

...

END TERMINATION

...

SCENARIO Main

...

END SCENARIO

Related Topics

[INITIALIZATION on page 997](#page-996-0) | [EXCEPTION on page 990](#page-989-0)

### <span id="page-1018-0"></span>TIME

System Testing Test Script Language.

Syntax

**TIME (** *<identifier>* **)**

Description

The **TIME** instruction gives the value of the identifier timer.

The timer *<identifier>* must be declared by a **TIMER** instruction.

The **TIME** instruction can only appear in a C expression (analyzed or not).

IBM® Rational® Test RealTime

Example

#static int id\_connexion;

#static int Synchro;

#static int buffer;

TIMER globalTime

SCENARIO TEST\_1

FAMILY nominal

unsigned long C\_var\_Time = TIME (globalTime);

...

PRINT time, TIME (globalTime)

END SCENARIO

Related Topics

TIMER on page 1020 | [RESET on page 1015](#page-1014-0)

## <span id="page-1019-0"></span>TIMER

System Testing Test Script Language.

Syntax

**TIMER** *<identifier>*

Description

The **TIMER** instruction lets you define a timer (which automatically starts after being defined).

A timer *<identifier>* can be declared once in the same block. The scope of an identifier is its definition block. For example, an identifier declared in an exception block can only be used in this block. However, you may use an identifier declared in the global block in all the other blocks.

Example

#static int id\_connexion;

#static int Synchro;

#static int buffer;

TIMER globalTime

PROC dummy

TIMER procTime

END PROC

SCENARIO TEST\_1

FAMILY nominal

unsigned long C\_var\_Time = TIME (globalTime);

...

PRINT time, TIME (globalTime)

END SCENARIO

Related Topics

[TIMEon page 1019](#page-1018-0) | [RESET on page 1015](#page-1014-0)

## <span id="page-1020-0"></span>TRACE\_ON

System Testing Test Script Language.

Syntax

TRACE\_ON

Description

The **TRACE\_ON** instruction stores execution traces in the circular buffer.

This instruction is taken into account only when the **-TRACE=CIRCULAR** option is set.

Associated Rules

The **TRACE\_ON** instruction can be used in **PROC**, **SCENARIO**, **INITIALIZATION**, **TERMINATION**, or **EXCEPTION** blocks, but not in **CALLBACK** or **PROCSEND** blocks.

Example

SCENARIO one

...

TRACE\_ON

...

IBM® Rational® Test RealTime

#### END SCENARIO

#### Related Topics

[TRACE\\_OFF on page 1022](#page-1021-1) | [FLUSH\\_TRACE on page 992](#page-991-0)

## <span id="page-1021-1"></span>TRACE\_OFF

System Testing Test Script Language.

Syntax

TRACE\_OFF

Description

The **TRACE\_OFF** instruction turns off storage of execution traces in the circular buffer.

This instruction is taken into account only when the **-TRACE=CIRCULAR** option is set.

Associated Rules

The **TRACE\_OFF** instruction can be used in **PROC**, **SCENARIO**, **INITIALIZATION**, **TERMINATION**, or **EXCEPTION** blocks, but not in **CALLBACK** or **PROCSEND** blocks.

Example

SCENARIO one

...

TRACE\_OFF

...

END SCENARIO

Related Topics

[FLUSH\\_TRACE on page 992](#page-991-0) | [TRACE\\_ON on page 1021](#page-1020-0)

## <span id="page-1021-0"></span>VAR

System Testing Test Script Language.

Syntax

**VAR** *<variable>* **, INIT=** *<expression>* | **EV=** *<expression>*

Description

This instruction allows you to initialize or check a variable. The first statement performs the initialization. The second statement compares the contents of the variable with the expression.

*<variable>* is a message or a variable that has previously been declared in native language. It may be any basic or structure type expression.

*<expression>* is in C and takes the following form:

cmp\_expression::= C\_CPP\_\_lang\_exp

{cmp\_init {,cmp\_initialization}}

[attol\_init {,attol\_init}]

cmp\_init::=Constant=>C\_CPP\_lang\_exp |

Constant1 .. Constant2=>C\_CPP\_lang\_exp |

C\_CPP\_lang\_exp

field\_name =>C\_language\_expression

When controlling a numeric value (VAR ... EV=), you can check a range of values with one of following syntaxes:

VAR *<variable>*, EV= [ *<expr\_min>* .. ]

VAR *<variable>*, EV= [ .. *<expr\_max>* ]

VAR *<variable>*, EV= [ *<expr\_min>* .. *<expr\_max>* ]

This indicates that the value should be greater than *<expr\_min>*, less than *<expr\_max>*, or between the two expressions.

The **VAR** instruction may appear in a **PROC**, **SCENARIO**, **INITIALIZATION**, **TERMINATION** or **EXCEPTION** block.

The keyword **OTHERS** in a *<expression>* that represents ranges in an array or fields in a structure that have not been previously specified.

The identifiers **I1**, **I2**, ... **I20** are reserved to access different dimensions of an array. For a three-dimensional matrix, **I1** represents the index for the first dimension, **I2** the index for the second dimension, and **I3** the index for the third dimension.

Example

SCENARIO Main

#int matrix[3][3];

#struct {

IBM® Rational® Test RealTime

# char name[30]; # char color[20]; # double size; # } object; # long x; CALL compute(matrix) VAR matrix, EV=[ [1, 1, 1], [2, 2, 2], [1, 1, 1] ]  $- OR$ VAR matrix, EV=[ 2 => [2, 2, 2], OTHERS =>[1,1,1] ] - multiplication table: VAR matrix, INIT= I1 I2 VAR object, INIT=[ name => "car", color => "rouge", & size => 2.50 ] VAR object, INIT=[ size => 0.10, OTHERS => "orange" ] VAR x, EV=[11..28] END SCENARIO Related Topics CALL on page 978 |

# <span id="page-1023-0"></span>VIRTUAL CALLBACK

System Testing Test Script Language.

C++ only.

The **VIRTUAL** keyword modifies the **CALLBACK** statement, allowing it to handle messages using C++ inheritance.

Syntax

**VIRTUAL CALLBACK** *<message\_type>* **:** *<msg>* **ON** *<commtype>* **:** *<id>* [*<n>*]

END CALLBACK

Description

The **CALLBACK** instruction dynamically recalls message reception and adds a connection identifier value to a communication channel identifier.

*<message\_type>* is a message type, previously declared with a C++ *typedef* statement. Syntax using *<message\_type>*  **\*** is not allowed.

*<msg>* is the output parameter of *<message\_type>* that must be a *polymorphic* C++ class, which means that it must contain at least one virtual method.

*<commtype>* is the type of communication used for reading messages.

*<id>* is the input connection parameter on which a message must be read.

Because a single **VIRTUAL CALLBACK** can read several message types, the implicit choice of a **CALLBACK** may be ambiguous. The following rules apply:

If a **CALLBACK** exists for a given *<message type>*, System Testing chooses it.

If not, and if the message type is actually a virtual class, then System Testing chooses the **VIRTUAL CALLBACK** with the closest type in terms of path in the inheritance diagram of *<message\_type>.*

If more than one **VIRTUAL CALLBACK** can be chosen by following the above rules, the **CALLBACK** is ambiguous and System Testing produces an error.

Example

class high\_level\_message

{

public:

char from[12];

char applname[12];

virtual int get\_type(){return 0;}

};

```
class ack : public high_level_message
```
{

public:

int get\_type(){return ACK;}

};

```
class negack : public high_level_message
```
{

public:

int get\_type(){return NEG\_ACK;}

};

class data : public high\_level\_message

{

public:

char userdata[MAX\_USERDATA\_LENGTH];

int length;

```
int get_type(){return DATA;}
```

```
};
```
typedef high\_level\_message \* pt\_ high\_level\_message;

VIRTUAL CALLBACK pt\_ high\_level\_message: msg ON appl\_comm: id

CALL get\_message ( &id, &msg, 0 ) @@ errcode

MESSAGE\_DATE

IF ( errcode == err\_empty ) THEN

NO\_MESSAGE

END IF

IF ( errcode != err\_ok ) THEN

ERROR

END IF

END CALLBACK

This VIRTUAL CALLBACK allows you to read **high\_level\_message**, **ack**, **negack** and **data** message types, as shown on the following lines:

MESSAGE data : a\_data

MESSAGE ack : my\_ack

MESSAGE negack : my\_neg\_ack

MESSAGE high\_level\_message : hm

DEF\_MESSAGE my\_ack, EV={}

WAITTIL (MATCHING(my\_ack), WTIME==300)

DEF\_MESSAGE a\_data, EV={}

WAITTIL (MATCHING(a\_data), WTIME==300)

Related Topics

CALLBACK ... END [CALLBACK on page 979](#page-978-0) | [PROCSEND](#page-1026-0) ... END PROCSEND on page 1013 | VIRTUAL PROCSEND [on page 1027](#page-1026-0) | [MESSAGE on page 1003](#page-1002-0)

### <span id="page-1026-0"></span>VIRTUAL PROCSEND

System Testing Test Script Language.

For C++ only.

The **VIRTUAL** keyword modifies the **PROCSEND** statement, allowing it to handle messages using C++ inheritance.

Syntax

**VIRTUAL PROCSEND** *<message\_type>* **:** *<msg>* **ON** *<commtype>* **:** *<id>*

END CALLBACK

Description

The **PROCSEND** instruction allows you to define a message-sending procedure using C++ classes.

*<message\_type>* is a message type, previously declared with a C++ *typedef* statement. Syntax using *<message\_type>*  **\*** is not allowed.

*<msg>* is the output parameter of *<message\_type>* that must be a *polymorphic* C++ class, which means that it must contain at least one virtual method.

*<commtype>* is the type of communication used for reading messages.

*<id>* is the input connection parameter on which a message must be read.

Associated Rules

Because a single **VIRTUAL PROCSEND** can read several message types, the implicit choice of a **PROCSEND** may be ambiguous. The following rules apply:

If a **PROCSEND** exists for a given *<message type>*, System Testing chooses it.

If not, and if the message type is actually a virtual class, then System Testing chooses the **VIRTUAL PROCSEND** with the closest type in terms of path in the inheritance diagram of *<message\_type>.*

If more than one **VIRTUAL PROCSEND** can be chosen by following the above rules, the **PROCSEND** is ambiguous and System Testing produces an error.

Example

VIRTUAL PROCSEND pt\_high\_level\_message : msg ON appl\_comm : id\_stack

CALL send\_message (msg) @ err\_ok

END PROCSEND

This **VIRTUAL PROCSEND** example allows you to send **high\_level\_message**, **ack**, **negack** et **data** message types, as shown on the following lines:

MESSAGE data : a\_data

MESSAGE ack : my\_ack

MESSAGE negack : my\_neg\_ack

MESSAGE high\_level\_message : hm

VAR a\_data, INIT={applname=>"SATURN",userdata=>"Hello Saturn!"}

SEND( a\_data , appl\_ch )

VAR my\_ack, INIT={applname=>"SATURN"}

SEND(my\_ack , appl\_ch )

VAR my\_neg\_ack, INIT={applname=>"SATURN"}

SEND(my\_neg\_ack , appl\_ch )

Related Topics

CALLBACK ... END [CALLBACK on page 979](#page-978-0) | PROCSEND ... END PROCSEND on page 1013 | VIRTUAL [CALLBACK](#page-1023-0) [on page 1024](#page-1023-0) | SEND on page 1017

### WAITTIL

System Testing Test Script Language.

Syntax

**WAITTIL** (*<passed\_expr>*, *<failed\_ expr>*)

Description

This instruction waits for several events and/or a timer.

*<passed\_expr>* is a parameter that contains a Boolean expression. If this expression is true, the waiting process is disabled and the test sequence continues.

*<failed\_ expr>* is a parameter that contains a Boolean expression. If this expression is true, the waiting process is disabled and it ends with an error.

The expressions <passed\_expr> and <failed\_expr> can only use global variables.

When *<failed\_ expr>* is true, the execution of the scenario containing the **WAITTIL** is interrupted. The next scenario at the same level is then executed.

To use this instruction, you need to take the following actions:

1. Declare a type of communication with the **COMMTYPE** instruction.

Declare a communication channel with the **CHANNEL** instruction.

Declare the reference messages with the **MESSAGE** instruction.

Write a callback for a non-blocking read of communication and message type.

Define the expected values for each reference message with the **DEF\_MESSAGE** instruction.

Associate the identifier of a communication connection with the **ADD\_ID** instruction.

Use the four comparison operators, **MATCHING**, **MATCHED**, **NOTMATCHING**, **NOTMATCHED**, and the timer **WTIME**. Also use the **&&** (logical *and*) and **||** (logical *or*) operators.

You must use a global variable to pass parameters to a **WAITTIL** statement, as in the following example. It does not handle **PROC** parameters.

Example

The following lines are from the **Basestation** sample application delivered with the product.

#int tt; /\* global var \*/

PROC con (int timeout)

### VAR tt, INIT=timeout;

DEF\_MESSAGE mResponse, EV={command=>cmd\_connection\_established}

WAITTIL ( MATCHING(mResponse,BaseStation), WTIME>tt )

END PROC

Related Topics

[ADD\\_IDon page 977](#page-976-0) | [MATCHED\(](#page-1000-0) [\) on page 1001](#page-1000-0) | [MATCHING\(](#page-1001-0) ) [on page 1002](#page-1001-0) | [NOTMATCHED\(](#page-1005-0) [\) on page 1006](#page-1005-0) | [NOTMATCHING\(](#page-1006-0) ) [on page 1007](#page-1006-0) | [WTIME on page 1031](#page-1030-0)

## WHILE ... END WHILE

System Testing Test Script Language.

Syntax

WHILE ( condition )

END WHILE

Description

The instruction **WHILE** is a control structure. All the instructions between **WHILE** and **END WHILE** is executed if the condition is true.

Example

#int  $i = 0$ ;

SCENARIO Main

CALL api1\_func...

WHILE (i<100)

CALL api\_val(i)

VAR i, INIT=i+1

END WHILE

...

END SCENARIO

Related Topics

[Iterations on page 741](#page-740-0)

## <span id="page-1030-0"></span>WTIME

System Testing Test Script Language.

Syntax

WTIME

Description

**WTIME** is a macro that acts as a timer in a **WAITTIL** instruction.

The value of **WTIME** is reset to zero before every **WAITTIL**. The value is a multiple of the time unit. By default the time unit is 10ms and can be customized in the TDP.

You can assign parameters to the timer's unit of time in the Target Deployment Port.

Example

...

SCENARIO Acknowledge

...

```
WAITTIL (MATCHING (OK), WTIME > 1000 )
```
END SCENARIO

### ATL\_OCCID

System Testing Test Script Language.

Description

**ATL\_OCCID** is a macro that returns the value of the occurrence identification number (**OCCID**) that uniquely identifies a virtual tester.

You can change the occurrence identification number of a virtual tester by adding the **-OCCID=** *<number>* parameter to the command line of the generated virtual tester.

By default, the value of **ATL\_OCCID** within a test script is **0**.

Example

HEADER "Client", "1.0", "3.0"

SCENARIO Main

...

PRINT occnumber, ATL\_OCCID

...

END SCENARIO

Related Topics

INTERRECV on page 1000 | INTERSEND on page 999

## ATL\_TIMEOUT

System Testing Test Script Language.

Description

The value of **ATL\_TIMEOUT** is calculated from a **WTIME** expression used in the **WAITTIL** statement. The **ATL\_TIMEOUT** macro is an integer and uses the time unit defined in the Target Deployment Port. By default, the time unit is a hundredth of second.

Related Topics

[CALLBACK on page 979](#page-978-0)

## ATL\_NUMINSTANCE

System Testing Test Script Language.

Description

**ATL\_NUMINSTANCE** is a macro that returns the index number of an executed instance, according to the order defined in the **DECLARE\_INSTANCE** instruction.

**Note** The number returned by **ATL\_NUMINSTANCE** is the index number +1. For example, the first instance returns 2, the fourth instance returns 5.

Example

HEADER "Client", "1.0", "3.0"

DECLARE\_INSTANCE client, server

SCENARIO Main

...

PRINT instanceNum, ATL\_NUMINSTANCE

...

#### END SCENARIO

Related Topics

#### <span id="page-1032-0"></span>[DECLARE\\_INSTANCE on page 985](#page-984-1)

# System Testing supervisor script reference (.spv)

When using the System Testing tool, the machine running Rational® Test RealTime runs a supervisor process.

This section describes each supervisor script instruction, including:

- Syntax
- Functionality and rules governing its usage
- Examples of use

#### Notation Conventions

Throughout this guide, command notation and argument parameters use the following standard convention:

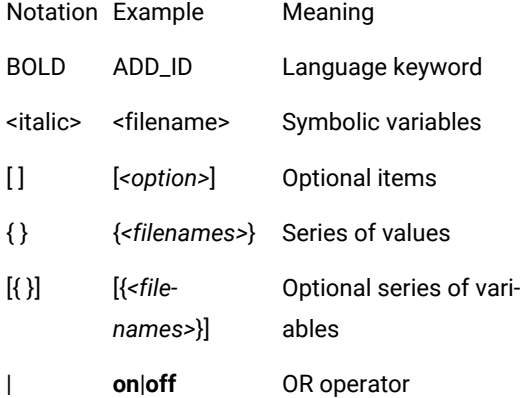

System test script keywords are case sensitive. All keywords must be entered in upper case.

For conventional purposes however, this document uses upper-case notation for the supervisor script keywords in order to differentiate from native source code.

#### **Split statements**

Statements may be split over several lines in a **.spv** supervisor script. Continued lines must start with the ampersand ('**&**') symbol to be recognized as a continuation of the previous line. No tabs or spaces should precede the ampersand.

Statements must be shorter than 2048 characters, although this limit may be lower on some platforms.

### **Identifiers**

A supervisor script identifier is a text string used as a label, such as the name of a message type.

Identifiers are made of an unlimited sequence of the following characters:

- a-z
- A-Z
- 0-9
- \_ (underscore)

Spaces are not valid identifier characters.

System Testing keywords and identifiers are case sensitive. This means that **LABEL**, **label**, and **Label** are three different identifiers.

#### Related Topics

[Supervisor](#page-1033-0) script structur[e on page 1034](#page-1033-0) | [Supervisor](#page-1034-0) script keyword[s on page 1035](#page-1034-0) | System Testing [supervisor on](#page-793-0)  [page 794](#page-793-0)

## <span id="page-1033-0"></span>Supervisor script structure

System Testing Supervisor Script Language.

System Testing manages the simultaneous execution of Virtual Testers distributed over a network. The supervisor script language allows you to create a supervisor process to:

- Set up target hosts to run the test
- Launch the virtual testers, the system under test and any other tools.
- Synchronize virtual testers during execution
- Retrieve the execution traces after test execution

**Note** When using the Rational® Test RealTime graphical user interface, the **.spv** supervisor scripts are generated automatically. Experienced users can edit these files manually. See System Testing [supervisor on page 794](#page-793-0)

Test script file names must contain only plain alphanumerical characters.

### **Basic structure**

A typical System Testing **.spv** supervisor script looks like this:

HOST machine\_1 IS localhost

HOST machine\_2 IS 193.256.6.2(10098)

HOST machine\_3 IS \$HOSTNAME

COPY local\_file machine\_2:remote\_file

DO machine\_1:program

All instructions in a test script have the following characteristics:

- All statements begin with a keyword.
- Statements are not case sensitive.
- Statements start at the beginning of a line and end at the end of a line. You can, however, write an instruction over several lines using the ampersand (**&**) continuation character at the beginning of additional lines. In this case, the ampersand must be the very first character on that line; no spaces or tabs should precede it.
- Statements must be shorter than 2048 characters, although this limit may be lower on some platforms.

Supervisor script instructions are sequential. There is no hierarchical structure in the script.

#### Related Topics

System Testing [supervisor](#page-1032-0) script (.spv[\) on page 1033](#page-1032-0) | [Supervisor](#page-1034-0) script keywords [on page 1035](#page-1034-0) | [System](#page-793-0) Testing [supervisor on page 794](#page-793-0)

## <span id="page-1034-0"></span>Supervisor script keywords

- COPY on page 1038
- CHDIR on page 1039
- [DELETE on page 1041](#page-1040-0)
- [DOon page 1041](#page-1040-1)
- ENDOF on page 1043
- ERROR on page 1044
- EXECUTE on page 1045
- [EXITon page 1046](#page-1045-0)
- HOST on page 1047
- IF ... THEN ... ELSE ... END IF on page 1048
- [INCLUDE on page 1049](#page-1048-0)
- MEMBERS on page 1050
- MKDIR on page 1050
- [PAUSE on page 1051](#page-1050-0)
- PRINT on page 1052
- PRINTLN on page 1053
- RMDIR on page 1053
- [UNSET on page 1054](#page-1053-0)
- [STATUS on page 1055](#page-1054-0)
- [SHELLon page 1056](#page-1055-0)
- [SET on page 1057](#page-1056-0)
- [STOP on page 1058](#page-1057-0)
- [TRACE](#page-1057-1) ... FROM [on page 1058](#page-1057-1)
- WHILE on page 1059

#### Related Topics

[Supervisor](#page-1033-0) script structur[e on page 1034](#page-1033-0) | System Testing [supervisor](#page-1032-0) script (.spv) [on page 1033](#page-1032-0) | [Expressions on](#page-1036-0) [page 1037](#page-1036-0)

## <span id="page-1035-0"></span>Environment variables

System Testing Supervisor Script Language.

System Testing supervisor scripts can read and write environment variables on the System Testing Supervisor machine and on target machines.

Precede an environment variable name with a dollar sign (**\$**) to substitute the environment variable by its value within a statement.

To force a variable to refer to the environment of the System Testing Supervisor machine, precede the environment variable with the 'at' sign (**@**) instead of the dollar sign.

#### Example

HOST machine IS \$HOSTNAME

-- show the contents of the target home directory

DO machine: ls \$HOME

-- show the contents of the local home directory

SHELL ls \$HOME

Related Topics

[Expressions on page 1037](#page-1036-0) | [SET on page 1057](#page-1056-0) | [UNSET on page 1054](#page-1053-0)

# <span id="page-1036-0"></span>Expressions

System Testing Supervisor Script Language.

Supervisor scripts may contain integer expressions only.

You may use expressions in variable assignments, **IF** instructions, and **WHILE** instructions.

Expressions may contain the following operators:

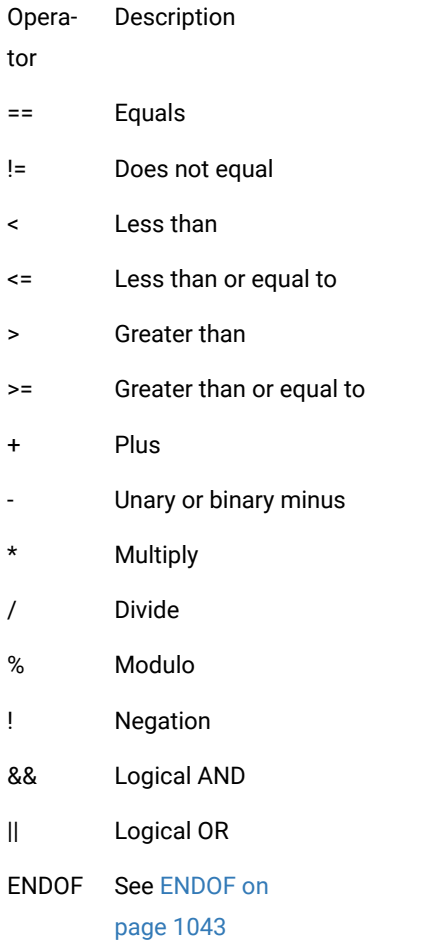

### STATUS See [STATUS on](#page-1054-0) [page 1055](#page-1054-0)

Expressions may be nested with parentheses. Operators obey the following ascending order of priority:

- &&, ||
- $= =, ! =$
- $\bullet$  >, >=, <, <=
- +, Unary or binary -
- $\cdot *$ ,  $/$ , %
- !, **ENDOF**, **STATUS**

Example

HOST machine IS 193.6.2.1

EXECUTE proc\_1 IS machine:program

 $i = 1$ 

- declaration of i

```
j = (i + 3 2) + (i == 2)
```
- declaration of j

PRINTLN j

Related Topics

[Variables on page 1060](#page-1059-0) | ENDOF on page 1043 | IF on page 1048 | [STATUS on page 1055](#page-1054-0) | WHILE on page 1059

## <span id="page-1037-0"></span>**COPY**

System Testing Supervisor Script Language.

Purpose

The COPY instruction transfers a binary or ASCII file from the System Testing Supervisor machine to a target machine, or the opposite.

Syntax

**COPY** [*<hostname>* **:**]*<source>* [*<hostname>* **:**]*<destination>* [**/ASCII** ]

where:

• *<source>* is the absolute or relative filename of the file to be copied.

*<destination>* is the absolute or relative path to which <source> is to be copied.

*<hostname>* is the optional name of the source or destination machine.

#### Description

When the <hostname> is not specified, the filename refers to a local file on the System Testing Supervisor machine. When a <hostname> is specified, the filename refers to a file on the corresponding remote host.

COPY instructions can only transfer files from the System Testing Supervisor machine to a remote machine, or from a remote machine to the System Testing Supervisor machine. Transfers from one remote machine to another must be performed using two COPY instructions.

By default, transfers are in binary mode. If you specify the keyword /ASCII, the transfer is performed in character mode, which insures that text files are correctly copied between different types of machines. In binary mode, the target file's access permissions are updated so that the file is executable.

A filename may contain environment variables that are local to the System Testing Supervisor machine or that are defined on the remote machine. For more information, refer to the section on [Environment](#page-1035-0) variable[s on page 1036.](#page-1035-0)

If the file to be copied does not exist or is read-protected, you will receive an error message (see ERROR on [page 1044](#page-1043-0)).

Path and filenames may contain long quoted pathnames, such as **"C:\Program Files\Rational® Test RealTime\Rational® Test RealTime\"**.

Example

HOST target\_1 IS antares

...

COPY localfile target\_1:\$HOME/file.bin

COPY target\_1:remotefile localfile /ASCII

...

Related Topics

<span id="page-1038-0"></span>[DELETE on page 1041](#page-1040-0)

## CHDIR

System Testing Supervisor Script Language.

### **Purpose**

The CHDIR instruction changes the current working directory of the System Testing Supervisor machine or of a target machine.

### **Syntax**

**CHDIR** [ *<hostname>*: ] *<directory>*

where:

- 1. *<hostname>* is an optional logical name of a target machine (see [HOSTon page 1047\)](#page-1046-0)
- 2. *<directory>* is the relative or absolute path of a directory

### **Description**

When supervisor execution starts, the working directory of the System Testing Supervisor machine is the current directory of the shell that runs the System Testing Supervisor.

When the script starts, the working directory of the target machine is the directory where the Agent has been started.

The *<directory>* path may contain local environment variables from the System Testing Supervisor machine, or remote environment variables defined on the target machine. For more information, refer to the section on [Environment](#page-1035-0) [variables on page 1036.](#page-1035-0)

If the operation fails, you will receive an error message (see ERROR on page 1044).

The *<directory>* path may contain long quoted pathnames, such as **"C:\Program Files\Rational® Test RealTime\Rational® Test RealTime\"**.

### **Example**

HOST target IS workstation.domain.com

CHDIR localdir

CHDIR \$ATS\_DIR

CHDIR target:\$HOME

CHDIR target:/tmp/project

SET DIR=C:\tmp

CHDIR \$DIR

Related Topics

MKDIR on page 1050 | RMDIR on page 1053

## <span id="page-1040-0"></span>DELETE

System Testing Supervisor Script Language.

Purpose

The DELETE instruction deletes a local or remote file.

Syntax

**DELETE** *<filename>*

where:

• <filename> is a local or remote file to be deleted.

#### Description

*<filename>* may be specified with an absolute or relative path, or as *<hostname>* **:** *<filename>*, where <hostname> is a remote host running a System Testing Agent daemon.

The filename may contain environment variables that are local to the System Testing Supervisor machine or that are defined on the remote machine. For more information, refer to the section on Environment variables

If the file to be deleted does not exist or is write-protected, you will receive an error message. (See **ERROR**.)

Path and filenames may contain long quoted pathnames, such as **"C:\Program Files\Rational® Test RealTime\Rational® Test RealTime\"**.

Example

HOST target\_2 IS 123.4.56.7(10098)

DELETE target\_2:\$DIR/../remote\_file

DELETE local\_file

Related Topics

<span id="page-1040-1"></span>ERROR on page 1044

## DO

System Testing Supervisor Script Language.

Purpose

The **DO** instruction executes a program on a remote machine and waits for the end of its execution.

Syntax

**DO** [ *<process>* **IS** ] *<hostname>* **:** *<program>* [ *<parameters>* ]

where:

• *<process>* optionally assigns a process name to the program

*<hostname>* is the name of the remote machine as defined by a **HOST** instruction

*<program>* is the name of the program to execute

*<parameters>* is a set of optional parameters that can be sent to *<program>*

Description

**DO** is a blocking instruction that waits for the program to end.

The field *<hostname>* is mandatory and must specify a remote machine.

You can give a logical name to a program by including the clause <process> **IS**. You can then form expressions with the **ENDOF** and **STATUS** operators.

A process name may only appear once in a supervision script, otherwise you will receive an error when the scenario does not execute. If *<process>* **IS** is not present, the **ENDOF** and **STATUS** operators cannot be used.

While the program runs, all logs sent to the standard and error outputs are redirected to the supervisor, except if you have set **TRACE OFF**.

If the program does not start or does not have execution permission, an error message is produced. (See **ERROR**.)

**Note** If a logical process name is used in a **DO** instruction within a **WHILE** loop, the name refers not to a single process, but a group of processes. (See the **ENDOF** and **STATUS** operators.)

Example

HOST remote IS 192.3.2.1

DO process\_1 IS remote: ls /tmp -l

 $i = 1$ 

WHILE i < 10

DO group IS remote:program

 $i = i + 1$ 

END WHILE

-- the variable group refers to a group of 9

- executions of the process called program

### Related Topics

ENDOF on page 1043 | EXECUTE on page 1045 | [STATUS on page 1055](#page-1054-0) | [TRACE on page 1058](#page-1057-1)

## <span id="page-1042-0"></span>ENDOF

System Testing Supervisor Script Language.

Purpose

**ENDOF** is a Boolean function that tests whether *<process>* has ended or not. **ENDOF** is true if the execution of *<process>* has ended.

Syntax

**ENDOF (** *<process>* **)**

*<process>* is a logical process name, defined with an **EXECUTE** statement.

Description

You can use the **ENDOF** function in expressions analyzed by the supervisor.

**ENDOF** is a non-blocking operator.

If an unknown process identifier is specified, an error is generated during analysis of the supervision script before it is executed.

**Note** If an **EXECUTE** instruction is placed inside a **WHILE** loop, the process identifier denotes a group of processes. In this case, an **ENDOF** expression with this process identifier is true when all the processes associated with the identifier have ended.

Example

...

 $i = 1$ 

WHILE i < 10

EXECUTE proc\_group IS machine:program

 $i = i + 1$ 

END WHILE

...

IF ENDOF ( proc\_group ) THEN

PRINT "end of execution of all processes"

END IF

Related Topics

EXECUTE on page 1045 | IF on page 1048 | [STATUS on page 1055](#page-1054-0) | WHILE on page 1059

## <span id="page-1043-0"></span>ERROR

System Testing Supervisor Script Language.

Purpose

The **ERROR** instruction indicates to the supervisor whether or not execution of a scenario should be interrupted if an error occurs.

Syntax

#### **ERROR** [ **ON** | **OFF** ]

Description

Use **ERROR ON** to interrupt execution of the supervision script if an error is detected.

Use **ERROR OFF** to ignore errors and continue execution of the supervision script.

In both cases, you will still receive an error message through the standard output.

The use of **ERROR** in supervision scripts is optional. ERROR ON is the default setting.

You may use **ERROR ON** and **ERROR OFF** several times in the same supervisor script.

Example

...

COPY localfile\_1 target:file\_1

ERROR OFF

DELETE localfile\_1

ERROR ON

...

ERROR OFF

EXECUTE target:file\_1
ERROR ON

# <span id="page-1044-0"></span>**EXECUTE**

System Testing Supervisor Script Language.

Purpose

The EXECUTE instruction executes the program *<program\_name>* on the *<hostname>* defined by a previous **HOST**  instruction.

Syntax

**EXECUTE** [ *<process>* **IS** ] *<hostname>*: *<program>* [ *<parameters>* ]

*w*here:

• *<process>* optionally assigns a process name to the program

*<hostname>* is the name of the remote machine as defined by a **HOST** instruction

*<program>* is the name of the program to execute

*<parameters>* is a set of optional parameters that can be sent to *<program>*

Description

**EXECUTE** is a non-blocking instruction that asynchronously starts the *<program>* on *<hostname>*, and then returns.

The field *<hostname>* is mandatory and must specify a remote machine.

You can assign a logical name to the *<program>* by adding the optional *<process>* **IS** statement. You can use this logical name to form expressions with the **ENDOF** and **STATUS** operators.

Any logical process name must be unique to a supervision script, otherwise it will generate an error when the scenario execution fails.

If no logical process name is assigned to the program execution, the **ENDOF** and **STATUS** operators will generate an error during the analysis of the supervisor script.

While <program> is running, all logs normally sent to the standard and error outputs are redirected to the supervisor, except if you have used a **TRACE OFF** statement.

If the *<program*> file is missing or does not have execution permission, an error is generated.

**Note** If a logical process name is used in an **EXECUTE** instruction within a **WHILE** loop, the name refers not to a single process, but a group of processes. (See the **ENDOF** and **STATUS** operators).

Example

HOST remote IS 192.3.2.1

EXECUTE process\_1 IS remote: ls /tmp -l

EXECUTE remote: myFoo

 $i = 1$ 

WHILE i < 10

EXECUTE group IS remote:program

 $i = i + 1$ 

END WHILE

-- the variable group refers to a group of 9

-- executions of the process called program

Related Topics

DO on page 1041 | ENDOF on page 1043 | [STATUS on page 1055](#page-1054-0) | [TRACE on page 1058](#page-1057-0)

# **EXIT**

System Testing Supervisor Script Language.

Purpose

The **EXIT** instruction stops execution of the supervision script.

Syntax

**EXIT** [ **"** *<message>* **"** ]

*<message>* is a an optional character string delimited by double-quotes (**"**).

Description

Stopping the supervisor causes all processes started by agents to stop as well.

The optional *<message>* is printed as an information message.

**Note** If you need to include a double-quote in the message, use **\"**.

Example

HOST remote IS 192.6.2.1

...

## IF ( $i = 3$ ) THEN

EXECUTE remote: ls /tmp -l

ELSE

EXIT "Exit on incorrect value of \"i\""

END IF

Related Topics

ERROR on page 1044

## <span id="page-1046-0"></span>**HOST**

System Testing Supervisor Script Language.

Purpose

The **HOST** instruction assigns a logical machine name to a target machine.

Syntax

**HOST** *<logical\_name>* **IS** *<address>* [ **(** *< port\_number>* **)** ]

*<logical\_name>* is the identifier of the target machine.

*<address>* is the network address of the target machine

*<port\_number>* is the network port to which the target machine's Agent is assigned.

Description

Executing a **HOST** instruction opens a connection with an agent on the target machine.

Logical machine names are used in **CHDIR**, **COPY**, **DO**, **DELETE**, **EXECUTE**, **MKDIR**, **RMDIR**, **SET**, **TRACE** and **UNSET** instructions to refer to target machines.

The host *<address>* may be:

1. a hostname (for example: **workstation.domain.com**),

an alias (for example: **workstation**),

or an IP address (for example: **155.22.9.3**).

The TCP/IP port number is optional. It helps specify the port used by the target machine's agent that listens for connection demands. By default, the port used by the supervisor is the one specified by the **ATS\_PORT** environment variable, or 10000.

A logical machine name must be unique within the supervision script. If the System Testing Supervisor machine cannot connect to the agent, the supervisor produces an error message and terminates, regardless of any **ERROR**  statement.

Example

HOST machine\_1 IS localhost

HOST machine\_2 IS 193.256.6.2(10098)

HOST machine\_3 IS \$HOSTNAME

COPY local\_file machine\_2:remote\_file

DO machine\_1:program

# IF ... THEN ... ELSE ... END IF

System Testing Supervisor Script Language.

Purpose

The **IF ... END IF** statement allows you to define a conditional behavior based on the result of an expression.

Syntax

**IF** *<expression>* **THEN**

ELSE

END IF

*<expression>* is a Boolean expression. See [Expressions on page 1037](#page-1036-0).

Description

IF defines the Boolean expression.

Instructions following the **THEN** keyword are executed if the expression is true.

Instructions following **ELSE** are executed if the expression is false.

**END IF** marks the end of the of the IF statement.

Example

HOST machine IS 193.6.2.1

DO prepro IS machine:preprocessing.exe

IF ( STATUS ( prepro ) == 0 ) THEN

PRINTLN "preprocessing OK"

ELSE

PRINTLN "preprocessing FAILED"

EXIT

END IF

Related Topics

[Expressions on page 1037](#page-1036-0)

# INCLUDE

System Testing Supervisor Script Language.

Purpose

The **INCLUDE** instruction allows you to nest supervision scripts.

Syntax

**INCLUDE "** *<filename>* **"**

*<filename>* is the absolute or relative file name of an included supervision script, delimited by double quotes (").

Description

There is no limit to the levels of nested **INCLUDE** commands.

If an infinite loop of included files is detected during analysis, you will receive an error message and the execution will fail.

**INCLUDE** instructions may appear anywhere in a supervision script, including inside a structured **IF** or **WHILE**  instruction.

There is no default file extension. If the filename has an extension, you must state it in the **INCLUDE** instruction.

Example

HOST machine\_1 IS 193.6.2.1

INCLUDE "included\_file.spv"

...

DO test\_1 IS machine\_1:test\_1

# <span id="page-1049-1"></span>MEMBERS

System Testing Supervisor Script Language.

Purpose

The **MEMBERS** instruction lets you declare the number of members awaited at a given rendezvous.

Syntax

**MEMBERS** *<rendezvous> <number>*

where:

*<rendezvous>* is the rendezvous identifier

*<number>* is a positive integer representing the number of members to wait for

Description

**MEMBERS** lets you synchronize virtual testers with the **RENDEZVOUS** instructions or with other applications with the rendezvous Target Deployment Port.

A *<rendezvous>* identifier must be unique within the supervision script. If not, an error message is produced and the scenario execution fails.

Example

...

MEMBERS beginning 3

...

EXECUTE machine\_1:test1

EXECUTE machine2:test2

...

RENDEZVOUS beginning

Related Topics

[RENDEZVOUS on page 1062](#page-1061-0)

# <span id="page-1049-0"></span>**MKDIR**

System Testing Supervisor Script Language.

Purpose

The **MKDIR** instruction creates a new directory on the System Testing Supervisor machine or on a target machine.

Syntax

**MKDIR** [ *<hostname>*: ] *<directory>*

where:

1. *<hostname>* is an optional logical name of a target machine (see [HOSTon page 1047\)](#page-1046-0)

*<directory>* is the relative or absolute path of a directory

Description

The directory path name may contains local environment variables of the System Testing Supervisor machine, or remote environment variables defined on the target machine.

If the operation fails, the script returns an error message.

Example

HOST target IS workstation.domain.com(10098)

MKDIR ../localdir

MKDIR target:\$HOME/tmp

Related Topics

CHDIR on page 1039 | RMDIR on page 1053

# PAUSE

System Testing Supervisor Script Language.

Purpose

You may use the **PAUSE** instruction to delay script execution.

Syntax

**PAUSE** *<duration>*

*<duration>* is an integer specifying the length of the delay in seconds.

#### Description

The **PAUSE** instruction introduces a delay in the execution of the supervisor script. **PAUSE** does not delay any other processes that are already running on the machines.

IBM® Rational® Test RealTime

*<duration>* is expressed in seconds. It may be an integer constant or an integer expression.

Example

DELAY = 25

...

PAUSE 3

...

PAUSE DELAY

# <span id="page-1051-0"></span>PRINT

System Testing Supervisor Script Language.

Purpose

The PRINT instruction prints *<argument>* to the supervision script execution log file without a carriage return or line feed.

Syntax

**PRINT** <argument>

where:

1. *<argument>* is a string or a variable that points to a string

Description

The PRINT instruction does not cause a carriage return or line feed after printing the value of *<argument>*.

*<argument>* can be a string constant, delimited by quote double-quotes, or a variable integer value used in the scenario.

If *<argument>* uses an unknown variable, the scenario execution exits with an error message.

Example

var\_i = 25

PRINT "value of var\_i "

PRINT var\_i

Related Topics

### PRINTLN on page 1053

# <span id="page-1052-1"></span>PRINTLN

System Testing Supervisor Script Language.

Purpose

The **PRINTLN** instruction prints *<argument>* to the supervision script execution log file with a carriage return or line feed.

Syntax

**PRINTLN** [ *<argument>* ]

*<argument>* is an optional string or identifier that is to be printed.

Description

The value of *<argument>* can be a string constant, delimited by double-quotes, or a variable integer value used in the scenario.

If you provide no argument, the instruction causes a carriage return or line feed.

If <argument> uses an unknown variable, the scenario execution exits with an error message.

Example

var\_i = 25

PRINTLN "value of var\_i "

PRINTLN var\_i

Related Topics

PRINT on page 1052

# <span id="page-1052-0"></span>RMDIR

System Testing Supervisor Script Language.

Purpose

The **RMDIR** instruction deletes a directory from the System Testing Supervisor machine or from a target machine.

Syntax

**RMDIR** [ *<hostname>*: ] *<directory>*

where:

- 1. *<hostname>* is an optional logical name of a target machine (see [HOSTon page 1047\)](#page-1046-0)
- 2. *<directory>* is the relative or absolute path of a directory

#### Description

The directory path name may contain local environment variables of the System Testing Supervisor machine or remote environment variables defined on the target machine. For more information, refer to the section on [Environment](#page-1035-0) variable[s on page 1036](#page-1035-0).

If the operation fails, the script returns an error message.

The *<directory>* path may contain long quoted pathnames, such as **"C:\Program Files\Rational® Test RealTime\Rational® Test RealTime\"**.

Example

HOST target IS antares.tlse.fr(10098)

RMDIR ../localdir

RMDIR target:\$HOME/tmp

Related Topics

<span id="page-1053-0"></span>CHDIR on page 1039 | MKDIR on page 1050

# UNSET

System Testing Supervisor Script Language.

Syntax

**UNSET** [ *<hostname>*: ] *<env\_var>*

where:

1. *<hostname>* is the logical name of the target machine (See HOST.)

*<env\_var>* is the name of the environment variable

### Purpose

The **UNSET** instruction deletes an environment variable from the System Testing Supervisor machine or from the target machine.

Description

Hostname is the logical name on a target machine as defined in the HOST instruction. If you do not specify a hostname, the **UNSET** instruction deletes a local variable.

When you execute the **UNSET** instruction, the environment variable deletes until the end of the execution, or until you reset it.

Example

HOST target IS workstation(10098)

...

SET LOCAL\_TMP\_DIR=/tmp

SET target:REMOTE\_TMP\_DIR=\$TMPDIR

...

UNSET LOCAL\_TMP\_DIR

UNSET target:REMOTE\_TMP\_DIR

...

Related Topics

[SET on page 1057](#page-1056-0)

# <span id="page-1054-0"></span>**STATUS**

System Testing Supervisor Script Language.

Purpose

**STATUS** is an integer operator that retrieves the code returned by a remote process when it terminates.

Syntax

**STATUS** ( process )

where:

• *<process>* is a logical process identifier

Description

The execution of a **STATUS** expression does not block execution of the scenario.

Applying **STATUS** to an ongoing process always returns a zero value. We recommend you use the **STATUS** operator in conjunction with **ENDOF**.

**Note** If you place an **EXECUTE** or **DO** instruction inside a **WHILE** loop, the process identifier denotes a group of processes. In this case, a **STATUS** expression returns a binary result or code from all the processes in the group. For example, if ten processes terminate with a return code of 0 and one process terminates with the return code of 1, the **STATUS** operator returns the value 1.

Example

EXECUTE proc\_1 IS machine:foo0098

WHILE !ENDOF(proc\_1)

PAUSE 1

END WHILE

j = STATUS ( proc\_1 )

IF j != 0 THEN

PRINT "incorrect termination of program -> "

PRINTLN j

**EXIT** 

END IF

Related Topics

DO on page 1041 | ENDOF on page 1043 | EXECUTE on page 1045

# SHELL

System Testing Supervisor Script Language.

Syntax

**SHELL** command

Purpose

The **SHELL** instruction executes a command by the System Testing Supervisor machine.

Description

SHELL commands block execution of the supervision script until the command is complete.

The command's execution log is not recorded in the supervision script execution log.

Example

...

SHELL ls /tmp -l ...

Related Topics

DO on page 1041 | EXECUTE on page 1045

# <span id="page-1056-0"></span>SET

System Testing Supervisor Script Language.

Purpose

The **SET** instruction sets an environment variable on either the System Testing Supervisor machine or the target machine.

Syntax

**SET** [ *<hostname>* **:** ] *<env\_var>* **<<** *<expression>*

**SET** [ *<hostname>*: ] *<env\_var>* = *<string>*

*<hostname>* is the logical name of the target machine,

*<env\_var>* is the name of the environment variable,

*<expression>* is a numerical expression,

*<string>* is a text string.

Description

*<hostname>* must be previously declared with a **HOST** instruction. If you do not specify a hostname, the **SET** instruction sets a local environment variable on the supervisor machine.

The environment variable is set when the SET instruction executes. It keeps its value until the end of the execution, or until it resets.

The string from the equal sign (**=**) to the end of the line belongs to the expression.

To evaluate an expression and assign it to the variable, use the **<<** symbol. The expression may contain variables.

Example

HOST target IS workstation(10098)

...

SET LOCAL\_TMP\_DIR=/tmp

## SET target:REMOTE\_TMP\_DIR << \$TMPDIR

SET target:NUMVALUE <<i+2

Related Topics

[UNSET on page 1054](#page-1053-0)

# **STOP**

System Testing Supervisor Script Language.

Syntax

**STOP** *<process>*

### where:

1. *<process>* is the identifier of a process

### Purpose

The **STOP** instruction stops a process began with the **EXECUTE** instruction.

Example

HOST target IS antares

EXECUTE server IS machine:server

...

STOP server

Related Topics

ENDOF on page 1043 | EXECUTE on page 1045

# <span id="page-1057-0"></span>TRACE ... FROM

System Testing Supervisor Script Language.

Syntax

**TRACE ON** | **OFF** [ **FROM** *<host\_name>* ]

Purpose

The **TRACE** instruction enables or disables execution traces from the machine specified by **host\_name**, where this name was defined by a **HOST** instruction.

The traces are consolidated into the supervisor log file.

The keyword **ON** enables traces.

The keyword **OFF** disables traces.

Description

If the clause **FROM host\_name** is not present, all traces from all machines are enabled or disabled.

If the clause **FROM host\_name** is present, traces from machine **host\_name** are enabled or disabled.

If you specify an unknown host name, you will receive an error when scenario execution fails.

By default, traces follow the **HOST** instruction.

Example

HOST machine\_1 IS 193.5.4.3

HOST machine\_2 IS remote

TRACE OFF FROM machine\_1

# WHILE

System Testing Supervisor Script Language.

Syntax

**WHILE** expression

instructions

END WHILE

Purpose

The **WHILE** instruction creates an execution loop.

Example

HOST machine IS 193.6.2.1

EXECUTE proc\_1 IS machine:program

 $i = 1$ 

WHILE !ENDOF (proc\_1)

PAUSE 1

 $i = i + 1$ 

END WHILE

 $j =$  STATUS ( $proc_1)$ 

PRINT "execution time: "

PRINTLN i

PRINT "return code: "

PRINTLN j

Related Topics

[Expressions on page 1037](#page-1036-0)

# Variables

System Testing Supervisor Script Language.

A supervision script may contain integer variables only.

The system implicitly declares variables the first time they appear. The variable must first appear in an assignment instruction.

A variable must have a different name from any logical hostname defined in a **HOST** instruction, from any logical process name defined in an **EXECUTE** instruction, and from any **RENDEZVOUS** name. Otherwise, you will receive an error when scenario execution fails.

Variable names must begin with an upper or lowercase letter or with an underscore (\_), followed, if necessary, by a series of letters, digits, or underscore characters.

Variable names are case sensitive. For example, the variable **Aa5** is different from the variable **aA5**.

Example

HOST machine IS 193.6.2.1

EXECUTE proc\_1 IS machine:program

 $i = 1$ 

-- declaration of i

WHILE !ENDOF ( proc\_1 )

PAUSE 1

 $i = i + 1$ 

END WHILE

 $j =$  STATUS ( $proc_1)$ 

- declaration of j

PRINT "execution time "

PRINTLN i

PRINT "return code "

PRINTLN j

Related Topics

[Expressions on page 1037](#page-1036-0) | PRINT on page 1052 | PRINTLN on page 1053

# <span id="page-1060-0"></span>TIMEOUT

System Testing Supervisor Script Language.

Syntax

**TIMEOUT** *<integer>*

Purpose

The **TIMEOUT** instruction lets you define the time to wait for a rendezvous.

The value is measured in seconds.

Description

You may use only one **TIMEOUT** instruction in a test script.

The default value is 300 seconds (5 minutes).

Example

HOST machine\_1 IS 193.5.4.3

HOST machine\_2 IS remote.domain.fr

TIMEOUT 40

### RENDEZVOUS phase\_1

Related Topics

[RENDEZVOUS on page 1062](#page-1061-0)

# <span id="page-1061-0"></span>RENDEZVOUS

System Testing Supervisor Script Language.

Purpose

The **RENDEZVOUS** instruction synchronizes virtual testers and other processes.

Syntax

**RENDEZVOUS** *<rendezvous>*

*<rendezvous>* is a rendezvous identifier, previously declared by a **MEMBERS** statement.

Description

When the scenario reaches a **RENDEZVOUS** statement, the script is halted until all declared members arrive at the rendezvous. When the rendezvous is met by all members, the supervisor orders all processes to resume.

**RENDEZVOUS** identifiers must be unique in the script, including from logical process names or variable names, otherwise you will receive an error when execution fails.

If the rendezvous does not occur before the end of the timeout delay, you will receive an error. The default delay is five minutes. You can modify the delay with the **TIMEOUT** instruction.

Example

...

MEMBERS test1\_test2 3 EXECUTE machine\_1:test1

EXECUTE machine\_2:test2

RENDEZVOUS test1\_test2

Related Topics

MEMBERS on page 1050 | TIMEOUT on page 1061 | ERROR on page 1044

# Chapter 7. Test Manager Guide

This guide applies only to Rational® Test RealTime for Eclipse IDE.

# Generating test reports

You can generate tests reports from the results of a test harness run. Custom reports can be generated from XSL transforms.

To generate a test report:

- 1. In the test navigator, right-click the test results and select Generate Report.
- 2. On the **Report Scope** page, select the scope of the report, and click **Next**.

### **Choose from:**

- Select **Full report** to generate a complete report with all variables and values. This report includes code coverage information.
- Select **Filtered report** to specify the level of information that you want to include in the report.
- 3. On the **Report Format Selection** page, select the XSL transformation file to generate the report, and click **Finish**.

### **Results**

<span id="page-1062-0"></span>The test report is generated in the **Reports** folder of the project.

# Generating 2D and 3D chart data

You can use test data (initial values, expected values and obtained values) to generate various types of 2D and 3D graphs and charts in the chart viewer. This representation of test data is particularly valuable associated with a data pool to generate test patterns

## **Before you begin**

To generate a chart, you must activate the chart feature and select the variables that you want to display before running the test. You can display the chart in the chart viewer after the run.

Charts are more relevant when variables are associated with series of values that produce a pattern. Therefore, they work best when you use data pools and initial expressions with series or multiple expressions.

To configure a test to generate a graph or chart:

- 1. Open a test case in the test case editor and select a Check block.
- 2. Click the **Activate Chart** ( ) button.

This activates chart data generation for the current Check block.

3. Under Chart Configuration, click the **Edit** link to select the variables that you want to include in the chart. **Result**

The **Chart Configuration** window opens.

4. In Chart Type, select a type of chart:

### **Choose from:**

- Line chart: Use this type of chart to display test data as a series of curves created from single data points relative to each other.
- XY line chart: Use this type of chart to display test data on a 2 dimensional plane. This requires at least 2 data patterns for the X and Y axis.
- 3D chart: Use this type of chart to display test data in a 3 dimensional space. This requires at least 3 data patterns for the X, Y, and Z axis.
- 5. Click **Add Curve** ( $\sum$ ) to generate the data for one of the checked variables from the test case, select a variable in the list, and click **OK**.
- 6. Edit the variable data with the following parameters.
	- a. In the Name column, type a name that will be displayed in the chart on the corresponding axis.
	- b. In the Axis column, specify the X, Y or Z axis on which the variable will be drawn. Ensure that the axis values match the type of chart. If you select an axis that is not available in an Line or XY chart, then the variable data will be displayed on an available axis.
	- c. In the Source column, select whether the curve uses initial values, expected values or obtained values (with a min and max option) to create the curve.

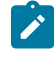

**Note:** These settings define how the variable data is recorded during the test run. You can modify the way the data is displayed in the chart viewer after the run.

- 7. Repeat steps 5 and 6 for all the variables that you want to use to generate the chart data.
- 8. Click **Close**.

### **What to do next**

After running the test, you can open the chart in the chart viewer.

### Related information

[Viewing](#page-1075-0) 2D and 3D charts [on page 1076](#page-1075-0)

[Creating](#page-323-0) data pools [on page 324](#page-323-0)

# Opening runtime analysis reports

After running an instrumented application or a test harness, runtime analysis results can be displayed in a series of specialized viewers or in HTML format reports.

## **Before you begin**

Runtime analysis reports are available after having successfully run a test harness or an instrumented application. Only the reports for the runtime analysis tools that were selected during the run are available.

To open a runtime analysis report:

1. Right-click the results that are available in the **Project Explorer**, in your project under **Test > Application Result** after the instrumented application is run.

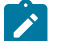

**Note:** The test results are listed with a timestamp.

2. Click **Open With** to select the viewer for the runtime analysis results that you want to see, or click **Open With> HTML reports** to select the appropriate HTML report.

**Choose from:**

- Coverage
- Memory Profiling
- Performance Profiling
- Application Profiling
- Stack Size Profiling
- Control Coupling
- Data Coupling
- Static Metrics
- Runtime Tracing
- Code review

# About test reports

Test reports are displayed in the test report viewer.

The Report Explorer displays each element of a test report with a *Passed* or *Failed* symbol.

- Elements marked as *Failed* are either a failed test, or an element that contains at least one failed test.
- Elements marked as *Passed* are either passed tests or elements that contain only passed tests.

Test results are displayed for each instance, following the structure of the test harness.

Each test report contains a report header containing the following elements:

- The version of the product used to generate the test and the timestamp of the test report.
- The path and name of the project files used to generate the test.
- The total number of test cases *Passed* and *Failed*.

These statistics are calculated from the actual number of test elements listed in the report.

The graphical symbols in front of the node indicate if the test harness, test case, or variable check is Passed or Failed. A test is failed if it contains at least one failed variable check. Otherwise, the test is considered passed. Click the Information button to obtain the following information:

- Number of tests run
- Number of tests passed
- Number of tests failed

A variable check is failed if the expected expression and the obtained value are not identical, or if the obtained value is not within the expected range.

If a variable belongs to an environment, an environment header is edited. In the report, variables are edited according to the value of the **Display variables** setting for the test harness. The following table summarizes the editing rules:

### **Table 7.**

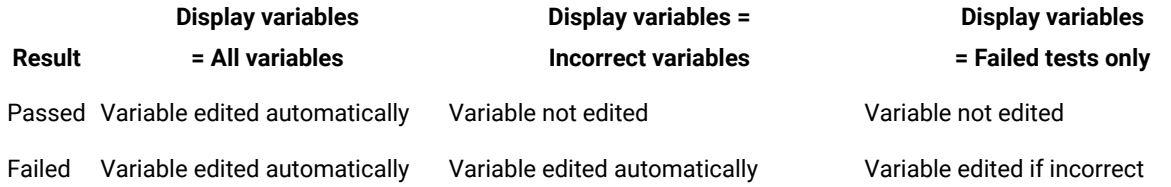

# About coverage reports

The coverage report view displays code coverage information generated by the Code Coverage feature.

The coverage report contains the following elements:

- The **Source** page shows the source code under analysis, highlighted with the actual coverage information.
- The **Rates** page provides detailed coverage rates for each activated coverage type.
- The **Outline** view displays the source code components and with an coverage rate bar.

You can use the **Outline** view to navigate through the report. Click **Root** to display a global coverage graph, or click a source code component in the **Outline** to go to the corresponding line on the **Source** page. Jump directly to the next or previous uncovered portion of source code by using the **Next Uncovered Line** or **Previous Uncovered Line** buttons in the toolbar.

### **Source page**

By default, the **Source** page of the coverage report displays covered and uncovered lines of code in the following colors:

- Green for covered lines of code,
- Red for uncovered lines of code,
- Orange for partially covered lines of code,
- Blue for justified lines of code,
- Blue with the **+** icon for justified but covered lines of code, which means that they should not be justified.
- Red with icon for unreachable code.

You can change these colors in the code coverage report preferences. In the main toolbar, click **Window> Preferences >** IBM®Rational® Test RealTime**Viewers> Coverage viewer**, you can modify the text color for the covered lines, covered lines with justify, justified lines, partially covered lines, and uncovered lines.

```
int count (int x) {
         + (0 \le x) 11
                 return x -1;
         \intelse (
#pragma attol cov justify (0, block,, "block not reachable")
                 return 0;
         Ÿ.
Y.
int main(void)
                 basic boolean conditions:
        puts ("!
puts(")<br>|pragma attol compare
                                             'cond not reachable")
#pragma attol co
                                             not reachable")
                   False
         if (a_s sp
#pragma attol cov_justify (block, "block not reachable")
                  int b = a+1;
#pragma attol cov_justify (return, "return not reachable")
                  return 1;
         \mathbf{F}#pragma attol cov_justify (2, cond, "a!=2:true", "cond not reachable")
#pragma attol cov_justify (0, mcdc, "TF; TT; FX", "mcdc not reachable")
         int b = a_1 \equiv 2 \ \& (a_1 \equiv 2) \equiv 1;
         return count (b) ;
        int \bullet = a;
h.
```
For non-covered line of codes that are justified, click on the blue attributes value to see more details about the justification text.

```
int count(int x) {
        1 (x_2 0) 1return x -1;
        \intelse (
#pragma attol cov_justify (0,block,, "block not reachable")
                 return 0;
        \mathbf{1}Ÿ
int main (void) {
        puts ("!!!Hello World!!!");
#pragma attol cov justify (2, cond,:true,"cond not reachable")
#pragma attol cov justify (implicit, "else not reachable")
        if (a_>_0) {
#pragma attol cov_justify (block, "block not reachable")
                 int b = a+1;
#pragma attol cov_just Justification: return not reachable not reachable")
                 return II
#pragma attol cov_justify (2, cond, "a!-2: true", "cond not reachable")
#pragma attol cov justify (0, mcdc, "TF; TT; FX", "mcdc not reachable")
        int b = a_1 = 2 66 (a_1 + 2) = 11return count (b) ;
        int \bullet = at
```
**Note:** In C source files, the last bracket '}' in a function after a return statement is always displayed as uncovered in the coverage report, even if the function reports 100% coverage.

The **Source** page provides hypertext navigation throughout the source code:

- Click a plain underlined function call to jump to the definition of the function.
- Click a dashed underlined text to view additional coverage information in a pop-up window.
- Right-click any line of code and select **Edit Source** to open the source file in the source code editor.
- Some macro calls are preceded with a magnifying glass icon. Click the magnifying glass icon to expand the macro in a pop-up window with the usual coverage color codes.

A *test-by-test* analysis mode allows you to refine the coverage analysis. In *test-by-test* mode, an **Available tests** section in the **Outline** view allows you to select and combine coverage results for different runs. To enable this mode, select **Test-by-Test** in the toolbar.

The hit count tool displays the number of times that a selected branch was covered. Hit count is only available when *test-by-test* analysis is disabled and when the hit count option has been enabled for the selected configuration. To enable the hit count tool, right-click the source page and select **Hit Count**.

The cross reference tool displays the name of tests that executed a selected branch. Cross reference is only available in *test-by-test* mode. To enable the hit count tool, right-click the source page and select **Cross Reference**.

### **Rates page**

The Rates page displays a table with the coverage information for each function.

To view the coverage rate and type for a particular component, select the component in the **Outline** view. Select the **Root** node to view coverage rates for all current files.

To toggle the displayed format between absolute values, percentages, or both, click on the **Display** line located just above the table. To sort the table by one of the values, click the column title. Coverage rates are updated dynamically as you navigate through the **Outline** view and as you select various coverage types.

# About memory profiling reports

After execution of an instrumented application, the Memory Profiling report provides a summary diagram and a detailed report for both byte and memory block usage.

A memory block is a number of bytes allocated with a single malloc instruction. The number of bytes contained in each block is the actual amount of memory allocated by the corresponding allocation instruction.

### **Summary diagrams**

The summary bar graph diagrams provide a quick overview of memory usage in blocks and bytes, where:

- **Allocated** is the total memory allocated during the execution of the application.
- **Unfreed** is the memory that remains allocated after the application was terminated.
- **Maximum** is the highest memory usage encountered during execution.

### **Detailed report**

The detailed section of the report lists memory errors and warnings described in the following paragraphs.

You can use the Filter Errors and Warnings button to select the level of information that you want to display.

#### **Detected memory errors**

Error messages indicate invalid program behavior. These are serious issues you should address before you check in code.

#### **Freeing Freed Memory (FFM)**

An FFM message indicates that the program is trying to free memory that has previously been freed.

This message can occur when one function frees the memory, but a data structure retains a pointer to that memory and later a different function tries to free the same memory. This message can also occur if the heap is corrupted.

Memory Profiling maintains a free queue, whose role is to actually delay memory free calls in order to compare with upcoming free calls. The length of the delay depends on the Free queue length and Free queue threshold Memory Profiling Settings. A large deferred free queue length and threshold increases the chances of catching FFM errors long after the block has been freed. A smaller deferred free queue length and threshold limits the amount of memory on the deferred free queue, taking up less memory at run time but providing a lower level of error detection.

#### **Freeing Unallocated Memory (FUM)**

An FUM message indicates that the program is trying to free unallocated memory.

This message can occur when the memory is not yours to free. In addition, trying to free the following types of memory causes a FUM error:

- Memory on the stack.
- Program code and data sections.

#### **Freeing Invalid Memory (FIM)**

An FIM message indicates that the program is trying to free allocated memory with the wrong instruction.

This message can occur when the memory free instruction mismatches the memory allocation instruction. For example, a FIM occurs when memory is freed with a free instruction when it was allocated with a new instruction.

#### **Late Detect Array Bounds Write (ABWL)**

An ABWL message indicates that the program wrote a value before the beginning or after the end of an allocated block of memory.

Memory Profiling checks for ABWL errors whenever free() or dump() routines are called, or whenever the free queue is actually flushed.

This message can occur when you:

- Make an array too small. For example, you fail to account for the terminating NULL in a string.
- Forget to multiply by sizeof(type) when you allocate an array of objects.
- Use an array index that is too large or is negative.
- Fail to NULL terminate a string.
- Are off by one when you copy elements up or down an array.

Memory Profiling actually allocates a larger block by adding a Red Zone at the beginning and end of each allocated block of memory in the program. Memory Profiling monitors these Red Zones to detect ABWL errors.

Increasing the size of the Red Zone helps IBM®Rational® Test RealTime catch bounds errors before or beyond the block at the expense of increased memory usage. You can change the Red Zone size in the Memory Profiling Settings.

The ABWL error does not apply to local arrays allocated on the stack.

**Note:** The ABWL error in the IBM® Rational® Test RealTime Memory Profiling tool only applies to heap memory zones and not to global or local tables.

#### **Late Detect Free Memory Write (FMWL)**

An FMWL message indicates that the program wrote to memory that was freed.

This message can occur when you:

- Have a dangling pointer to a block of memory that has already been freed (caused by retaining the pointer too long or freeing the memory too soon).
- Index far off the end of a valid block.
- Use a completely random pointer which happens to fall within a freed block of memory.

Memory Profiling maintains a free queue, whose role is to actually delay memory free calls in order to compare with upcoming free calls. The length of the delay depends on the Free queue length and Free queue threshold Memory Profiling Settings. A large deferred free queue length and threshold increases the chances of catching FMWL errors. A smaller deferred free queue length and threshold limits the amount of memory on the deferred free queue, taking up less memory at run time but providing a lower level of error detection.

#### **Memory Allocation Failure (MAF)**

An MAF message indicates that a memory allocation call failed. This message typically indicates that the program ran out of paging file space for a heap to grow. This message can also occur when a nonspreadable heap is saturated. After Memory Profiling displays the MAF message, a memory allocation call returns NULL in the normal manner. Ideally, programs should handle allocation failures.

#### **Freeing Freed Memory (FFM)**

An MAF message indicates that a memory allocation call failed. This message typically indicates that the program ran out of paging file space for a heap to grow. This message can also occur when a nonspreadable heap is saturated.

After Memory Profiling displays the MAF message, a memory allocation call returns NULL in the normal manner. Ideally, programs should handle allocation failures.

#### **Core Dump (COR)**

A COR message indicates that the program generated a UNIX core dump. This message can only occur when the program is running on a UNIX target platform.

### **Detected memory warnings**

Warning messages indicate a situation in which the program might not fail immediately, but might later fail sporadically, often without any apparent reason and with unexpected results. Warning messages often pinpoint serious issues you should investigate before you check in code.

#### **Memory in Use (MIU)**

An MIU message indicates heap allocations to which the program has a pointer.

**Note:** On exit, small amounts of memory in use in programs that run for a short time are not significant. However, you should fix large amounts of memory in use in long running programs to avoid out-of-memory problems.

Memory Profiling generates a list of memory blocks in use when you activate the MIU Memory In Use option in the Memory Profiling Settings.

#### **Memory Leak (MLK)**

An MLK message describes leaked heap memory. There are no pointers to this block, or to anywhere within this block. Memory Profiling generates a list of leaked memory blocks when you activate the MLK Memory Leak option in the Memory Profiling Settings.

This message can occur when you allocate memory locally in some function and exit the function without first freeing the memory. This message can also occur when the last pointer referencing a block of memory is cleared, changed, or goes out of scope. If the section of the program where the memory is allocated and leaked is executed repeatedly, you might eventually run out of swap space, causing slow downs and crashes. This is a serious problem for long-running, interactive programs.

To track memory leaks, examine the allocation location call stack where the memory was allocated and determine where it should have been freed.

You can ignore memory leaks that do not have a call stack, for memory allocations that occur before the application starts by changing the configuration.

#### **Memory Potential Leak (MPK)**

An MPK message describes heap memory that might have been leaked. There are no pointers to the start of the block, but there appear to be pointers pointing somewhere within the block. In order to free this memory, the program must subtract an offset from the pointer to the interior of the block. In general, you should consider a potential leak to be an actual leak until you can prove that it is not by identifying the code that performs this subtraction.

Memory in use can appear as an MPK if the pointer returned by some allocation function is offset. This message can also occur when you reference a substring within a large string.

Alternatively, leaked memory might appear as an MPK if some non-pointer integer within the program space, when interpreted as a pointer, points within an otherwise leaked block of memory. However, this condition is rare.

Inspection of the code should easily differentiate between different causes of MPK messages.

Memory Profiling generates a list of potentially leaked memory blocks when you activate the MPK Memory Potential Leak option in the Memory Profiling Settings.

#### **File in Use (FIU)**

An FIU message indicates a file that was opened, but never closed. An FIU message can indicate that the program has a resource leak.

Memory Profiling generates a list of files in use when you activate the FIU Files In Use option in the Memory Profiling Settings.

#### **Signal Handled (SIG)**

A SIG message indicates that a system signal has been received.

Memory Profiling generates a list of received signals when you activate the SIG Signal Handled option in the Memory Profiling Settings.

# About performance profiling reports

The performance profiling report provides function profiling data for your program and its components so that you can see exactly where your program spends most of its time.

#### **Top functions**

This section of the report provides a percentage graph of the largest time consumers detected by performance profiling in the application.

#### **Performance summary**

This section of the report indicates, for each instrumented function, procedure or method (collectively referred to as functions), the following data:

- Calls: The number times the function was called
- Function (F) time: This value indicates the total time spent executing the function, exclusive of any calls to its descendants.
- Function+descendant (F+D) time: The total time spent executing the function and any of its descendants (any other functions called by this function).
	- **Note:** Because each of the descendants may have been called by other functions, it is not enough to simply add the descendants' F+D to the caller function's F. In fact, it is possible for the descendants' F +D to be larger than the calling function's F+D. The following example demonstrates three functions *a*, *b* and *c*, where both *a* and *b* each call *c* once:

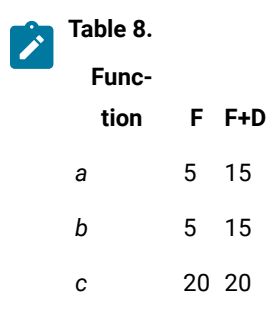

The F+D value of *a* is less than the F+D value of *c* because the F+D of *a* (15) equals the F of *a* (5) plus one half the F+D of *c* (20/2=10).

- F Time (% of root) and F+D Time (% of root): Same as above, expressed in percentage of total execution time
- Average F Time: The average time spent each time the function was executed.
- Min F+D: The minimum time spent executing the function and any of its descendants.
- Max F+D: The maximum time spent executing the function and any of its descendants.

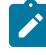

**Note:** The Min and Max values are optional because their calculation uses a large amount of memory. To calculate these values, you must activate the option in the Configuration Settings for the corresponding node.

Click on a function in the table to open the source file in the source code editor. To sort the table by one of the values, click the column title.

# About metrics results

The metrics report provides static testability and complexity measurements of the source files of your project. Source code metrics are created each time a source file is added to the project.

The scope of the metrics report depends on the selection made in the **Outline** view. This can be a file, one or several classes or any other set of source code components.

The metrics window provides hyperlinks to the actual source code. Click the name of a source component to open the source code editor at the corresponding line.

# **Complexity metrics**

The *V(g)* or *cyclomatic number* is a measure of the complexity of a function, which is correlated to the difficulty of testing the function. The typical V(g) for a function is between 1 and 10. A value of 1 means that the code has no branching. The cyclomatic complexity of a function should not exceed 10.

Halstead complexity measurement was developed to measure a program module's complexity directly from source code, with emphasis on computational complexity. The measures were developed by the late Maurice Halstead as a means of determining a quantitative measure of complexity directly from the operators and operands in the module. Halstead provides various indicators of the module's complexity.

The Metrics Viewer presents V(g) and Halstead values of a function in the metrics report when a function is selected in the **Outline** view. At the **Root** level, the same statistical treatment is provided for all functions in the source file.

### **File level metrics**

### **Comment only lines**

The number of comment lines that do not contain any source code.

#### **Comments**

The total number of comment lines.

#### **Empty lines**

The number of lines with no content.

#### **Source only lines**

The number of lines of code that do not contain any comments.

#### **Comment only lines**

The number of comment lines that do not contain any source code

#### **Lines**

The total number of lines in the source file.

#### **Comment rate**

The percentage of comment lines against the total number of lines.

### **Source lines**

The total number of lines of source code

### **File, Class or Package, and Root Level Metrics**

These numbers are the sum of metrics measured for all the components of a given file, class or package.

#### **Total statements**

total number of statement in child nodes

#### **Maximum statements**

The maximum number of statements in the selected scope.

## **Maximum level**

The highest nesting level reached in the selected scope.

#### **Maximum V(g)**

The average cyclomatic number of the selected scope.

## **Standard deviation V(g)**

Standard deviation V(g) of the selected scope

### **Sum of V(g)**

Total V(g) for the selectedscope.

# <span id="page-1075-0"></span>Viewing 2D and 3D charts

Use the chart viewer to display test data (initial values, expected values and obtained values) that was recorded during a run.

### **Before you begin**

To display a chart, you must have activated the chart feature in the Check block of the test case and selected the variables to display before running the test. To configure a test case to record chart data, see [Generating](#page-1062-0) 2D and 3D [chart](#page-1062-0) data [on page 1063](#page-1062-0).

To display a 2D or 3D chart in the chart viewer:

1. After running the test, right-click the test run in the test navigator and selecting **Open With> Chart**. **Result**

The chart opens in the chart viewer.

2. Click the toolbar buttons to select alternative chart types.

The available chart types depend on the type and number of variables that were recorded during the test.

3. If necessary, you can edit the way the data is displayed in the chart viewer.

### **Choose from:**

- Click the **Data** tab to display the data values that were recorded during the test.
- Use the **Outline** view to hide or show data sets and change their display color.
- If the chart is a 3D chart, you can click and drag the chart to change the view angle.
- Click the **Curve Definition** button to redefine colors, axis settings and the chart type.

**Note:** These settings only affect the way the recorded data is displayed in the chart viewer. It does not change the variable name and axis settings that were configured in the test case editor.

◦ Click the **Configure Chart** button to access advanced graph display options.

### Related information

[Generating](#page-1062-0) 2D and 3D chart data [on page 1063](#page-1062-0) [Creating](#page-323-0) data pools [on page 324](#page-323-0)

# Chapter 8. Reference Guide

This guide describes the additional topics to gain more knowledge about IBM® Rational® Test RealTime.

# UI reference

# Rational® Test RealTime preferences

Use these preferences to change general settings and file locations for Rational® Test RealTime for Eclipse IDE.

To access the **Preferences**, click **Window> Preferences >** Rational® Test RealTime.

### **Installation directory**

Specifies the directory in the filesystem where the product is installed. The product uses this path to locate its own resource.

#### **Verbose mode**

Enables verbose output to the **Console** window. If you disable this option... (?)

#### **Clear temporary intermediate files before running a component test**

Enable this option to clear temporary intermediate files before a run. If you disable this option, new results will be merged with the existing results in the report. (?)

#### Related information

[Overview on page 14](#page-13-0)

# Call graph preferences

Use these preferences to change how the call graph is displayed in Rational® Test RealTime for Eclipse IDE.

### To access the **Call Graph Preferences**, click **Window> Preferences > Test RealTime > Call Graph**.

### **Call graph colors and styles**

Use these preferences to specify the colors and styles used in the call graph. Click a color to display a color picker.

# Editor preferences

Use these preferences to change the behavior of the test case, test harness, and stub editors in Rational® Test RealTime for Eclipse IDE.

To access the **Editor Preferences**, click **Window> Preferences >** Rational® Test RealTime**Editors**.

### **Editor colors and styles**

Use these preferences to specify the colors and styles used in the call graph. Click a color to display a color picker.

#### **Display variable under test smart tooltip on check blocks**

Select this option to display a tooltip over check blocks.

#### **Display chart configuration section**

Select this option to display the chart configuration section in the test case, test harness, and stub editors.

#### **Marker colors**

Use these preferences to specify the colors used for error and warning markers in the test case, test harness, and stub editors.

#### **Diagram**

Use these preferences to specify the colors used in the diagrams in the test case, test harness, and stub editors.

### **Coverage Bars**

Use these preferences to specify the colors used in the coverage bars that are displayed in the test case, test harness, and stub editors.

### **Run Results**

Use these preferences to specify how run results are displayed in the test case, test harness, and stub editors.

# C Syntax coloring preferences

Use these preferences to change the color schemes for C code in Rational® Test RealTime for Eclipse IDE.

To access the **C Syntax Coloring Preferences**, click **Window> Preferences >** Rational® Test RealTime**Call Graph**.

### **Coloring styles**

Select a style and specify a foreground color, a background color and font styles.

### **Sample**

This area provides an example of C++ source code with the selected coloring styles.

# Errors and warnings preferences

Use these preferences to change how errors and warnings are displayed in Rational® Test RealTime for Eclipse IDE.

To access the **Errors and Warnings Preferences**, click **Window> Preferences >** Rational® Test RealTime**Errors and Warnings**.

#### **Message types**

For each type of message in the list, specify whether to consider it an **Error**, a **Warning** or to **Ignore** the message. Errors and warnings are logged in the **Console**.

# Navigator preferences

Use these preferences to change the behavior of the project navigator in Rational® Test RealTime for Eclipse IDE.

To access the **Navigator Preferences**, click **Window> Preferences >** Rational® Test RealTime**Navigator**.

#### **Sort result files by ascending date**

Select this option to sort the result files by date. If this option is disabled, the result files are sorted by alphabetical order.

## Report generation preferences

Use these preferences to change how reports are generated in Rational® Test RealTime for Eclipse IDE.

To access the **Report Generation Preferences**, click **Window> Preferences >** Rational® Test RealTime**Report Generation**.

#### **XML Generation Options**

Specify the XML version and XML encoding information for the XML header.

#### **Open the report after generation**

Select this option if you want the report to be automatically opened after it is generated.

## Target deployment port preferences

Use these preferences to change how target deployment ports (TDP) are generated in Rational® Test RealTime for Eclipse IDE.

# To access the **Target Deployment Port Preferences**, click **Window> Preferences >** Rational® Test RealTime**Target Deployment Port**.

### **Default Target Deployment Port**

Specify the target deployment port (TDP) that is selected by default when you create a project.

### **Search path**

Specify a list of directories where TDPs are located. TDPs are searched in the specified order. Select a directory and click **Up** or **Down** to change the search order.

# Test generation preferences

Use these preferences to change how tests are generated in Rational® Test RealTime for Eclipse IDE.

#### To access the **Test Generation Preferences**, click **Window> Preferences >** Rational® Test RealTime**Test Generation**.

### **Initialize char array as a character string (ex: var="")**

Select this option to initialize character arrays as character strings by default.

### **Default array size for empty array in function parameter**

Specify the default empty array size.

### **When function parameter is pointer type:**

Specify the whether the default test generation behavior when pointer types are encountered as parameters of a function is to leave the parameter as a pointer or to instantiate the variable as a pointed type.

### **Except for following type**

Specify the types for which the previous setting does not apply.

# Rational® Test RealTime preferences in Eclipse

## Rational® Test RealTime

## for Eclipse CDT

The Rational® Test RealTime preferences in the Eclipse workbench allow you to configure settings for Rational® Test RealTime in Eclipse.

# **Rational® Test RealTime preferences**

The Rational® Test RealTime preferences allow you to change the following settings:

- **Binary Directory:** Specifies the directory where Rational® Test RealTime binaries are located.
- **Default TDP:** Specifies the default TDP that will be used in the **Default.settings** configuration when you enable Rational® Test RealTime in a C or C++ project.
- **Verbose Mode:** Enables detailed information of Rational® Test RealTime components in the console during execution.
- **Delete intermediate files:** Select this option to automatically delete previous intermediate files each time you run a test.

# **Results Editor preferences**

The **Results Editor** preferences allow you to change the appearance of your Test and Runtime Analysis reports in Eclipse.

These preferences are identical to the corresponding preferences in the Rational® Test RealTime user interface.

- **Styles:** This list allows you to select one or several styles that you want to change. To change several styles at the same time, you can perform multiple selections in the style list.
- **Font:** This allows you to change the font type and size for the selected style.
- **Text Color:** This allows you to change the foreground and background colors for the selected style. This opens a standard color palette.
- **Text Attributes:** This allows you to set the selected style to Bold, Italic, Underlined or Dashed.
### To access the Rational® Test RealTime preferences in Eclipse:

- 1. In Eclipse, select **Window** > **Preferences**.
- 2. Rational® Test RealTime

In the **Preferences** window, expand Rational® Test RealTime.

## Related Topics

User interface [preferences on page 1130](#page-1129-0) | | Enable runtime [analysis](#page-161-0) tool[s on page 162](#page-161-0)

## Viewer preferences

Modify these preferences to change how report viewers are displayed in Rational® Test RealTime for Eclipse IDE.

#### To access the **Viewer Preferences**, click **Window> Preferences >** Rational® Test RealTime**Viewers**.

## **Common preferences for viewers**

Use these preferences to specify the colors and styles that are used by all viewers. Click a color to display a color picker.

## **Chart viewer colors and styles**

Use these preferences to specify the colors and styles used in charts. Click a color to display a color picker.

## **Code coverage viewer colors and styles**

Use these preferences to specify the colors and styles used in code coverage reports. Click a color to display a color picker.

## **Code review colors and styles**

Use these preferences to specify the colors and styles used in code review reports. Click a color to display a color picker.

## **Memory profiling colors and styles**

Use these preferences to specify the colors and styles used in memory profiling reports. Click a color to display a color picker.

#### **Static metrics colors and styles**

Use these preferences to specify the colors and styles used in static metrics reports. Click a color to display a color picker.

## **Performance profiling colors and styles**

Use these preferences to specify the colors and styles used in performance profiling reports. Click a color to display a color picker.

## **Runtime Tracing colors and styles**

Use these preferences to specify the colors and styles used in UML sequence diagrams displayed in the runtime tracing viewer. Click a color to display a color picker.

#### **Test report colors and styles**

Use these preferences to specify the colors and styles used in test reports. Click a color to display a color picker.

# <span id="page-1081-0"></span>TDP configuration settings

Use the target deployment port (TDP) build settings to adapt the test harness to the target platform.

To access to the target deployment port build settings, right-click the project and select **Properties > C Build> Settings> Build TDP**.

## **Target deployment port**

## **Target deployment port**

This setting allows you to override the target deployment port (TDP) of the entire configuration for the selected element. Use this for example if you are mixing different languages or compilers within a single project. Any child elements will use the default configuration settings from this target deployment port, such as compilation flags. When you change the TDP within a configuration, the settings are overwritten using the default settings of the new TDP.

## **Directory**

Specifies the TDP directory name or relative path. By default, Rational® Test RealTime searches for the TDP directory in the directories that are declared in the project preferences.

## **Path**

Indicates the location of the selected target deployment port.

## **Initial definition file**

Points to the default .ini file in the TDP directory.

## **Source file language**

Specifies the language of the TDP.

## **Object file extension**

Specifies the default extension for object files produced with the current TDP.

## **Static library file extension**

Specifies the file extension used for static library files.

## **Dynamic library file extension**

Specifies the file extension used for dynamic library files.

#### **Binary file extension**

Specifies the default extension for executable binaries produced with the current TDP (for example: .exe).

## **Source file extension**

Specifies the default extension for source files used with the current TDP.

#### **Compiler options**

#### **Preprocessor flags**

Specify any compilation flags that are to be sent to the compiler.

## **Compiler flags**

Specify any additional command line options to be sent to the compiler.

#### **Preprocessor macro definitions**

Specify any macro definition that are to be sent to both the compiler preprocessor (if used) and the Test Script Compilers. Several generation conditions must be separated by a comma ',' with no space. You can use a comma inside a condition, preceded a backslash character. For example:  $\frac{\text{semTake}(x)}{\text{semilde}}$  $\backslash$ , y)=TestRTsemTake(x $\backslash$ , y), WIN32, \_DEBUG

#### **Include directories**

Use this setting to specify include directories that are specific to the current TDP. Click the **...** button to create or modify a list of directories for included files when the include statement is encountered in source code and test scripts. In the directory selection box, use the **Up** and **Down** buttons to indicate the order in which the directories are searched.

#### **Linker options**

#### **Linker flags**

Specify any particular flags that are to be sent to the linker.

#### **Libraries**

Specify a list of object libraries to be linked to the generated executable. Type the command line option as required by your linker. See the documentation provided with your development tool for the correct syntax.

## **Library paths**

Click the **...** button to create or modify a list of directories for library link files. In the directory selection box, use the **Up** and **Down** buttons to indicate the order in which the directories are searched.

## **Advanced**

## **Output buffer size**

Sets the size of the output buffer. A smaller output buffer can save memory when resources are limited. A larger buffer improves performance. The default setting for the output buffer is 1024 bytes.

#### **Time measurement**

Selects whether to use a real-time **Operating system clock** or a **Process or task clock** for time measurement, if both options are available in the current target deployment port. Otherwise, this setting is ignored.

## **Multi-threaded application**

When selected, specifies whether to protect target deployment port global variables against concurrent access when you are working in a multithreaded environment such as Windows™. This can cause an increase in size of the TDP and an impact on performance; therefore, only select this option when necessary.

## **Multi-process application**

When selected, specifies whether to produce a different output file for each process in forked applications.

## **Maximum number of threads**

When the multithread option is enabled, this setting sets the maximum number threads that can be run at the same time by the application.

## **Override compiler flags**

By default, the TDP is compiled with the build compiler flags. Use this setting to override the build compiler flags with specific flags for compiling the TDP.

## **Use source compiler flags**

Select **Yes** to use the source build compiler flags to compile the test driver. Select **No** to use the default TDP settings.

## **Link flags for library format (for library files only)**

Link flags for generating the TDP as a shared library or DLL.

## **TDP output format**

This setting specifies how the TDP is linked to the application. None: No TDP is generated. Use this setting if the TDP is already included in another section of the application. Object file (.obj, .o): Default setting. Use this setting if your application does not use shared libraries. Static library (.lib, .a): Use this setting to link the TDP as a static library. Dynamic library (.dll, .so): Use this setting to link the TDP as a dynamic library for most cases when shared libraries are involved.

#### **Use of unloadable libraries**

Use the setting if your application uses shared libraries that can be unloaded dynamically from memory. See Unloadable libraries for details. None: The application does not dynamically unload libraries during execution. This is an unloaded library: Select this if the selected node is a library node that can be dynamically unloaded during execution. Uses unloaded libraries: Select this if the selected node is an application or test node that can use unloadable libraries.

## Related reference

Build [configuration](#page-1084-0) setting[s on page 1085](#page-1084-0) Related information Target [deployment](#page-16-0) port overview [on page 17](#page-16-0)

# <span id="page-1084-0"></span>Build configuration settings

Use the build configuration settings to change how the project is built in Rational® Test RealTime for Eclipse IDE.

To access the build settings, right-click the project and select **Properties > C Build> Settings> Build Settings**.

## **General**

## **Selective instrumentation**

#### **Build options**

Specifies the runtime analysis options for the selected resource. This is also where you enable the runtime analysis tools. See Enable runtime [analysis](#page-161-0) tools [on page 162.](#page-161-0)

#### **Instrument inline methods**

Extends instrumentation to inline methods.

## **Instrument included methods or functions**

Extends instrumentation to included methods or functions.

## **Excluded files**

Specifies a list of source files that are parsed during the run, but are not instrumented. Click the **...** button and use the **Add** and **Remove** buttons to select the files to be excluded.

## **Excluded directories**

Specifies a list of directories containing source files that are parsed during the run, but are not instrumented. Click the **...** button and use the **Add** and **Remove** buttons to select the directories to be excluded.

## **Instrumentor hides all warnings**

Set this option to **Yes** to hide instrumentation warnings.

#### **Snapshot**

In some case, such as with applications that never terminate or when working with timing or memorysensitive targets, you might need to dump traces at specifics points in your code. See Generating SCI Dumps for more information.

### **On function entry**

Allows you to specify a list of function names, from your source code, that will dump traces at the beginning of the function. Click **...** and use **Add** and **Remove** to create a list of function names.

## **On function return**

Allows you to specify a list of function names, from your source code, that will dump traces at the end of the function. Click **...** and use **Add** and **Remove** to create a list of function names.

## **On function call**

Allows you to specify a list of function names, from your source code, that will dump traces before the function is called. Click **...** and use **Add** and **Remove** to create a list of function names.

## **Static file storage**

Depending on the runtime analysis feature, the product generates . tsf or . fdc temporary static data files during source code instrumentation of the application under analysis.

## **Code coverage static file storage (.fdc)**

These settings apply to code coverage . fdc static trace files:

- **Build Directory**: Select this option to use the current directory for all generated files.
- **Other Directory**: Select this option to define a specific directory.
- **Source Directory**: Select this option to use the same directory as the source under analysis.
- **Use Single Temporary File (.fdc)**: By default, code coverage produces one .fdc file for each instrumented source file. Select this option to use a single . fdc file for all instrumented source files, and specify its location.

#### **FDC directory or name**

If the **Use single temporary file (.fdc)** option is selected in the previous setting, specify a location for the . fdc file.

## **Memory profiling, performance profiling, runtime tracing static file storage (.tsf)**

This setting applies to memory profiling, performance profiling and runtime tracing . tsf static trace files.

- Build directory: Select this option to use the current directory for all generated files.
- Other directory: Select this option to define a specific directory.
- Source directory: Select this option to use the same directory as the source under analysis.

• Use single temporary file (.tsf): By default, memory profiling, performance profiling and runtime tracing produce one  $.55$  file for each instrumented source file. Select this option to use a single .tsf file for all instrumented source files, and specify its location.

#### **TSF directory or name**

If the **Use single temporary file (.tsf)** option is selected in the previous setting, specify a location for the .tsf file.

#### **Advanced options**

## **Identification header**

Select this option to add an identification header to files generated by the instrumentation. The header includes the command line used to generate the file, the version of the product, the date and operating system information.

#### **Application includes system files**

By default, unused methods within a template are ignored by the instrumentation. Set this option to **Yes** to analyze and instrument all template methods, even if they are not used.

#### **Internal data allocation**

Set this option to Yes if the application includes system files such as windows.h in Windows™or pthread.h in UNIX™.

#### **Full template instrumentation**

Select either Static declaration or Dynamic allocation as the memory allocation method for storing intermediate variables in the instrumented source code.

#### **Check internal data before use**

This setting allows you to add command line options for the instrumentation. Normally, this line should be left blank.

#### **Use alternate checksum**

Select **Yes** to calculate a more unambiguous checksum for .fdc and .tsf files. Select No to remain compatible with existing . fdc and . tsf files. Before using this option, you must delete existing . fdc and . tsf files, which will be recreated with the new checksum. File keys are not changed by this option.

#### **Additional instrumentor options**

Set this option to **Yes** if you are experiencing crashes of the application when runtime analysis features are engaged. This option improves compatibility but increases memory usage.

## **Generate TPM files**

Set this option to Yes if you want to generate metrics for the test process monitor.

## **Code Coverage**

#### **Instrumentation control**

You can use the coverage type settings to declare various types of coverage. See [Coverage](#page-166-0) levels [on](#page-166-0) [page 167](#page-166-0) for more information about these settings.

## **Coverage level functions**

Select between function **Entries**, **With exits**, or **None**.

## **Coverage level calls**

Select **Yes** or **No** to toggle call code coverage.

## **Coverage level blocks**

Select the desired block code coverage type. You can combine, enable, or disable any of these coverage types before running the application node. All coverage types selected for instrumentation can be filtered out in the coverage viewer.

## **Exclude for loops**

Select **Yes** to exclude for loops from instrumentation. Only *while* and *do* loops are instrumented.

## **Coverage level conditions**

Selects the condition level of code coverage to be included in the report:

- **None**: The coverage report ignores conditions.
- **Basic**: Only basic conditions are included in the coverage report.
- **Modified (MC/DC)**: Only modified conditions are included in the coverage section of the test report.
- **Modified and Multiple**: Both modified and multiple conditions are included in the coverage report.
- **Forced Modified (MC/DC)**: The report includes modified conditions where all operators are replaced with bitwise operators.
- **Forced Modified and Multiple**: The report includes modified and multiple conditions where all operators are replaced with bitwise operators.

## **Condition in expressions**

Select **Yes** to consider relational operators in an expression (for example: y = ( a>0 ) ) as conditions.

#### **Bitwise as logical**

Select **Yes** to instrument bitwise operators as logical when both operands are booleans.

## **Ternary coverage**

When this option is selected, code coverage reports ternary expressions as statement blocks.

## **Information mode**

This setting specifies the information modes to be used by code coverage.

- **Default (Optimized for Code Size and Speed)**: This setting uses one byte per branch to indicate branch coverage.
- **Compact (Optimized for Memory)**: This setting uses one bit per branch. This method saves target memory but uses more CPU time.
- **Report Hit Count**: This adds information about the number of times each branch was executed. This method uses one integer per branch.

## **Excluded function calls**

Specifies a list of functions to be excluded from the call coverage instrumentation type, such as *printf* or *fopen*. Use the **Add**, **Remove** buttons specify the functions to be excluded.

#### **Not returning functions**

Type the identifiers (not signatures) of the functions that do not return (functions that execute a *longjmp* or *exit*).

#### **Advanced options**

#### **Trace file name (.tio)**

this allows you to specify a path and filename for the  $\pm i \in \mathcal{L}$  dynamic coverage trace file.

#### **Key ignore source file path**

Identifies source files based only on the filename instead of the complete path. Use this option to consolidate test results when a same file can be located in different paths. This can be useful in some multi-user environments that use source control. If you use this option, make sure that the source file names used by your application are unique.

#### **User comment**

This adds a comment to the code coverage report. This can be useful for identifying reports produced under different configurations. To view the comment, click the a magnifying glass symbol that is displayed at the top of your source code in the coverage viewer.

#### **Report summary**

Select **Yes** to add the coverage summary to the summary text file of the selected node.

## **On-the-fly frequency dump**

Specify the function call number after which the coverage results are updated dynamically during execution. 0 means no update during execution.

Select **Yes** if you want to generate the coverage raw data in a JSON file, **Yes, in compressed mode** if you want to compress this file, **No** if you do not need this JSON file. The name of this file is the same as the name of the HTML report file where . $h$ tml is replaced by . json.

## **Memory Profiling**

#### **Instrumentation control**

You can specify the type of memory errors and warnings that you want to detect. See [Memory](#page-1096-0) profiling [errors on page 1097](#page-1096-0) and Memory profiling [warnings on page 1099](#page-1098-0) for more information about these settings.

## **Detect File in Use (FIU)**

When the application exits, this option reports any files left open.

#### **Detect Memory in use (MIU)**

When the application exits, this option reports allocated memory that is still referenced.

#### **Free Invalid Memory (FIM)**

This option activates the detection of invalid free memory instructions.

## **Detect Signal (SIG)**

This option indicates the signal number received by the application forcing it to exit.

## **Detect Freeing Freed Memory (FFM) and Detect Free Memory Write (FMWL)**

Select **Yes** to activate detection of these errors.

## **Free queue length (blocks)**

Specifies the number of memory blocks that are kept free.

## **Free queue size (bytes)**

Specifies the total buffer size for free queue blocks.

#### **Largest free queue block size (bytes)**

Specifies the size of the largest block to be kept in the free queue.

## **Detect Array Bounds Write (ABWL)**

Select **Yes** to activate detection of ABWL errors.

## **Red zone length (bytes)**

Specifies the number of bytes added by Memory Profiling around the memory range for bounds detection.

## **Number of functions in call stack**

Specifies the maximum number of functions reported from the end of the CPU call stack. The default value is 6.

### **Only show memory leaks with call stack**

Select this option to only record memory leaks that are associated with a call stack. Memory allocations that occurred before the application started do not have a call stack and are not included in the Memory Profiling report.

#### **Line number link**

Select **Statement** to link the line number in the report to the corresponding allocation or free statement in the function. Select Function to link only to the function entry and to improve performance.

#### **Only show new memory leaks in each dump**

In multi-dump report, Memory leaks (MLK) and potential leaks (MPK) are only reported once.

## **Advanced options**

#### **Trace File Name (.tpf)**

This setting allows you to specify a filename for the generated . tpf trace file.

### **Exclude block tracking before init**

Disables memory profiling for any memory blocks allocated before the first execution of instrumented code. Use this option to prevent crashes when the system uses memory allocations that cannot be tracked.

#### **Excluded global variables**

Specifies a list of global variables that are not to be inspected for memory leaks. This option can be useful to save time and instrumentation overhead on trusted code. Use the **Add** and **Remove** buttons to add and remove global variables.

#### **Exclude variables from directories**

Specifies a list of directories from which any variables found in files are not to be inspected for memory leaks.

#### **Break on error**

Use this option to break the execution when an error is encountered. The break point must be set to *priv\_check\_failed* in debug mode.

## **ABWL and FMWL check frequency**

Use this to check for ABWL and FMWL errors:

- Each time the memory is dumped (by default).
- Each time a manual check macro is encountered in the code.
- Each function return.

These checks can be performed either on all memory blocks or only a selection of memory blocks. See [Checking](#page-174-0) for ABWL and FMWL error[s on page 175](#page-174-0) for more information.

## **Preserve block content**

Set this setting to **Yes** to preserve the content of memory blocks freed by the application. Use this setting to avoid application crashes when memory profiling is engaged. When this setting is enable, reads to freed blocks of memory are no longer detected.

## **Application Profiling**

## **Stack size**

You can configure the parameters to calculate the worst stack size.

#### **Trace file name (.tzf)**

This allows you to specify a path and filename for the .tzf dynamic stack trace file.

#### **Measure Max Stack Used**

This allows you to enable the Worst Stack Size feature. The default value is yes.

## **Report template**

You can set your own report template. The default template id **ccreport.template**.

### **Debug Reports**

You can specify the type errors and warnings that you want to detect.

#### **Display path using biggest stack**

Displays the called stack when the biggest stack size is detected during the execution. The selected number is the displayed called stack in the report.

#### **Detect File In Use (FIU)**

When the application exits, this option reports any open files.

#### **Detect Signal (SIG)**

This option indicates the signal number received by the application that caused to exit.

## **Performance Profiling**

## **Trace file name (.tqf)**

This box allows you to specify a filename for the generated .tqf trace file for performance profiling.

## **Compute F max and F+D max time**

Indicate whether you want the maximum execution time for each function and descendants to be calculated, or not, or if it must be calculated with the Worst Case Execution Time.

## **Coupling**

## **Control Coupling**

You can specify parameter dedicated to the Control Coupling coverage.

## **Trace File name (.tgf)**

Set the name of the trace file dedicated to the Control Coupling. It is the default name of the test with the extension .tgf.

## **Exclude libraries**

Include or exclude the Control Couplings ending with a function call that is not part of the application (this option set the option -noccext of the report generator if it is set to yes).

## **Report template**

You can change the template of the report generator. By default the template is ccreport.template.

## **Runtime Tracing**

## **Instrumentation control**

## **Runtime Tracing file name (.tdf)**

This allows you to force a filename and path for the dynamic . tdf file. By default, the .tdf carries the name of the application node.

## **Show data classes**

When this option is disabled, structures or classes that do not contain methods are excluded from instrumentation. Disable this option to reduce instrumentation overhead.

## **Trace control**

#### **Split trace file**

When you use several runtime analysis tools together, the executable produces a multiplexed trace file, containing the output data for each tool. Use this option to split the generated atlout.spt output trace file into multiple files.

#### **Maximum size (Kbytes)**

This specifies the maximum size for a split  $.tdf$  file. When this size is reached, a new split . tdf file is created.

## **File name prefix:**

By default, split files are named as att\_<number>.tdf, where *<number>* is a 4-digit sequence number. This setting allows you to replace the  $\texttt{att}_p$  prefix with the prefix of your choice.

#### **Automatic loop detection**

Loop detection simplifies UML sequence diagrams by summarizing repeating traces into a loop symbol. Loops are an extension to the UML sequence diagram standard and are not supported by UML.

#### **Additional options**

This setting allows you to add command line options. Normally, this line should be left blank.

## **Display maximum call level**

When selected, the target deployment port records the highest level attained by the call stack during the trace. This information is displayed at the end of the UML sequence diagram in the runtime tracing viewer as **Maximum calling level reached**.

## **Runtime options**

## **Disable on-the-fly mode**

When selected, this setting stops on-the-fly updating of the dynamic . tdf file. This option is primarily for target deployment ports that use *printf* output.

## **Runtime tracing buffer and Partial Runtime Tracing flush**

See [Advanced](#page-188-0) runtime tracin[g on page 189](#page-188-0) for more information about these settings.

#### **Maximum buffer size (events)**

The maximum number of events recorded in the buffer before it is flushed.

#### **User signal action**

Specify an action to be performed when a user signal is detected:

- **No action**: nothing.
- **Flush call stack**: the call stack is flushed to the trace file.
- **Runtime tracing on/off**: toggles the runtime tracing feature on or off.

#### **Record and display time stamp**

This setting adds timestamp information to each element in the UML sequence diagram generated by runtime tracing.

## **Record and display heap size**

This setting enables the heap size bar in the UML sequence diagram generated by runtime tracing.

#### **Record and display thread info**

This setting enables the Thread Bar in the UML sequence diagram generated by runtime tracing.

## **Static Metrics**

#### **One level metrics**

By default, .met static metric files are produced for source files as well as all dependency files that are found when parsing the source code. Set to **Yes** to restrict the calculation of static metrics only to the source files displayed in the navigator.

#### **Analyzed directories**

This setting allows you to restrict the generation of .met metric files only to files which are located in the specified directories.

#### **Generate metrics in source directories**

By default, all .met files are generated in the project directory, and use the same name as the source file. Select **Yes** on this setting to compute metrics for source files that have the same name but are located in different directories. In this case, each .met is generated in the source directory of each file.

#### **Additional options**

Use this setting to specify extra command line options. In most cases, this should be empty.

## **Code Review**

#### **Rule configuration**

This setting specifies the file containing the rules for the code review tool. Click Browse **...** to select another rule configuration file. Click the **Edit** button to edit the rule configuration or to create a new rule configuration. See [Configuring](#page-196-0) code review rule[s on page 197](#page-196-0) for more information.

#### **Additional included system directories**

This setting specifies system include directories that are to be ignored during the code review.

#### **Review included system files**

Select **Yes** to extend code review to system files that are *#included* in the source files.

## **Naming script file**

This setting allows you to specify a perl script that can check your own naming rules.

#### **Include files**

Specify a list of files to preinclude. This is similar to the -include=<files> option in gcc.

#### **Display errors/warnings**

Specify the maximum number of errors and warnings that you want to display in the report. By default, All errors and warnings are displayed.

## Related reference

TDP [configuration](#page-1081-0) setting[s on page 1082](#page-1081-0)

## Related information

Target [deployment](#page-16-0) port overview [on page 17](#page-16-0)

# Data pool editor reference

The data pool editor enables you to link a data pool to a CSV file located in the workspace or in the file system.

## **Select**

Click this button to select the CSV file that is referred to by the current data pool.

## **Import**

## **Character set**

Specify the character set used to generate the CSV file.

## **Language**

Specify the locale used to generate the CSV file. This defines the characters used to note decimals or thousands.

## **First row as column names**

Select this option to use the first row as titles for the columns. Test data starts on the second row.

## **First row**

Specify the first row to use for test data.

## **Activate line range**

Select this option to limit the number of rows used for test data. When selected, use **Range row count** to specify the number of rows to use.

## **Text delimiter**

Specify whether to use a quote or a double-quote for text.

## **Separator options**

Specify one or several characters to use as a column separator. If you select **Other**, type a character to use as a separator.

## UML sequence diagram reference

The runtime tracing viewer produces Unified Modeling Language (UML) sequence diagrams of the execution of your source code.

A sequence diagram is a UML diagram that provides a view of the chronological sequence of messages between instances (objects or classifier roles) that work together in an interaction or interaction instance. A sequence diagram consists of a group of instances (represented by lifelines) and the messages that they exchange during the interaction. You line up instances participating in the interaction in any order from left to right, and then you position

the messages that they exchange in sequential order from top to bottom. Activations sometimes appear on the lifelines.

<span id="page-1096-0"></span>A sequence diagram belongs to an interaction in a collaboration or an interaction instance in a collaboration instance.

## Memory profiling errors

Error messages indicate invalid program behavior. These are serious issues that you should address before you check in code.

## **Freeing Freed Memory (FFM)**

An FFM message indicates that the program is trying to free memory that has previously been freed.

This message can occur when one function frees the memory, but a data structure retains a pointer to that memory and later a different function tries to free the same memory. This message can also occur if the heap is corrupted.

Memory profiling maintains a free queue, whose role is to actually delay memory free calls in order to compare with upcoming free calls. The length of the delay depends on the Free queue length and Free queue threshold, which are specified in the memory profiling configuration settings. A large deferred free queue length and threshold increases the chances of catching FFM errors long after the block has been freed. A smaller deferred free queue length and threshold limits the amount of memory on the deferred free queue, taking up less memory at run time but providing a lower level of error detection.

## **Freeing Unallocated Memory (FUM)**

An FUM message indicates that the program is trying to free unallocated memory. This message can occur when the memory is not yours to free. In addition, trying to free the following types of memory causes a FUM error:

- Memory on the stack
- Program code and data sections

## **Freeing Invalid Memory (FIM)**

An FIM message indicates that the program is trying to free allocated memory with the wrong instruction.

This message can occur when the memory free instruction mismatches the memory allocation instruction. For example, a FIM occurs when memory is freed with a free instruction when it was allocated with a new instruction.

## **Late Detect Array Bounds Write (ABWL)**

An ABWL message indicates that the program wrote a value before the beginning or after the end of an allocated block of memory. Rational® Test RealTime checks for ABWL errors whenever *free()* or *dump()* routines are called, or whenever the free queue is actually flushed. This message can occur in the following situations:

- An array is too small. For example, you fail to account for the terminating NULL in a string.
- You forgot to multiply by *sizeof(type)* when you allocate an array of objects.
- Code uses an array index that is too large or is negative.
- Fail to NULL terminate a string.
- Code is off by one when copying elements up or down an array.

Memory profiling actually allocates a larger block by adding a *red zone* at the beginning and end of each allocated block of memory in the program. These red zones are monitored to detect ABWL errors. Increasing the size of the red zone helps catch bound errors before or beyond the block, at the expense of increased memory usage. You can change the red zone size in the memory profiling configuration settings. The ABWL error does not apply to local arrays allocated on the stack.

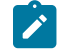

**Note:** Unlike UNICOM PurifyPlus™, the ABWL error in the Rational® Test RealTime tool only applies to heap memory zones and not to global or local tables.

## **Late Detect Free Memory Write (FMWL)**

An FMWL message indicates that the program wrote to memory that was freed. This message can occur when in the following situations:

- There is a dangling pointer to a block of memory that has already been freed (caused by retaining the pointer too long or freeing the memory too soon).
- Index is far off the end of a valid block.
- A completely random pointer happens to fall within a freed block of memory.

Memory Profiling maintains a free queue, whose role is to actually delay memory free calls in order to compare with upcoming free calls. The length of the delay depends on the Free queue length and Free queue threshold Memory Profiling Settings. A large deferred free queue length and threshold increases the chances of catching FMWL errors. A smaller deferred free queue length and threshold limits the amount of memory on the deferred free queue, taking up less memory at run time but providing a lower level of error detection.

## **Memory Allocation Failure (MAF)**

An MAF message indicates that a memory allocation call failed. This message typically indicates that the program ran out of paging file space for a heap to grow. This message can also occur when a non-spreadable heap is saturated. After displaying the MAF message, a memory allocation call returns NULL in the normal manner. Ideally, programs should handle allocation failures.

## **Core Dump (COR)**

A COR message indicates that the program generated a UNIX™ core dump. This message can only occur when the program is running on a UNIX™ target platform.

## Related reference

Memory profiling [warnings on page 1099](#page-1098-0) Build [configuration](#page-1084-0) setting[s on page 1085](#page-1084-0) Related information Memory profiling [overview on page 174](#page-173-0)

## <span id="page-1098-0"></span>Memory profiling warnings

Warning messages indicate a situation in which the program might not fail immediately, but might later fail sporadically, often without any apparent reason and with unexpected results. Warning messages often pinpoint serious issues you should investigate before you check in code.

## **Memory in Use (MIU)**

An MIU message indicates heap allocations to which the program has a pointer.

**Note:** On exit, small amounts of memory in use in programs that run for a short time are not significant. However, you should fix large amounts of memory in use in long running programs to avoid out-of-memory problems.

Memory profiling generates a list of memory blocks in use when you activate the **MIU Memory In Use** option in the memory profiling configuration settings.

## **Late Detect Array Bounds Write (ABWL)**

An MLK warning describes leaked heap memory. There are no pointers to this block or to anywhere within this block.

Memory Profiling generates a list of leaked memory blocks when you activate the MLK Memory Leak option in the Memory Profiling Settings.

This message can occur when you allocate memory locally in some function and exit the function without first freeing the memory. This message can also occur when the last pointer referencing a block of memory is cleared, changed, or goes out of scope. If the section of the program where the memory is allocated and leaked is executed repeatedly, you might eventually run out of swap space, causing slow downs and crashes. This is a serious problem for longrunning, interactive programs. To track memory leaks, examine the allocation location call stack where the memory was allocated and determine where it should have been freed.

You can ignore memory leaks that do not have a call stack, for memory allocations that occur before the application starts by changing the following configuration setting: **Runtime Analysis > Memory Profiling > Instrumentation control > Only show memory leaks with call stack**.

## **Memory Potential Leak (MPK)**

An MPK warning describes heap memory that might leak. There are no pointers to the start of the block, but there appear to be pointers pointing towards somewhere within the block. In order to free this memory, the program must subtract an offset from the pointer to the interior of the block. In general, you should consider a potential leak to be an actual leak until you can prove that it is not by identifying the code that performs this subtraction.

Memory in use can appear as an MPK if the pointer returned by some allocation function is offset. This message can also occur when you reference a substring within a large string. In rare cases, leaked memory might cause an MPK warning if some non-pointer integer within the program space, when interpreted as a pointer, points to an otherwise leaked block of memory. Inspection of the code should easily differentiate between different causes of MPK messages.

Memory profiling generates a list of potentially leaked memory blocks when you activate the MPK Memory Potential Leak option in the memory profiling configuration settings.

## **File in Use (FIU)**

An FIU message indicates a file that was opened, but never closed. An FIU message can indicate that the program has a resource leak.

Memory profiling generates a list of files in use when you activate the FIU Files In Use option in the memory profiling configuration settings.

## **Signal Handled (SIG)**

A SIG message indicates that a system signal has been received.

Memory profiling generates a list of received signals when you activate the SIG Signal Handled option in the memory profiling configuration settings.

## Related reference

[Memory](#page-1096-0) profiling errors [on page 1097](#page-1096-0) Build [configuration](#page-1084-0) setting[s on page 1085](#page-1084-0) Related information Memory profiling [overview on page 174](#page-173-0)

# Command line reference

Rational® Test RealTime was designed ground-up to provide seamless integration with your development process. To achieve this versatility, the entire set of features are available as command line tools.

In most cases when a CLI is necessary, the easiest method is to develop, set up and configure your project in the graphical user interface and to use the **studio** command line to launch the GUI and run the corresponding project node.

When not using the GUI to execute a node, you must create source files that can execute Rational® Test RealTime tests or acquire runtime analysis data without conflicting with the your native compiler and linker. In both cases – that is, regardless of whether you are attempting to execute a Test or Application node – the native compiler and linker do the true work.

For Test nodes, the following commands convert Rational® Test RealTime test scripts into source files supported by your native compiler and linker:

- **attolpreproC** for the C language
- **atoprepro** for the C++ language
- **attolpreproADA** for the Ada language

For Runtime Analysis, the primary choice is whether or not you wish to perform source code insertion (SCI) as an independent activity or as part of the compilation and linkage process. Of course, if no runtime analysis is required, source code insertion is unnecessary and should not be performed. To simply perform source code insertion, use the binaries:

- **attolcc1** for the C language
- **attolccp** or **attolcc4** for the C++ language
- **attolada** for the Ada language

However, if the user would like compilation and linkage to immediately follow source code insertion, use the binaries:

- **attolcc** for the C and C++ language
- inclusion of the **javic.jar** library, and calls to **javic.jar** classes, as part of an ant-facilitated build process

The following sections provide details about the most common use cases.

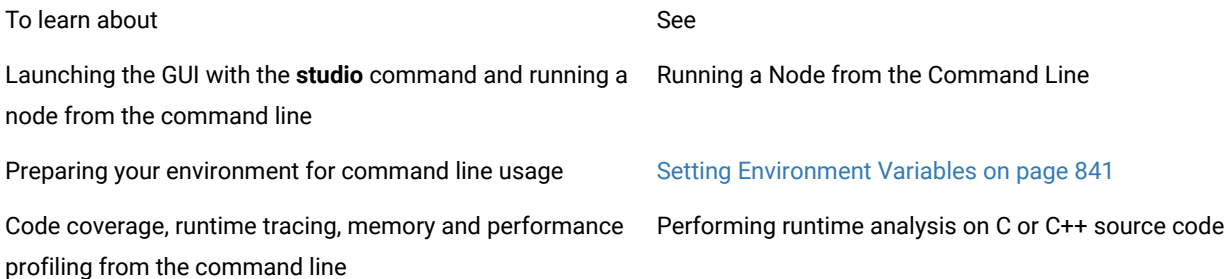

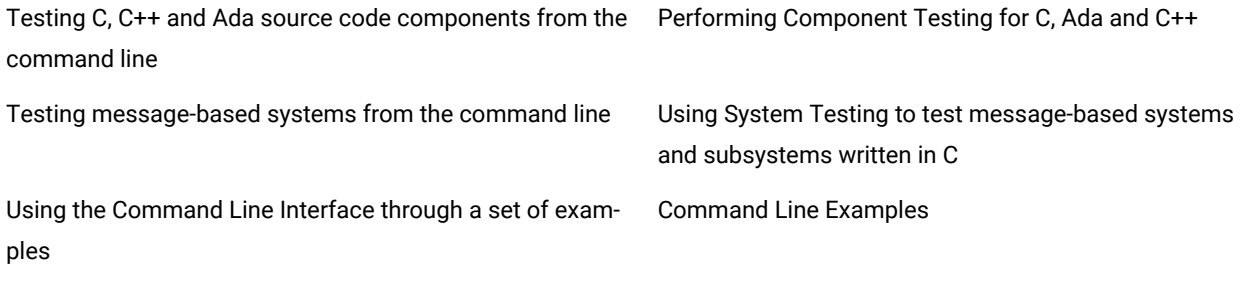

## Related Topics

Using the [Graphical](#page-795-0) User Interface [on page 796](#page-795-0) | Automated Testing | [Runtime Analysison page 446](#page-445-0)

# Studio Reference

This section contains reference material for using classic Studio command line tools and test script languages with your existing projects. This reference materiel does not applies to for Eclipse IDE.

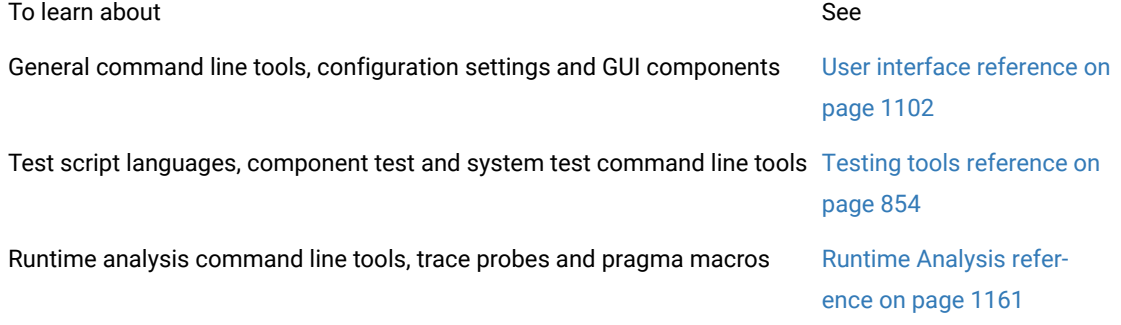

## Reference Topics

<span id="page-1101-0"></span>Target [deployment](#page-16-0) port overview [on page 17](#page-16-0)

# User interface reference

This section contains advanced reference material for configuration settings and Rational® Test RealTime GUI components.

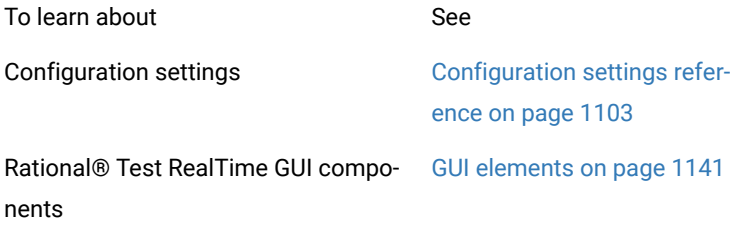

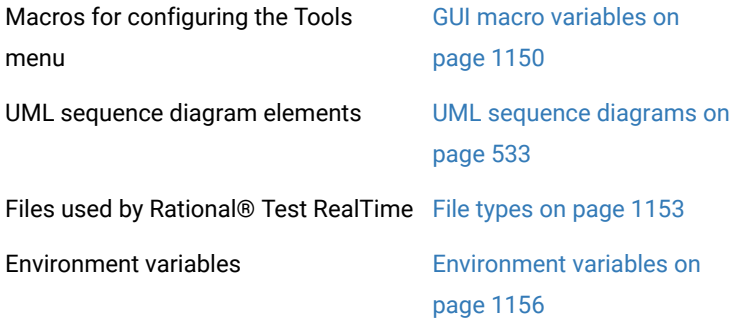

# <span id="page-1102-0"></span>Configuration settings reference

Each configuration has its own set of configuration settings which are applied on each node of the test project. You can change these settings in the Configuration Settings dialog box.

The Configuration Settings provides access to the following settings families:

- General
- Build
- Runtime Analysis
- Testing

The actual settings available for each node depend on the type of node and the language of the selected Configuration.

## **General Settings**

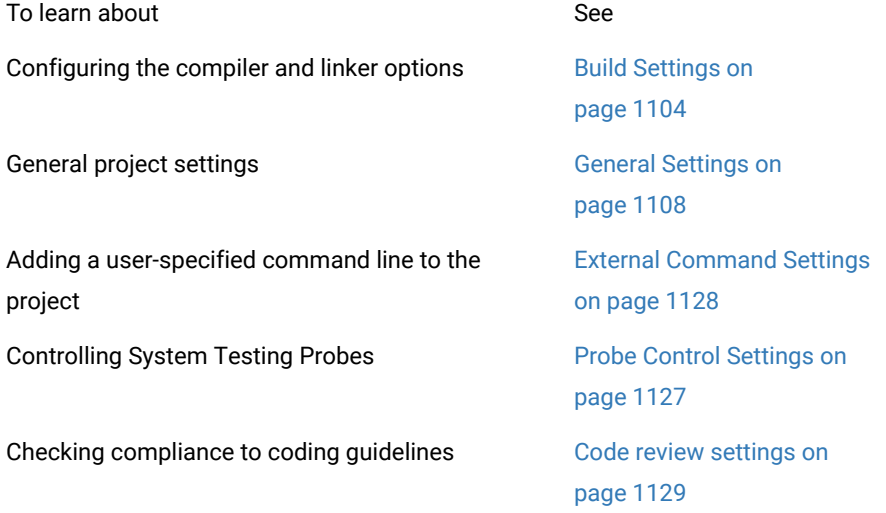

## **Runtime Analysis**

The Runtime Analysis setting family covers Configuration Settings for Memory Profiling, Performance Profiling, Code Coverage and Runtime Tracing.

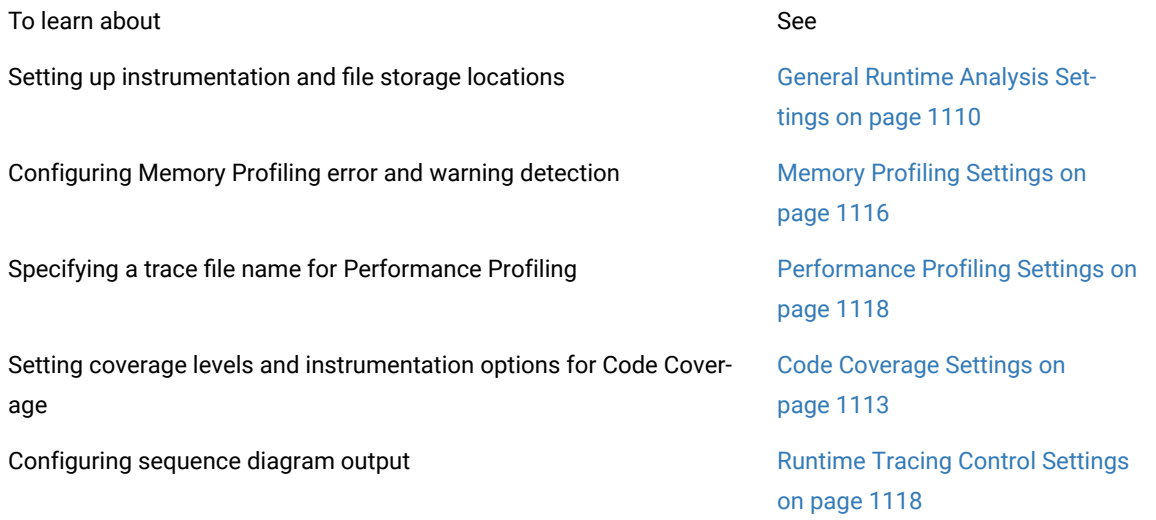

## **Automated Testing Settings**

This setting family covers Configuration Settings for Component Testing and System Testing features.

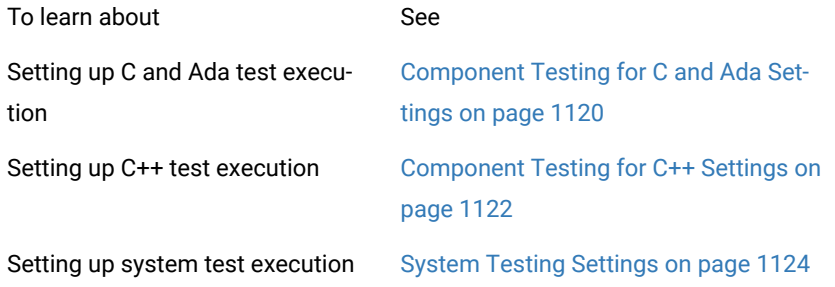

Related Topics

Modifying [Configurations on page 801](#page-800-0) | Selecting [Configurations on page 332](#page-331-0) | Project [Explorer on page 1142](#page-1141-0)

## <span id="page-1103-0"></span>Build Settings

The **Build** settings are part of the Configuration Settings dialog box, which allows you to configure settings for each node.

By default, the settings of each node are inherited from those of the parent node. When you override the settings of a parent node, changes are propagated to all child nodes within the same Configuration. Overridden fields are displayed in bold.

## **Build options settings**

- Target Deployment Port: This setting allows you to override the TDP of the entire configuration for a specific node. Use this for example if you are mixing different languages or compilers within a single project. Any child nodes will use the default Configuration Settings from this Target Deployment Port, such as compilation flags. When you change the TDP within a Configuration, the settings are overwritten using the default settings of the new TDP.
- **Build options:** Build options allow you to specify how the test is built and executed. This is also where you enable the Runtime Analysis tools. See Selecting Build Options for a Node on page 838.
- **Environment variables:**This section allows you to specify any environment variables that can be used by the application under test. Click the "**...**" button to edit environment variables. String values must be entered with quotes (**""**).

You can enter GUI macro variables as values for environment variables. These will be interpreted by the GUI and replaced with the actual values for the current node. SeeGUI macro [variables on page 1150.](#page-1149-0)

- **Ignored files (for Eclipse CDT only):**Specifies a list of files that are ignored by the instrumentor. Click the **...**  button and use the **Add** and **Remove** buttons to select the files to be excluded.
- **Instrumented files (for Eclipse CDT only):**Specifies a list of files that are to be explicitly instrumented. Any other files are ignored.Click the**...**button and use the**Add**and**Remove**buttons to select the files to be excluded.
- **Clean result history:**Select**Yes**to clear results before the application starts. This ensures that displayed results are for the last execution only.
- **L ist tested files versions:** Select the configuration management tool to be used to handle file versioning in the test report.

## **Compiler settings**

- Assembler flags: Specify any additional command line options to be sent to the assembler for assembler source files.
- **Preprocessing-only flags:** Specific compilation flags used only for preprocessing. If no preprocessing is performed, these flags are used as compiler flags.
- **Preprocessor flags:** Specific compilation flags to be sent to the compiler.
- **Compiler flags:** Specify any additional command line options to be sent to the compiler.

• **Preprocessor macro definitions:** Specify any macro definition that are to be sent to both the compiler preprocessor (if used) and the Test Script Compilers. Several generation conditions must be separated by a comma ',' with no space. You can use a comma inside a condition, preceded a backslash character. For example:

## semTake(x\,y)=TestRTsemTake(x\,y),WIN32,\_DEBUG

- **Default include directories:** Use this setting to specify include directories that are specific to the current TDP (if you change the TDP, these directories will be lost). Click the **...** button to create or modify a list of directories for included files when the include statement is encountered in source code and test scripts. In the directory selection box, use the **Up** and **Down** buttons to indicate the order in which the directories are searched.
- **User include directories:** Use this setting to specify include directories that are independent of the current TDP (if you change the TDP, these directories will be retained). Click the **...** button to create or modify a list of directories for included files when the include statement is encountered in source code and test scripts. In the directory selection box, use the **Up** and **Down** buttons to indicate the order in which the directories are searched.
- **User link file (for Ada only):** When using the Ada Instrumentor, you must provide a link file. See [Ada Link Files](#page-462-0)  [on page 463](#page-462-0) for more information.

## **Linker settings**

This area contains parameters to be sent to the linker during the build of the current node.

- **Additional objects or libraries:** A list of object libraries to be linked to the generated executable. Enter the command line option as required by your linker. Please refer to the documentation provided with your development tool for the correct syntax.
- **Library path:**Click the ... button to create or modify a list of directories for library link files. In the directory selection box, use the Up and Down buttons to indicate the order in which the directories are searched.
- **Link flags:** Flags to be sent to the linker.
- **Test driver filename :** The name of the generated test driver binary. By default, Rational® Test RealTime uses the name of the test or application node.

## **Execution settings**

These settings apply to Component Testing and System Testing nodes only.

- **Command line arguments:**Specifies any command line arguments that are to be sent to the application under test upon execution.
- **M ain procedure (for Ada only):**Ada requires an entry point in the source code.

## **Target Deployment Port build settings**

This area relates to the parameters of the Target Deployment Port on which is based the Configuration:

• **Output buffer size:**Sets the size of the output buffer. A smaller output buffer can save memory when resources are limited. A larger buffer improves performance.

The default setting for the output buffer is**1024**bytes.

- **Time measurement:**Selects between a real-time**Operating system clock**or a**Process or task clock**for time measurement, if both options are available in the current Target Deployment Port. Otherwise, this setting is ignored.
- **Multi-threaded application:**This box, when selected, protects Target Deployment Port global variables against concurrent access when you are working in a multi-threaded environment such as Windows. This can cause an increase in size of the Target Port as-well-as an impact on performance, therefore select this option only when necessary.
- **Multi-processed application:**When selected, this option produces a different output file for each process in forked applications.
- **Maximum number of threads:**When the multi-thread option is enabled, this setting sets the maximum number threads that can be run at the same time by the application.
- **Override compiler flags:**By default, the TDP is compiled with the build compiler flags. Use this setting to override the Build compiler flags with specific flags for compiling the TDP.
- **TDP output format:**This setting specifies how the TDP is linked to the application.
- ◦ **None:**No TDP is generated. Use this setting if the TDP is already included in another section of the application.
	- **Object file (.obj, .o):**Default setting. Use this setting if your application does not use shared libraries.
	- **Static library (.lib, .a):**Use this setting to link the TDP as a static library.
	- **Dynamic library (.dll, .so):**Use this setting to link the TDP as a dynamic library for most cases when shared libraries are involved.
- **Link flags for library format (for library nodes only):**Link flags for generating the TDP as a shared library or DLL.
- **Use source compiler flags (for Eclipse only):**Select**Yes**to use the source build compiler flags to compile the test driver. Select**No**to use the default TDP settings.
- **Use of unloadable libraries:**Use the setting if your application uses shared libraries that can be unloaded dynamically from memory. See [Unloadable](#page-823-0) librarie[s on page 824](#page-823-0) for details.
- ◦ **None:**The application does not dynamically unload libraries during execution.
	- **This is an unloaded library:**Select this if the selected node is a library node that can be dynamically unloaded during execution.
	- **Uses unloaded libraries:**Select this if the selected node is an application or test node that can use unloadable libraries.

To edit the Build settings for a node:

- 1. In the Project Explorer, click the Settings **button**.
- 2. Select a node in the**Project Explorer**pane.
- 3. In the**Configuration Settings**list, expand**Build**.
- 4. Select**Compiler**,**Linker**,**Execution**or**Target Deployment Port**.
- 5. When you have finished, click**OK**to validate the changes.

Related Topics

## <span id="page-1107-0"></span>[Configuration](#page-796-0) Settings [on page 797](#page-796-0)

## General Settings

The General settings are part Configuration Settings dialog box, which allows you to configure settings for each node.

By default, the settings of each node are inherited from those of the parent node. When you override the settings of a parent node, changes are propagated to all child nodes within the same Configuration. Overridden fields are displayed in bold.

## **Host configuration settings**

The Host Configuration area lets you specify any information about the machine on which the Target Deployment Port is to be compiled.

- **Hostname:** The *hostname* of the machine. By default this is the local host.
- **Address:** The IP address of the local machine. By default this is **127.0.0.1**. Leave this field blank to dynamically retrieve the actual IP address of the machine each time this setting is used.
- **System Testing agent TCP/IP port:** The port number used by System Testing Agents. The default is 10000.
- **Socket upload port:** The default value is 7777.

## **Directories settings**

- **Temporary:** Enter the location for any temporary files created during the Build process
- **Report:** Specify the directory where test and analysis results are created.

## **Target Deployment Port data**

The Target Deployment Port (TDP) Settings allow you to override the TDP used for a particular node in the current Configuration. By default, the TDP used is that of the current Configuration.

- **Name:** Displays the name of the TDP.
- **Directory:** Specifies the TDP directory name or relative path. By default, Rational® Test RealTime searches for the TDP directory in the directories that are declared in the project preferences.
- **Use Directory as relative:** This option enables you to specify the TDP directory as a relative path from the project file (for example: **../TDP/clinuxgnu**). To use this option, select **True** and then, in the **Directory** setting, click **...** to browse to the relative TDP directory. When this option is selected, the TDP directories declared in the project preferences are no longer searched.
- **Initial definition file:** Points to the default **.ini** file in the TDP directory.
- **Source file language:** Specifies the language of the TDP.
- **Object File Extension:** Specifies the default extension for object files produced with the current TDP.
- **Dynamic library file extension:** Specifies the file extension used for dynamic library files.
- **Static library file extension:** Specifies the file extension used for static library files.
- **Binary file extension:** Specifies the default extension for executable binaries produced with the current TDP (for example: **.exe**).
- **Source File Extension:** Specifies the default extension for source files used with the current TDP.

## **Source file information settings**

The Source File Information settings are only available on the project node as they apply to how Rational® Test RealTime extracts source file information and dependency files to be displayed in the **Asset Browser** view of the **Project Explorer**. These setting apply to the entire project and cannot be overridden at the node level.

- **Directories for include files:** Specifies a list of include directories for the file tagging facility.
- **Get struct definition like a class:** Extracts *struct* definitions and display them as classes in the **Asset Browser**.

## **CSV format settings**

The CSV format settings allow you to specify options for importing a test data table from a **.csv** table file. The default values are inherited from the local settings of your operating system. See [Importing](#page-830-0) a Data Table (.csv File[\) on](#page-830-0) [page 831](#page-830-0) for more information.

- **CSV separator:** Specifies the character used to separate table columns.
- **CSV decimal separator:** Specifies the character used as a decimal separator.
- **CSV thousand separator:** Specifies the character used to mark thousands.

To edit the General settings for a node:

- 1. In the **Project Explorer**, click the **Settings** button.
- 2. Select a node in the **Project Explorer** pane.
- 3. In the Configuration Settings list, expand **General**.
- 4. Select **Host Configuration**, **Directories** or **Target Deployment Port**.
- 5. When you have finished, click **OK** to validate the changes.

## Related Topics

About [Configuration](#page-796-0) Setting[s on page 797](#page-796-0)

## <span id="page-1109-0"></span>Runtime Analysis settings

## General runtime Analysis Settings

The General Runtime Analysis settings are part of the Configuration Settings dialog box, which allows you to configure settings for each node.

By default, the settings of each node are inherited from those of the parent node. When you override the settings of a parent node, changes are propagated to all child nodes within the same Configuration. Overridden fields are displayed in bold.

## **Selective instrumentation**

By default, runtime analysis tools instrument all components of source code under analysis.

The Selective Instrumentation settings allow you to more finely define which units (classes or functions) you want to instrument and trace.

- **Instrument inline methods:** Extends instrumentation to inline methods.
- **Instrument included methods or functions:** Extends instrumentation to included methods or functions.
- **Selective unit instrumentation:**Click the**...**button to access a list of units (classes and functions) that can be explicitly selected for instrumentation. Click a unit to select or clear a unit. Use the**Select File**and**Clear File**buttons to select and clear all units from a source file.
- **Excluded files:**Specifies a list of files that are parsed by the instrumentor, but are not instrumented. Click the **...** button and use the **Add** and **Remove** buttons to select the files to be excluded.
- **Excluded directories:** Click the **...** button and use the **Add** and **Remove** buttons to select the files to be excluded.

## **Advanced options**

- **Identification header:** Select this option to add an identification header to files generated by the Instrumentor, including the command line used to generate the file, the version of the product, date and operating system information.
- **Full template instrumentation:** By default unused methods within a template are ignored by the Instrumentor. Set this option to **Yes** to analyze and instrument all template methods, even if they are not used.
- **Application includes system files:** Set this option to **Yes** if the application includes system files such as **windows.h** in Windows or **pthread.h** in UNIX.
- **Internal data allocation:** Select either **Static declaration** or **Dynamic allocation** as the memory allocation method for storing intermediate variables in the instrumented source code.
- **Additional instrumentor options**: This setting allows you to add command line options for the Instrumentor. Normally, this line should be left blank.
- **Use alternate checksum**: Select **Yes** to calculate a more unambiguous checksum for .fdc and .tsf files. Select **No** to remain compatible with existing .fdc and .tsf files. Before using this option, you must delete existing fdc and tsf files, which will be re-created with the new checksum. File keys are not changed by this option.
- **Check internal data before use:** Set this option to **Yes** if you are experiencing crashes of the application when Runtime Analysis is engaged. This option improves compatibility but increases memory usage.
- **Generate TPM files:** Set this option to **Yes** if you want to generate metrics for the test process monitor.

## **Snapshot settings**

In some case, such as with applications that never terminate or when working with timing or memory-sensitive targets, you might need to dump traces at specifics points in your code.

- **On function entry:** Allows you to specify a list of function names, from your source code, that will dump traces at the beginning of the function.
- **On function return:** Allows you to specify a list of function names, from your source code, that will dump traces at the end of the function.
- **On function call:** Allows you to specify a list of function names, from your source code, that will dump traces before the function is called.

For each tab, click the **...** button to open the function name selection box. Use the **Add** and **Remove** buttons to create a list of function names.

See [Generating](#page-1171-0) SCI Dump[s on page 1172](#page-1171-0) for more information.

## **Static file storage**

Depending on the runtime analysis feature, the product generates **.tsf** or **.fdc** temporary static data files during source code instrumentation of the application under analysis.

- **Code Coverage static file storage (.fdc):** These settings apply to Code Coverage **.fdc** static trace files:
- ◦ **Build Directory:** Select this option to use the current directory for all generated files.
	- **Other Directory:** Select this option to define a specific directory.
	- **Source Directory:** Select this option to use the same directory as the source under analysis.
	- **Use Single Temporary File (.fdc):** By default, Code Coverage produces one **.fdc** file for each instrumented source file. Select this option to use a single **.fdc** file for all instrumented source files, and specify its location.
- **FDC Directory or Name:** When using the **Use single temporary file (.fdc)**option in the previous setting, specify a location for the**.fdc**file.
- **Memory Profiling, Performance Profiling, and Runtime Tracing storage:** This setting applies to Memory Profiling, Performance Profiling and Runtime Tracing **.tsf** static trace files.
- ◦ **Build directory:** Select this option to use the current directory for all generated files.
	- **Other directory:** Select this option to define a specific directory.
- **Source directory:** Select this option to use the same directory as the source under analysis.
- **Use single temporary file (.tsf):** By default, Memory Profiling, Performance Profiling and Runtime Tracing produces one **.tsf** file for each instrumented source file. Select this option to use a single **.tsf**  file for all instrumented source files, and specify its location.
- **TSF directory or name:** When using the **Use single temporary file (.tsf)**option in the previous setting, specify a location for the**.tsf**file.

To edit the General Runtime Analysis settings for a node:

- 1. In the **Project Explorer**, click the **Settings button**.
- 2. Select a node in the **Project Explorer** pane.
- 3. In the Configuration Settings list, expand **Runtime Analysis** and select **General**.
- 4. Select **Snapshot**, **Selective Instrumentation**, **Static File Storage** or **Miscellaneous**.
- 5. When you have finished, click **OK** to validate the changes.

## Related Topics

<span id="page-1112-0"></span>Using Runtime Analysis [Features on page 446](#page-445-1) | [Configuration](#page-796-0) Setting[s on page 797](#page-796-0)

## Code Coverage Settings

The Code Coverage settings are part of the **Runtime Analysis** node of the Configuration Settings dialog box, which allows you to configure settings for each node.

By default, the settings of each node are inherited from those of the parent node. When you override the settings of a parent node, changes are propagated to all child nodes within the same Configuration. Overridden fields are displayed in bold.

#### **Instrumentation control settings**

You can use the Coverage Type settings to declare various types of coverage.

- **Coverage level functions :** select between function **Entries**, **With exits**, or **None**.
- **Coverage Level Blocks:** select the desired block code coverage type. Please see Selecting [Coverage](#page-450-0) Types [on](#page-450-0) [page 451](#page-450-0) for details on using each coverage type with each language.

You can combine, enable, or disable any of these coverage types before running the application node. All coverage types selected for instrumentation can be filtered out in the Code [Coverage](#page-489-0) Viewe[r on page 490.](#page-489-0)

- **Coverage level calls:** select **Yes** or **No** to toggle call code coverage. For Ada and C only.
- **Coverage level conditions:** select the condition level of code coverage to be included in the report. For Ada and C only:
- ◦ **None**: The coverage report ignores conditons.
	- **Basic**: Only basic conditions are included in the coverage report.
	- **Modified (MC/DC)**: Only modified conditions are included in the coverage section of the test report.
	- **Modified and Multiple**: Both modified and multiple conditions are included in the coverage report.
	- **Forced Modified (MC/DC)**: The report includes modified conditions where all operators are replaced with bitwise operators.
	- **Forced Modified and Multiple**: The report includes modified and multiple conditions where all operators are replaced with bitwise operators.

See [Condition](#page-470-0) coverage (C[\) on page 471,](#page-470-0) [Condition](#page-455-0) coverage (Ada[\) on page 456,](#page-455-0) and Bitwise MC/DC coverage for more information about coverage levels.

- **Condition in expression:** Select **Yes** to consider relational operators in an expression (for example: *y = ( a>0 )* ) as conditions.
- **Ternary coverage (for C and C++ only):** For C and C++, when this option is selected, Code Coverage is extended to ternary expressions as statement blocks.
- **Information Mode:** This setting specifies the Instrumentation Modes on page 450 to be used by Code Coverage.
- ◦ **Default (Optimized for Code Size and Speed):** This setting uses one byte per branch to indicate branch coverage.
	- **Compact (Optimized for Memory):** This setting uses one bit per branch. This method saves target memory but uses more CPU time.
	- **Report Hit Count:** This adds information about the number of times each branch was executed. This method uses one integer per branch.
- **Ada specification (For Ada only):** Selecting this option extends instrumentation to Ada package specifications. Specifications can contain calls and conditions. In this case, the specification file must be included in the application node.
- **Excluded function calls:** Specifies a list of functions to be excluded from the call coverage instrumentation type, such as **printf** or **fopen**. Use the **Add**, **Remove** buttons to tell Code Coverage the functions to be excluded.
- **Exclude for loops (for C and C++ only):** Select **Yes** to exclude *for* loops from instrumentation. Only *while* and *do* loops are instrumented.
- Bitwise as logical (for C and C++ only): Select Yes to instrument bitwise operators as logical when both operands are booleans. SeeBitwise MC/DC coverage.
- Not returning Functions (for C and C++ only): Type the identifiers (not signatures) of the functions that do not return (functions that execute a longjmp or exit).
- **Generated package prefix (for Ada only):** Add a new prefix to Ada packages if the default Code Coverage prefix (**atc\_**) generates conflicts.
- **Generated package suffix (for Ada only):** Specifies how Code Coverage names the instrumented Ada packages:
- ◦ Select **Standard** to use the your package name as a suffix
	- Select **Short** to reduce the size of the generated package name for compilers that have a package name length limit.

## **Advanced Options**

- **Trace file name (.tio):** this allows you to specify a path and filename for the **.tio** dynamic coverage trace file.
- **Key ignores source file path:** Identifies source files based only on the filename instead of the complete path. Use this option to consolidate test results when a same file can be located in different paths. This can be useful in some multi-user environments that use source control. If you use this option, make sure that the source file names used by your application are unique.
- **Compute deprecated metrics:** This setting is for compatibility with third party tools designed for earlier versions of the product (before v2002.05). Set this to **No** in most cases.
- **User comment:** This adds a comment to the Code Coverage Report. This can be useful for identifying reports produced under different Configurations. To view the comment, click the a magnifying glass symbol that is displayed at the top of your source code in the Code [Coverage](#page-489-0) Viewer [on page 490.](#page-489-0)
- Report summary: Select Yes to add the coverage summary to the summary text file of the selected node.
- On the fly frequency dump (for C and C++ only): Specify the function call number after which the coverage results are updated dynamically during execution. 0 means no update during execution.

To change the Code Coverage Instrumentation Control setting for an application or test node.

- 1. In the **Project Explorer**, click the **Settings** button.
- 2. Select a node in the **Project Explorer** pane.
- 3. In the Configuration Settings list, expand **Runtime Analysis** and select **Coverage**.
- 4. Select **Instrumentation Control**.
- 5. When you have finished, click **OK** to validate the changes.

## Related Topics

Using Runtime Analysis [Features on page 446](#page-445-1) | [Configuration](#page-796-0) Setting[s on page 797](#page-796-0) | Selecting [Coverage](#page-450-0) Types [on](#page-450-0) [page 451](#page-450-0)

# <span id="page-1115-0"></span>Memory Profiling settings

The **Memory Profiling** settings are part of the **Runtime Analysis** node of the Configuration Settings dialog box, which allows you to configure settings for each node.

By default, the settings of each node are inherited from those of the parent node. When you override the settings of a parent node, changes are propagated to all child nodes within the same Configuration. Overridden fields are displayed in bold.

## **Instrumentation control**

- **Detect File in Use (FIU):** When the application exits, this option reports any files left open. See [File in Use \(FIU\)](#page-507-0) [on page 508](#page-507-0).
- **Detect Memory in use (MIU):** When the application exits, this option reports allocated memory that is still referenced. See [Memory](#page-505-0) in Use (MIU) [on page 506](#page-505-0).
- **Free Invalid Memory (FIM):** This option activates the detection of invalid free memory instructions. See Freeing Invalid [Memory](#page-503-0) (FIM) [on page 504](#page-503-0).
- **Detect Signal (SIG):** This option indicates the signal number received by the application forcing it to exit. See Signal Handled (SIG) on page 508.
- **Detect Freeing Freed Memory (FFM) and Detect Free Memory Write (FMWL):** Select **Yes** to activate detection of these errors. See Freeing Freed [Memory](#page-504-0) (FFM) [on page 503](#page-502-0) and Late Detect Free Memory Write (FMWL[\) on](#page-504-0) [page 505](#page-504-0).
- **Free queue length (blocks):** specifies the number of memory blocks that are kept free.
- **Free queue size (bytes):** specifies the total buffer size for *free queue* blocks. See Freeing Freed [Memory](#page-502-0) (FFM) [on page 503](#page-502-0) and Late Detect Free [Memory](#page-504-0) Write (FMWL[\) on page 505.](#page-504-0)
- **Largest free queue block size (bytes):** Specifies the size of the largest block to be kept in the free queue.
- **Detect Array Bounds Write (ABWL):** Select **Yes** to activate detection of this error. See Late [Detect](#page-503-1) Array Bounds Write [\(ABWL\) on page 504.](#page-503-1)
- **Red zone length (bytes)** specifies the number of bytes added by Memory Profiling around the memory range for bounds detection.
- **Number of functions in call stack:** specifies the maximum number of functions reported from the end of the CPU call stack. The default value is **6**.
- **Only show memory leaks with call stack:** select this option to only record memory leaks that are associated with a call stack. Memory allocations that occurred before the application started do not have a call stack and are not included in the Memory Profiling report.
- **Line number link:** Select **Statement** to link the line number in the report to the corresponding allocation or free statement in the function. Select **Function** to link only to the function entry and to improve performance.
- **Only show new memory leaks in each dump:** In multi-dump report, Memory leaks (MLK) and potential leaks (MPK) are only reported once.

#### **Advanced options**

- **Trace File Name (.tpf):** This setting allows you to specify a filename for the generated **.tpf** trace file.
- **Exclude block tracking before init**: This setting disables memory profiling for any memory blocks allocated before the first execution of instrumented code. Use this option to prevent crashes when the system uses memory allocations that cannot be tracked.
- **Excluded global variables:** Specifies a list of global variables that are not to be inspected for memory leaks. This option can be useful to save time and instrumentation overhead on trusted code. Use the **Add** and **Remove** buttons to add and remove global variables.
- **Exclude variables from directories:** Specifies a list of directories from which any variables found in files are not to be inspected for memory leaks.
- **Break on error:** Use this option to break the execution when an error is encountered. The break point must be set to **priv\_check\_failed** in debug mode.
- **ABWL and FMWL check frequency:** Use this to check for ABWL and FMWL errors:
- ◦ Each time the memory is dumped (by default).
	- Each time a manual check macro is encountered in the code.
	- Each function return.

These checks can be performed either on all memory blocks or only a selection of memory blocks. See [Checking for](#page-514-0) ABWL and [FMWL](#page-514-0) error[s on page 515](#page-514-0) for more information.

• **Preserve block content:** Set this setting to **Yes** to preserve the content of memory blocks freed by the application. Use this setting to avoid application crashes with Memory Profiling is engaged. However, reads to freed blocks of memory are no longer detected.

Related Topics

About [Memory](#page-499-0) Profilin[g on page 500](#page-499-0) | JVMPI [Technology on page 519](#page-518-0) | About [Configuration](#page-796-0) Setting[s on page 797](#page-796-0)

# Performance Profiling settings

The **Performance Profiling** settings are part of the **Runtime Analysis** node of the Configuration Settings dialog box, which allows you to configure settings for each node.

By default, the settings of each node are inherited from those of the parent node. When you override the settings of a parent node, changes are propagated to all child nodes within the same Configuration. Overridden fields are displayed in bold.

- **Trace file name (.tqf):** This box allows you to specify a filename for the generated **.tqf** trace file for Performance Profiling.
- **Compute min max times:** This setting specifies whether you want to record minimum and maximum function execution times. By default this setting is disabled because the option can use a large amount of memory, which may cause issues on embedded systems.

To edit the Performance Profiling settings for one or several nodes:

- 1. In the **Project Explorer**, click the **Settings** button.
- 2. Select a node in the **Project Explorer** pane.
- 3. In the Configuration Settings list, expand **Runtime Analysis** and select **Performance Profiling**.
- 4. When you have finished, click **OK** to validate the changes.

### Related Topics

About [Performance](#page-519-0) Profilin[g on page 520](#page-519-0) | [Performance](#page-182-0) Profiling Results [on page 183](#page-182-0) | About [Configuration](#page-796-0) Settings [on page 797](#page-796-0)

# Runtime Tracing settings

The Runtime Tracing Control settings are part of the **Runtime Analysis** node of the Configuration Settings dialog box, which allows you to configure settings for each node.

By default, the settings of each node are inherited from those of the parent node. When you override the settings of a parent node, changes are propagated to all child nodes within the same Configuration. Overridden fields are displayed in bold.

#### **Instrumentation Control**

- **Runtime Tracing file name (.tdf):** This allows you to force a filename and path for the dynamic **.tdf** file. By default, the **.tdf** carries the name of the application node.
- **Show unnamed classes:** For C++ only. When this option is disabled, unnamed class are not instrumented.
- **Show data classes:** When this option is disabled, structures or classes that do not contain methods are excluded from instrumentation. Disable this option to reduce instrumentation overhead.
- **Display one note for class templates:** For C++ only. With this option, the UML/SD Viewer will not display notes for each instance of template classes.
- **Display return functions as sequence:** For C only. With this option, the UML/SD Viewer displays calls located in return expressions as if they were executed sequentially and not in a nested manner.

#### **Trace Control**

- **Split trace file:** See Splitting trace files for more information on this setting.
- **Maximum size (Kbytes):** This specifies the maximum size for a split **.tdf** file. When this size is reached, a new split **.tdf** file is created.
- **File name prefix:** By default, split files are named as **att\_** *<number>* **.tdf**, where *<number>* is a 4-digit sequence number. This setting allows you to replace the **att\_** prefix with the prefix of your choice.
- **Automatic loop detection:** Loop detection simplifies UML sequence diagrams by summarizing repeating traces into a loop symbol. Loops are an extension to the UML sequence diagram standard and are not supported by UML.
- **Additional options:** This setting allows you to add command line options. Normally, this line should be left blank.
- **Display maximum call level:** When selected, the Target Deployment Port records the highest level attained by the call stack during the trace. This information is displayed at the end of the UML Sequence Diagram in the UML/SD Viewer as **Maximum Calling Level Reached**.

#### **Runtime options**

These settings allow you to set compilation flags that define how the Runtime Tracing feature interacts with the Target Deployment Port. These are general settings for the Target Deployment Port.

- **Disable on-the-fly mode:** When selected, this setting stops on-the-fly updating of the dynamic **.tdf** file. This option is primarily for Target Deployment Ports that use **printf** output.
- **Runtime tracing buffer** and **Partial Runtime Tracing flush:** Please see Trace Item [Buffer on page 550](#page-549-0) and [Partial](#page-548-0) Trace Flus[h on page 549](#page-548-0) for more information about these settings.
- **M aximum buffer size (events):** Maximum number of events recorded in the buffer before it is flushed.
- **User signal action**: Specify an action to be performed when a user signal is detected: No action, Flush call stack, Runtime Tracing on/off
- **Record and display time stamp:** This setting adds time stamp information to each element in the UML sequence diagram generated by Runtime Tracing.
- **Record and display heap size:** This setting enables the Heap Size Bar in the UML sequence diagram produced by Runtime Tracing.
- **Record and display thread info:** This setting enables the Thread Bar in the UML sequence diagram produced by Runtime Tracing.

To edit the Runtime Tracing settings for one or several nodes:

- 1. In the **Project Explorer**, click the **Settings** button.
- 2. Select a node in the **Project Explorer** pane.
- 3. Select the **Runtime Analysis** node and the **Runtime Tracing** node.
- 4. In the Configuration Settings list, select **Instrumentation Control**, **Trace Control** or **Target Deployment Port Settings**.
- 5. When you have finished, click **OK** to validate the changes.

#### Related Topics

About [Configuration](#page-796-0) Setting[s on page 797](#page-796-0) | [Multi-Thread](#page-547-0) Support [on page 548](#page-547-0) | [Partial](#page-548-0) Trace Flus[h on page 549](#page-548-0) | Trace Item [Buffer on page 550](#page-549-0) | Splitting Trace Files

# Studio automated Testing settings

# Component Testing Settings for C and Ada

The Component Testing settings are part of the **Component Testing for C and Ada** node of the Configuration Settings dialog box, which allows you to configure settings for each node.

By default, the settings of each node are inherited from those of the parent node. When you override the settings of a parent node, changes are propagated to all child nodes within the same Configuration. Overridden fields are displayed in bold.

## **Test Script Compiler**

- **Intermediate test result file name (.rio):** Specifies the filename of the files produced during test execution. Changing this setting will modify the name of the intermediate **.rio** file, the tester (**.c** in C or **.adb** in Ada), and the generated main procedure/package name (in Ada).
- **Continue test build despite warnings:** Select this option to ignore warning during the test compilation phase.
- **Break on error:** Select this option to call a breakpoint function whenever a test failure occurs in a **.ptu** Test Driver script. To use this feature, you must set a breakpoint on the function **priv\_check\_failed ()**, located in the *<target\_deployment\_port>* **/lib/priv.c**, file. You can use this option for debugging purposes.
- **Authorize stubbing:** This setting determines the conditional generation of code in the test program when using **SIMUL** blocks in the **.ptu** test script.
- **Allow stubbing of module functions:**Set this option to Yes to allow stubbing of functions that are in the same source file as the functions under test.
- **Enable additional options:** Set this option to **Yes** if you want to specify additional command line options. In most cases this should be set to **No**.
- **Additional options:** Use this setting to specify extra command line options. In most cases this should be empty.
- **Test point name (for Ada only):** Entry point for the test program. The default entry point is **ATTOL\_TEST**.
- **Test point packages (for Ada only):** List of packages containing the test program entry point.

### **Report generator**

- **Display variables:** lets you select the level of detail of the Component Testing output report:
- ◦ **Collapse tests:** collapses 'test loop' and 'init in' tests into one block.
	- **Incorrect:** shows only incorrect variables.
	- **Only for failed tests:** shows all variables for failed tests."
- **Displays initial and expected values:** the way in which the values assigned to each variable are displayed in the report. See Initial and [Expected](#page-597-0) Values [on page 598](#page-597-0).
- **Display arrays and structures:** indicates the way in which Component Testing processes variable array and structure statements. See Array and [Structure](#page-648-0) Displa[y on page 649](#page-648-0) for more information.
- **Generate report without coverage:** This setting hides coverage information in the Component Testing Report.
- **Generate graphics report:** This setting generates a graphics report when value arrays are produced by **loop**, **for** and **init in** statements.
- **Max tests per report:** When large reports are generated, this option allows you to split the results into multiple report files that contain the specified number of tests per Service in test script (PTU).
- **Compare two test runs:** This setting activates the comparison option. See [Comparing](#page-647-0) C Test Reports [on](#page-647-0) [page 648](#page-647-0) or [Comparing](#page-722-0) Ada Test Reports [on page 723](#page-722-0).
- **Enable additional options:** Set this option to **Yes** if you want to specify additional command line options. In most cases this should be set to **No**.
- **Additional options:** Use this setting to specify extra command line options. In most cases this should be empty.

Related Topics

About [Configuration](#page-796-0) Setting[s on page 797](#page-796-0) | Stub [Simulation](#page-613-0) Overvie[w on page 614](#page-613-0)

# Component Testing for C++ settings

The Component Testing settings for C++ are part of the Configuration Settings dialog box, which allows you to configure settings for each node in your workspace.

The Component Testing for C++ node settings lets you to customize the parameters for the Component Testing for C ++ feature of Rational® Test RealTime.

By default, the settings of each node are inherited from those of the parent node. When you override the settings of a parent node, changes are propagated to all child nodes within the same Configuration. Overridden fields are displayed in bold.

## **Contract Check Options**

These options are used by the C++ [Contract-Check](#page-651-0) Scrip[t on page 652.](#page-651-0)

- **Break on assertion failure:**Select this option to call a breakpoint function whenever an assertion fails in an**.otc**Contract Check script. To use this feature, you must set a breakpoint on the function**priv\_check\_failure ()**, located in the <target\_deployment\_port>/lib/priv.c, file. You can use this option, for example, to debug your application when an assertion fails.
- **Report only failed assertions:** Select this option to hide passed assertions in the UML Sequence Diagram generated by Component Testing for C++. Only failed assertions are displayed. This option also reduces the size of the intermediate trace file.
- **Trace unchanged states:** Select this option to report states in UML Sequence Diagram generated by Component Testing for C++ each time states are evaluated. If the option is disabled, states are reported in UML Sequence Diagram only when they change. This affects both trace size and UML Sequence Diagram display size, but has no impact on execution time.
- **Check 'const' methods:** Usually C++ *const* methods are not checked for state changes because they cannot modify a field of the *this* object. Instead, *const* methods are only evaluated once for invariants. In some cases, however, the *this* object may change even if the method is qualified with *const* (by assembler code, or by calling another method that casts the *this* parameter to a non-const type). There may also be pointer fields to objects which logically belong to the object, but the C++ Test Script Compiler will not enforce that these pointed sub-objects are not modified. Select this option only if your code contains such code implementations.
- **Reentrant objects:**Select this option if your application is multi-threaded and objects are shared by several threads. This ensures granularity for state evaluation. This option has no effect if multi-thread support is not activated in the Target Deployment Compilation Settings.
- **Enforce 'const' assertions**: When this option is selected, the compiler requires that invariant and state expressions are constant. Disable this option if you do not use the *const* qualifier on methods that are actually constant.

#### **Testing Options**

These options are used for the C++ Test [Driver](#page-652-0) Scrip[t on page 653.](#page-652-0)

- **Add #line directive into instrumented source file:**This option allows use of*#line*statements in the source code generated by Component Testing for C++. Disable this option in environments where the generated source code cannot use the*#line*mechanism. By default*#line*statements are generated.
- **Application includes system files:** Set this option to **Yes** if the application includes system files such as **windows.h** in Windows or **pthread.h** in UNIX.
- **Break on CHECK failure:**Select this option to call a breakpoint function whenever a check failure occurs in an .otd Test Driver script. To use this feature, you must set a breakpoint on the function priv\_check\_failed (), located in the <target\_deployment\_port>/lib/priv.c, file. You can use this option for debugging purposes.
- **Test class friend of class under test:**Set this setting to**Yes** if you want the test to access any private or protected members (friend classes) of the components under test. The class must be mentioned in an OTC file to be recognized as a friend of the test class.
- **Instances stack size:** This value defines the maximum level for C++ Test Driver Script calls that you expect to reach when running an **.otd** Test Driver script. The C++ Test Driver Script calling stack includes **RUN**, **CALL** and **STUB**s. The default value is 256 and should be large enough for most cases. When using recursive stubs, you may need to increase this value.
- **Display only failed CHECKs:**Select this option to hide notes related to passed CHECK statements in the UML Sequence Diagram generated by Component Testing for C++. Failed checks are still displayed. The component testing report is not affected by this option. This option also reduces the size of the intermediate trace file.
- **Display all PRINT arguments in a single note:**Select this option to display only one UML note for all arguments of a**PRINT**statement in the Component Testing for C++ UML Sequence Diagram. This option requires use of a**PRINT**buffer, which uses memory on the target machine. Disable this option if memory on the target is an issue. In this case, Component Testing for C++ generates one UML note for each argument of each**PRINT**statement.
- **PRINT buffer size (bytes):**With the previous option selected, this option defines the size, in bytes, of the buffer devoted to the**PRINT**instructions during the execution. This buffer should be large enough to handle the complete result of a**PRINT**instruction. You may have to increase this value if your**PRINT**statements contain many arguments, or if arguments are long strings.

## **Advanced options**

This area specifies the path and filenames for the intermediate files generated by the Component Testing for C++ feature during the test execution.

- **Test driver file name:**contains the location and name of a .**cpp**source file generated from the C++ Test scripts by Component Testing for C++
- **Contract check file name:**contains the path and file name of a temporary**.oti**file created during source code instrumentation by Component Testing for C++
- **Test report file name (.xrd):**contains the location and name of the**.xrd**report file generated by Component Testing for C++
- **Maximum test compilation errors displayed:**Specifies the maximum number of error messages that can be displayed by the C++ Test Script Compiler. The default value is 30.

### Related Topics

About [Configuration](#page-796-0) Setting[s on page 797](#page-796-0) | C++ Test Driver [Script on page 653](#page-652-0) | C++ [Contract-Check](#page-651-0) Scrip[t on](#page-651-0)  [page 652](#page-651-0)

# System Testing for C Settings

The Test Script Compiler settings are part of the **System Testing** node of the Configuration Settings dialog box, which allows you to configure settings for each node.

By default, the settings of each node are inherited from those of the parent node. When you override the settings of a parent node, changes are propagated to all child nodes within the same Configuration. Overridden fields are displayed in bold.

## **Test Script Compiler**

- Message definition files: Use the Add and Remove buttons to create a list of message definition files. These are source files that define the structure declarations required by Virtual Testers.
- Generate virtual testers as threads: By default, virtual testers are generated as processes. Use this setting with multi-threaded applications.
- Multi-thread entry point: Specifies the name of a main function to act as an entry point in multi-threaded applications.
- **Virtual Tester Memory Allocation Method:** Allows you to allocate memory to the Virtual Tester for internal data storage.
	- ◦ **Static** use global static variables for internal data storage. This allows the Virtual Tester to run on systems that do not support dynamic memory allocation or that have limited execution stacks.
		- **Stack**  store internal data in a local variable of the *main()* function. Necessary memory is then allocated on the execution stack.
		- **Heap** allocate memory through a Target Deployment Port dynamic allocation function, which is configurable.
- **Duplicate user-defined static global variables:** When using multiple Virtual Tester threads, this setting allows you to duplicate static global variables for each thread. This allows multiple instances of a virtual tester to all run in the same process with their own variables.
- **Use TDP thread launcher:** Specify **Yes** if the current TDP supports launching virtual tester threads. If not, then you must write a specific program to perform this task, and set this option to **No**. See [Launching](#page-735-0) virtual tester [threads on page 736](#page-735-0) for more information.
- **Additional options:** Use this setting to specify extra command line options. In most cases this should be empty.
- **Continue en WAITTIL error**: Select **Yes** to force the scenario to resume after encountering an error in a **WAITTIL** statement. You can use this setting to debug virtual testers.
- **Trace Buffer Optimization:** See [Optimizing](#page-733-0) Execution Traces [on page 734](#page-733-0).
- ◦ Select **Time stamp only** to generate a normal trace file.
	- Select **Block start/end only** to generate traces for each scenario beginning and end, all events, and for error cases.
	- Select **Errors only** to generate traces only if an error is detected during execution of the application.
- **Circular buffer:** Select this option to activate the [Circular](#page-793-0) Trace Buffer [on page 794](#page-793-0).
- **Trace buffer size (Kbytes):** This box specifies the size in kilobytes of the circular trace buffer. The default setting is 10Kb.

### **Report generator settings**

- **Display initial and expected values:** the way in which the values assigned to each variable are displayed in the report. See Initial and [Expected](#page-597-0) Values [on page 598.](#page-597-0)
- **Report generated form:** This option specifies the form of the report generated.
- ◦ **Full:** provides a full report of all variables for each test.
	- **All failed test variables:** All the variables that are in a failed test are displayed. If all tests are passed, then the report is empty.
	- **Only failed variables:** Only failed variables are displayed. If all tests are passed, then the report is empty.
- **Sort by time stamp:** By default, the report is sorted by test script structure blocks. Select this option to force the report to follow a fully chronological order.

## **Advanced for System Testing Settings**

- **Kill VT when RENDEZVOUS fails:** Enable this setting to force the supervisor to kill any remaining virtual testers each time a **RENDEZVOUS** fails. This prevents uncontrollable processes from running on the computer.
- **RENDEZVOUS timeout (seconds):** This specifies the timeout associated to RENDEZVOUS statements.
- **INTERRECV timeout (seconds):** This specifies the timeout associated to inter-tester communications on [page 760](#page-759-0).
- **Agent target directory:** Specifies the directory where system testing agent is located.
- **Run without deployment:** This allows you to launch the test execution without going through the deployment phase.
- **Compress trace data:** This option performs internal compression of trace data. Select this for hard real-time constraints. If you select NO, no compression of trace data is performed.
- **Trace data buffer size (bytes):** Specifies the size of the trace data buffer.
- **On-the-fly tracing:** This option enables [on-the-fly](#page-794-0) tracing [on page 795](#page-794-0) at Target Deployment Port level.
- **On-the-fly tracing buffer size (bytes):** This specifies the size of the trace buffer for on-the-fly tracing. By default the buffer size is 4096 bytes.

#### Related Topics

About [Configuration](#page-796-0) Setting[s on page 797](#page-796-0) | About [System](#page-724-0) Testing for C [on page 725](#page-724-0)

## Probe Control Settings

The Probe Control settings are part of the Configuration Settings dialog box, which allows you to configure settings for each node.

By default, the settings of each node are inherited from those of the parent node. When you override the settings of a parent node, changes are propagated to all child nodes within the same Configuration. Overridden fields are displayed in bold.

#### **Probe Control Settings**

- **Probe enable:** This setting enables or disables the Trace Probe feature as implemented with System Testing for C. See Trace [Probes on page 552](#page-551-0).
- **Probe settings:** These settings allow you to select the Trace Probe output mode. See Trace Probe [output](#page-553-0) modes on page 554.
- **USER custom files directory:** Specifies the location of the user-defined **probecst.c** and **probecst.h** files when the USER output mode is selected. See [Customizing](#page-554-0) the USER output mode [on page 555.](#page-554-0)
- **Message definition files:** Use the **Add** and **Remove** buttons to create a list of message definition files. These are source files that define the structure declarations required by Virtual Testers.
- **Script generation flags:** Use this setting to send command line arguments to the Probe Processor for generating a **.pts** test script for use with System Testing for C. See Traces Probes and [System](#page-554-1) Testing for [C on](#page-554-1) [page 555](#page-554-1).
- Compress trace data:
- Trace data buffer size (bytes):
- On-the-fly tracing:
- On-the-fly tracing buffer size (bytes):

To edit the Probe Control settings for a node:

- 1. In the **Project Explorer**, click the **Settings button**.
- 2. Select a node in the **Project Explorer** pane.
- 3. In the Configuration Settings list, select **Probe Control**.
- 4. When you have finished, click **OK** to validate the changes.

#### Related Topics

About [Configuration](#page-796-0) Setting[s on page 797](#page-796-0) | Trace [Probes on page 552](#page-551-0)

# External command settings

The External Command settings are part of the Configuration Settings dialog box, which allows you to configure settings for each node.

Use the External Command setting to set a command line for External Command nodes. An External Command is a command line that can be included at any point in your workspace. External Commands can contain Rational® Test RealTime Graphical User Interface macro variables, making them context-sensitive. See the **GUI Macro Variables** chapter in the **Reference Manual**.

By default, the settings of each node are inherited from those of the parent node. When you override the settings of a parent node, changes are propagated to all child nodes within the same Configuration. Overridden fields are displayed in bold.

To edit the External Command settings for one or several nodes:

- 1. In the **Project Explorer**, click the **Settings** button.
- 2. Select a node in the **Project Explorer** pane.
- 3. In the Configuration Settings list, select **External Command** and enter a **Command** line.
- 4. When you have finished, click **OK** to validate the changes.

#### Related Topics

About [Configuration](#page-796-0) Setting[s on page 797](#page-796-0) | Creating an External [Command](#page-819-0) Nod[e on page 820](#page-819-0)

# Static Metric Settings

The Static Metric settings are part of the Configuration Settings dialog box, which allows you to configure settings for each node.

Use the Static Metric settings to change any project settings related to the calculation of static metrics.

By default, the settings of each node are inherited from those of the parent node. When you override the settings of a parent node, changes are propagated to all child nodes within the same Configuration. Overridden fields are displayed in bold.

- **One level metrics (for C and C++ only) :** By default, **.met** static metric files are produced for source files as well as all dependency files that are found by the Source Code Parser. Set **One level metrics** to **Yes** to restrict the calculation of static metrics only to the source files displayed in the Project Browser. In Ada, this setting is ignored.
- **Analyzed directories:** This setting allows you to restrict the generation of **.met** metric files only to files which are located in the specified directories.
- **Generate metrics in source directories:** By default, all **.met** files are generated in the project directory, and use the same name as the source file. Select **Yes** on this setting to compute metrics for source files that have the same name but are located in different directories. In this case, each **.met** is generated in the source directory of each file.
- **Additional options:** Use this setting to specify extra command line options. In most cases this should be empty.

To edit the Static Metrics settings for one or several nodes:

- 1. In the **Project Explorer**, click the **Settings** button.
- 2. Select a node in the **Project Explorer** pane.
- 3. In the Configuration Settings list, select **Static Metrics**.
- 4. When you have finished, click **OK** to validate the changes.

#### Related Topics

About [Configuration](#page-796-0) Setting[s on page 797](#page-796-0) | About Static Metrics on page 349

# Code Review settings

The Code Review settings are part of the Configuration Settings dialog box, which allows you to configure settings for each node.

Use the Code Review settings to change any project settings related to the code review tool.

By default, the settings of each node of a project are inherited from those of the parent node. When you override the settings of a parent node, changes are propagated to all child nodes within the same Configuration. Overridden fields are displayed in bold.

- **Rule configuration:** This setting specifies the file containing the rules for the code review tool. Click Browse **...** to select another rule configuration file. Click the **Edit** button to edit the rule configuration or to create a new rule configuration. See [Configuring](#page-431-0) code review rule[s on page 432](#page-431-0) for more information.
- **Additional included system directories:** This setting specifies system include directories that are to be ignored during the code review.
- Review included system files: Select Yes to extend code review to system files that are #included in the source files.
- Naming script file: This setting allows you to specify a perl script that can check your own naming rules. See Using a [customized](#page-199-0) Naming script fil[e on page 200](#page-199-0) for more information.
- **Include Files:** Specify a list of files to preinclude, like gcc would do with the **-include=** *<files>* option .
- Display Errors/Warnings: Specify the maximum number of errors and warnings that you want to display in the report. By default, All errors and warnings are displayed.

To edit the Code Review settings for one or several nodes:

- 1. In the **Project Explorer**, click the **Settings** button.
- 2. Select a node in the **Project Explorer** pane.
- 3. In the Configuration Settings list, select **Code Review**.
- 4. When you have finished, click **OK** to validate the changes.

#### Related Topics

About [Configuration](#page-796-0) Setting[s on page 797](#page-796-0) | About Static Metrics on page 349 | [Configuring](#page-431-0) code review rules [on](#page-431-0) [page 432](#page-431-0)

# <span id="page-1129-0"></span>User interface preferences

Rational® Test RealTime has many **Preference** settings that allow you to configure various components of the graphical user interface.

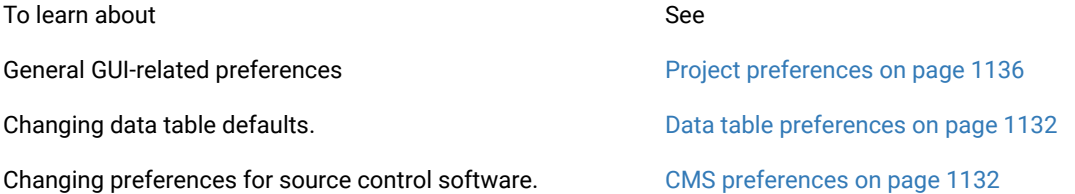

Changing the behavior of the text editor. Text Editor [preferences on page 1133](#page-1132-0) and [Text](#page-835-0) Edi-

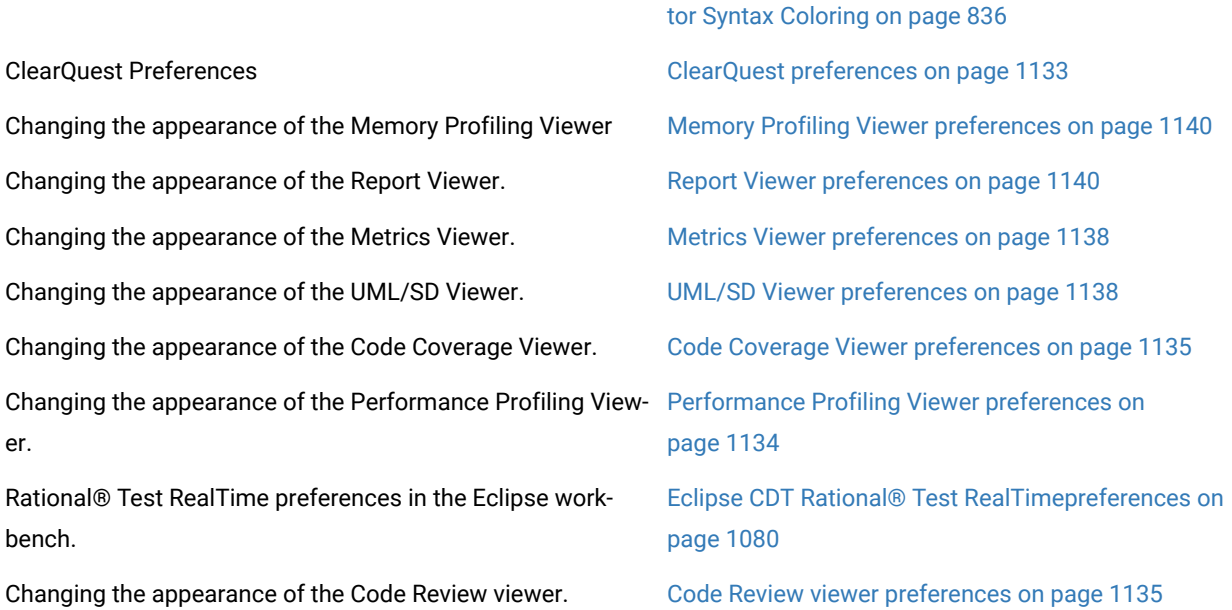

#### To edit product preferences:

- 1. From the **Edit** menu, select **Preferences**.
- 2. In the tree-view, select the component that you want to configure.
- 3. Make any changes to the preferences.
- 4. Click **OK**.

#### Related Topics

Using the [Graphical](#page-795-0) User Interface [on page 796](#page-795-0)

## General

# Connection Preferences

The **Preferences** dialog box allows you to customize Rational® Test RealTime.

The **Connections** node of the **Preferences** dialog box lets you set the network parameters for the graphical user interface.

- **Allow remote connections:** This allows external commands and tools to send messages to the GUI over a network. For example, this enables the Runtime Tracing on-the-fly capability on remote hosts.
- For information only, the Current TCP/IP port is automatically selected by GUI.

Related Topics

### Editing [Preferences on page 1130](#page-1129-0)

# Output window preferences

The general colors and font preferences panel allows you to specify the colors and fonts used in the output window.

This panel opens from menu **Edit > Preferences**. You can choose **Output Window** style or **Output Window Error** style.

#### **Output window/Output window errors**

In this panel, you can change the color and the font style used to display the build output messages or the standard error messages in the Output window. This windows opens from the menu **View> Other windowsOutput Window**.

# <span id="page-1131-1"></span>Source control (CMS) preferences

The **Preferences** dialog box allows you to change the settings related to the integration of the product with Rational® ClearCase® or other configuration management software (CMS).

- **Repository directory:** Use this box to specify the location of the vault directory for the CMS tool.
- **Selected Configuration Management System:** Use this box to select Rational® ClearCase® or a different CMS tool. Before setting this option, make sure that the CMS system has been configured in Tools menu.

Related Topics

Editing [Preferences on page 1130](#page-1129-0) | Working with Rational [ClearCase on page 54](#page-53-0) | Customizing Configuration Management

# <span id="page-1131-0"></span>Data table preferences

The **Data table preferences** dialog box lets you specify how Rational® Test RealTime handles the import of .csv data tables into the project by default.

These options define the default behavior, which can be overridden at the project or node level by changing the data table settings in the General [Settings on page 1108.](#page-1107-0)

The Project preferences contain a main page and two additional pages:

- **CSV Decimal Separator:** Specifies the character used as a decimal separator.
- **CSV Separator:** Specifies the character used to separate table columns.
- **CSV Thousand Separator:** Specifies the character used to mark thousands.

See [Importing](#page-830-0) a Data Table (.csv File) [on page 831](#page-830-0) for more information.

#### Related Topics

[Importing](#page-830-0) a Data Table (.csv File) [on page 831](#page-830-0) | General [Settings on page 1108](#page-1107-0)

# Internationalization preferences

The **Internationalization preferences** allow you to specify the codec that Rational® Test RealTime uses to handle international character sets.

• **Codec for the locale:** Specifies the character set to be used. Change this setting if some international character sets are not displayed properly in Rational® Test RealTime. In most cases, select **Auto Detect**.

Related Topics

User interface [preferences on page 1130](#page-1129-0)

# Environment preferences

The **Environment preferences** allow you to add, remove and modify environment variables that can be required for Rational® Test RealTime.

To add an environment variable, type the name of the variable and the value, and click Add.

Related Topics

User interface [preferences on page 1130](#page-1129-0)

# <span id="page-1132-1"></span>ClearQuest preferences

The **Preferences** dialog box allows you to specify the location of the Rational® ClearQuest®database.

Please refer to the documentation provided with Rational® ClearQuest® for more information.

- **Schema Repository:**Use this box to select the schema repository you want to use.
- **Database:** Use this box to enter the location of the ClearQuest database.
- **User Name** and **Password:** Enter the user information provided by your ClearQuest administrator.

Related Topics

<span id="page-1132-0"></span>Editing [Preferences on page 1130](#page-1129-0) | Working with Rational [ClearQuest on page 55](#page-54-0)

# Editor preferences

The **Preferences** dialog box allows you to change the appearance of the source code and scripts in the text editor.

### **Editor**

- **Font:** This allows you to change the general font type and size for Editor.
- **Global Colors**: This is where you select background colors for text categorized as **Normal**, **Information** or **Error** as well as the general background color. Click a color to open a standard color palette.
- **Autodetect parenthesis and bracket mismatch** When this option is selected, the **Error** color is used when the Editor detects a missing bracket "**[]**" or parenthesis "**()**".
- **Tabulation length:** This specifies the tabulation length, which is equivalent to a number of inserted spaces.

#### **Syntax Colors**

- **Elements:** This list allows you to select one or several styles that you want to change. To change several styles at the same time, you can perform multiple selections in the style list.
- **Text Color:** This allows you to change the foreground and background colors for the selected style. This opens a standard color palette.
- **Text Attributes:** This allows you to set the selected style to Bold, Italic, Underlined or Dashed.

#### Related Topics

Editing [Preferences on page 1130](#page-1129-0) | [About](#page-831-0) the Text Editor [on page 832](#page-831-0)

# <span id="page-1133-0"></span>Performance Profiling viewer preferences

The **Preferences** dialog box allows you to change the appearance of your Performance Profiling reports.

To choose Performance Profiling report colors and attributes:

#### **Performance Profiling Viewer**

- **Background color:** This allows you to choose a background color for the **Performance Profiling Viewer** window.
- **Automatic raise viewer on tree selection change:** Specifies that the viewer is give focus when an code review element is selected.

#### **Styles**

- **Styles:** This list allows you to select one or several styles that you want to change. To change several styles at the same time, you can perform multiple selections in the style list.
- **Font:** This allows you to change the font type and size for the selected style.
- **Text Color:** This allows you to change the foreground and background colors for the selected style. This opens a standard color palette.
- **Text Attributes:** This allows you to set the selected style to Bold, Italic, Underlined or Dashed.

#### Related Topics

Editing [Preferences on page 1130](#page-1129-0) | Using the [Performance](#page-527-0) Profiling Viewe[r on page 528](#page-527-0)

# <span id="page-1134-1"></span>Performance Profiling viewer preferences

#### Performance Profiling for C and C++

The **Preferences** dialog box allows you to change the appearance of your code review reports.

#### **Code Review Viewer**

- **Background color:** This allows you to choose a background color for the Code Review viewer window.
- **Automatic raise viewer on tree selection change:** Specifies that the viewer is give focus when an code review element is selected.
- **Report Contents Depth Open:** Specifies the depth of the report tree.

#### **Styles**

- **Styles:** This list allows you to select one or several styles that you want to change. To change several styles at the same time, you can perform multiple selections in the style list.
- **Font:** This allows you to change the font type and size for the selected style.
- **Text Color:** This allows you to change the foreground and background colors for the selected style. This opens a standard color palette.
- **Text Attributes:** This allows you to set the selected style to Bold, Italic, Underlined or Dashed.

#### Related Topics

Editing [Preferences on page 1130](#page-1129-0) | Using the code [review](#page-438-0) viewe[r on page 439](#page-438-0)

# <span id="page-1134-0"></span>Code Coverage viewer preferences

The **Preferences** dialog box allows you to change the appearance of your Code Coverage reports.

## **Code Coverage Viewer**

- **Background color:** This allows you to choose a background color for the **Code Coverage Viewer** window.
- **Choose the display value type for rates:** This allows you to choose the format of the rates in your Code Coverage reports. You can choose between absolute, percentage or both. The setting is taken into account when the reports are generated.

### **Styles**

- **Styles:** This list allows you to select one or several styles that you want to change. To change several styles at the same time, you can perform multiple selections in the style list.
- **Font:** This allows you to change the font type and size for the selected style.
- **Text Color:** This allows you to change the foreground and background colors for the selected style. This opens a standard color palette.
- **Text Attributes:** This allows you to set the selected style to Bold, Italic, Underlined or Dashed.

#### Related Topics

Editing [Preferences on page 1130](#page-1129-0) | About the Code [Coverage](#page-489-0) Viewer [on page 490](#page-489-0)

# <span id="page-1135-0"></span>Project preferences

The **Project Preferences** dialog box lets you set parameters for the Rational® Test RealTime project.

The Project preferences contain a main page and two additional pages:

- Source File Types
- TDP Directories

In the **Preferences** dialog box, select Project to change the project preferences.

• **Automatic file tagging:** Select this option to activate the Project Explorer's automatic parsing mode, in which all source code and script components are automatically listed. If disabled, you will have to manually [refresh](#page-817-0) the File View on page 818 each time you modify the structure of a file.

**Note** If the structure of a source files has changed since the last file refresh, metrics calculation cannot be performed. This impacts the Component Testing Wizard, where the Unit Selection view will be disabled.

- **Compute static metrics for Component Testing Wizard:**Select this option so that when you open the Component Testing Wizard, the static metrics are recalculated whenever a new activity is created (file added, modified or refreshed). To open the Component Testing Wizard, click in the main toolbar **File** > **New** > **New activity** > **Component testing**.
- **Verbose output:**Select this option to prompt the Rational® Test RealTime GUI to report detailed information to the Output Window during execution. Use this option to debug any compilation issues.
- **Show result nodes in Project Explorer:**Select this option to display test and runtime analysis reports in the Project Browser once they have been successfully generated. Result nodes appear inside their test or application nodes. If the option is not selected, the result nodes do not display.
- **Use Automatic Relative Project's Path computing in the settings file selectors:**Select this option to calculate the relative path to the project in configuration settings. If the option i snot selected, this is the absolute path that is calculated.
- **Keep the execution node results between two sessions:**Select this option to save the node results for the current project so that it is available in another session. When a test is executed in a project's node, a green check is displayed on the left of the node if the result is successful, or a red cross if it failed. If this option is enabled, when you exit Rational® Test RealTime Studio, the node status is saved in the project file and when you open the project in another session, you can see that the status on the last build executed is kept. If the preference is not enabled, the status is not saved.

The Project Preferences contains two additional pages:

- Source File Types
- TDP Directories

### **Source File Types**

Use this page to specify any new file types that you want to use in Rational® Test RealTime projects.

Click the New button to add a new line. In the extension column, enter the file extension in wildcard format, for example: **\*.asm**. In the Description column, enter a description for the file type, for example: **Assembler source files**.

### **TDP Directories**

If you have used the TDP Editor to generate Target Deployment Ports (TDPs) in locations other than the default target directory, use this page to specify a list of directories where Rational® Test RealTime will search for TDPs. Directories are searched in the order defined in this list.

Select to Use default Target Deployment Port directory to use the default **targets** directory only, which is located in the Rational® Test RealTime installation directory.

Related Topics

## <span id="page-1137-1"></span>Editing [Preferences on page 1130](#page-1129-0)

## UML/SD viewer preferences

The **Preferences** dialog box allows you to change the appearance of the UML Sequence Diagram reports.

### **UML/SD Viewer**

- **Background:** This allows you to choose a background color for the UML sequence diagram.
- **Panel:** This allows you to choose a background color for panels in the UML sequence diagram.
- **Panel Background:** This allows you to choose a background color for selected panels.
- Coverage Bar: This allows you to choose a background color for thecoverage bar.
- Memory Usage: This allows you to choose a background color forthe memory usage bar.
- **Print Page header:** Select this option to print a page header.
- **Print Page footer:** Select this option to print a page footer.
- **Display Page Breaks:** When this option is selected, the UML/SD Viewer displays horizontal and vertical dash lines representing the page size for printing.
- **Show tooltip in UML/SD Viewer:** Use this option to hide or show the information tooltip in the UML/SD Viewer.
- **Time Stamp Format:** Use the editable box to select the format in which time stamps are displayed in the UML/ SD Viewer. See Time Stamping on page 539.

### **Styles or Styles System Test:**

- **Styles:** This list allows you to select one or several styles that you want to change. To change several styles at the same time, you can perform multiple selections in the style list.
- **Font:** This allows you to change the font type and size for the selected style.
- **Text Color:** This allows you to change the foreground and background colors for the selected style. This opens a standard color palette.
- **Text Attributes:** This allows you to set the selected style to Bold, Italic, Underlined or Dashed.

### Related Topics

Editing Preferences | About the UML/SD Viewer | Time Stamping on page 539

# <span id="page-1137-0"></span>Metrics viewer preferences

Static Metrics for C, C++ and Ada

The **Preferences** dialog box allows you to change the appearance of the Static Metrics reports.

#### **Metrics Viewer**

- **Background color:** This allows you to choose a background color for the **Metrics Viewer** window.
- **Stroud number:** This parameter modifies the results of Halstead Metrics on page 355.

#### **Styles**

- **Styles:** This list allows you to select one or several styles that you want to change. To change several styles at the same time, you can perform multiple selections in the style list.
- **Font:** This allows you to change the font type and size for the selected style.
- **Text Color:** This allows you to change the foreground and background colors for the selected style. This opens a standard color palette.
- **Text Attributes:** This allows you to set the selected style to Bold, Italic, Underlined or Dashed.

#### Related Topics

Editing [Preferences on page 1130](#page-1129-0) | Viewing Static Metrics on page 350 | Halstead Metrics on page 355

## Graphics viewer preferences

The **Preferences** dialog box allows you to change the appearance of graphs produced by Rational® Test RealTime.

#### **Graphics Viewer**

- **Background color:** This allows you to choose a background color for the **Graphics Viewer** window.
- **Color** and **Background Color:** This allows you to choose the color and background color for the **Graphics Viewer** panel.

#### **Styles**

- **Styles:** This list allows you to select one or several styles that you want to change. To change several styles at the same time, you can perform multiple selections in the style list.
- **Font:** This allows you to change the font type and size for the selected style.
- **Text Color:** This allows you to change the foreground and background colors for the selected style. This opens a standard color palette.
- **Text Attributes:** This allows you to set the selected style to Bold, Italic, Underlined or Dashed.

# <span id="page-1139-1"></span>Report viewer preferences

The **Preferences** dialog box allows you to change the appearance of your Test and Runtime Analysis reports.

### **Report Viewer**

• **Background color:** This allows you to choose a background color for the **Report Viewer** window.

### **Syntax Color**

- **Styles:** This list allows you to select one or several styles that you want to change. To change several styles at the same time, you can perform multiple selections in the style list.
- **Font:** This allows you to change the font type and size for the selected style.
- **Text Color:** This allows you to change the foreground and background colors for the selected style. This opens a standard color palette.
- **Text Attributes:** This allows you to set the selected style to Bold, Italic, Underlined or Dashed.

#### Related Topics

<span id="page-1139-0"></span>Editing [Preferences on page 1130](#page-1129-0) | Using the Report [Viewer on page 844](#page-843-0)

# Memory Profiling viewer preferences

Memory Profiling for C and C++

The **Preferences** dialog box allows you to change the appearance of your Memory Profiling reports for C and C++.

### **Memory Profiling Viewer**

• **Background color:** This allows you to choose a background color for the **Memory Profiling Viewer** window.

### **Styles**

- **Styles:** This list allows you to select one or several styles that you want to change. To change several styles at the same time, you can perform multiple selections in the style list.
- **Font:** This allows you to change the font type and size for the selected style.
- **Text Color:** This allows you to change the foreground and background colors for the selected style. This opens a standard color palette.
- **Text Attributes:** This allows you to set the selected style to Bold, Italic, Underlined or Dashed.

#### Related Topics

Editing [Preferences on page 1130](#page-1129-0) | Using the Memory [Profiling](#page-513-0) Viewe[r on page 514](#page-513-0)

# <span id="page-1140-1"></span>Studio GUI elements

When you launch the Rational® Test RealTime Graphical User Interface (GUI), you are first greeted with the Start Page and a series of windows. Click the elements below to learn how to use them:

- The Start [Page on page 1141](#page-1140-0) is your main starting point when you launch the GUI
- The Project [Explorer on page 1142](#page-1141-0) is where you create, develop and execute your project nodes
- The [Properties](#page-1143-0) Window [on page 1144](#page-1143-0) provides information about node properties
- The Output Window on page 1142 displays the output of command line tools and compilers
- The [Standard](#page-1145-0) Toolbars [on page 1146](#page-1145-0) provide quick and convenient access to the most commonly used features
- The Report [Explorer on page 1145](#page-1144-0) allows you to navigate through analysis reports

#### Related Topics

Using the [Graphical](#page-795-0) User Interface [on page 796](#page-795-0) | Activity [Wizards on page 802](#page-801-0) | GUI [Components](#page-796-1) and Tools [on](#page-796-1)  [page 797](#page-796-1)

# <span id="page-1140-0"></span>Start Page

When you launch the graphical user interface, the first element that appears is theRational® Test RealTime Start Page.

The Start Page is the central location of the application. From here, you can create a new project, start a new activity and navigate through existing project reports.

The Start Page contains the following sections:

- **Welcome:**General information for first-time users of the product.
- **Get Started:**This section lists your recent projects as well as a series of sample projects provided with Rational® Test RealTime.
- **Activities:**This section displays a series of new activities. Click a new activity to launch the corresponding activity wizard. A project must be open before you can select a new activity.
- **Examples:**A set of sample projects for tutorial or demonstration purposes. You can use these projects to get familiar with the product.
- **Support:**Links to Customer Support and online documentation.

To reset the recent files list, select the Start page and click the **Reset**  $\mathbb Q$  toolbar button, and then click the **Reload**  $\mathbb Q$ toolbar button to reload the Start page.

Related Topics

<span id="page-1141-1"></span>Using the [Graphical](#page-795-0) User Interface [on page 796](#page-795-0) | Activity [Wizards on page 802](#page-801-0)

# Output Window

The Output Window displays messages issued by product components or custom features.

The first tab, labelled **Build**, is the standard output for messages and errors. Other tabs are specific to the built-in features of the product or any user defined tool that you may have added.

To switch from one console window to another, click the corresponding tab. When any of the Output Window tabs receives a message, that tab is automatically activated.

When a console message contains a filename, double-click the line to open the file in the Text Editor. Similarly when a test report appears in the Output Window, double-click the line to view the report.

## **Output Window Actions**

Right-click the Output Window to bring up a pop-up menu with the following options:

- **Edit Selected File:** Opens the editor with the currently selected filename.
- **Copy:** Copies the selection to the clipboard.
- **Clear Window:** Clears the contents of the Output Window.

To hide or show the Output Window, from the **View** menu, select **Other Windows** and **Output Window**.

Related Topics

Project [Explorer on page 1142](#page-1141-0) | Using the Tools [Menu on page 851](#page-850-0)

# <span id="page-1141-0"></span>Project Explorer

The Project Explorer allows you to navigate, construct and execute the components of your project. The Project Explorer organizes your workspace from two viewpoints:

- **Project Browser:** This tab displays your project as a tree view, as it is to be executed.
- **Asset Browser:** Source code and test script components are displayed on an object or elementary level.

To change views, select the corresponding tab in the lower section of the **Project Explorer** window.

#### **Project Browser**

The **Project Browser** displays the following hierarchy of nodes:

- **Projects:** the Project Explorer's root node. Each project can contain one or more sub-projects.
- **Results:** after execution, this node can be expanded to display the resulting report sub-nodes and files, allowing you to control those files through a CMS system such as Rational ClearCase.
- **Test groups:** provide a way to group and organize test or application nodes into one or more test campaigns
- **Test nodes:**these contain test scripts and source files:
- **Test Scripts:**for Component Testing or System Testing
- **Source files:** for code-under-test as well as additional source files
- Any other test related files
- **Application nodes:**represent your application, to which you can apply SCI instrumentation for Memory Profiling, Performance Profiling, Code Coverage and Runtime Tracing.Application nodes can also contain Contract Check scripts for C++.
- **Library nodes:**allow you to specify library files that can be used by anytest orapplication node.
- **External Command nodes:** these allow you to add shell command lines at any point in the Test Campaign.

After execution of a test or applicationan application node, double-click the node to open all associated available reports.

When you run a **Build** command in the **Project Browser**, the product parses and executes each node from the insideout and from top to bottom. This means that the contents of a parent node are executed in sequence before the actual parent node.

#### **Asset Browser**

The Asset Browser displays all the files contained in your project. The product parses the files and displays individual components of your source files and test scripts, such as classes, methods, procedures, functions, units and packages.

Use the Asset Browser to easily navigate through your source files and test scripts.

In Asset Browser, you can select the type of Asset Browser in the **Sort Method** box at the top of the **Project Explorer** window. Each view type can be more or less relevant depending on the programming language used:

- **By File:** This view displays a classic source file and dependency structure
- **By Object:** Primarily for C++, this view type presents objects and methods independently from the file structure
- **By Directory:**Displays packages and components

Use the **Sort**  $\hat{Z}$ <sup> $\downarrow$ </sup> button to activate or disable the alphabetical sort.

Double-click a node in the Asset Browser to open the source file or test script in the text editor at the corresponding line.

To switch Project Explorer views, click the **Project Browser** or **Asset Browser** tab.

To hide or show the Project Explorer, right-click an empty area within the toolbar, and then select or clear the Project Window menu item; or from the **View** menu, select **Other Windows** and **Project Window**.

#### Related Topics

Report [Explorer on page 1145](#page-1144-0) | [Discovering](#page-1140-1) the GU[I on page 1141](#page-1140-1)

# <span id="page-1143-0"></span>Properties Window

The **Properties Window** box contains information about the node selected in the Project Explorer. It also allows you to modify this information. The information available in the Properties Window depends on the view selected in the Project Explorer:

- Project Browser
- Asset Browser

When relevant, the properties can use environment variables.

### **Project Browser**

Depending on the node selected, any of the following relevant information may be displayed:

- **Name:** Is the name carried by the node in the Project Explorer.
- **Exclude from Build:** Excludes the node from the Build process. When this option is selected a cross is displayed next to the node in the **Project Explorer**.
- **Execute in background:** Enables the build and execution of more than one test or application node at the same time.
- **Relative path:** Indicates the relative path of the file.
- **Full path:** Indicates the entire path of the file.
- **Instrumented**: Indicates whether the source file is instrumented or not. You can select either **Yes** or **No**.

**Note** The **Instrumented** property is ignored for Component Testing for C++ if the **.otd** test script contains a **CHECK METHOD** statement or if an **.otc** contract check script is used. In these cases, the source files are always instrumented.

#### **Asset Browser**

Select the type of Object View in the **Sort Method** box at the top of the **Project Explorer** window: **By Object**, **By Files**, or **By Packages**. Depending on the sort method selected, and the type of object or file, any of the following relevant information may be displayed:

- **Name:** is the name carried of the file, object or package.
- **Filters (for folders):** is the file extension filter for files in that folder. See [Creating](#page-822-0) a Source File Folder [on](#page-822-0)  [page 823](#page-822-0).
- **Name:** is the name carried of the file or package.
- **Relative path:** indicates the relative path of the file.
- **Full path:** indicates the entire path of the file.

To open the Properties window, in the **Project Explorer**, right-click a node, and then select **Properties...** in the pop-up menu.

To hide or show the Properties window, right-click an empty area within the toolbar, and then select or clear the *<object>* **Property** menu item; or from the **View** menu, select **Other Windows** and *<object>* **Property**.

Related Topics

Report [Explorer on page 1145](#page-1144-0) | Project [Explorer on page 1142](#page-1141-0) | [Excluding](#page-838-0) a Node from a Buil[d on page 839](#page-838-0)

## <span id="page-1144-0"></span>Report Explorer

The **Report Explorer** allows you to navigate through all text and graphical reports, including:

- Test reports generated by Component or System Testing
- Memory Profiling, Performance Profiling and Code Coverage reports
- UML Sequence Diagram reports from the Runtime Tracing feature
- Metrics produced by the Metrics Viewer

The actual appearance of the Report Explorer contents depends on the nature of the report that is currently displayed, but generally the Report Explorer offers a dynamic hierarchical view of the items encountered in the report.

Click an item in the Report Explorer to locate and select it in the **Report Viewer** or **UML/SD Viewer** window.

To hide or show the Report Explorer, right-click an empty area within the toolbar, and then select or clear the **Report Explorer** menu item.

#### Related Topics

Using the Report [Viewer on page 844](#page-843-0) | About the Code [Coverage](#page-489-0) Viewe[r on page 490](#page-489-0) | Using the Memory [Profiling](#page-513-0) Viewer on page 514 | Using the [Performance](#page-527-0) Profiling Viewe[r on page 528](#page-527-0) | Viewing Static Metrics on page 350

# <span id="page-1145-0"></span>Toolbars

The toolbars provide shortcut buttons for the most common tasks.

To hide or show a toolbar, right-click an empty area within the toolbar, select and clear those toolbars you want to display or hide, and then click **OK**; or from the **View** menu, select **Toolbars** and the toolbars that you want to display or hide.

## **Main Toolbar**

The main toolbar is available at all times:

- The **New File** button creates a new blank text file in the Text [Editor on page 832](#page-831-0).
- The Open **b**utton allows you to load any project, source file, test script or report file supported by the product.
- The **Save File** button saves the contents of the current window.
- The **Save All D** button saves the current workspace as well as all open files.
- The **Cut** , **Copy** and **Paste** buttons provide the standard clipboard functionality.
- The **Undo**  $\subseteq$  and **Redo**  $\subseteq$  buttons allow you undo or redo the last command.
- The Find  $\mathbb{A}$  button allows you to locate a text string in the active Text Editor or report window.

## **View Toolbar**

The View toolbar provides shortcut buttons for the Text Editor and report viewers.

- The **Choose zoom Level** box and the **Zoom In** and **Zoom Out** buttons are classic Zoom controls.
- The Reload  $\Phi$  button refreshes the current report in the report viewer. This is useful when a new report has been generated.
- The Reset Observation Traces W button clears cumulative reports such as those from Code Coverage, Memory Profiling or Performance Profiling.

## **Build Toolbar**

The build toolbar provides shortcut buttons to build and run the application or test.

- The **Configuration** box allows you to select the target [configuration on page 332](#page-331-0) on which the test will be based.
- $\cdot$  The **Build**  $\triangleright$  button launches the build and executes the node selected in the Project Explorer. You can configure the Build Options for the workspace by selecting the **Options**  $\rightarrow$  button.
- The **Stop** button stops the build or execution.
- The **Clean Parent Node O** button removes files created by previous tests.
- The **Execute Node**  $\overline{\mathscr{V}}$  button executes the node selected in the Project Explorer.

### **Status Bar**

The Status bar is located at the bottom of the main GUI window. It includes a **Build Clock** which displays execution time, and the **Green LED** which flashes when work is in progress.

### **Text Editor Toolbar**

The text editor toolbar provides shortcut buttons for editing source files and test scripts. Some buttons may only be available when editing certain file types.

- The **Comment** (**--** or **//**) button allows you to add the comment prefix for the corresponding language to the selected lines.
- The **Comment** (**--** or **//**) button removes the comment prefix for the corresponding language.
- The **Add Test** (**T**) button adds a **TEST ... END TEST** statement block to a **.ptu** test script.
- The **Add Note button inserts the \_ATT\_USER\_NOTE** instrumentation pragma into your source code to produce notes in the UML sequence diagram of the execution.
- the **Insert Dump** ill button inserts the **\_ATCPQ\_DUMP** instrumentation pragma into your source code to introduce a manual trace dump when required for runtime analysis tools.

#### **Report Viewer Toolbar**

The Report toolbar eases report navigation with the **Report Viewer**.

Report Viewer commands are available when a **Report Viewer** window is open:

- The **Previous Failed Test** and **Next Failed Test** buttons allow you to quickly navigate through the Failed items.
- The **Failed Tests Only** or **All Tests** button toggles between the two display modes.

#### **Code Coverage Toolbar**

The Code Coverage toolbar is useful for navigating through code coverage reports generated by the Code Coverage tool.

These buttons are available when the Code Coverage viewer is active.

- The **Previous Link** and **Next Link** buttons allow you to quickly navigate through the Failed items.
- The **Previous Uncovered Line** and **Next Uncovered Line** buttons allow you to quickly navigate through the Failed items.
- The **Failed Tests Only** or **All Tests** button toggles between the two display modes.
- The **F** button allows you to hide or show functions
- The **E** button allows you to hide or show function exits
- The **B** button allows you to hide or show statement blocks
- The **I** button allows you to hide or show implicit blocks
- The **L** button allows you to hide or show loops.

### **UML/SD Viewer Toolbar**

The UML/SD Viewer toolbar provides shortcut buttons to commands related to viewing graphical test reports and UML sequence diagrams.

UML/SD Viewer commands are only available when a UML sequence diagram is open.

- The **Filter** button allows you to define a sequence diagram filter.
- The **Trigger** button sets sequence diagram triggers.

The following buttons are only available when using the Step-by-Step mode.

- The **Step** button moves the UML/SD Viewer to the next selected event.
- The **Select** button allows you to select the type of event to trace.
- The **Continue** button draws everything to the end of the trace diagram.
- The **Restart** button restarts Step-by Step mode.
- The **Pause** button pauses the On-the-Fly display mode. The application continues to run.

The TDF file selector is only available when using the Split TDF File feature.

- Click the button to select a **.tdf** dynamic trace file from the list.
- Click the **Previous** and **Next** buttons to select the previous or next file in the list.

#### **Test process monitor toolbar**

The test process monitor (TPM) toolbar is useful for navigating through TPM charts.

These buttons are available when a TPM window is open:

- The **Clear** button removes all curves from the chart.
- The **Hide Event** button hides the displayed event markers.
- The **Floating Schedule** button toggles the automatic location of new curves.

#### Related Topics

Report [Explorer on page 1145](#page-1144-0) | Start [Page on page 1141](#page-1140-0) | GUI elements on page 1141

## UML/SD Viewer Toolbar

The UML/SD Viewer toolbar provides shortcut buttons to commands related to viewing graphical test reports and UML sequence diagrams.

UML/SD Viewer commands are only available when a UML sequence diagram is open.

- The **Filter** button allows you to define a sequence diagram filter.
- The **Trigger** button sets sequence diagram triggers.

The following buttons are only available when using the Step-by-Step mode.

- The **Step** button moves the UML/SD Viewer to the next selected event.
- The **Select** button allows you to select the type of event to trace.
- The **Continue** button draws everything to the end of the trace diagram.
- The **Restart** button restarts Step-by Step mode.
- The **Pause** button pauses the On-the-Fly display mode. The application continues to run.

The TDF file selector is only available when using the Split TDF File feature.

- Click the button to select a **.tdf** dynamic trace file from the list.
- Click the and buttons to select the previous or next file in the list.

#### Related Topics

[Standard](#page-1145-0) Toolbar[s on page 1146](#page-1145-0) | About the UML/SD Viewer on page 538

# GUI macro variables

Some parts of the graphical user interface (GUI) allow you to specify command lines, such as in the Tools menu or in User Command nodes.

To enhance the usability of this feature, the product includes a macro language, allowing you to pass system and application variables to the command line.

### **Usage**

Macro variables are preceded by **\$\$** (for example: **\$\$WSPNAME**).

Macro functions are preceded by **@@** (for example: **@@PROMPT**).

Environment variables are also accessible, and start with **\$** (for example: **\$DISPLAY**).

When specifying a command line, variables and functions are replaced with their value.

In Windows, when long filenames are involved, it is necessary to add double quotes (**" "**) around filename variables. For example:

"C:\Program Files\Internet Explorer\IEXPLORE.EXE" "\$\$NODEPATH"

Node variables are context-sensitive: the variable returned relates to the node selected in the File or Test Browser. Multiple selections are supported. If a node variable is invoked when there is no selection, no value is returned by the variables.

Macro variables and functions are case-insensitive. For clarity, they are represented in this document in upper case characters.

### **Language Reference**

- Global variables: not node-related, include Workspace and application parameters.
- Node attribute variables: general attributes of a node.
- Functions: return a value to the command line after an action has been performed.

# Global Variables

Global variables always return the same value throughout the Workspace.

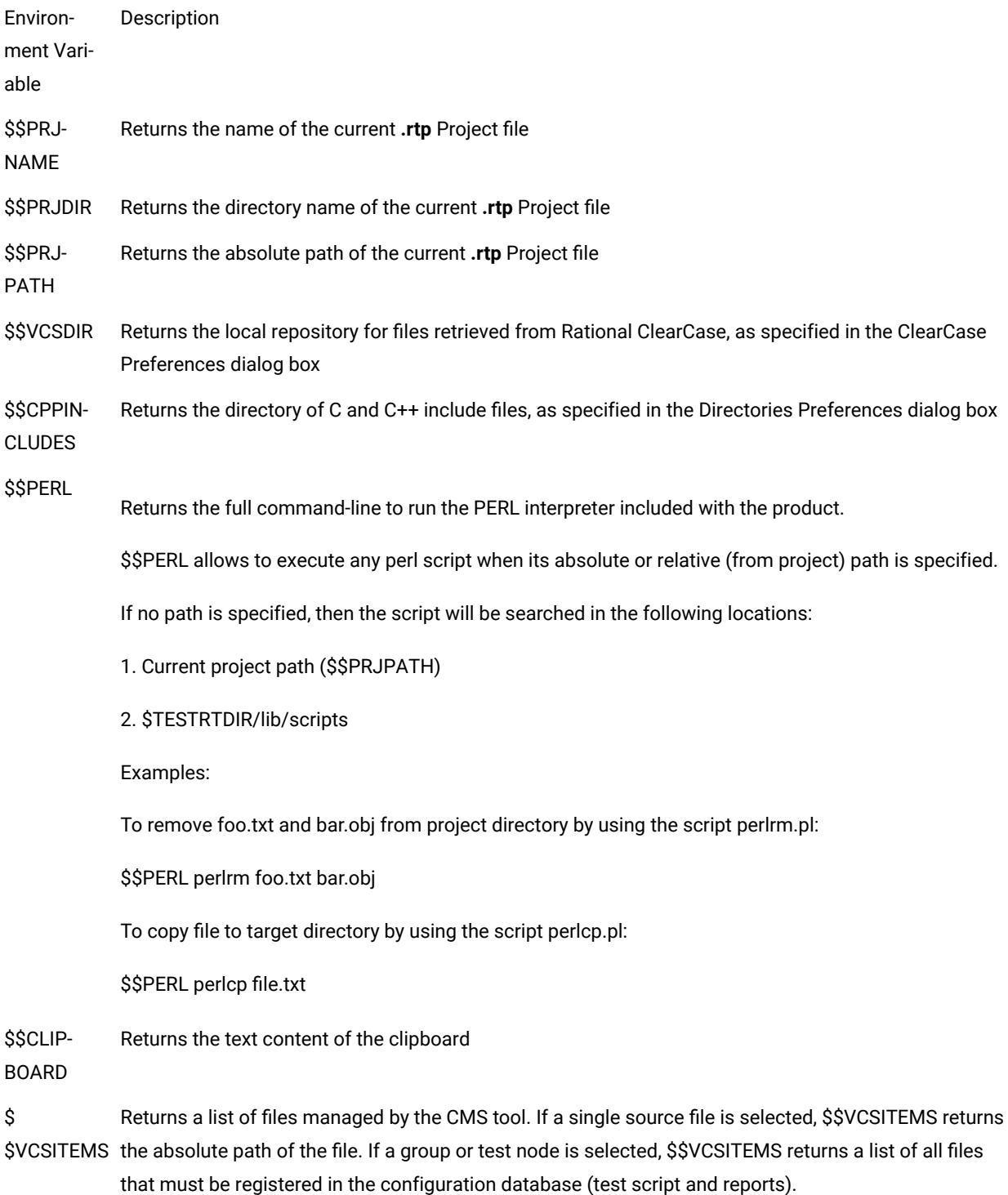

\$\$OUTDIR Returns the INTDIR perl value, as specified in the temporary directory, where the temporary files are created during the Build process are located.

\$\$REPORT-Returns the OUTDIR perl value, as specified in the report directory, where test and analysis results are DIR created.

# Node Attribute Variables

These variables represent the attributes of a selected node. If no node is selected, these variables return an empty string.

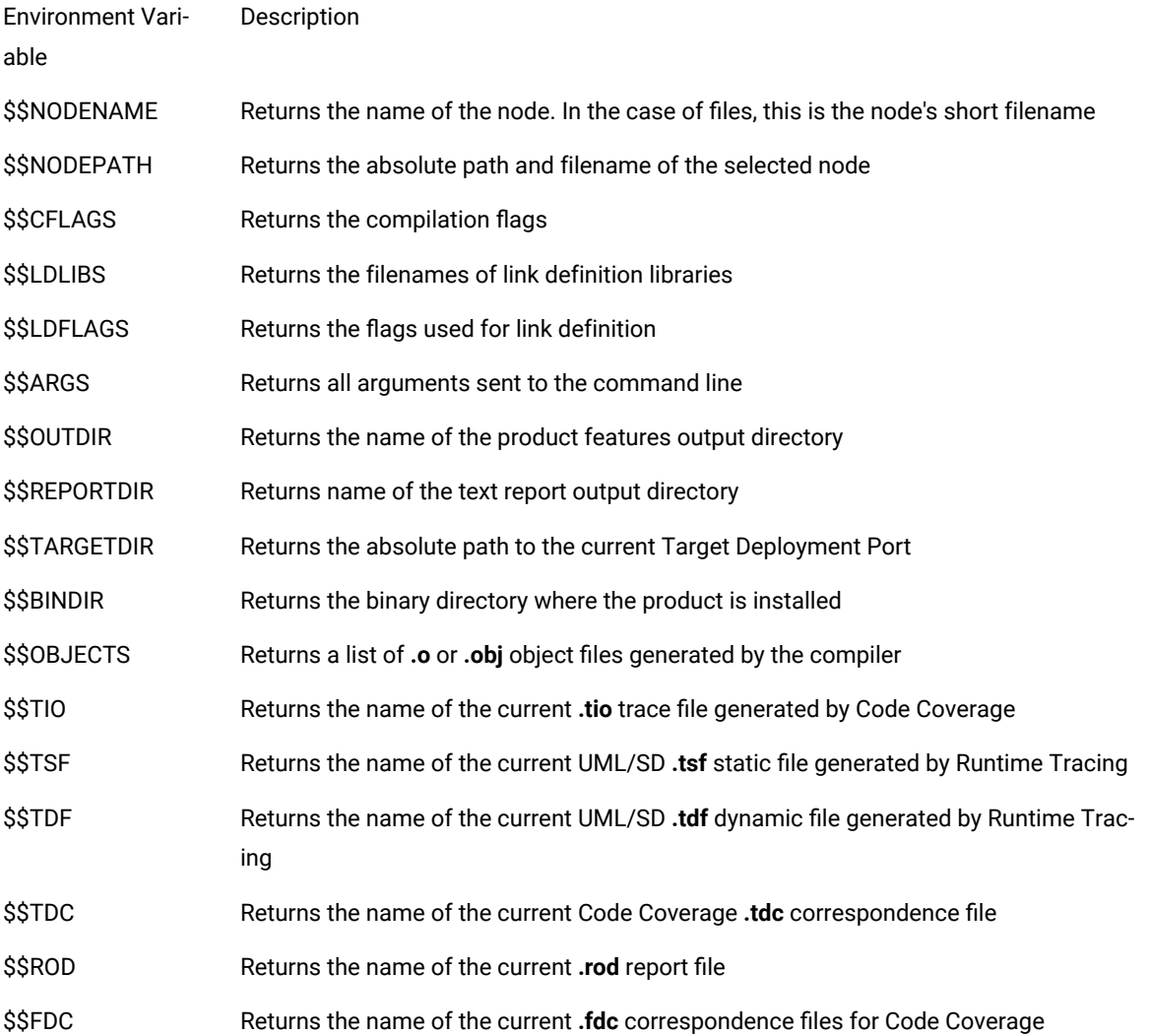

# Functions

Functions process an input value and return a result. Input values are typically a global or node variable.
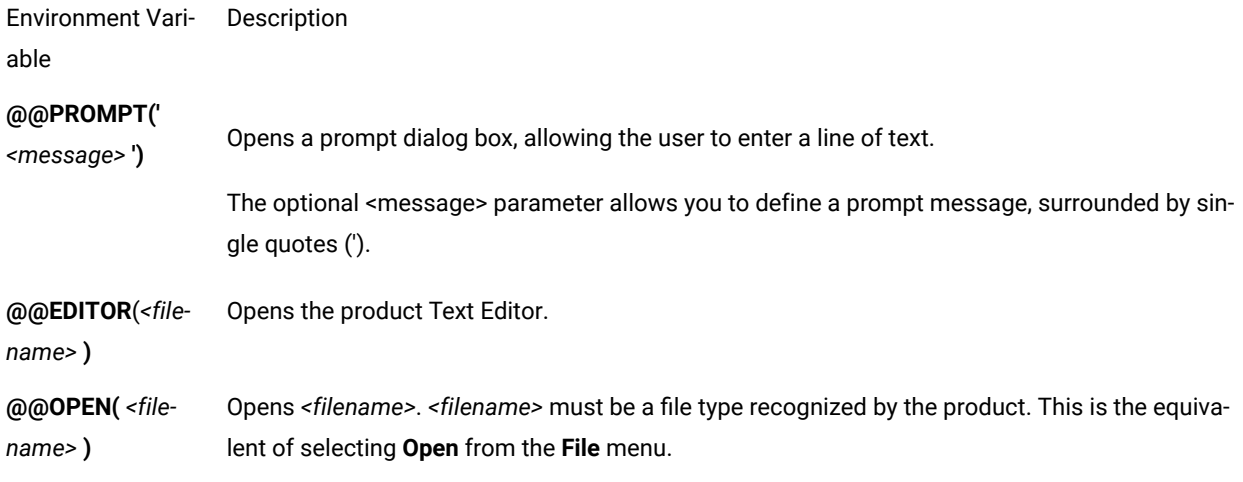

# File types

This table summarizes all the file types generated and used by Rational® Test RealTime.

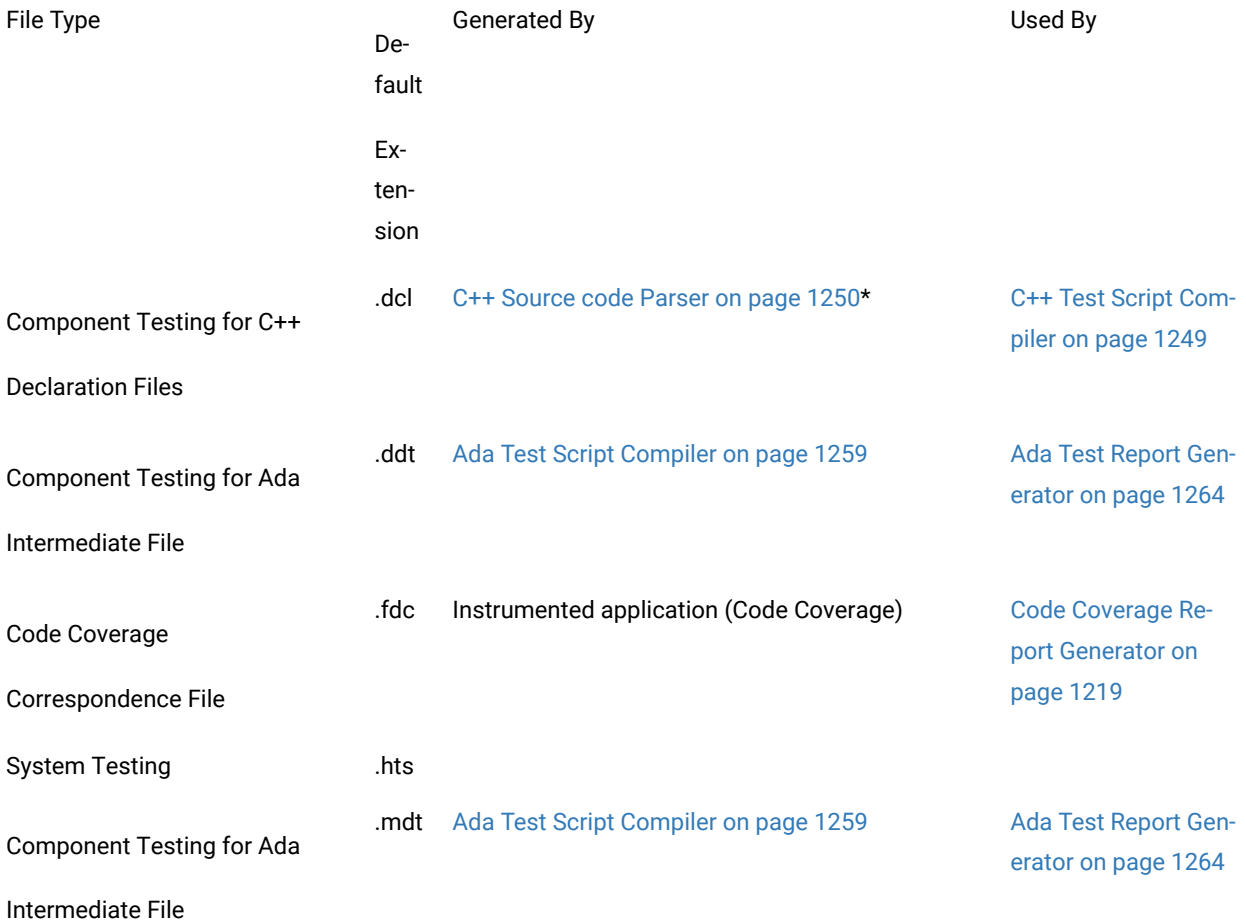

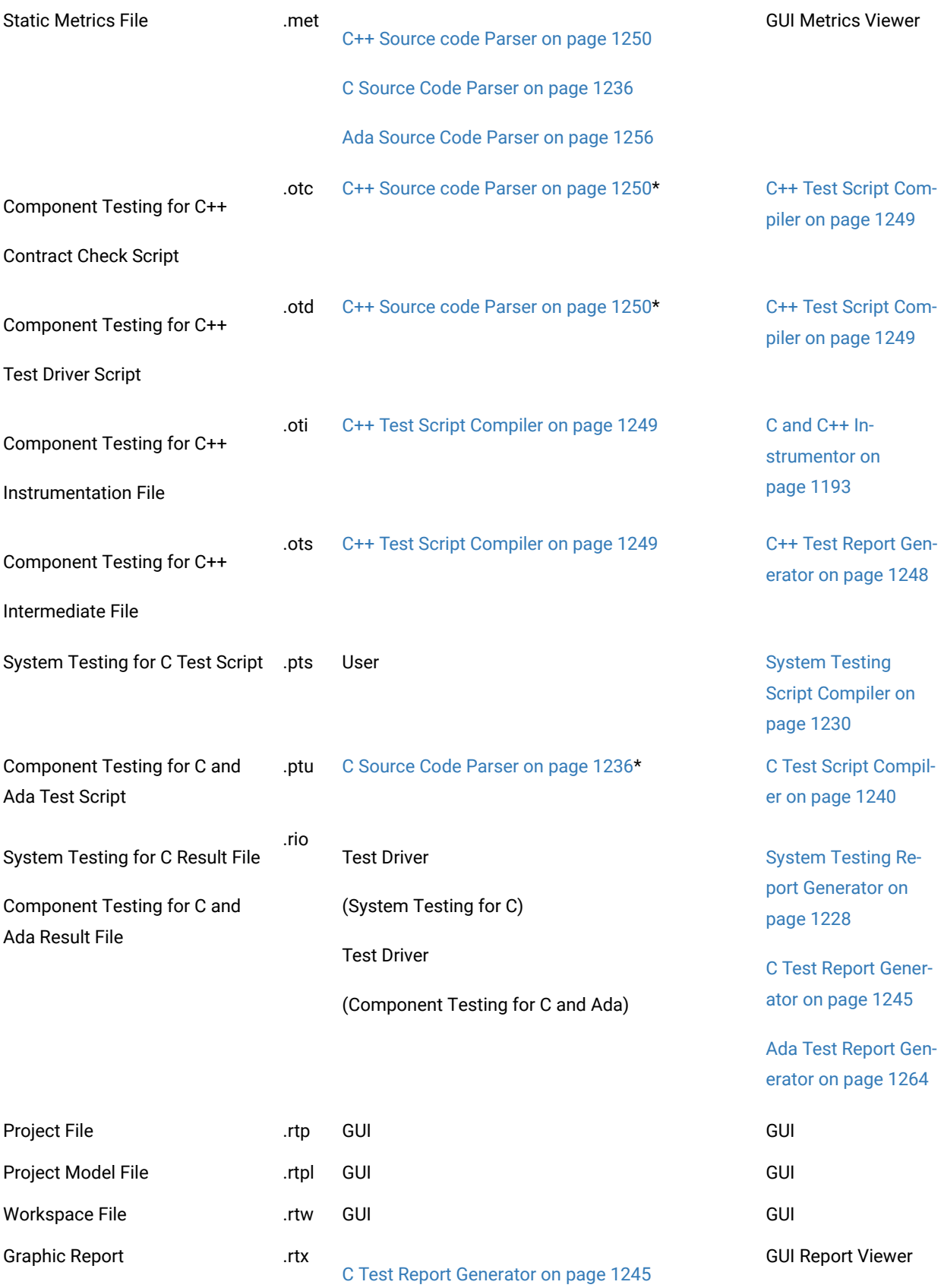

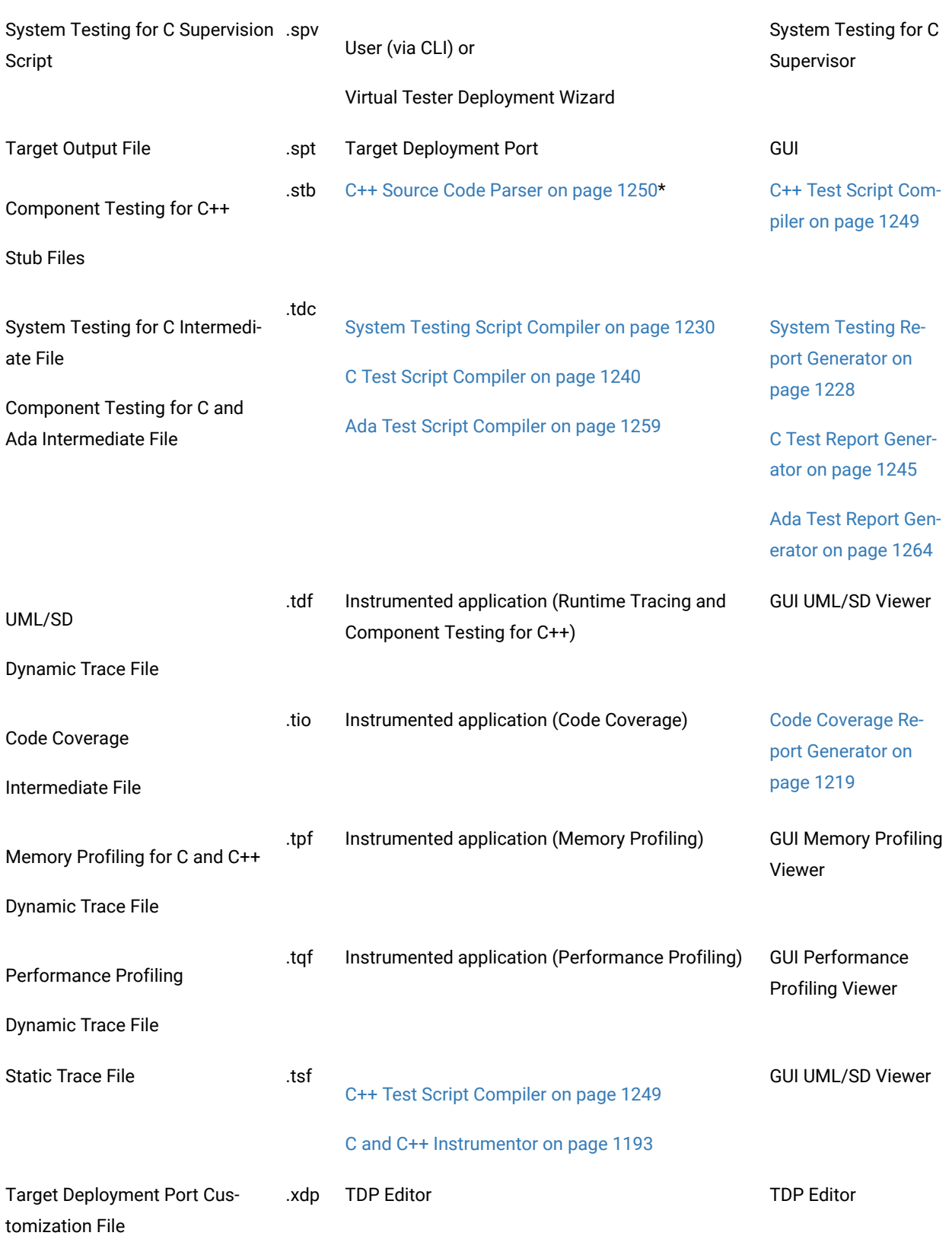

## Ada Test Report [Generator on page 1264](#page-1263-0)

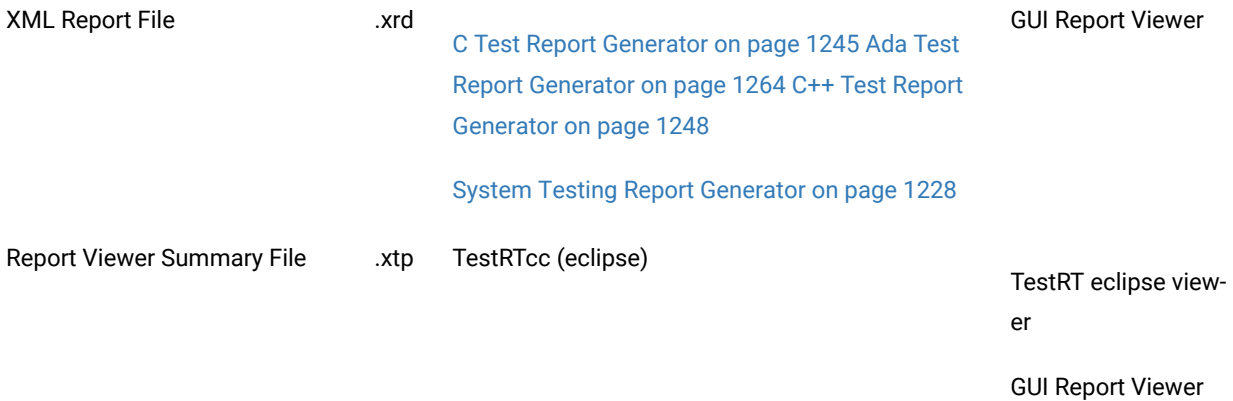

\* Indicates files that are generated test script templates. Use these files to write your own test scripts.

# Environment variables

## **Mandatory environment variables**

The following environment variables MUST be set to run the product:

- **TESTRTDIR** for the graphical user interface
- **ATUDIR** for Component Testing for C and Ada
- **ATS\_DIR** for System Testing for C
- **ATLTGT** in the command line interface

## **Environment variable list**

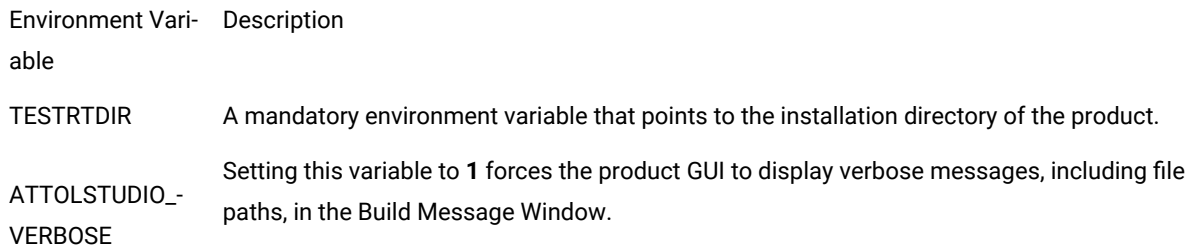

### **Runtime Analysis features**

The Runtime Analysis Features use the following environment variables:

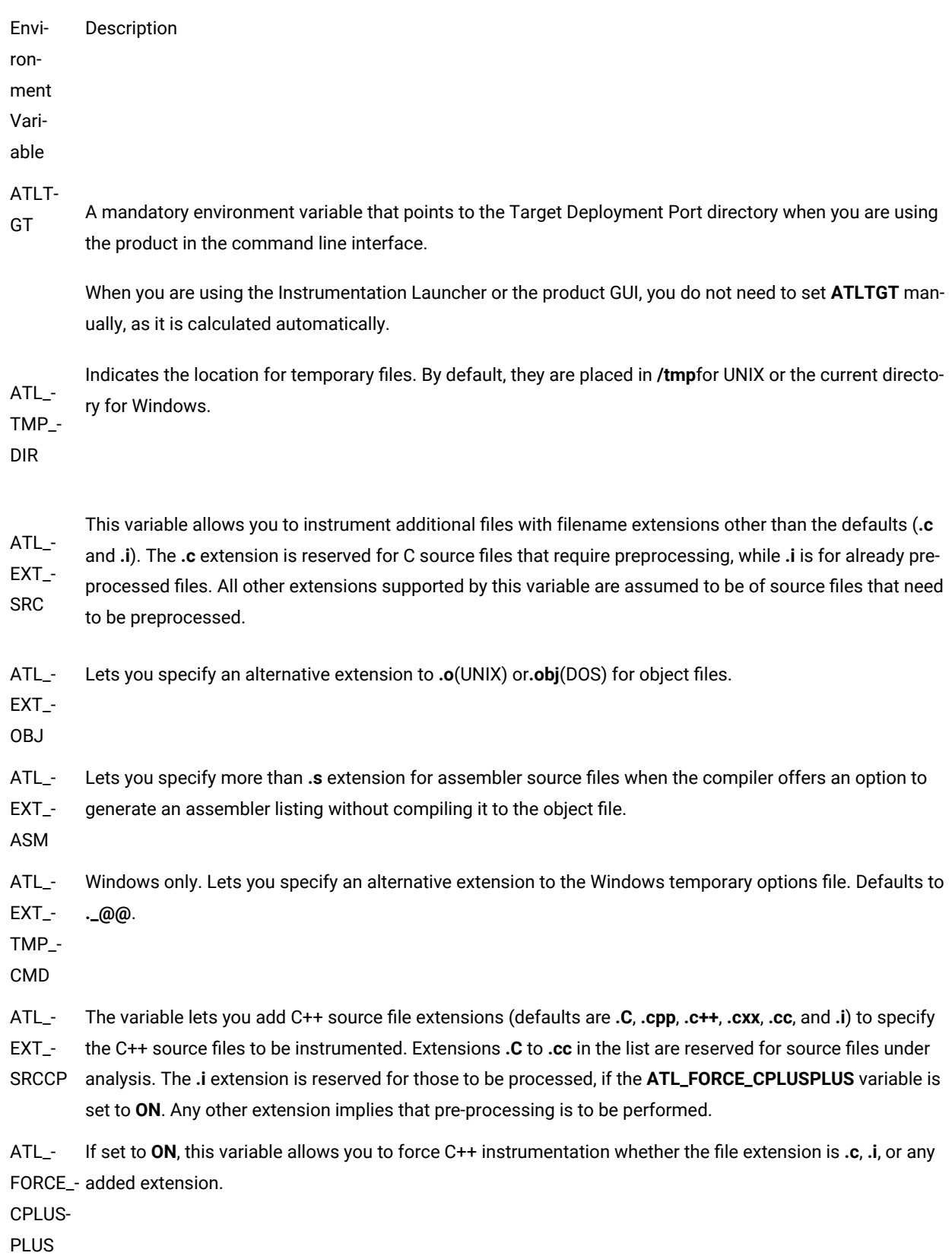

## **Component Testing for C and Ada**

Component Testing for C and Ada uses the following environment variables:

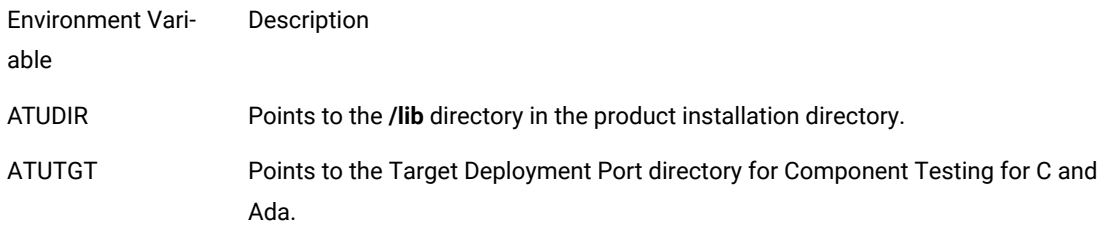

You can change default extensions for Component Testing for C and Ada through the use of environment variables when the Test Script Compiler or Test Report Generator is started.

The following table summarizes these environment variables and the extensions they modify.

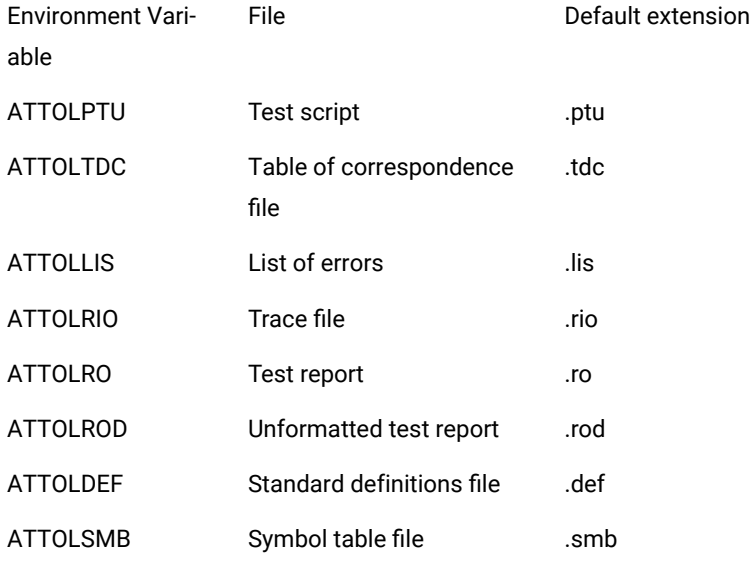

The rule whereby a "**2**" is added to the extension of the **.rio** trace file when the **-compare** option is used still applies if the default extension is changed in the **ATTOLRIO** environment variable.

## **System Testing for C**

System Testing for C uses the following environment variable:

Environment Variable Description ATS\_DIR Points to the directory containing the System Testing binaries for C.

# **Test Process Monitor**

The Test Process Monitor uses the following environment variables.

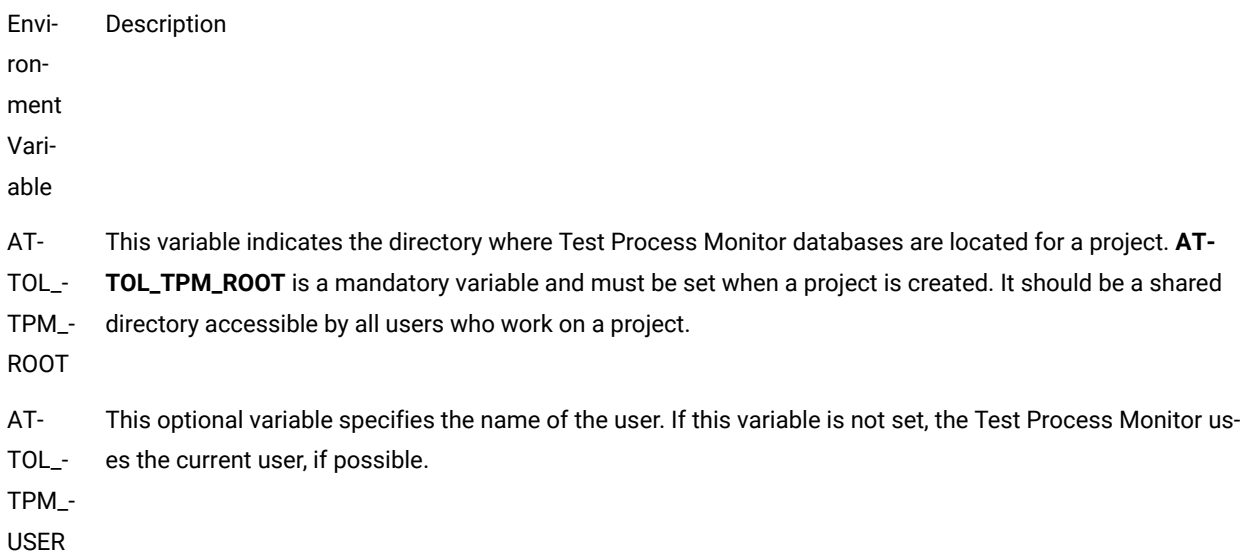

# **C and C++ Instrumentation Launcher**

The Instrumentation Launcher uses the following additional variables:

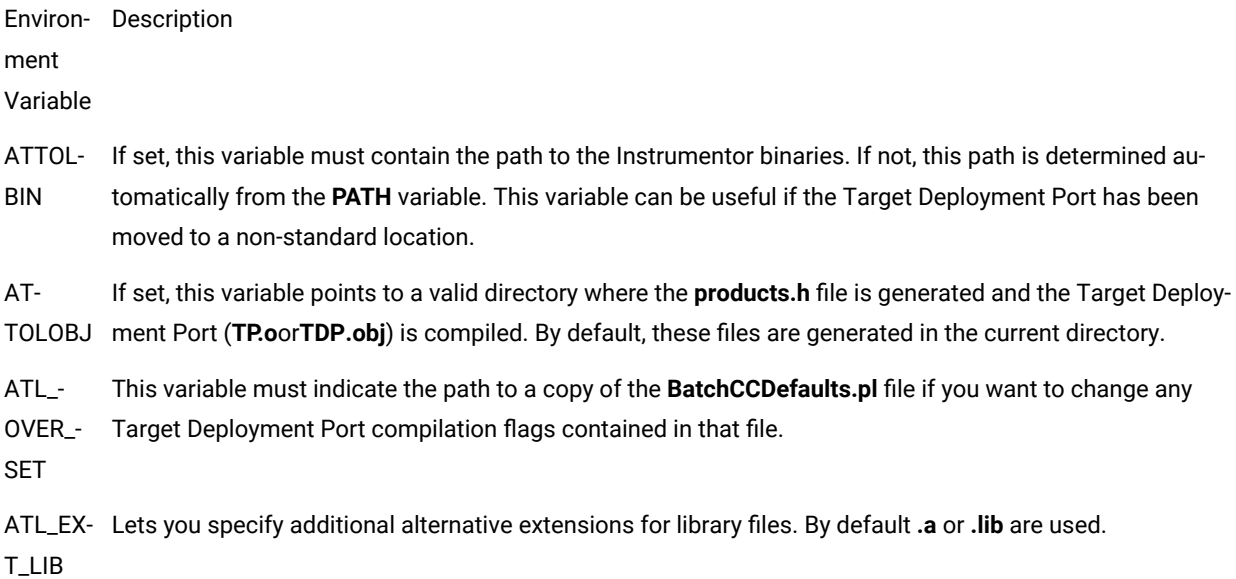

ATL\_ FORCE\_ ment Port supports only C language, the **tp.ini** file is always used. C\_TDP If set to **ON**, the **tp.ini** file is used instead of the **tpcpp.ini** file (used for C++ language). If the Target Deploy-

 $ATL$ -OVER\_ SET As an alternative to using the --settings of the Instrumentation Launcher, you can copy and modify the *<InstallDir>* **/lib/scripts/BatchCCDefaults.pl** file. In this case, set **ATL\_OVER\_SET** to the directory and filename of the new copy of this file.

# **Ada tools**

The Ada Link File Generator and Ada Unit Maker use the following additional variables:

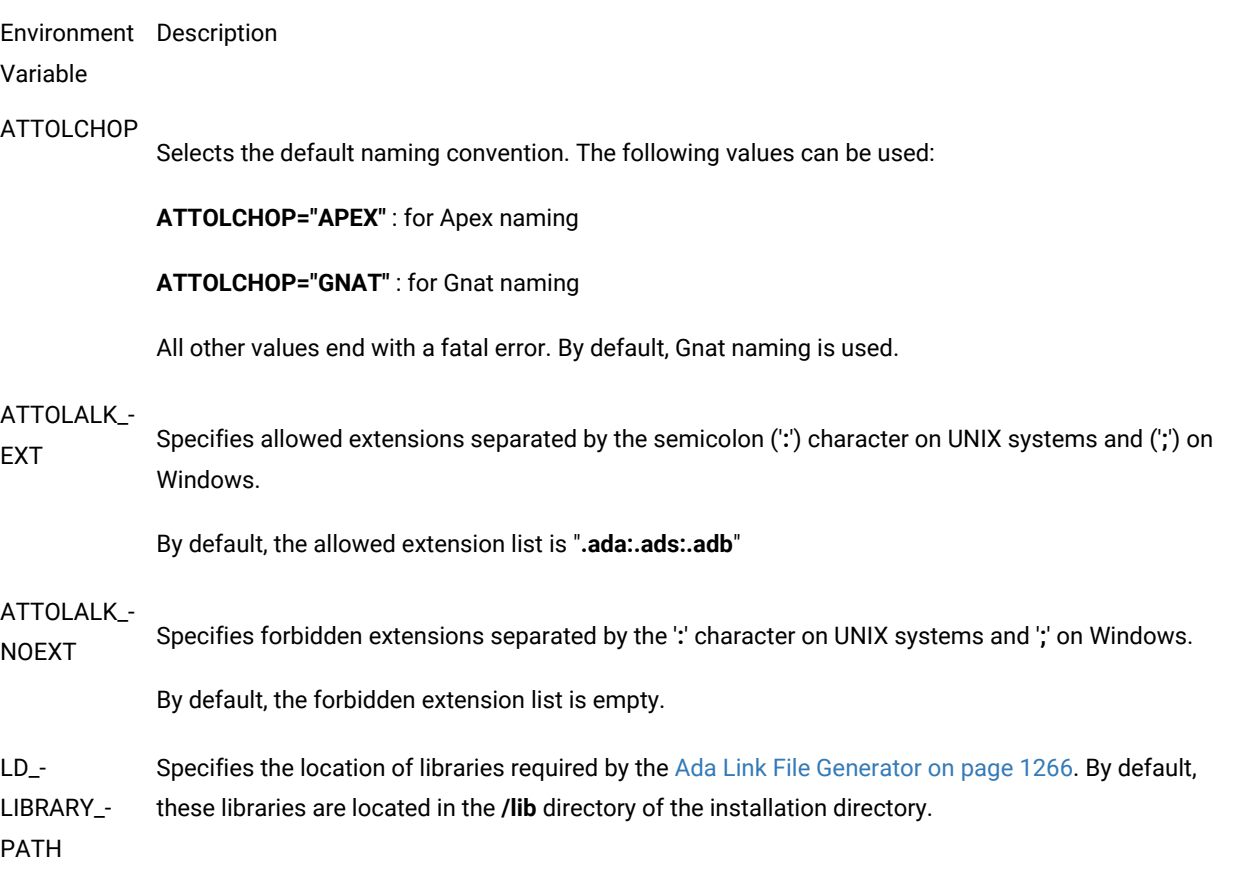

Related Topics

Setting [Environment](#page-840-0) Variables [on page 841](#page-840-0)

# Target Deployment Port window

From Rational® Test RealTime Studio, you can see the list of Target Deployment Ports installed on your platform and reload the list if any TDP had been updated.

To open the **Target Deployment Port** window in Rational® Test RealTime Studio, click **Project > Target Deployment Port** in the main menu toolbar.

## **Installed TDP list**

This panel displays the list of all Target Deployment Ports installed. To have more information on a TDP, select one of them in the list and click **Details**. The name of the TDP, its path, and other details show up in another pane. If any TDP has been modified, click **Reload** to refresh the list.

# <span id="page-1160-1"></span>Runtime and static analysis reference

The command line interface allows you to integrate Rational® Test RealTime runtime analysis tools into your build process.

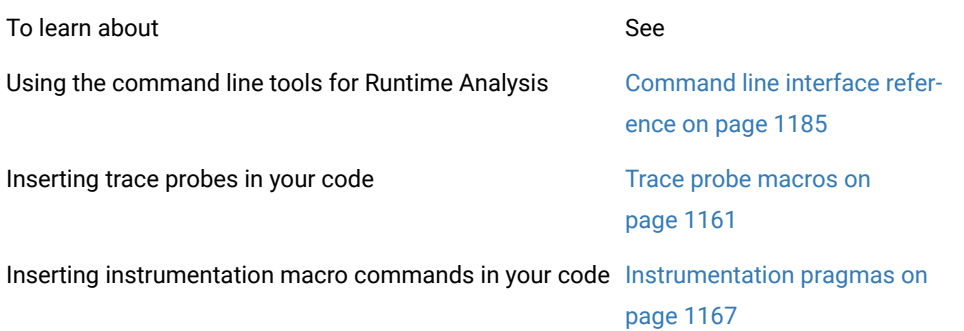

#### Related Topics

Using the [command](#page-1099-0) line interfac[e on page 1100](#page-1099-0) | Command line Runtime Analysis for C and C++

# <span id="page-1160-0"></span>Trace probe macros

# Trace probe macros

#### Trace Probes for C

Trace Probes macros allow you to manually instrument your source code under test to add message tracing capability to your test binary. This feature is only available for C.

Upon execution of the instrumented binary, the probes write trace information on the exchange of specified messages to the **.rio** output file.

Please refer to the section about Trace Probes for C in the User Guide for more information about using this feature.

### **Using Probe Macros**

Before adding Trace Probe macros to your source code, add the following **#include** statement to each source file that will contain a probe:

#include "atlprobe.h"

The [atl\\_start\\_](#page-1161-0) trace() [on page 1162](#page-1161-0) and [atl\\_end\\_trace\(\) on page 1166](#page-1165-0) macros must be called respectively when the application under test starts and terminates.

Other macros must be placed in your source code in locations that are relevant for the messages that you want to trace.

## **Trace Probe macros**

- [atl\\_dump\\_trace\(\) on page 1165](#page-1164-0)
- [atl\\_end\\_trace\(\) on page 1166](#page-1165-0)
- [atl\\_recv\\_trace\(\) on page 1163](#page-1162-0)
- [atl\\_select\\_trace\(\) on page 1164](#page-1163-0)
- [atl\\_send\\_trace\(\) on page 1164](#page-1163-1)
- [atl\\_start\\_trace\(\) on page 1162](#page-1161-0)
- [atl\\_format\\_trace\(\) on page 1167](#page-1166-1)

# <span id="page-1161-0"></span>atl\_start\_trace()

#### Trace Probes for C

#### Purpose

Initializes the environment of an instance trace. This macro must be executed before any other probe macro. Ideally, it can be placed at the start of the application.

Syntax

#### **atl\_start\_trace(** *<handle >*, *"<path>"*, *<instance>*, *<size>* **)**

where:

- *<handle>* is the handle of the media storage and the handle of the result file (.rio). It relates to the instance name. This handle is used by other macros for all messages sent or received by this instance. This parameter must be in a valid variable name format and a non existing variable.
- *<path>* is the path to the .rio file to which the traces are to be written (with quotes ""). It can be used to open the intermediate binary file.
- *<instance>* is the logical name of the life line showing messages sent or received by the application instance. it could be the process/thread name or the layer name.
- *<size>* specifies the memory size used in bytes in FIFO or USER mode.

Example

```
int main(int argc, char** argv)
```
{

```
...
```

```
atl_start_trace(atl_client, "../res/", client, 0);
```

```
atl_start_trace(atl_serv, "../res/", serv, 0);
```
...

```
atl_end_trace(atl_client);
```
atl\_end\_trace(atl\_serv);

```
...
```

```
}
```

```
Related Topics
```
Probe [macros on page 1161](#page-1160-0) | [atl\\_end\\_trace\(\) on page 1166](#page-1165-0)

# <span id="page-1162-0"></span>atl\_recv\_trace()

Trace Probes for C

Purpose

Traces the reception of message.

Syntax

**atl\_recv\_trace(** *<handle >*, *<dist>*, *<msg>*, *<type>, <msgname>* **)**

where:

- *<handle>* is the handle linked to an instance.
- *<dist>* is the identifier of the emitter of a message.
- *<msg>* is the message address to trace.
- *<type>* is the message type as defined in the header files.
- *<msgname>* is the logical name of the message traced in the report.

## Example

atl\_recv\_trace(atl\_client,f1,serv,t\_cost,cost);

### atl\_send\_trace

#### Related Topics

<span id="page-1163-0"></span>Probe [macros on page 1161](#page-1160-0) | [atl\\_send\\_trace\(\) on page 1164](#page-1163-1)

# atl\_select\_trace()

Trace Probes for C

Purpose

Specifies for a given union type, the field to use for a message instance.

Syntax

```
atl_select_trace( <handle>, <idx>, <rank> )
```
where:

- *<handle>* is the handle linked to an instance.
- *<idx>* is a union type name.
- *<rank>* is the rank of the field used in the union type, starting at 0 for the first rank.

Example

atl\_recv\_trace(atl\_client,f1,serv,t\_cost,cost);

atl\_send\_trace

Related Topics

Probe [macros on page 1161](#page-1160-0) | [atl\\_send\\_trace\(\) on page 1164](#page-1163-1)

# <span id="page-1163-1"></span>atl\_send\_trace()

Trace Probes for C

Purpose

Traces a message sent.

Syntax

**atl\_send\_trace(** *< ctx>*, *<dist>*, *<msg>*, *<type>, <msgname>* **)**

where:

- *<handle>* is the handle linked to an instance.
- *<dist>* is the identifier of the receiver of a message.
- *<msg>* is the message identifier.
- *<type>* is the message type as defined in the **msg\_type.h** file.
- *<msgname>* is the name of the message traced in the report.

#### Example

atl\_send\_trace(atl\_client,f1,serv,t\_cost,cost);

Related Topics

Probe [macros on page 1161](#page-1160-0) | [atl\\_start\\_trace\(\) on page 1162](#page-1161-0) | [atl\\_recv\\_trace\(\) on page 1163](#page-1162-0)

# <span id="page-1164-0"></span>atl\_dump\_trace()

Trace Probes for C

Purpose

Writes traces from the custom location to the .rio result file, when **FIFO**, **FILE** or **USER** buffer mode is selected in the Probe settings.

This macro is ignored in **DEFAULT** mode.

Syntax

atl\_dump\_trace()

Example

int main(int argc, char\*\* argv)

{

...

atl\_start\_trace(atl\_client, "../res/", client, 0);

```
atl_start_trace(atl_serv, "../res/", serv, 0);
```
...

atl\_end\_trace(atl\_client);atl\_end\_trace(atl\_serv);

```
atl_dump_trace();
```
...

```
}
```
Related Topics

<span id="page-1165-0"></span>Probe [macros on page 1161](#page-1160-0) | [atl\\_end\\_trace\(\) on page 1166](#page-1165-0)

# atl\_end\_trace()

atl\_end\_trace()

Trace Probes for C

Purpose

Closes the trace environment of an instance. This macro must be executed before the application terminates.

Syntax

```
atl_end_trace(< ctx>)
```
where:

```
• <handle> is the handle linked to an instance.
```
Example

```
int main(int argc, char** argv)
```
{

...

atl\_start\_trace(atl\_client,"client.rio",client,1000);

atl\_start\_trace(atl\_serv, "serv.rio", serv, 2000);

...

atl\_end\_trace(atl\_client);

atl\_end\_trace(atl\_serv);

... }

### Related Topics

```
Probe macros on page 1161 | atl_start_trace() on page 1162
```
# <span id="page-1166-1"></span>atl\_format\_trace()

Trace Probes for C

### **Description**

This macro allows you to include a format file for the trace output.

#### **Syntax**

atl\_format\_trace(<file>)

where:

• *<file>* is the name of a format file, containing System Testing FORMAT instructions for C.

#### **Example**

```
int main(int argc, char** argv)
{
...
 atl_start_trace(atl_client,"client.rio",client,1000);
atl_start_trace(atl_serv, "serv.rio", serv, 2000);
...
atl_format_trace("atl_format.hts");
...
atl_end_trace(atl_client);
atl_end_trace(atl_serv);
...
}
```
Related Topics

<span id="page-1166-0"></span>Probe [macros on page 1161](#page-1160-0) | [atl\\_start\\_trace\(\) on page 1162](#page-1161-0) | [FORMAT on page 993](#page-992-0)

## Instrumentation pragmas

The Runtime Tracing feature allows the user to add special directives to the source code under test, known as instrumentation pragma directives. When the source code is instrumented, the Instrumentor replaces instrumentation pragma directives with dedicated code.

### **Usage**

#pragma attol <pragma name> <directive>

#### **Example**

int f ( int a )

{

```
pragma attol att_insert if ( a == 0 ) _ATT_DUMP_STACK
```
return a;

}

This code will be replaced, after instrumentation, with the following line:

/\*#pragma attol att\_insert\*/ if ( a == 0 ) \_ATT\_DUMP\_STACK

**Note** Pragma directives are implemented only if the routine in which it is used is instrumented.

### **Instrumentation Pragma Names**

**#pragma attol insert** <directive>

This code must be replaced with the following instrumentation if any of Code Coverage, Runtime Tracing, Memory Profiling or Performance Profiling is/are selected:

/\*#pragma attol insert\*/ <directive>

```
#pragma attol atc_insert <directive>
```
This code must be replaced with the following instrumentation if Code Coverage is selected:

/\*#pragma attol atc\_insert\*/ <directive>

#pragma attol att\_insert <directive>

This code must be replaced with the following instrumentation if Runtime Tracing is selected:

/\*#pragma attol att\_insert\*/ <directive>

**#pragma attol atp\_insert** <directive>

This code must be replaced with the following instrumentation if Memory Profiling is selected.

/\*#pragma attol atp\_insert\*/ <directive>

**#pragma attol atq\_insert** <directive>

This code must be replaced with the following instrumentation if Performance Profiling is selected.

/\*#pragma attol atq\_insert\*/ <directive>

**#pragma attol type\_boolean=** <myType>

For Code Coverage, this code declares the variable type <myType> as a Boolean for MC/DC coverage of bit-wise operations.

**#pragma attol type\_modifier=** <keyword

This pragma indicates a specific type modifier to the parser. For example:

pragma attol type\_modifier = \_\_far

pragma attol type\_modifier = \_\_pascal

will analyze silently :

int \_pascal func (int )  $\{/* ... */\}$ 

char \_\_far \*pointer;

**#pragma attol stop\_analyze #pragma attol start\_analyze**

**#pragma attol stop\_instr #pragma attol start\_instr**

These pragmas can be used to start and stop analysis or instrumentation.

Stopping analysis also stops instrumentation. Starting instrumentation also starts analysis.

**#pragma attol rename\_local\_var =** <FuncName>:<localVarName>

This pragma allows the user to change the declaration name of the local variable named <localVarName> into the method <FuncName> in the source code. This instrumentation pragma directive can be used in a test to get access to the <localVarName> variable.

In the following example, the prama is used to change the name of the local declaration var 'tata' into the translate method. The following code that uses this variable will search for an external variable method instead of the local one.

pragma attol rename\_local\_var = translate:tata

int Point::translate(void)

{

static int tata=4;

IBM® Rational® Test RealTime

return tata++; //

tata is a local variable that cannot be modified or read outside the method

becomes

int Point::translate(void)

{

static int \_atu\_stub\_tata=4;

return tata++; //

This 'tata' variable is now a global variable that can be created from the test driver script.

**#pragma attol cov\_justify <directive>**

This pragma allows the user to add a justification statement for non-coverage of a branch of code.

For more details on the directives, see Justification of non-covered lines of code.

As this branch of code is covered, the code coverage percentage is computed. The coverage report highlights the branch in blue. The justification is displayed in the coverage viewer when you hover over this branch with your mouse.

If this branch is covered, an error is reported in the coverage report.

### **Code Review Directives**

In some cases, it can be useful to temporarily ignore a rule non-conformance on a short portion of source code, while providing a justification of why you are allowing the non-conformance.

#pragma attol crc\_justify (<rule>[,<lines>],"<text>")

This macro justifies a deviation on the first non-conformance to a rule that follows the pragma, where:

*<rule>* is the name of the code review rule (for example: "Rule M8.5").

*<lines>* is the optional number of lines (including blank lines), after the current pragma line, that are covered by the deviation. The default value is 1 meaning that the deviation only applies to the next line. Specify the 'all' value to apply the deviation to all lines until the end of the file.

*<text>* is the justification of why the deviation applies here.

#pragma attol crc\_justify\_all (<rule>,<lines>,"<text>")

This macro justifies all non-conformance instances to a rule that follows the pragma statement, where:

*<rule>* is the name of the code review rule (for example: "Rule M8.5").

*<lines>* is the number of lines (mandatory)

*<text>* is the justification of why the rule is ignored here.

#pragma attol crc\_justify\_everywhere (<rule>[,<lines>],"<text>")

This macro justifies all non-conformance instances to a rule for all source files in the current project, including if they are located before the pragma statement, where:

*<rule>* is the name of the code review rule (for example: "Rule M8.5").

*<lines>* is an ignored parameter.

*<text>* is the justification of why the rule is ignored here.

The recommended usage for **crc\_justify\_everywhere** is to create a specific source file containing only the list of pragma statements and to add this file to the project.

#### **Code Coverage, Memory Profiling and Performance Profiling Directives**

The following macros must be used only with Memory Profiling and Performance Profiling.

#### **\_ATCPQ\_DUMP**(*<reset>*)

where *<reset>* can be one or more of the following values:

- **\_ATCPQ\_COV** to dump coverage results.
- **\_ATCPQ\_RESET\_COV** to reset the coverage status after the dump.
- **\_ATCPQ\_QTF** to dump performance results.
- **\_ATCPQ\_RESET\_QTF** to reset the performance status after the dump.
- **\_ATCPQ\_FREE\_FRQ** to free all old memory blocks after the dump.
- **\_ATCPQ\_PRF** to dump memory profiling results.
- **\_ATCPQ\_CHK\_WL** to dump ABWL and FMWL results.
- **\_ATCPQ\_ALL** to dump everything.

By default, **\_ATCPQ\_RESET** is set to **\_ATCPQ\_ALL** but can be redefined with a compilation command. Values of **0** or **1**  are equivalent to **\_ATCPQ\_ALL**.

**\_ATCPQ\_CLOSE** closes the result file at the end of the requested dump so that an open action can be done on the next result dump using the runtime **priv\_open** method.

**\_ATCPQ\_DUMP** can be automatically inserted by clicking the Insert Dump in the Text Editor toolbar.

#### **\_ATP\_CHECK(@REFLINE)**

This macro indicates a manual dump point in the source code for checking for ADWL or FMWL errors when using Memory Profiling. The corresponding setting must be selected.

The @REFLINE parameter is mandatory.

**\_ATP\_TRACK(<pointer>)**

This macro adds <pointer> to a list of selected memory blocks to check for ABWL or FMWL errors. A manual dump point in the source code is used for checking for ADWL or FMWL errors when using Memory Profiling.

## **Runtime Tracing Directives**

When using this mode, the Target Deployment Package only sends messages related to an instance creation and destruction, or user notes. All other events are ignored. See Partial message dump for more information about this feature.

\_ATT\_START\_DUMP

\_ATT\_STOP\_DUMP

These directives enable and disable the partial message dump mode.

### \_ATT\_TOGGLE\_DUMP

This directive toggles the dump mode on and off. **\_ATT\_TOGGLE\_DUMP** can be used instead of **\_ATT\_START\_DUMP** and **\_ATT\_STOP\_DUMP**.

### \_ATT\_DUMP\_STACK

When invoked, this directive dumps the contents of the call stack at that moment.

### \_ATT\_FLUSH\_ITEMS

When entered in Target Deployment Package buffer mode, this directive flushes the buffer. All buffered trace information is dumped. Flushing the buffer is useful before entering a time-critical phase of the trace.

### **\_ATT\_USER\_NOTE(** *<text>* **)**

This directive associates a text note to the function or method instance. *<text>* is a user-specified alphanumeric string containing the note text of type *char\**. The length of *<text>* must be within the maximum note length specified in the Runtime Tracing Settings dialog box. This pragma statement can be automatically inserted by clicking the **Add Note**  button in the Text Editor toolbar.

# Generating SCI Dumps

By default, the system call **atexit()** or **on\_exit()** invokes the Target Deployment Port (TDP) function that dumps the trace data. You can therefore instrument either all or a portion of the application as required.

When instrumenting embedded or specialized applications that never terminate, it is sometimes impractical to generate a dump on the **atexit()** or **on\_exit()** functions. If you exit such applications unexpectedly, traces may not be generated.

In this case, you must either:

- Specify one or several explicit dump points in your source code, or
- Use an external signal to call a dump routine, or
- Produce an snapshot when a specific function is encountered.

### **Explicit Dump**

Code Coverage, Memory Profiling and Performance Profiling allow you to explicitly invoke the TDP dump function by inserting a call to the **\_ATCPQ\_DUMP(1)** instrumentation pragma (the parameter 1 is ignored).

Explicit dumps should not be placed in the main loop of the application. The best location for an explicit dump call is in a secondary function, for example called by the user when sending a specific event to the application.

The explicit dump method is sometimes incompatible with *watchdog* constraints. If such incompatibilities occur, you must:

- Deactivate any hardware or software watchdog interruptions
- Acknowledge the watchdog during the dump process, by adding a specific call to the Data Retrieval customization point of the TDP.

You can automatically add an explicit dump your C and C++ source code by clicking the Add Dump button in the text editor. This inserts the **\_ATCPQ\_DUMP** instrumentation pragma into your source code.

### **Dump on Signal**

Code Coverage allows you to dump the traces at any point in the source code by using the \_**ATC\_SIGNAL\_DUMP** environment variable.

When the signal specified by \_**ATC\_SIGNAL\_DUMP** is received, the Target Deployment Port function dumps the trace data and resets the signal so that the same signal can be used to perform several trace dumps.

Before starting your tests, set \_**ATC\_SIGNAL\_DUMP** to the number of the signal that is to trigger the trace dump.

The signal must be redirectable signal, such as **SIGUSR1** or **SIGINT** for example.

### **Instrumentor Snapshot**

The Instrumentor snapshot option enables you to specify the functions of your application that will dump the trace information on entry, return or call.

In snapshot mode, the Runtime Tracing feature starts dumping messages only if the **Partial Message Dump** setting is activated. Code Coverage, Memory Profiling and Performance Profiling features all dump their internal trace data.

## **Frequency Dump**

when all functions listed in DUMPRETURNING, DUMPENTERING and DUMPCALLING are executed too often by the application, a call divider number can be used to get a result dump less frequent than the functions call frequency, after multiple dump requests.

\_**ATL\_OBSTOOLS\_DUMP\_FREQ**: perl variable used in envNode.pl

- 0 is used to specified that the additional code is disabled.
- 1 is used to specified that the dump is made on each call of the methods listed in snapshot method lists.
- 10 is used to specified that the dump is made every 10 calls of the methods listed in snapshot method lists.

### Related Topics

General Runtime [Analysis](#page-1109-0) Settings [on page 1110](#page-1109-0) | [Instrumentation](#page-1166-0) pragma[s on page 1167](#page-1166-0)

# Command line interface

This section contains advanced reference material for the general command tools, the runtime analysis command line interface, the C system testing command line interface and the component testing command line interface.

# General command line tools

# Graphical User Interface - studio

The Rational® Test RealTime Graphical User Interface (GUI) is an integrated environment that provides access to all of the capabilities packaged with the product Studio.

### **Syntax**

**studio** [*<options>***]** [*<filename>*{ *<filename>*}]

```
studio<.jpt file><.txf file><.tpf file>
```
where:

• *<filename>* can be an **.rtp** project or **.rtw** workspace file, as well as source files (.c, .cpp, .h, .ada) or any report files that can be opened by the GUI, such as **.tdf**, **.tsf**, **.tpf**, **.tqf**, **.xrd** files.

## **Options**

**-r***<node>*

where *<node>* is a project node to be executed.

The **-r** option launches Studio without the User interface and automatically executes the specified node. Use the following syntax to indicate the path in the Project Explorer to the specified node:

#### *<workspace\_node>*{[**.***<child\_node>*]}

Nodes in the path are separated by period ('**.**') symbols. If no node is specified, the GUI executes the entire project.

When using the **-r** option, an **.rtp** project file must be specified.

-html *<directory>*

where *<directory>* is an output directory for HTML reports.

*W*hen used with the **-r** option, the **-html** option directly outputs all reports in HTML format to the specified directory.

**-config** *<configuration>*

where *<configuration>* is a valid Configuration name.

The **-config** option allows you to specify a particular Configuration which is used when the studio GUI is opened. When combined with the **-r** option, you can build and execute any particular node with any particular Configuration.

#### **Example**

The following command opens the **project.rtp** project file in the GUI, and runs the **app\_2** node, located in **app\_group\_1** of **user\_workspace**:

studio -r user\_workspace.app\_group\_1.app\_2 project.rtp

The following example opens a UML sequence diagram created by Runtime Tracing.

studio my\_app.tsf my\_app.tdf

Return Codes

After execution, the program exits with the following return codes

Code Description

- 0 The run process, the build run and the post-processing phases have completed but some of the tests have status failed.
- 1 The run process, the build run and the post-processing phases have completed and all the unit tests are correct.
- 5 The run process was interrupted before the end. This indicates a failure during the build/execution or postprocessing phase.

These codes help you decide on a course of action after Studio has finished running the test. You can obtain these return codes after execution with the following methods:

Windows:

IBM® Rational® Test RealTime

studio -r -config "C GNU" test.rtp

echo "Build Result : " %ERRORLEVEL%

UNIX:

studio -r -config "C GNU" test.rtp

echo "Build Result : " \$?

All messages are sent to the standard error output device.

# Trace Receiver - trtpd

Purpose

The Trace Receiver is a graphical client that receives and splits trace dump data through a socket.

Syntax

**trtpd** [*<options>*] [*<file>* [**,** *<file>*]]

where:

• *<file>* is one or several dynamic trace output files

*<options>* is a set of optional parameters

#### Description

If a set of user-defined I/O functions uses sockets in a customized Target Deployment Port (TDP), the Trace Receiver can be used to receive the dump data and to split the trace files on-the-fly. Use the Target Deployment Port Editor to customize the TDP.

The Trace Receiver uses its own graphical user interface to display reception and split progression.

To use the Trace Receiver, you must:

• Customize the TDP to produce trace buffer output through a socket by setting the SOCKET\_UPLOAD setting of the TDP to *True*

Specify a delimiter character in the SOCKET\_UPLOAD\_DELIMITER setting of the TDP

The Runtime Trace Receptor uses the delimiter to find useful trace data and directs the output to the trace file formats. If no filenames are provided, the following files are produced:

• **testing.rio** for Component Testing output to be processed by a Report Generator

**purifylt.tpf** for Memory Profiling data

**quantifylt.tqf** for Performance Profiling data

**attolcov.tio** for Code Coverage data

**tracer.tdf** for Runtime Tracing data

**Options** 

**-p**|**--port** *<number>*

Port number. Specifies the decimal number of the port. The default port number is 7777.

**-d**|**--delimiter** *<delimiter-byte>*

Delimiter byte. Specified the decimal number of the delimiter byte. The default number is 94 ("**^**" in ASCII).

**-o**|**--oneshot**

Oneshot. Exits the Trace Receiver when the first client closes.

Example

The following trace dump is sent to the socket, using the "^" character as a delimiter:

...

^TU "ms"

SF 1 1dch 9527b66bh

TI 1 1 5

TM 726h

HS 95fch

ME 3 1

NI 6 1

SF 2 10edh 72cbacbch

TM b68h

HS bea4h

 $\mathbf{A}$  ...

Use the following command line to receive and split the trace dump into the correct output file formats.

trtpd --port 7778 --delimiter 95 -o c:\\temp\\coverage.tio

c:\\temp\\trace.tdf c:\\temp\\profiling.tqf

You can also launch the Trace Receiver with no parameters. In this case, default parameters are assumed:

trtpd

Related Topics

Dump File Splitter on page 1178

# <span id="page-1177-0"></span>Dump File Splitter - atlsplit

Purpose

The dump file splitter (**atlsplit**) tool separates the unique multiplexed trace data file generated by the runtime analysis command line tools into specific trace files that can be processed by the runtime analysis and test feature Report Generators.

Syntax

```
atlsplit [<options>]<trace_file>
```
where:

1. <trace\_file> is the name of the generated trace file (atlout.spt)

#### Description

The dump file splitter actually launches a *perl* script. You must therefore have a working perl interpreter such as the one provided with the product in the **/bin** directory.

Alternatively, you could use the following command line:

perl -I*<installdir>*/lib/perl *<installdir>*/lib/scripts/BatchSplit.pl atlout.spt

where *<install\_dir>* is the installation directory of the product.

The script automatically detects which test or runtime analysis feature were used to generate the file and produces as many output files.

After the split, depending on the data contained in the trace file, the following files are generated:

• **.rio test result files:** process with C Test Report [Generator on page 1245,](#page-1244-0) Ada Test Report [Generator on](#page-1244-0)  [page 1245](#page-1244-0) or System Testing Report [Generator on page 1228](#page-1227-0)

**.tio Code Coverage report files:** view with Code Coverage Viewer

**.tdf Dynamic trace files:** view with UML/SD Viewer

**.tpf Memory Profiling report files:** view with Memory Profiling Viewer

**.tqf Performance Profiling report files:** view with Performance Profiling Viewer

**Options** 

-verbose

Runs the program with verbose output.

 $-#$ 

Runs the program with verbose output but does not split the trace data file.

-check

Verifies files before performing splitting the trace data file. Defective files are ignored.

**-studio\_log=** *<log-file>*

This option is for internal usage only.

# Uprint Localization Utility - uprint

Purpose

The Uprint is a utility that can help if you are experiencing localization issues with Rational® Test RealTime.

Syntax

uprint

uprint *<hex\_min>*..*<hex\_max>*

uprint --mimename

uprint --utf8 *<string>*

where:

• *<hex\_min>* and *<hex\_max>* specify a range of 16-bit unicode characters expressed in hexadecimal notation.

*<string>* is a character string encoded in the current locale.

### Description

When used with no argument, **uprint** returns the following information about the current locale:

- Mib name
- mimeName
- Locale name

When used with a *<hex\_min>*..*<hex\_max>* argument, **uprint** also returns a list of locale-encoded characters from *<hex\_min>* to *<hex\_max>*.

When used with the **--utf8** option, **uprint** translates a specified locale-encoded *<string>* into a UTF-8 compliant backslashed hexadecimal string for use in C or C++ source code.

When used with the **--mimename** option, **uprint** returns the name of the Unicode Mime encoding.

Examples

The following command returns information about the current locale:

>uprint

Mib:111 mimeName:"ISO-8859-15" locale:"fr\_FR@euro"

The following command translates the word "éric" into a UTF-8 compliant string:

>uprint --utf8 éric\xc3\xa9\x72\x69\x63

# Test Process Monitor - tpm\_add

#### Purpose

Use the Test Process Monitor tool (**tpm\_add**) to create and update Test Process Monitor databases from a command line.

### Syntax

### **tpm\_add -metric=** *<metric>* [**-file**=*<filename>*] [**-user**=*<user>*] {[*<value\_field>*]}

#### where:

- *<metric>* is the name of the metric.
- *<filename >* contains the name of the file under test to which the metric applies. This allows metrics for several files to be saved within the same database.
- *<user>* is the name of the product user who performed the measured value.
- *<value\_field>* are the values attributed to each field

#### Description

The Test Process Monitor (TPM) provides an integrated monitoring feature that helps project managers and test engineers obtain a statistical analysis of the progress of their development effort.

Metrics generated by a test or runtime analysis feature are stored in their own database. Each database is actually a three-dimensional table containing:

- **Fields:** Each database contains a fixed number of fields. For example a typical Code Coverage database records.
- **Values:** Each field contains a series of values.
- **Filenames:** Values can be attributed to a filename, such as the name of the file under analysis. This way, the TPM Viewer can display result graphs for any single filename as well as for all files, allowing detailed statistical analysis.

Each field contains a set of values.

**Note** Although you specify a filename for the file under analysis, the TPM Viewer currently only displays a unique **FileID** number for each file.

The TPM database is made of two files that use the following naming convention:

*<metric> . <user> . <nb\_fields>*.idx

*<metric> . <user> . <nb\_fields>*.tpm

where *<nb\_fields>* is the number of fields contained in the database.

In the GUI, the Test Process Monitor gathers the statistical data from these database file and generates a graphical chart based on each field.

There are 3 steps to using TPM:

- Creating a database for the metric
- Updating the database
- Viewing the results in the GUI

Creating a Database

Before opening the Test Process Monitor in the product, you must create a database.

Database files are created by using the **tpm\_add** command line tool.

If you are using Code Coverage from the GUI, it automatically creates and updates a TPM code-coverage database.

If you are using the product in the command line interface you can invoke **tpm\_add** from your own scripts.

To create a new metric database with tpm\_add:

1. Type the following command:

tpm\_add -metric=*<name>* -file=<filename> *<value1>*[ {*<value2>...* }]

where *<name>* is the name of the new metric and *<value>* represents the initial value of each field in the database. *<filename>* is the name of the source file to which these values are related.

Updating a Database

The Test Process Monitor adds a record to the database each time it encounters an existing database.

To add a new record to this database:

1. Type the **tpm\_add** command:

tpm\_add -metric=*<name> <value1>*[ {*<value2>...* }]

where *<name>* is the name of the new metric and *<value>* represents the initial value of each field in the database. The number of values must be the consistent with the number of fields in the table.

**Note** It is important to remain consistent and supply the correct number of fields for your database. If you run the **tpm\_add** command on an existing metric, but with a different number of fields, the feature creates a new database.

tpm\_add -metric=stats 5 -6 5.4 3 0

Viewing TPM Reports

Use the Test Process Monitor menu in the product to display database. Please refer to the User Guide for further information.

Examples

The following command creates a user metric called *stats*, made up of five fields, containing initial values **1**, **0.03**, **0**, **3**  and **-4.7**.

tpm\_add -metric=stats -file=/project/src/myapp.c 1 0.03 0 3 -4.7

The new database is contained in the following files:

stats.user.5.idx

stats.user.5.tpm

The following line adds a new record to the *stats* database, pertaining to the **myapp.c** source file:

tpm\_add -metric=stats -file=/project/src/myapp.c 5 -6 5.4 3 0

The following line adds a new set of values to the *stats* database, this time related to the **mylib.c** source file:

tpm\_add -metric=stats -file=/project/src/mylib.c 5 -6 5.4 3 0

The metrics related to **myapp.c** and **mylib.c** are stored in the same database and can be viewed either jointly or separately in the product Test Process Monitor Viewer.

If the following command is issued:

tpm\_add -metric=stats -file=myapp.c 5 -6 3 0

A new database is created with four fields:

stats.user.4.idx

stats.user.4.tpm

# TDP Generator - tdpgen

Purpose

Use the TDP Generator tool (**tdpgen**) to generate target deployment ports (TDP) from an .xdp file from a command line.

Syntax

**tdpgen** *<XDP filename> <target directory>*

where:

- *<XDP filename>* is the name of the .xdp target deployment port file.
- *<target directory >* is the name of the location where the TDP will be created.

#### Description

The purpose of this tool is to generate a TDP from a command line without using the TDP Editor.

### Examples

The following command generates a TDP for GNU C++ in the targets directory.

tdpgen "%TESTRTDIR%\targets\xml\cpcgnu.xdp" "%TESTRTDIR%\targets"

# Studio Report - studioreport

### Purpose

Creates a temporary project with the test result files passed as parameter. These results can then be exported to HTML.

### Syntax

### **studioreport [-help] [-html** *<dir>* **] [-keep] [-clean[All]] [-verbose] [** *<report files>* **]**

#### where:

- <dir> is the name of the output directory for the HTML reports.
- <report files> is a list of file names separated by space characters. Only test result files are accepted.

#### Description

Report files must have the following extensions

- **.spt** global result file generated by the execution
- **.xrd** Component testing report file
- **.rtx** Graphical report file
- **.crc** Rule checker report file
- **.met** Static Metric report file
- **.fdc, .tio** Code coverage report files
- **.tsf, .tpf** Memory profiling report files
- **.tsf, .tqf** Performance profiling report files
- **.tsf, .tdf** Runtime tracing report file
- **.log, .xtp** file providing the listing of files like **attolccReport.xtp**

Files must have absolute paths or be relative to the current directory.

When no parameters are specified, studioreport looks for **attolccfiles.log**, **TestRTccfiles.log**, **TestRTccfiles.xtp**, or **attolccReport.xtp** in the current directory.

**Note** attolcc generates attolccReport.xtp after the application linkage.

Typing the **studioreport** command with the **.spt** file path, if it has not been generated locally, starts the viewer for the instrumented application.

**Options** 

-help

Displays the help message

-html *<dir>*

Creates the directory for HTML exports

-keep

Keeps the temporary project that was generated

-clean

Removes all dynamic results, -cleanAll removes all report files

-verbose

Shows all files listed as studio parameters

# Binary Version Lister - binList

Purpose

The Binary Version Lister is a utility that lists the versions of all the binaries of Rational® Test RealTime.

Syntax

binList

Description

When invoked, the Binary Version Lister (**binList.sh** in UNIX and **binList.bat** in Windows) lists the versions of all the command line tools that are part of Rational® Test RealTime.

## <span id="page-1184-0"></span>Runtime Analysis command line interface reference

The command line interface allows you to integrate Rational® Test RealTime runtime analysis tools into your build process.

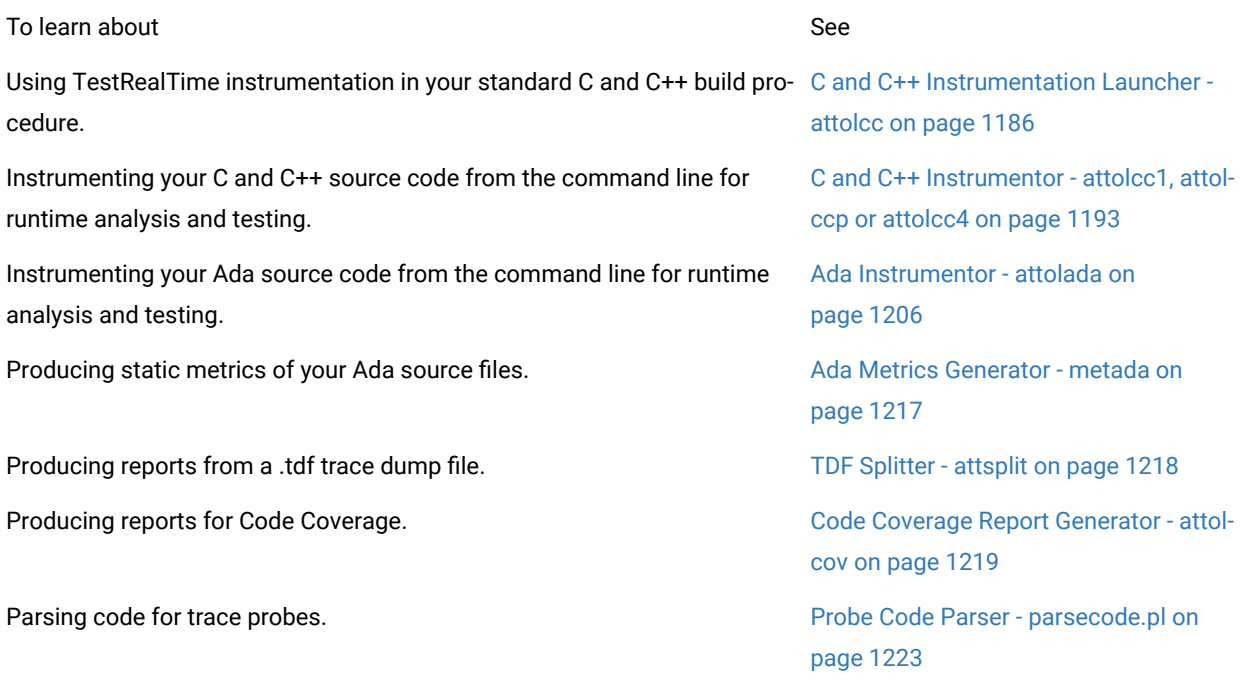

#### Related Topics

Runtime Analysis [reference on page 1161](#page-1160-1) | Using the [command](#page-1099-0) line interfac[e on page 1100](#page-1099-0) | Command line Runtime Analysis for C and C++

# <span id="page-1185-0"></span>C and C++ Instrumentation Launcher - attolcc

The Instrumentation Launcher instruments and compiles C and C++ source files. The Instrumentation Launcher is used by Memory Profiling, Performance Profiling, Runtime Tracing and Code Coverage, as well as the Component Testing Contract Check feature for C++.

#### **Syntax**

```
attolcc [{<-options>}] [{<-settings>}] -- <compilation_command>
attolcc --help
```
where:

- *<compilation\_command>* is the standard compiler command line that you would use to launch the compiler if you are not using the product.
- *"--"* is the command separator preceded and followed by spaces.
- *<options>* is a series of optional parameters settings is a series of optional instrumentation settings.

### **Description**

The Instrumentation Launcher fits into your compilation sequence with minimal changes.

The Instrumentation Launcher is suitable for use with only one compiler and only one Target Deployment Port. To view information about the driver, run **attolcc** with no parameters.

The **attolcc** binary is located in the **/cmd** directory of the Target Deployment Port.

**Note:** Some Target Deployment Ports do not have an **attolcc** binary. In this case, you must manually run the instrumentor, compiler and linker.

#### **General Options**

The Instrumentation Launcher accepts all command line parameters for either the C or C++ [Instrumentor on](#page-1192-0)  [page 1193](#page-1192-0), including runtime analysis feature options. This allows the Instrumentation Launcher to automatically compile the selected Target Deployment Port.

In addition to Instrumentor parameters and Code Coverage parameters, the following options are specific to the Instrumentation Launcher. Command line options can be abbreviated to their shortest unambiguous number of characters and are not case-sensitive.

--HELP

Type **attolcc --help** to list a comprehensive list of options, including those of the C and C++ Instrumentor (attolccp or attolcc4, and attolcc1), for use with the instrumentation launcher.

**-VERBOSE** | **-#**

The **-VERBOSE** option shows commands and runs them. The "**-#**" option shows commands but does not execute them.

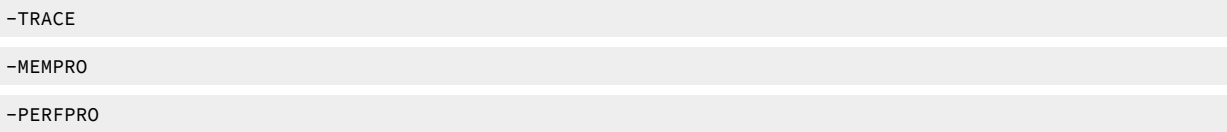

These options activate specific instrumentation for respectively the Runtime Tracing, Memory Profiling and Performance Profiling runtime analysis feature.

#### **-OTIFILE=***<file>*[{**,***<file>*}]

When using the Contract Check capability of Component Testing for C++, the **-OTIFILE** option allows you to specify one or several Component Testing **.oti** instrumentation files for C++. These files are generated by the C++ Test Script Compiler and contain the Component Testing instrumentation rules for C++.

#### -AUTO\_OTI

When using the Contract Check capability of Component Testing for C++, this option specifies that Component Testing instrumentation files (.oti) for C++ are to be searched and loaded from the directory specified with option **-OTIDIR**, or in current directory if this option is not used. **.oti** files are searched according to the source file names. For instance, if class A is found in file **myfile.h**, the **.oti** searched will be **myfile.oti**. An information message is issued for each **.oti** file loaded automatically.\$

 **-FORCE\_TDP\_CC**

This option forces the Instrumentation Launcher to attempt to compile the Target Deployment Port even if the link phase has not yet been reached before the **TP.o** or **TP.obj** is built.

**-NOSTOP** 

This option forces the initial command to resume when a failure occurs during preprocessing, instrumentation, compilation or link. This means that the build chain is not interrupted by errors, but the resulting binary may not be fully instrumented. Use this option when debugging instrumentation issues on large projects.

Each error is logged in an **attolcc.log** file located in the directory where the error occurred.

#### **Code Coverage Options**

The following parameters are specific to the Code Coverage runtime analysis feature. These options do not activate Code Coverage. To activate Code Coverage, use the Code Coverage Level options (**-PROC**, **-CALL**, **-COND** and **-BLOCK**).

**-PASS | -COUNT | -COMPACT**

Pass mode only indicates whether a branch has been hit. The default setting is pass mode.

Count mode keeps track of the number of times each branch is exercised. The results shown in the code coverage report include the number of hits as well as the pass mode information.

Compact mode is equivalent to pass mode, but each branch is stored in one bit, instead of one byte as in pass mode. This reduces the overhead on data size.

**-COMMENT | -NOCOMMENT**

The comment option lets the user associate a comment string with the source in the code coverage reports and in Code Coverage Viewer.

By default, the Instrumentation Launcher sends the preprocessing command as a comment. This allows you to distinguish the source file that was preprocessed and compiled more than once with distinct options.

Use **-NOCOMMENT** to disable the comment setting.

**-IGNORE=**<filename>[{,<filename>}]

**-IGNORE** explicitely specifies the files that are to be ignored both by preprocessing and instrumentation, where *<filename>* is a C or C++ source file. All other source files are instrumented. Files that are ignored are not analyzed. Use this option to avoid errors that may occur with a file using the -EXFILE option.
*<filename>* may contain a path (absolute or relative from the current working directory). If no path is provided, the current working directory is used.

**-NO\_SYS\_INCLUDE**

Use this option if the application includes system files, for example: **windows.h** or **pthread.h**.

#### **Metrics Options**

**-metrics=**<output directory>

Generates static metrics for the specified source files in the specified *<output directory>.* This option replaces the **metcc** command line tool, which is deprecated.

**-one\_level\_metrics**

By default, the calculation of static metrics is applied to the specified source files, and extended to any files included in those source files. Use the **-one\_level\_metrics** option to ignore included files when calculating static metrics.

**-restrict\_dir\_metrics**<directory>

Use the the **-restrict\_dir\_metrics** option to calculate static metrics of the specified source files, extended to any files included in those source files but limited to those files located in the specified *<directory>*.

#### **-studio\_log**

This option is for internal use only.

#### **Instrumentation Settings**

The instrumentation settings apply to the compilation of the Target Deployment Port Library.

The **0** or **1** values for many conditional settings mean false for 0 and 1 for true.

## **Compiler Settings**

**--cflags=**<compilation flags>

**--cppflags=**<preprocessing flags>

```
--include_paths=<comma separated list of include paths>
```

```
--defines=<comma separated list of defines>
```
Enclose the flags with quotes ("") if you specify more than one. These flags are used while compiling the Target Deployment Port Library.

By default, the corresponding **DEFAULT\_CPPFLAGS**, **DEFAULT\_CFLAGS**, **DEFAULT\_INCLUDE\_PATHS** and **DEFAULT\_DEFINES** from the *<ATLTGT>***/tp.ini** or *<ATLTGT>***/tpcpp.ini** file are used.

# **General Settings**

**--atl\_multi\_threads=01**|

To be set to 1 if your application is multi-threads (default **0**).

**--atl\_threads\_max=**<number>

Maximum number of threads at the same time (default **64**).

**--atl\_multi\_process=0**|**1**

To be set to 1 if your application uses fork/exec to run itself or another instrumented application (default **0**). Traces files are named atlout.<pid>.spt.

**--atl\_buffer\_size=**<bytes>

Size of the Dump Buffer in bytes (default **16384**).

**--atl\_traces\_file=**<file-name>

Name of the file that is flushed by execution and to be split (default **atlout.spt**).

## **Memory Profiling Settings**

--atp\_call\_stack\_size=<number of frames>

Number of functions from the stack associated to any tracked memory block or to any error (default 6).

```
--atp_reports_fiu=0|1
```
File In Use detection and reporting (default 1)

```
--atp_reports_sig=0|1
```
POSIX Signal detection and reporting (default 1)

**--atp\_reports\_miu=0|1**

Memory In Use detection and reporting, ie: not leaked memory blocks (default 0).

**--atp\_reports\_ffm\_fmwl=0|1**

Freeing Freed Memory and Late Detect Free Memory Write detection and reporting (default 1).

**--atp\_max\_freeq\_length=**<number of tracked memory blocks>

Free queue length, ie: maximum number of tracked memory blocks whom actual free is delayed (default 100).

**--atp\_max\_freeq\_size=**<bytes number>

Sets the free queue size, ie: the maximum number of bytes actually unfreed (default 1048576 = 1Mb)

**--atp\_reports\_abwl=0|1**

Late Detect Array Bounds Write detection and reporting (default 1).

**--atp\_red\_zone\_size=<bytes number>**

Size of each of the two Red Zones placed before and after the user space of the tracked memory blocks (default 16).

**--atp\_dump\_unfreed\_only\_with\_stack**

Use this option to only record memory leaks that are associated with a call stack. Memory allocations that occurred before the application started do not have a call stack and are not included in the Memory Profiling report.

**--linenumoptim**

By default, memory profiling reports the exact line number where the memory allocation statement is located, which requires extensive instrumentation and can cause performance issues. Use this option to reduce instrumentation overhead by reporting only the function in which the memory allocation occurs.

## **Performance Profiling Settings**

**--atq\_dump\_driver=0|1**

Enable the Performance Profiling Dump Driver API atqapi.h (default 0).

## **Code Coverage Settings**

**--atc\_dump\_driver=0|1**

Enables the Coverage Dump Driver API apiatc.h (default 0).

#### **Runtime Tracing Settings**

#### **--att\_on\_the\_fly=0|1**

If set to 1, implies that each tdf lines are flushed immediatly in order to be read on-the-fly by the UML/SD Viewer in Studio (default 0).

```
--att_item_buffer=0|1
```
Enable Trace Buffer (not Dump Buffer) if set to 1 (default 0).

**--att\_item\_buffer\_size=<bytes>**

Maximum number of recorded Trace elements before Trace Buffer flush (default 100).

```
--att_partial_dump=0|1
```
Partial Message Dump is on if set to 1 (default 0).

```
--att_signal_action=0|1|2
```
- 0 means no action when handling a signal (default)
- 1 means toggling dump of messages
- 2 means only flushing the current call stack

**--att\_record\_max\_stack=0|1**

Display largest call stack length in a note (default 1).

```
--att_timestamp=0|1
```
If enabled, record and display time stamp (default 0).

```
--att_thread_info=0|1
```
If 1 record and display thread information (default 1).

# **Control Coupling Settings**

**-ccoupling[=function]**

Control Coupling coverage is selected at compilation unit level (by default), or at function level if *function* is added as parameter.

# **Data Coupling Settings**

**-dcp**

Data Coupling coverage is selected.

**Note:** The option -ccoupling forces the coverage options -call -proc and the option -dcp forces the coverage options -call -proc -bl -cond.

# **Component Testing for C++ Contract Check Settings**

```
--atk_stop_on_error=0|1
```
Call breakpoint function on assertion failure (default 0).

**--atk\_dump\_success=0|1**

By default (0), only failed assertions are reported. If enabled, both failed and passed assertions are reported.

**--atk\_report\_reflexive\_states=0|1**

Trace unchanged states (default 1).

# **Example**

```
attolcc -- cc -I../include -o appli appli.c bibli.c -lm
```
attolcc -TRACE -- cc -I../include -o appli appli.c bibli.c -lm

## **Return codes**

The return code from the Instrumentation Launcher is either the first non-zero code received from one of the commands it has executed, or 0 if all commands ran successfully. Due to this, the Instrumentation Launcher is fully compatible with the make mechanism.

If an error occurs while the Instrumentation Launcher - or one of the commands it handles - is running, the following message is generated:

ERROR : Error during C pre-processing

All messages are sent to the standard error output device.

# C and C++ Instrumentor

C/C++ Instrumentor - attolcc1, attolccp and attolcc4

#### **Purpose**

The Instrumentor for C and C++ inserts functions from a Target Deployment Port library into the C or C++ source code under test. The C/C++ Instrumentor is used for:

- Memory Profiling
- Performance Profiling
- Code Coverage
- Runtime Tracing

**Note:** The **attolccp** or **attolcc4** binary replaces the **attolcc1** binary, which is still provided for legacy projects and does not support C++ source files. The **attolccp** or **attolcc4** binary instruments both C and C++ source files and should be preferred for all new projects. If you want to use the legacy **attolcc1** binary on new projects, you must edit the Target Deployment Port Basic Settings and define the **USE\_ATTOLCC1** setting.

#### **Syntax**

```
attolccp or attolcc4 <src> <instr> <def> <opp> [{ <-options> }]
attolccp or attolcc4 <src> <instr> <hpp> <opp> [{ <-options> }]
attolcc1 <src> <instr> <def> [{ <-options> }]
```
#### Where:

- *<src>* is the preprocessed source file (input)
- *<instr>* is the instrumented file (output)
- *<def>* is the standard definition file **atus\_c.def** for C.
- *<hpp>* is the standard definition file **atl.hpp** for C++
- *<opp>* is the parser options file **atl.opp** for C and C++.

The usage of either the **atus\_c.def** or the **atl.hpp** file defines whether the Instrumentor runs in C or C++ mode.

The *<src>* input file must be preprocessed beforehand with macro definitions expanded, include files included, **#if** and directives processed.

The instrumentor expects **atus\_c.def**, **atl.hpp**, and **atl.opp** files to be located in the \$ATLTGT directory.

When using the Instrumentor in C language mode, all arguments are functions. When using the Instrumentor in C++ mode, arguments are qualified functions, methods, classes, and namespaces, for example: **void C::B::f(int)**.

# **Description**

The C/C++ Instrumentor builds an output source file from an input source file, by adding special calls to the Target Deployment Port function definitions.

The Runtime Analysis tools are activated by selecting the command line options:

- **-MEMPRO** for Memory Profiling
- **-PERFPRO** for Performance Profiling
- **-TRACE** for Runtime Tracing
- **-PROC** , **-CALL**, **-COND** and **-BLOCK** for Code Coverage (code coverage levels)

**Note:** there is no **-COVERAGE** option; the following rules apply for the Code Coverage feature:

- If no code coverage level is specified, nor Runtime Tracing, Memory Profiling, or Performance Profiling or C++ Component Testing Contract Check, then the default is to have code coverage analysis at the **-PROC** and **-BLOCK=DECISION** level.
- If no code coverage level is specified while one or more of the mentioned features are selected, then code coverage analysis is not performed.

Detailed information about command line options for each feature are available in the sections below.

The C/C++ Instrumentor **attolccp** or **attolcc4** supports preprocessed C files ANSI 89, ANSI 99, or K&R C standard source code, and preprocessed C++ files compliant with the ISO/IEC 14882:1998 standard. Depending on the Target Deployment Port, **attolccp** or **attolcc4** can also accept the C ISO/IEC 9899:1990 standard, the ISO/IEC 9899:1999 (C99) standard, and other C or C++ dialects.

The legacy C Instrumentor (**attolcc1**) supports preprocessed C files ANSI 89, ANSI 99, or K&R C standard source code.

For C99 support, you must you use the **-C99** option.

The C/C++ Instrumentor accepts either C or C++-style comments.

Attol pragmas start with the # character in the first column and end at the next line break.

The *<def>* and *<header>* parameters must not contain absolute or relative paths. The Code Coverage Instrumentor looks for these files in the directory specified by the **ATLTGT** environment variable, which must be set.

You can select one or more types of coverage at the instrumentation stage.

When you generate reports, results from some or all of the subset of selected coverage types are available.

The **-CCOUPLING** option enables control coupling between compilation unit.

To set the control coupling between function, the option -call -proc must be set.

**Note:** There is no option for data coupling. Data coupling requires that the option **-call -proc -bl -cond** must be set.

# **General options**

**-FILE=** *<filename>*[{,*<filename>*}] | **-EXFILE=** *<filename>*[{,*<filename>*}]

**-FILE** specifies the only files that are to be explicitly instrumented, where *<filename>* is a C or C++ source file. All other source files are ignored. Use this option with multiple C or C++files that can be found in a preprocessed file (#includes of files containing the bodies of C or C++ functions, lex and yacc outputs, and so forth).

**-EXFILE** explicitely specifies the files that are to be excluded from the instrumentation, where *<filename>* is a C or C+ + source file. All other source files are instrumented. You cannot use this option with the option **-FILE**. Files that are excluded from the instrumentation process are still analyzed. Any errors found in those files are still reported.

*<filename>* may contain a path (absolute or relative from the current working directory). If no path is provided, the current working directory is used.

**-FILE** and **-EXFILE** cannot be used together.

**-UNIT=** *<name>*[{**,** *<name>*}] | **-EXUNIT=** *<name>*[{**,** *<name>*}]

**-UNIT** specifies code units (functions, procedures, classes or methods) whose bodies are to be instrumented, where *<name>* is a unit which is to be explicitly instrumented. All other functions are ignored.

**-EXUNIT** specifies the units that are to be excluded from the instrumentation. All other units are instrumented. Functions, procedures, classes or methods that are excluded from the instrumentation process with the **-EXUNIT**  option are still analyzed. Any errors found in those units are still reported.

If *<name>* contains commas ("**,**"), these must be preceded by a backslash character. For example: "**\,**"

#### **-UNIT** and **-EXUNIT** cannot be used together.

**Note** These options replace the **-SERVICE** and **-EXSERVICE** options from previous releases of the product.

In C++, if a method is defined in several files, you can specify <name> by preceding the method name with a filename, separated by a dot ("**.**"). For example: **-EXUNIT=class.cpp.method**. If the filename does not contain an extension, then the option will apply to all files that use the base filename. For example: **-UNIT=class.method** instruments **method**  from **class.cpp** and **class.h**. The *<name>* parameter cannot contain directory paths.

#### **-MAIN=** *<service>*

Specifies that the return of the main function, which is identified as *<service>*, will be instrumented to dump the complete results. This is useful in cases where the main entry is not called "main".

#### **-RENAME=** *<function>*[**,** *<function>*]

For C only. The **-RENAME** option allows you to change the name of C functions *<function>* defined in the file to be instrumented. Doing so, the *f* function will be changed to **\_atu\_stub\_** *f* . Only definitions are changed, not declarations (prototypes) or calls. Component Testing for C can then define stubs to some functions inside the source file under test.

If you used the **-RENAME** option of the C Test Script Compiler (attolpreproC), then you can pass the stub renaming information contained in the generated file with the syntax **attolccp @** or **attolcc4** *<filename>* .

#### **-REMOVE=** *<name>*[**,** *<name>*]

This option removes the definition of the function (or method) *<name>* in the instrumented source code. This allows you to replace one or several functions (or methods) with specialized custom functions (or methods) from the TDP.

#### **-NOFULLPATHKEY**

Identifies source files based only on the filename instead of the complete path. Use this option to consolidate test results when a same file can be located in different paths. This can be useful in some multi-user environments that use source control. If you use this option, make sure that the source file names used by your application are unique.

#### **-ALTCHECKSUM**

Use this option to calculate a more unambiguous checksum for .fdc and .tsf files. Before using this option, you must delete existing fdc and tsf files, which will be re-created with the new checksum. File keys are not changed by this option.

## **-NOWARNING**

This option deactivates the warning display for signature analysis. The Instrumentor's signature analyzer accepts any non-ambiguous signature, and more permissive ones than most compilers. Warning messages indicate that some of the signatures accepted by the instrumentor might be rejected by the compilers.

#### -NO\_DATA\_TRACE

For C++ only. Excludes from instrumentation structures or classes that do not contain methods. This reduces instrumentation overhead.

## **-NOINSTRDIR=** *<directory>*[**,** *<directory>*]

Specifies that any C or C++ function found in a file in any of the <directories> or a sub-directory are not instrumented.

**Note** You can also use the **attol incl\_std** pragma with the same effect in the standard definitions file.

#### **-NOINSPECTDIR=** *<directory>*[**,** *<directory>*]

Specifies directories excluded from inspection of variables found in include files. Use this option to avoid the inspection of variables from 3rd party libraries.

## **-INSTANTIATIONMODE=ALL**

For C++ only. When set to **ALL**, this option enables instantiation of unused methods in template classes. By default, these methods are not instantiated by the Instrumentor.

**-DUMPCALLING=** *<name>*[{,*<name>*]]

```
-DUMPINCOMING=[<class> ::]<name>[{,[<class> ::]<name>}]
```
#### **-DUMPRETURNING=** *<name>*[{,*<name>*}]

In some cases, such as with applications that never terminate or when working with timing or memory-sensitive targets, you might need to dump traces at specifics points in your code. These options allow you to explicitly define upon which incoming, returning or calling functions the trace dump must be performed.

- **-DUMPINCOMING**: Allows you to specify a list of function names, from your source code, that will dump traces at the beginning of the function.
- **-DUMPRETURNING** (for C and C++ only): Allows you to specify a list of function names, from your source code, that will dump traces at the end of the function. In C++, you can use the following syntax to specify a method within a class: -dumpreturning=class::name
- **-DUMPCALLING**: Allows you to specify a list of function names, from your source code, that will dump traces before the function is called.

See [Generating](#page-1171-0) SCI Dump[s on page 1172](#page-1171-0) for more information.

## **-NOPATH**

Disables generation of the path to the Target Deployment Package directory in the #include directive. This lets you instrument and compile on different computers.

#### **-NOINFO**

Prohibits the Instrumentor from generating the identification header. This header is normally written at the beginning of the instrumented file, to strictly identify the instrument used.

#### **-NODLINE**

Prohibits the Instrumentor from generating *#line* statements which are not supported by all compilers. Use this option if you are using such a compiler.

#### **-TSFDIR**[**=** *<directory>*]

Not applicable to Code Coverage (see **FDCDIR**). Specifies the destination *<directory>* for the **.tsf** static trace file which is generated following instrumentation for each source code file. If *<directory>* is not specified, each **.fdc** file is generated in the corresponding source file's directory. If you do not use this option, the **.tsf** directory is the current working directory (the **attolcc1** or **attolccp** or **attolcc4** execution directory). You cannot use this option with the **-TSFNAME** option.

## **-TSFNAME=** *<name>*

Not applicable to Code Coverage (see **FDCNAME**). Specifies the **.tsf** file name *<name>* to receive the static traces produced by the instrumentation. You cannot use this option with the **-TSFDIR** option.

#### **-NOINCLUDE**

This option excludes all included files from the instrumentation process. Use this option if there are too many excluded files to use the **-EXFILE** option.

## **-C99**

This option enables support for the C99 specification (ISO/IEC 9899:1999).

### **Code coverage options**

The following parameters are specific to the Code Coverage runtime analysis feature.

## **-PROC[=RET]**

This option enables coverage of procedure inputs (C/C++ functions). This is the default setting.

The **-PROC=RET** option enables coverage of procedure inputs, outputs, and terminal instructions.

The **-NOPROC** option specifies that procedure coverage is disabled.

The **-BLOCK=IMPLICIT | DECISION | LOGICAL** option enables coverage of simple blocks only.

The **IMPLICIT** or **DECISION** option (these are equivalent) enables coverage of implicit blocks (unwritten else instructions), as well as simple blocks.

The **LOGICAL** option enables coverage of logical blocks (loops), as well as simple and implicit blocks.

By default, the Instrumentor instruments implicit blocks.

The **-NOBLOCK** option specifies that block coverage is disabled.

The **-CALL** option enables coverage of C or C++ function calls.

The **-EXCALL=<filename>** option applies to C language only. It excludes from coverage all calls to the C functions whose names are listed in <filename>. The names of functions (identifiers) must be separated by space characters, tab characters, or line breaks. No other types of separator can be used.

The **-NOCALL** option specifies that call coverage is disabled.

The **-COND[=MODIFIED | =COMPOUND | =FORCEEVALUATION]** option specifies the level of condition coverage. When **-COND** is used with no parameter, Code Coverage enables coverage of basic conditions.

- **FORCEEVALUATION**: Force the evaluation of all the conditions in a decision. This is to avoid the X in the condition evaluations. Concretely, all the operators && are translated in & and || in |.
- **BITWISE**: Consider that all the bitwise expressions are boolean expressions.
- **FORCEBITWISE**: Perform both FORCEEVALUATION and FORCEBITWISE.

#### **Traceability**

The **MODIFIED** option enables coverage of modified conditions.

The **COMPOUND** option enables coverage of multiple (or compound) conditions.

The **FORCEEVALUATION** option enables coverage of forced conditions. This includes coverage of modified conditions.

The **-NOCOND** option specifies that condition coverage is disabled.

The **-CONDEXPRESSION** option causes relational operators in an expression (for example: *y = ( a>0 )* ) to be considered as conditions.

The **-COUNT** option specifies count mode.

The **-COMPACT** option specifies compact mode.

The **-FDCDIR=** *<directory>* option specifies the destination *<directory>* for the **.fdc** static correspondence file, which is generated for Code Coverage after the instrumentation for each source file. Correspondence files contain static information about each enumerated branch and are used as inputs to the Code Coverage Report Generator. If *<directory>* is not specified, each **.fdc** file is generated in the directory of the corresponding source file. If you do not use this option, the default **.fdc** files directory is the working directory (the **attolcc** execution directory). You cannot use this option with the **-FDCNAME** option.

With the **-FDCNAME=** *<name>* option, by default, the instrumentor generates one **.fdc** static correspondence file for each source file involved in the code to be instrumented. Use this option to specify a single static file for all source files in order to avoid file access conflicts, for example when a parallel build is involved. When this option is specified, the generated **.fdc** file contains one FDC section per source file. You cannot use this option with the -**FDCDIR** option.

**-NOCVI**: Disables generation of a Code Coverage report that can be displayed in the Code Coverage Viewer.

**-METRICS**: Provides static metric data for compatibility with old versions of the product. Use the static metrics features of the Test Script Compiler tools instead. By default no static metrics are produced by the Instrumentors.

**-NOSOURCE:** Replaces the generation of the colorized viewer source listing by a colorized viewer pre-annotated report containing line number references.

**-COMMENT=** *<comment>*: Associates the text from either the Instrumentation Launcher (preprocessing command line) or from the source file under analysis and stores it in the **.fdc** correspondence file to be mentioned in Code Coverage reports. In the Code Coverage Viewer, a magnifying glass appears next to the source file, allowing you to display the comments in a separate window. The comment text must not contain commas or non-alphanumeric characters.

**-NOTERNARY**: Specifies that ternary statements are not instrumented.

**-CALLMAYTERMINATE=** *<service>*[,*<service>*]: This option specifies a list of functions that may not return.

**-WHILEONLY**: This option specifies that *for* loops are not instrumented as loops.

#### **Memory Profiling Specific Options**

The following parameters are specific to the Memory Profiling runtime analysis feature.

**-MEMPRO**: Enables the memory profiling feature.

**-NOINSPECT=** *<variable>*[**,** *<variable>*]: Specifies global variables that are not to be inspected for memory leaks. This option can be useful to save time and instrumentation overhead on trusted code.

### **Performance Profiling Specific Options**

The following parameters are specific to the Performance Profiling runtime analysis feature.

**-PERFPRO[=***<os>***|***<process>***]**: Enables the performance profiling feature.

The optional *<os>* parameter allows you to specify a clock type. By default the standard operating system clock is used.

The <process> parameter specifies the total CPU time used by the process.

The *<os>* and *<process>* options depend on target availability.

# **Runtime Tracing Specific Options**

The following parameters are specific to the Runtime Tracing analysis feature.

**-TRACE**: Enables the Runtime Tracing analysis feature.

**-NO\_UNNAMED\_TRACE**: For C++ only. With this option, unnamed *structs* and *unions* are not instrumented.

**-NO\_TEMPLATE\_NOTE**: For C++ only. With this option, the UML/SD Viewer will not display notes for template instances for each template class instance.

**-BEFORE\_RETURN\_EXPR**: For C only. With this option, the UML/SD Viewer displays calls located in return expressions as if they were executed sequentially and not in a nested manner.

### **Component Testing Options for C++**

The following parameters are specific to Component Testing for C++.

**-OTIFILE=** *<filename>*[{**,** *<filename>*}]: Name of one or several Component Testing **.oti** instrumentation files for C++. These files contain rules for Component Testing instrumentation for C++ (they are generated by the C++ Test Script Compiler).

**-AUTO\_OTI**: If this option is specified, Component Testing **.oti** instrumentation files for C++ will be searched and loaded in the directory specified with option **-OTIDIR**, or in current directory if this option is not used. **.oti** files are searched according to the source file names. For instance, if class **A** is found in file **myfile.h**, the **.oti** searched will be **myfile.oti**. An information message is issued for each **.oti** file loaded automatically.

**-OTIDIR=**[*<directory>*]: This option specifies, when option **-AUTO\_OTI** is active, which directory is to be searched. If no directory is specified (i.e. -**OTIDIR=** is specified), **.oti** files will be searched in the same directory as the source file they are matching.

**-FRIEND\_TEST\_CLASS**: Use this option if you want the test to access any private or protected members (friend classes) of the components under test. The class must be mentioned in the OTC file to be recognized as a friend of the test class.

**-BODY=MAP\_FILE|NAME\_CONV|INLINE**: This option specifies where generated methods body should be generated.

Use **INLINE** to generate method bodies in each instrumented source file as inline routines. This is the default, since there is little chance that the generated code cannot be accepted by a compiler, except with template classes on some compilers.

Use **NAME\_CONV** to generate routine bodies in the **.cpp**, **.cc** or **.C** file whose name matches the **.h** file that contains the class definition of the generated method.

Use **MAP\_FILE** when you provide a map file with the option **-MAPFILE**. This generates method bodies according to the map file.

**-MAPFILE=** *<filename>* : When you add the **-BODY=MAP\_FILE** option, this option must be provided. The **-MAPFILE**  option specifies a user-created map file, describing where the methods of each class are to be generated.

This file must have the following format:

```
<source file>
 <class name>
  <class name>
  ...
<source file>
  <class name>
  ...
  ...
```
**Note:** The character before a class name MUST be a tabulation.

## **Example**

a.cpp A b.cpp B

This specifies that class **A** methods bodies have to be generated in file **a.cpp**, and **B** methods bodies have to be generated in file **b.cpp**.

The options **-NO\_OTC** and **-NO\_OTD** specify that Component Testing instrumentation rules for C++ issued from, respectively, an **.otc** contract check test script, or an **.otd** test driver script should be ignored.

The option **-SHOWINFO** activates a diagnosis for each signature analysis. Usually, analysis of ill-formed signatures is silent. This option allows you to find ignored signatures

**Note:** A signature is a string describing a class, a method, or a function, and is used in **.otc** and **.otd** files.

**-INSTR\_CONST**: Usually a C++ *const* method cannot modify any field of the *this* object. That's why the *const* methods are not checked for state changes, and are only evaluated once for invariants. But in some cases, the *this* object may change even if the method is qualified with *const* (by assembler code or by calling another method with casting the *this* parameter to a *non-const* type).

There may also be pointers fields to objects which logically belong to the object, but the C++ compiler does not guarantee that these pointed sub-objects are not modified. Use this option if the source code contains such pointers.

**-MTSUPPORT**: Use this option if your application is multi-threaded and objects are shared by several threads. This will ensure the specificity of each object for state evaluation.

**Note:** To use multi-thread support in the product, you must also compile the Target Deployment Port with multi-thread support.

**-STUDIO\_LOG**: This option is for internal usage only.

# **Return codes**

After the test execution, the program exits with the following return codes:

#### Code Description

- 0 End of execution with no errors
- 7 End of execution because of fatal error
- 9 End of execution because of internal error

<span id="page-1202-0"></span>All messages are sent to the standard error output device.

# C Code Review Compiler - crccc

## **Purpose**

The C Code Review Compiler compiles C source files for code review static analysis. It produces an .xob output file, which must be linked by using the C Code Review Linker crcld.

#### **Syntax**

## **crccc <source> <xob> <def> <opp> [<options>]**

where:

- *<source>* is the C source file under analysis
- *<xob>* is the name of the generated object file
- *<def>* is the standard definitions file. This file is searched in the \$ATLTGT directory.
- *<opp>* is the parser options file. This file is searched in the \$ATLTGT directory.

## **Description**

Analyses the code and produces an .xob object file for use with the C Code Review Linker (crcld).

## **Options**

Command line options can be abbreviated to their shortest unambiguous number of characters and are not casesensitive.

[**-RULE=** *<file>*]

Specifies the code review rule configuration file. By default, a default internal configuration rule set is used

[**-INCL=** *<directory>*{[,*<directory>*]}]

Specifies the locations of included files.

[**-STD\_INCL=** *<directory>*[,*<directory>*]]

Specifies the location of additional system include directories.

#### [**-CHECKSYSINCLUDE**]

By default, files from system include directories are not analyzed by Code Review. Use this options to force the analysis of system include files.

[**-DEFINE=** *<ident>[* **=** *<value>]* {[**,** *<ident>[* **=** *<value>*]}*]*

This option specifies conditions to be applied when the Code Review Compiler starts. These conditions allow you to define C symbols that apply conditions to the generation of any **IF ... ELSE ... END IF** blocks in the test script.

If the option is used with one of the conditions specified in the **IF i**nstruction, the **IF ... ELSE** block (if **ELSE** is present) or the **ELSE ... END IF** block (if **ELSE** is not present) is analyzed and generated. The **ELSE ... END IF** block is eliminated.

If the option is not used or if none of the conditions specified in the IF instruction are satisfied, the ELSE ... END IF block is analyzed and generated.

All symbols defined by this option are equivalent to the following line in C

-define *<ident>* [*<value>*]

By default, the **ELSE ... END IF** blocks are analyzed and generated.

#### [**-UNDEF=** *<identifier>*[**,** *<identifier>*]]

Allows you to undefine symbols. This is equivalent to the -U option of the compiler.

# **Example**

crccc mysource.c output.xob atus\_c.def atl.opp

-rule=\$TESTRT\_DIR/plugins/Common/lib/confrule.xml

#### Related Topics

Code review [overview on page 357](#page-356-0) | [Running](#page-436-0) a code revie[w on page 437](#page-436-0) | C Code [Review](#page-1204-0) Linker - crcld [on page 1205](#page-1204-0)

# <span id="page-1204-0"></span>C Code Review Linker - crcld

The C Code Review Linker links and analyzes the files produced by the C Code Review Compiler (crccc) for code review static analysis. It produces a .crc code review file that can be displayed in Rational® Test RealTime.

# **Syntax**

### **crcld <xob>[ <xob>] -CRC=<output> [<options>]**

where:

- *<xob>* is the name of the object file generated by the Code Review Compiler.
- <output> is the generated .crc code review report file.

# **Descrition**

The C Code Review Compiler fits into your compilation sequence with minimal changes.

# **Options**

Command line options can be abbreviated to their shortest unambiguous number of characters and are not casesensitive.

### [**-RULE=***<file>*]

Specifies the code review rule configuration file. By default, a default internal configuration rule set is used

### [**-TEST**]

Disables the verification of undefined symbols when using the code review link checker in test mode from Rational® Test RealTime. So some of the MISRA rules are not verified. To verify these rules, they must be directly run from an application node in Rational® Test RealTime.

List of rules that are not verified when the code review is run in test mode with the link checker:

FOR MISRA -C:2004

- ◦ *Rule M8.7*: Global object should not be declared if they are used only from within a single function.
- *Rule M8.9.2*: The global object or function <name> should have exactly one external definition. No definition found.
- *Rule M8.10.1*: The global object <name> that is used only within the same file should be declared using the static storage-class specifier.
- *Rule M8.10.2* : The global function <name> that is used only within the same file should be declared using the static storage-class specifier.
- *Rule E8.51*: The object <name> is never referenced.
- *Rule E16.50*: The function <name> is never referenced.

#### FOR MISRA C:2012

- *M8.9*: An object should be defined at block scope if its identifier only appears in a single function
- E8.10: The global object or function <name> should have exactly one external definition. No definition found.
- *M8.7.1* : Global object <name> that is only used within the same file should be declared using the static storage-class specifier.
- *M8.7.2*: Global function <name> that is only used within the same file should be declared using the static storage-class specifier.
- E8.12: The object <name> is never referenced.
- M2.2.2: The function <name> is never referenced.

## **Example**

crcld object.xob main.xob -crc=main.crc

#### Related Topics

Code review [overview on page 357](#page-356-0) | [Running](#page-436-0) a code revie[w on page 437](#page-436-0) | C Code Review [Compiler](#page-1202-0) - crccc [on](#page-1202-0) [page 1203](#page-1202-0)

# Ada Instrumentor - attolada

#### Purpose

The source code insertion (SCI) Instrumentor for Ada inserts functions from a Target Deployment Port library into the Ada source code under test. The Ada Instrumentor is used for Code Coverage only.

Syntax

## **attolada** *<src> <instr>* [*<options>*]

where:

• *<src>* is the source file (input)

*<instr>* is the instrumented output file

### Description

The Instrumentor builds an output source file from an input source file, by adding special calls to the Target Deployment Port function definitions.

The Ada Instrumentor (**attolada**) supports Ada83 and Ada95 standard source code without distinction.

You can select one or more types of coverage at the instrumentation stage (see the User Guide for more information).

When you generate reports, results from some or all of the subset of selected coverage types are available.

**Options** 

# **-PROC** [**=RET**]

**-PROC** alone instruments procedure, function, package, and task entries. This is the default setting.

The **-PROC=RET** option instruments both entries and exits.

## -CALL

Instruments Ada functions or procedures.

# **-BLOCK** [**=IMPLICIT** | **DECISION** | **LOGICAL** | **ATC**]

This option specifies how blocks are to be instrumented.

• The **-BLOCK** option alone instruments simple blocks only.

Use the **IMPLICIT** or **DECISION** option to instrument implicit blocks (unwritten else instructions), as well as simple blocks.

Use the **LOGICAL** parameter to instrument logical blocks (loops), as well as the simple and implicit blocks.

Use the **ATC** parameter to extend the instrumentation to asynchronous transfer control (**ATC**) blocks.

By default, the Instrumentor instruments implicit blocks.

# **-COND** [**=MODIFIED** | **COMPOUND** | **FORCEEVALUATION**]

When **-COND** is used with no parameter, the Instrumentor instruments basic conditions.

• **MODIFIED** or **COMPOUND** are equivalent settings that allow measuring the modified and compound conditions.

**FORCEEVALUATION** modifies the code to force the execution of all conditions in the decision.

## -NOPROC

Disables instrumentation of procedure inputs, outputs, or returns, etc.

#### -NOCALL

Disables instrumentation of calls.

## -NOBLOCK

Disables instrumentation of simple, implicit, or logical blocks.

#### -NOCOND

Disables instrumentation of basic conditions.

# -NOFULLPATHKEY

This option forces the product to ignore the full path of files. Use this option if you need to consolidate test results when a same file can be identified with various paths, for example in a multi-user development environment using source control.

## -UNIT=*<name>*[{,*<name>*}] | -EXUNIT=*<name>*[{,*<name>*}]

**-UNIT** specifies Ada units (packages or functions or procedures in packages) whose bodies are to be instrumented, where *<name>* is an Ada unit which is to be explicitly instrumented. All other functions are ignored.

**-EXUNIT** specifies packages, or functions or procedures in packages that are to be excluded from the instrumentation. All other Ada units are instrumented. Units that are excluded from the instrumentation process with the **-EXUNIT** option are still analyzed. Any errors found in those files are still reported. For example: **-EXUNIT=MYPACKAGE** or **-EXUNIT=MYPACKAGE.MYFUNCTION**

**-UNIT** and **-EXUNIT** cannot be used together.

#### **-LINK=** *<filename>*[{,*<filename>*]]

Provides a set of link files to the Instrumentor.

Chapter 8. Reference Guide

# **-INJECT=** *<unit>*[{,*<unit>*]]

## -NAMEINJECT[=*<name>*]

These options allow you to inject a procedure definition into the instrumented source code. **-INJECT** specifies the package(s) that contain the procedure definition. **-NAMEINJECT** specifies the name of the procedure that is injected. If *<name>* is not specified, then the procedure name **ATTOL\_TEST** is assumed. These options must be used together.

### **-STDLINK=** *<filename>*

Provides a standard link file to the Instrumentor.

### **-FDCDIR=** *<directory>*

Specifies the destination *<directory>* for the **.fdc** correspondence file, which is generated for Code Coverage after the instrumentation for each source file. Correspondence files contain static information about each enumerated branch and are used as inputs to the Code Coverage Report Generator. If *<directory>* is not specified, each **.fdc** file is generated in the directory of the corresponding source file. If you do not use this option, the default **.fdc** files directory is the working directory (the **attolada** execution directory). You cannot use this option with the **-FDCNAME** option.

### **-FDCNAME=** *<name>*

By default, the instrumentor generates one **.fdc** static correspondence file for each source file involved in the code to be instrumented. Use this option to specify a single static file for all source files in order to avoid file access conflicts, for example when a parallel build is involved. When this option is specified, the generated **.fdc** file contains one FDC section per source file. You cannot use this option with the -**FDCDIR** option.

### **-DUMPINCOMING=** *<name>*[{,*<name>*}]

### **-DUMPRETURNING=** *<name>*[{,*<name>*}]

These options allow you to explicitly define upon which incoming or returning function(s) the trace dump must be performed. Please refer to **General Runtime Analysis Settings** in the **User Guide** for further details.

### **-COMMENT=** *<comment>*

Associates the text from either the Code Coverage Launcher (preprocessing command line) or from you with the source file and stores it in the FDC file to be mentioned in coverage reports. In Code Coverage Viewer, a magnifying glass is put in front of the source file. Clicking on this magnifying glass, shows this text in a separate window. The comment text must not contain commas or non-alphanumeric characters.

### -NOMETRICS

Saves the metrics basic data calculation time.

### -RESTRICTION =NOEXCEPTION|NOGENERIC|CSMART

Use this option to set a restriction.

• **NOEXCEPTION** deactivates instrumentation of exception block branches encountered in the source file. When this option is active, no coverage information is available on exception blocks or on instructions contained in exception blocks.

**NOGENERIC** deactivates the instrumentation using a generic Target Deployment Port call. When this option is active, the generated source code may contain uninstrumentable calls. If used with the -CALL option, this can generate compilation errors depending on your application if, for example, you use private packages as well as private sub-packages.

**CSMART** generates **CSMART** compliant code.

#### -NOSOURCE

Replaces the generation of the colorized viewer source listing by a colorized viewer pre-annotated report containing line number references.

### -NOCVI

Disables generation of a Code Coverage report that can be displayed in the Code Coverage Viewer.

#### **-METRICS**

Provides static metric data for compatibility with old versions of the product. Use the static metrics features of the Test Script Compiler tools instead. By default no static metrics are produced by the Instrumentors.

#### **-GENERATEDNAME = CHECKSUM** | *<filename>*

#### **-USERNAME =** <NAME>

Use these options to add a package to the header of the generated file to store coverage traces. You can specify the name of the generated package using one of the following three options:

• **-GENERATEDNAME=CHECKSUM** uses a checksum calculated on the instrumented file to create a package name under the form **ATC\_** *<checksum>*, where *<checksum>* has a maximum of four letters.

**-GENERATEDNAME=** *<filename>* uses the name of the file to be instrumented, this name is transformed into an Ada identifier and prefixed by **ATC\_.**

**-USERNAME=** *<username>*: A name you choose freely by the user and provide on the command line.

<File> is used without checking whether it is a valid Ada identifier.

By default, the **-GENERATEDNAME=**<FILE> option is used.

## **-ALTCHECKSUM**

Use this option to calculate a more unambiguous checksum for .fdc and .tsf files. Before using this option, you must delete existing fdc and tsf files, which will be re-created with the new checksum. File keys are not changed by this option.

#### **-PREFIX=** *<prefix>*

You can prefix some instrumentations (name of the generated package, variables, etc.) if there are any semantic ambiguities. Thus, packages generated by **attolada** can be recognized by giving them a known prefix.

By default, no prefix is used.

**Note** The prefix you provide is used, without checking whether it is a valid Ada identifier.

# -SPECIFICATION

Extends instrumentation of calls and conditions to source code inside package specifications.

#### **-MAIN=** *<unit>*[{**,** *<unit>*}]

Forces a trace dump at the end of the main unit of your application.

#### **-EXCALL=** *<unit>*[{**,** *<unit>*}]

Only applies when **-CALL** is used. Excludes all specified calls to the function or procedure units from the instrumentation. The *<unit>* names must be fully qualified names, for example: **package.procedure**

#### -ADA83 | -ADA95

Choose specifies the Ada language used by the Instrumentor. This language is applied to the analyzed and generated file.

#### **-INSTRUMENTATION=[COUNT|INLINE]**

Specifies the Instrumentation Mode:

- **COUNT:** Default Pass mode, each branch generates in 32 bits for profiling purposes. This offers the best compromise between code size and speed overhead.
- **INLINE:** Compact mode. functionally equivalent to *Pass* mode, except that each branch needs only one bit of storage instead of one byte. This implies a smaller requirement for data storage in memory, but produces a noticeable increase in code size (shift/bits masks) and execution time.

By default, count mode is used, which is a compromise between the flow mode (everything is a call to the Target Deployment Package) and the inline mode (when possible, the code is directly inserted into the generated file).

# -NOINFO

Asks the Instrumentor not to generate the identification header. This header is normally written at the beginning of the instrumented file, to strictly identify the instrument used.

# **-STUDIO\_LOG**

This option is for internal usage only.

Return Codes

After execution, the program exits with the following return codes

# Code Description

- 0 End of execution with no errors
- 7 End of execution because of fatal error
- 9 End of execution because of internal error

All messages are sent to the standard error output device.

# Java Instrumentor - javi

### Purpose

The SCI Instrumentor for Java inserts methods from a Target Deployment Port library into the Java source code under test. The Java Instrumentor is used for:

• Performance Profiling

Code Coverage

Runtime Tracing

Memory Profiling for Java uses the JVMPI Agent instead of source code insertion (SCI) technology as for other languages.

Syntax

**javi** *<src>* {[,*<src>* ]} [*<options>*]

where:

• *<src>* is one or several Java source files (input)

### Description

The SCI Instrumentor builds an output source file from each input source file by adding specific calls to the Target Deployment Port method definitions. These calls are used by the product's runtime analysis features when the Java application is built and executed.

The Runtime Analysis tools are activated by selecting the command line options:

- **-MEMPRO** for Memory Profiling
- **-PERFPRO** for Performance Profiling
- **-TRACE** for Runtime Tracing
- **-PROC** and **-BLOCK** for Code Coverage (code coverage levels).

Note that there is no **-COVERAGE** option; the following rules apply for the Code Coverage feature:

- If no code coverage level is specified, nor Runtime Tracing, Memory Profiling, or Performance Profiling, then the default is to have code coverage analysis at the **-PROC** and **-BLOCK=DECISION** level.
- If no code coverage level is specified while one or more of the aforementioned features are selected, then code coverage analysis is not performed.

Detailed information about command line options for each feature are available in the sections below.

The Java Instrumentor creates the output files in a **javi.jir** directory, which is located inside the current directory. By default, this directory is cleaned and rewritten each time the Instrumentor is executed.

Although the Java Instrumentor can take several input source files on the command line, you only need to provide the file containing a *main* method for the Instrumentor to locate and instrument all dependencies.

The \$**CLASSPATH** or **\$EDG\_CLASSPATH** environment variable must point to the native classes required by the Instrumentor. Alternatively, you can specify one or several additional classpaths by using the **-CLASSPATH** option of the Java Instrumentor. The **-CLASSPATH** option overrides the **\$CLASSPATH** and **\$EDG\_CLASSPATH** environment variables -in that order- during instrumentation.

When using the Code Coverage feature, you can select one or more types of coverage at the instrumentation stage (see the User Guide for more information). When you generate reports, results from some or all of the subset of selected coverage types are available.

**Options** 

**-FILE=** *<filename>*[{,*<filename>*}] | **-EXFILE=** *<filename>*[{,*<filename>*}]

**-FILE** specifies the only files that are to be explicitly instrumented, where *<filename>* is a Java source file. All other source files are ignored.

**-EXFILE** explicitely specifies the files that are to be excluded from the instrumentation, where *<filename>* is a Java source file. All other source files are instrumented.

Files that are excluded from the instrumentation process with the **-EXFILE** option are still analyzed. Any errors found in those files are still reported.

*<filename>* may contain a path (absolute or relative from the current working directory). If no path is provided, the current working directory is used.

**-FILE** and **-EXFILE** cannot be used together.

### -NOFULLPATHKEY

This option forces the product to ignore the full path of files. Use this option if you need to consolidate test results when a same file can be identified with various paths, for example in a multi-user development environment using source control.

### -CLASSPATH=*<classpath>*

The **-CLASSPATH** option overrides the **\$CLASSPATH** and **\$EDG\_CLASSPATH** environment variables -in that orderduring instrumentation.

In <classpath>, each path is separated by a colon ("**:**") on UNIX systems and a semicolon ("**;**") in Windows.

### -OPP=*<filename>*

The -OPP option allows you to specify an optional definition file. The <filename> parameter is a relative or absolute filename.

### **-DESTDIR=** *<directory>*

The **-DESTDIR** option specifies the location where the **javi.jir** output directory containing the instrumented Java source files is to be created. By default, the output directory is created in the current directory.

# **-PROC** [**=RET**]

The **-PROC** option alone causes instrumentation of all classes and method entries. This is the default setting.

The **-PROC=RET** option instruments procedure inputs, outputs, and terminal instructions.

-BLOCK=IMPLICIT | DECISION | LOGICAL

The **-BLOCK** option alone instruments simple blocks only.

Use the **IMPLICIT** or **DECISION** (these are equivalent) option to instrument implicit blocks (unwritten else instructions), as well as simple blocks.

Use the **LOGICAL** parameter to instrument logical blocks (loops), as well as the simple and implicit blocks.

By default, the Instrumentor instruments implicit blocks.

## -**NOTERNARY**

This option allows you to abstract the measure from simple blocks. If you select simple block coverage, those found in ternary expressions are not considered as branches.

#### -NOPROC

Specifies no instrumentation of procedure inputs, outputs, or returns, and so forth.

#### -NOBLOCK

Specifies no instrumentation of simple, implicit, or logical blocks.

#### -COUNT

Specifies count mode. By default, the Instrumentor uses pass mode. See the User Guide.

### -COMPACT

Specifies compact mode. By default, the Instrumentor uses pass mode. See the User Guide.

-UNIT=*<name>*[{,*<name>*}] | -EXUNIT=*<name>*[{,*<name>*}]

**-UNIT** specifies Java units whose bodies are to be instrumented, where *<name>* is an Java package, class or method which is to be explicitly instrumented. All other units are ignored.

**-EXUNIT** specifies the units that are to be excluded from the instrumentation. All other Java units are instrumented.

**-UNIT** and **-EXUNIT** cannot be used together.

**-DUMPINCOMING=** *<service>*[{,*<service>*}]

**-DUMPRETURNING=** *<service>*[{,*<service>*}]

**-MAIN=** *<service>*

These options allow you to precisely specify where the SCI dump must occur. **-MAIN** is equivalent to **-DUMPRETURNING**.

### **-COMMENT=** *<comment>*

Associates the text from either the Code Coverage Launcher (preprocessing command line) or from you with the source file and stores it in the FDC file to be mentioned in coverage reports. In Code Coverage Viewer, a magnifying glass is put in front of the source file. Clicking this magnifying glass shows this text in a separate window.

# -NOCVI

Disables generation of a Code Coverage report that can be displayed in the Code Coverage Viewer.

# -JTEST | -NOJTEST

The **-JTEST** option provides UML sequence diagram output for Component Testing for Java with . **-NOJTEST**  disables this output.

### **-NOCLEAN**

When this option is set, the Instrumentor does not clear the **javi.jir** directory before generating new files.

# **-FDCDIR=** *<directory>*

Specifies the destination *<directory>* for the **.fdc** correspondence file, which is generated for Code Coverage after the instrumentation for each source file. Correspondence files contain static information about each enumerated branch and are used as inputs to the Code Coverage Report Generator. If *<directory>* is not specified, each **.fdc** file is generated in the directory of the corresponding source file. If you do not use this option, the default **.fdc** files directory is the current working directory. You cannot use this option with the **-FDCNAME** option.

### **-FDCNAME=** *<name>*

By default, the instrumentor generates one **.fdc** static correspondence file for each source file involved in the code to be instrumented. Use this option to specify a single static file for all source files in order to avoid file access conflicts, for example when a parallel build is involved. When this option is specified, the generated **.fdc** file contains one FDC section per source file. You cannot use this option with the -**FDCDIR** option.

### **-NO\_UNNAMED\_TRACE**

With this option, anonymous classes are not instrumented.

### -PERFPRO

This option activates Performance Profiling instrumentation. This produces output for a Performance Profile report.

## **-TRACE**

This option activates Runtime Tracing instrumentation. This produces output for a UML sequence diagram.

#### -TSFDIR*=<directory>*

Specifies the destination *<directory>* for the **.tsf** static trace file, which is generated for Code Coverage after the instrumentation of each source file. If *<directory>* is not specified, each **.tsf** static trace file is generated in the directory of the corresponding source file. If you do not use this option, the default **.tsf** static trace file directory is the current working directory. You cannot use this option with the **-TSFNAME** option.

#### -TSFNAME=*<filename>*

Specifies the *<name>* of the **.tsf** static trace file that is to be produced by the instrumentation. You cannot use this option with the **-TSFDIR** option.

# **-INSTRUMENTATION=[FLOW|COUNT|INLINE]**

Choose specifies the instrumentation mode. By default, count mode is used, which is a compromise between the flow mode (everything is a call to the Target Deployment Package) and the inline mode (when possible, the code is directly inserted into the generated file).

**Warning:** Inline mode must be used only in pass mode. Do not use this option if you want to know how many times a branch is reached.

#### -NOINFO

Asks the Instrumentor not to generate the identification header. This header is normally written at the beginning of the instrumented file.

## **-STUDIO\_LOG**

This option is for internal usage only.

Return Codes

After execution, the program exits with the following return codes

#### Code Description

- 0 End of execution with no errors
- 7 End of execution because of fatal error
- 9 End of execution because of internal error

All messages are sent to the standard error output device.

# Ada Metrics Generator - metada

Purpose

The Ada Metrics Generator produces **.met** static metric files for the specified source files.

#### Syntax

**metada** *<source\_file>* [**-output\_dir=** *<output\_directory>*]

#### **metada @** *<options\_file>*

where:

• *<source\_file>* is the name of the source file to be analyzed.

*<output directory>* is the absolute path of the location where the .met static metric file is to be generated.

*<options\_file>* points to a plain text file containing a list of options.

### Description

The Ada Metrics Calculator analyzes a specified Ada source file and produces a .met static metric file, which can be opened with the GUI.

**Note** For other languages, the **.met** static metric files are produced by the C and C++ Source Code Parsers.

#### Return Codes

After execution, the program exits with the following return codes

### Code Description

- 0 End of execution with no errors
- 3 End of execution with one or more warning messages
- 5 End of execution with one or more errors
- 7 End of execution because of fatal error
- 9 End of execution because of internal error

All messages are sent to the standard error output device.

# TDF Splitter - attsplit

### Purpose

For use with Runtime Tracing. The **.tdf** splitter (**attsplit**) tool allows you to separate large **.tdf** dynamic trace files into smaller—more manageable—files.

Syntax

**attsplit** [*<options>*] *<tcf file> <tsf\_file> <tdf file>*

where:

• *<tcf\_file>* is always **\$TESTRTDIR/lib/tracer.tcf**

*<tsf\_file>* is the name of the generated **.tsf** static trace file

*<tdf file>* is the name of the original **.tdf** dynamic trace file

Description

Trace **.tdf** files that contain loops cannot be split.

**Options** 

**-p** *<prefix>*

Specifies the filename prefix for the split **.tdf** files. By default, split **.tdf** filenames start with **att**.

**-s** *<bytes>*

Sets the maximum file size for the split **.tdf** files. By default, the original **.tdf** dynamic trace file is split into 1000 byte split **.tdf** files

Specifies

**-v** | **-vw**

Activates verbose mode (**-v**) or verbose mode for written files only (**-vw**).

-nt

Disables the writing of time information. By default, time information is written to the split **.tdf** files.

**-fopt** *<filename>*

Uses a text file to pass options to the **attsplit** command line.

## **-studio\_log**

This option is for internal usage only.

# Code Coverage Report Generator - attolcov

## Purpose

The Report Generator creates Code Coverage reports from the coverage data gathered during the execution of the application under analysis.

Syntax

**attolcov** {*<fdc file>*} {*<traces>*} [*<options>*]

where:

• *<fdc files>* The list of correspondence files for the application under test, with one file generated for each source file during instrumentation

*<traces>* is a list of trace files. (default name **attolcov.tio**)

*<options>* represents a set of options described below.

Parameters can use wild-card characters ('**\***' and '**?**') to specify multiple files. They can also contain absolute or relative paths.

Description

Trace files are generated when an instrumented program is run. A trace file contains the list of branches exercised during the run.

You can select one or more coverage types at the instrumentation stage.

All or some of the selected coverage types are then available when reports are generated.

The Report Generator supports the following coverage type options:

-PROC[=RET]

The **-PROC** option, with no parameter, reports procedure inputs.

Use the **RET** parameter to reports procedure inputs, outputs, and terminal instructions.

**-CALL**

Reports call coverage.

### -BLOCK[=IMPLICIT | DECISION | LOGICAL | ATC]

The **-BLOCK** option, with no parameter, reports statement blocks only.

• **IMPLICIT** or **DECISION** (equivalent) reports implicit blocks (unwritten else and default blocks), as well as statement blocks.

**LOGICAL** Reports logical blocks (loops, as well as statement and implicit blocks.

**ATC** Reports asynchronous transfer control (ATC) blocks, as well as statement blocks, implicit blocks, and logical blocks.

### -COND[=MODIFIED|COMPOUND]

The **-COND** option, with no parameter, reports basic conditions only.

**MODIFIED** reports modified conditions as well as basic conditions.

**COMPOUND** reports compound conditions as well as basic and modified conditions.

Explicitly Excluded Options

Each coverage type can also be explicitly excluded.

# -NOPROC

Procedure inputs, outputs, or returns are not reported.

## -NOCALL

Calls are not reported.

#### -NOBLOCK

Simple, implicit, or logical blocks are not reported.

#### -NOCOND

Basic conditions are not reported.

Additional Options

The following options are also available:

**-FILE=** *<file>*{[**,** *<file>*]} | **-EXFILE=** *<file>*{[**,** *<file>*]}

Specifies which files are reported or not. Use **-FILE** to report only the files that are explicitly specified or **-EXFILE** to report all files except those that are explicitly specified. Both **-FILE** and **-EXFILE** cannot be used together.

# -**SERVICE**=*<service>*{[**,** *<service>*]} | -**EXSERVICE**=*<service>*{[**,** *<service>*]}

Specifies which functions, methods, and procedures are to be reported or not. Use **-SERVICE** to report only the functions, methods and procedures that are explicitly specified or **-EXSERVICE** to report all functions, methods, and procedures except those that are explicitly specified. Both **-SERVICE** and **-EXSERVICE** cannot be used together.

**-TEST=** *<test>*{[**,** *<test>*]} | **-EXTEST=** *<test>*{[**,** *<test>*]}

Specifies which tests are reported or not. Use **-TEST** to report only the tests that are explicitly specified or **-EXTEST** to report all tests except those that are explicitly specified. Both **-TEST** and **-EXTEST** cannot be used together.

### **-OUTPUT=** *<file>*

Specifies the name of the report file (*<file>*) to be generated. You can specify any filename extension and can include an absolute or relative path.

# **-LISTING**[=*<directory>*]

This option requires annotated listings to be generated from the source files. Annotated listings carry the same name as their corresponding source files, but with the extension **.lsc**. The optional parameter *<directory>* is the absolute or relative path to the directory where the listings are to be generated. By default, a listing file is generated in the directory where its corresponding source file is located.

# -NOGLOBAL

Reports the results of each test found in the trace file, followed by a conclusion summarizing all the tests. If a test has no name, it is identified as "#" in the report. A test is an execution of an instrumented application, a TEST as defined for Component Testing for C and Ada, or a dump-on-signal. By default, the report is not structured in terms of tests.

### -BRANCH=COV

Reports branches covered rather than branches not covered. It does not affect listings, where only branches not covered are indicated with the source code line where they appear.

### **-CLEAN=<file.tio>**

Generates a new cleaned up **.tio** file that takes up less disk space. You can delete the original **.tio** file after using this option.

### **-MERGETESTS**

When using the **-CLEAN** option, merges previous results in order to produce a more compact file.

### -SUMMARY=CONCLUSION | FILE | SERVICE

This option sets the verbosity of the summary:

• **CONCLUSION** reports only the overall conclusion.

**FILE** reports only the conclusion for each source file, and the overall conclusion.

**SERVICE** reports only the levels of coverage for each source file, each C function, and overall. The list of branches covered or not covered is not included.

## **-STUDIO\_LOG**

This option is for internal usage only.

#### Return Codes

After execution, the program exits with the following return codes:

#### Code Description

- 0 End of execution with no errors
- 7 End of execution because of fatal error
- 9 End of execution because of internal error

All messages are sent to the standard error output device.

# Trace Probe Processor - parsecode.pl

When using the Probe runtime analysis feature of the product, the Probe Processor takes C source files and message definition files and generates a set of source files containing the message trace functions called by the probe macros.

Syntax

#### **parsecode.pl** [*<options>*] {*<msg\_files>* [**,** *<msg\_files>*]} {*<source>* [**,** *<source>*]}

where:

1. *<msg\_files>* are **.h** message type definition files

*<source>* are probed C source files

*<options>* is a set of optional parameters among those described below.

### Definition

The Probe Processor is is only available for the C language.

The message traces are written to a **.rio** output file, one for each instance. The probed binary is produced by compiling the **atlprobe.c** file, which is generated by the Probe Processor, and linked to the application object files with the Target Deployment Port.

Optional Parameters

## [**-mode=DEFAULT**|**CUSTOM**]

Default mode writes the .rio output file on-the-fly. In this case, the **atl\_dump\_trace** macro is not required.

Custom mode allows the probes to write traces to a temporary location, such as memory, a stack or a buffer file. In custom mode, the traces are flushed to the **.rio** file only when an **atl\_dump\_trace** macro is encountered.

The I/O functions for probe trace output to the temporary location are defined in the **probecst.c** source file delivered with the product. You can modify this file to adapt the probe mechanism to your application and platform.

In custom mode, the compilation and link phase generates write operations from the probed application and the **probecst.c** file, and read operations from the **atlprobe.c**, **probecst.c** files and the **TP.o** Target Deployment Port file.

### [**-preopts=-INCL=** *<include directories>*]

The **-preopts** option allows you to send a list of include directories specified with a C Test Script Compiler **-INCL**  option. See the C Test Script [Compiler on page 1230](#page-1229-0) **-INCL** option.

### [**-outdir=** *<output directory>*]

This option allows you to specify the target directory for the **atlp**.

### [**-accuracy=** *<time>*]

This option expressed the desired accuracy to be used if you are generating a **.pts** test script for use with System Testing for C, where *<time>* is expressed in milliseconds (ms).

# [**-polling=** *<time>*]

This option expressed the desired polling interval to be used if you are generating a **.pts** test script for use with System Testing for C, where *<time>* is expressed in milliseconds (ms).

### [-studio\_log]

This option is for internal usage only.

## Related Topics

Probe [Macros on page 1161](#page-1160-0) | C Test Script [Compiler on page 1230](#page-1229-0) | System Testing Report [Generator on](#page-1227-0) [page 1228](#page-1227-0)
# C system testing command line interface

# System Testing Supervisor - atsspv

The System Testing Supervisor executes .spv supervisor script files.

## **Syntax**

atsspv **spv\_script options**

Where

**spv\_script** is the .spv supervisor script to execute.

**options** is a series of command line options. See the section Options.

# **Description**

System Testing manages the simultaneous execution of Virtual Testers distributed over a network. When using System Testing, the job of the Supervisor is to:

- Set up target hosts to run the test.
- Launch the Virtual Testers, the system under test and any other tools.
- Synchronize Virtual Testers during execution.
- Retrieve the execution traces after test execution.

The System Testing Supervisor uses a .spv supervisor deployment script to control System Testing Agents installed on each distributed target host. Agents can launch either applications or Virtual Testers.

While the agent-spawned processes are running, their standard and error outputs are redirected to the supervisor.

**Note:** You must install and configure the agents on the target machines before execution.

The Supervisor generates traces during analysis and execution. These traces are displayed on the screen and written to a log file named as **spv\_script**.lis.

# **Confirmation with telnet interface**

You can check that the System Testing Agent is correctly configured by using the telnet interface. Launch a telnet session to the computer on which the Agent is running, on the System Testing port (by default 10000) and type **Jef**  username after the welcome prompt. The exchange should be the same as follows:

```
> telnet <computer> 10000 
210 hello, pleased to meet you.> 
Jef <username>
```
The answer should provide the status of the user on the computer.

# **Options**

# • **-CHECK**

This option specifies that the scenario is to be analyzed but not executed. This allows you to check for errors in the .spv script.

# • **-NOLOG**

Disables supervisor output of error messages and warnings to the screen. Traces are still written to the .lis log file.

# • **STUDIO\_MACH=localhost**

By default, the supervisor uses the IP address 127.0.0.1 to connect to the Rational® Test RealTimeGraphical User Interface. Use **-STUDIO\_MACH= localhost** to resolve problems when the supervisor fails to connect.

# • **-STUDIO\_LOG**

This option is for internal usage only.

# **Return Codes**

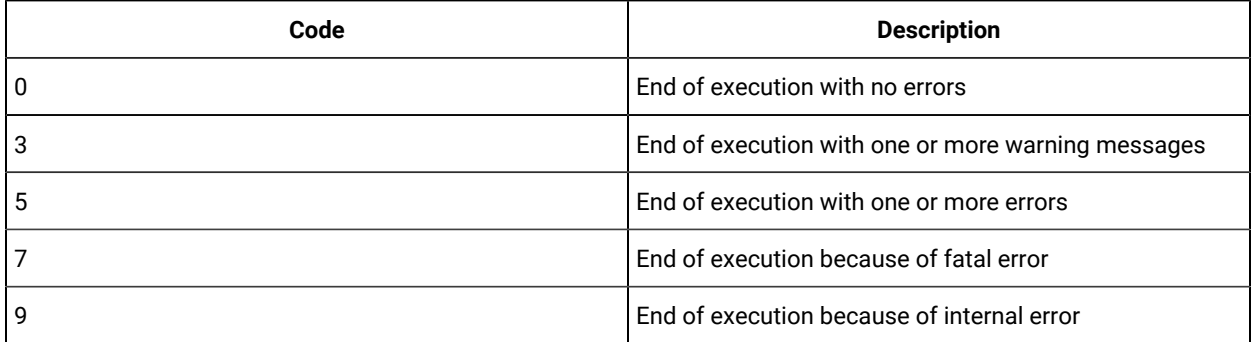

# System Testing Load Report Generator - atsload

Purpose

The Load Report Generator produces a report describing messages and execution time.

Syntax

**atsload -SEPARATOR='** *<sep\_string>* **'** [**-TITLE**] *<rdd file>* {[**,** *<rdd file>* ]}

where:

• *<rdd\_file>* is an **.rdd** output file generated by the Report Generator.

<sep\_string> is the separator string.

*<options>* is a set of optional parameters among those described below.

# Description

The System Testing Load Report Generator tool processes **.rdd** file of a virtual tester from the Report Generator and produces the following output:

- **TITLE**: The optional header for each column of the report.
- **SCENARIO:** total execution time
- **SEND:** timestamp of a SEND message relative to the beginning of the SCENARIO
- **MESSAGE:** timestamp of a **WAITTIL** relative to the beginning of the **SCENARIO**
- **PRINT:** value of the numeric parameter

You can use the Load Report Generator to compare between several virtual testers. Data is presented in columns, separated by a separator string. Each column represents a particular virtual tester.

There must be one **.rdd** file for each virtual tester.

Optional Parameters

## -TITLE

This option adds a **TITLE** line to the report, containing the name of the virtual tester for each column.

## **-STUDIO\_LOG**

This option is for internal usage only.

Example

atsload -SEPARATOR=':' vt1.rod vt2.rod vt2.rod

Return Codes

After execution, the program exits with the following return codes:

#### Code Description

- 0 End of execution with no errors
- 7 End of execution due to a fatal error
- 9 End of execution due to an internal error

All messages are sent to the standard error output device.

# System Testing Report Generator - atsmerge

Syntax

**atsmerge** *<file>* {[**,** *<file>* ]} [*<options>*]

## where:

1. *<file>* lists the **.rio** intermediate result files generated during the virtual tester execution phase and the **.tdc**  correspondence table files generated during compilation.

*<options>* is a list of options described below.

# Description

The system generates a **.rod** result file for each **.rio** file, which is saved in the **rio** directory. The **.rod** filename uses the **.rio** filename with a **.rod** extension.

If one of the files cannot be found, the Report Generator produces a fatal error. The Report Generator does not support spaces in a filename.

The Report Generator produces a warning message each time it encounters any incorrect data.

If the report contains any synchronization errors between the **.tdc** and the **.rio** file, the Report Generator produces a fatal error.

## **Options**

The options can be in any order. They may be upper or lower case and written in an incomplete form, provided the selected option is clear.

## -TIME

This option enables you to merge reports that do not contain structure instructions. Structural instructions are beginning and ending block instructions (scenario, initialization, exception, termination).

If the **.rio** and **.tdc** files come from different test scripts, the **-TIME** option is enabled.

# **-RDD =** *<RDD report filename>*

This option enables you to specify the output report filename.

By default, the report is names **atsrdd.rdd** and generated in the current directory.

# **-RA** [**=ERR** | =**TEST**]

This option specifies the form of the report generated.

With **-RA = TEST**, only variables that are in a failed test are displayed.

With **-RA = ERR**, no variables are displayed.

In both cases, if the test is correct, only general information on this test is displayed.

The default option is **-RA** (with no parameters), which provides a full report of all variables for each test.

-VA =EVAL | NOEVAL | COMBINE

This option lets you specify the way in which initial and expected values of each variable is displayed in the test report.

1. With **-VA = EVAL**, the initial, expected value of each variable evaluated during execution is displayed in the report. This option is only visible for variables whose initialization or expected value is not reduced in the test script.

**Note:** For structures in which one of the fields is an array, this evaluation is not given for the initial values. For expected values, it is only given for incorrect elements.

1. With **-VA = NOEVAL**, for each variable, the report generator displays in the test report the initial and expected values described in the test script.

Use **-VA = COMBINE** to combines the previous two options, that is, for each variable, the report generator displays in the test report the initial and expected values described in the test script as well as the initial and expected values evaluated during execution.

By default **-VA = EVAL** is used.

-SUMMARY | NOSUMMARY

This option produces a summary of the test execution in the test report.

This option gives a quick overview of the execution of the set of test scenarios. It only summarizes the execution of the test scenarios.

The default option is **-NOSUMMARY**.

-COMMENT | -NOCOMMENT

In the System Testing Language, the **COMMENT** keyword displays a comment in the test report. You can use **-NOCOMMENT** to disable these comments, and **-COMMENT** to make them visible.

By default comments are displayed.

# **-STUDIO\_LOG**

This option is for internal usage only.

Log File

# -LOG | -NOLOG

With the **-LOG** option, errors found during analysis of **.rio** and **.tdc** files are displayed on screen. Use the **-NOLOG** option to disable this behavior.

By default the **-LOG** option is used.

Example

atsmerge fic01.rio fic02.rio fic01.tdc fic02.tdc ...

Return Codes

After execution, the program exits with the following return codes:

## Code Description

- 0 End of execution with no errors
- 3 End of execution with one or more warning messages
- 5 End of execution with one or more errors
- 7 End of execution because of fatal error
- 9 End of execution because of internal error

<span id="page-1229-0"></span>All messages are sent to the standard error output device.

# System Testing Script Compiler - atspreproC

The System Testing Script Compiler preprocesses the Test Script and converts it into a native source test harness.

Syntax

**atspreproC** *<test script> <interface\_file> {[,<interface\_file>]} <file name>* [*<options>*]

where:

• *<test script>* is the test script to be compiled.

*<interface file>* lists interface files that contain event structure definitions, *includes* for interface prototypes, and their types. These files may have any extension.

**Note** If read access to these files is denied, System Testing for C produces a fatal error.

• *<file name>* is the name of the C code file generated from the test script. If you do not specify an extension, the system uses the **ATS\_SRC** environment variable extension, or the default extension **.c**.

*<options>* is a set of optional parameters among those described below.

### Description

If you do not specify an extension, the system uses the **ATS\_PTS** environment variable extension or the default **.pts**  extension.

If an input file is absent or read access is denied, System Testing for C produces a fatal error.

After execution, the code is generated in the **code.c** file. If it is not possible to create the file, you will receive a fatal error.

If the Report Generator detects incorrect tests, System Testing for C produces a warning message.

If the report detects a synchronization error between the **.tdc** and the **.rio** file, System Testing for C produces a fatal error.

## Optional Parameters

Options can be in any order. They may be upper or lowercase and can be abbreviated to their shortest unambiguous number of characters.

## **-ALLOCATION**[ **=STACK** | =**DYNAMIC** ]

This option allows you to specify the method for allocating the work of the test program in the compiler.

If this option is present, the test program uses only allocated data on the execution stack (=**STACK**).

By default, the work context is global static data.

#### **-BUFSIZE=** *<size>*

This option sets the size of the trace buffer in kilobytes. The trace buffer is only used with the **-TRACE** option.

The default buffer size is 10KB.

### **-DEFINE=** *<list of conditions>*

This option lets you specify the conditions to apply during test compilation. This option is equivalent to compiler option **-D**.

You can specify particular conditions or give them a value (-define=condition=value). Symbols defined with this option are equivalent to the following line in C:

```
define <symbol> [ <value> ]
```
**-FAMILY=** *<family>* {[**,** *<family>*]} | **-EXFAMILY=** *<family>* {[**,** *<family>*]}

**-FAMILY** specifies the only test families that are to be explicitly executed. Any other test families are ignored.

**-EXFAMILY** explicitly specifies the families that are to be ignored. All other families are executed.

**-FAMILY** and **-EXFAMILY** cannot be used together. The Test Script Compiler generates a warning message if no scenarios are generated.

By default, all test families are executed.

**-SCN=** *<scenario>* {[,*<scenario>*]} | **-EXSCN=** *<scenario>* {[,*<scenario>*]}

**-SCN** specifies the only scenarios that are to be explicitly executed. Any other scenarios are ignored.

**-EXSCN** explicitely specifies the scenarios that are to be ignored. All other scenarios are executed.

**-SCN** and **-EXSCN** cannot be used together.

To specify a sub-scenario, name the set of scenarios in which it is included and separate with full stops. If you exclude a scenario that contains sub-scenarios, all its sub-scenarios are also excluded.

The Test Script Compiler generates a warning message if no scenarios are generated.

### **-FAST** | **-NOFAST**

The **-FAST** option tells the Test Script Compiler to analyze only those scenarios that you want to generate. This option accelerates execution of the Test Script Compiler if you use a selection option. The option is useful when using **-SCN**, **-EXSCN**, **-FAMILY**, **-EXFAMILY**.

The **-NOFAST** option disables this behavior.

By default, the **-FAST** option is used.

**-INCL=** *<directory>* {[**,** *<directory>*]}

This option lists directories where included files are located. Using this option enables you to:

• Establish the list of include files in the tested source file

Execute the **INCLUDE** instructions

Execute the C #include instruction

The system first searches the current directory, next in the directories specified with the **-INCL** option, and finally the default C system files directory.

## -LANG=C

This option allows you to select the language of the generated code. You can generate C virtual testers.

By default, virtual testers are generated in C.

## -LOG | -NOLOG

With the **-LOG** option, the system displays and stores errors found during the analysis of interface files and test script. The name of the log file is the name of the test script with the **.lis** extension.

If you select **-NOLOG**, these errors are not displayed.

By default, the **-LOG** option is used.

#### -NOCOMMENT

Use this option to deactivate the processing of **COMMENT** statements in order to improve performance issues.

#### -NOTSHARED

This option allows you to disable sharing of global static data between instances. When using this option, you must apply different names to all global variables within a test script. No local variable, constant, or function parameter should have the same name as a global static variable in the test script.

This used only by the **-ALLOCATION** and **-THREAD** options.

By default global variables of the test script are shared by all instances.

#### **-STD\_DEFINE=** *<standard definitions file>*

This option provides the C parser with a C source file describing the characteristics of the compiler used.

If the specified file cannot be found, the Test Script Compiler stops and you will receive a fatal error.

By default, no compiler characteristics are specified.

#### **-THREAD** [ =*<function name>* ]

This option allows you to create a test function with a name other than **main**.

If <function name> is omitted, the function name becomes the source file name appended with **\_start**.

By default, the generated function is called **main**.

## **-TRACE=CIRCULAR** | **ERROR** | **SCN** | **TIME**

The Test Script Compiler uses a buffer to store the result of the test script execution. This buffer is saved on disk each time selected events (**ERROR**, **SCN**, **TIME**) occur. This option reduces the size of the virtual tester execution file. It is most useful during an endurance test.

• **-TRACE=CIRCULAR** tells the virtual tester to use a circular buffer to store execution traces. The circular buffer stores the execution traces in memory. Traces are flushed into the **.rio** file only after virtual tester execution or if explicitly requested in the test script (see the [FLUSH\\_TRACE on page 992](#page-991-0) keyword).

**-TRACE=ERROR** saves the buffer each time a test script error occurs.

**-TRACE=SCN** has the same functionality as the **ERROR** parameter, and additionally saves scenario begin and end marks.

**-TRACE=TIME** has the same functionality as the **SCN** parameter; and additionally saves timed events (**WAITTIL** and **PRINT**).

These options generate incomplete reports - some information is filtered - but the report always includes plan test errors.

If the buffer is too small, some traces are lost and the generated report is incomplete. You can change buffer size with the **-BUFSIZE** option.

# **-STUDIO\_LOG**

This option is for internal usage only.

## **-SPVGEN**

This option is for internal usage only.

Examples

atsprepro gen.pts interface.h code -EXSCN=Main.send.test\_1, Main.receive.test\_1

## Return Codes

After execution, the program exits with the following return codes

## Code Description

- 0 End of execution with no errors
- 3 End of execution with one or more warning messages
- 5 End of execution with one or more errors
- 7 End of execution because of fatal error
- 9 End of execution because of internal error

All messages are sent to the standard error output device.

# Virtual Tester

Syntax

<virtual tester> [**-INSTANCE=** *<instance>*] [**-OCCID=** *<id\_number>*] [**-RIO=** *<trace\_file>*]

## Description

Virtual testers are multiple contextual incarnations of a single **.pts** System Testing test script.

One virtual tester can be deployed simultaneously on one or several targets, with different test configurations. A same virtual tester can also have multiple clones on the same target host machine.

Deployment of virtual testers is controlled by either the GUI or a System Testing **.spv** supervisor script when running in the command line interface. Do not edit **.spv** scripts when using the GUI.

System Testing for C generates virtual testers from a test script according to the declared instances.

**Note** A System Testing Agent for C must be installed and running on each target host before deploying virtual testers to those targets.

Following the execution architecture and constraints needed to comply, the System Testing Script Compiler provides several ways to generate the virtual testers.

## **Options**

Virtual testers can take the following command line options:

## **-INSTANCE=**<instance>

If the **.pts** test script contains **DECLARE\_INSTANCE** instructions, this option specifies which behavioral instance the virtual tester is to initiate. By default, the virtual tester generates all behaviors contained in the test script, but on execution, only one instance is adopted.

If no instances are selected even though instances do exist in the test script, the virtual tester stops with a fatal error message.

# **-RIO=** *<trace\_file>*

This syntax specifies the name of the execution trace file to be generated by the virtual tester.

If you do not define a trace filename, the name *<virtual tester>* **.rio** will be used.

# **-OCCID=** *<occurrence\_id\_number>*

This allows you to specify the occurrence identification number to use in the virtual tester identifier when using communication between virtual testers. See the INTERSEND on page 999 and INTERRECV on page 1000 statements for more information.

# **-STUDIO\_LOG**

This option is for internal usage only.

# Component testing command line interface

# Component testing for C

The Component Testing for C feature of Rational® Test RealTime provides a unique, fully automated, and proven solution for applications written in C, dramatically increasing test productivity.

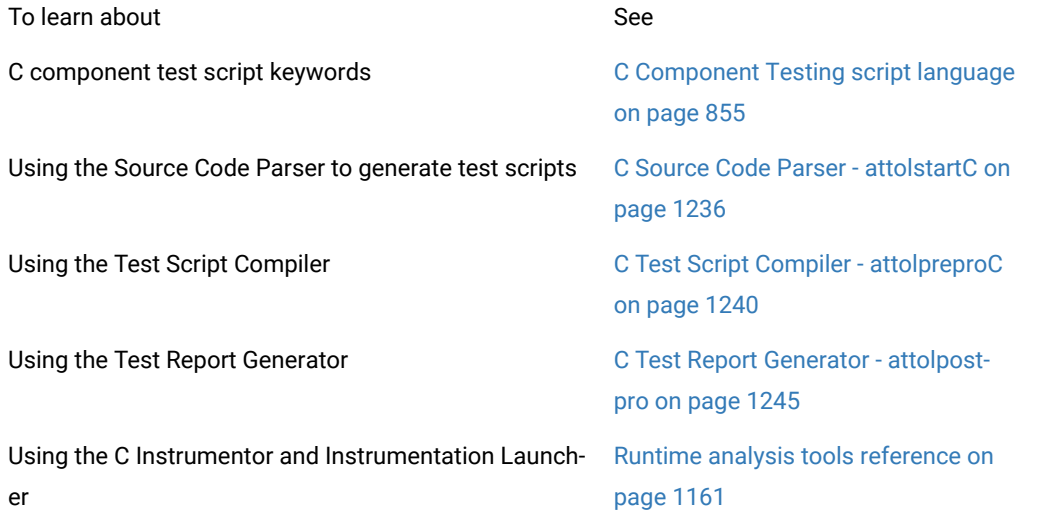

## Related Topics

[Component](#page-584-0) Testing for C overvie[w on page 585](#page-584-0) | [Writing](#page-587-0) a test scrip[t on page 588](#page-587-0) | Command line component testing for C, Ada and C++

# <span id="page-1235-0"></span>C Source Code Parser - attolstartC

When creating a new Component Testing test campaign for C, the C Source Code Parser creates a C test script template based on the analysis of the source code under test.

# **Syntax**

**attolstartC***<source\_file> <test\_script>* [{*<-option>*}]

**attolstartC***<source\_file>* -**metrics** [{*<-option>*}]

**attolstartC@***<option file >*

where:

• *<source under test>* this required parameter is the name of the source file to be tested.

*<test script>* is the name of the test script that is generated

*<options>* is a list of options as defined below.

*<option file>* is the name of a plain-text file containing a list of options.

# **Description**

The C Source Code Parser analyzes the source file to be tested in order to extract global variables and testable functions.

Each global variable is automatically declared as external, if this has not already been done at the beginning of the test script. Then, an environment is created to contain all these variables with default tests. This environment has the name of the file (without the extension).

For each function under test, the generator creates a **SERVICE** which contains the C declaration of the variables to use as parameters of the function.

Parameters passed by reference are declared according to the following rule:

• *char\* <param>* causes the generation of *char <param>*[200]

*<type>\* <param>* causes the generation of *<type> <param>* passing by reference

It is sometimes necessary to modify this declaration if it is unsuitable for the tested function, where <type>\* <param> can entail the following declarations:

• *<type>\* <param>* passing-by-value,

*<type> <param>* passing-by-reference,

*<type> <param>*[10] passing-by-reference.

File names can be related or absolute. Path names must not contain commas or non-alphanumeric characters.

If the generated file name does not have an extension, the C Source Code Parser automatically attaches .ptu or the extension specified by the **ATTOLPTU** environment variable. This name may be specified relatively, in relation to the current directory, or as an absolute path.

If the test script cannot be created, the C Source Code Parser issues a fatal error and stops.

If the test script already exists, the previous version is saved under the name <generated test script>\_bck and a warning message is generated.

When the **-metrics** option is specified, the Source Code Parser produces static metrics for the specified source files. In this case, no other output is produced.

# **Options**

Options can be in any order. They may be upper or lowercase and can be abbreviated to their shortest unambiguous number of characters.

If **attolstartC** is invoked without parameters, the binary returns a list of options. Some of those options are deprecated and listed only for legacy purposes.

# **Included Files**

# **-insert**

With this option the source file under test is included into the test script with an #include directive, ensuring that all the internal functions and variables (declared static) are visible to the test script. The C Source Code Parser adds the #include directive before the BEGIN instruction and after any #includes added by the -use option.

# **-use=***<file used>*{[**,***<file used>*]}

This option gives the C Source Code Parser a list of header files to include in the test script before the BEGIN instruction. This avoids declaring variables or functions that have already been declared in a C header file of the application under test.

The C Source Code Parser adds the #include directive before the BEGIN instruction. Then, for each file, an environment is created, containing all variables with a default test. This environment has the name of the included file.

By default, no files are included in the test script.

# **Integrated Files**

# **-integrate=***<additional file>*{[**,***<additional file>*]}

This option provides a list of additional source files whose objects are *integrated* into the test program after linking.

The C Source Code Parser analyzes the additional files to extract any global variables that are visible from outside. For each global variable the Parser declares an external variable and creates a default test which is added to an environment named after the corresponding additional file.

By default, any symbols and types that could be exported from the source file under test are declared again in the test script.

# **Simulated Files**

## **-simulate=***<simulated file>*{[**,***<simulated file>*]}

This option gives the C Source Code Parser a list of source files to simulate upon execution of the test. List elements are separated by commas and may be specified relatively, in relation to the current directory, or as an absolute path.

The Parser analyzes the simulated files to extract the global variables and functions that are visible from outside. For each file, a DEFINE STUB block, which contains the simulation of the file's external global variables and functions, is generated.

Example:

attolstart add.c add.ptu -SIMULATE="source.c" -USE="source.c"

By default, if **attolstart** detects that a function is not used, the stub block is commented out in the code and no simulation instructions are generated. If this function is needed, uncomment the stub block in the code so that the stub can be generated.

# **Static Metrics**

## **-metrics=***<output directory>*

This option generates static metrics for the specified source files. Resulting **.met** static metric files are produced in specified *<output directory>.* When the **-metrics** option is used, no other action is performed by the Source Code Parser.

**-one\_level\_metrics**: For use with the **-metrics** option only. When the **-metrics** option is used, by default, the calculation of static metrics is applied to the specified source files, and extended to any files included in those source files. Use the -one\_level\_metrics option to ignore included files when calculating static metrics.

**-restrict\_dir\_metrics***<directory>*: For use with the **-metrics** option only. Use the the **-restrict\_dir\_metrics** option to calculate static metrics of the specified source files, extended to any files included in those source files but limited to those files located in the specified *<directory>*.

## **Other Option**

**-studio\_log**: This option is for internal usage only.

# **Return Codes**

After execution, the program exits with the following return codes

Code Description

- 0 End of execution with no errors
- 3 End of execution with one or more warning messages
- 5 End of execution with one or more errors
- 7 End of execution because of fatal error
- 9 End of execution because of internal error

<span id="page-1239-0"></span>All messages are sent to the standard error output device.

# C Test Script Compiler - attolpreproC

# Purpose

The C Test Script Compiler tool pre-processes a **.ptu** test script and converts it into a native source code test harness.

Syntax

**attolpreproC** *<test\_script> <generated\_file>* [ *<target\_directory>* ] {[ *<-options>* ]}

## **attolpreproC** @<option\_file>

where:

1. *<test\_script>* is a required parameter that specifies the name of the test program to be generated.

*<generated\_file>* is a required parameter that specifies the name of the test harness that is generated from the test script.

*<target\_directory>* is an optional parameter. It specifies the location where Component Testing for C will generate the trace file. By default, the trace file is generated in the workspace directory.

*<options>* is a set of optional command line parameters as specified in the following section.

*<option\_file>* is the name of a plain-text file containing a list of options.

Description

Options can be in any order. They may be upper or lowercase and can be abbreviated to their shortest unambiguous number of characters.

# Source File Under Test

### **-source=** *<source file>*

This option specifies the name of the source file being tested, allowing the Test Script Compiler to:

- Maintain the source file name in the table of correspondence files so that the Test Report Generator can display this name in the header of the results obtained file.
- Establish the list of include files in the tested source file.

The name of the tested source file may be specified with a relative or absolute directory in a syntax recognized by the operating system, or, in UNIX, by an environment variable.

By default, the list of include files in the tested source file and the source file name are not displayed in the Results Obtained file.

## Condition Definition

## **-define=** *<ident>*[**=** *<value>*] {[**,** *<ident>*[**=** *<value>*]}

This option specifies conditions to be applied when the Test Script Compiler starts. These conditions allow you to define C symbols that apply conditions to the generation of any **IF ... ELSE ... END IF** blocks in the test script.

If the option is used with one of the conditions specified in the **IF i**nstruction, the **IF ... ELSE** block (if **ELSE** is present) or the **ELSE ... END IF** block (if **ELSE** is not present) is analyzed and generated. The **ELSE ... END IF** block is eliminated.

If the option is not used or if none of the conditions specified in the IF instruction are satisfied, the ELSE ... END IF block is analyzed and generated.

All symbols defined by this option are equivalent to the following line in C

-define *<ident>* [*<value>*]

By default, the **ELSE ... END IF** blocks are analyzed and generated.

Specifying Tests, Families, and Services

**-test=** *<test>*{[**,** *<test>*]} | **-extest=** *<test>*{[**,** *<test>*]}

This option specifies a list of tests to be executed.

Use -test to only generate the source code related to the specified tests, and -extest to specify the tests for which you do not want to generate source code.

Both -test and -extest cannot be used together.

By default, all tests are selected.

# **-family**=*<family>*{**,** *<family>*} | **-exfamily**=*<family>*{**,** *<family>*}

Use -family to only generate the source code related to the specified families, and -exfamily to specify the families for which you do not want to generate source code.

Both -family and -exfamily cannot be used together.

By default, all families are selected.

**-service**=*<service>*{[**,** *<service>*]} | **-exservice=** *<service>*{[**,** *<service>*]}

Use -service to only generate the source code related to the specified services, and -exservice family to specify the services for which you do not want to generate source code.

Both -service and -exservice cannot be used together.

By default, all services are selected.

**-STD\_DEFINE=** *<TDP definition file>*

This option allows you to specify a TDP definition file that enables compatibility with the compiler. Typically, this is <targetPath>/ana/atus\_c.def

**-RENAME=** *<stub rename file>*

Use this option to stub methods that are located within the source code. *<stub rename file>* specifies the name of a generated file that contains the stub renaming options for the C/C++ Instrumentor. You can pass this filename as a parameter for the C/C++ Instrumentor (attolccp or attolcc4/attolcc1) with the syntax **attolccp (or attolcc4)@** *<stub rename file>* .

Test Script Parsing

-fast | -nofast

The -fast option tells the C Test Script Compiler to analyze only those tests that you want to generate. This setting considerably speeds up the Test Script Compiler when you use the -service,-exservice,-family, -exfamily,-test, or -extest options.

The -fast option is selected by default.

If you want a full test script analysis, this option can be de-selected using the **-nofast** option.

-noanalyse

This option disables the native language parser.

By default, native language lines are analyzed. This option enables you to disable this parsing.

**-noedit**

This option limits unit test code generation to the initialization of variables, making it possible to generate tighter code for special purposes such as debugging. If you specify the **-noedit** option, you cannot generate a test report.

By default, code is generated normally.

#### **-nopath**

Use this option if you do not want to generate long pathnames on the open and close execution trace file call, and on the Target Deployment Port header file include directive. This can be useful, for example, to preserve memory on embedded targets.

By default, full pathnames are generated.

#### **-nosimulation**

This option determines the conditional generation related to simulation in the source file generated by the Test Script Compiler. Blocks delimited by the keywords **SIMUL** ... **ELSE\_SIMUL** ... **END SIMUL** can be included in the test scripts.

See SIMUL on page 873 blocks in the C Test Script Language [Reference on page 855](#page-854-0).

### **-restriction=ANSI** | **KR** | **NOEXCEPTION** | **NOIMAGE** | **NOPOS** | **SEPAR**

This option lets you modify the behavior of test script parser.

1. **ANSI** enables C native code to be analyzed according to the ANSI standard (C only).

**KR** enables C native code to be analyzed according to the KERNIGHAN & RITCHIE version 2 standard (C only).

1. **noexception:** tells the Test Script Compiler to skip EXCEPTION blocks when generating a test harness. This allows the use of compilers that do not implement exception handling. By default, EXCEPTION blocks are generated in the test program.

**noimage:** initialization, expected, and obtained values display as integers instead of character strings. By default, reports are generated with IMAGE attributes.

**nopos:** modifies the way enumerated variables are displayed in the test report by not generating any POS or IMAGE attributes. Initialization and expected values are displayed as they are written in the test script, whereas obtained values do not appear (although they are tested). Use this option to save memory on restricted target platforms. By default, reports are is generated with IMAGE attributes.

**separ:** modifies the format of the generated test program. In place of a main procedure including a subprocedure for each service, the C Test Script Compiler generates one separate procedure for each service. With this restriction, the Test Script Compiler generates several compilation units and avoids overflow errors on compilation. By default, code is generated normally.

Several **-restriction** options can be used on the same command line. The ANSI and KR parameters, however, cannot be used together.

IBM® Rational® Test RealTime

Other options

## **-STUDIO\_LOG**

This option is for internal usage only.

**-TARGET**

This option is deprecated.

Using an Option File

@*<parameter file>*

This syntax allows the compiler to pass options to the preprocessor through a file. The parameter file name can be written in absolute or relative format.

The format of the file must follow these rules:

1. One or more options can occur per line.

Each option must follow the same syntax as the command line version, with the character that usually introduces the option being '-' under UNIX and '/' under Windows.

You may not use both an option file and command line options.

By default, no file is taken into account.

If the option file is not found, a fatal error is generated and the preprocessor stops.

Examples

attolprepro C add.ptu Tadd.cpp -service=add -test=1,2,3 -family=nominal

attolprepro CPP @add.opt

In this case, the parameter file **add.opt** would contains:

add.ptu Tadd.cpp

-service=add

-test=1,2,3

-family=nominal

Return Codes

After execution, the program exits with the following return codes

## Code Description

- 0 End of execution with no errors
- 3 End of execution with one or more warning messages
- 5 End of execution with one or more errors
- 7 End of execution because of fatal error
- 9 End of execution because of internal error

These codes help you decide on a course of action once the Test Script Compiler has finished test execution. For example, if the return code in the command file shows there have been incorrect tests, you can save certain files in order to analyze them later.

All messages are sent to the standard error output device.

### Related Topics

<span id="page-1244-0"></span>C++ Test Script [Compiler on page 1249](#page-1248-0) | System Testing Script [Compiler on page 1230](#page-1229-0)

# C Test Report Generator - attolpostpro

### Purpose

The C Test Report Generator processes a trace file produced during test execution, and generates a test report.

Syntax

**attolpostpro** *<trace\_filename> <report\_filename>* [*<options>*]

## **attolpostpro @** *<option file>*

where:

1. *<trace\_filename>* specifies the root (filename without extension) of the trace file that is generated when the program runs.

*<report\_filename>* specifies the name of the **.rod** compact report file produced by the Test Report Generator.

*<options>* can be any of the optional parameters specified below.

*<option\_file>* is the name of a plain-text file containing a list of options.

Description

The Test Report Generator uses *<trace\_filename>* to find the names of both the **.rio** trace file and the **.tdc** table of correspondence file that are generated by the Test Script Compiler.

If *<report\_filename>* is provided without an extension, the Test Report Generator attaches **.rod**.

If either *<trace\_filename>* or *<report\_filename>* are omitted, the Test Report Generator produces an error message and terminates.

If the either *<trace\_filename>* **.rio** *or <trace\_filename>* **.tdc** do not exist, cannot be read, or contain synchronization errors, the Test Report Generator produces an error message and terminates.

If the Test Report Generator cannot create the .rod compact report file, generation of the report is terminated. If the file already exists, the newly generated file replaces the existing report.

The **.rod** compact report file is an intermediate low-footprint format that can be stored on remote targets. The **.rod** files must be converted to the **.xrd** report file format to be displayed by theRational® Test RealTime GUI with the **rod2xrd** command line tool.

## **Options**

Options can be in any order. They may be upper or lowercase and can be abbreviated to their shortest unambiguous number of characters.

# **-cio=** *<coverage result file>*

This option allows you to insert coverage results in the report file. This option must be used only in conjunction with the Code Coverage feature.

## **-compare**[**=strict**]

This option lets you compare the results from two test runs. A trace file generated during the first run has a **.rio**  extension, and the one generated during the second run has a **.ri2** extension.

When making a comparison, the Test Report Generator generates the test report from:

1. The **.tdc** table of correspondence file

The **.rio** trace file generated during the first run

The **.ri2** trace file generated during the second run

The same root name is used for the names of the three files.

When comparing values, a variable will only be deemed *correct* if the two obtained values are the same as the expected value, or within the specified validity interval for that variable. With the **compare=strict** option, the two results must have the same value.

## **-ra**[**=test** | **error**]

This option specifies the form of the output report generated by the Test Report Generator.

Use **-ra** with no parameter, to display ALL test variables and mark any variables that are incorrect for a given test. This option is used by default.

Use the **-ra=test** option to display ALL test variables, with incorrect variables marked. This option provides a comprehensive display of variables for an incorrect test, which can prove useful in a complex test environment.

Use **-ra=error** to to display only erroneous test variables.

For both **-ra=test** and **-ra=error**, if no errors are detected in the test, only general information about the test is produced.

## **-va=eval** | **noeval** | **combined**

This option lets you specify the way in which initial and expected values of each variable are displayed in the test report.

Use **-va=eval** if you want the test report to show the initial and expected value of each variable evaluated during execution of the test. This is only relevant for variables whose initial or expected value expressions are not reducible in the test script.

**Note:** For arrays and structures in which one of the members is an array, the initial values are not evaluated. For the expected values, only incorrect elements are evaluated.

Use **-va=noeval** if you want the test report to show the initial and expected values described in the test script.

The **-va=combined** option combines both **eval** and **noeval** parameters. For each variable, the Report Generator includes the initial and expected values described in the test script, as well as the initial and expected values evaluated during execution, if these values differ.

By default, the **-va=eval** parameter is used.

## **-studio\_log**

This option is for internal usage only.

Return Codes

After execution, the program exits with the following return codes

Code Description

0 End of execution with no errors

- 3 End of execution with one or more warning messages
- 5 End of execution with one or more errors
- 7 End of execution because of fatal error
- 9 End of execution because of internal error

All messages are sent to the standard error output device.

# Component testing for C++

# C++ Test Report Generator - atopospro

## Purpose

The C++ Test Report Generator processes a trace file produced during test execution, and generates a test report that can be viewed in the GUI.

## Syntax

**atopospro -ots** {*<ots files>*} **-tdf** *<tdf file>* **-xrd** *<xrd file>*

where:

• *<ots files>* is a list of **.ots** intermediate files generated by the C++ Test Script [Compiler on page 1249](#page-1248-0).

*<tdf file>* is the **.tdf** dynamic trace file generated during the execution of the application under test.

*<xrd file>* is the **.xrd** report file to be generated by the Report Generator.

## Example

atopospro -ots script.ots contract1.ots contract2.ots -tdf bar.tdf -xrd report.xrd

## Return Codes

After execution, the program exits with the following return codes

### Code Description

- 0 End of execution with no errors
- 1 Abnormal termination

All messages are sent to the standard error output device.

# <span id="page-1248-0"></span>C++ Test Script Compiler - atoprepro

# Purpose

The C++ Test Script Compiler compiles the **.otd** C ++ Test Driver Script and **.otc** C++ Contract Check Scripts into C++ source code.

# Syntax

**atoprepro** [<OTD Script>]|[<OTC Scripts>] **-G C++ -O** *<cpp file>* **-OTI** *<oti file>* **-TDF** *<tdf file>*

## where:

• *<otd script>* is an **.otd** C++ Test Driver Script file.

*<otc scripts>* is a set of one or more **.otc C++** Contract Check Script files.

- <cpp file> is the name of the**.cc**or**.cpp**source file to be generated by Component Testing for C++ and linked to the application under test.
- <oti file> is the name of the**.oti**instrumentation file to be generated. This file is used by the C++ [Instrumentor](#page-1192-0) [on page 1193](#page-1192-0).
- <tdf file> is the**.tdf**dynamic trace file to be generated during the execution of the application under test.

# **Options**

The C++ Source Code Parser supports the following options:

## -E *<number of errors>*

Specifies the maximum number of error messages that can be displayed by the C++ Test Script Compiler. The default value is 30.

# -NODLINE

Deactivates the generation of *#line* statements. This can be useful in environments where the generated source code cannot use the *#line* mechanism. By default *#line* statements are generated.

## -NOPATH

This option tells the C++ Test Script Compiler not to use the full path to the TDP from the **\$ATLTGT** environment variable before the name of **TP.h** in the *#include* directive.

This option is useful for embedded targets when compilation of the generated source does not occur on the same host as the C++ test compilation.

## **-STUDIO\_LOG**

This option is for internal usage only.

Example

atoprepro script.otd contract1.otc contract2.otc -G C++ -O app.cc -OTI foo.oti -TDF bar.tdf -E 60

## Return Codes

After execution, the program exits with the following return codes

## Code Description

- 0 End of execution with no errors
- 1 Abnormal termination

All messages are sent to the standard error output device.

# C++ Source Code Parser - atostart

## Purpose

The C++ Source Code Parser takes a set of C++ source files containing classes to generate template **.otd** C++ Test Driver Scripts and **.otc** C++ Contract Check Scripts to fully cover the application under test.

Syntax

**atostart** {[**-i**] *<source file>*} *<options>*

**atostart** {*<source file>*} **-metrics** *<options>*

where:

- *<tested file>* is the list of files containing classes to be tested. If no class if specified with the option **-test\_class**, the tested classes will be either the classes defined in a file under test, or the classes for which a method is defined in a tested file.
- *<options>* is a series of command line options. See the section **Options**.

If a tested file is specified with option **-i**, this file will be *included* by the generated **.otd** script. As a consequence everything defined in this tested file will be available in the script (especially types, classes, static variables, and functions). This option is ignored if you choose not to generate an **.otd** C++ Test Driver Script.

Description

The tested files and additional files (see option **-integrate**) are parsed by the integrated C++ analyzer. A candidate classes list is automatically deduced from the content of tested files (this list can be viewed in the header of the generated **.otd** and **.otc** scripts). If no **-test\_class** or **-do\_not\_test\_class** option is used, then all the candidate classes will have generated code to test them.

The C++ Source Code Parser generates only one **.otd** C++ Test Driver Script that contains all classes under test. It also generates two files associated to this test script: a **.dcl** declaration file (declaring and including every resource needed to compile the test script) and a **.stb** stub file (containing stub declarations deduced from used but not defined entities found in the parsed files).

The C++ Source Code Parser generates one **.otc** C++ Contract Check Script per encountered **.h** file defining a class.

When the **-metrics** option is specified, the Source Code Parser produces static metrics for the specified source files.

### **Options**

The C++ Source Code Parser supports the following options:

## {**-integrate** *<additional file>*}

Specifies additional files or directories to be analyzed. These files do not contain any classes under test, but they do contain code which is to be linked with the tested application. Basically, this option tells the C++ Source Code Parser which files not to stub.

Three types of additional files or directories are supported :

- **body files:** Only the entities defined within the file are considered defined.
- **header files:** Every declaration within the file is considered as having a matching definition in a non-provided body file or in a library. Use additional header files when linking to code for which the source is not available.
- **directories:** Every declaration found in a file belonging to an additional directory is considered as having a matching definition in a non-provided body file or in a library (an additional directory can be viewed as a collection of additional header files).

**Note** A header file is recognized as such from its content, and not from its extension. A header file does not contain any definition, other than inline functions, and template functions, or else it is considered as a body file.

This option is ignored when no **.otd** generation is required. This option can be used more than once to specify multiple files.

### {**-insert|-i** *<included file>*}

Specifies included files. These are source files which, instead of being compiled separately during the test, are included and compiled with the **.otd** test driver script.

In most cases, you do not have to specify files to be included. Header files are automatically considered as included files, even if they are not specified as such.

Source files under test should be specified as included when:

- The file contains the class definition of a class you want to test
- A function or a variable definition depends upon a type which is defined in the file under test itself
- You need access in your test script to a static variable or function, defined in the file under test

This option is ignored when no **.otd** generation is required. This option can be used more than once to specify multiple files.

### **-o**|**-otd** *<test script>*

Specifies the name of the generated **.otd** script. Two associated files are also generated with the same name, but with extension **.dcl** and **.stb**. If the filename extension of *<test script>* is not **.otd**, then a warning is issued.

This option is ignored when no **.otd** generation is required.

### **-otc** *<test script>*

Specifies the name of the generated **.otc** script. If the filename extension of *<test script>* is not **.otc**, then a warning is issued.

This option is ignored when no **.otc** generation is required.

### **-otcdir** *<OTC directory>*

Specifies the directory where **.otc** files are to be generated.

This option is ignored when no **.otc** generation is required.

### **-opp** *<compiler option file>*

Specifies the name of the Target Deployment Port C++ parser option file. This file is searched for in **/ana** subdirectory of the current Target Deployment Port (see ATLTGT [environment](#page-1155-0) variable [on page 1156](#page-1155-0)), and should not include any path.

If this option is not provided, the default filename **atl.opp** will be searched for.

### **-hpp** *<compiler configuration file>*

Specifies the name of the Target Deployment Port C++ parser configuration file. This file is searched for in **/ana**  subdirectory of the current Target Deployment Port (see ATLTGT [environment](#page-1155-0) variable [on page 1156](#page-1155-0)), and should not include any path.

If this option is not provided, the default filename **atl.hpp** will be searched for.

## {**-test\_class**|**-tc** *<class under test>*}

Specifies the classes to be explicitly tested. The classes must belong to the candidate classes. This option cannot be used simultaneously with the options **-do\_not\_test\_class** (**-dtc**).

This option can be used more than once to specify multiple classes.

## {**-do\_not\_test\_class**|**-dtc**) *<excluded class>*}

Specifies the classes, among the candidate classes, which should not be tested. This option cannot be used simultaneously with the options **-test\_class** (**-tc**).

This option can be used more than once to specify multiple classes.

### -test\_struct

Specifies whether structs and unions should be treated as classes, and therefore should be considered as potential tested classes. This option is not significant when **-test\_class** option is used (you can specify structs or unions as classes to be tested).

## **-test\_method|-tm** *<method name> <line>*

Specifies the methods to be explicitly tested. <method\_name> is the fully qualified name of the method (fully qualified class name with method name, without return values or parameters). <line> is the line number of the method. For example:

-test\_method "class::method1" "50" "class::method2" "70"

This option can be used more than once to specify multiple methods.

### -test\_class\_prefix *<prefix>*

Specifies the prefix used to name the generated test classes. By default, **atostart** uses '**Test**'.

## -test\_each\_instance

By default, a template class is tested as a generic template class. Use this option if you want to generate a specific test for each found instance of a template class.

## {**-force\_template** *<template instance>*}

This option forces the instantiation of the specified templates classes. Use it if no automatic template instantiation occurs while parsing the code. This option is useful only in conjunction with **-test\_each\_instance** option.

This option can be used more than once to specify multiple templates.

## -overwrite

By default, the Test Template Generator creates a backup file of every file it overwrites. Use this option if you really intend to overwrite these files without backing up them.

#### -ignore\_line\_directives

Although the C++ test generator includes a preprocessor and can parse unpreprocessed source code, preprocessed code is also accepted. In the case of preprocessed source code, the test generator tries to detect included header files by looking at #line directives. In some cases, such as code generated by a code generator (for example lex or yacc), relying on #line directives does not produce effective test code. In this case, use **-ignore\_line\_directives** to have the generator ignore #line directives found in the source code.

Note In most cases, this option has no effect because unpreprocessed code does not usually contain #line directives.

This option is ignored when no **.otd** generation is required.

## {**-I**<include directory>}

This option specifies directories where included files are to be searched for. You can use the option **-I-** to introduce the system *includes*: only directories specified after **-I-** will be looked up when the include directives use angular brackets (**#include <…>**).

This option can be used more than once to specify multiple directories.

## {**-D** *<macro>*[=*<value>*]}

This option adds a predefinition for *<macro>* to *<value>.*

This option can be used more than once to specify multiple macros.

## -E

This options generates preprocessing output to standard output. This option is mainly for debugging purpose.

#### **-include**={**relative**|**absolute**|**copy**}

This option specifies how *#include* directives should be generated in the test script. When relative is chosen, includes use relative path to the directory where the generated script is put. When absolute is chosen, absolute paths are generated. When copy is chosen, the way files are included in the test script is the same as they are included in the tested files, you should in this case ensure that the test script is generated in the same directory than the source files.

This option is ignored when no **.otd** generation is required.

-no\_otc

This option deactivates **.otc** script generation. Use this option if you only want an **.otd** test driver script.

-no\_otd

This option deactivates **.otd** script generation. Use this option if you only want an **.otc** Contract-Check script.

**Note** If no candidate class is found, nothing will be generated.

#### **-studio\_log**

This option is for internal usage only.

Static Metrics Options

#### -metrics *<output directory>*

Generates static metrics for the specified source files. Resulting **.met** static metric files are produced in specified *<output directory>*. When the **-metrics** option is used, no other action is performed by the Source Code Parser.

## -one\_level\_metrics

For use with the **-metrics** option only. When the **-metrics** option is used, by default, the calculation of static metrics is applied to the specified source files, and extended to any files included in those source files. Use the -one\_level\_metrics option to ignore included files when calculating static metrics.

## **-restrict\_dir\_metrics** *<directory>*

For use with the **-metrics** option only. Use the the **-restrict\_dir\_metrics** option to calculate static metrics of the specified source files, extended to any files included in those source files but limited to those files located in the specified *<directory>*.

This option can be used more than once to specify multiple directories.

### Return Codes

After execution, the program exits with the following return codes

#### Code Description

- 0 End of execution with no errors
- 1 End of execution with error

All messages are sent to the standard error output device.

# Component testing for Ada

# Ada Source Code Parser - attolstartADA

# Purpose

When creating a new Component Testing test campaign for Ada, the Ada Source Code Parser creates an Ada test script template based on the analysis of the source code under test.

When the **-metrics** option is specified, the Source Code Parser produces static metrics for the specified source files.

Syntax

**attolstart ADA** *<source\_under\_test > <test\_script>* [{*<-option>*}]

**attolstart ADA @** *<option file >*

where:

1. *<source under test>* this required parameter is the name of the source file to be tested.

*<test script>* is the name of the test script that is generated

*<options>* is a list of options as defined below.

*<option file>* is the name of a plain-text file containing a list of options.

## Description

The Ada Source Code Parser analyzes the source file to be tested in order to extract global variables and testable functions.

Each global variable is automatically declared as external, if this has not already been done at the beginning of the test script. Then, an environment is created to contain all these variables with default tests. This environment has the name of the file (without the extension).

For each function under test, the generator creates a SERVICE which contains the Ada declaration of the variables to use as parameters of the function.

Parameters passed by reference are declared according to the following rule:

1. *char\* <param>* causes the generation of *char <param>*[200]

*<type>\* <param>* causes the generation of *<type> <param>* passing by reference

It is sometimes necessary to modify this declaration if it is unsuitable for the tested function, where <type>\* <param> can entail the following declarations:

1. *<type>\* <param>* passing-by-value,

*<type> <param>* passing-by-reference,

*<type> <param>*[10] passing-by-reference.

File names can be related or absolute.

If the generated file name does not have an extension, the Ada Source Code Parser automatically attaches **.ptu** or the extension specified by the ATTOLPTU environment variable. This name may be specified relatively, in relation to the current directory, or as an absolute path.

If the test script cannot be created, the Ada Source Code Parser issues a fatal error and stops.

If the test script already exists, the previous version is saved under the name <generated test script>\_bck and a warning message is generated.

## **Options**

Options can be in any order. They may be upper or lowercase and can be abbreviated to their shortest unambiguous number of characters.

### Static Metrics

### -metrics=*<output directory>*

Generates static metrics for the specified source files. Resulting **.met** static metric files are produced in specified *<output directory>.* When the **-metrics** option is used, no other action is performed by the Source Code Parser.

Included Files

## **-insert**

With this option the source file under test is included into the test script with an #include directive, ensuring that all the internal functions and variables (declared static) are visible to the test script. The Ada Source Code Parser adds the #include directive before the BEGIN instruction and after any #includes added by the -use option.

## Additional Files

## **-integrate=** *<additional file>*{[**,** *<additional file>*]}

This option provides a list of additional source files whose objects are *integrated* into the test program after linking.

The Ada Source Code Parser analyzes the additional files to extract any global variables that are visible from outside. For each global variable the Parser declares an external variable and creates a default test which is added to an environment named after the corresponding additional file.

By default, any symbols and types that could be exported from the source file under test are declared again in the test script.

IBM® Rational® Test RealTime

## Simulated Files

**-simulate=** *<simulated file>*{[**,** *<simulated file>*]}

This option gives the Ada Source Code Parser a list of source files to simulate upon execution of the test. List elements are separated by commas and may be specified relatively, in relation to the current directory, or as an absolute path.

The Parser analyzes the simulated files to extract the global variables and functions that are visible from outside. For each file, a DEFINE STUB block, which contains the simulation of the file's external global variables and functions, is generated.

By default, no simulation instructions are generated.

### Header Files

```
-use= <file used>{[, <file used>]}
```
This option gives the Ada Source Code Parser a list of header files to include in the test script before the BEGIN instruction. This avoids declaring variables or functions that have already been declared in an Ada header file of the application under test.

The Ada Source Code Parser adds the #include directive before the BEGIN instruction. Then, for each file, an environment is created, containing all variables with a default test. This environment has the name of the included file.

By default, no files are included in the test script.

Other options

## **-studio\_log**

This option is for internal usage only.

Return Codes

After execution, the program exits with the following return codes

### Code Description

- 0 End of execution with no errors
- 3 End of execution with one or more warning messages
- 5 End of execution with one or more errors
- 7 End of execution because of fatal error
- 9 End of execution because of internal error

All messages are sent to the standard error output device.

# Ada Test Script Compiler - attolpreproADA

### Purpose

The Ada Test Script Compiler tool pre-processes the Ada test script and converts it into a native source test harness.

## Syntax

**attolpreproADA** *<test\_script> <generated\_file>* [ *<target\_directory>* ] {[ *<-options>* ]}

### attolpreproADA @<option\_file>

## where:

• *<test\_script>* is a required parameter that specifies the name of the test program to be generated.

*<generated\_file>* is a required parameter that specifies the name of the test harness that is generated from the test script.

*<target\_directory>* is an optional parameter. It specifies the location where Component Testing for Ada will generate the trace file. By default, the trace file is generated in the workspace directory.

*<options>* is a set of optional command line parameters as specified in the following section.

*<option\_file>* is the name of a plain-text file containing a list of options.

### Description

Options can be in any order. They may be upper or lowercase and can be abbreviated to their shortest unambiguous number of characters.

The Ada Test Script Compiler produces a series of **.tdc**, **.ddt** and **.mdt** files, which are required by the Ada Test Report Generator.

Source File Under Test

## **-source=** *<source file>*

This option specifies the name of the source file being tested, allowing the Test Script Compiler to:

• Maintain the source file name in the table of correspondence files so that the Test Report Generator can display this name in the header of the results obtained file.

Establish the list of include files in the tested source file.

The name of the tested source file may be specified with a relative or absolute directory in a syntax recognized by the operating system, or, in UNIX, by an environment variable.

By default, the list of include files in the tested source file and the source file name are not displayed in the Results Obtained file.

Condition Definition

**-define=** *<ident>*[**=** *<value>*] {[**,** *<ident>*[**=** *<value>*]}

This option specifies conditions to be applied when the Test Script Compiler starts. These conditions allow conditional test harness generation as well as identifier definition for Ada.

The identifiers specified by the -define option apply conditions to the generation of any **IF ... ELSE ... END IF** blocks in the test script.

If the option is used with one of the conditions specified in the IF instruction, the **IF ... ELSE** block (if **ELSE** is present) or the **ELSE ... END IF** block (if **ELSE** is not present) is analyzed and generated. The **ELSE ... END IF** block is eliminated.

If the option is not used or if none of the conditions specified in the IF instruction are satisfied, the **ELSE ... END IF**  block is analyzed and generated.

All symbols defined by this option are equivalent to the following line in Ada

-define *<ident>* [*<value>*]

By default, the **ELSE ... END IF** blocks are analyzed and generated.

Specifying Tests, Families, and Services

**-test=** *<test>*{[**,** *<test>*]} | **-extest=** *<test>*{[**,** *<test>*]}

This option specifies a list of tests to be executed.

Use **-test** to only generate the source code related to the specified tests, and **-extest** to specify the tests for which you do not want to generate source code.

Both **-test** and **-extest** cannot be used together.

By default, all tests are selected.

**-family**=*<family>*{**,** *<family>*} | **-exfamily**=*<family>*{**,** *<family>*}

Use **-family** to only generate the source code related to the specified families, and **-exfamily** to specify the families for which you do not want to generate source code.

Both **-family** and **-exfamily** cannot be used together.
By default, all families are selected.

**-service**=*<service>*{[**,** *<service>*]} | **-exservice=** *<service>*{[**,** *<service>*]}

Use **-service** to only generate the source code related to the specified services, and **-exservice** family to specify the services for which you do not want to generate source code.

Both **-service** and **-exservice** cannot be used together.

By default, all services are selected.

Test Script Parsing

-fast | -nofast

The **-fast** option tells the Test Script Compiler to analyze only those tests that you want to generate. This setting considerably speeds up the Test Script Compiler when you use the **-service**,**-exservice**,**-family**, **-exfamily**,**-test**, or **-extest** options.

The **-fast** option is selected by default.

If you want a full test script analysis, this option can be de-selected using the **-nofast** option.

-noanalyse

This option disables the native language parser.

By default, native language lines are analyzed. This option enables you to disable this parsing.

#### **-noedit**

This option limits unit test code generation to the initialization of variables, making it possible to generate tighter code for special purposes such as debugging. If you specify the **-noedit** option, you cannot generate a test report.

By default, code is generated normally.

#### **-nopath**

Use this option if you do not want to generate long pathnames on the open and close execution trace file call, and on the Target Deployment Port header file include directive. This can be useful, for example, to preserve memory on embedded targets.

By default, full pathnames are generated.

#### **-nosimulation**

This option determines the conditional generation related to simulation in the source file generated by the Test Script Compiler. Blocks delimited by the keywords **SIMUL** ... **ELSE\_SIMUL** ... **END SIMUL** can be included in the test scripts.

See SIMUL on page 873 blocks in the Ada Test Script [Language on page 855](#page-854-0).

#### **-restriction=ANSI** | **KR** | **NOEXCEPTION** | **NOIMAGE** | **NOPOS** | **SEPAR | NOALLOC**

This option lets you modify the behavior of test script parser.

- **noexception:** tells the Test Script Compiler to skip EXCEPTION blocks when generating a test harness. This allows the use of compilers that do not implement exception handling. By default, EXCEPTION blocks are generated in the test program.
- **noimage:** initialization, expected, and obtained values display as integers instead of character strings. By default, reports are generated with IMAGE attributes.
- **nopos:** modifies the way enumerated variables are displayed in the test report by not generating any POS or IMAGE attributes. Initialization and expected values are displayed as they are written in the test script, whereas obtained values do not appear (although they are tested). Use this option to save memory on restricted target platforms. By default, reports are is generated with IMAGE attributes.
- **separ:** modifies the format of the generated test program. In place of a main procedure including a subprocedure for each service, the Test Script Compiler generates one separate procedure for each service. With this restriction, the Test Script Compiler generates several compilation units and avoids overflow errors on compilation. By default, code is generated normally.
- **noalloc:** disables memory allocation for non-constraint types. When using this option, you must use the pragma ATTOL\_RANGE to specify an alternate memory usage method.

Several **-restriction** options can be used on the same command line. The ANSI and KR parameters, however, cannot be used together.

Other options

**-studio\_log**

This option is for internal usage only.

#### **-target**

This option is deprecated.

Using an Option File

@*<parameter file>*

This syntax allows the compiler to pass options to the preprocessor through a file. The parameter file name can be written in absolute or relative format.

The format of the file must follow these rules:

• One or more options can occur per line.

Each option must follow the same syntax as the command line version, with the character that usually introduces the option being '-' under UNIX and '/' under Windows.

You may not use both an option file and command line options.

By default, no file is taken into account.

If the option file is not found, a fatal error is generated and the preprocessor stops.

Examples

attolprepro C add.ptu Tadd.cpp -service=add -test=1,2,3 -family=nominal

attolprepro CPP @add.opt

In this case, the parameter file **add.opt** would contains:

add.ptu Tadd.cpp

-service=add

-test=1,2,3

-family=nominal

Return Codes

After execution, the program exits with the following return codes

Code Description

- 0 End of execution with no errors
- 3 End of execution with one or more warning messages
- 5 End of execution with one or more errors
- 7 End of execution because of fatal error
- 9 End of execution because of internal error

These codes help you decide on a course of action once the Test Script Compiler has finished test execution. For example, if the return code in the command file shows there have been incorrect tests, you can save certain files in order to analyze them later.

All messages are sent to the standard error output device.

#### Related Topics

C++ Test Script [Compiler on page 1249](#page-1248-0) | System Testing Script [Compiler on page 1230](#page-1229-0)

#### attolpostproada

Ada Test Script Compiler - attolpostproada

Purpose

The Ada Test Report Generator processes a trace file produced during test execution, and generates a test report.

#### Syntax

**attolpostproada** *<trace\_filename> <report\_filename>* [*<options>*]

#### **attolpostproada @** *<option file>*

where:

• *<trace\_filename>* specifies the root (filename without extension) of the trace file that is generated when the program runs.

*<report\_filename>* specifies the name of the **.rod** compact report file produced by the Test Report Generator.

*<options>* can be any of the optional parameters specified below.

*<option\_file>* is the name of a plain-text file containing a list of options.

#### Description

The Test Report Generator uses *<trace\_filename>* to find the names of both the **.rio** trace file and the **.tdc**, **.ddt** and **.mdt** files that are generated by the Test Script Compiler.

If *<report\_filename>* is provided without an extension, the Test Report Generator attaches **.rod**.

If either *<trace\_filename>* or *<report\_filename>* are omitted, the Test Report Generator produces an error message and terminates.

If any of the required files (**.rio**, **.tdc**, **.ddt** or **.mdt**) do not exist, cannot be read, or contain synchronization errors, the Test Report Generator produces an error message and terminates.

If the Test Report Generator cannot create the **.rod** compact report file, generation of the report is terminated. If the file already exists, the newly generated file replaces the existing report.

The **.rod** compact report file is an intermediate low-footprint format that can be stored on remote targets. The **.rod** files must be converted to the **.xrd** report file format to be displayed by the Rational® Test RealTimeGUI with the **rod2xrd** command line tool.

**Options** 

Options can be in any order. They may be upper or lowercase and can be abbreviated to their shortest unambiguous number of characters.

#### **-cio=** *<coverage result file>*

This option allows you to insert coverage results in the report file. This option must be used only in conjunction with the Code Coverage feature.

#### **-ra**[**=test** | **error**]

This option specifies the form of the output report generated by the Test Report Generator.

Use **-ra** with no parameter, to display ALL test variables and mark any variables that are incorrect for a given test. This option is used by default.

Use the **-ra=test** option to display ALL test variables, with incorrect variables marked. This option provides a comprehensive display of variables for an incorrect test, which can prove useful in a complex test environment.

Use **-ra=error** to to display only erroneous test variables.

For both **-ra=test** and **-ra=error**, if no errors are detected in the test, only general information about the test is produced.

#### **-va=eval** | **noeval** | **combined**

This option lets you specify the way in which initial and expected values of each variable are displayed in the test report.

Use **-va=eval** if you want the test report to show the initial and expected value of each variable evaluated during execution of the test. This is only relevant for variables whose initial or expected value expressions are not reducible in the test script.

**Note:** For arrays and structures in which one of the members is an array, the initial values are not evaluated. For the expected values, only incorrect elements are evaluated.

Use **-va=noeval** if you want the test report to show the initial and expected values described in the test script.

The **-va=combined** option combines both **eval** and **noeval** parameters. For each variable, the Report Generator includes the initial and expected values described in the test script, as well as the initial and expected values evaluated during execution, if these values differ.

By default, the **-va=eval** parameter is used.

#### **-studio\_log**

This option is for internal usage only.

#### Return Codes

After execution, the program exits with the following return codes

#### Code Description

- 0 End of execution with no errors
- 3 End of execution with one or more warning messages
- 5 End of execution with one or more errors
- 7 End of execution because of fatal error
- 9 End of execution because of internal error

All messages are sent to the standard error output device.

### Ada Link File Generator - attolalk

#### Purpose

The Ada Link File Generator (**attolalk**) feature automatically generates link files. It uses file name extensions that you allow or disallow, and on the file list found in the specified directories.

Syntax

**attolalk** [*<options>*] *<link file name> <directory>* [*<directory> ... <directory>*]

#### where:

• *<link file name>* is the name of the generated link file. If **attolalk** cannot write this file a fatal error is generated.

*<directory>* is a directory name. If **attolalk** cannot read file from this directory, a fatal error is generated.

*<options>* is a set of optional command line parameters as specified in the following section.

#### Description

The Link File Generator requires that the **LD\_LIBRARY\_PATH** environment variable is set to the **/lib** directory in the product installation directory.

#### File Extensions

A file extension is a character string of unconstrained positive length (greater than zero). A file name matches an extension if its length is greater than the length of extension, and if the N last characters of the file name are identical to the characters of the extension (N is the length of the extension). For example, **source.ada** matches the **.ada**  extension but not **.1.ada** extension.

Permitted and Forbidden Extensions:

Permitted and forbidden file extensions for the Link File Generator are specified by the **ATTOLALK\_EXT** and **ATTOLALK\_NOEXT** environment variables and are separated by the ':' character on UNIX systems and ';' on Windows.

Example, on UNIX:

ATTOLALK\_EXT=".ada:.a:.am"

ATTOLALK\_NOEXT=".1.ada"

Example, on Windows:

ATTOLALK\_EXT=".ad6;.adc;.ads;.adb"

By default, the allowed extension list is "**.ada:.ads:.adb**" and the forbidden extension list is empty. These default values are orverwritten by the value of the **ATTOLALK\_EXT** variable.

Link File Generation

For each given directory, the contained file name list is loaded. Each file name is compared with the allowed extensions. If a match is found, the file name is compared with forbidden extension. If there is no match, the file is taken as an Ada source file. Each Ada source file is analyzed and may produce one or more lines in the generated link file (with the syntax described above).

Command Line Parameters

Options can be in any order. They may be upper or lowercase and can be abbreviated to their shortest unambiguous number of characters.

-r

Relative paths. With the **-r** option, all filenames are generated with relative paths.

-s

Silent mode. With the **-s** option, only errors are displayed.

-f

Force all Ada files. By default, the Link File Generator only analyzes Ada source files that were changed since the last analysis. Use the **-f** option to force the analysis of all Ada source files, regardless of when they were modified.

Return Codes

#### After execution, the program exits with the following return codes

#### Code Description

- 0 End of execution with no errors
- 3 End of execution with one or more warning messages
- 5 End of execution with one or more errors
- 7 End of execution because of fatal error
- 9 End of execution because of internal error

All messages are sent to the standard error output device.

#### Related Topics

[Environment](#page-1155-0) Variables [on page 1156](#page-1155-0) | Ada Unit [Maker on page 1268](#page-1267-0) | Ada [Instrumentor on page 1206](#page-1205-0)

### <span id="page-1267-0"></span>Ada Unit Maker - attolchop

#### Purpose

The Instrumentor generates several compilation units in the same file. Some compilers require a separate file for each compilation unit.

To achieve this, the Ada Unit Maker feature generates one file for each compilation unit found in a specified Ada source file as the *gnatchop* command, provided with the GNAT Ada compiler, does. You can choose the name of the generated files from several naming conventions.

#### Syntax

**attolchop** [*<options>*] *<source file name>* [..<*source file name>*] [*<directory>*]

#### where:

- *<source file name>* is the source file name to analyze. If this file cannot be read or contains lexical or syntax errors, a fatal error is generated.
- *<options>* is a set of optional command line parameters as specified in the following section.
- *<directory>* is the optional output directory.

#### Description

The Ada Unit Maker feature can generate file names for Rational Apex or Gnat naming standards. To choose the naming standard, either set the **ATTOLCHOP** environment variable to **GNAT** or **APEX** or use the **-n** command line parameter. By default, the Ada Unit Maker uses the Gnat naming convention.

#### Gnat Naming

The full compilation unit name is set to lower case and all dot characters (".") are replaced with hyphens ("-"). The feature appends the **.ads** extension to the name if the unit is an extension or the **.adb** extension if the unit is a body. The Krunch Gnat short name mode is not supported by the Ada Unit Maker. Please refer to your Gnat documentation for further information.

#### Rational Apex Naming

The full compilation unit name is set to lower case; then the feature appends a **.1.ada** extension to the filename if the unit is a specification, or a **.2.ada** extension if the unit is a body. Please refer to your Apex documentation for further information.

#### **Options**

Options can be in any order. They may be upper or lowercase and can be abbreviated to their shortest unambiguous number of characters.

-l

This option must be placed first if it is used. This tells the Ada Unit Maker feature to send the name of the generated file, and no other messages, to the standard output.

#### -w

Overwrite. By default, the Ada Unit Maker produces an error if a filename already exists. Use the **-w** option to overwrite any existing files.

#### **-v**

This option returns the version number of the product.

#### -n APEX|GNAT

Naming standard. Use the **-n** option to select either the Rational Apex or Gnat naming convention. This parameter overrides the default setting (Gnat) as well as the **ATTOLCHOP** environment variable if set.

#### Return Codes

After execution, the program exits with the following return codes:

#### Code Description

- 0 End of execution with no errors
- 3 End of execution with one or more warning messages
- 5 End of execution with one or more errors
- 7 End of execution because of a fatal error
- 9 End of execution because of an internal error

All messages are sent to the standard error output device.

## <span id="page-1269-0"></span>Output window preferences

The general colors and font preferences panel allows you to specify the colors and fonts used in the output window.

This panel opens from menu **Edit > Preferences**. You can choose **Output Window** style or **Output Window Error** style.

#### **Output window/Output window errors**

In this panel, you can change the color and the font style used to display the build output messages or the standard error messages in the Output window. This windows opens from the menu **View> Other windowsOutput Window**.

## Chapter 9. Troubleshooting

This guide describes how to analyze and resolve some of the common problems that you might encounter while you work with Rational® Test RealTime.

## Debugging instructions for RQM/ETM adapter

You need to configure the property file in Rational® Test RealTime to update the debug log-in instructions for the use of the IBM® Rational®Quality Manager(RQM) or IBM® Engineering Test Management (ETM) adapter.

#### **Before you begin**

You must have administration rights to edit the  $log4j$ . properties or  $log4j2$ . xml file.

- 1. Browse to Rational® Test RealTime installation files: <install location>/RQMAdapter/ TestRTAdapter/.
- 2. Proceed as follows depending on the version of Rational® Test RealTime that you are using:
	- For an integration of IBM® Rational®Quality Manager(RQM) with Rational® Test RealTime up to version 8.3.1:
		- a. Edit the log4j.properties file.

In the log4j.properties file, you find the following lines (lines 28 to 30):

```
#log4j.logger.com.ibm.rqm.adapter.library=DEBUG
#log4j.logger.com.ibm.rqm.adapter.testrt=DEBUG
log4j.logger.com.ibm.rqm.adapter.testrt=INFO
```
b. Uncomment the two first lines (lines 28 and 29) and comment out the last one (line 30) as follows:

log4j.logger.com.ibm.rqm.adapter.library=DEBUG log4j.logger.com.ibm.rqm.adapter.testrt=DEBUG #log4j.logger.com.ibm.rqm.adapter.testrt=INFO

- For an integration of IBM® Engineering Test Management (ETM) with Rational® Test RealTime8.3.2:
	- a. Edit the log4j2.xml file.

In the  $log_{4}$  j2. xml file, you find the following lines (lines 40 to 45):

```
< 1 - -<Logger name="com.ibm.rqm.adapter.library" level="INFO"/>
<Logger name="com.ibm.rqm.adapter.commandline" level="INFO"/>
<Logger name="com.ibm.rqm.integration.client.clientlib" level="ERROR"/>
--&><Logger name="com.ibm.rqm.adapter.testrt" level="INFO"/>
```
b. Uncomment the first line and update the uncommented lines as follows:

```
<Logger name="com.ibm.rqm.adapter.library" level="DEBUG"/>
<! --<Logger name="com.ibm.rqm.adapter.commandline" level="INFO"/>
<Logger name="com.ibm.rqm.integration.client.clientlib" level="ERROR"/>
-->
<Logger name="com.ibm.rqm.adapter.testrt" level="DEBUG"/>
```
## **Notices**

This document provides information about copyright, trademarks, terms and conditions for the product documentation.

© Copyright IBM Corporation 2000, 2016 / © Copyright HCL Technologies Limited 2016, 2021

This information was developed for products and services offered in the US.

IBM® may not offer the products, services, or features discussed in this document in other countries. Consult your local IBM® representative for information on the products and services currently available in your area. Any reference to an IBM® product, program, or service is not intended to state or imply that only that IBM® product, program, or service may be used. Any functionally equivalent product, program, or service that does not infringe any IBM® intellectual property right may be used instead. However, it is the user's responsibility to evaluate and verify the operation of any non-IBM® product, program, or service.

IBM® may have patents or pending patent applications covering subject matter described in this document. The furnishing of this document does not grant you any license to these patents. You can send license inquiries, in writing, to:

*IBM Director of Licensing IBM Corporation North Castle Drive, MD-NC119 Armonk, NY 10504-1785 US*

For license inquiries regarding double-byte character set (DBCS) information, contact the IBM® Intellectual Property Department in your country or send inquiries, in writing, to:

*Intellectual Property Licensing Legal and Intellectual Property Law IBM Japan Ltd. 19-21, Nihonbashi-Hakozakicho, Chuo-ku Tokyo 103-8510, Japan*

INTERNATIONAL BUSINESS MACHINES CORPORATION PROVIDES THIS PUBLICATION "AS IS" WITHOUT WARRANTY OF ANY KIND, EITHER EXPRESS OR IMPLIED, INCLUDING, BUT NOT LIMITED TO, THE IMPLIED WARRANTIES OF NON-INFRINGEMENT, MERCHANTABILITY OR FITNESS FOR A PARTICULAR PURPOSE. Some jurisdictions do not allow disclaimer of express or implied warranties in certain transactions, therefore, this statement may not apply to you.

This information could include technical inaccuracies or typographical errors. Changes are periodically made to the information herein; these changes will be incorporated in new editions of the publication. IBM® may make improvements and/or changes in the product(s) and/or the program(s) described in this publication at any time without notice.

Any references in this information to non-IBM® websites are provided for convenience only and do not in any manner serve as an endorsement of those websites. The materials at those websites are not part of the materials for this IBM® product and use of those websites is at your own risk.

IBM® may use or distribute any of the information you provide in any way it believes appropriate without incurring any obligation to you.

Licensees of this program who wish to have information about it for the purpose of enabling: (i) the exchange of information between independently created programs and other programs (including this one) and (ii) the mutual use of the information which has been exchanged, should contact:

*IBM Director of Licensing IBM Corporation North Castle Drive, MD-NC119 Armonk, NY 10504-1785 US*

Such information may be available, subject to appropriate terms and conditions, including in some cases, payment of a fee.

The licensed program described in this document and all licensed material available for it are provided by IBM® under terms of the IBM® Customer Agreement, IBM® International Program License Agreement or any equivalent agreement between us.

The performance data discussed herein is presented as derived under specific operating conditions. Actual results may vary.

Information concerning non-IBM® products was obtained from the suppliers of those products, their published announcements or other publicly available sources. IBM® has not tested those products and cannot confirm the accuracy of performance, compatibility or any other claims related to non-IBM® products. Questions on the capabilities of non-IBM® products should be addressed to the suppliers of those products.

Statements regarding IBM®'s future direction or intent are subject to change or withdrawal without notice, and represent goals and objectives only.

This information contains examples of data and reports used in daily business operations. To illustrate them as completely as possible, the examples include the names of individuals, companies, brands, and products. All of these names are fictitious and any similarity to actual people or business enterprises is entirely coincidental.

#### COPYRIGHT LICENSE:

This information contains sample application programs in source language, which illustrate programming techniques on various operating platforms. You may copy, modify, and distribute these sample programs in any form without payment to IBM®, for the purposes of developing, using, marketing or distributing application programs conforming to the application programming interface for the operating platform for which the sample programs are written. These examples have not been thoroughly tested under all conditions. IBM®, therefore, cannot guarantee or imply reliability,

serviceability, or function of these programs. The sample programs are provided "AS IS", without warranty of any kind. IBM® shall not be liable for any damages arising out of your use of the sample programs.

Each copy or any portion of these sample programs or any derivative work must include a copyright notice as follows:

© (your company name) (year). Portions of this code are derived from IBM Corp. Sample Programs. © Copyright IBM Corp.2000, 2022.

## **Trademarks**

IBM®, the IBM®logo, and ibm.com® are trademarks or registered trademarks of International Business Machines Corp., registered in many jurisdictions worldwide. Other product and service names might be trademarks of IBM®or other companies. A current list of IBM® trademarks is available on the web at "Copyright and trademark information" at [www.ibm.com/legal/copytrade.shtml](http://www.ibm.com/legal/us/en/copytrade.shtml).

## Terms and conditions for product documentation

Permissions for the use of these publications are granted subject to the following terms and conditions.

#### **Applicability**

These terms and conditions are in addition to any terms of use for the IBM®website.

#### **Personal use**

You may reproduce these publications for your personal, noncommercial use provided that all proprietary notices are preserved. You may not distribute, display or make derivative work of these publications, or any portion thereof, without the express consent of IBM®.

#### **Commercial use**

You may reproduce, distribute and display these publications solely within your enterprise provided that all proprietary notices are preserved. You may not make derivative works of these publications, or reproduce, distribute or display these publications or any portion thereof outside your enterprise, without the express consent of IBM®.

#### **Rights**

Except as expressly granted in this permission, no other permissions, licenses or rights are granted, either express or implied, to the publications or any information, data, software or other intellectual property contained therein.

IBM® reserves the right to withdraw the permissions granted herein whenever, in its discretion, the use of the publications is detrimental to its interest or, as determined by IBM®, the above instructions are not being properly followed.

You may not download, export or re-export this information except in full compliance with all applicable laws and regulations, including all United States export laws and regulations.

IBM® MAKES NO GUARANTEE ABOUT THE CONTENT OF THESE PUBLICATIONS. THE PUBLICATIONS ARE PROVIDED "AS-IS" AND WITHOUT WARRANTY OF ANY KIND, EITHER EXPRESSED OR IMPLIED, INCLUDING BUT NOT LIMITED TO IMPLIED WARRANTIES OF MERCHANTABILITY, NON-INFRINGEMENT, AND FITNESS FOR A PARTICULAR PURPOSE.

## IBM Online Privacy Statement

IBM Software products, including software as a service solutions, ("Software Offerings") may use cookies or other technologies to collect product usage information, to help improve the end user experience, to tailor interactions with the end user, or for other purposes. In many cases no personally identifiable information is collected by the Software Offerings. Some of our Software Offerings can help enable you to collect personally identifiable information. If this Software Offering uses cookies to collect personally identifiable information, specific information about this offering's use of cookies is set forth below.

This Software Offering does not use cookies or other technologies to collect personally identifiable information.

If the configurations deployed for this Software Offering provide you as customer the ability to collect personally identifiable information from end users via cookies and other technologies, you should seek your own legal advice about any laws applicable to such data collection, including any requirements for notice and consent.

For more information about the use of various technologies, including cookies, for these purposes, see IBM's Privacy Policy at <http://www.ibm.com/privacy> and IBM's Online Privacy Statement at <http://www.ibm.com/privacy/details> in the section entitled "Cookies, Web Beacons and Other Technologies," and the "IBM Software Products and Softwareas-a-Service Privacy Statement" at [http://www.ibm.com/software/info/product-privacy.](http://www.ibm.com/software/info/product-privacy)

# Index

#### **Numerics**

2D and 3D charts generating [1063](#page-1062-0) viewing [1076](#page-1075-0)

#### **A**

Activating runtime analysis [162](#page-161-0) activation kit[s](#page-37-0) [38](#page-37-0) purchasin[g](#page-37-1) [38](#page-37-1) adding to data dictionary [323](#page-322-0) administrator [21](#page-20-0) Analyzing source code [159](#page-158-0) Authorized User Fixed Term Licenses description [37](#page-36-0) Authorized User licenses description [37](#page-36-0)

#### **B**

Build configuration settings [1085](#page-1084-0) **C**

call graph preferences [1077](#page-1076-0) changing settings code coverag[e](#page-169-0) [170](#page-169-0) code review [197](#page-196-0) memory profiling [179](#page-178-0) runtime tracing [191,](#page-190-0) [196](#page-195-0) code coverage configuration settings [170](#page-169-0) code review configuration settings [197](#page-196-0) overvie[w](#page-195-1) [196](#page-195-1) coexistence product installation [25](#page-24-0) command line test suite[s](#page-334-0) [335](#page-334-0) configuration settings build [1085](#page-1084-0) target deployment port [1082](#page-1081-0) configurations creatin[g](#page-330-0) [331](#page-330-0) switching [332,](#page-331-0) [800](#page-799-0) configure Rational Quality Manager [48](#page-47-0) configuring [40](#page-39-0) licenses [39](#page-38-0) conventions installatio[n](#page-21-0) [22](#page-21-0) create stub [344](#page-343-0) Create Test case [317](#page-316-0) creating data pools [324](#page-323-0) test configuration[s](#page-330-0) [331](#page-330-0) test suite[s](#page-328-0) [329](#page-328-0) Cygwin [29](#page-28-0) **D**

data dictionar[y](#page-322-1) [323](#page-322-1) adding data sets [323](#page-322-0) data pools creatin[g](#page-323-0) [324](#page-323-0) using [322](#page-321-0)

data sets [323,](#page-322-1) [323](#page-322-0) definitions test asset[s](#page-310-0) [311](#page-310-0) dictionary overvie[w](#page-322-1) [323](#page-322-1)

#### **E**

editing running target deployment port editor [41](#page-40-0) target deployment ports [41](#page-40-0) editors preferences [1077](#page-1076-1) Editors Test case editor [317,](#page-316-1) [345](#page-344-0) Test harness editor [327](#page-326-0) Enabling runtime analysi[s](#page-161-0) [162](#page-161-0) Engineering Test Management importing [50](#page-49-0) errors memory profiling [1097](#page-1096-0) errors and warnings preferences [1078](#page-1077-0) Exuberant Ctags [29](#page-28-1)

#### **F**

floating licenses purchasin[g](#page-37-1) [38](#page-37-1) Floating licenses description [37](#page-36-0)

#### **G**

generating 2D and 3D charts [1063](#page-1062-0) getting started [157](#page-156-0) guide [14](#page-13-0) guide getting started [14](#page-13-0)

#### **I**

initializations multiple values [319](#page-318-0) installation locations [24](#page-23-0) terminology [22](#page-21-0) installation IBM Rational Test RealTime [21](#page-20-1) installation log files verifying software installatio[n](#page-34-0) [35](#page-34-0) Installation Manager overvie[w](#page-23-1) [24](#page-23-1) uninstalling software [34](#page-33-0) installing Cygwin [29](#page-28-0) Exuberant Ctags [29](#page-28-1) installing packages Installation Manager [24](#page-23-1) installing products coexistenc[e](#page-24-0) [25](#page-24-0) Instrumentatio[n](#page-14-0) [15](#page-14-0)

### **L**

licenses description[s](#page-36-0) [37](#page-36-0) purchasin[g](#page-37-1) [38](#page-37-1) Licenses

product enablemen[t](#page-37-0) [38](#page-37-0) LKA[D](#page-38-0) [39](#page-38-0)

#### **M**

memory profiling configuration settings [179](#page-178-0) error[s](#page-1096-0) [1097](#page-1096-0) warning[s](#page-1098-0) [1099](#page-1098-0) modifying packages installation manager [24](#page-23-1) multiple values initializations [319](#page-318-0)

#### **N**

**O**

No Chang[e](#page-314-0) [315](#page-314-0) No Check [315](#page-314-1)

output window preference[s](#page-1131-0) [1132,](#page-1131-0) [1270](#page-1269-0) overview code review [196](#page-195-1) **Overview** Instrumentatio[n](#page-14-0) [15](#page-14-0) Runtime analysis [159](#page-158-0) Source code insertion [15](#page-14-0) Test cases [314](#page-313-0)

#### **P**

package groups coexistenc[e](#page-24-0) [25](#page-24-0) installation locations [24](#page-23-0) performance profiling overvie[w](#page-181-0) [182](#page-181-0) preferences call grap[h](#page-1076-0) [1077](#page-1076-0) editors [1077](#page-1076-1) errors and warnings [1078](#page-1077-0) report generation [1079](#page-1078-0) report viewer[s](#page-1078-1) [1079,](#page-1078-1) [1081](#page-1080-0) syntax colorin[g](#page-1077-1) [1078](#page-1077-1) target deployment port [1079](#page-1078-2) test generation [1079](#page-1078-3) product enablement overvie[w](#page-37-0) [38](#page-37-0)

#### **R**

Rational Common Licensin[g](#page-37-0) [38](#page-37-0) Rational License Key Administrato[r](#page-38-0) [39](#page-38-0) Rational Quality Manager configuring [48](#page-47-0) starting [48](#page-47-0) report generation preferences [1079](#page-1078-0) report viewers preferences [1079,](#page-1078-1) [1081](#page-1080-0) reports generating [1063](#page-1062-1) running command lin[e](#page-334-0) [335](#page-334-0) test suite[s](#page-333-0) [334](#page-333-0) Runtime analysis [159](#page-158-0) Enabling [162](#page-161-0) runtime tracing advanced information [189](#page-188-0) configuration settings [191,](#page-190-0) [196](#page-195-0)

#### **S**

Same As Ini[t](#page-314-1) [315](#page-314-1) settings

build [1085](#page-1084-0) target deployment port [1082](#page-1081-0) shared resources directories installation locations [24](#page-23-0) software updates [33](#page-32-0) software installation verificatio[n](#page-34-0) [35](#page-34-0) source files definition [311](#page-310-0) start Rational Quality Manager [48](#page-47-0) stub Creat[e](#page-343-0) [344](#page-343-0) stubs definition [311](#page-310-0) Studio [347](#page-346-0) switching test configuration[s](#page-331-0) [332,](#page-331-0) [800](#page-799-0) syntax coloring preferences [1078](#page-1077-1)

#### **T**

target deployment port configuration settings [1082](#page-1081-0) editor [41](#page-40-0) preferences [1079](#page-1078-2) Target Deployment Port [1160](#page-1159-0) TDP preferences [1079](#page-1078-2) terminology product installation [22](#page-21-0) Test assets Definition [311](#page-310-0) Test case Creat[e](#page-316-0) [317](#page-316-0) Test cases Definition [311](#page-310-0) Editin[g](#page-316-1) [317,](#page-316-1) [345](#page-344-0) Structur[e](#page-313-0) [314](#page-313-0) test configurations creatin[g](#page-330-0) [331](#page-330-0) switching [332,](#page-331-0) [800](#page-799-0) test generation preferences [1079](#page-1078-3) Test harnesses Definition [311](#page-310-0) Editin[g](#page-326-0) [327](#page-326-0) test reports generating [1063](#page-1062-1) test suites command lin[e](#page-334-0) [335](#page-334-0) creatin[g](#page-328-0) [329](#page-328-0) definition [311](#page-310-0) runnin[g](#page-333-0) [334](#page-333-0) testin[g](#page-156-1) [157](#page-156-1)

#### **U**

uninstalling software Installation Manager [34](#page-33-0) updates softwar[e](#page-32-0) [33](#page-32-0) updating packages Installation Manager [24](#page-23-1) user privileges [21](#page-20-0) using data pools [322](#page-321-0)

#### **V**

viewing

2D and 3D charts [1076](#page-1075-0)

**W**

warnings memory profiling [1099](#page-1098-0) workbench command lin[e](#page-334-0) [335](#page-334-0)